# **MANUALE DI GESTIONE**

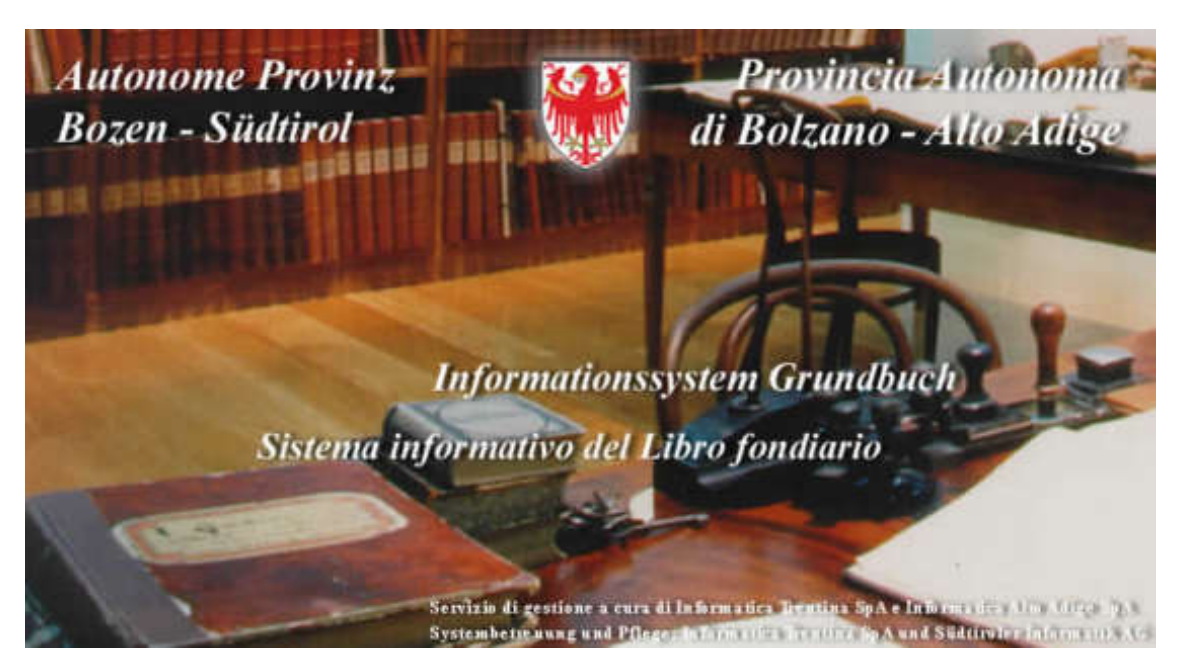

*Versione ottobre 2018* 

Rielaborato dal dott. Ivo Cassin con la collaborazione di Call Angelika e di Pichler Carmen

# **INDICE**

# **Parte Generale**

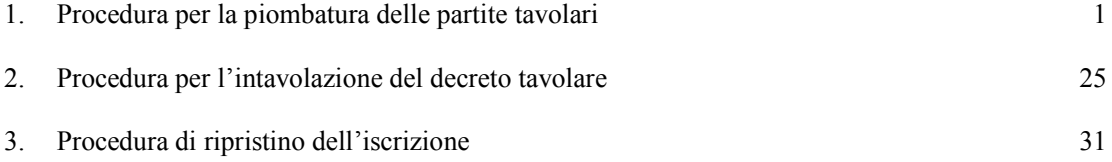

#### **Foglio "A2"**

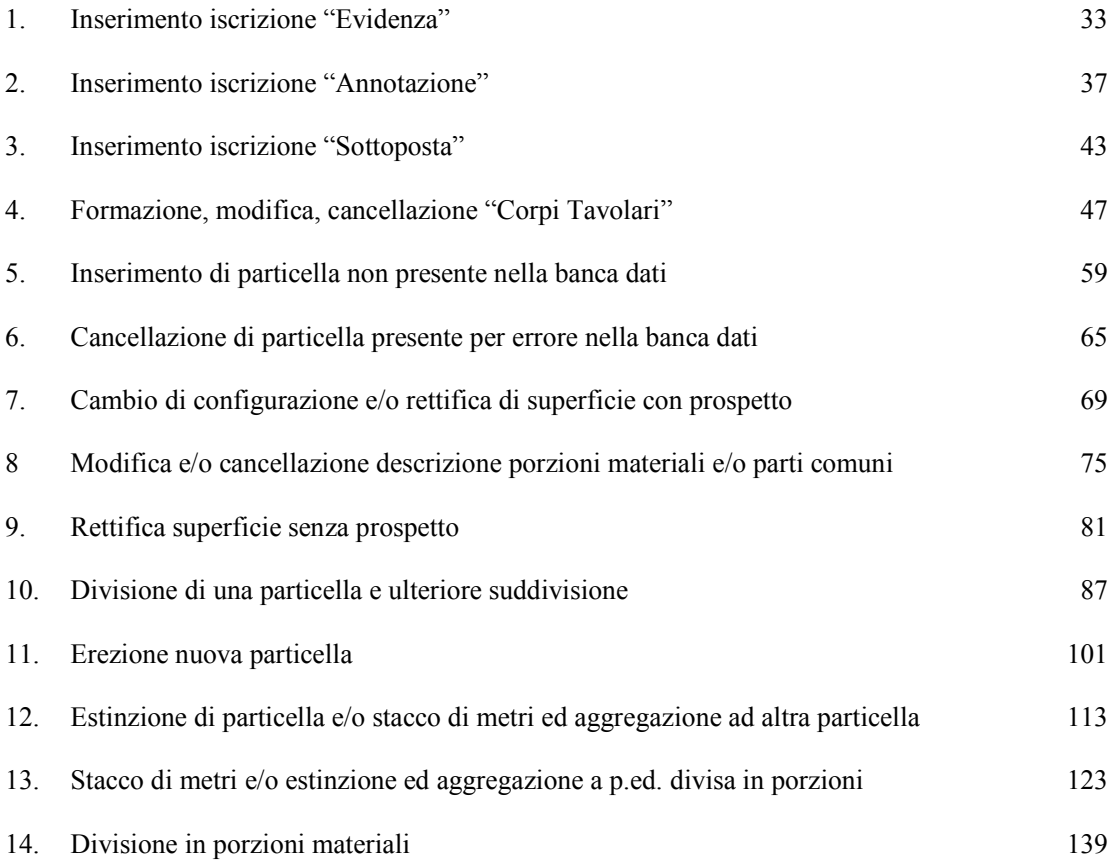

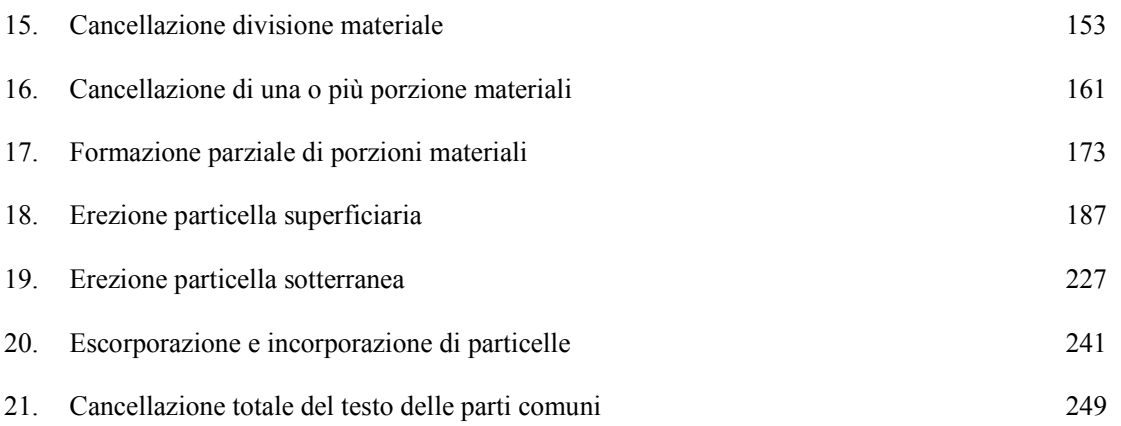

### **Foglio "B"**

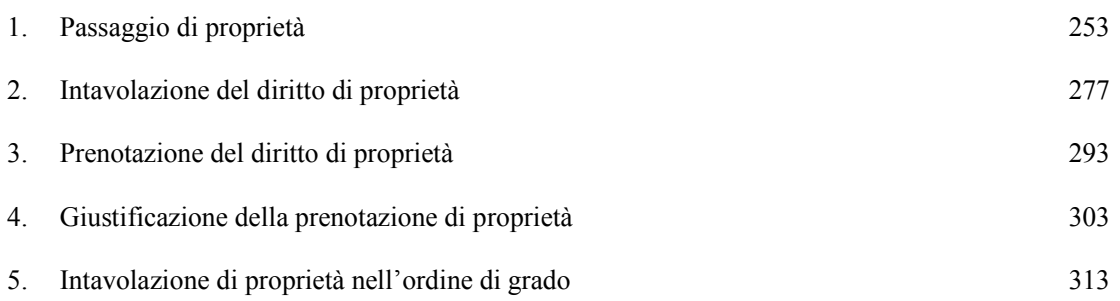

### **Foglio "C"**

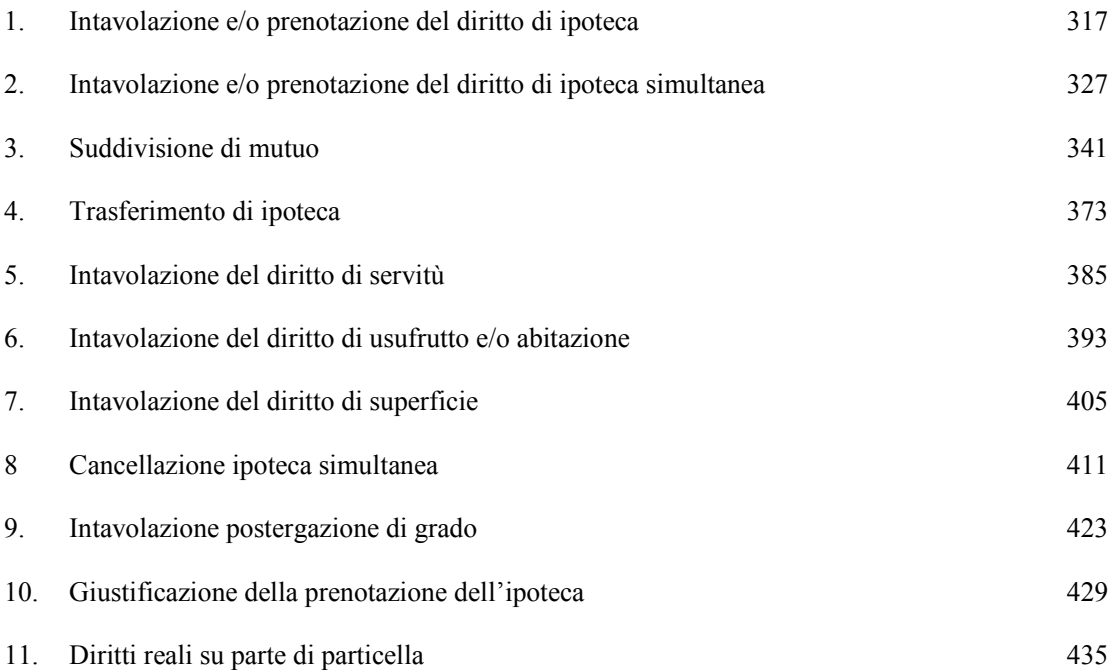

### **Foglio "B" - Foglio "C"**

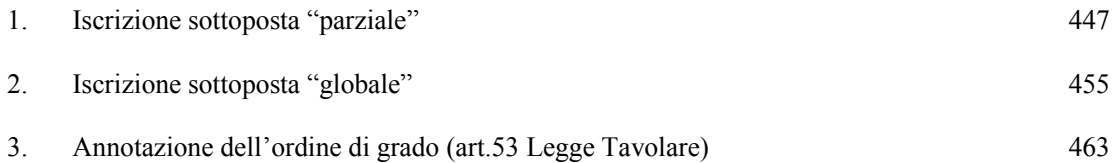

# **Foglio "A2" - Foglio "B" - Foglio "C"**

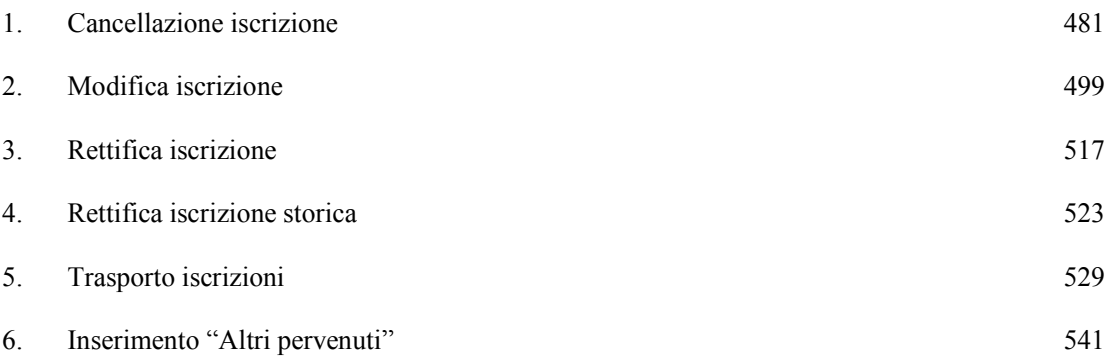

Procedura per la piombatura delle partite tavolari

Istanza avente per oggetto la"divisione materiale"

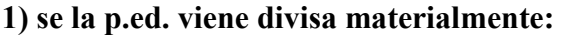

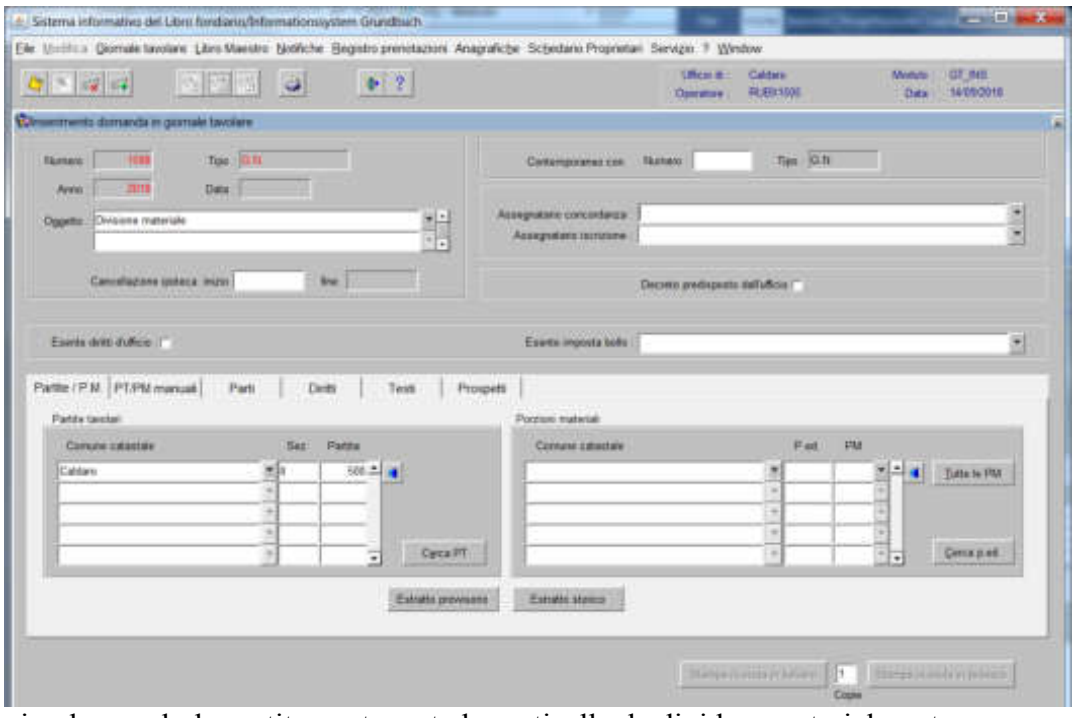

piombare solo la partita contenente la particella da dividere materialmente.

a) se la partita tavolare contiene altre particelle, dovrà essere aperta una nuova partita tavolare in sede di esecuzione del decreto tavolare;

b) se la particella è gravata da servitù bisogna piombare sempre la partita del fondo dominante;

c) se la particella è favorita da un diritto di servitù, non è necessario piombare la partita del fondo servente,

d) se la particella, che viene escorporata, è gravata da un'ipoteca simultanea, bisogna piombare sempre le partite simultanee;

e) se la particella viene escorporata, **si devono sempre trasportare nella nuova partita**, i piombi che riguardano le nuove porzioni;

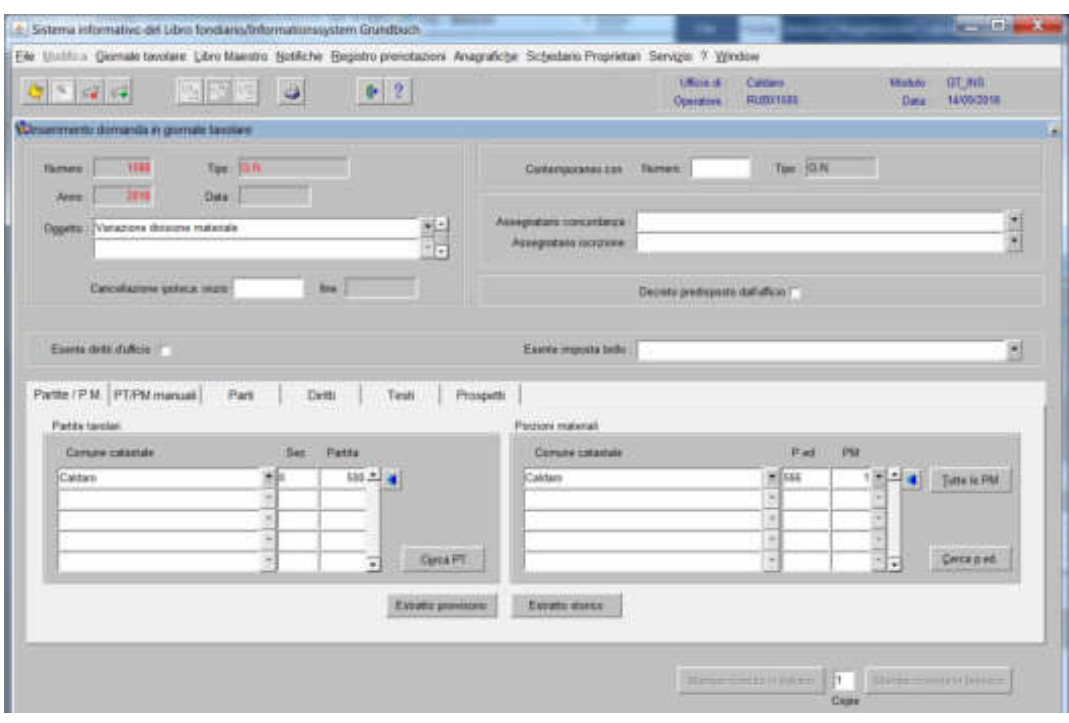

**2) se nellla p.ed. già materialmente divisa vengono formate nuove porzioni materiali:** 

piombare sempre l'intera partita e la porzione dalla quale si forma la nuova porzione

- se risulta iscritto un diritto (nel Foglio A2) e/o una servitù (nel Foglio C della porzione) a favore e/o a carico della porzione oggetto di variazione o un diritto nel (Foglio A2) e/o una servitù (nel Foglio C comune) a favore e/o a carico di tutte le porzioni, e tale diritto e/o servitù è da estendere anche a favore e/o a carico della nuova porzione, basta piombare solo la porzione oggetto di variazione (es. P.T. 100 divisa in 8 porzioni.

Dalla porzione 5 viene formata la nuova porzione 10 alla quale è necessario estendere il diritto di passo a favore di tutte le porzioni ed a carico di una particella esterna e la servitù di passo del Foglio C comune a carico di tutte le porzioni ed a favore di una particella esterna. In questo caso basterà piombare la porzione 5 e non tutte le otto porzioni). Naturalmente si devono piombare le eventuali partite del fondo dominante e/o fondo servente!

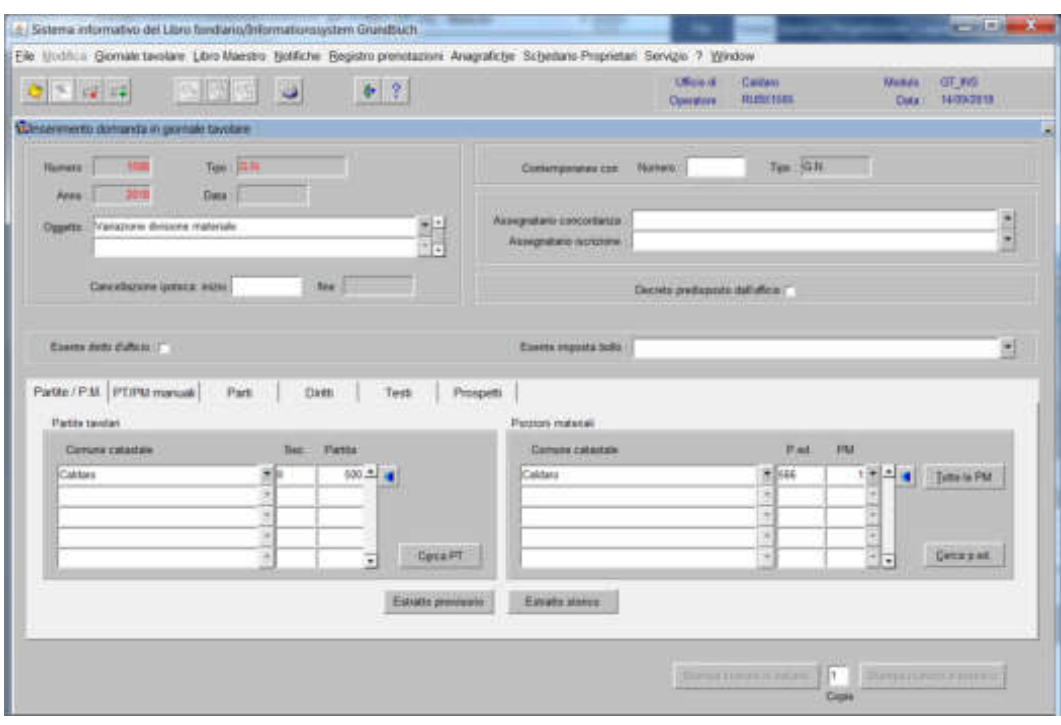

**3) se viene variata la sola descrizione materiale di una o più porzioni:** 

piombare sia la partita tavolare che la porzione e/o le porzioni oggetto di variazione

**4) se viene variata la sola descrizione materiale di una o più porzioni e le parti comuni** 

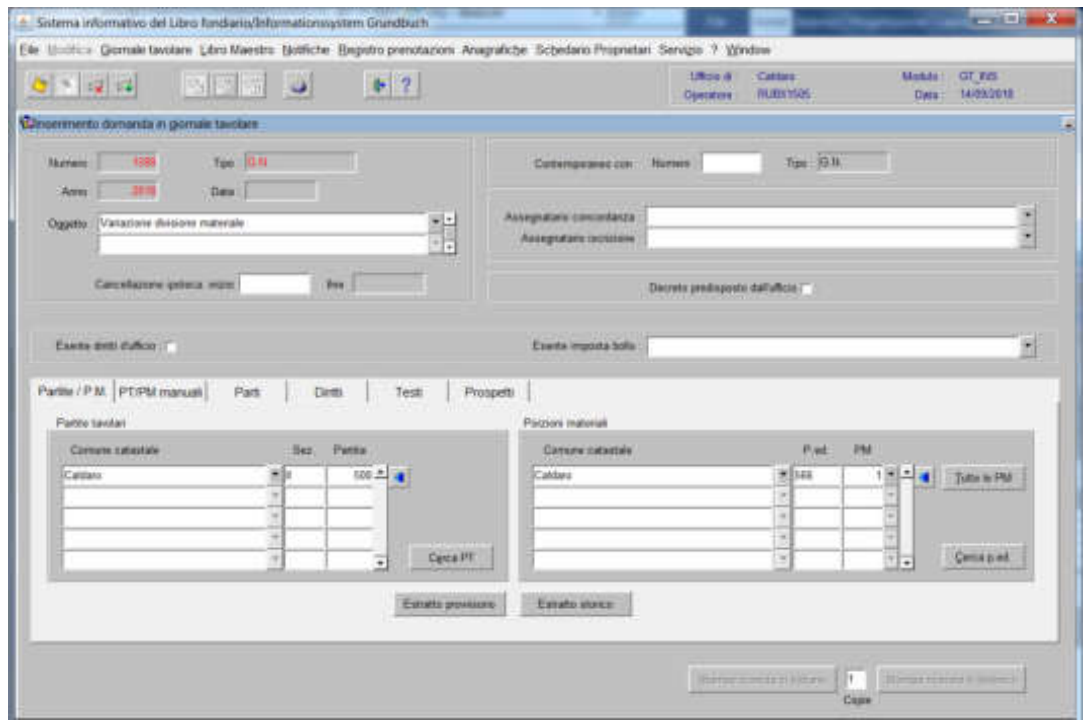

piombare sia la partita tavolare che la porzione e/o le porzioni oggetto di variazione

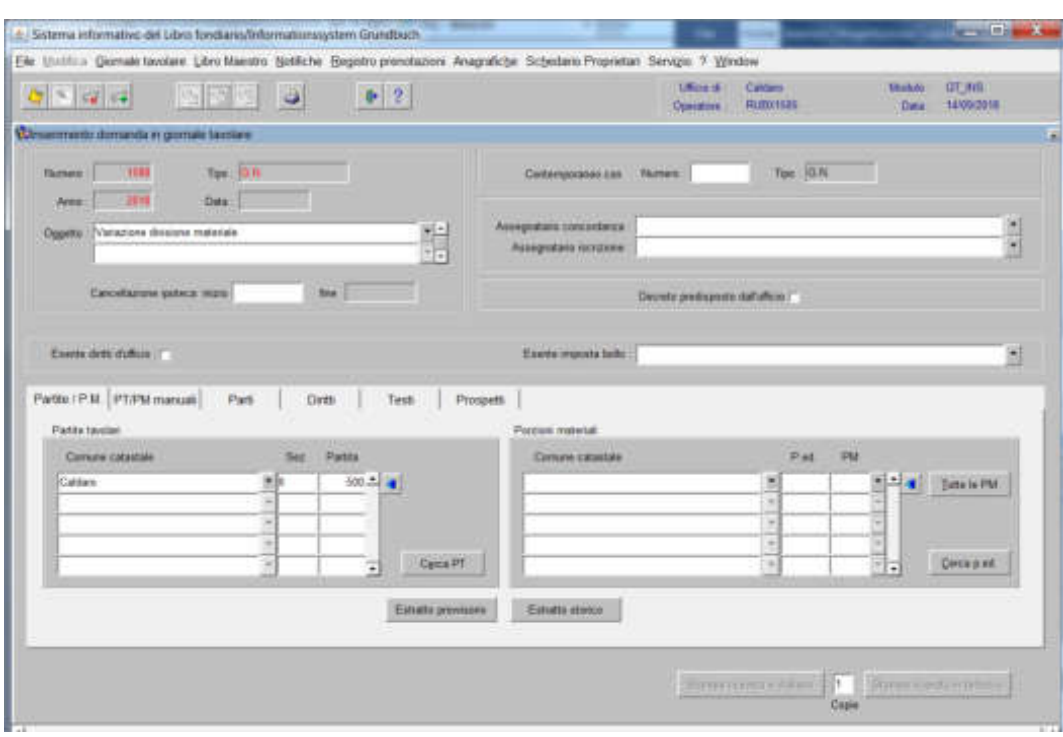

# **5) se viene variata la sola descrizione delle parti comuni**

- piombare solo l'intera partita, se l'operazione avviene senza titolo

- piombare anche le porzioni interessate, se l'operazione avviene con titolo, (per l'aggiunta nel Foglio B dell'attuale titolo, come altro pervenuto)

Istanza avente oggetto l'intavolazione del diritto di servitù

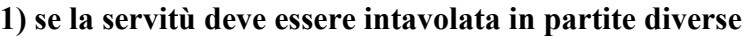

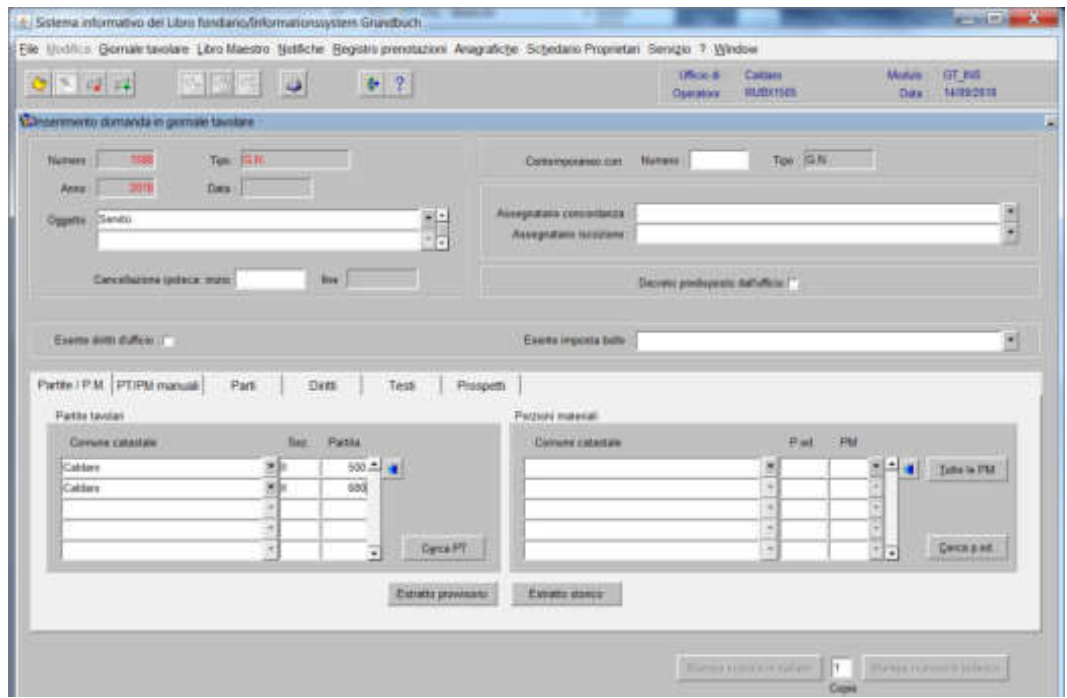

piombare la partita del fondo servente e del fondo dominante

**2) se la servitù deve essere intavolata a carico di una o più porzioni a favore di una o più porzioni** 

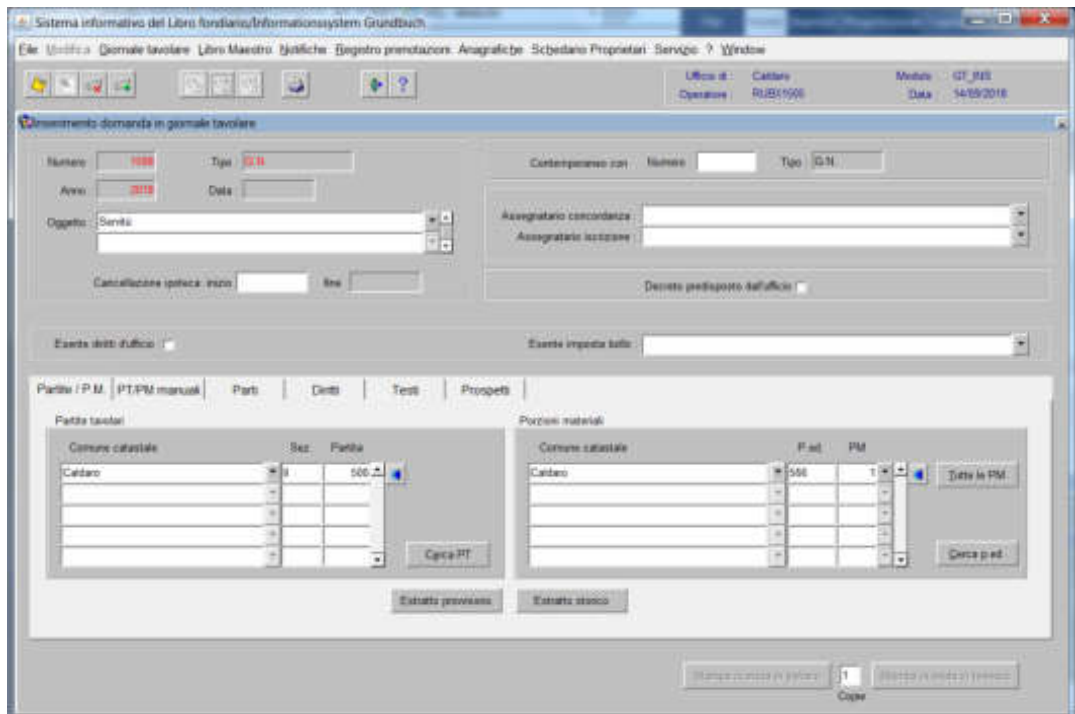

piombare la e/o le porzioni quale fondo servente e l'intera partita quale fondo dominante

# Istanza rigettata senza annotazione

piombatura della partita dal giornale tavolare

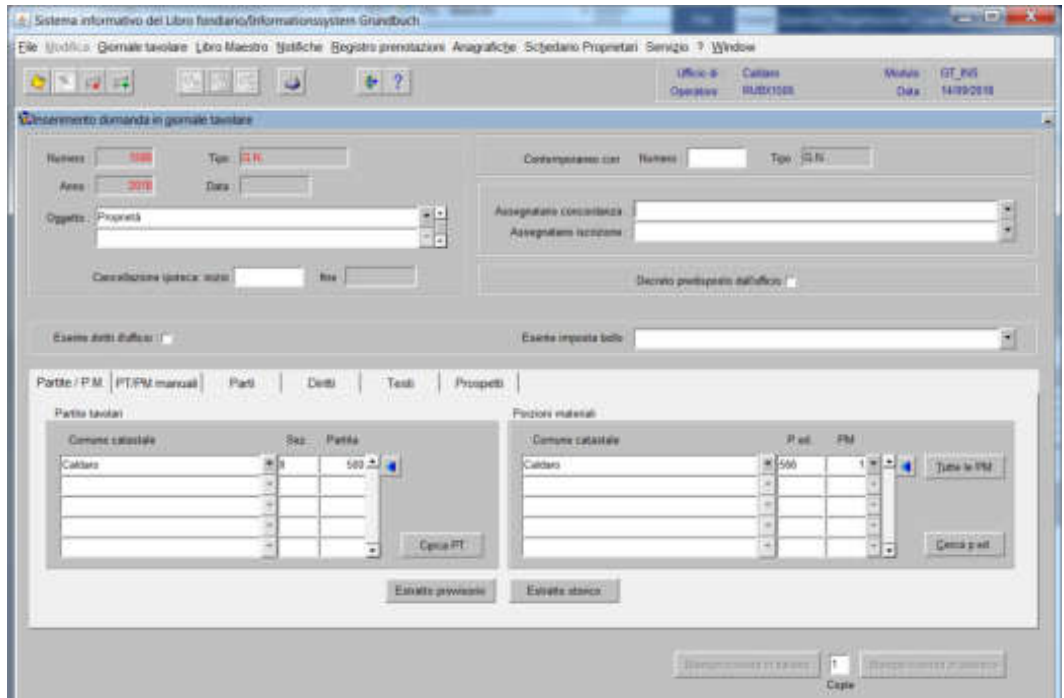

indicazione nella data/tenore decreto (firma del Giudice) di "istanza respinta"

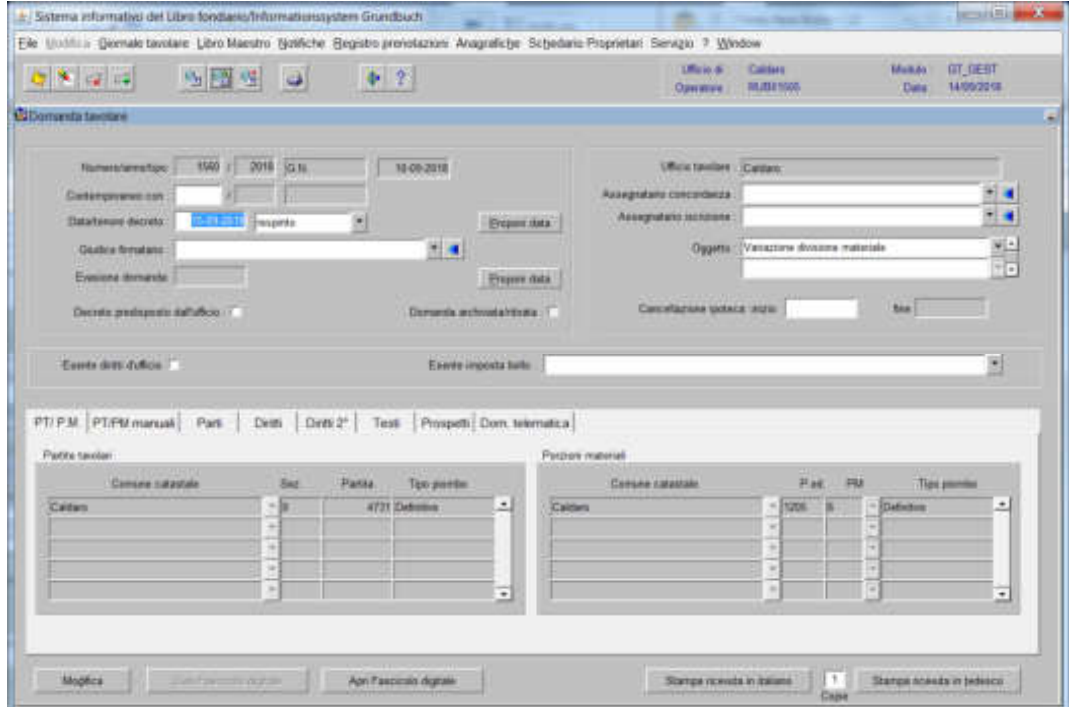

in sede di evasione

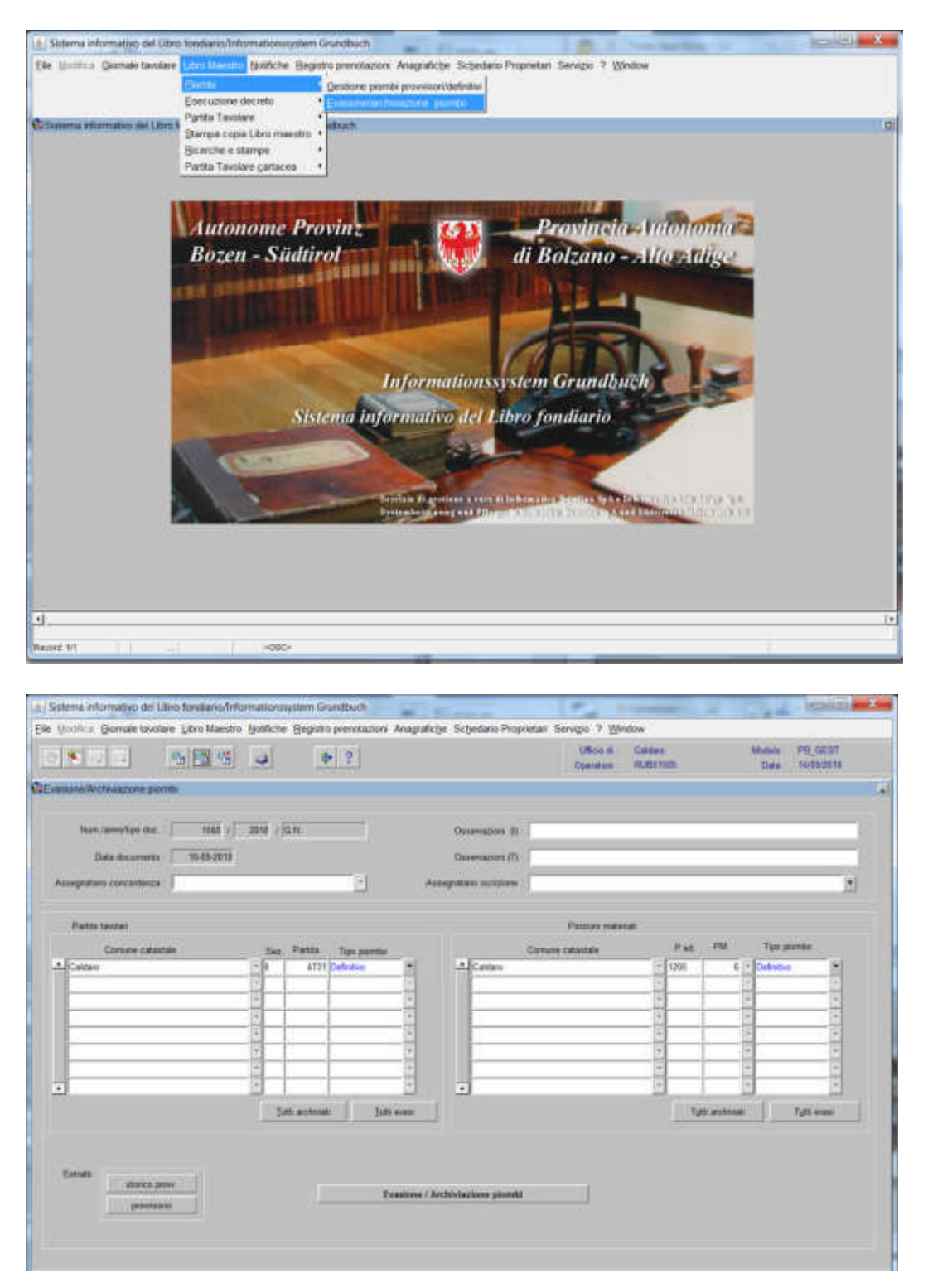

il piombo "azzurro" (in partita non è stata fatta nessuna operazione)

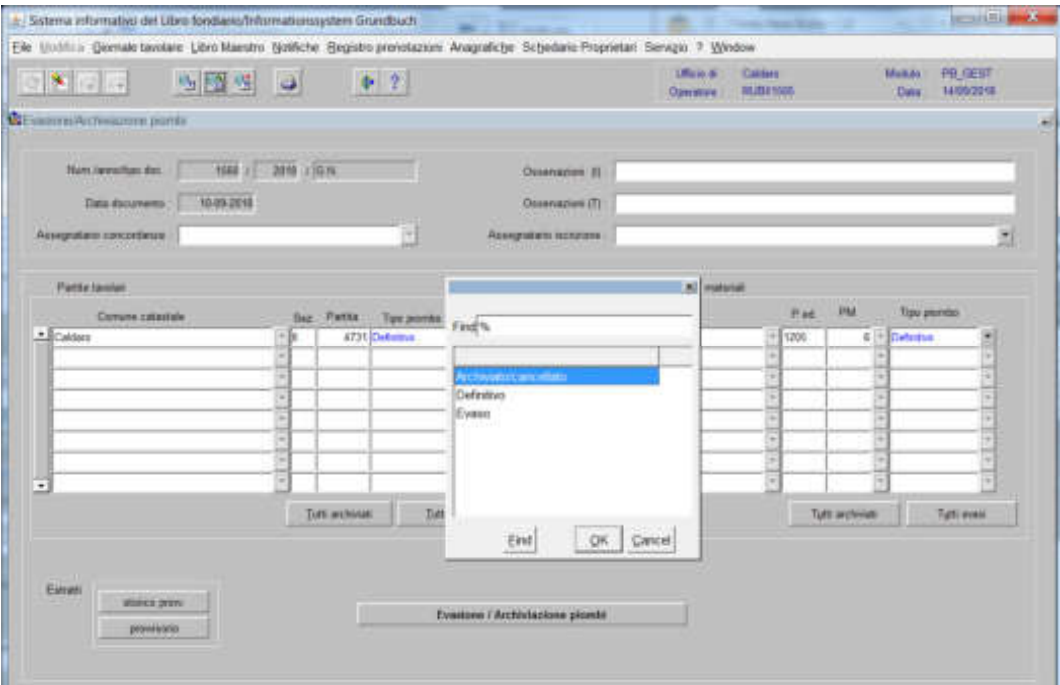

deve essere sempre "archiviato/cancellato"

### Istanza ritirata

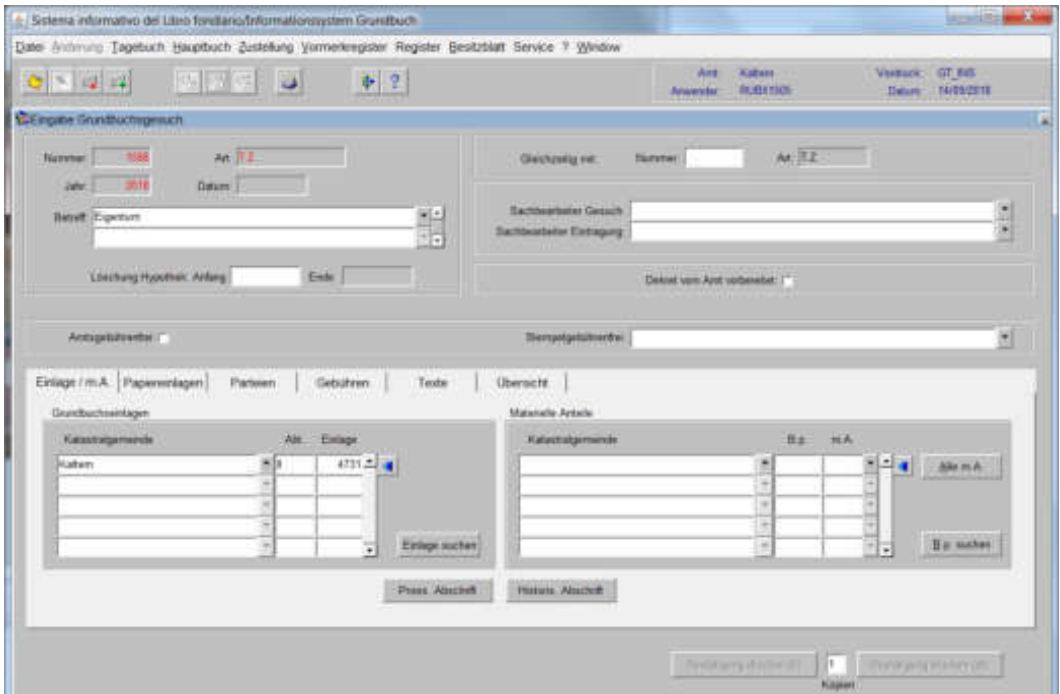

piombatura della partita dal giornale tavolare

per il ritiro della domanda, il piombo deve essere sempre reso "definitivo"

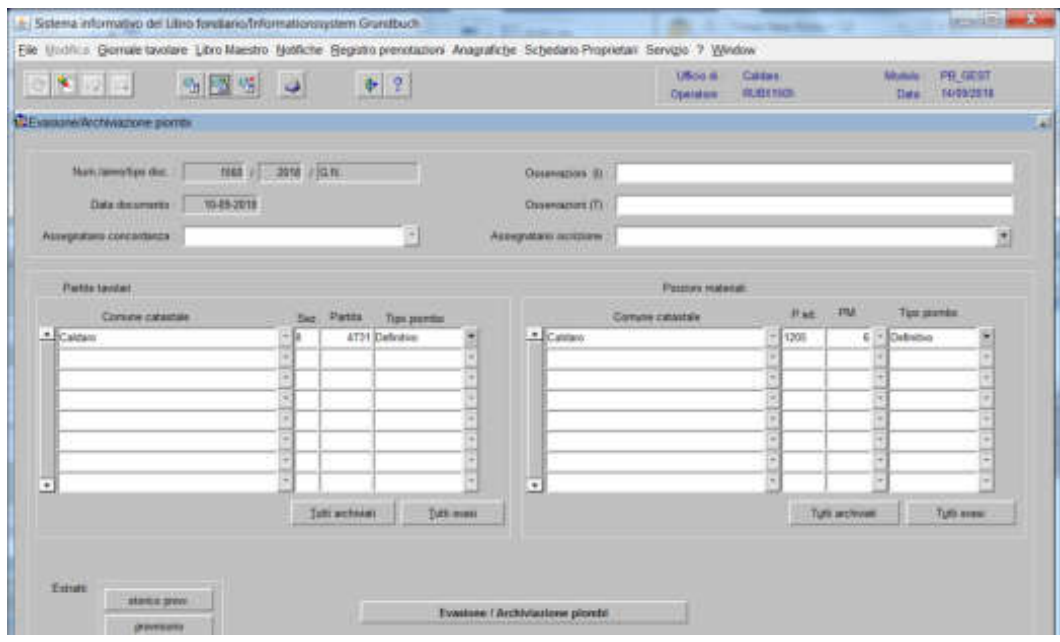

se all'istanza risulta allegato il tipo di frazionamento (prospetto), lo stesso deve essere scollegato dal giornale tavolare prima dell'archiviazione con il tasto

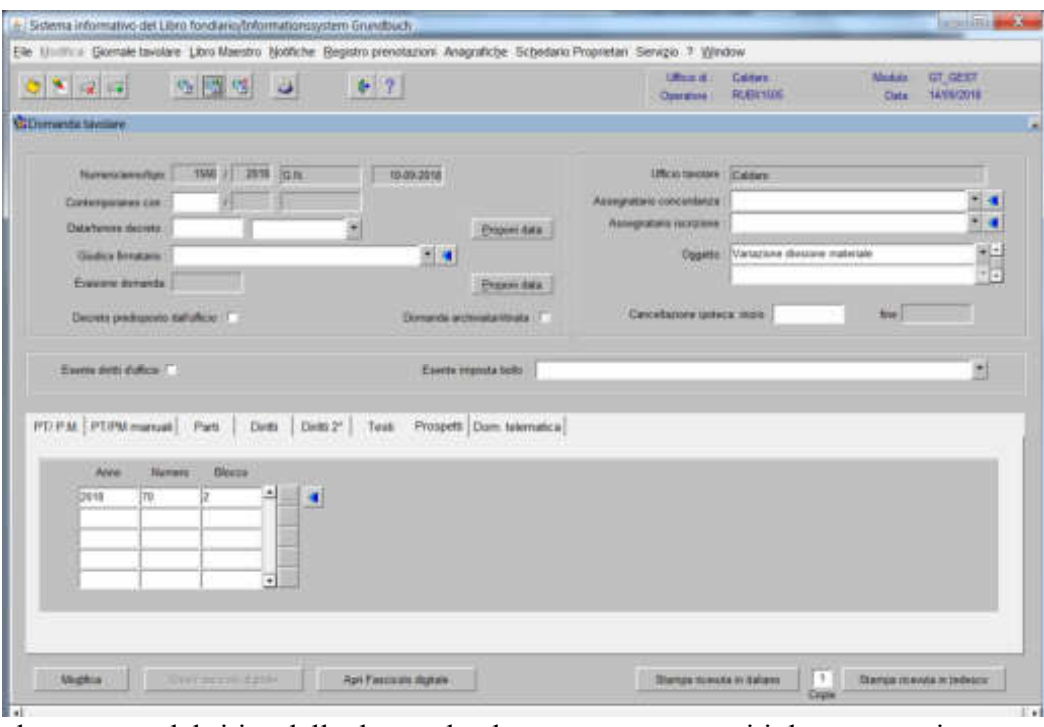

al momento del ritiro della domanda, devono essere eseguiti due passaggi:

1) dalla funzione

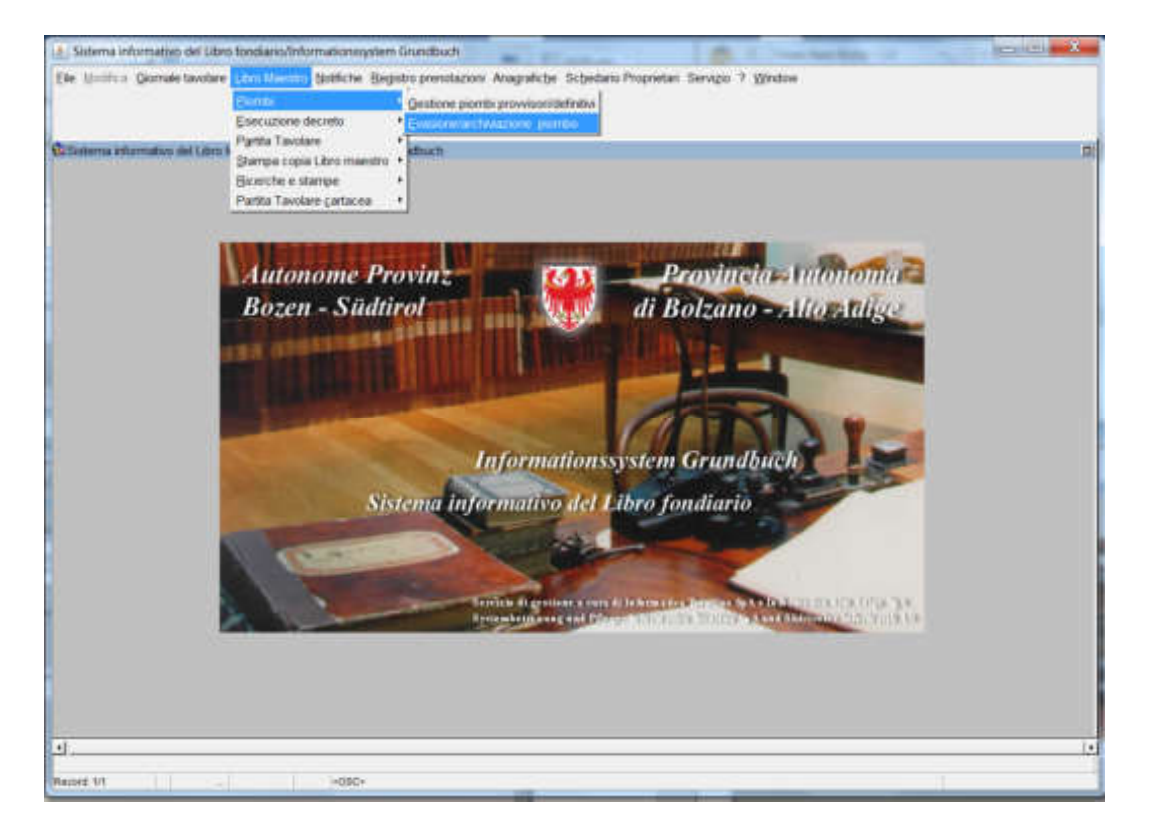

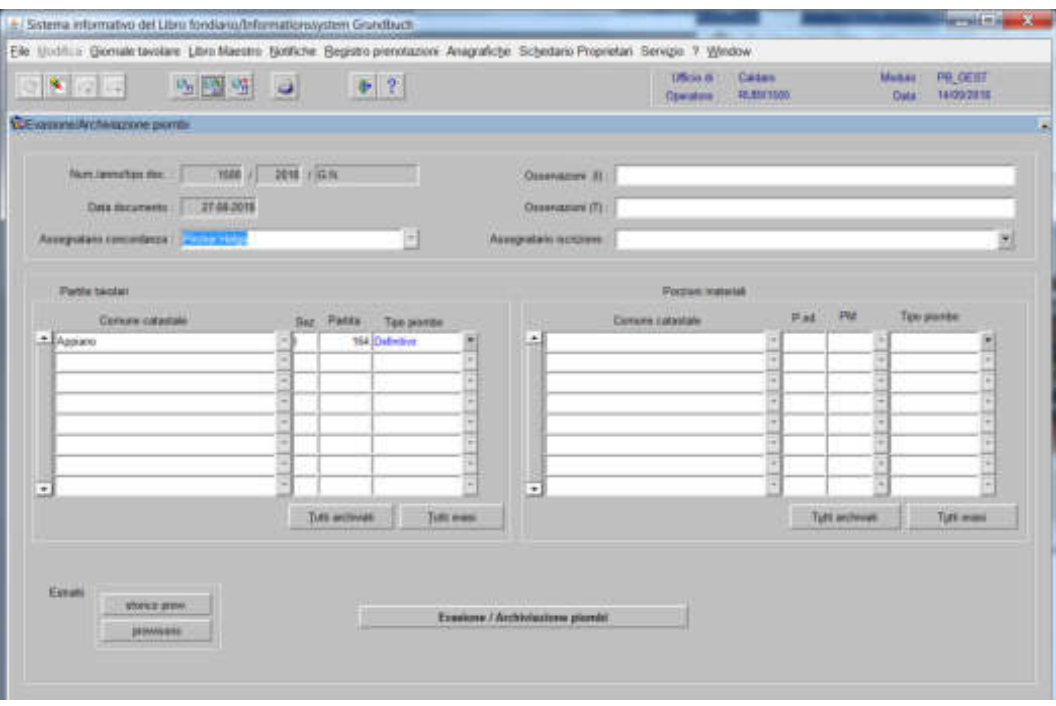

il piombo "azzurro" (in partita non è stata fatta nessuna operazione)

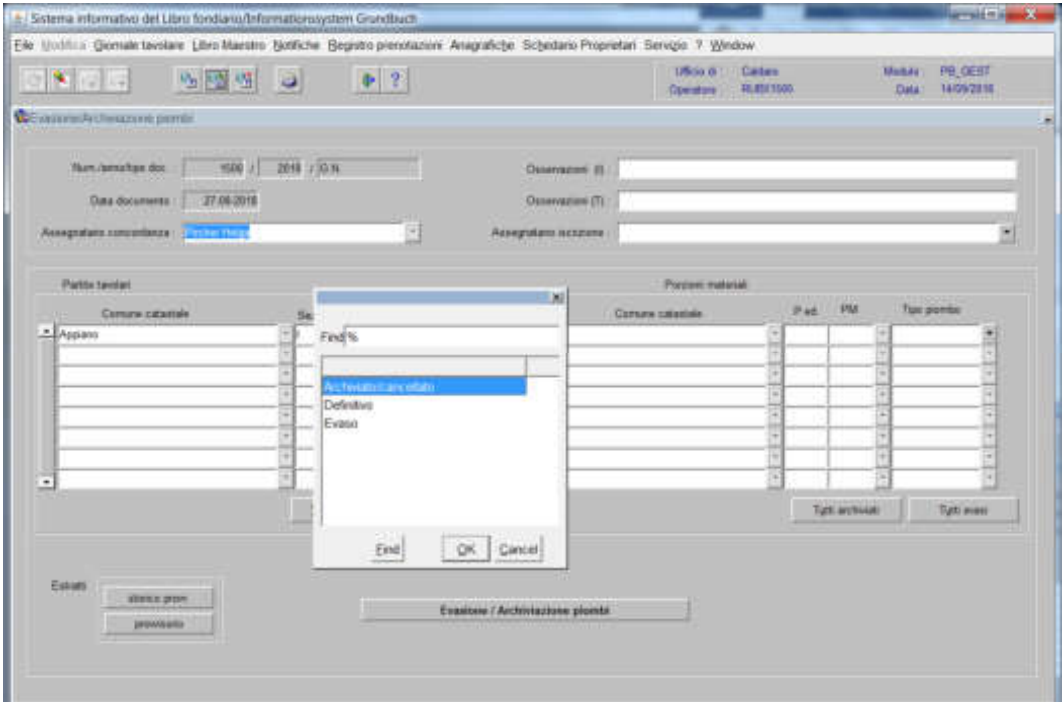

deve essere sempre "archiviato/cancellato"

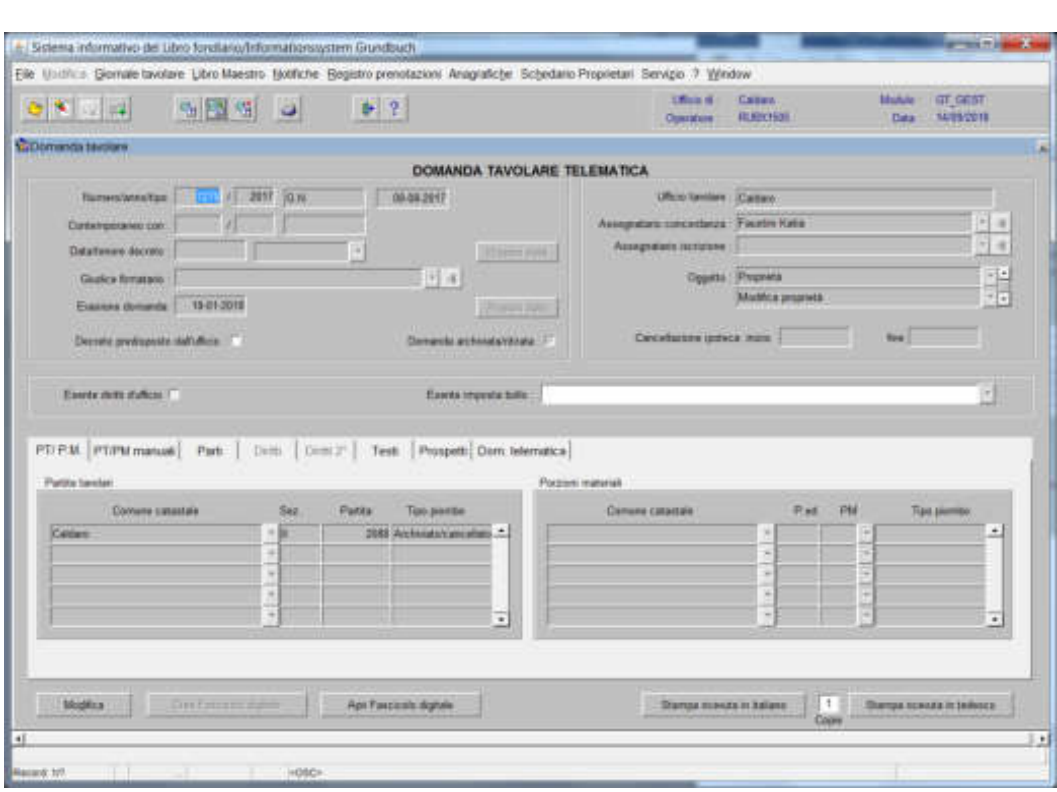

2) dal giornale tavoleare cliccare  $\left| \right|$  **e** selezionare

il flag "domanda archiviata/ritirata"

Istanza avente per oggetto l'escorporazione/incorporazione di particelle

piombatura della partita dal giornale tavolare

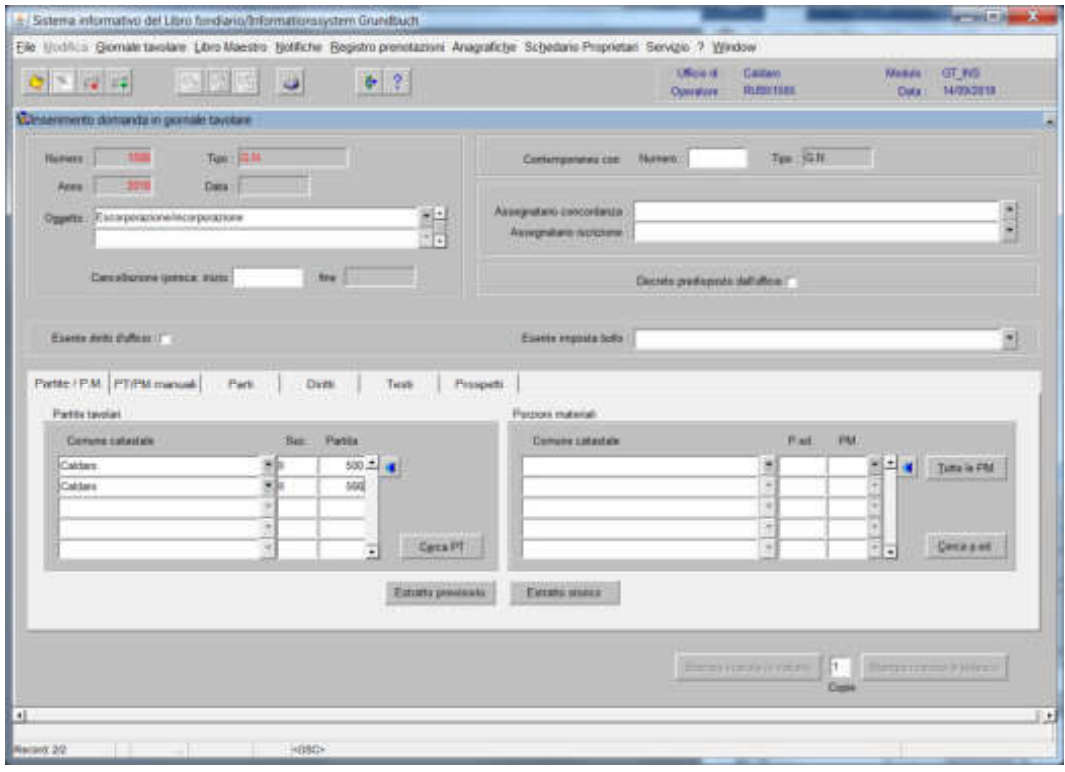

piombare sia la partita di escorporazione che la partita di incorporazione.

a) se la particella deve essere escorporata con il trasporto del diritto, non deve essere piombata la partita del fondo servente;

b) se la particella deve essere escorporata con il trasporto della servitù ed essendo la stessa un'iscrizione rispecchiata, devono essere piombate, oltre alle partite di escorporazione e incorporazione, anche le eventuali partite dei fondi dominanti.

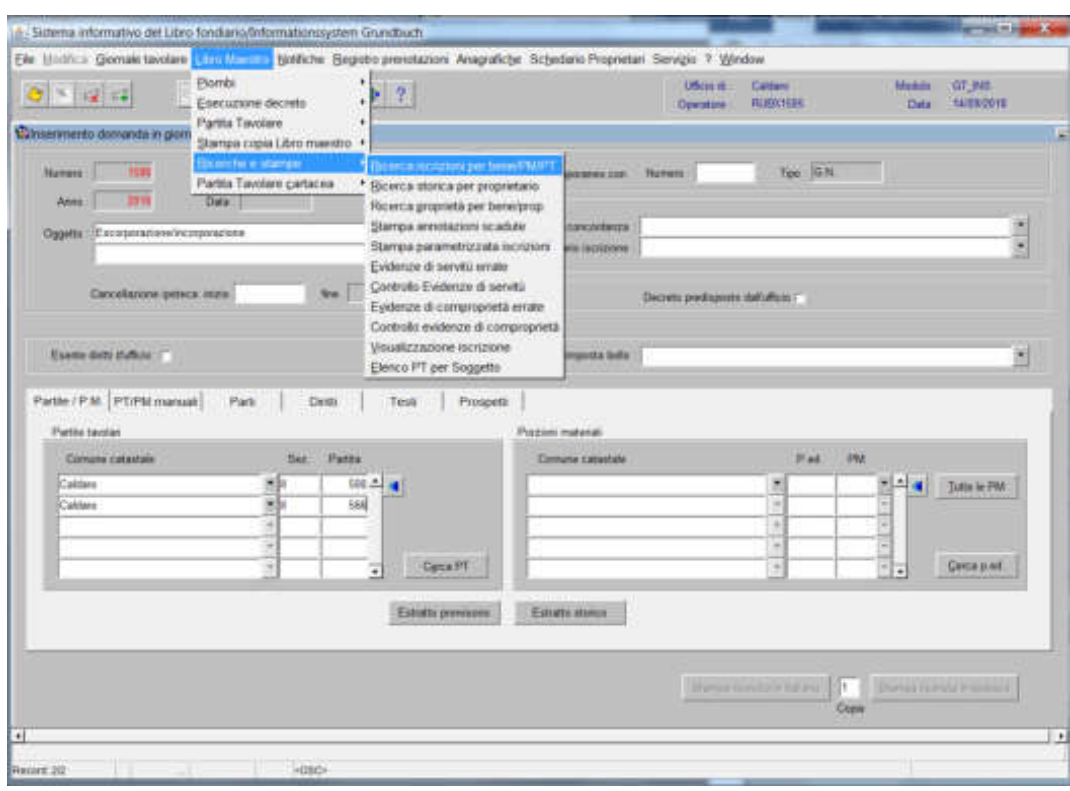

per la ricerca delle partite da piombare in caso di particella con aggravi, cliccare

esce la maschera per l'inserimento, nei relativi campi, della particella oggetto di escorporazione

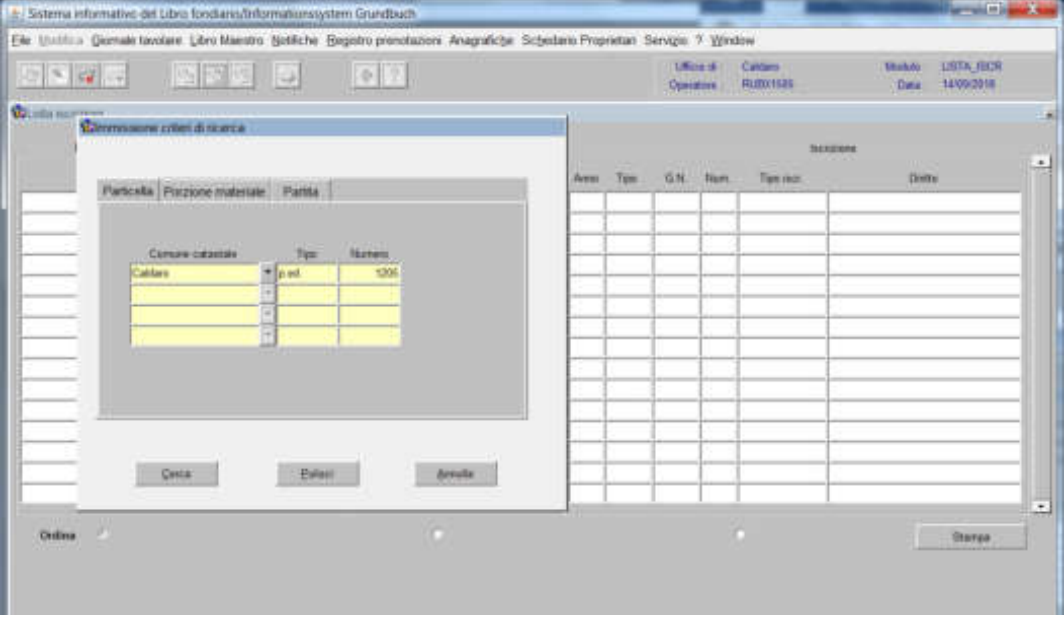

cliccare **The determinal** 

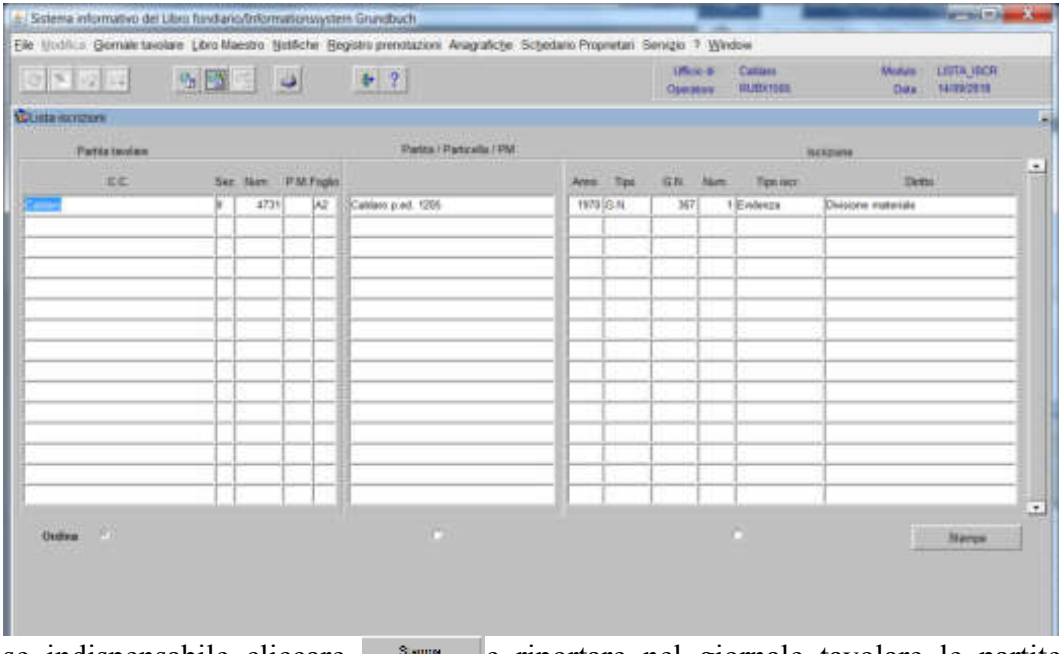

se indispensabile cliccare **e riportare** e riportare nel giornale tavolare le partite tavolari che riportano, nella maschera, il Foglio A2.

Istanza avente per oggetto il frazionamento della particella quale consortalità e/o proprietà pro tempore

piombatura della partita dal giornale tavolare

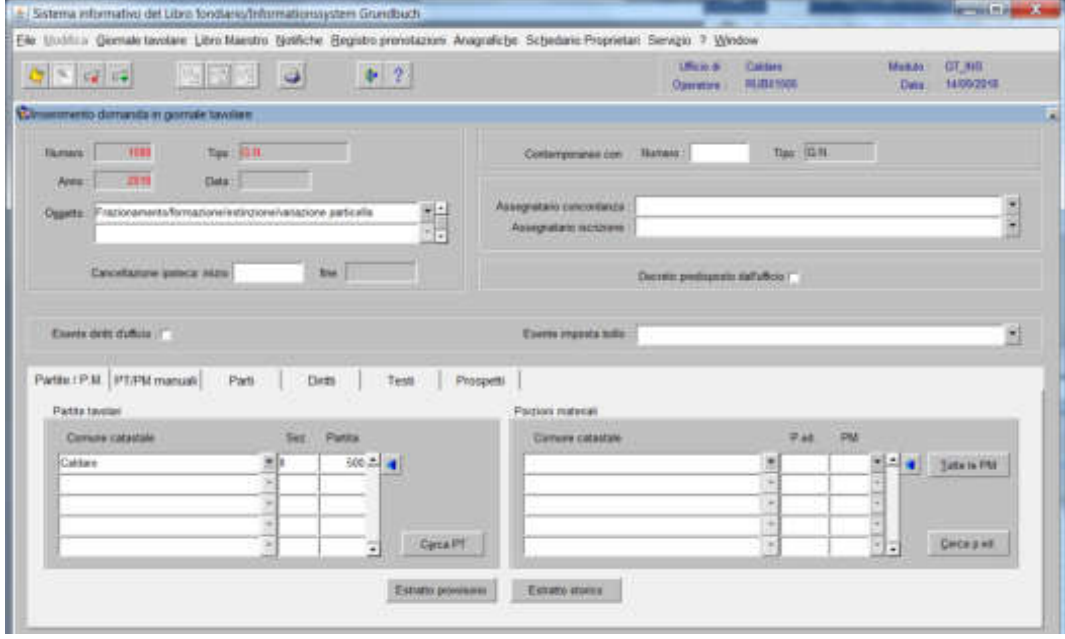

piombare la partita oggetto di frazionamento e tutte le partite delle particelle collegate con l'inserimento del relativo prospetto

per la ricerca delle relative partite, cliccare

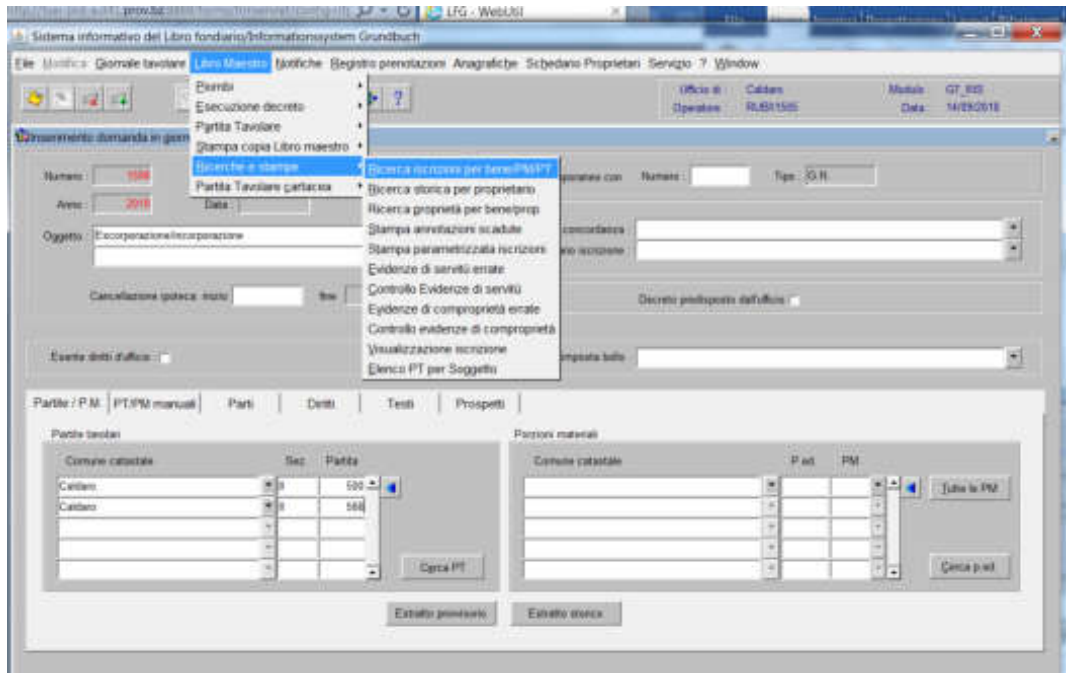

esce la maschera per l'inserimento, nei relativi campi, della particella oggetto di operazione da tipo di frazionamento

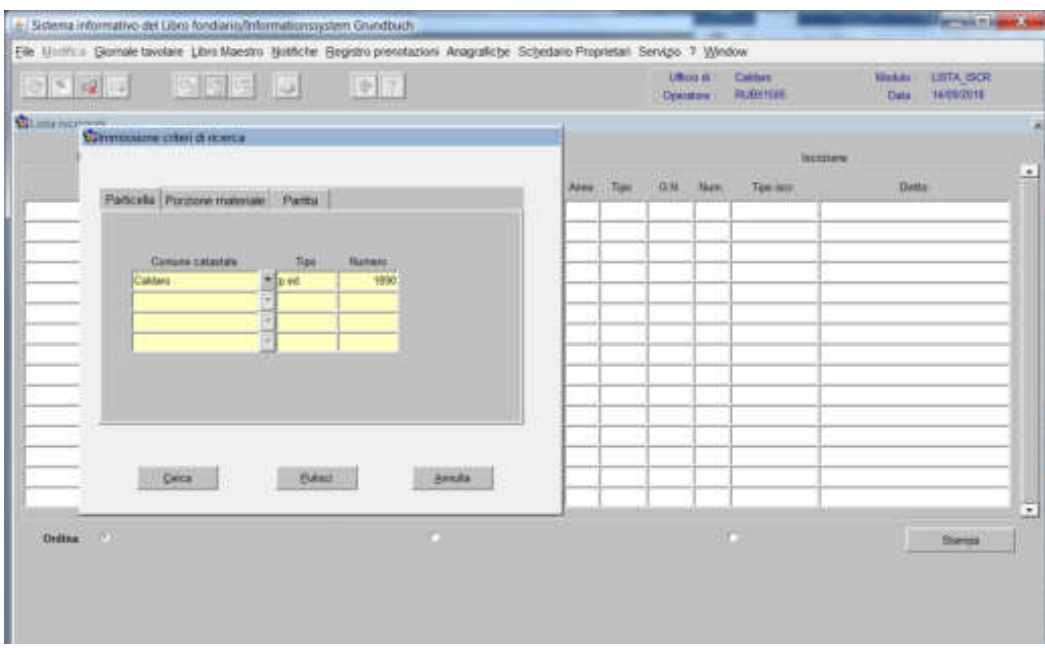

# cliccare **we**,

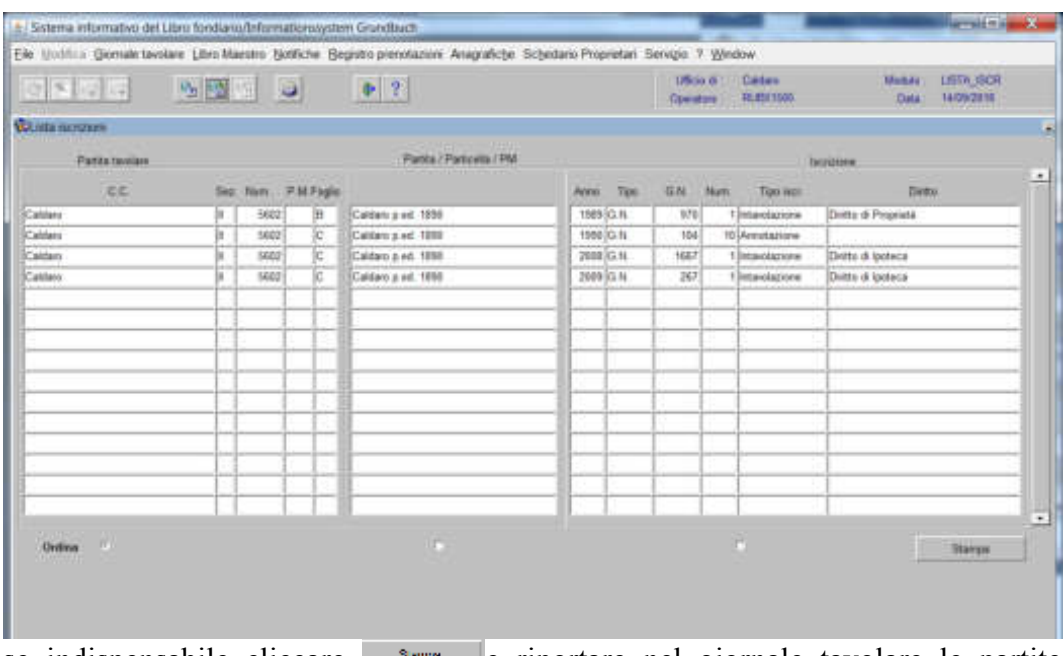

se indispensabile cliccare **e contrared entrare nel giornale tavolare** le partite tavolari che riportano, nella maschera, il Foglio A2.

Istanza avente per oggetto il frazionamento della particella congiunta alla consortalità e/o alla proprietà pro tempore

piombo nella partita dal giornale tavolare

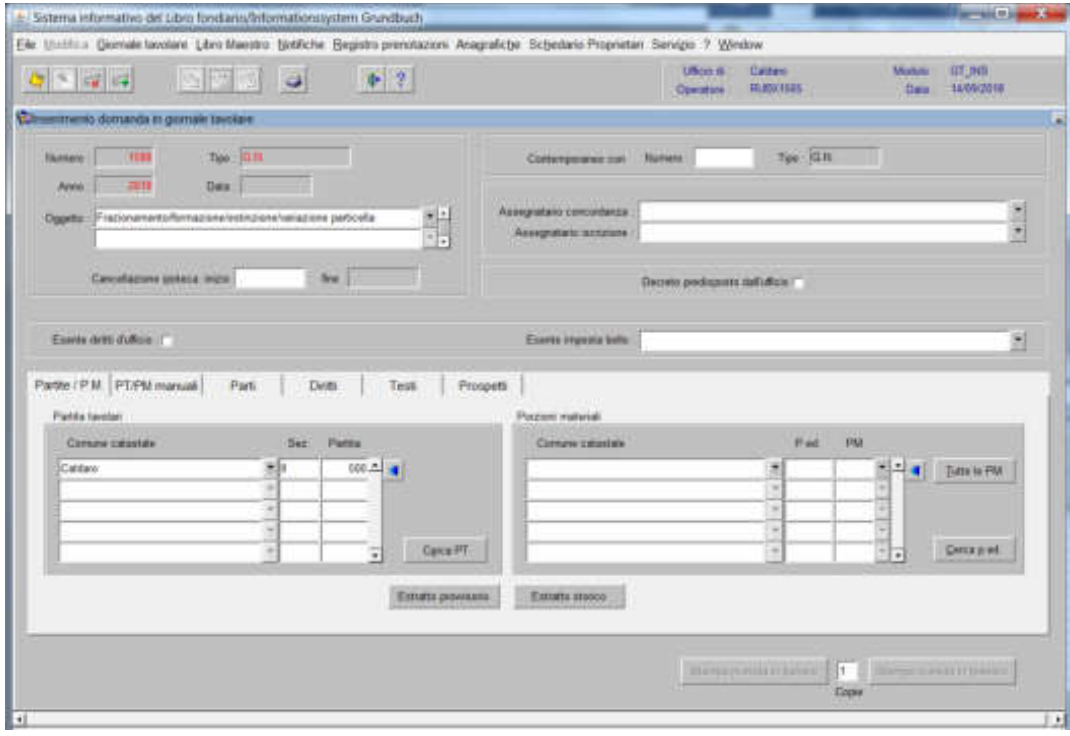

piombare la partita oggetto di frazionamento e la partita della consortalità e/o proprietà pro tempore con l'inserimento del relativo prospetto

per la ricerca della relativa partita, cliccare

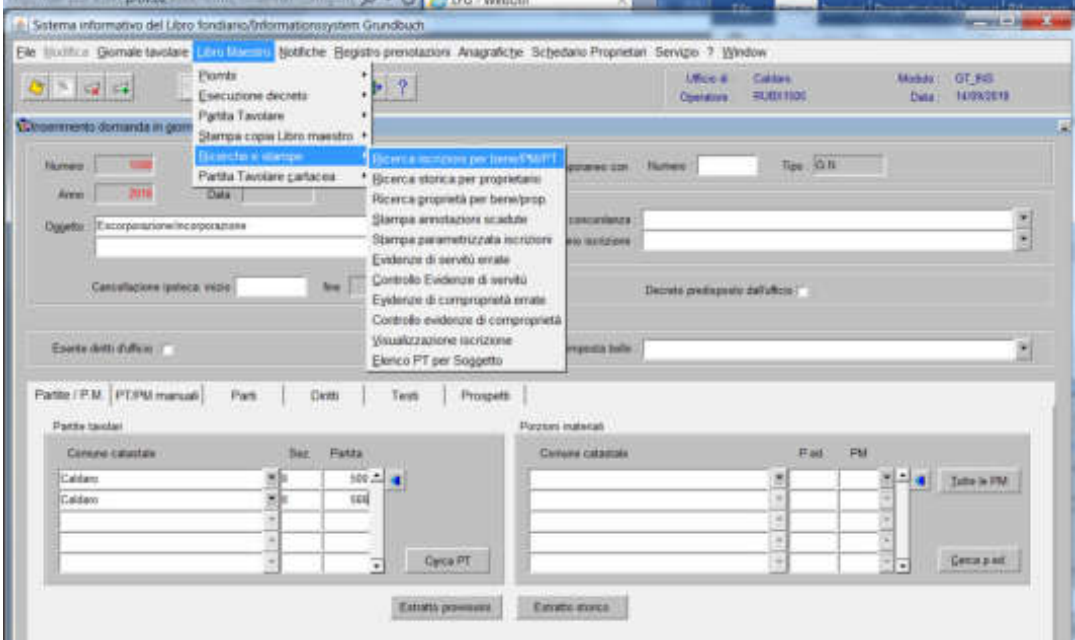

Parte Generale

esce la maschera per l'inserimento, nei relativi campi, della particella oggetto di operazione da tipo di frazionamento

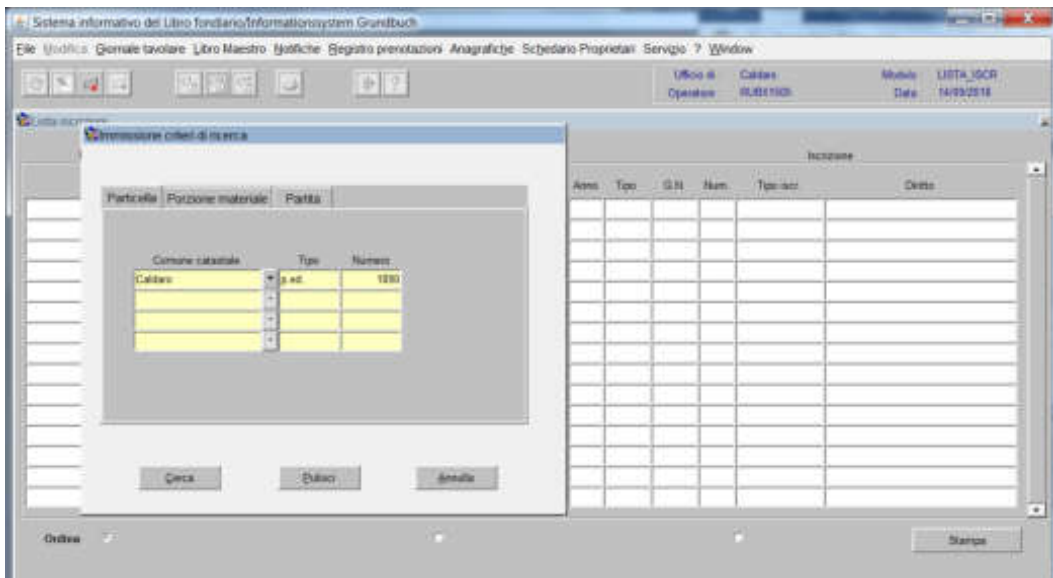

cliccare **The determinal** 

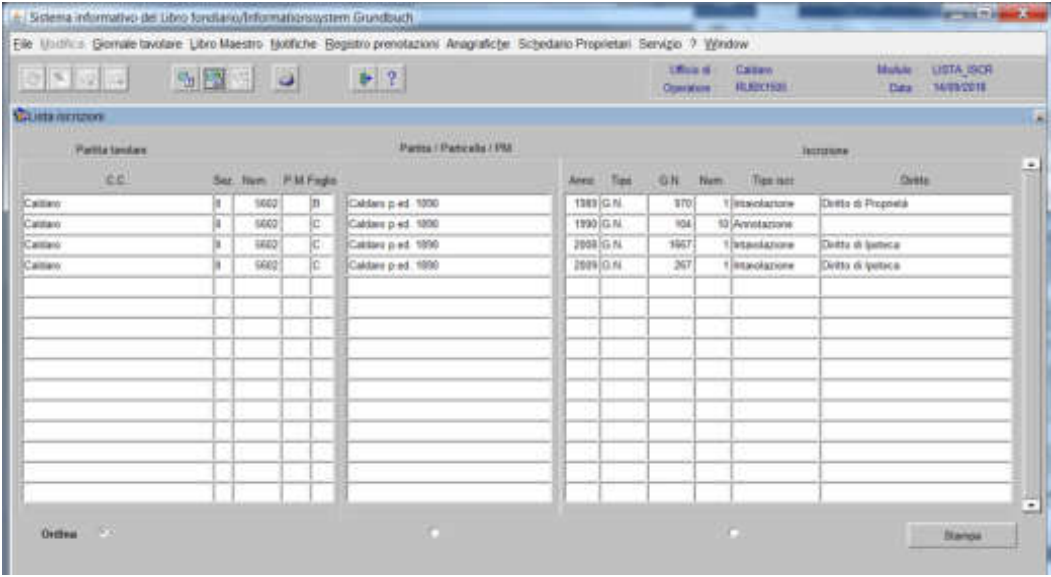

Se indispensabile cliccare **e** riportare nel giornale tavolare la partita tavolare che riporta, nella maschera, il Foglio B.

Istanza avente per oggetto il frazionamento e/o l'erezione e/o lo stacco e/o l'aggregazione di metri

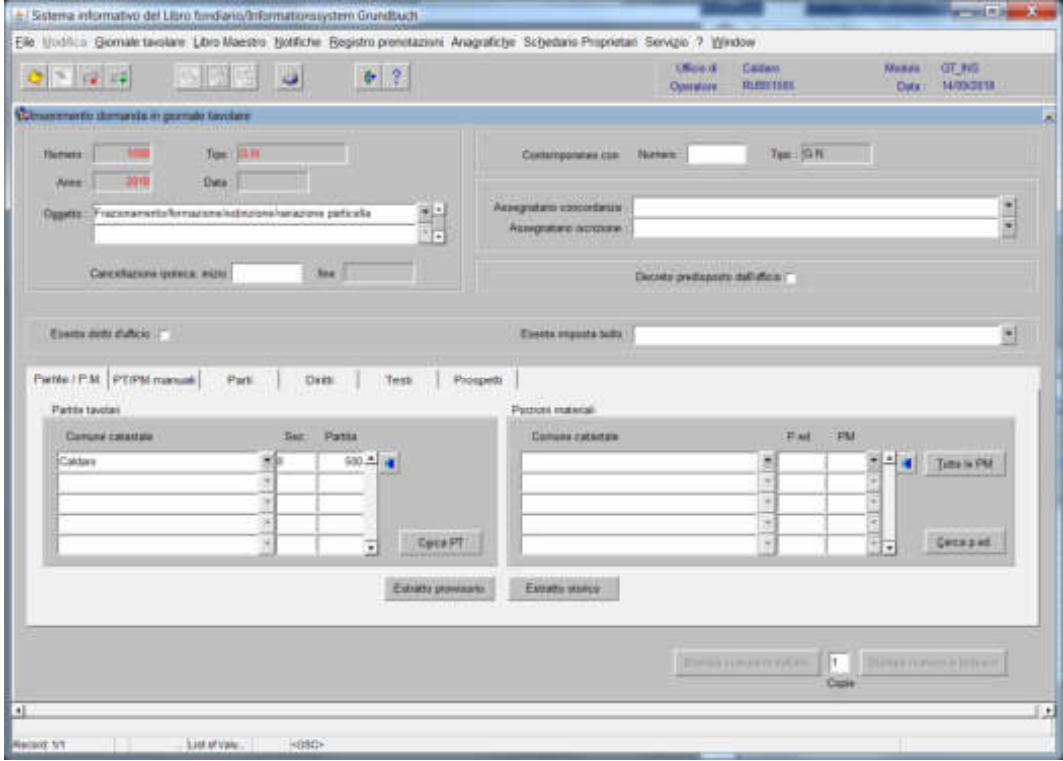

piombo nella partita dal giornale tavolare

piombare la partita oggetto di frazionamento con l'inserimento del relativo prospetto

- se l'operazione riguarda l'aggregazione di metri ad enti di una o più porzioni, piombare sia la partita intera che le relative porzioni;

- per una corretta ed immediata piombatura, durante l'inserimento dei dati dell'istanza nel giornale tavolare, è indispensabile piombare anche le partite contenenti le relative "evidenze" di servitù e/o consortalità-proprietà pro tempore;

per la ricerca cliccare

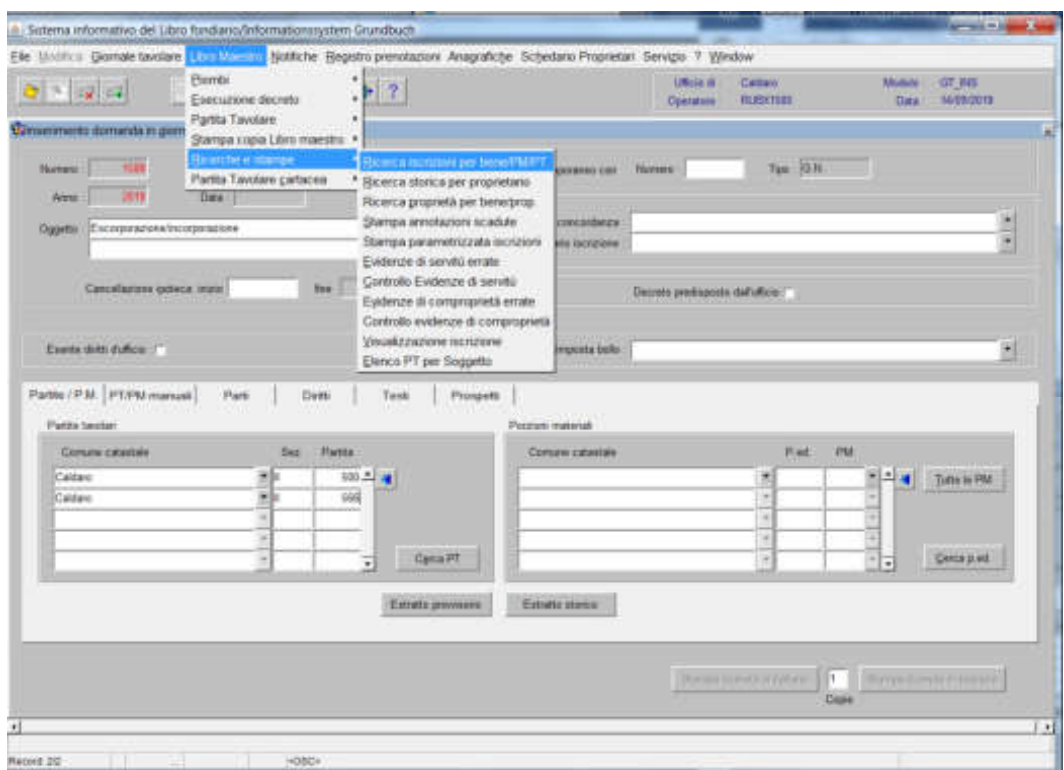

esce la maschera per l'inserimento, nei relativi campi, della particella oggetto di operazione da tipo di frazionamento

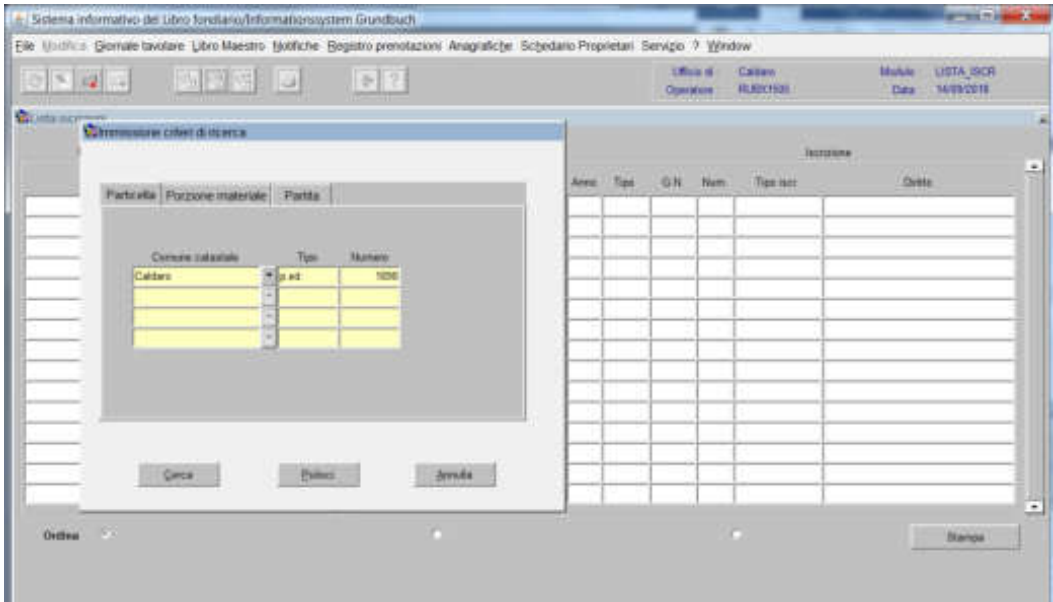

cliccare **WE**,

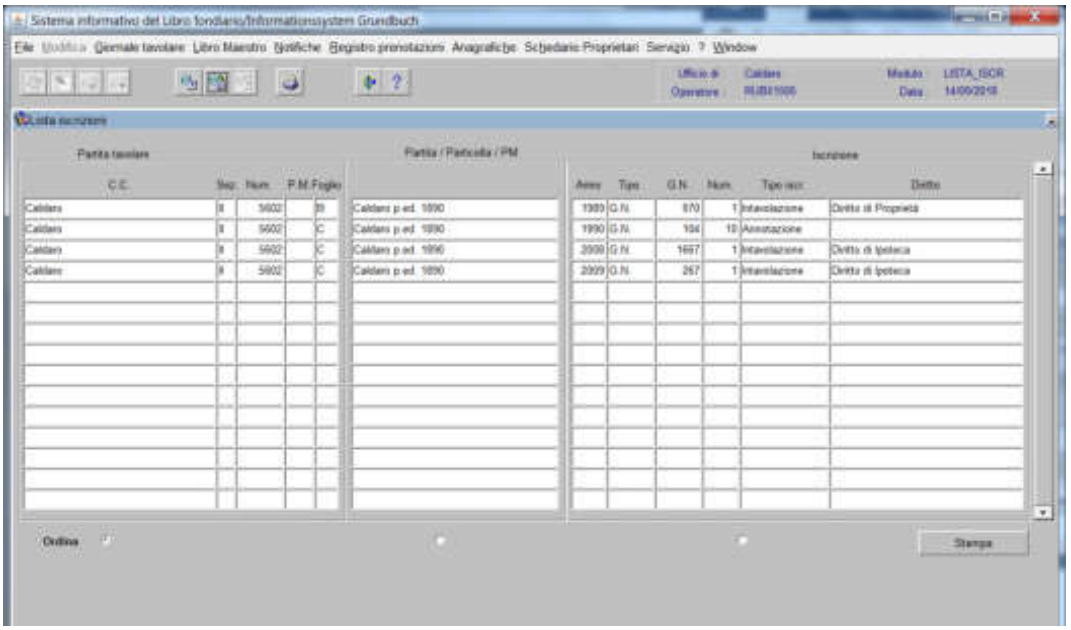

se indispensabile cliccare **e contrared e** riportare nel giornale tavolare tutte le partite tavolari riportate nella maschera, tranne la partita contenente la particella oggetto di operazione da tipo di frazionamento, perché già piombata!

# Procedura per l'intavolazione del decreto tavolare

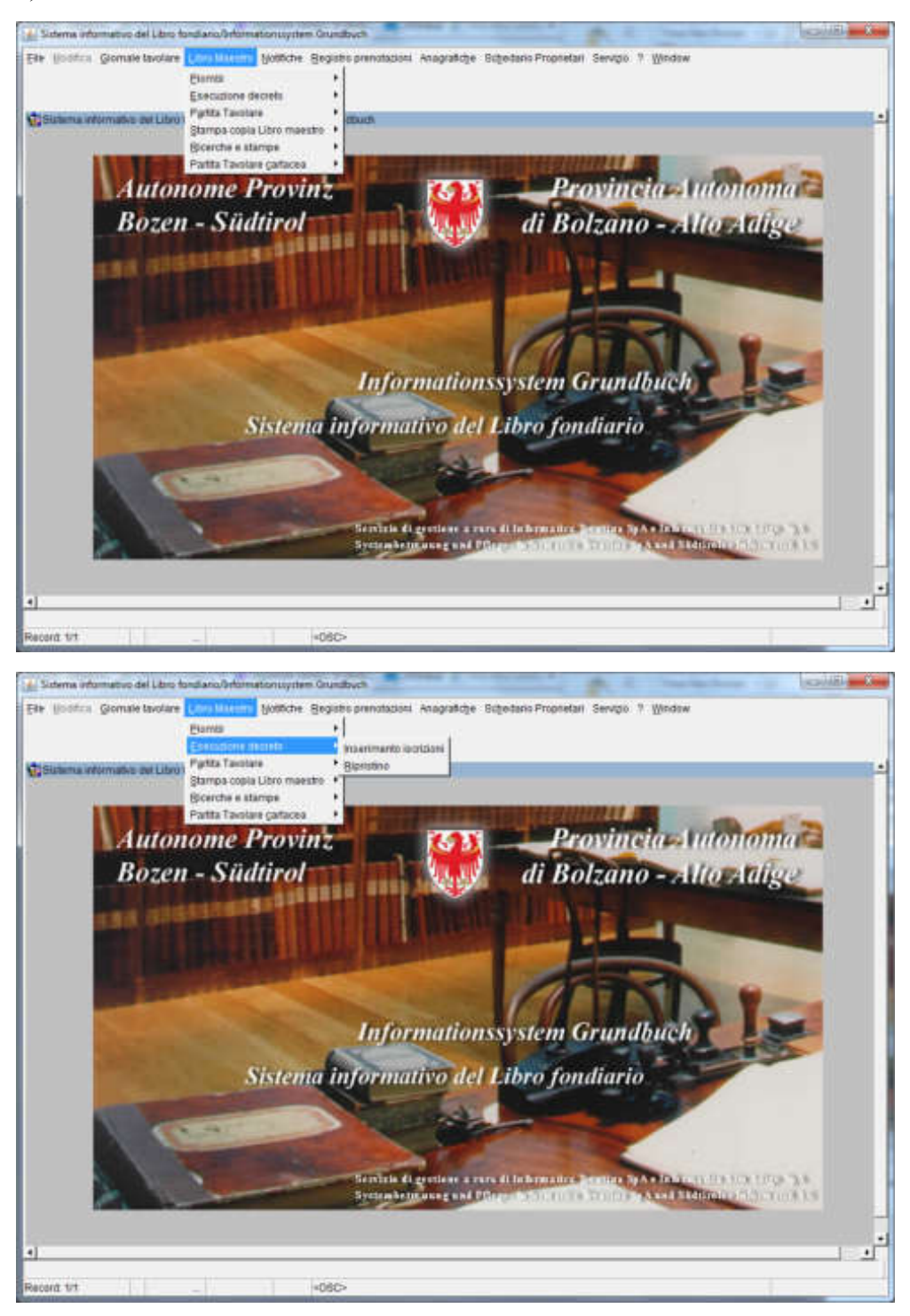

1) **cliccare** "Libro Maestro – Esecuzione decreto – Inserimento iscrizioni"

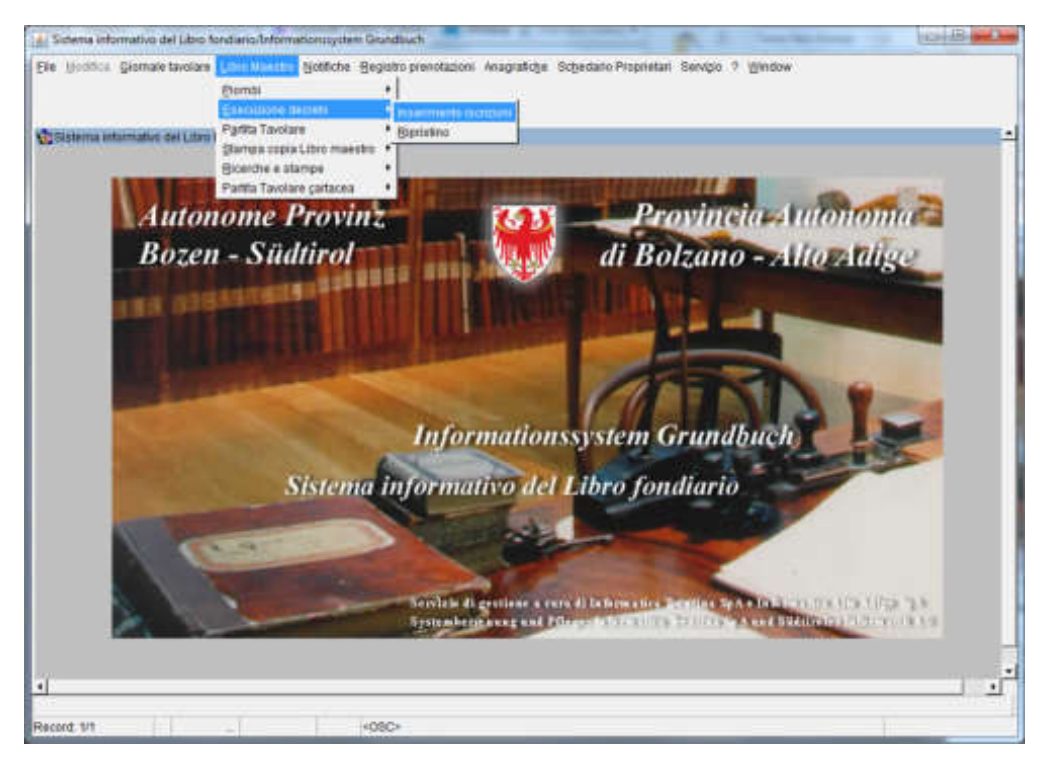

### 2) Si apre la maschera

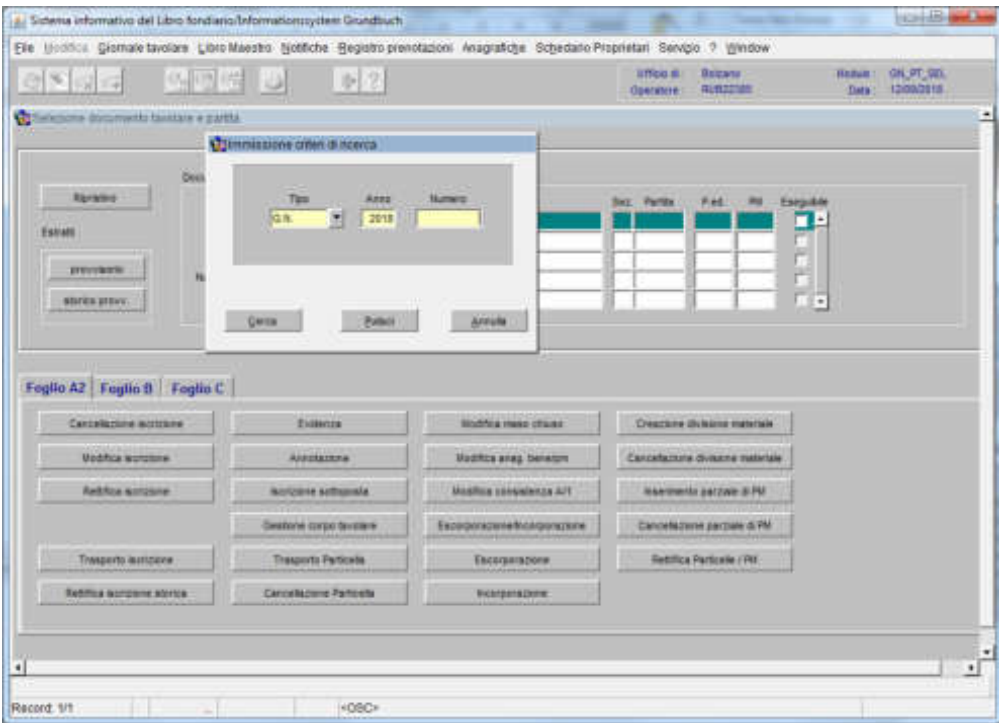

per l'inserimento del numero del GN. da intavolare

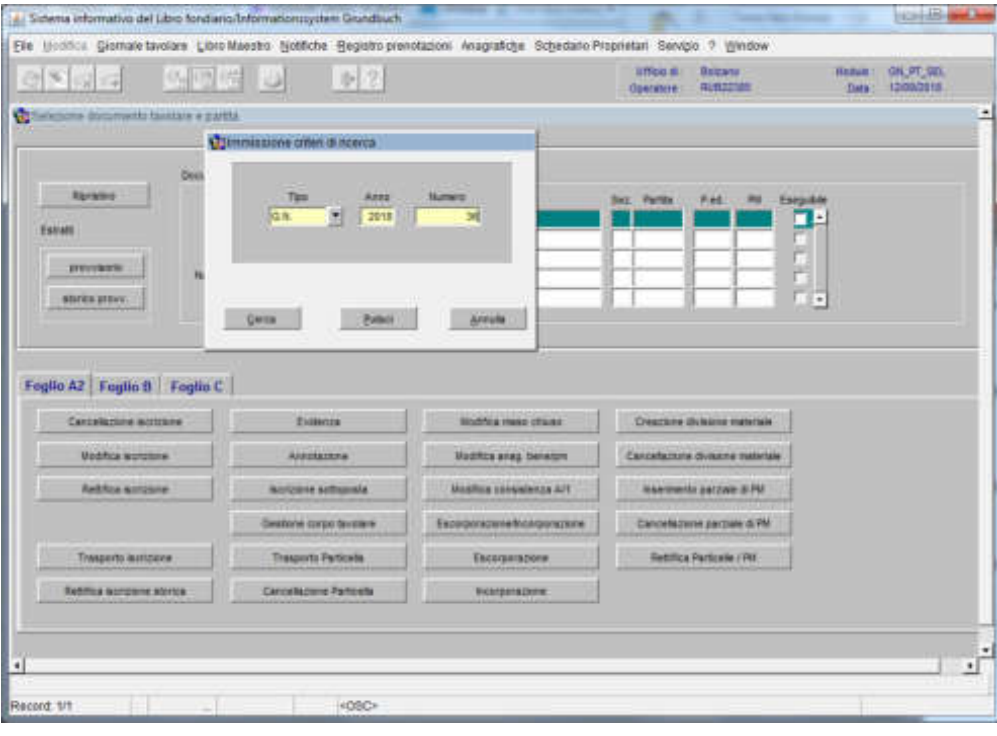

3) cliccare assess

si apre la maschera del Libro maestro informatizzato

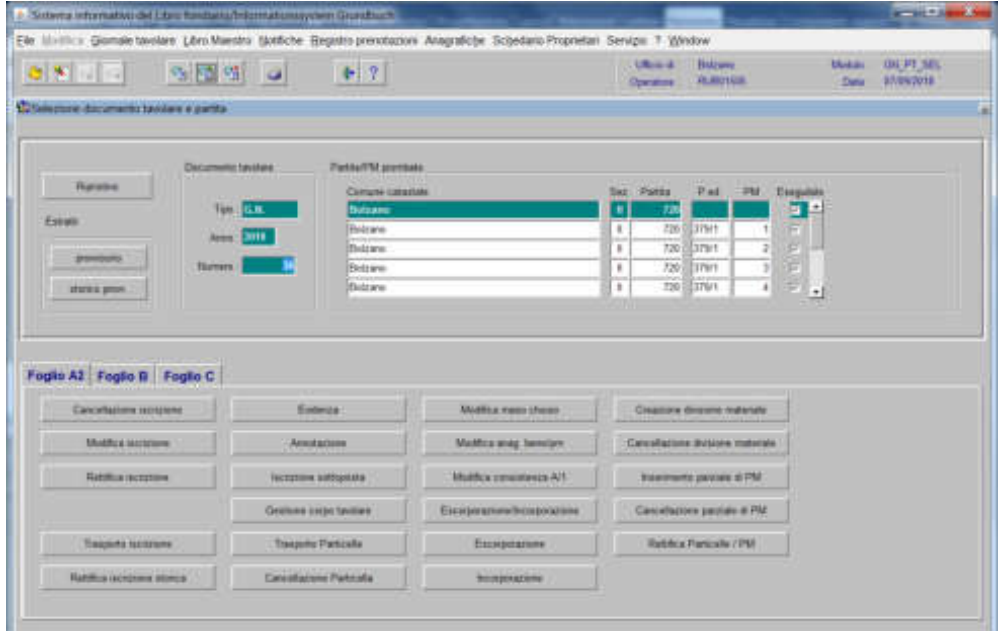

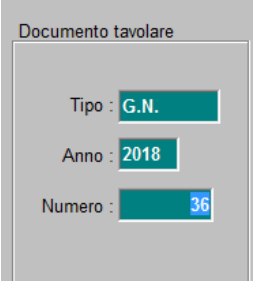

#### **Documento tavolare**

indica l'anno ed il numero il GN oggetto di intavolazione

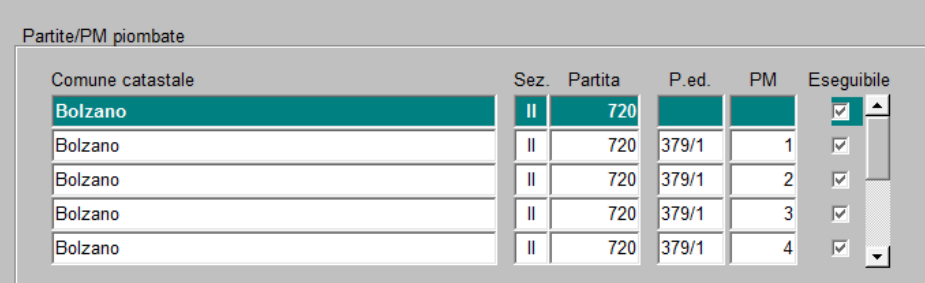

### **Elenco "Partite/PM piombate"**

elenca le partite e/o le porzioni materiali piombate oggetto di intavolazione; per l'esecuzione dell'iscrizione selezionare la partita con il cursore; la stessa deve essere eseguibile, cioè avere la check box attiva.

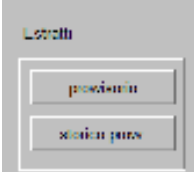

#### **Estratti**

durante l'intavolazione e dopo l'inserimento dell'iscrizione è possibile visualizzare e/o stampare la partita tavolare attuale e/o storica.

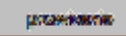

visualizza e/o stampa copia della partita tavolare attuale provvisoria

ожного розух. visualizza e/o stampa copia della partita tavolare storica provvisoria Fogfio $\hat{\rho} \hat{x}$ 

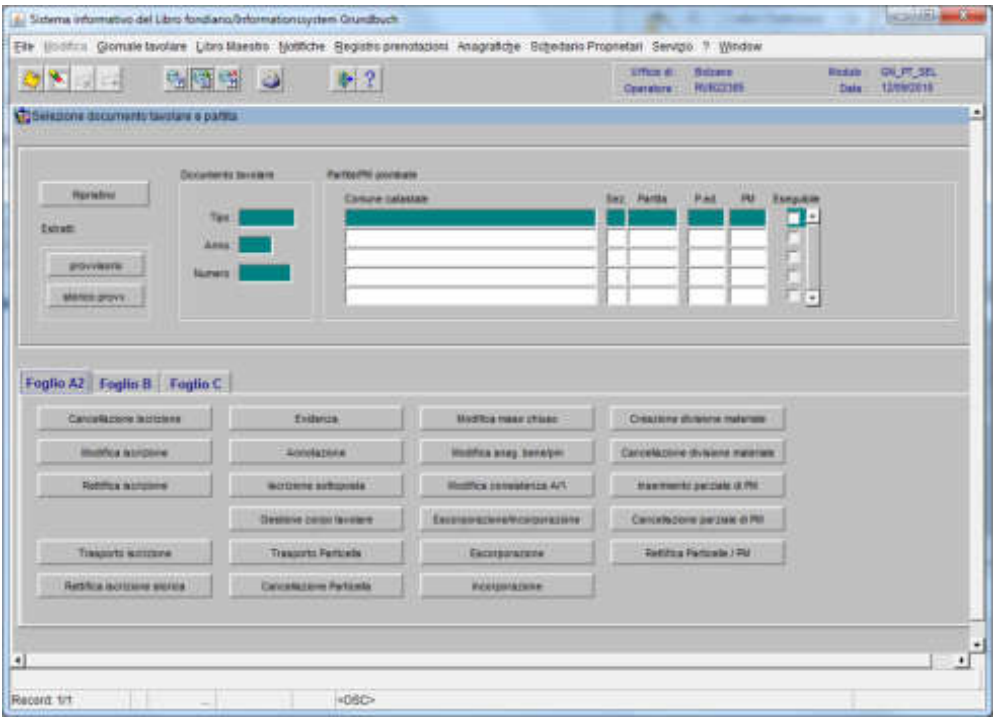

# Feglie E

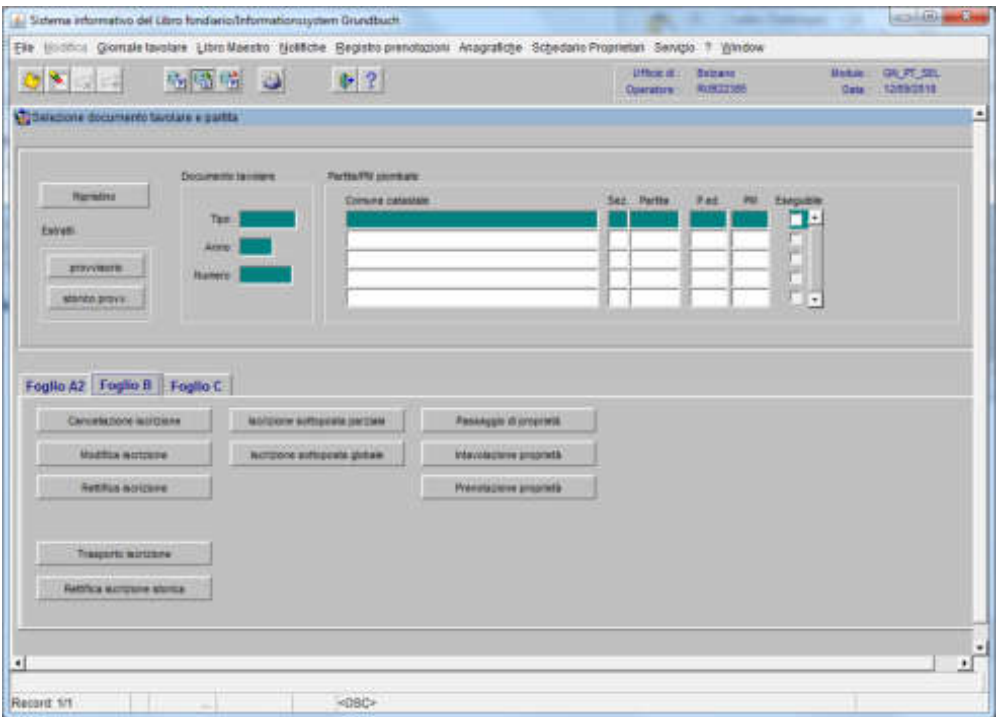

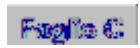

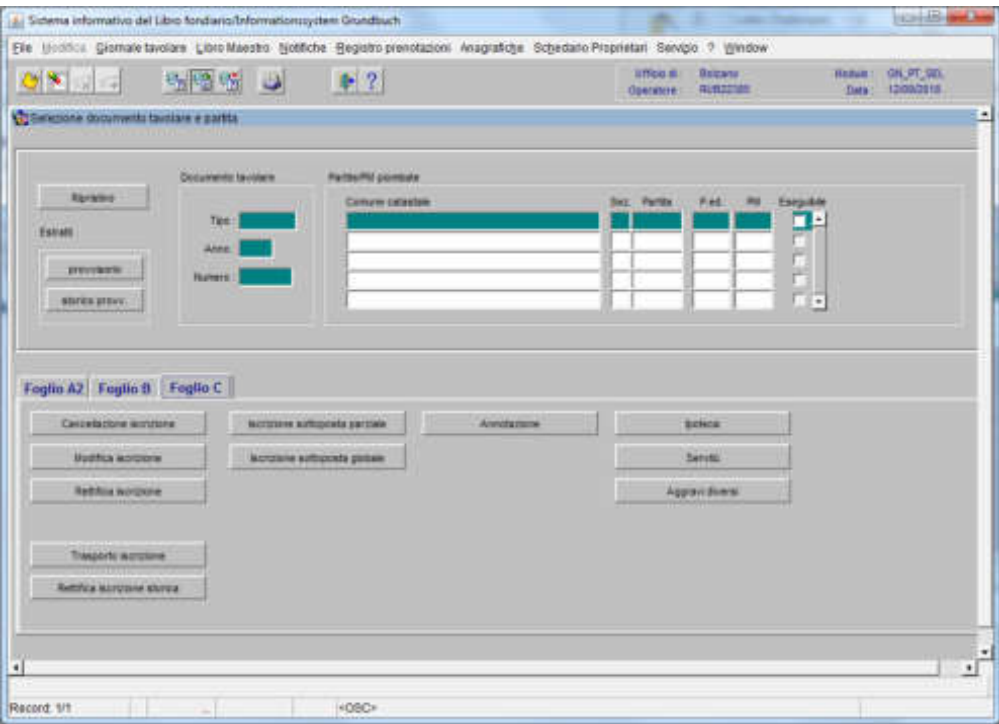
#### Procedura di ripristino dell'iscrizione

(si utilizza per la cancellazione di iscrizioni inserite erroneamente nella banca dati)

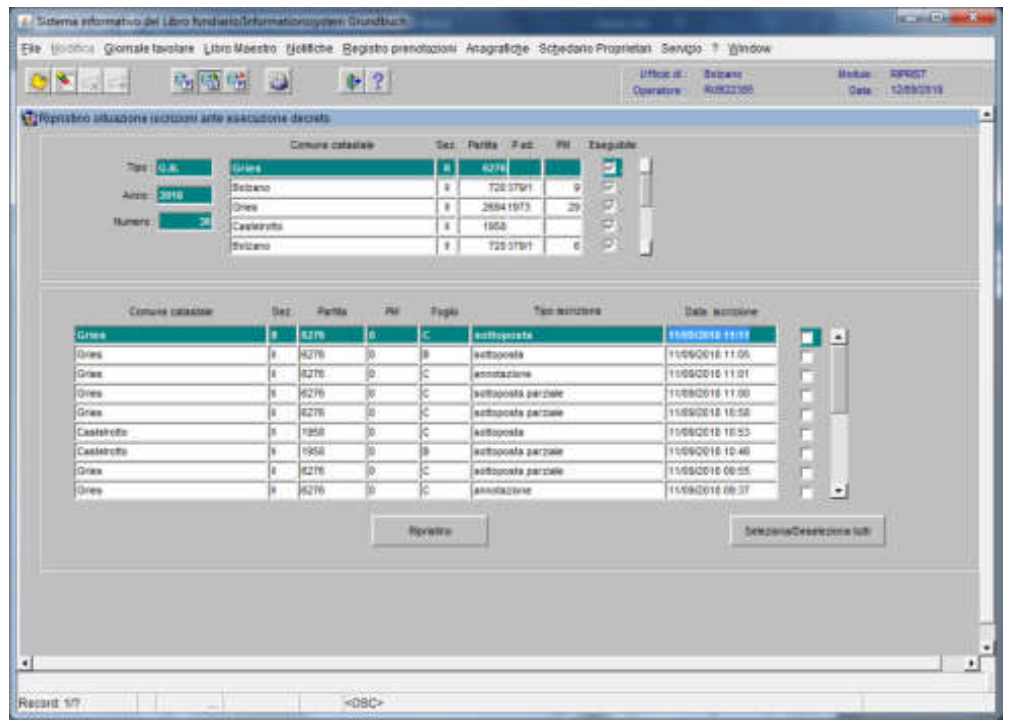

cliccare

Renation

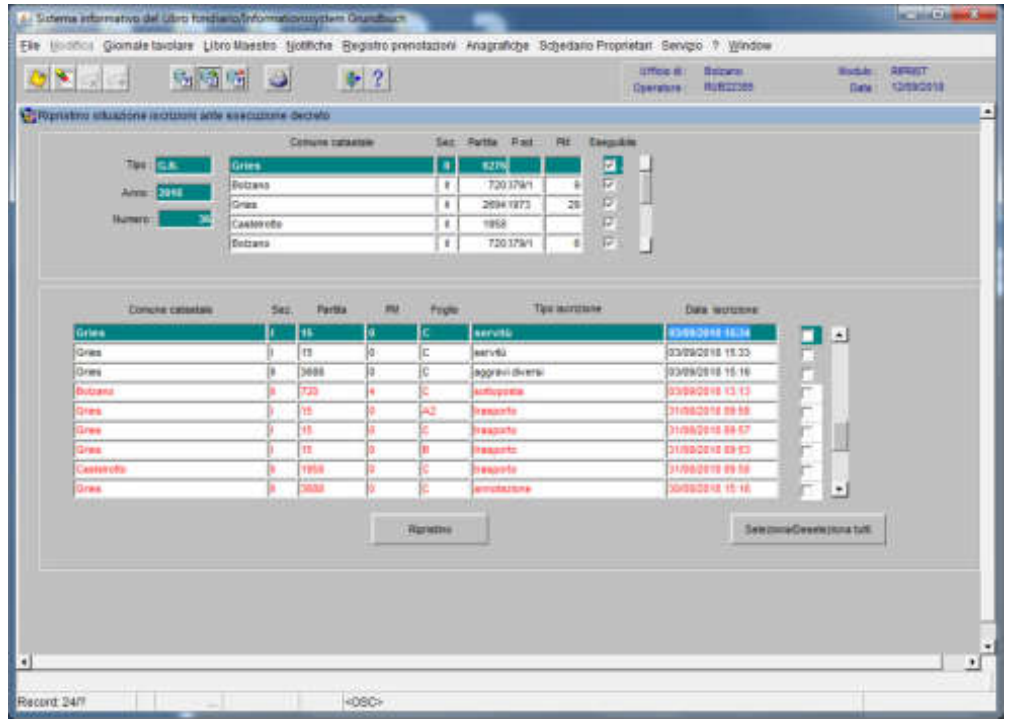

il programma visualizza in rosso le iscrizioni già ripristinate

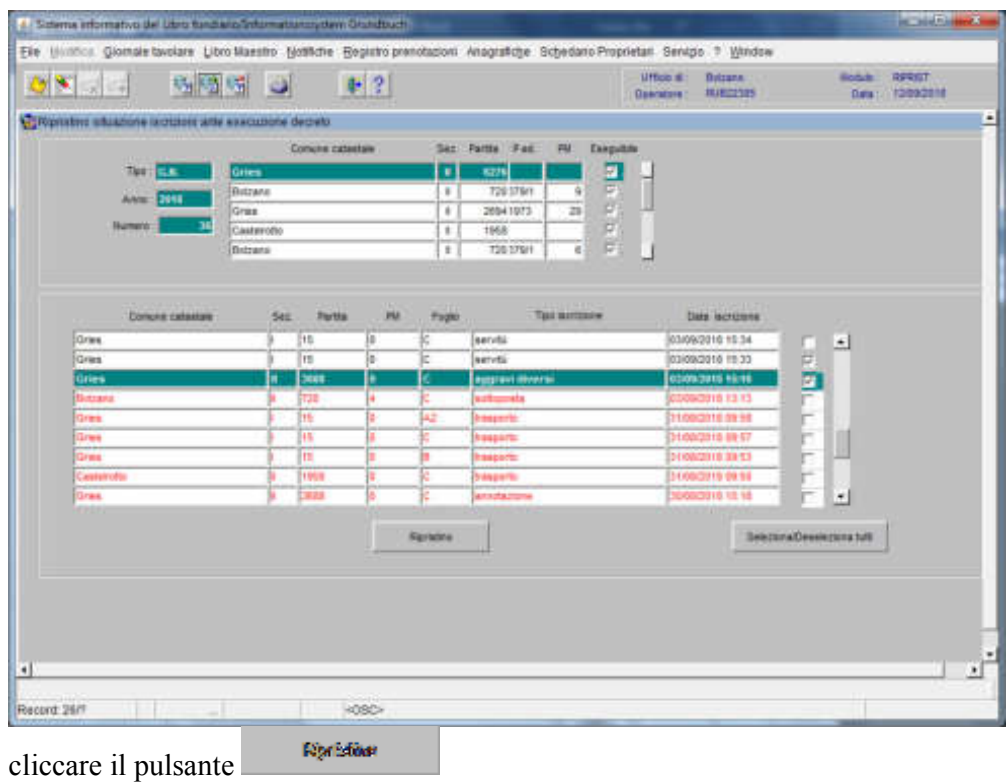

a) **per il ripristino di una e/o più iscrizioni**, selezionare la check box relativa

b) **per il ripristino di tutte le iscrizioni**, cliccare il pulsante seleziona/Deseleziona tutti e Ronation il pulsante

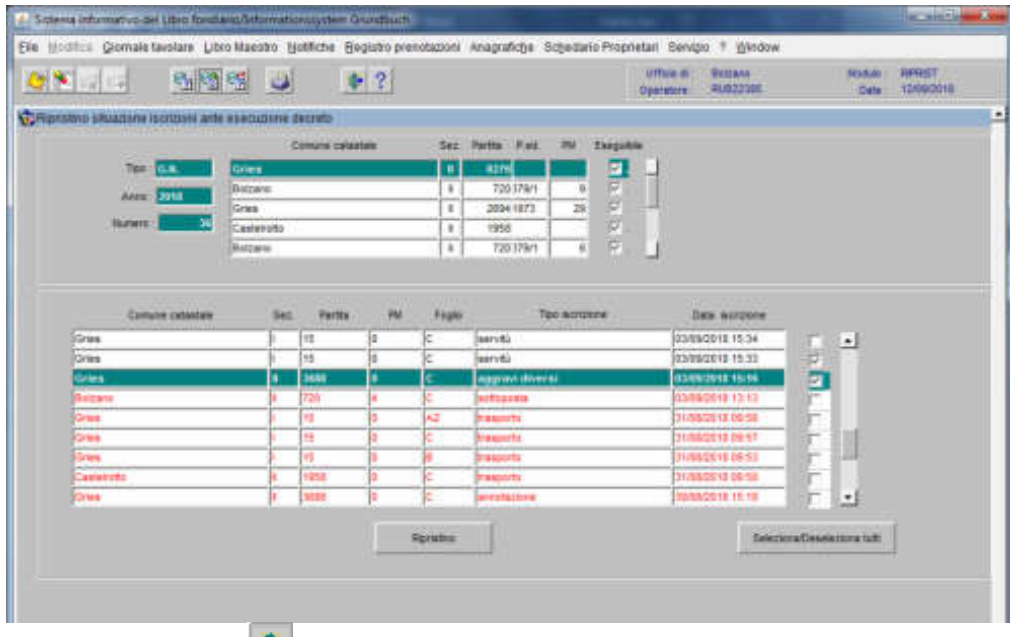

cliccare il pulsante  $\frac{d}{dx}$ 

**Foglio** "A2"

## Inserimento iscrizione "Evidenza"

## 1) scegliere nell'elenco "Partite/PM piombate" la partita interessata

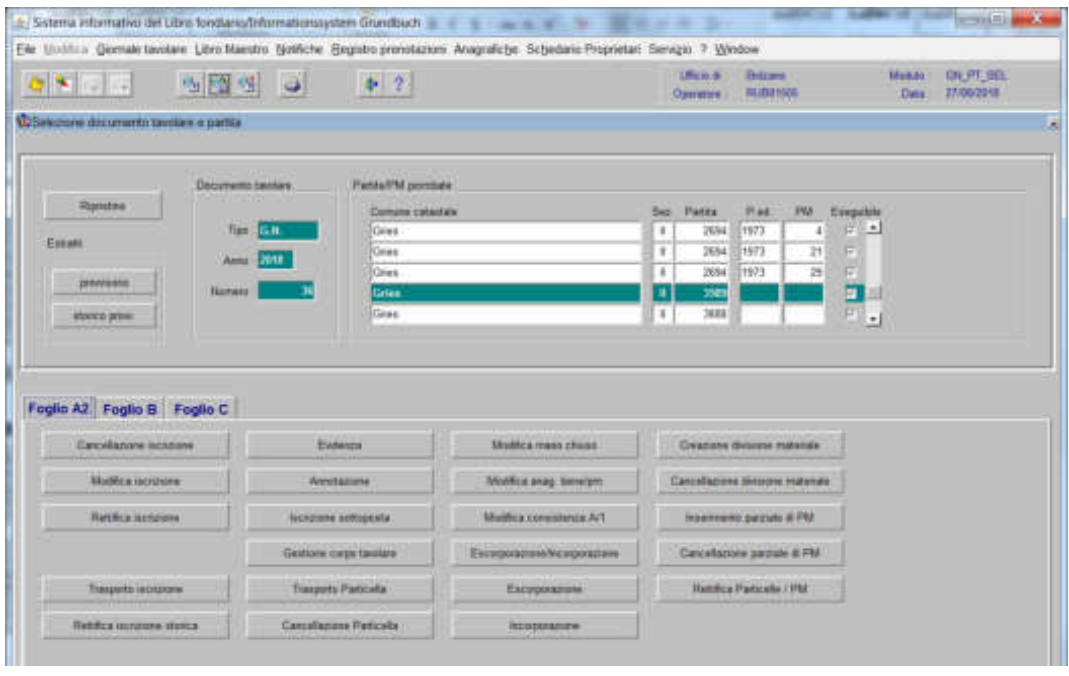

2) Englishe et cliccare viene visualizzata la maschera

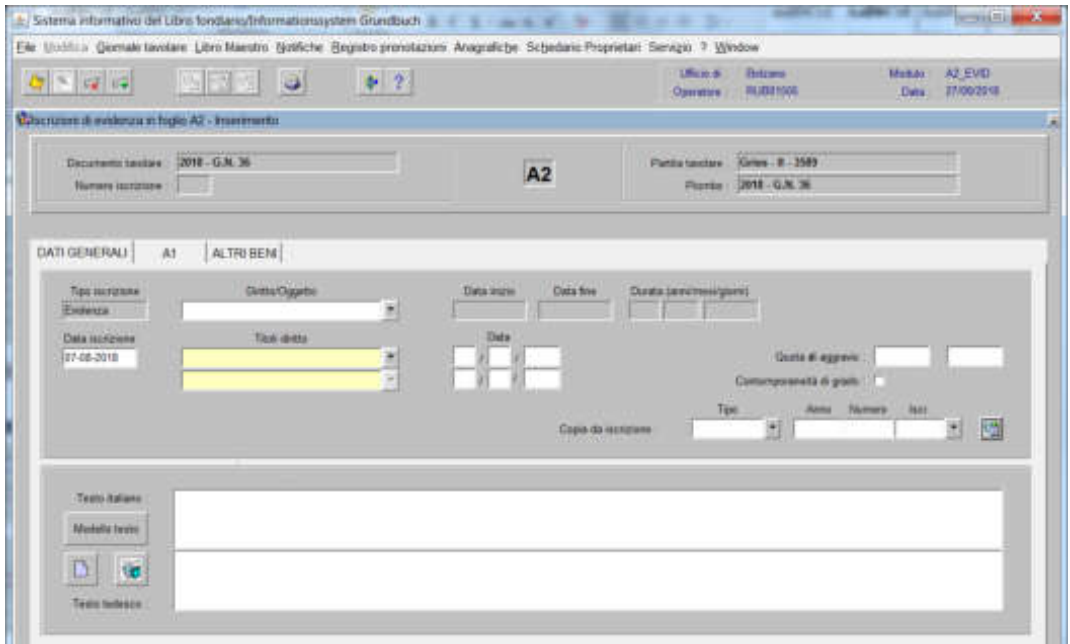

il programma visualizza in automatico EVIDENZA, come "Tipo di iscrizione"

## a) Diritto/Oggetto  $\blacksquare$

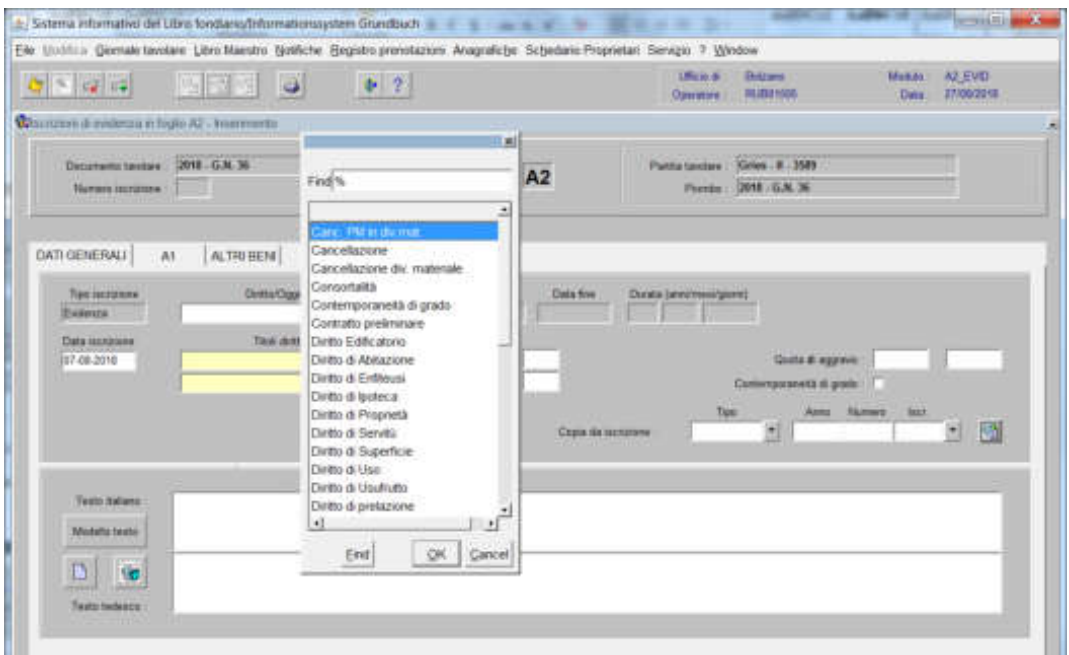

scegliere tra le opzioni previste nell'elenco e cliccare il pulsante

b) Testo italiano e tedesco

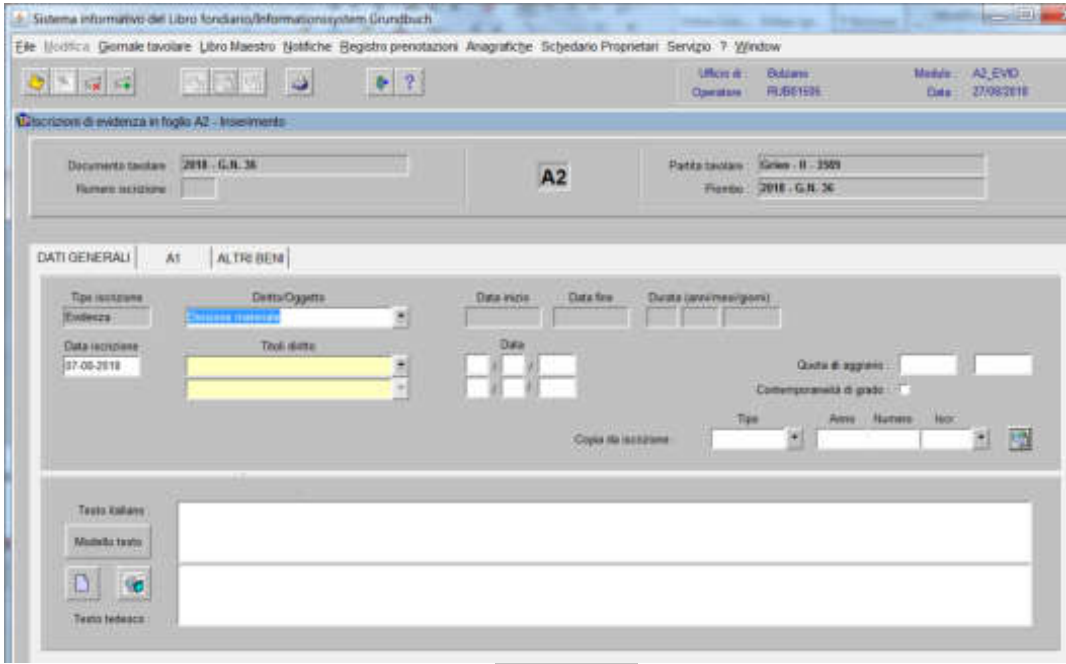

inserire la dizione prevista nell'elenco  $\sqrt{\frac{\text{Fermionless}}{n}}$  e/o completare con i dati previsti nel decreto tavolare

# 3) cliccare pulsante

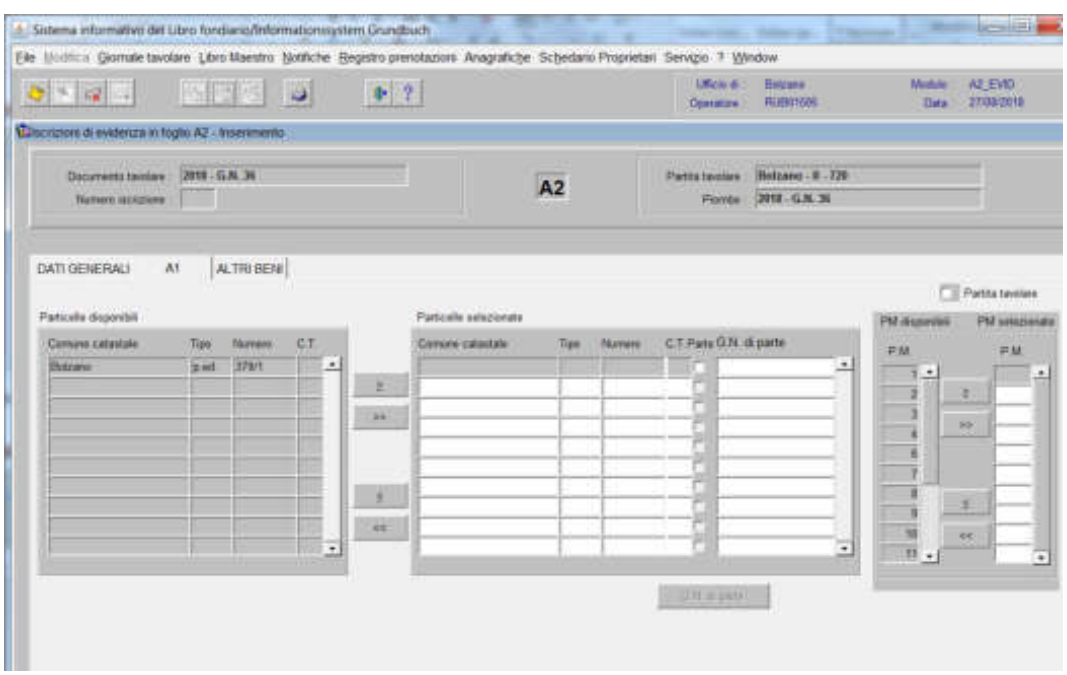

spostare la particella e/o porzione materiale da sinistra a destra, dal blocco "Particelle disponibili" al blocco "Particelle selezionate", cliccando il pulsante  $e$  e/o

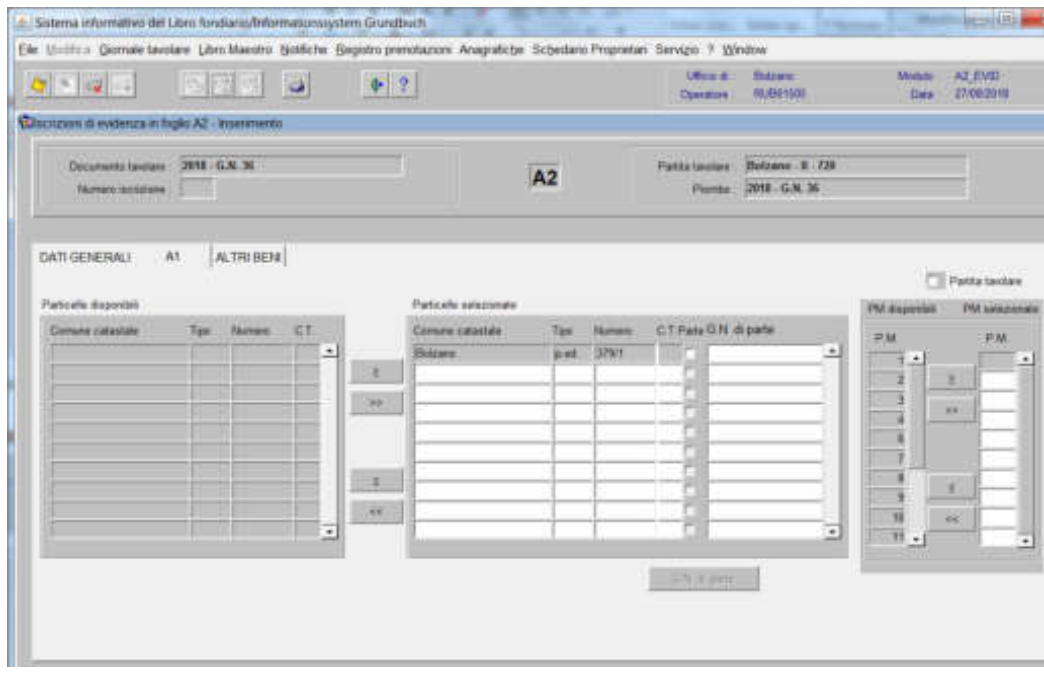

4) cliccare pulsante  $\frac{2}{\sqrt{3}}$ 

5) cliccare pulsante

36

Inserimento iscrizione "Annotazione"

1) scegliere nell'elenco "Partite/PM piombate" la partita interessata

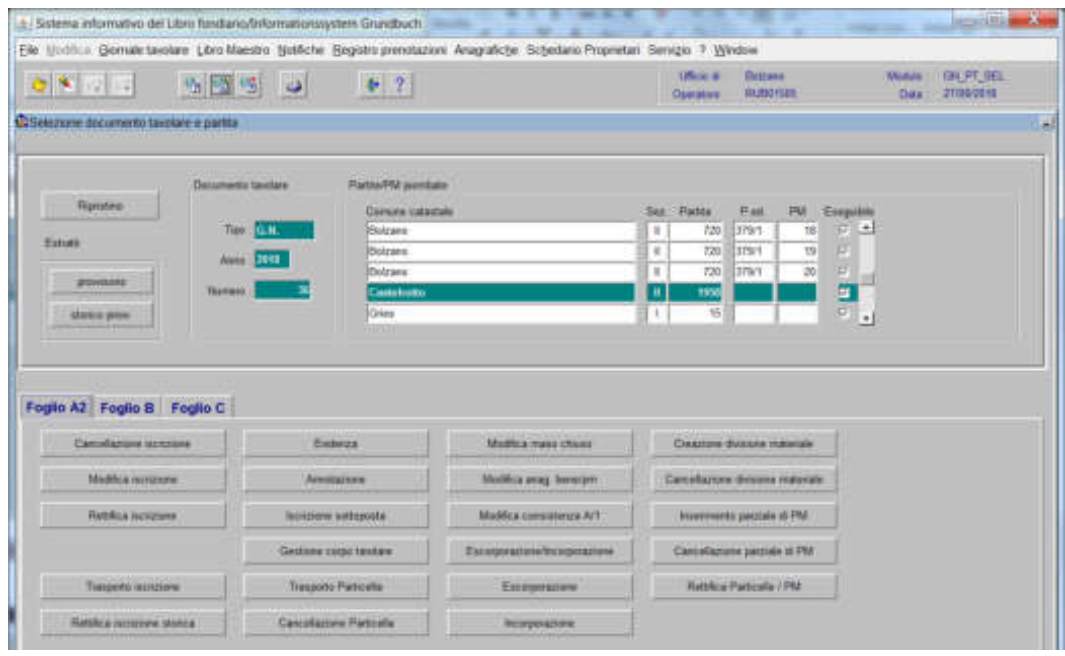

2)  $\frac{1}{2}$   $\frac{1}{2}$ , cliccare viene visualizzata la maschera visualizzata la maschera visualizzata in maschera visualizzata in maschera visualizzata in maschera visualizzata in maschera visualizzata in maschera visuali

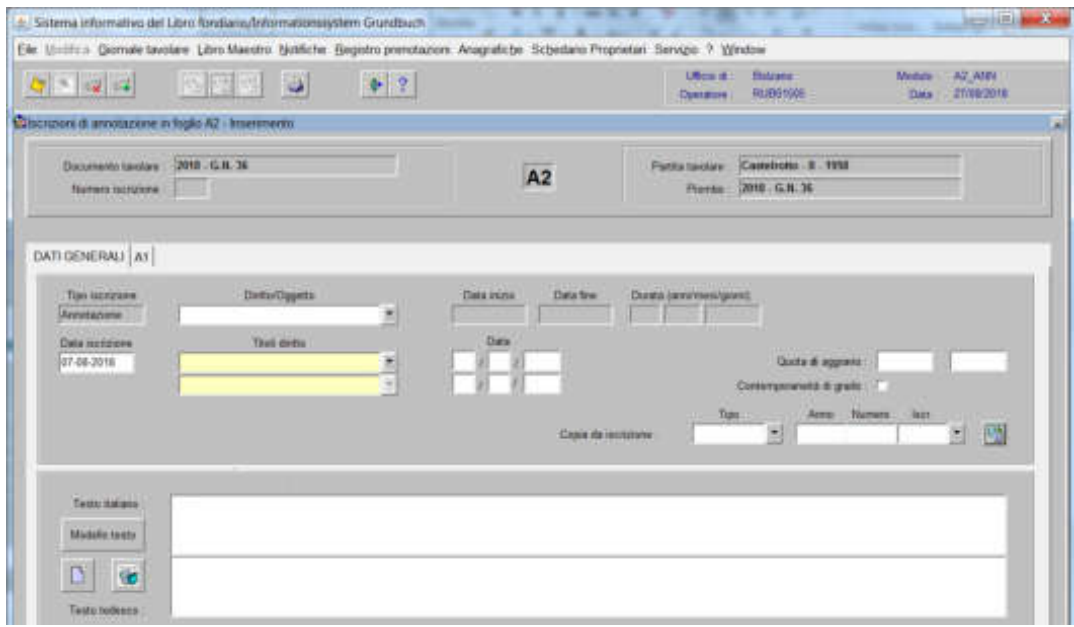

il programma visualizza in automatico, ANNOTAZIONE, come "Tipo di iscrizione"

## a) Diritto/Oggetto  $\blacksquare$

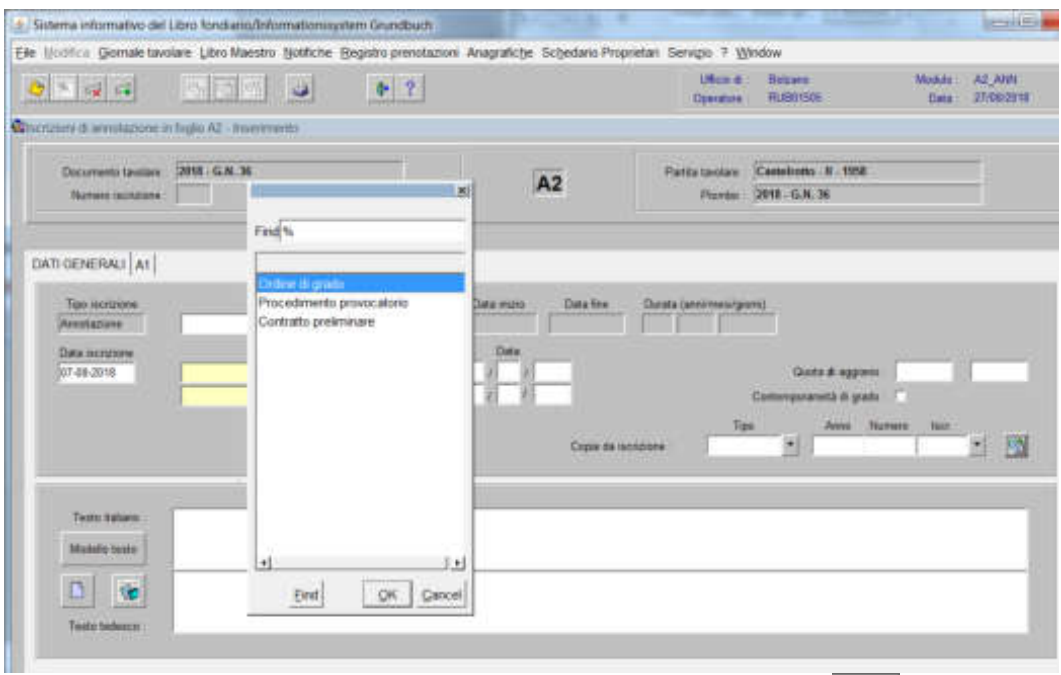

scegliere tra le opzioni previste nell'elenco e cliccare il pulsante  $\sqrt{N}$ 

b) Testo italiano e tedesco

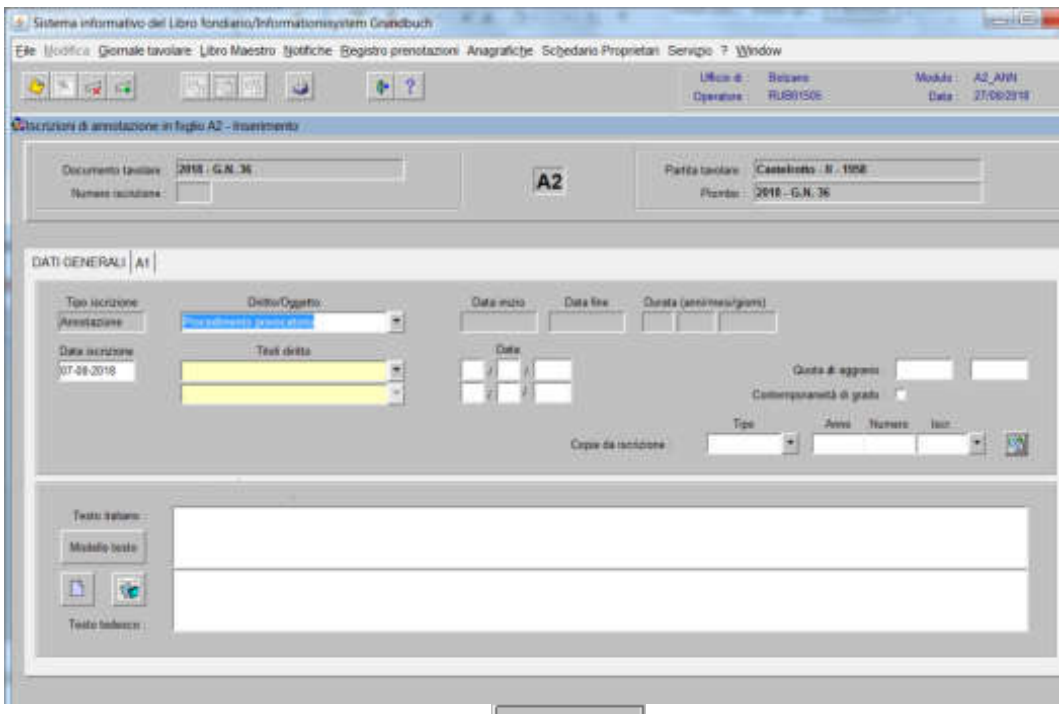

inserire la dizione prevista nell'elenco  $\left| \bullet \right|$  e/o completare con i dati previsti nel decreto tavolare

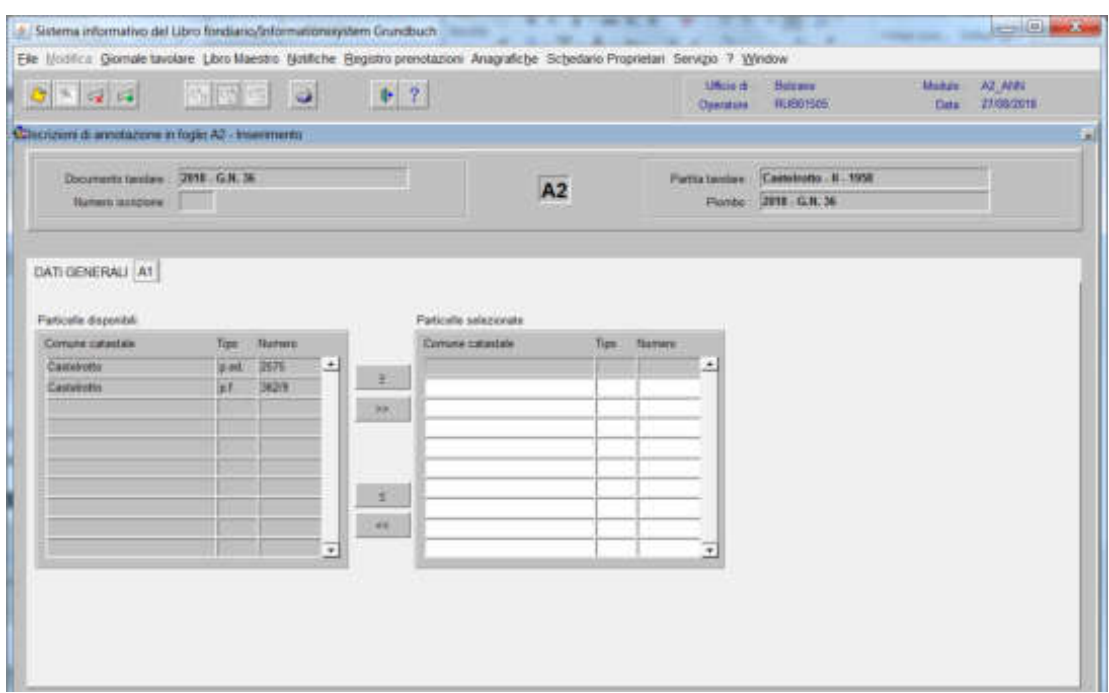

spostare la particella e/o porzione materiale da sinistra a destra, dal blocco "Particelle disponibili" al blocco "Particelle selezionate", cliccando il pulsante  $\rightarrow$  e/o

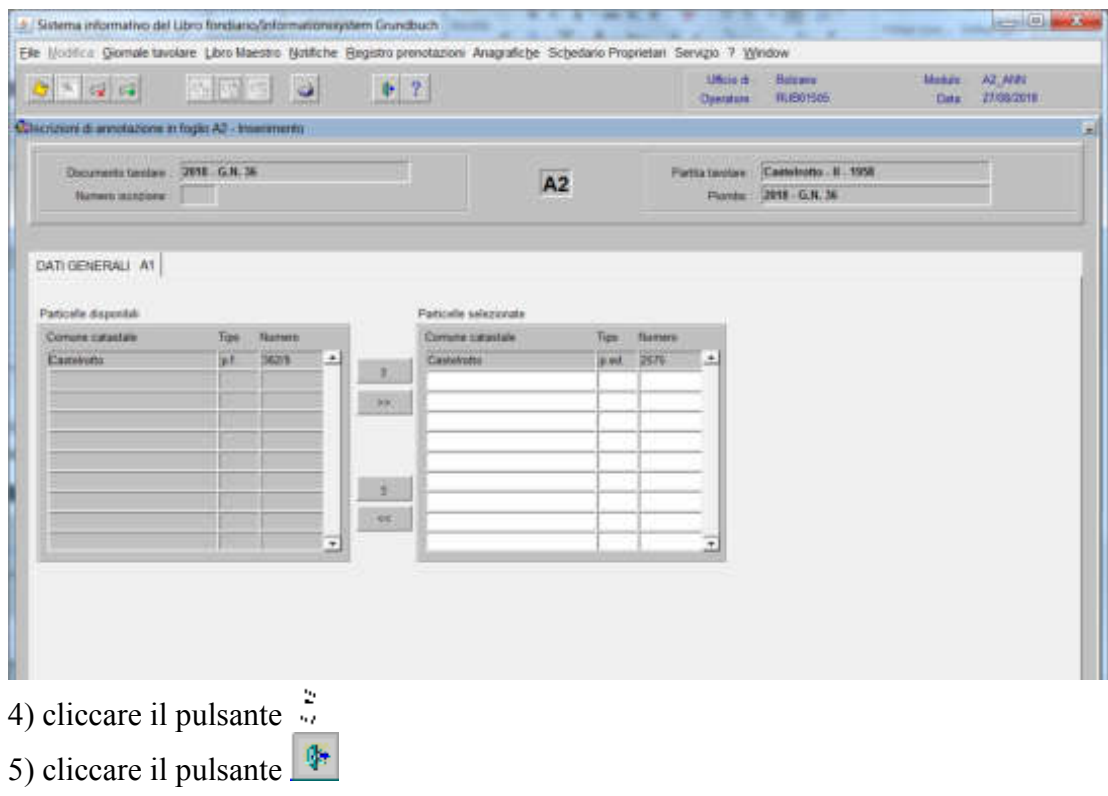

Se il decreto tavolare prevede l'iscrizione dell'annotazione su più partite tavolari, **è possibile recuperare il testo**, compilando nella cartella Dati generali:

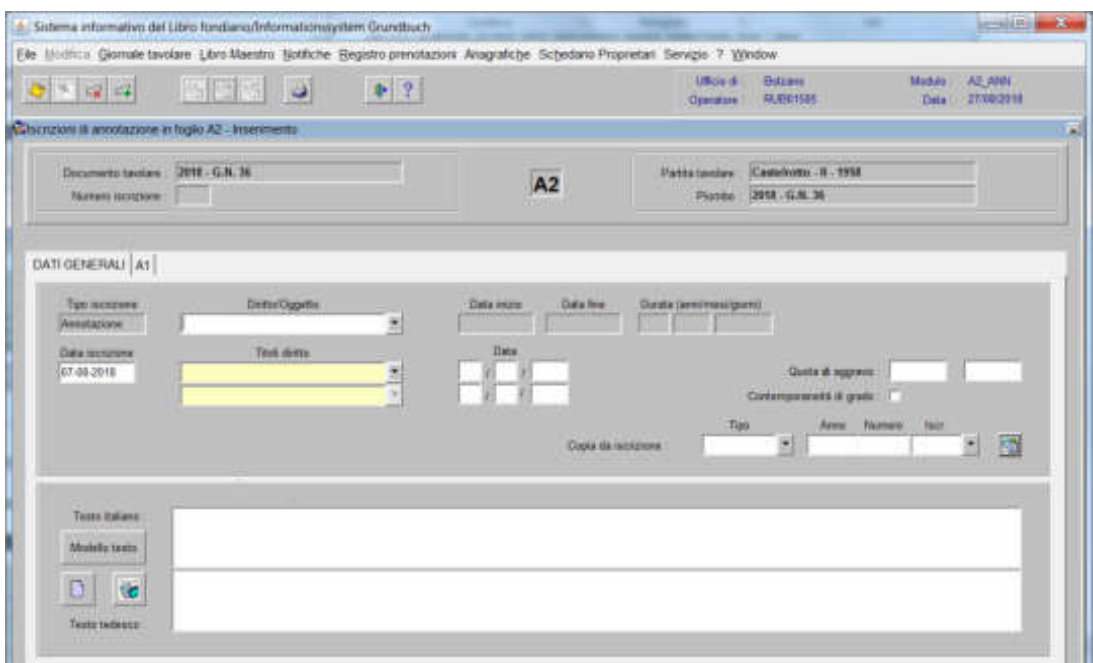

1) il campo "Copia da iscrizione" inserendo i dati identificativi del GN corrente

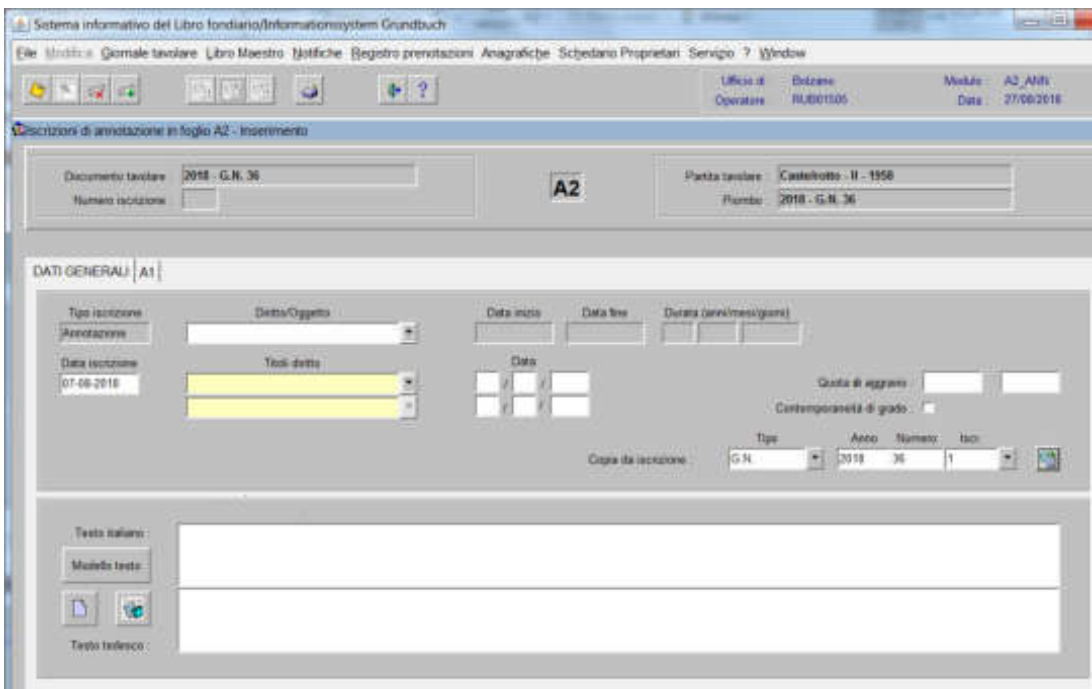

2) selezionare  $\overline{\phantom{a}}$  per recuperare il numero identificativo dell'iscrizione contenente i dati da recuperare

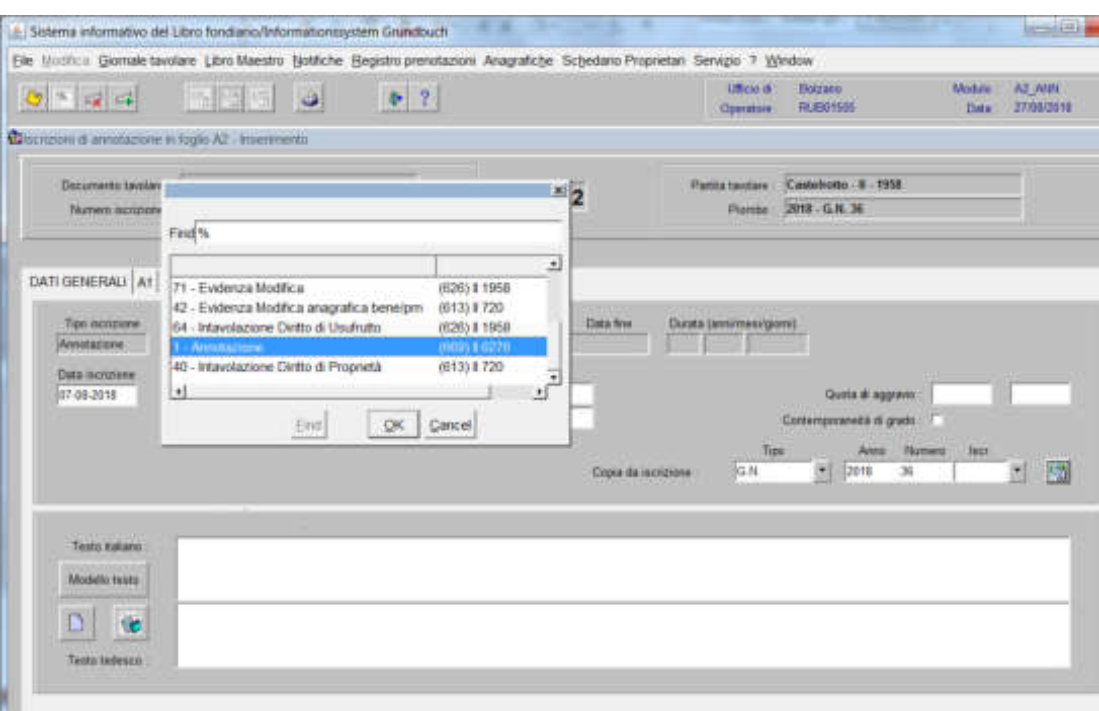

scegliere l'iscrizione e cliccare il pulsante

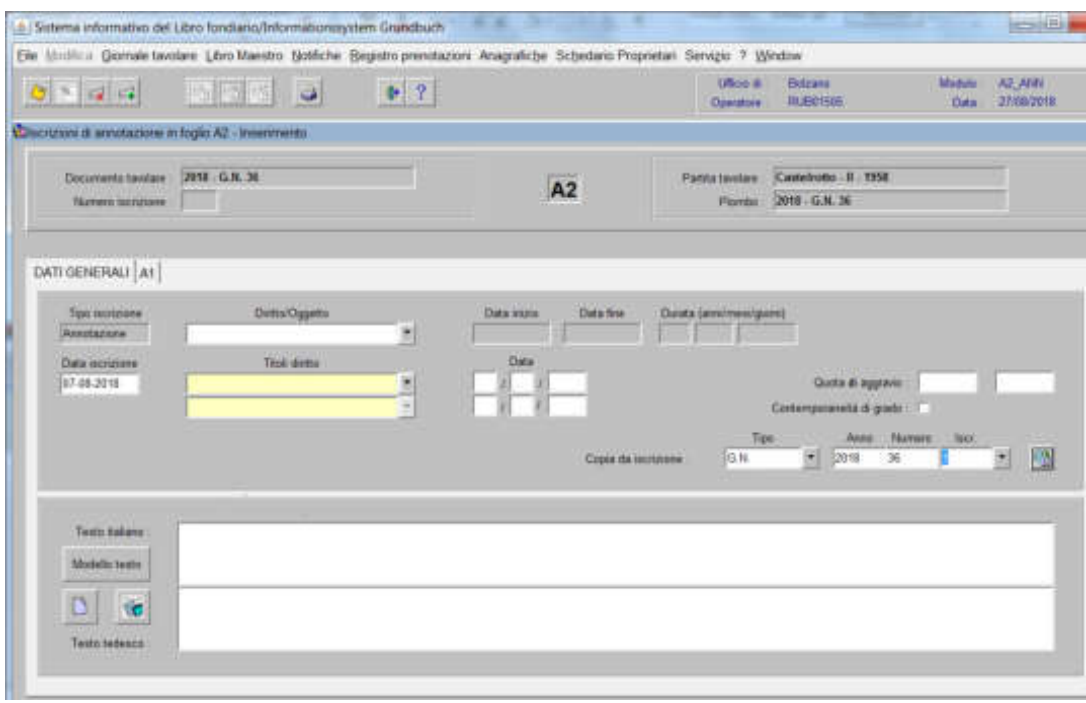

3) nel campo Testo italiano, cliccare

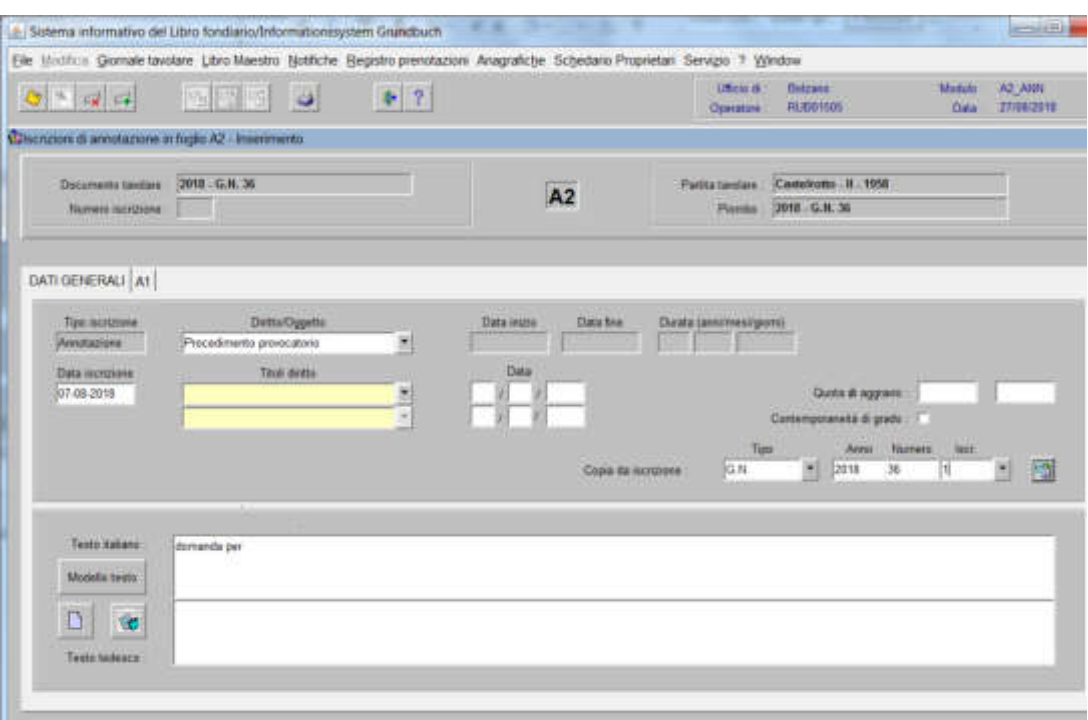

4) cliccare il tasto

### (si utilizza per l'inserimento di iscrizioni da collegare all'intera iscrizione già presente nella banca dati)

1) scegliere nell'elenco "Partite/PM piombate" la partita interessata

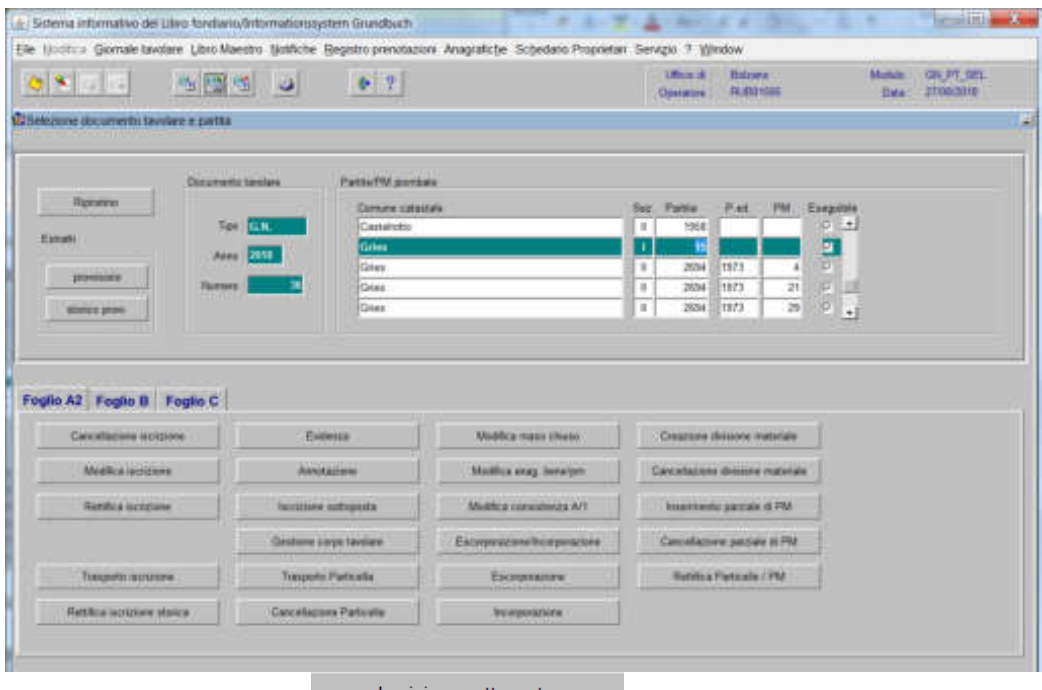

2) cliccare il pulsante viene visualizzata la maschera viene visualizzata la maschera

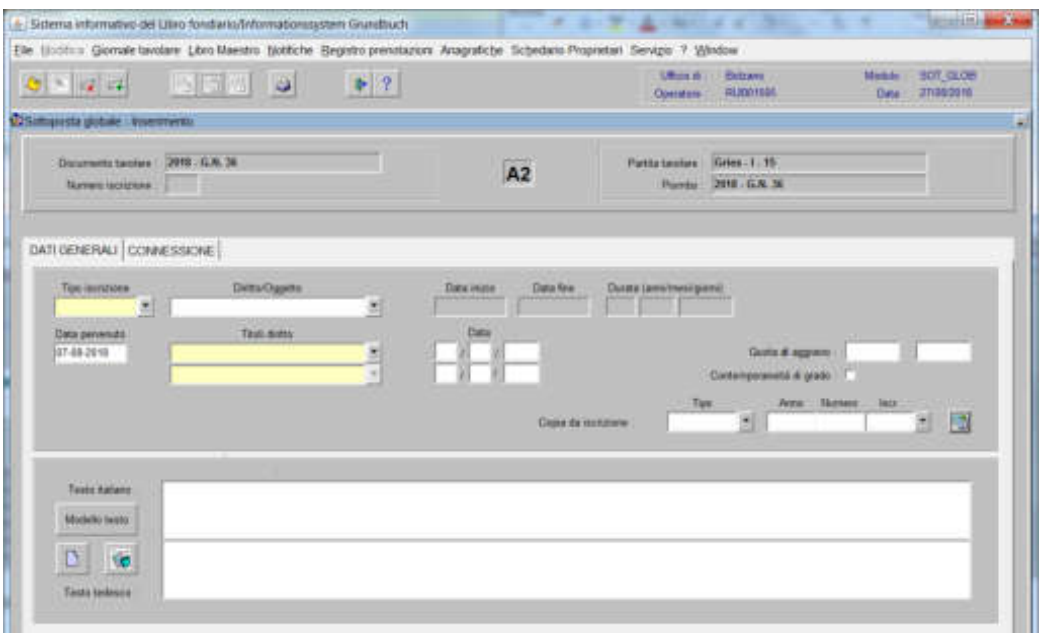

nella quale verranno inseriti i seguenti dati

## a) Tipo di iscrizione  $\overline{\phantom{a}}$

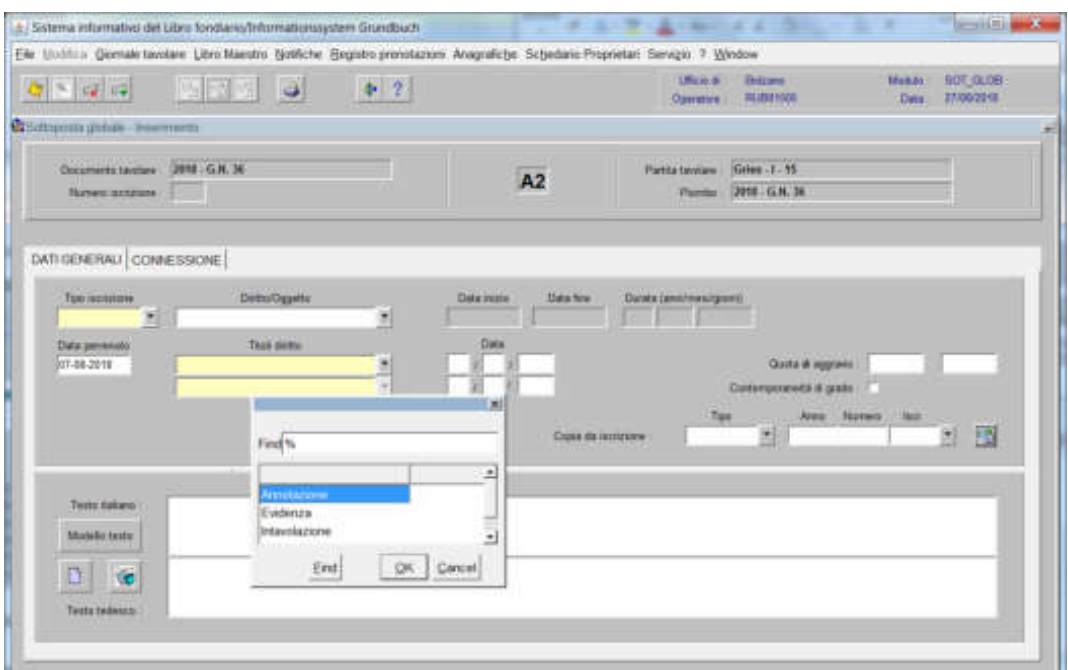

scegliere Annotazione, Evidenza o Intavolazione, in quest'ultimo caso, inserimento del "Titolo diritto" e "Data", negli appositi spazi

b) Testo italiano e tedesco

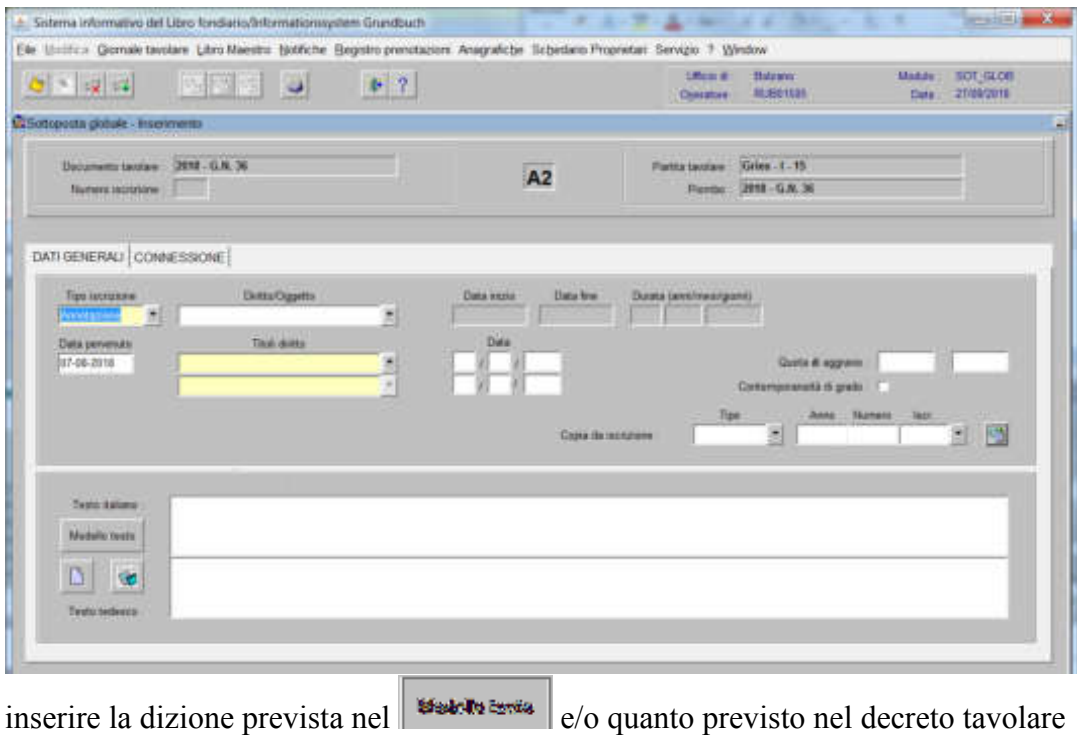

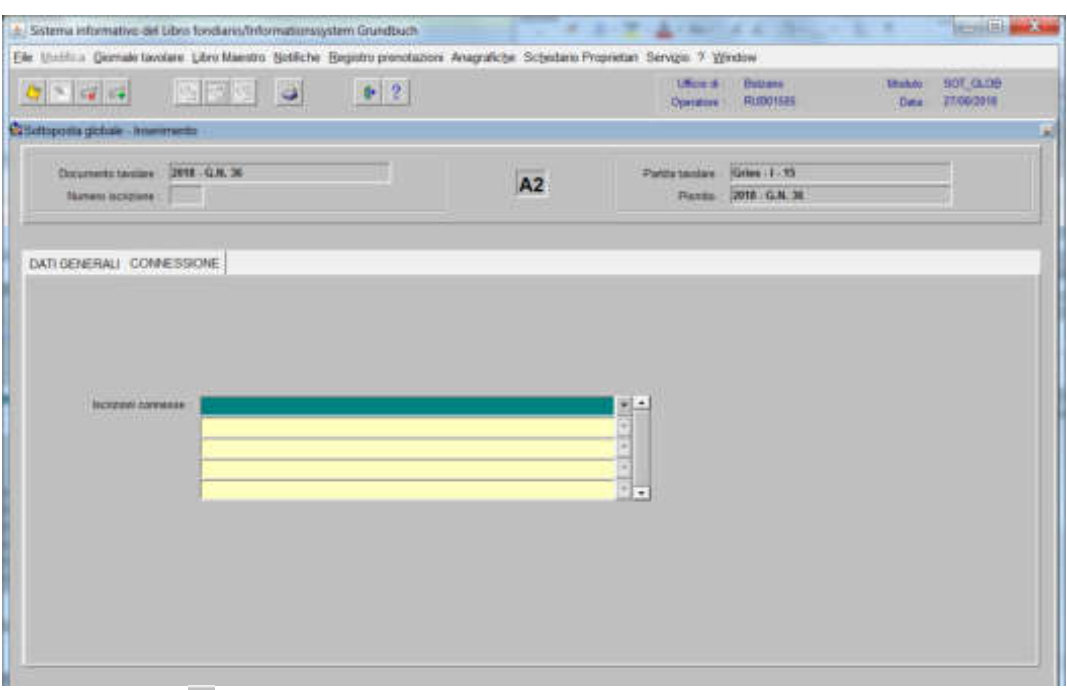

3) cliccare il pulsante **EXPON SESSON**: per l'apertura della seguente maschera

## 4) selezionare v "Iscrizioni connesse"

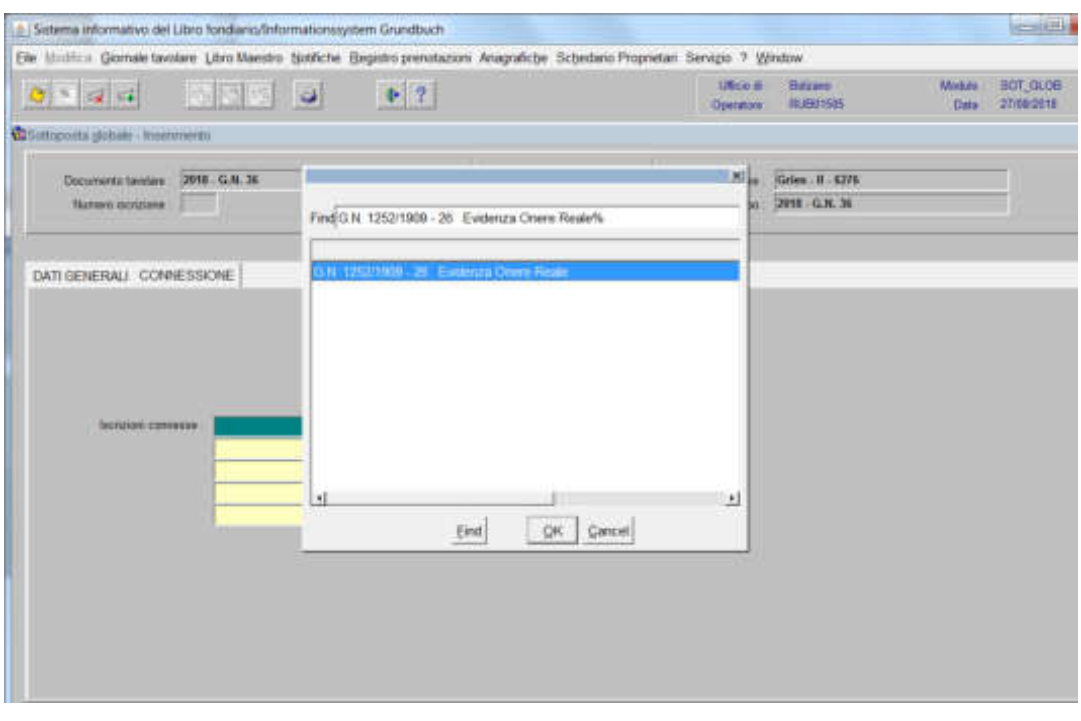

scegliere l'iscrizione da collegare e cliccare il pulsante

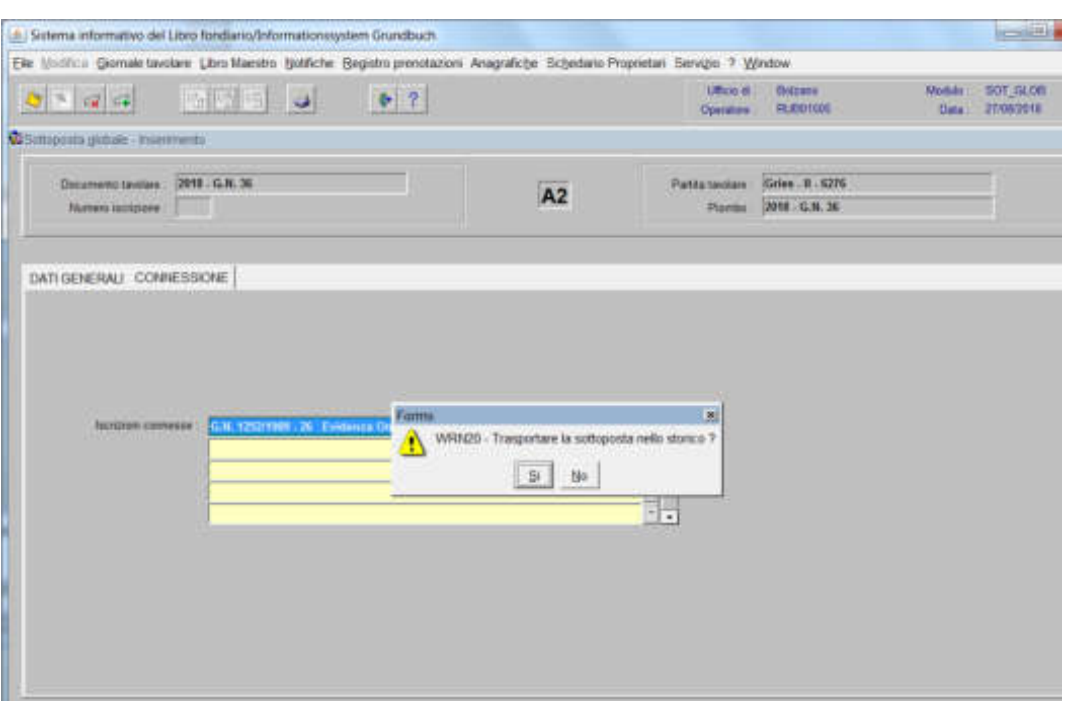

5) cliccare il pulsante  $\dot{\ }$ , per l'apertura della seguente maschera

rispondere <sup>alla</sup> alla domanda "Trasportare la sottoposta nello storico?"

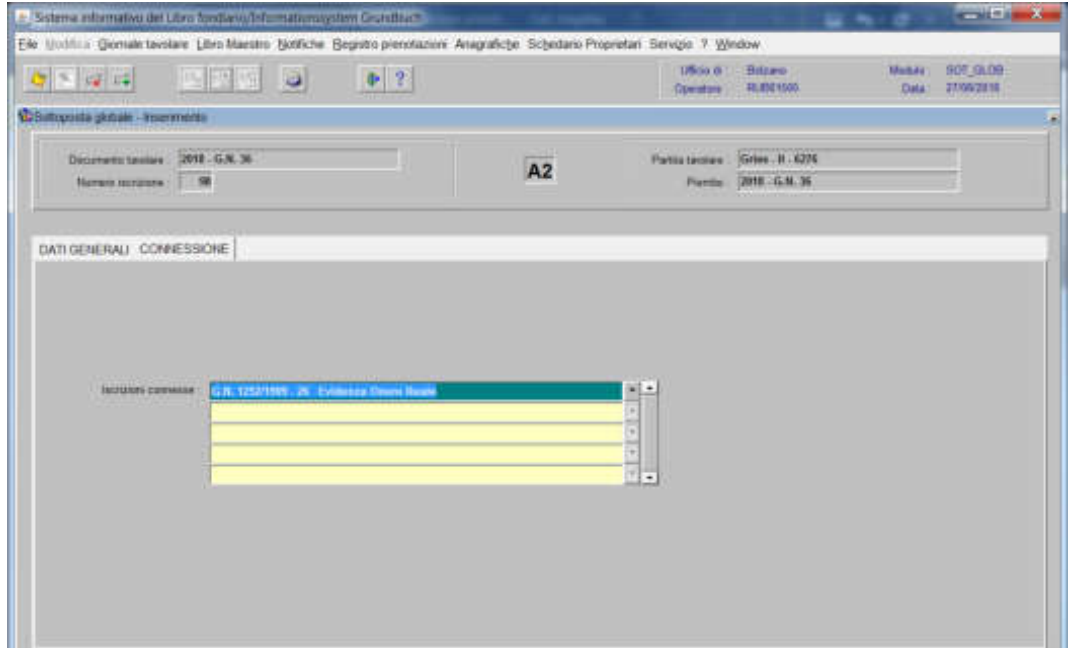

6) premere il tasto  $\overline{\bullet}$  per ritornare

Formazione e/o modifica e/o cancellazione corpi tavolari

1) scegliere nell'elenco "Partite/PM piombate" la partita interessata

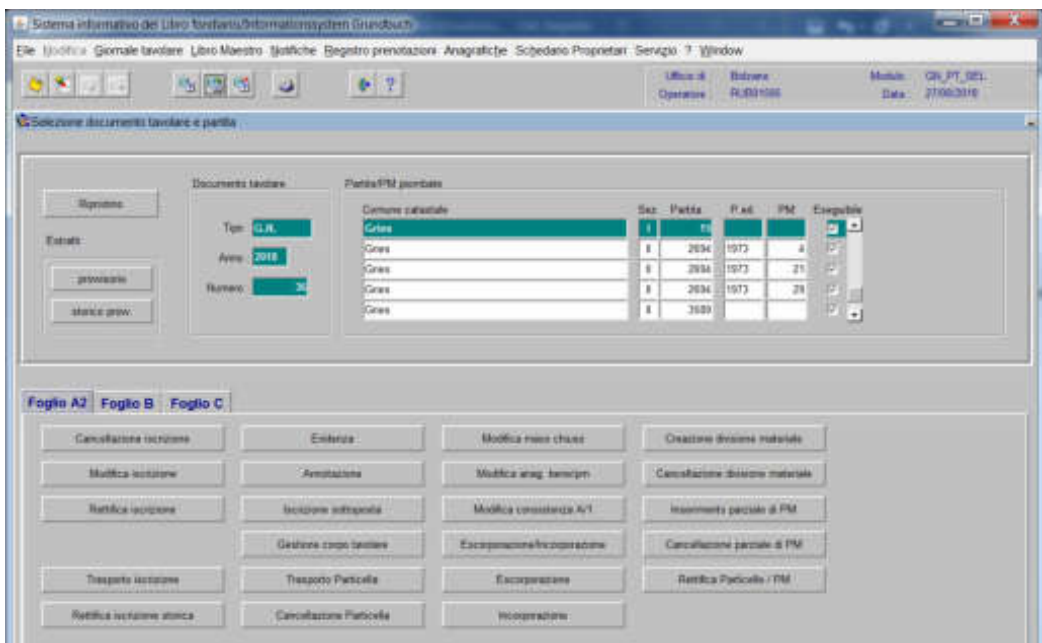

2) **Englis P2**, cliccare il pulsante vertent constante viene visualizzata la maschera

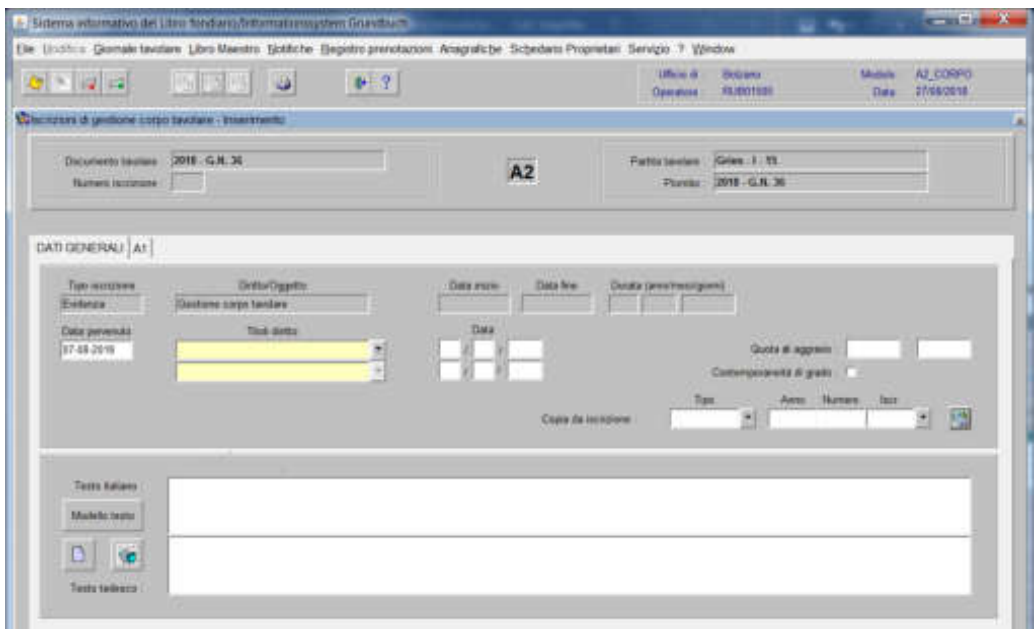

il programma propone in automatico EVIDENZA, come "Tipo di iscrizione"

### -) Testo italiano e tedesco

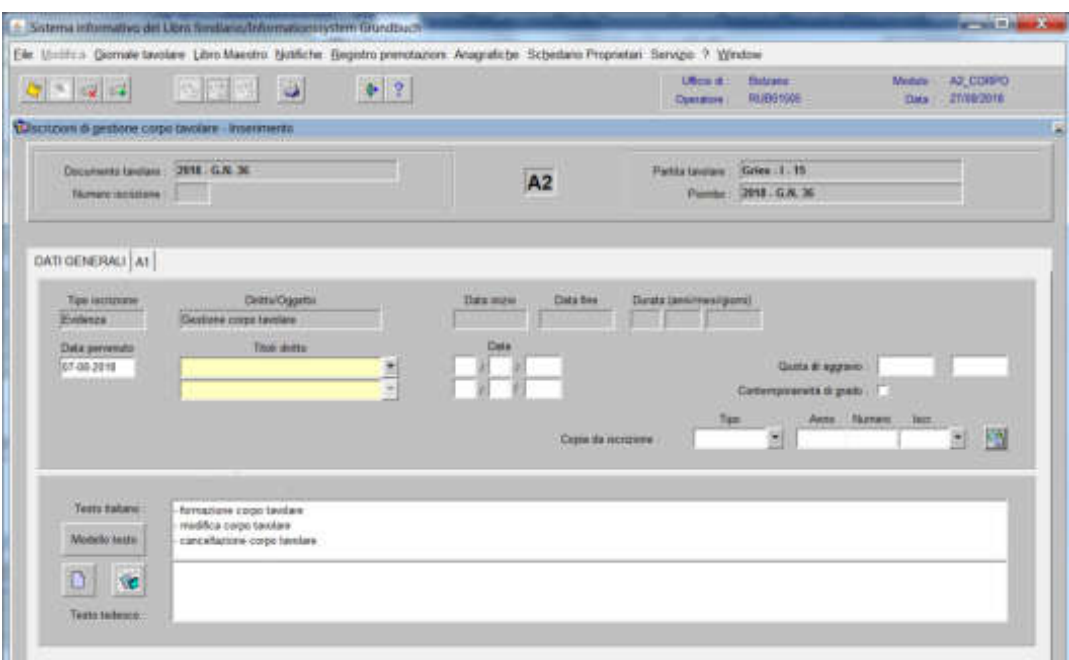

inserire quanto previsto nel decreto tavolare

3) cliccare pulsante

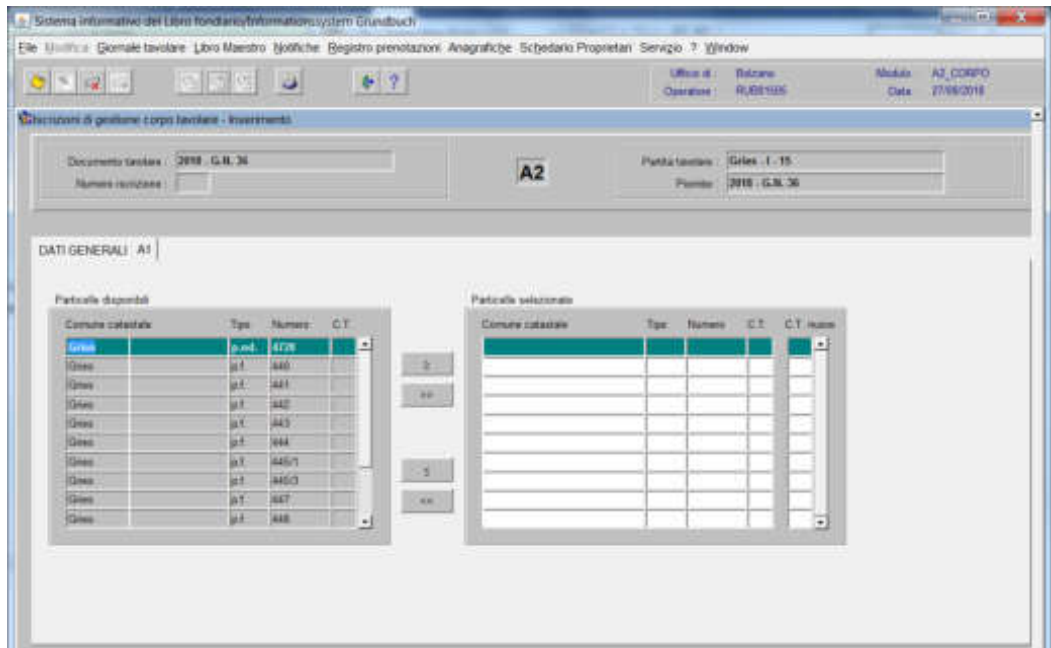

spostare la particella e/o porzione materiale da sinistra a destra, dal blocco "Particelle disponibili" al blocco "Particelle selezionate", cliccando il pulsante  $e$ /o

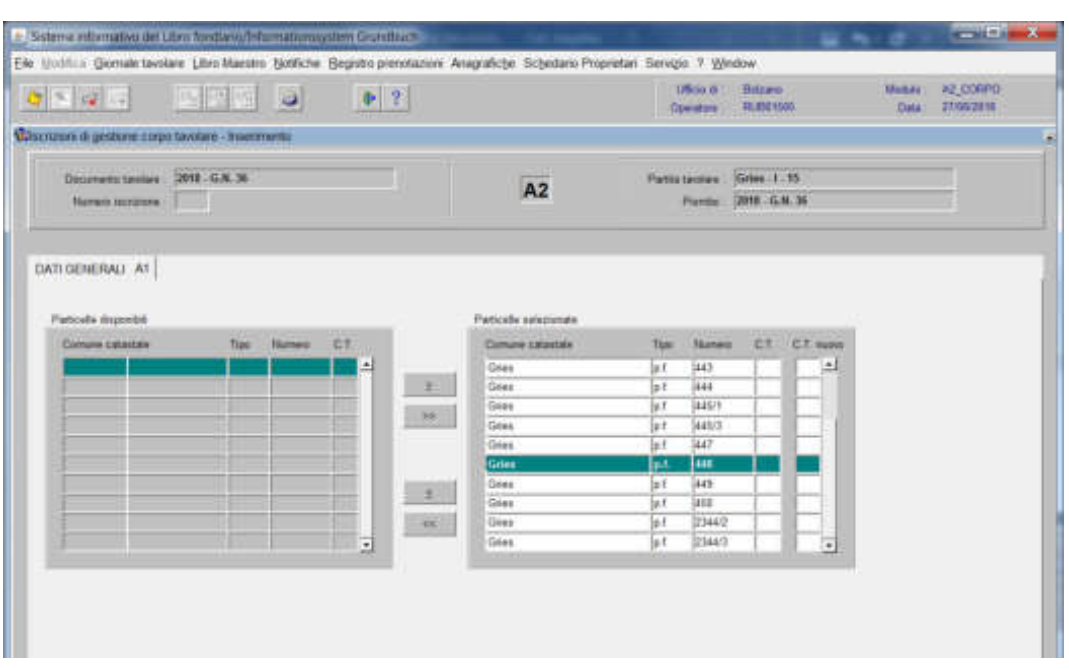

A) formazione nuovi corpi tavolari

inserire i dati numerici nel campo "C.T. nuovo"

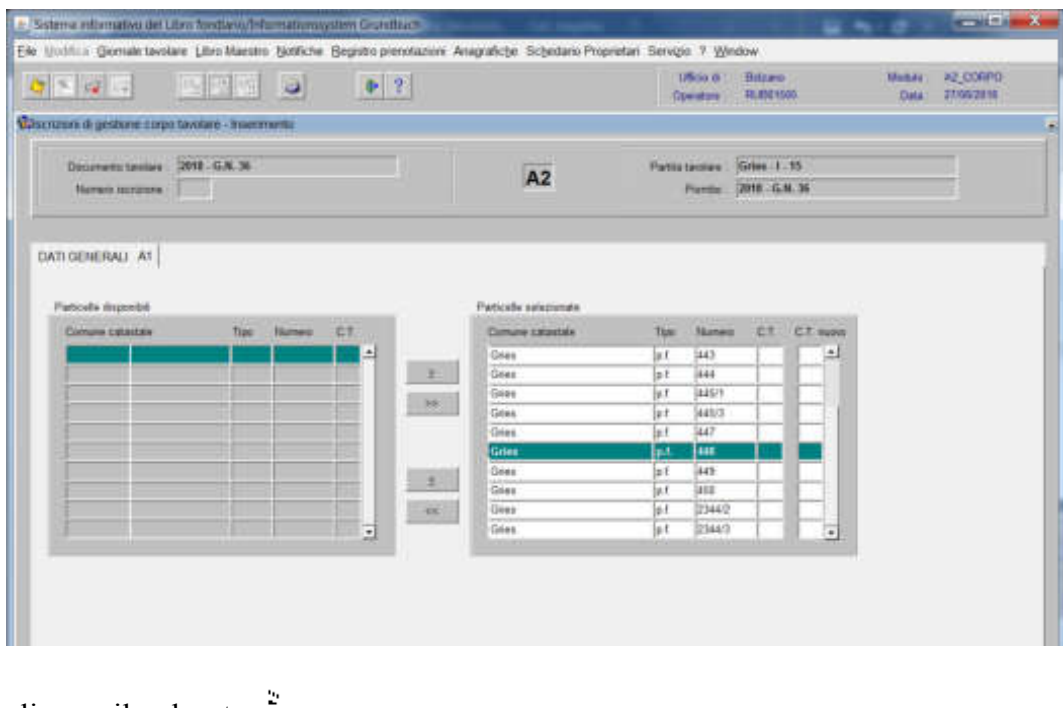

cliccare il pulsante  $\frac{2}{v}$ cliccare il pulsante **- se la partita tavolare risulta libera da aggravi** il programma visualizza la maschera

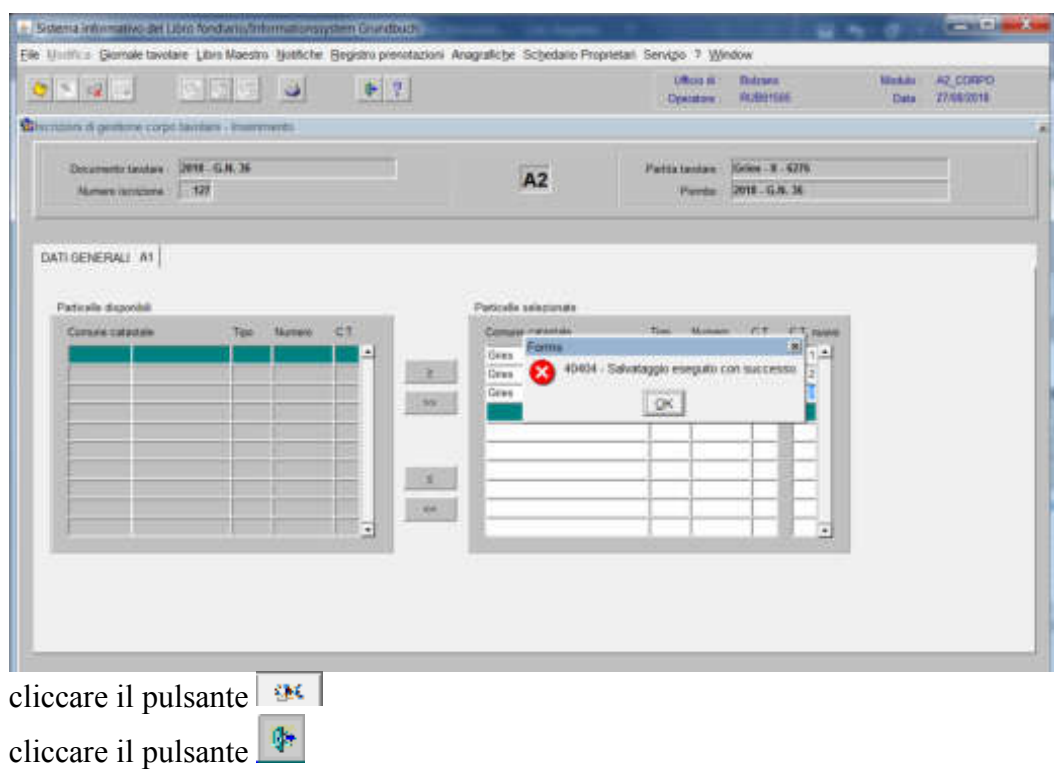

**- se la partita tavolare risulta gravata da iscrizioni** il programma visualizza la maschera

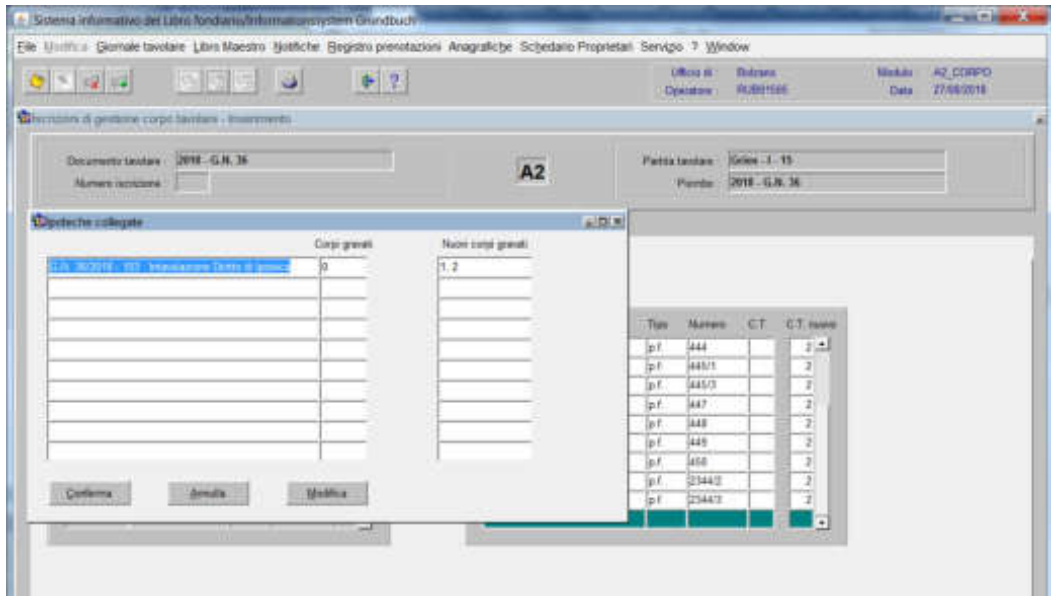

-) se la situazione proposta nel campo "Nuovi corpi gravati" è conforme al decreto tavolare, attivare il pulsante

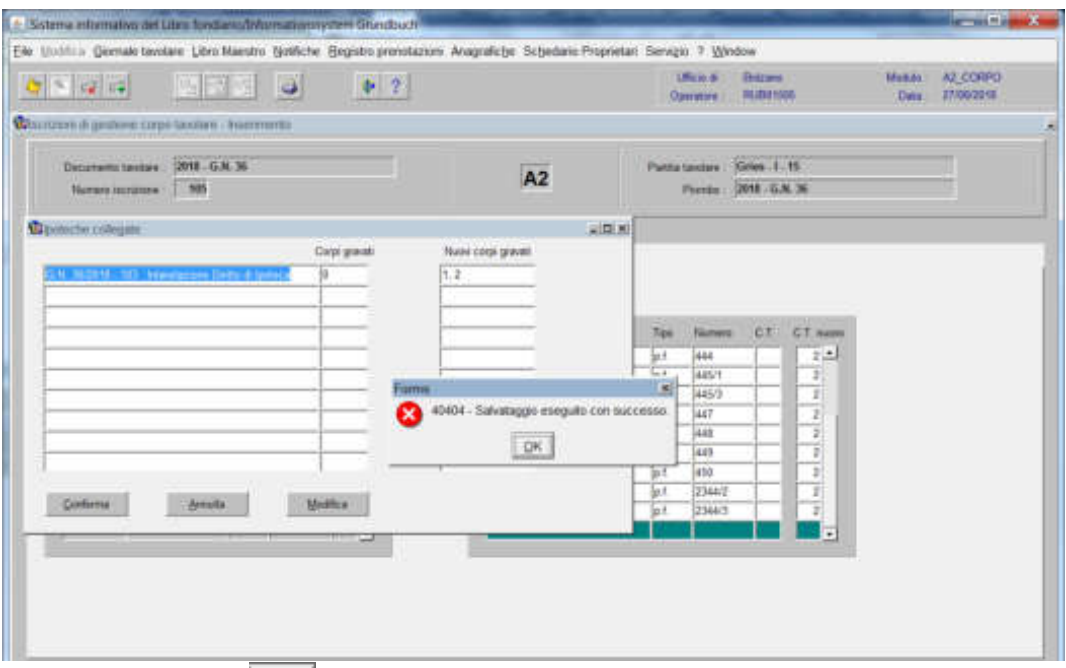

cliccare il pulsante al messaggio "Salvataggio eseguito con successo"

-) se la situazione proposta nel campo "Nuovi corpi gravati" **non** è conforme al  $\mathbf{E} \mathbf{P} \mathbf{p} \mathbf{H} \mathbf{R} \mathbf{z}$ decreto tavolare, attivare il pulsante

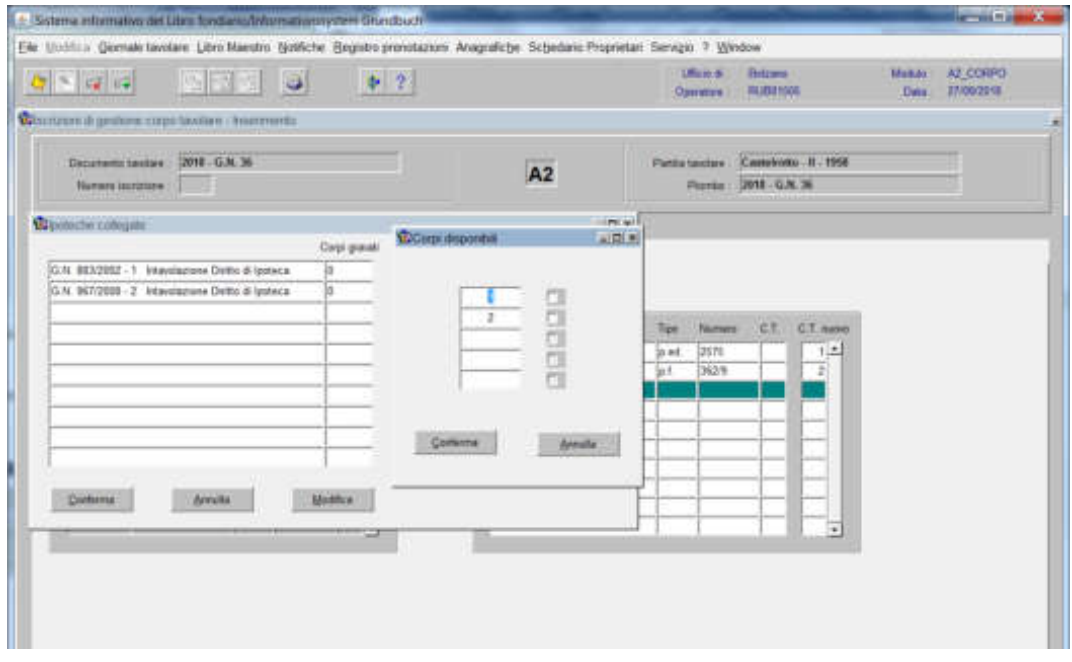

selezionare la check box del corpo tavolare da gravare e cliccare il pulsante

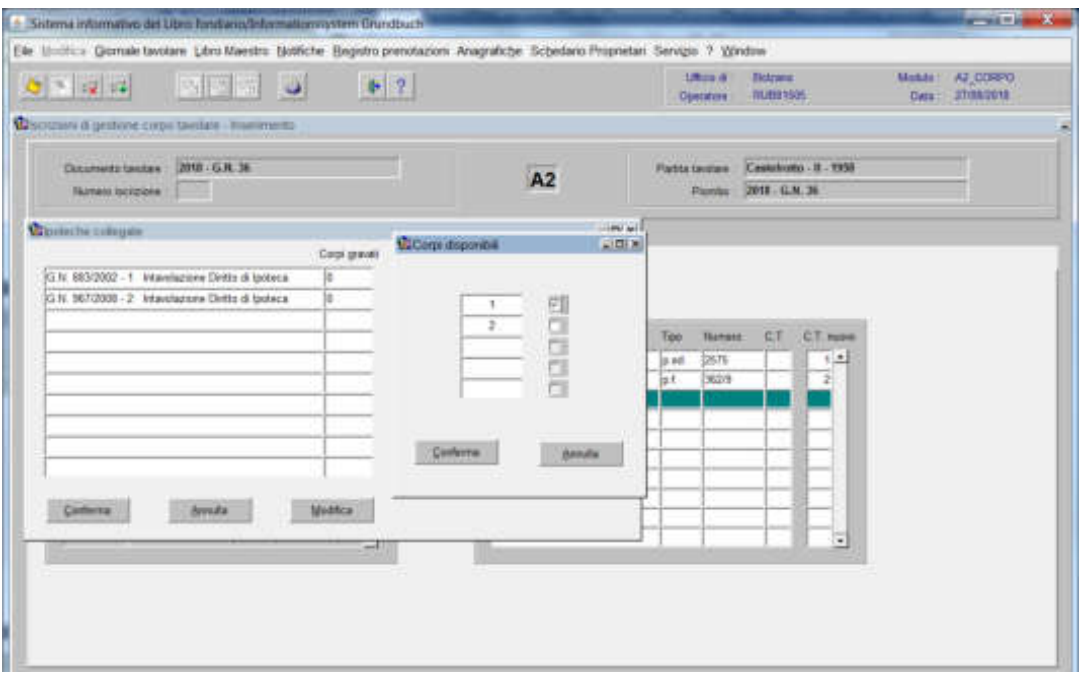

cliccare il pulsante

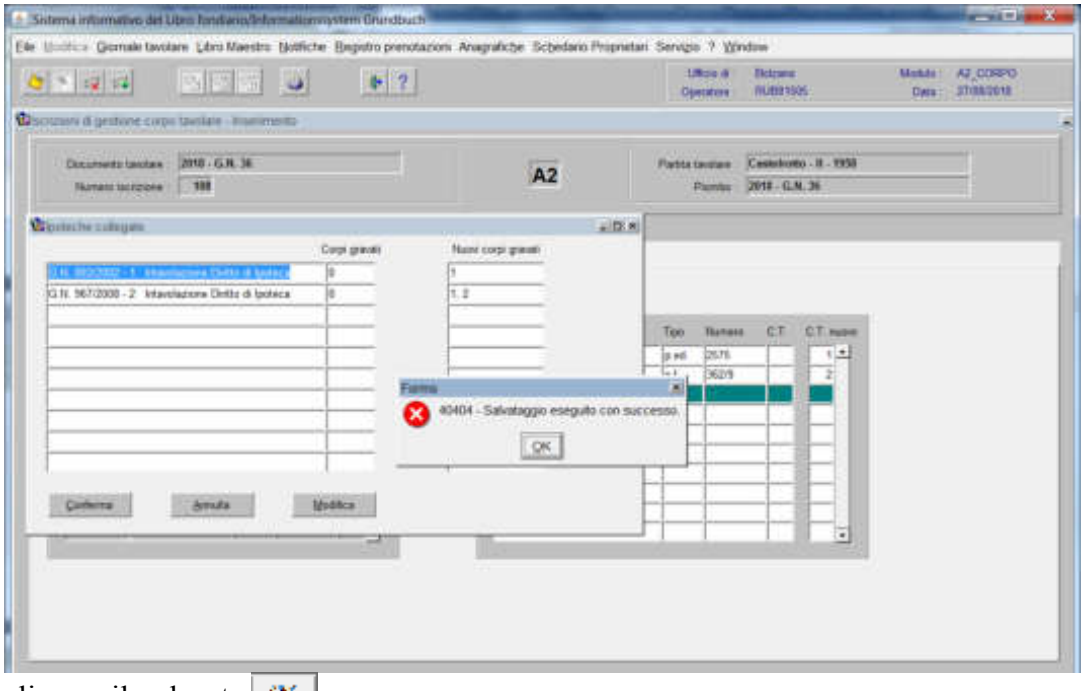

cliccare il pulsante  $\mathbb{R}$ 

cliccare il pulsante

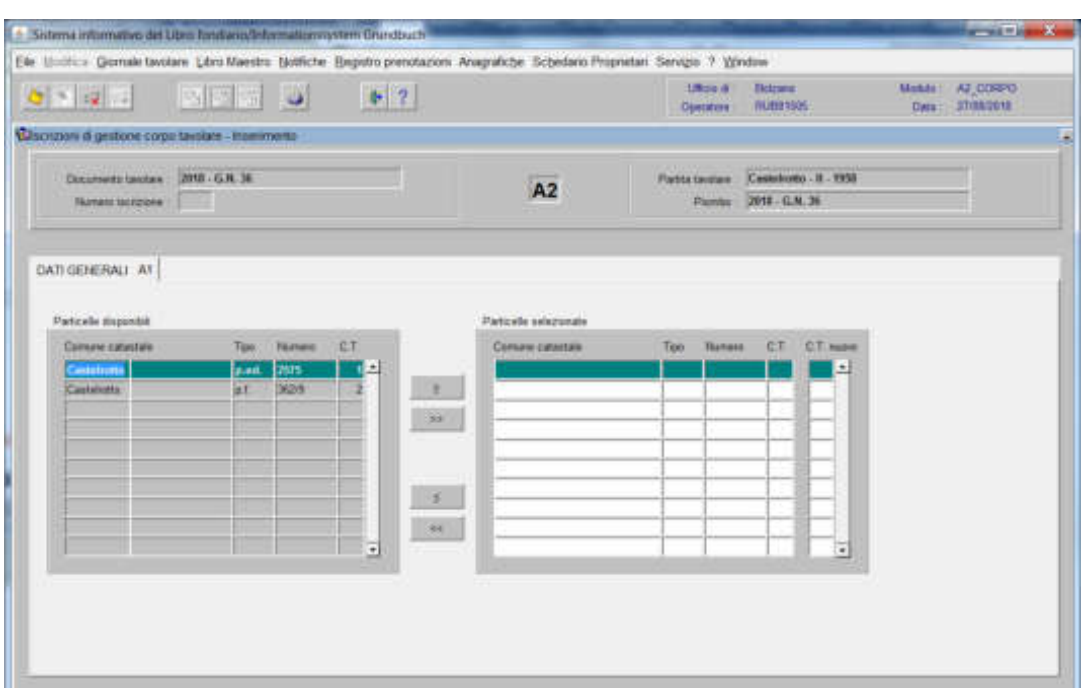

B) modifica corpi tavolari già esistenti

modificare il numero nel campo "C.T. nuovo"

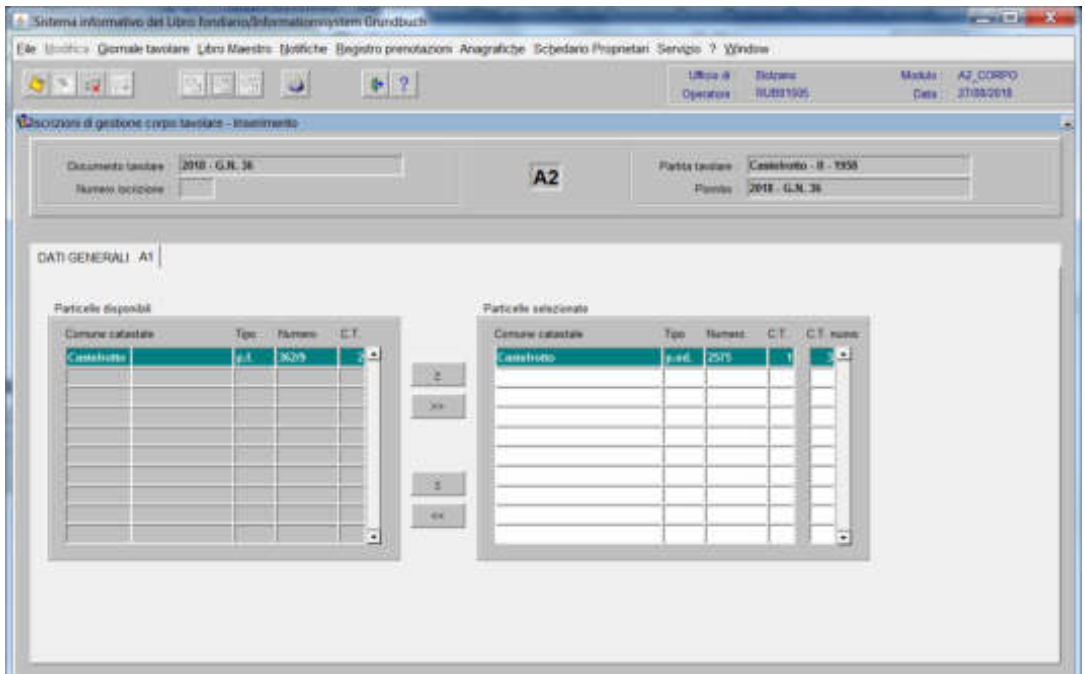

cliccare il pulsante  $\frac{2}{\sqrt{3}}$ 

- Sylema reformativo del Libriche **INSTERN Grundford** e sit i est Ele Unifici Gonuletasian Libro Mantho Bolifiche Begistro prendazioni Anagrafiche Schedano Propretari Servizio 7 Window  $\begin{tabular}{l} \bf 19644 & Batzam \\ \bf 0.004mm & RUDOHE \\ \end{tabular}$  $2 - 4 - 7$  $0 - 21$ **BEE** Consumer digestree corpo tenden i leacemento. Decements favours 2018 - G.N. 34 Patitatecture Castelrome # 1950.  $A2$ News news ... Fords 399-5.6.36  $-1.018$ **Clinates he collection** Corp graves Next corp grave) 0.4 967/2008 - 2 Wavelastere Divisio di La  $\overline{1:2}$ Nature CT **Tipe** CT NH  $3576$  $3 - 1$ **Wal** Continue dende ... **Modica Elections** 

per l'elaborazione delle iscrizioni presenti in partita cliccare il pulsante

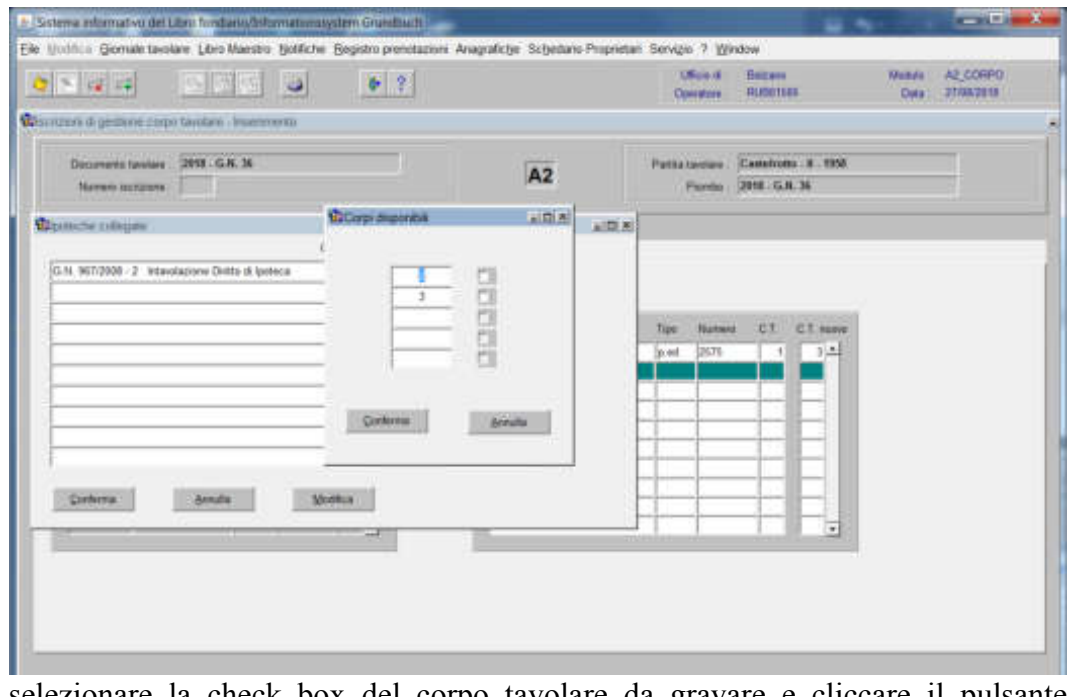

selezionare la check box del corpo tavolare da gravare e cliccare il pulsante Configure attivare il pulsante ware per terminare l'operazione

viene visualizzata la maschera

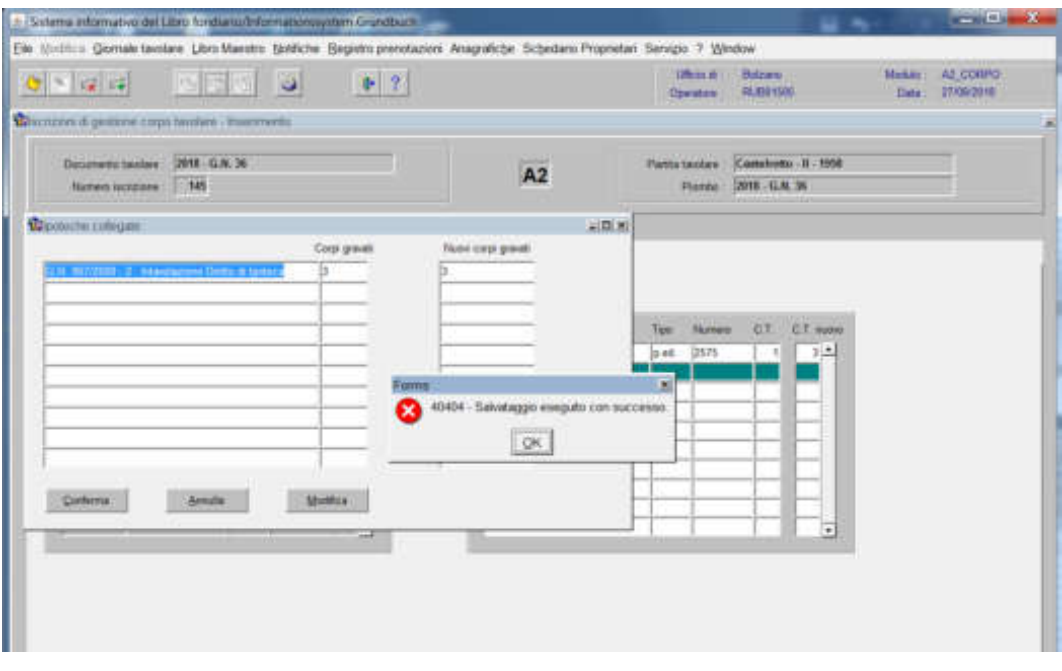

cliccare il pulsante al messaggio "Salvataggio eseguito con successo" cliccare il pulsante

## C) cancellazione corpi tavolari

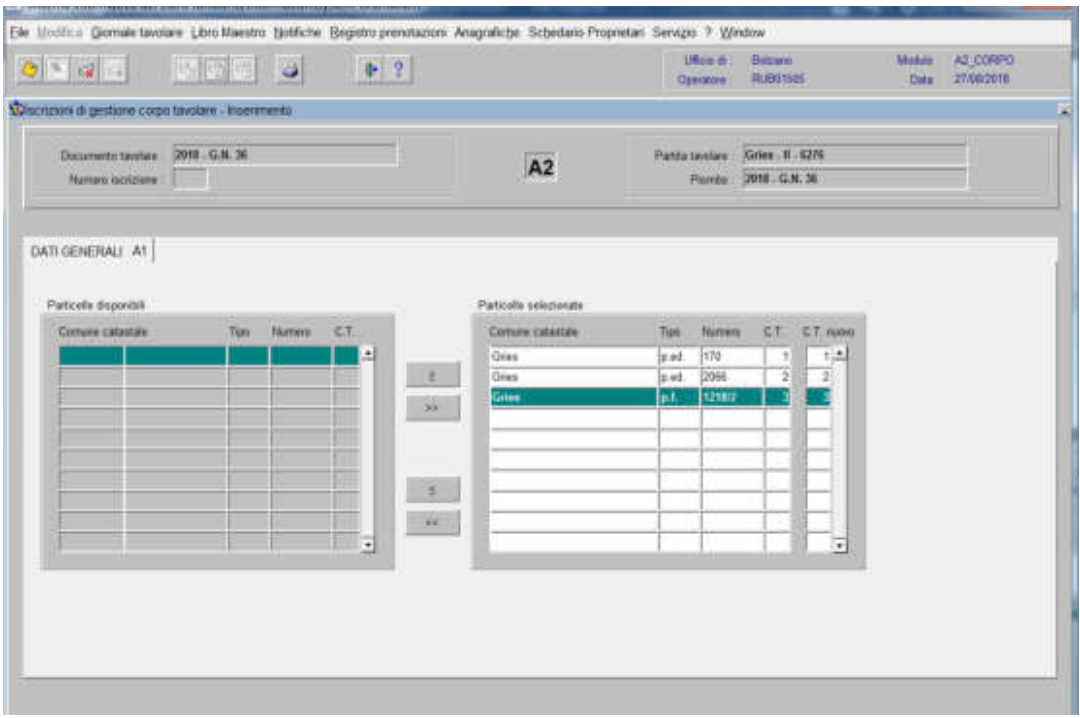

sostituire il numero presente nel campo "C.T. nuovo" con "0"

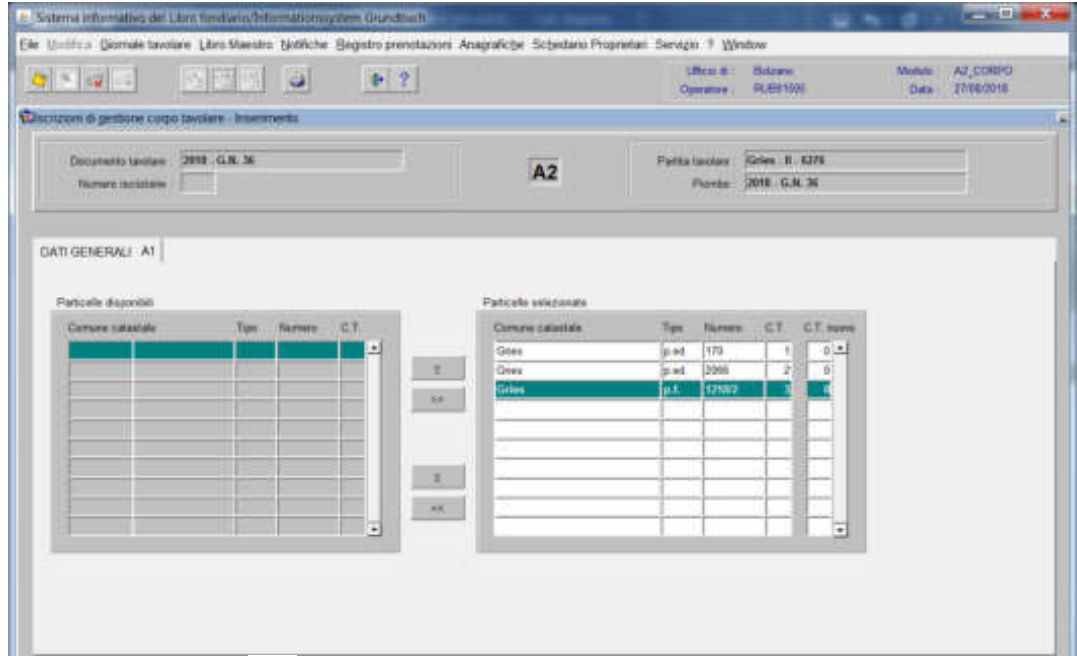

cliccare il pulsante  $\frac{2}{\alpha}$ 

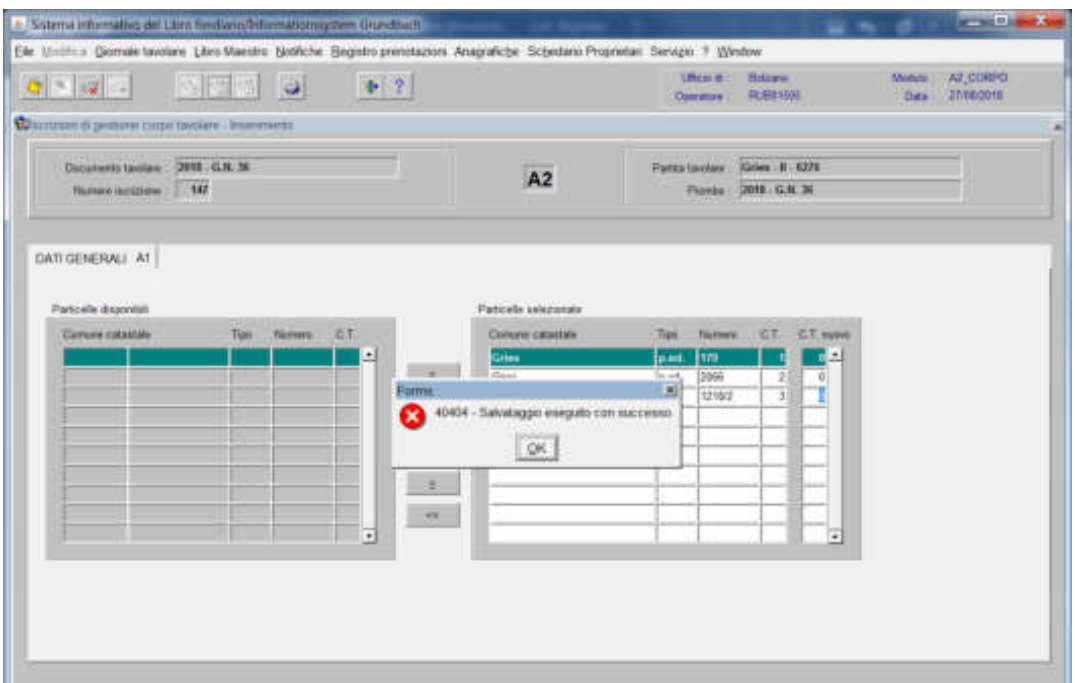

cliccare il pulsante al messaggio "Salvataggio eseguito con successo"

Inserimento di particella non presente nella banca dati

1) scegliere nell'elenco "Partite/PM piombate" la partita interessata

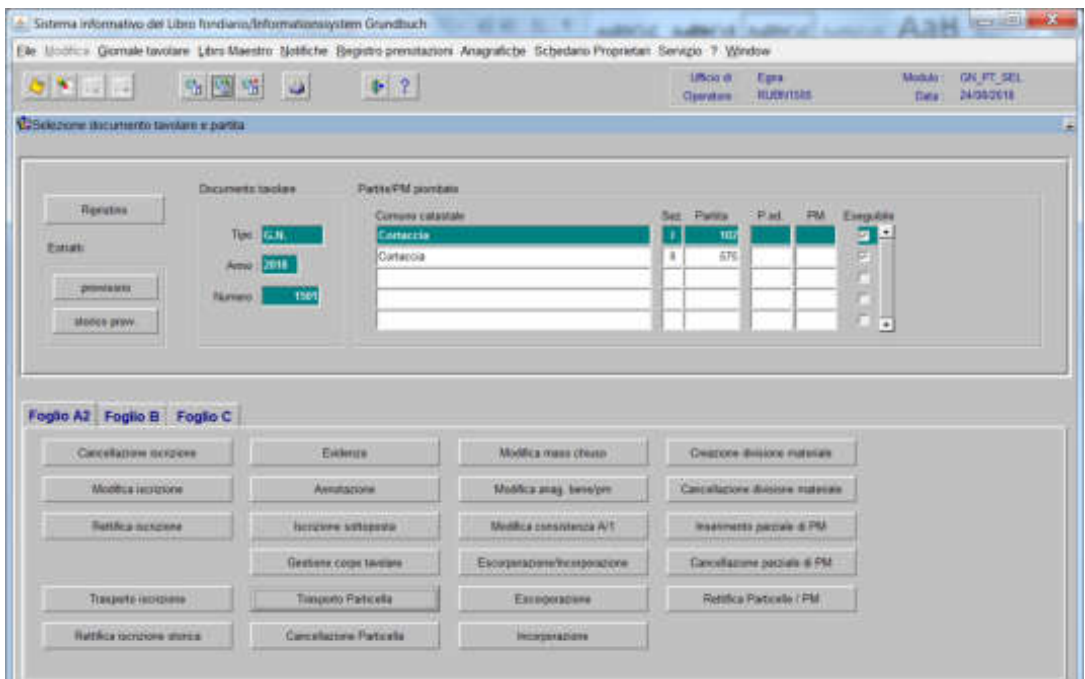

2) **Euglis Az**, attivare il pulsante viene visualizzata la maschera viene visualizzata la maschera

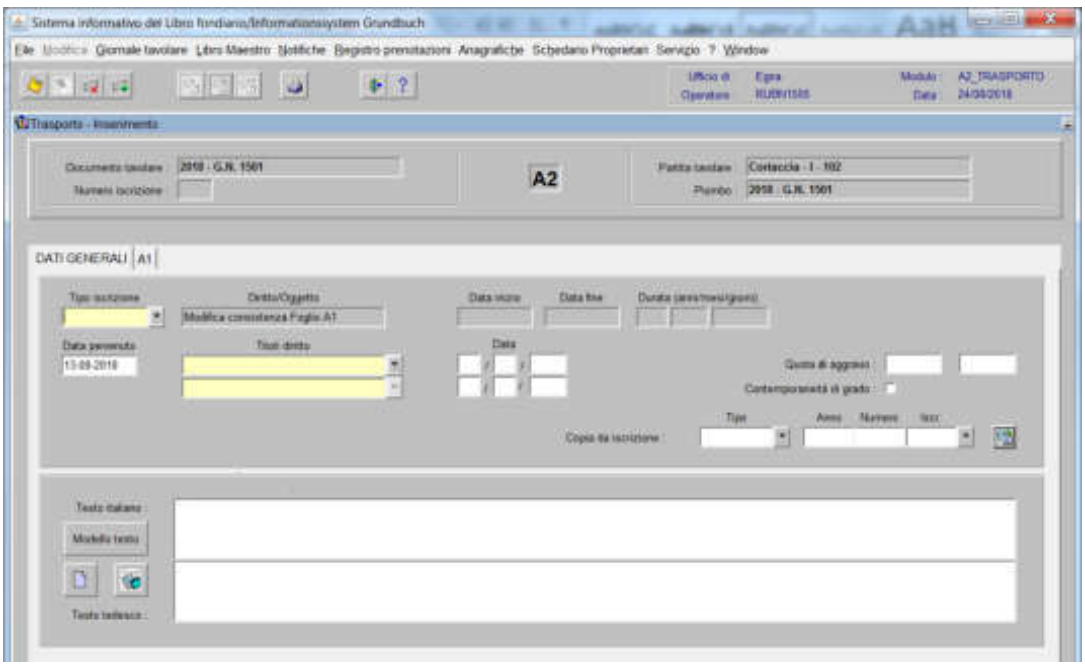

nella quale verranno inseriti i seguenti dati

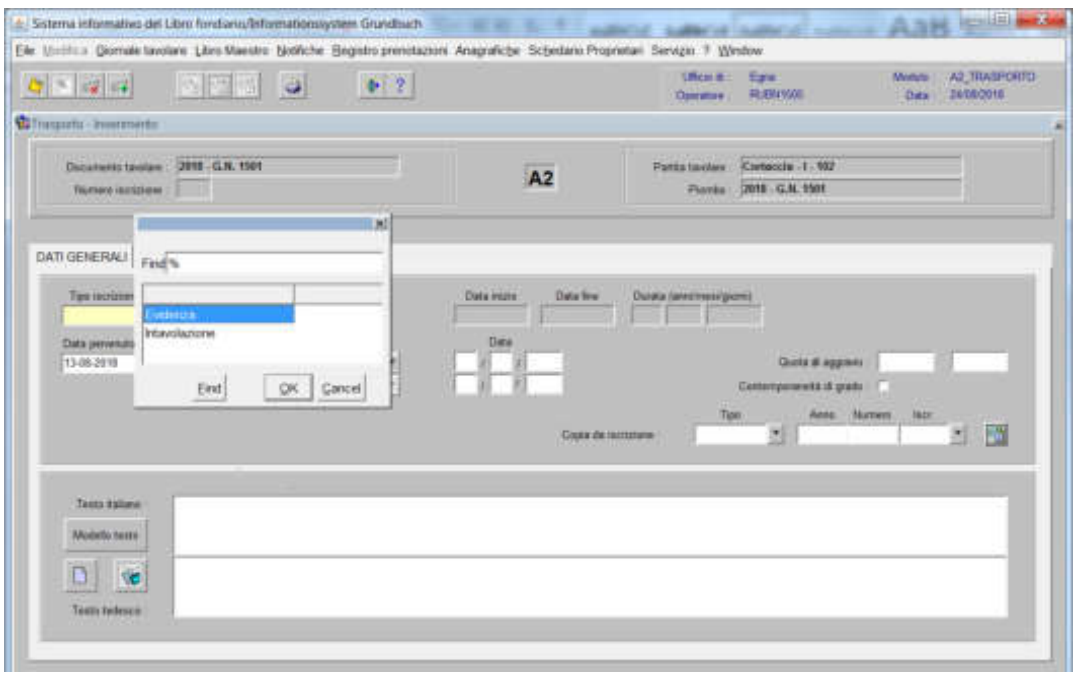

scegliere sempre EVIDENZA

b) Testo libero (it) (dt)

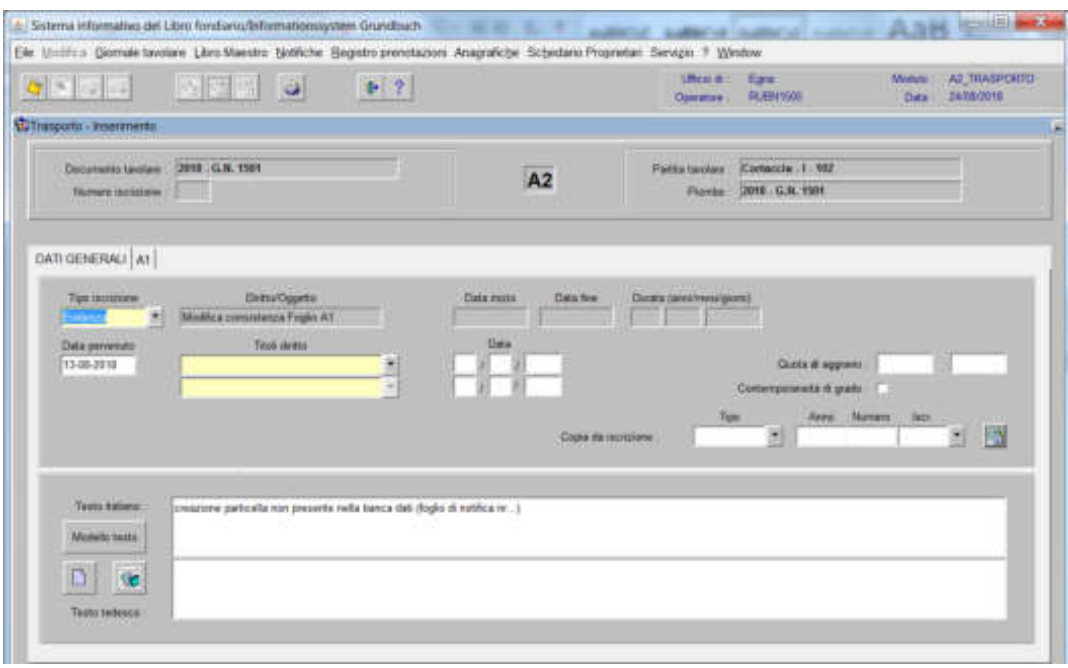

inserire quanto previsto nel decreto tavolare.

# 3) cliccare pulsante

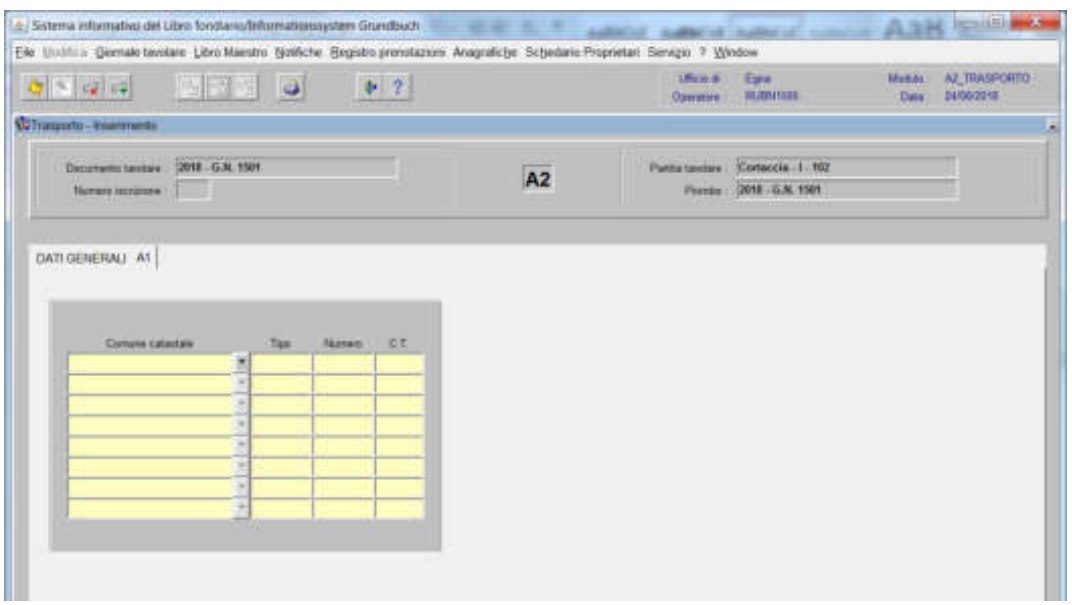

Inserire nei campi "Comune catastale", "Tipo" e "Numero" i dati identificativi delle particelle

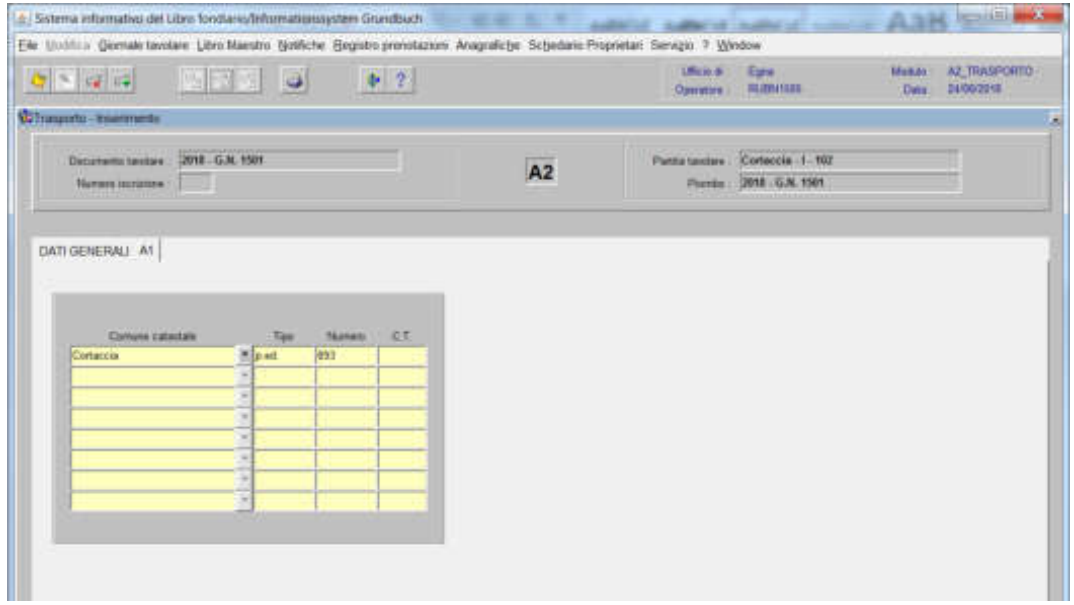

cliccare il pulsante

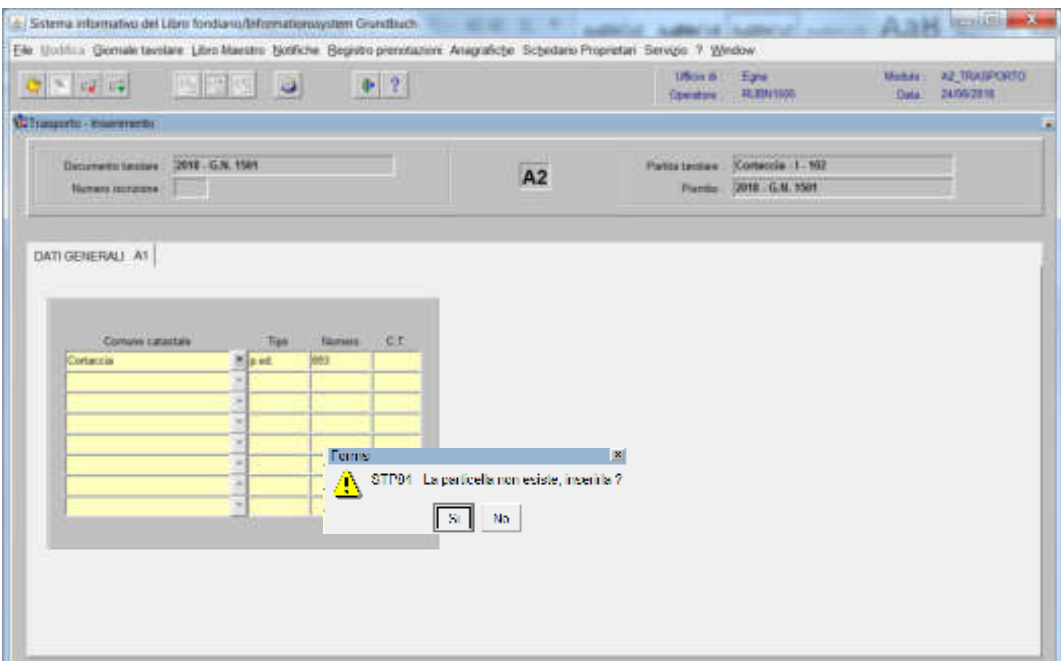

se i dati della particella sono stati inseriti correttamente, cliccare il pulsante

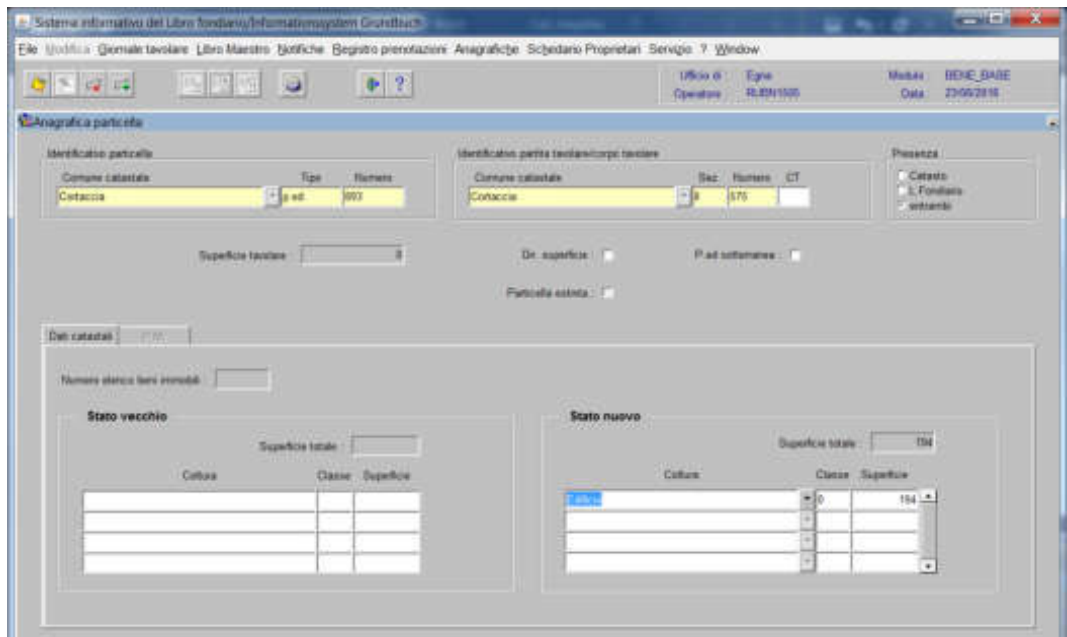

il programma visualizza l'anagrafica particella con i dati presenti al Catasto

4) cliccare il pulsante "

5) cliccare il pulsante

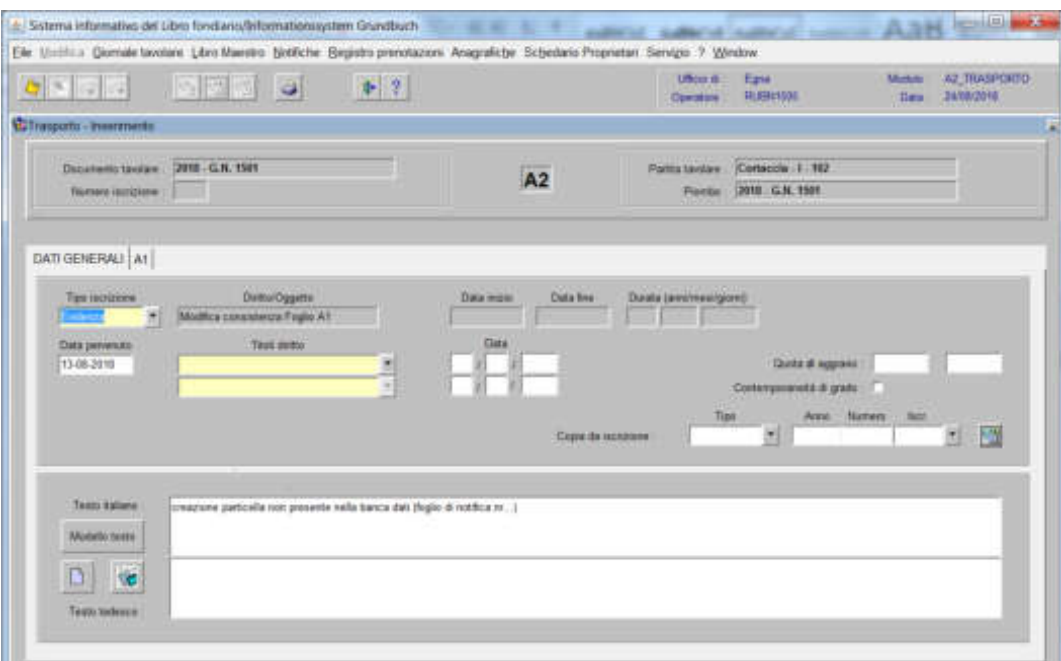

cliccare il pulsante

**ATTENZIONE**! il programma inserisce nel Foglio A2 l'iscrizione di Evidenza e nel Foglio-B l'iscrizione di proprietà con il GN corrente.

### Cancellazione di particella presente per errore nella banca dati (non serve il prospetto)

prima dell'esecuzione della cancellazione della particella dalla banca dati, scollegarla dalle iscrizioni presenti in partita

1) scegliere nell'elenco "Partite/PM piombate" la partita interessata

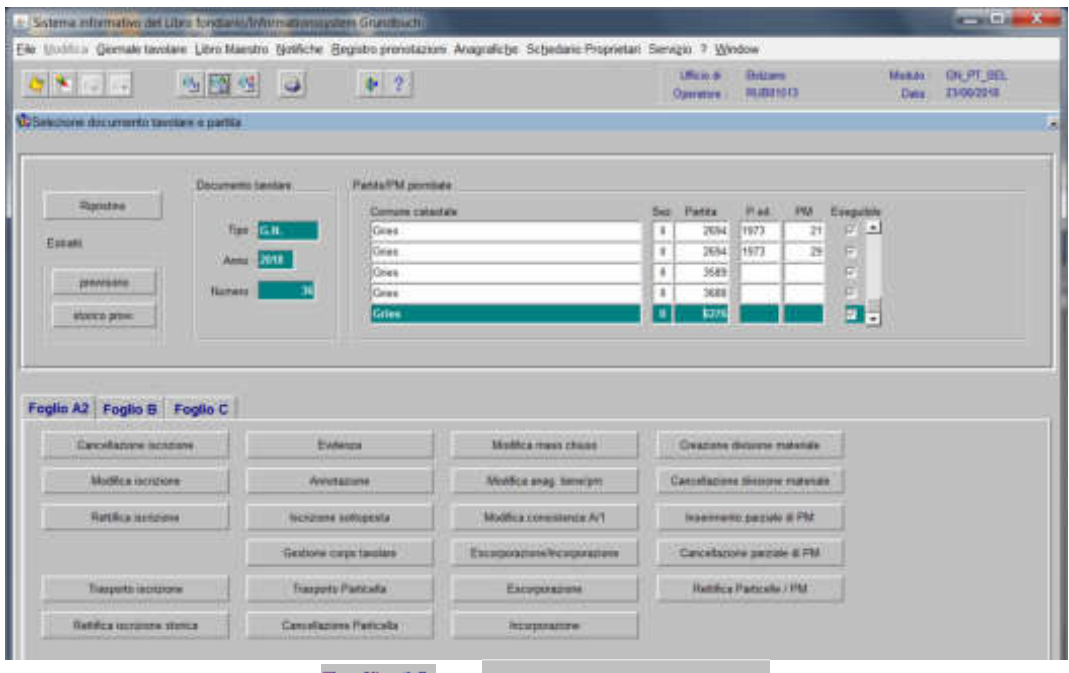

2) cliccare il pulsante  $\frac{1}{2}$  e  $\frac{1}{2}$  cancellazione Particella viene visualizzata la maschera

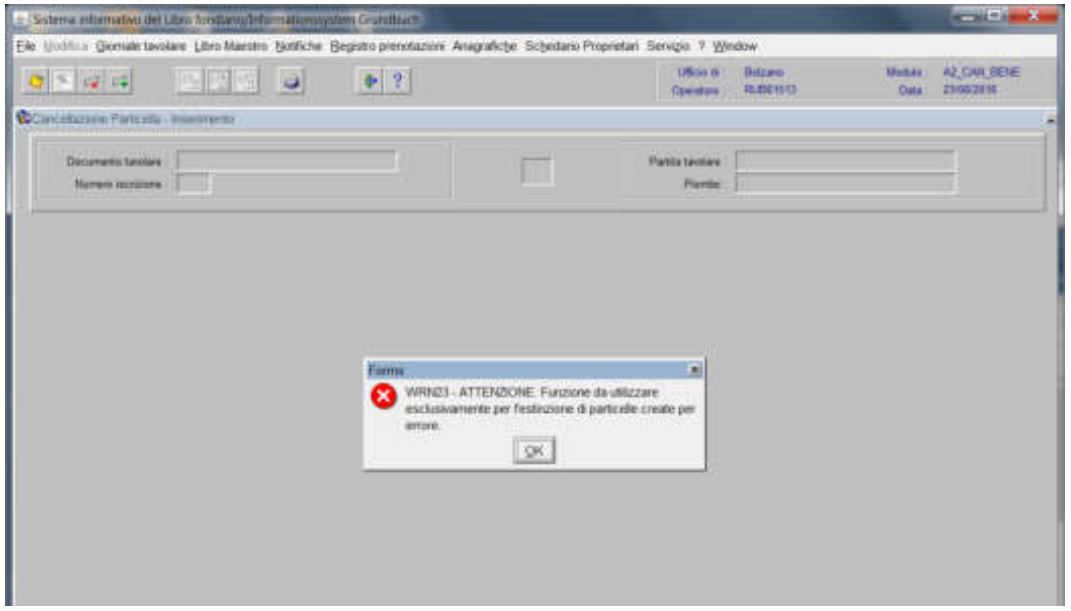

cliccare il pulsante  $\mathbb{R}$  | al messaggio "ATTENZIONE Funzione da utilizzare esclusivamente per l'estinzione di particelle create per errore" viene visualizzata la maschera **DAN SENERALI** 

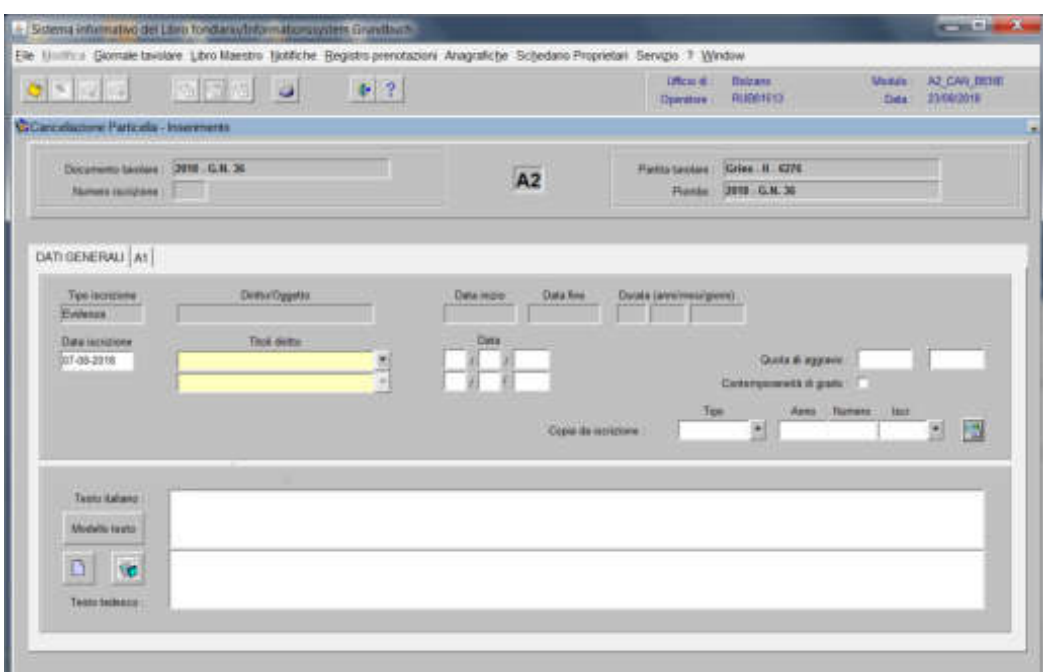

il programma propone in automatico EVIDENZA, come "tipo di iscrizione"

- Testo italiano tedesco

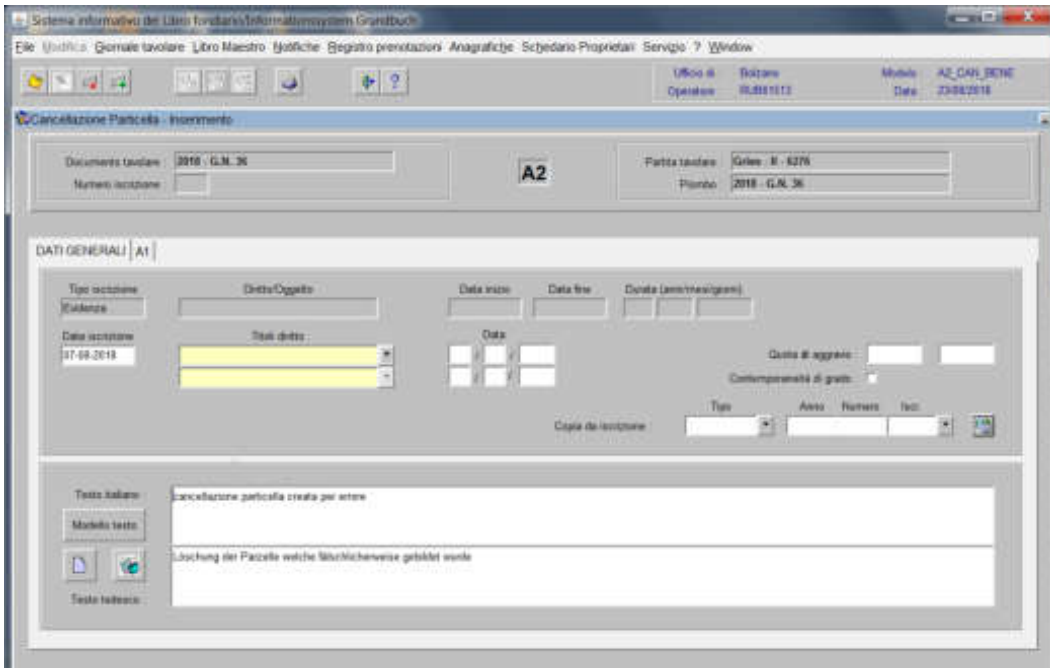

inserire quanto previsto nel decreto tavolare 3) cliccare il pulsante  $\mathbb{M}$
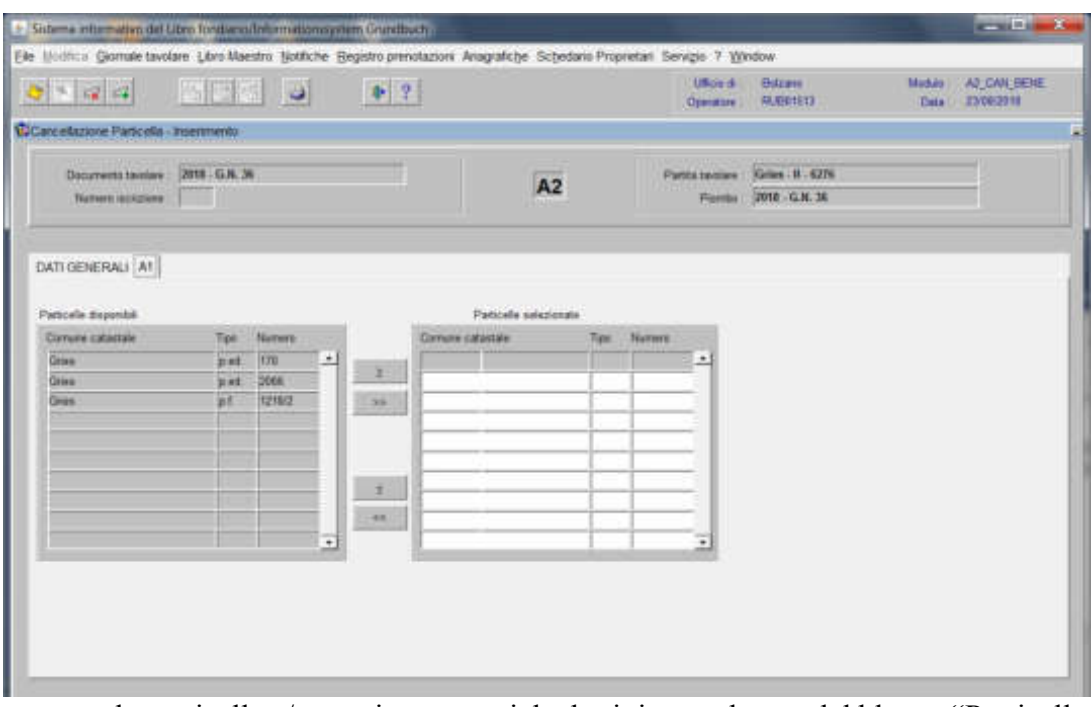

spostare la particella e/o porzione materiale da sinistra a destra, dal blocco "Particelle disponibili" al blocco "Particelle selezionate", cliccando il pulsante  $\Box$  e/o

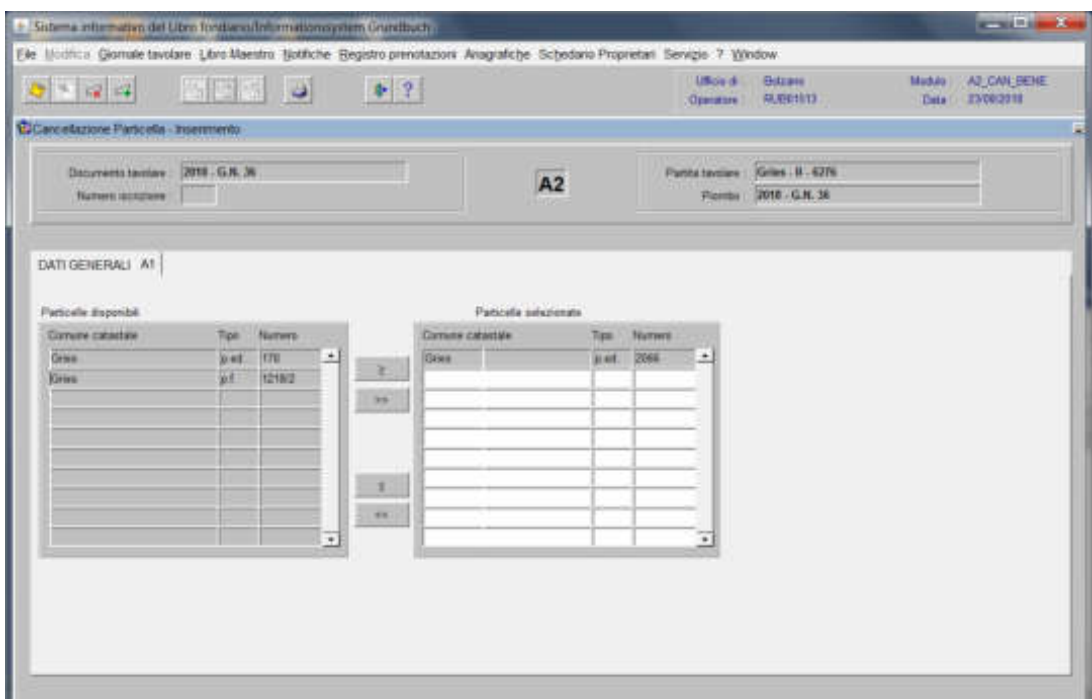

cliccare il pulsante della visualizza la finestra "Salvataggio eseguito con successo" e li cliccare  $\sqrt{\frac{1}{2}}$ 

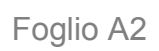

#### Cambio di configurazione e/o rettifica di superficie con prospetto (non elabora nessuna iscrizione presente in partita)

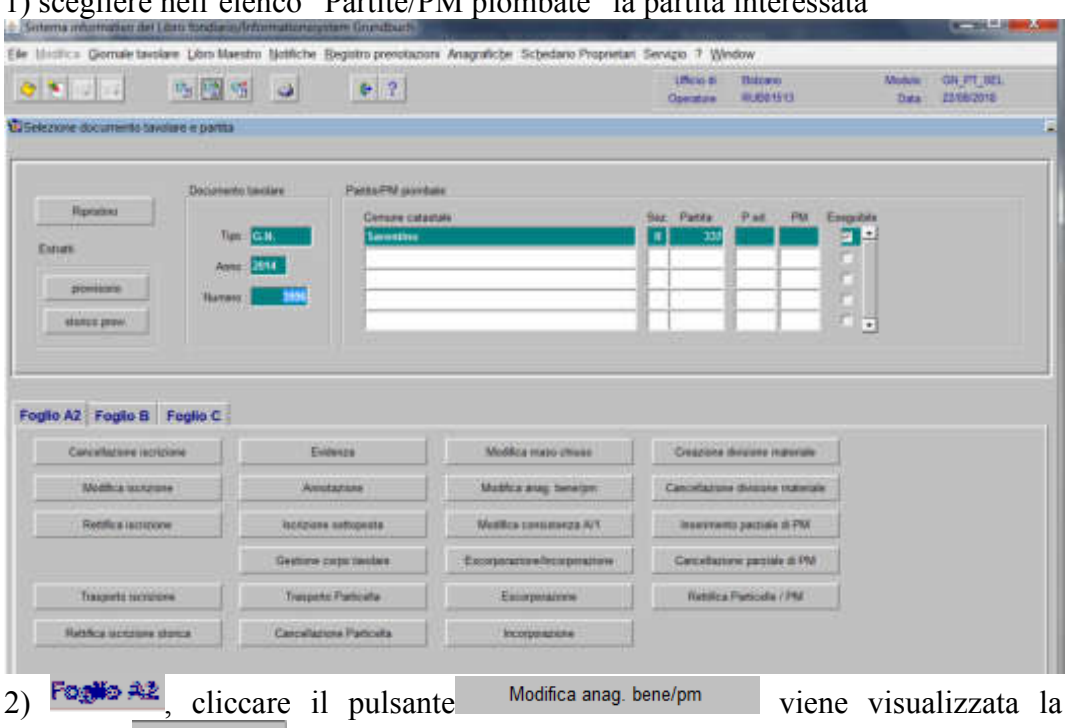

#### 1) scegliere nell'elenco "Partite/PM piombate" la partita interessata

maschera **DATEENSALL** 

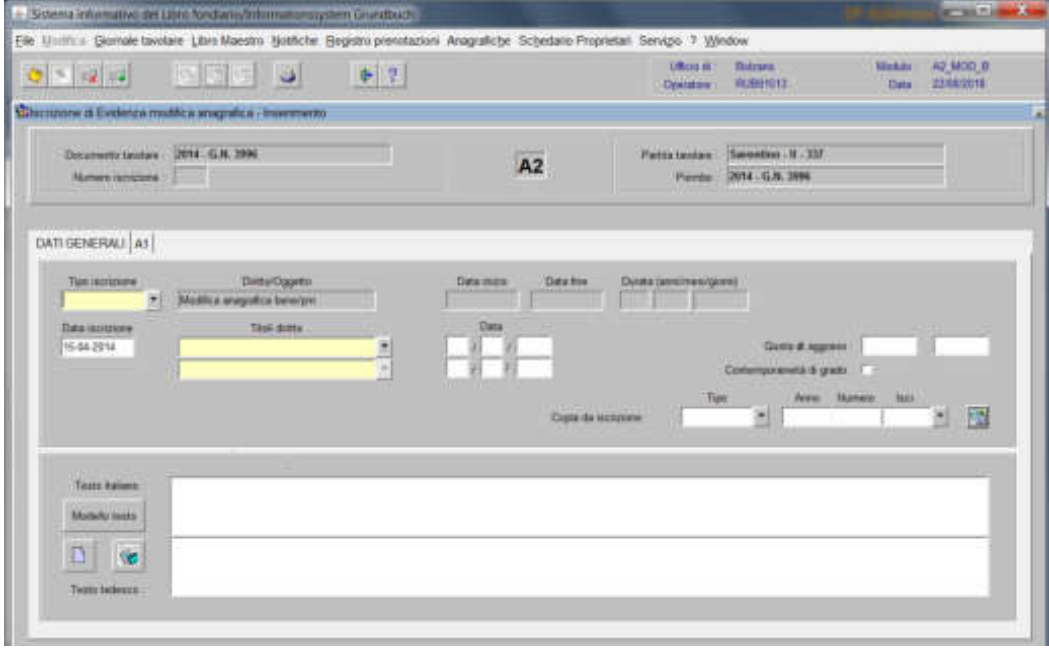

nella quale verranno inseriti i seguenti dati:

a) Tipo di iscrizione

|                                              | - Sistema informativo del Libro fondario finitato matomovident Grandhista                                                     |               |                                  |                               |                                  |                              | <b>START COMPANY</b>           |
|----------------------------------------------|----------------------------------------------------------------------------------------------------|---------------|----------------------------------|-------------------------------|----------------------------------|------------------------------|--------------------------------|
|                                              | Elle Undition German tavolare Libro-Maestro Notifiche Begistro prendizzioni Anagrafiche Schedano-Propretari Servizio 9 Window |               |                                  |                               |                                  |                              |                                |
| $C = 4$                                      | <b>British</b>                                                                                                    | 0 2           |                                  | <b>USSES</b><br><b>Common</b> | <b>Billing</b><br>RUBENTO        | <b>Mature</b><br><b>Data</b> | <b>X2 MOD B</b><br>22/00/28 16 |
|                                              | Courses & Entrura mobilita avaparea - Frammetto                                                                               |               |                                  |                               |                                  |                              |                                |
| <b>Department tarelow</b><br>Norweg surgeone | 2014 - G.N. 2006                                                                                                    |               | A <sub>2</sub>                   | Patterbroker<br>Pierrite.     | Samultus 8.337<br>2014 G.N. 2996 |                              |                                |
| DATI GENERALI A1                             |                                                                                                    |               |                                  |                               |                                  |                              |                                |
| Tipi iscratore<br>×                          | <b>Certrid Copyright</b><br>MidNa anapatra tennyn                                                                             |               | Distartina<br><b>Data insine</b> | Usrata (error/web/grown)      |                                  |                              |                                |
|                                              |                                                                                                    |               |                                  |                               |                                  |                              |                                |
|                                              |                                                                                                    |               |                                  |                               |                                  |                              |                                |
| Data lackbook<br>15.04.2014                  | Titoli dicitto:                                                                                                    |               | Data                             |                               | Queen di supravo:                |                              |                                |
|                                              |                                                                                                    | $\frac{1}{2}$ |                                  |                               | Contemporanti di grado:          |                              |                                |
|                                              | Find's                                                                                                    | $\mathbf{R}$  | Copy de incretera                |                               | <b>Tigss</b><br>囲                | Akes Numers<br><b>Axes</b>   | 圝<br>H                         |
| <b>Texto italians</b>                        | winners.                                                                                                    |               |                                  |                               |                                  |                              |                                |
| Minibaltic beatts                            | Intavidianone                                                                                                    |               |                                  |                               |                                  |                              |                                |
| Ŷ.                                           | End                                                                                                    | QK<br>Carroll |                                  |                               |                                  |                              |                                |

scegliere sempre EVIDENZA

b) Testo italiano tedesco

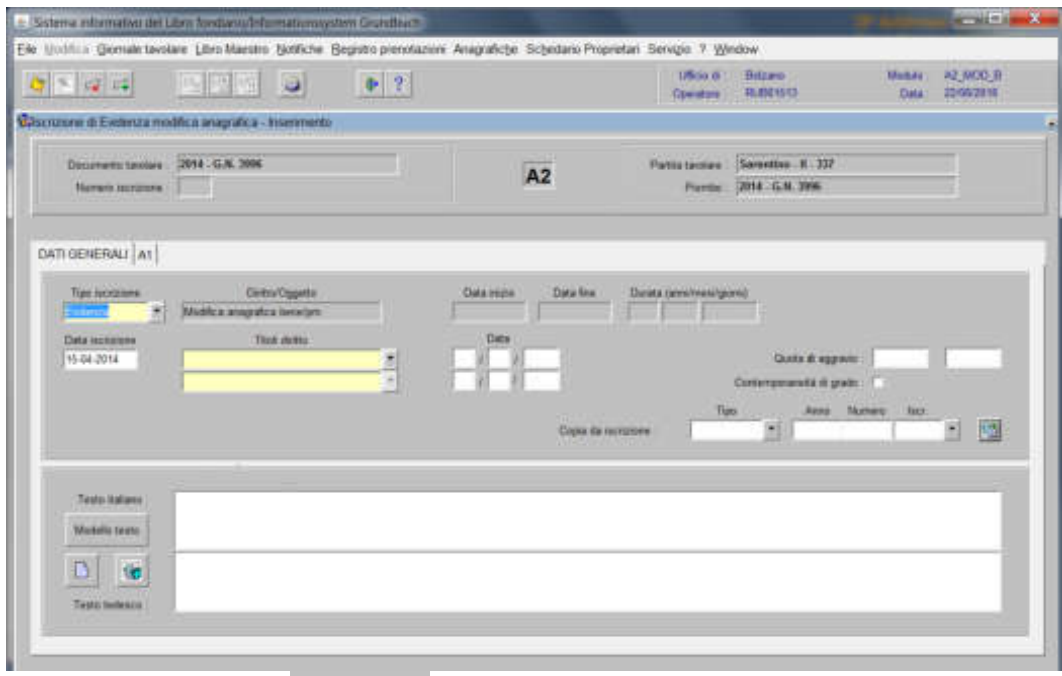

inserire la dizione del **el seule arte** e/o quanto previsto nel decreto tavolare.

### 3) cliccare il pulsante

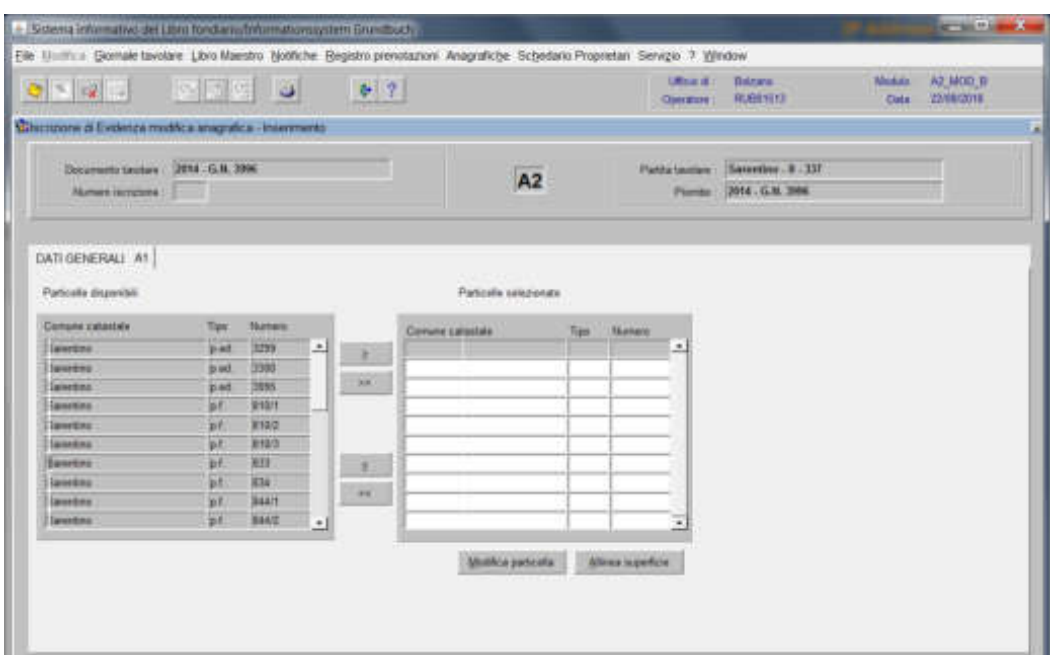

spostare la particella e/o porzione materiale da sinistra a destra, dal blocco "Particelle disponibili" al blocco "Particelle selezionate", cliccando il pulsante  $e/O \rightarrow$ 

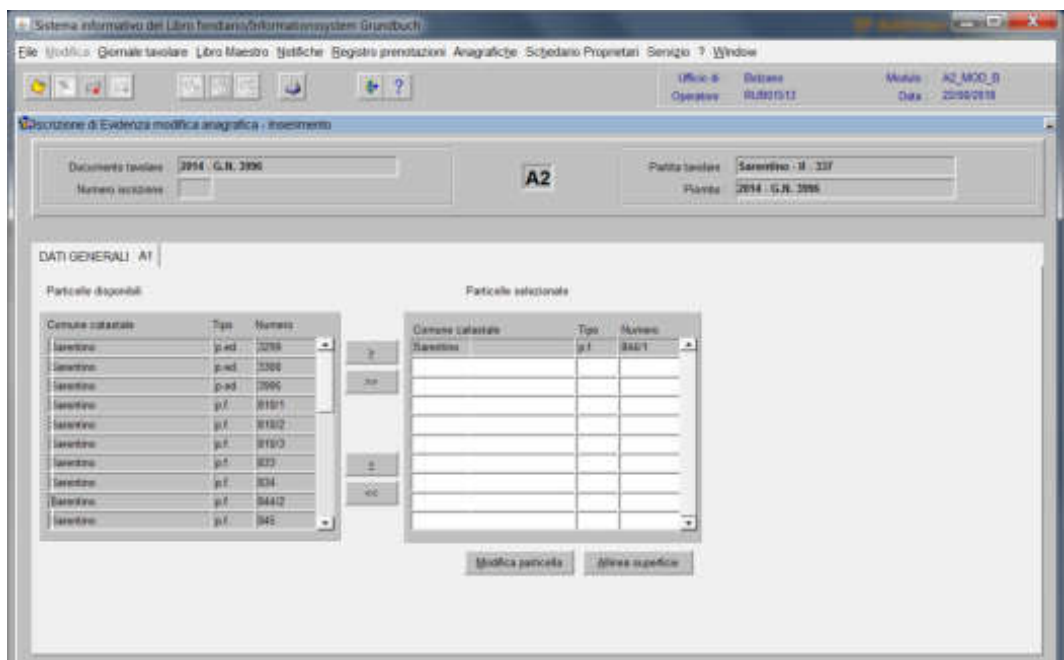

4) cliccare il pulsante

viene visualizzata la maschera dei dati anagrafici della particella

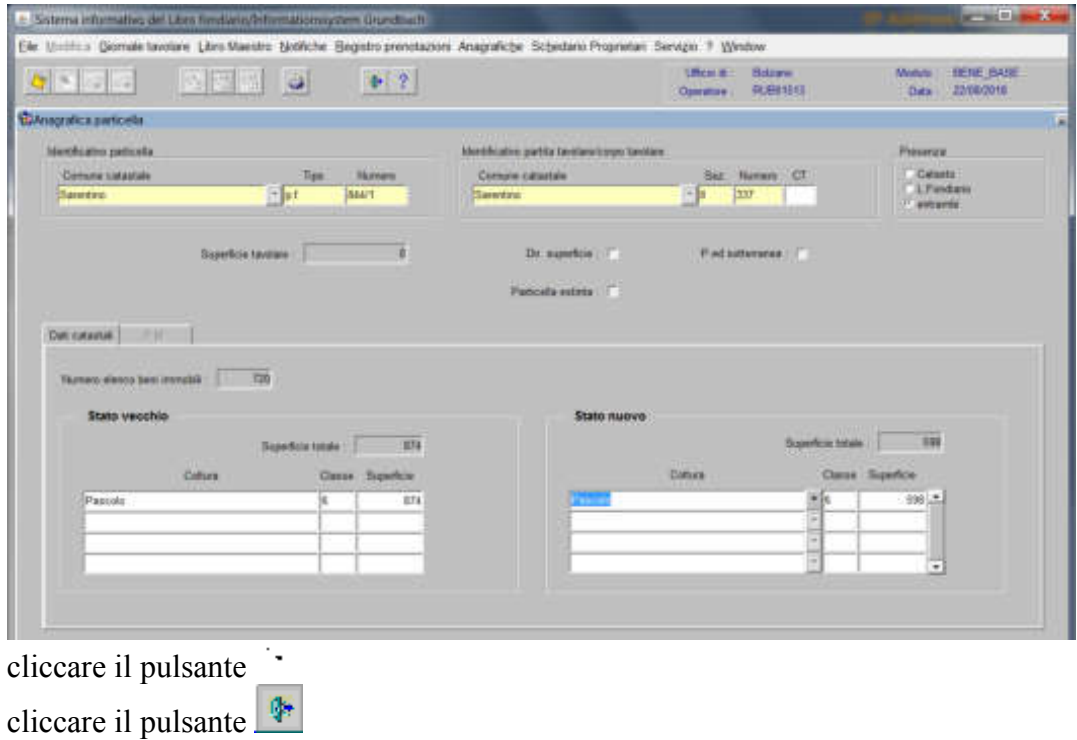

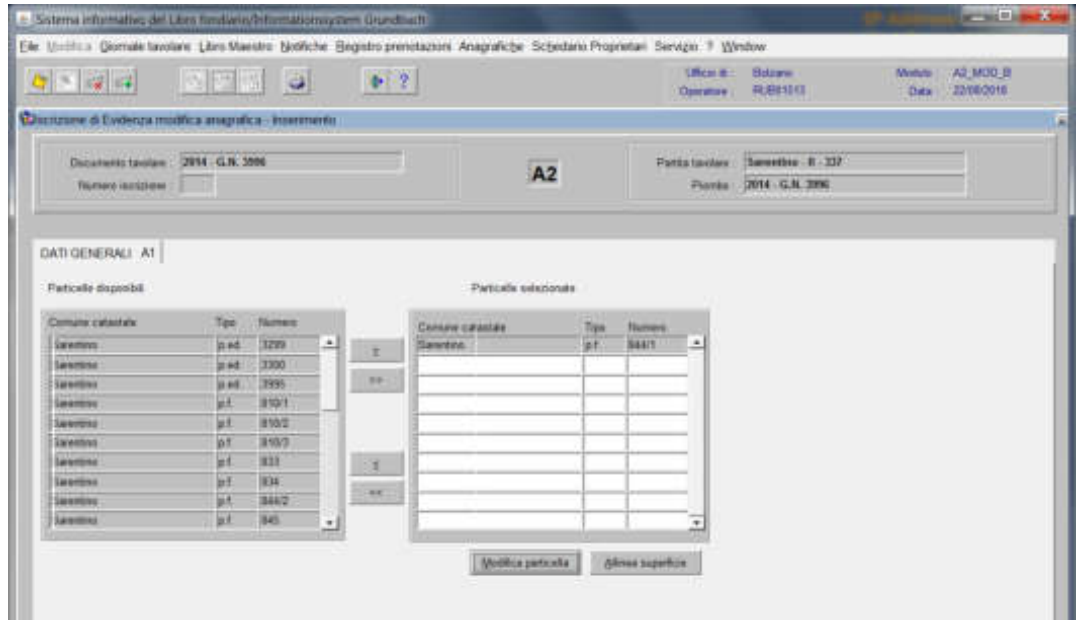

5) se devono essere modificate altre particelle già selezionate, spostarsi col cursore sulle stesse e ritornare al punto 4) se le operazioni sono complete, cliccare il pulsante e il pulsante

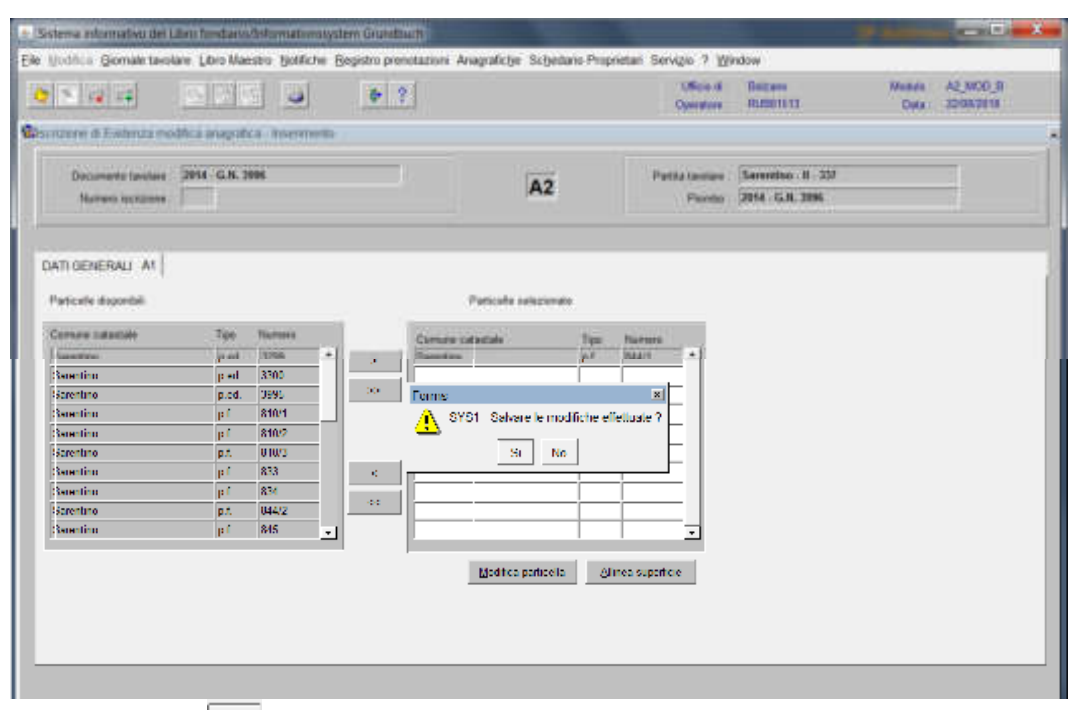

rispondere con **alla domanda** "Salvare le modifiche effettuate?"

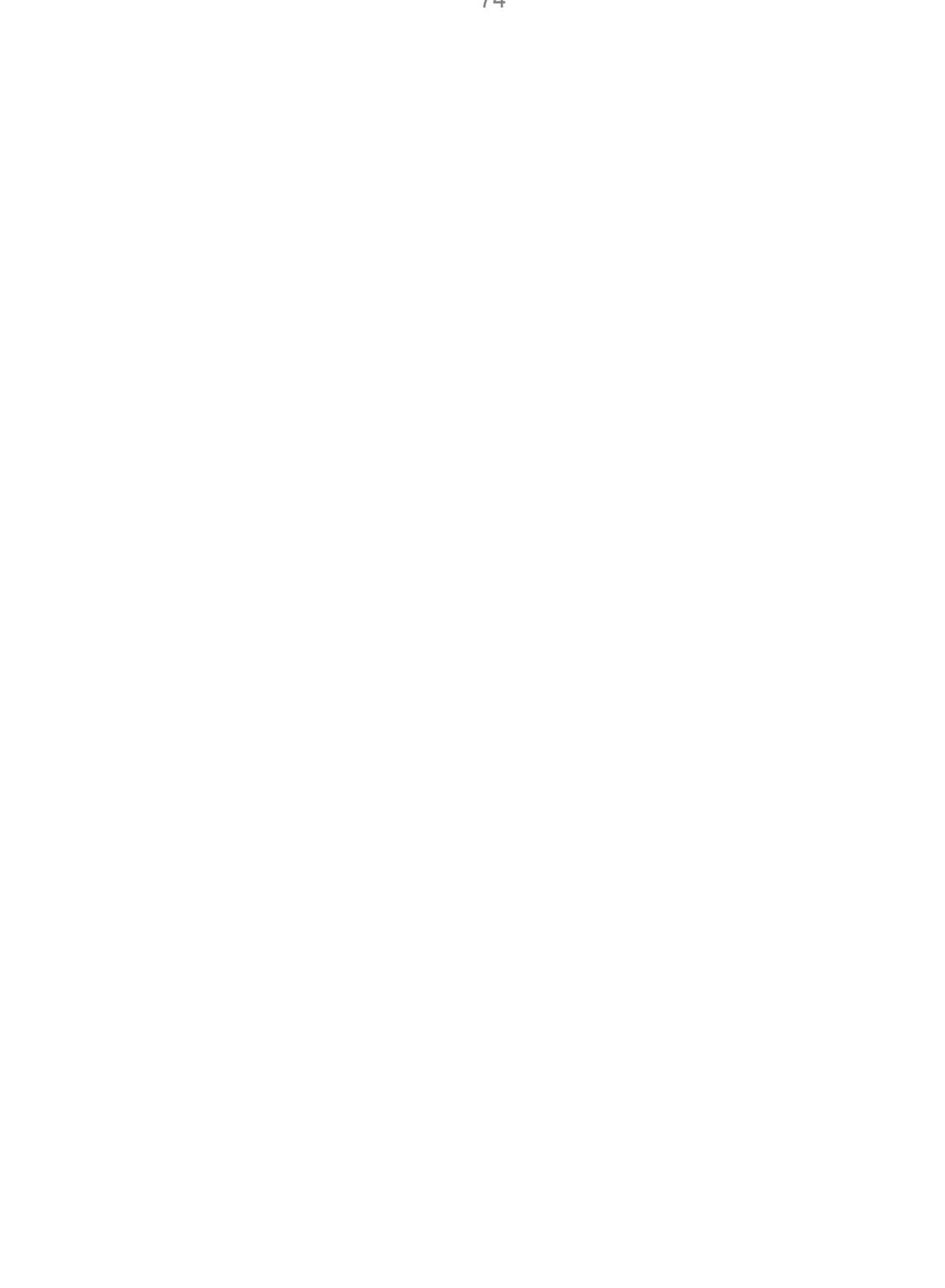

Modifica e/o cancellazione descrizione porzioni materiali e/o parti comuni

1) scegliere nell'elenco "Partite/PM piombate" la partita interessata

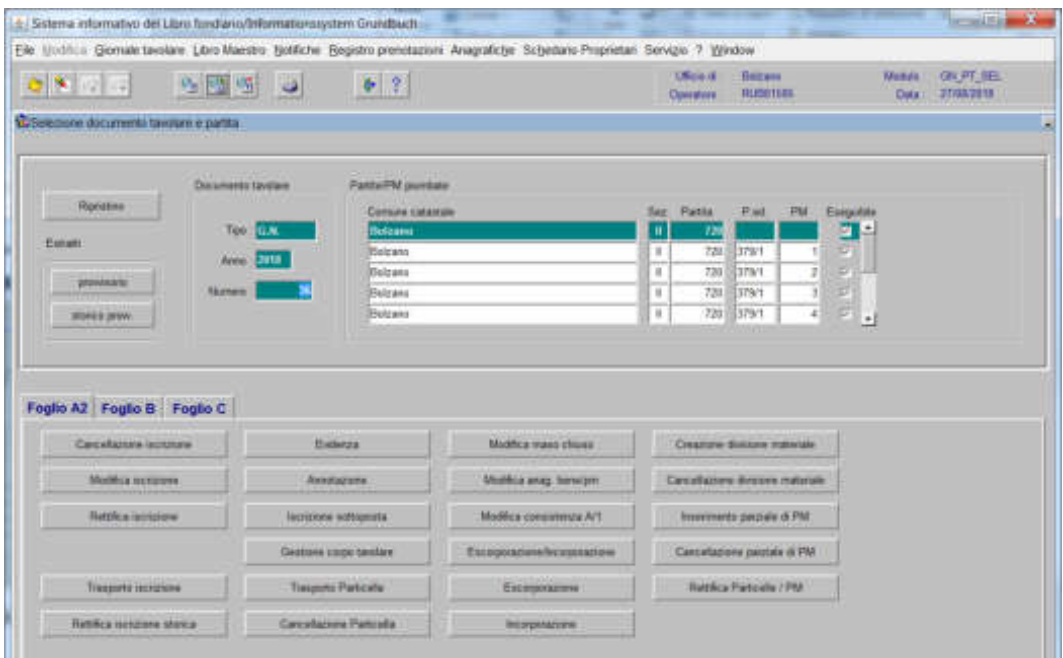

2) Buglie  $n\bar{z}$ , cliccare il pulsante viene viene visualizzata la maschera viene visualizzata la maschera

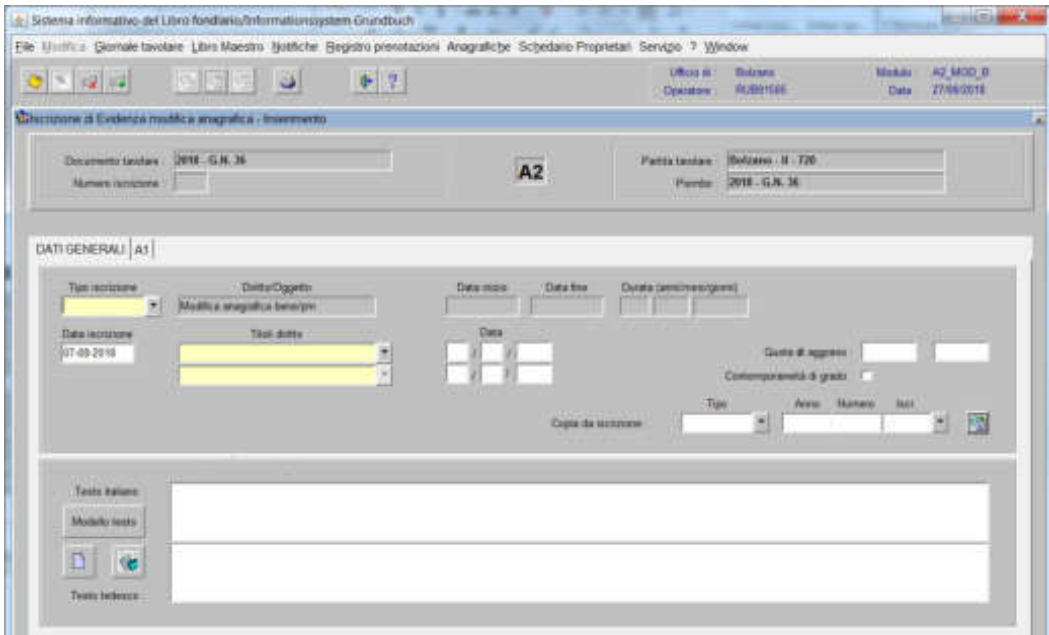

nella quale verranno inseriti i seguenti dati

## a) Tipo di iscrizione  $\blacksquare$

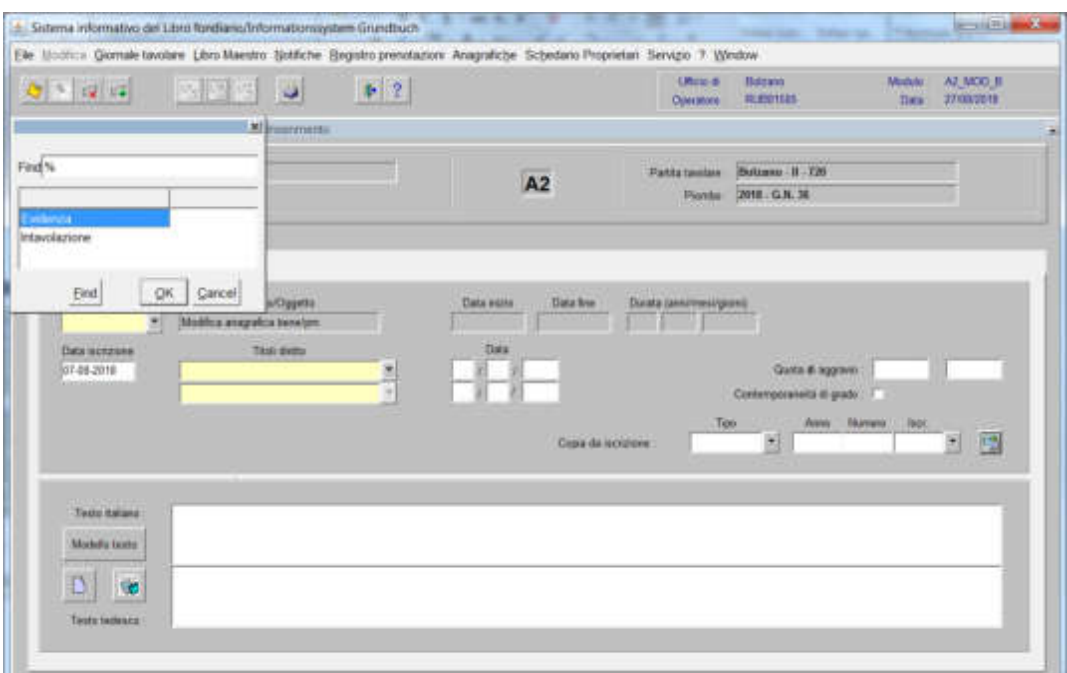

scegliere Evidenza o Intavolazione, in quest'ultimo caso, inserimento del "Titolo diritto" e "Data" negli appositi spazi

b) Testo italiano e tedesco

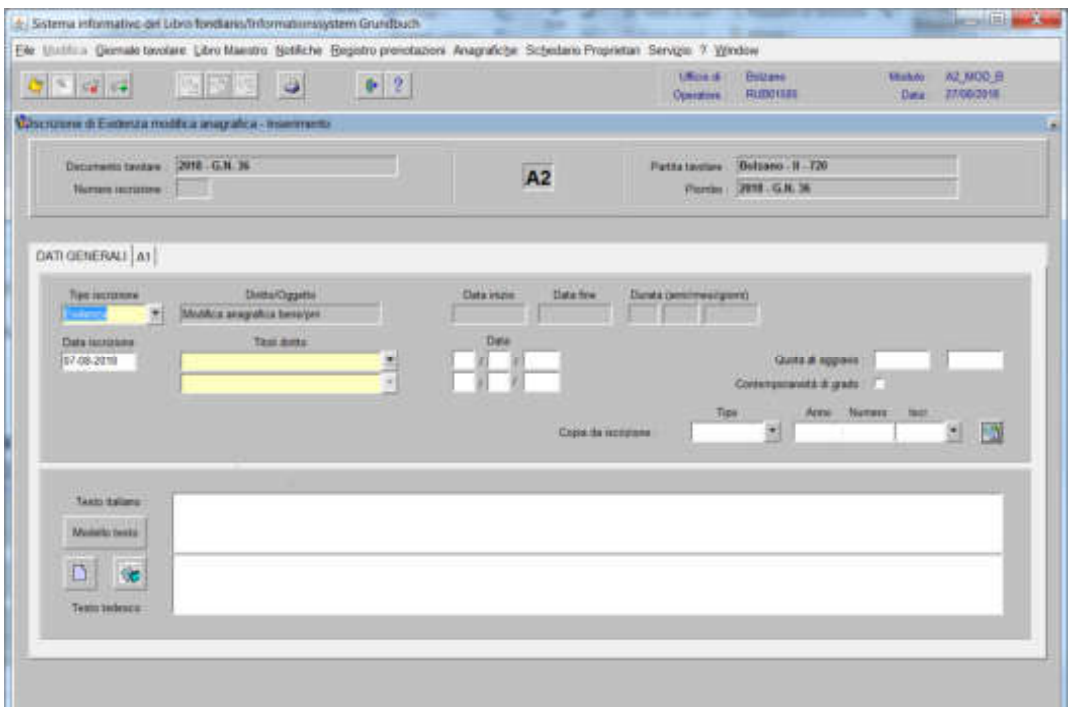

inserire quanto previsto nel decreto tavolare

# 3) cliccare pulsante

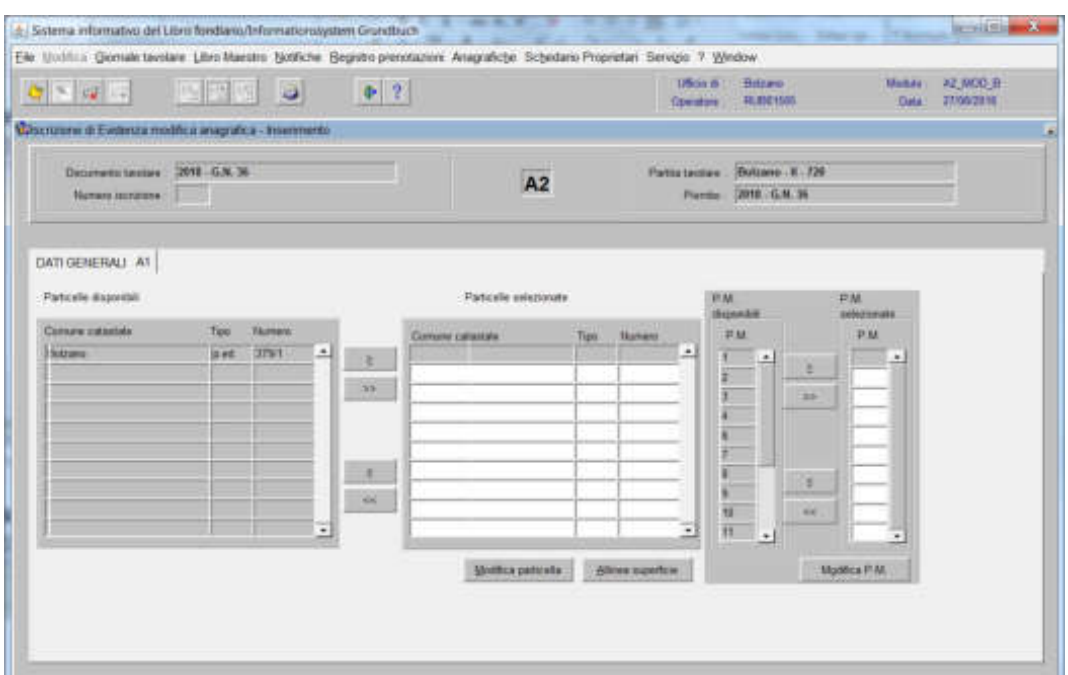

spostare la particella e/o porzione materiale da sinistra a destra, dal blocco "Particelle disponibili" al blocco "Particelle selezionate", cliccando il pulsante  $e/o$   $\rightarrow$ 

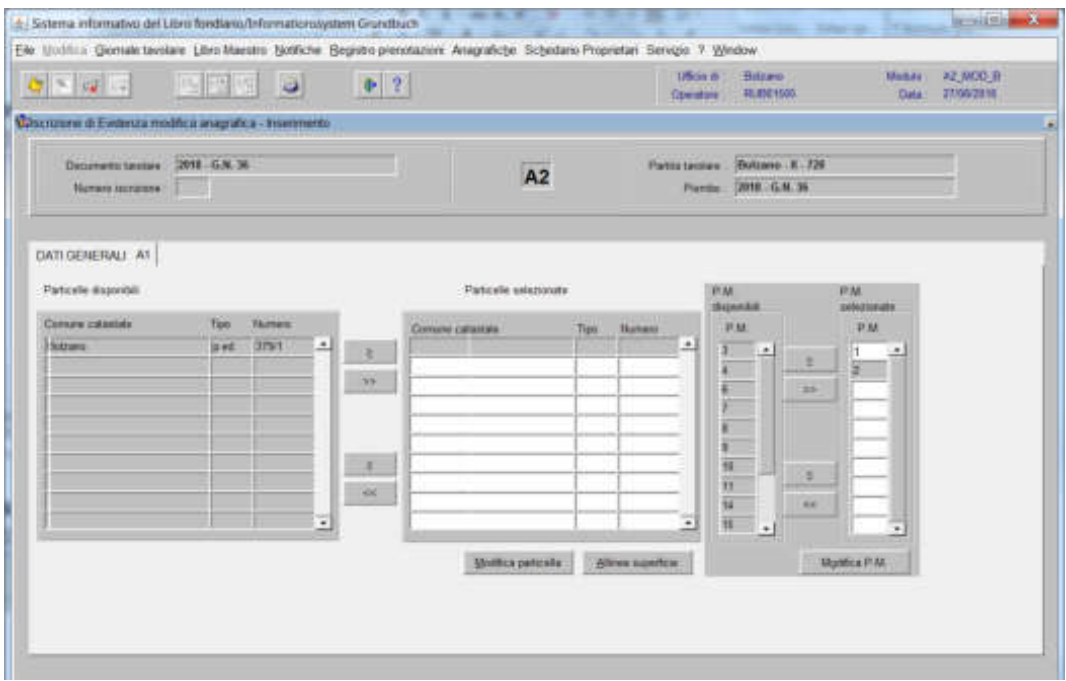

4) cliccare il pulsante e viene visualizzata la maschera dei dati anagrafici della porzione, nella quale

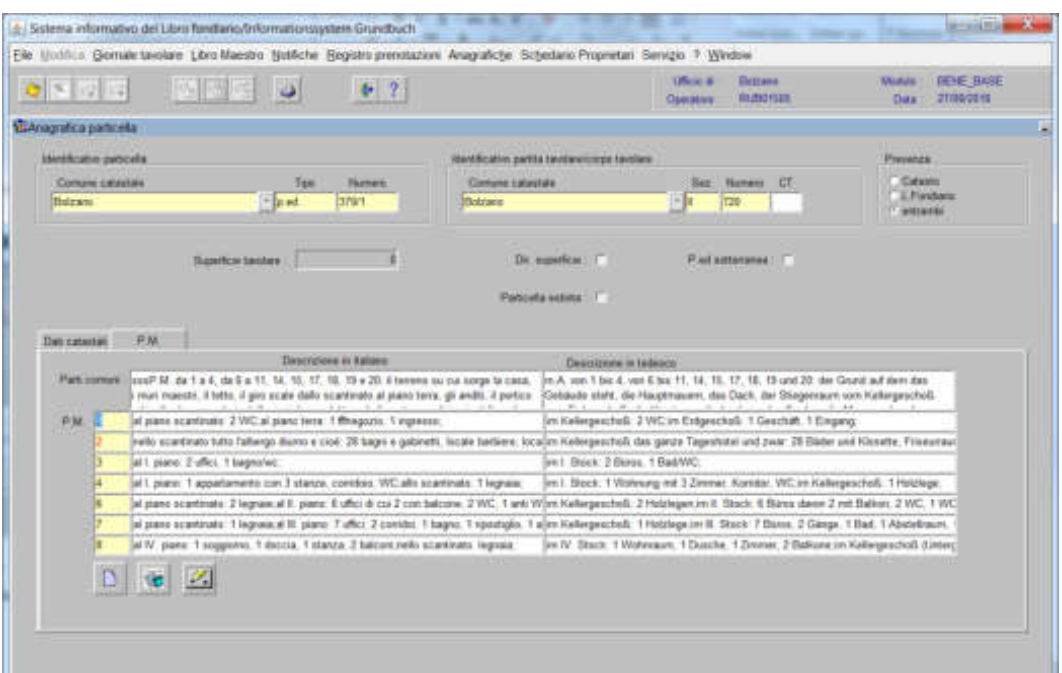

a) posizionarsi con il cursore nel record bianco della descrizione

b) cliccare il tasto  $\Box$  e/o  $\ddot{\otimes}$ , inserire il testo; uscire dal Word usando la croce rossa in alto a destra, automaticamente il programma inserisce nel record la descrizione fatta.

c) cliccare il pulsante

d) cliccare il pulsante per tornare alla maschera

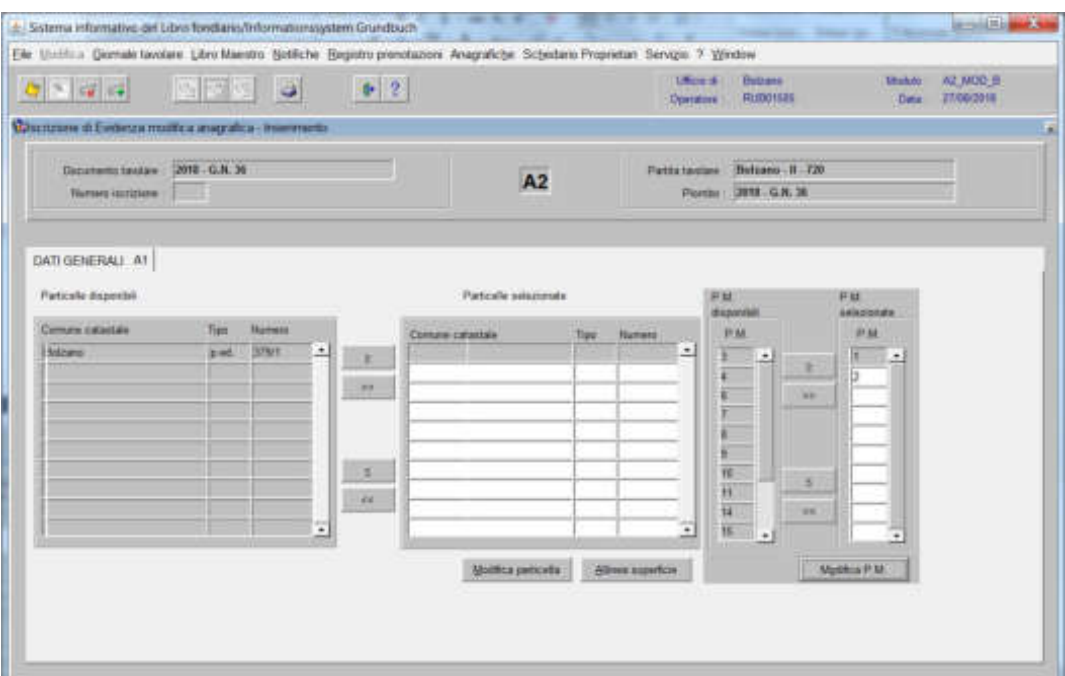

cliccare il pulsante  $\rightarrow$  e il pulsante

### Rettifica di superficie senza inserimento del prospetto

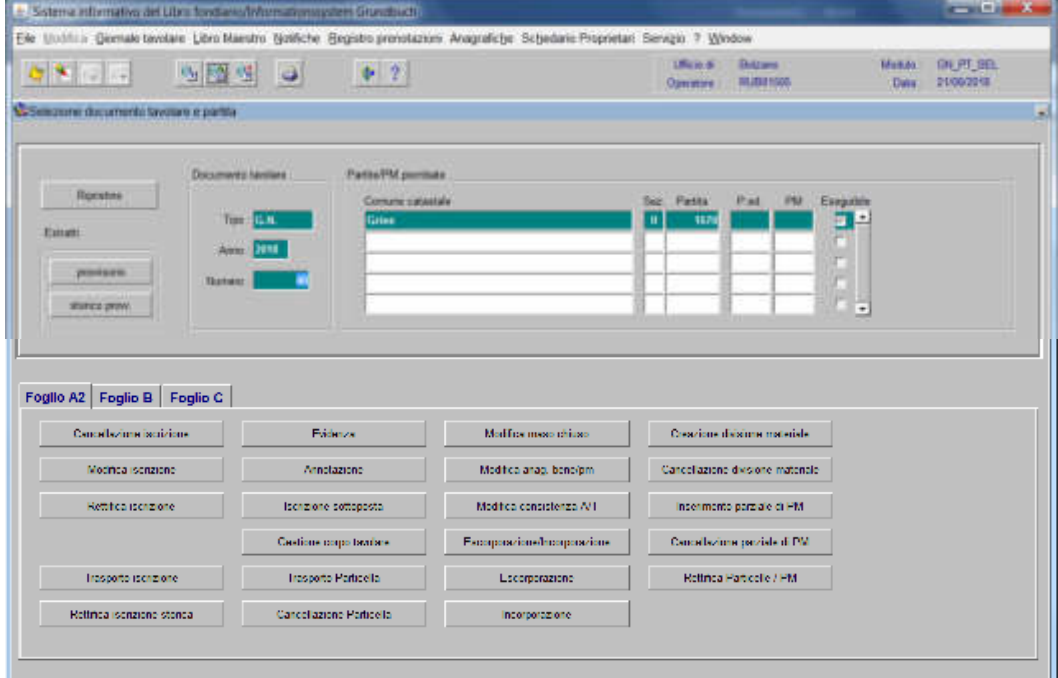

1) scegliere nell'elenco "Partite/PM piombate" la partita interessata

2) Fragme 22, cliccare il pulsante viente anno bene viene visualizzata la maschera **LENTISKINLENU** 

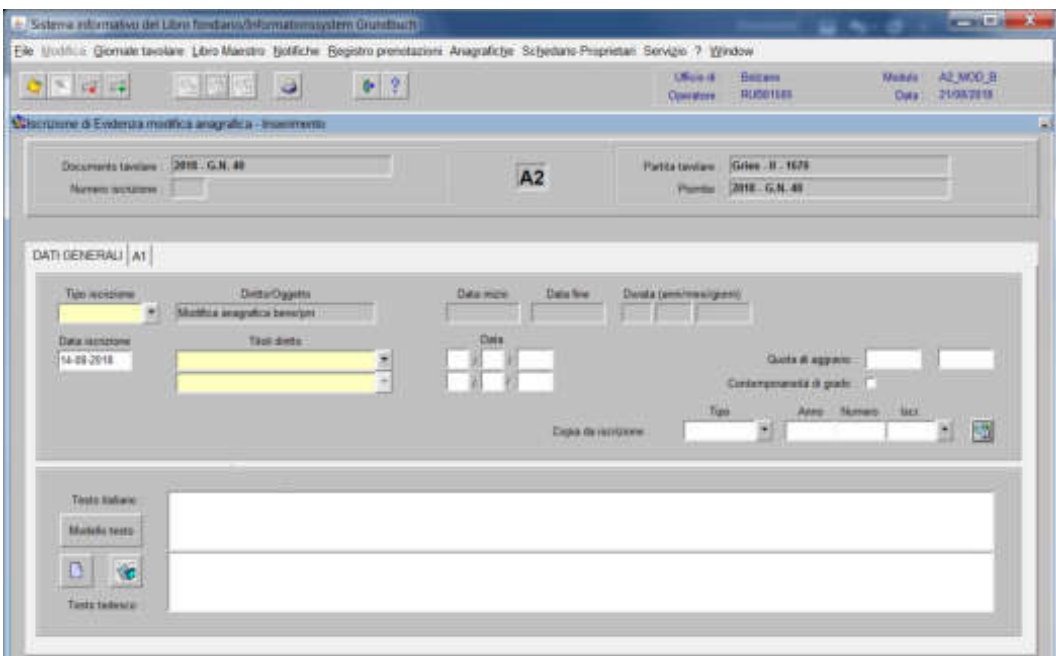

nella quale verranno inseriti i seguenti dati:

## a) Tipo di iscrizione  $\blacksquare$

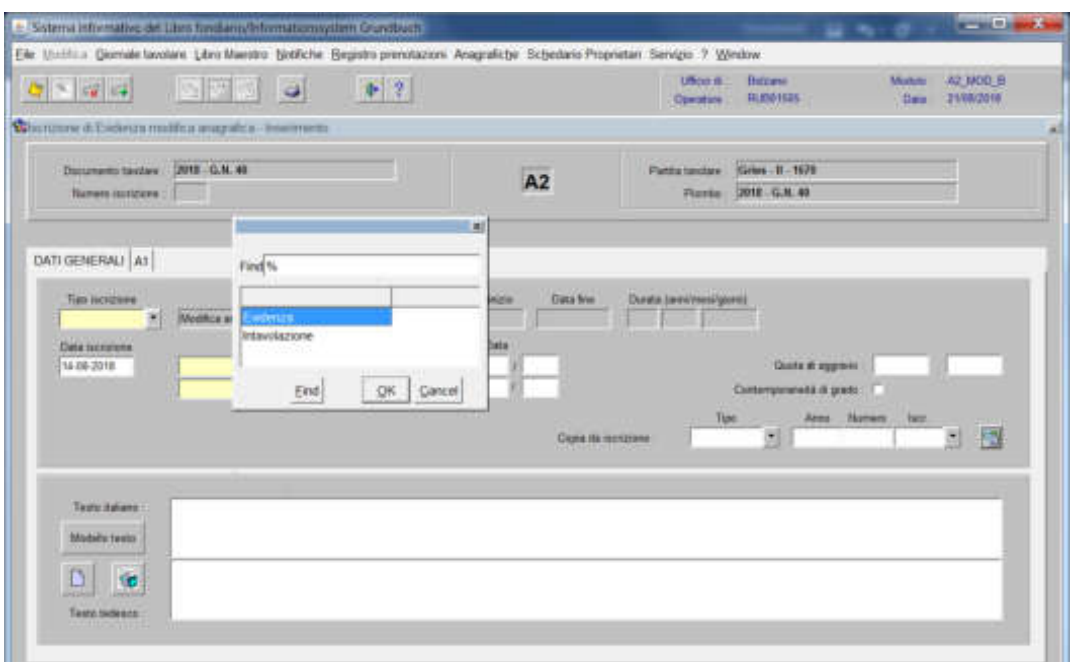

scegliere sempre EVIDENZA come Tipo di Iscrizione

b) Testo italiano e tedesco

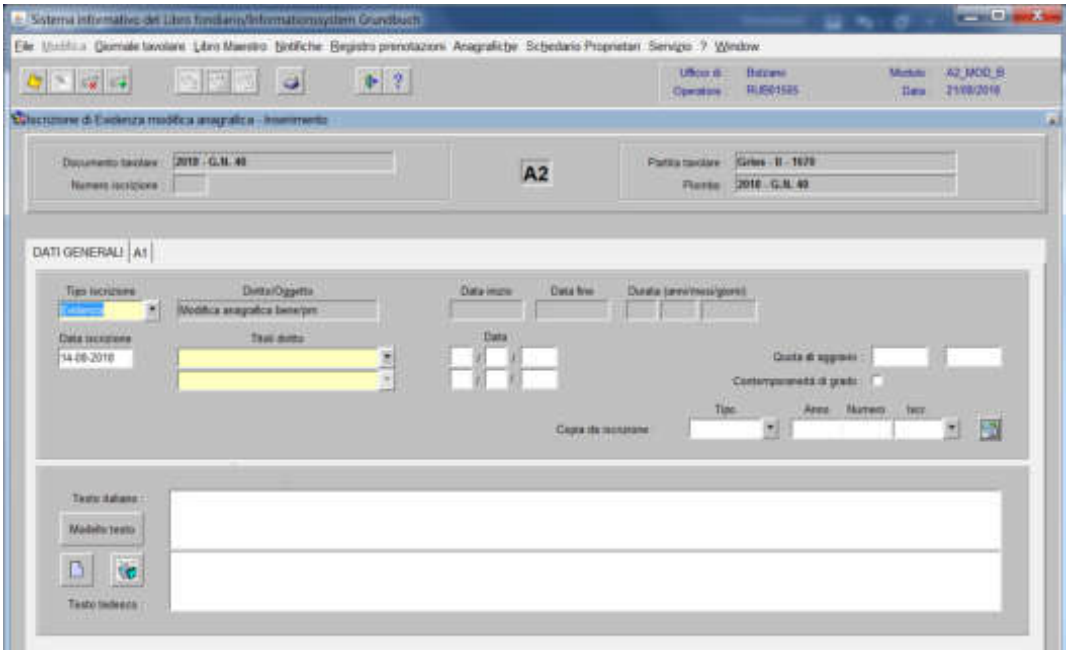

inserire quanto previsto nel decreto tavolare.

# 3) cliccare pulsante

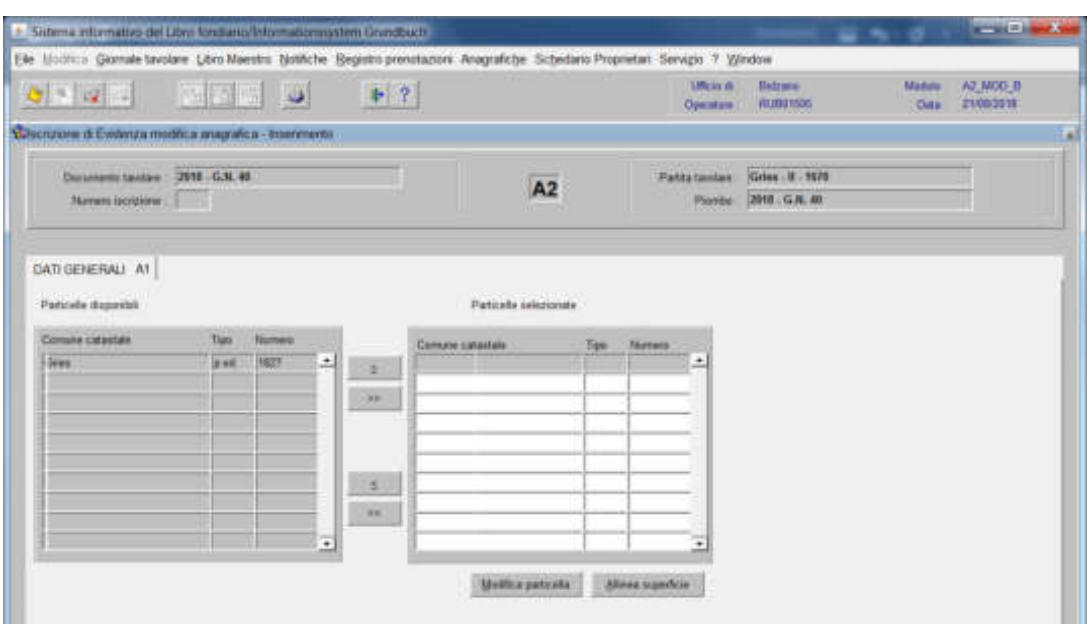

spostare la particella e/o porzione materiale da sinistra a destra, dal blocco "Particelle disponibili" al blocco "Particelle selezionate", cliccando il pulsante  $\rightarrow$  e/o

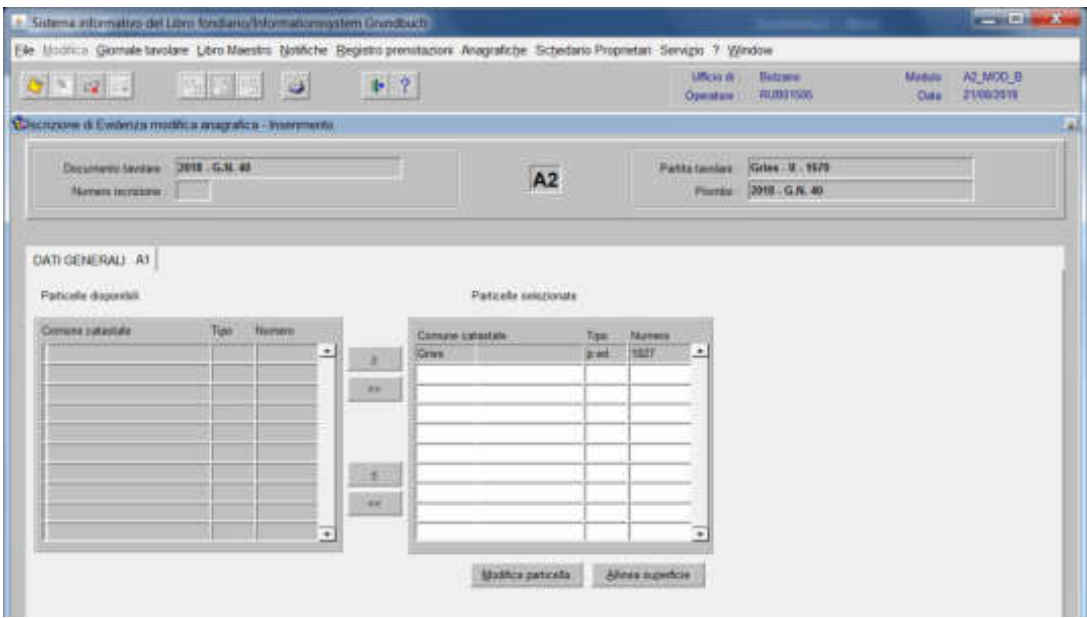

4) cliccare il pulsante **Altre suggi diversità della contra della maschera** 

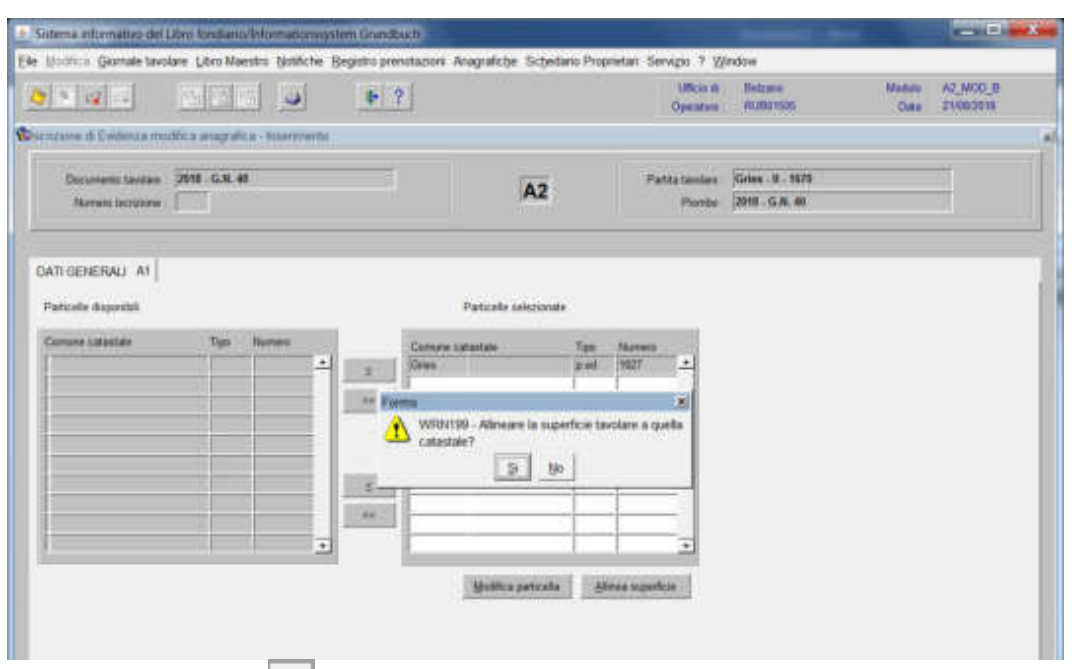

cliccare il pulsante **alla domanda**, "Allineare la superficie tavolare a quella catastale?"

il programma allinea la superficie in automatico, senza la visualizzazione dell'anagrafica particella

cliccare il pulsante

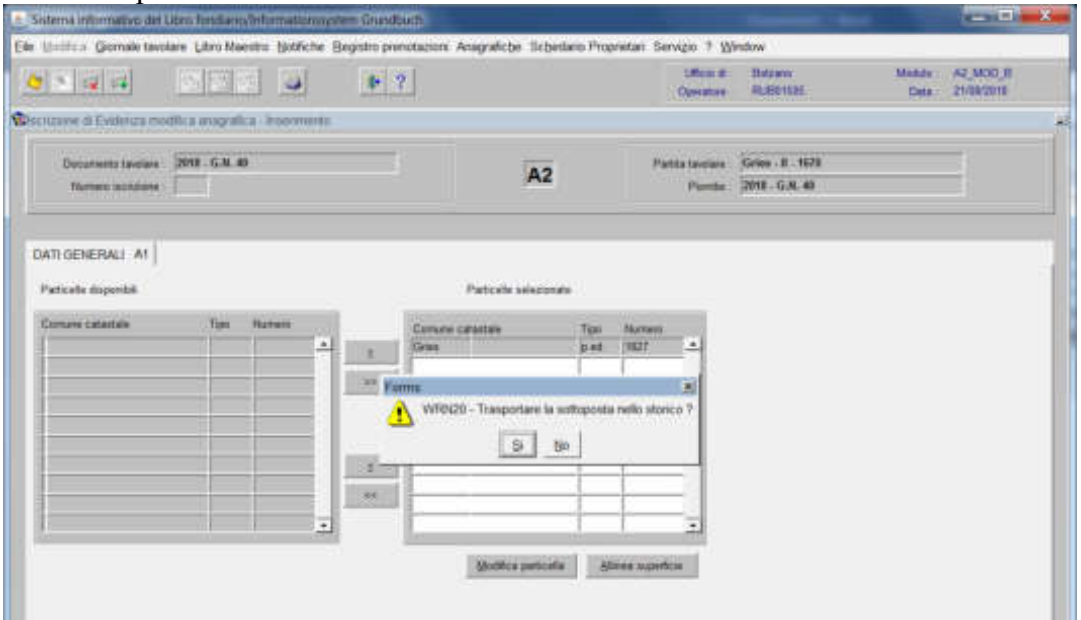

cliccare il pulsante  $\mathbb{R}$  alla domanda "Trasportare la sottoposta nello storico?"

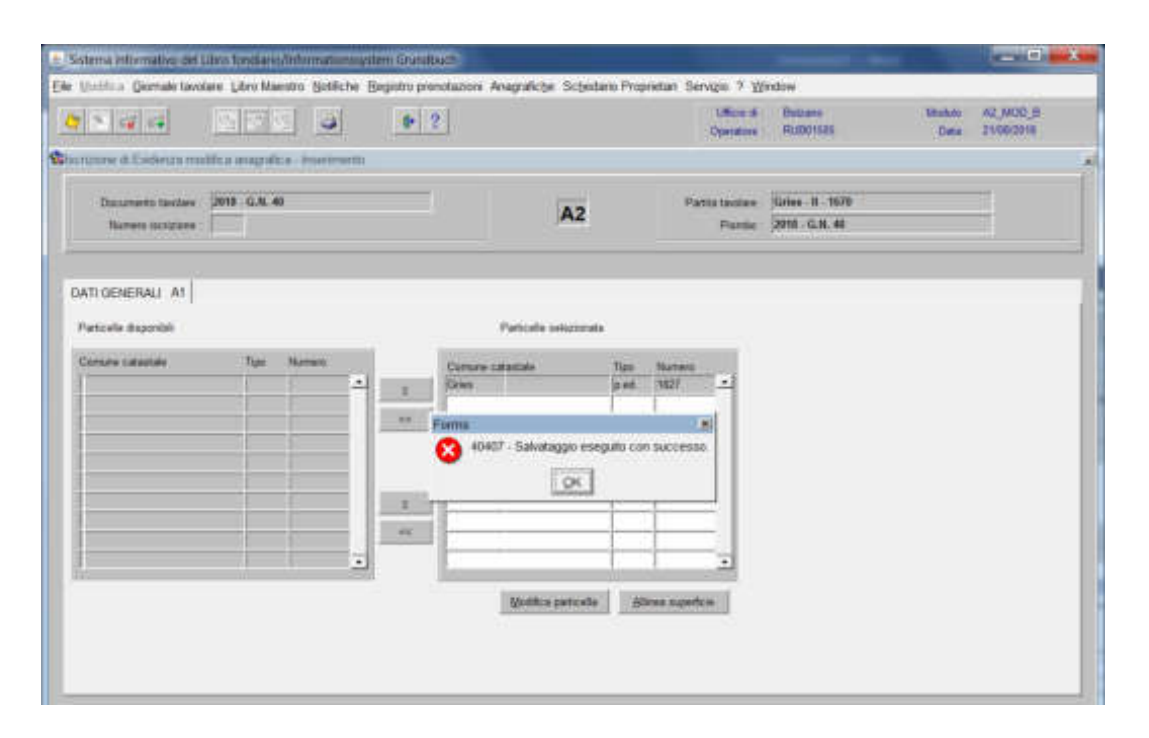

cliccare il pulsante **alla domanda** "Salvataggio eseguito con successo".

Divisione di una particella e ulteriore suddivisione

1) scegliere nell'elenco "Partite/PM piombate" la partita interessata

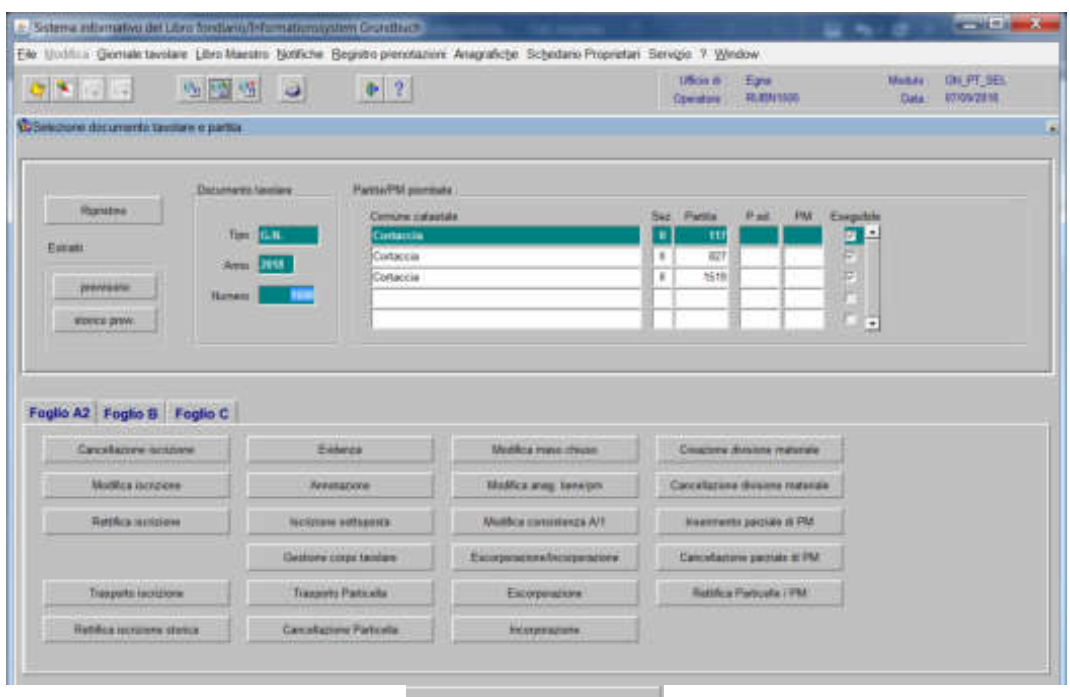

2)  $\frac{F_{\text{target}}}{F_{\text{target}}}$ , cliccare il pulsante viene visualizzata la maschera

**LENTROOPTERSLE** 

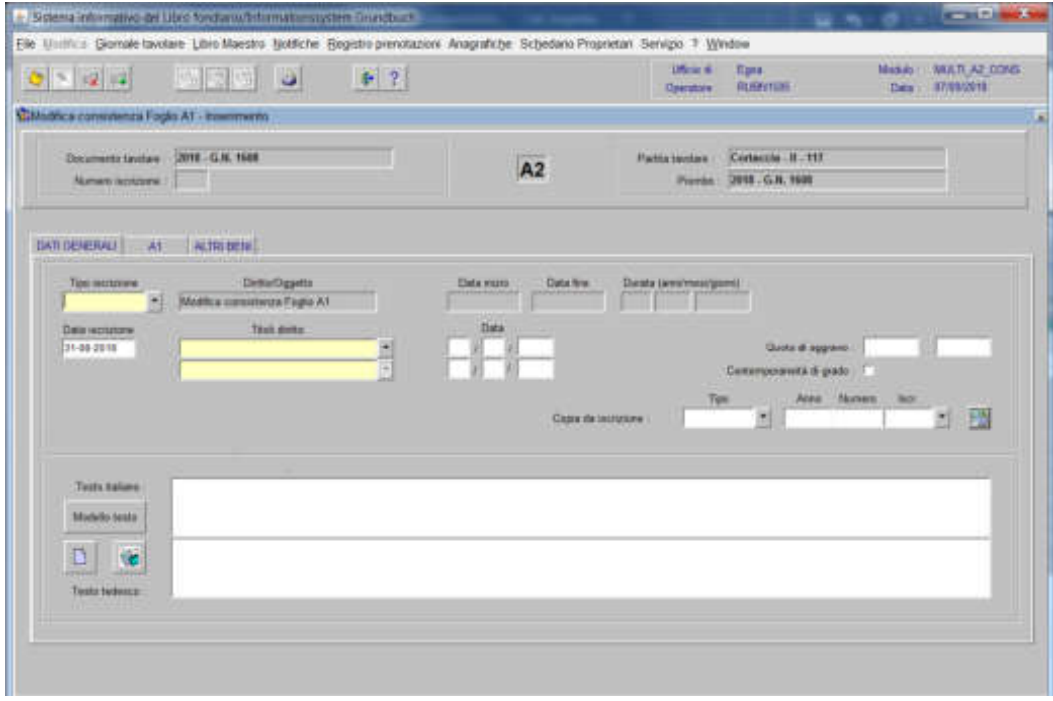

nella quale verranno inseriti i seguenti dati:

## a) Tipo di iscrizione  $\overline{\phantom{a}}$

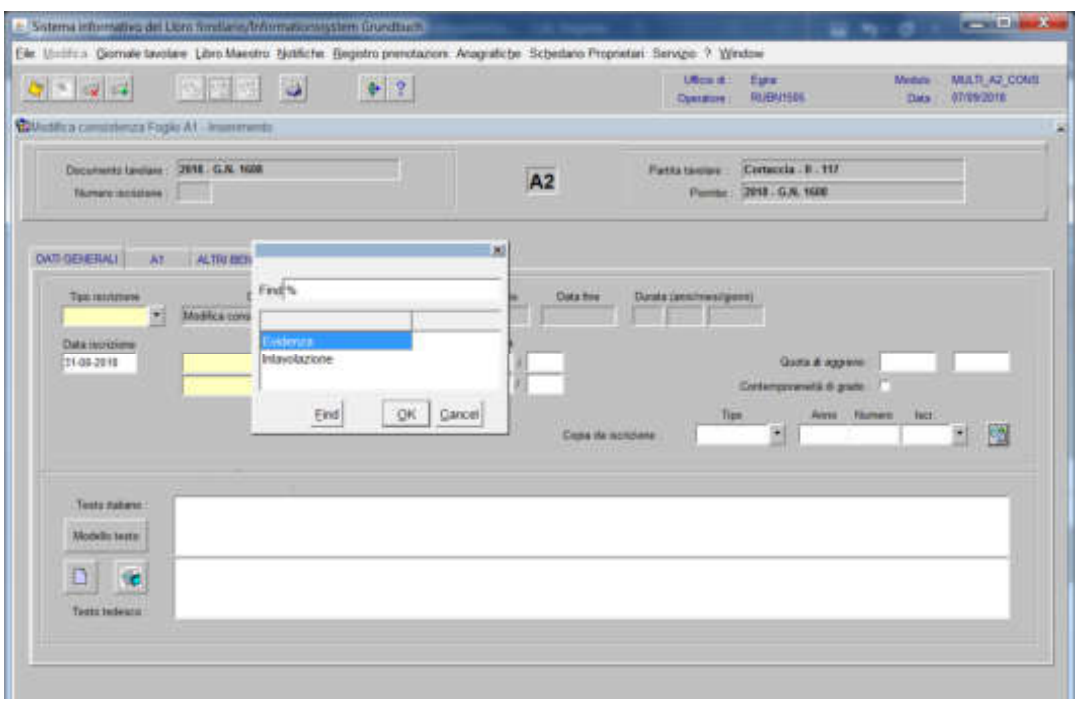

scegliere Evidenza o Intavolazione con, in quest'ultimo caso, inserimento del "Titolo diritto" e "Data", negli appositi spazi

b) Testo italiano e tedesco

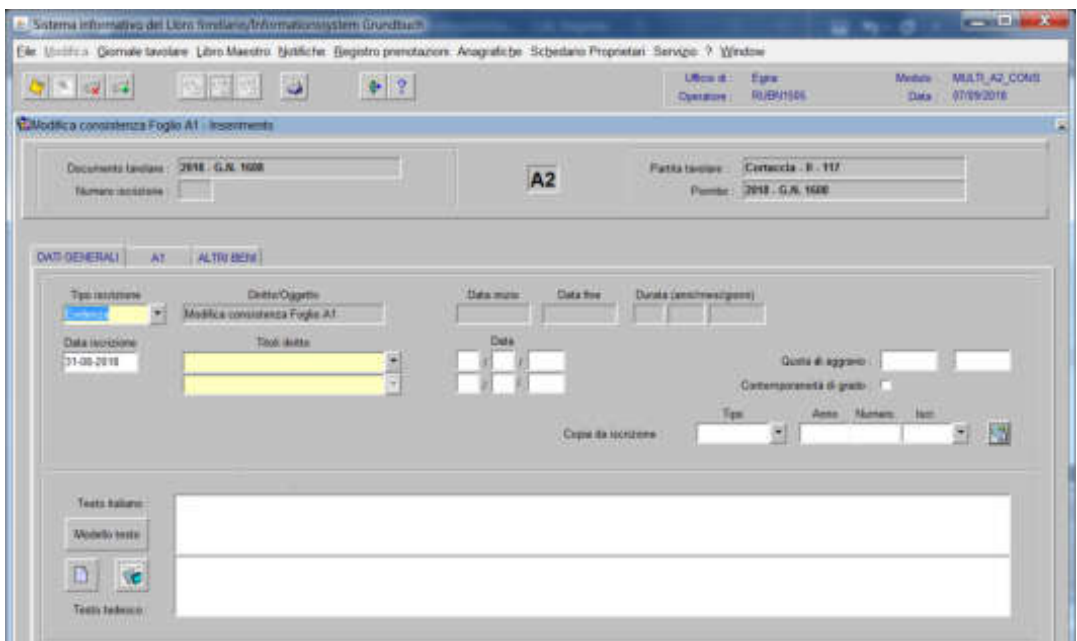

inserire la dizione prevista nell'elenco e completare con i dati previsti nel decreto

## 3) cliccare pulsante **A1**

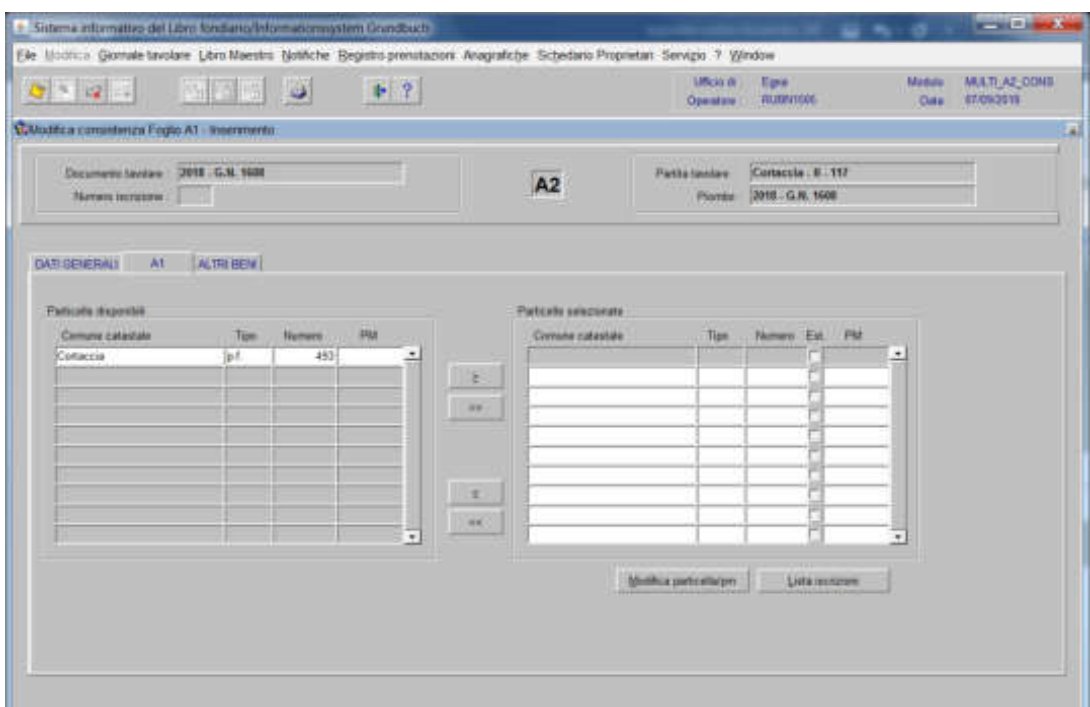

spostare la particella e/o porzione materiale da sinistra a destra, dal blocco "Particelle disponibili" al blocco "Particelle selezionate", cliccando il pulsante e/o

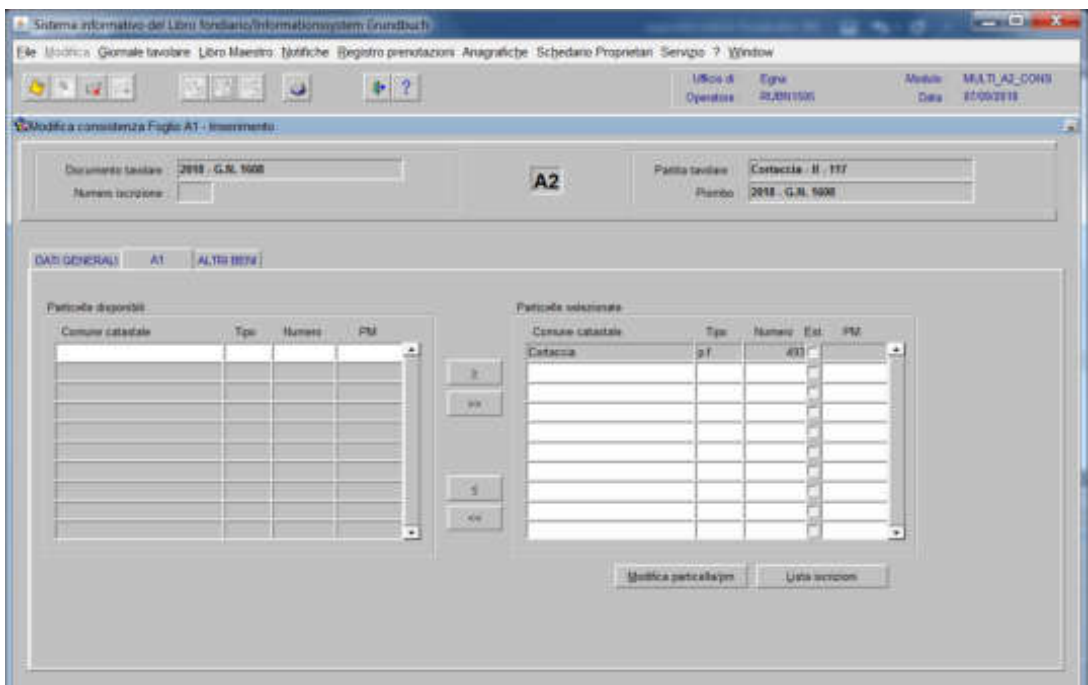

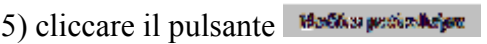

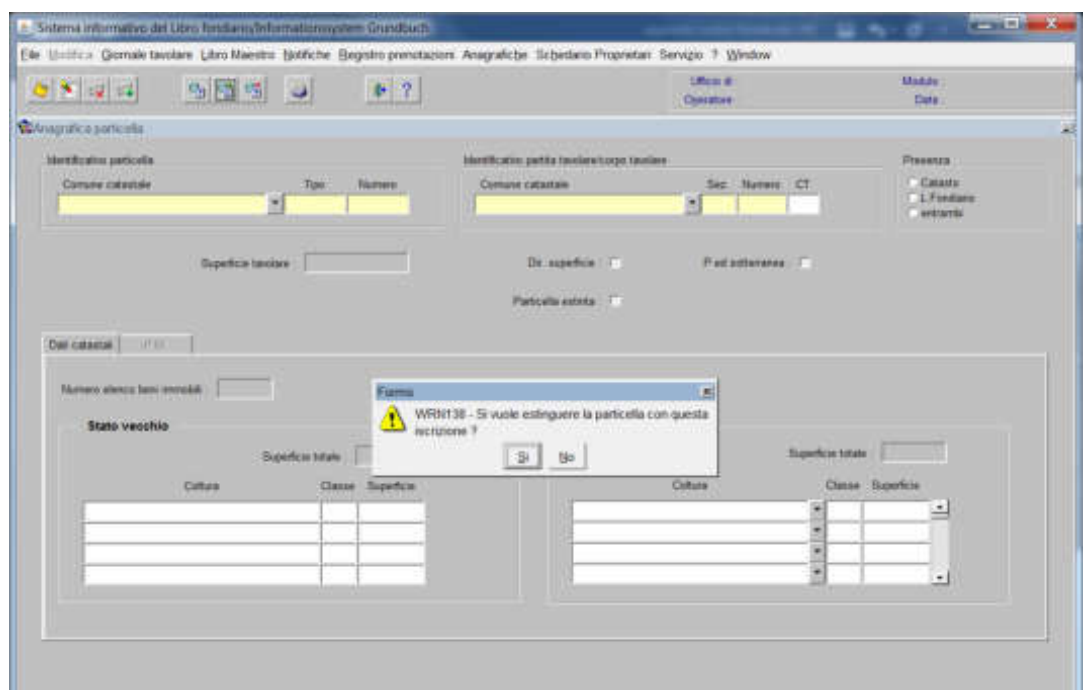

il programma pone la domanda "Si vuole estinguere la particella con questa iscrizione?"

a) se la particella deve essere movimentata prima dell'estinzione, rispondere

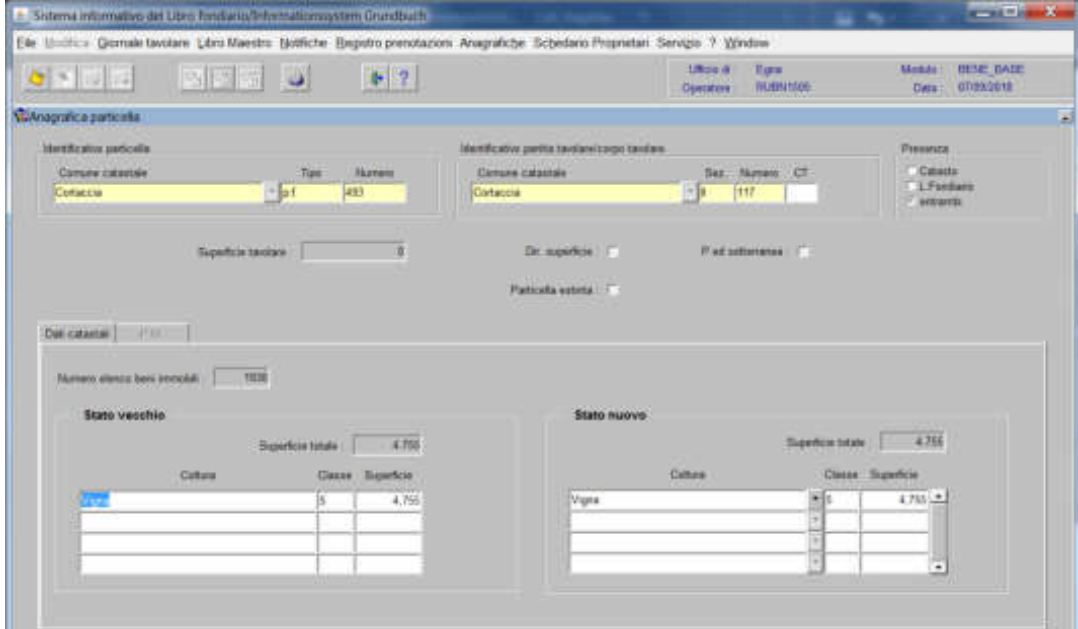

cliccare il pulsante per memorizzare

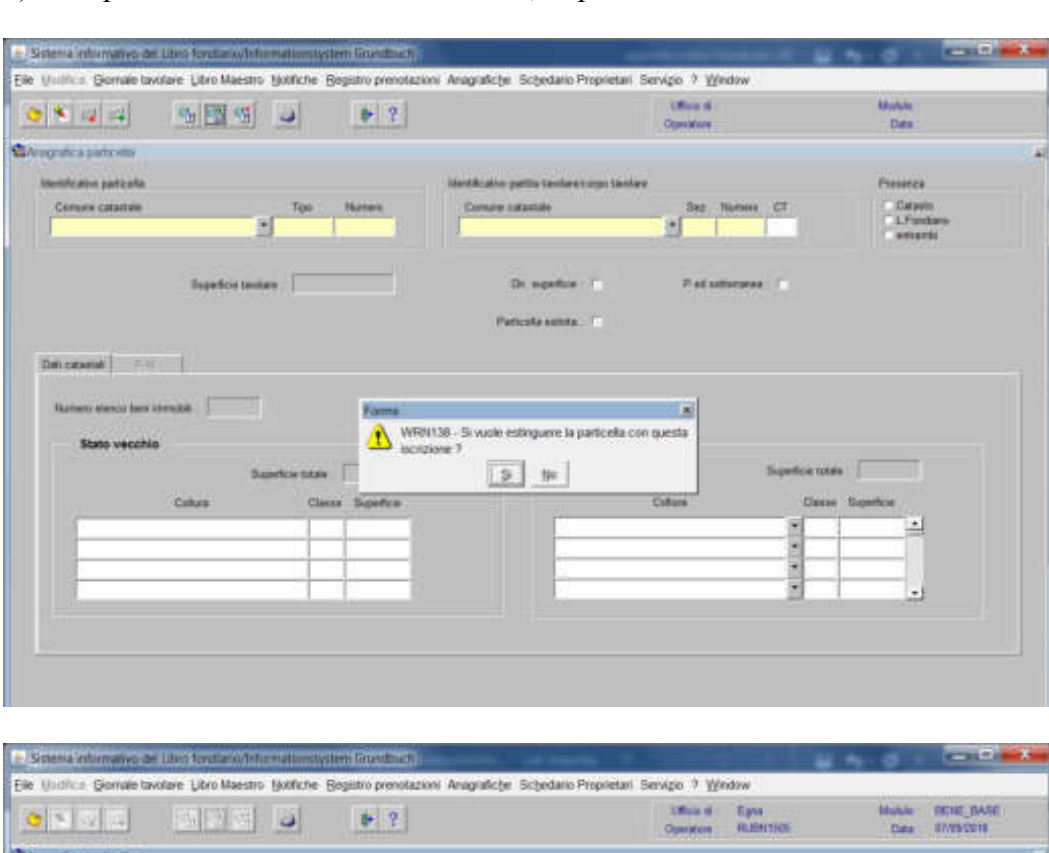

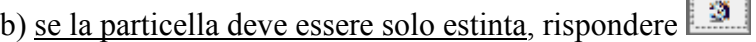

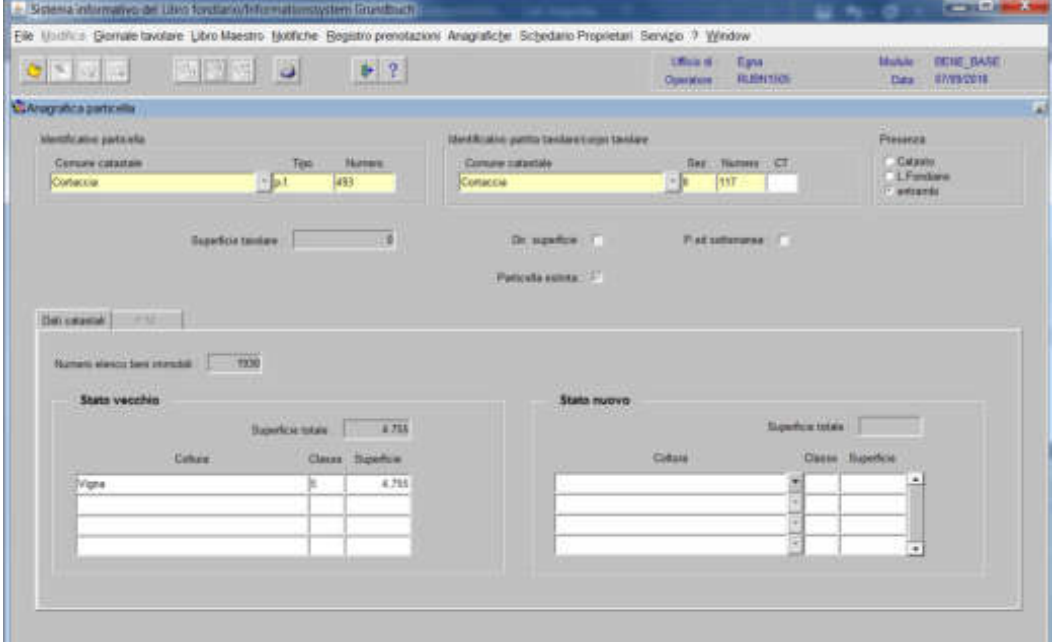

cliccare il tasto <br/>  $^{\circ}$ 

F

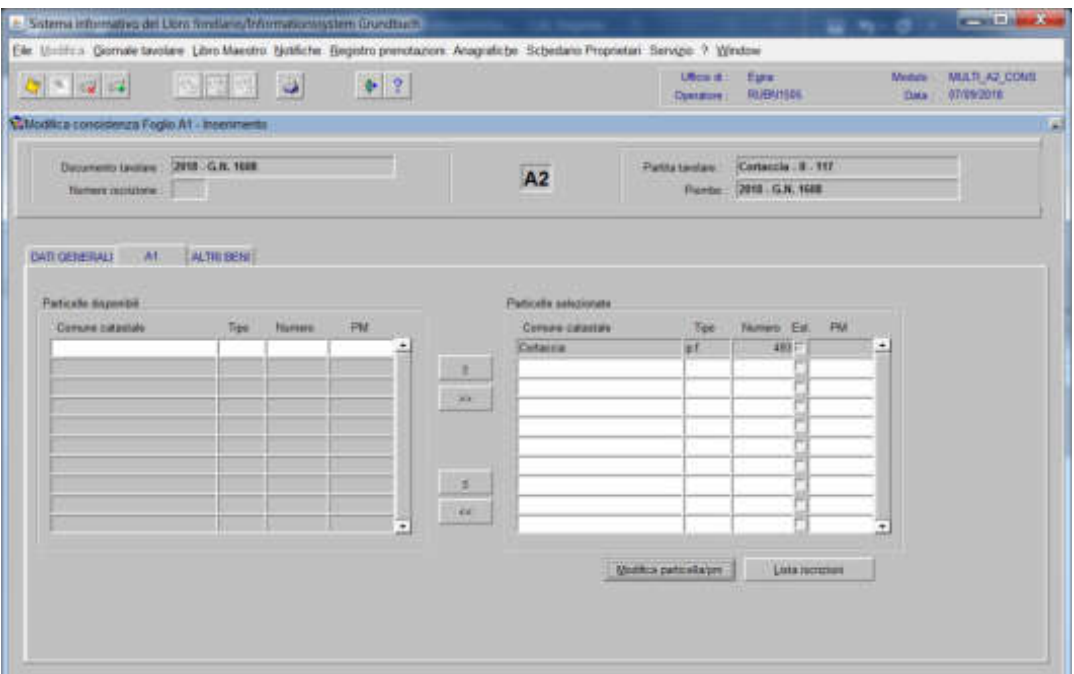

### 6) cliccare il pulsante

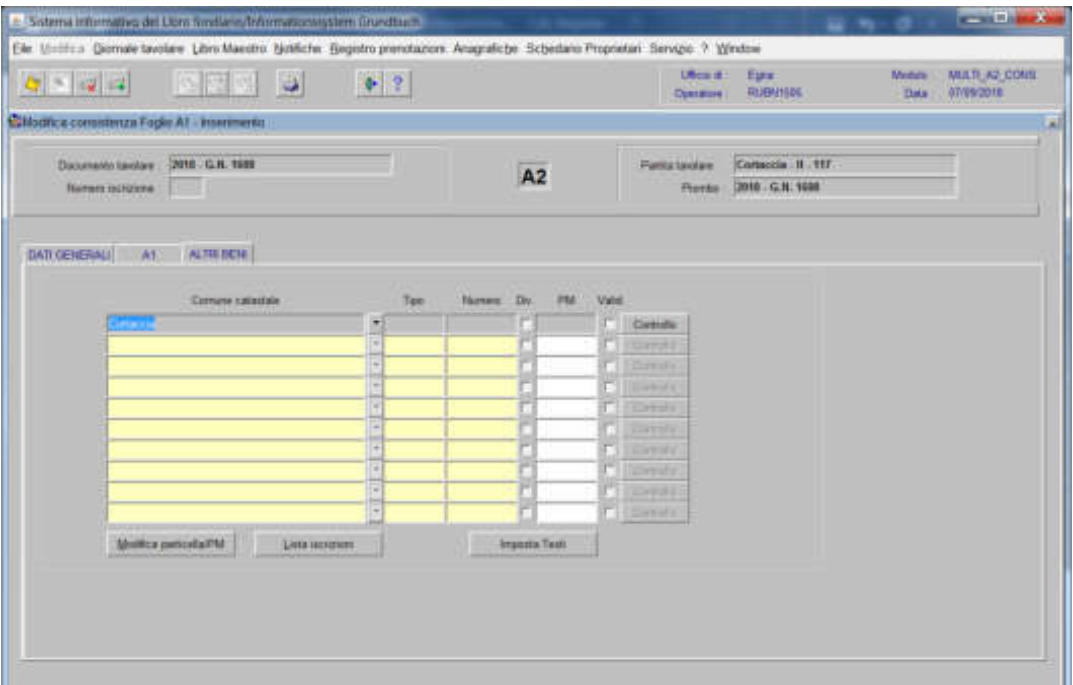

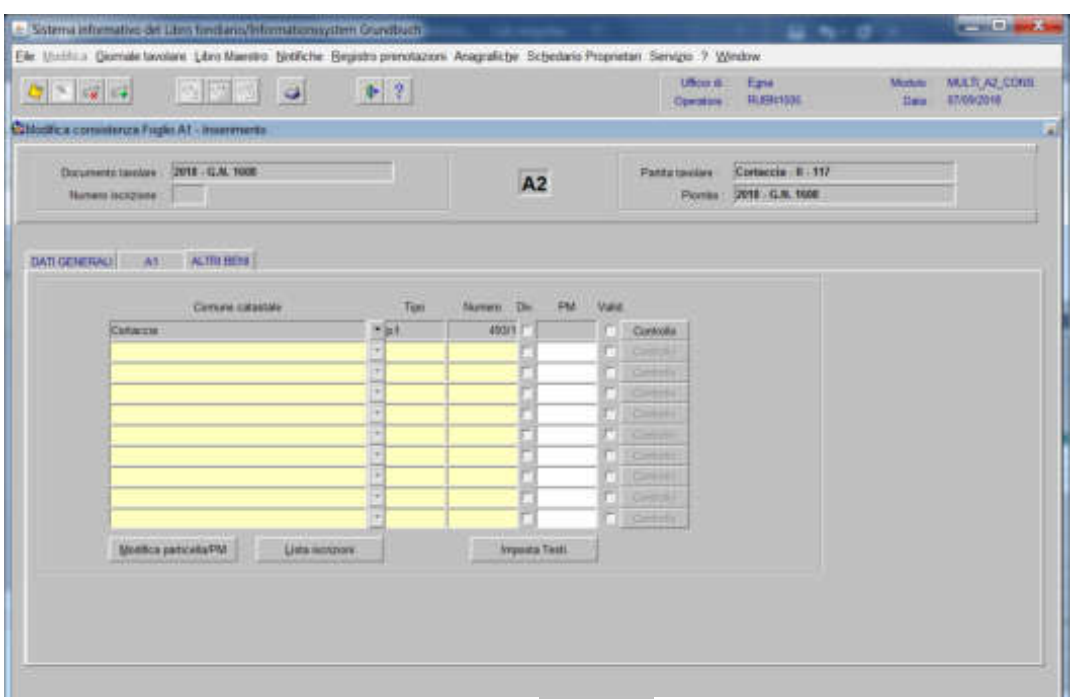

inserire il "Tipo" e il "Numero" delle nuove particelle

per ogni particella, cliccare il pulsante viene visualizzata la seguente maschera nella quale

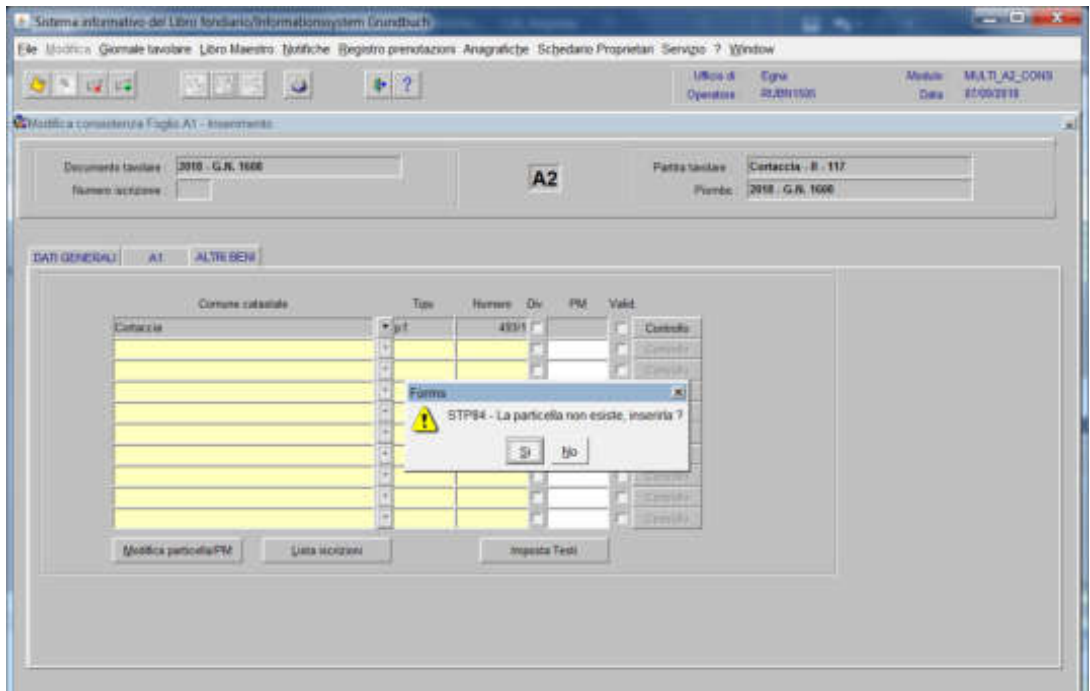

il programma pone la domanda "La particella non esiste, inserirla?" rispondere se i dati della nuova particella sono stati inseriti correttamente e successivamente si apre una finestra con i dati della particella

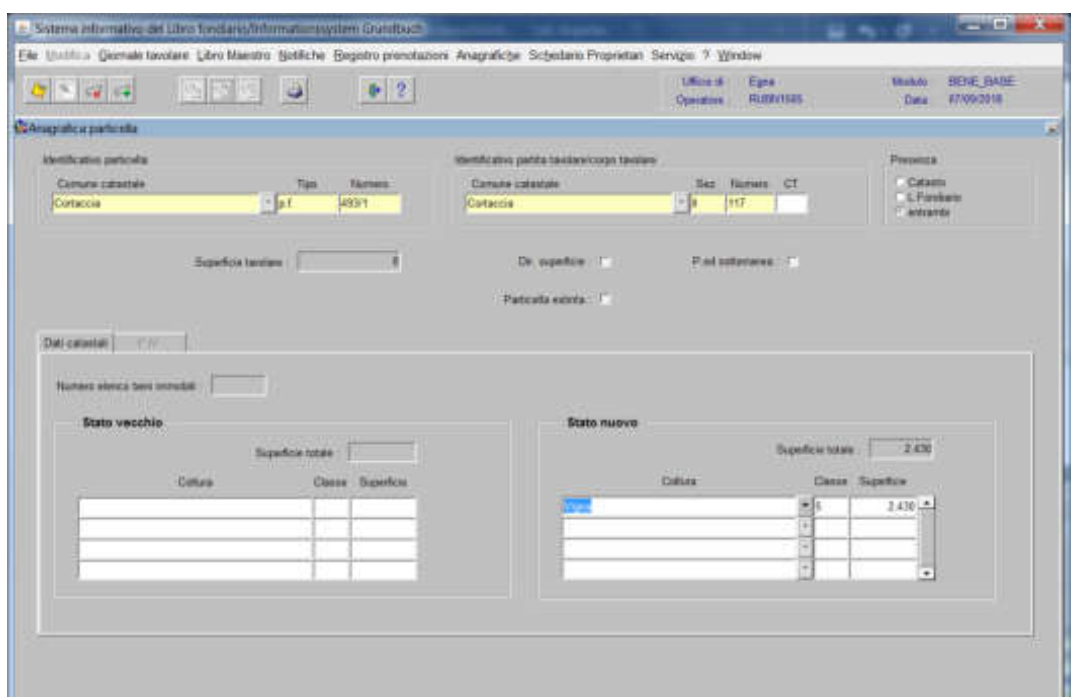

cliccare il pulsante e il pulsante , per tornare alla maschera

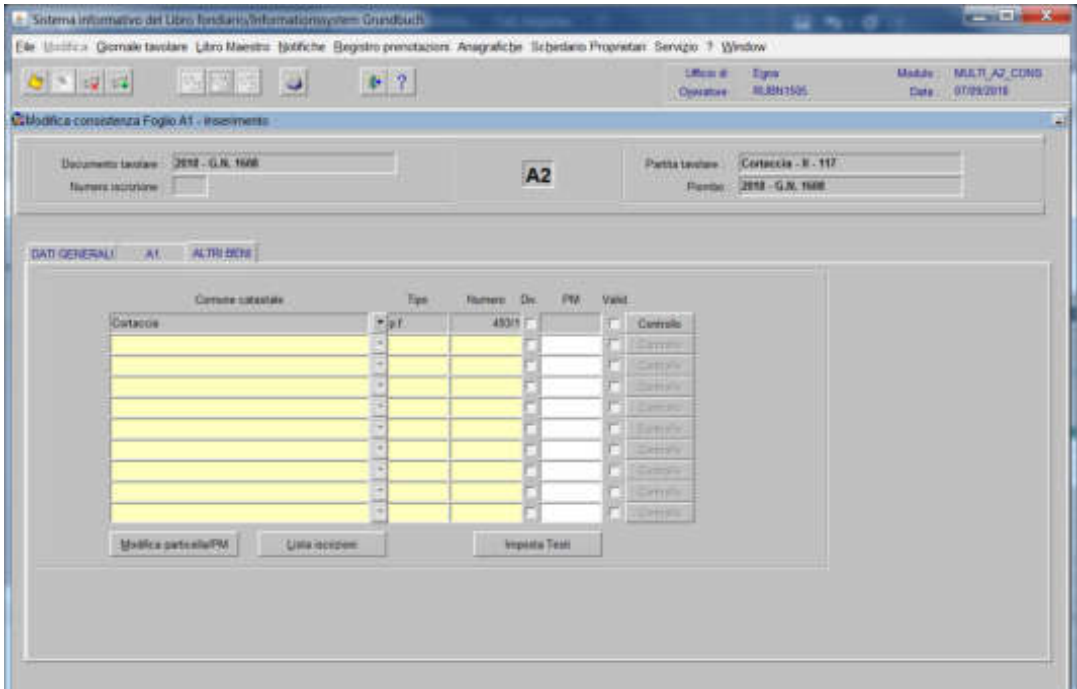

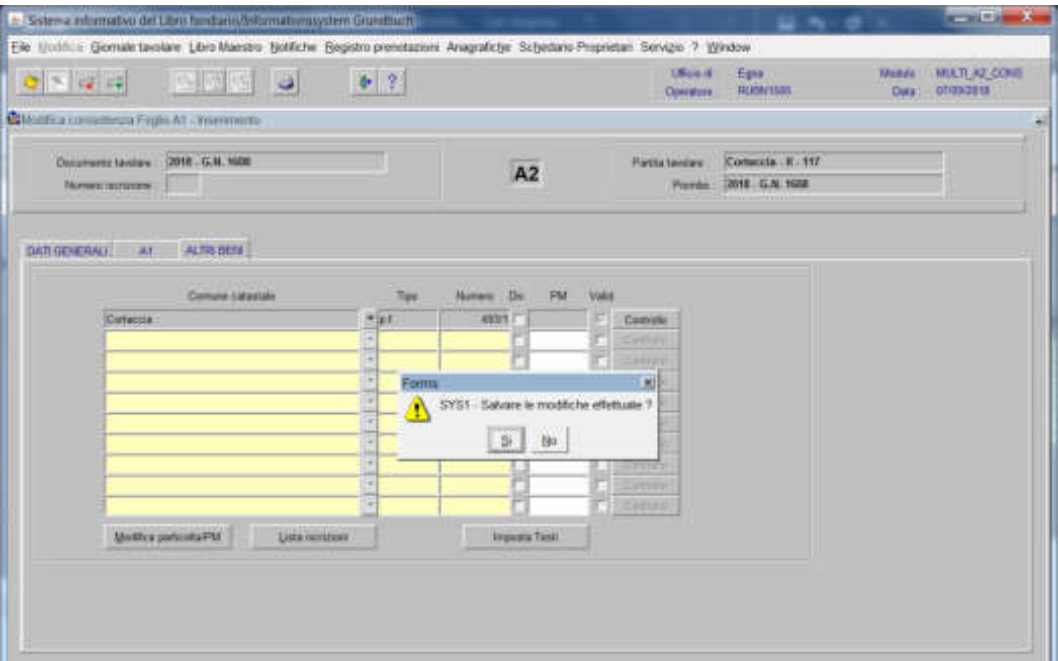

Il programma elabora le iscrizioni relative alla particella oggetto di operazione

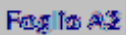

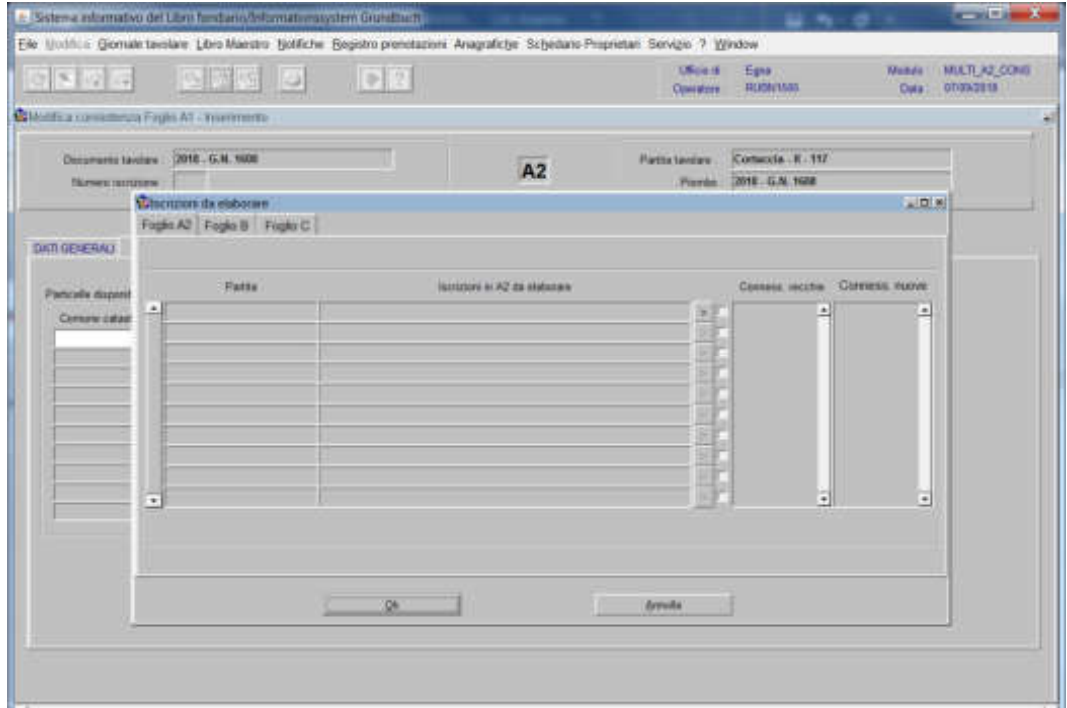

per ogni iscrizione elencata, cliccare il pulsante "Scelta beni" selezionare la check box, se l'iscrizione deve essere collegata alla particella

FogBo $\mathbf B$ 

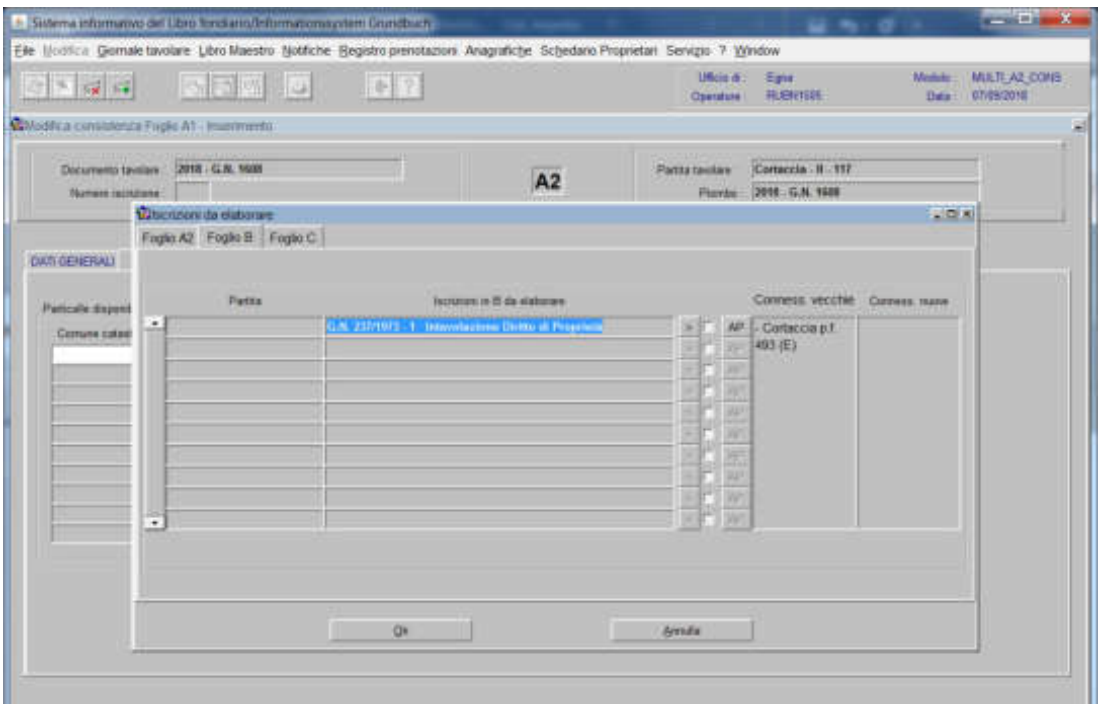

per ogni iscrizione elencata, cliccare il pulsante "Scelta beni" selezionare la check box, se l'iscrizione deve essere collegata alla particella

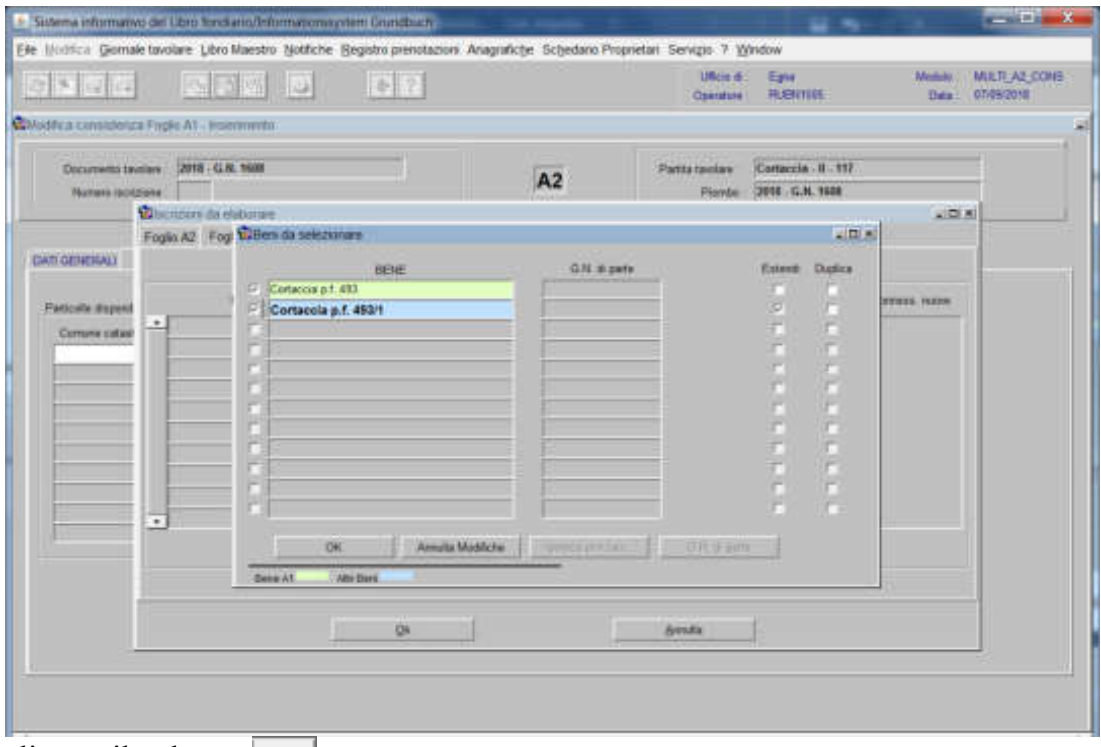

cliccare il pulsante  $\sqrt{|\mathbf{x}|}$ 

il programma visualizza le "Conness. vecchie" e le "Conness. nuove" e attiva la check box di convalida

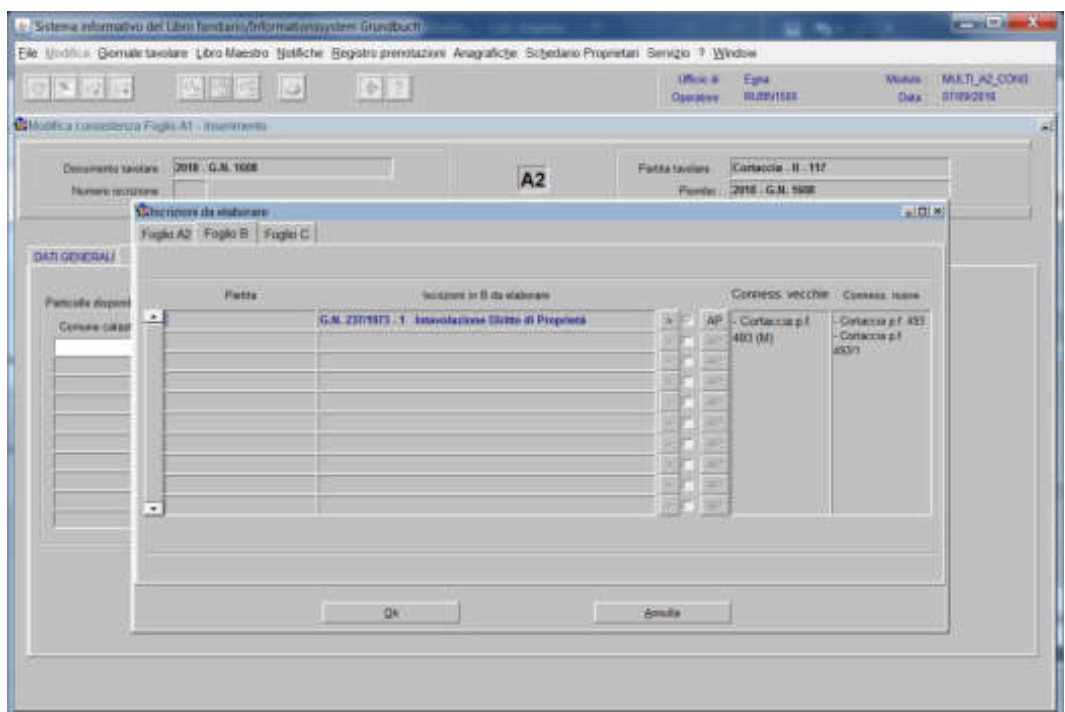

Fegile  $\hat{G}$ 

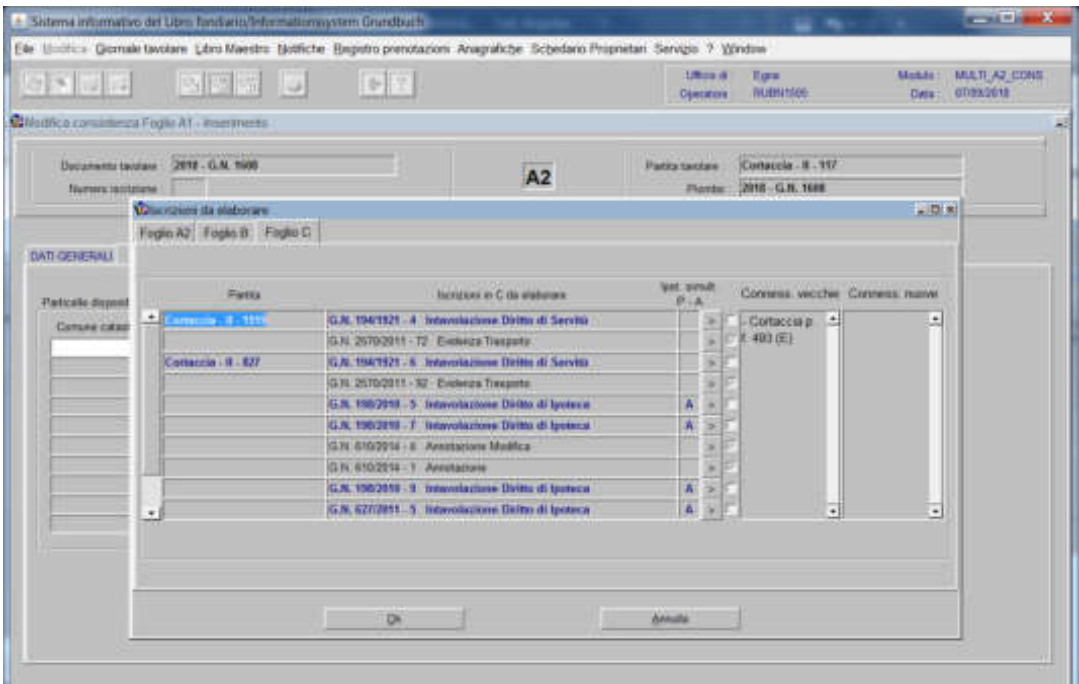

per ogni iscrizione elencata, cliccare il pulsante "Scelta beni" selezionare la check box, se l'iscrizione deve essere collegata alla particella

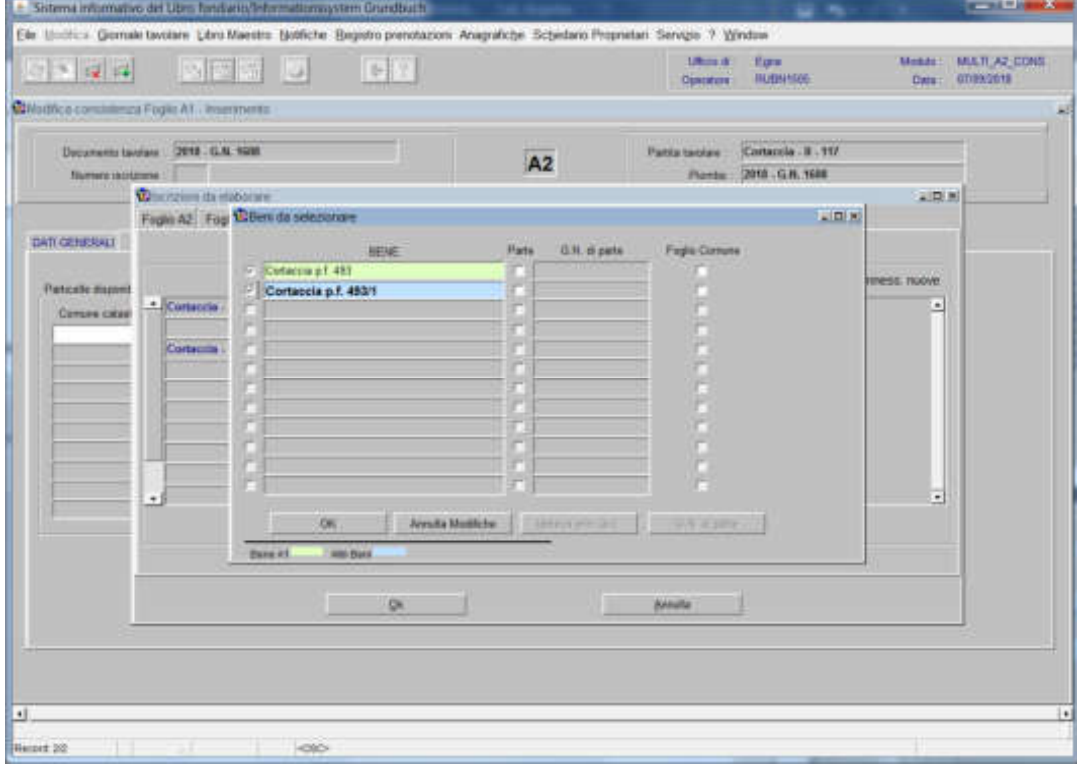

il programma visualizza le "Conness. vecchie" e le "Conness. nuove" e attiva la check box di convalida

| $ x  \leq  x  \leq  x $                        |         | <b>BAD</b> B                  | p                                                     |                                                         |                  | Uffices 4k<br>Openhos | Ease<br><b>HUSBINSE</b>      |                                                              | Module<br><b>Date</b> | MAJI AZ CONT<br>67/09/2018 |
|------------------------------------------------|---------|-------------------------------|-------------------------------------------------------|---------------------------------------------------------|------------------|-----------------------|------------------------------|--------------------------------------------------------------|-----------------------|----------------------------|
| Cildente a commiteriza Fuglia A1 - Insermentis |         |                               |                                                       |                                                         |                  |                       |                              |                                                              |                       |                            |
| JULE - G.M. 1600<br>Documents taxtiax          |         |                               | A <sub>2</sub>                                        | <b><i>Pants isotiave</i></b>                            |                  | Contaccio E. 117      |                              |                                                              |                       |                            |
| Намин псклани                                  |         |                               |                                                       |                                                         |                  | Perrits               | <b>UN18 - G.M. 1608</b>      |                                                              |                       |                            |
|                                                |         | <b>C</b> bottom its elaborate |                                                       |                                                         |                  |                       |                              |                                                              | 公開局                   |                            |
|                                                |         | Foglo A2 Foglio B Foglio C    |                                                       |                                                         |                  |                       |                              |                                                              |                       |                            |
| DATE GETERINGS                                 |         |                               |                                                       |                                                         |                  |                       |                              |                                                              |                       |                            |
|                                                |         |                               |                                                       |                                                         | <b>THE SITKE</b> |                       |                              |                                                              |                       |                            |
| Particular disposit                            |         | Pietra                        |                                                       | lacionini in C da visionare                             | ロール              |                       | Conners vecchie Conners mase |                                                              |                       |                            |
| Comune catall                                  |         | Consciou il 370               | G.N. 934/1921 . 6 Tempolazione Diritto di Servità     |                                                         |                  |                       |                              | Construes . Conscrute<br>493<br><b>Cottaccia a:</b><br>493/1 |                       |                            |
|                                                |         |                               | G.N. 35793911 - 92 Everess Trasporte                  |                                                         |                  | 493 (M)               |                              |                                                              |                       |                            |
|                                                |         |                               | G.N. 155/2919 - 5 Internitazione Stitter-Il Iprilepe  | A                                                       |                  |                       |                              |                                                              |                       |                            |
|                                                |         |                               | C.N. 198/2018 - 7 / Intervolutione Diritte di Igonoca | Ä                                                       |                  |                       |                              |                                                              |                       |                            |
|                                                |         |                               | G.N. E102014 - A ' Annibatory Mother                  |                                                         |                  |                       |                              |                                                              |                       |                            |
|                                                |         |                               | U.H. E10/2014 . 1 Announcem                           |                                                         |                  |                       |                              |                                                              |                       |                            |
|                                                |         |                               | G.N. 1952010 . 9 Intercelazione Diritto di Ipoteca    |                                                         |                  |                       |                              |                                                              |                       |                            |
|                                                |         |                               |                                                       | G.N. £27/2011 - 5. Interchations Oldito at Iponeca      |                  | ä,                    |                              |                                                              |                       |                            |
|                                                |         |                               |                                                       | G.N. 204/2017 - 5 hotevolazione Diritto di Igotoca      | ä                |                       |                              |                                                              |                       |                            |
|                                                | $\cdot$ |                               |                                                       | ILN. 207/2017 - 5 Interminations Distance International | Ŧ                |                       |                              |                                                              | ٠                     |                            |
|                                                |         |                               |                                                       |                                                         |                  |                       |                              |                                                              |                       |                            |
|                                                |         |                               | $\mathbb{Q}^n$                                        |                                                         | <b>dentifie</b>  |                       |                              |                                                              |                       |                            |

cliccare il tasto ''

### Erezione nuova particella

1) scegliere nell'elenco "Partite/PM piombate" la partita interessata

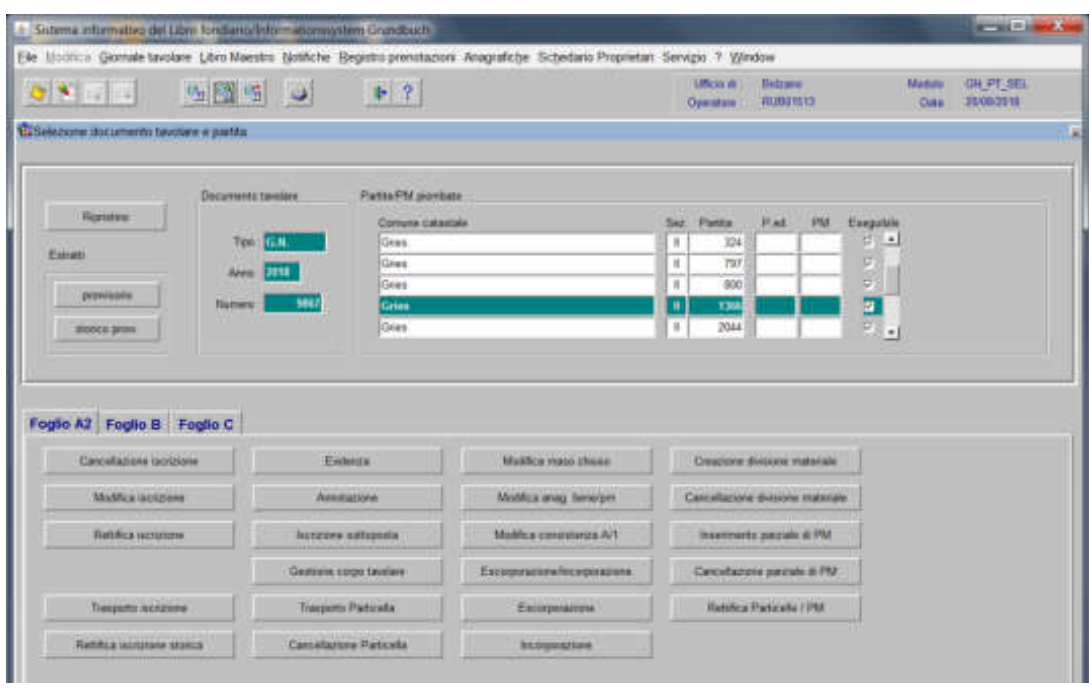

2) **EXECUTE:** cliccare il pulsante viene visualizzata la maschera

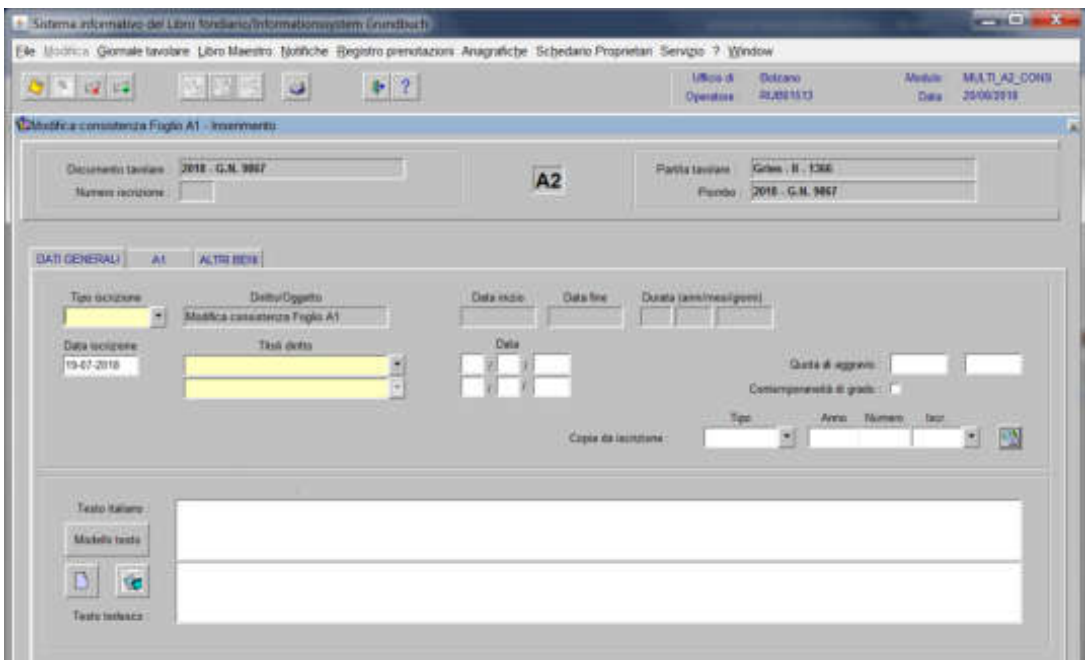

nella quale verranno inseriti i seguenti dati:

#### a) tipo di iscrizione

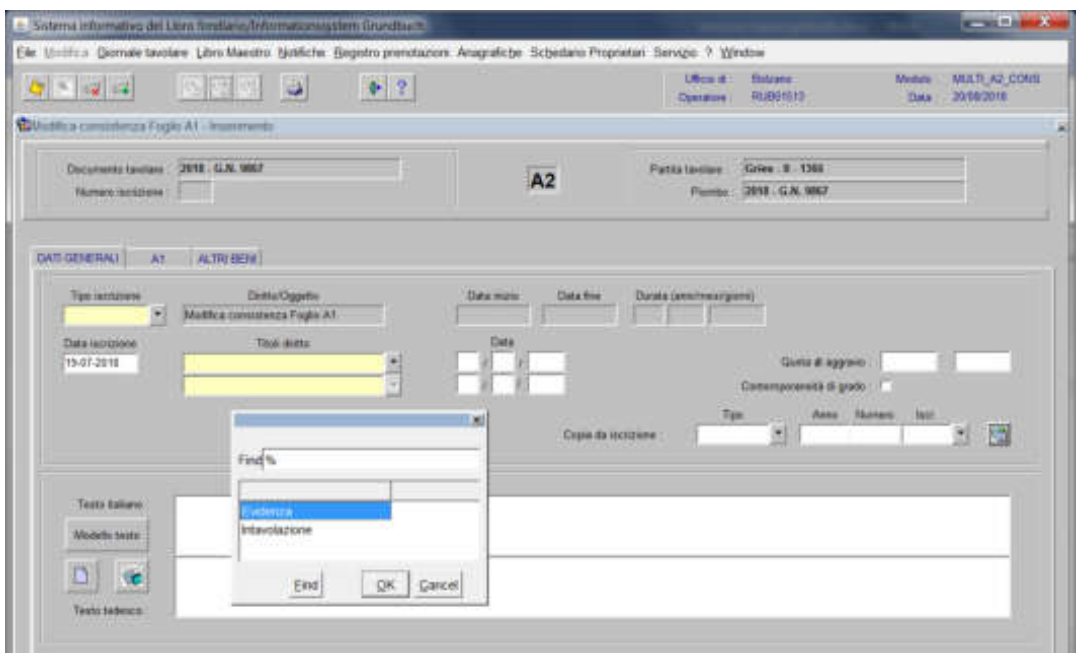

scegliere Evidenza o Intavolazione con, in quest'ultimo caso, inserimento del "Titolo/diritto" e "Data", negli appositi spazi

b) Testo italiano e tedesco

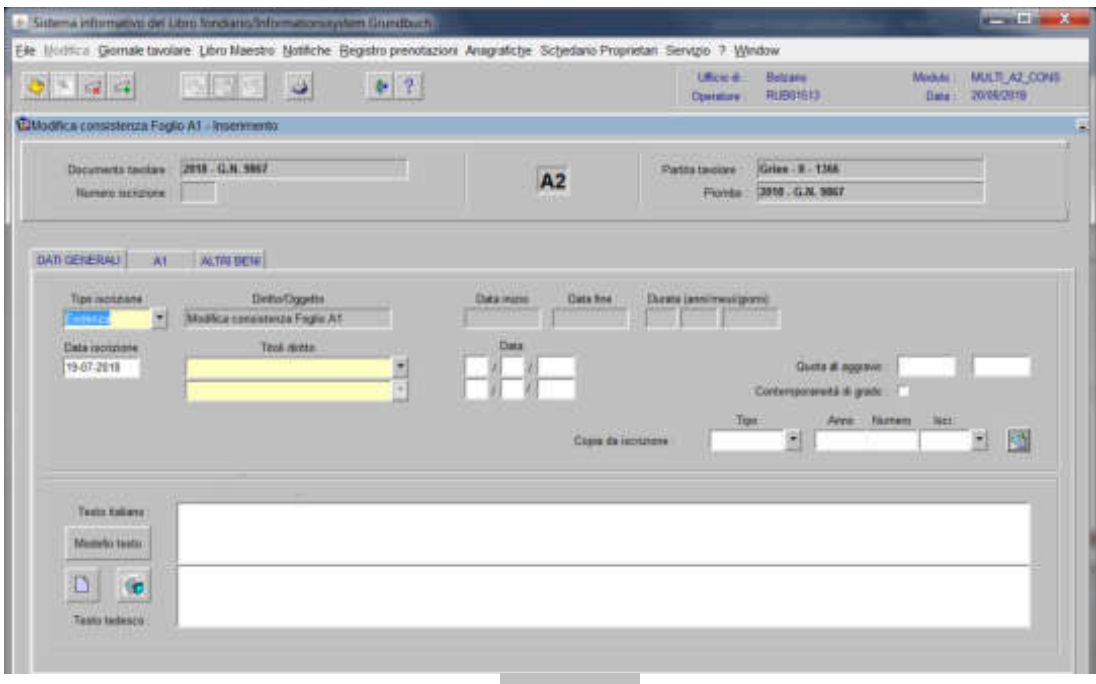

inserire la dizione prevista nell'elenco **e completare** e completare con i dati previsti nel decreto;
# 3) cliccare il pulsante

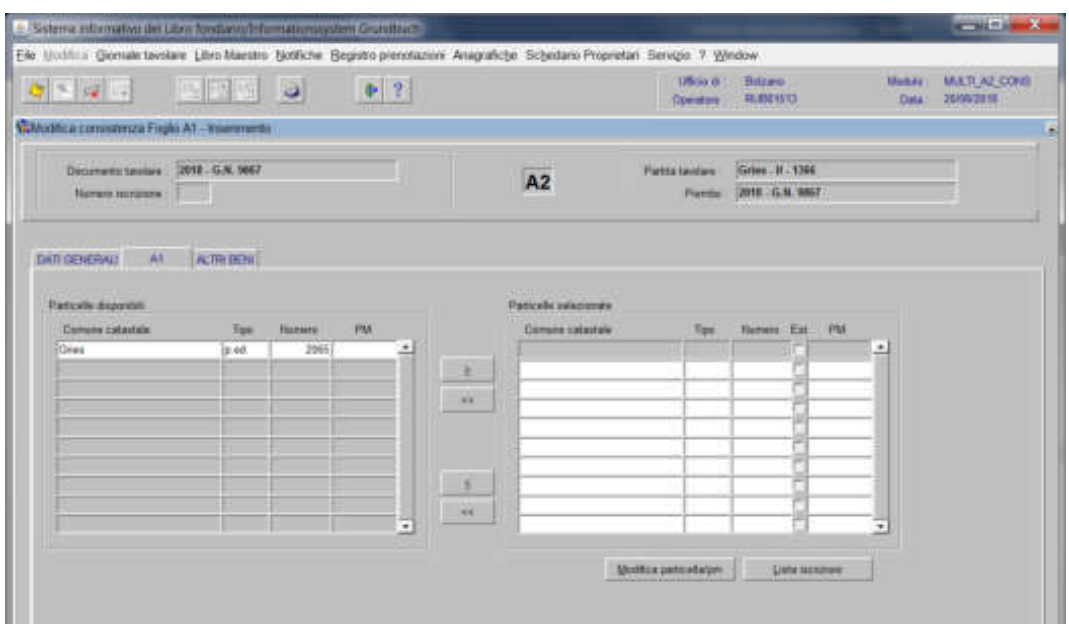

spostare la particella e/o porzione materiale da sinistra a destra, dal blocco "Particelle disponibili" al blocco "Particelle selezionate", cliccando il pulsante e/o

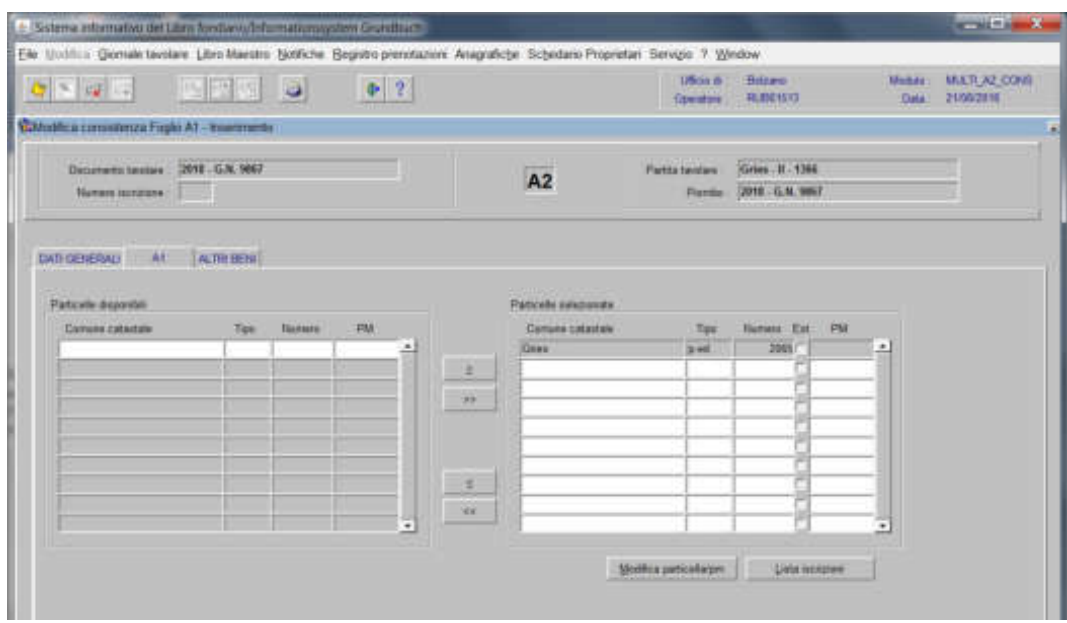

4) cliccare il pulsante Modifica particella/pm viene visualizzata la maschera dei dati anagrafici della particella, nella quale

a) se la nuova particella viene eretta su parte

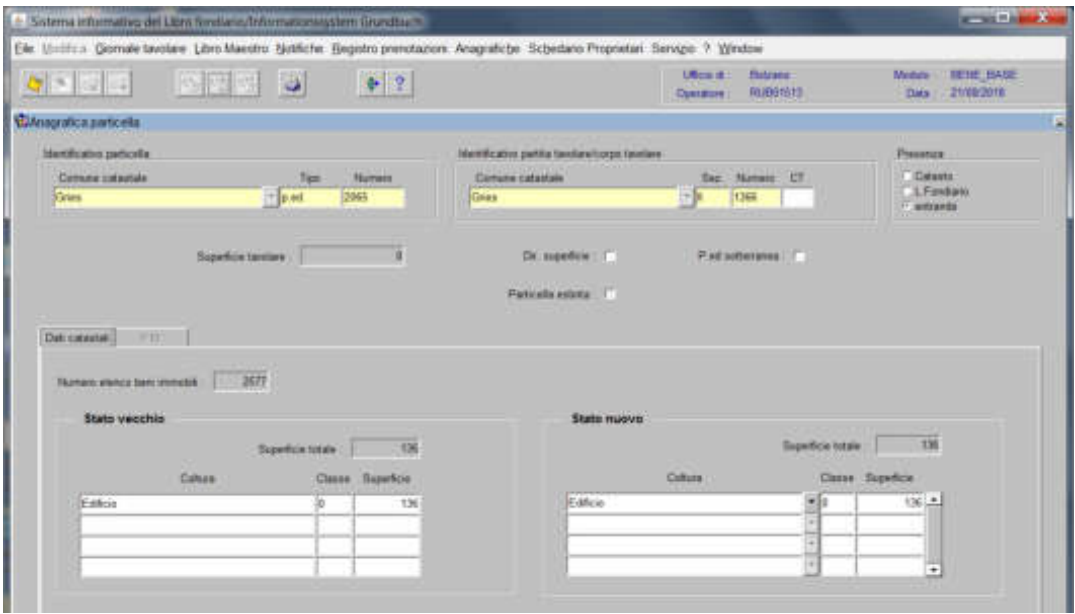

confermare, cliccando il pulsante  $\ddot{\,}$ , la superficie inserita nel prospetto

b) se la nuova particella viene eretta sull'estinta

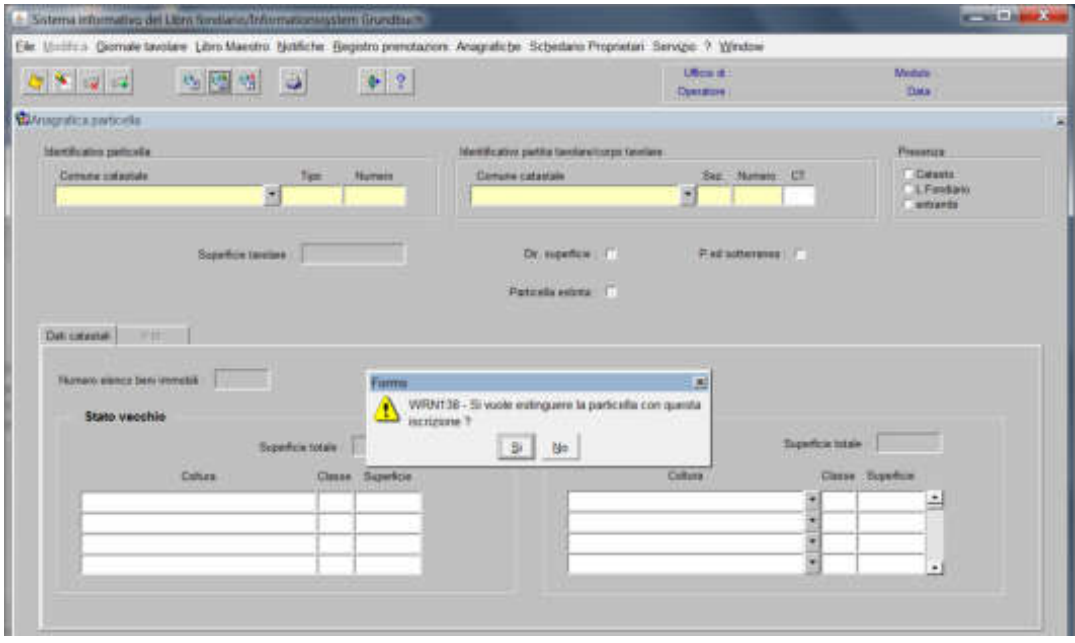

il programma pone la domanda "Si vuole estinguere la particella con questa iscrizione?"

a) se la particella, dopo l'erezione della nuova, deve essere movimentata, rispondere  $\mathbf{g}_{\mathbf{F}^{\prime}}$ 

b) se la particella, dopo l'erezione della nuova, non deve essere movimentata, rispondere <sup>(5)</sup> (il programma conferma l'estinzione attivando la check box "Particella estinta")

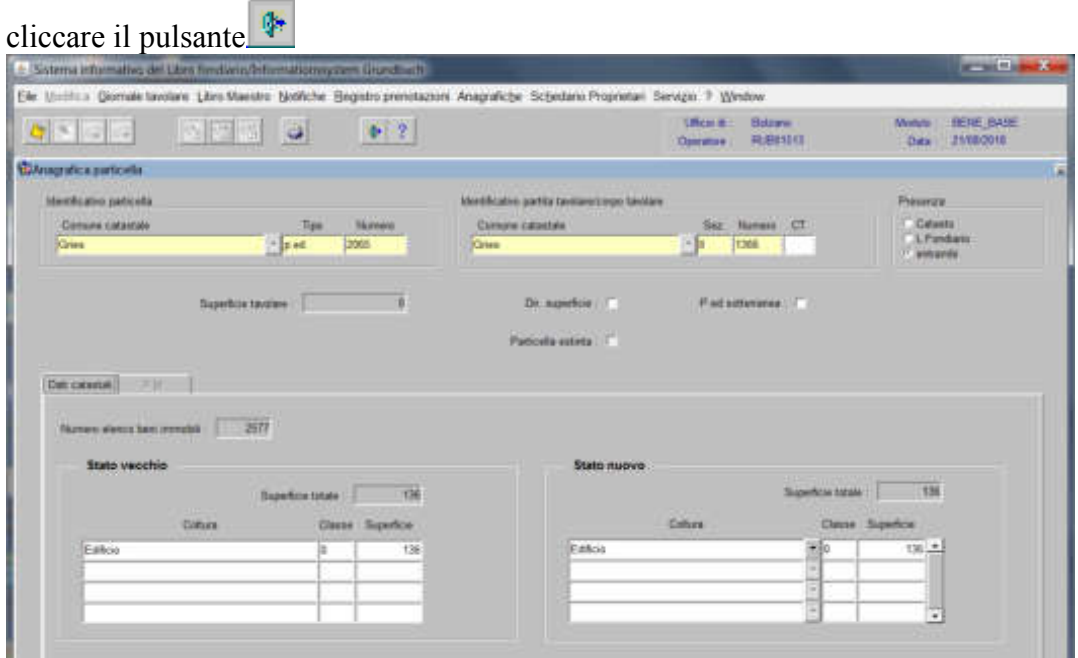

# 5) cliccare il pulsante **ALTEI SEM**

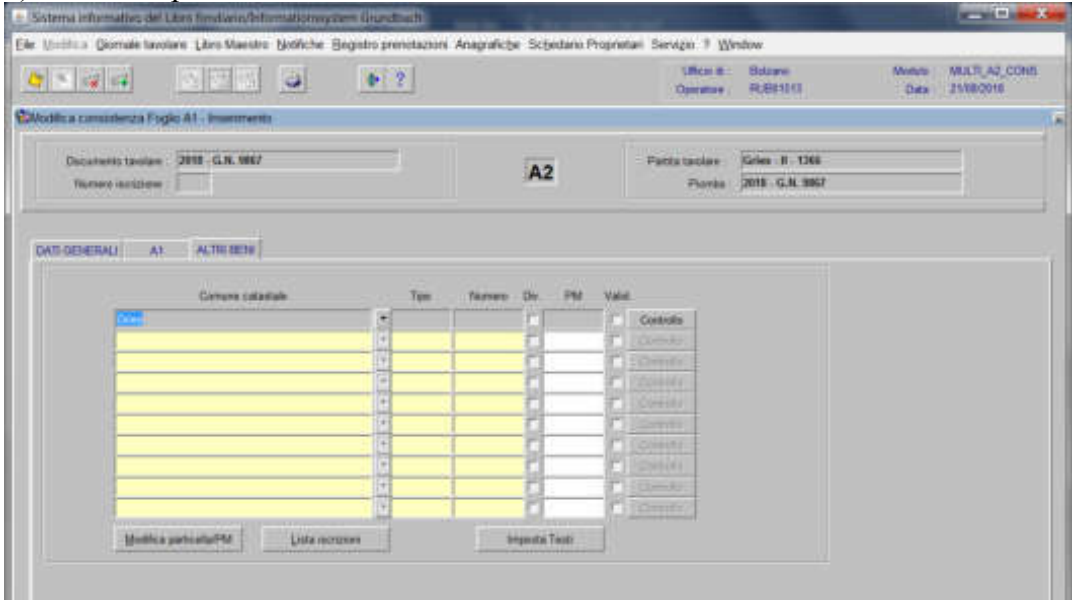

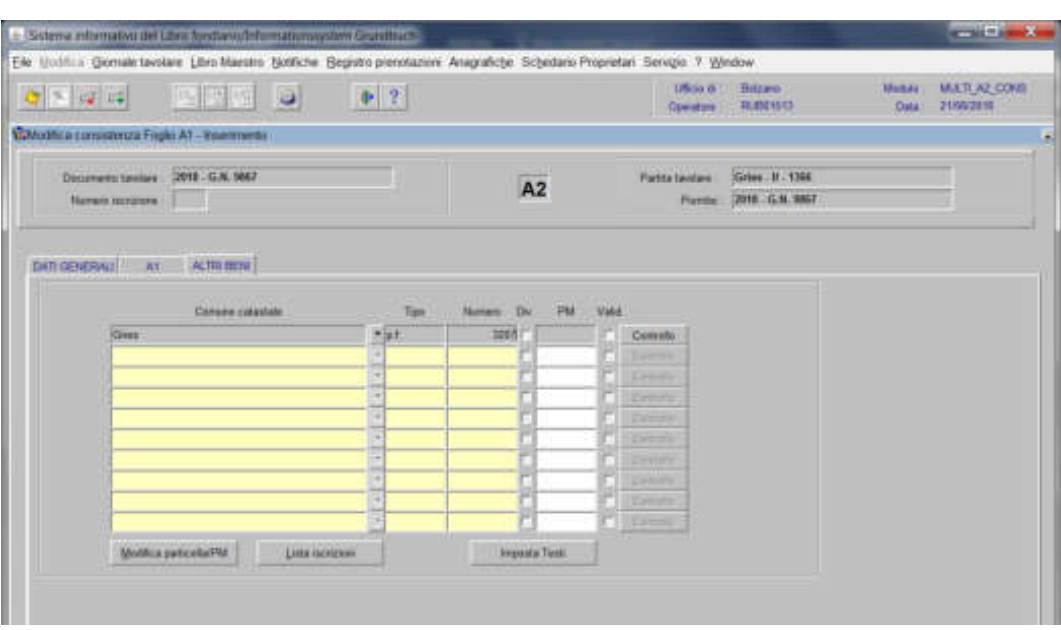

inserire il "Tipo" e il "Numero" della nuova particella

cliccare il pulsante Controllo |

viene visualizzata la maschera dove

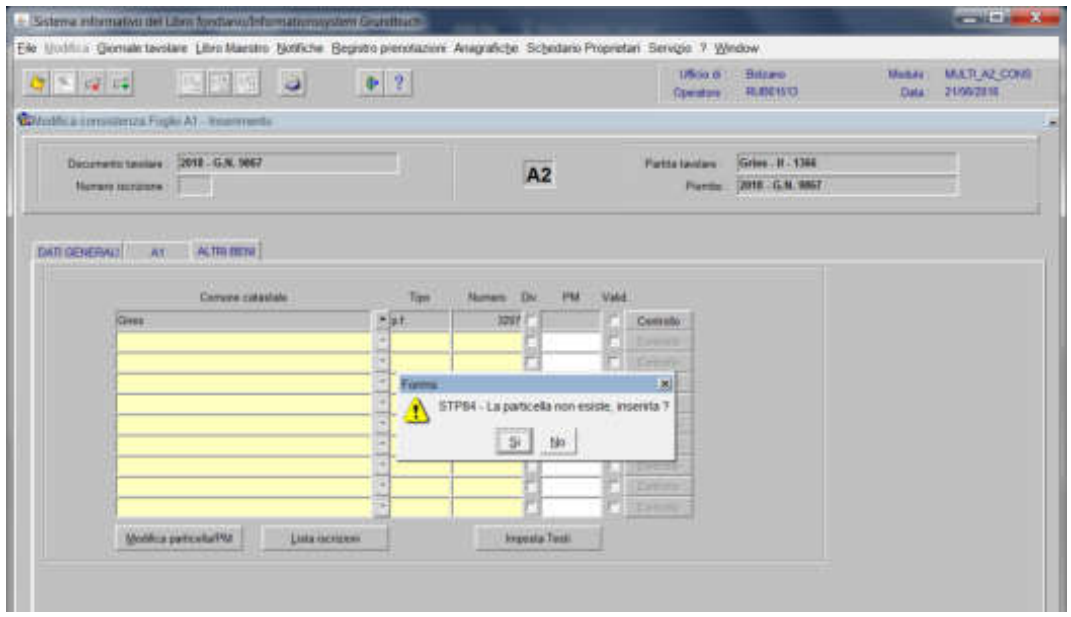

il programma pone la domanda "La particella non esiste, inserirla?" se i dati della nuova particella sono stati inseriti correttamente, rispondere

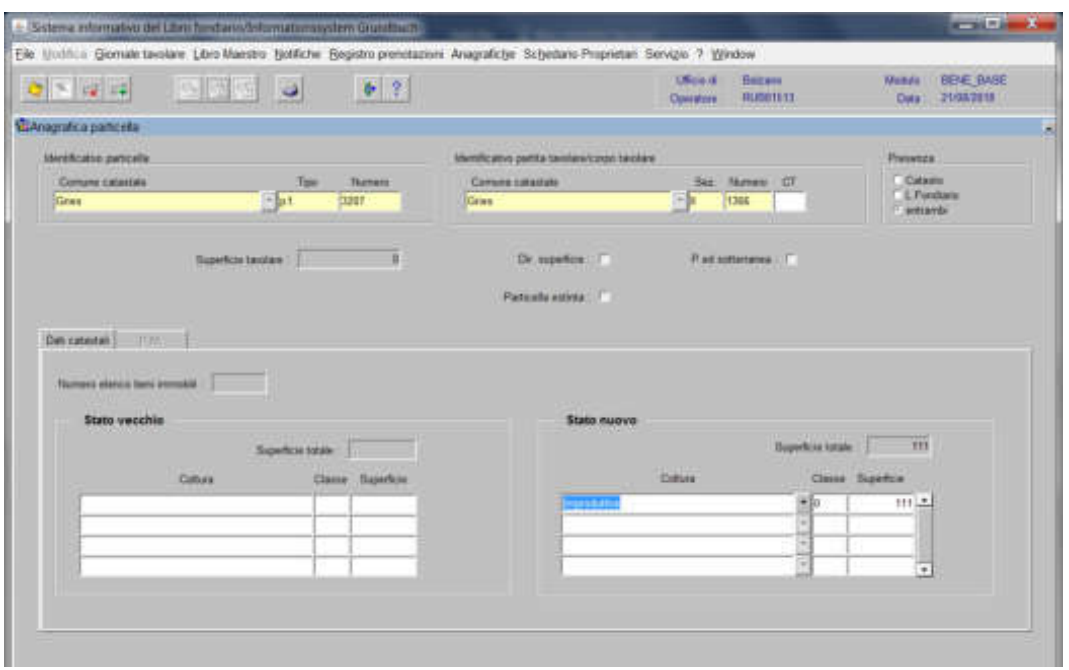

viene aperta la maschera contenente i dati anagrafici della nuova particella

cliccare il pulsante

cliccare il pulsante per tornare alla maschera

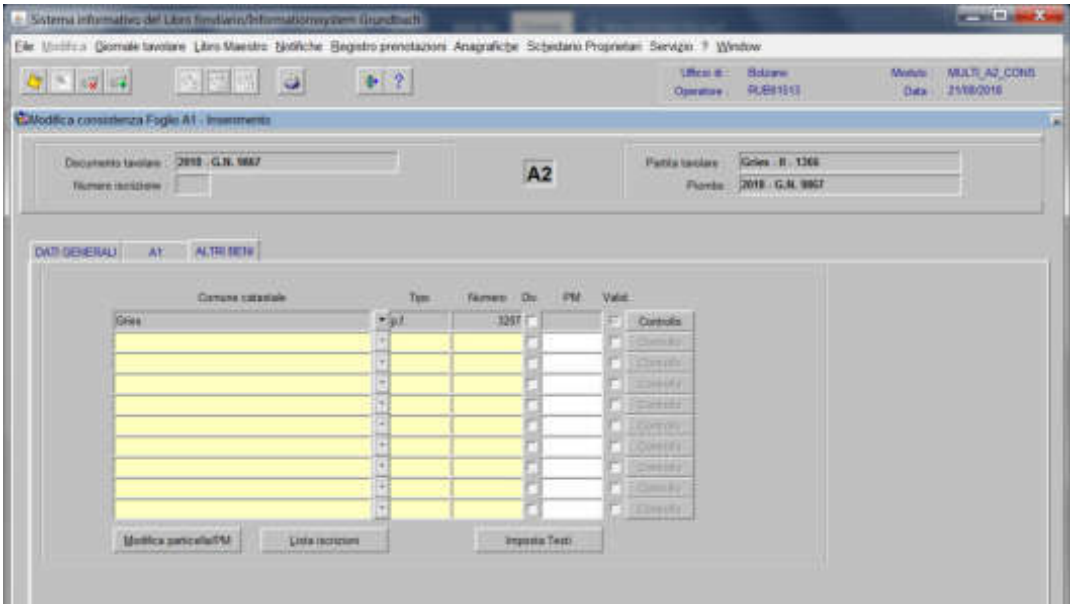

cliccare il tasto Controllo per la verifica dell'ulteriore nuova particella, se le particelle sono state controllate, il programma attiva la check box "Valid"

cliccare il pulsante "

Il programma elabora le iscrizioni relative alla particella oggetto di operazione Attenzione! nelle varie maschere, la particella estinta, non risulta selezionata

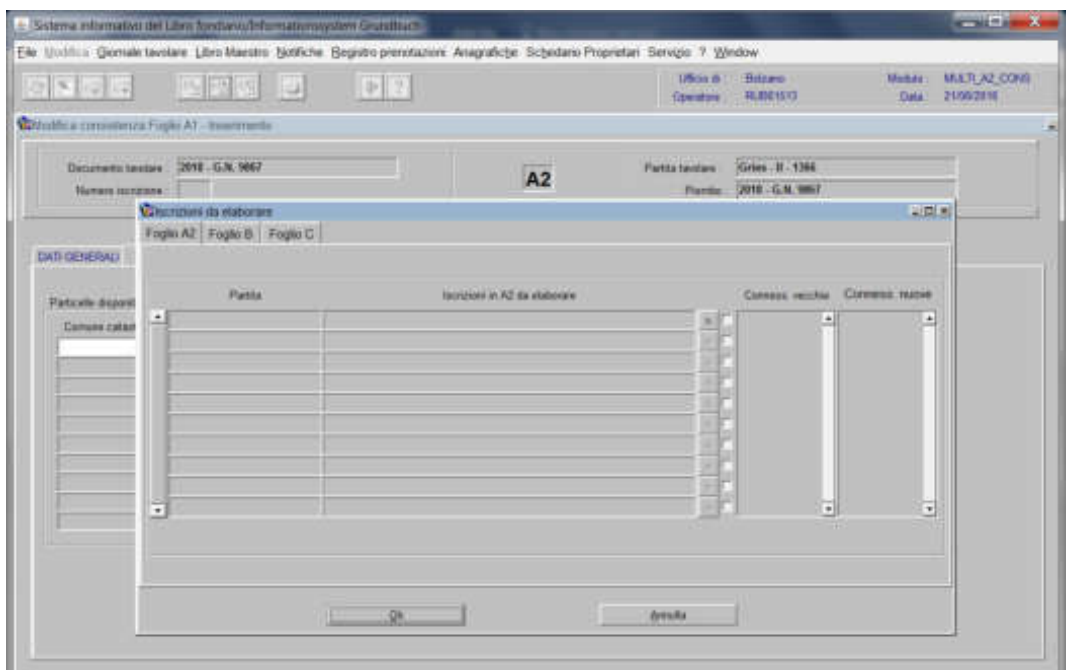

Poglio A2

per ogni iscrizione elencata, cliccare il pulsante "Scelta beni"

109

Feglio B

|                                                 |   | <b>Collection committee a Figure A1 - Insurments</b> |                                                        |                                                        |  |                |     |                            |      |  |
|-------------------------------------------------|---|------------------------------------------------------|--------------------------------------------------------|--------------------------------------------------------|--|----------------|-----|----------------------------|------|--|
| Department brother<br><b>Tiumara</b> issuizione |   | 2018 - G.N. 9867                                     |                                                        |                                                        |  | Parts templare |     | Gries . IL - 1306          |      |  |
|                                                 |   |                                                      |                                                        | A <sub>2</sub>                                         |  |                |     | Piortine: 2018 - G.N. 5867 |      |  |
|                                                 |   | <b>Chartrass da staburant</b>                        |                                                        |                                                        |  |                |     |                            | 三四 × |  |
|                                                 |   | Fuglo A2 Page B Fuglo C                              |                                                        |                                                        |  |                |     |                            |      |  |
| DATE GET/ERING                                  |   |                                                      |                                                        |                                                        |  |                |     |                            |      |  |
|                                                 |   |                                                      |                                                        |                                                        |  |                |     |                            |      |  |
| Patrick form!                                   |   | Parts                                                |                                                        | lainman or D da viatorara                              |  |                |     | Connest vecche Canusa name |      |  |
| <b>Construction</b>                             | ٠ |                                                      |                                                        | 15 N. 1676/1957 . 1 Xeawdacloss Diritto di Proprieta   |  |                |     | <b>Cries p.ed.</b>         |      |  |
|                                                 |   |                                                      | G.N. 6019/1983 - 1 Novemberlione Divisio di Phigerieta |                                                        |  |                | AP. | D005 JMJ                   |      |  |
|                                                 |   |                                                      |                                                        | G.R. 100/7007 - 1 Importazione Dirmi di Proprietà      |  |                | AP. |                            |      |  |
|                                                 |   |                                                      |                                                        | G.N. 1188/1997 - 9 International Diritto di Proprietà  |  |                | AB  |                            |      |  |
|                                                 |   |                                                      |                                                        | G.N. 8037/2000 . 1 Interestazione Dirtto di Proprietà  |  |                | 산   |                            |      |  |
|                                                 |   |                                                      |                                                        | G.N. 823-2003 - 1 Internazione Dirtto di Proprietà     |  |                | AP  |                            |      |  |
|                                                 |   |                                                      |                                                        | (G.R. 6675/2006 - 1 beauxiliarium Diritto di Proprietà |  |                | Æ   |                            |      |  |
|                                                 |   |                                                      |                                                        | G.R. 5068/2017 . 1 hrunodazione Diritto di Proprietà   |  |                | AP. |                            |      |  |
|                                                 |   |                                                      |                                                        | G.R. ST11/2017 - 1 Interniezione Diritto di Proprieta  |  |                | AP. |                            |      |  |
|                                                 | τ |                                                      |                                                        |                                                        |  |                | ×   |                            |      |  |

per ogni iscrizione elencata, cliccare il pulsante "Scelta beni"

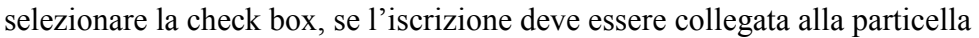

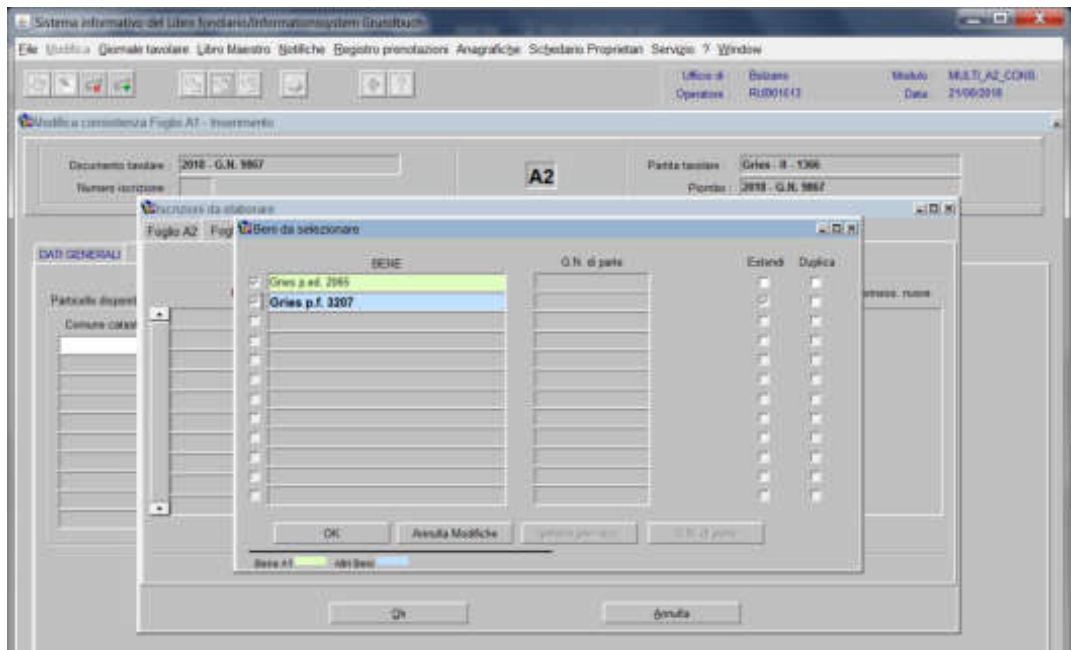

cliccare il pulsante

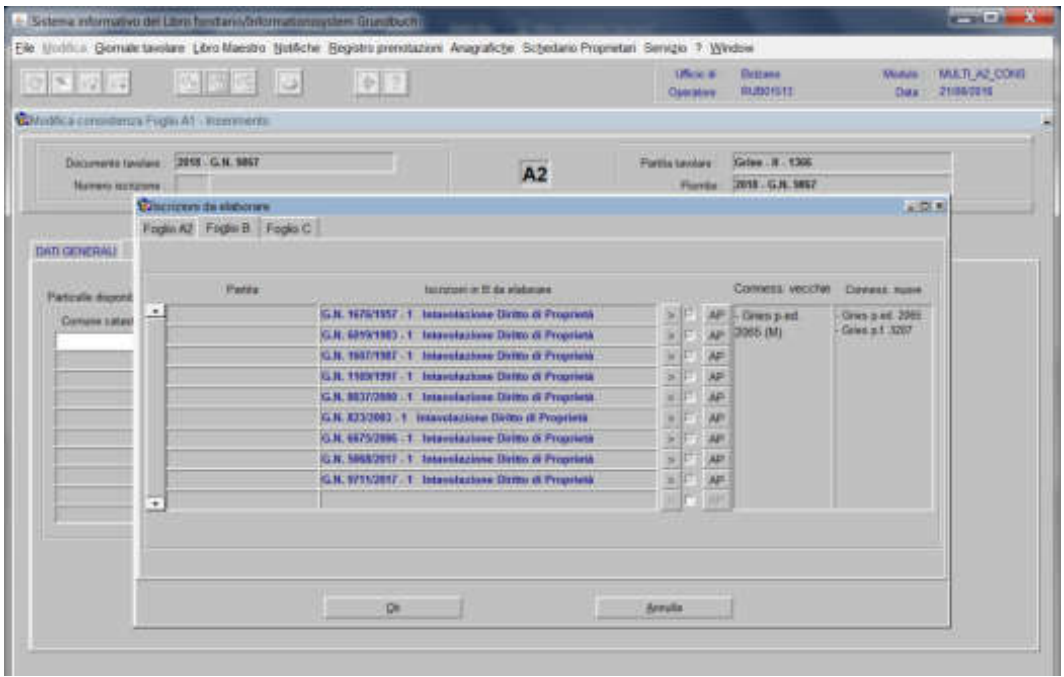

Figglia:  $\hat{G}^{\rm c}_{\rm s}$ 

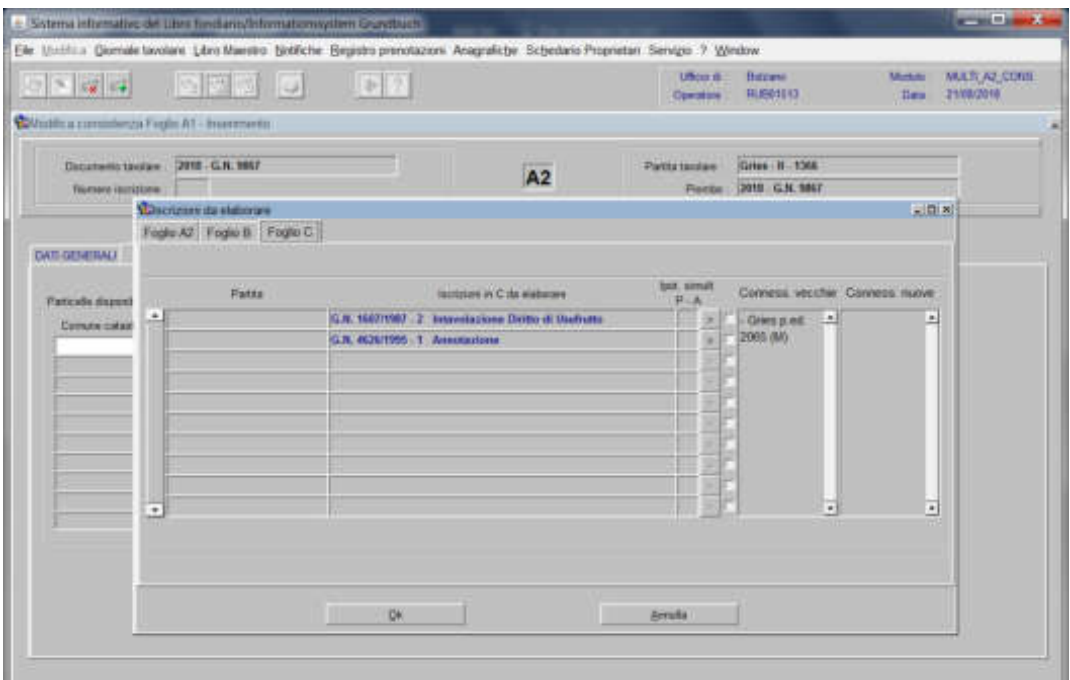

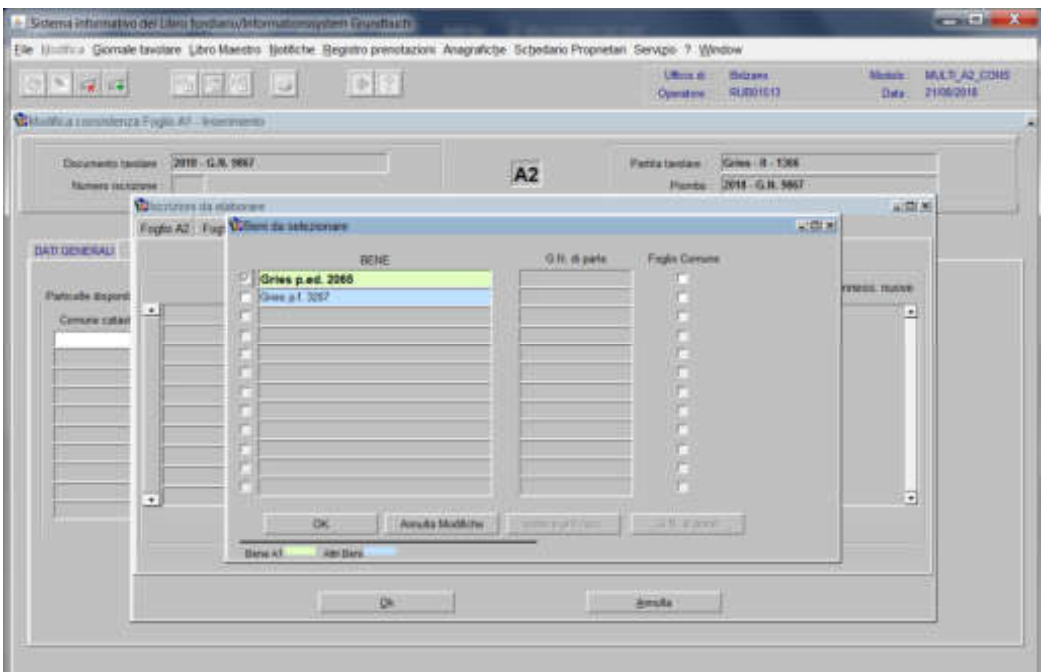

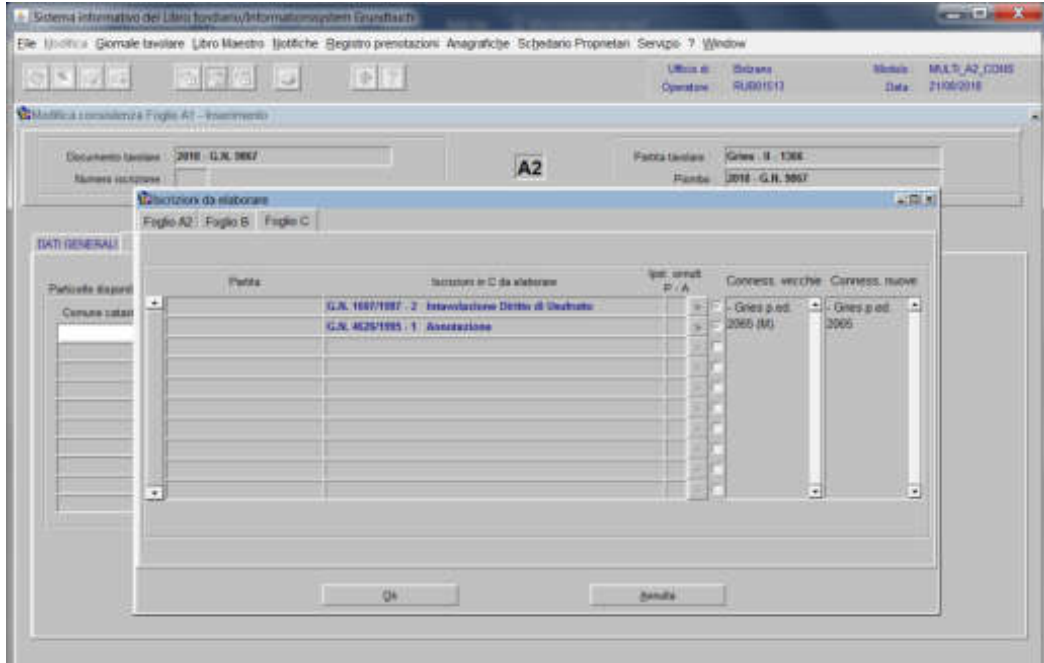

per ogni iscrizione elencata, cliccare pulsante "Scelta beni", selezionare la check box, se l'iscrizione deve essere collegata alla particella

cliccare il pulsante

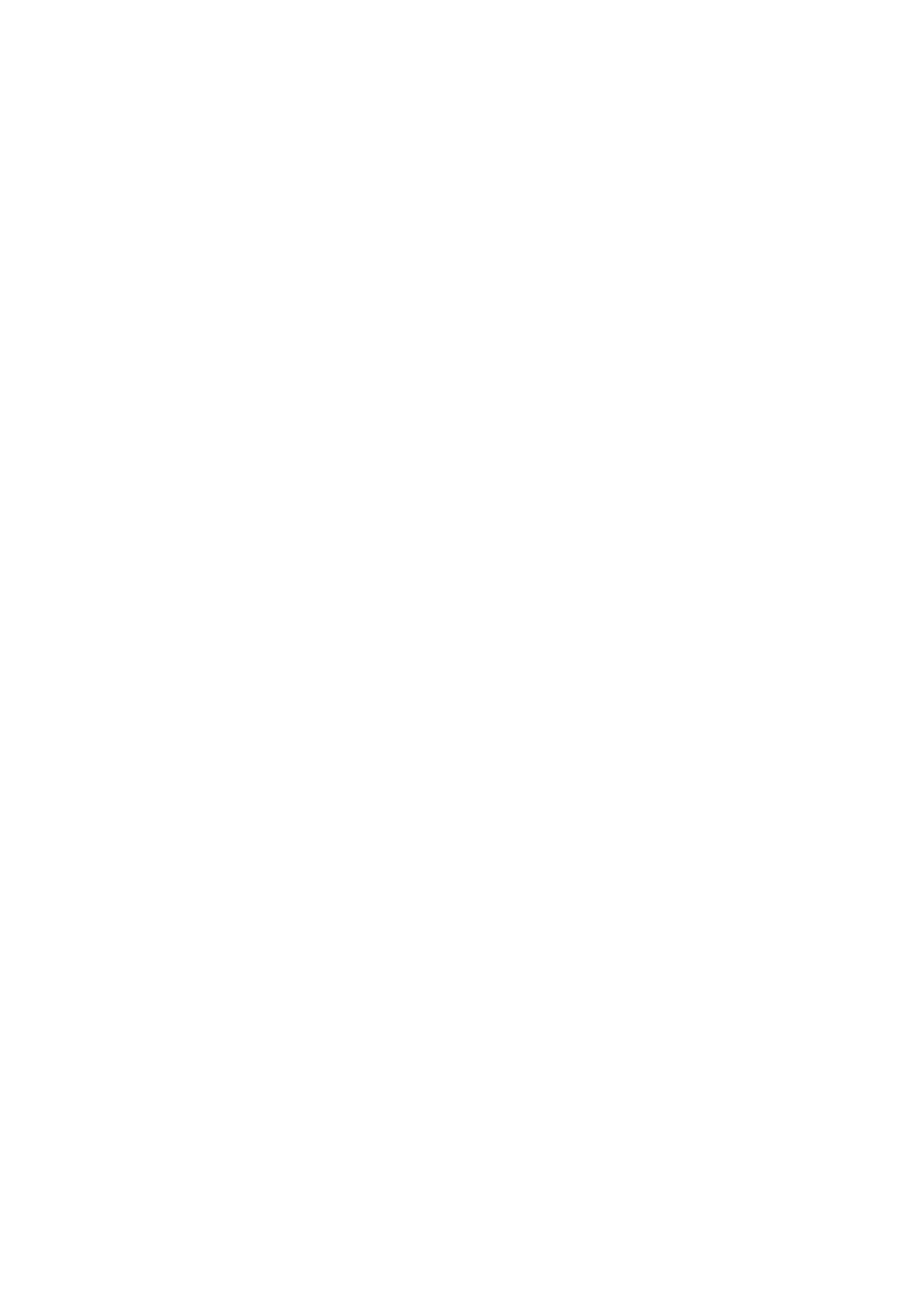

Estinzione particella e/o stacco di metri ed aggregazione ad altra particella

1) scegliere nell'elenco "Partite/PM piombate" la partita interessata

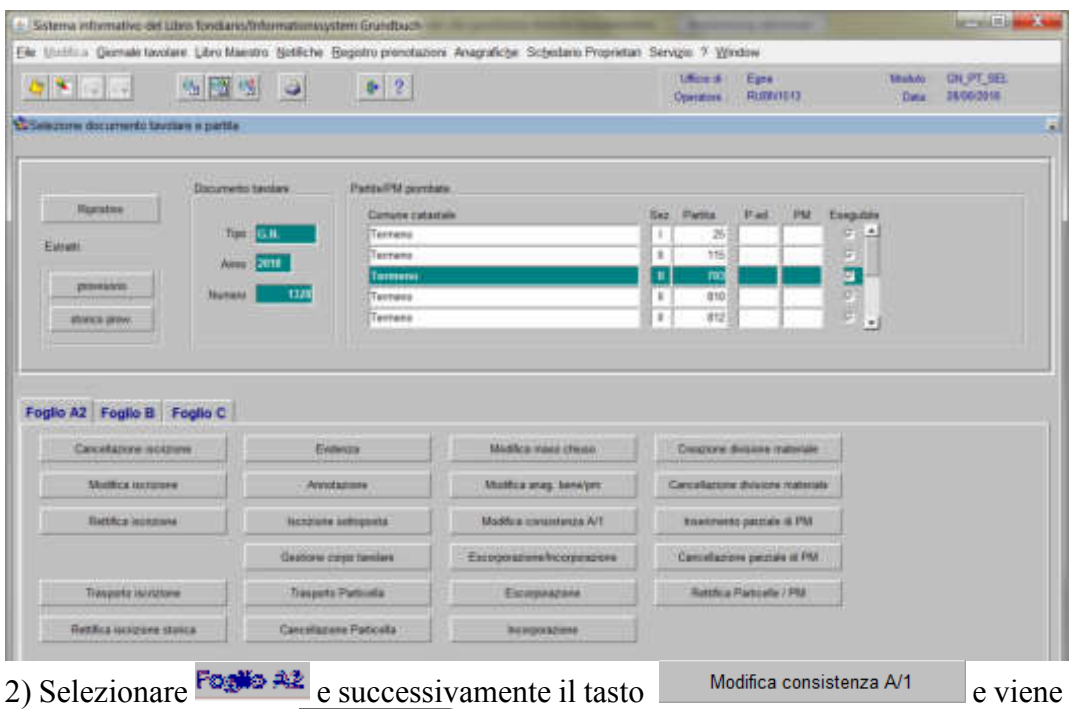

visualizzata la finestra **DETERENCIALE** 

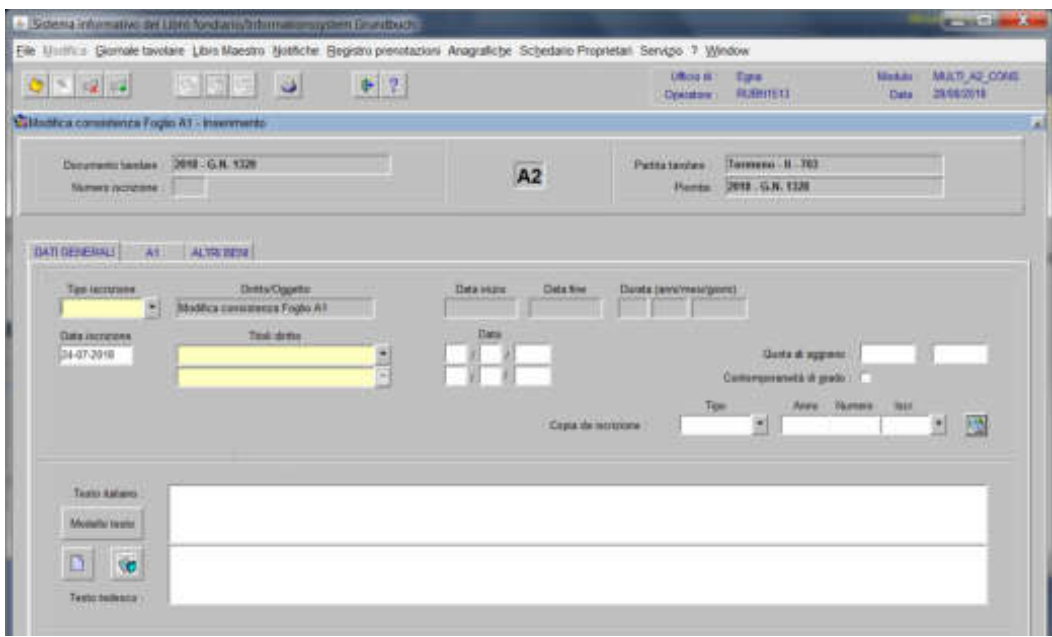

nella quale vanno inseriti i seguenti dati:

### a) Tipo di iscrizione

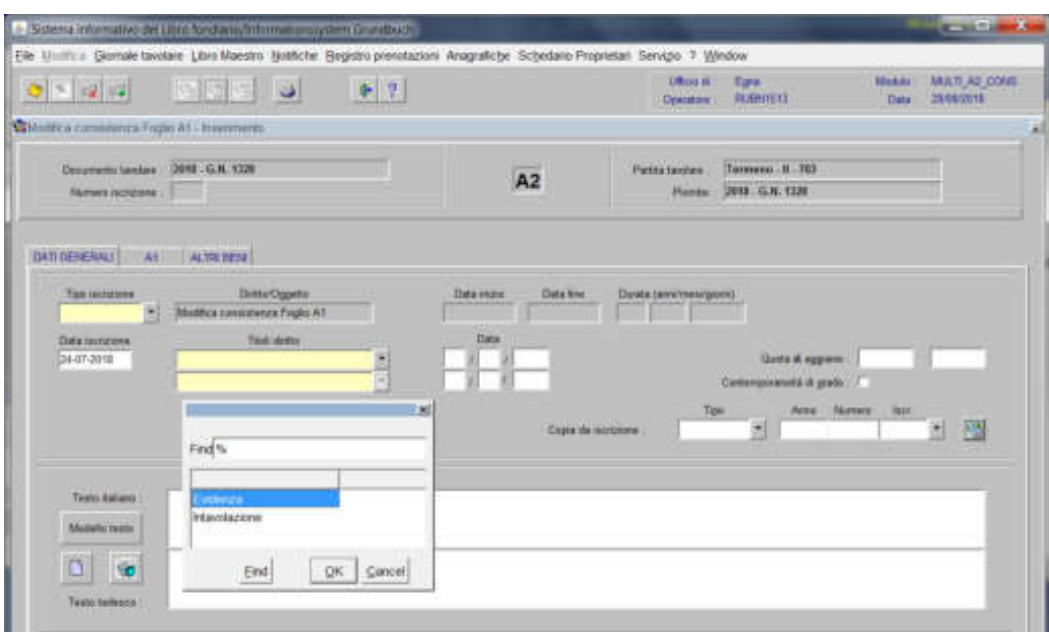

scegliere Evidenza o Intavolazione, in quest'ultimo caso, inserimento del "Titolo diritto" e "Data", negli appositi spazi

#### b) Testo (it) (dt)

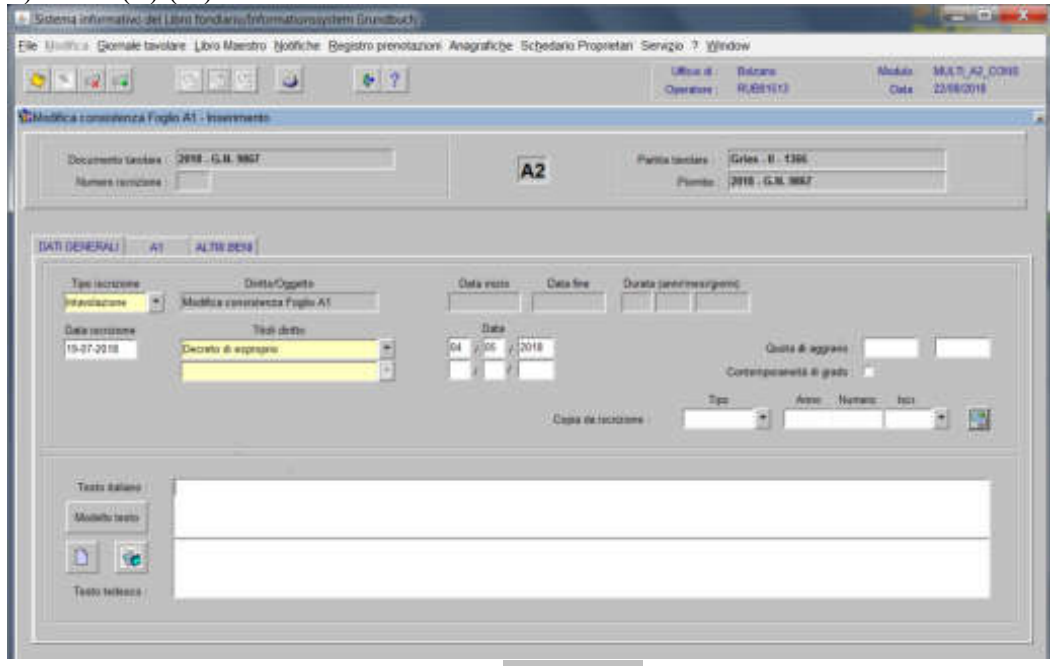

inserire la dizione prevista nell'elenco **e completare** e completare con i dati previsti nel decreto

3) cliccare il pulsante

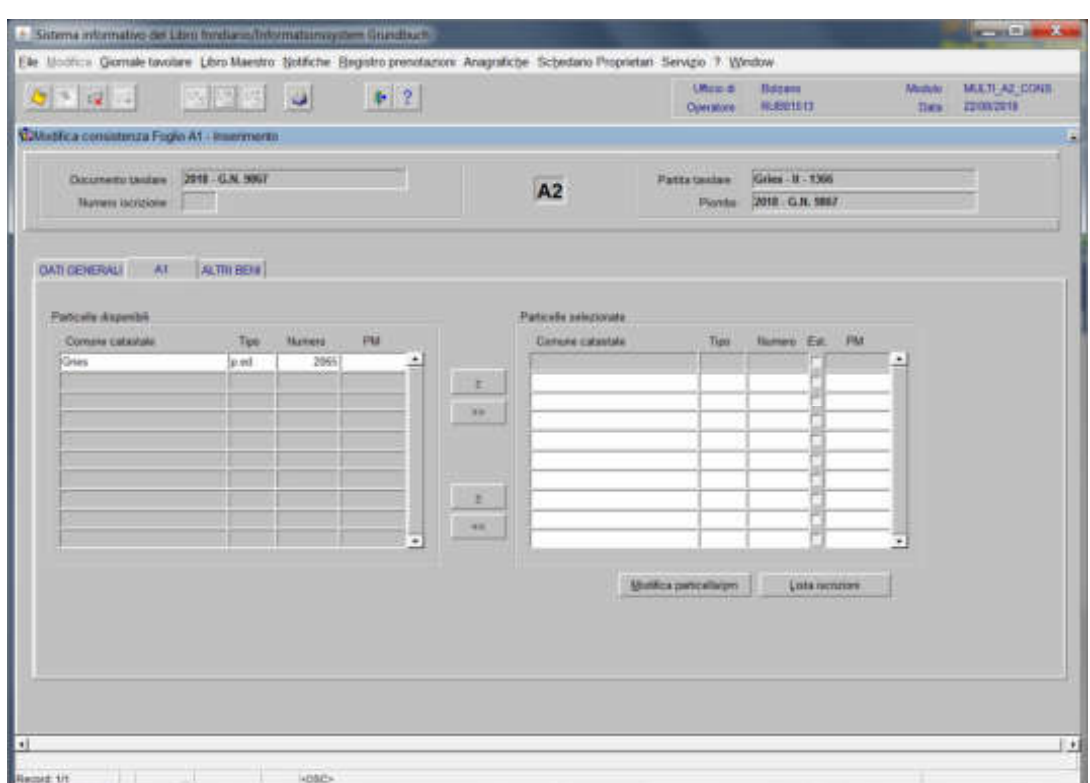

spostare la particella e/o porzione materiale da sinistra a destra, dal blocco "Particelle disponibili" al blocco "Particelle selezionate", cliccando il pulsante  $\rightarrow$ e/o

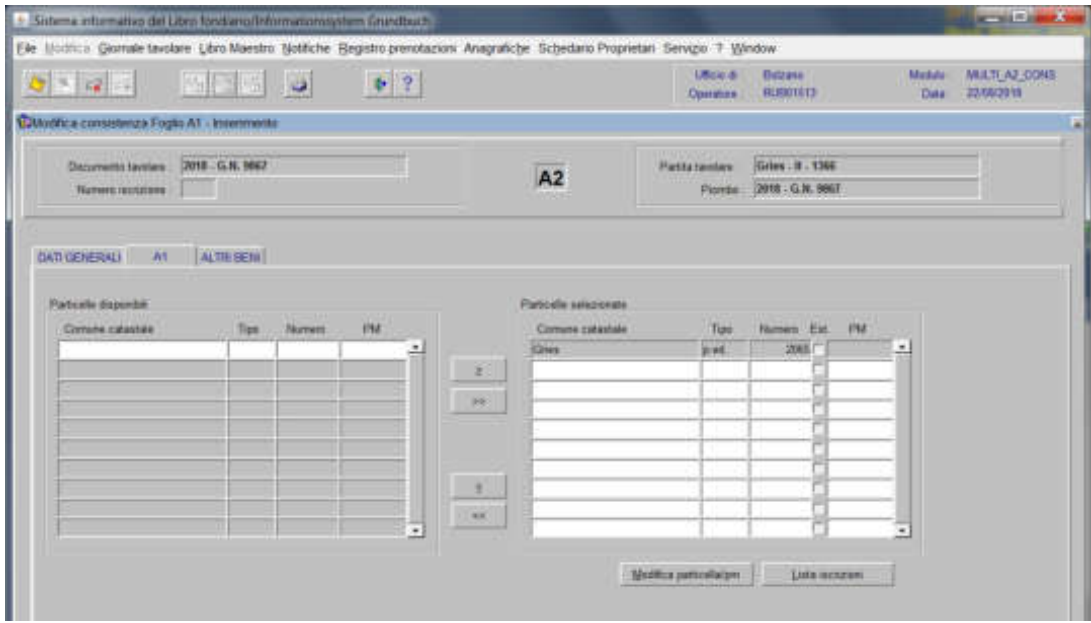

4) cliccare il pulsante, Modifica particella/pm viene visualizzata la maschera dell'anagrafica particella

a) se dal prospetto, la particella viene movimentata solo nei metri, il programma visualizza la maschera

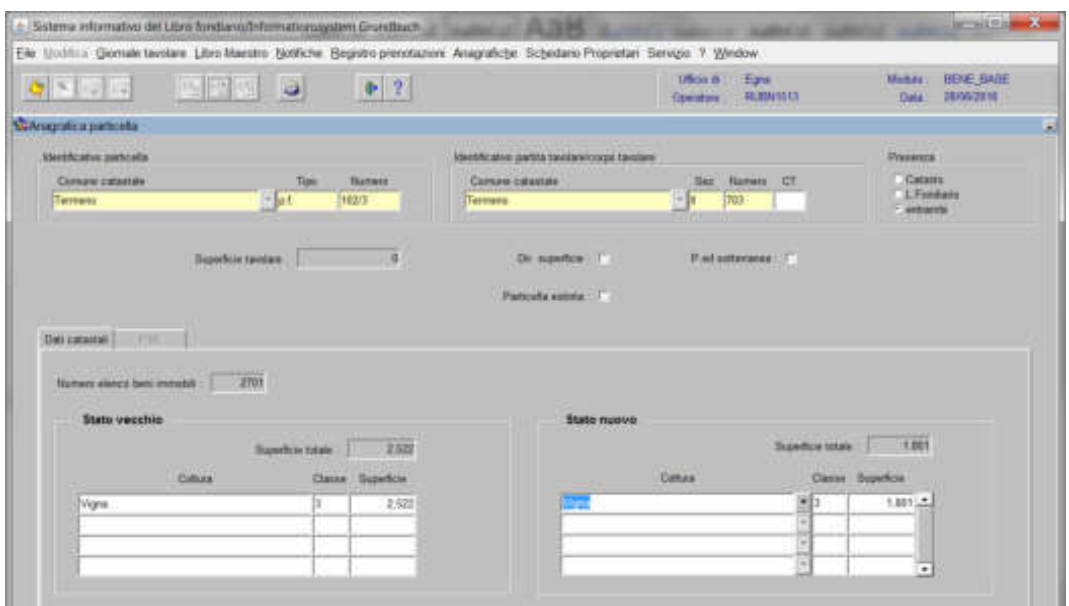

b) se dal prospetto, la particella viene estinta

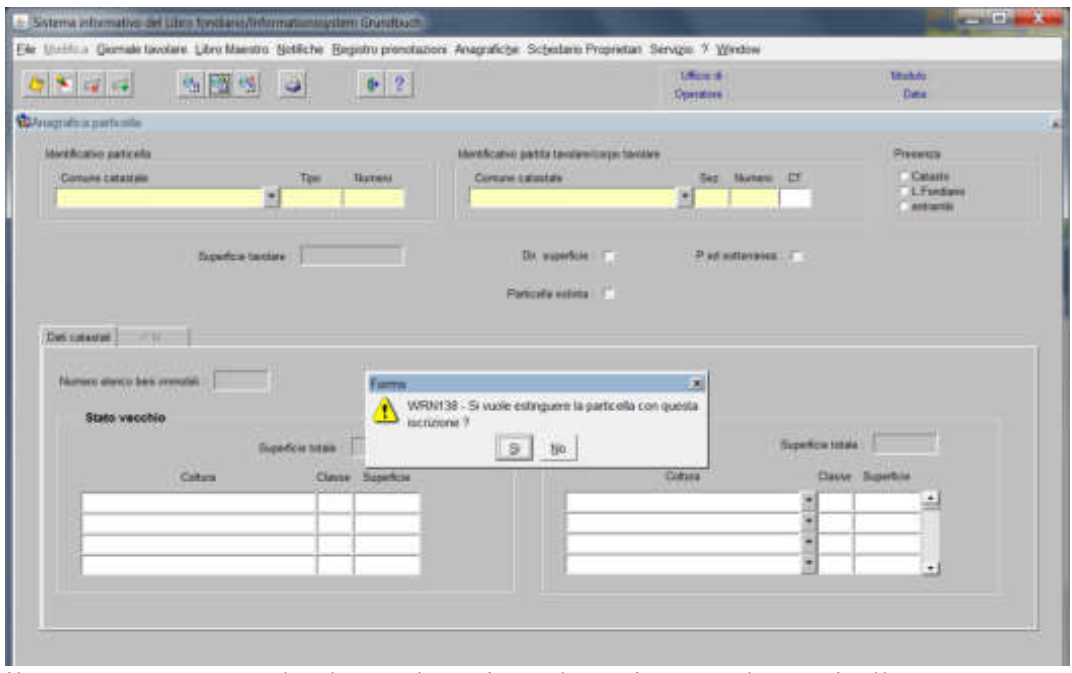

il programma pone la domanda "Si vuole estinguere la particella con questa iscrizione?"

a) se la particella deve essere movimentata prima dell'estinzione, rispondere b) se la particella deve essere estinta, rispondere  $\Box$  (il programma conferma l'estinzione attivando la check box "Particella estinta")

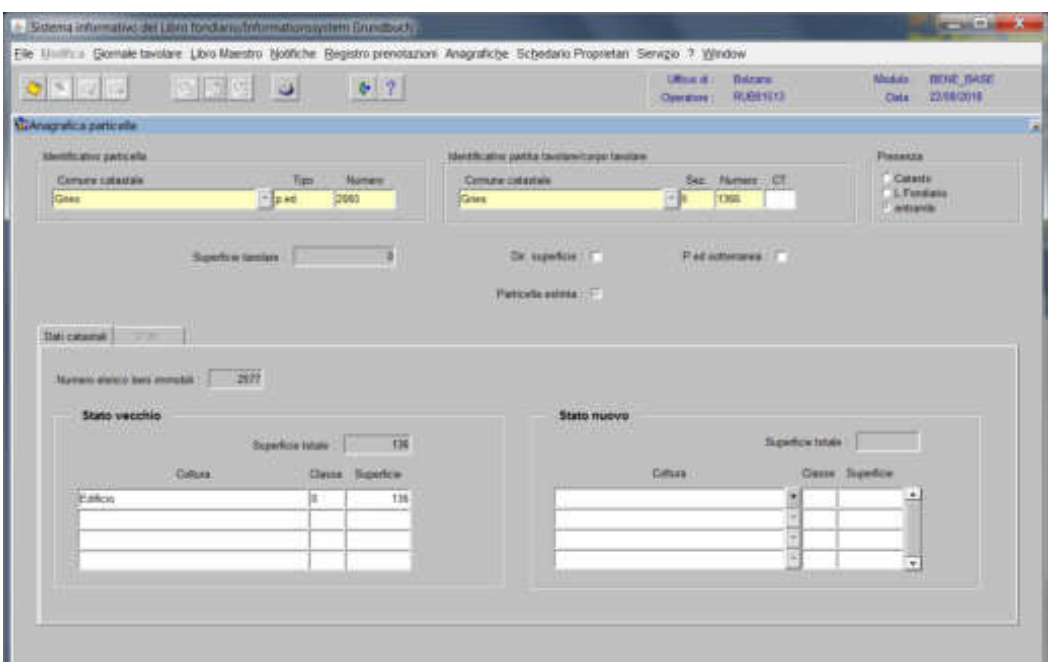

cliccare il pulsante

cliccare il pulsante  $\frac{1}{2}$ , per tornare alla maschera

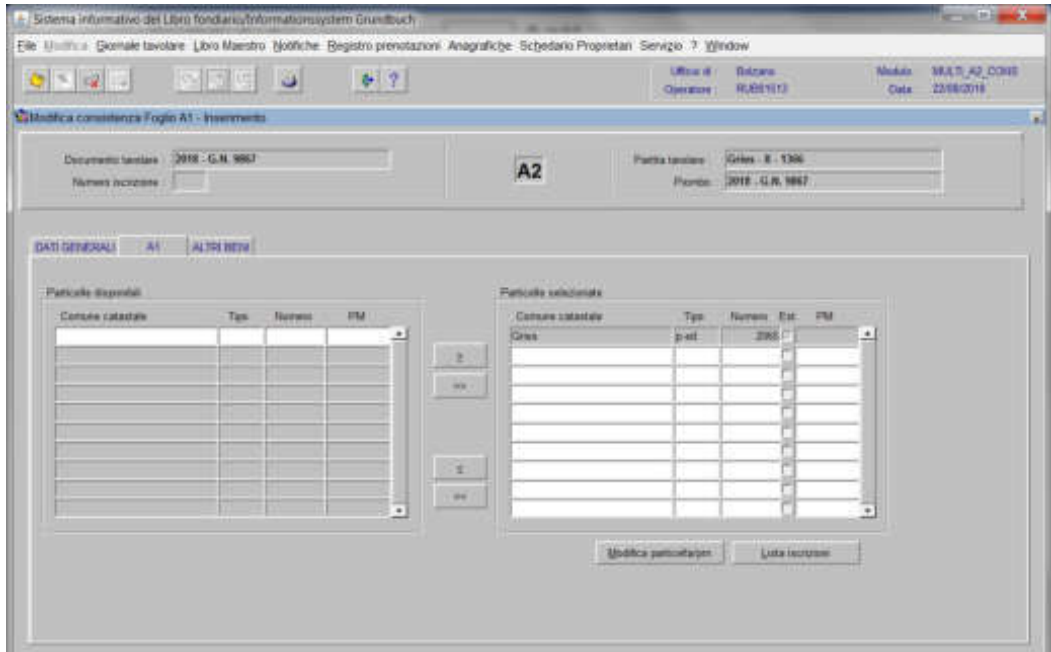

# 5) cliccare il pulsante

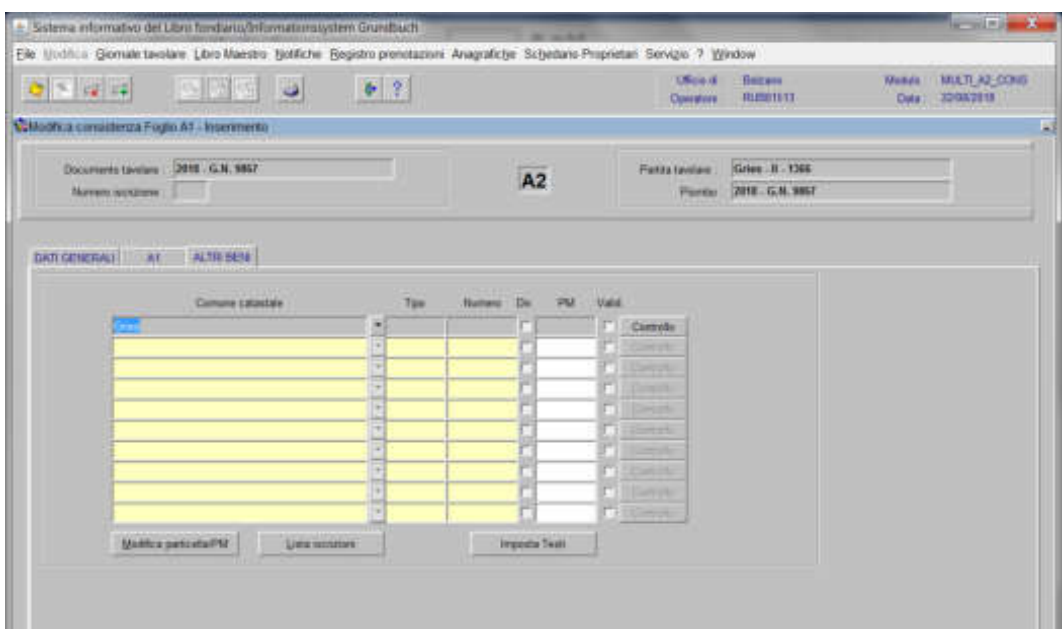

inserire il "Tipo" e il "Numero" della o delle particelle alle quali va aggregata la superficie

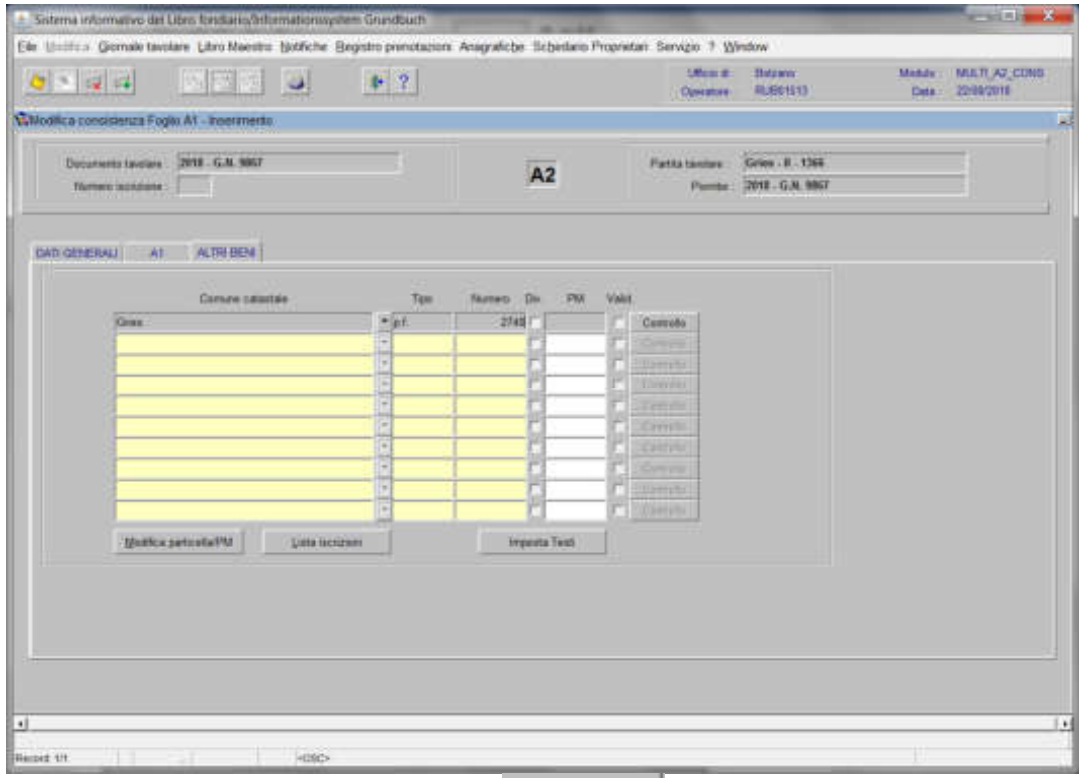

per ogni particella, cliccare il pulsante Controllo

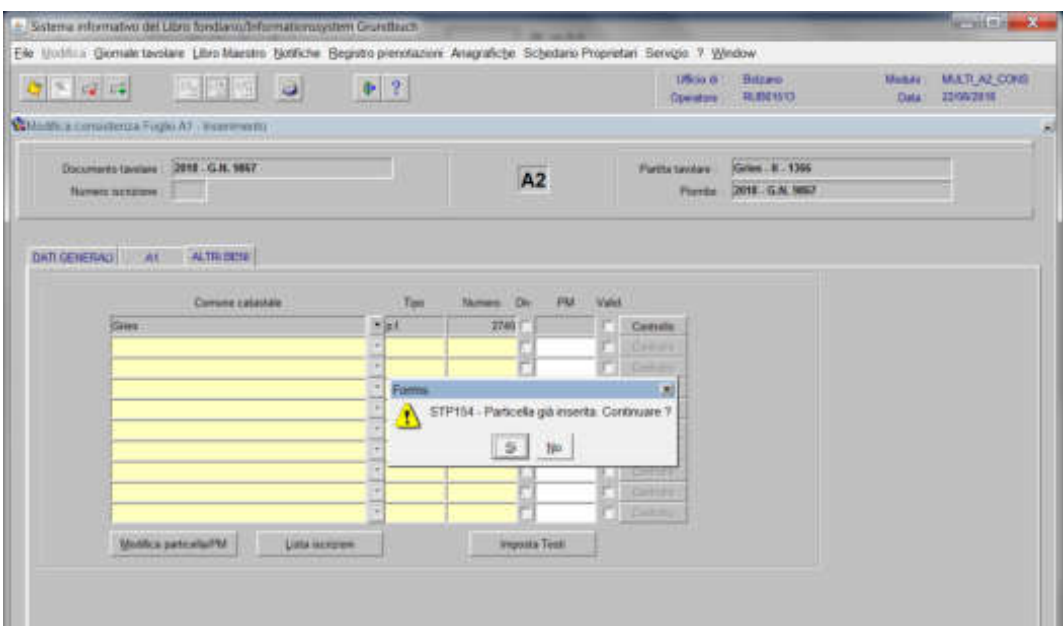

viene visualizzata la seguente maschera nella quale

il programma pone la domanda "Particella già inserita, continuare?" Se i dati della particella sono stati inseriti correttamente, rispondere  $\frac{100}{20}$  e viene aperta la seguente maschera contenente i dati anagrafici della particella

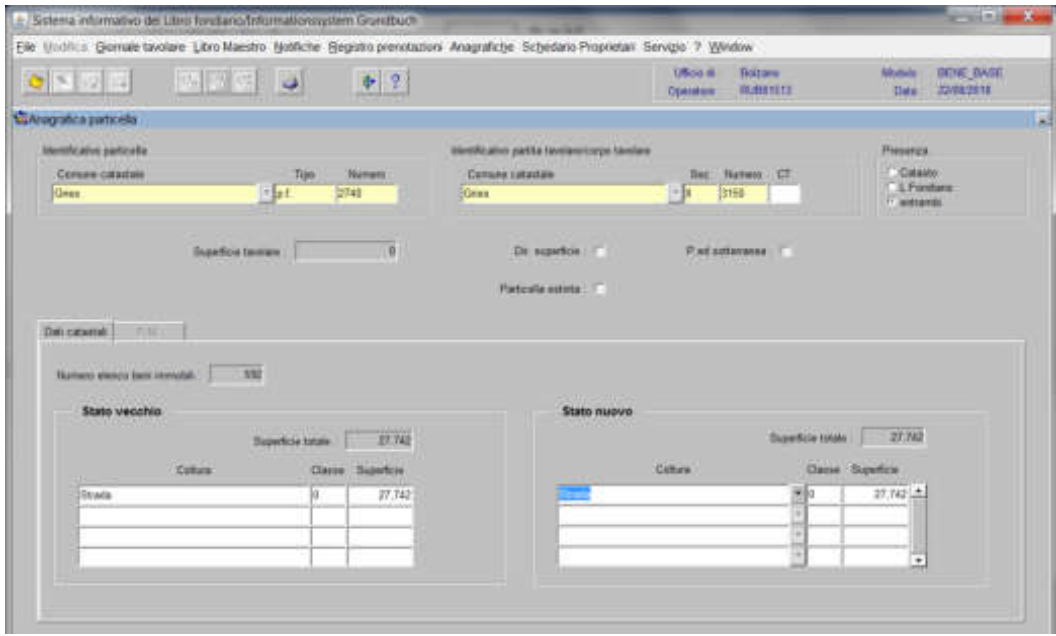

cliccare il pulsante

cliccare il pulsante per tornare alla maschera

Il programma elabora le iscrizioni relative alla particella oggetto di operazione

Poglio A2

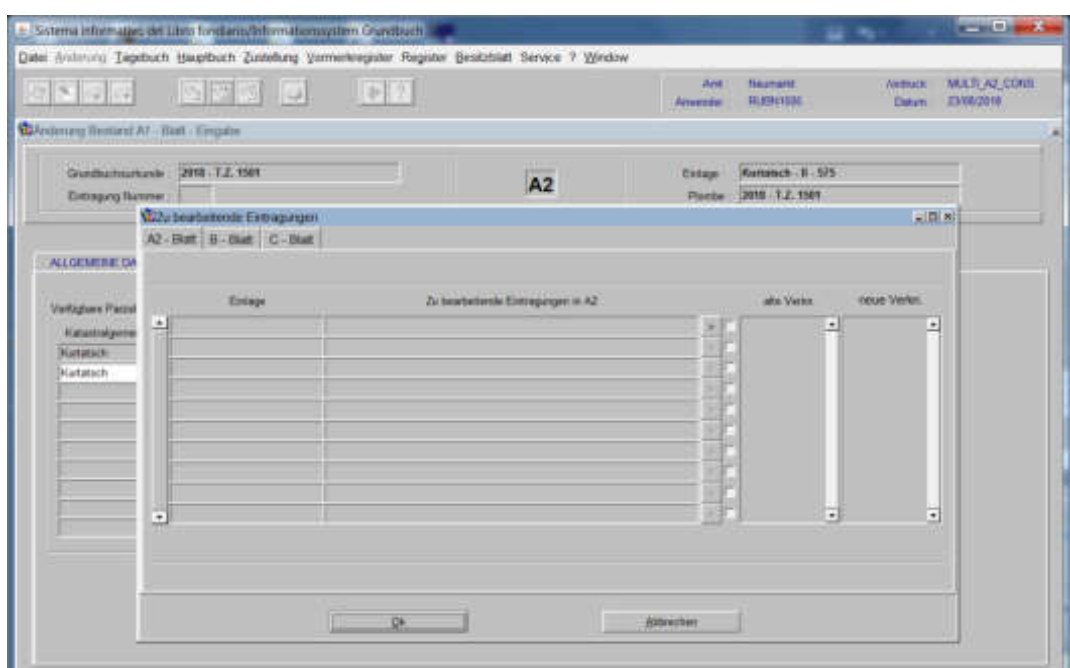

Ogni iscrizione elencata deve essere elaborata indipendentemente dal fatto se viene trasportata o non trasportata sul nuovo bene.

#### Questo avviene tramite:

a) cliccare il tasto "scelta beni"

b) con il posizionamento del flag nella check-box si ha la possibilità di collegare o non collegare l'iscrizione alla particella;

121

### Região B<sup>e</sup>

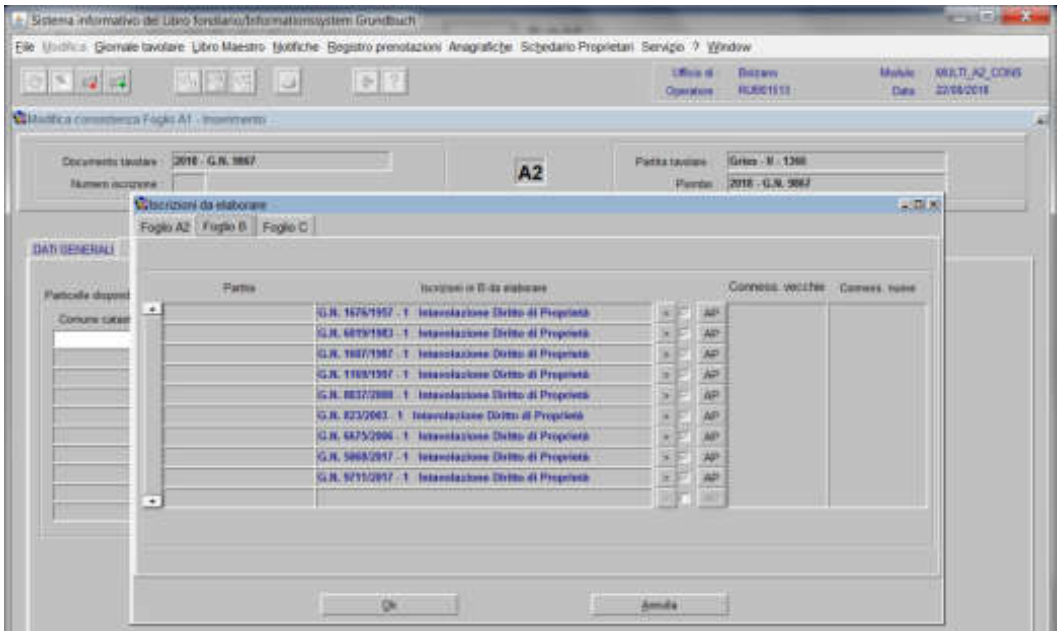

Le iscrizioni presenti sul foglio B vengono trasportate automaticamente sul nuovo bene con il posizionamento del flag;

### Finglin  $\mathbb{S}^1$  .

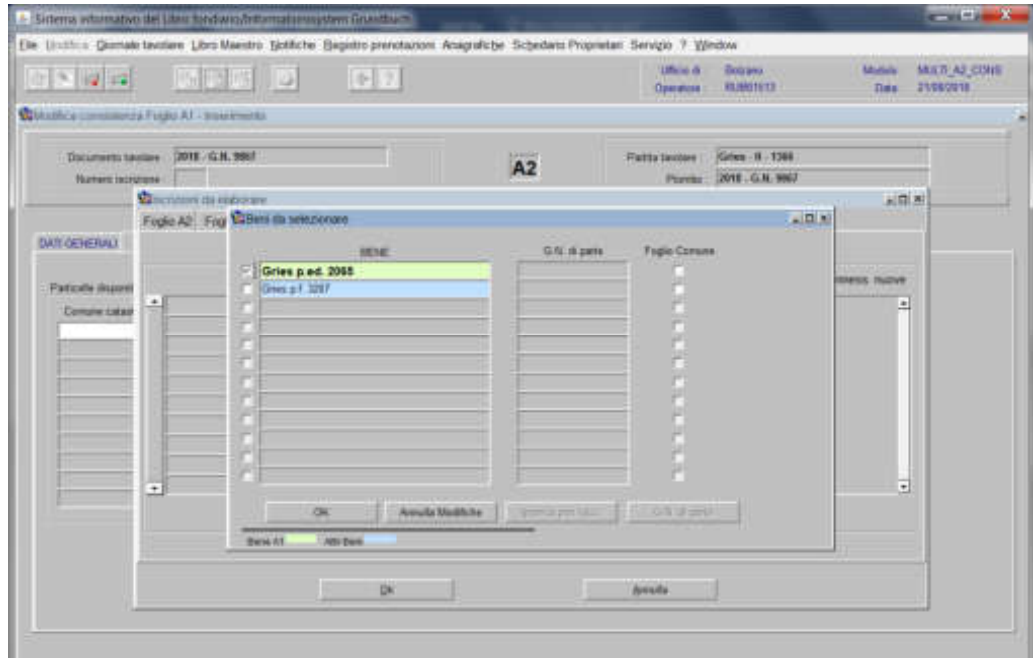

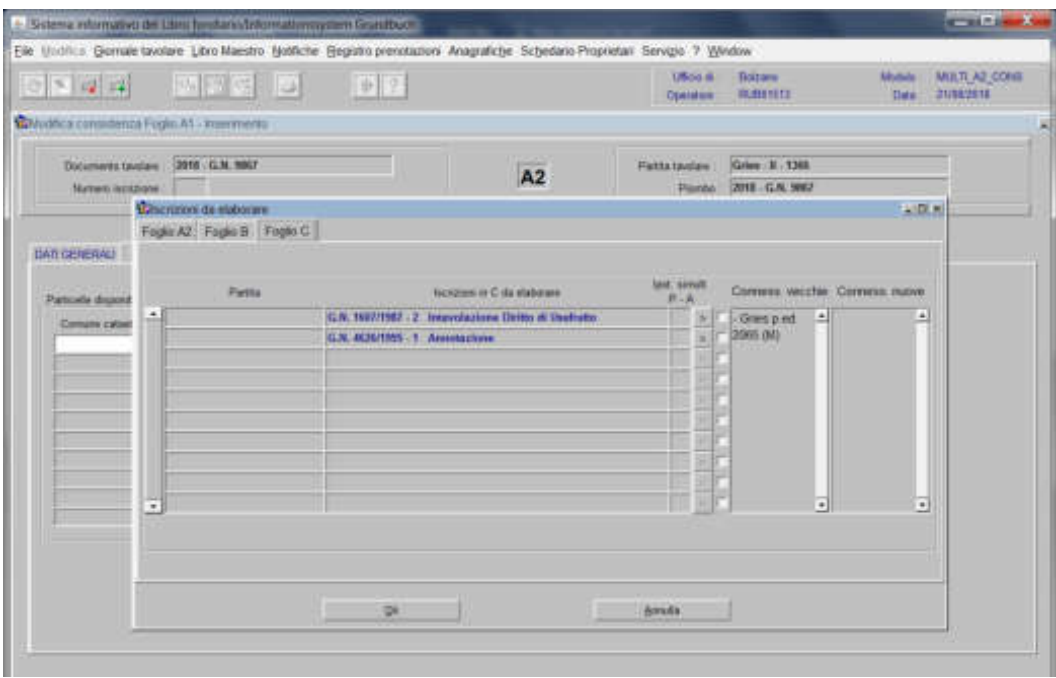

Ogni iscrizione elencata deve essere elaborata indipendentemente dal fatto se viene trasportata o non trasportata sul nuovo bene.

Questo avviene tramite:

a) cliccare il tasto "scelta beni"

b) con il posizionamento del flag nella check-box si ha la possibilità di collegare o non collegare l'iscrizione alla particella;

## Si distingue:

a) per le ipoteche il flag viene posto automaticamente dal programma, non esiste la possibilità di non trasportare l'ipoteca;

b) per tutte le altre iscrizioni (diritto di usufrutto, diritto di abitazione, …) esiste la possibilità di scegliere se posizionare o meno il flag.

Stacco di metri e/o estinzione ed aggregazione a p.ed. divisa in porzioni

1) scegliere nell'elenco "Partite/PM piombate" la partita interessata

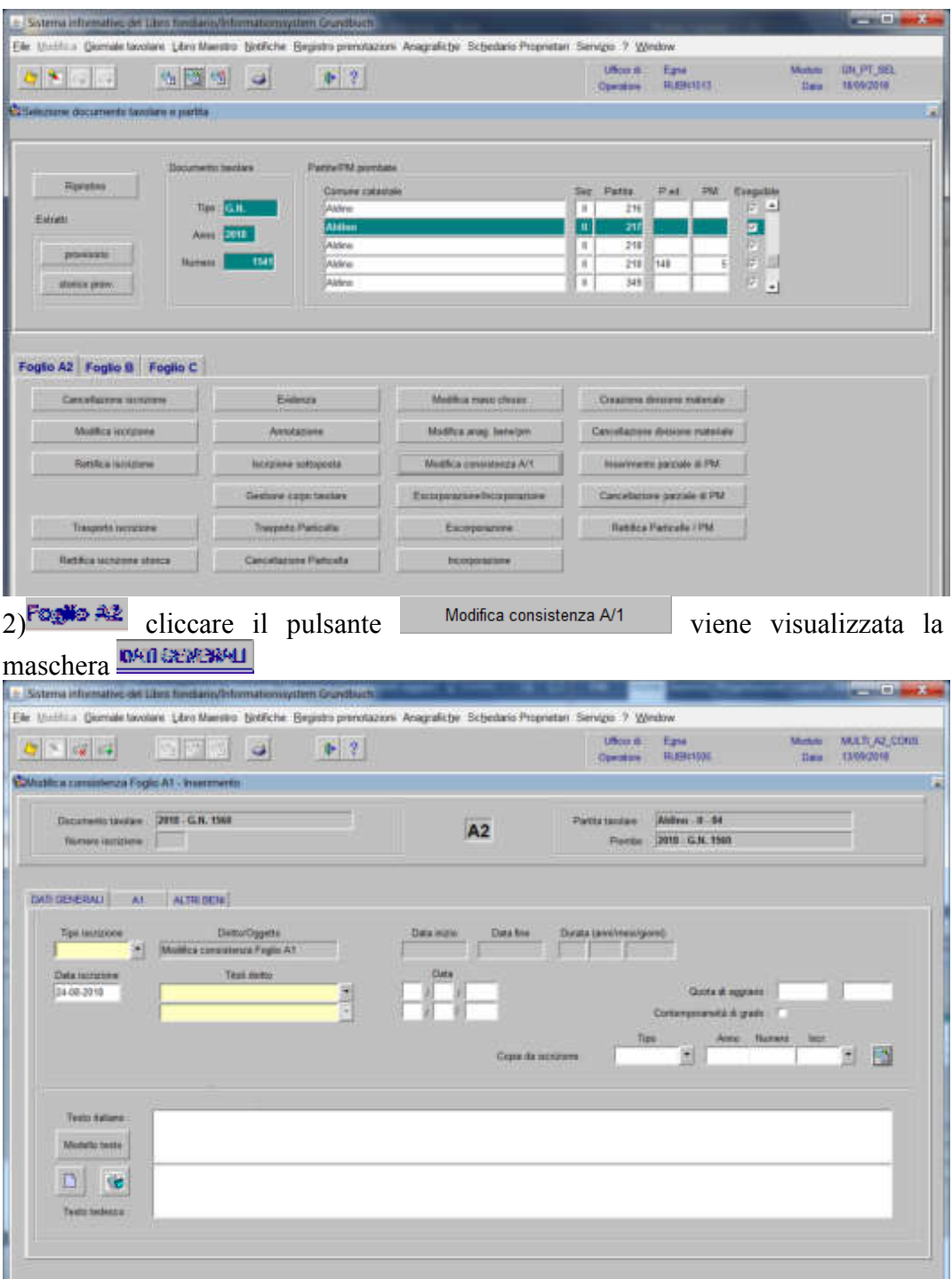

nella quale verranno inseriti i seguenti dati:

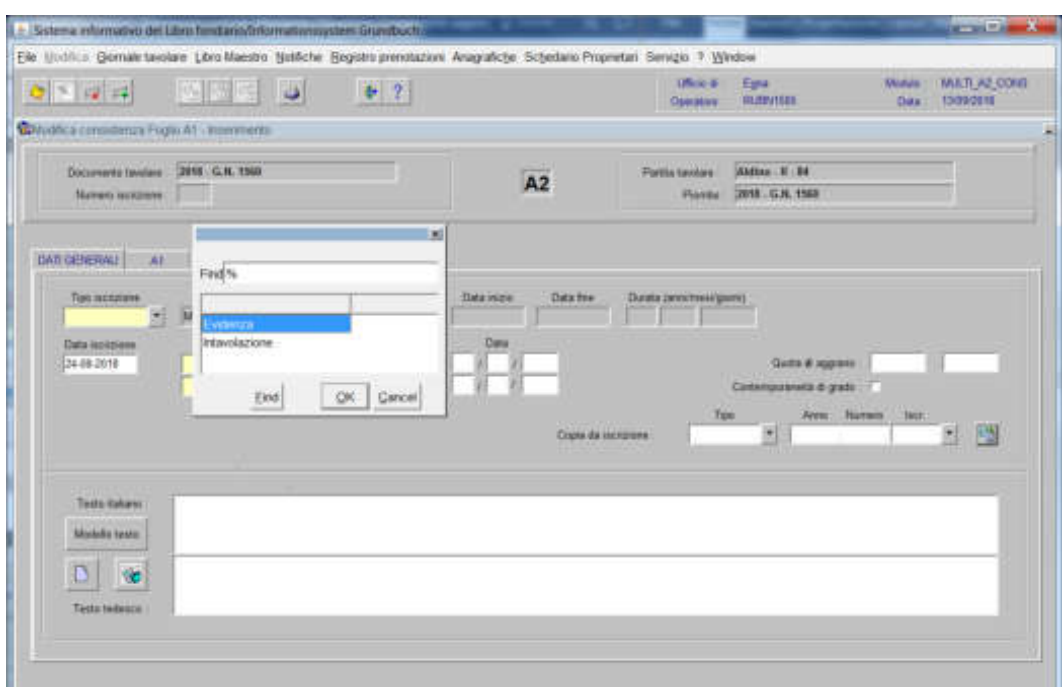

scegliere Evidenza o Intavolazione con, in quest'ultimo caso, inserimento del "Titolo diritto" e "Data", negli appositi spazi

b) testo italiano e tedesco

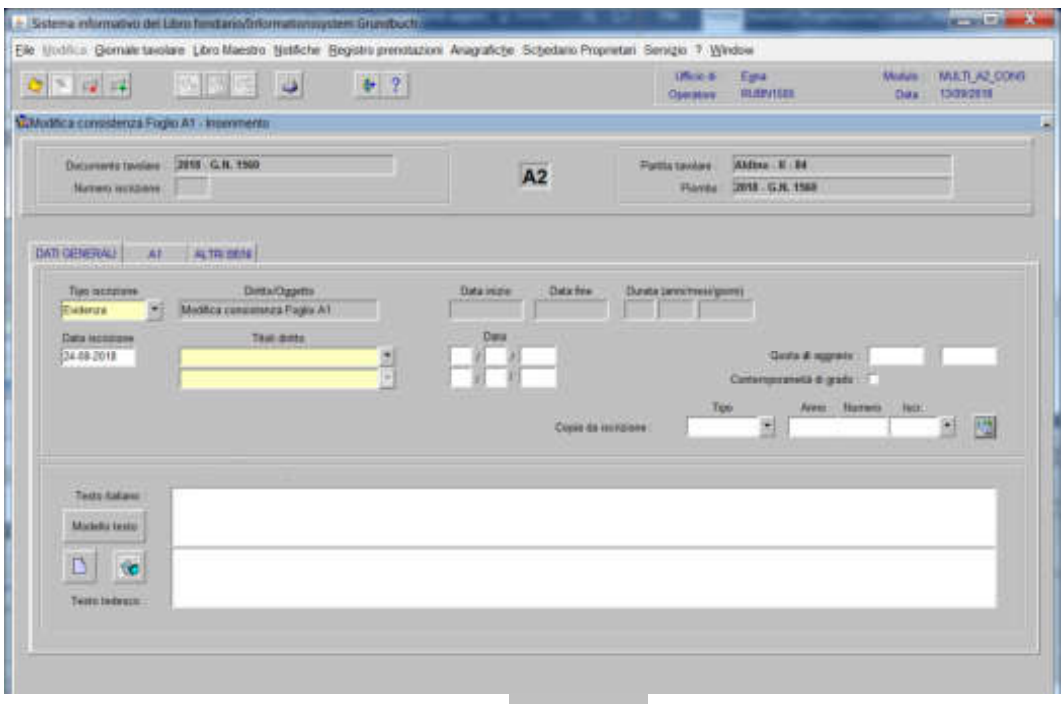

inserire la dizione prevista nell'elenco **e constante dividendità** e completare con i dati previsti nel decreto

## 3) cliccare il pulsante  $\mathbb{M}$

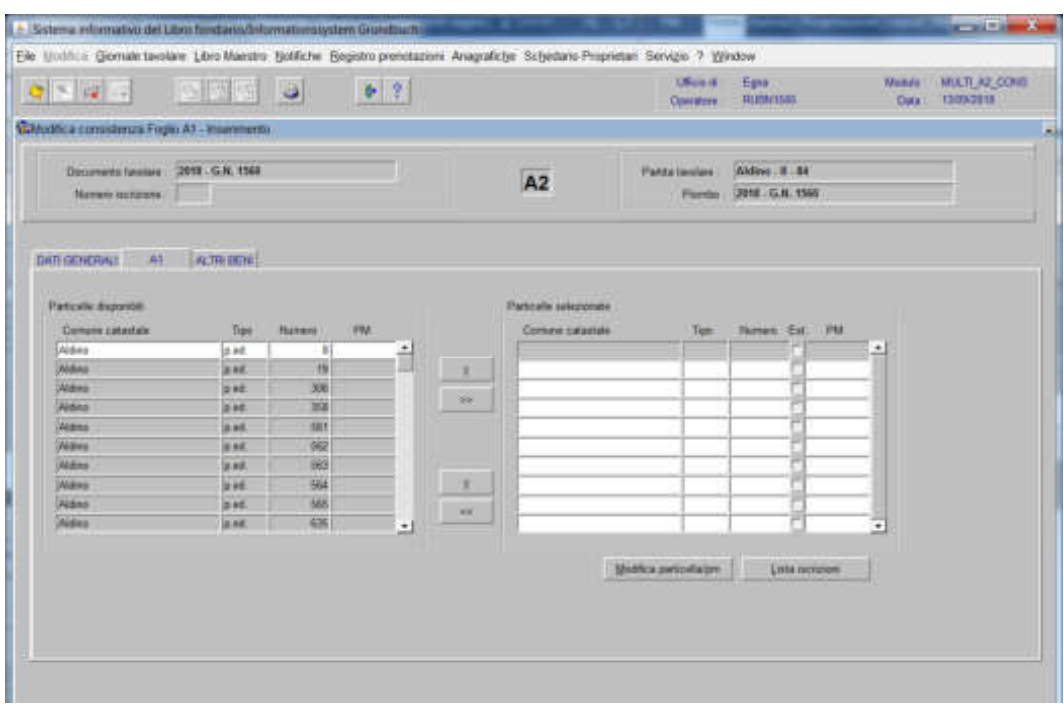

spostare la particella e/o porzione materiale da sinistra a destra, dal blocco "Particelle disponibili" al blocco "Particelle selezionate", cliccando il pulsante  $e/o$   $\rightarrow$ 

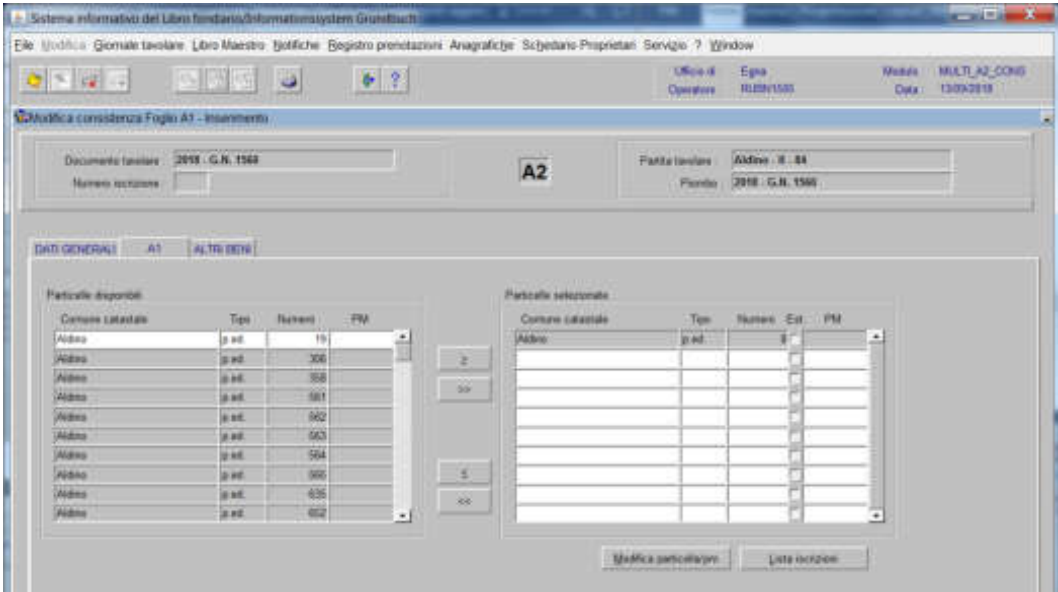

4) cliccare il pulsante Modifica particella/pm viene visualizzata la maschera dell'Anagrafica particella

- se dal prospetto la particella viene movimentata solo nei metri, il programma visualizza la maschera

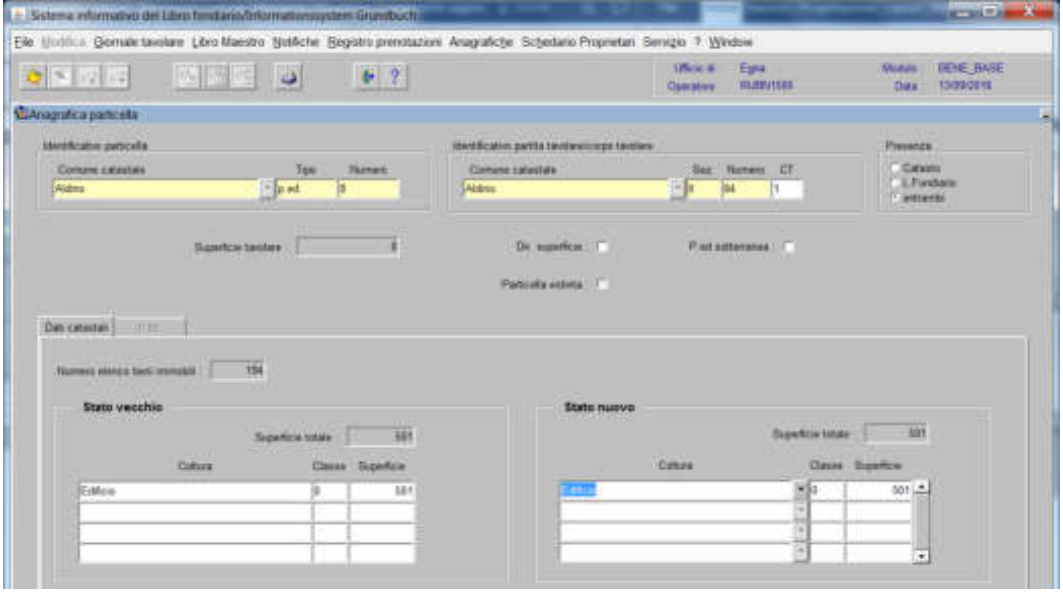

- se dal prospetto la particella viene estinta

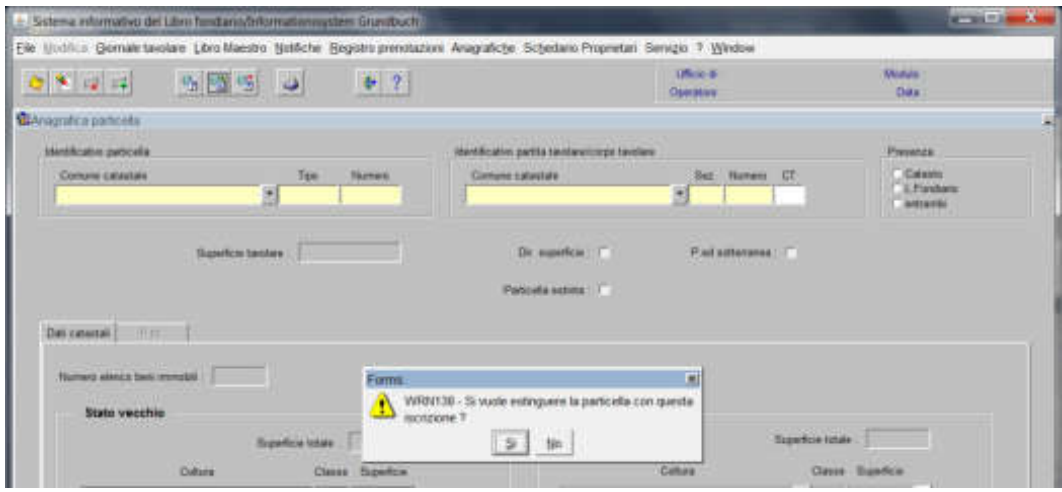

il programma pone la domanda "Si vuole estinguere la particella con questa iscrizione?"

a) se la particella deve essere movimentata prima dell'estinzione, rispondere

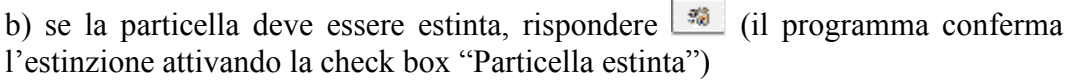

cliccare il pulsante

cliccare il pulsante per tornare alla maschera

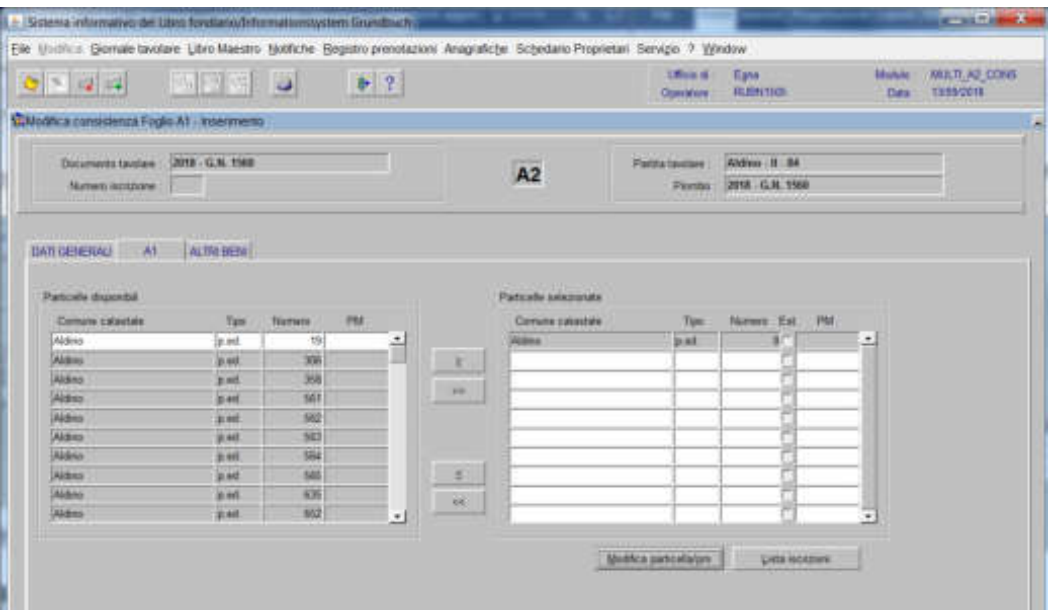

5) cliccare il pulsante

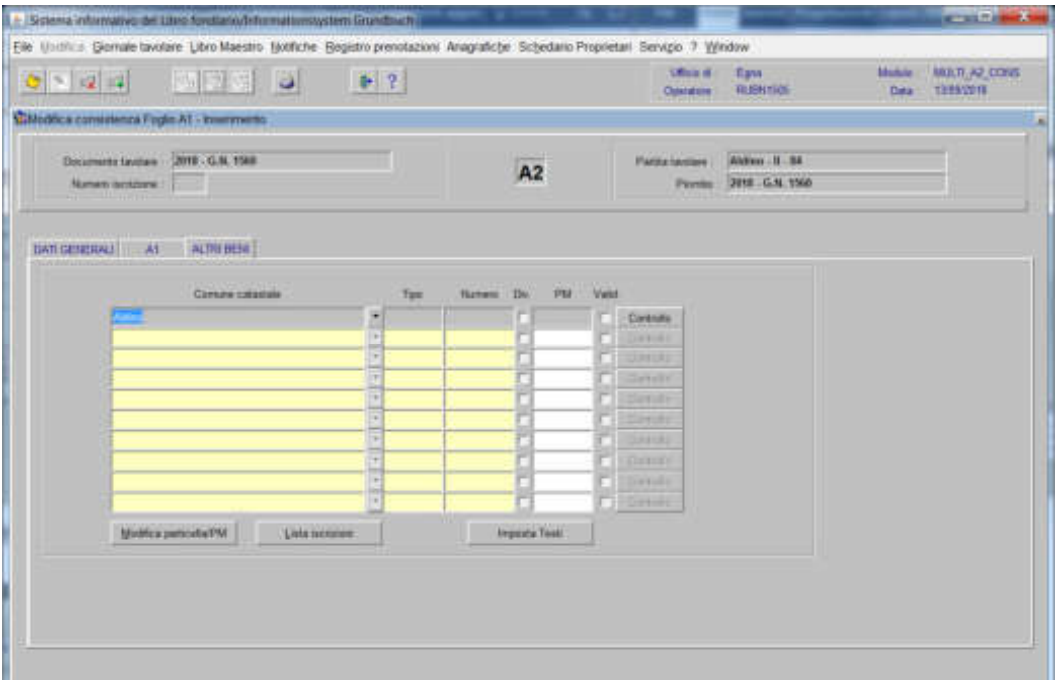

inserire il "Tipo" e il "Numero" della particella alla quale va aggregata la superficie

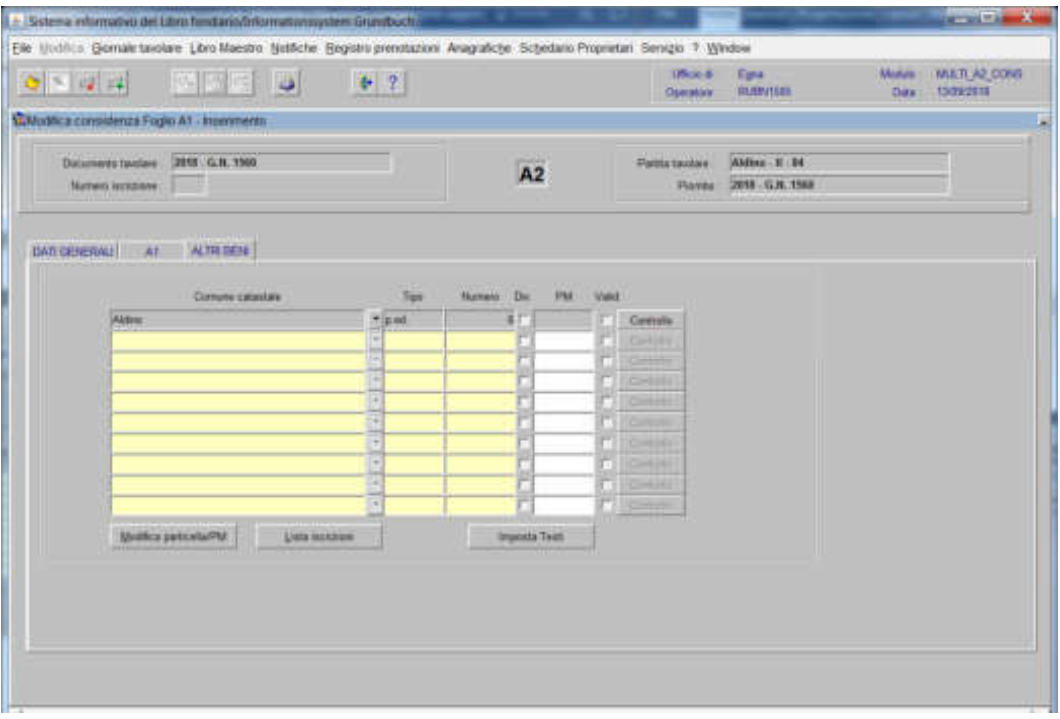

cliccare il pulsante Controllo viene visualizzata la seguente maschera nella quale

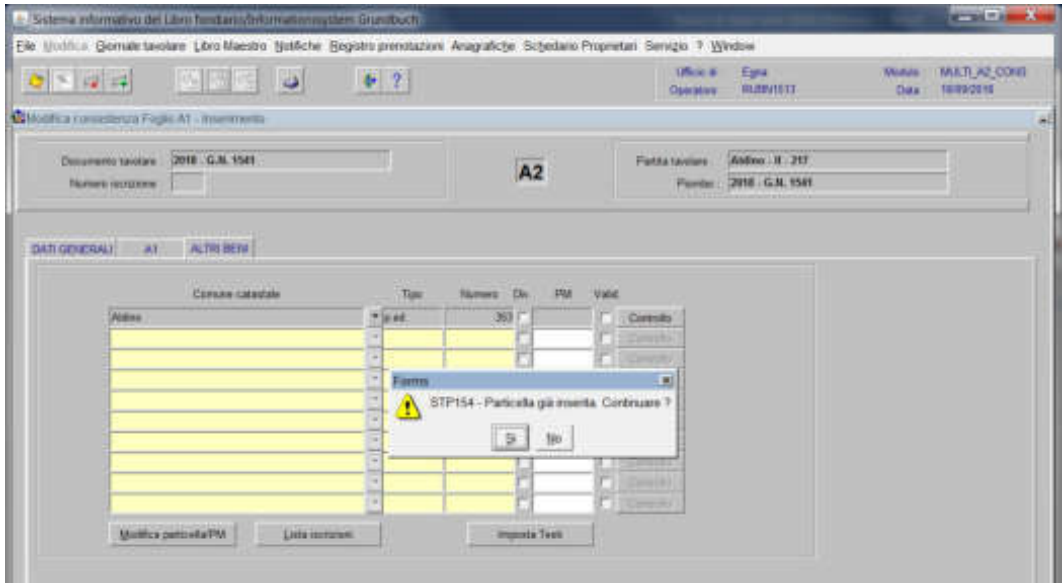

il programma pone la domanda "La particella non esiste, inserirla?" Se i dati della particella sono stati inseriti correttamente, rispondere

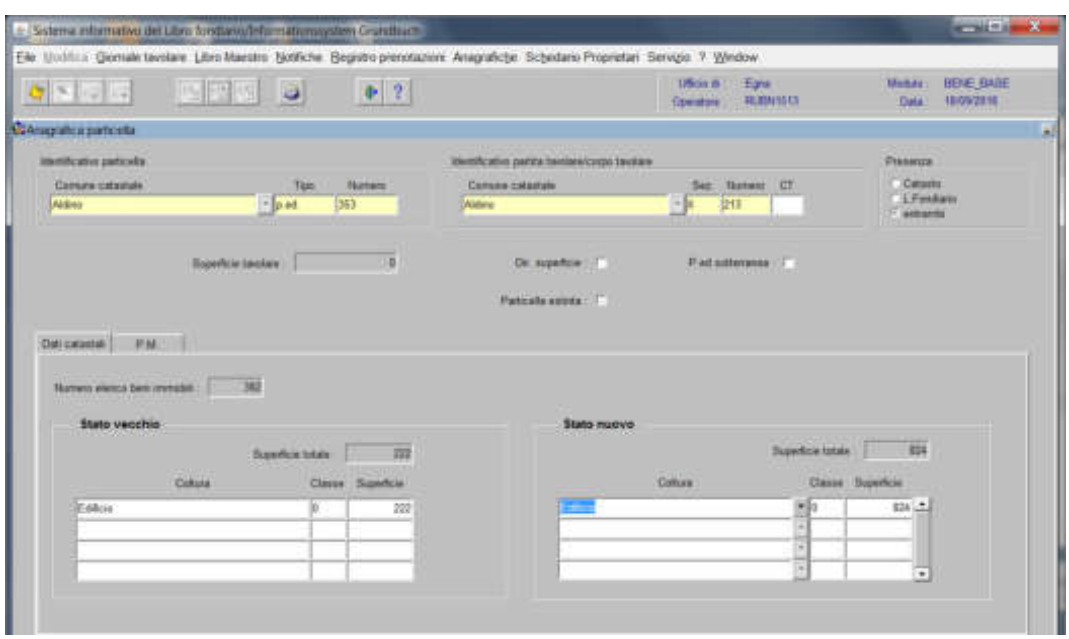

viene aperta la maschera contenente i dati anagrafici della nuova particella

cliccare il pulsante

cliccare il pulsante per tornare alla maschera

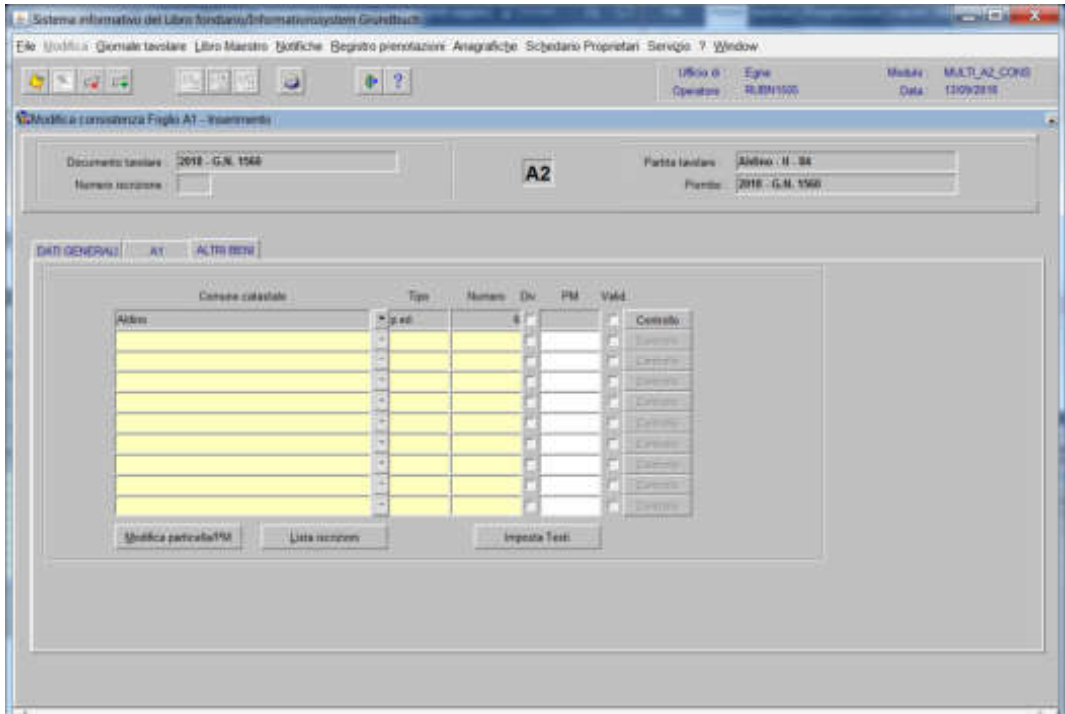

#### **a) se con la superficie incorporata si formano nuovi vani e spazi da aggregare alle porzioni già presenti:**

inserire il "Tipo", il "Numero" e "PM" delle porzioni oggetto di operazione

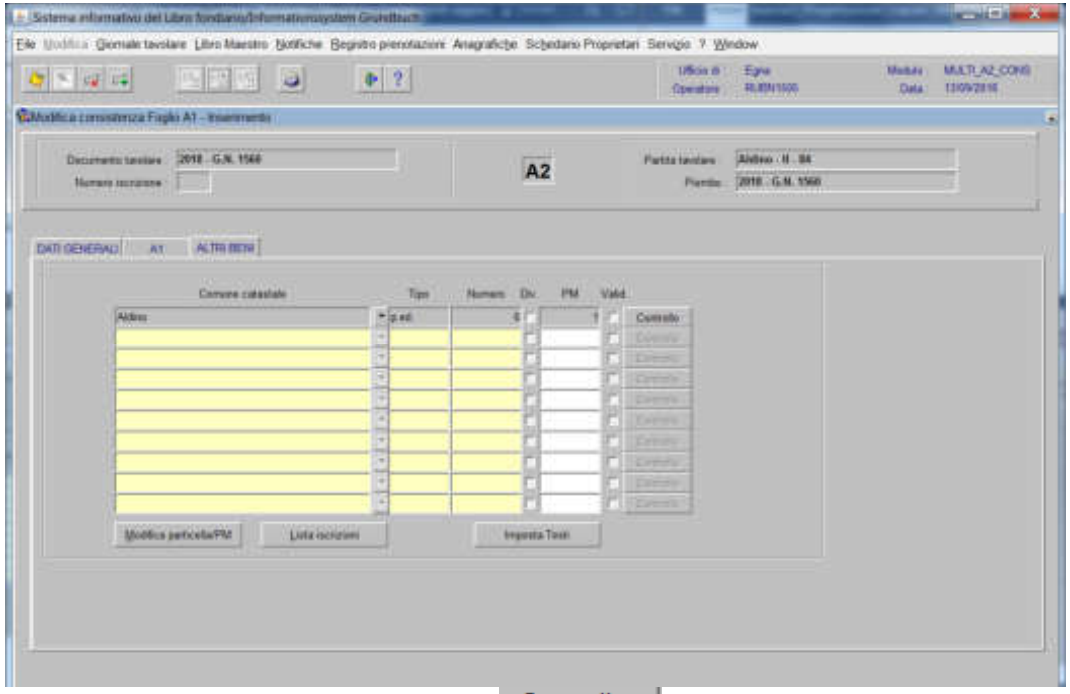

per ogni porzione inserita, cliccare **Controllo** viene visualizzata la seguente maschera

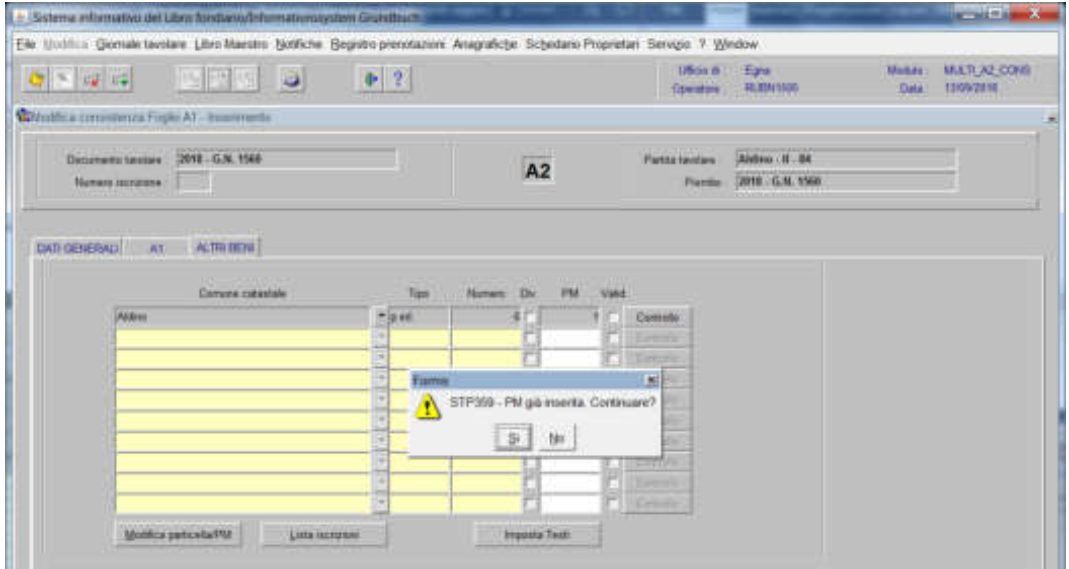

il programma pone la domanda "PM già inserita. Continuare?"

se i dati della porzione sono stati ineriti correttamente, rispondere viene visualizzata la seguente maschera che contiene i dati anagrafici della porzione

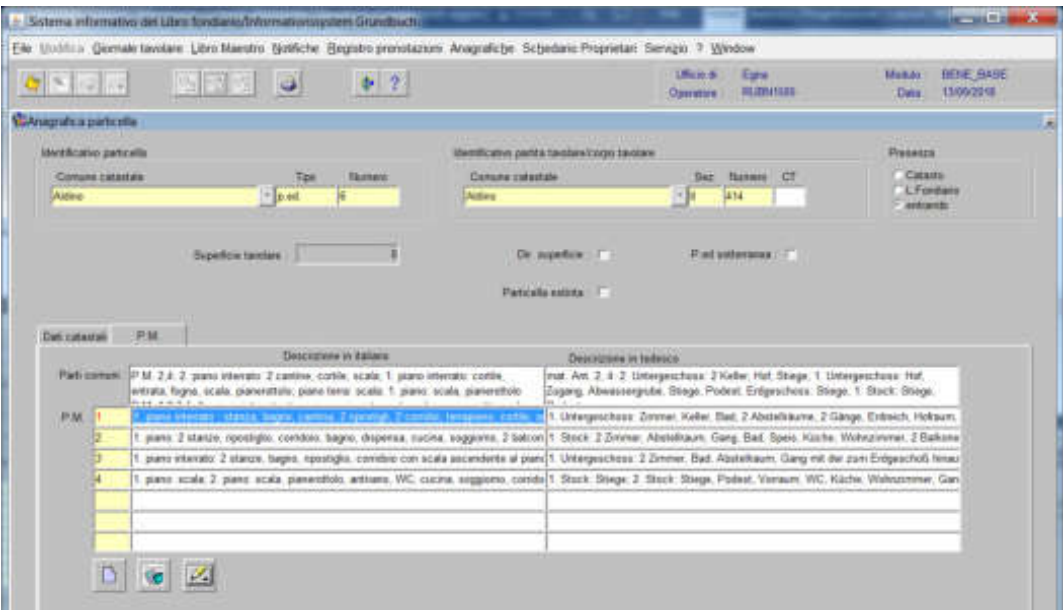

a) posizionarsi con il cursore nel record bianco della descrizione

b) cliccare il tasto  $\Box$  e/o , inserire il testo; uscire dal Word usando la croce rossa in alto a destra, automaticamente il programma inserisce nel record la descrizione fatta.

c) cliccare il pulsante "

d) cliccare il pulsante  $\boxed{\ast}$  per tornare alla maschera

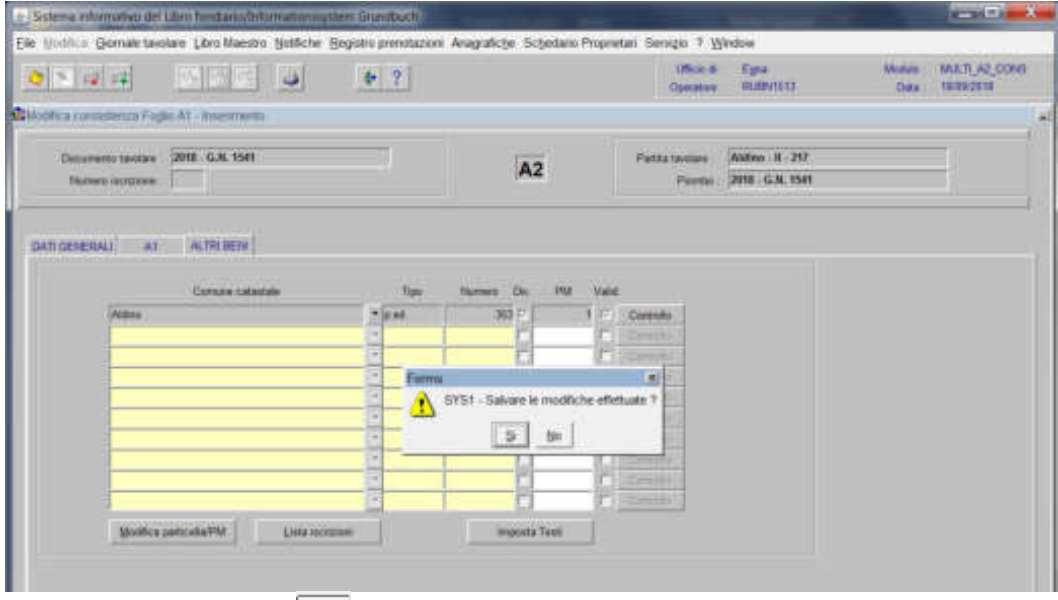

rispondere con il tasto **alla domanda** "Salvare le modifiche effettuate?"

**b) se con la superficie incorporata si formano nuove porzioni materiali** (vedi esempio "creazioni nuove porzioni materiali parte")

Il programma elabora le iscrizioni relative alla particella oggetto di operazione **attenzione**! nelle varie maschere, la particella estinta, non risulta selezionata

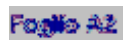

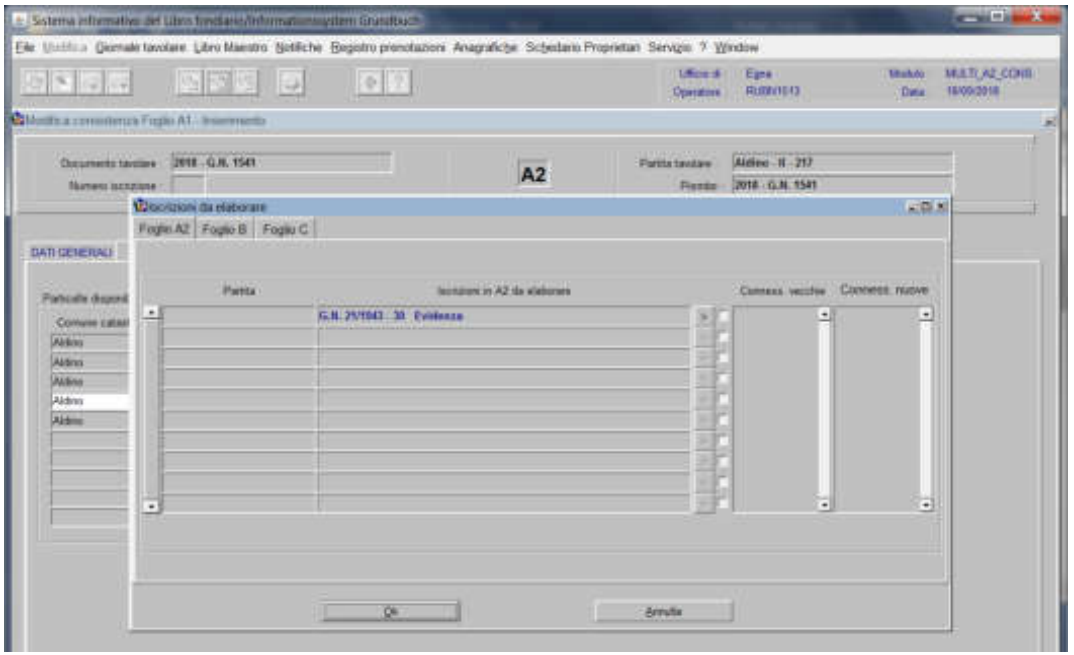

per ogni iscrizione elencata, cliccare pulsante "Scelta beni"

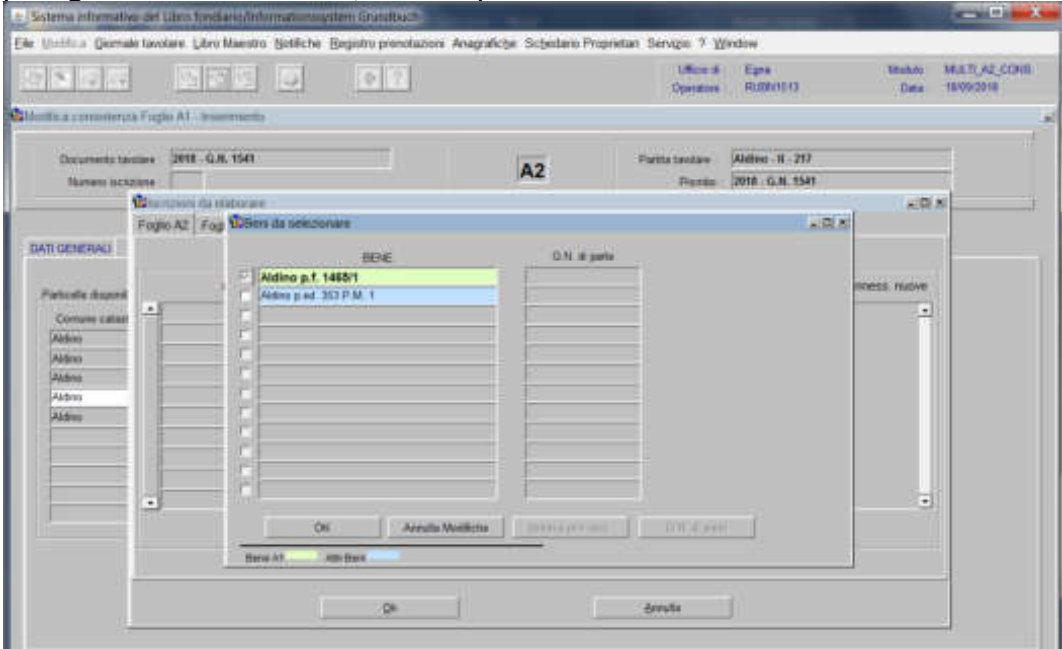

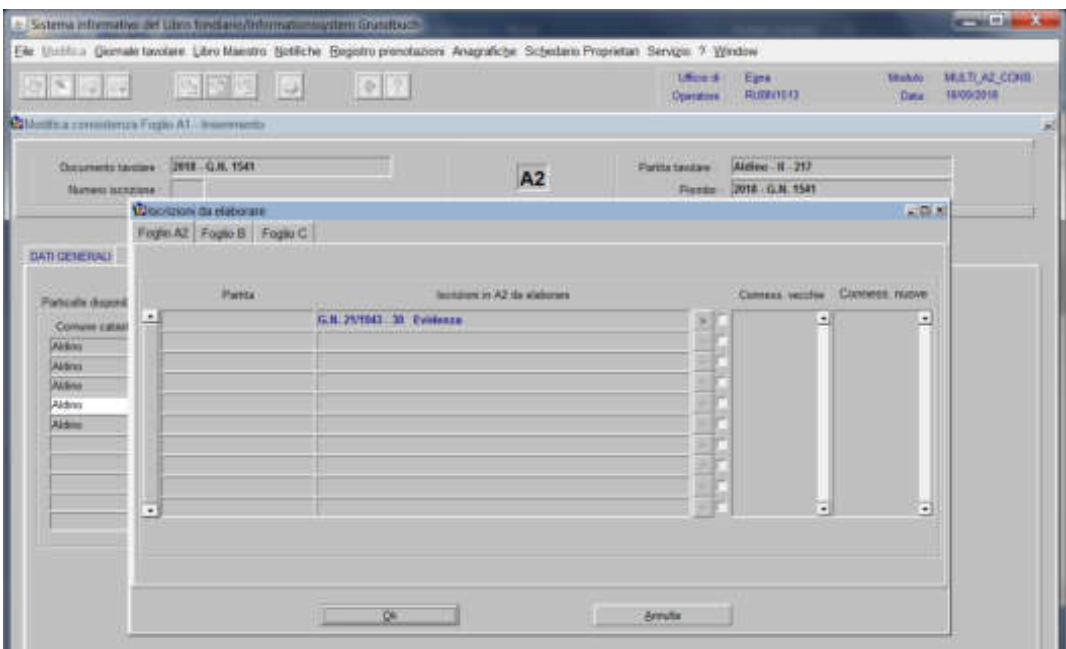

selezionare la particella o porzione a favore della quale riferire l'iscrizione cliccare il pulsante

il programma visualizza le "Conness. vecchie" e le "Conness. nuove" e attiva la check box di convalida

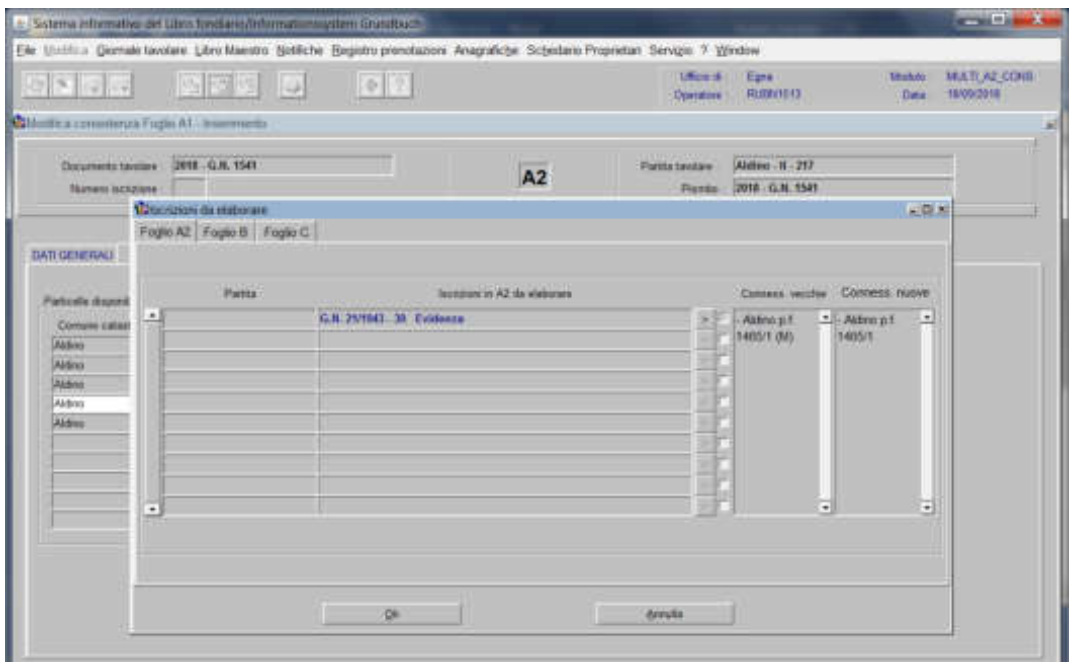

Feglio B<sup>1</sup>

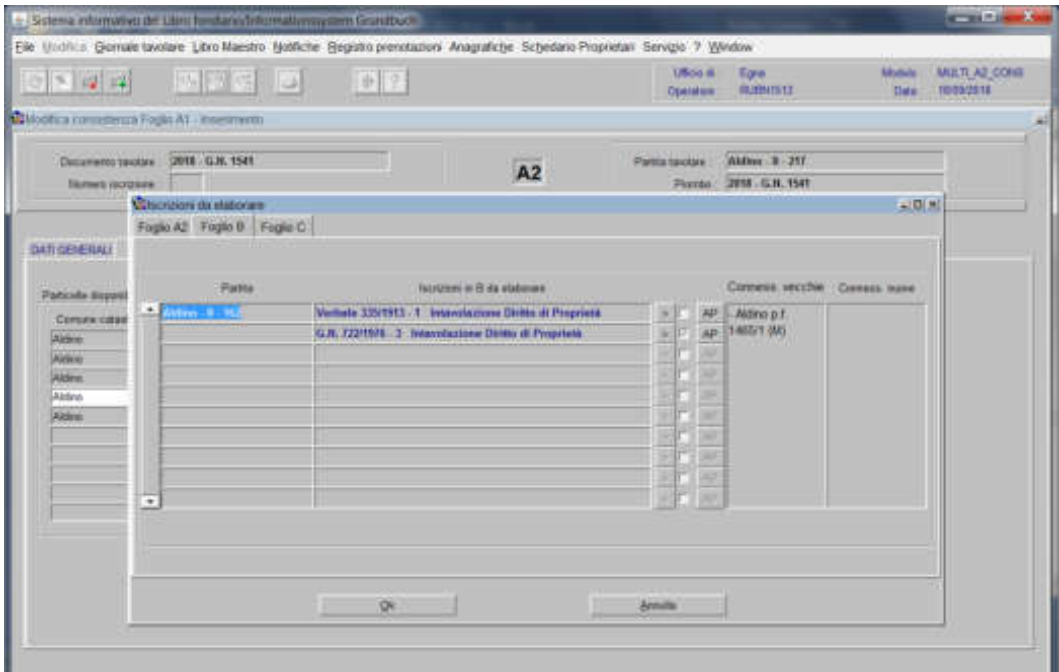

a) se alla porzione incorporante deve essere aggiunto, come altro pervenuto, il solo titolo originario della particella escorporante (nella maschera dei Dati Generali è stato inserito "evidenza" come tipo di iscrizione) cliccare il pulsante "A.P."

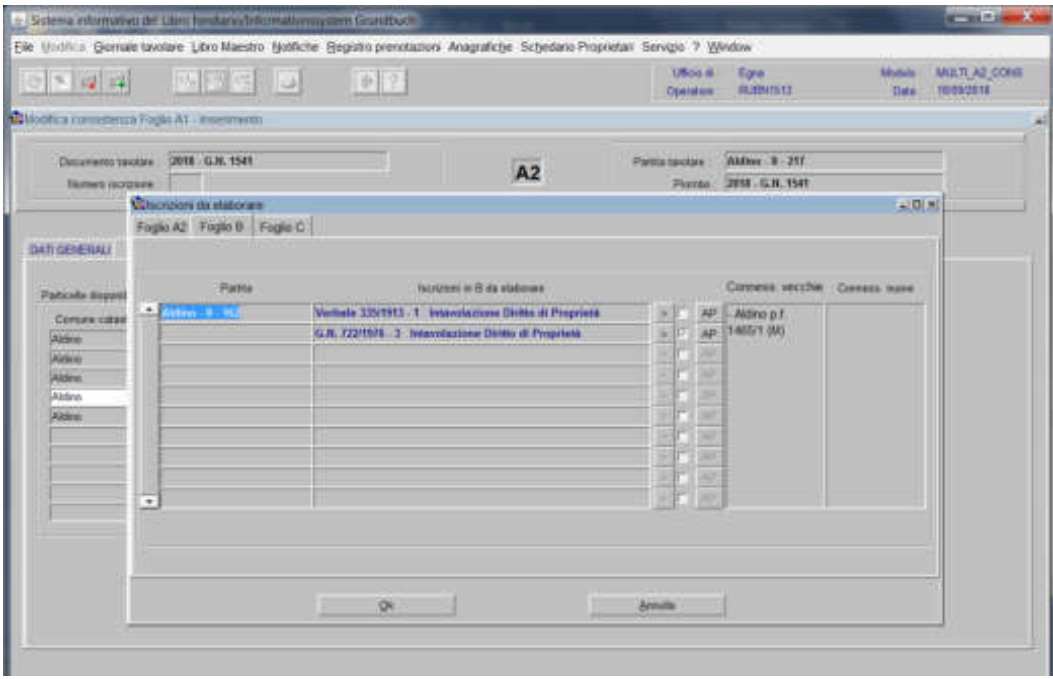

per l'apertura della seguente maschera

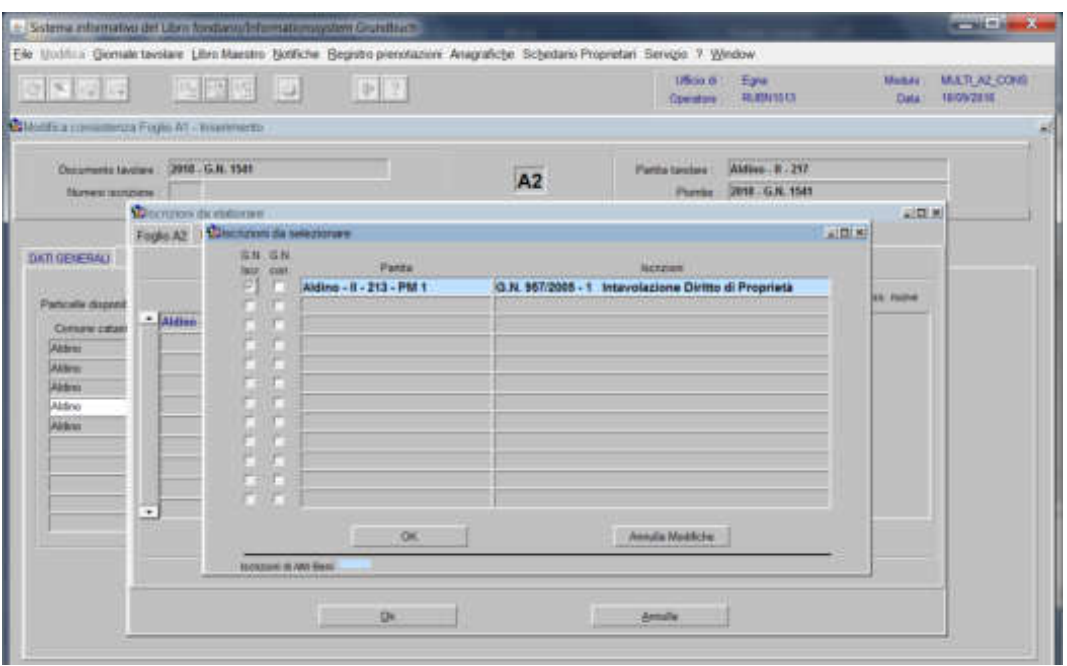

- nella quale il programma visualizza le "Iscrizioni" di intavolazione del diritto di proprietà delle "Partite" contenenti le porzioni incorporanti

- selezionare la check box **"G.N. Isc.**", per aggregare all'iscrizione presente nel record, quale altro pervenuto, il titolo originario della particella estinta o modificata

cliccare il pulsante

**Attenzione**! Tutte le iscrizioni "Sottoposte" di colore nero, vengono elaborate con l'iscrizione principale

b) se alla porzione incorporante deve essere aggiunto, come altro pervenuto, il titolo odierno (nella maschera dei Dati Generali è stato inserito "intavolazione" come tipo di iscrizione con i dati dei "titolo diritto") cliccare pulsante "A.P."

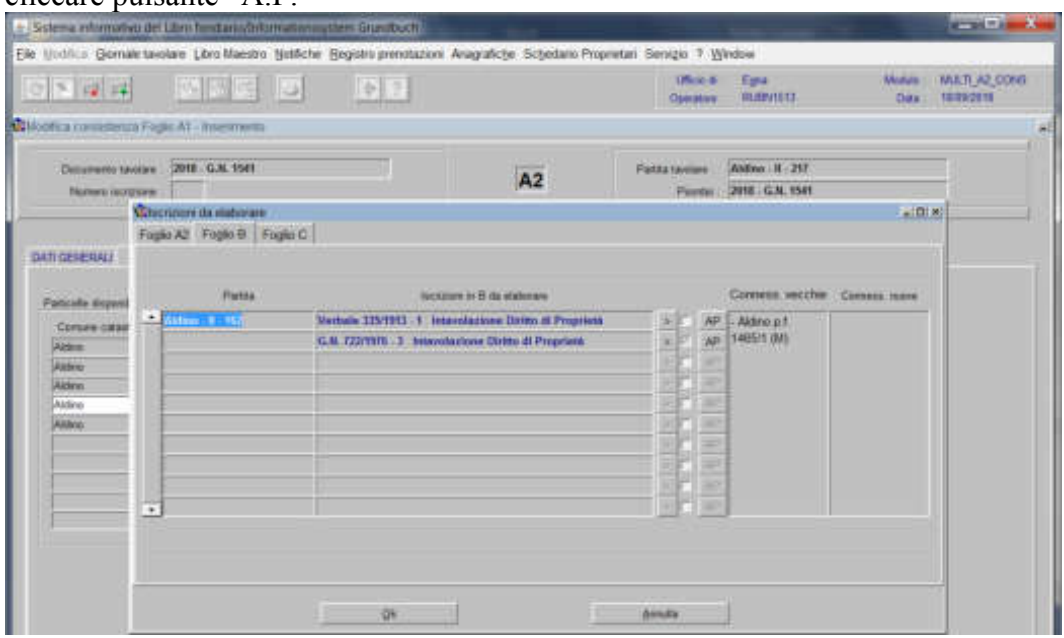

per l'apertura della seguente maschera

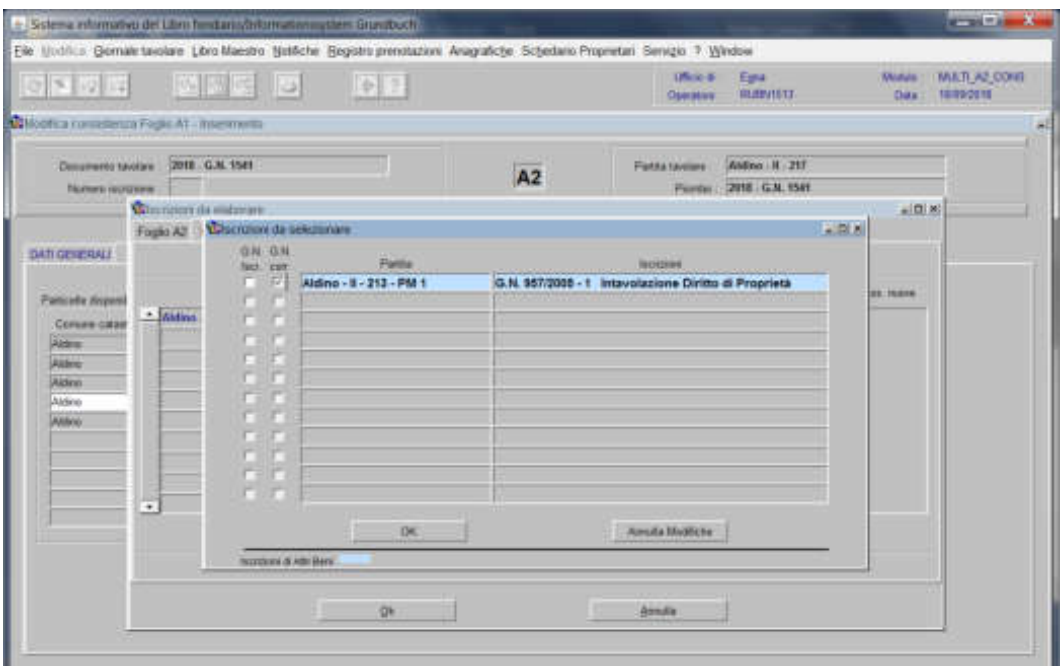

- nella quale il programma visualizza le "Iscrizioni" di intavolazione del diritto di proprietà delle "Partite" contenenti le porzioni incorporanti.

- selezionare la check box "G.N. Corr.", per aggregare all'iscrizione presente nel record, quale altro pervenuto, il titolo originario della particella estinta o modificata - cliccare il pulsante  $\sqrt{\frac{dx}{dx}}$ 

**Attenzione**! Tutte le iscrizioni "Sottoposte" di colore nero, vengono elaborate con l'iscrizione principale

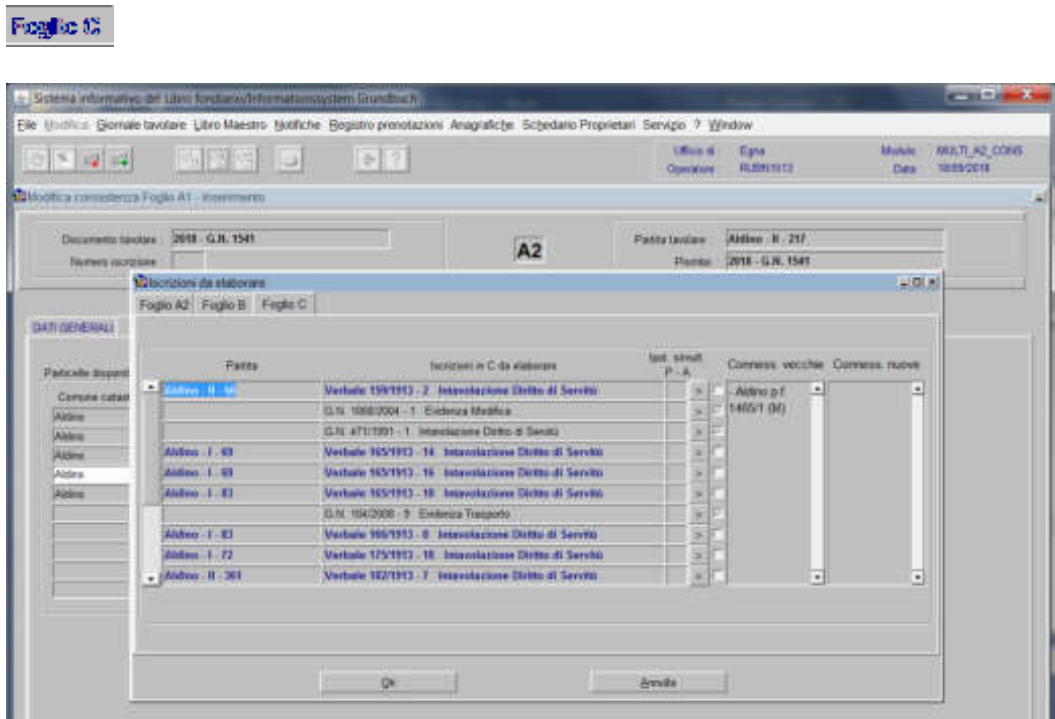

per ogni iscrizione elencata, cliccare pulsante "Scelta beni" selezionare la check box, se l'iscrizione deve essere collegata alla particella

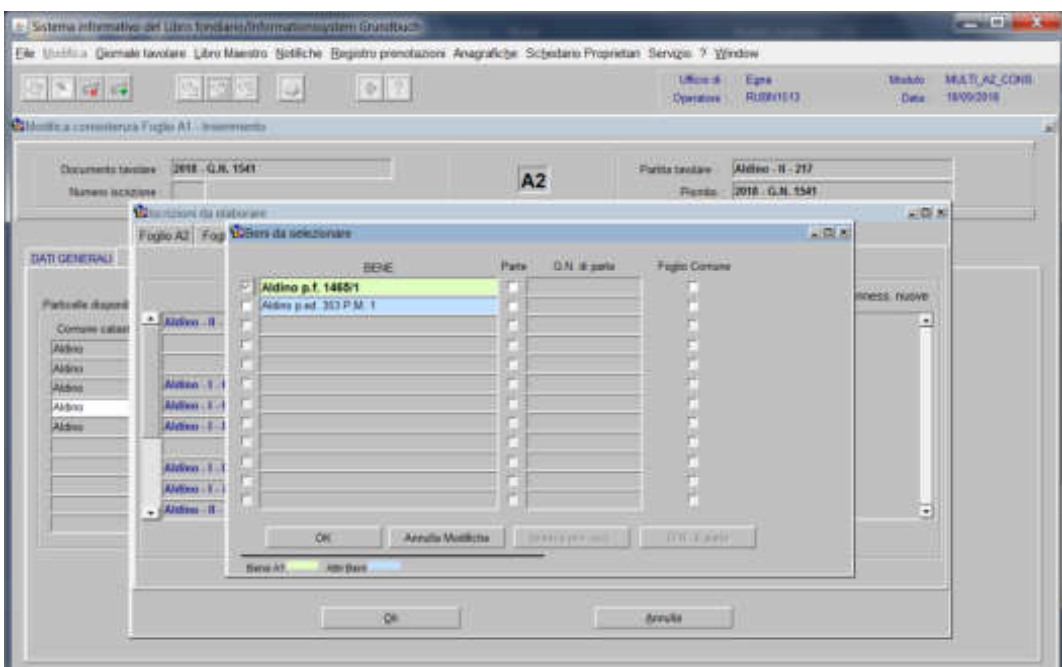

cliccare il pulsante

il programma visualizza le "Conness. vecchie" e le "Conness. nuove" e attiva la check box di convalida

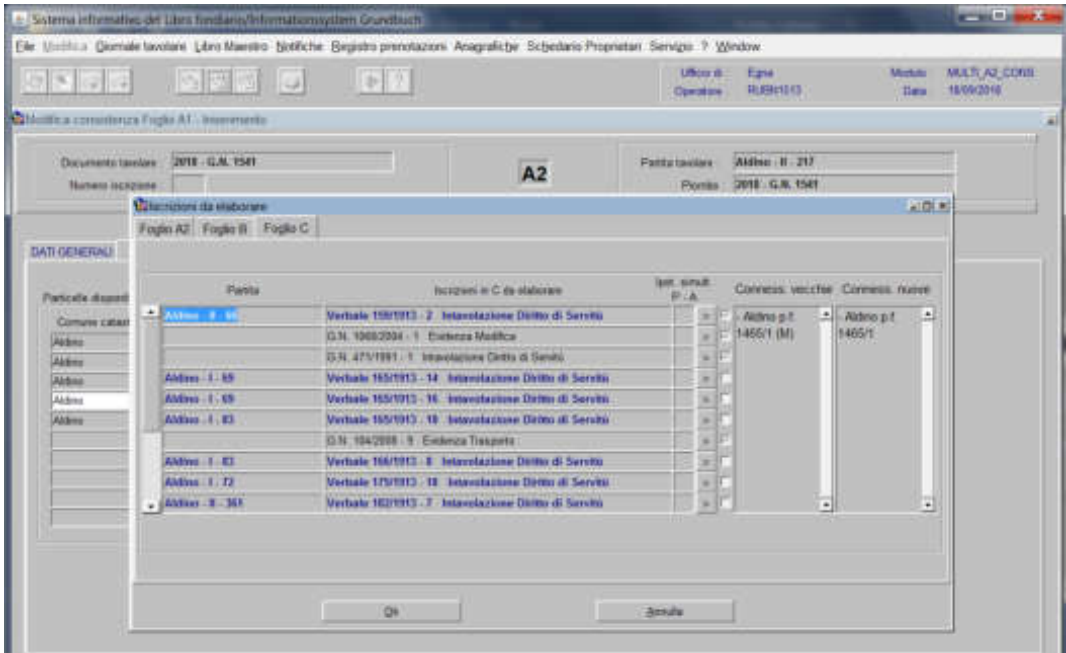

Ad elaborazione dati completata, cliccare il pulsante

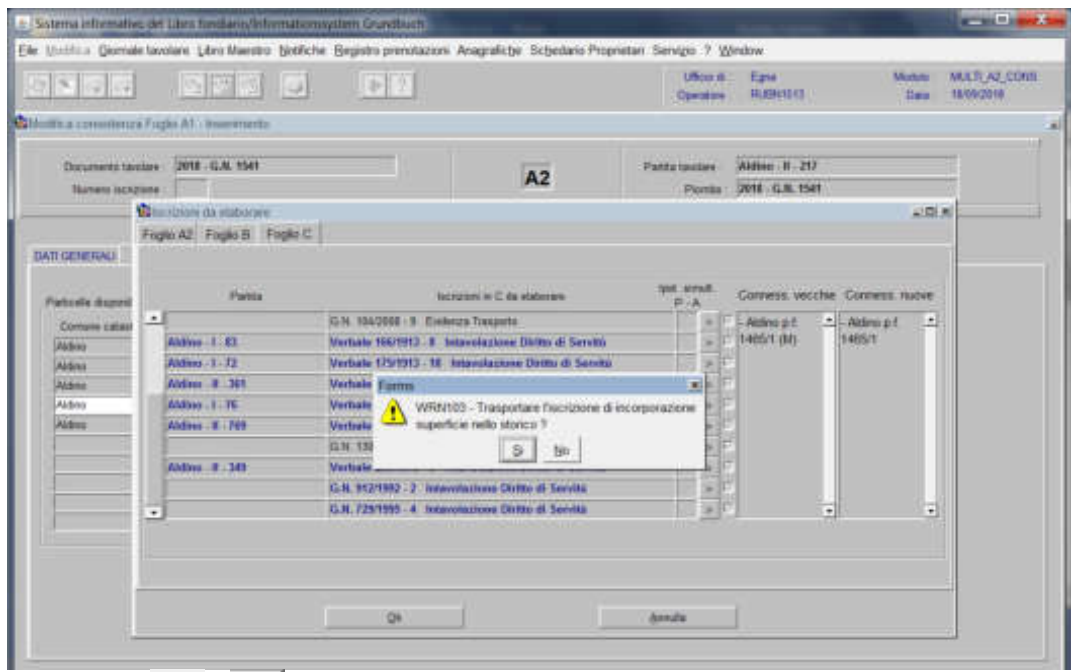

rispondere <sup>36</sup> o <sup>6</sup> alla domanda "Trasportare l'iscrizione di incorporazione nello storico?"

cliccare il pulsante
# Divisione in porzioni materiali

(nella partita interessata deve esserci solo la particella edificiale)

## 1) scegliere nell'elenco "Partite/PM piombate" la partita interessata

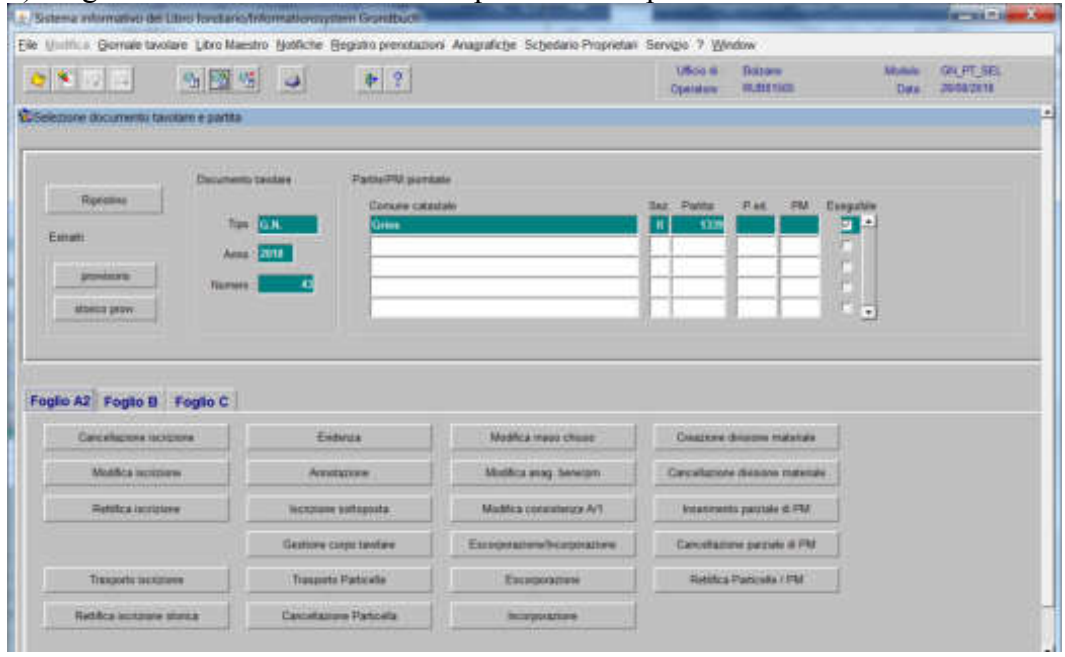

2) **Engle 22**, cliccare il pulsante <sup>Creazione divisione materiale</sup> viene visualizzata la maschera

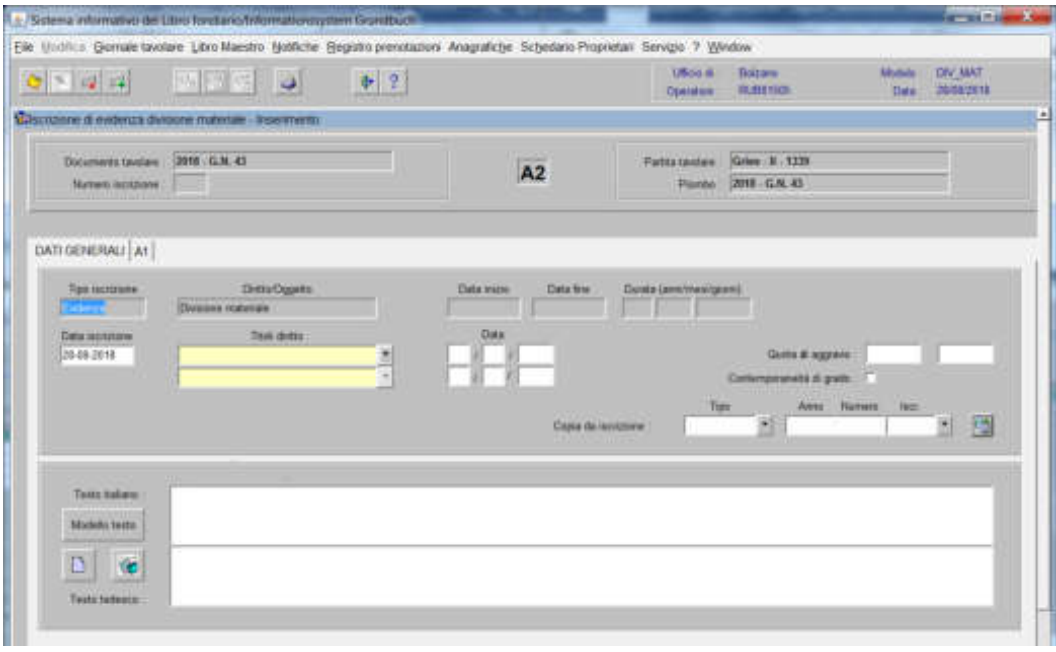

il programma visualizza in automatico, EVIDENZA, come "Tipo di iscrizione".

3) cliccando il pulsante si collega il piano di divisione in porzioni materiali precedentemente caricato e nel campo del testo libero compare il G.N. corrente e la lista delle p.m.

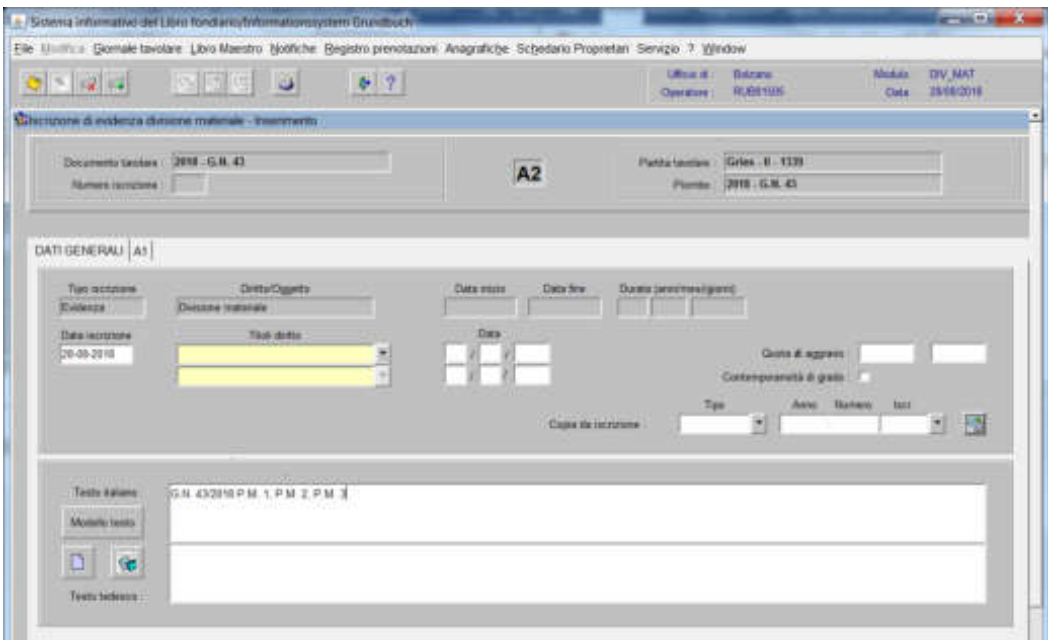

4) cliccare il pulsante  $\sqrt[36]{}$ 

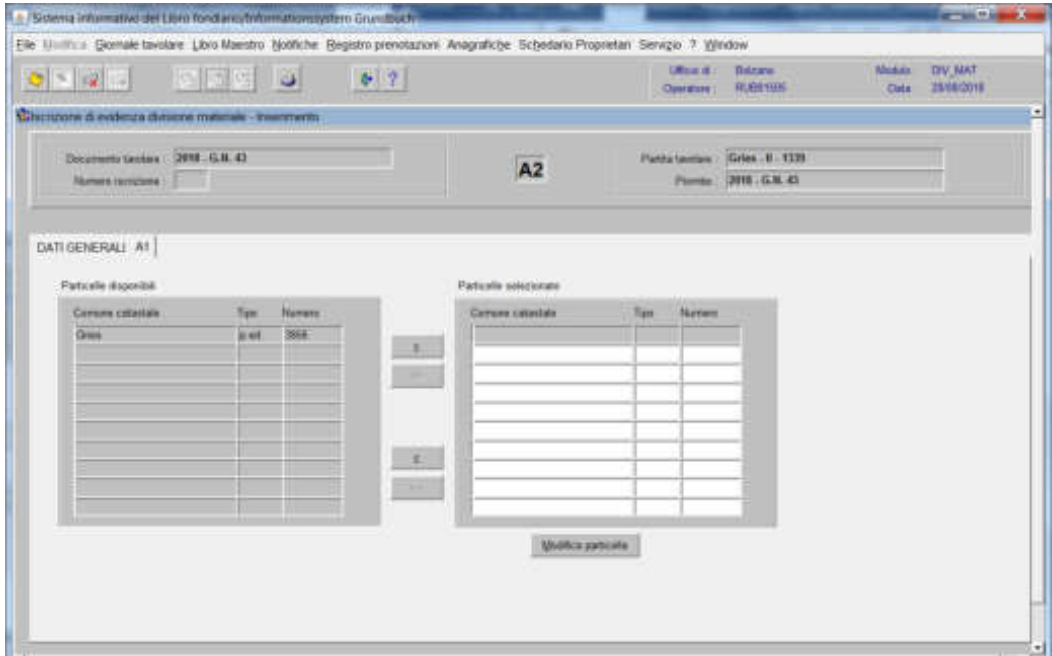

spostare la particella e/o porzione materiale da sinistra a destra, dal blocco "Particelle disponibili" al blocco "Particelle selezionate", cliccando il pulsante  $\left| \cdot \right|$  e/o  $\left| \cdot \right|$ 

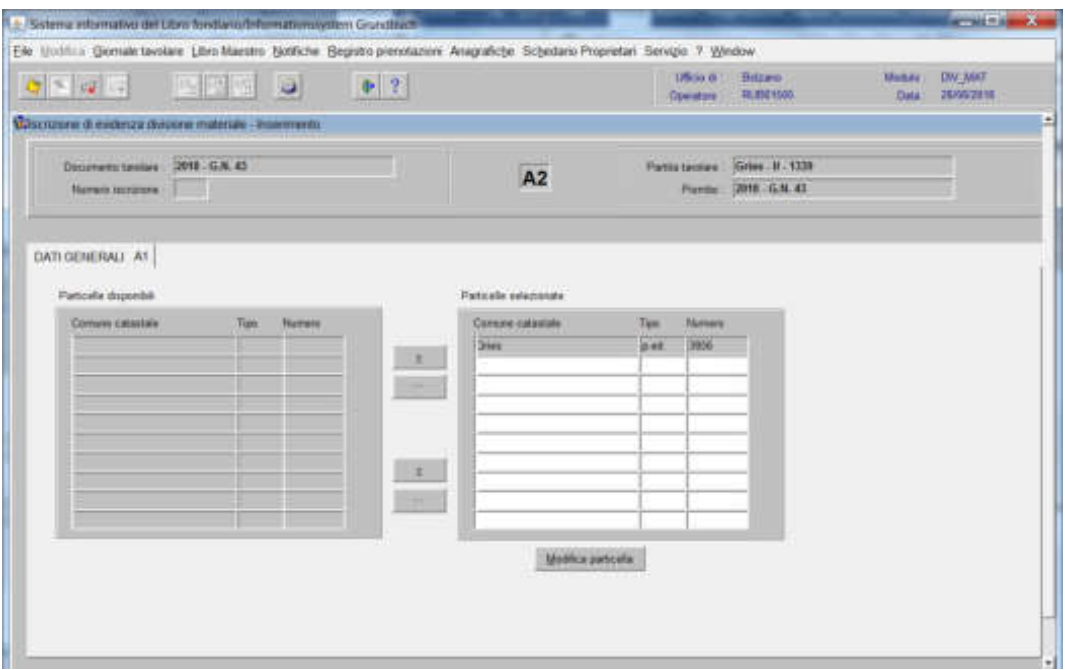

5) cliccare il pulsante

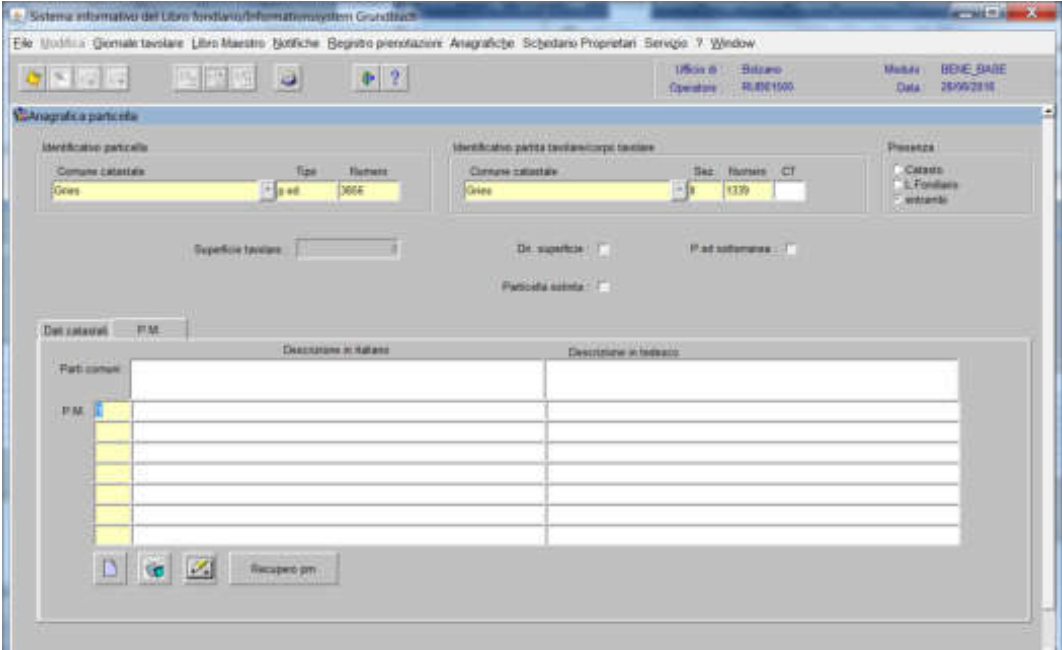

a) posizionarsi con il cursore nel record bianco

b) cliccare il tasto  $\Box$  e/o  $\circ$ , inserire il testo e confermare con il tasto OK; il programma inserisce nel record la descrizione fatta.

c) il programma inserisce il numero successivo per inserire la descrizione di altre porzioni materiali, ripartire dalla lettera a);

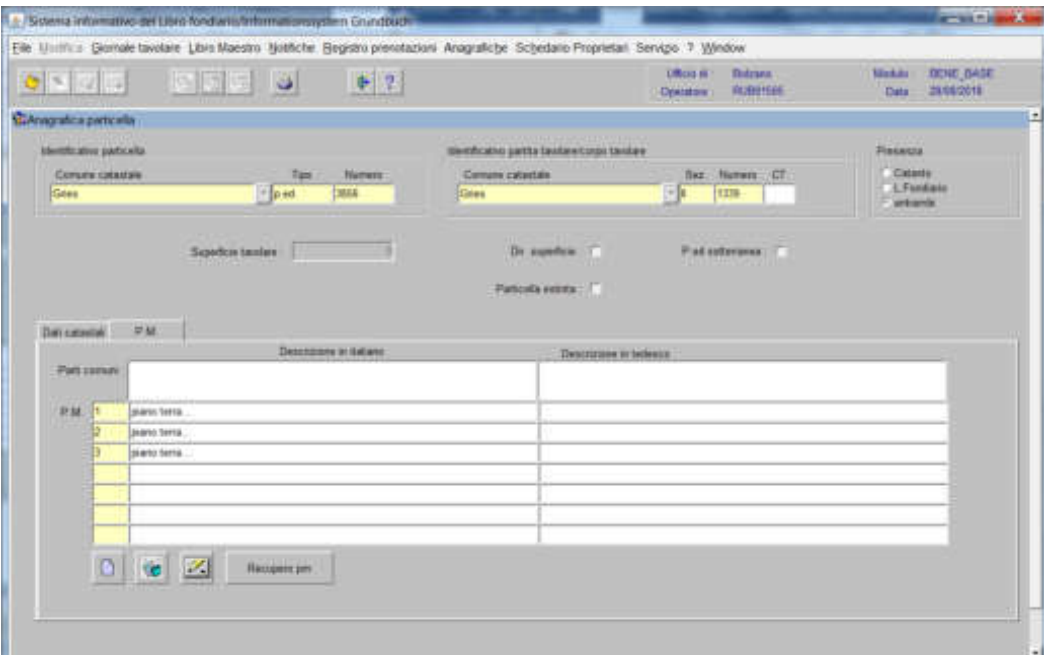

d) posizionarsi nel record "Parti comuni" per l'inserimento delle stesse. In caso di problemi tecnici del programma durante l'esecuzione dell'iscrizione e in caso di ripristino dell'operazione stessa da parte dell'operatore, è possibile recuperare il testo cliccando il tasto

e) a descrizione ultimata, cliccare il pulsante ''

f) cliccare il pulsante

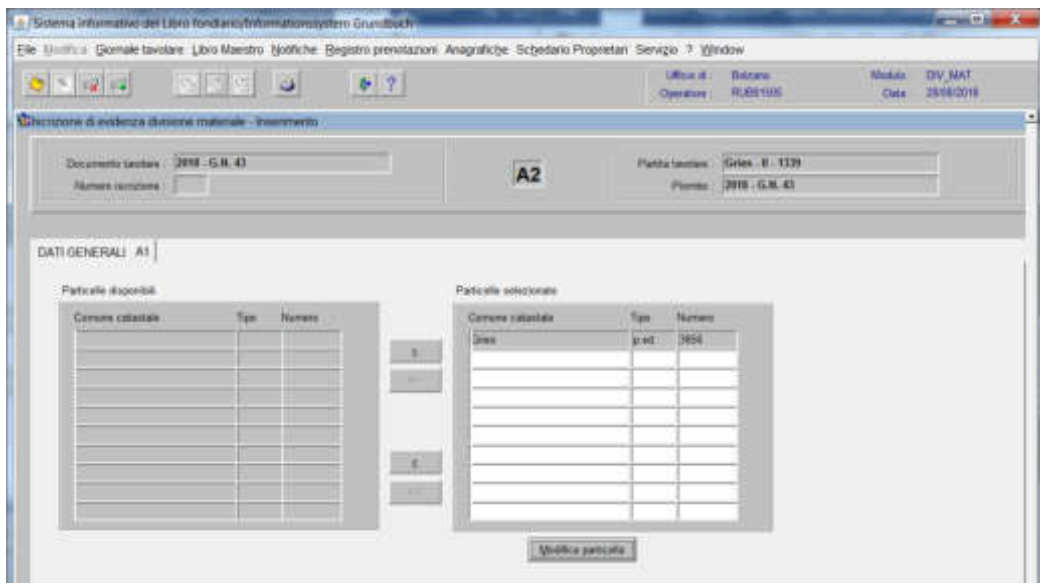

cliccare il pulsante ''

Il programma elabora le iscrizioni relative alla particella oggetto di operazione,

Poglio A2

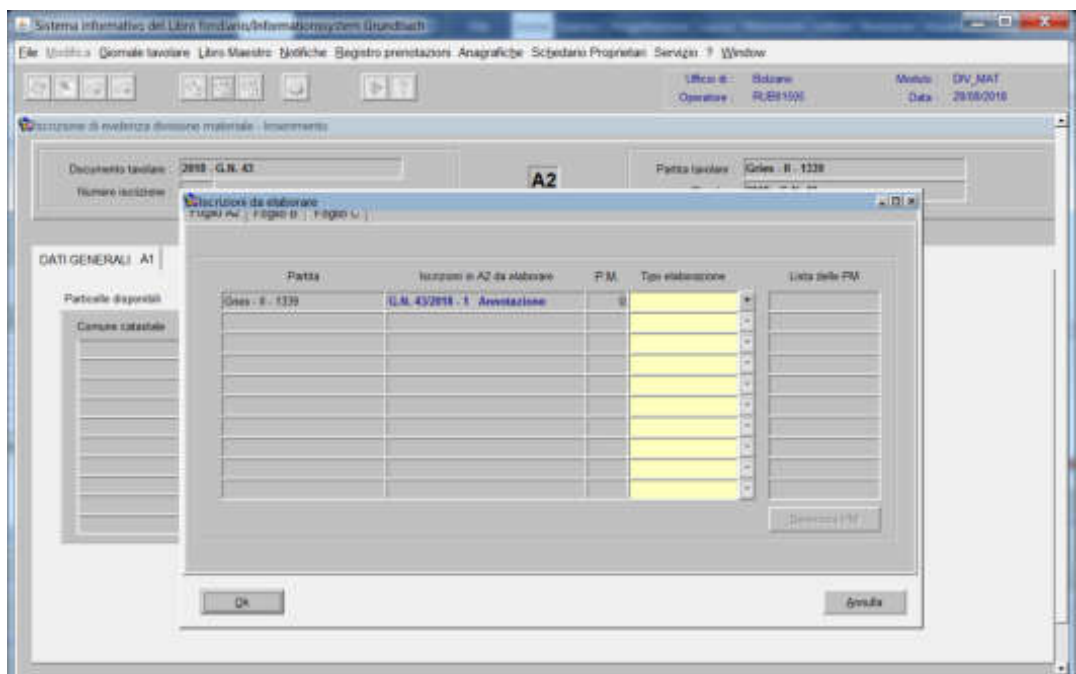

per ogni iscrizione elencata, selezionare il tipo di elaborazione

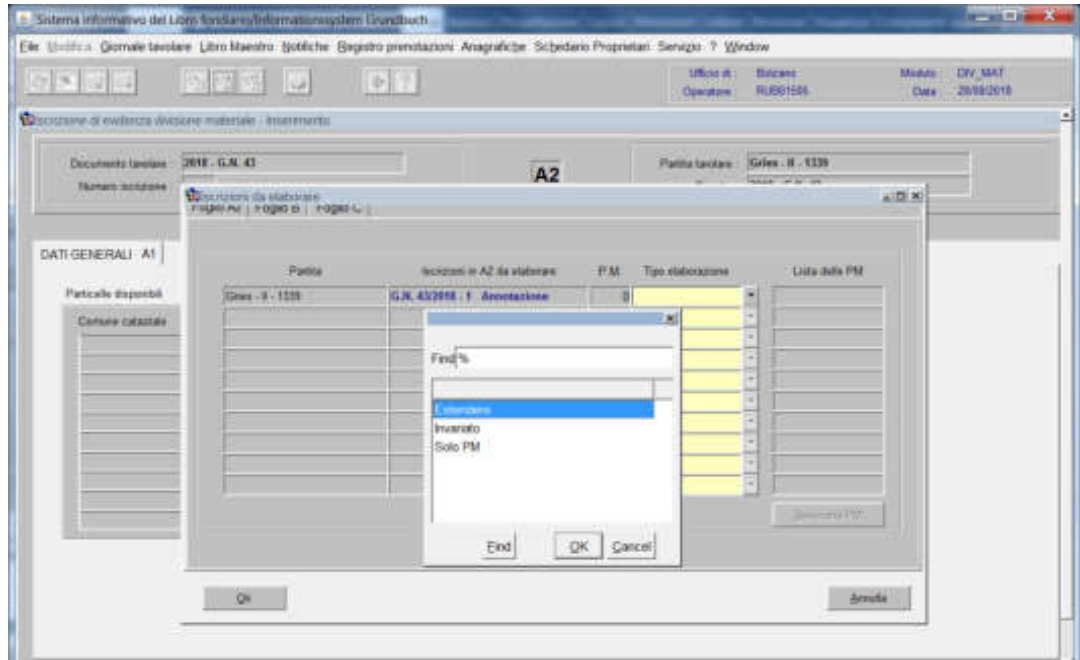

scegliere tra Estendere, Invariato, Solo PM

- **estendere**:

se l'iscrizione deve essere collegata sia all'intera p.ed. e sia alle nuove porzioni, cliccare Selezione PM e scegliere la porzione sulla quale si vuole estendere l'iscrizione e cliccare il pulsante  $\sqrt{a}$  per passare ad altra iscrizione (il programma non spezza le iscrizioni).

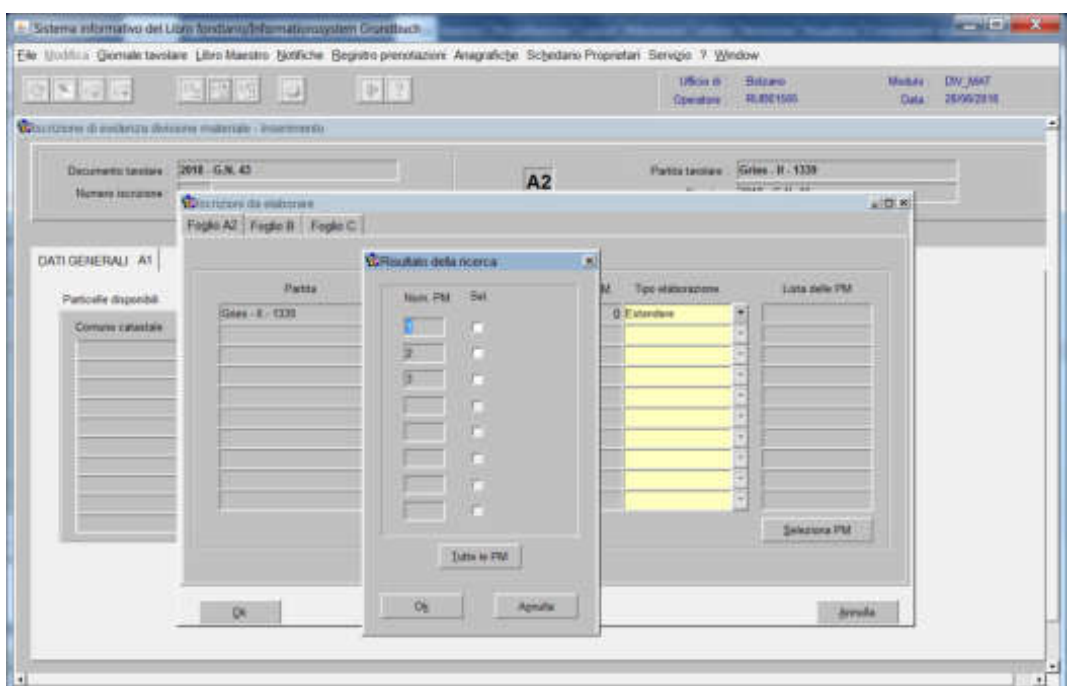

## **- invariato**:

se l'iscrizione deve rimanere collegata alla sola p.ed., cliccare il pulsante OK per passare ad altra iscrizione;

## - **solo PM**:

se l'iscrizione deve essere estesa alle sole porzioni, cliccare Selezione PM e scegliere la porzione sulla quale si vuole estendere l'iscrizione e cliccare il pulsante per passare ad altra iscrizione;

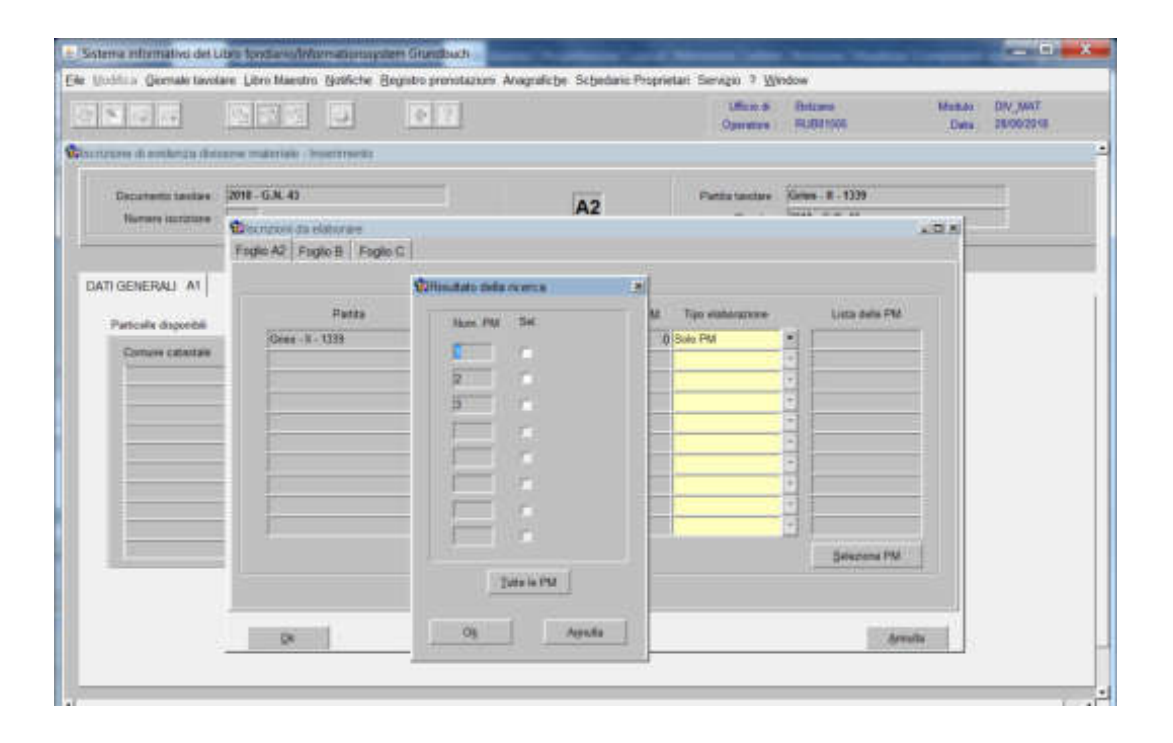

# $\mathbf{G}$  -  $\mathbf{G}$  -  $\mathbf{G}$

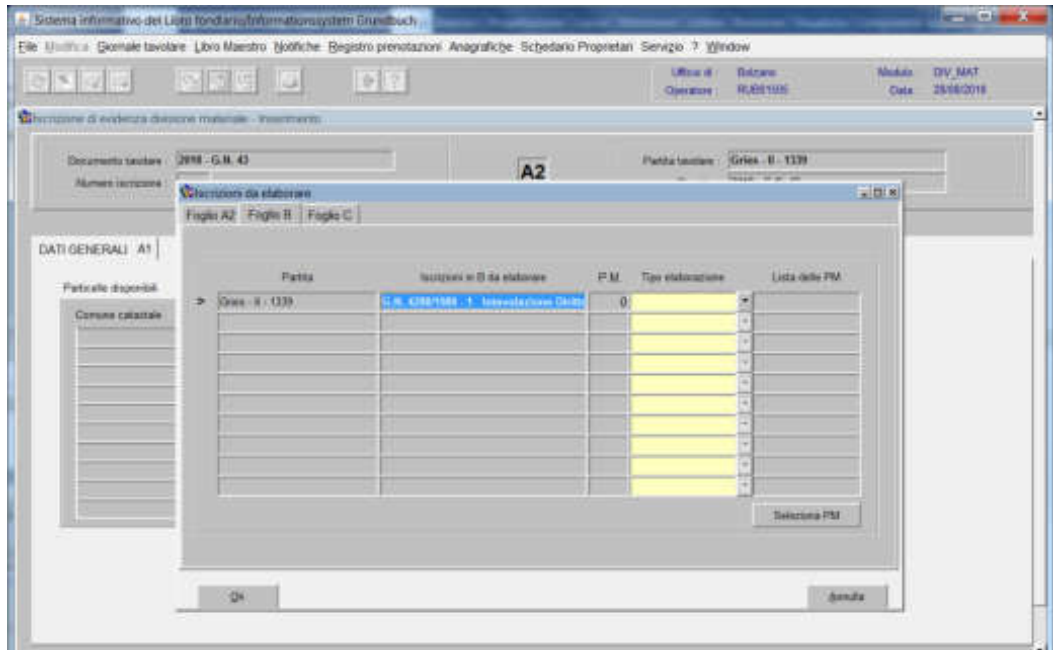

per ogni iscrizione elencata, selezionare il tipo di elaborazione

| $\frac{1}{2}$ $5$ $\frac{1}{2}$ $\frac{1}{2}$                         | <b>Marie 191</b>                                                                                        | 电阻                                                                                         |                             | DRog III<br><b>Opinion</b> | <b>Bulrana</b><br>RUBBIER               | Michilds<br>Data: | <b>DV:MAT</b><br>29/06/2019 |
|-----------------------------------------------------------------------|----------------------------------------------------------------------------------------------------|--------------------------------------------------------------------------------------------|-----------------------------|----------------------------|-----------------------------------------|-------------------|-----------------------------|
| Decements tautary<br><b>Abment rentcome</b>                           | Milwrightw di evitenza divisione materiale - Inserenertic<br>DIVE G.H. 43<br><b>Commen da stabision</b> |                                                                                            | A2                          | <b>Markin tautan</b>       | Gries - K - 1339<br><b>HARRY WINDOW</b> | $n$ (22.8)        |                             |
| DATI GENERALI A1<br>Particule disponibili.<br><b>Corona catallale</b> | Figas A2 Fight N Fogle C<br><b>UNITED FOR DESIGN</b><br>Patter<br>SSelele / N / 1339<br>٠               | Find <sup>16</sup><br><b>LESTRERES</b><br>Non estendare<br><b><i>CONTRACTOR</i></b><br>Ent | E<br><b>PM</b><br>QK Carcel | Tips staturances           | Lista Belle PM<br><b>Salaziona FM</b>   |                   |                             |
|                                                                       | DK                                                                                                    |                                                                                            |                             |                            | <b>Greate</b>                           |                   |                             |

scegliere tra Estendere, Non estendere:

#### - **estendere**:

se l'iscrizione deve essere collegata alle nuove porzioni, cliccare Selezione PM e scegliere la porzione sulla quale si vuole estendere l'iscrizione e cliccare il pulsante  $\boxed{4}$  per passare ad altra iscrizione

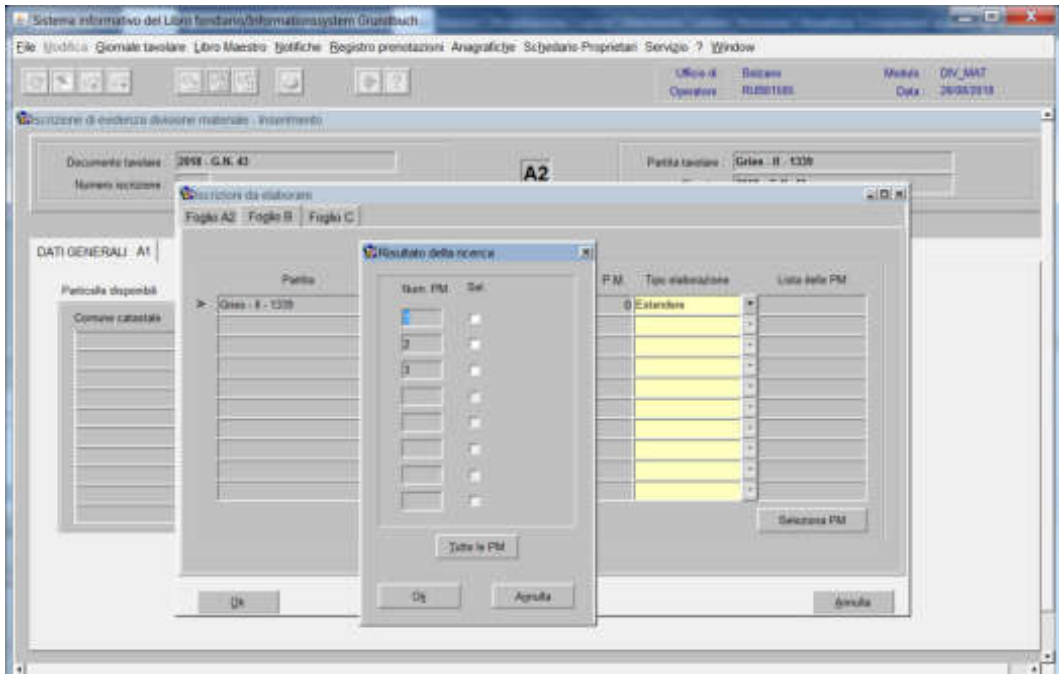

- **non estendere**: l'iscrizione sarà inserita nello storico FogEo $\in$ 

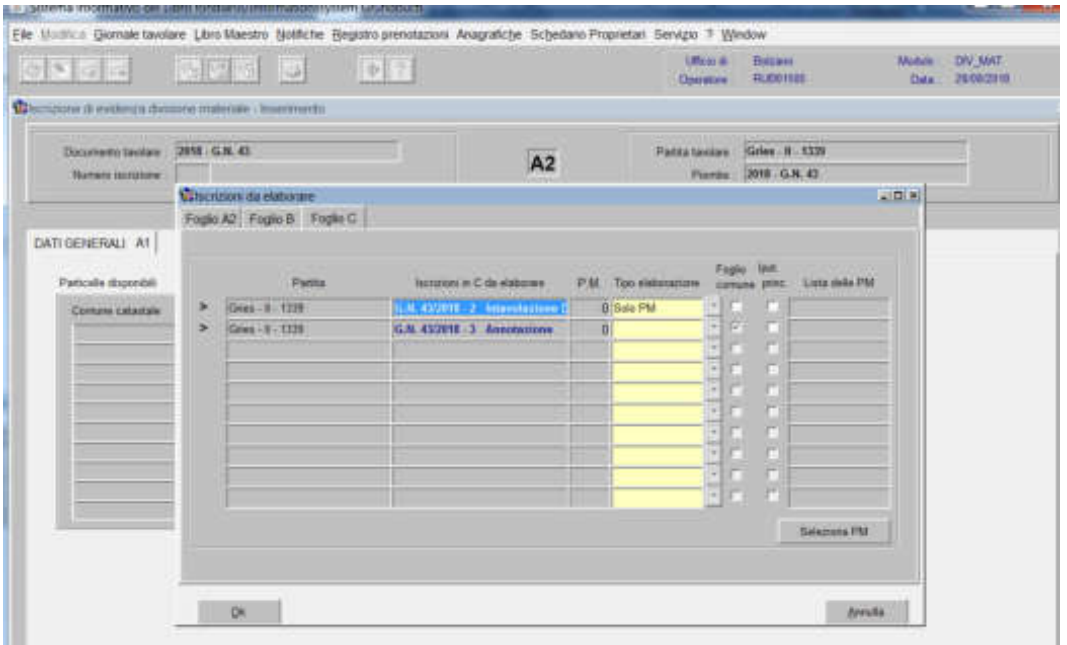

**a) se l'iscrizione riguarda "l'intavolazione del diritto di ipoteca":**  il programma mette in automatico la dizione "solo PM"

- qualora l'ipoteca sia principale, il programma attiva la check box dell'"Ipot. princ.",cliccare "Selezione PM"

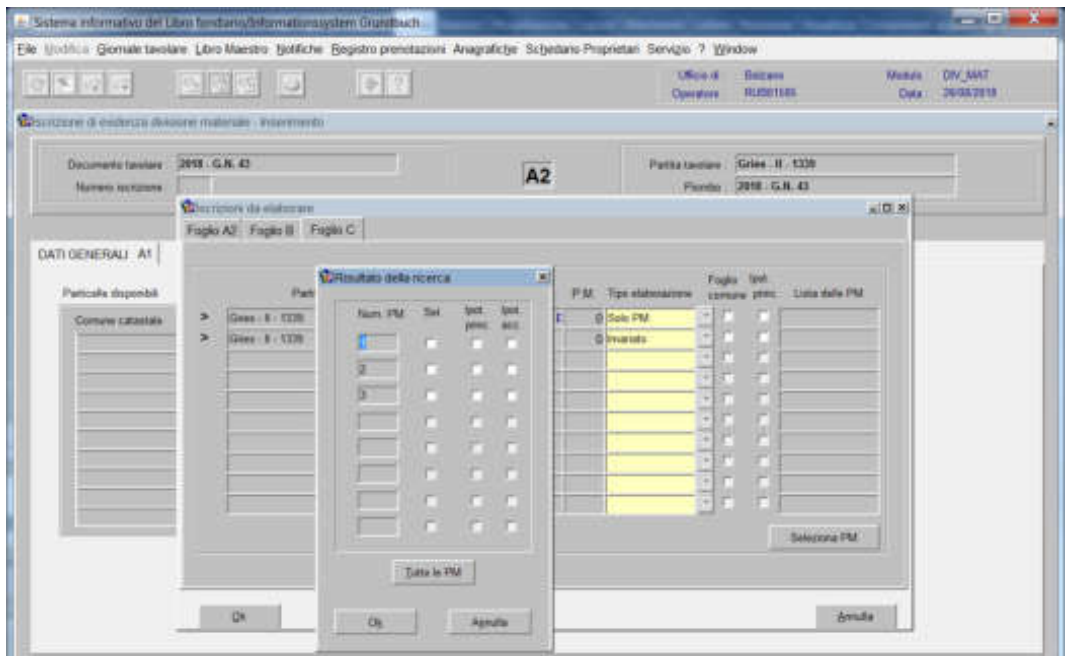

scegliere la porzione sulla quale si vuole estendere l'iscrizione attivando le check box di ipoteca principale e/o accessoria e cliccare il pulsante  $\sqrt{R}$  per passare ad altra iscrizione

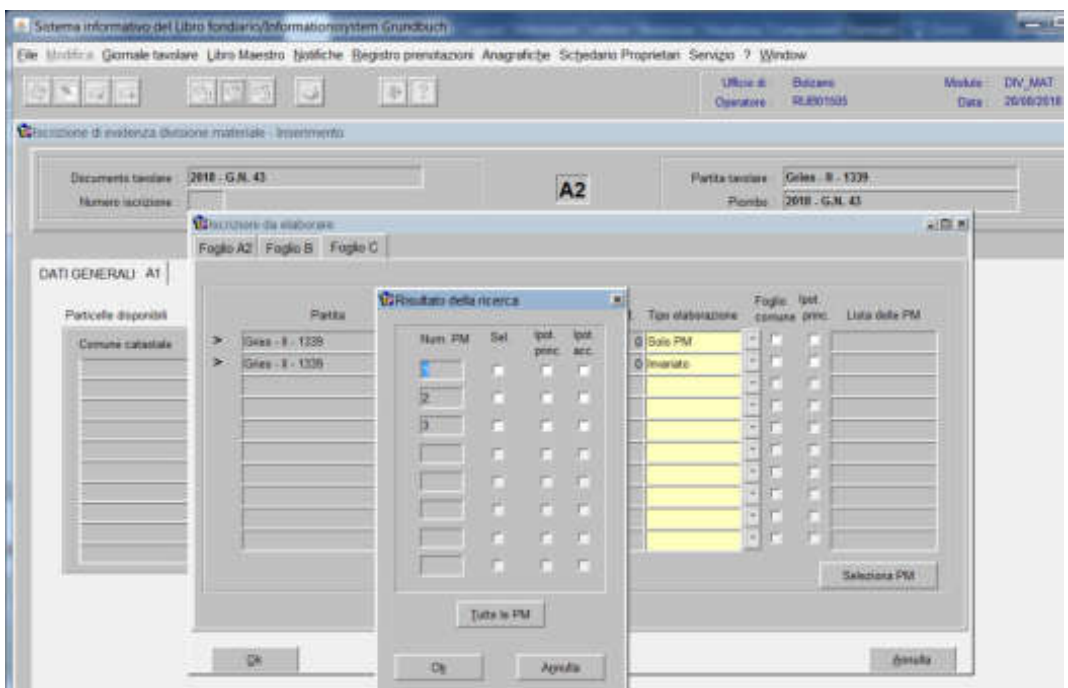

- qualora l'ipoteca da elaborare sia accessoria, cliccare "Seleziona PM"

scegliere la porzione sulla quale si vuole estendere l'iscrizione attivando le check box di ipoteca accessoria e cliccare il pulsante  $\mathbb{R}$  per passare ad altra iscrizione

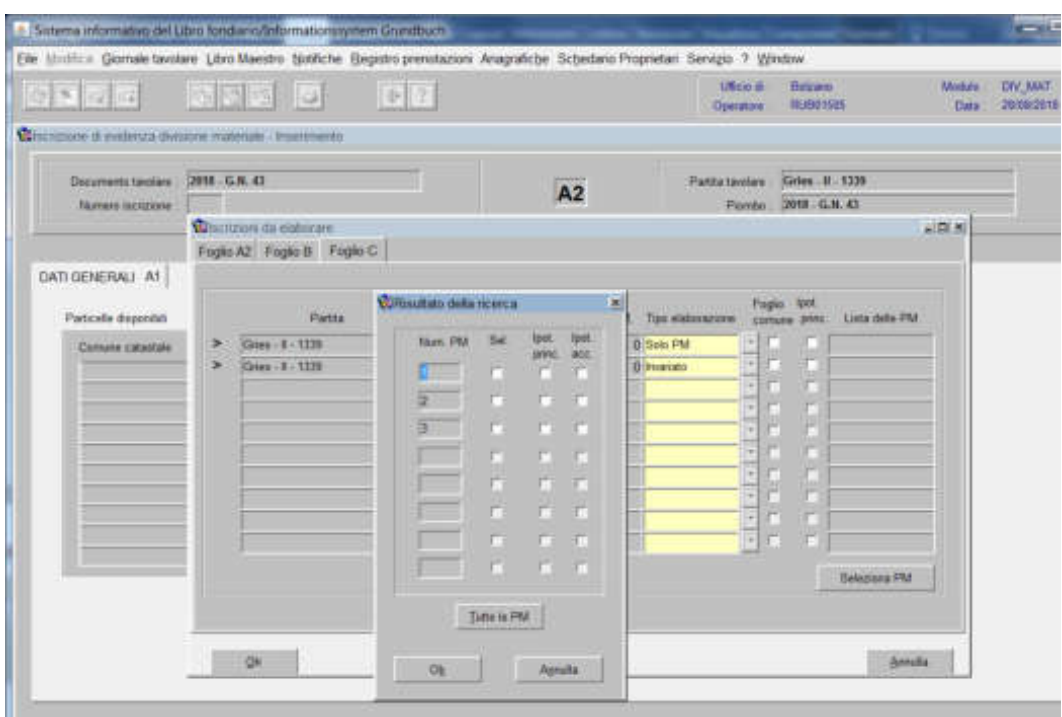

- qualora l'ipoteca da elaborare sia secca, cliccare "Seleziona PM"

scegliere la porzione sulla quale si vuole estendere l'iscrizione attivando le check box di ipoteca principale e/o accessoria e cliccare il pulsante  $\mathbb{R}$  per passare ad altra iscrizione

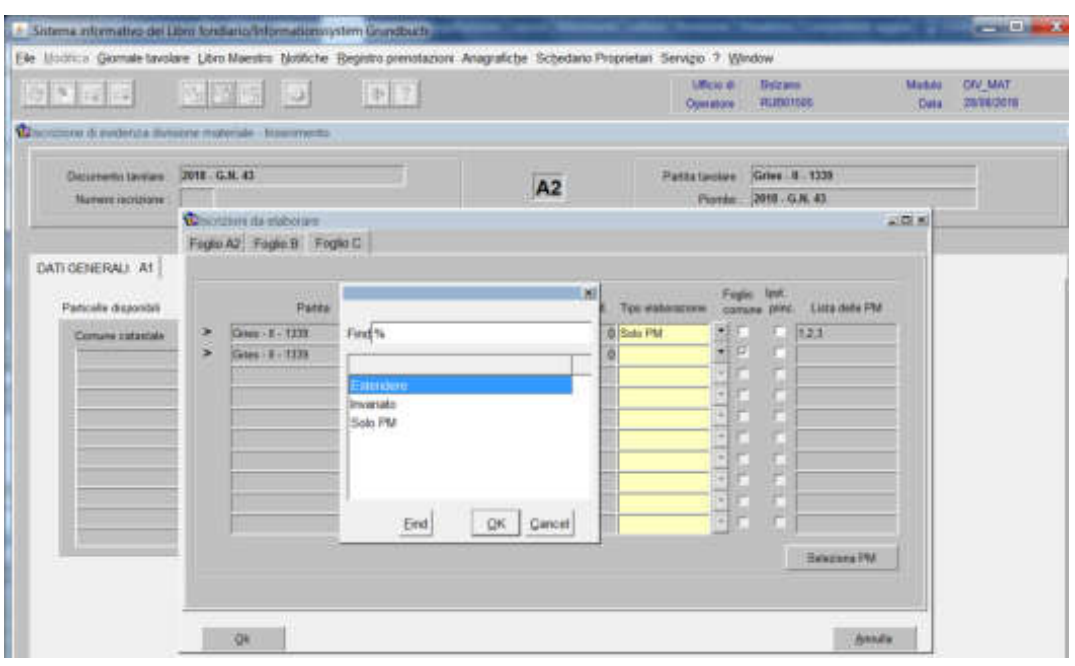

b) **per tutte le altre iscrizioni**, il programma attiva la check box del "Foglio comune"

scegliere tra Estendere, Invariato, Solo PM:

# - **estendere**:

se l'iscrizione deve essere collegata sia alla p.ed. intera, sia alle nuove porzioni, cliccare "Seleziona PM"

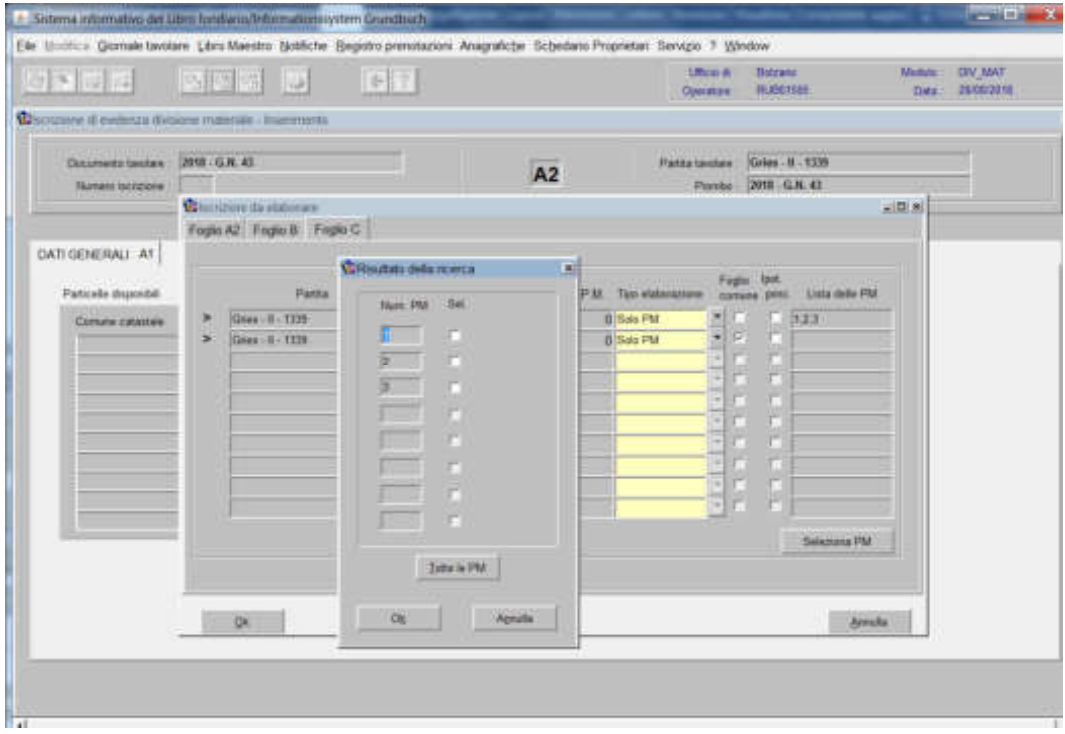

scegliere la porzione sulla quale si vuole estendere l'iscrizione e cliccare per passare ad altra iscrizione (il programma spezza l'iscrizione sia nel Foglio C comune sia nel Foglio C della porzione selezionata)

# - **invariato**:

se l'iscrizione deve essere collegata alla sola p.ed. intera, cliccare OK per passare ad altra iscrizione

- **solo PM**:

se l'iscrizione deve essere collegata alle sole porzioni, disattivare la check box del "Foglio comune", cliccare "Seleziona PM"

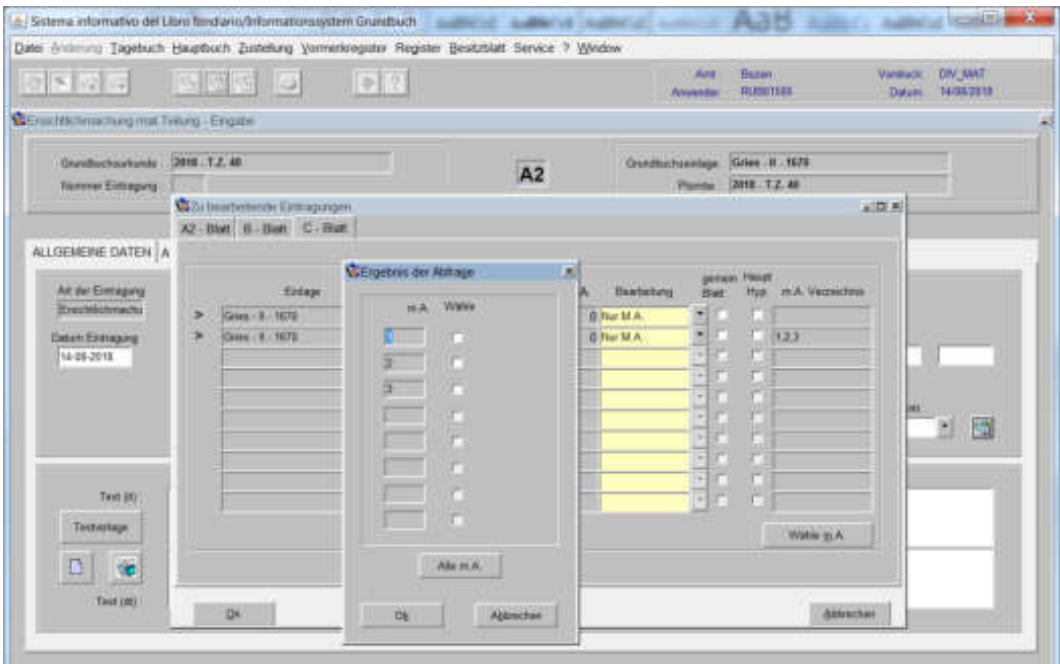

scegliere la porzione alla quale si vuole estendere l'iscrizione e cliccare il pulsante **EX** per passare ad altra iscrizione. Ad elaborazione terminata, cliccare il pulsante  $\langle \langle \rangle \rangle$ 

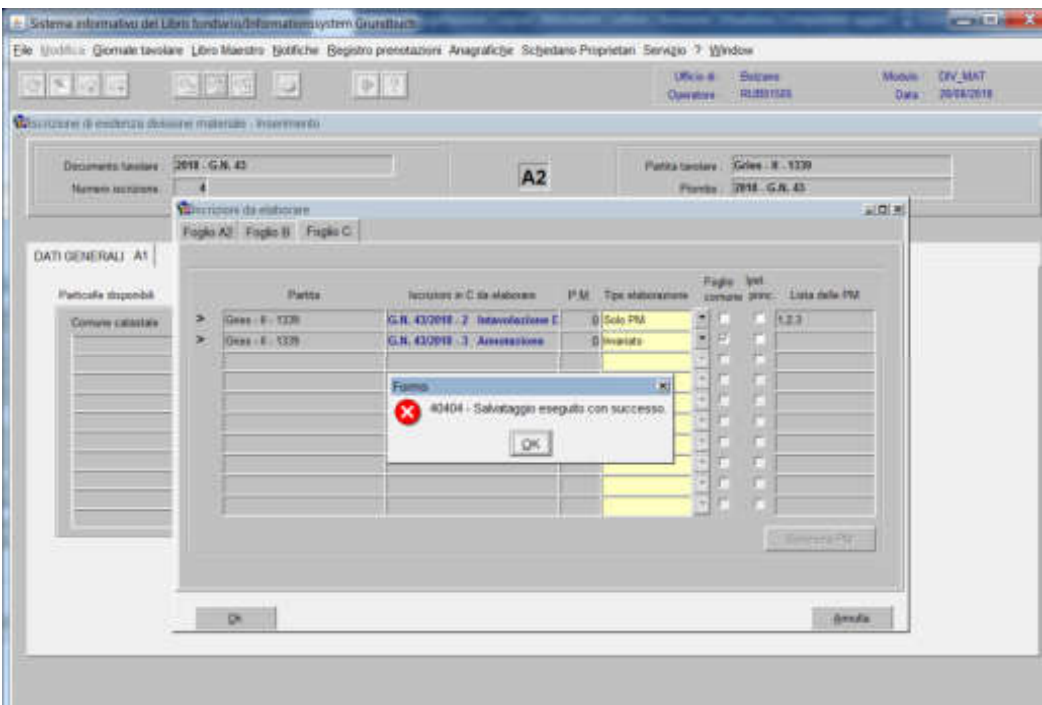

cliccare il pulsante  $\frac{1}{4}$  al messaggio "Salvataggio eseguito con successo". cliccare il pulsante  $\frac{d}{dx}$  per uscire dall'iscrizione.

# Cancellazione divisione materiale

# 1) scegliere nell'elenco "Partite/PM piombate" la partita interessata

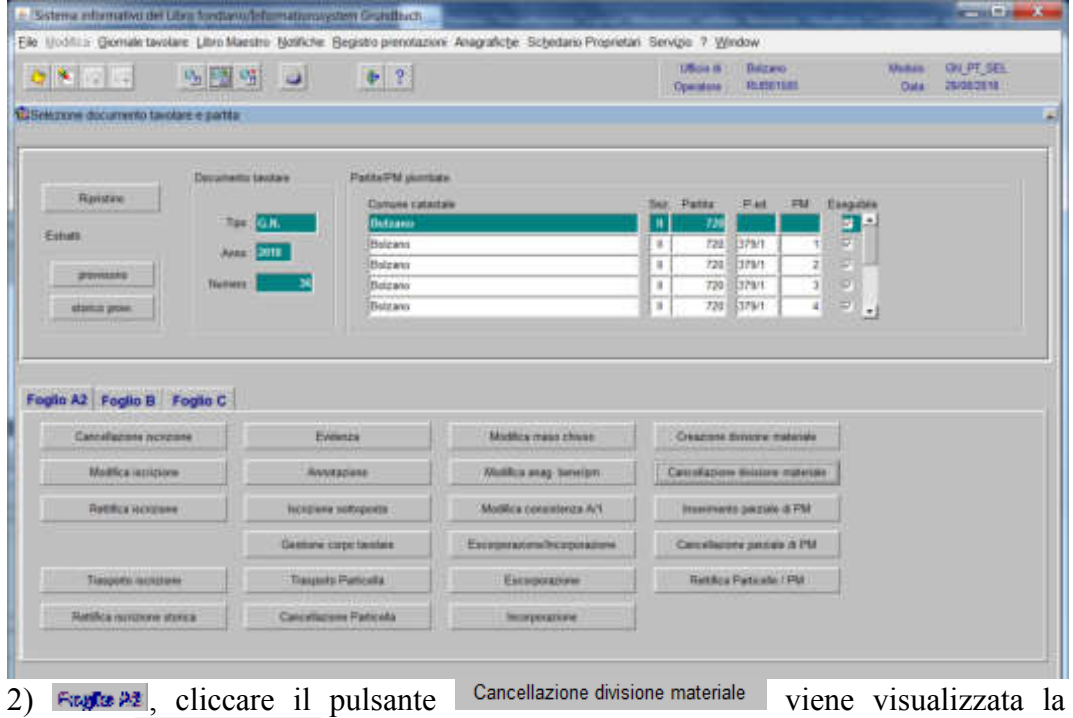

maschera

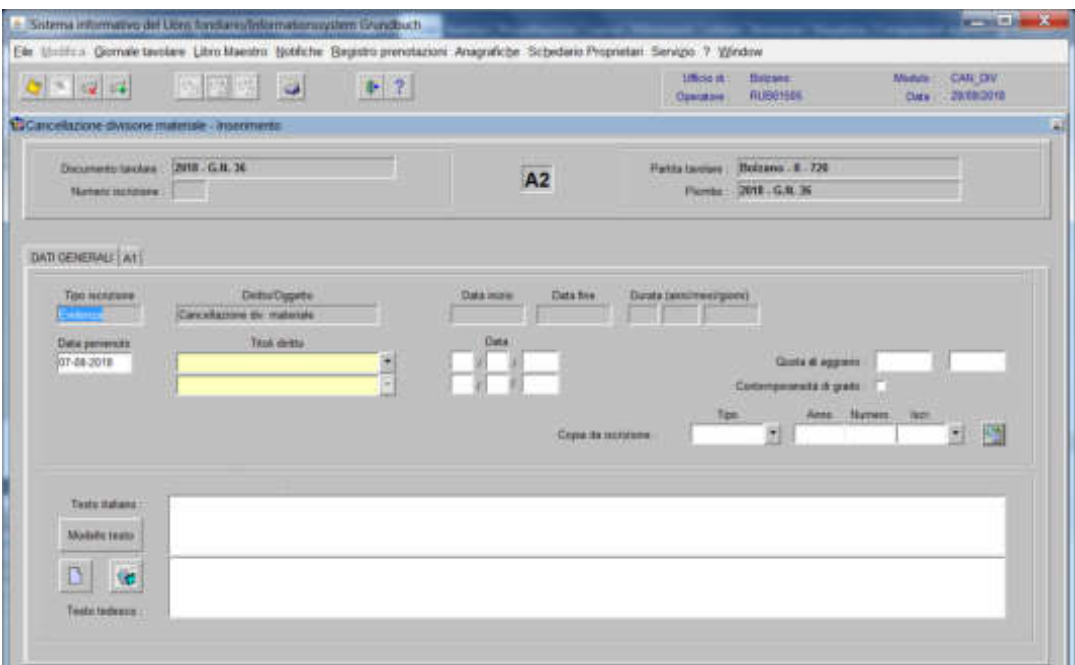

il programma visualizza in automatico la dizione EVIDENZA, come "Tipo di iscrizione".

# 3) cliccare pulsante

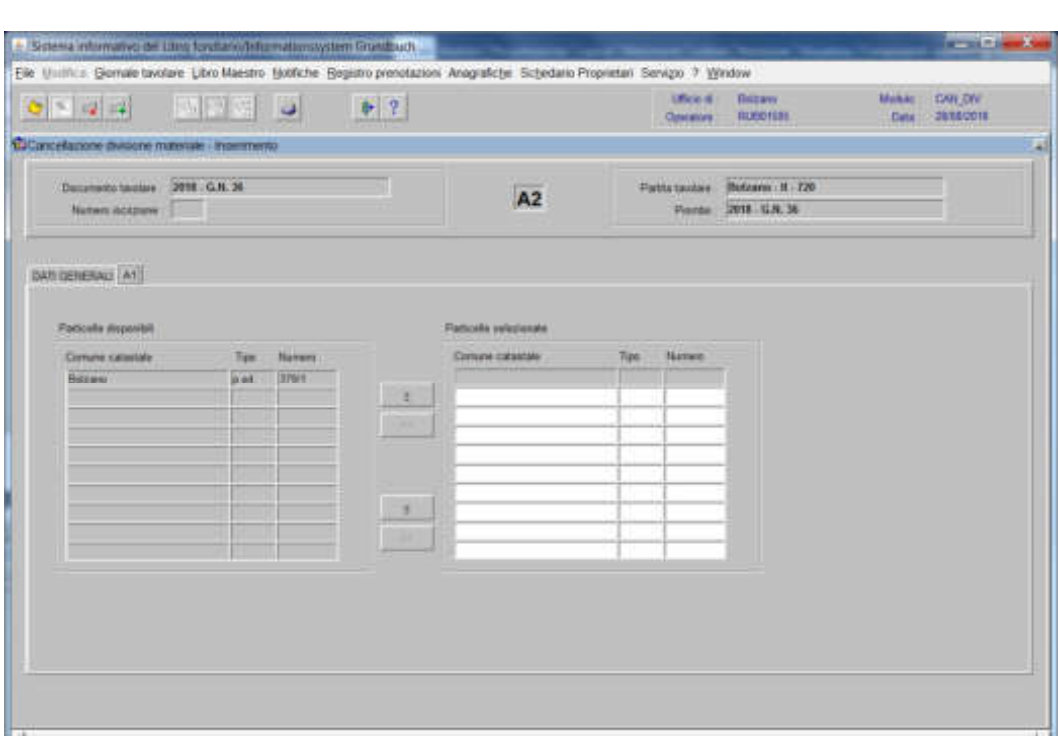

spostare la particella e/o porzione materiale da sinistra a destra, dal blocco "Particelle disponibili" al blocco "Particelle selezionate", cliccando il pulsante  $e/o \rightarrow$ 

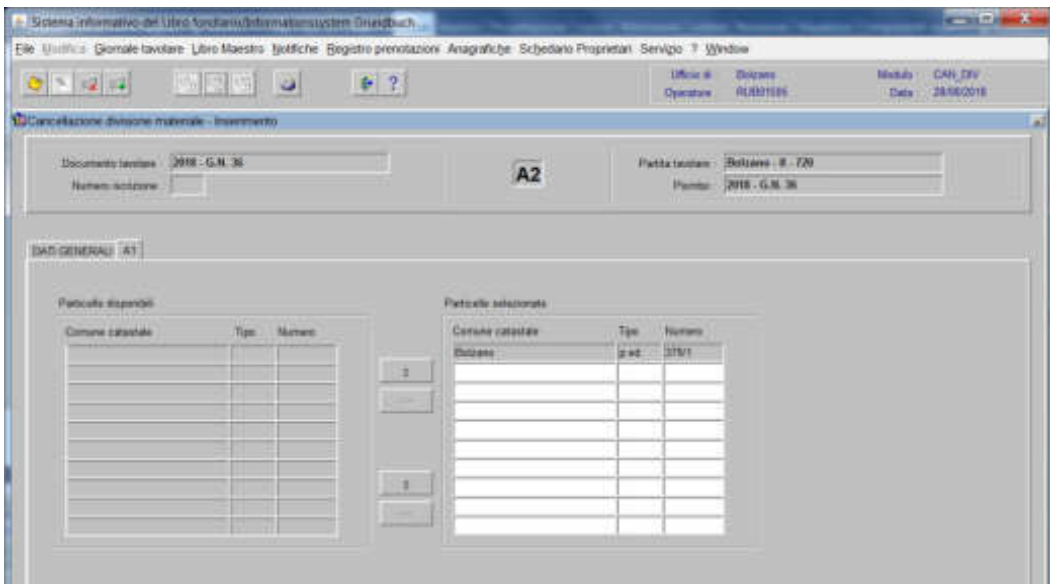

cliccare il pulsante per memorizzare

Il programma elabora le iscrizioni relative alla particella oggetto di operazione,

Finglia 92

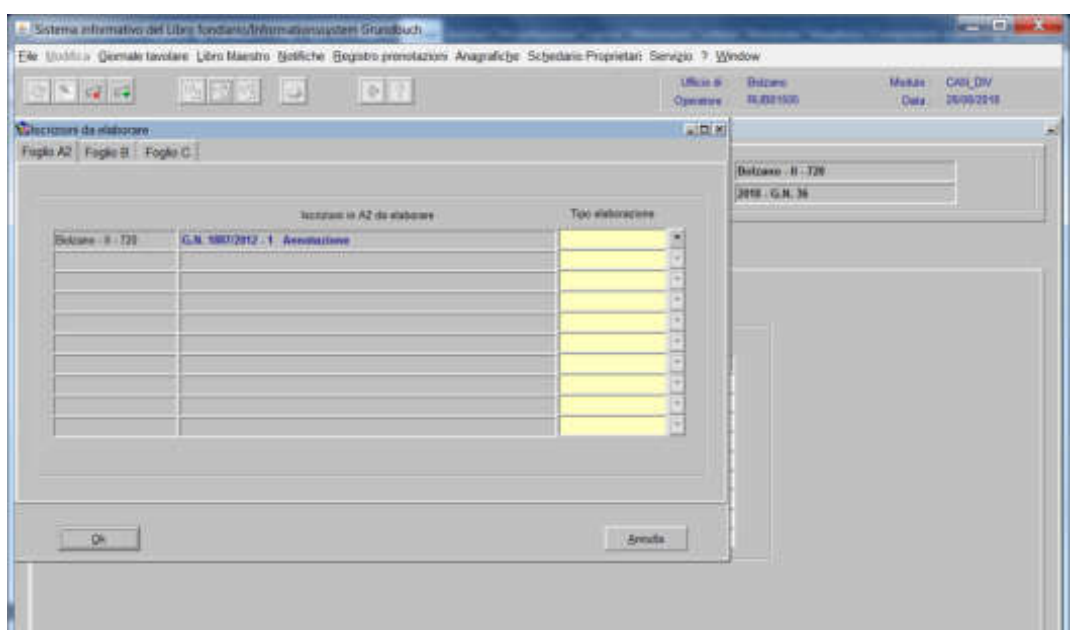

per ogni iscrizione elencata, selezionare il tipo di elaborazione

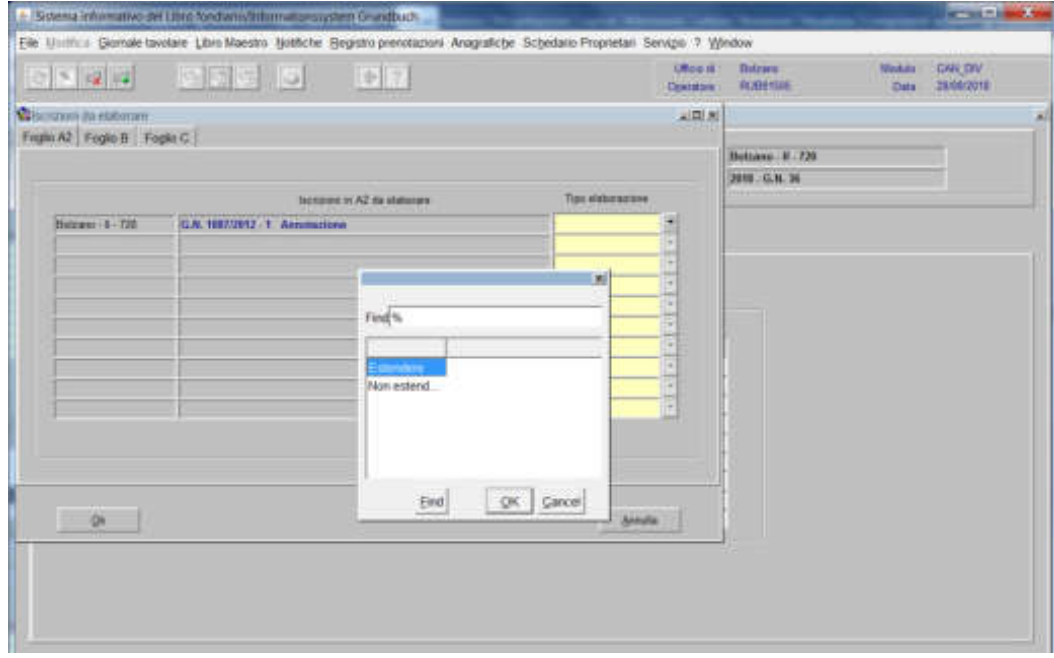

scegliere tra Estendere, Non Estendere:

# - **estendere**:

se l'iscrizione deve essere collegata all'intera p.ed.

## - **non estendere**:

## l'iscrizione sarà inserita nello "storico"

#### **Faglie B**

**a) se l'iscrizione da elaborare riguarda "l'evidenza dell'intavolazione del diritto di proprietà congiunta"**, il programma mette in automatico la dizione "Estendere"

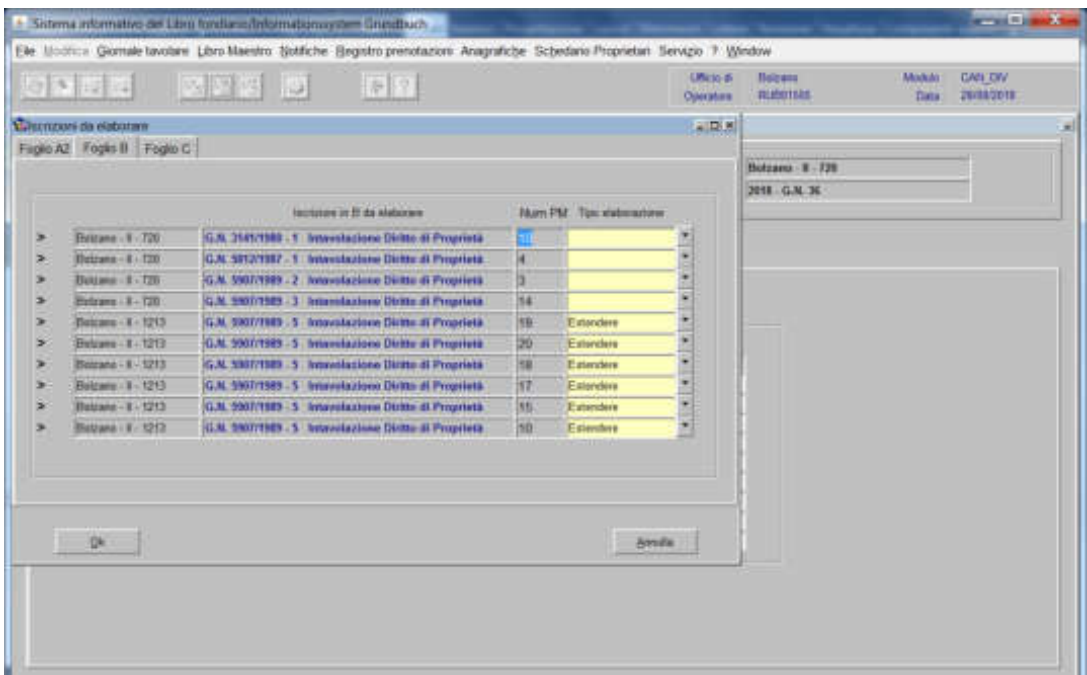

b) **se l'iscrizione da elaborare riguarda "l'intavolazione del diritto di proprietà" della singola porzione**, selezionare

| 1 March 18<br><b>NNE D</b><br>$ b $ $ 7 $<br>$ C   =  U  = 1$<br><b>Distance</b> |                                        |                      |                                                                                                    |        |                            | <b>Butzway</b><br><b>HUECISEE</b> | <b>GANCON</b><br>Mende<br>29/08/2019<br><b>Data</b> |  |
|----------------------------------------------------------------------------------|----------------------------------------|----------------------|----------------------------------------------------------------------------------------------------|--------|----------------------------|-----------------------------------|-----------------------------------------------------|--|
|                                                                                  | <b>C</b> scrippers da statistics       |                      |                                                                                                    |        |                            | $n$ (D $n$ )                      |                                                     |  |
|                                                                                  | Faglio A2 Foglio B   Faglio C          |                      |                                                                                                    |        |                            |                                   |                                                     |  |
|                                                                                  |                                        |                      |                                                                                                    |        |                            |                                   | <b>Botraso - 8 - 720</b>                            |  |
|                                                                                  |                                        |                      | lections in E-da staterale                                                                                |        | fax'n PM Tips statesations |                                   | 2018 - G.N. 36                                      |  |
|                                                                                  |                                        |                      |                                                                                                    |        |                            |                                   |                                                     |  |
| ×<br>э                                                                           | Brizans - E - 720<br>Dolphes : K - 728 |                      | G.N. 2141/1980 . 1 Immelazione Dirms di Proprietà<br>G.H. SELVISEZ . 1 Interestacione Dicito di Proprietà | œ<br>× |                            |                                   |                                                     |  |
| ь                                                                                | Bulgara - 8 - 729                      |                      | SLN, SBET/1589 . 2 Interviewing one Dirtty di Proprietà                                                   | a      |                            |                                   |                                                     |  |
| ×                                                                                | Baizani - 8 - 728                      | SG31, 59877158       |                                                                                                    | ×      |                            |                                   |                                                     |  |
| э                                                                                | <b>Balgane # 1213</b>                  | <b>G.H. 1957/198</b> |                                                                                                    |        | Estassare                  |                                   |                                                     |  |
| ×                                                                                | Balgane - K - 1213                     | G.N. 5967/19         | Find <sup>5</sup> %                                                                                       |        | Extendere                  |                                   |                                                     |  |
| ×                                                                                | Bazan: 1 - 1213                        | <b>G.H. 5967/198</b> |                                                                                                    |        | Extendere                  |                                   |                                                     |  |
| э                                                                                | Belzane 8/1213                         | <b>G.N. SBET/15</b>  | Statutator:                                                                                               |        | Estendare                  |                                   |                                                     |  |
| ×                                                                                | Detzane - 8 - 1213                     | <b>G.H. 5947/119</b> | Non estend.                                                                                               |        | Estandard                  |                                   |                                                     |  |
| э                                                                                | Bazzar-E: 1213                         | G.H. SNIVIN          |                                                                                                    |        | <b>Extentore</b>           |                                   |                                                     |  |
|                                                                                  |                                        |                      |                                                                                                    |        |                            |                                   |                                                     |  |
|                                                                                  |                                        |                      | OK Cancel                                                                                                 |        |                            |                                   |                                                     |  |
|                                                                                  | Qk                                     |                      | End                                                                                                    |        |                            | <b>Annals</b>                     |                                                     |  |

scegliere tra "Estendere", "Non estendere":- **estendere**:

se l'iscrizione deve essere collegata all'intera p.ed., scegliere, nella maschera visualizzata, la porzione sulla quale si vuole estendere l'iscrizione e cliccare il pulsante OK per passare ad altra iscrizione (attenzione alla somma di quote, nel caso in cui si decida di estendere più iscrizioni di proprietà)

## - **non estendere**:

l'iscrizione verrà inserita nello "storico"

Fogla C

a) **se l'iscrizione da elaborare riguarda "l'intavolazione del diritto di servitù fra le porzioni della stessa p.ed."**, il programma mette in automatico la dizione "Estendere" (si ricordi che la cancellazione della servitù per confusione deve essere fatta in separata sede con Cancellazione iscrizione)

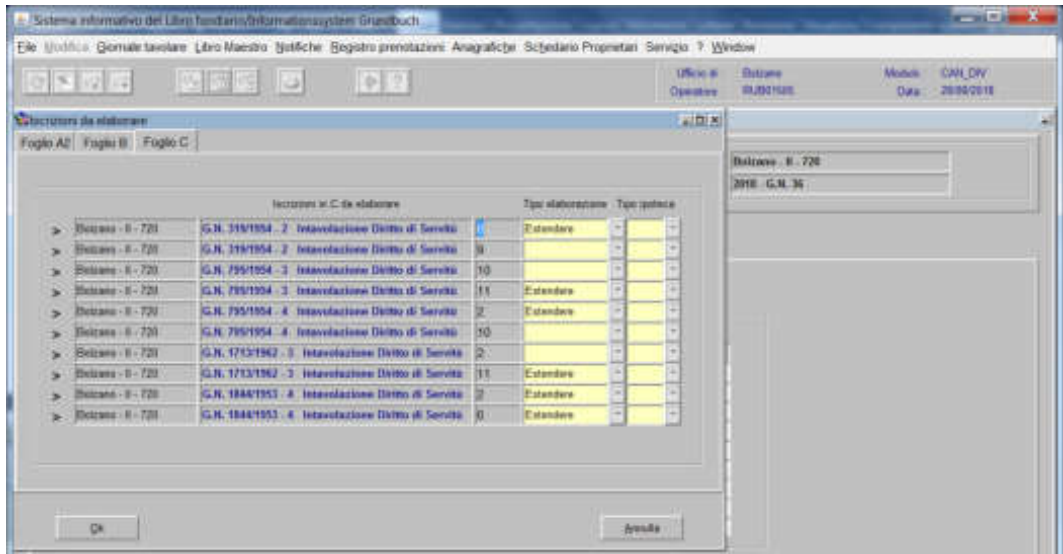

b) **se l'iscrizione da elaborare riguarda "l'intavolazione del diritto di servitù, del diritto di usufrutto, del diritto di abitazione, del diritto di ipoteca secca" e "qualsiasi annotazione"**, selezionare

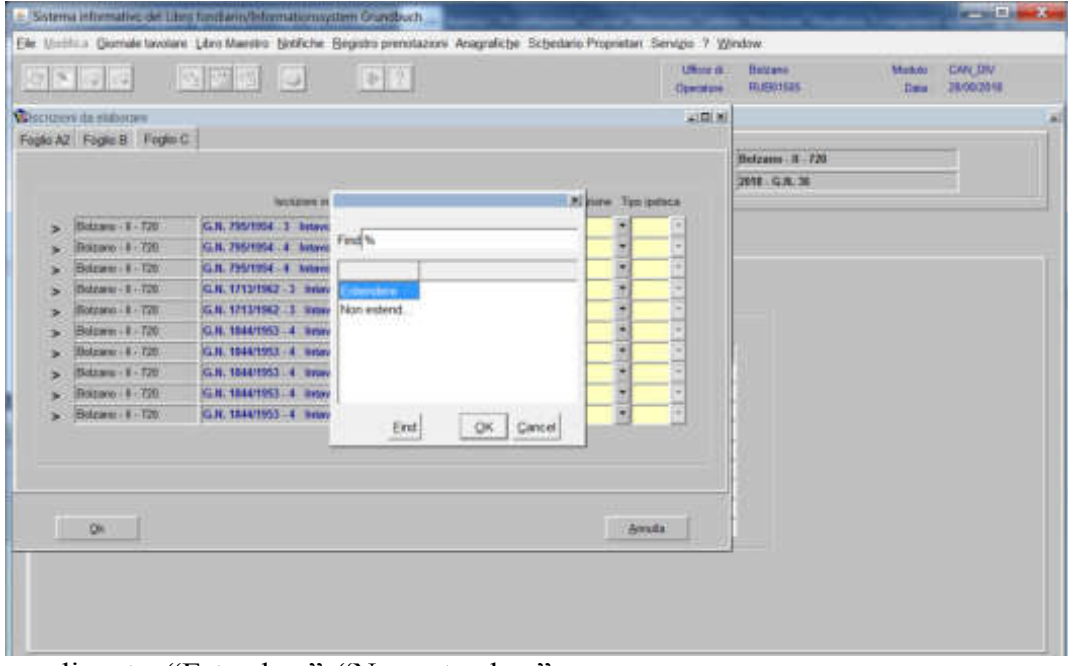

scegliere tra "Estendere", "Non estendere":

# - **estendere**:

se l'iscrizione deve essere collegata all'intera p.ed.

# - **non estendere**:

# l'iscrizione verrà inserita nello storico

c) **se l'iscrizione da elaborare riguarda "l'intavolazione del diritto di ipoteca simultanea"**, selezionare

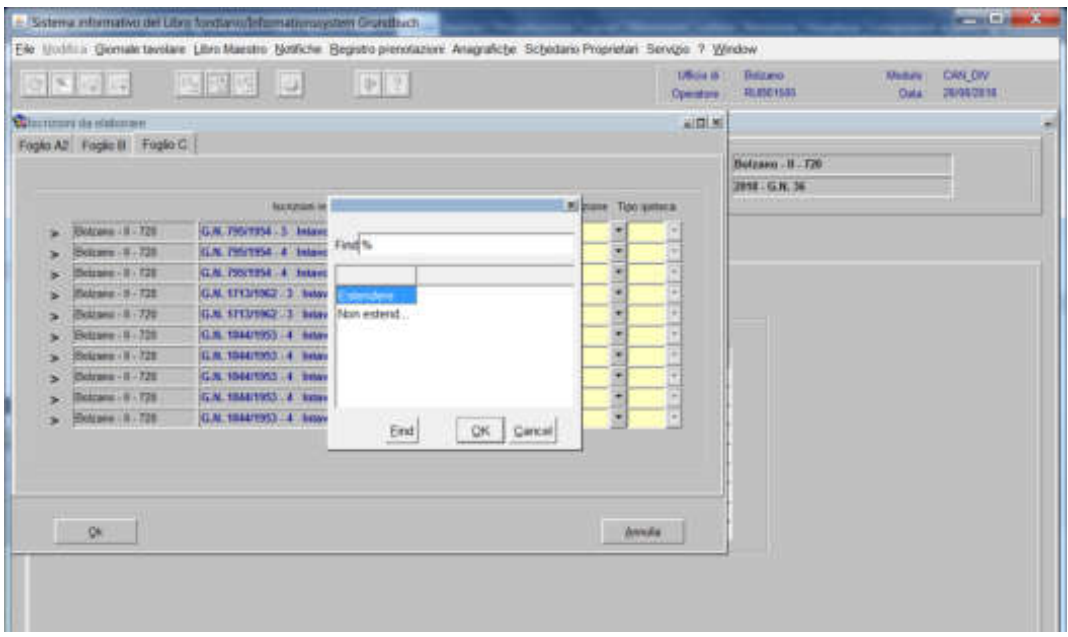

scegliere tra "Estendere", "Non estendere":

#### **- estendere**:

## se l'iscrizione deve essere collegata all'intera p.ed.

a) nel caso di simultaneità tra porzioni, ricordarsi di elaborare l'iscrizione una sola volta, in caso contrario l'ipoteca verrà estesa due volte e simultanea tra sé stessa. Ricordarsi di modificare l'iscrizione per la cancellazione della dizione Partita principale o accessoria;

b) nel caso di simultaneità con altre partite, ricordarsi di elaborare la sola iscrizione dell'ipoteca principale

#### - **non estendere**:

## l'iscrizione verrà inserita nello "storico"

4) ad elaborazione dati completata, attivare il pulsante  $\overline{\mathbf{F}}$ ;

5) rispondere **alla domanda "Trasportare l'iscrizione di cancellazione divisione** nello storico?"

6) cliccare il pulsante  $\sqrt{a}$  al messaggio "Salvataggio eseguito con successo"

Cancellazione di una o più porzioni materiali

1) scegliere nell'elenco "Partite/PM piombate" la partita interessata

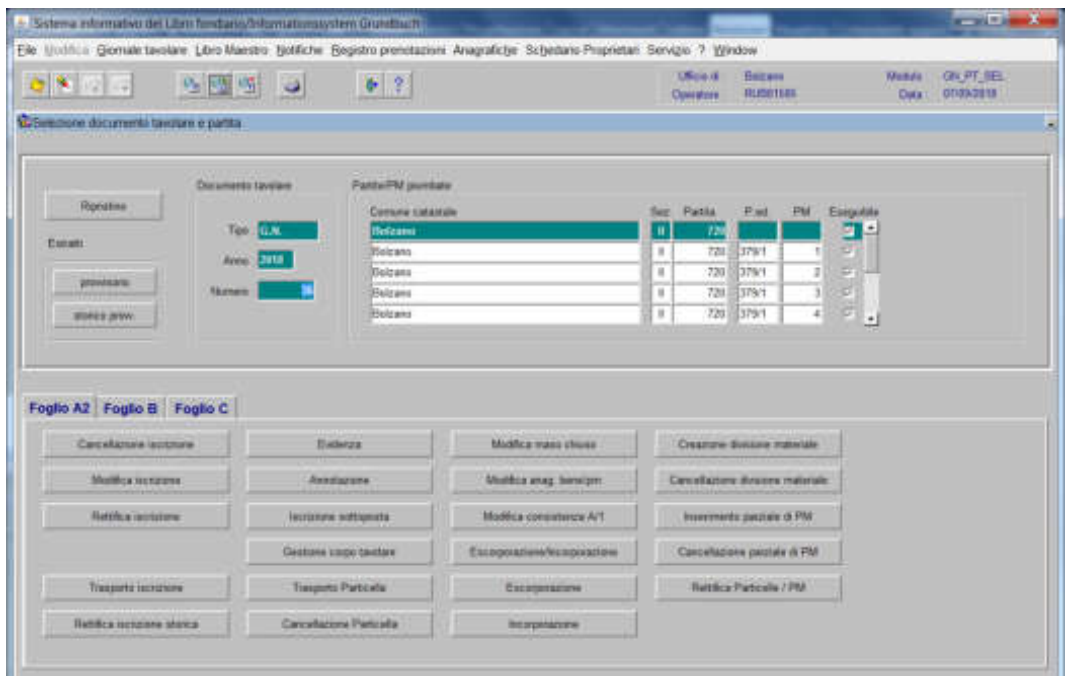

2) Fuglie 32, cliccare il pulsante constante presente viene visualizzata la maschera

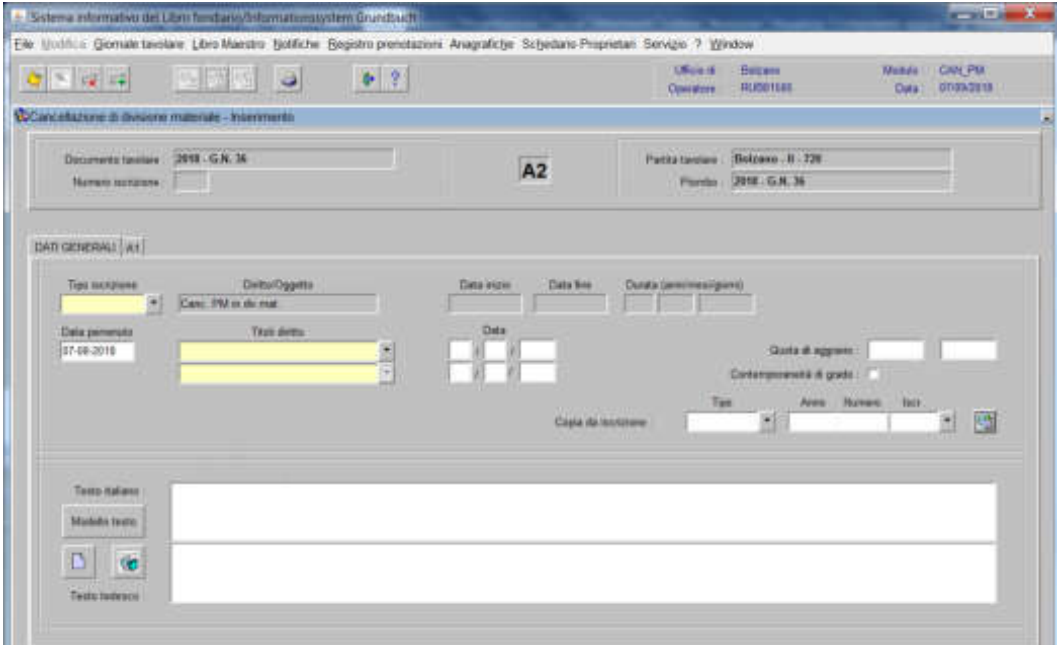

nella quale verranno inseriti i seguenti dati:

# a) Tipo di iscrizione  $\overline{\phantom{a}}$

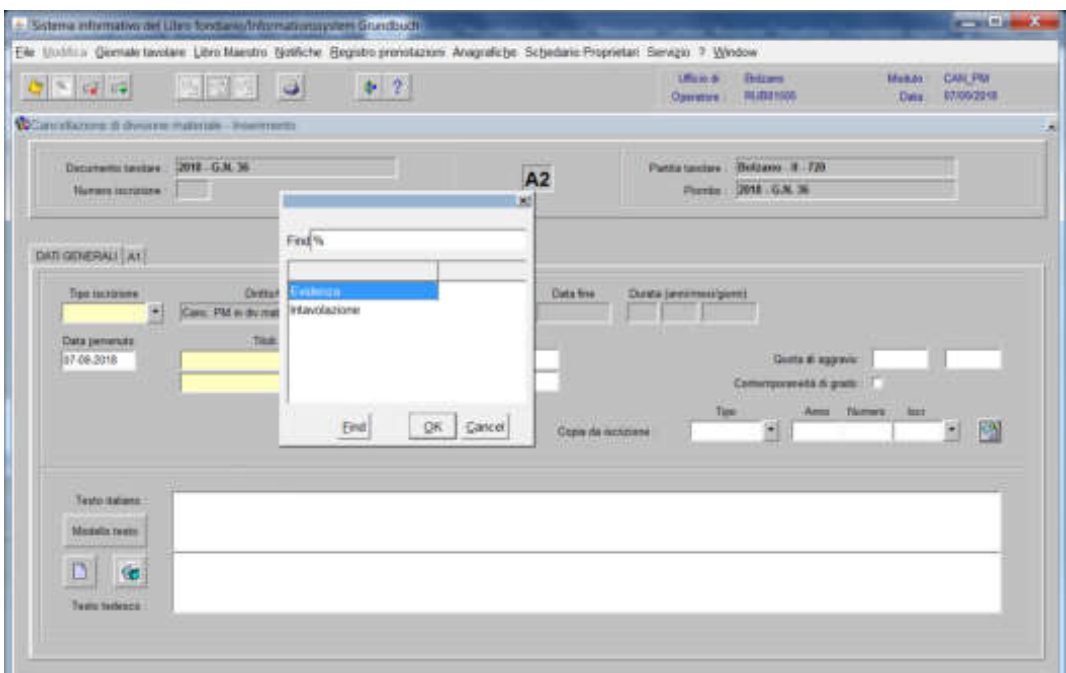

scegliere Evidenza o Intavolazione con, in quest'ultimo caso, inserimento del "Titolo diritto" e "Data", negli appositi spazi

# b) Testo italiano e tedesco

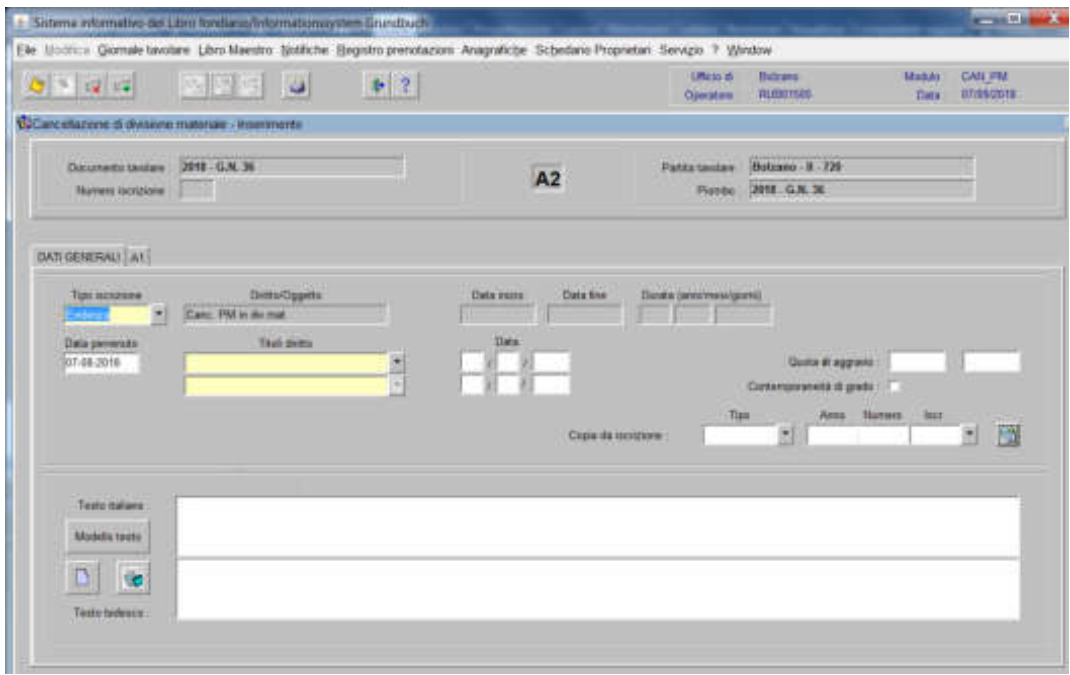

inserire quanto previsto nel decreto tavolare

# 3) cliccare

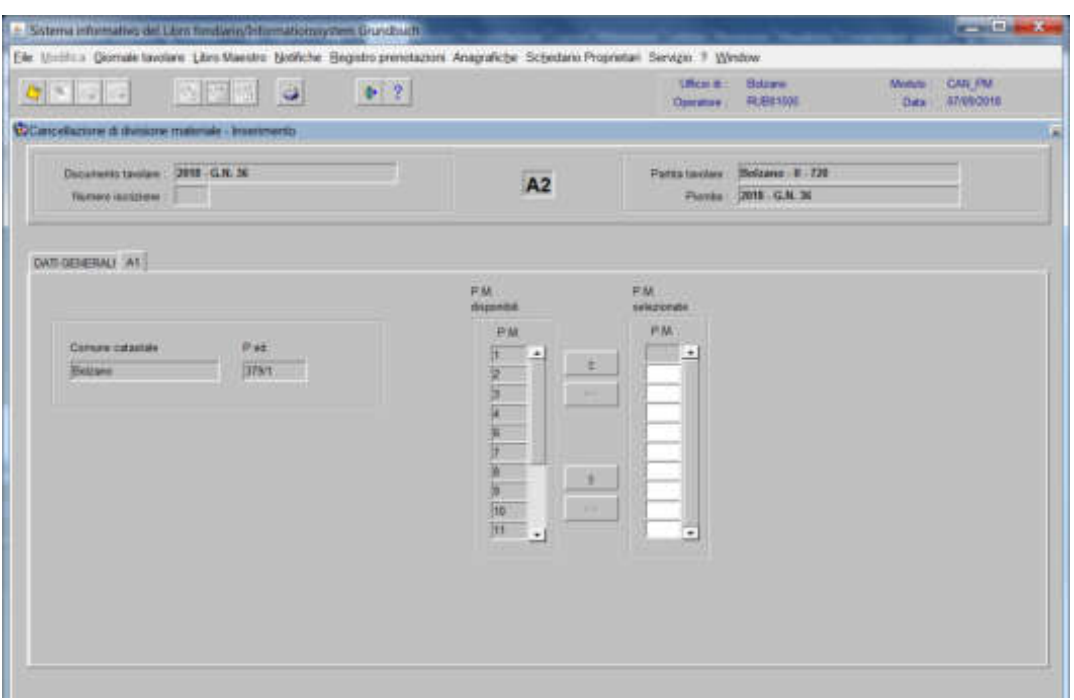

spostare la porzione materiale da sinistra a destra, dal blocco "PM disponibili" al blocco "PM selezionate", cliccando il pulsante  $e/o$ blocco "PM selezionate", cliccando il pulsante

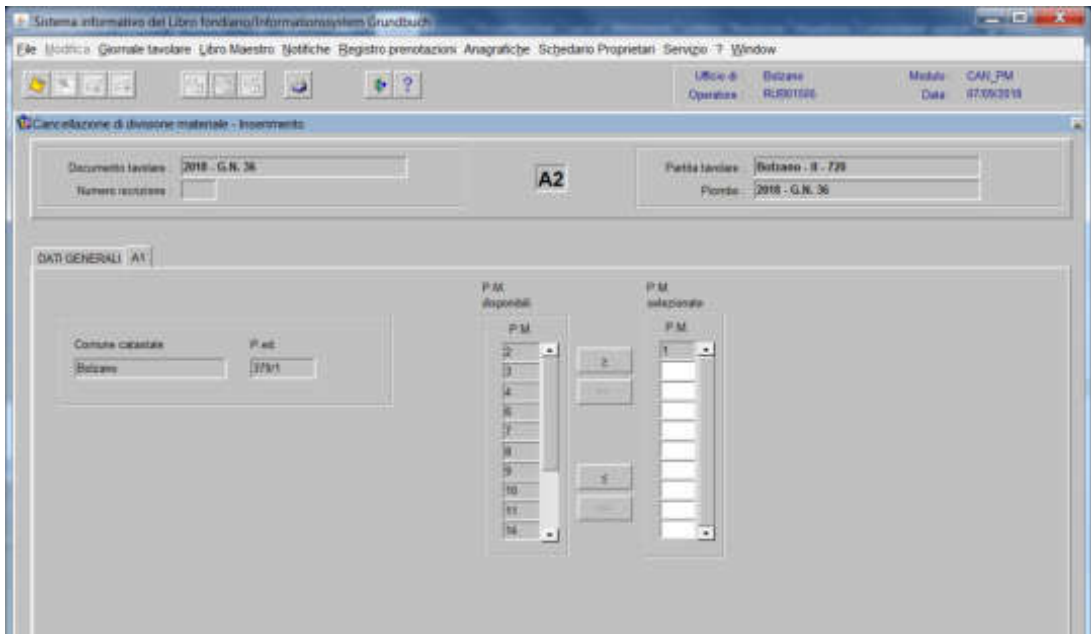

cliccare il pulsante <sup>per salvare</sup> i dati dell'iscrizione.

Feglis A2 Sistema informativo del Libro tovolare divisor abussance e Grundbu  $-01 - 8$ Elle Unidius Germale tandare Libro Maestro Grafiche Begistro prenstazioni Anagrafiche Schedario Proprietari Servizio 7 Window  $\begin{tabular}{l} \bf 194.5 & \color{red}{B42.66}\\ \bf 000000 & \color{red}{B101556} \end{tabular}$  $\frac{1}{\sqrt{2}}$  is a set of **BETSI B**  $+ 2$  $-17.8$ Nam: PM Ties etal **ENDLOWN FW** leospes in AZ de etatoral G.H. 36/2018 - 179 Exidence **Caro 8-720**  $\cdot$ **Determine PM**  $\frac{1}{2}$  $Bendz$ 

Il programma elabora le iscrizioni relative alle pm oggetto di operazione

per ogni iscrizione elencata, selezionare il tipo di elaborazione

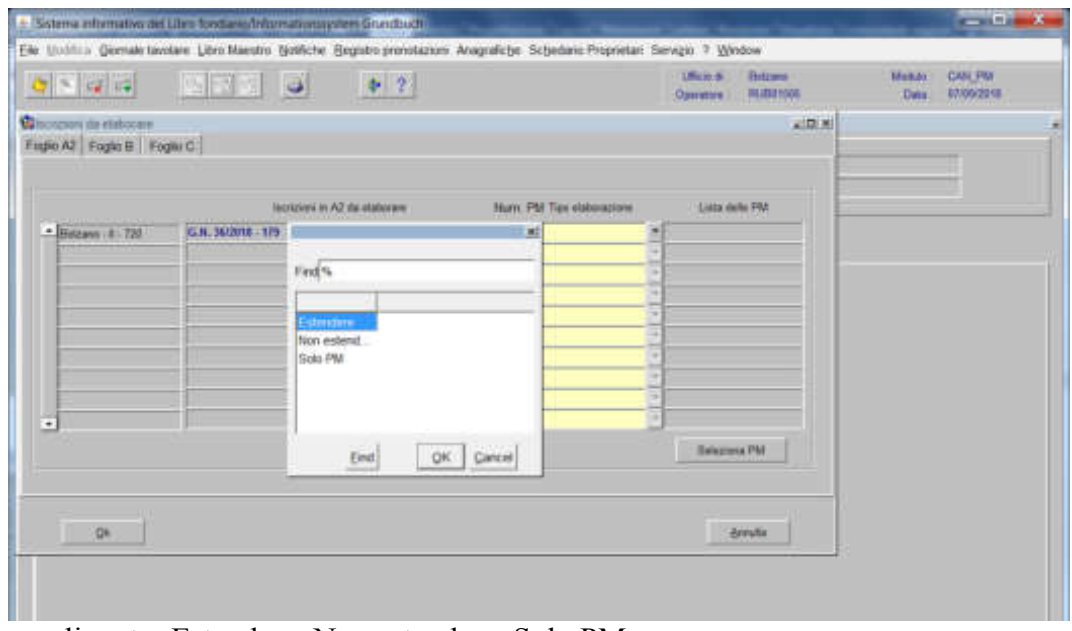

scegliere tra Estendere, Non estendere, Solo PM:

#### - **estendere**:

se l'iscrizione deve essere collegata ad un'altra porzione presente in partita, cliccare e scegliere la porzione sulla quale si vuole estendere l'iscrizione e cliccare  $\sqrt{R}$  per passare ad altra iscrizione

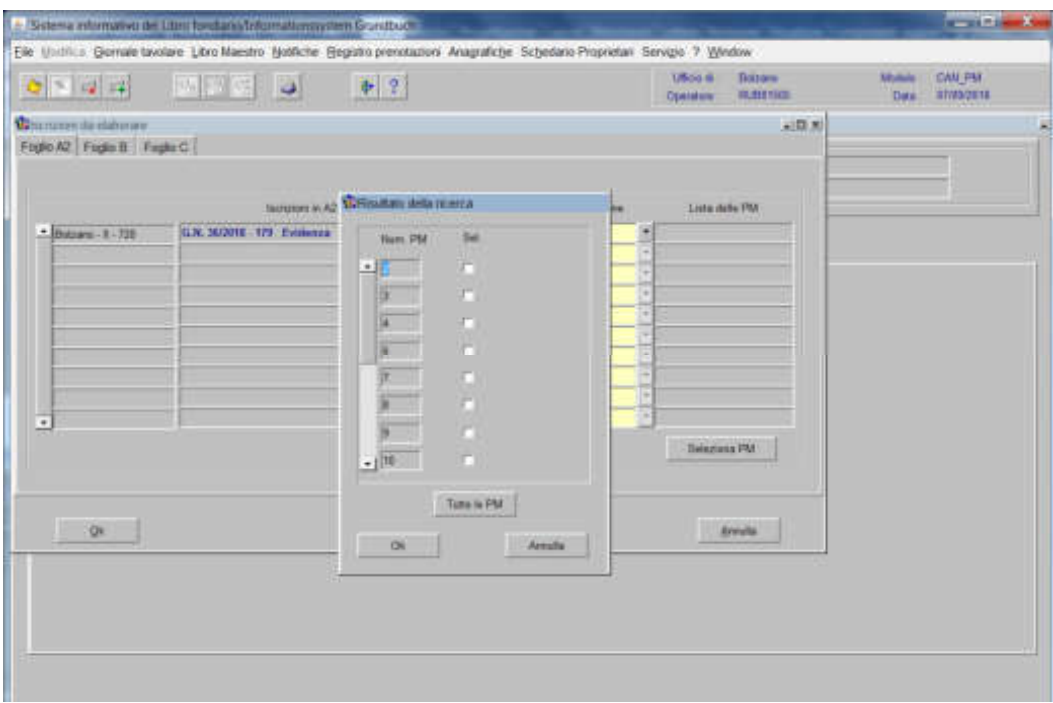

#### - **non estendere**:

#### l'iscrizione sarà inserita nello storico

#### - **solo PM**:

se l'iscrizione deve essere collegata solo alle altre porzioni presenti in partita, cliccare **e school de scegliere** la porzione sulla quale si vuole estendere l'iscrizione e cliccare per passare ad altra iscrizione

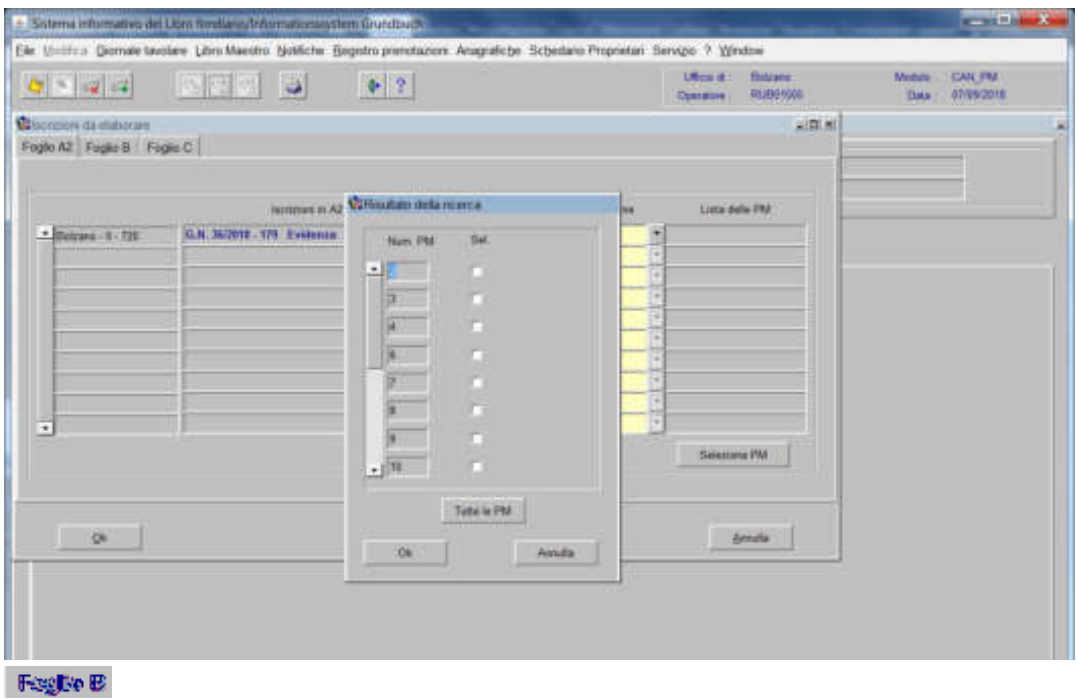

a) se l'iscrizione da elaborare riguarda "l'intavolazione del diritto di proprietà" della porzione da annullare

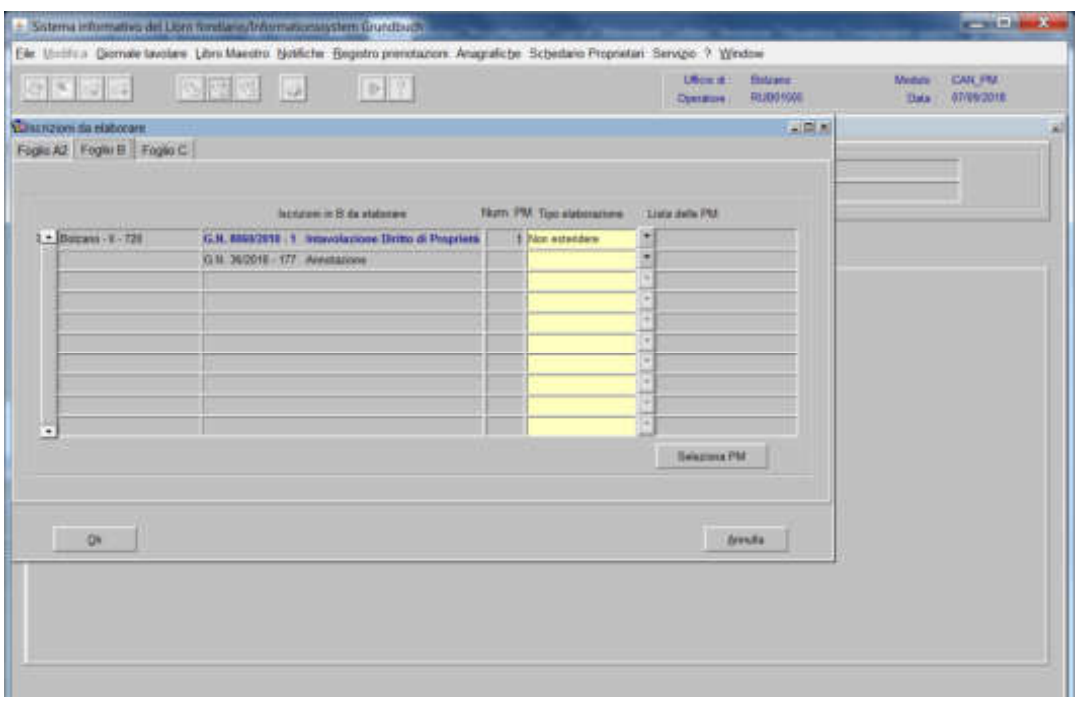

il programma propone in automatico "Non estendere"

b) se l'iscrizione da elaborare riguarda "l'evidenza dell'intavolazione del diritto di proprietà congiunta" alla porzione da annullare, selezionare

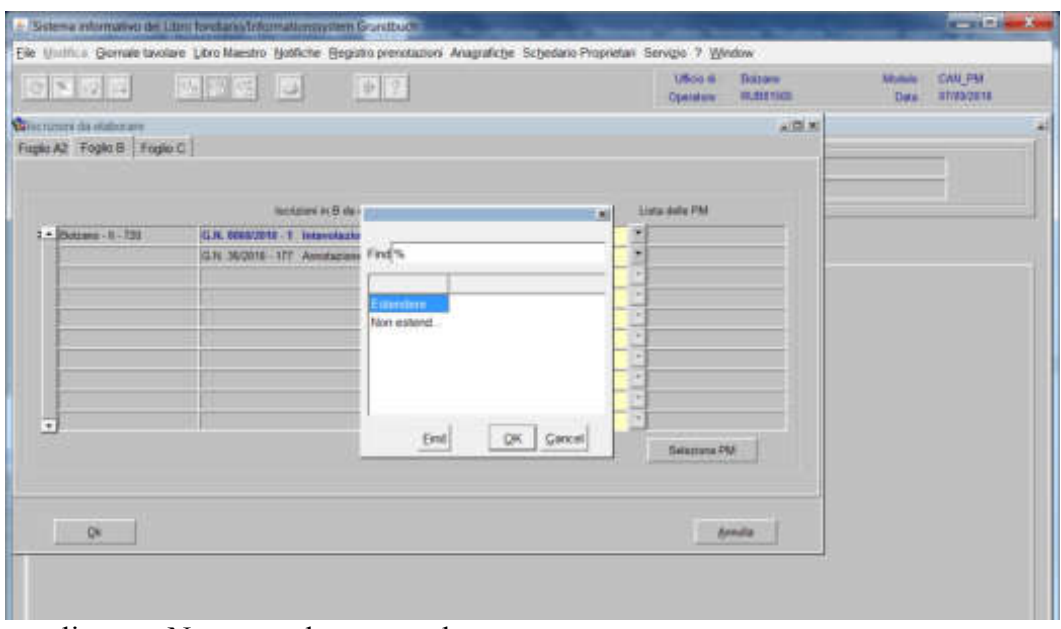

scegliere tra Non estendere, estendere

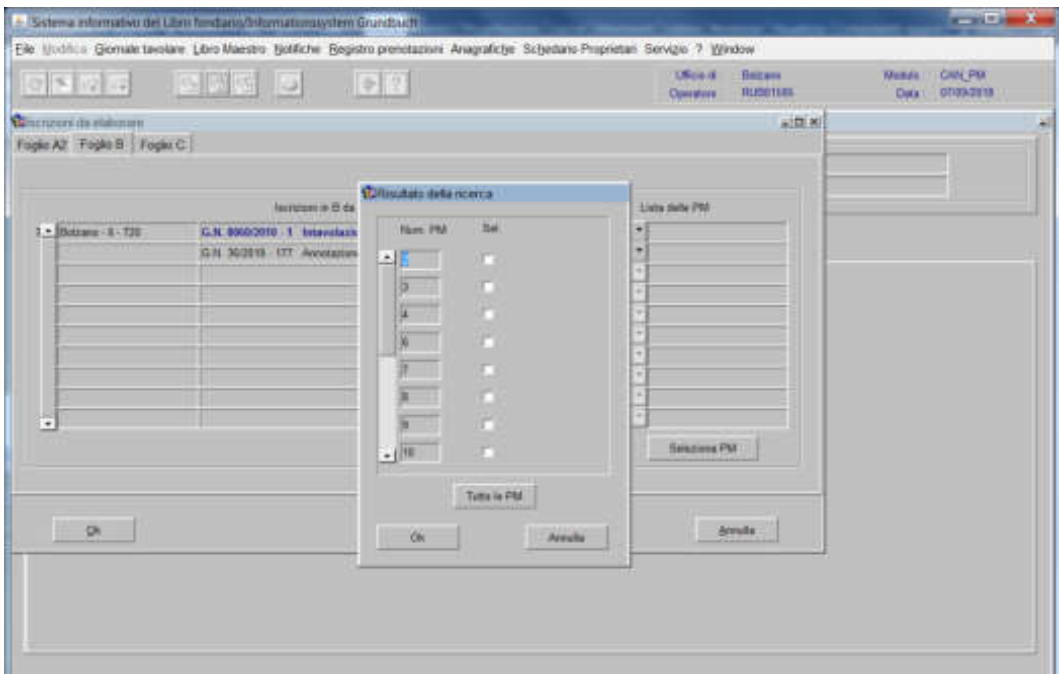

#### **- non estendere** l'iscrizione verrà inserita nello storico

# **- estendere**:

se l'iscrizione deve essere collegata ad un'altra porzione presente in partita

Foglia C

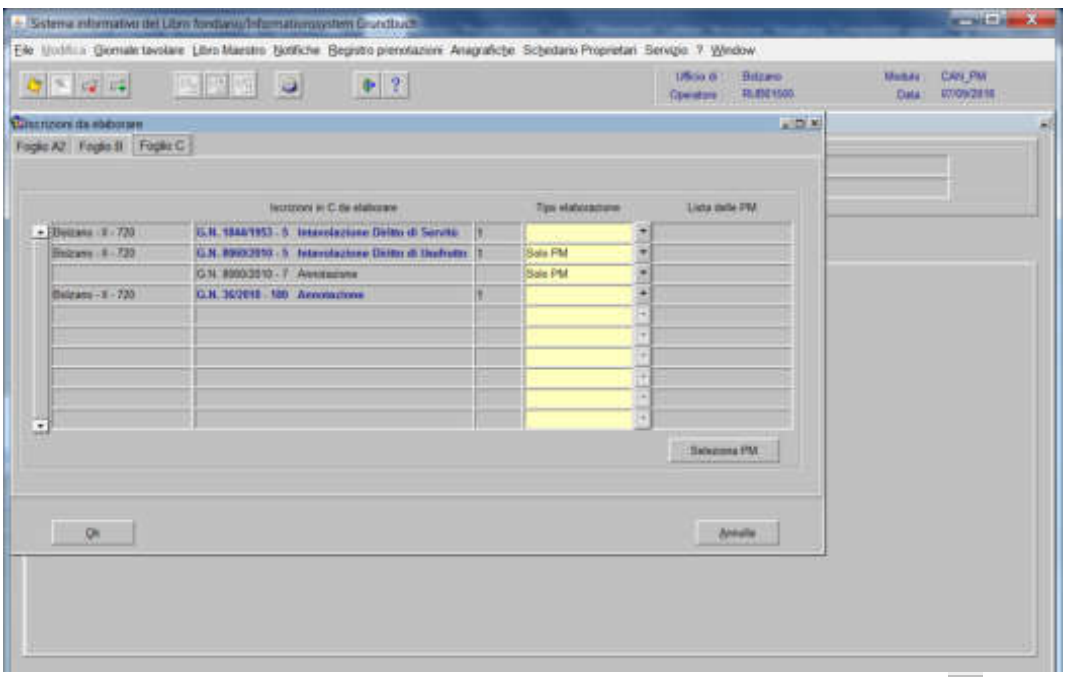

per ogni iscrizione elencata, selezionare il tipo di elaborazione, cliccando

a) se l'iscrizione riguarda "l'intavolazione del diritto di ipoteca" il sistema mette in automatico la dizione "solo PM" e cliccando il si può scegliere tra:

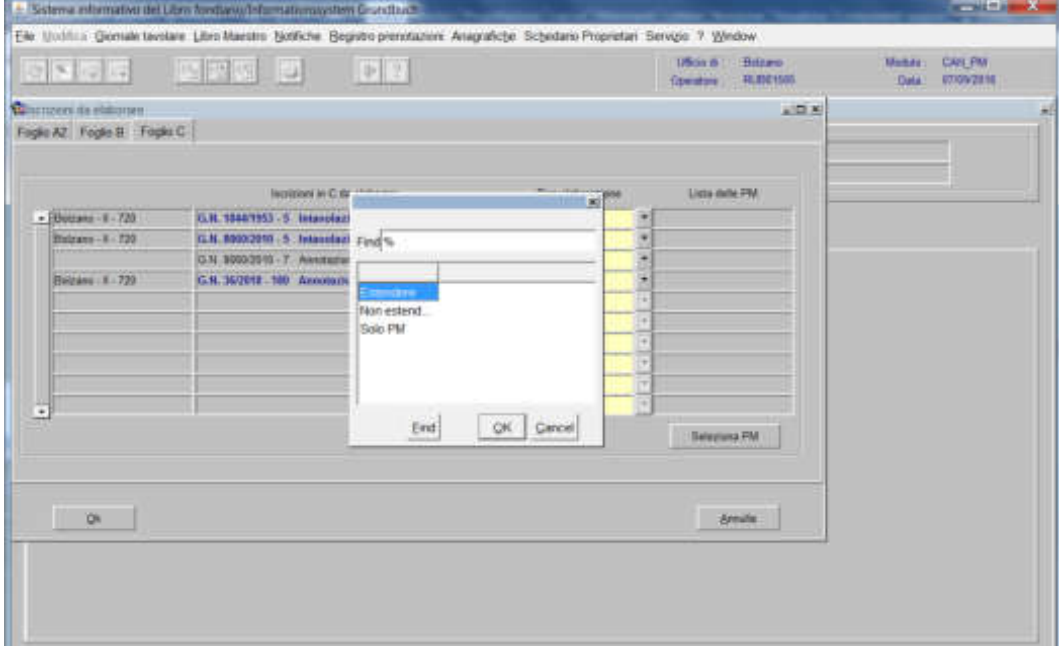

#### **non estendere**: l'iscrizione verrà inserita nello storico

#### - **solo PM**:

se l'iscrizione deve essere collegata solo alle altre porzioni presenti in partita, cliccare sessessite e scegliere la porzione sulla quale si vuole estendere l'iscrizione e cliccare  $\boxed{\alpha}$  per passare ad altra iscrizione;

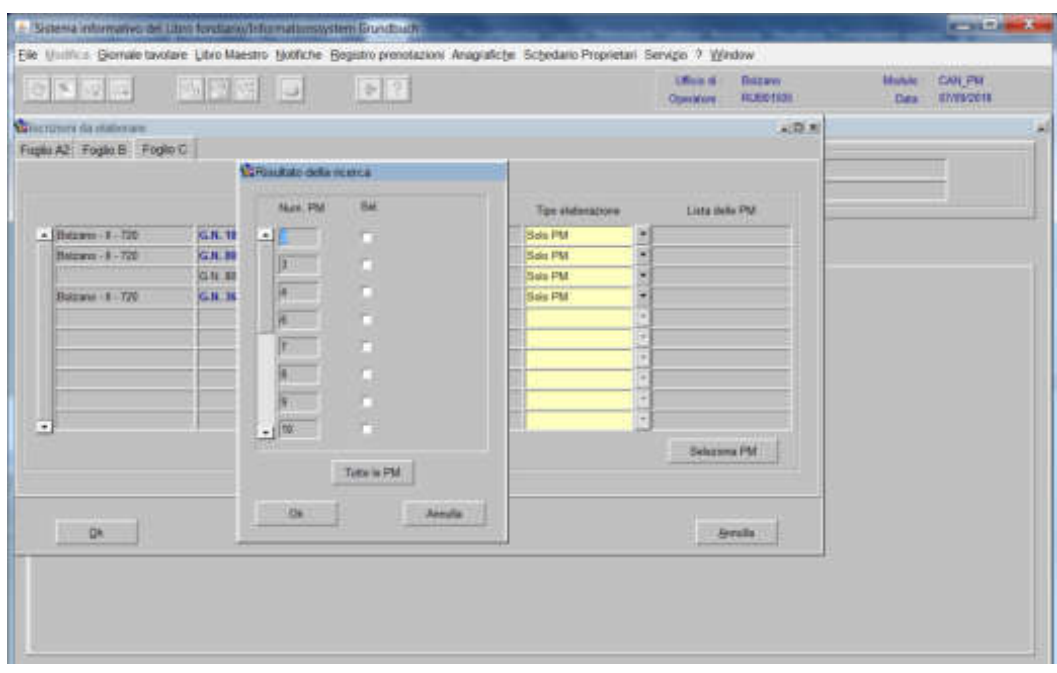

se l'ipoteca deve essere trasportata come simultanea sulle porzioni rimaste selezionare la porzione da gravare, selezionare  $\mathbb{R}$ 

b) **per tutte le altre iscrizioni** selezionare il tipo di elaborazione e scegliere tra:

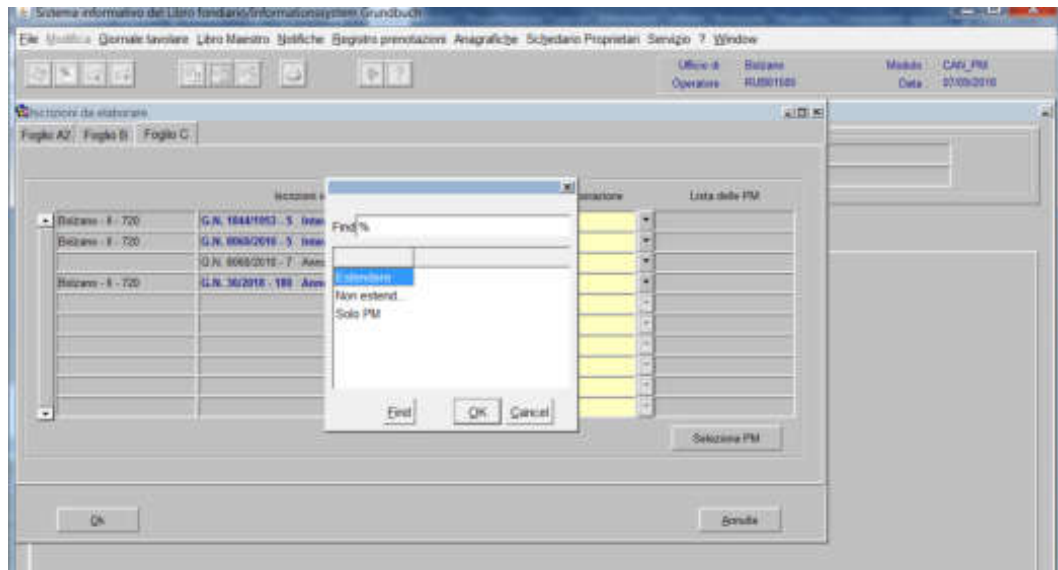

#### - **estendere**:

se l'iscrizione deve essere collegata all'intera p.ed. e alle singole porzioni, cliccare e scegliere la porzione sulla quale si vuole estendere l'iscrizione e cliccare **per passare ad altra iscrizione;** 

#### **-non estendere:**

l'iscrizione verrà inserita nello "storico"

#### - **solo PM**:

se l'iscrizione deve essere collegata solo alle altre porzioni presenti in partita, cliccare e scegliere la porzione sulla quale si vuole estendere l'iscrizione e cliccare per passare ad altra iscrizione

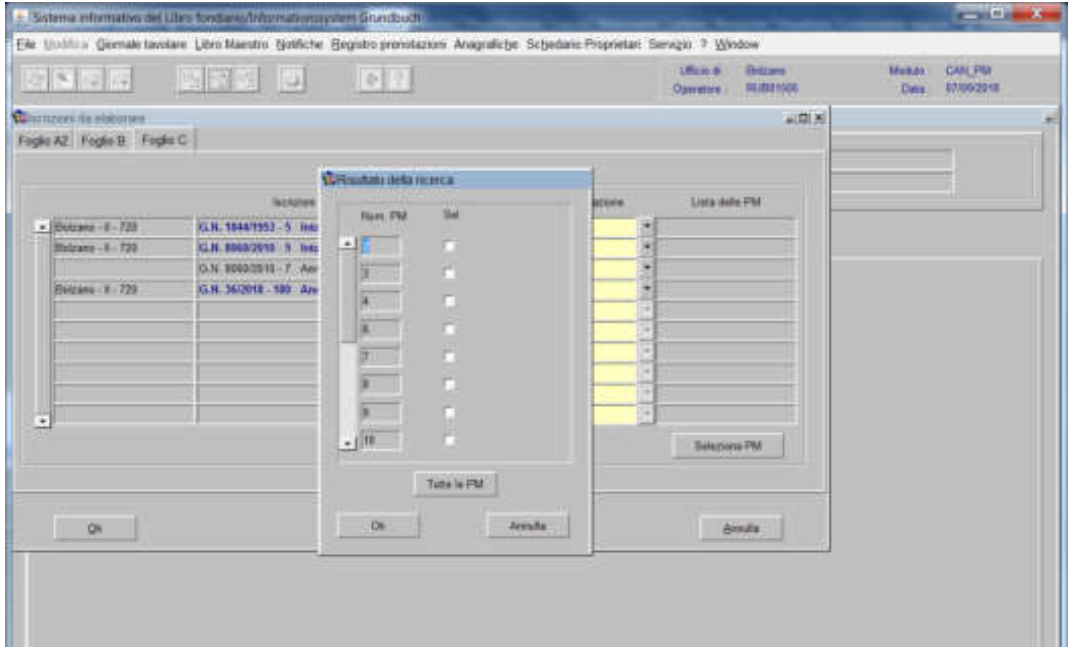

ad elaborazione dati completata, cliccare il pulsante

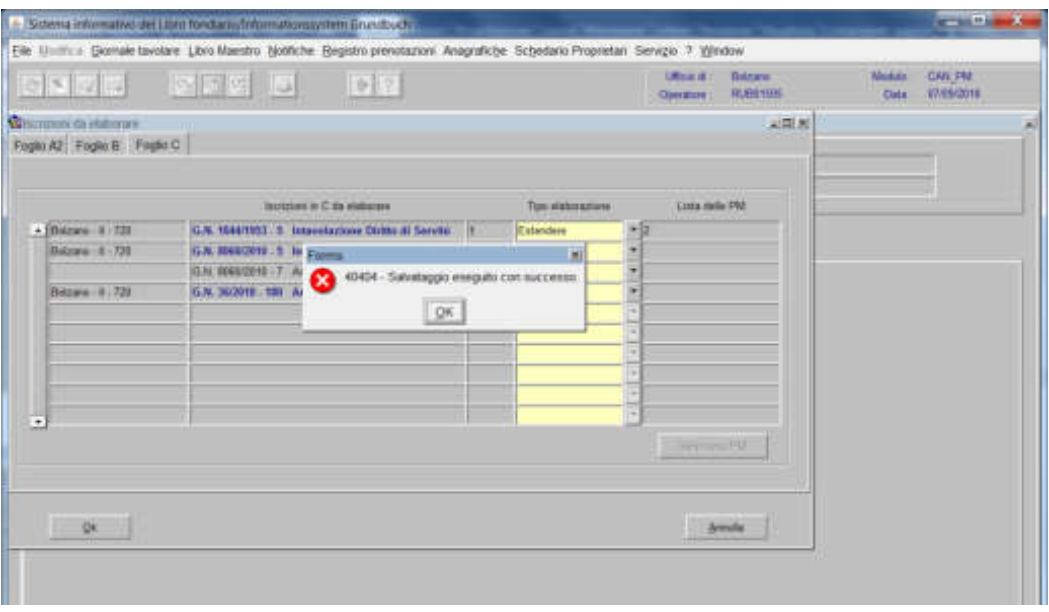

cliccare pulsante al messaggio "Salvataggio eseguito con successo"

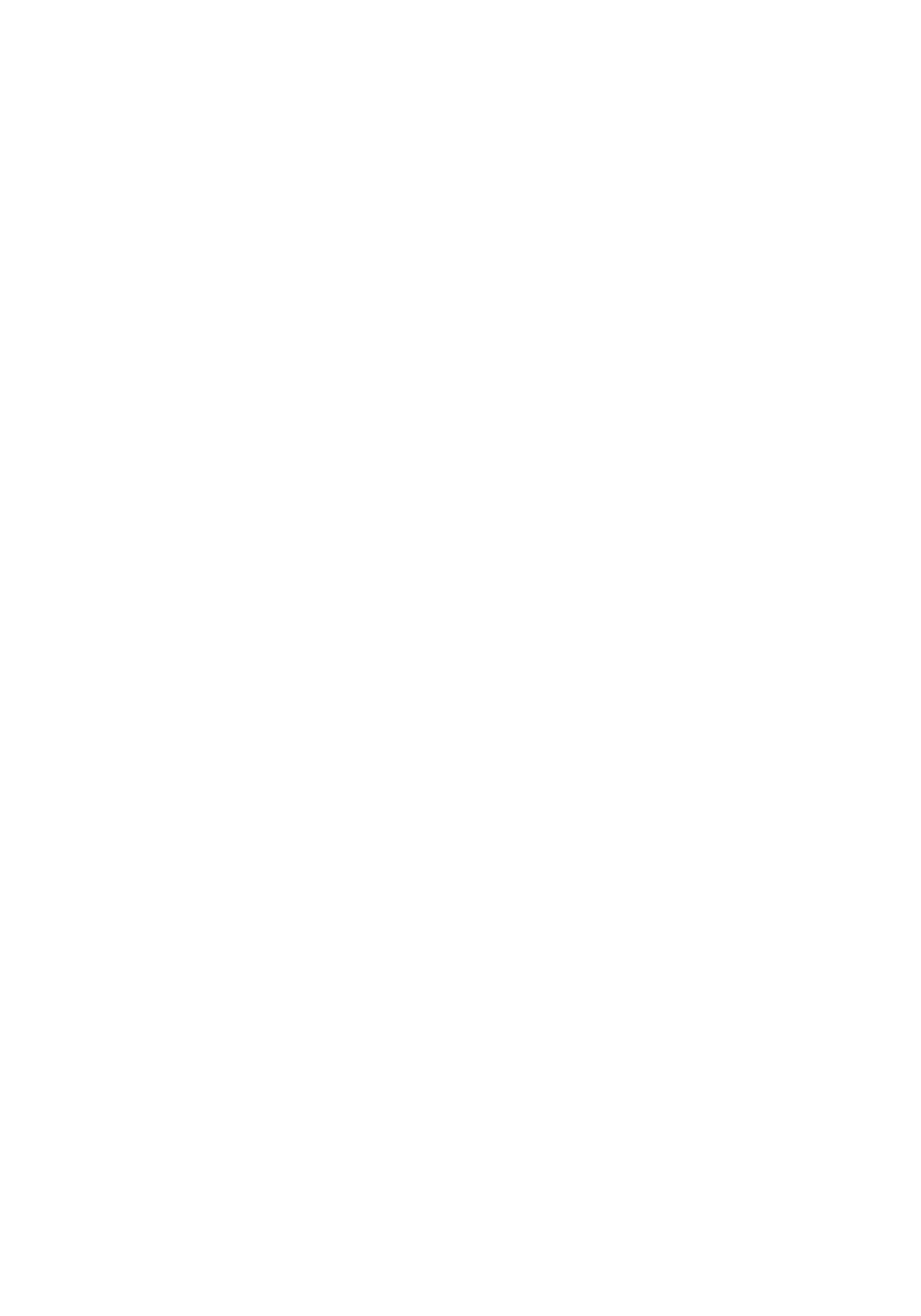

Formazione parziale di porzioni materiali

1) scegliere nell'elenco "Partite/PM piombate" la partita interessata

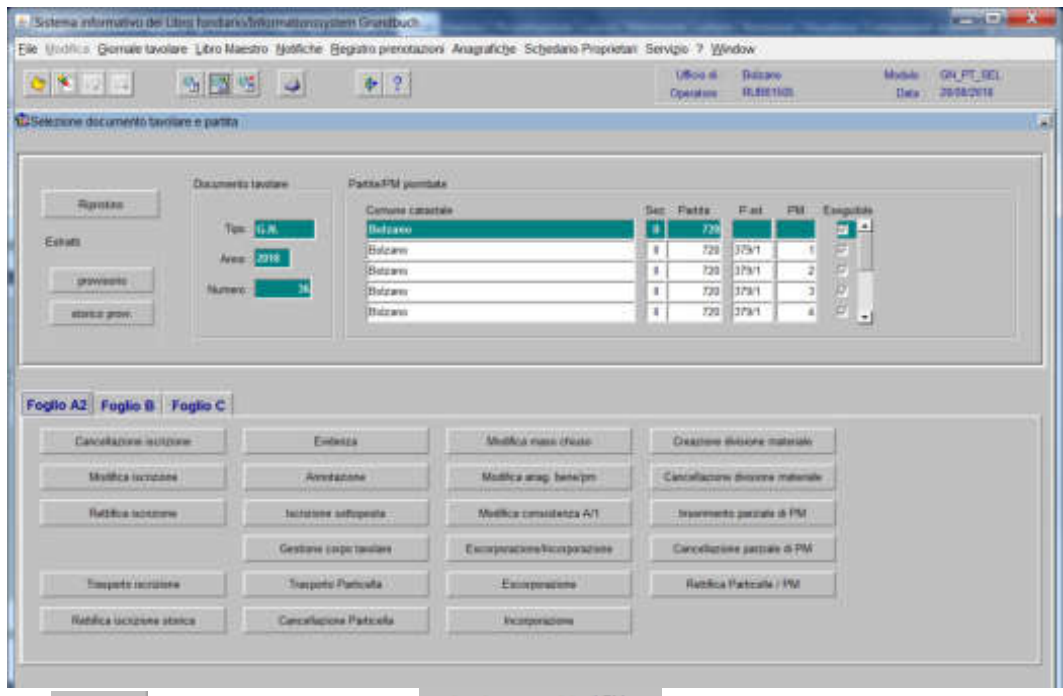

2)  $\frac{2}{\sqrt{2}}$ , cliccare il pulsante viene published M viene visualizzata la maschera

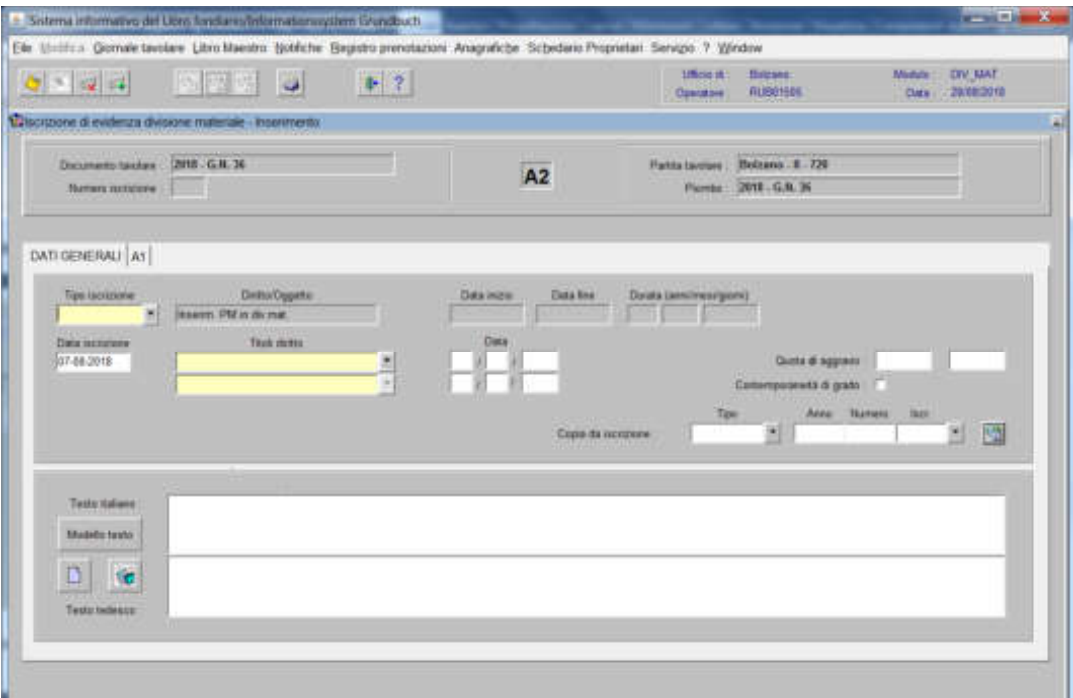

nella quale verranno inseriti i seguenti dati:

a) Tipo di iscrizione  $\blacksquare$ 

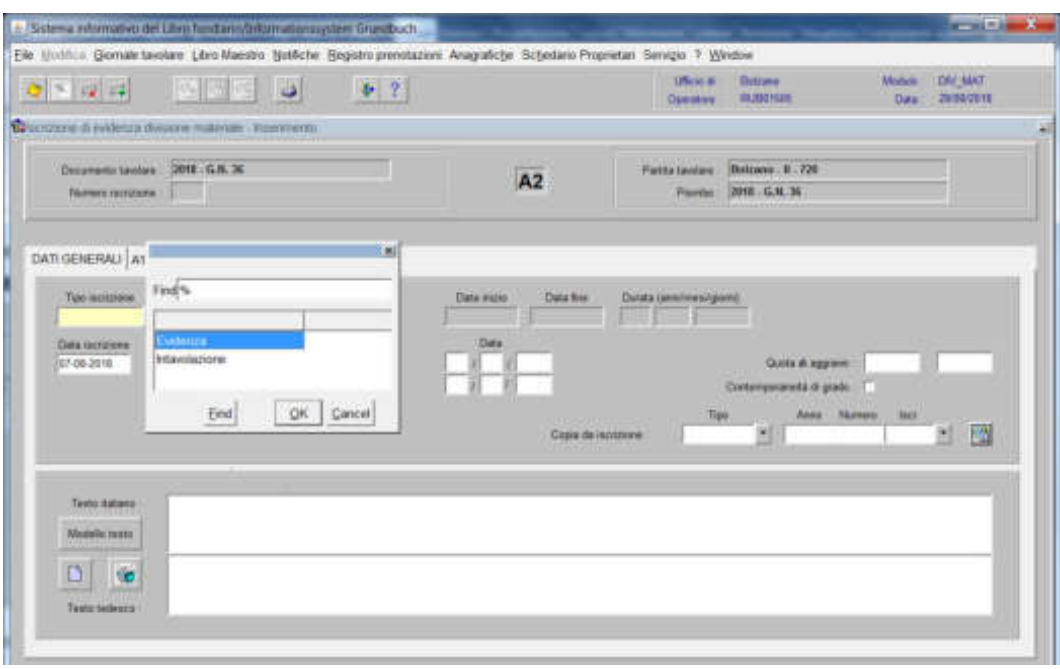

scegliere Evidenza o Intavolazione con, in quest'ultimo caso, inserimento del "Titolo diritto" e "Data", negli appositi spazi

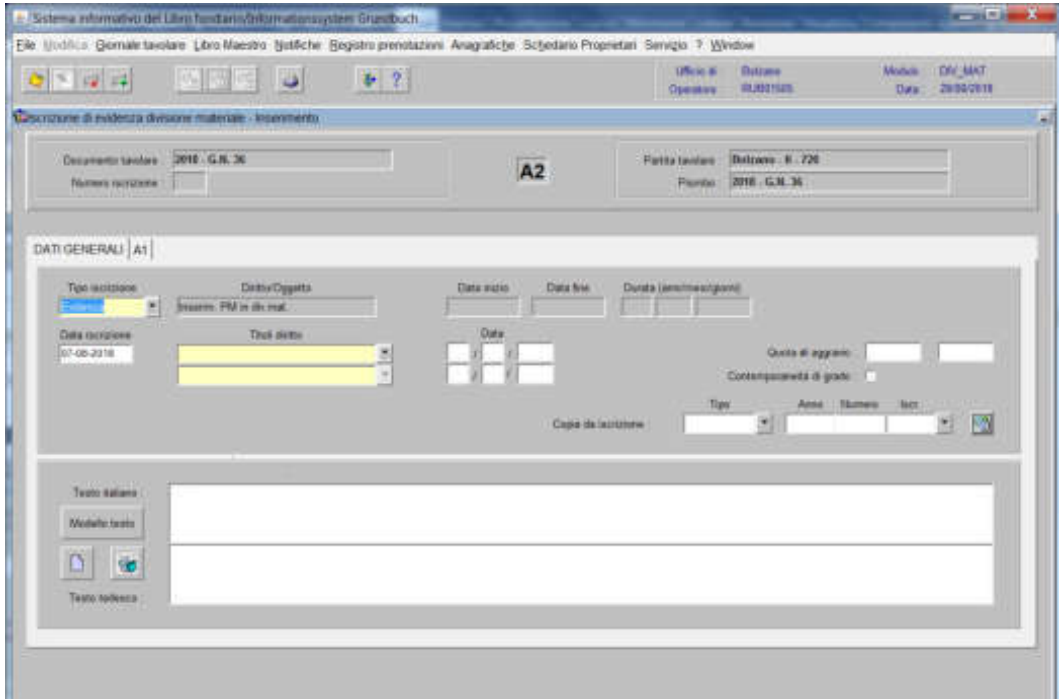

inserire quanto previsto nel decreto tavolare.
# 3) cliccare il pulsante

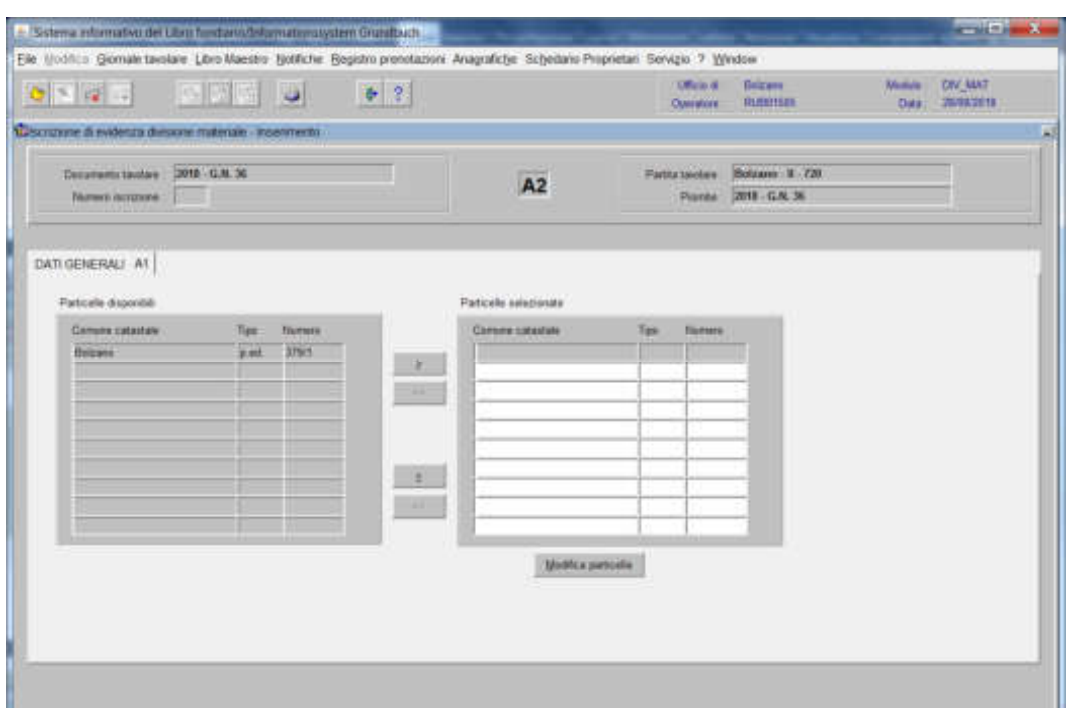

spostare la particella e/o porzione materiale da sinistra a destra, dal blocco "Particelle disponibili" al blocco "Particelle selezionate", cliccando il pulsante  $\rightarrow$ 

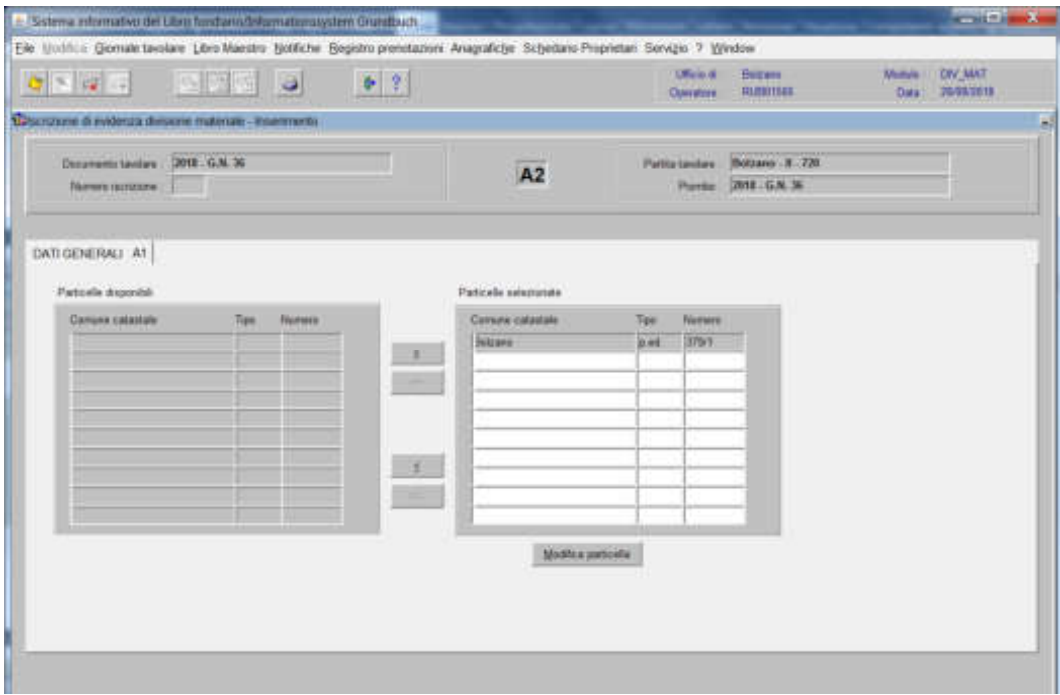

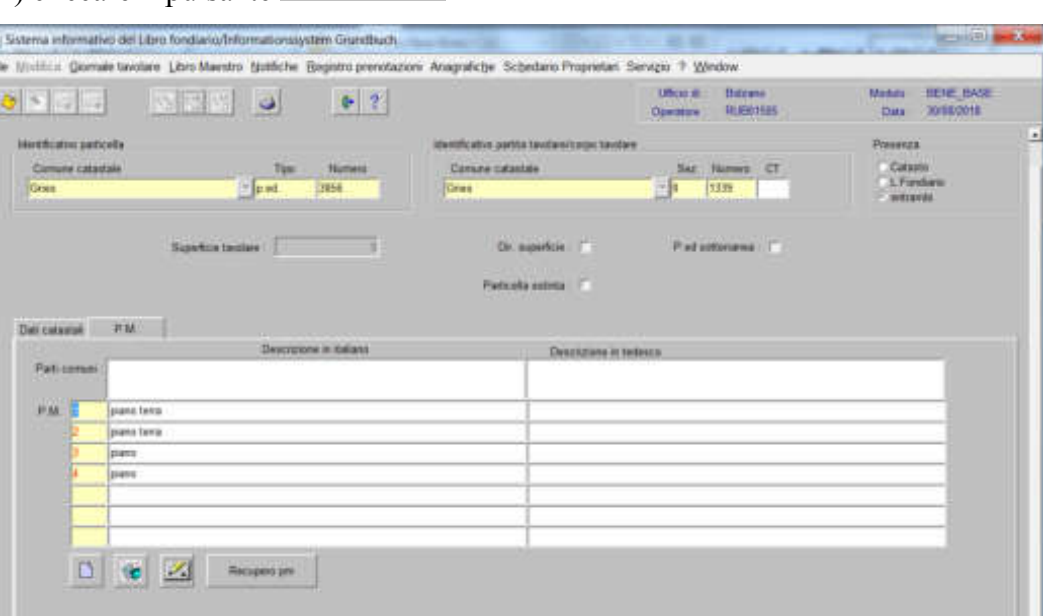

4) cliccare il pulsante voltagente a

a) posizionarsi con il cursore nel record giallo e inserire il primo numero progressivo;

b) cliccare il tasto  $\Box$  e/o  $\Box$ , inserire il testo e confermare con il tasto OK, automaticamente il programma inserisce nel record la descrizione fatta.

c) per l'inserimento di ulteriori porzioni proseguire dalla lettera a)

d) posizionarsi nel record "Parti comuni" per l'eventuale inserimento delle stesse.

e) ad operazione ultimata, cliccare il pulsante  $\Diamond$  e cliccare il pulsante  $\Box$ 

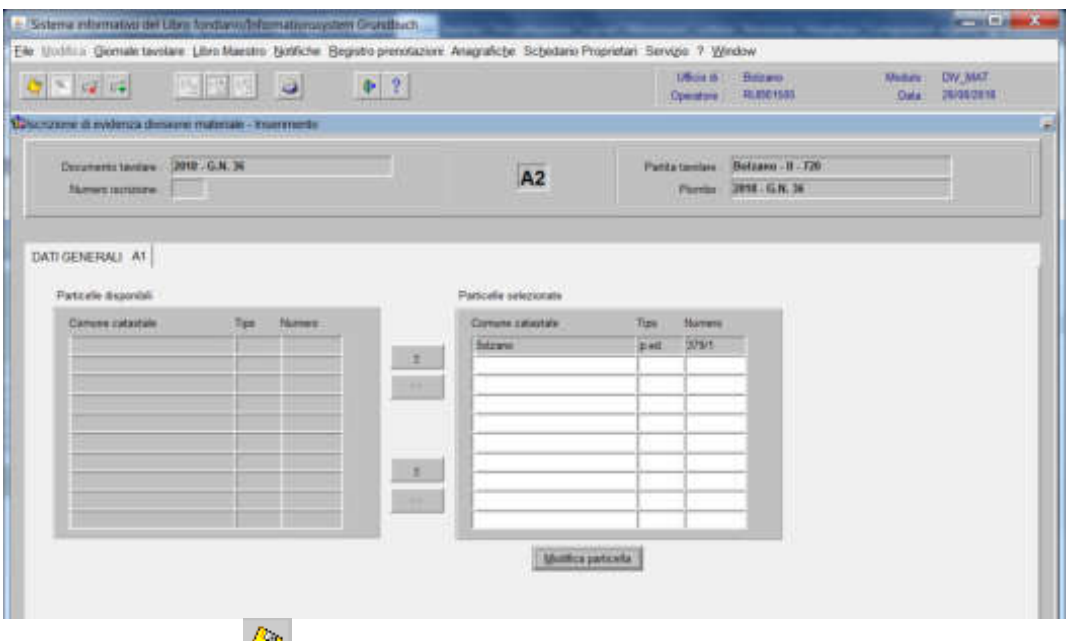

cliccare il pulsante  $\bigotimes$ 

Il programma elabora le iscrizioni relative alla particella oggetto di operazione,

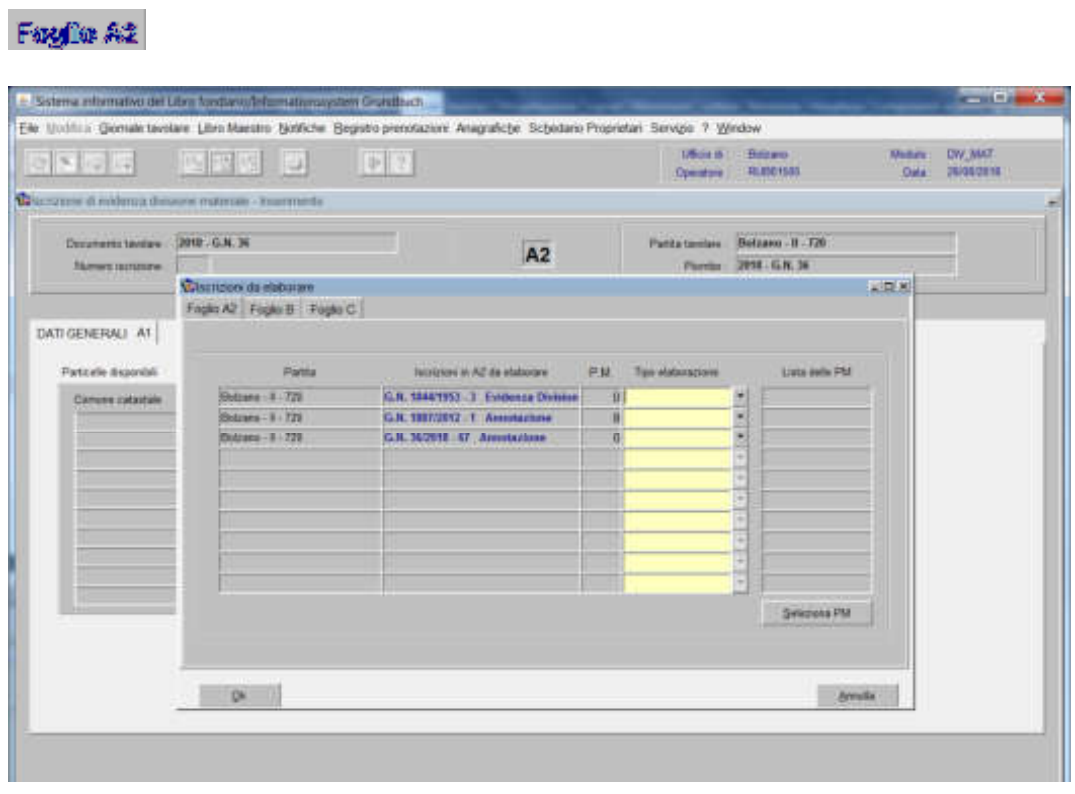

per ogni iscrizione elencata, selezionare il tipo di elaborazione

177

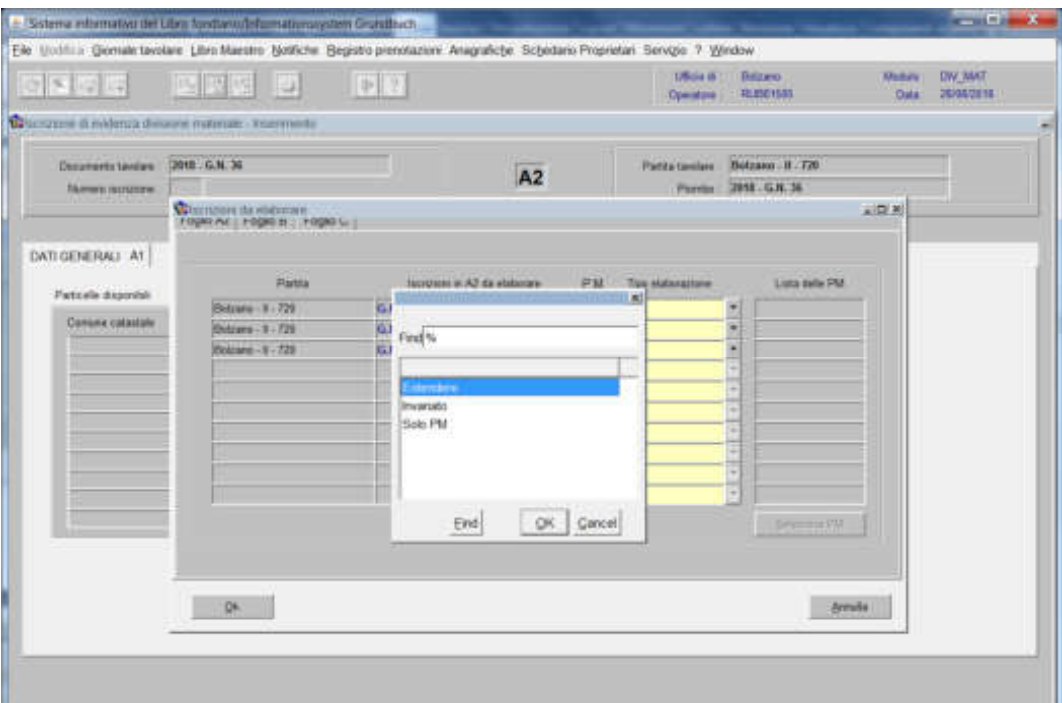

scegliere tra "Estendere", "Invariato", "Solo PM":

#### - **estendere**:

se l'iscrizione deve essere estesa anche alla nuova porzione, cliccare substance e e scegliere la porzione sulla quale si vuole estendere l'iscrizione e cliccare il pulsante per passare ad altra iscrizione

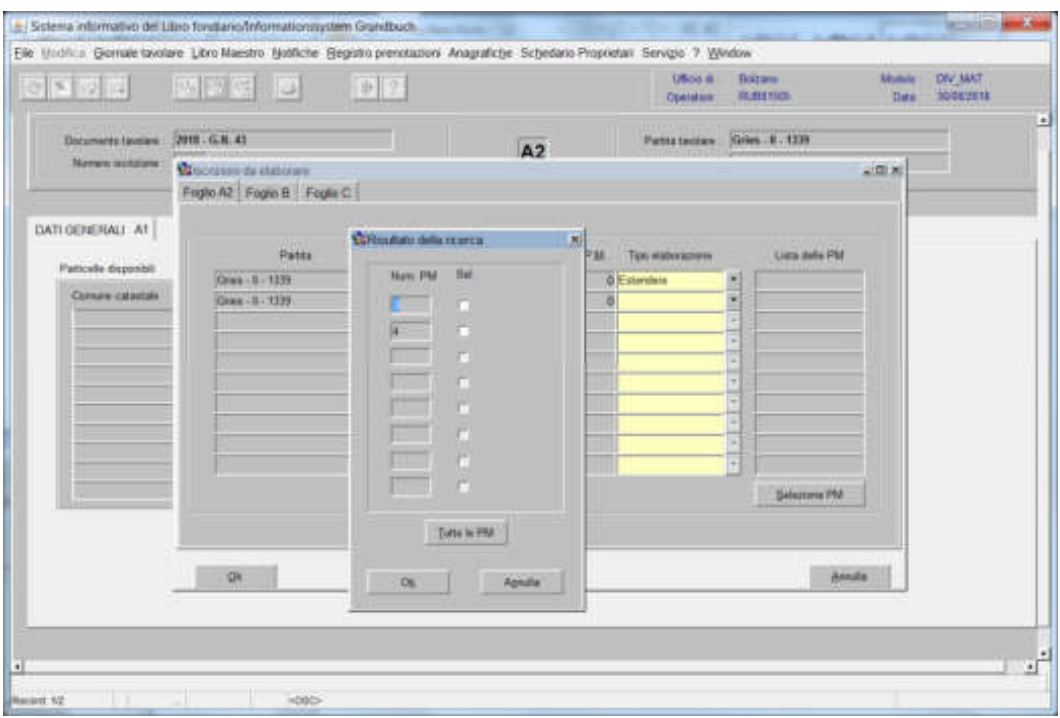

#### - **invariat**o:

l'iscrizione sarà inserita nello "storico"

#### - **solo PM**:

se l'iscrizione deve essere estesa alla sola nuova porzione, cliccare stationesse e e scegliere la porzione sulla quale si vuole estendere l'iscrizione e cliccare il pulsante  $\mathbb{R}$  | per passare ad altra iscrizione

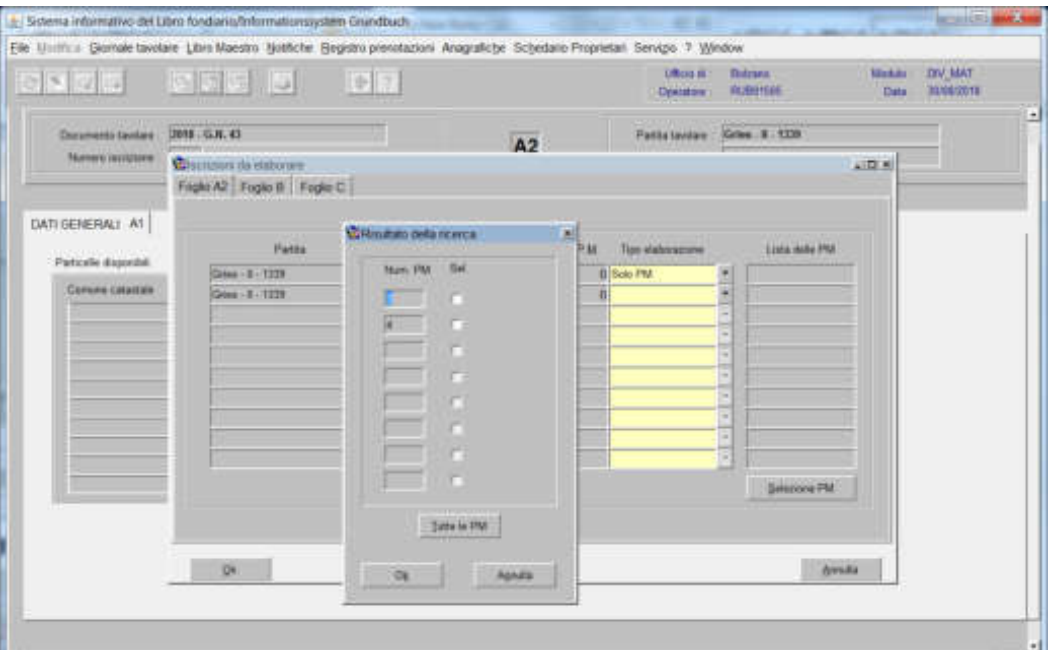

## FogRi $\mathbb B$

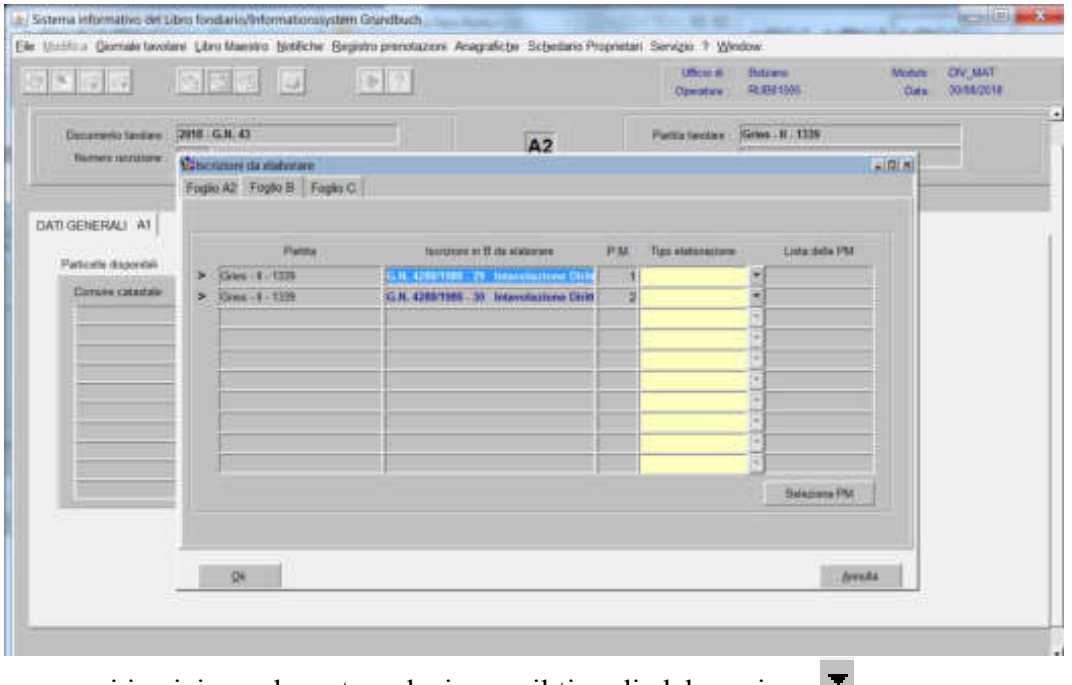

per ogni iscrizione elencata, selezionare il tipo di elaborazione

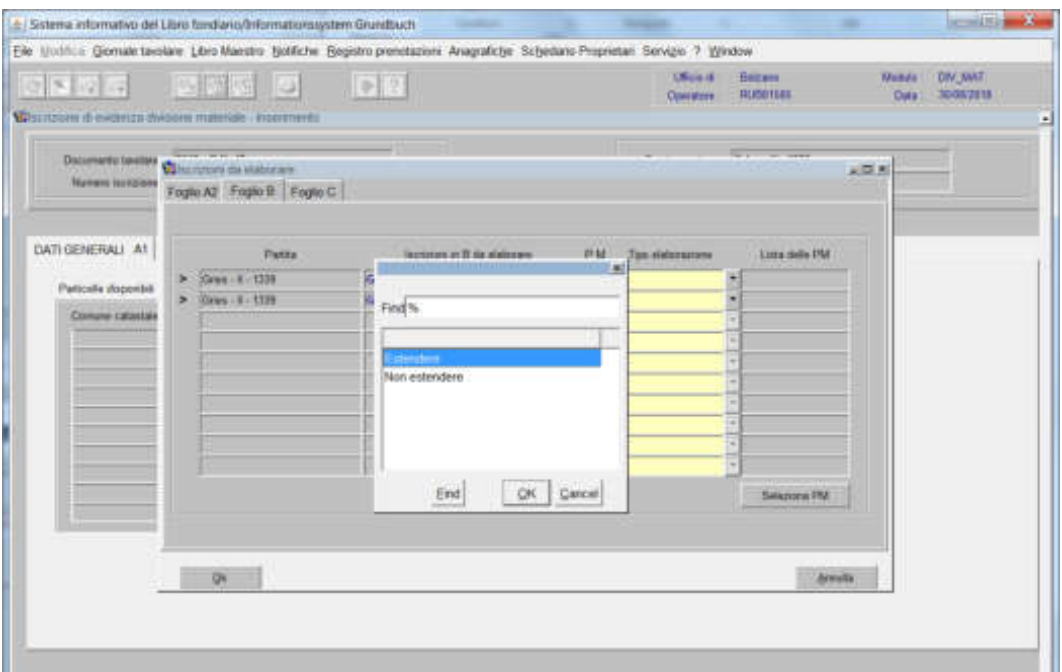

scegliere tra "Estendere", "Non estendere":

#### - **estendere**:

se l'iscrizione deve essere estesa anche alla nuova porzione, cliccare estesante e scegliere la porzione sulla quale si vuole estendere l'iscrizione e cliccare il pulsante **per passare ad altra iscrizione** 

#### - **non estendere**:

l'iscrizione rimane collegata alla porzione originaria, cliccare il pulsante  $\sqrt{\frac{4}{5}}$  per passare ad altra iscrizione

Fuglio $\mathbb C$ 

a) **se l'iscrizione riguarda "l'intavolazione del diritto di ipoteca" secca o simultanea** il sistema mette in automatico la dizione "solo PM", ma selezionando  $\blacktriangledown$ 

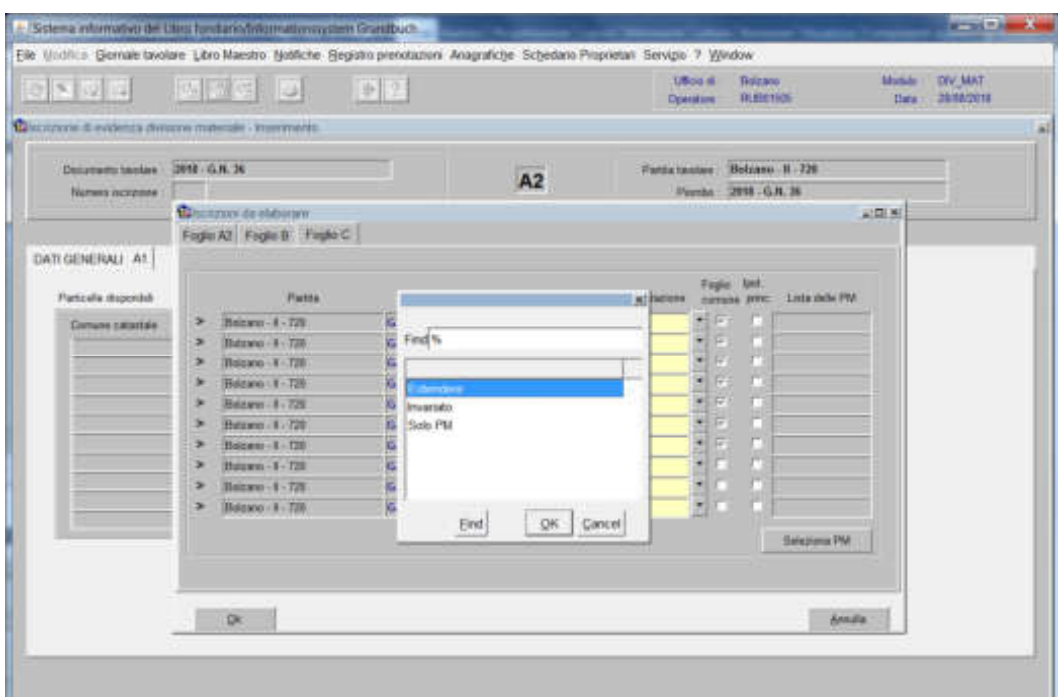

scegliere tra Estendere, Invariato, Solo PM:

#### - **estendere**:

se l'iscrizione deve essere collegata anche alla nuova porzione, cliccare e scegliere la porzione sulla quale si vuole estendere l'iscrizione, se principale o accessoria e cliccare il pulsante  $\sqrt{|\mathbf{F}||}$  per passare ad altra iscrizione.

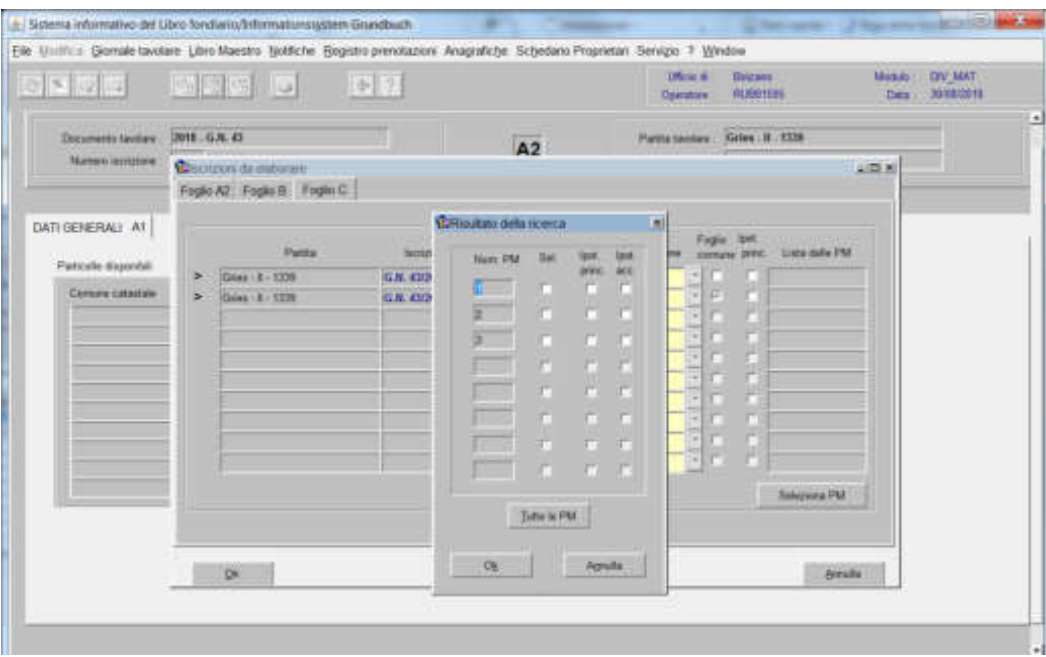

#### - **invariato**:

l'iscrizione rimane collegata alla porzione originaria, cliccare il pulsante  $\sqrt{\frac{1}{2}}$  per passare ad altra iscrizione

#### **- solo PM**:

se l'iscrizione deve essere collegata alla sola nuova porzione, cliccare santa la e scegliere la porzione sulla quale si vuole estendere l'iscrizione, se principale o accessoria e cliccare il pulsante  $\mathbb{R}$  per passare ad altra iscrizione

**REGISTER** na informativo de Usos fundacionalmentenera titi - Gernale buolare - Libro Maestro - Notfiche - Registro prenotazioni - Anagrafiche ana Proprietati Servizio 7 Window **Thicans**<br>**Difference UBoo di Midde DV:MAT** 2 四日 四國 四国 **D** Doestow -Data 28/02/2018 **Q**iscoperin & evidents division materials - Intermedia reminder 2012-G.N.74 Fattis taxtes Bolzaro N.726  $A2$ no. 2018 - G.N. 26 es novemes : **C**entro's dealershire. 記載所 Fogle At Fogle B Fagle C DATI GENERALI A1 Feder Patta) encele disponist cornisa pres Belown -  $4 - 729$ Comune catariale Butcare 4 T26 **Москва - К - 720** Betrem # 720 Belzem - 8 - 720 Invertebre<br>Solo FNA Bearer - 1 - 720 cam | E | 720 61802010 5 Buyan 8-720 s Heinawa - 8 - 720. s Detres # 720 OK Cancel Ent. Silizine PM  $98$  $h$ vada

b) **per tutte le altre iscrizioni** selezionare il tipo di elaborazione

scegliere tra Estendere, Invariato, Solo PM

#### - **invariato**:

l'iscrizione rimane collegata alla porzione originaria, cliccare il pulsante  $\mathbb{R}$  | per passare ad altra iscrizione

#### **- solo PM**:

se l'iscrizione deve essere collegata alla sola nuova porzione, cliccare substanti e scegliere la porzione sulla quale si vuole estendere l'iscrizione, se principale o accessoria e cliccare il pulsante  $\mathbb{R}$  per passare ad altra iscrizione

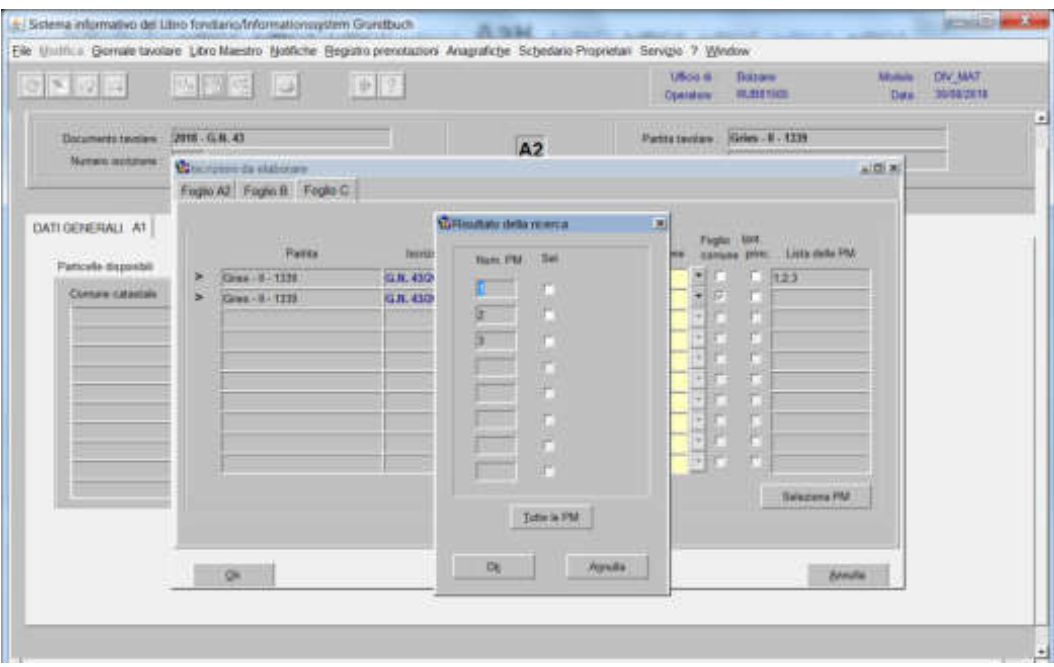

ad elaborazione dati completata, cliccare il pulsante  $\boxed{\alpha}$ 

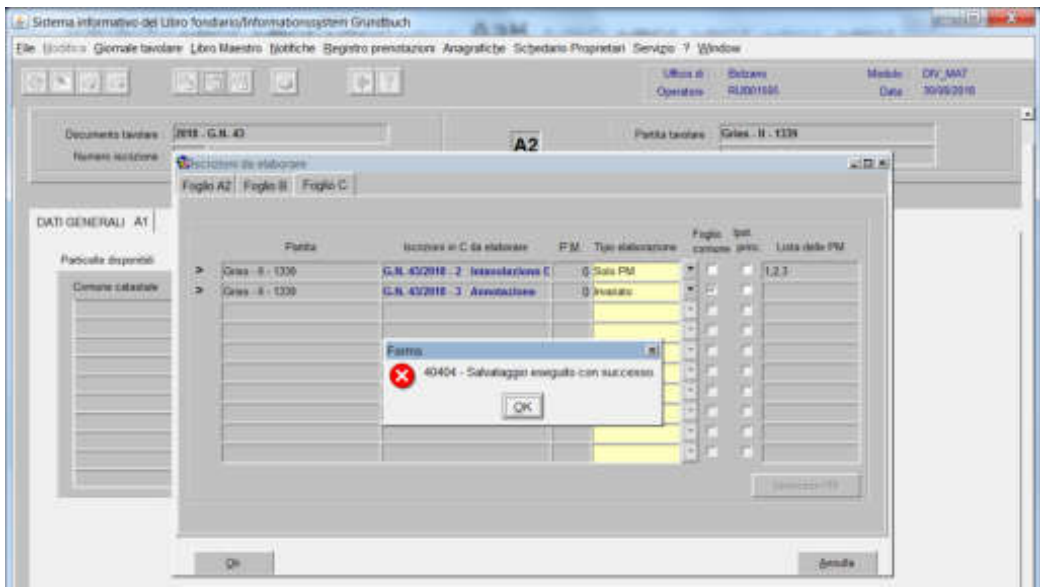

cliccare il pulsante  $\sqrt{a}$  al messaggio "Salvataggio eseguito con successo" e in seguito il tasto

## Erezione particella superficiaria

(la formazione della particella superficiaria avviene in quattro fasi)

Prima fase: erezione particella superficiaria

#### 1) scegliere nell'elenco "Partite/PM piombate" la partita interessata

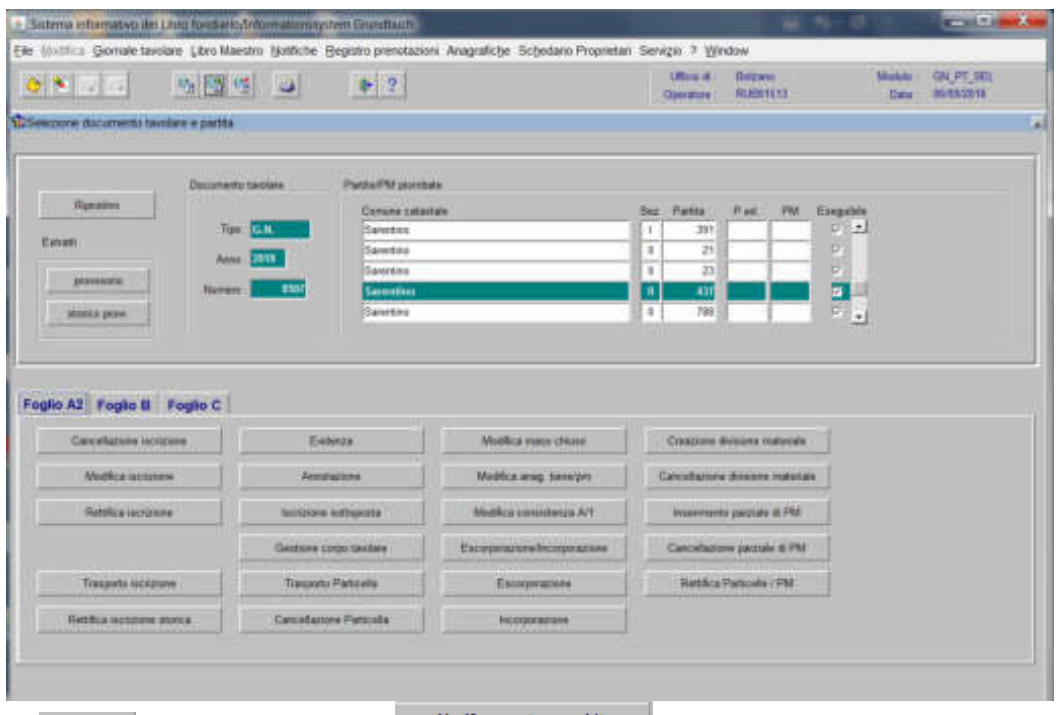

2)  $\frac{1}{2}$   $\frac{1}{2}$  , cliccare il pulsante  $\frac{1}{2}$  viene visualizzata la maschera

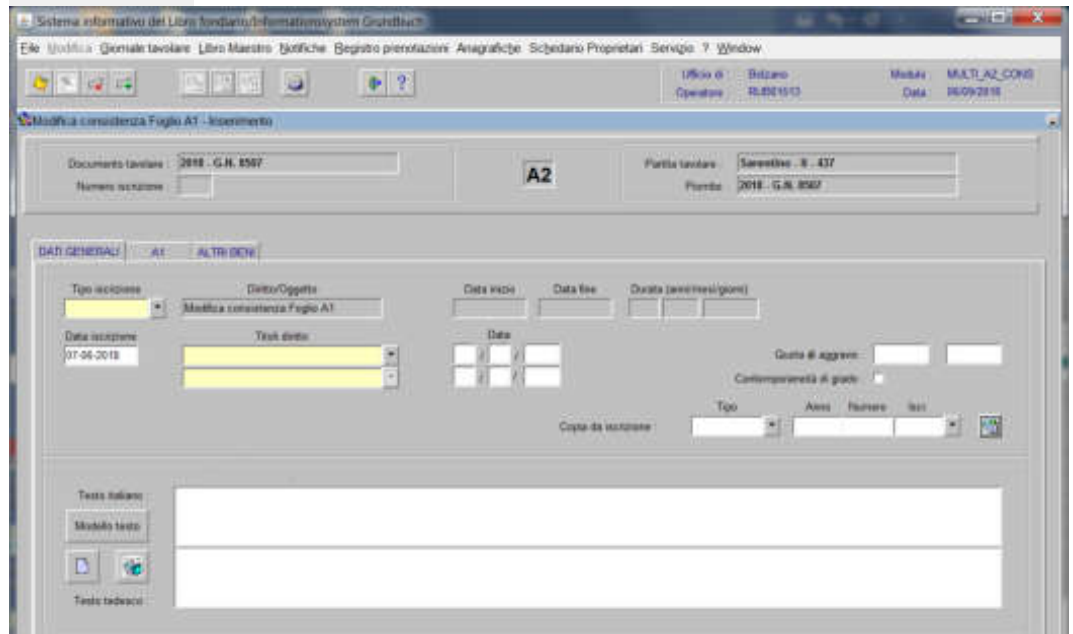

nella quale verranno inseriti i seguenti dati:

# a) Tipo di iscrizione  $\overline{\phantom{a}}$

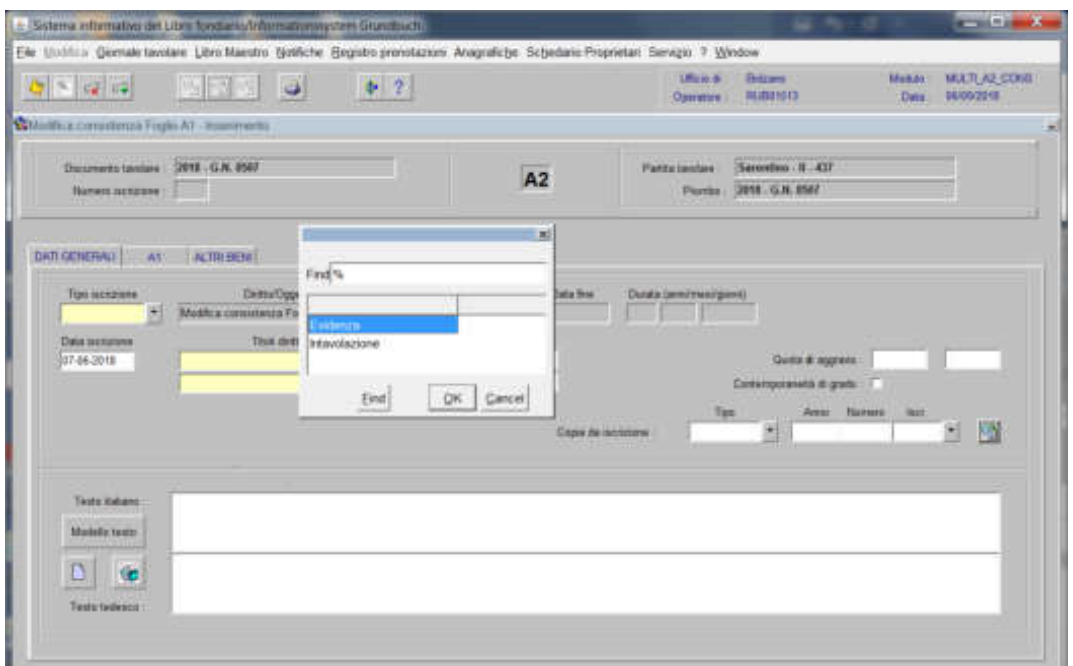

scegliere EVIDENZA

b) Testo italiano e tedesco;

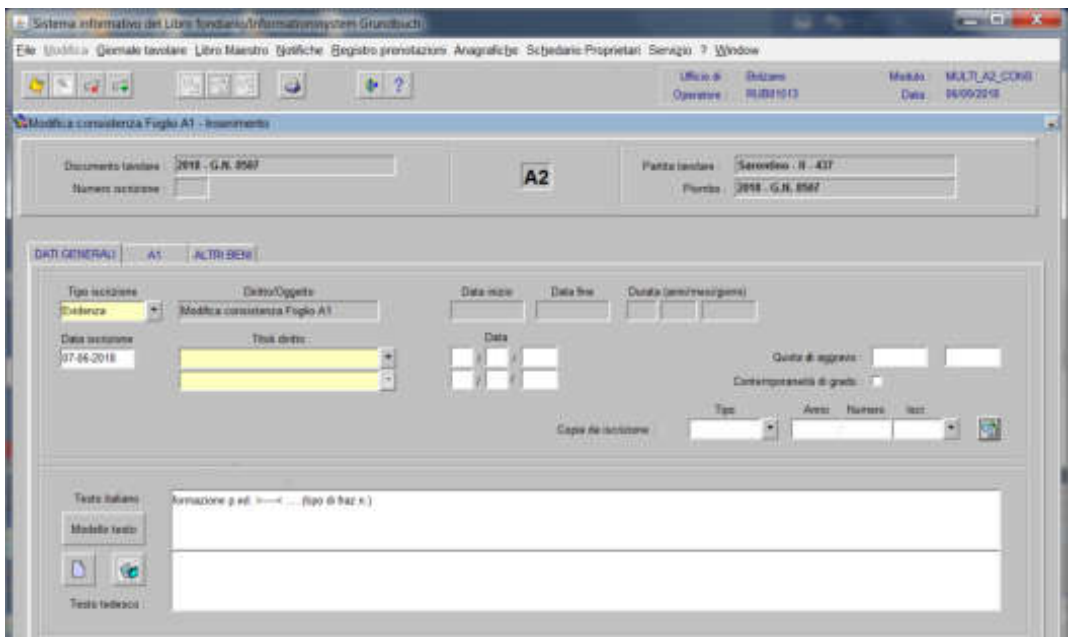

inserire la dizione prevista nell'elenco "Modello testo" e/o completare con i dati previsti nel decreto

# 3) cliccare il pulsante

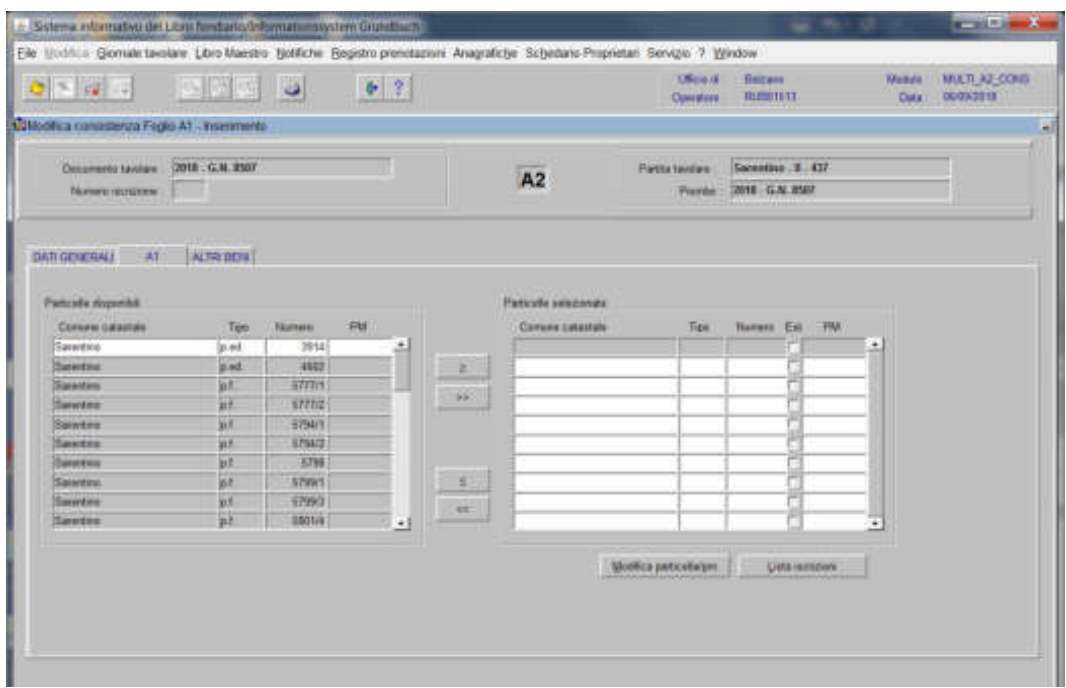

spostare la particella e/o porzione materiale da sinistra a destra, dal blocco "Particelle disponibili" al blocco "Particelle selezionate", cliccando il pulsante e/o

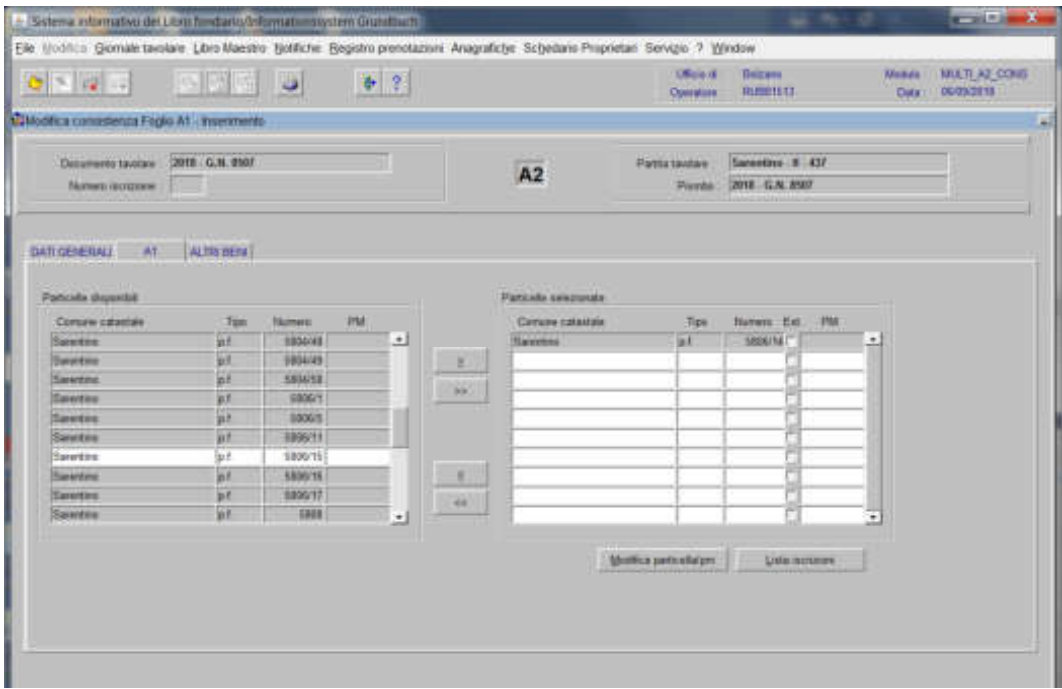

4) cliccare il pulsante vertitation viene visualizzata la seguente maschera contenente i dati anagrafici della particella

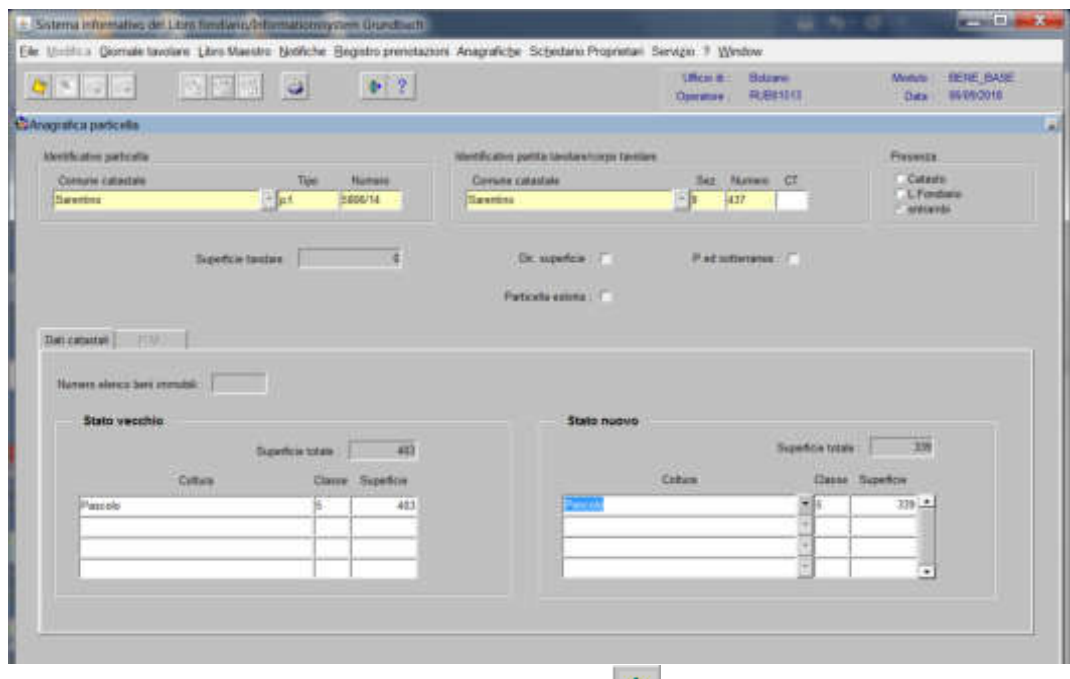

cliccare il tasto  $\overline{\phantom{a}}$  e successivamente il tasto  $\overline{\phantom{a}}$ 

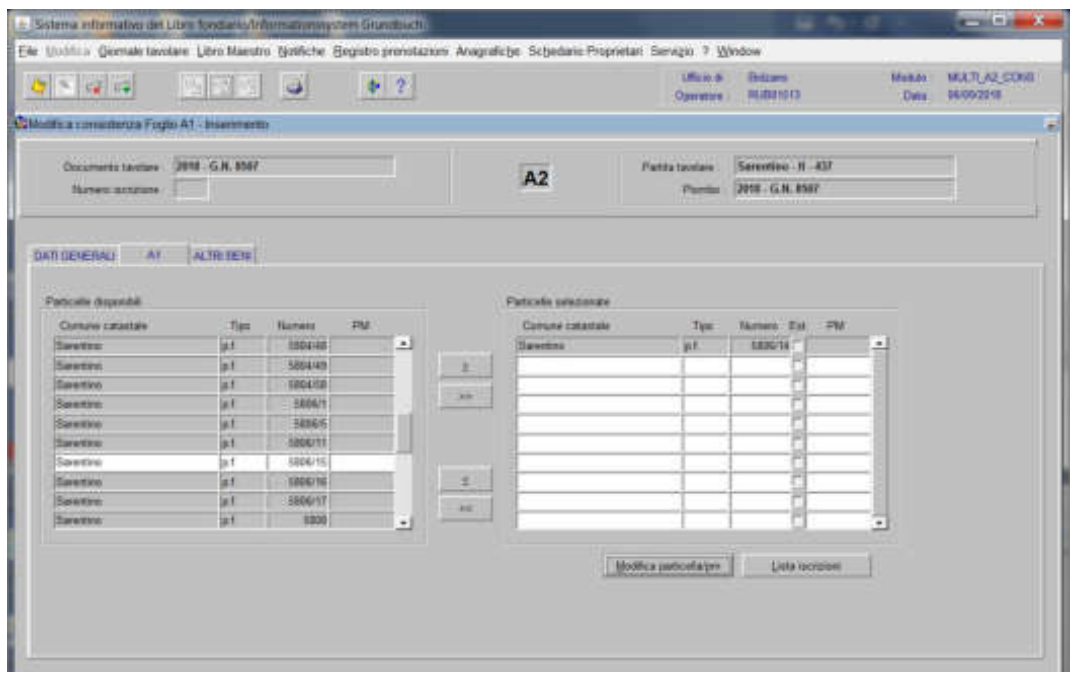

4) cliccare il pulsante **ALTRIBULI** 

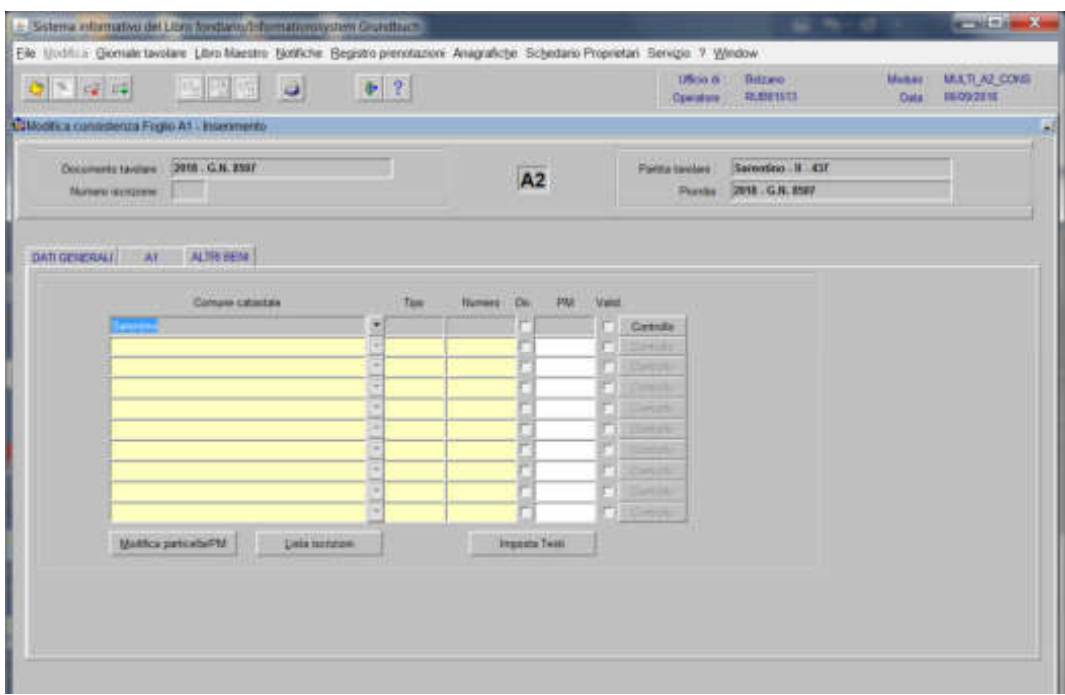

inserire il "Tipo" e il "Numero" della particella superficiaria

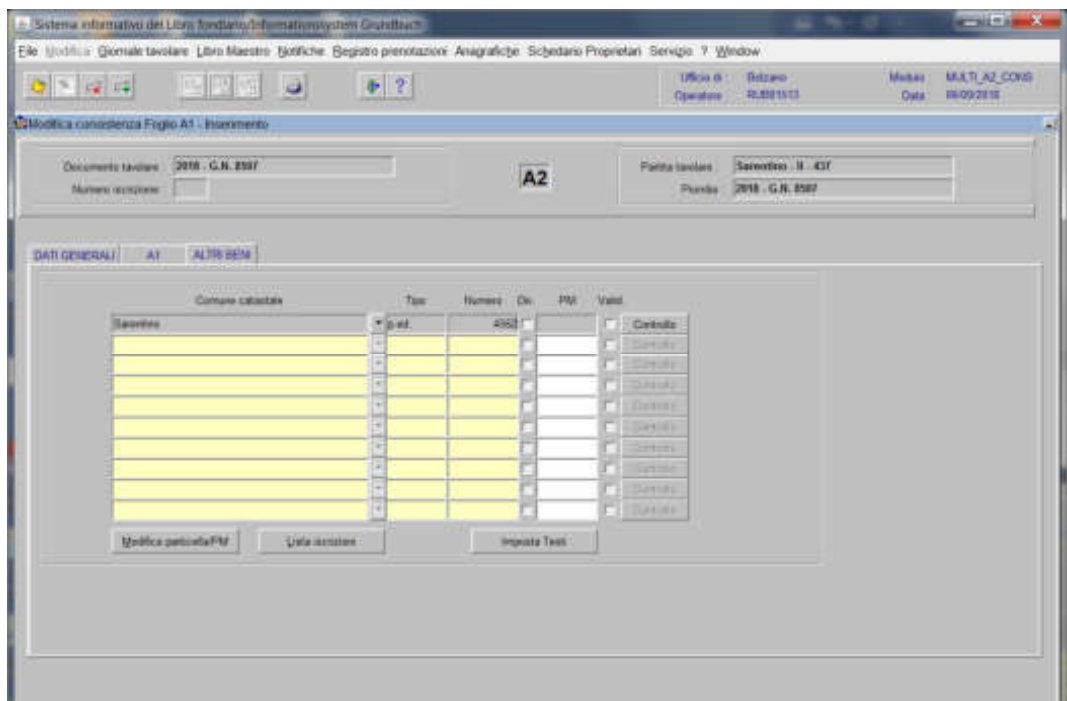

cliccare il pulsante

viene visualizzata la seguente maschera

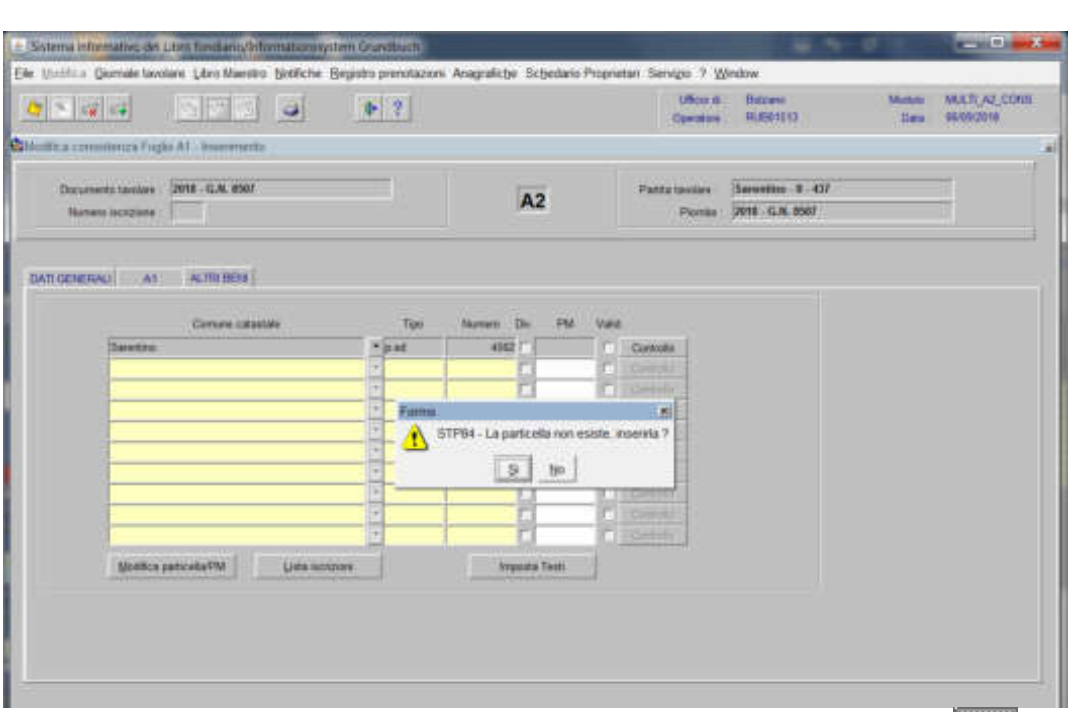

se i dati della particella sono stati inseriti correttamente, rispondere **alla** alla domanda "La particella non esiste, inserirla?" Viene aperta la seguente maschera contenente i dati anagrafici della particella

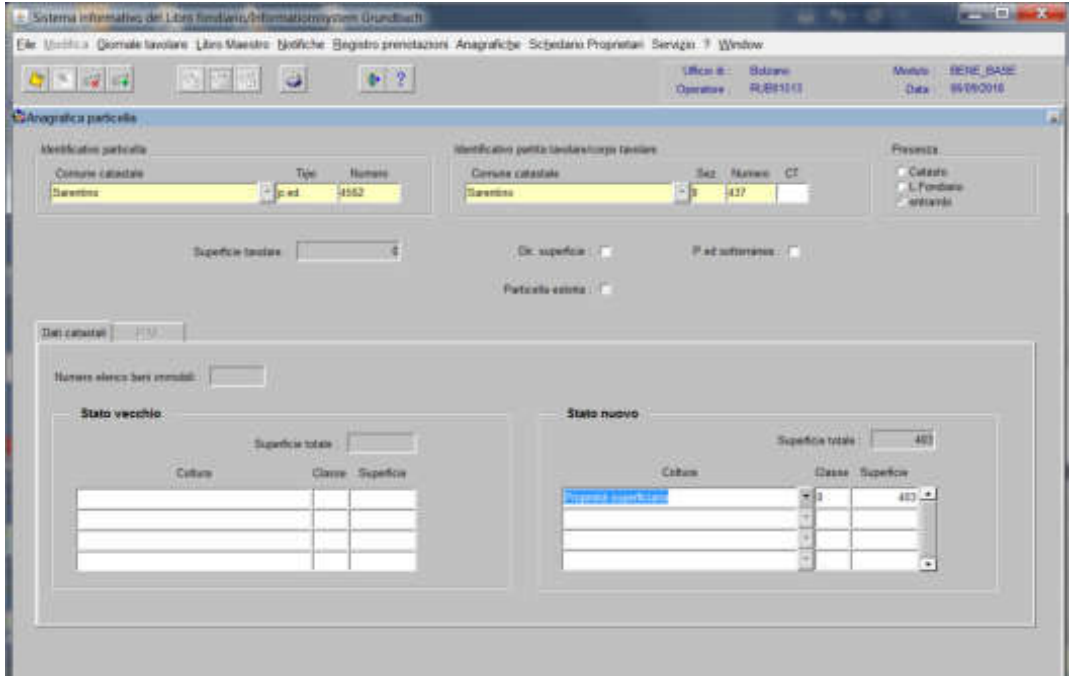

nella quale, cliccare la check box del "**Dir. superficie**"

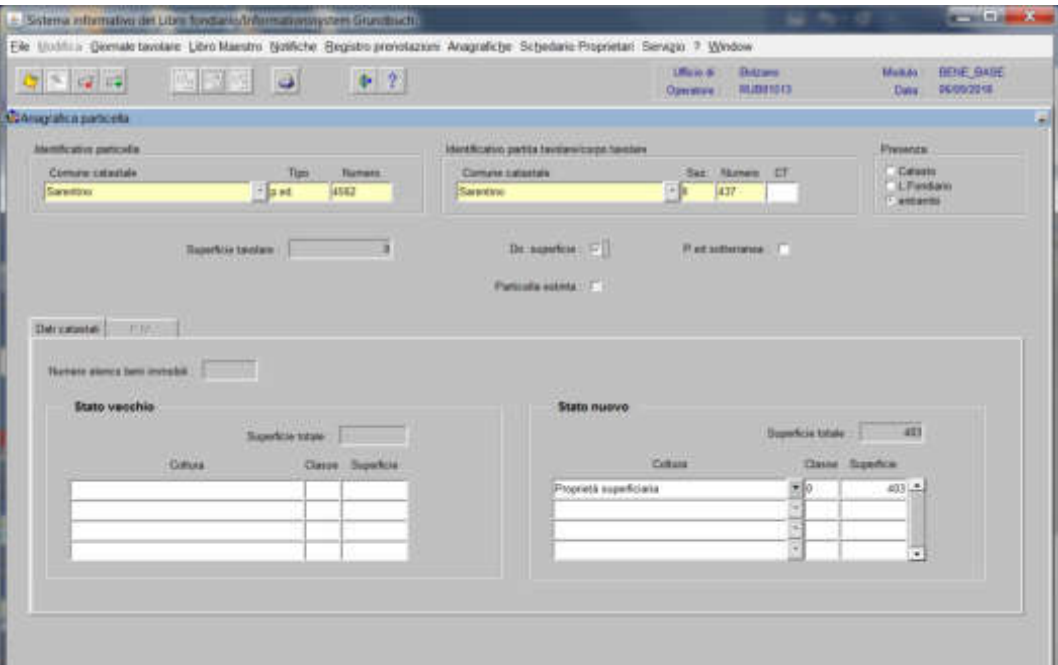

cliccare il pulsante  $\cdot$  e **P** per tornare alla maschera

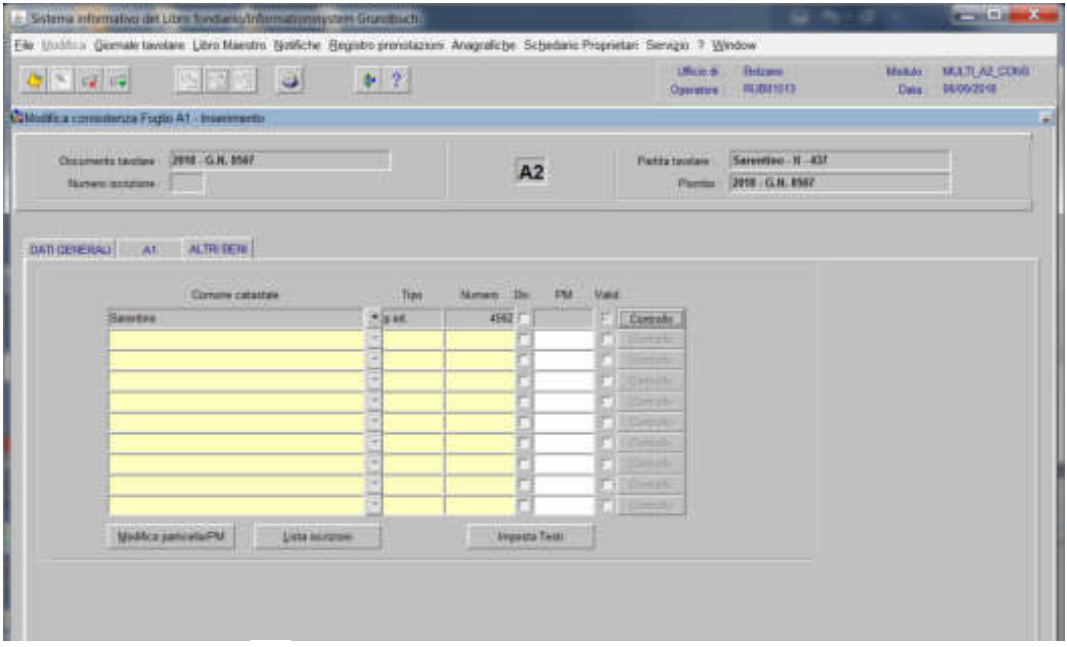

cliccare il pulsante

Il programma elabora le iscrizioni relative alla particella oggetto di operazione:

Foglio  $\lambda 2$ 

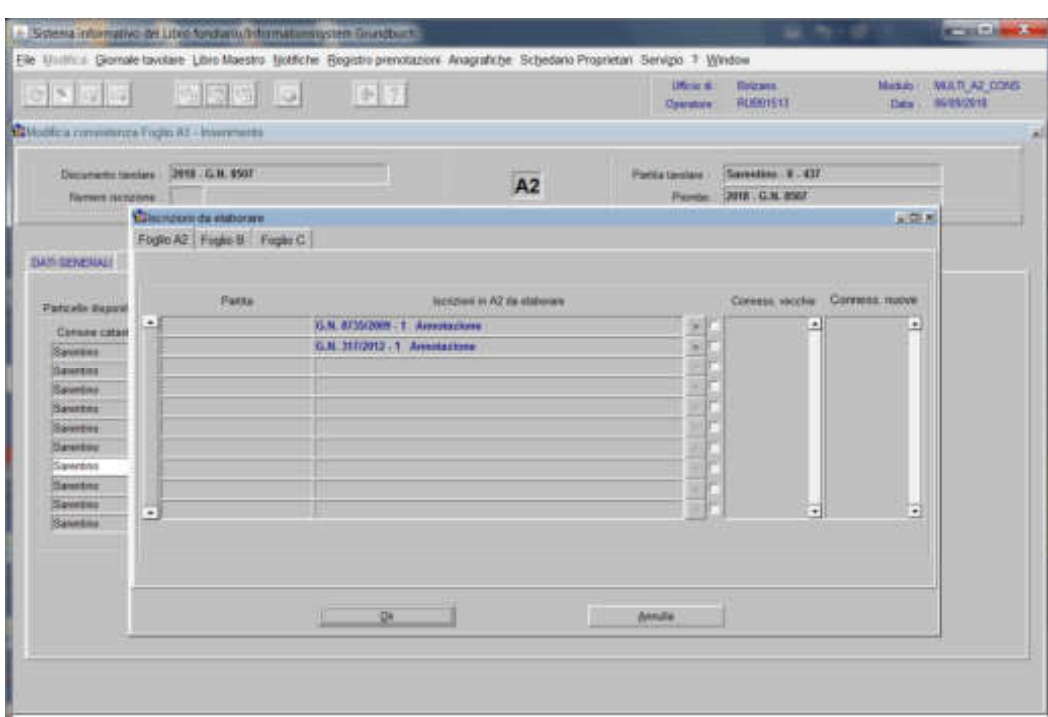

## per ogni iscrizione elencata

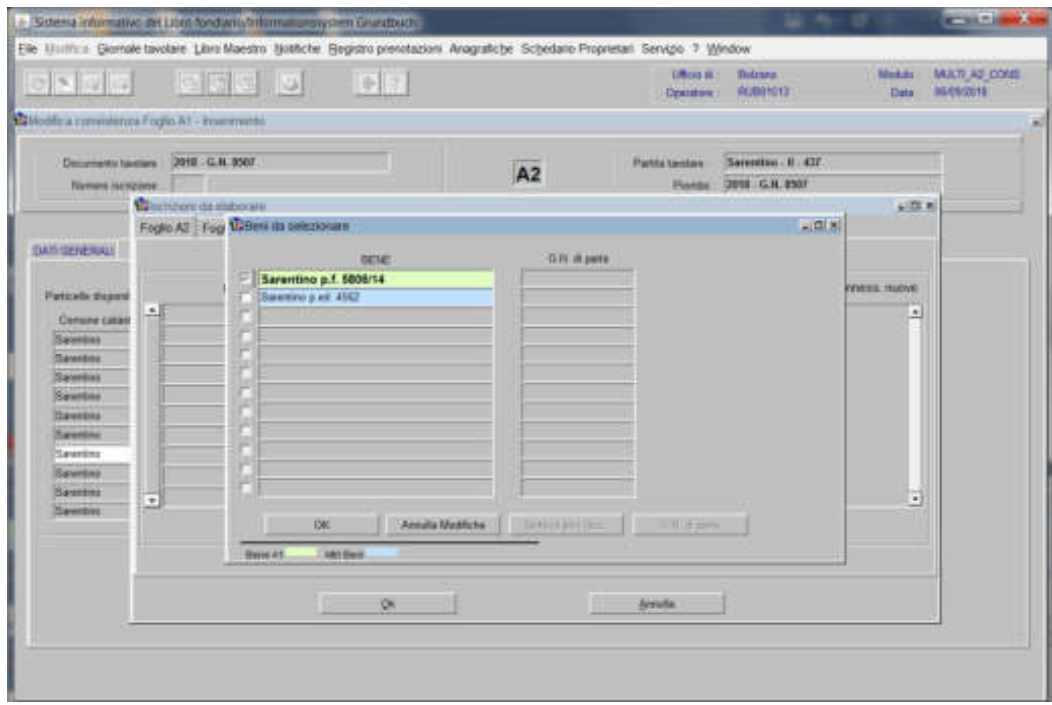

cliccare il pulsante "Scelta beni" scegliere nella check box la particelle nel caso in cui questa dovesse essere collegata alla iscrizione scelta, confermare successivamente con il tasto  $\sqrt{1 + \frac{1}{2}}$ 

Il programma visualizza le "Conness. vecchie" e le "Conness. nuove" e attiva la check box di convalida.

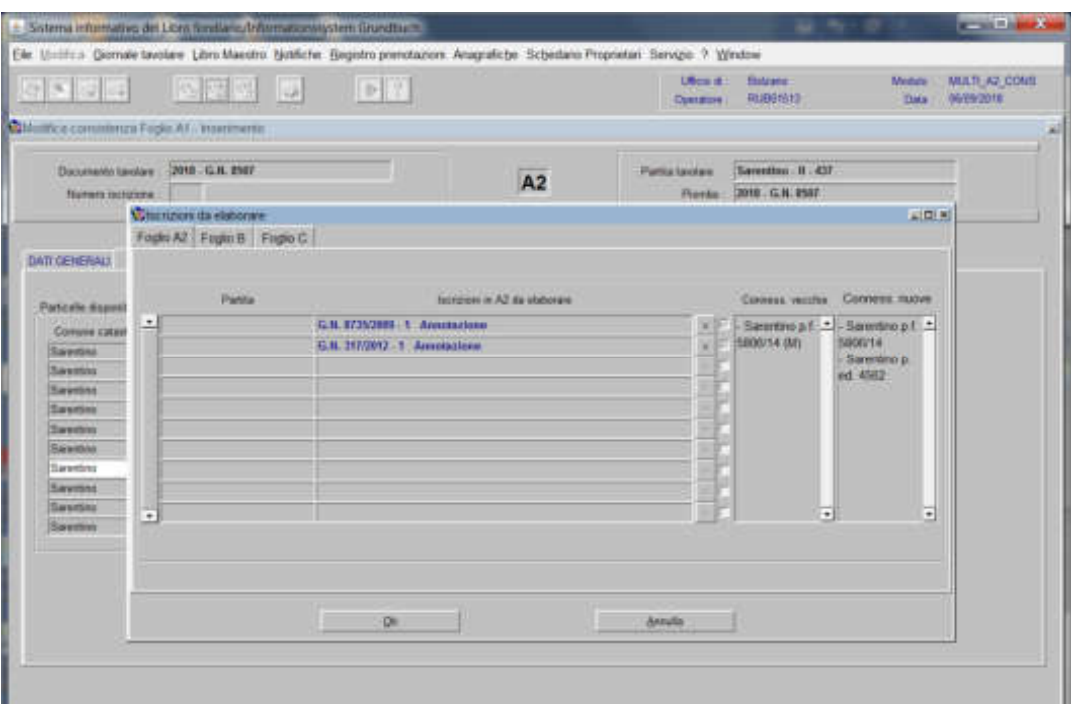

Fugilo $\mathbb R$ 

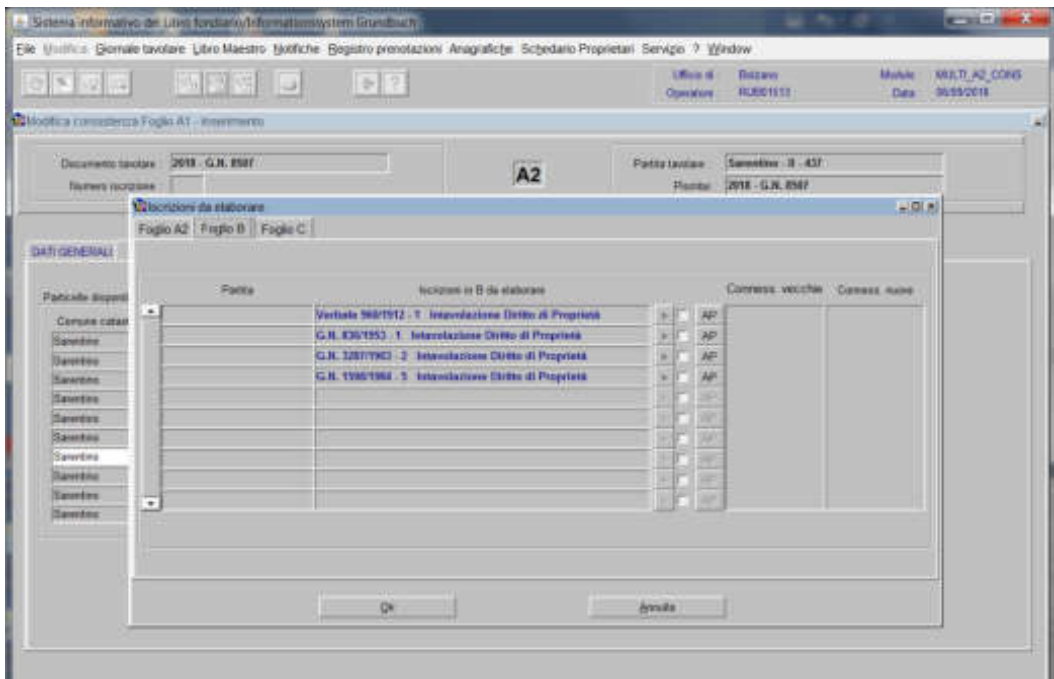

196

per ogni iscrizione elencata,

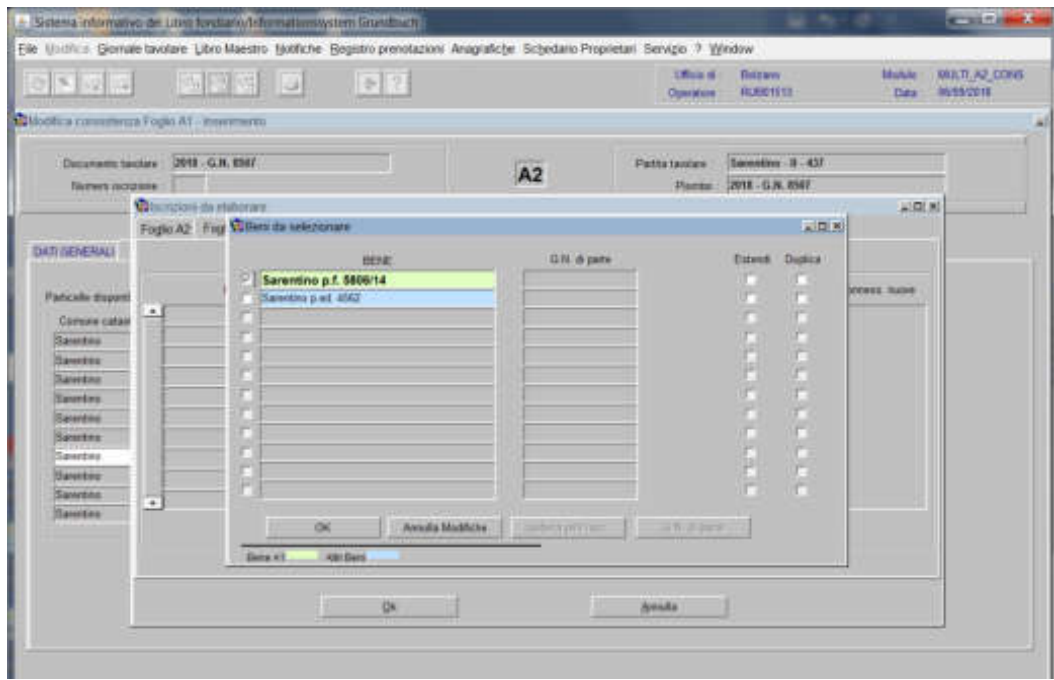

cliccare il pulsante "Scelta beni" scegliere nella check box la particelle nel caso in cui questa dovesse essere collegata alla iscrizione scelta, confermare successivamente con il tasto  $\sqrt{1+\frac{1}{2}}$ 

Il programma visualizza le "Conness. vecchie" e le "Conness. nuove" e attiva la check box di convalida.

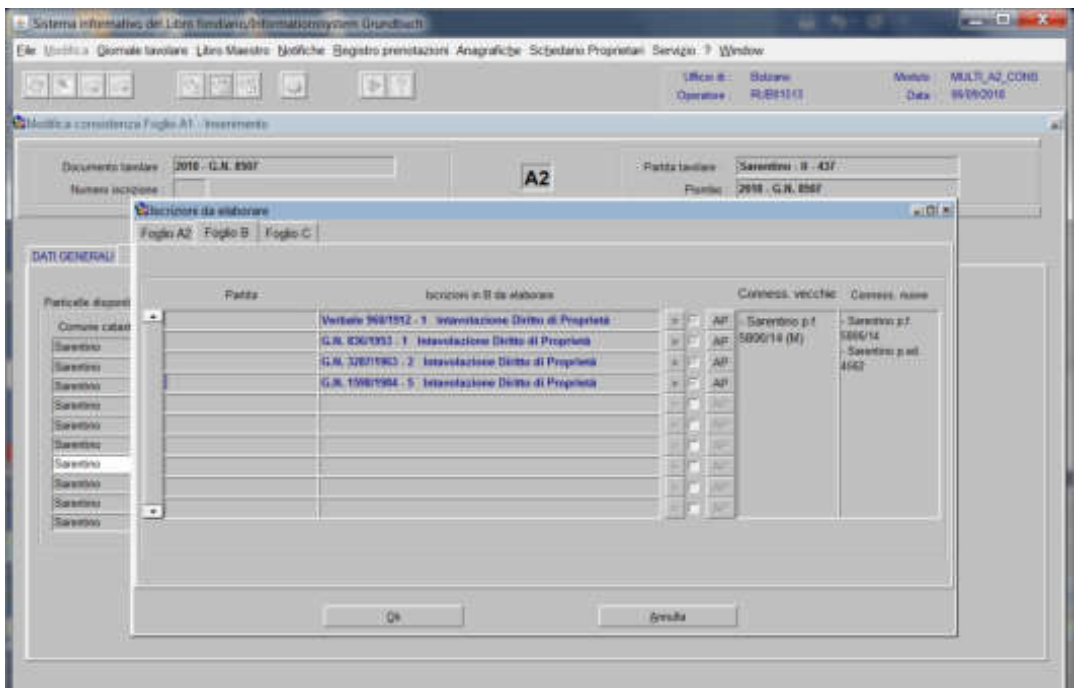

Regita @

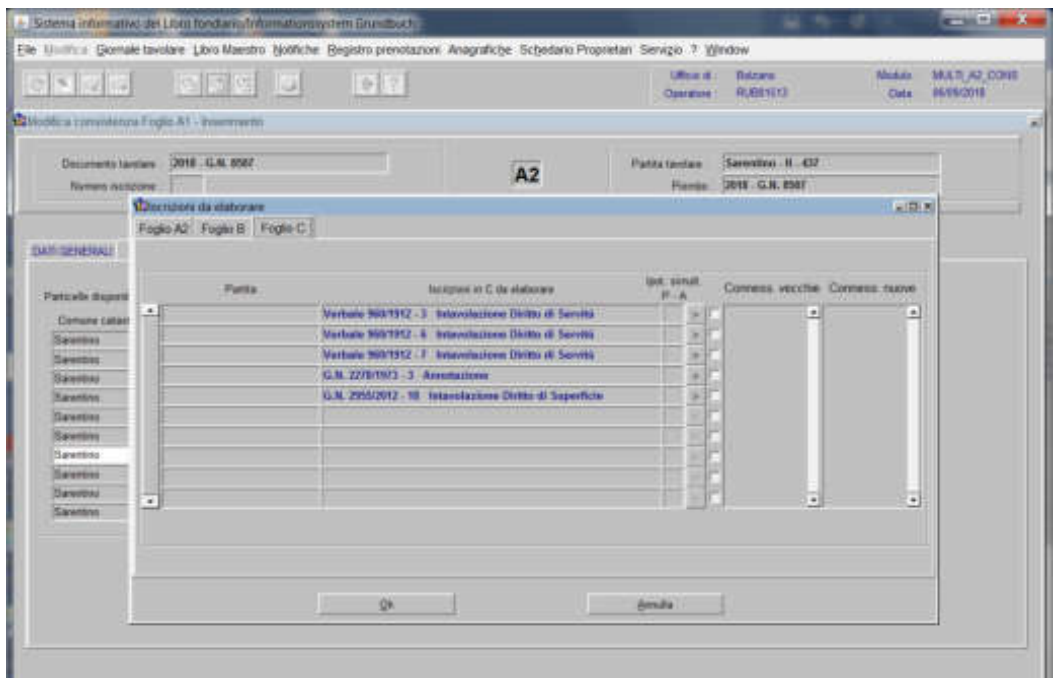

per ogni iscrizione elencata

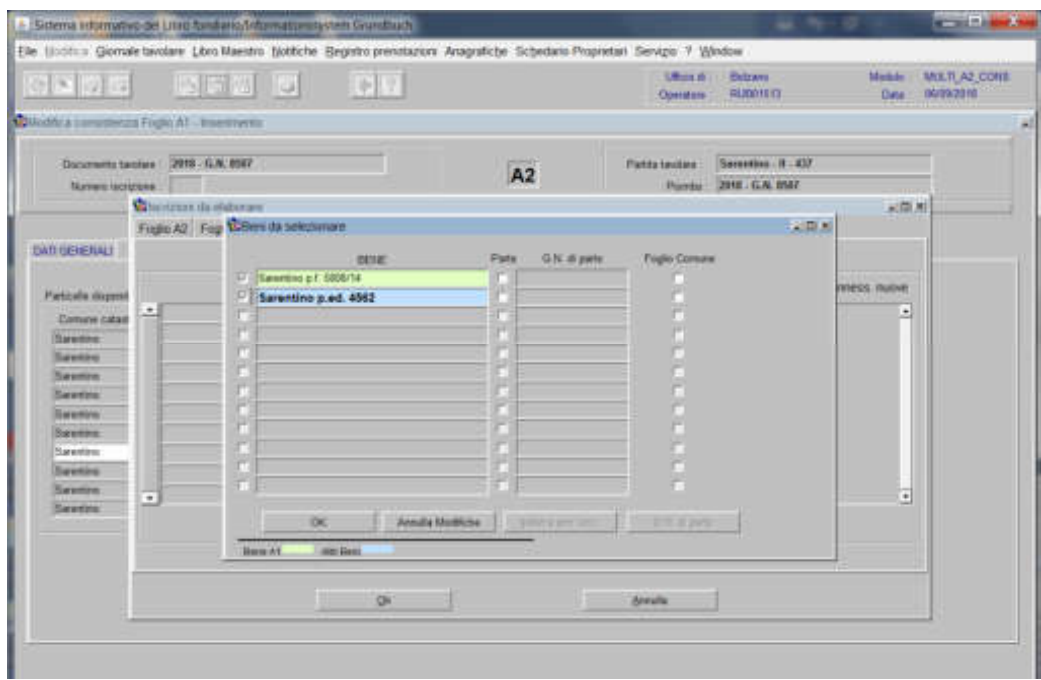

cliccare il pulsante "Scelta beni" scegliere nella check box la particelle nel caso in cui questa dovesse essere collegata alla iscrizione scelta, confermare successivamente con il tasto  $\boxed{1}$ 

Il programma visualizza le "Conness. vecchie" e le "Conness. nuove" e attiva la check box di convalida.

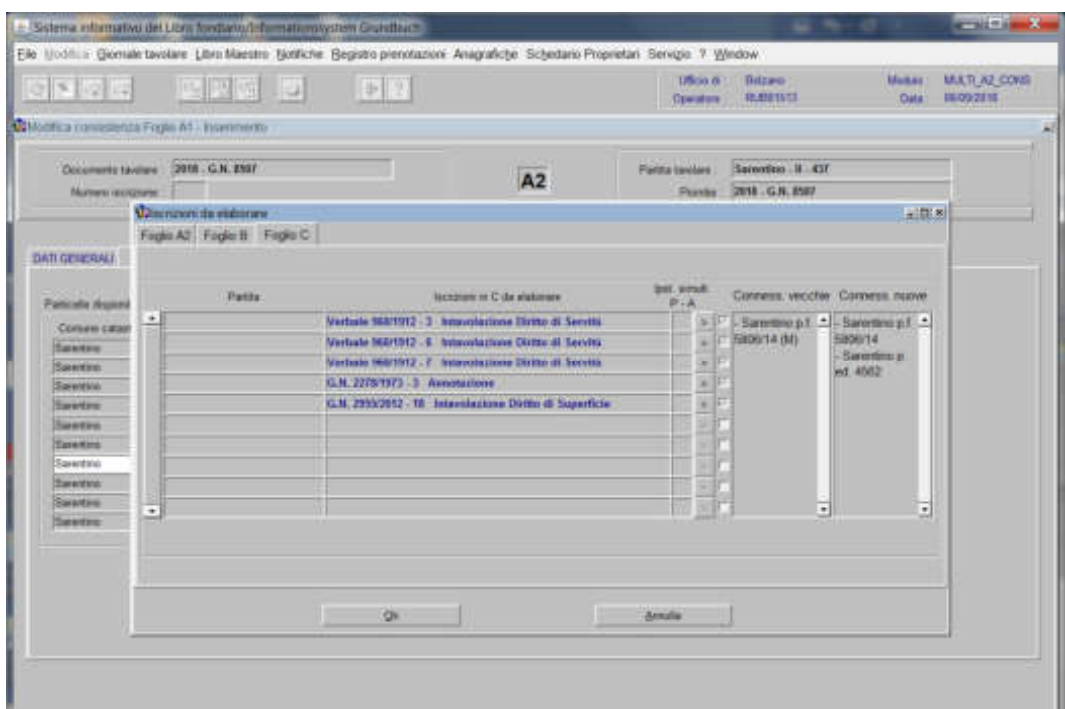

Seconda fase: escorporazione della particella superficiaria ed incorporazione nella nuova partita tavolare del diritto di superficie

1) scegliere nell'elenco "Partite/PM piombate" la partita interessata

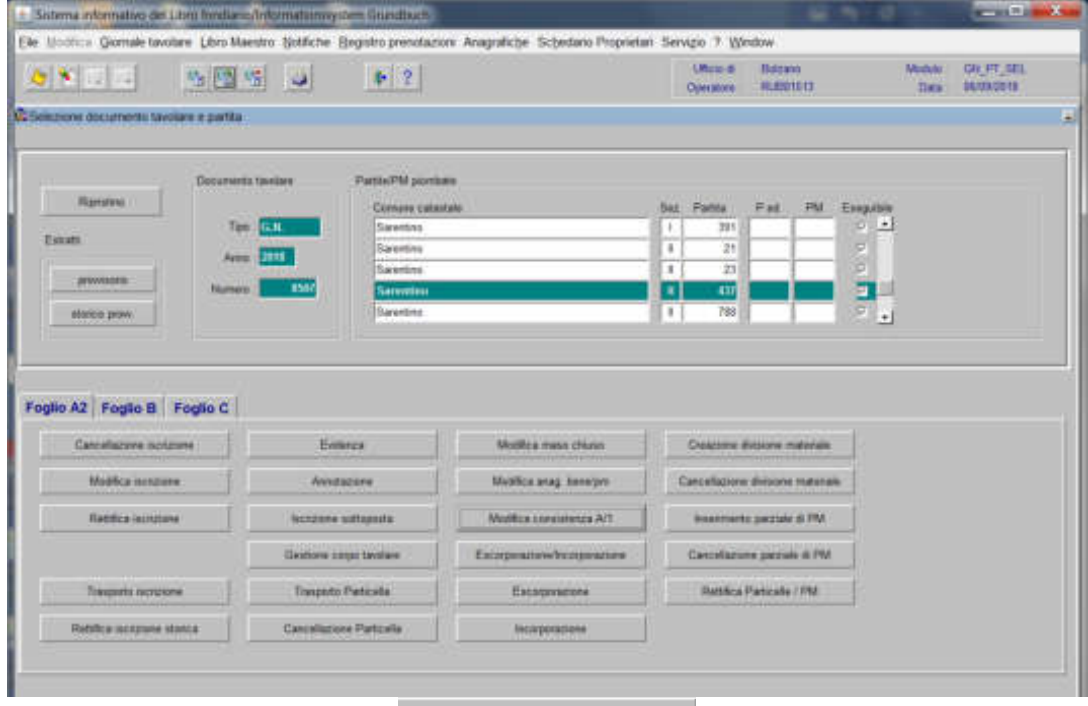

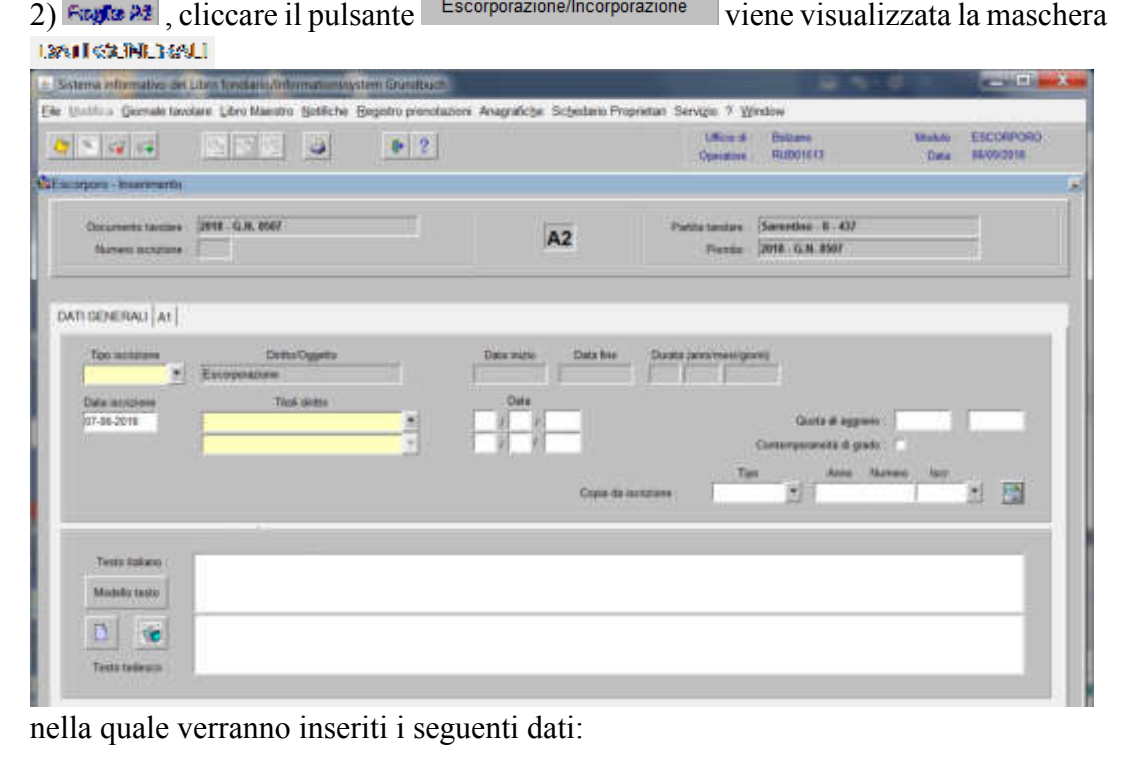

a) Tipo di iscrizione  $\blacksquare$ 

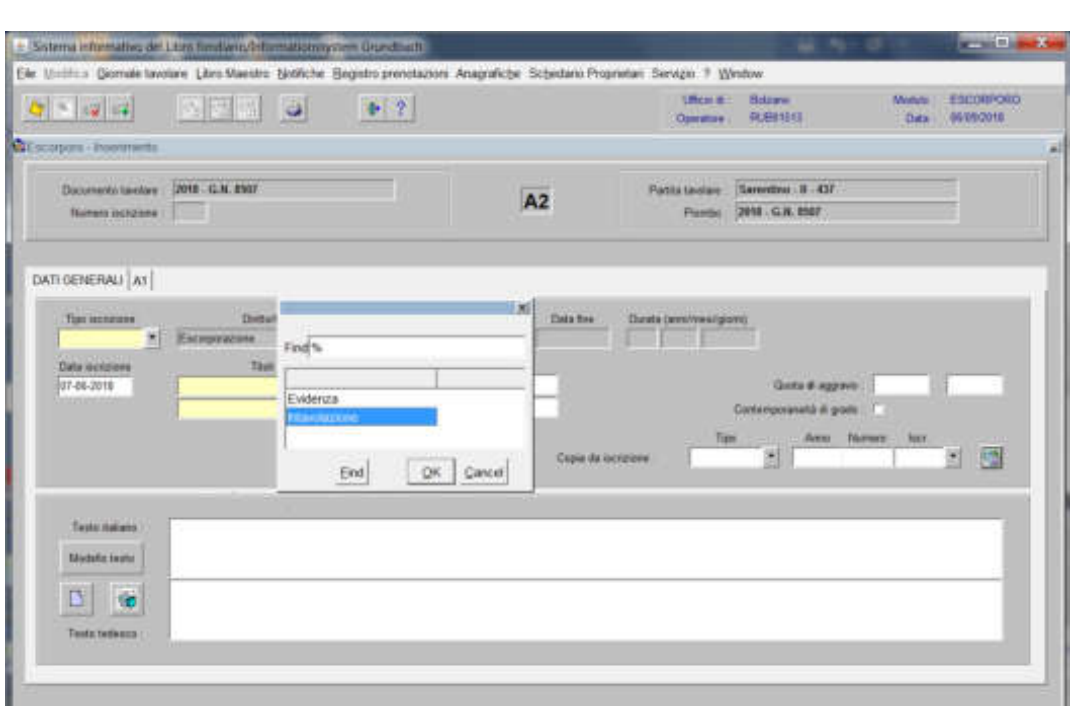

scegliere Evidenza o Intavolazione con, in quest'ultimo caso, inserimento del "Titolo" diritto" e "Data", negli appositi spazi

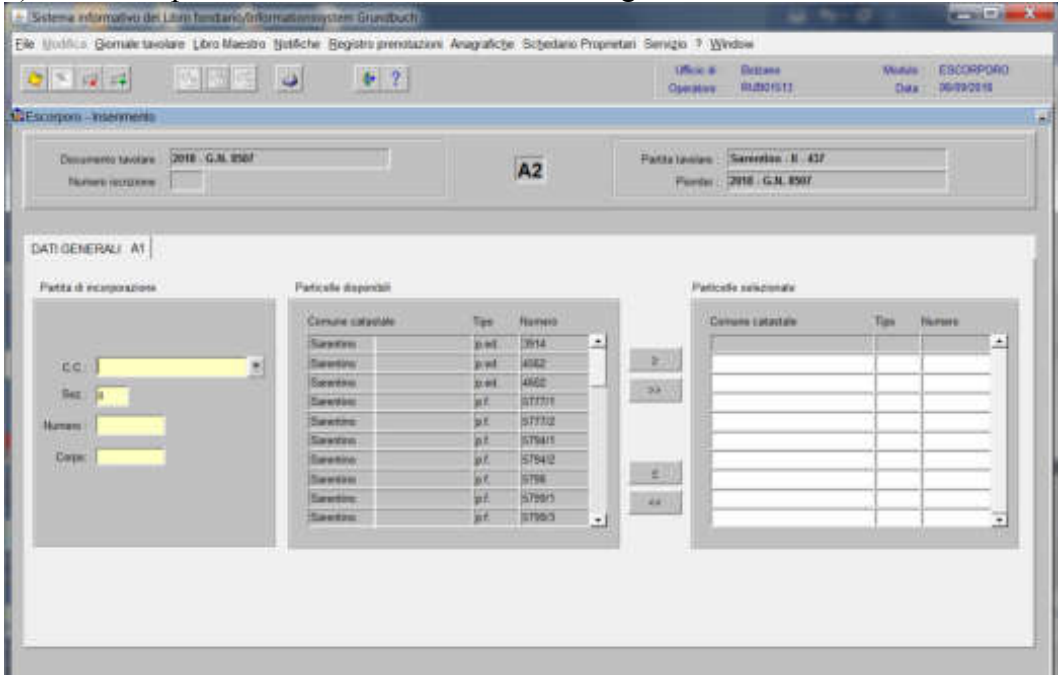

3) cliccare il pulsante<sup>31</sup> viene visualizzata la seguente maschera

spostare la particella e/o porzione materiale da sinistra a destra, dal blocco "Particelle disponibili" al blocco "Particelle selezionate", cliccando il pulsante  $\rightarrow$  e/o

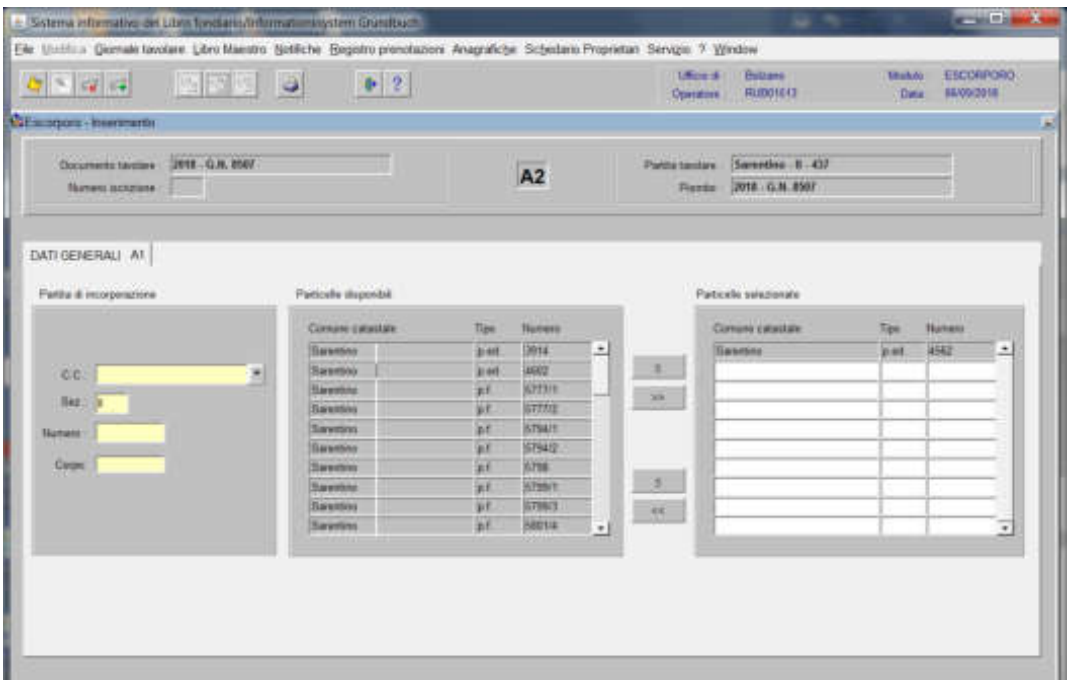

inserire negli appositi record della "Partita di Incorporazione" il Comune Catastale ed il numero della partita incorporante

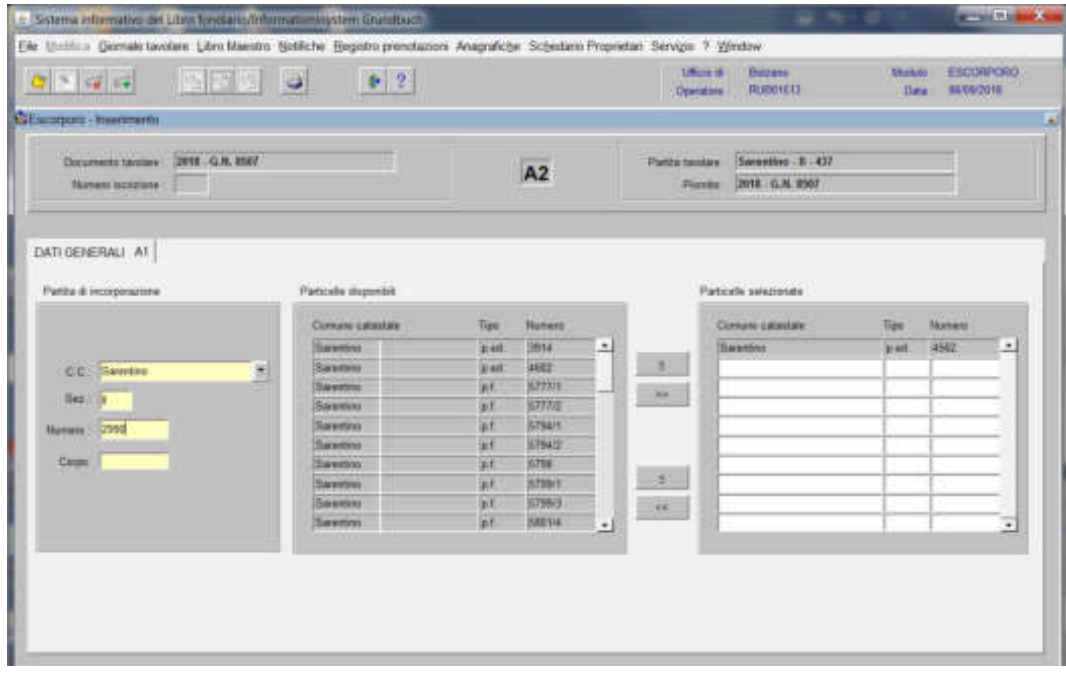

cliccare il pulsante

Il programma visualizza la maschera per l'elaborazione delle iscrizioni relative alla particella oggetto di escorporazione

Foglio A2 - Sistema educativo del Libro Avoltacio del matomaystien Cestullista ाता Elle Modifica German tecdare Libra Naestro Bothche Begioto prendizzioni Amagrafiche Schedario Propretari Servizio 7 Window  $\begin{tabular}{c} (850.6) & Bi(x) \\ \hline \end{tabular} \quad \begin{tabular}{c} 0.0010 & 0.0000 \\ 0.00000 & 0.0000 \\ \end{tabular}$ Miniari ESCORPORO اجا جا کا 四四四 四  $| + | + |$ **CERTIFICATE PROPERTY** Pettatentes Serentro 8.47 Occurrents taxines 2010 . G.N. 8557  $A2$ Porter 2018 G.N. 1567 Вичех илинее **Chercon de Habran** altited Tops N Fight Fight DATIOERERAL AT Patte & ncessoacune leatenn in AZ de elabore **Transports** S.H. 2278/977 4 Evidence  $\overline{\phantom{a}}$  $\blacksquare$ Tus Humin G.R. 873-2589 - 1 - Annotazione  $7.16$ **WART** ş G.N. 317/2012 - 1 Armstachne F **C.C.** Salestina , **Best** 2890  $\overline{a}$  $-34$  $d$ Weidid.

se l'iscrizione non deve essere trasportata, selezionare la check box "Trasporta"

Figjilo B

a) se alla particella non risulta collegata nessuna iscrizione di proprietà, non appare nella lista:

b) se alla particella risulta collegata l'iscrizione di proprietà, appare nella lista

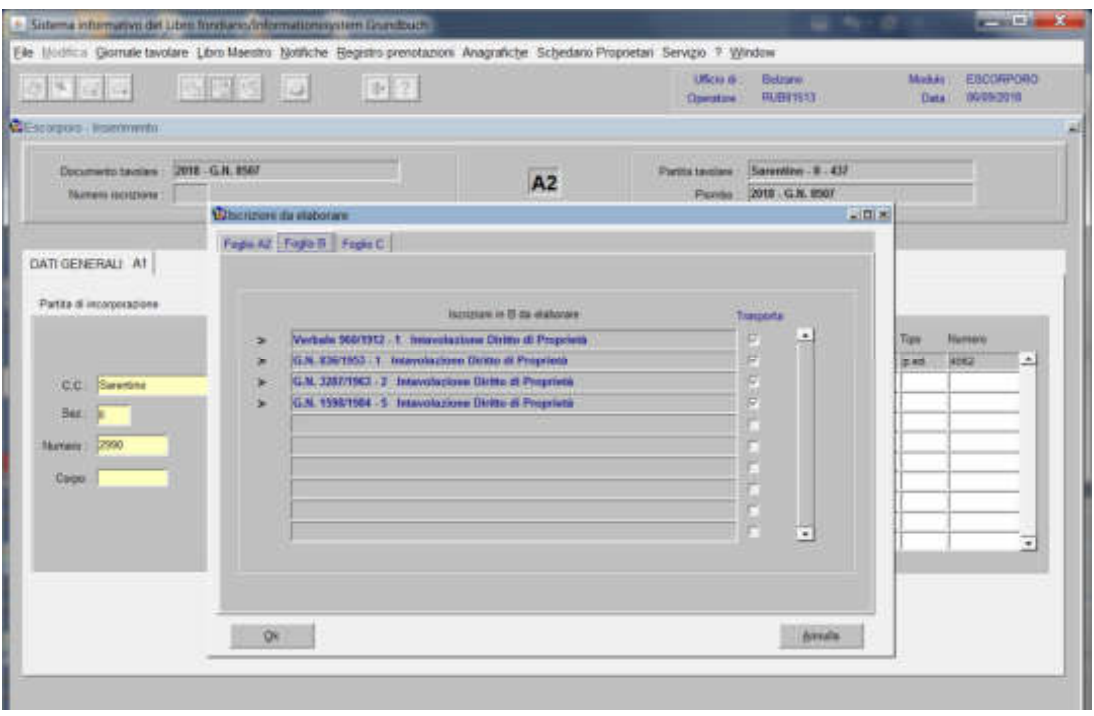

se l'iscrizione **non** deve essere trasportata, scollegare la check box

Fegüe  $\hat{G}$ 

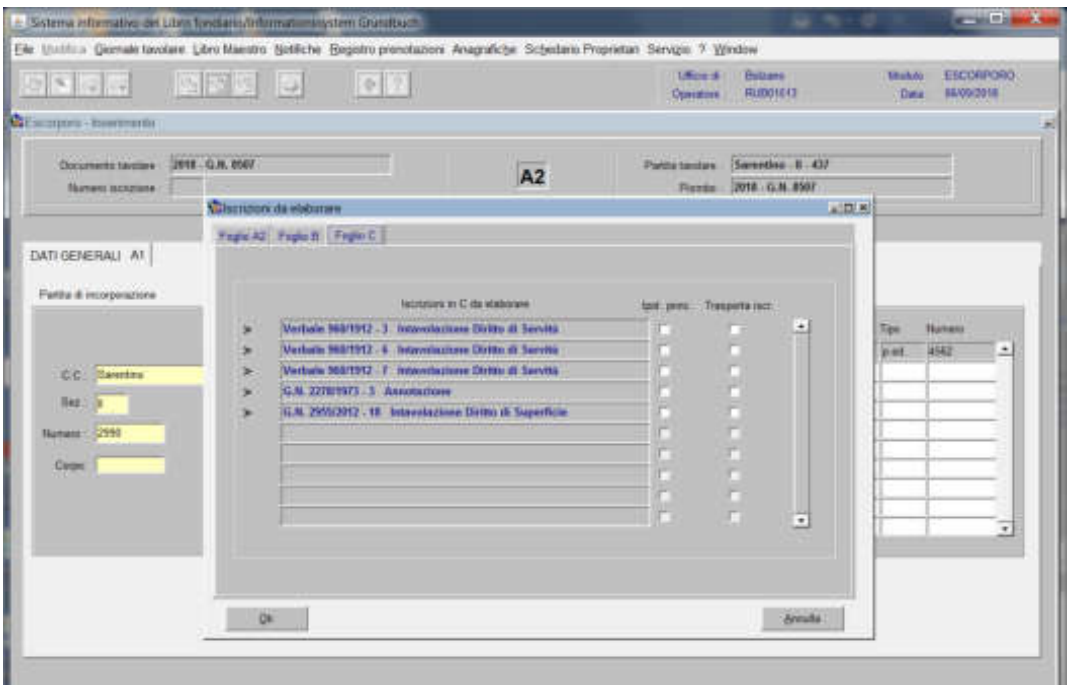

selezionare la check box dell'iscrizione da trasportare ad elaborazione ultimata, cliccare il pulsante

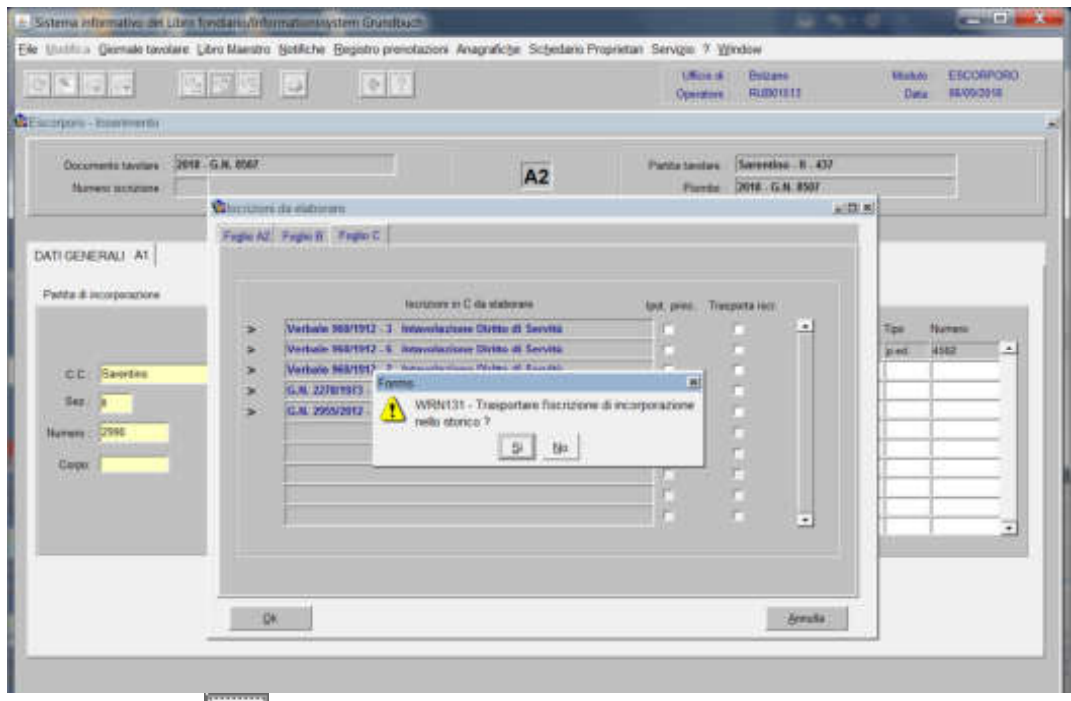

rispondere con **alla domanda** "Trasportare l'iscrizione di incorporazione nello storico?"

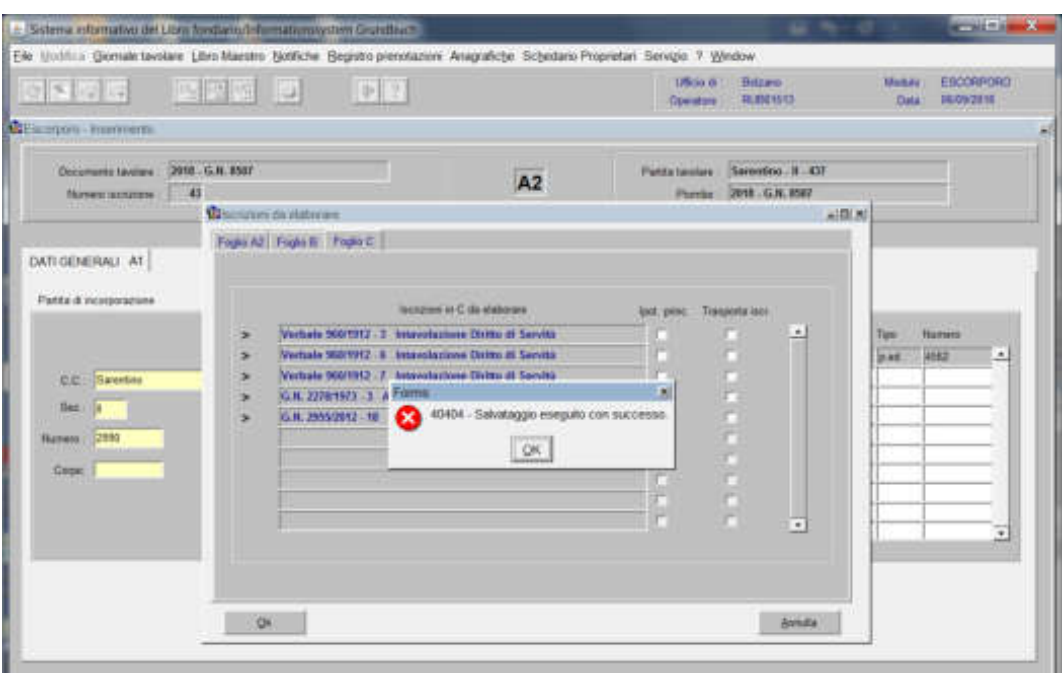

cliccare il pulsante cliccare il pulsante

Terza fase: inserimento nel Foglio A2 dell'iscrizione di evidenza della formazione della particella superficiaria

a) nella partita di formazione

1) scegliere nell'elenco "Partite/PM piombate" la partita interessata per l'inserimento dell'iscrizione

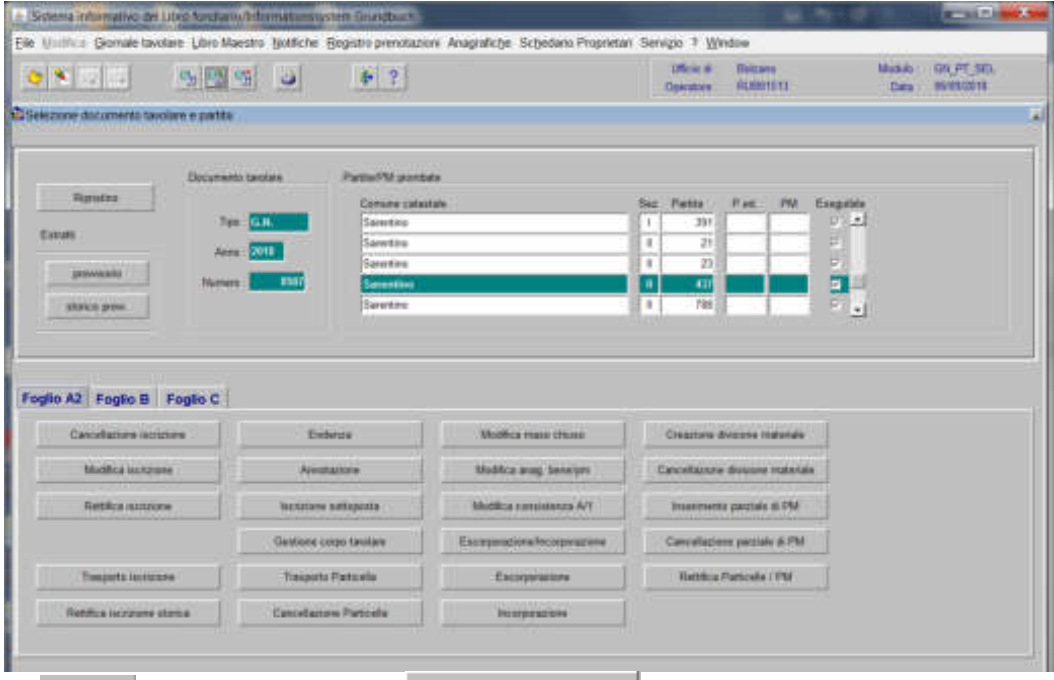

2) Fruits <sup>22</sup>, cliccare il pulsante vienes viene visualizzata la maschera viene visualizzata la maschera

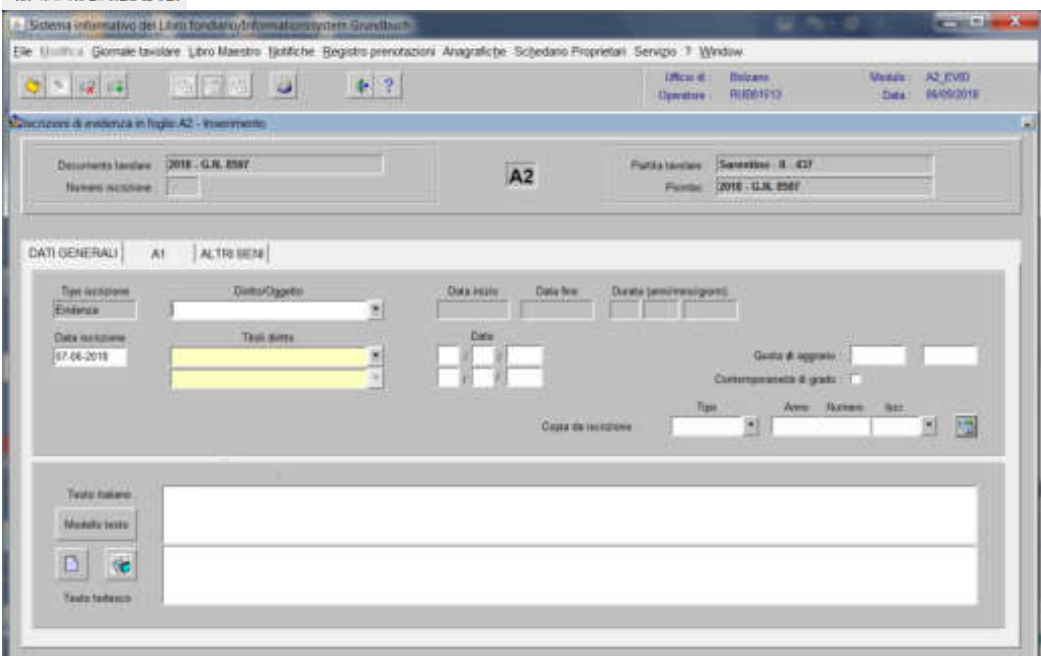

il programma in automatico propone EVIDENZA, come "Tipo di iscrizione"

# -) Diritto/Oggetto

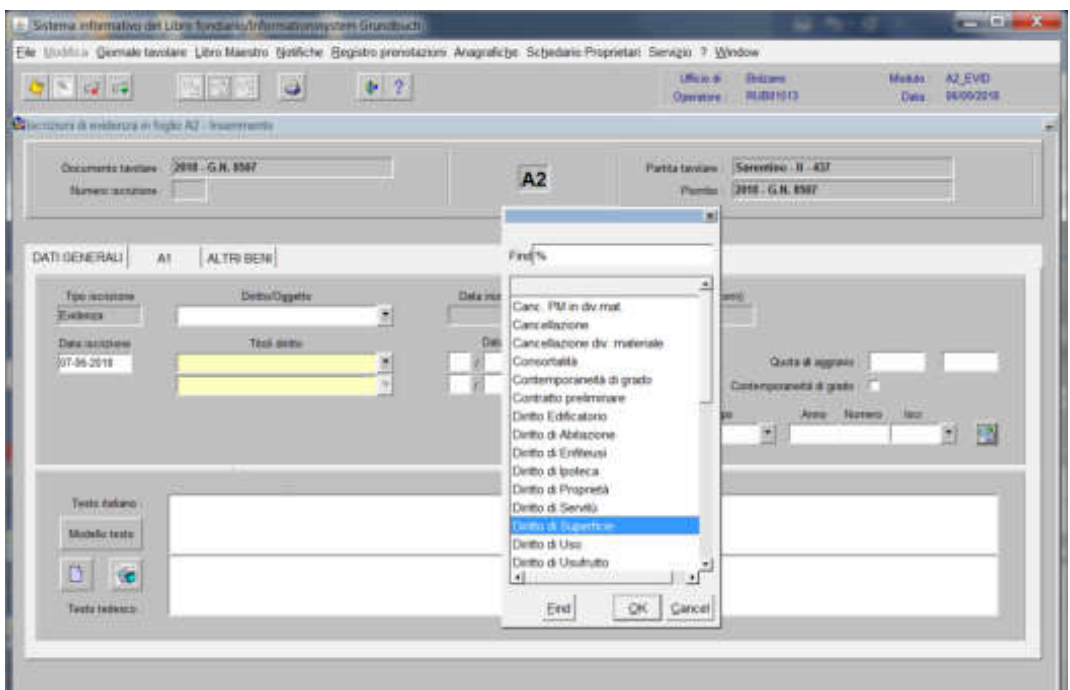

selezionare **"Diritto di Superficie"**

-) Testo italiano e tedesco

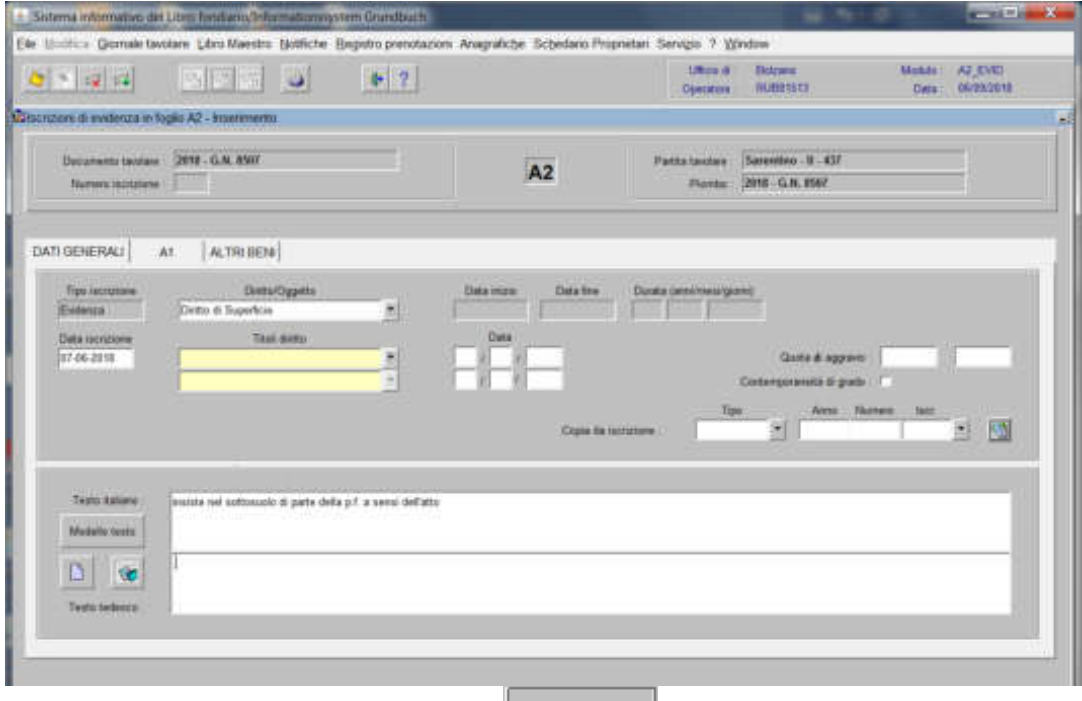

inserire la dizione prevista nell'elenco  $\frac{1}{2}$ nel decreto

209

3) cliccare il pulsante <sup>31</sup> viene visualizzata la seguente maschera:

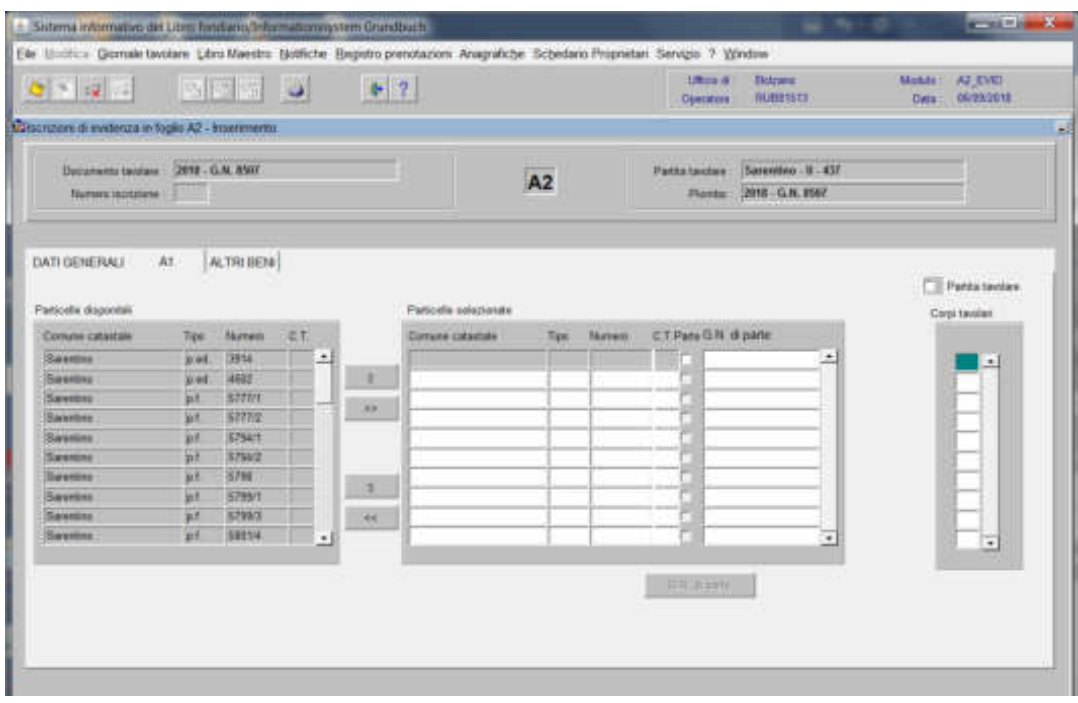

spostare la particella e/o porzione materiale da sinistra a destra, dal blocco "Particelle disponibili" al blocco "Particelle selezionate", cliccando il pulsante  $\rightarrow$  e/o

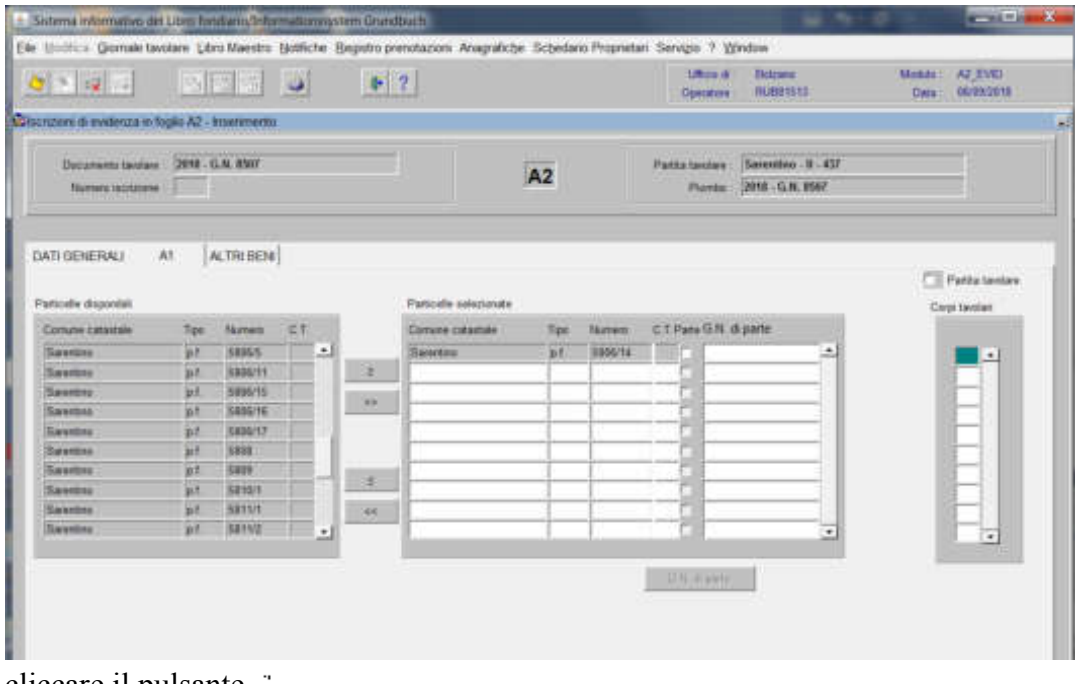

cliccare il pulsante cliccare il pulsante

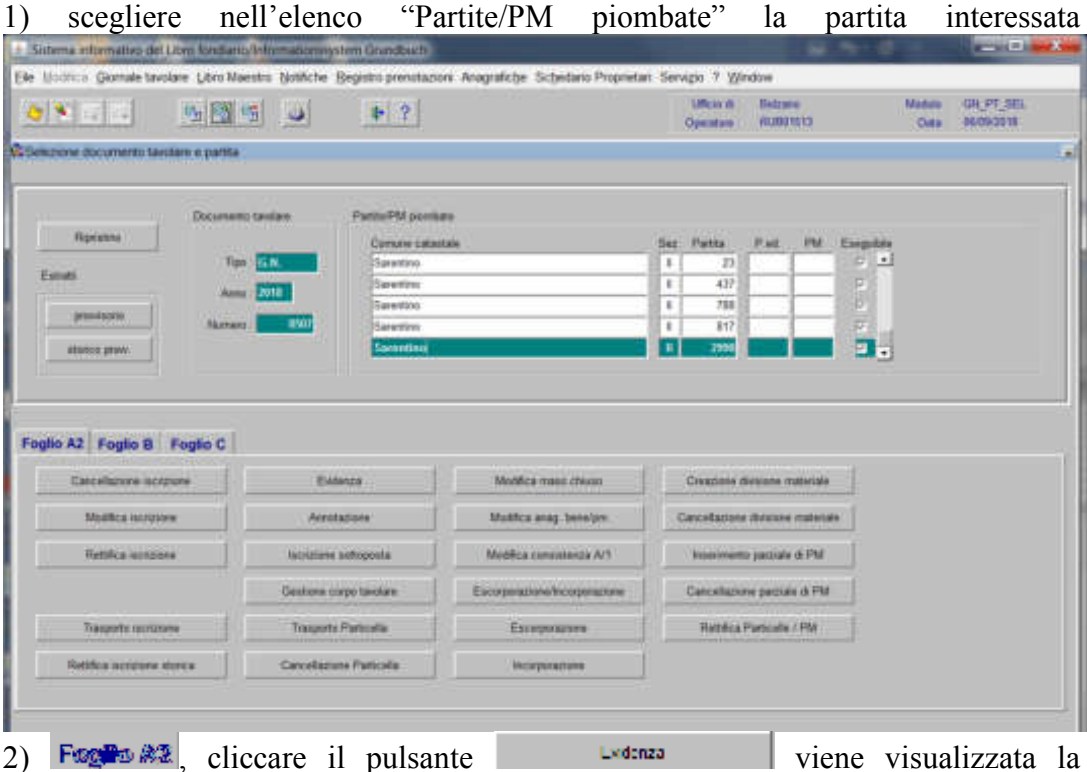

## b) nella partita del diritto di superficie

2) **Foglio**  $\frac{1}{2}$ , cliccare il pulsante viene visualizzata la maschera

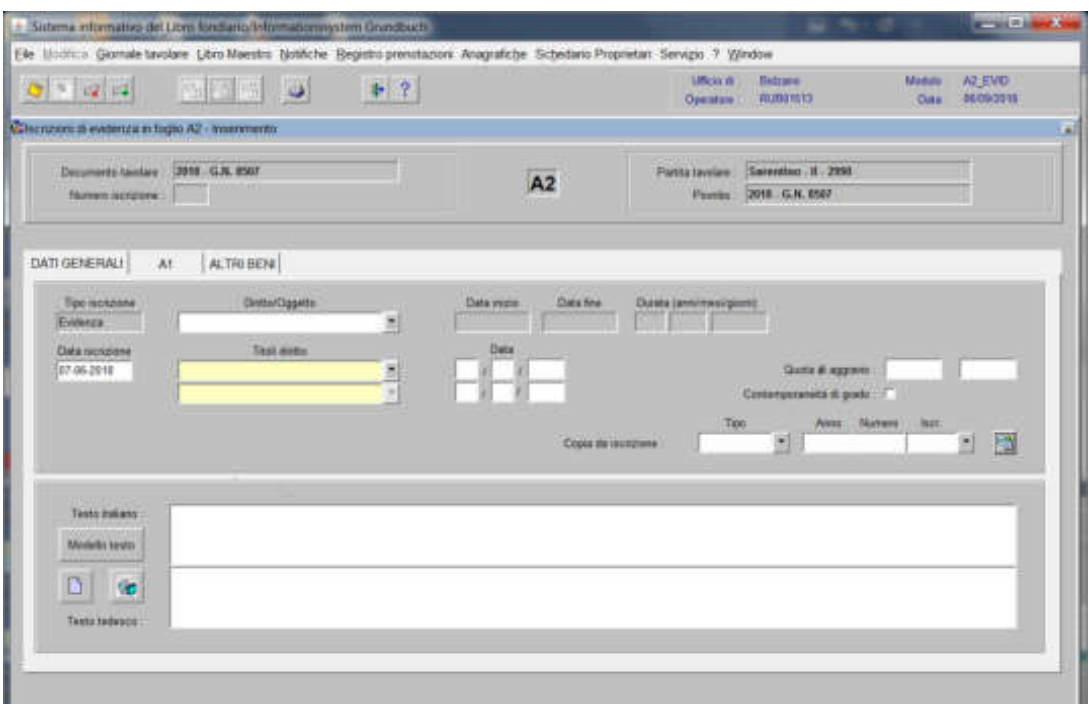

il programma in automatico propone EVIDENZA, come "Tipo di iscrizione"
# -) Diritto/Oggetto

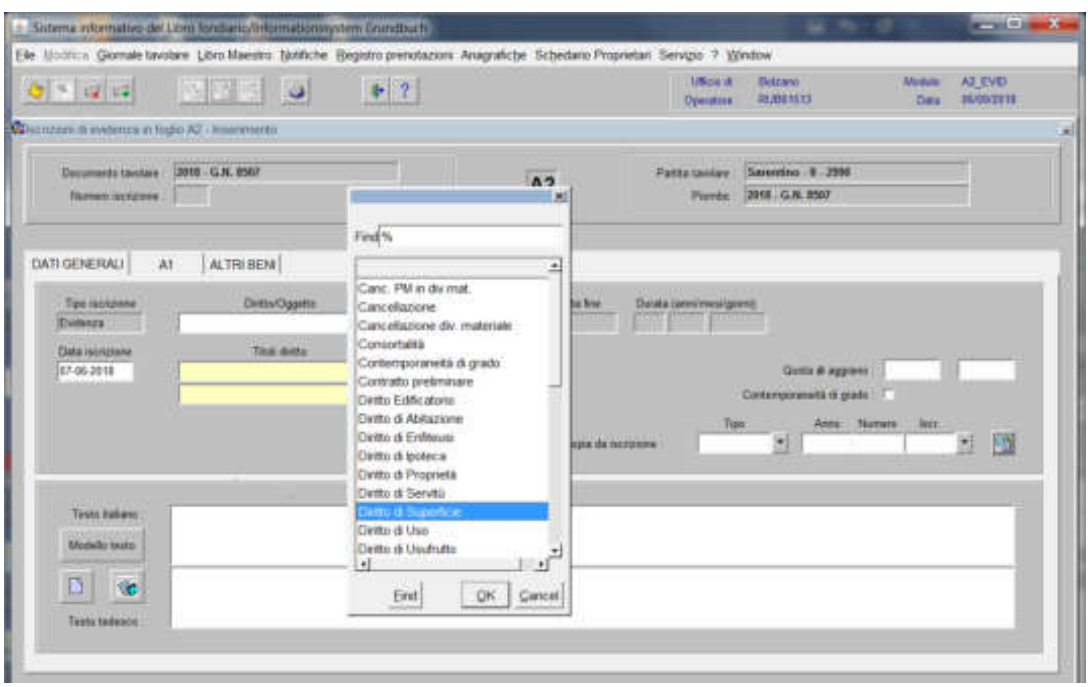

### scegliere **"Diritto di Superficie"**

-) Testo italiano e tedesco

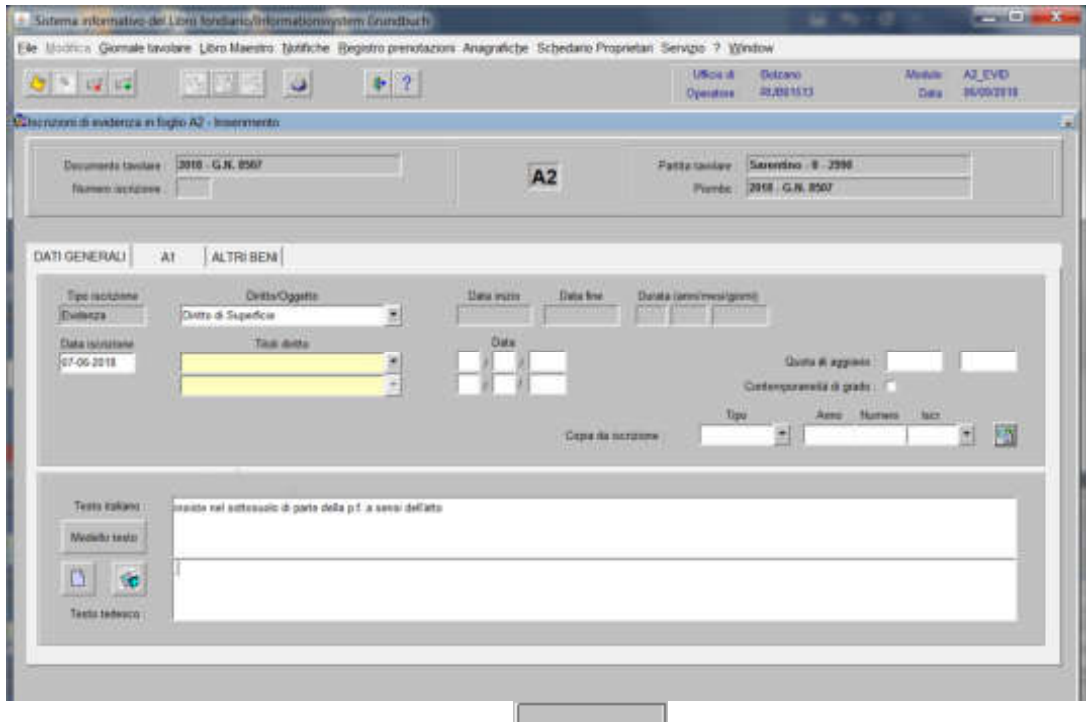

inserire la dizione prevista nell'elenco **e completare con** i dati previsti nel decreto

3) cliccare il pulsante<sup>31</sup> viene visualizzata la seguente maschera:

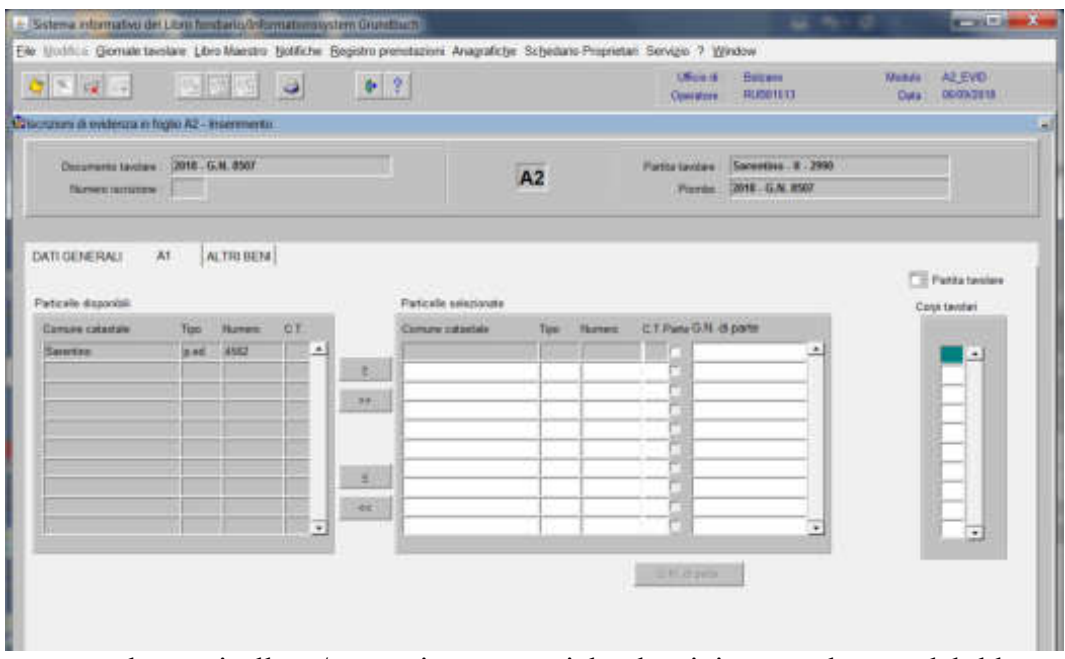

spostare la particella e/o porzione materiale da sinistra a destra, dal blocco "Particelle disponibili" al blocco "Particelle selezionate", cliccando il pulsante  $e$  e/o

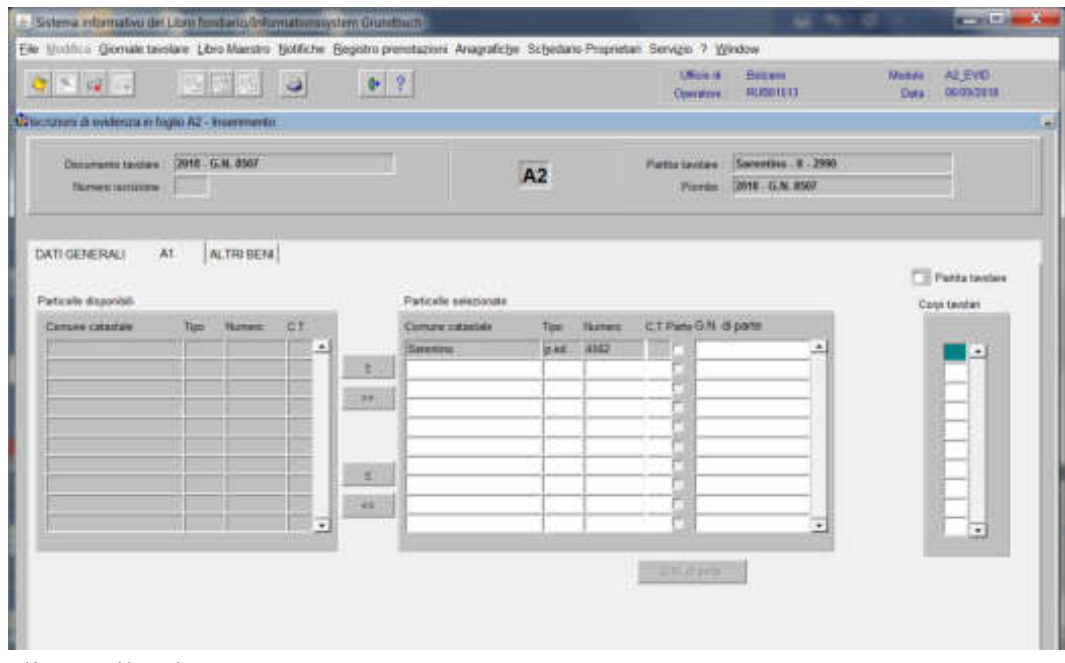

cliccare il pulsante <sup>"</sup>

cliccare il pulsante

213

#### Quarta fase intavolazione del diritto di superficie

1) scegliere nell'elenco "Partite/PM piombate" la partita interessata

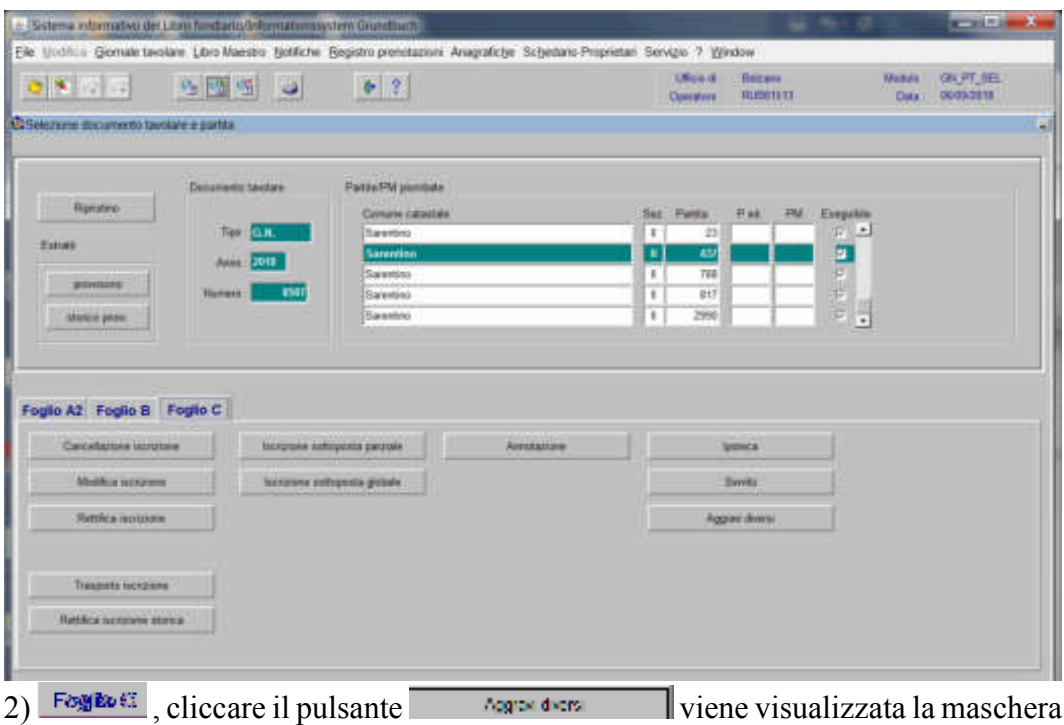

**DATI GRINLING** 

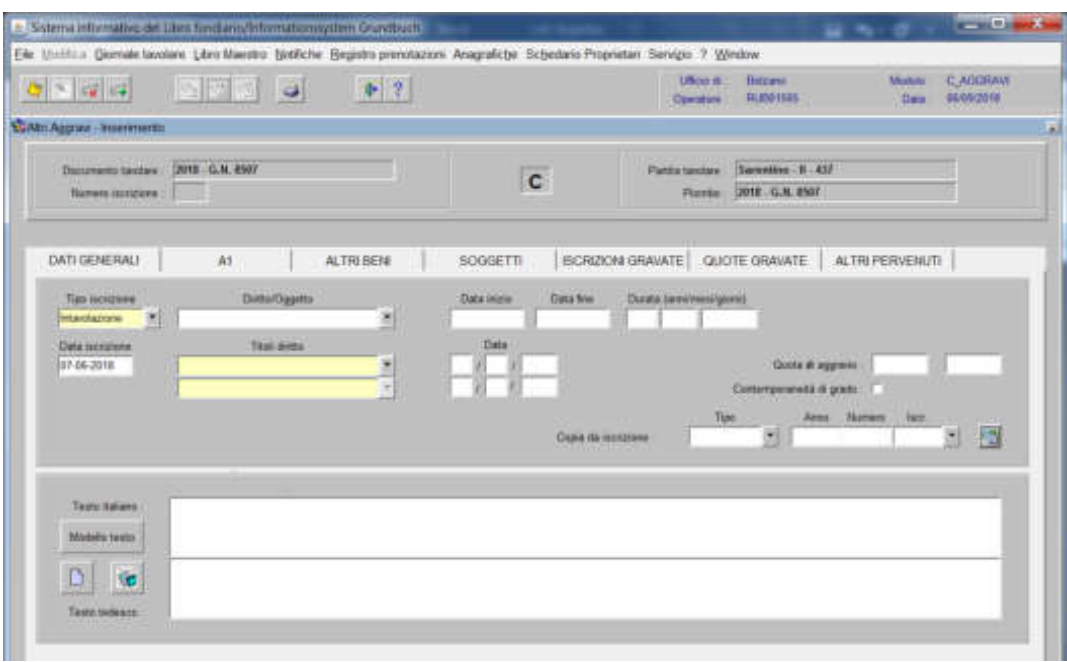

nella quale verranno inseriti i seguenti dati:

## a) Tipo di iscrizione  $\blacksquare$

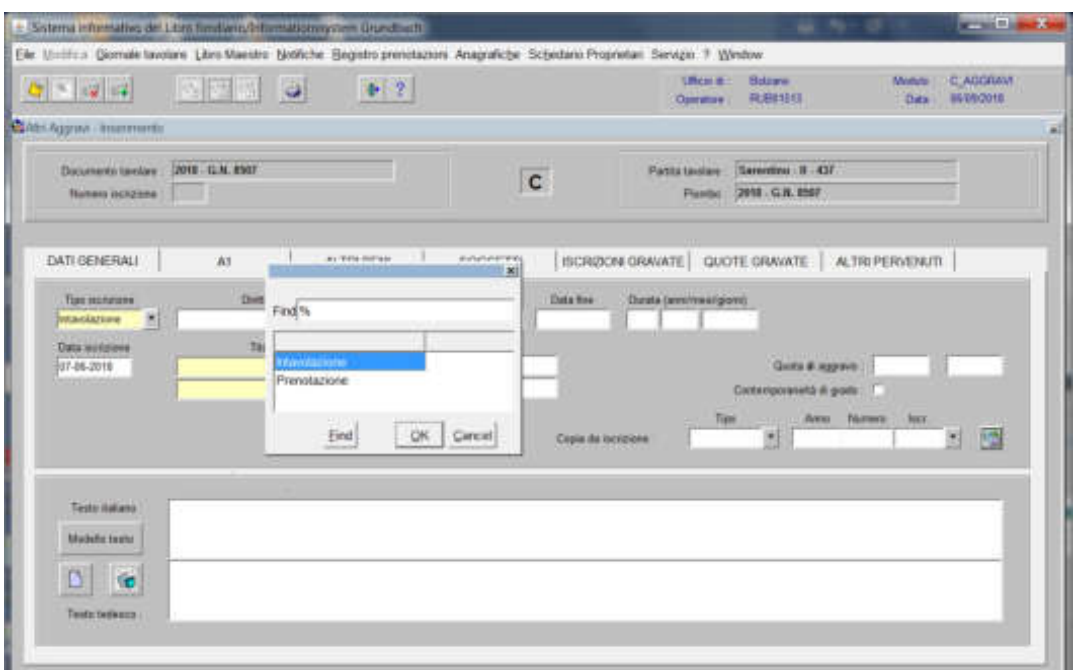

scegliere Intavolazione o Prenotazione con l'inserimento del "Titolo diritto" e "Data" negli appositi spazi

## b) Diritto/Oggetto

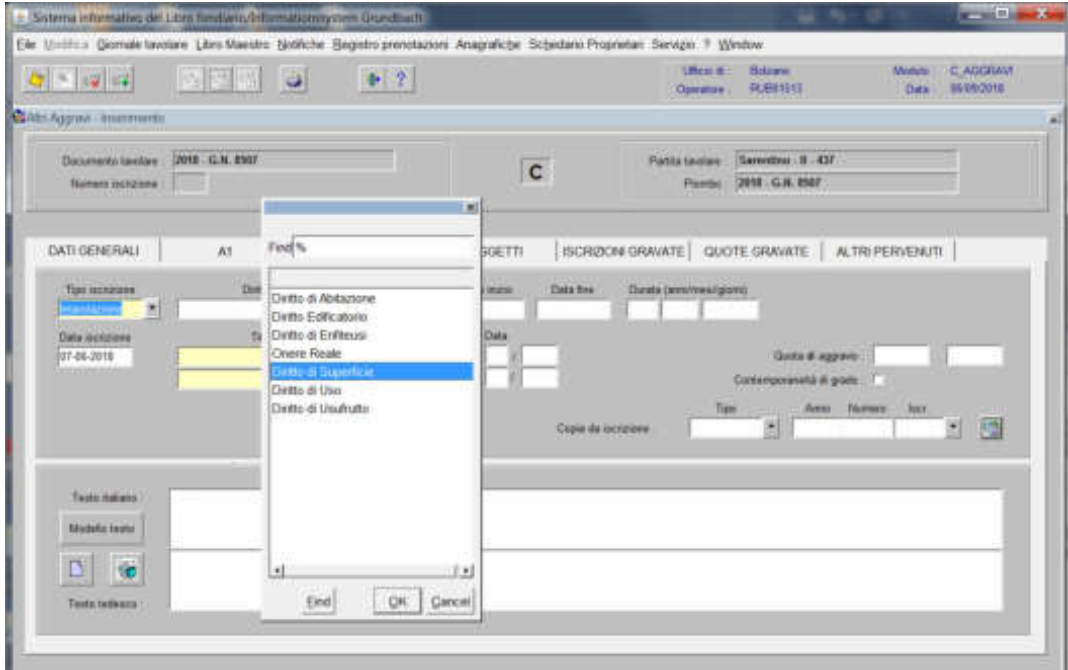

scegliere Diritto di Superficie e cliccare pulsante

c) Testo italiano e tedesco

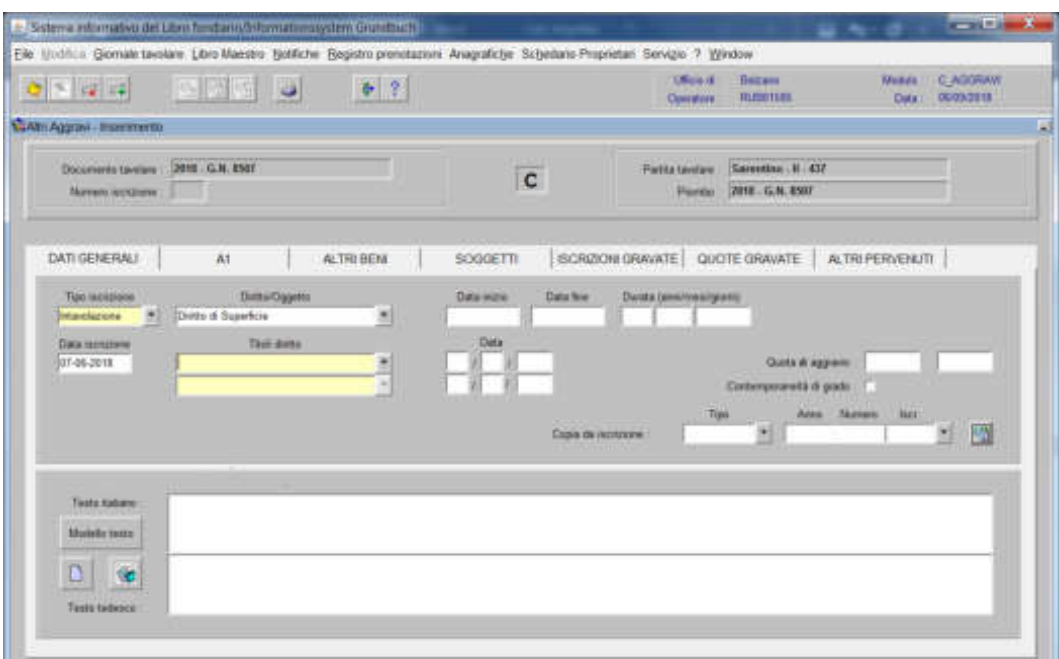

inserire quanto previsto nel decreto tavolare

- se il diritto di superficie è a tempo indeterminato

inserire nel Testo italiano la dizione "**a tempo indeterminato**"

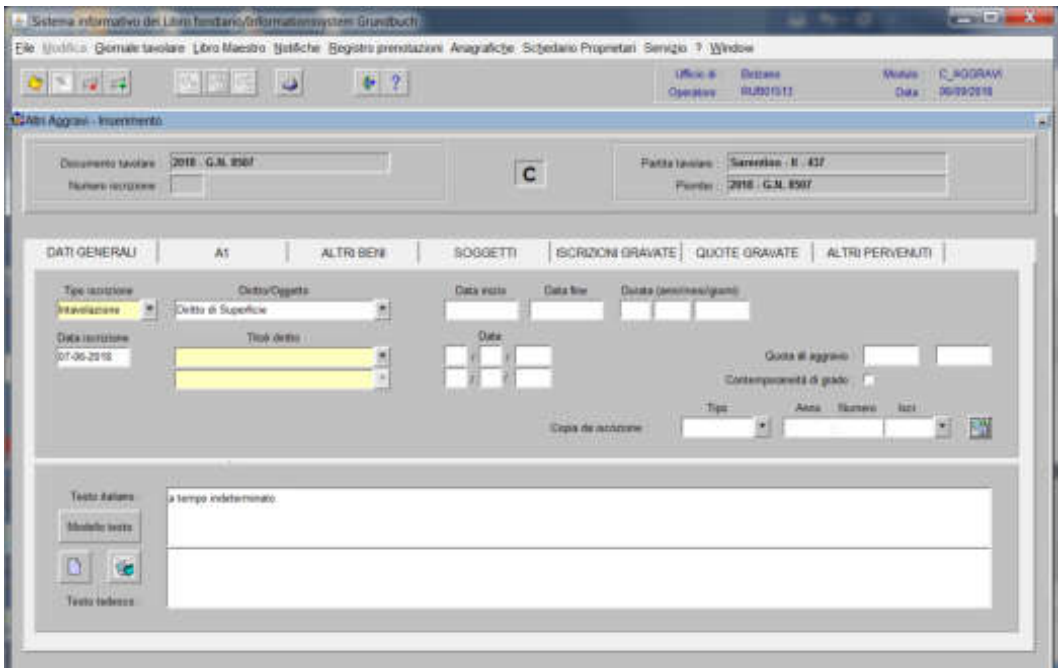

- se il diritto di superficie è a tempo determinato

inserire negli appositi spazi "Data inizio", "Data fine", "Durata (anni/mesi/giorni), i dati previsti nel decreto tavolare

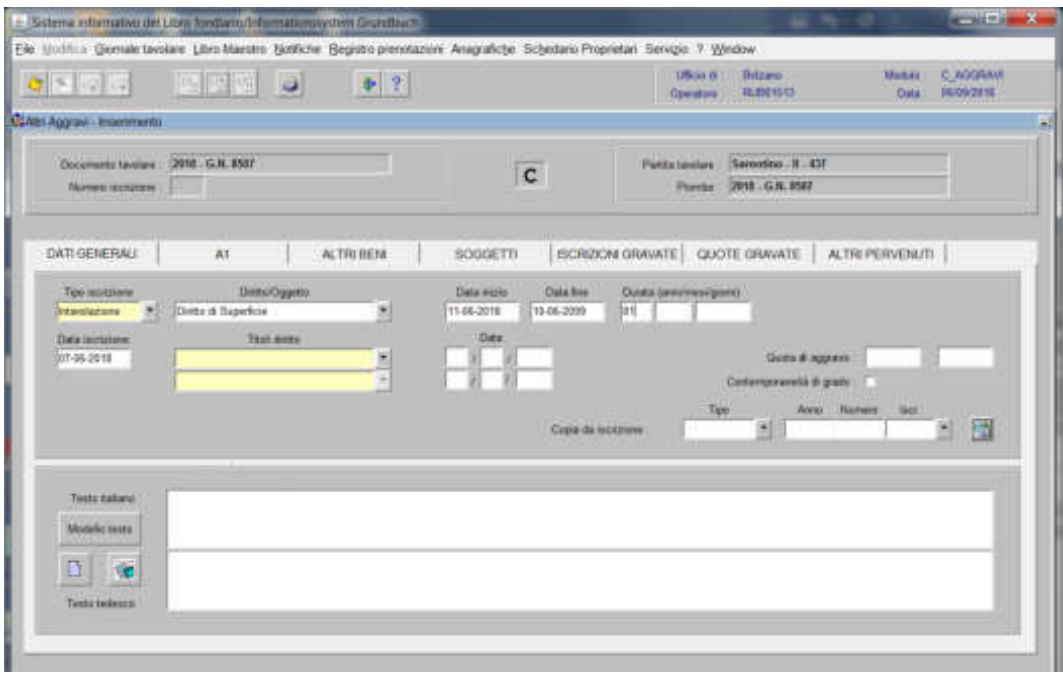

# 3) cliccare il pulsante  $|3|$

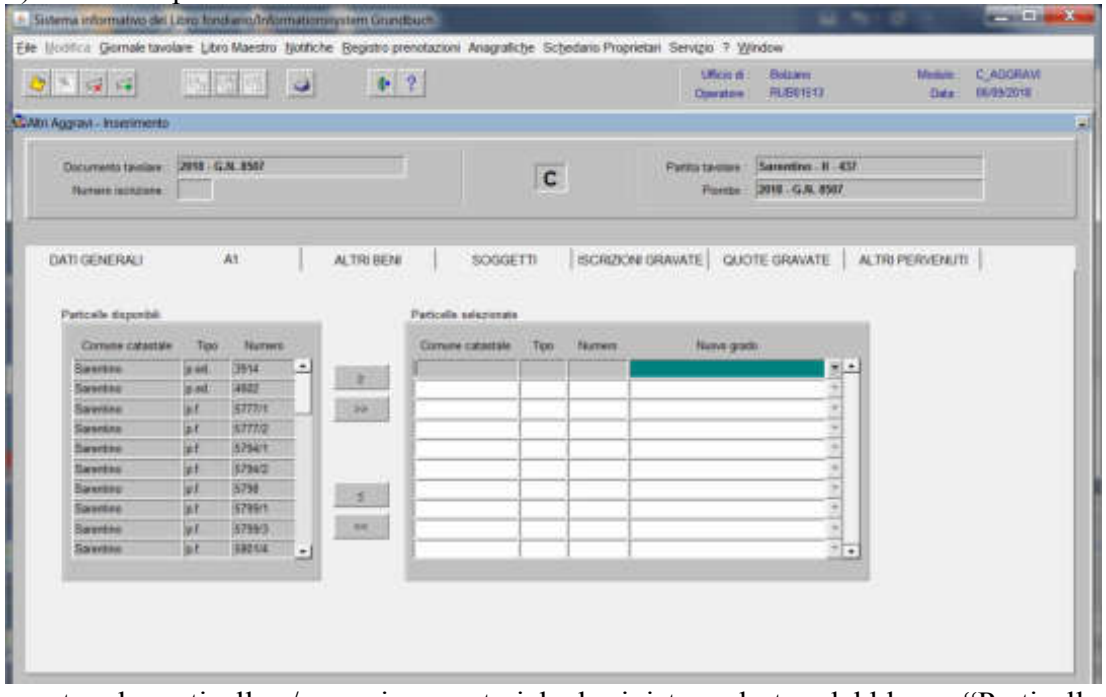

spostare la particella e/o porzione materiale da sinistra a destra, dal blocco "Particelle disponibili" al blocco "Particelle selezionate", cliccando il pulsante  $\rightarrow$  e/o

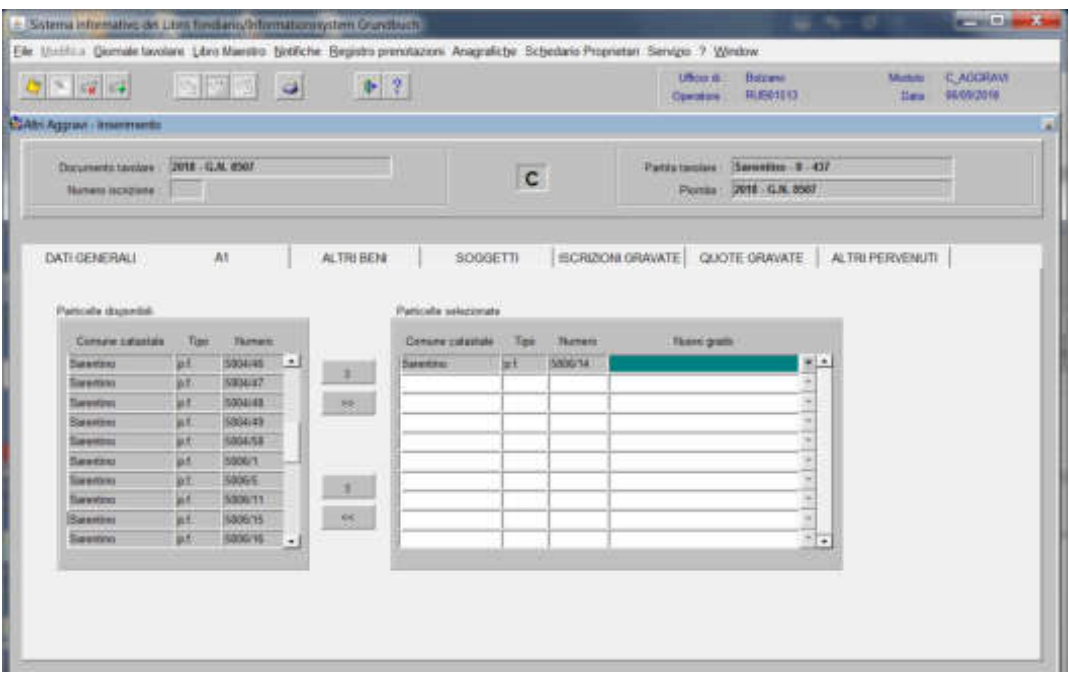

- se il diritto di superficie è a favore di persona fisica o giuridica

cliccare il pulsante

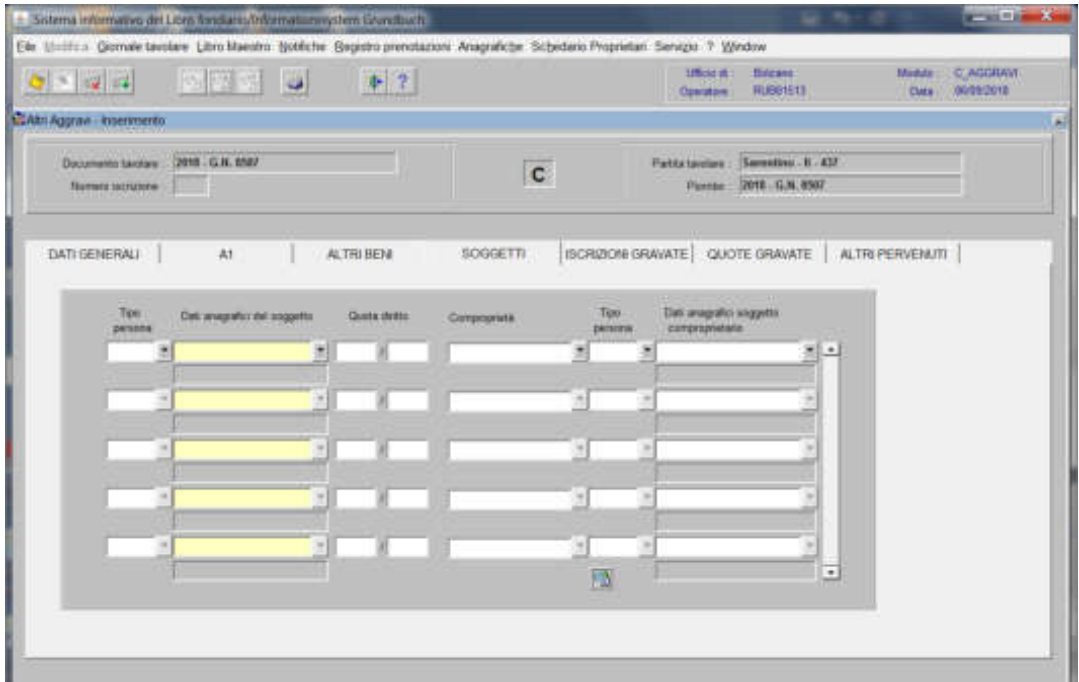

inserire i dati negli appositi spazi "Tipo persona", "Dati anagrafici del soggetto"

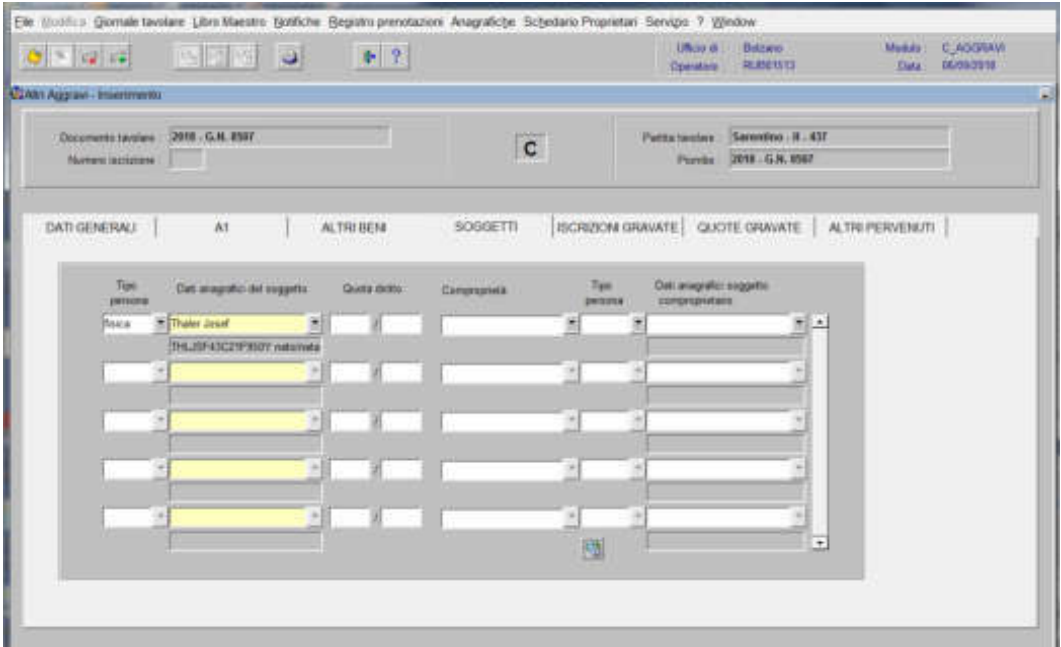

- se il diritto di superficie è a favore della proprietà pro tempore quale particella superficiaria

4) cliccare **ALTRIDENT** 

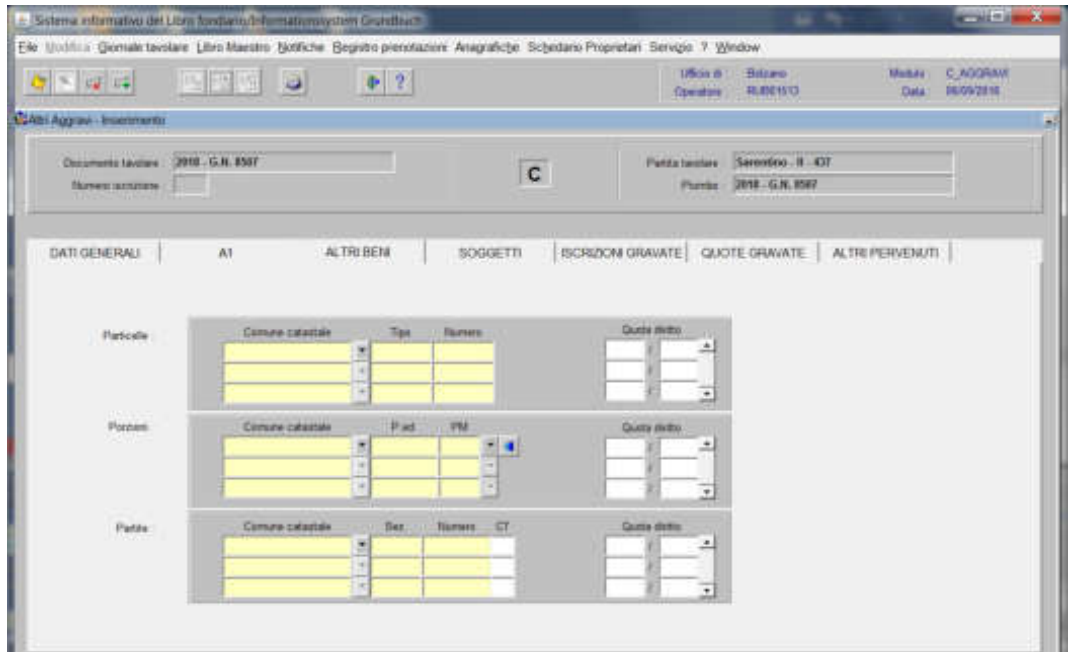

inserire negli appositi spazi "Comune catastale", "Tipo" e "Numero" della particella superficiaria

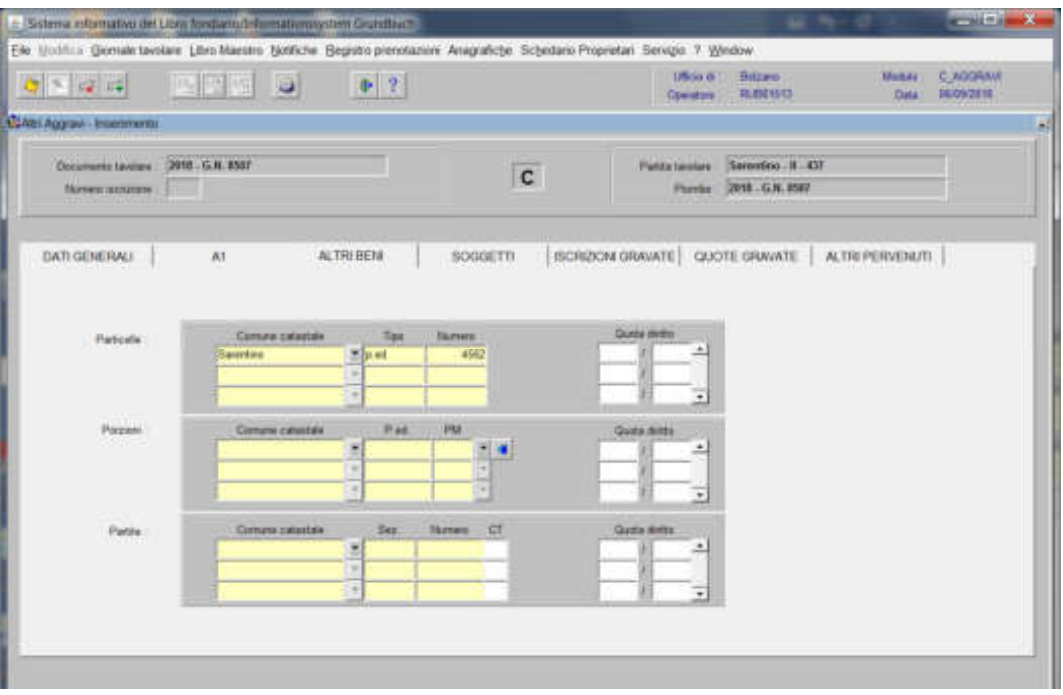

cliccare il pulsante

#### **b) modifica del diritto di superficie già intavolato**

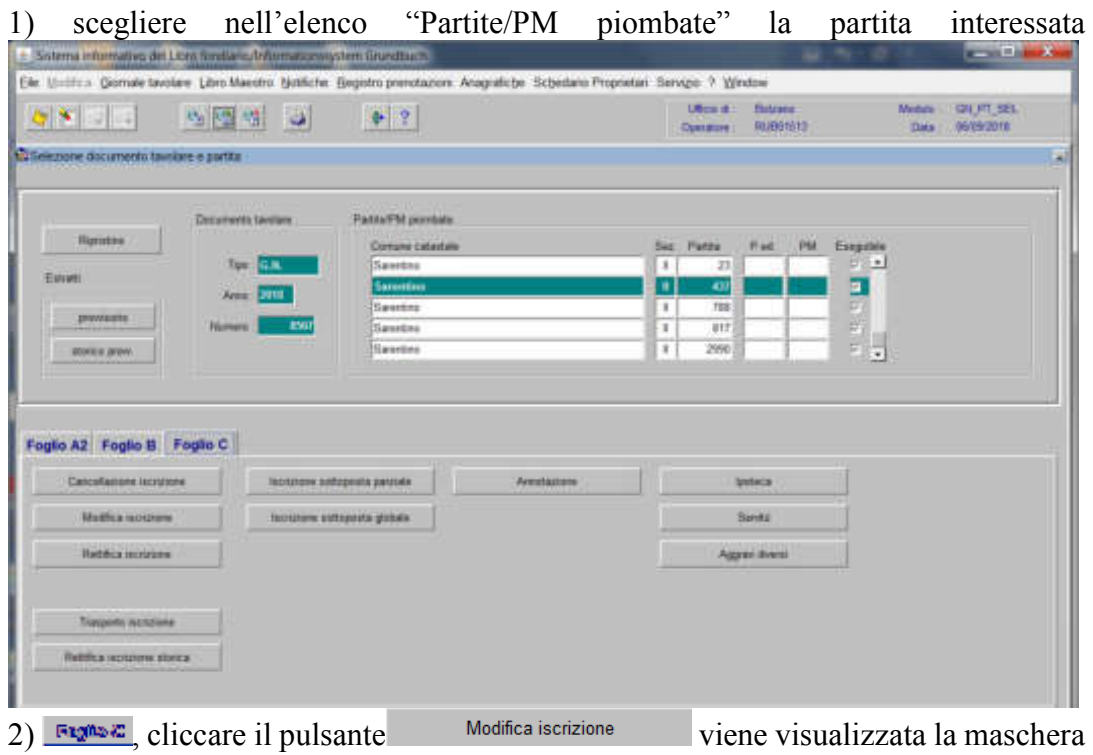

**CALCOMBAN** 

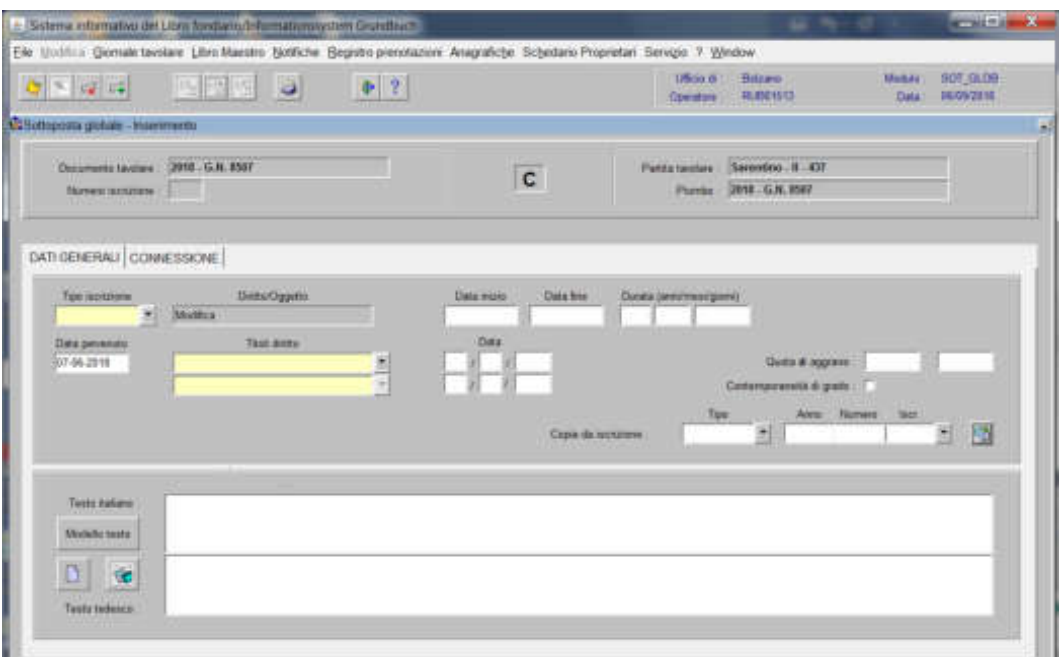

nella quale verranno inseriti i seguenti dati:

-) Tipo di iscrizione  $\overline{\phantom{a}}$ 

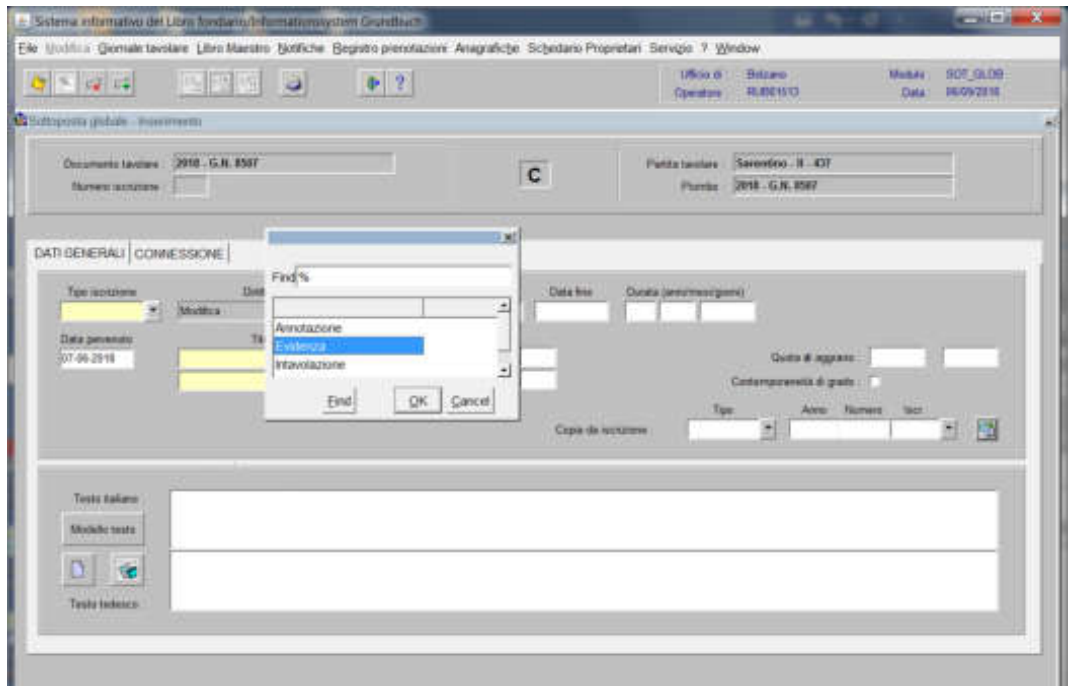

scegliere tra Evidenza o Intavolazione, in quest'ultimo caso, con l'inserimento del "Titolo diritto" e "Data" negli appositi spazi

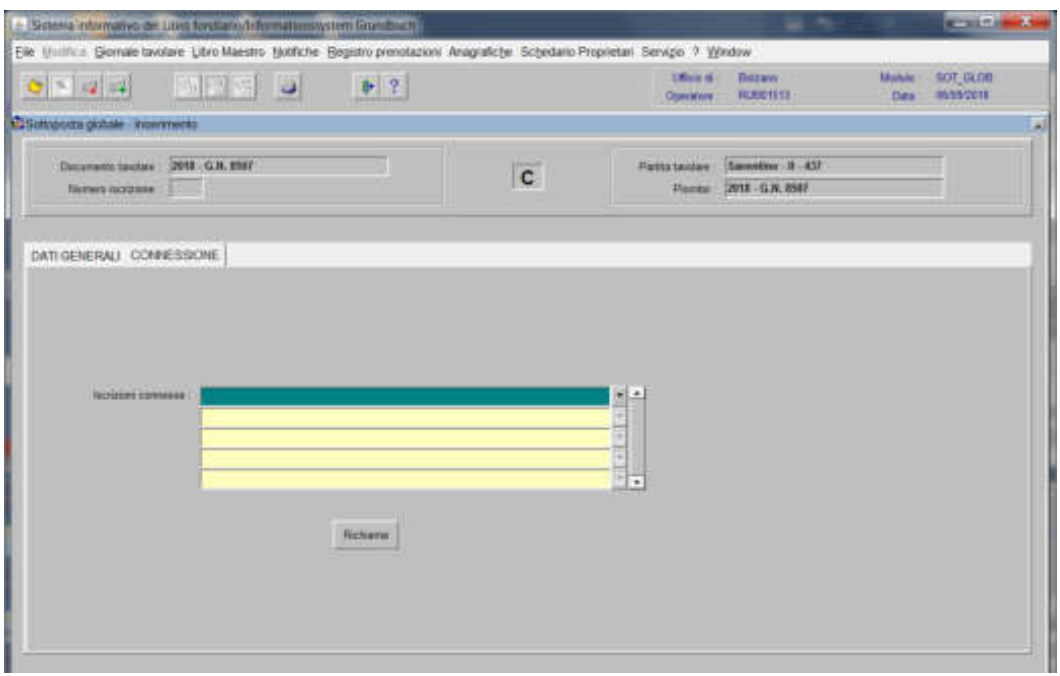

4) selezionare "**Iscrizione connesse**"

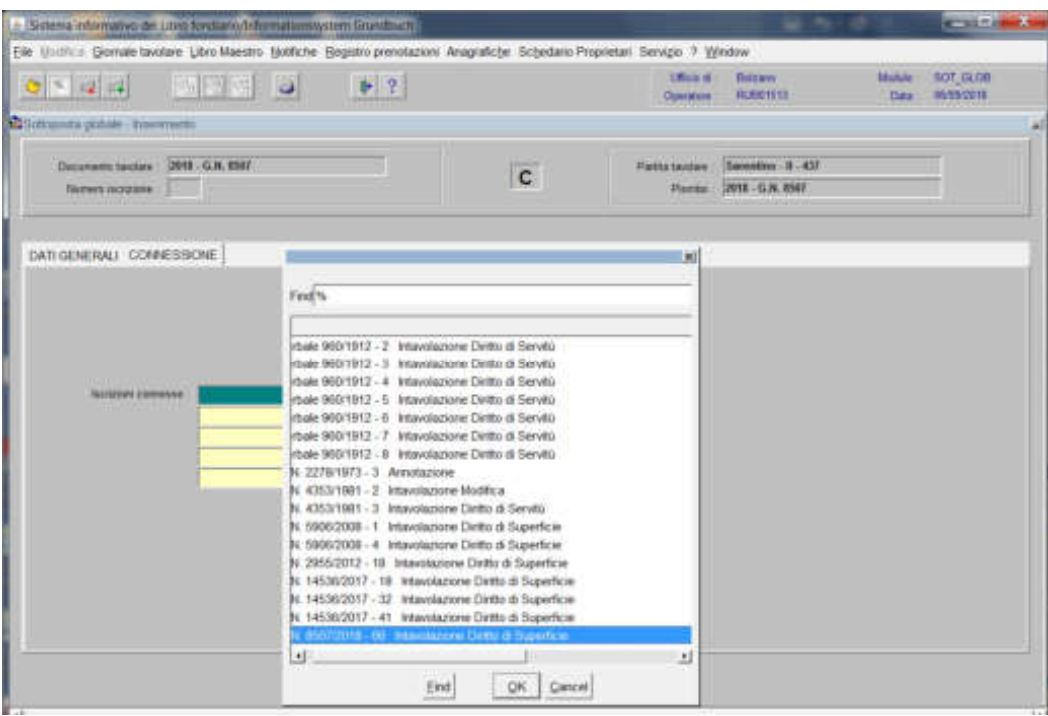

scegliere l'iscrizione da modificare, cliccando il pulsante

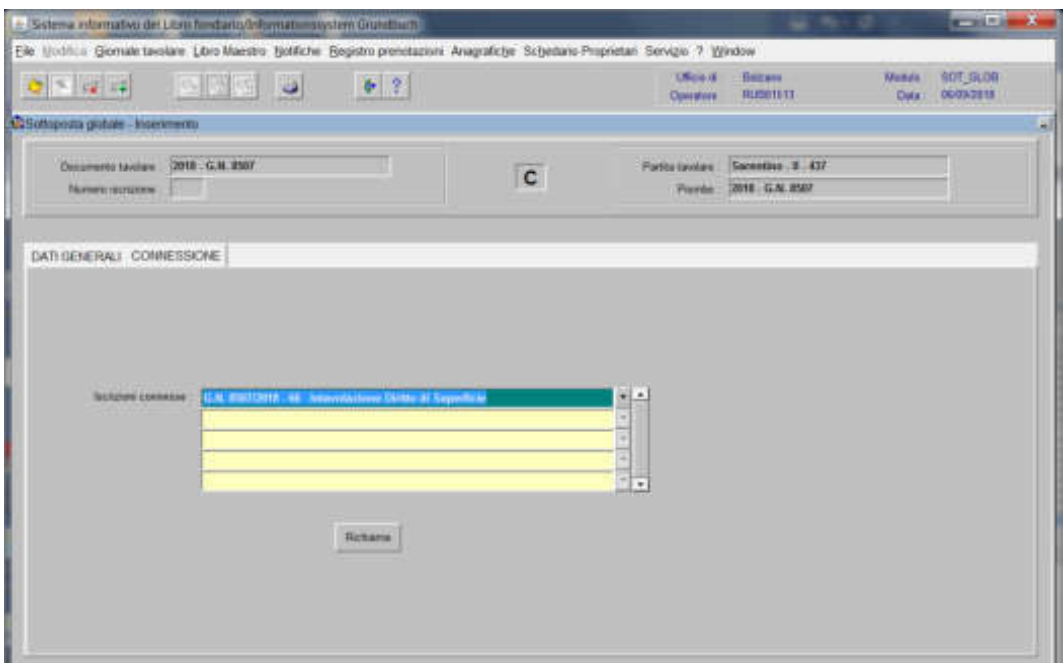

viene aperta l'iscrizione scelta

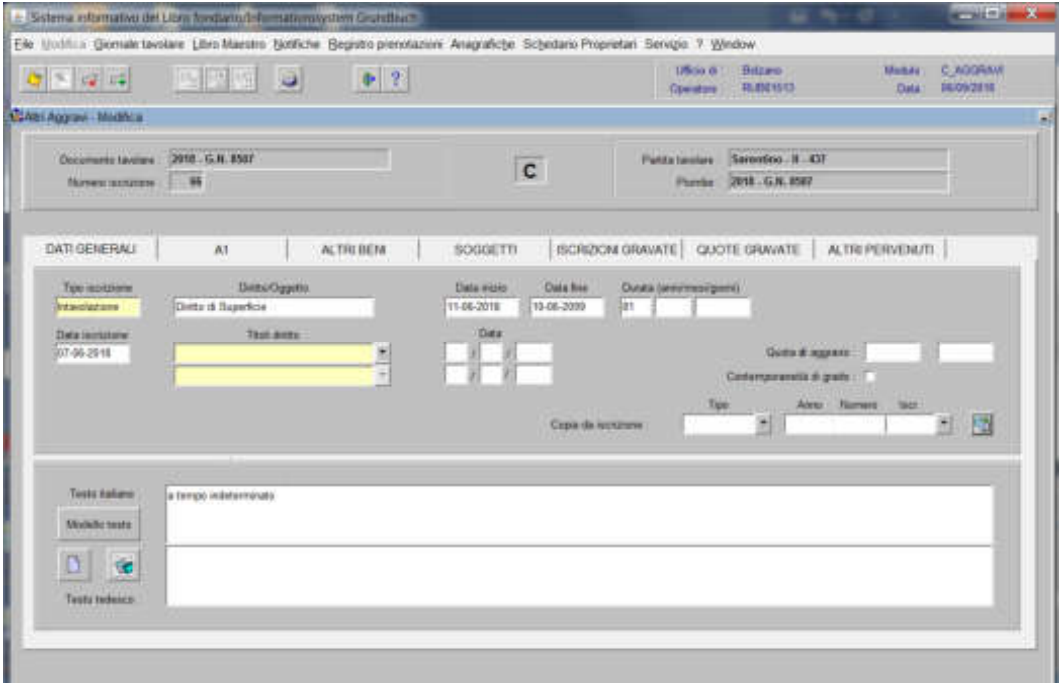

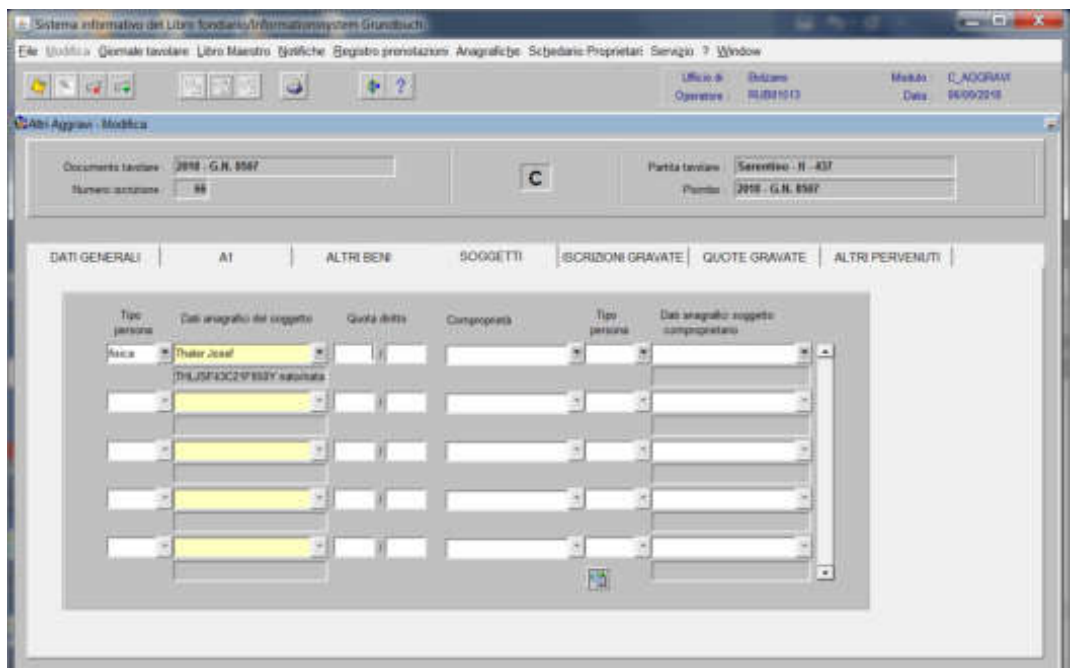

eliminare con "elimina record" il nominativo

7) cliccare il pulsante

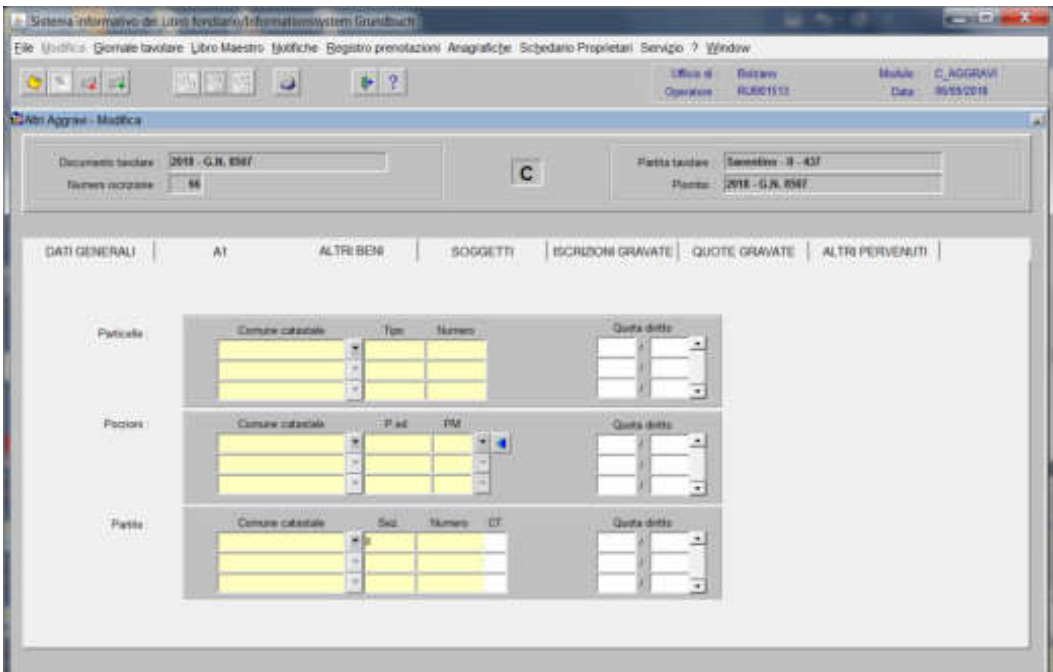

inserire negli appositi spazi "Comune catastale", "Tipo" e "Numero" la particella superficiaria

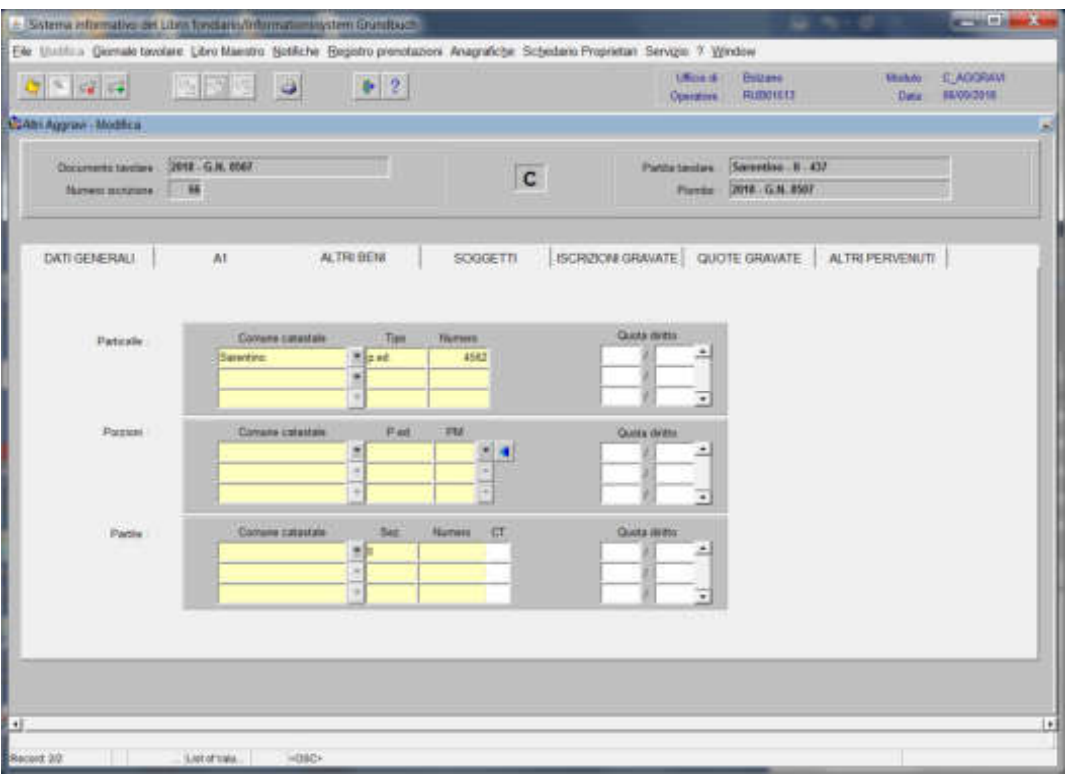

cliccare il pulsante  $\ddot{\bullet}$ , per tornare alla seguente maschera

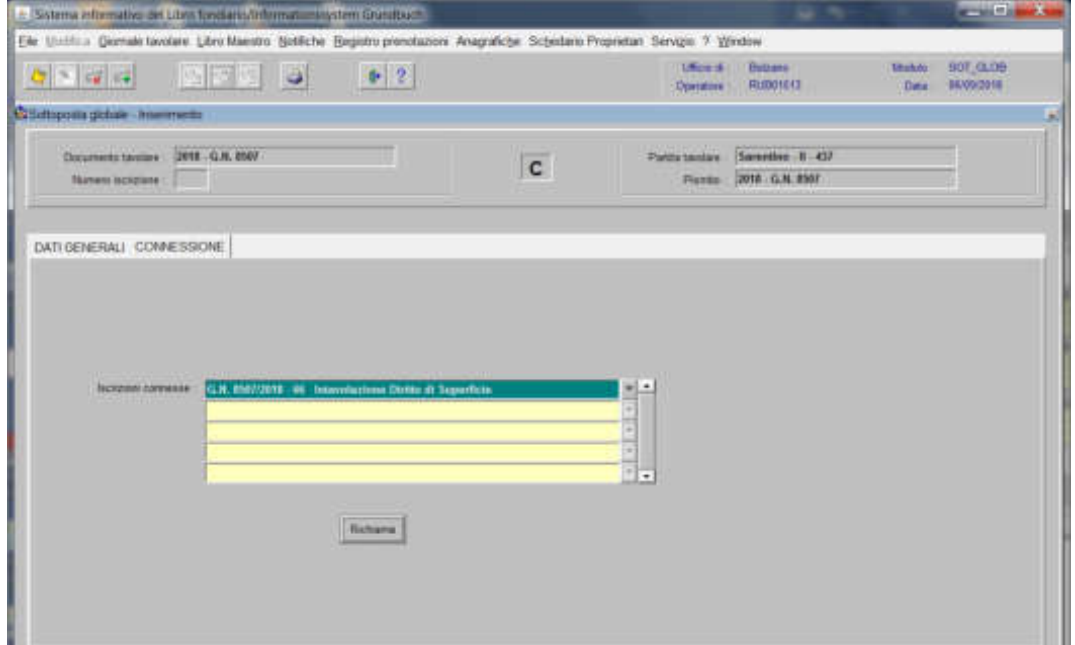

cliccare il pulsante

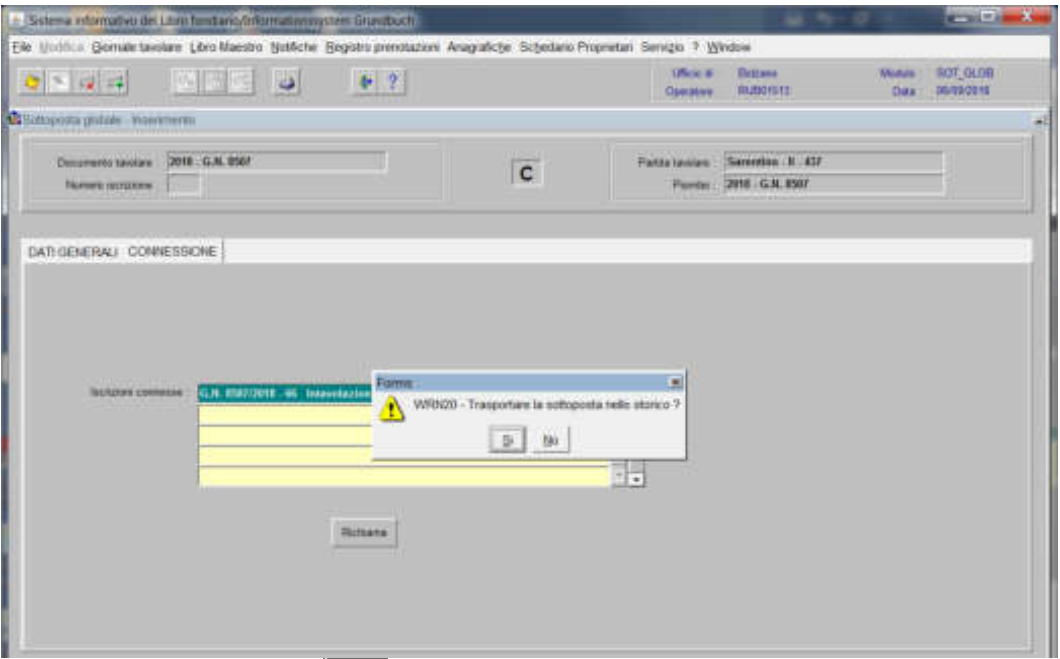

rispondere alla domanda **3** "Trasportare la sottoposta nello storico?"

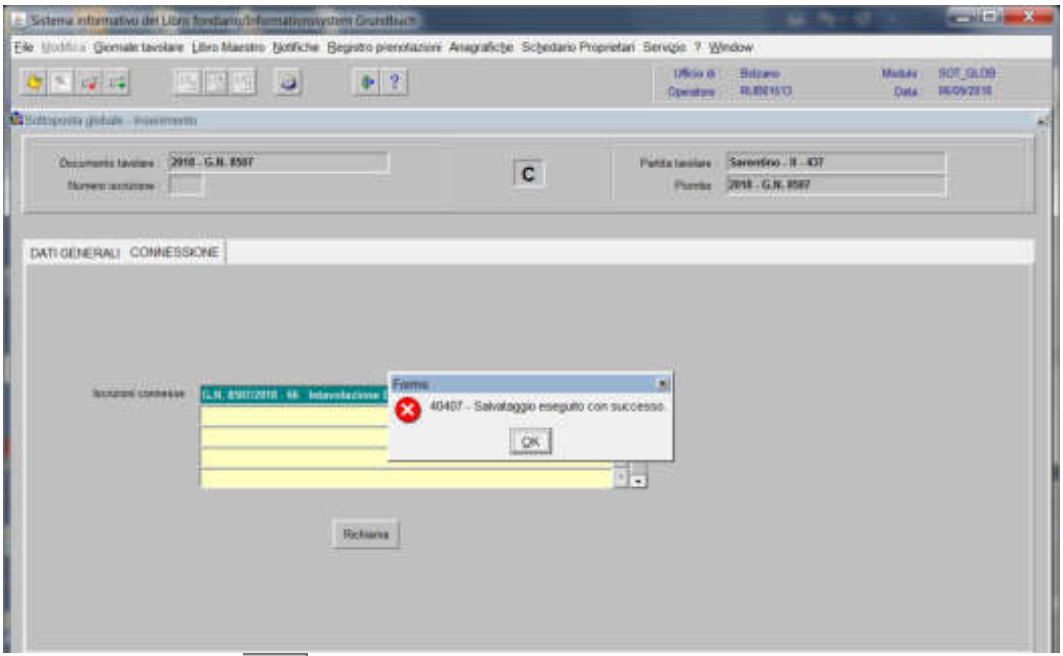

cliccare il pulsante  $\frac{1}{4}$ alla domanda "Salvataggio eseguito con successo".

Il programma inserisce in automatico, nel foglio C della partita del diritto di superficie, la dizione "Rispetto agli obblighi …".

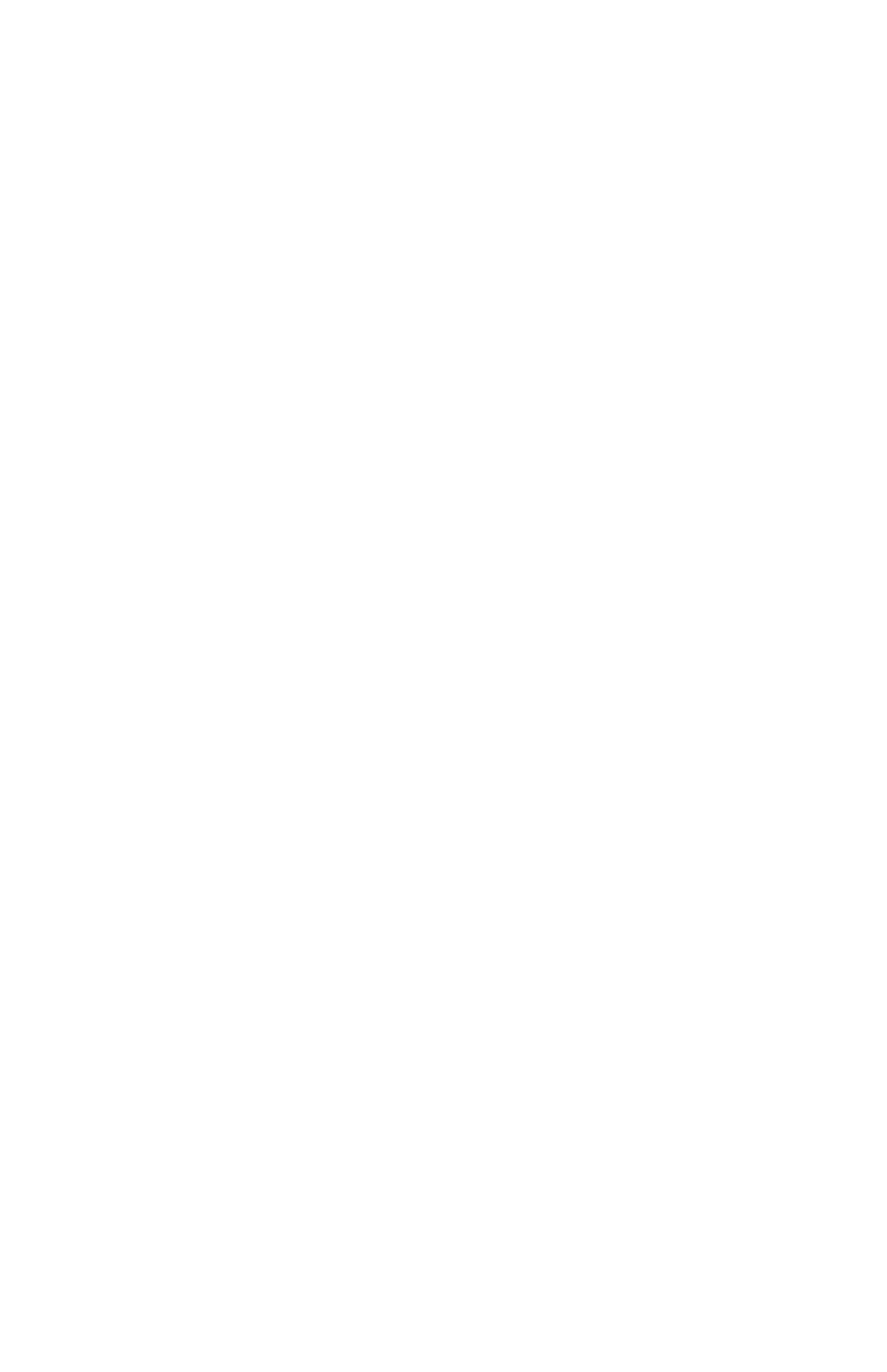

Foglio A2

#### Erezione particella sotterranea

(rappresentata in mappa con confini punteggiati e con il numero di p.ed. tra parentesi)

#### L'operazione si divide in due fasi:

#### Prima fase: erezione particella sotterranea

#### 1) scegliere nell'elenco "Partite/PM piombate" la partita interessata

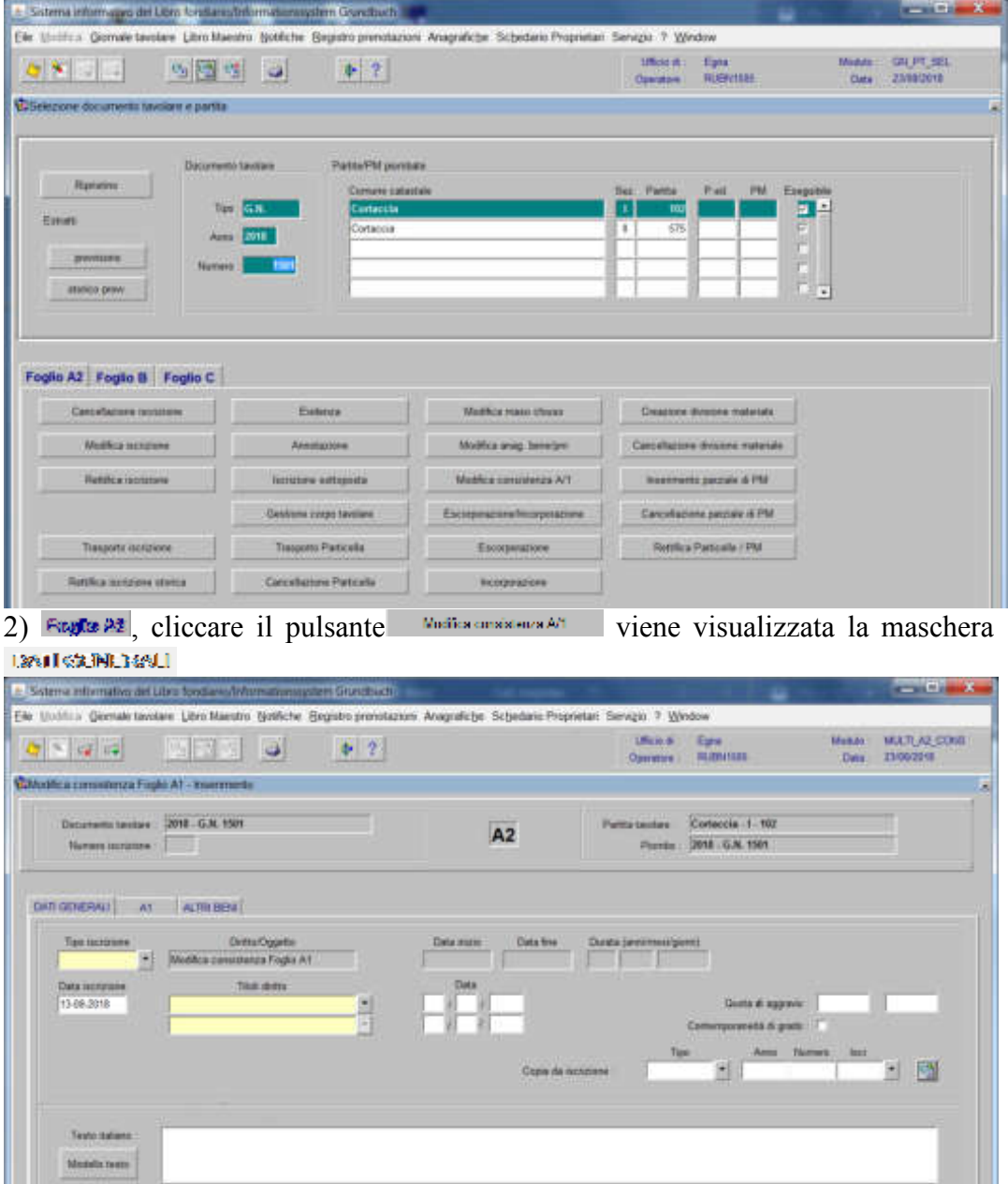

nella quale verranno inseriti i seguenti dati:

Die

a) Tipo di iscrizione  $\overline{\phantom{a}}$ 

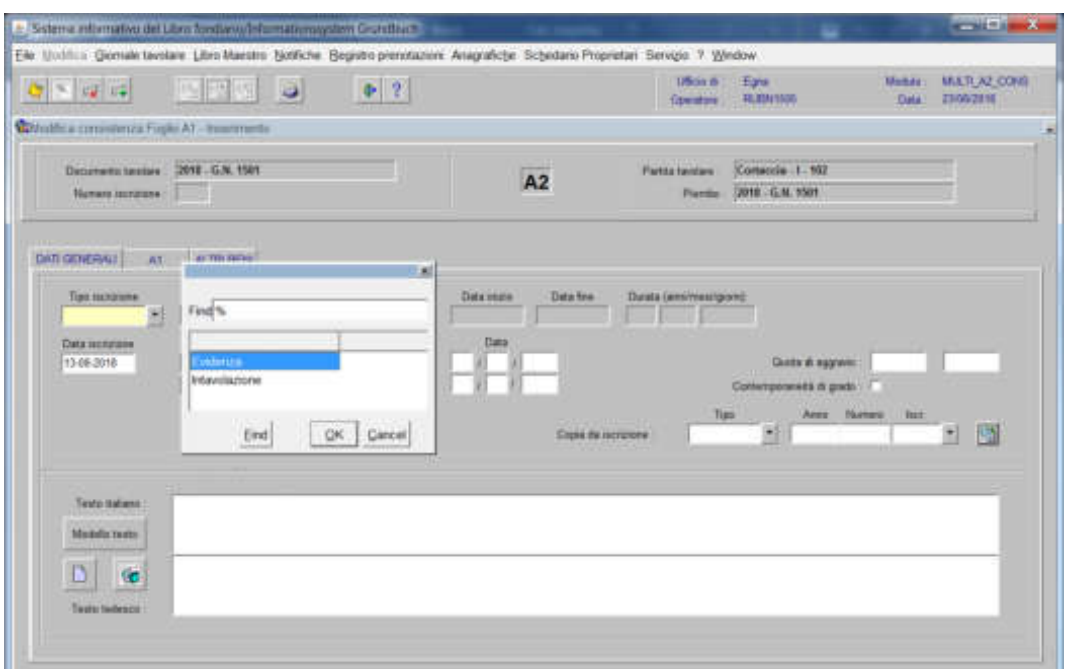

scegliere EVIDENZA

b) Testo italiano tedesco

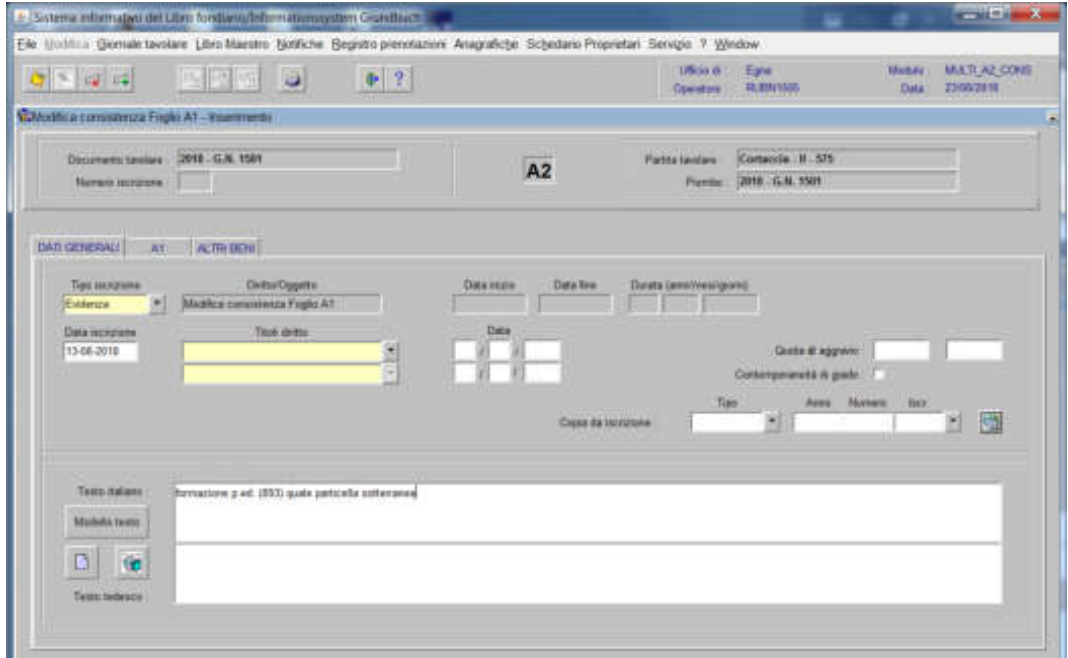

inserire la dizione "erezione p.ed. (….) quale particella sotterranea"

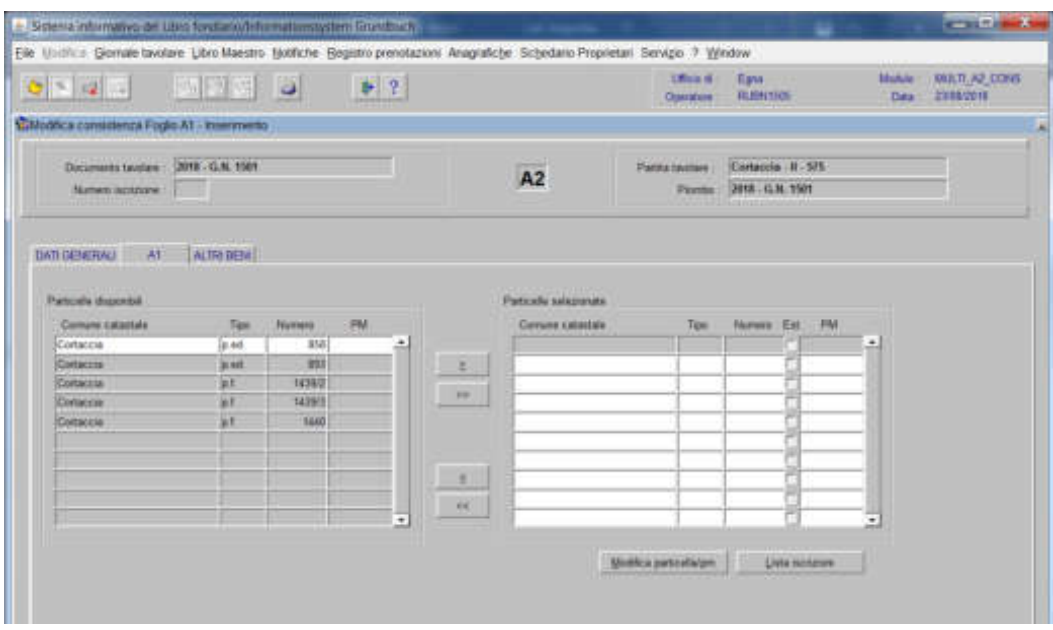

spostare la particella e/o porzione materiale da sinistra a destra, dal blocco "Particelle disponibili" al blocco "Particelle selezionate", cliccando il pulsante  $\frac{e}{2}$  e/o

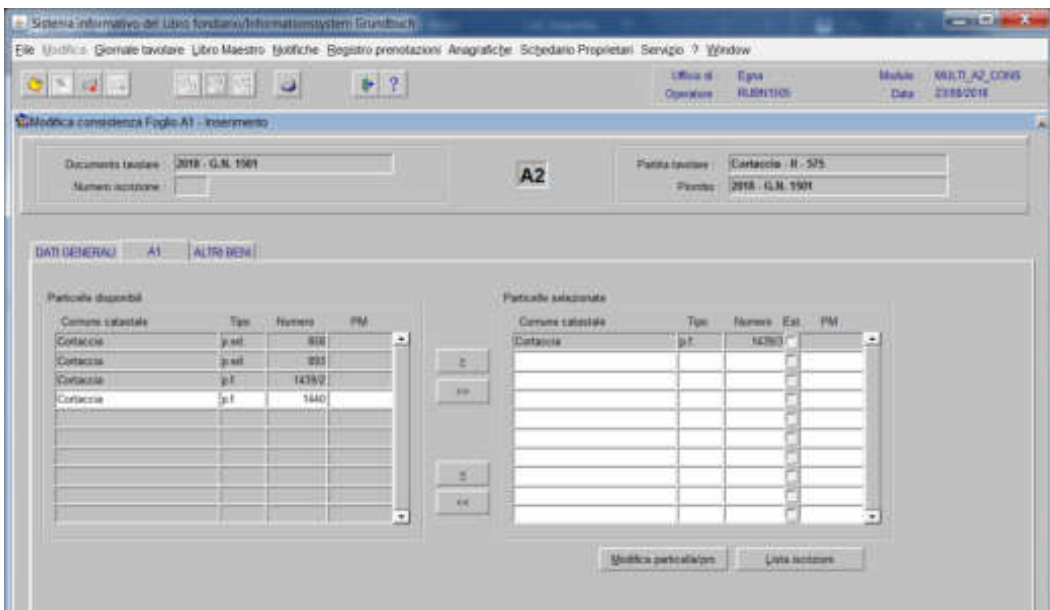

4) cliccare il pulsante **Restos parte els favo** viene visualizzata la seguente maschera contenente i dati anagrafici della particella

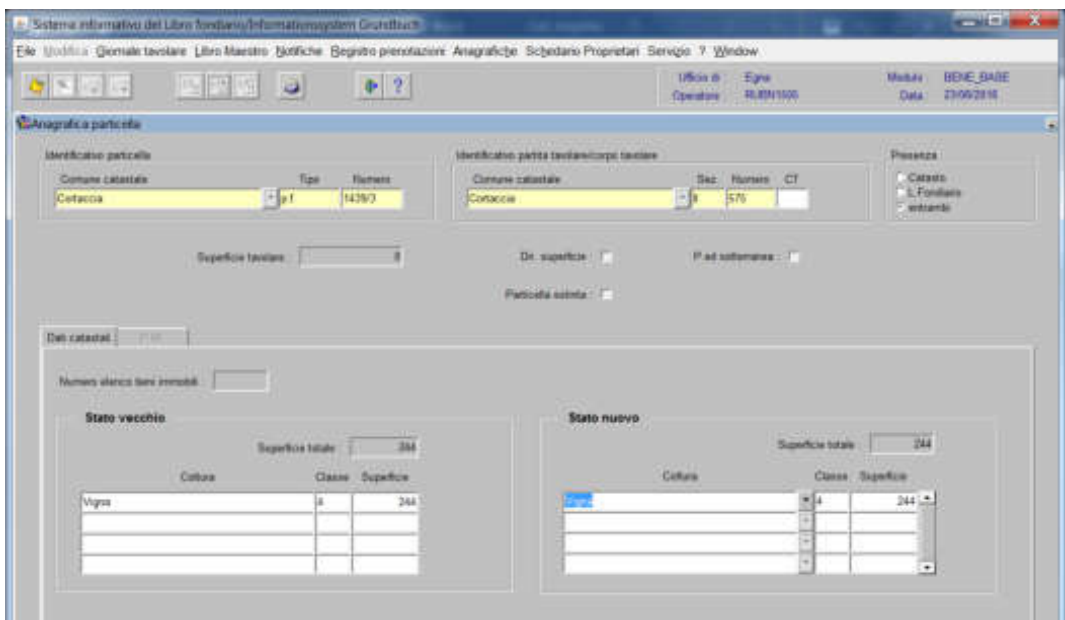

cliccare il pulsante "

cliccare il pulsante

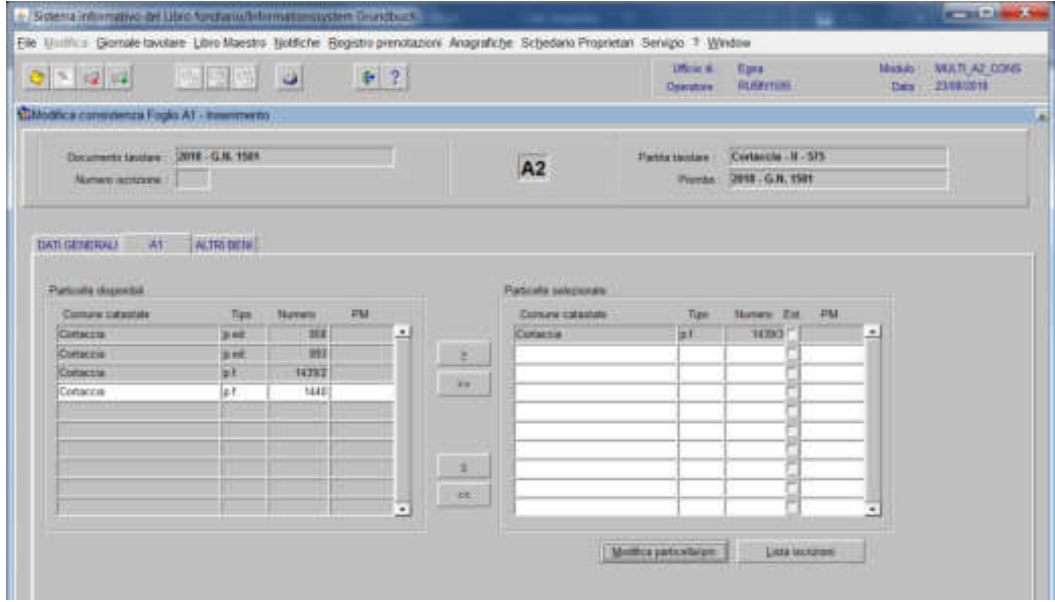

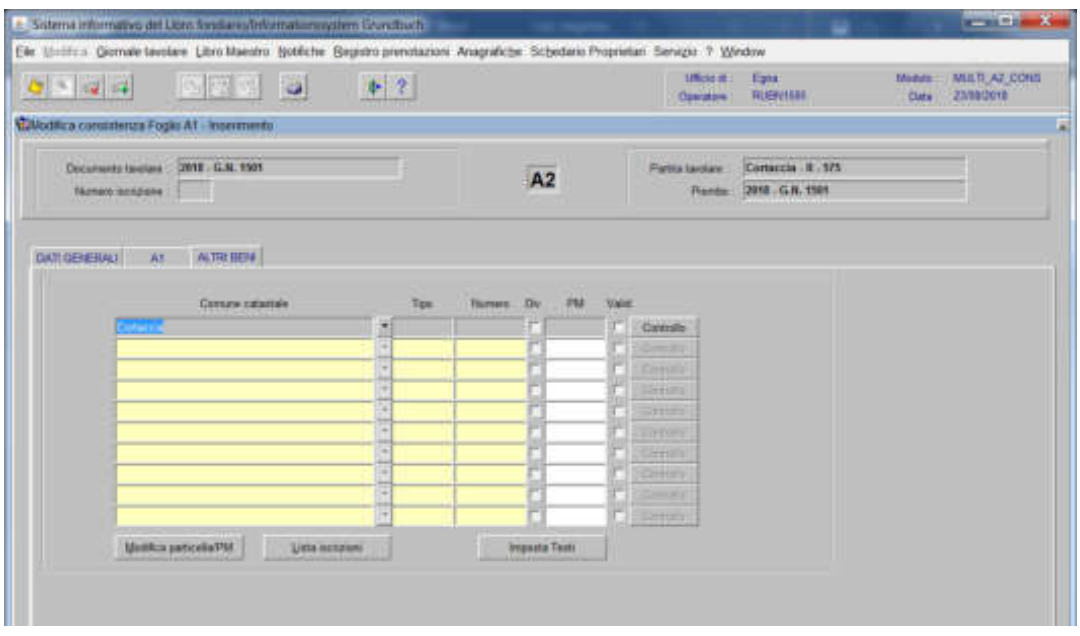

inserire il "Tipo" e il "Numero" della particella sotterranea

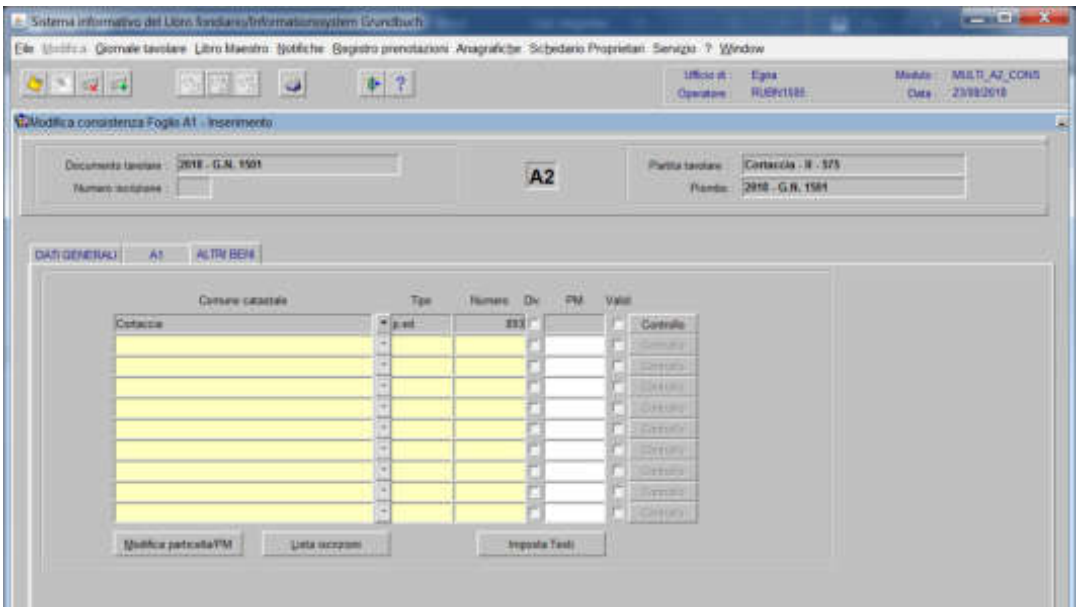

viene visualizzata la seguente maschera

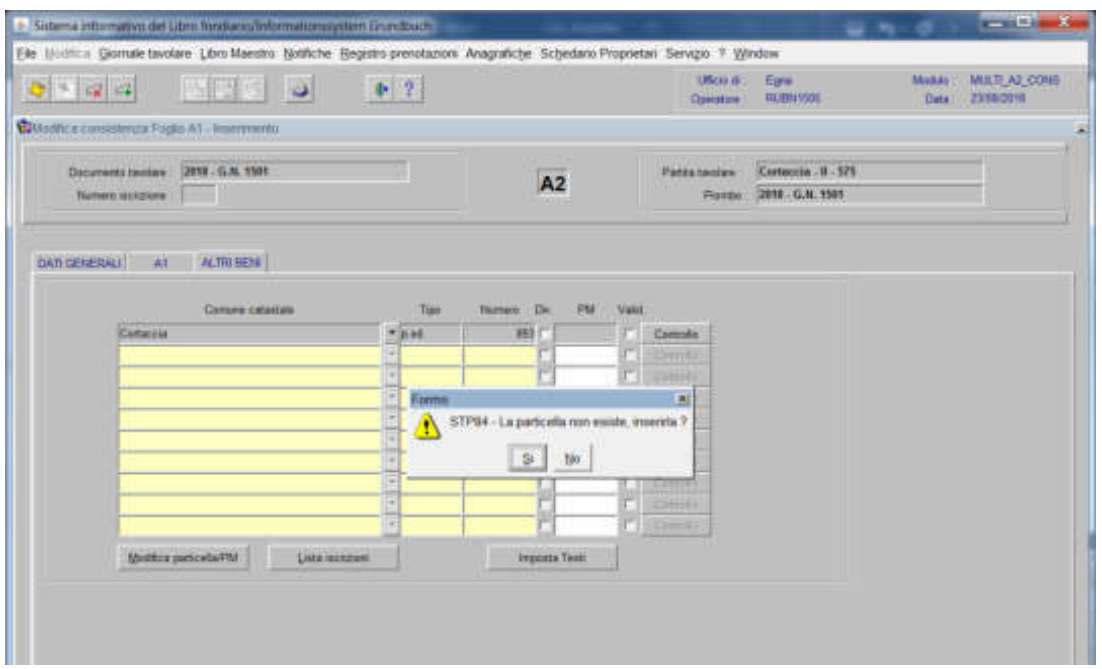

se i dati della particella sono stati inseriti correttamente, rispondere **alla domanda** "La particella non esiste, inserirla?"

viene aperta la seguente maschera contenente i dati anagrafici della particella

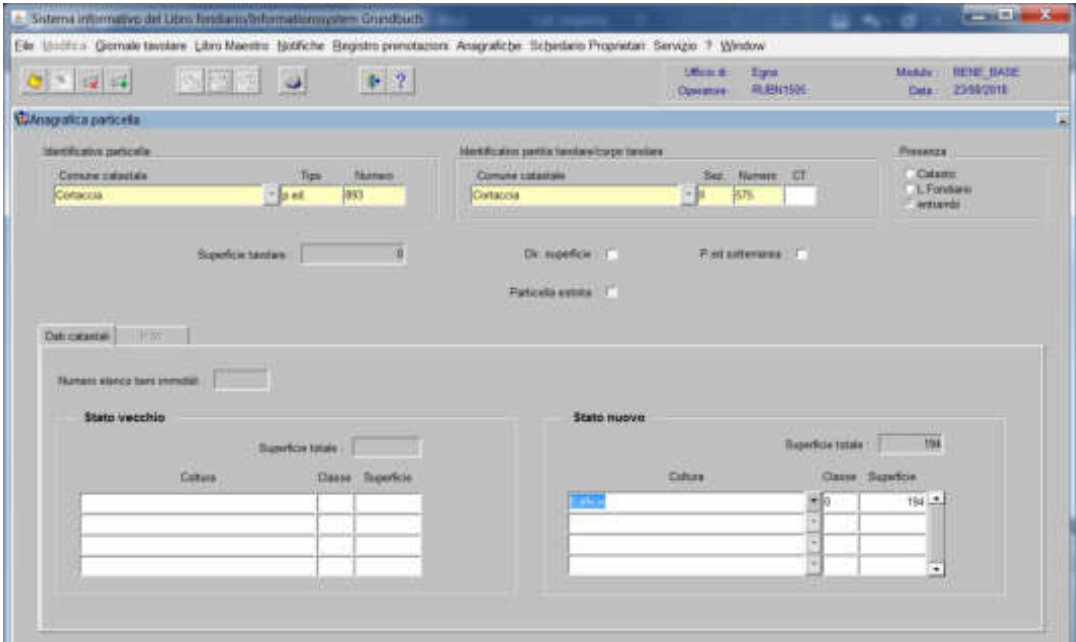

nella quale, cliccare la check box "**p.ed. sotterranea**"

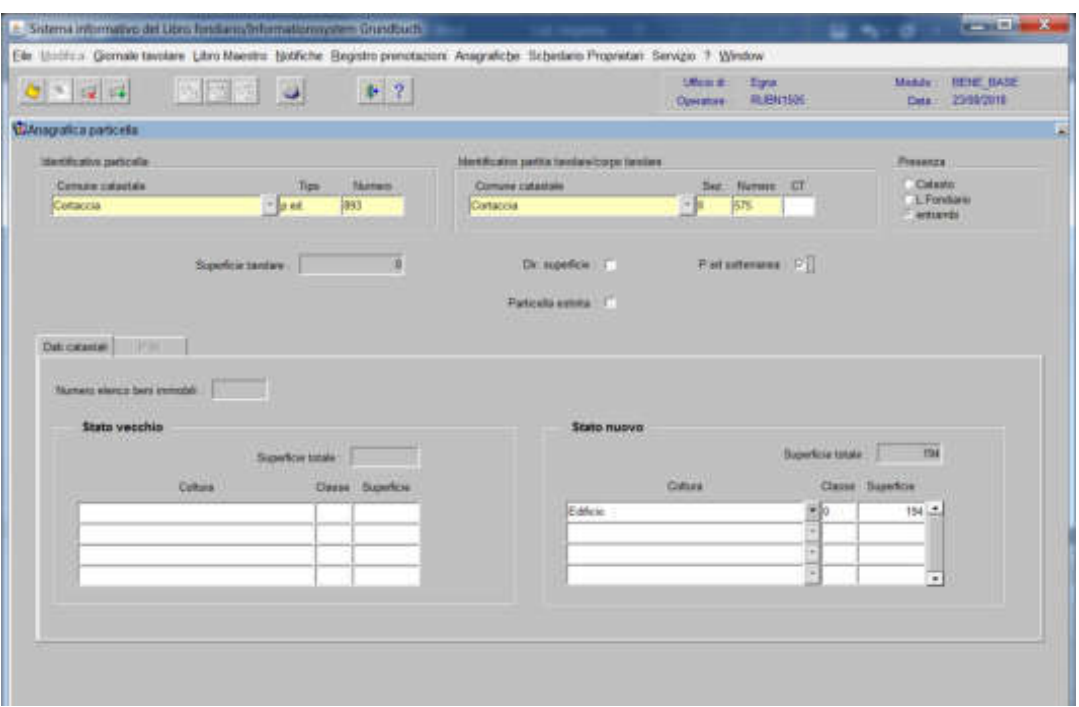

cliccare il pulsante cliccare il pulsante **\*** tornando alla maschera

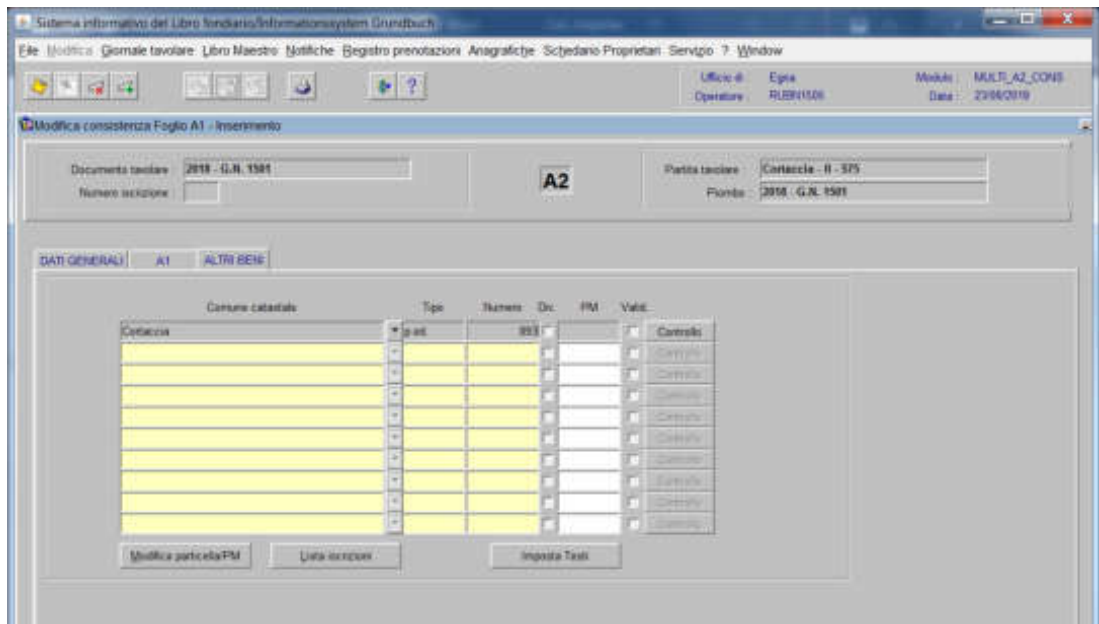

cliccare il pulsante

Il programma elabora le iscrizioni relative alla particella oggetto di operazione

Feglio A2

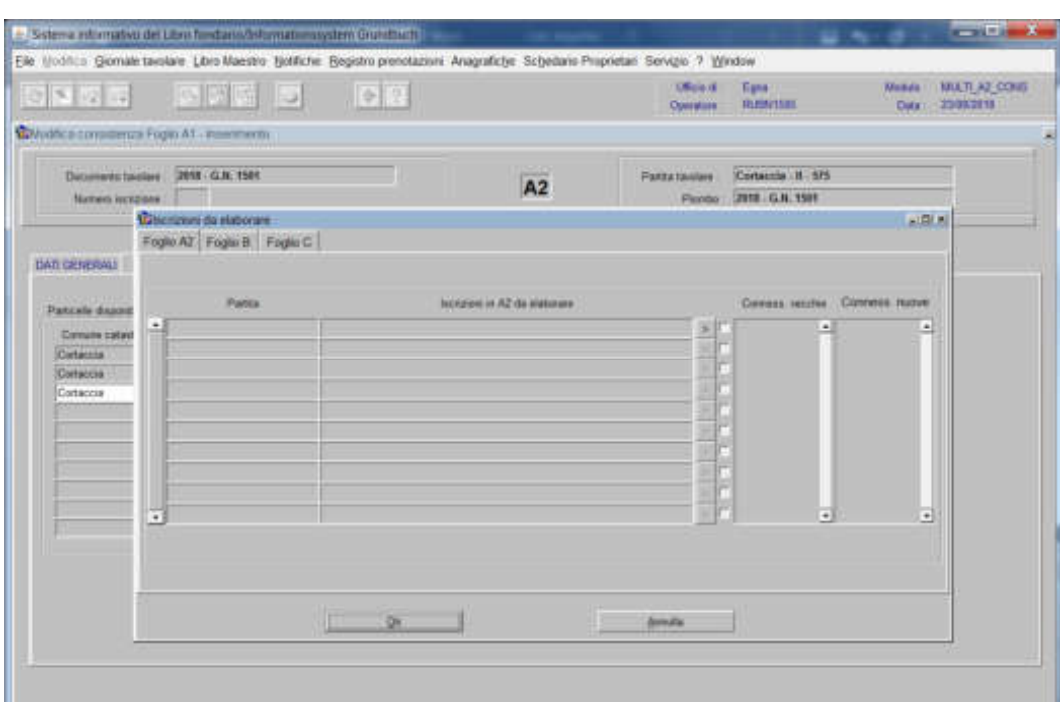

Ogni iscrizione elencata deve essere elaborata indipendentemente dal fatto se viene trasportata o non trasportata sulla nuova particella.

Questo avviene tramite:

a) cliccare "scelta beni"

b) con il posizionamento del flag nella check box si ha la possibilità di collegare o non collegare l'iscrizione;

Foglio B

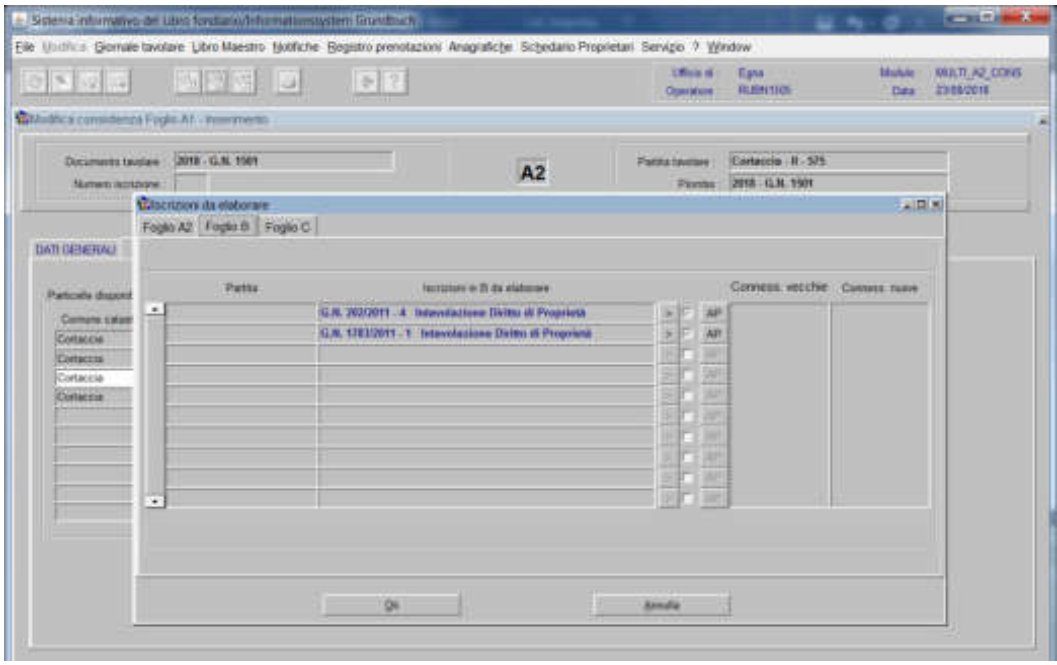

235

Le iscrizioni presenti sul foglio B vengono trasportate automaticamente sul nuovo bene con il posizionamento del flag;

Foglia C

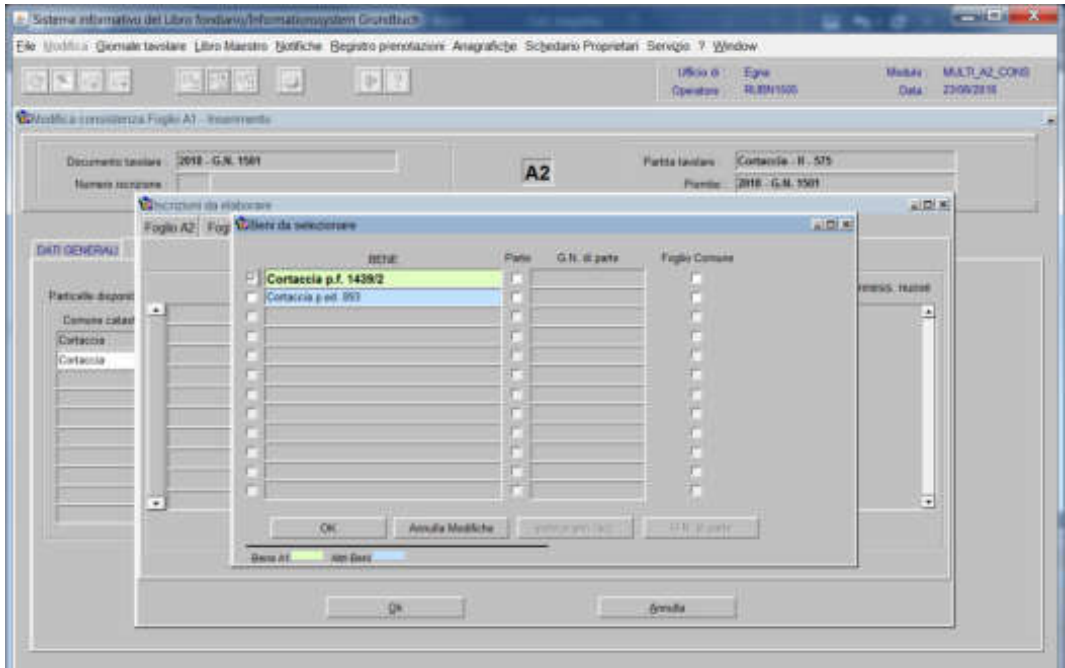

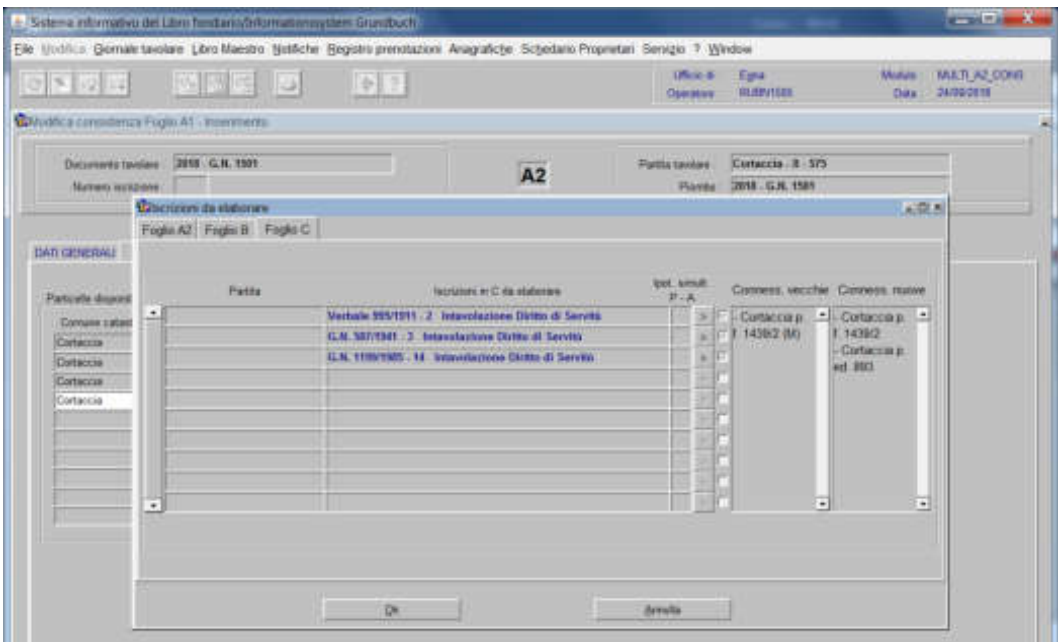

Ogni iscrizione elencata deve essere elaborata indipendentemente dal fatto se viene trasportata o non trasportata sulla nuova particella.

#### Questo avviene tramite:

#### a) cliccare "scelta beni"

b) con il posizionamento del flag nella check box si ha la possibilità di collegare o non collegare l'iscrizione;

#### Si distingue:

a) presso le ipoteche il flag viene posto automaticamente dal programma, non esiste la possibilità di non trasportare l'ipoteca;

b) presso tutte le altre iscrizioni (diritto di usufrutto, diritto di abitazione, …) esiste la possibilità di scegliere se il flag viene posto o no;

Seconda fase: inserimento nel Foglio A2 dell'iscrizione di evidenza della formazione della particella sotterranea:

1) scegliere nell'elenco "Partite/PM piombate" la partita interessata per l'inserimento dell'iscrizione

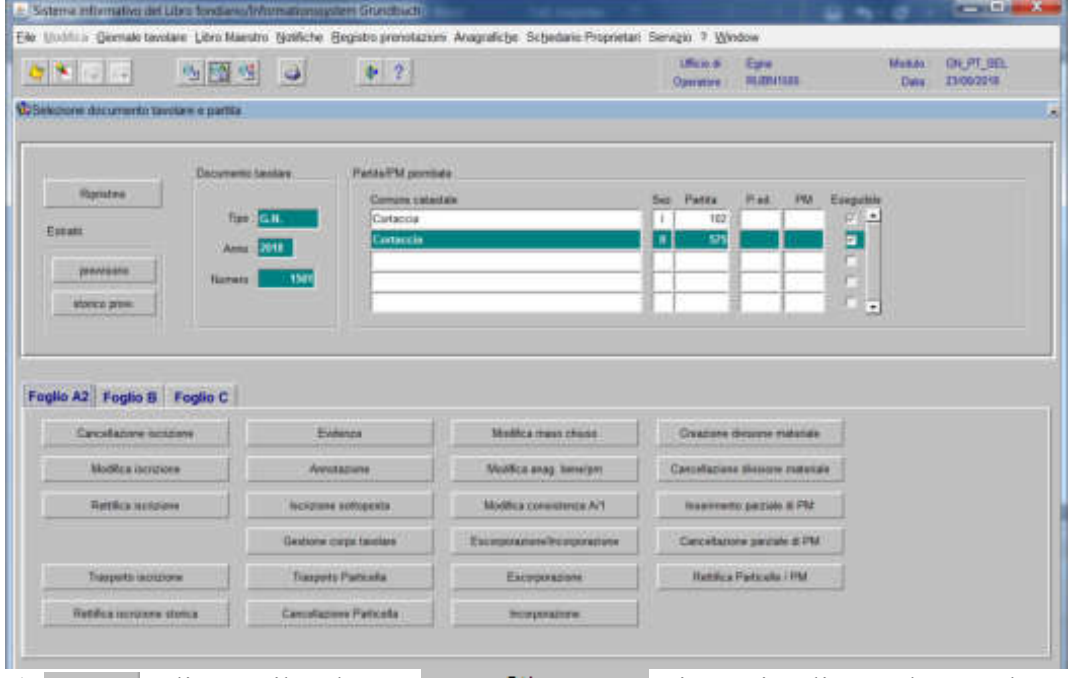

2)  $\frac{F}{2}$   $\frac{F}{2}$ , cliccare il pulsante  $\frac{F}{2}$   $\frac{F}{2}$  viene visualizzata la maschera

135013313033841

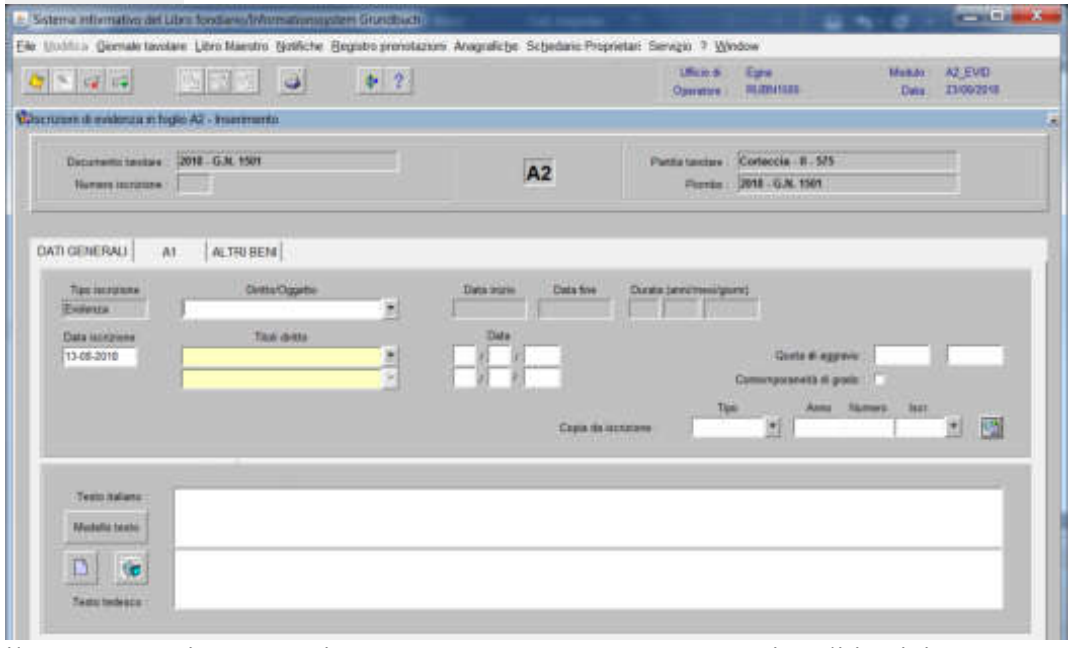

il programma in automatico propone EVIDENZA, come "Tipo di iscrizione"

-) Testo italiano e tedesco

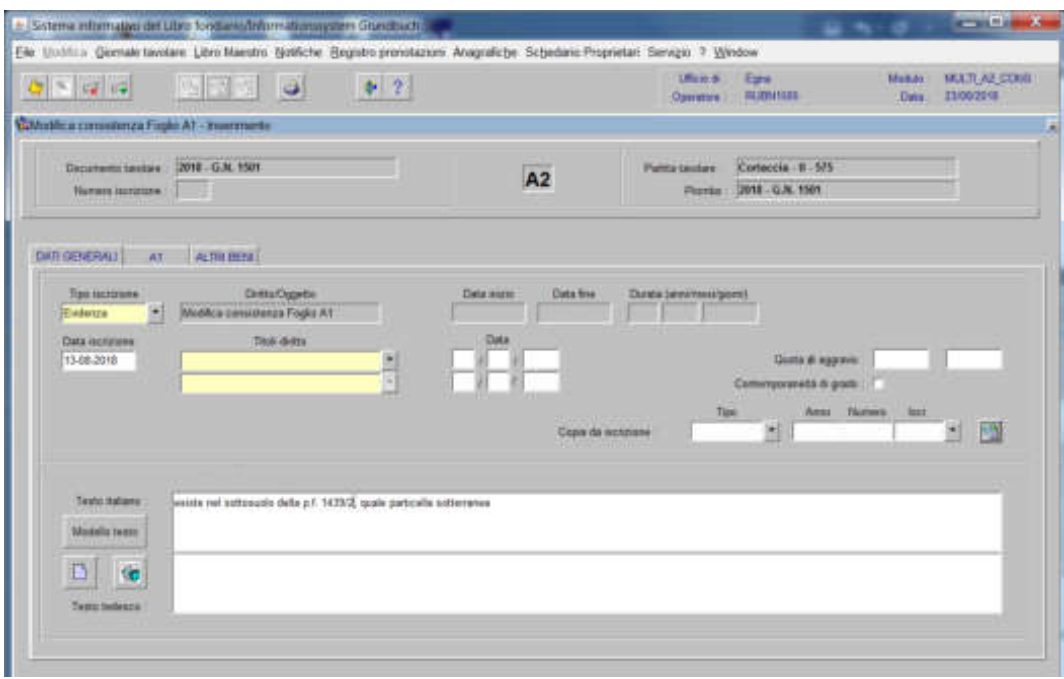

inserire la dizione "la p.ed. (.....) insiste nel sottosuolo della p.f. e/o p.ed. quale particella sotterranea"

3) cliccare il pulsante <sup>81</sup> viene visualizzata la seguente maschera

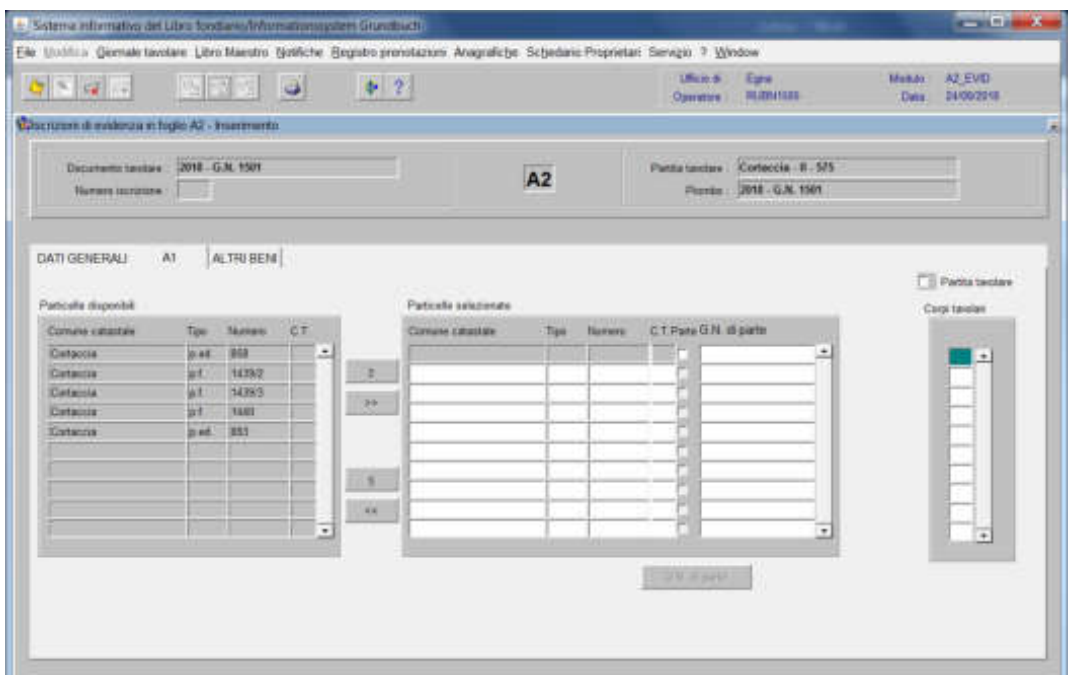

spostare da sinistra a destra, dal blocco "Particelle disponibili" al blocco "Particelle selezionate", cliccando il pulsante **e**/o **sia la particella sotterranea sia quelle sotto la quale è stata formata** 

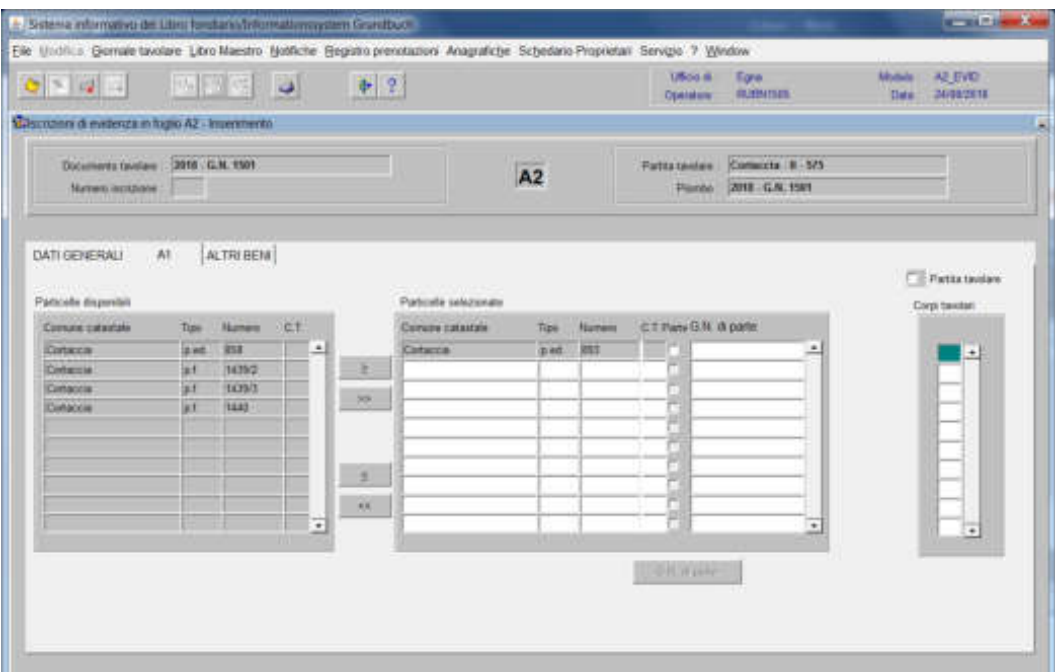

cliccare il pulsante

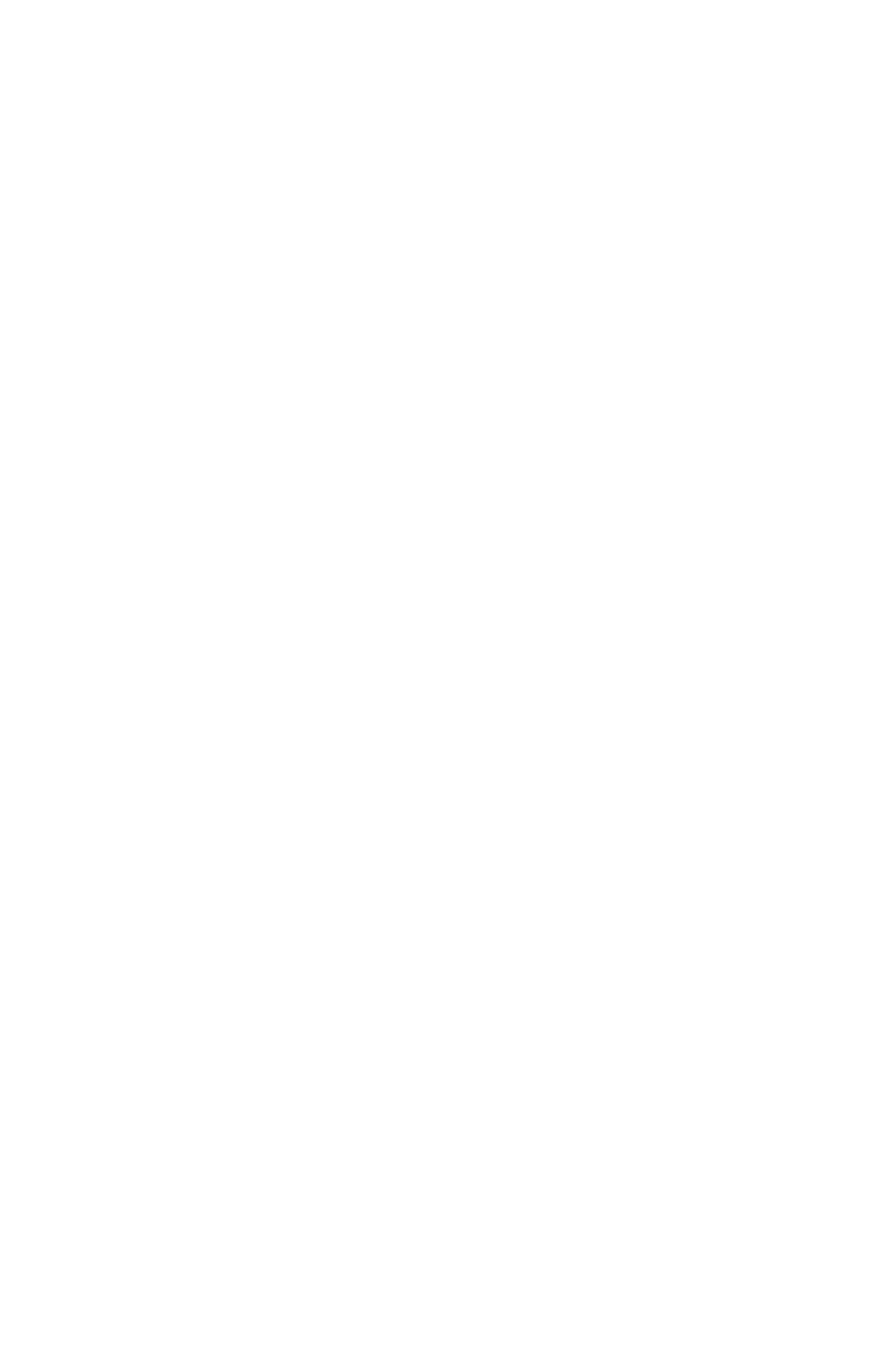

Escorporazione e incorporazione di particelle

1) scegliere nell'elenco "Partite/PM piombate" la partita interessata

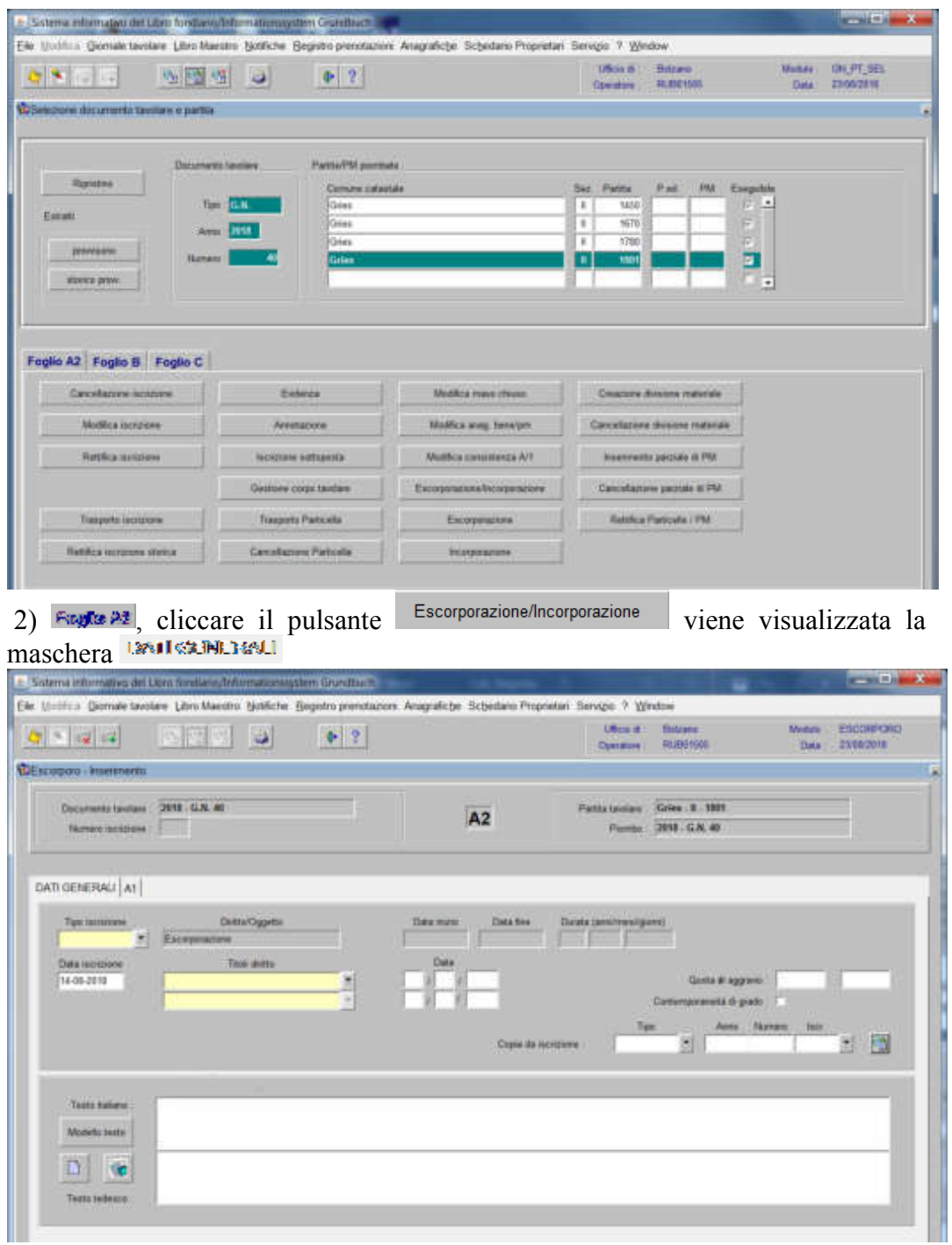

nella quale saranno inseriti i seguenti dati:

a) Tipo di iscrizione  $\blacksquare$ 

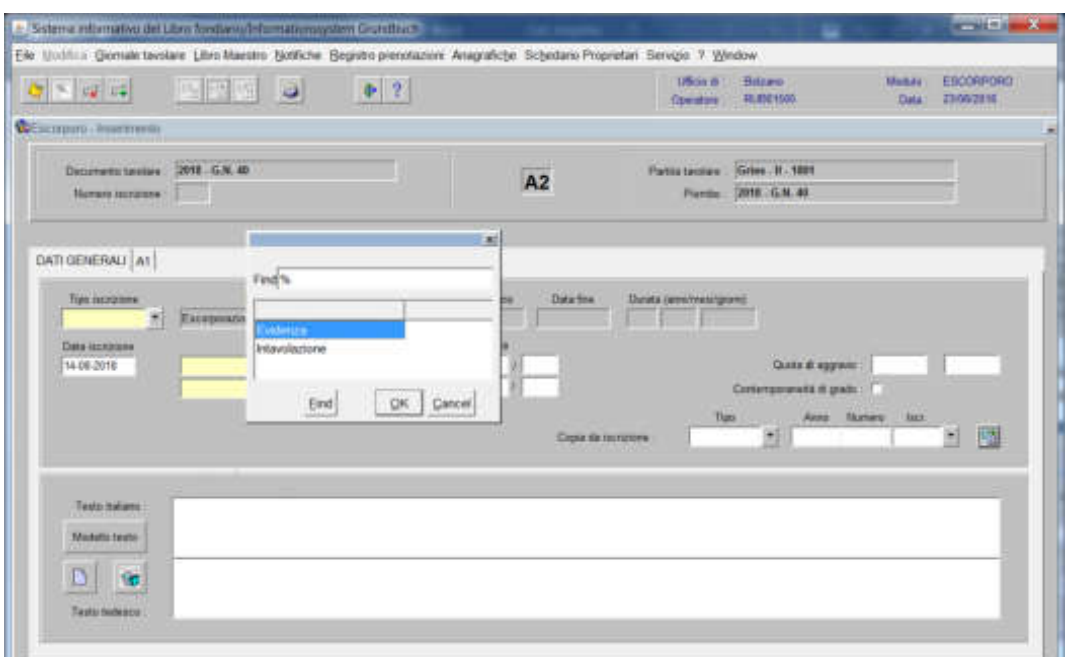

scegliere Evidenza o Intavolazione con, in quest'ultimo caso, inserimento del "Titolo/diritto" e "Data", negli appositi spazi

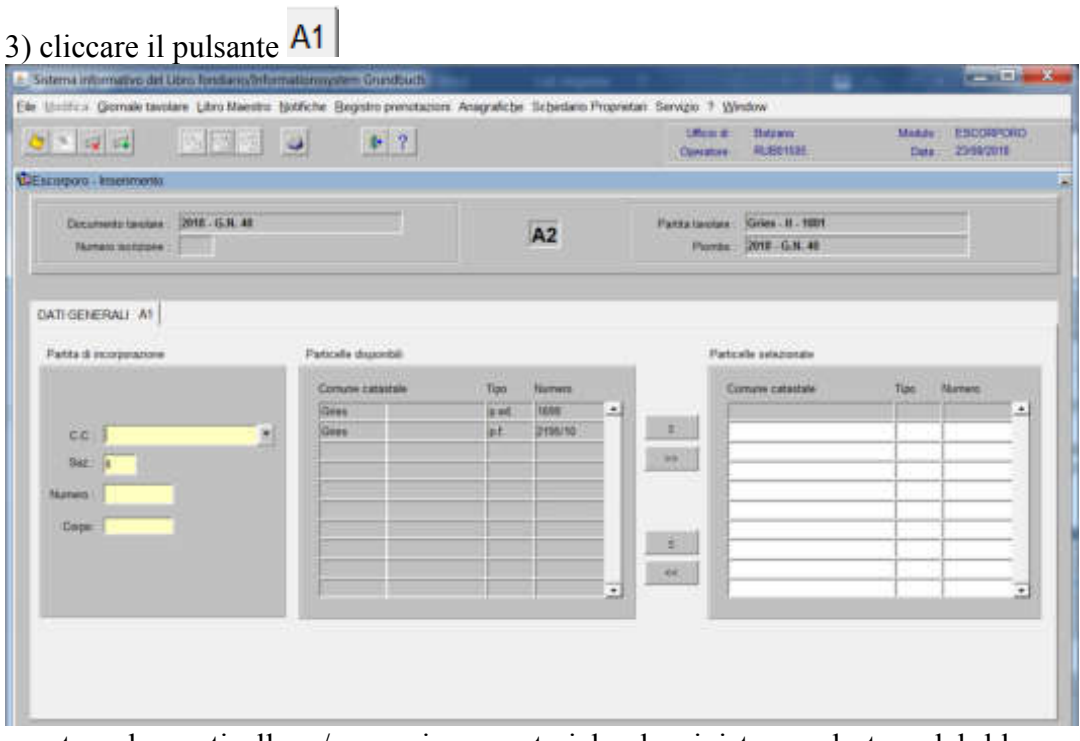

spostare la particella e/o porzione materiale da sinistra a destra, dal blocco "Particelle

disponibili" al blocco "Particelle selezionate", cliccando il pulsante  $\Box$ o

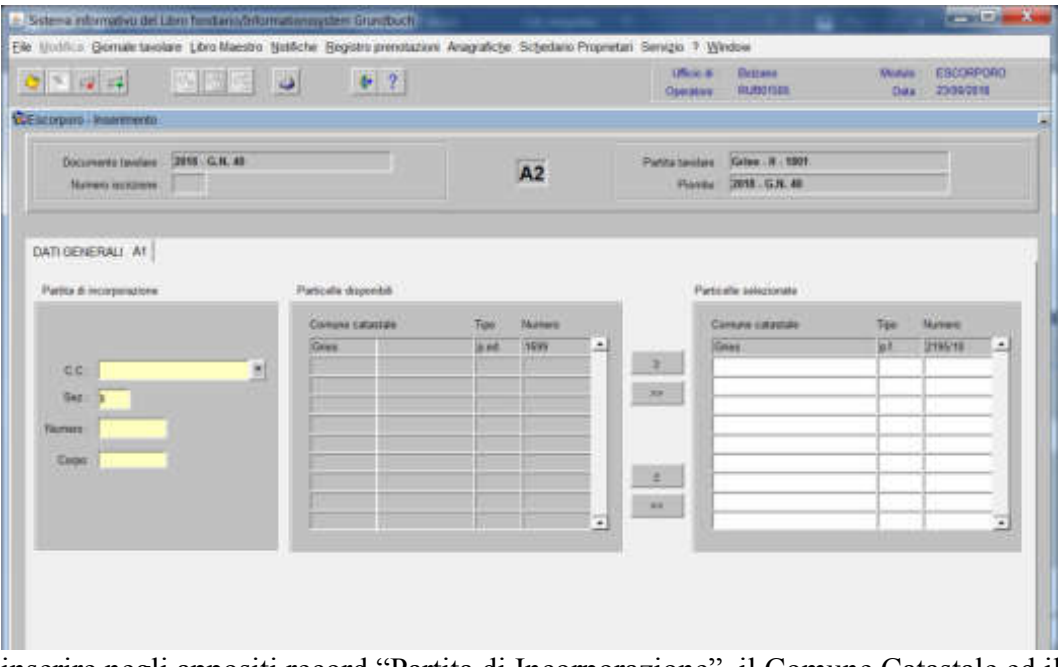

inserire negli appositi record "Partita di Incorporazione", il Comune Catastale ed il numero della partita incorporante

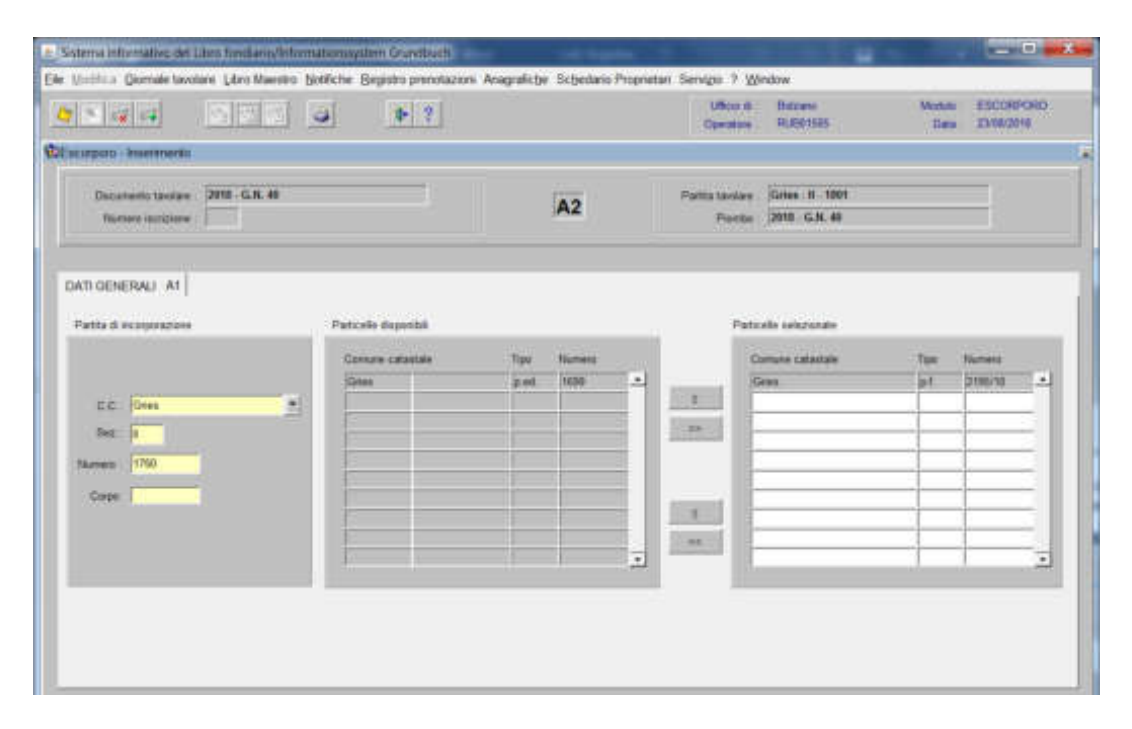

cliccare il pulsante

Fitiglia 22 - Sistema informativo del Utam fondi al **CONTRACT** Ele Unitina Gamale tavdare Lloro Maestro Sottiche Begistro prenstazioni Anagratiche Schedario Propostan vizis 1 Window 医联盟图 USA 41 Hotunes<br>Floridate **ISTORI**  $[1]$ Midson 1 EBCORPORG Operators: fine 25060000 **WELLINGTON-TERMINER** Dicemmission (2011-CAL4) Pattsteine: Die 3100 A<sub>2</sub> Parks 2018-0.N.40 Nature Income ...  $-10n$ **Continues** da ristorare Frank of Frank & | Fight C. DATI-DENERALI AT Patte 6 responses helioppine in A2 da wkatura an Ŧ  $bra:$ 

Il programma elabora le iscrizioni relative alla particella oggetto di operazione

per ogni iscrizione elencata, cliccare "Trasporta"

#### Feglio B

a) **se la particella viene incorporata in una nuova partita**, il programma propone attiva la check box "Trasporta", per il trasporto del titolo originario

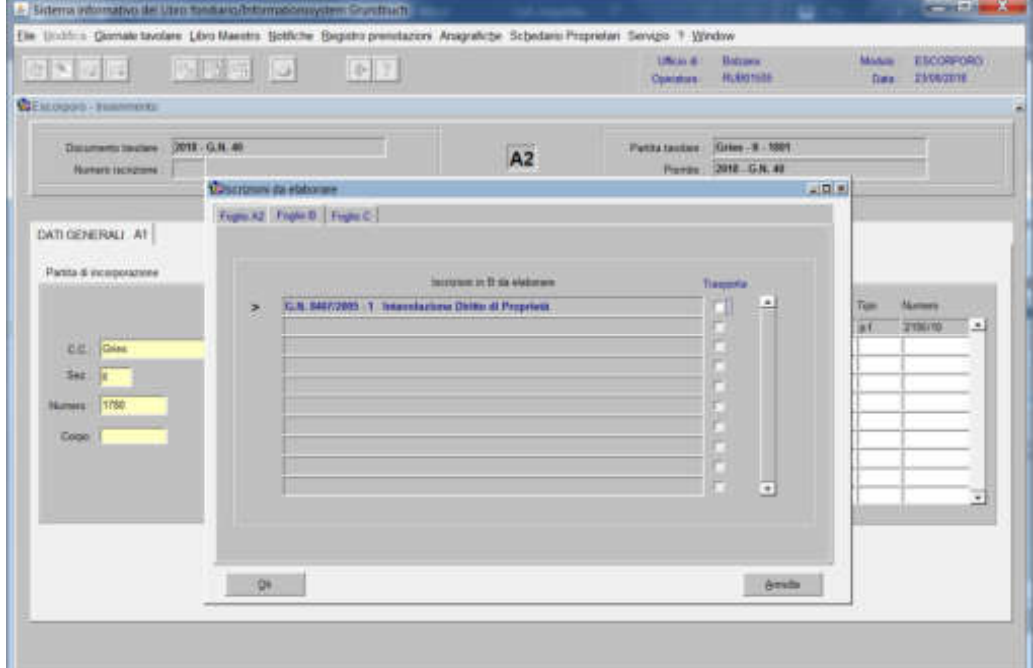

in caso contrario, disattivare la check box.

b) **se la particella viene incorporata in una partita già di proprietà, con il trasporto del titolo originario**, cliccando la check box "Trasporta", viene aperta la seguente maschera:

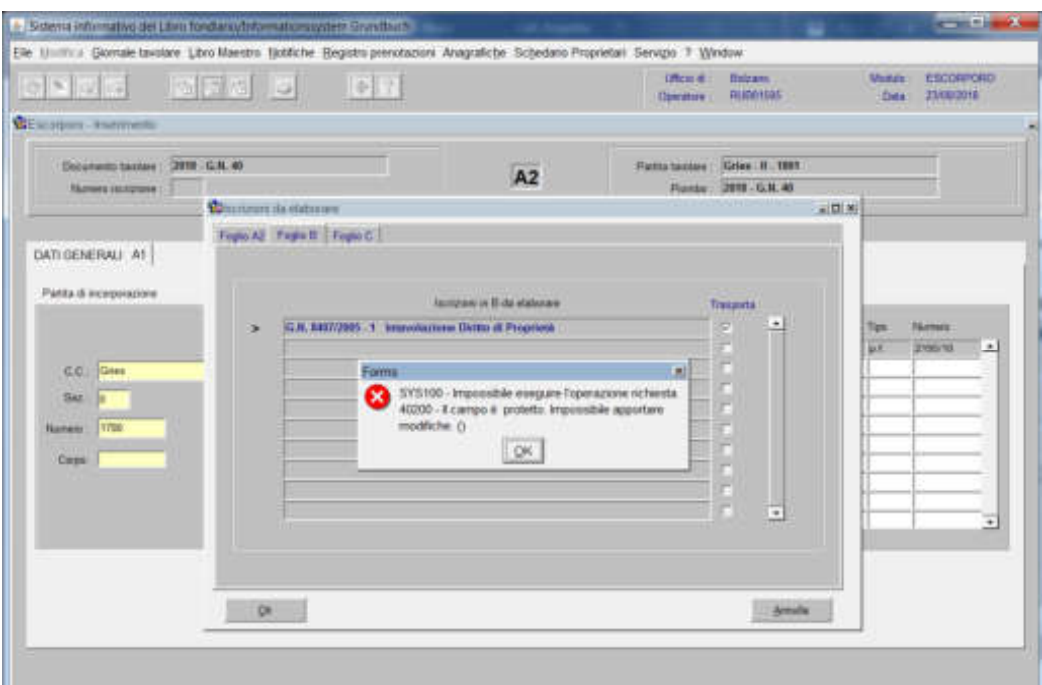

il trasporto del titolo originario è possibile solo tramite "Altri pervenuti". Cliccare il pulsante <sup>ex</sup> l

246

Fegges  $\mathfrak{S}$ 

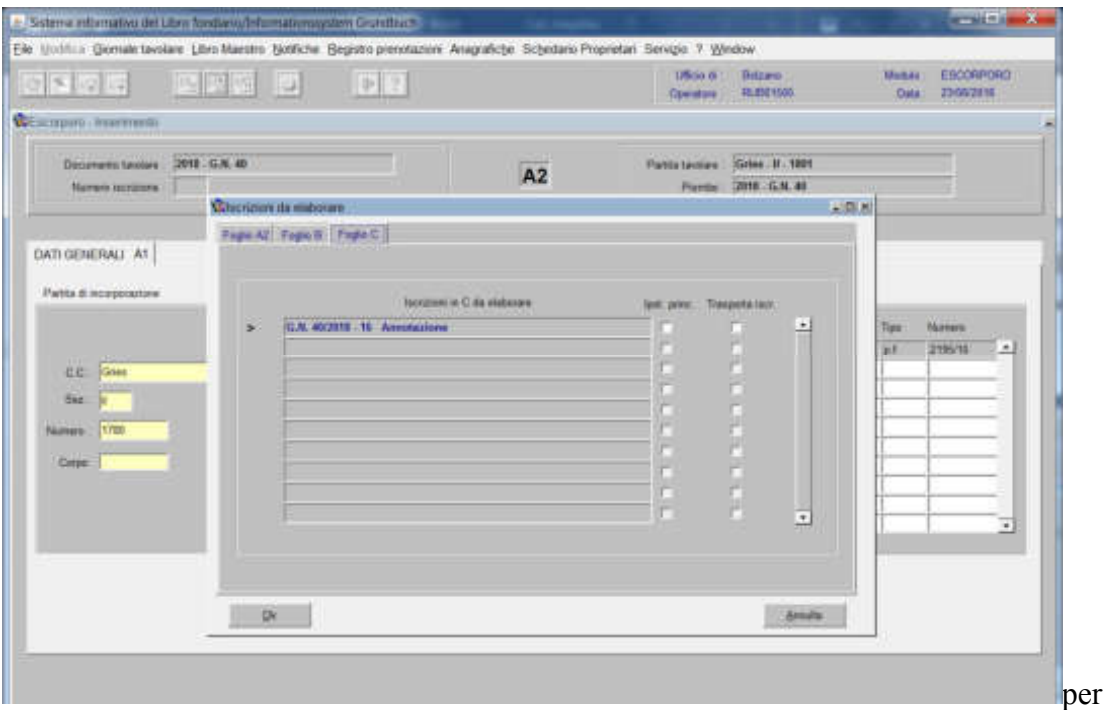

ogni iscrizione elencata, cliccare "Trasporta"

ad elaborazione dati completata, cliccare il pulsante

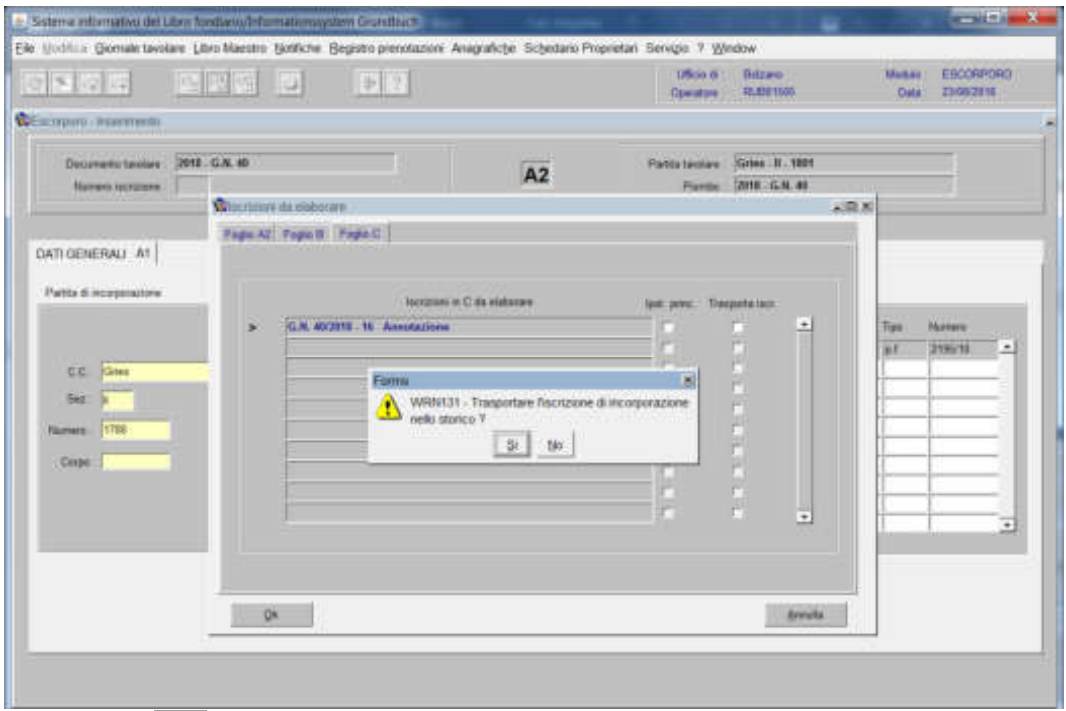

rispondere <sup>al</sup> alla domanda "Trasportare l'iscrizione di incorporazione nello storico?"
| Ele Undition Gemale tavalare Libro Marchie Soffiche Begistro prenstazioni Anagrafiche Schedano Propretari Servizio 9 Window |                                                                    |                                                                      |                                                                                            |                                 |                                     |                       |                                          |
|----------------------------------------------------------------------------------------------------|--------------------------------------------------------------------|----------------------------------------------------------------------|--------------------------------------------------------------------------------------------|---------------------------------|-------------------------------------|-----------------------|------------------------------------------|
| 2 下 2 元                                                                                                    | <b>ERG B DB</b>                                                    |                                                                      |                                                                                            | <b>USSI B</b><br>Commercial     | <b>Hiltero</b><br><b>TELEVISION</b> | Mobile<br><b>Data</b> | ESCORPORO<br>2309/2816                   |
| <b>We accept to a departments</b>                                                                                           |                                                                    |                                                                      |                                                                                            |                                 |                                     |                       |                                          |
| <b>Deterministive:</b><br>Norses increase                                                                                   | 2018 G.N. 40                                                       |                                                                      | A <sub>2</sub>                                                                             | Pattstedes .<br>Plantist:       | Gries . It - 1001<br>TOTO G.M. 49   |                       |                                          |
|                                                                                                    | <b>Whenlook</b> da militarine<br><b>Fagle AV Fagle B / Fagle C</b> |                                                                      |                                                                                            |                                 |                                     | <b>VOX</b>            |                                          |
| Partita di incorporazione<br><b>CC</b><br><b>Cries</b><br><b>Sea</b><br><b>STRA</b><br><b>Tituments</b><br>Corpo.           | s                                                                  | <b>IS.M. 49/2018 - FE . Announcione</b><br>Forms<br>Δ<br>proprietà ? | tenniser at C da statemen<br>WRN10 - Insermento submidios della iscrizione di<br>$31 - 10$ | last print. Traupoterant.<br>作圖 | ٠<br>F.<br>Fr<br>F                  | Tipi<br>証             | <b>Names</b><br>2195/13<br>$\rightarrow$ |
|                                                                                                    |                                                                    |                                                                      |                                                                                            |                                 | c.<br>÷                             |                       | Ξ                                        |

il programma pone la seguente domanda "Inserimento automatico dell'iscrizione di proprietà?"

a) il programma inserisce, nel Foglio B della partita di incorporazione, l'iscrizione di proprietà con il GN. corrente;

b) il programma **non** inserisce nel Foglio B della partita di incorporazione, l'iscrizione di proprietà con il GN. corrente e ad operazione di incorporazione ultimata si dovrà "intavolare" il diritto di proprietà;

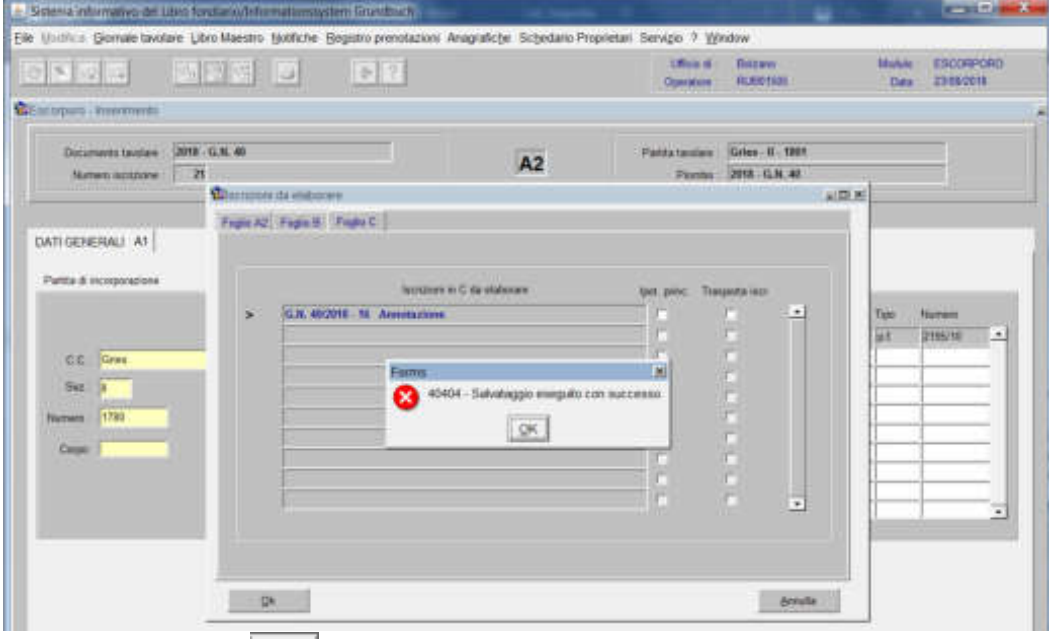

cliccare il pulsante  $\mathbb{R}$  alla domanda "Salvataggio eseguito con successo". cliccare il pulsante

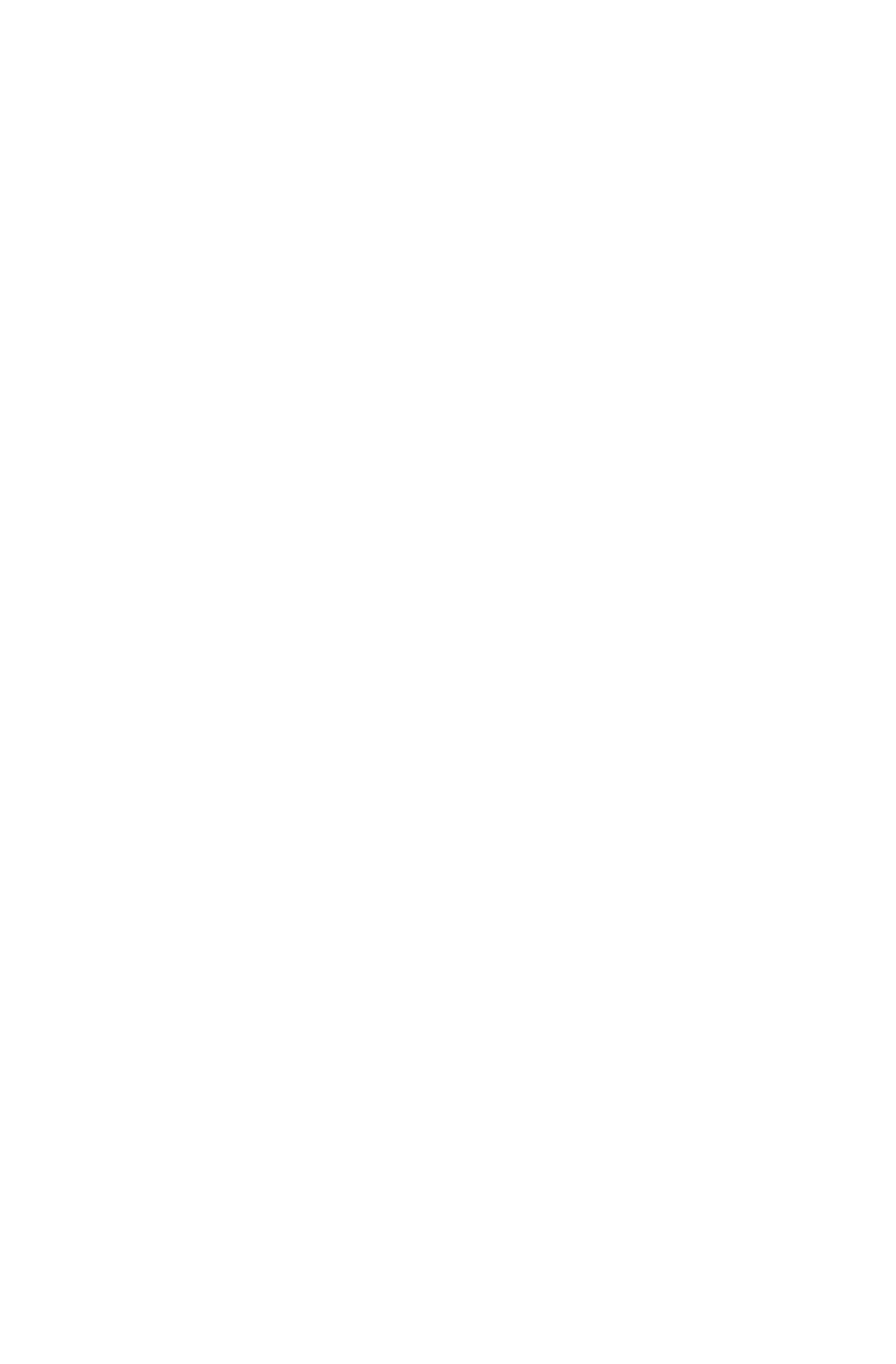

Foglio A2

# Cancellazione totale del testo delle parti comuni

(Da utilizzare sempre, sia quando debbano essere ridescritte totalmente, sia quando non debbano essere ridescritte. Nel secondo caso, nella stampa, il programma non visualizza la dizione "parti comuni")

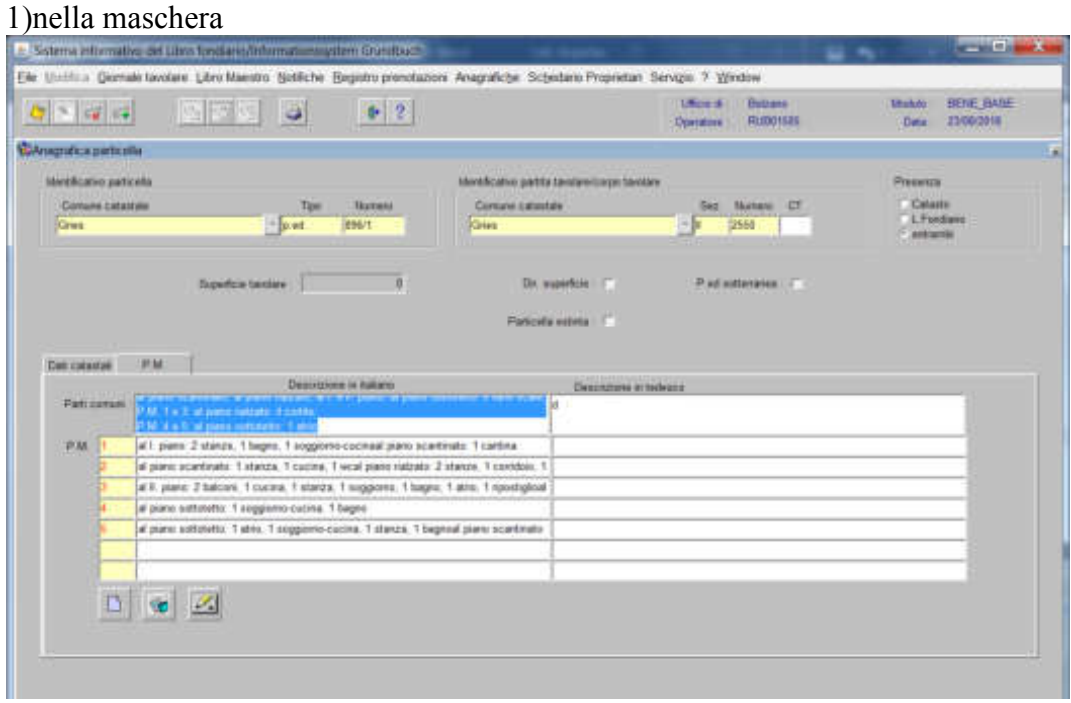

si clicca il tasto "canc" della tastiera

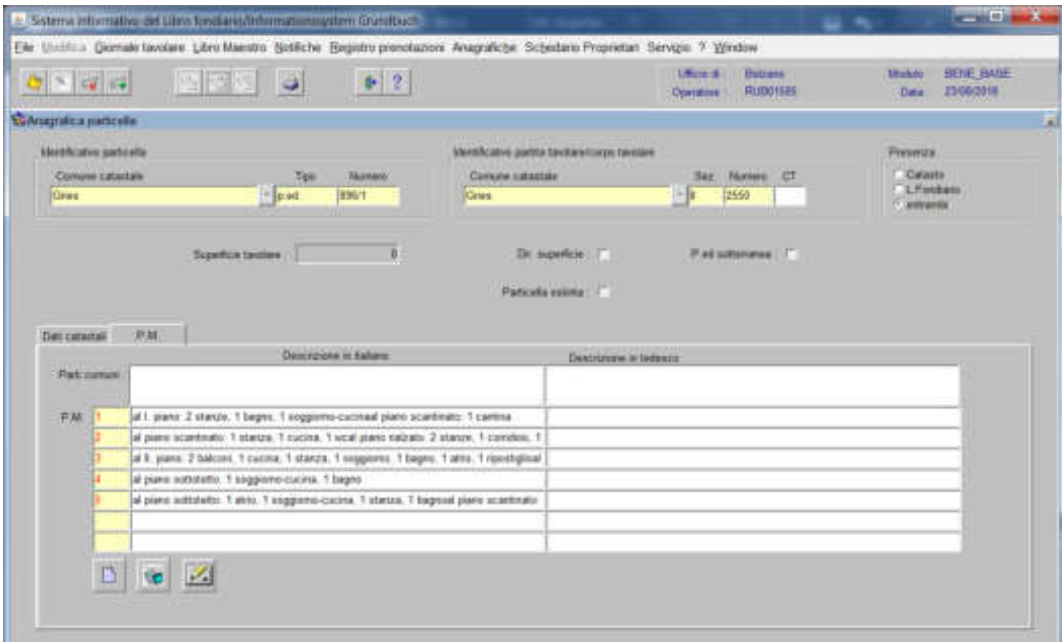

e si memorizza con il tasto

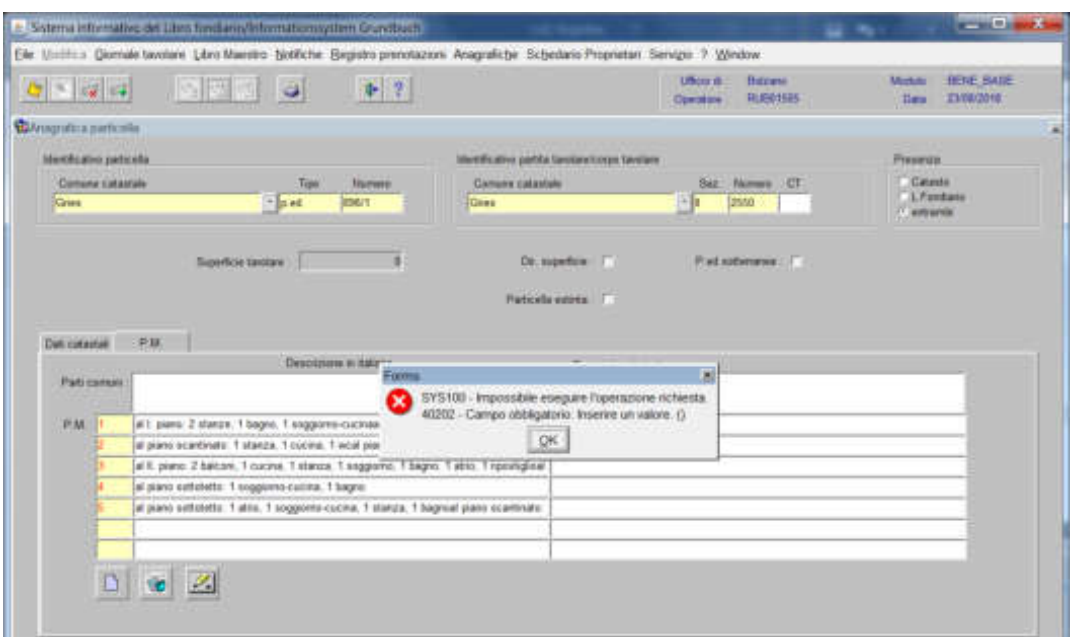

il programma pone l'errore sotto indicato

quindi, SI DEVE SEMPRE usare il tasto (elimina record).

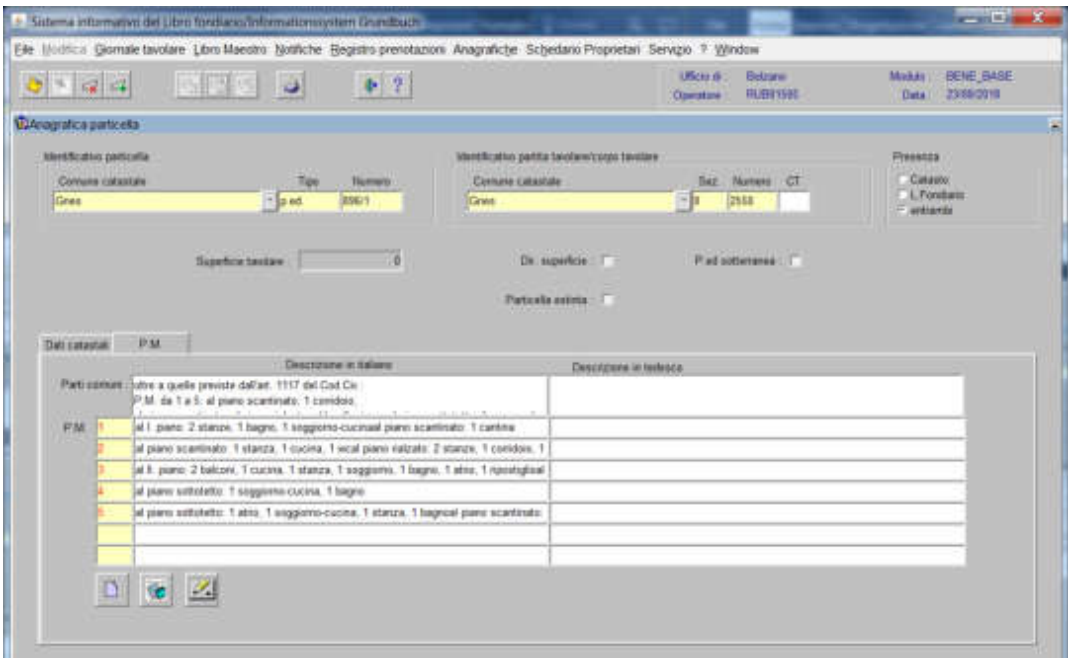

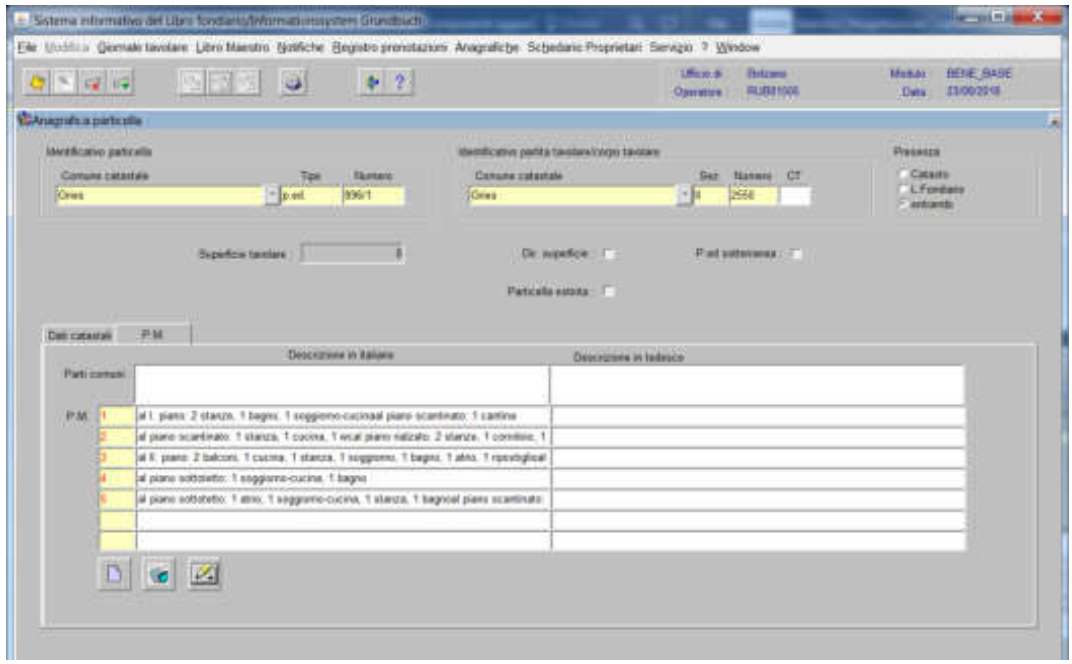

251

e si memorizza con il tasto

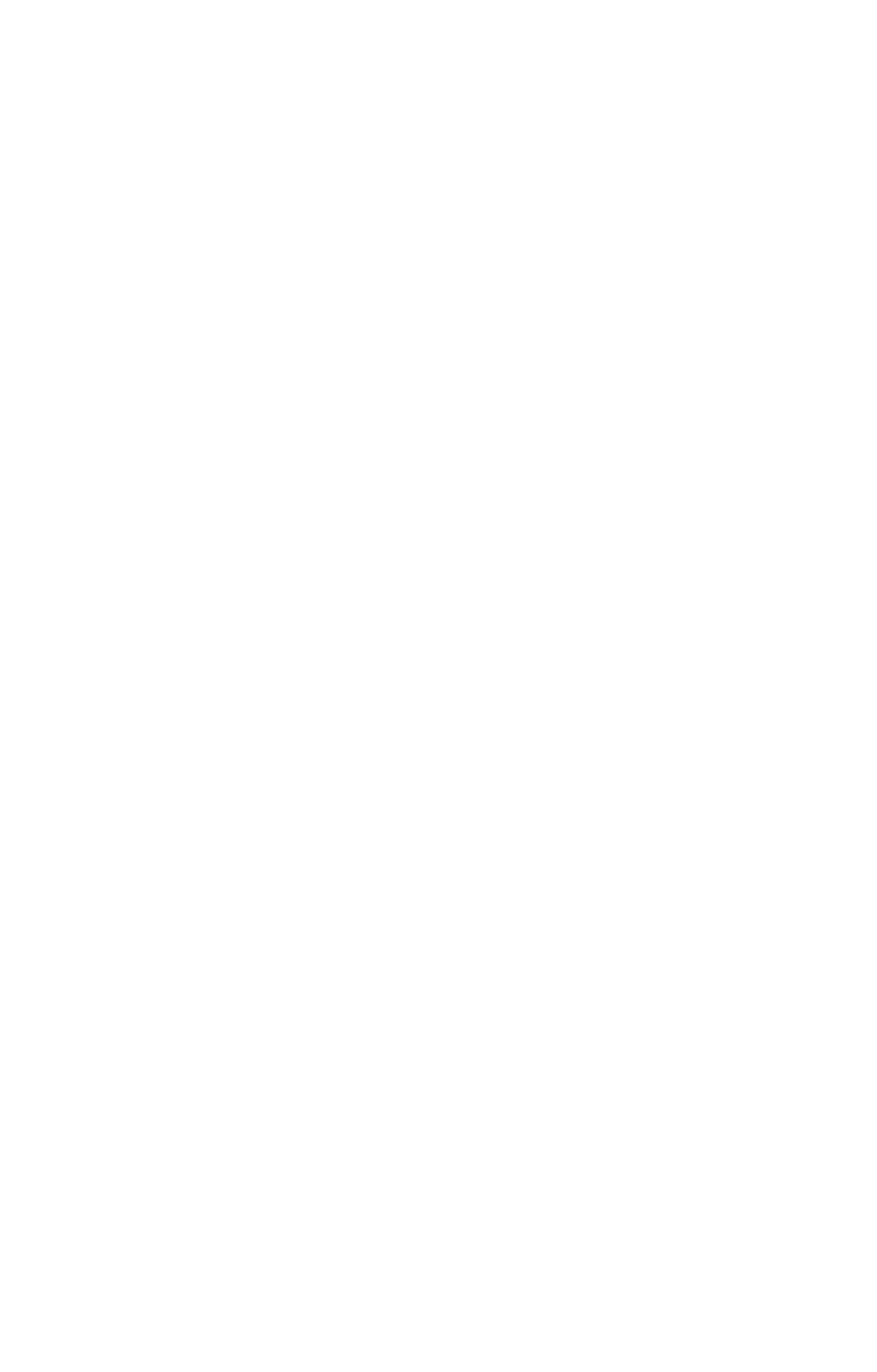

Foglio A2

**Foglio** "B"

# Passaggio di proprietà

(si utilizza solo quando la partita tavolare, risulta già di proprietà)

1) scegliere nell'elenco "Partite/PM piombate" la partita interessata

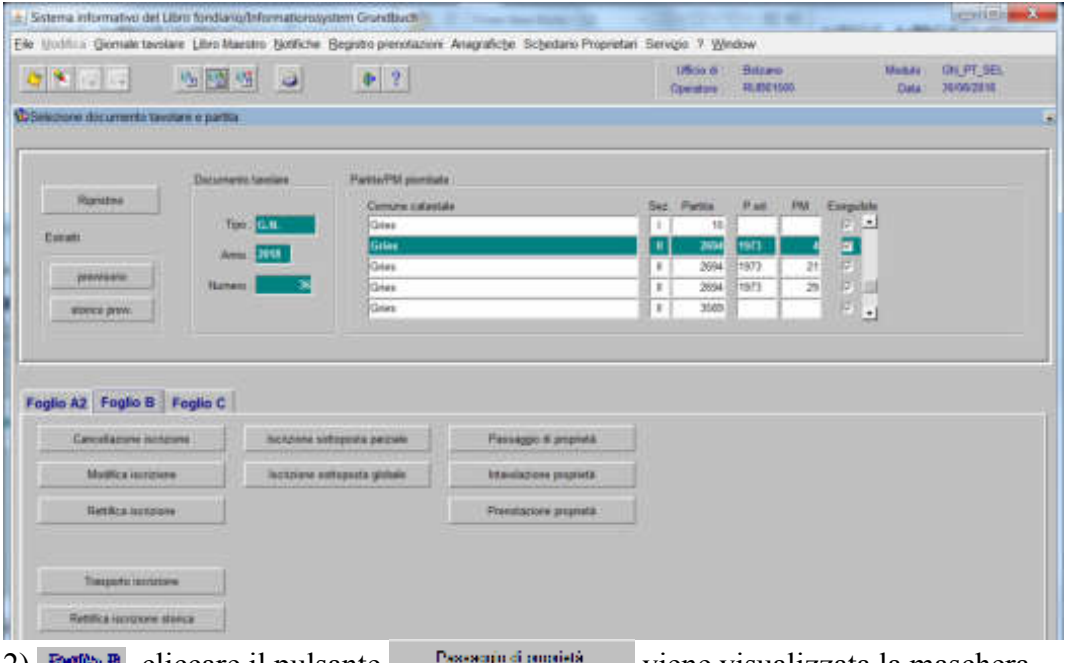

2) Foglia  $\overline{P}$ , cliccare il pulsante viene visualizzata la maschera **DATI GRINLERIJI** 

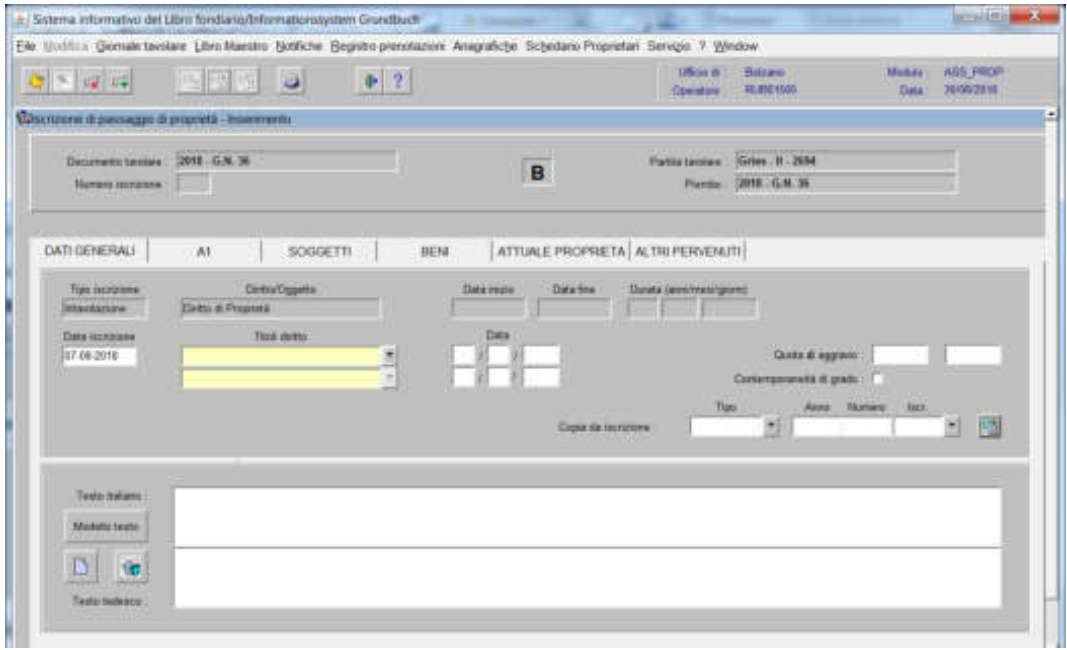

in automatico il programma presenta come Tipo di iscrizione INTAVOLAZIONE

# -) Titolo diritto

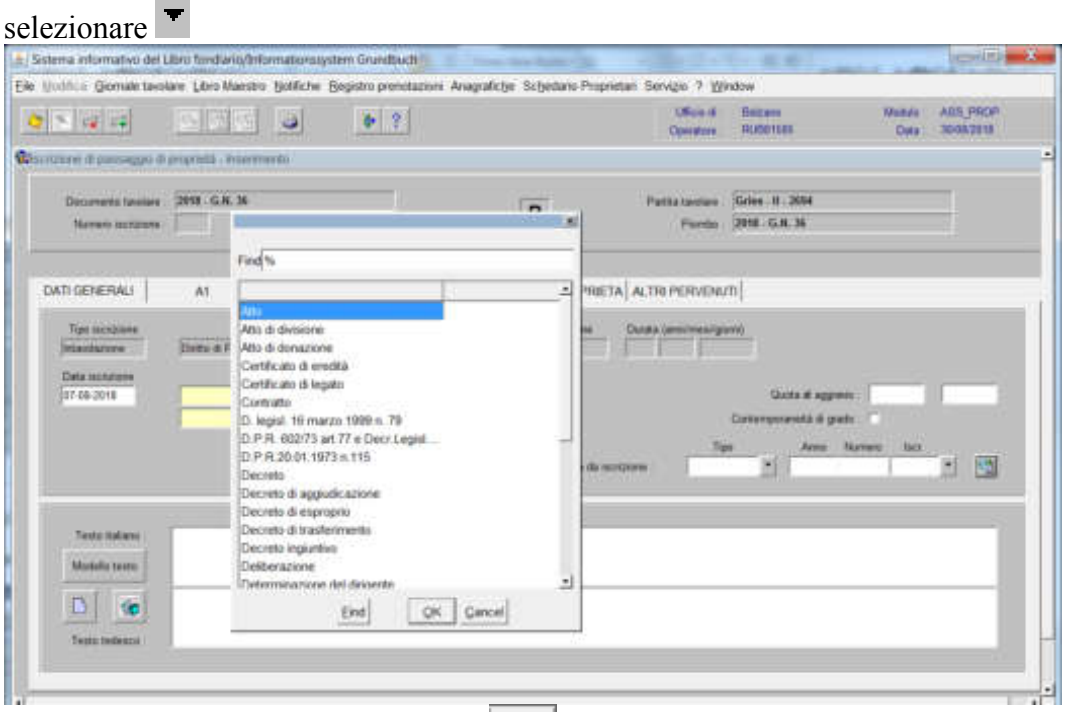

scegliere il titolo e cliccare il pulsante  $\sqrt{\frac{1}{2}}$ 

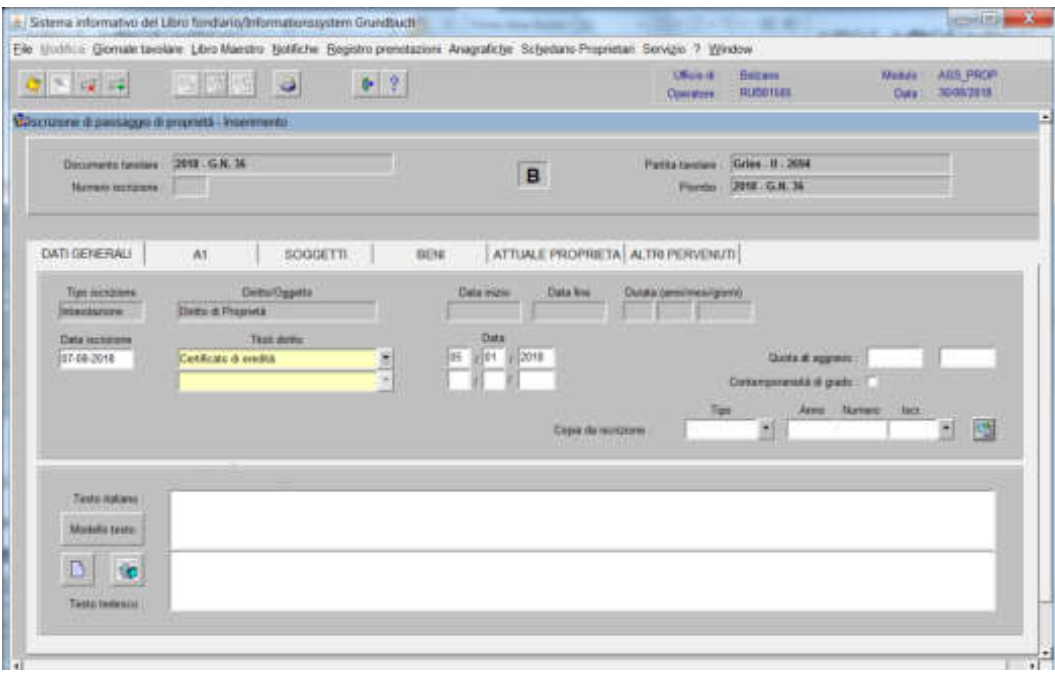

# 3) cliccare il pulsante

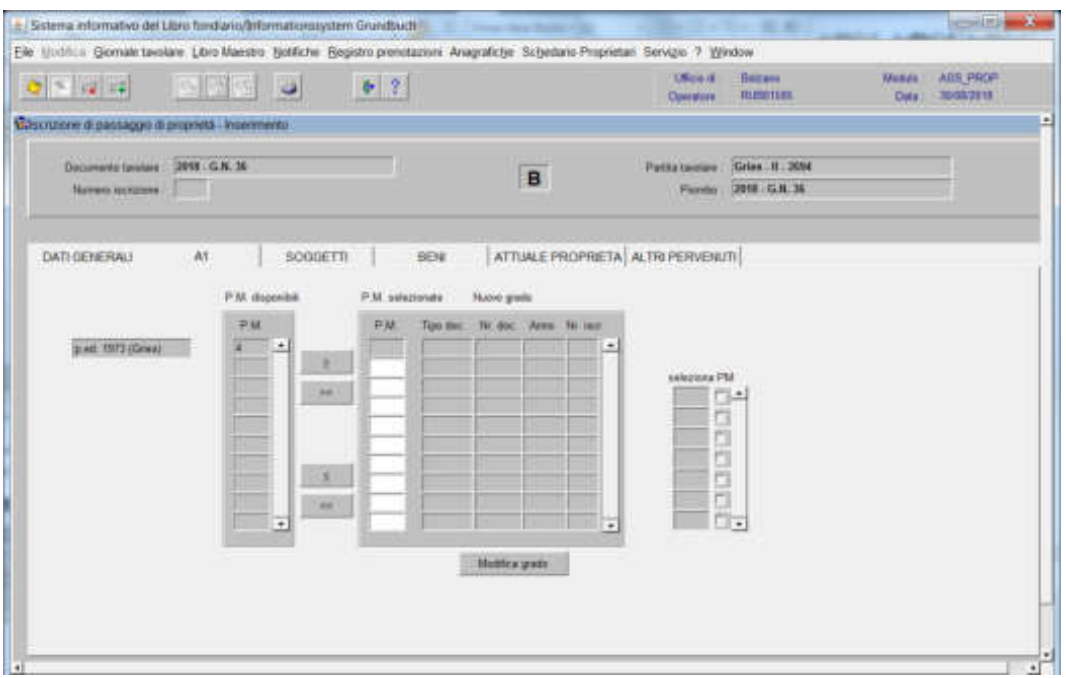

spostare la particella e/o porzione materiale da sinistra a destra, dal blocco "Particelle disponibili" al blocco "Particelle selezionate", cliccando il pulsante  $e$ /o o  $e$ 

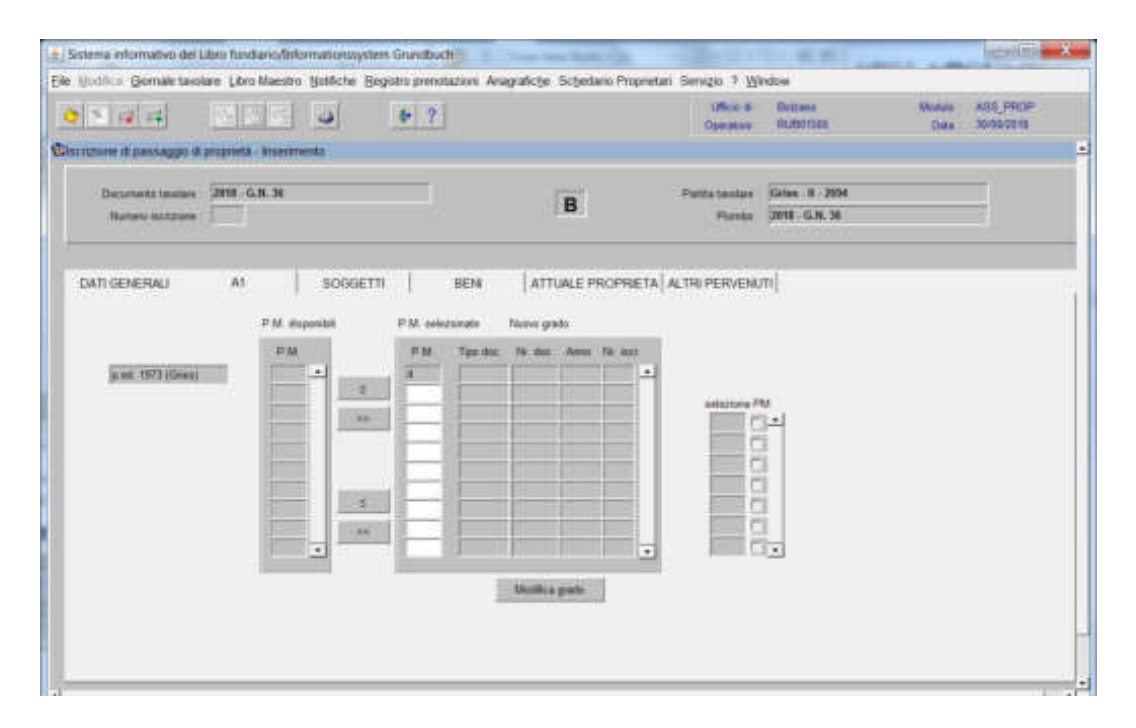

### Intavolazione a favore di persone fisiche o giuridiche

# 4a) cliccare il pulsante

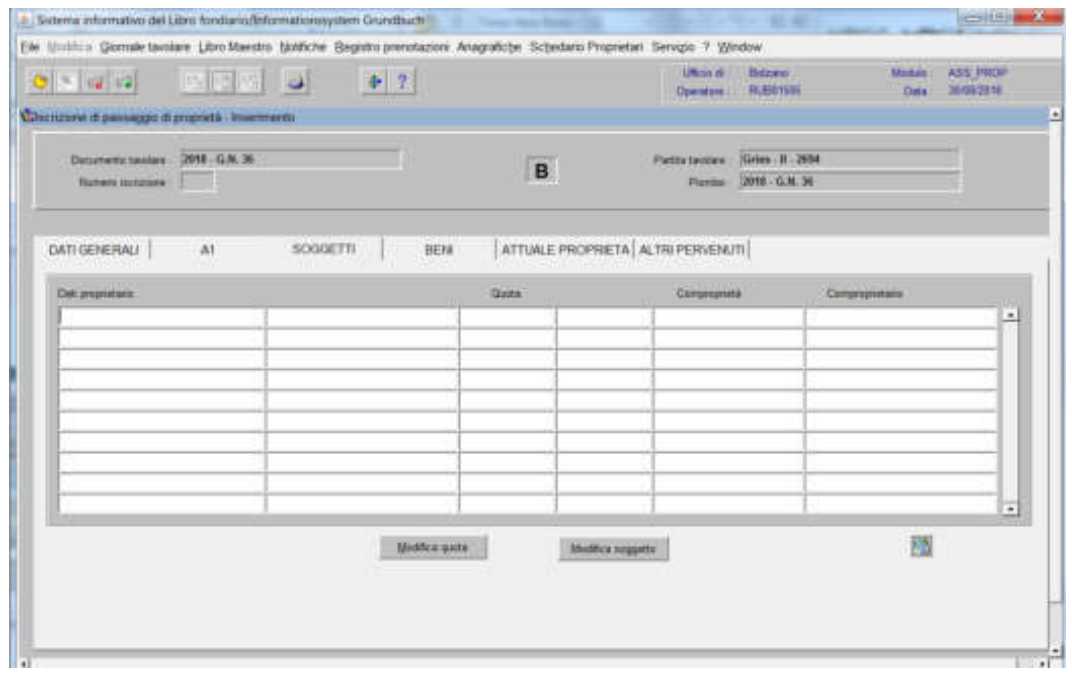

cliccare il pulsante , si apre la maschera

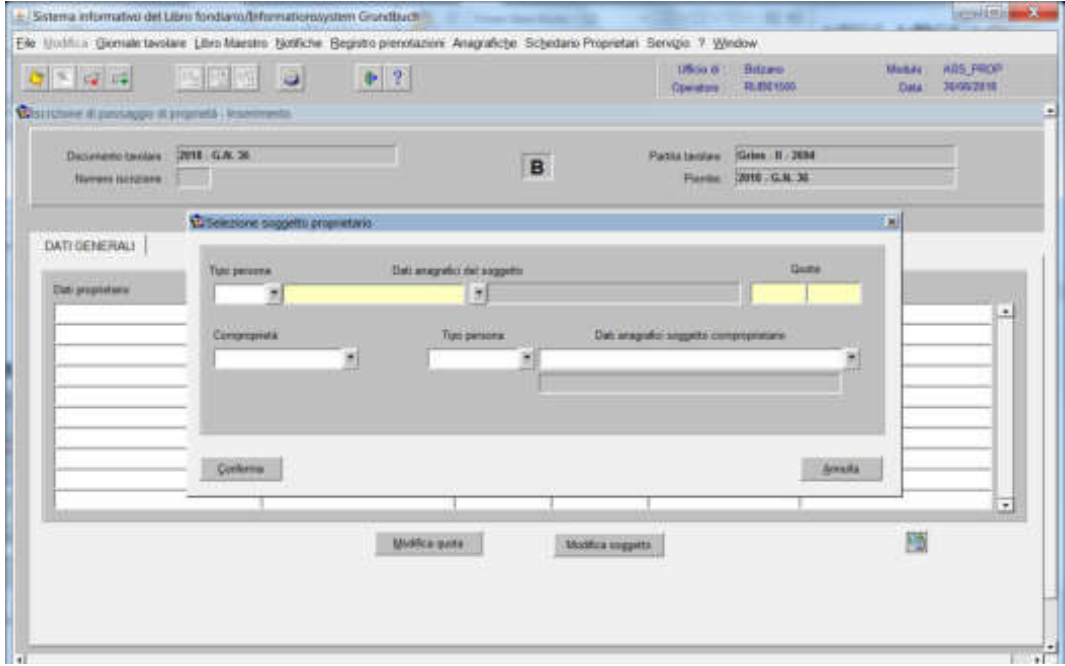

#### **se persona fisica:**

inserire nel record "Tipo persona" la dicitura "Fisica" e nel record "Dati anagrafici del soggetto" il cognome e nome; dare "invio" e se più omonimi scegliere il soggetto proposto dalla banca dati con l'  $\infty$  le inserire la quota di spettanza

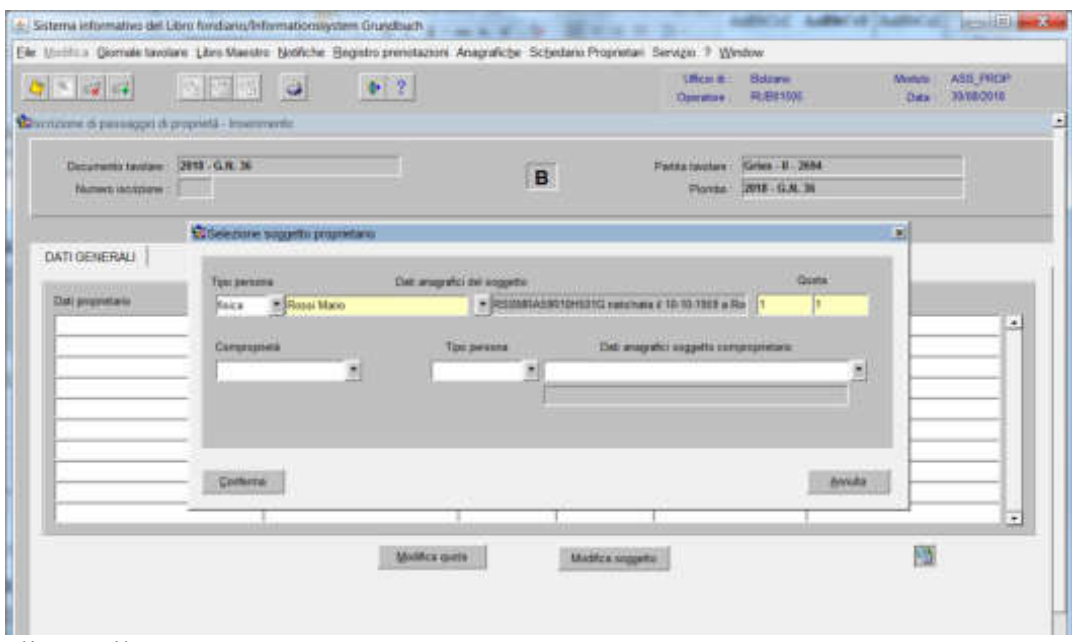

cliccare il tasto CONFERMA

| $ 2 - 2 $                                                                                               | <b>EEE</b> O |          | $-2$                              |             |   | Ele Unitius Domale tavolare Libra Maestro Notifiche Begistro prenstazioni Anagrafiche Sichedano Proprenari Servizio 1 Window | <b>URCH #1</b><br>Operator ( | <b>Believe</b><br>荷田特征        | <b>Motors</b><br>Data | ASS-PROP<br>30/08/2018   |
|----------------------------------------------------------------------------------------------------|--------------|----------|-----------------------------------|-------------|---|----------------------------------------------------------------------------------------------------|------------------------------|-------------------------------|-----------------------|--------------------------|
| Chunzene di passaggio di propostà - Imermento<br>Discussed tautam DEST G.R. 36<br>Numerii introvere : 1 |              |          |                                   |             | B |                                                                                                    | Patitatavalare<br>Plontab.   | Gries II 2654<br>2018 G.M. 35 |                       |                          |
| DATI GENERALI                                                                                           | A1           | SOGGETTI |                                   | BEN         |   | ATTUALE PROPRETA ALTREPERODIUTI                                                                                              |                              |                               |                       |                          |
| Dat promision:<br>Result Mater                                                                          |              |          | RSSMRAISR10/621G naturals ii 10-1 | Quota       |   |                                                                                                    | Comprometic                  |                               | Compaperines          | $\bullet$                |
|                                                                                                    |              |          |                                   |             |   |                                                                                                    |                              |                               |                       |                          |
|                                                                                                    |              |          |                                   |             |   |                                                                                                    |                              |                               |                       |                          |
|                                                                                                    |              |          |                                   |             |   |                                                                                                    |                              |                               |                       |                          |
|                                                                                                    |              |          |                                   |             |   |                                                                                                    |                              |                               |                       | $\overline{\phantom{a}}$ |
|                                                                                                    |              |          |                                   | Mothes same |   | Madica soggetty                                                                                                    |                              |                               | 围                     |                          |
|                                                                                                    |              |          |                                   |             |   |                                                                                                    |                              |                               |                       |                          |

per l'inserimento di altri nominativi, posizionarsi con il cursore nello spazio bianco sottostante e cliccare nuovamente

a) inserire nel record "Tipo persona" la dicitura "Fisica" e nel record "Dati anagrafici del soggetto" il cognome e nome; dare "invio" e se più omonimi scegliere il soggetto proposto dalla banca dati con l' $\mathbb{R}$  e inserire la quota di spettanza;

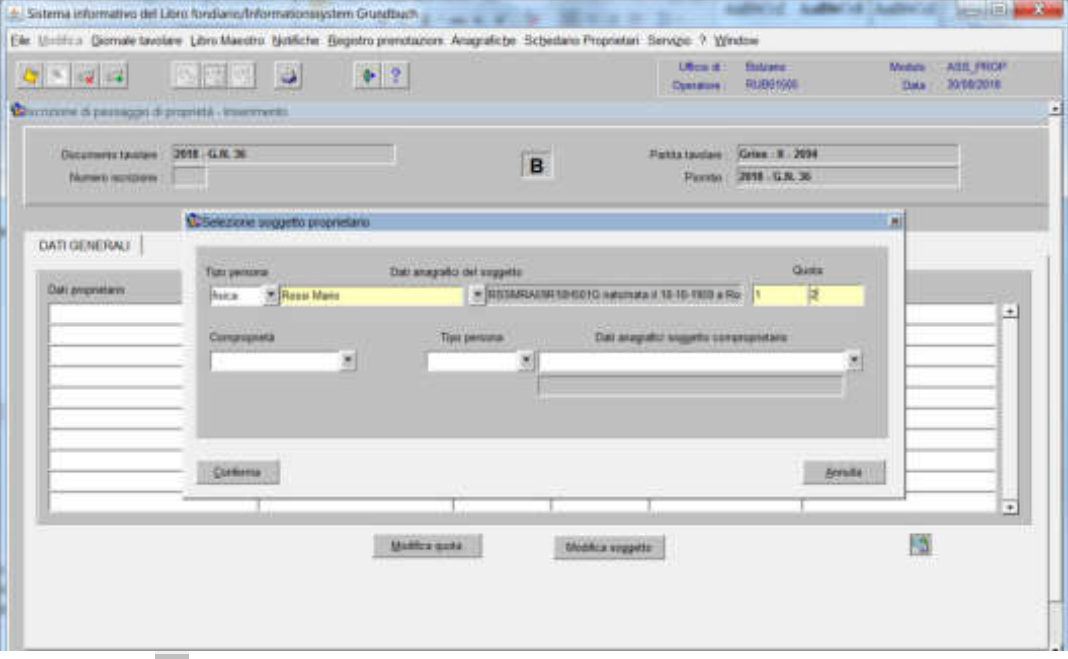

b) scegliere  $\blacksquare$  nel record "Comproprietà" la dizione "Comunione legale"

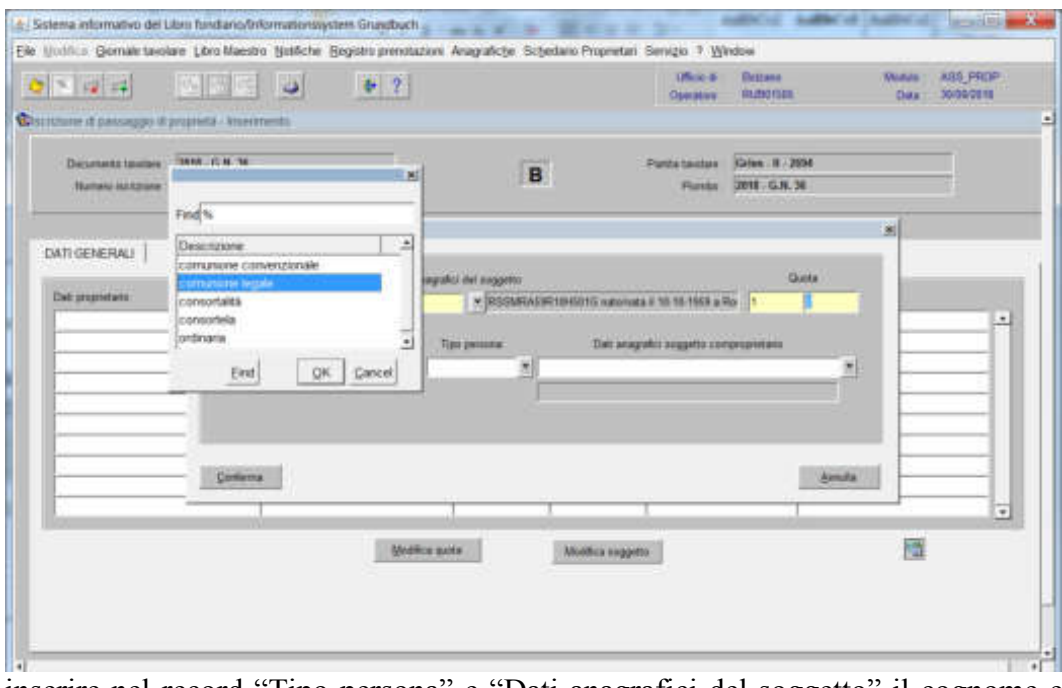

inserire nel record "Tipo persona" e "Dati anagrafici del soggetto" il cognome e nome del coniuge; dare "invio" e se più omonimi scegliere il soggetto proposto dalla banca dati con l'

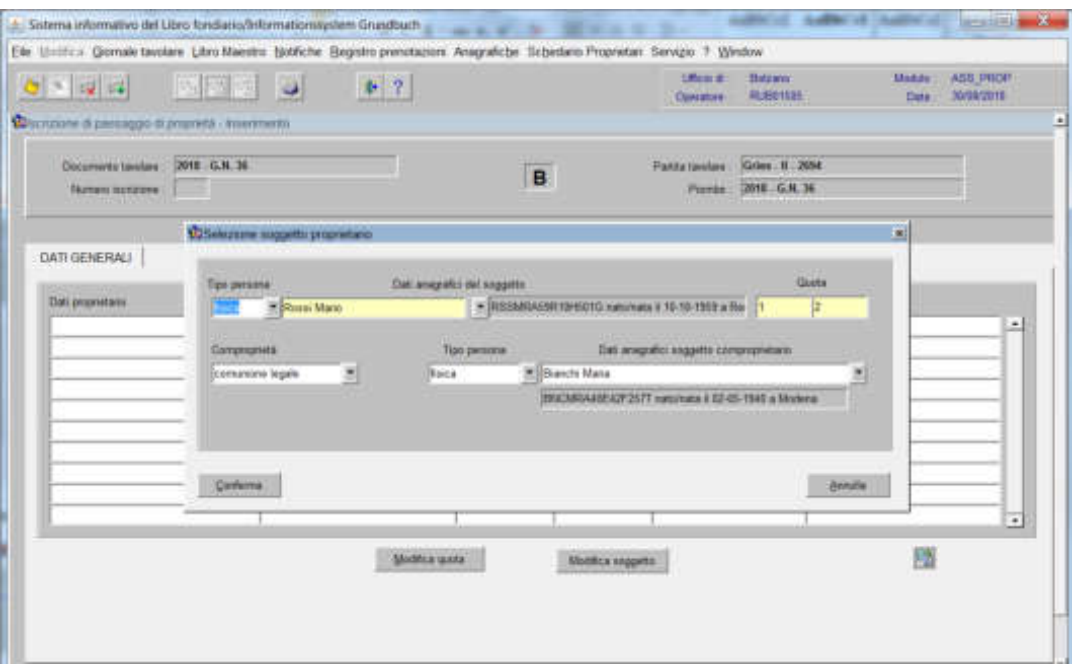

c) cliccare il pulsante CONFERMA, i dati verranno visualizzati nella maschera

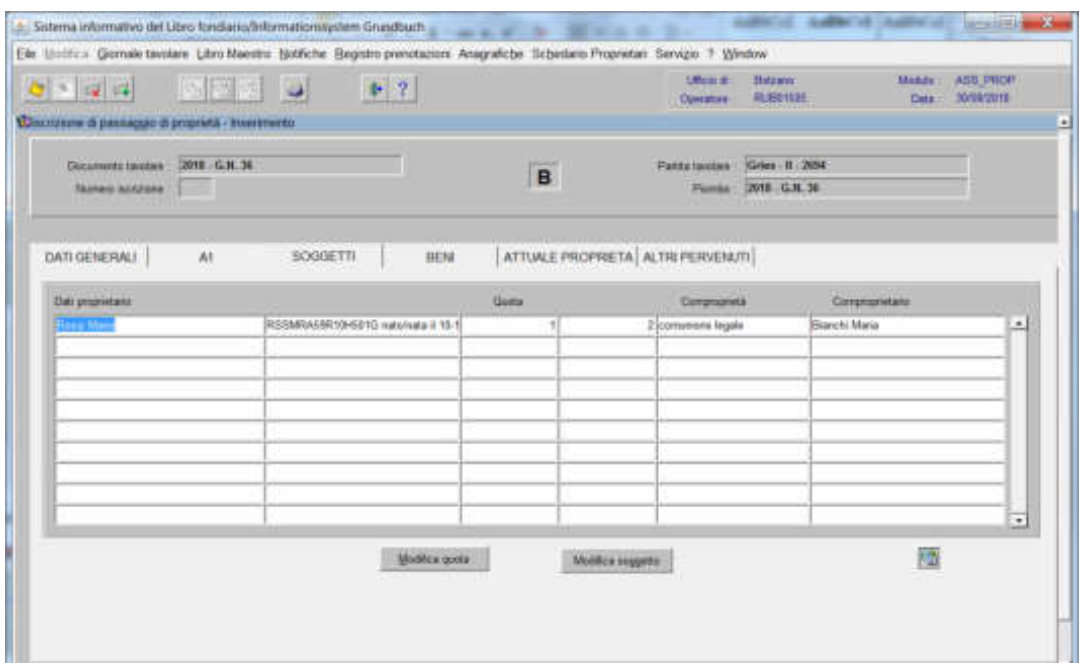

per l'inserimento dell'altro coniuge, ritornare al punto a)

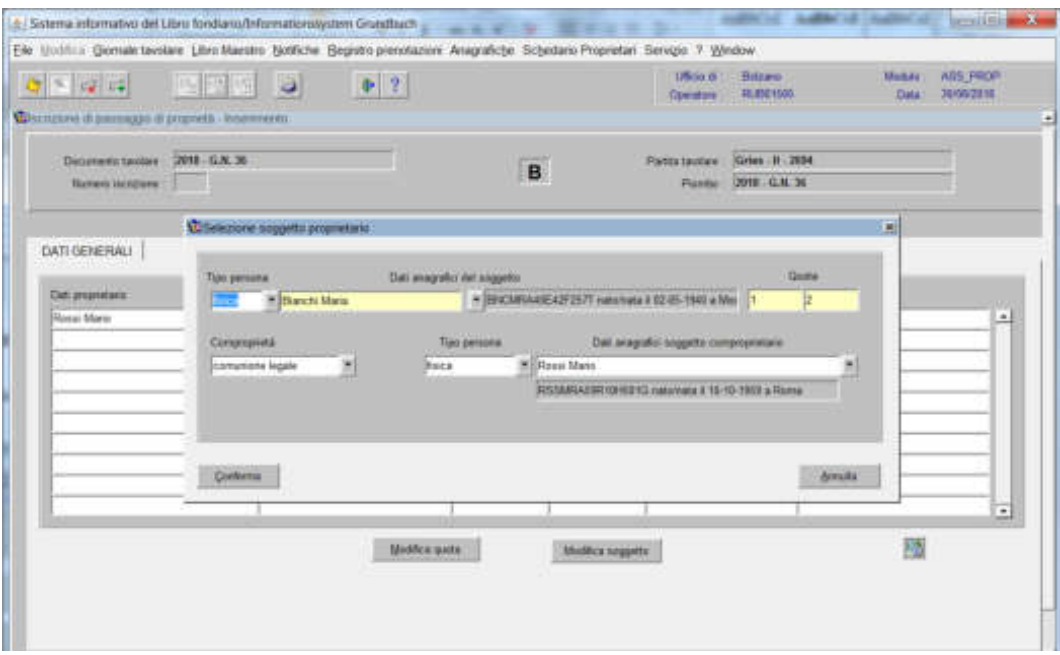

### **se i soggetti sono in comunione legale di "altro stato"**

inserire nel "Testo italiano e tedesco" nella maschera

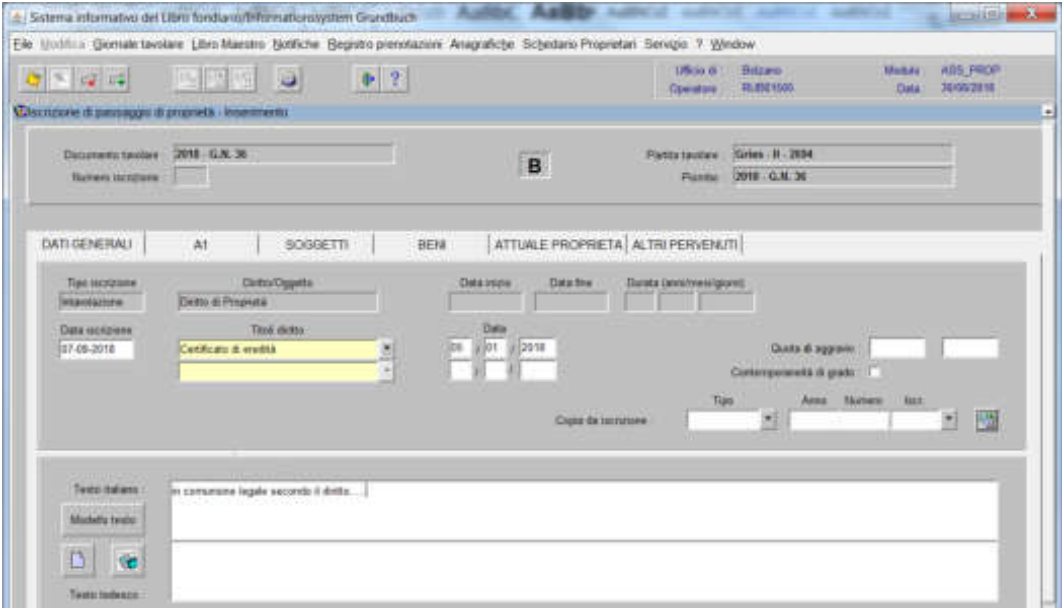

la dizione "In comunione legale di tipo …".

#### **se persona giuridica**

inserire nel record "Tipo persona" la dicitura "Altro" e nel record "Dati anagrafici del soggetto" la ragione sociale e/o la denominazione; dare "invio" e se più omonimi scegliere il soggetto proposto dalla banca dati con l' $\mathbb{R}$  e inserire la quota di spettanza

261

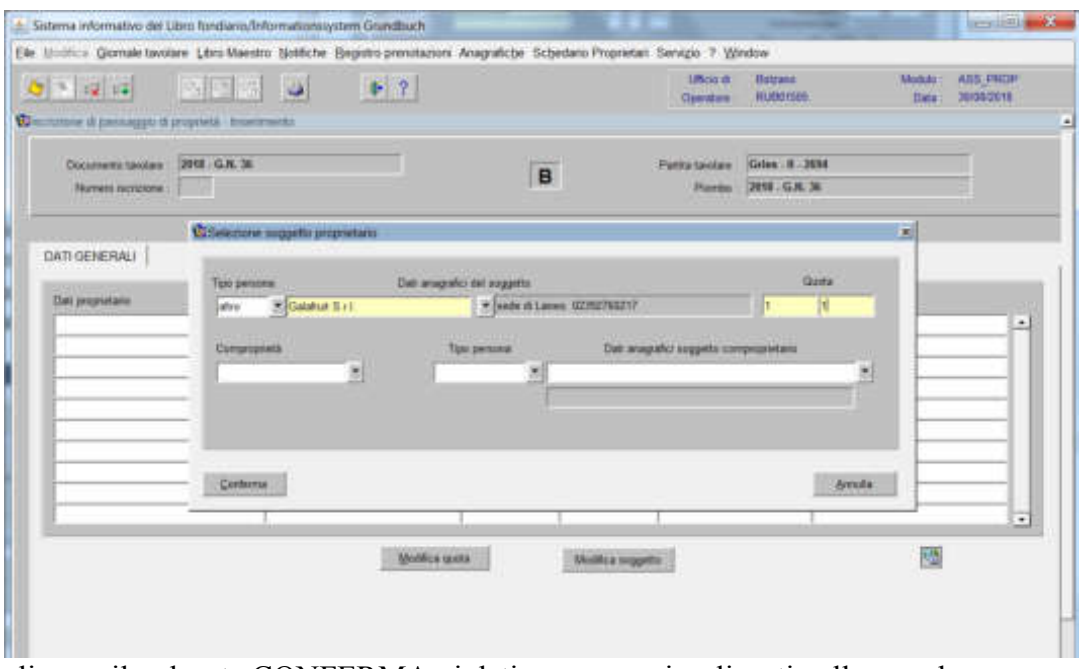

cliccare il pulsante CONFERMA , i dati verranno visualizzati nella maschera

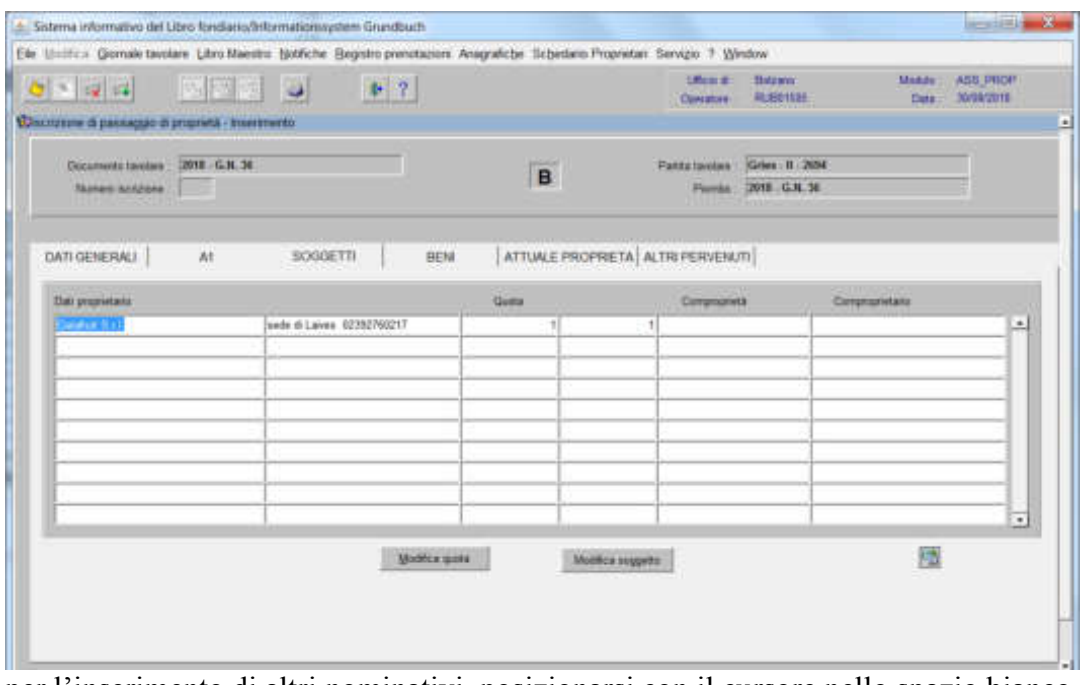

per l'inserimento di altri nominativi, posizionarsi con il cursore nello spazio bianco sottostante e cliccare nuovamente

### Intavolazione a favore del proprietario pro tempore

4b) cliccare il pulsante **HENR** 

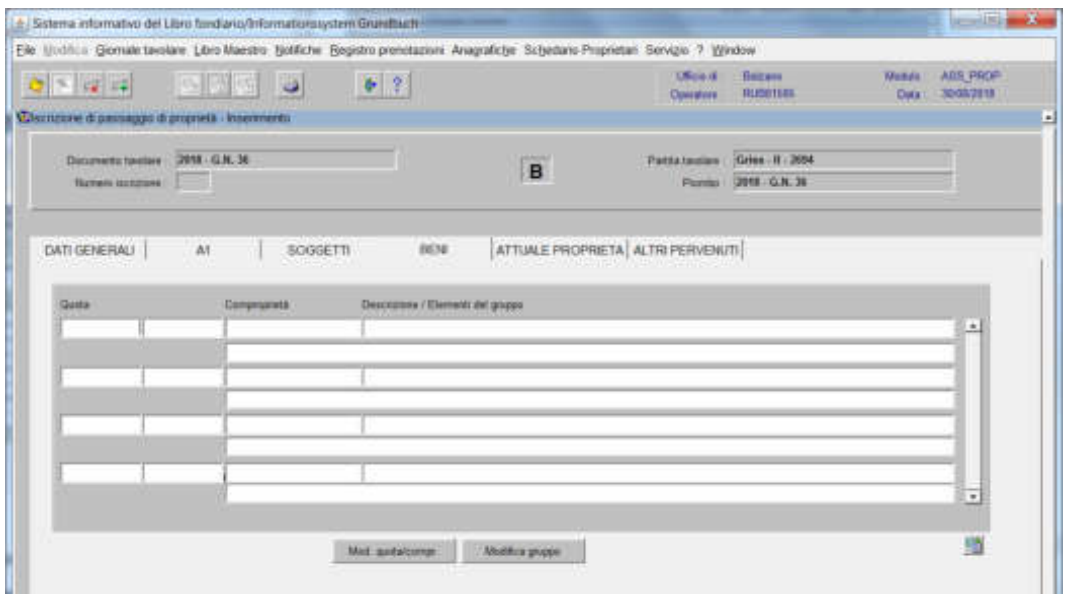

a) cliccare il pulsante viene visualizzata la maschera

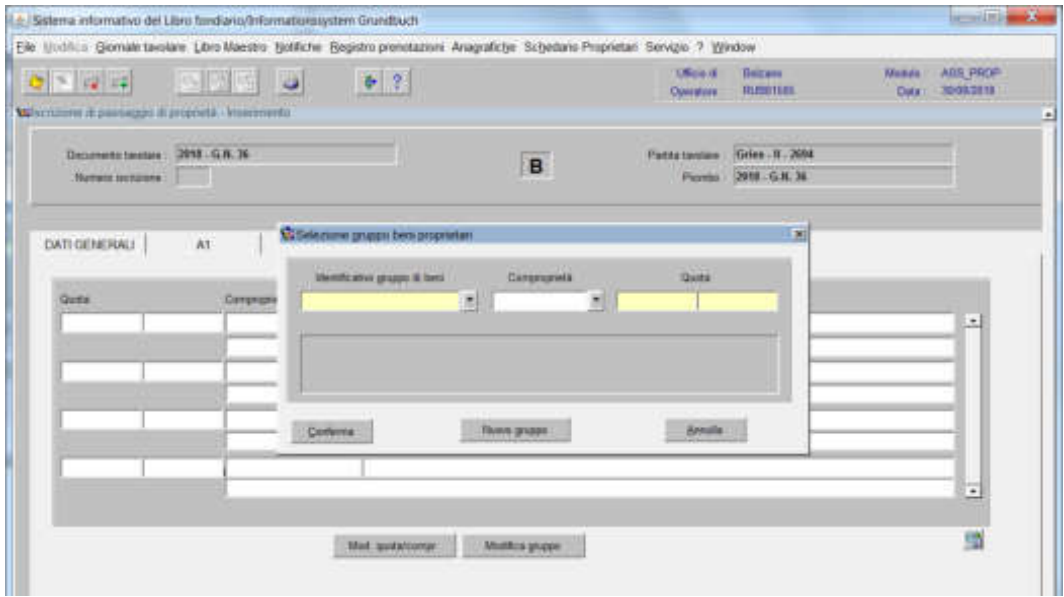

b) cliccare il pulsante viene visualizzata la maschera

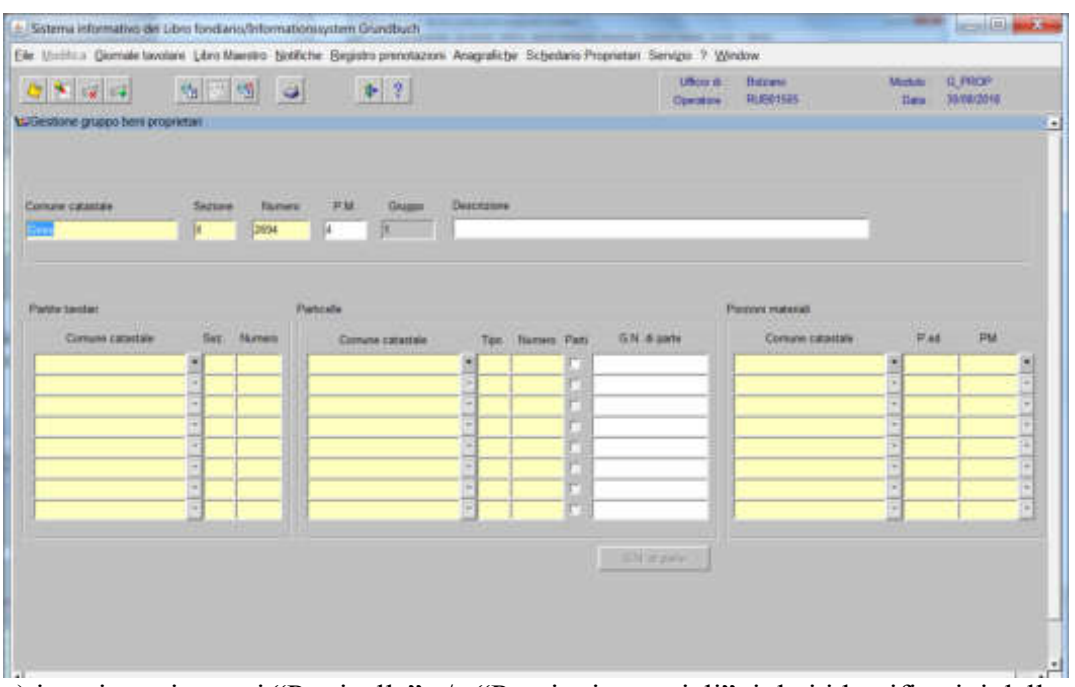

c) inserire nei campi "Particelle" e/o "Porzioni materiali", i dati identificativi delle particelle e/o delle porzioni che fanno capo ad un proprietario pro tempore

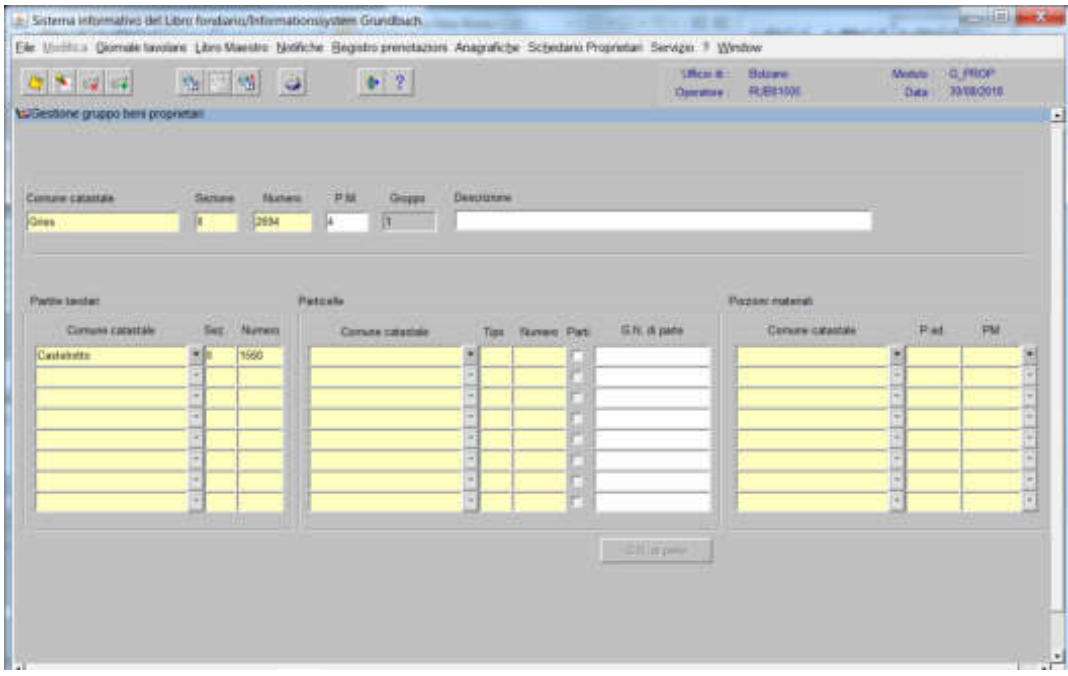

d) cliccare il pulsante

e) cliccare il pulsante  $\frac{1}{2}$  per tornare alla maschera

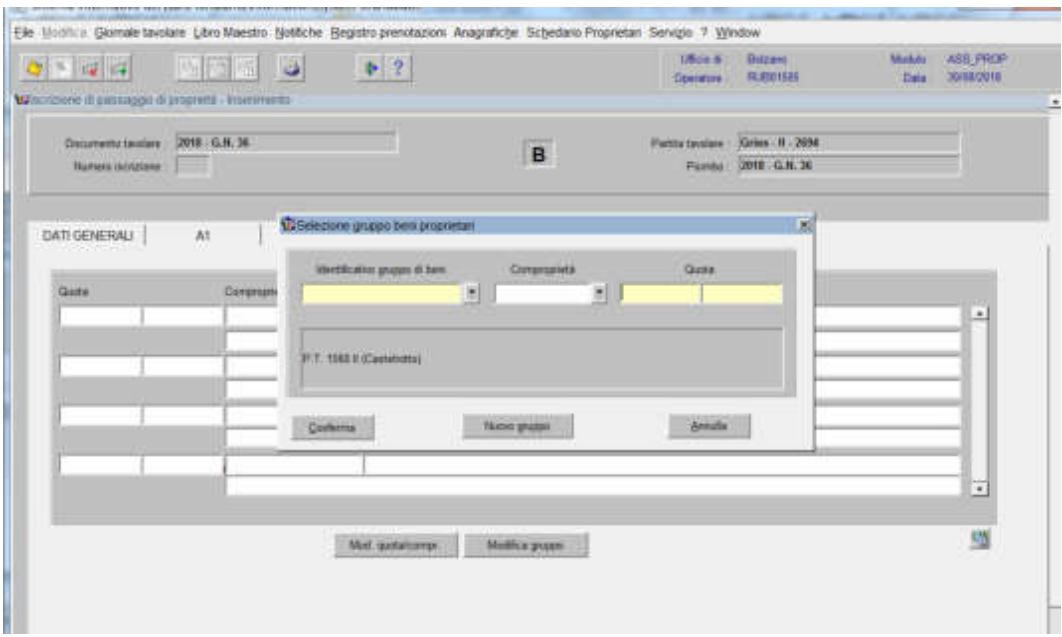

f) inserire la quota di spettanza

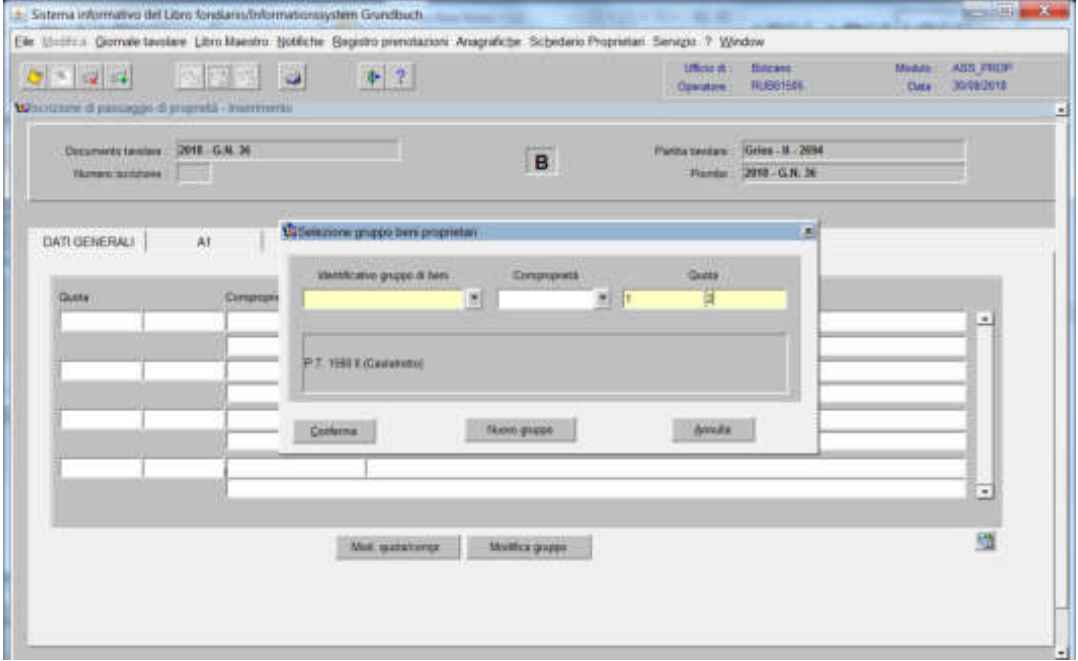

g) cliccare il pulsante CONFERMA

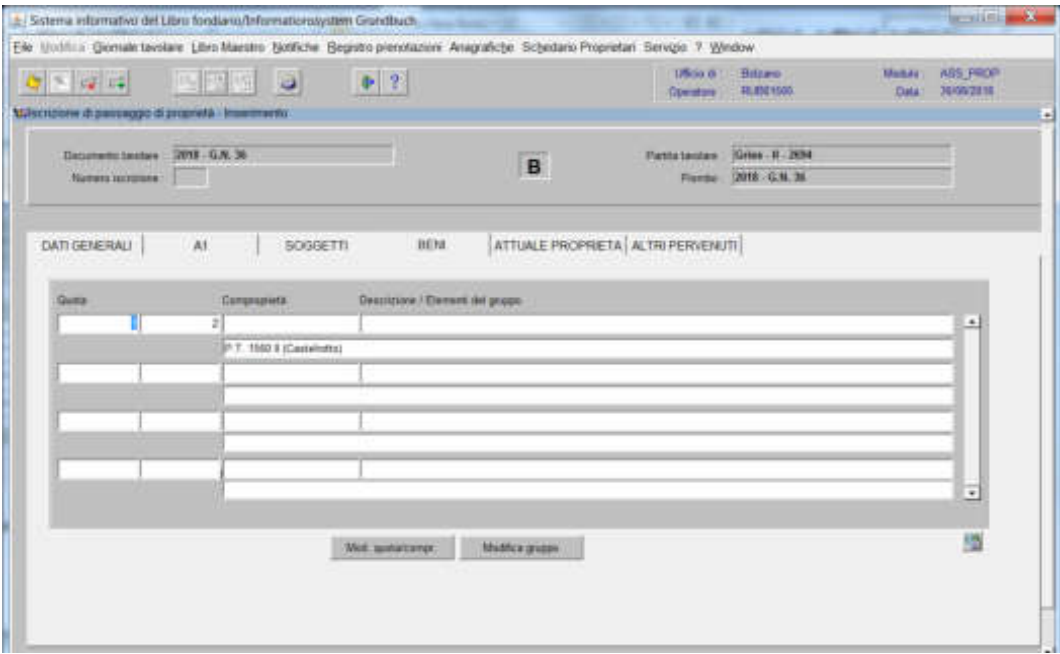

per l'inserimento di altri gruppi, posizionarsi sulla riga successiva e riprendere dal punto a).

5) cliccare il pulsante **ATIVERE VERTEER** 

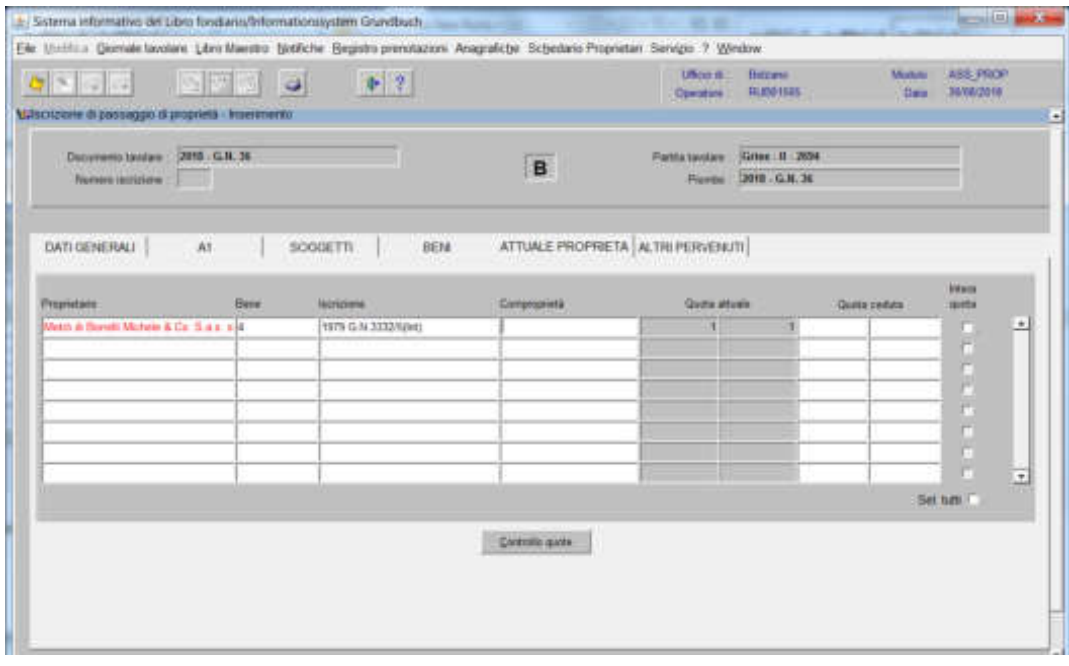

#### a) vendita intera quota selezionare la check box "intera quota"

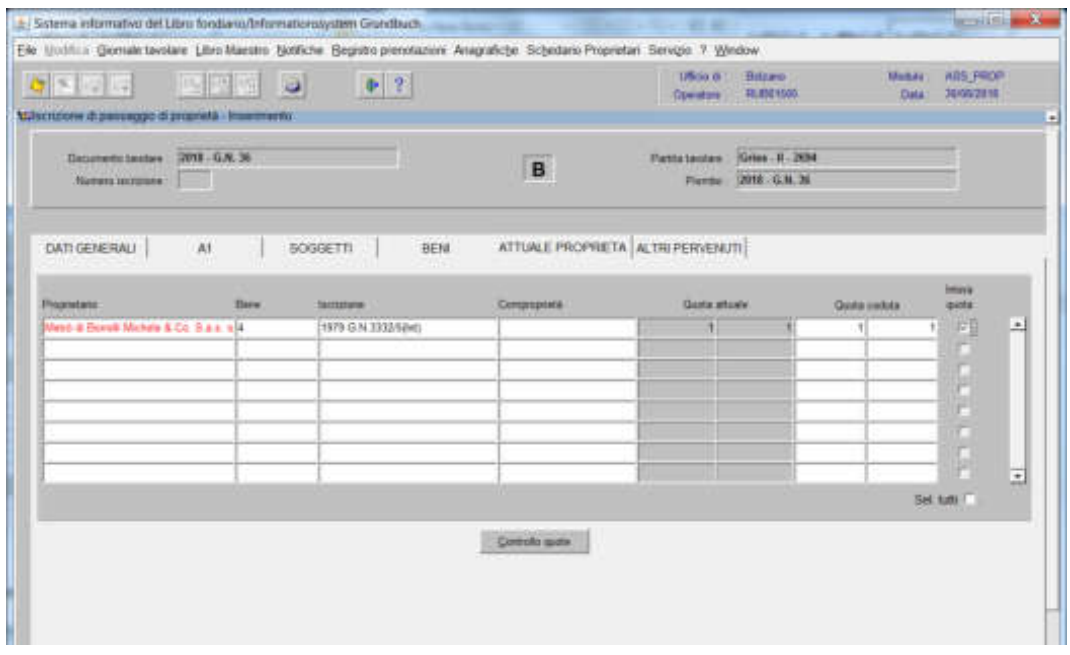

### b) vendita parziale quota

inserimento nel campo "quota ceduta" la quota indicata nel decreto tavolare

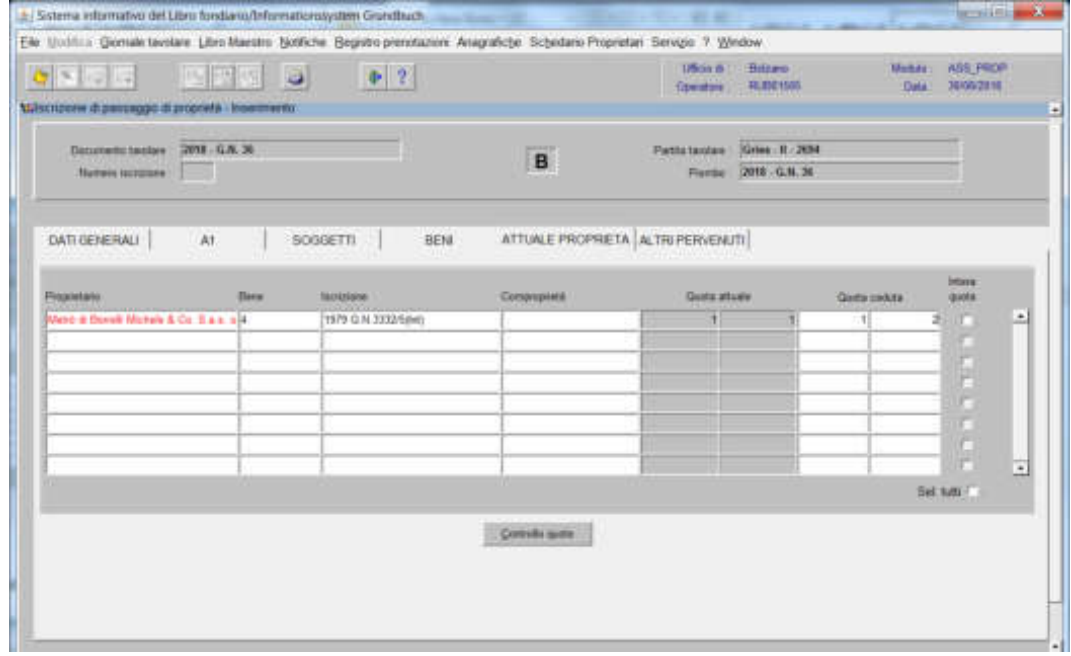

a fine inserimento dati, cliccare il pulsante

267

Foglio A2

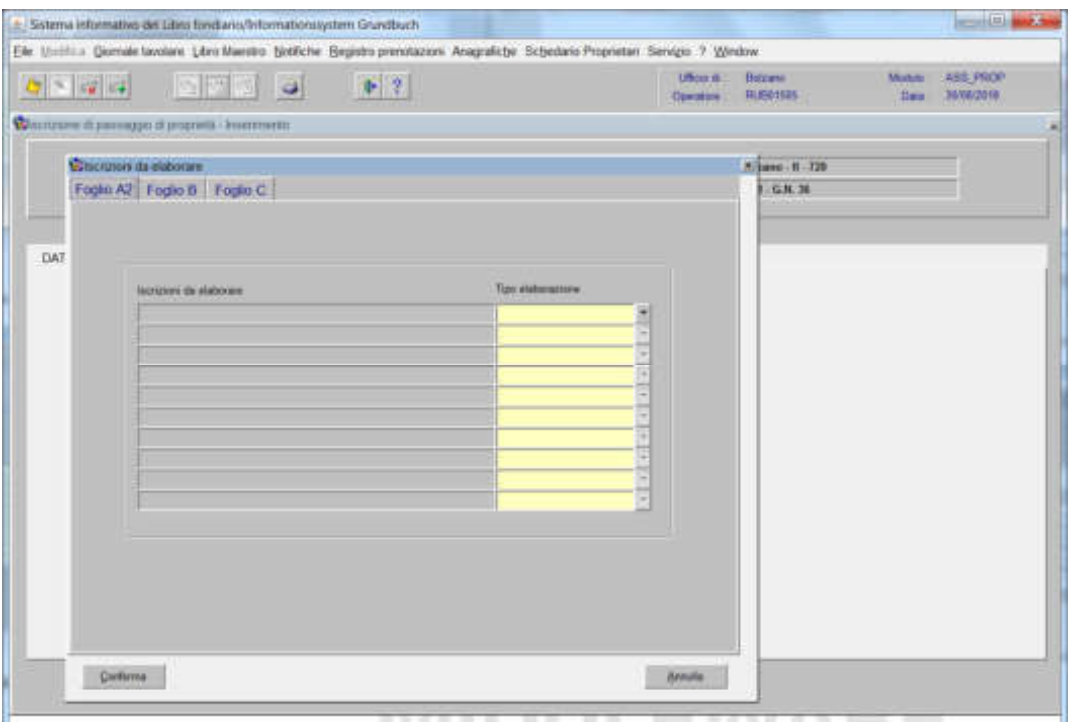

selezionare il tipo di elaborazione

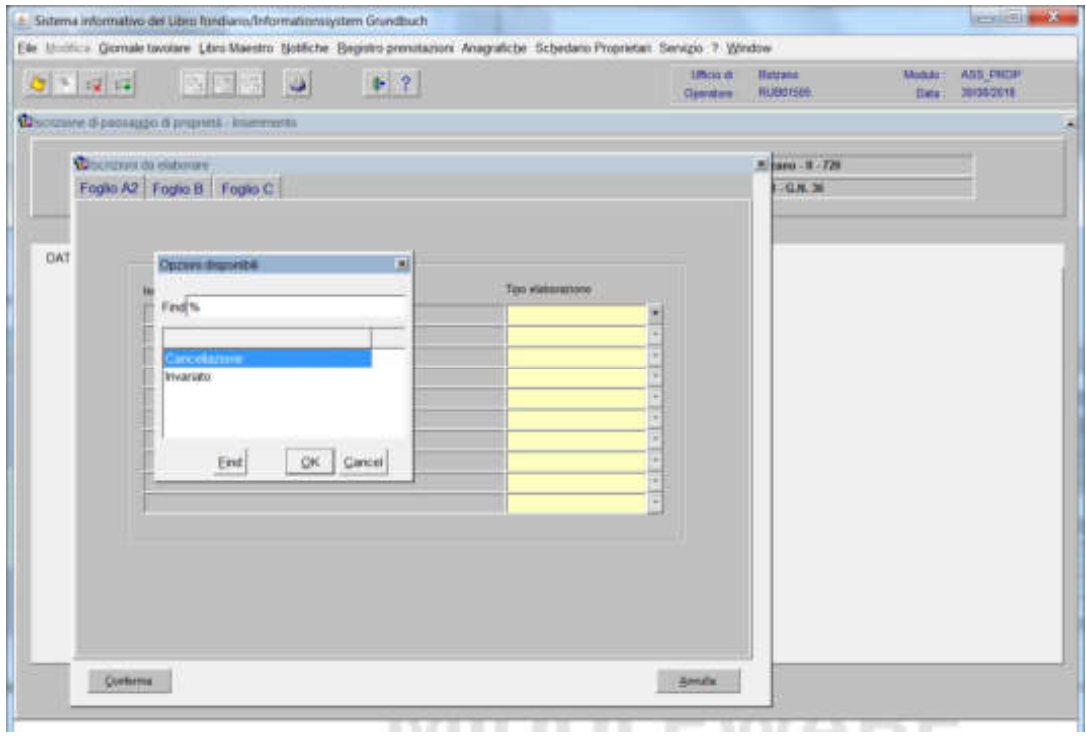

e scegliere tra: "Cancellazione" o "Invariato"

Faglic B

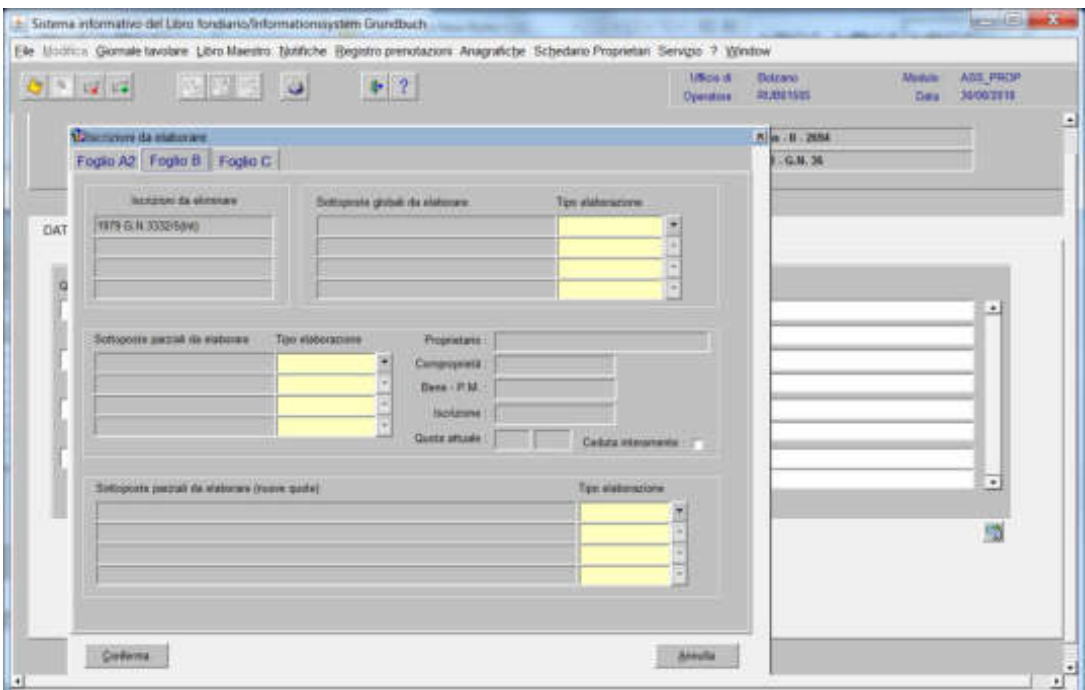

a) se all'iscrizione di proprietà è collegata una Sottoposta globale selezionare<sup>-</sup>

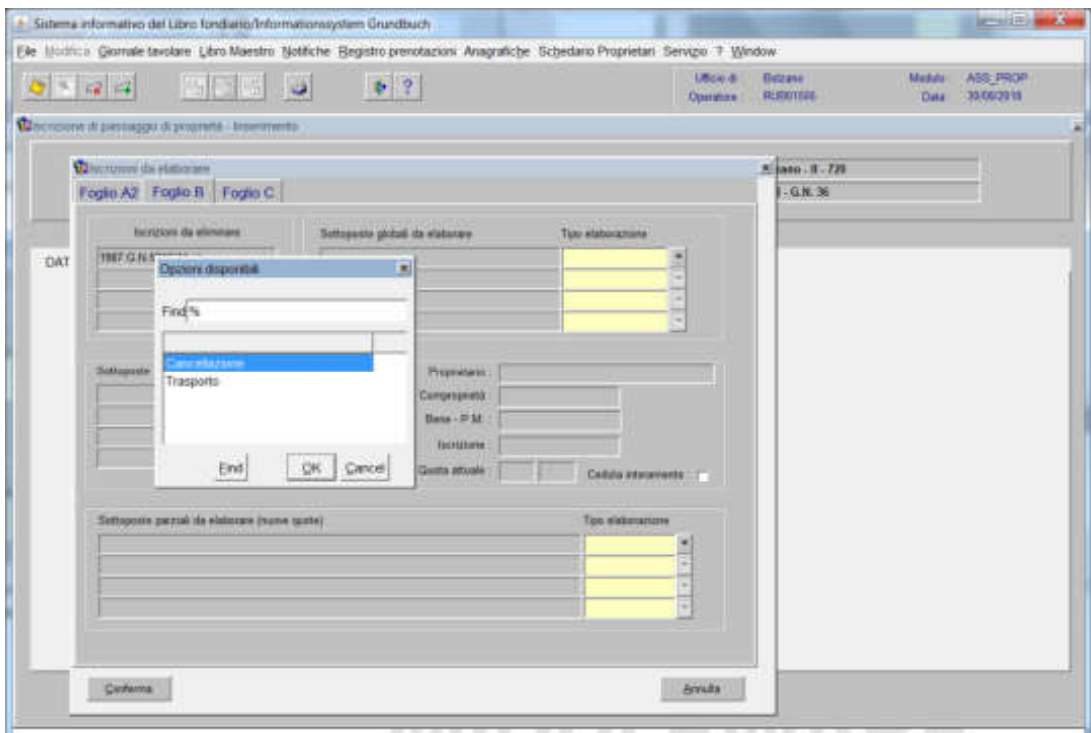

e scegliere tra "Cancellazione" o "Trasporto"

#### **- cancellazione**

se la sottoposta **non** deve essere collegata al nuovo proprietario e cliccare il pulsante  $\langle \partial \mathbf{K} \rangle$ 

#### - **trasporto**

se la sottoposta deve essere collegata al nuovo proprietario e cliccare il pulsante  $\langle \Delta \mathbf{K} \rangle$ 

### b) se all'iscrizione di proprietà è collegata una Sottoposta parziale selezionare  $\overline{\phantom{a}}$

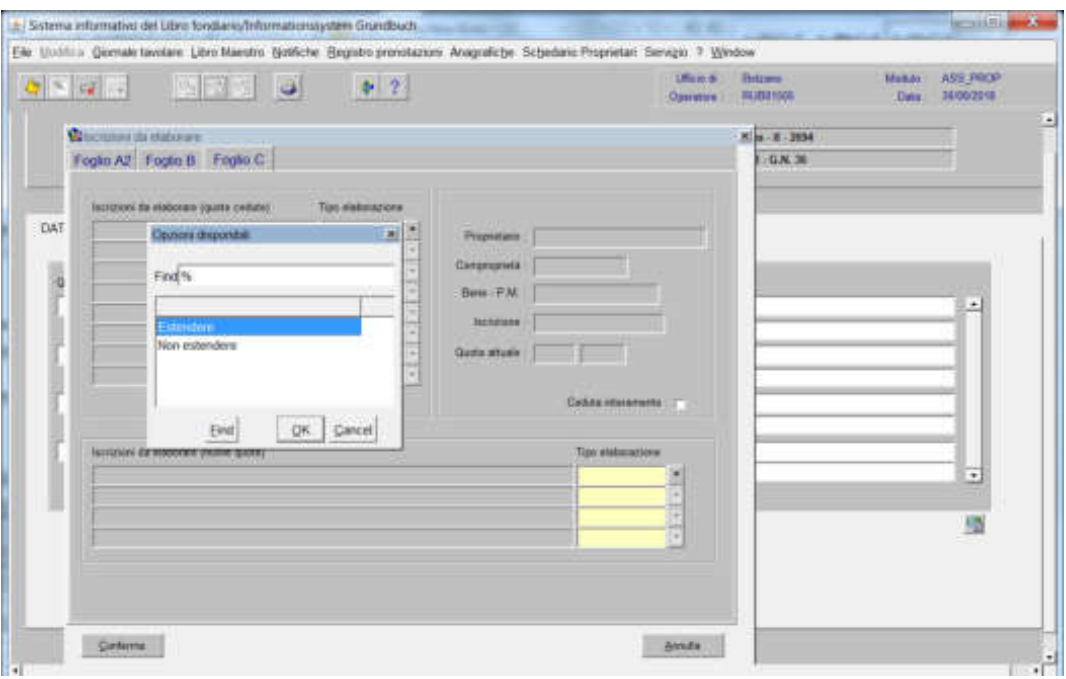

e scegliere tra "Estendere" o "Non estendere":

#### - **estendere:**

se l'iscrizione deve essere collegata al nuovo proprietario e cliccare il pulsante  $\mathbb{R}$ 

#### - **non estendere:**

se l'iscrizione **non** deve essere collegata al nuovo proprietario e cliccare il pulsante  $\langle \bar{q} \bar{q} \bar{q} \rangle$ 

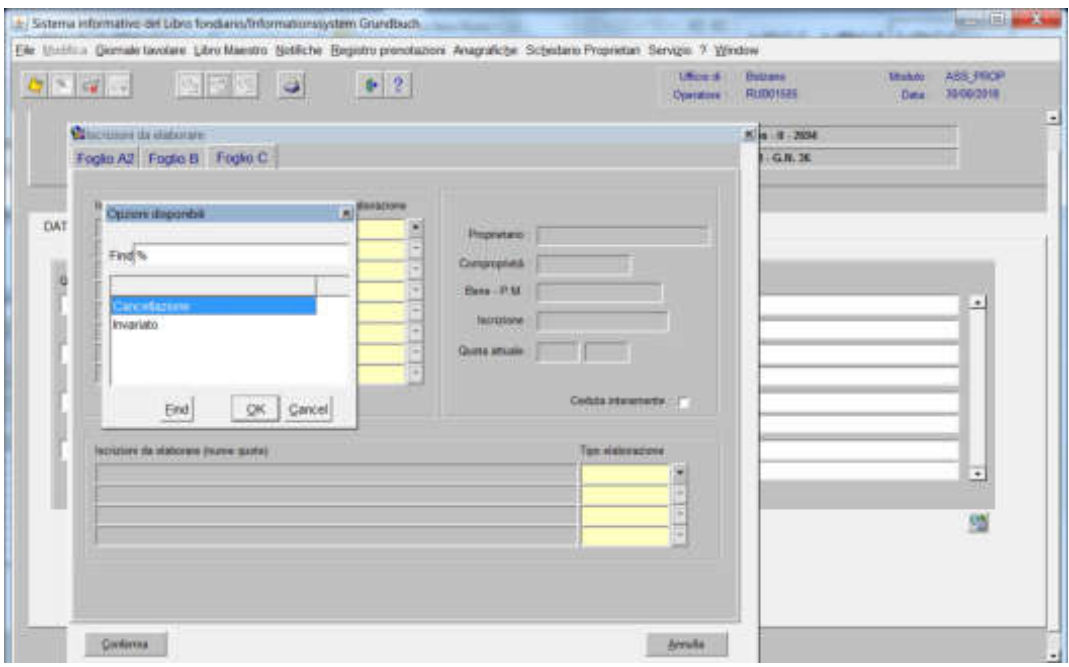

il programma visualizza in automatico nel campo "Iscrizioni da elaborare (quote cedute)" la dizione "Cancellazione" per il vecchio proprietario e, nel campo "Iscrizioni da elaborare (nuove quote)"

selezionare

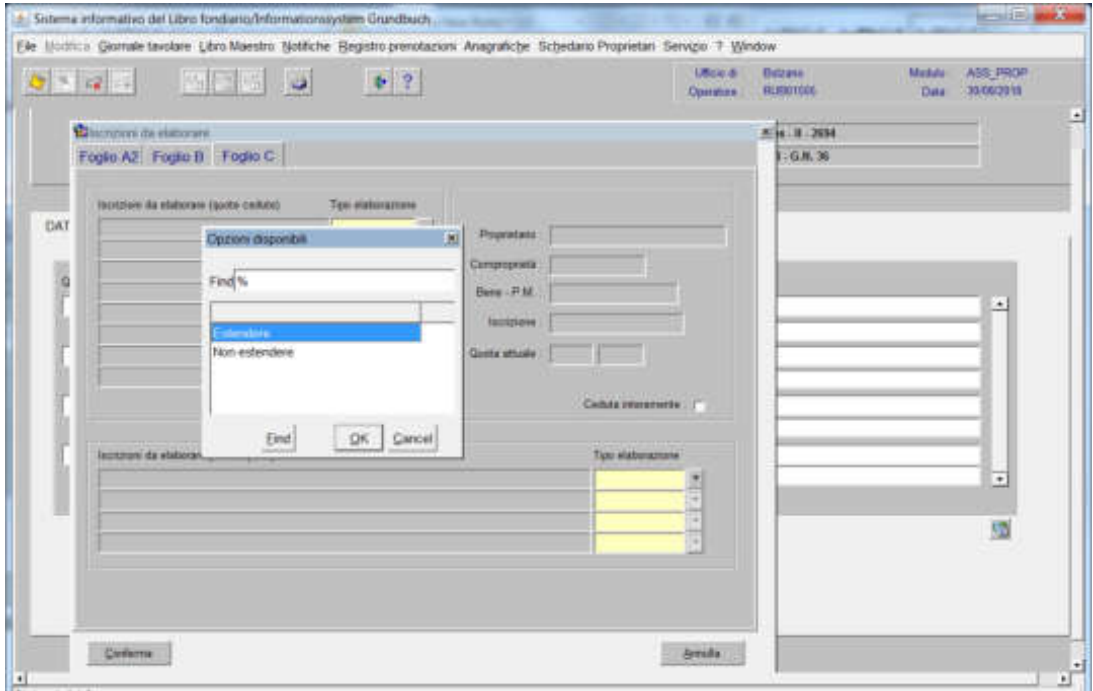

e scegliere tra Estendere o Non estendere

#### **- estendere**

se l'iscrizione deve essere collegata al nuovo proprietario e cliccare pulsante  $\mathbb{R}$ (attenzione! se la quota acquistata è maggiore della quota gravata, l'aggravio dovrà essere modificato con Modifica Iscrizione)

#### - **non estendere**

se l'iscrizione **non** deve essere collegata al nuovo proprietario e cliccare il pulsante

ad elaborazione dei dati completata, cliccare il pulsante CONFERMA

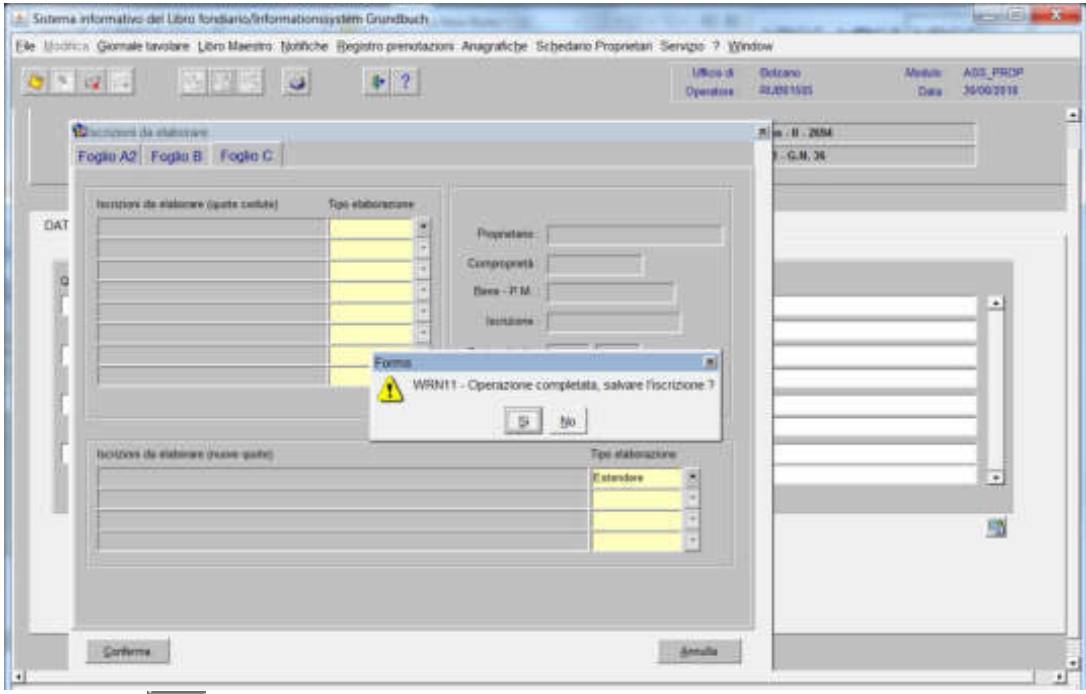

rispondere alla domanda "Operazione completata, salvare l'iscrizione?"

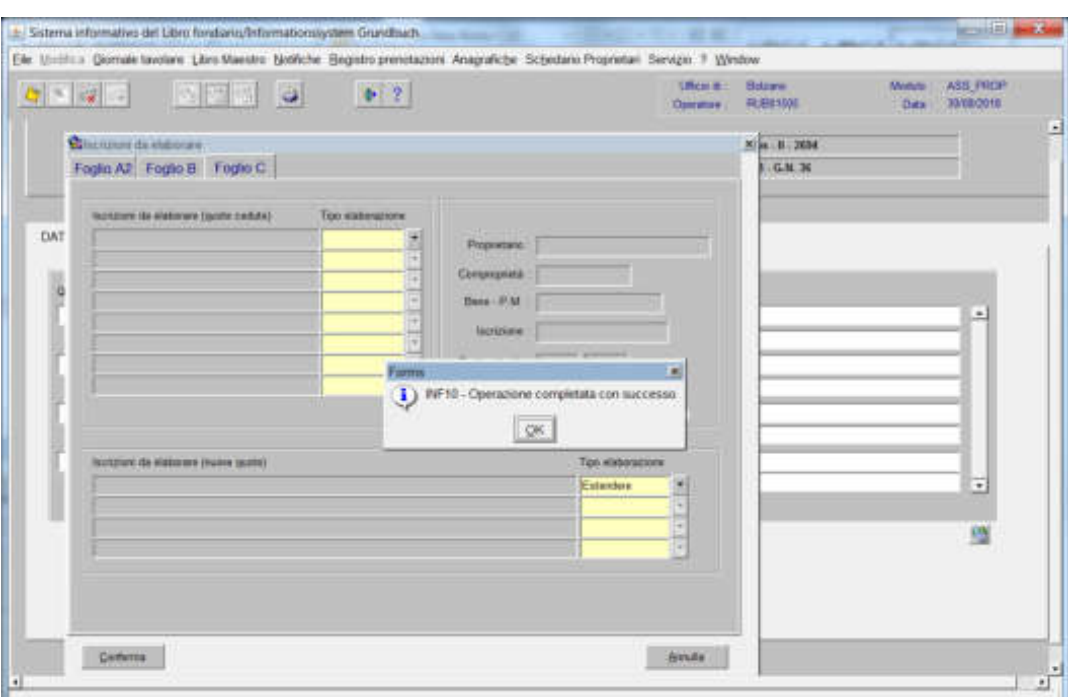

cliccare il pulsante

Se il decreto tavolare prevede il passaggio di proprietà su più partite tavolari e/o porzioni materiali, **è possibile recuperare i nominativi** già inseriti nell'iscrizione, compilando nella cartella la cartella

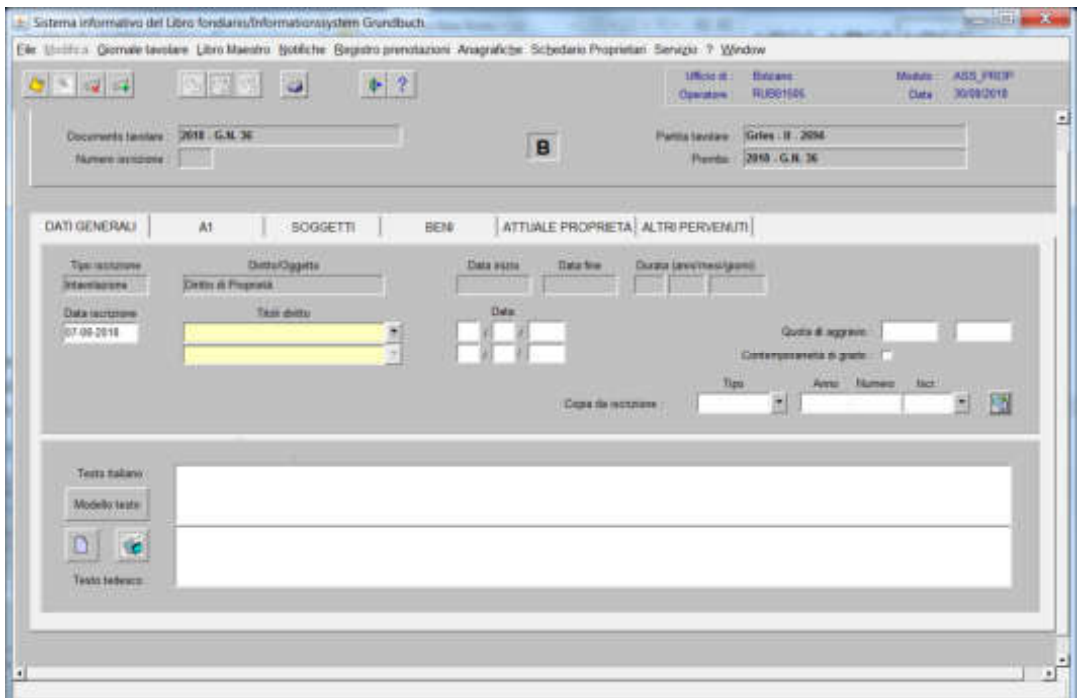

1) il campo "Copia da iscrizione" inserendo i dati identificativi del GN corrente

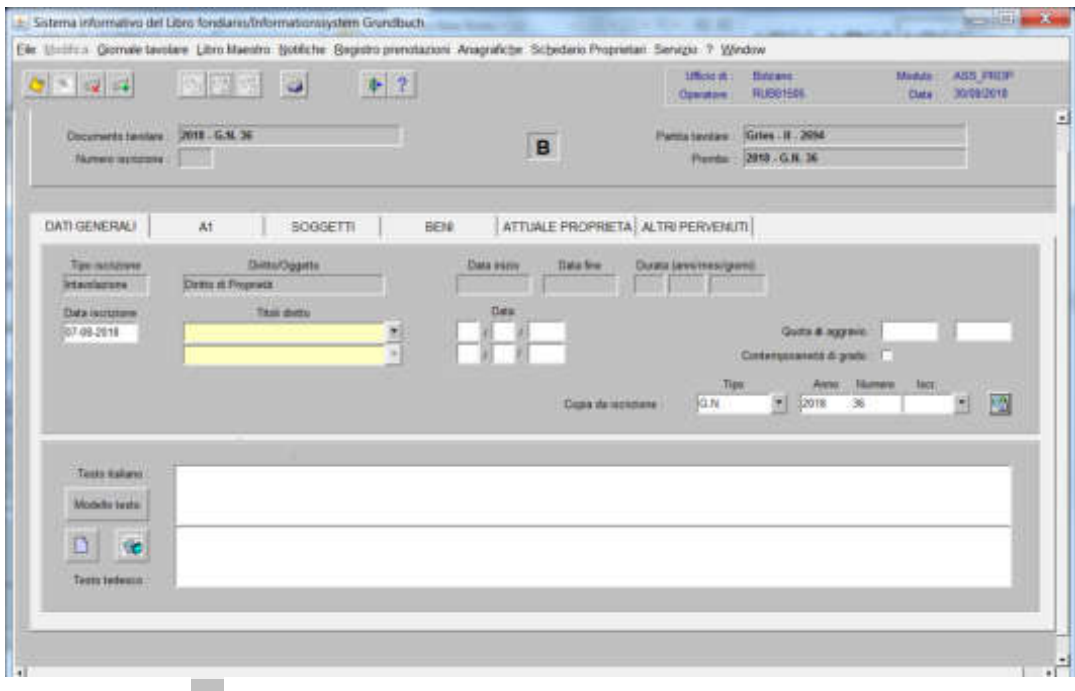

2) selezionare  $\blacksquare$  per recuperare il numero identificativo dell'iscrizione contenente i dati da recuperare

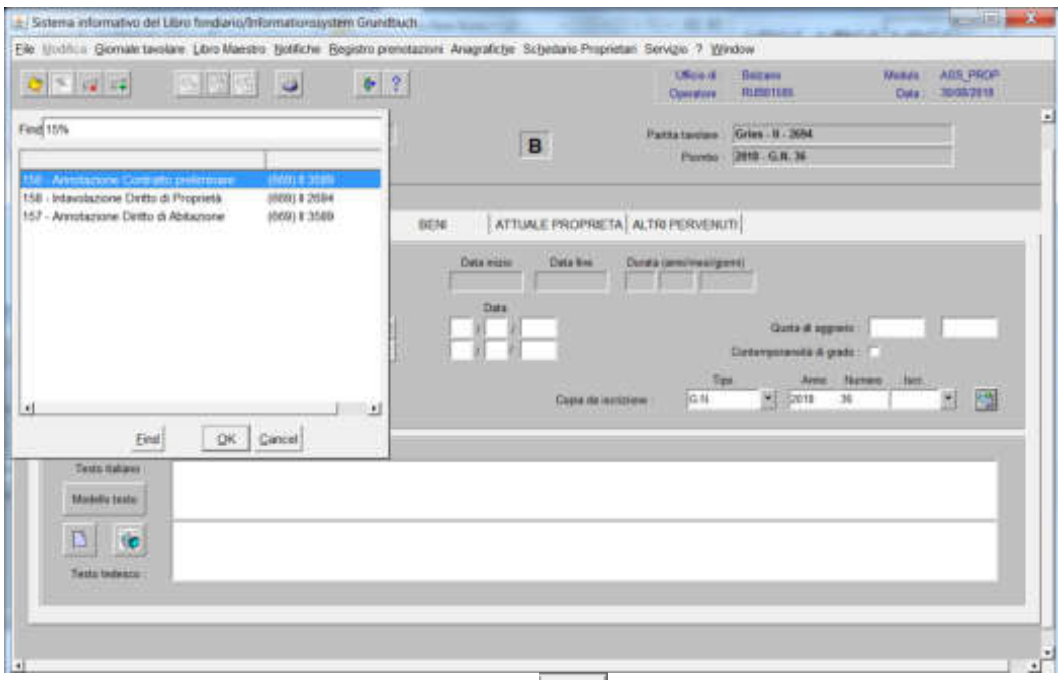

scegliere l'iscrizione e cliccare il pulsante

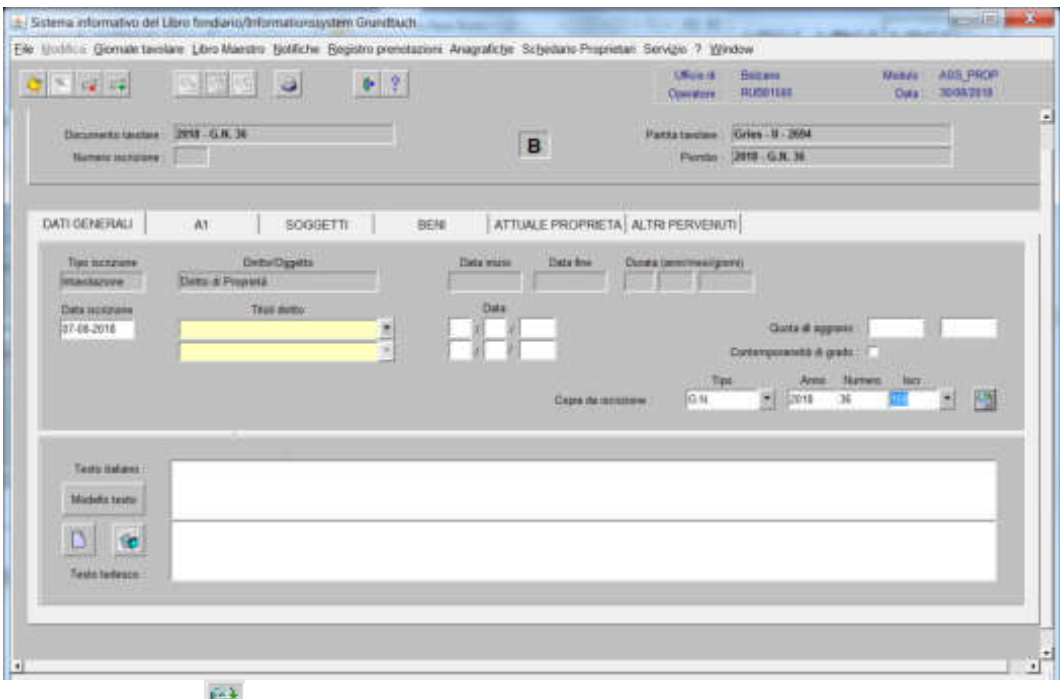

cliccare il tasto

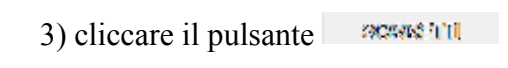

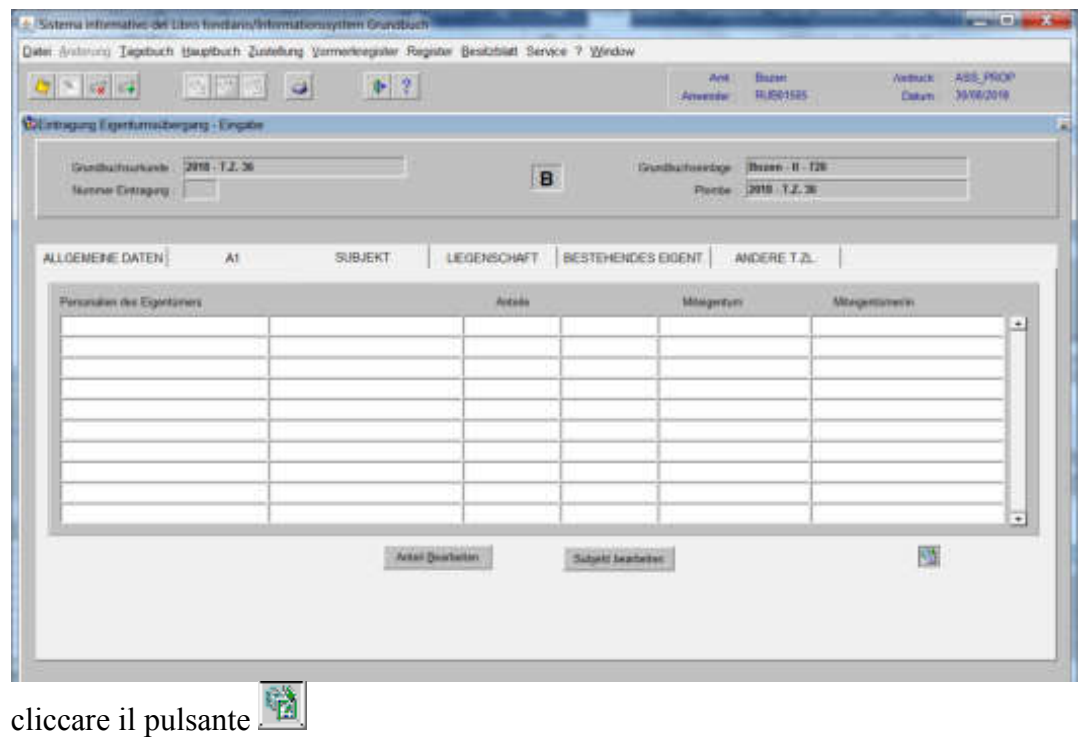

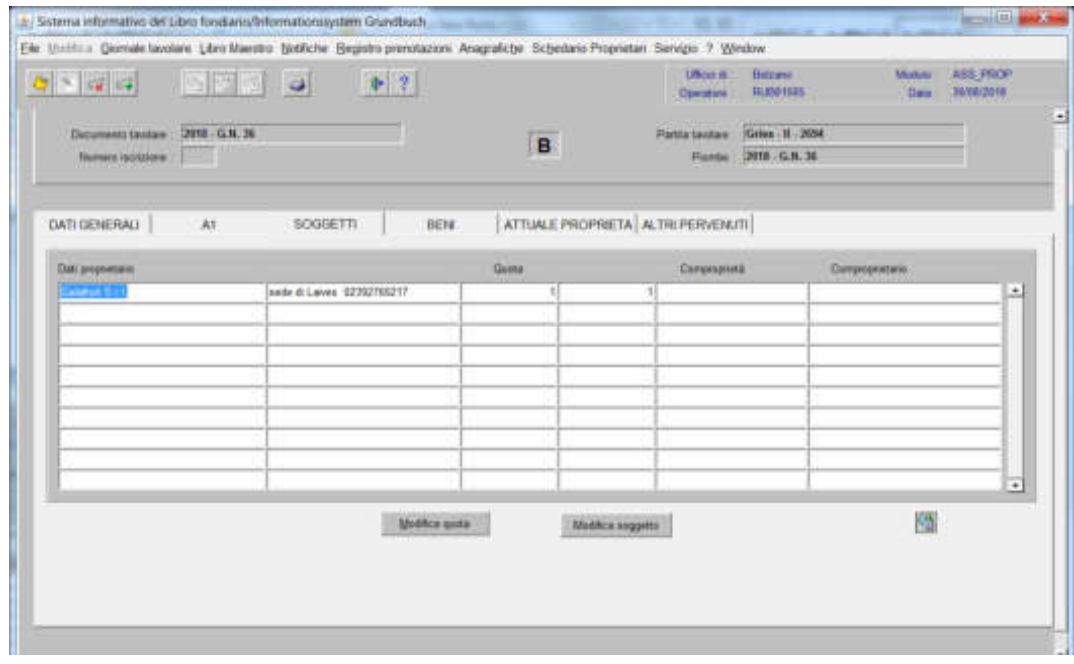

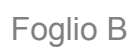

276

# Intavolazione del diritto di proprietà

(si utilizza quando nella partita tavolare non risulta nessuna iscrizione di proprietà)

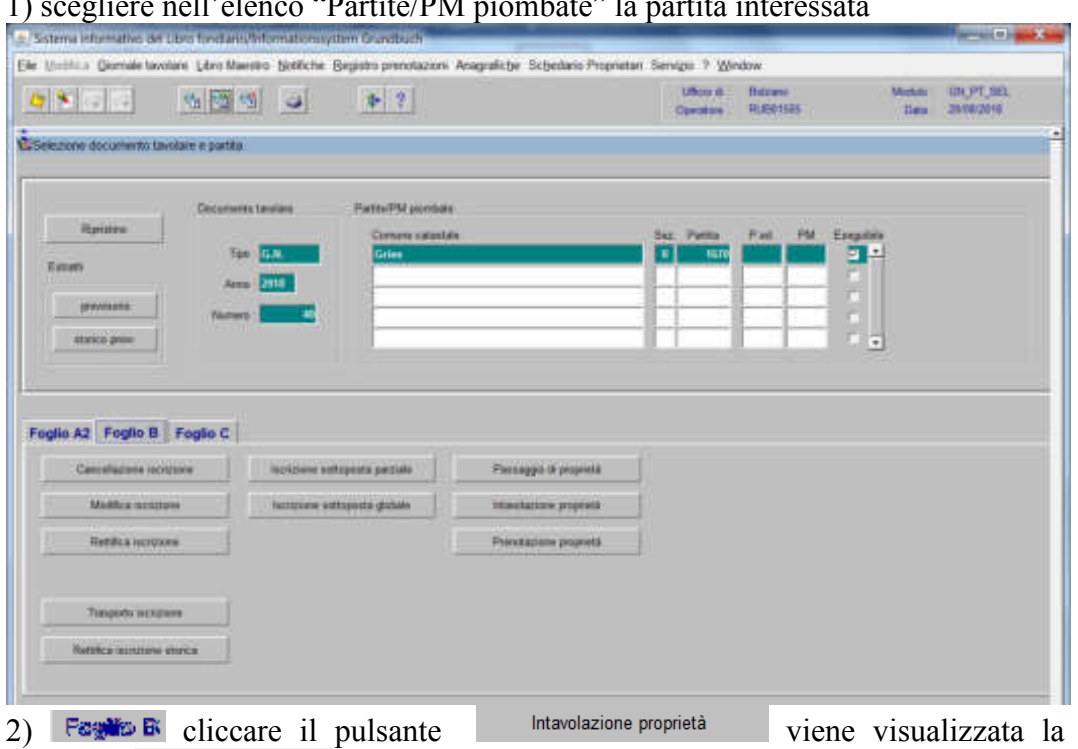

# 1) scegliere nell'elenco "Partite/PM piombate" la partita interessata

maschera

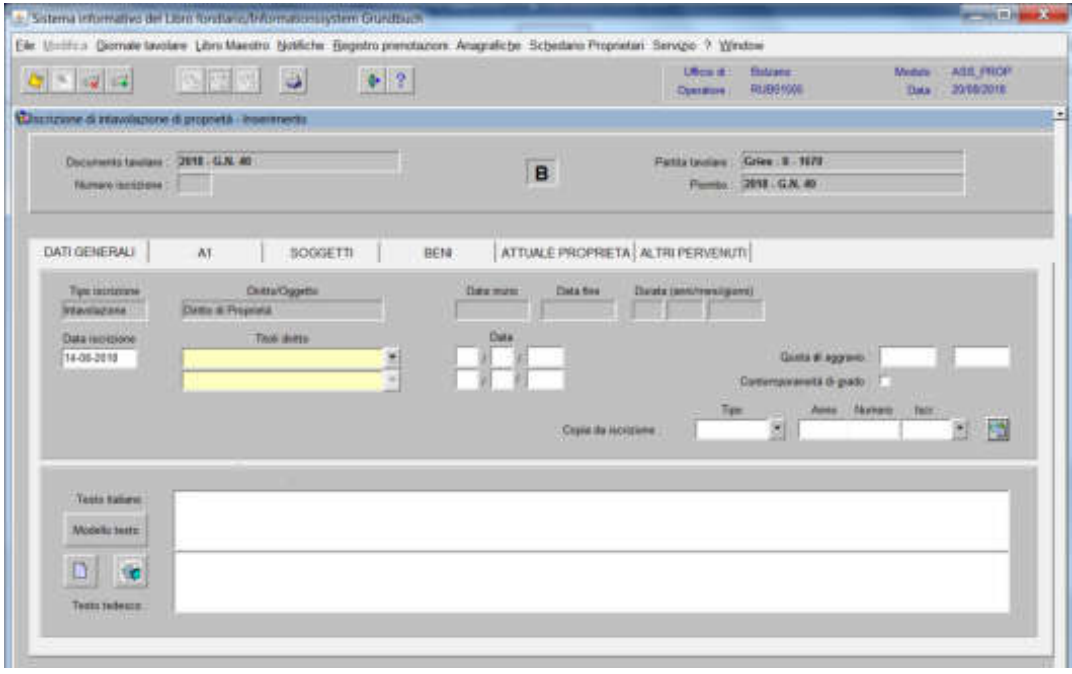

in automatico il programma presenta come tipo di iscrizione INTAVOLAZIONE

# -) Titolo diritto

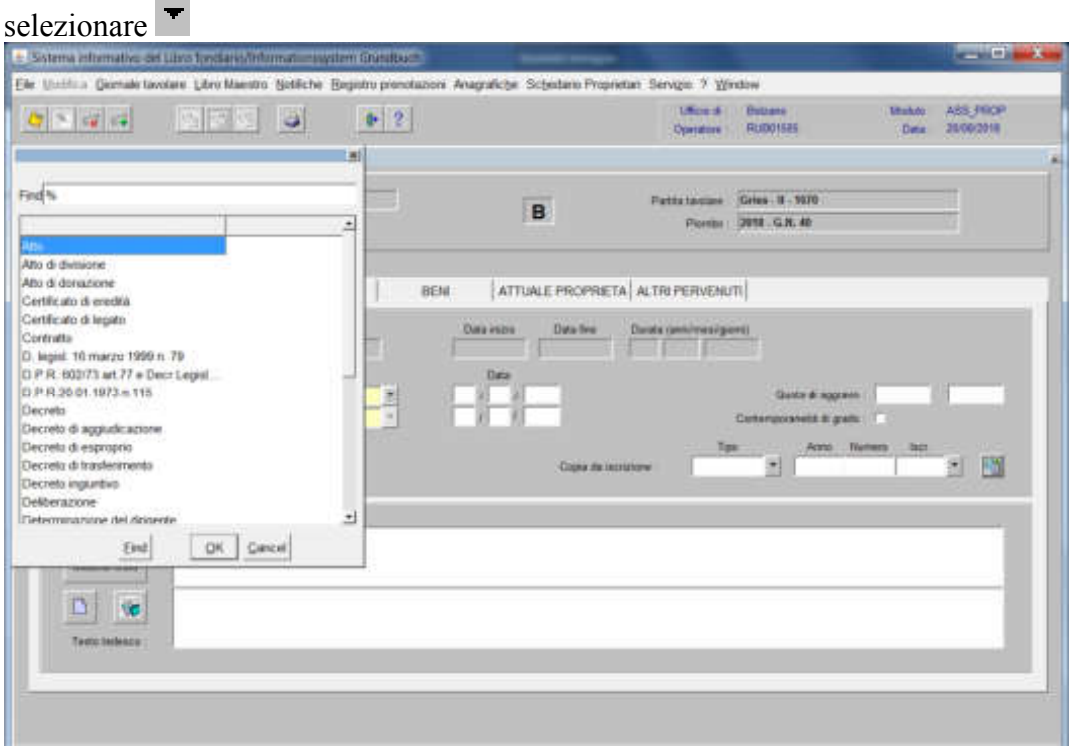

scegliere il titolo e cliccare il pulsante

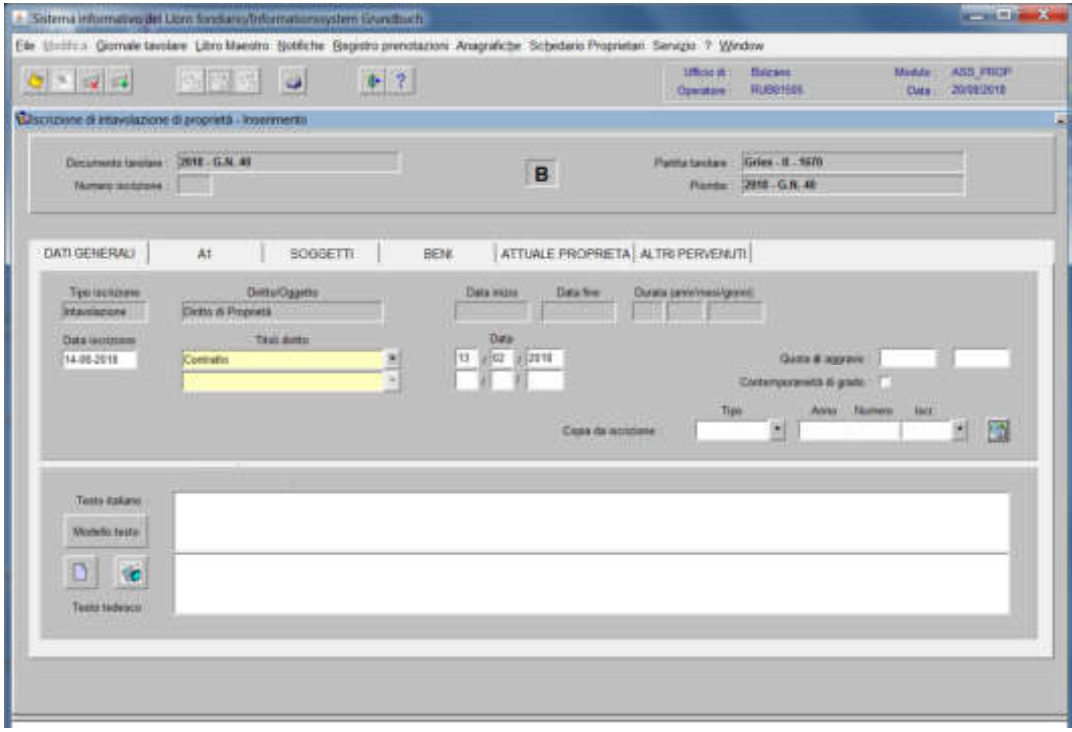

# 3) cliccare il pulsante  $\mathbb{R}$ <sup>41</sup>

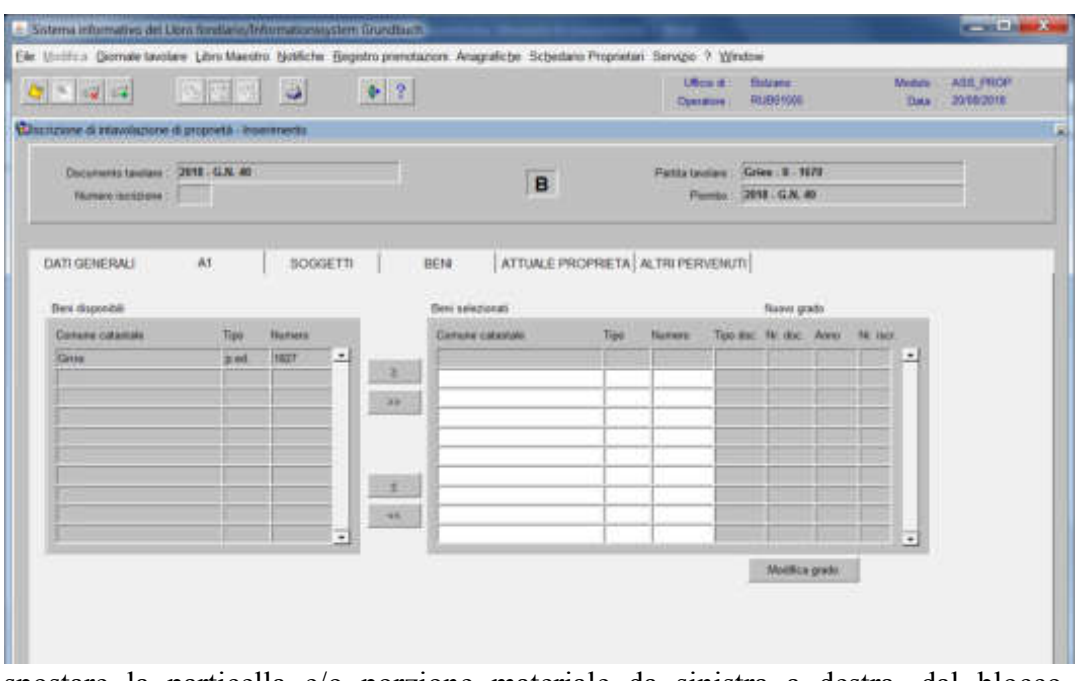

spostare la particella e/o porzione materiale da sinistra a destra, dal blocco "Particelle disponibili" al blocco "Particelle selezionate", cliccando il pulsante  $\bullet$  e/o

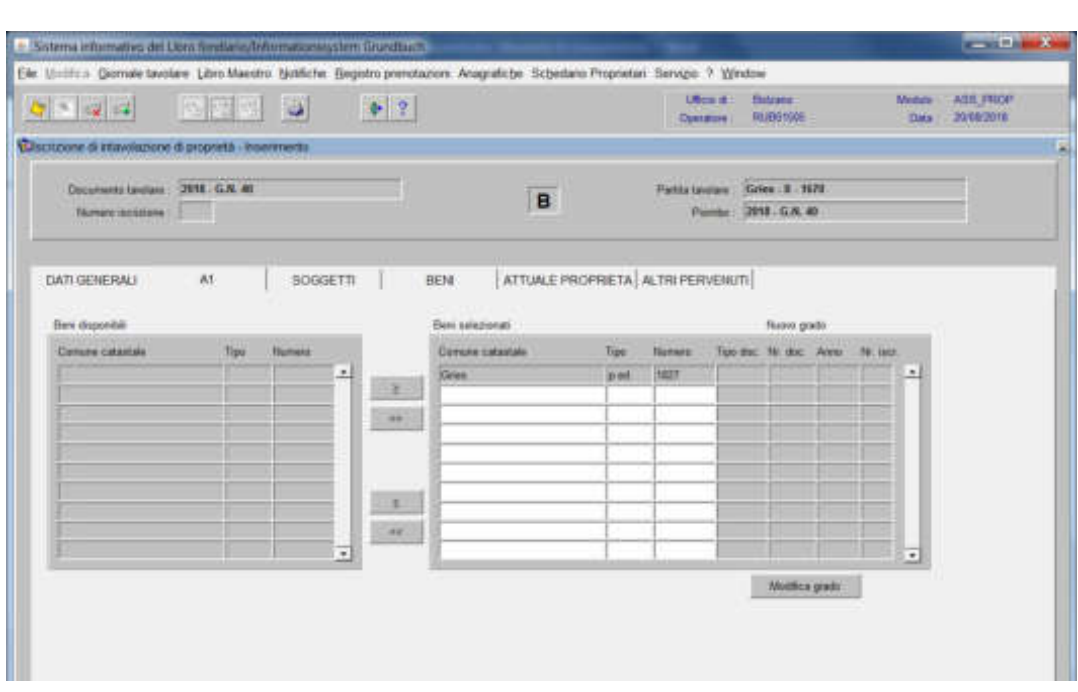

### Intavolazione a favore di persone fisiche o giuridiche

4a) cliccare il pulsante

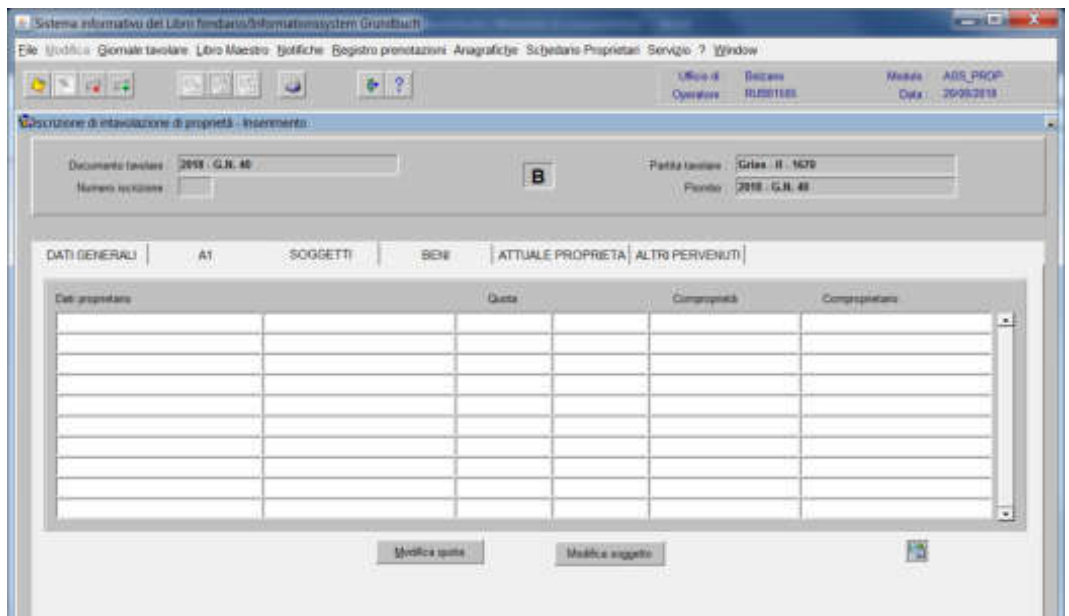

cliccare il pulsante si apre la maschera

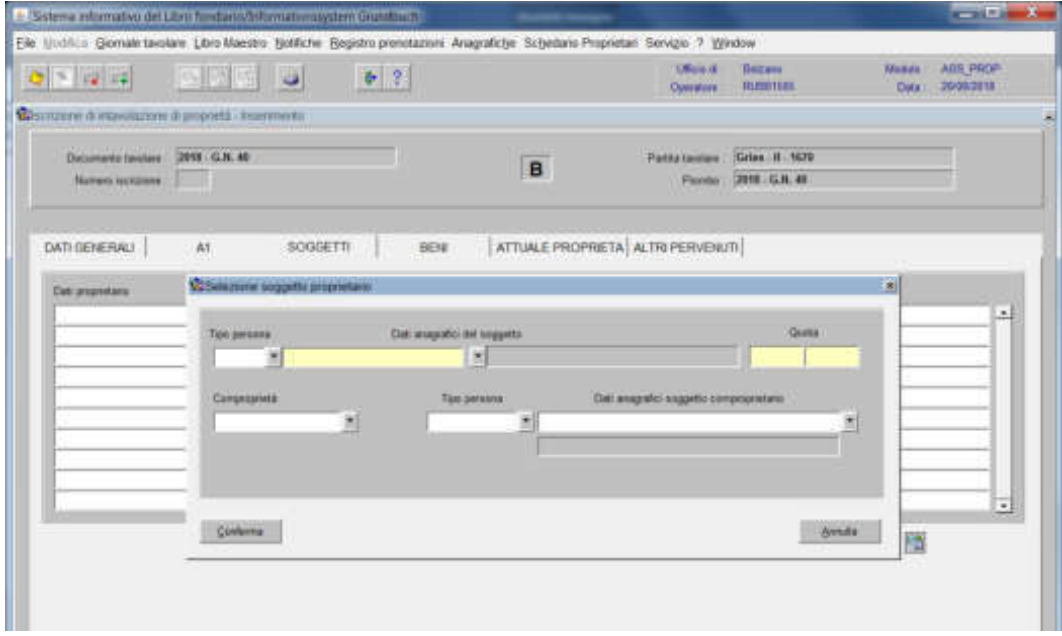

#### **se persona fisica**

inserire nel record "Tipo persona" la dicitura "Fisica" e nel record "Dati anagrafici del soggetto" il cognome e nome; dare "invio" e se più omonimi scegliere il soggetto proposto dalla banca dati con l' $\mathbb{R}$  e inserire la quota di spettanza

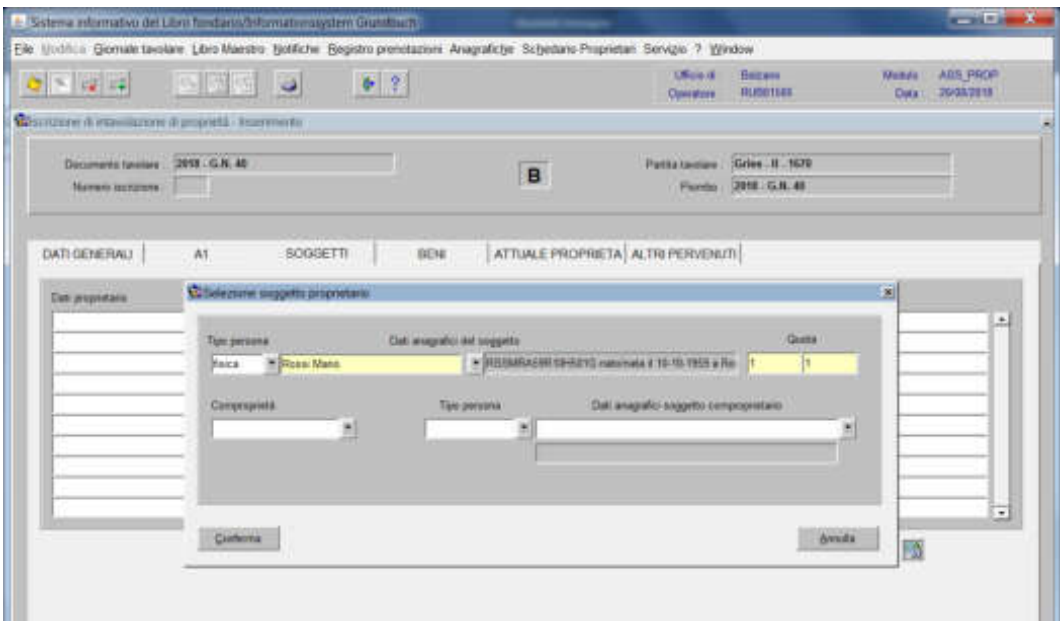

cliccare il pulsante conferma, i dati verranno visualizzati nella maschera

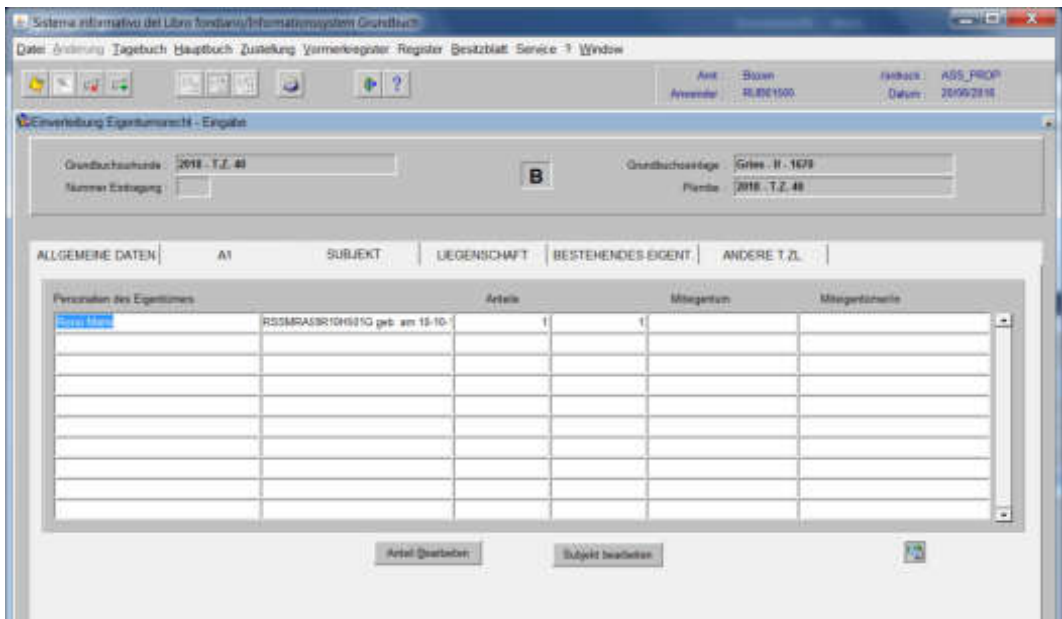

per l'inserimento di altri nominativi, posizionarsi con il cursore nello spazio bianco sottostante e cliccare nuovamente
a) inserire nel record "Tipo persona" la dicitura "Fisica" e nel record "Dati anagrafici del soggetto" il cognome e nome; dare "invio" e se più omonimi scegliere il soggetto proposto dalla banca dati con l' $\mathbb{R}$  e inserire la quota di spettanza;

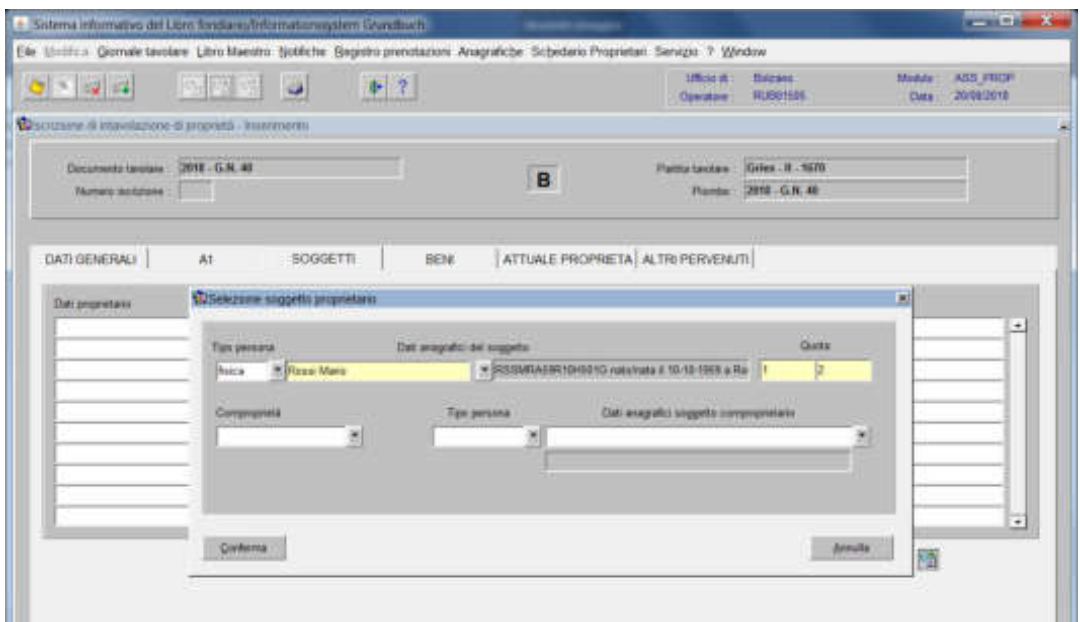

b) scegliere  $\blacksquare$  nel record "Comproprietà" la dizione "Comunione legale"

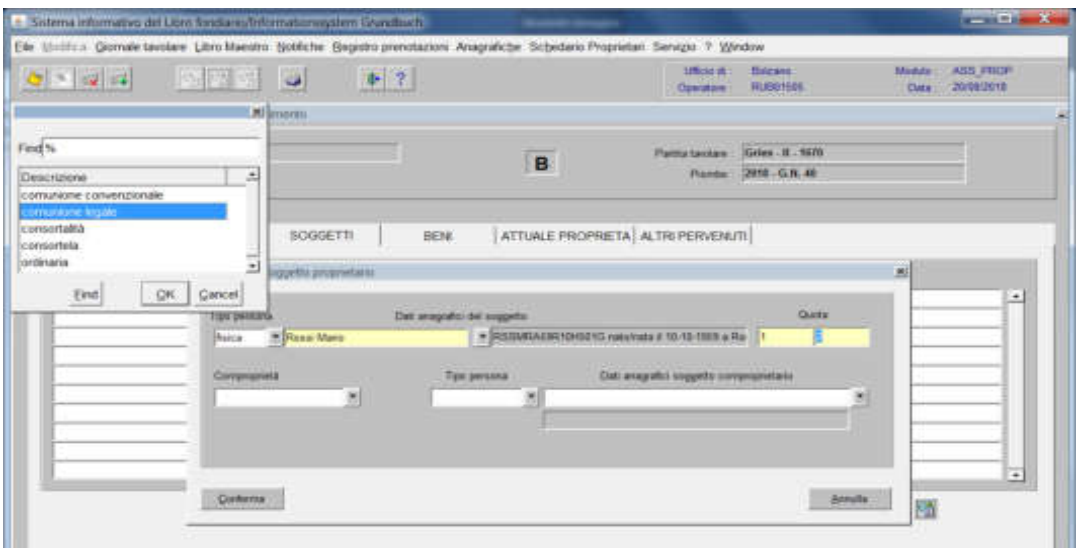

inserire nel record "Tipo persona" e "Dati anagrafici del soggetto" il cognome e nome del coniuge; dare "invio" e se più omonimi scegliere il soggetto proposto dalla banca dati con  $\sqrt{|\mathbf{W}|}$ 

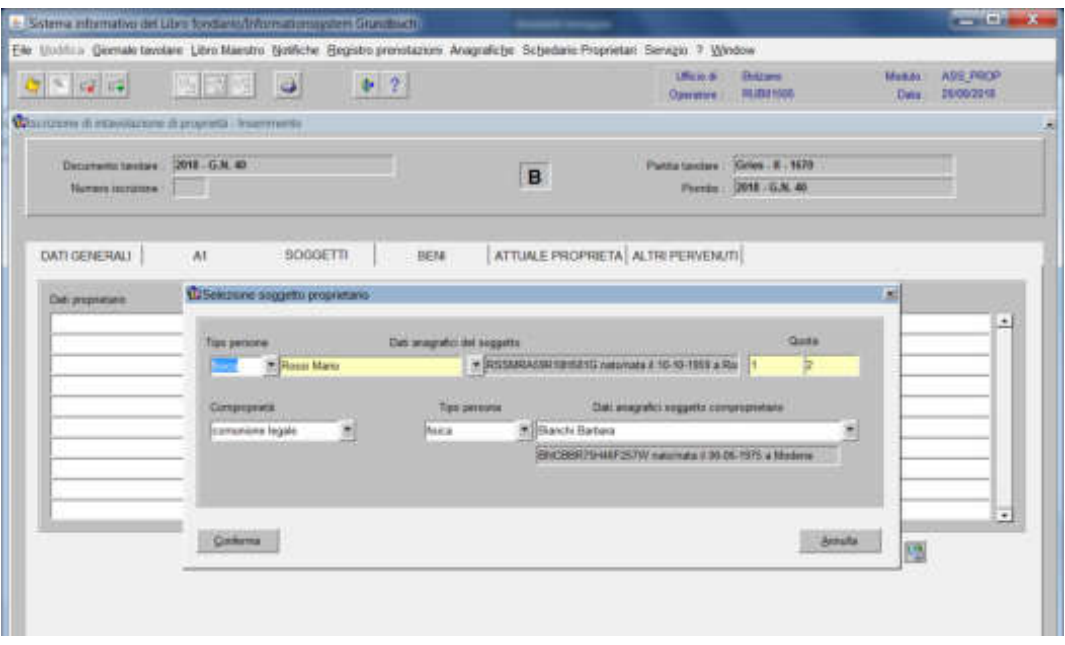

c) cliccare il pulsante conferma, i dati verranno visualizzati nella maschera

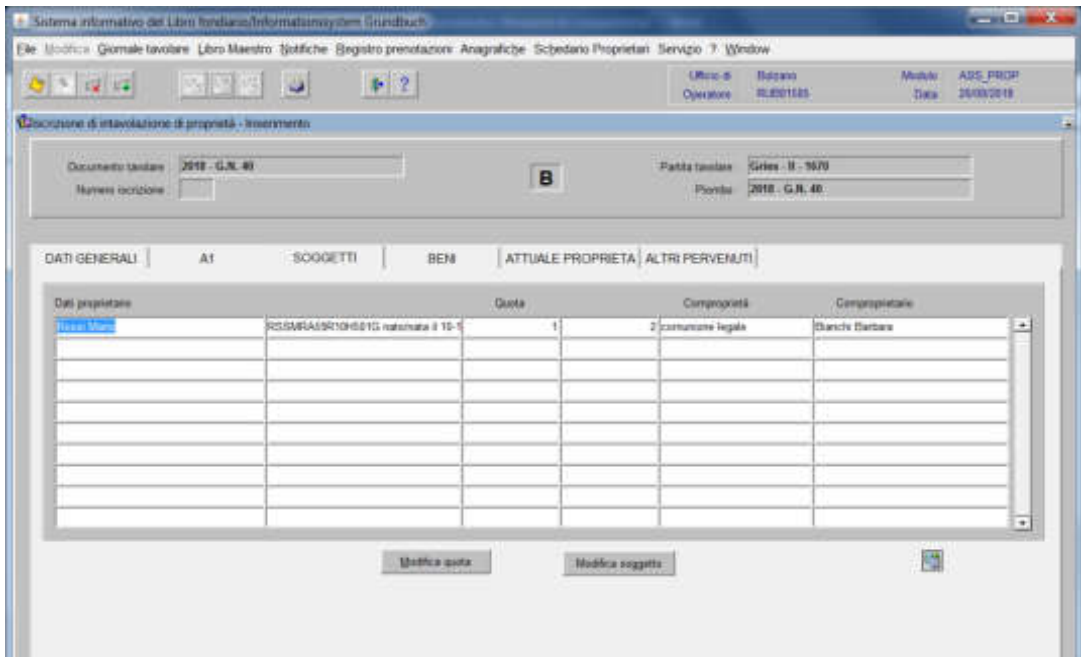

per l'inserimento dell'altro coniuge, ritornare al punto a).

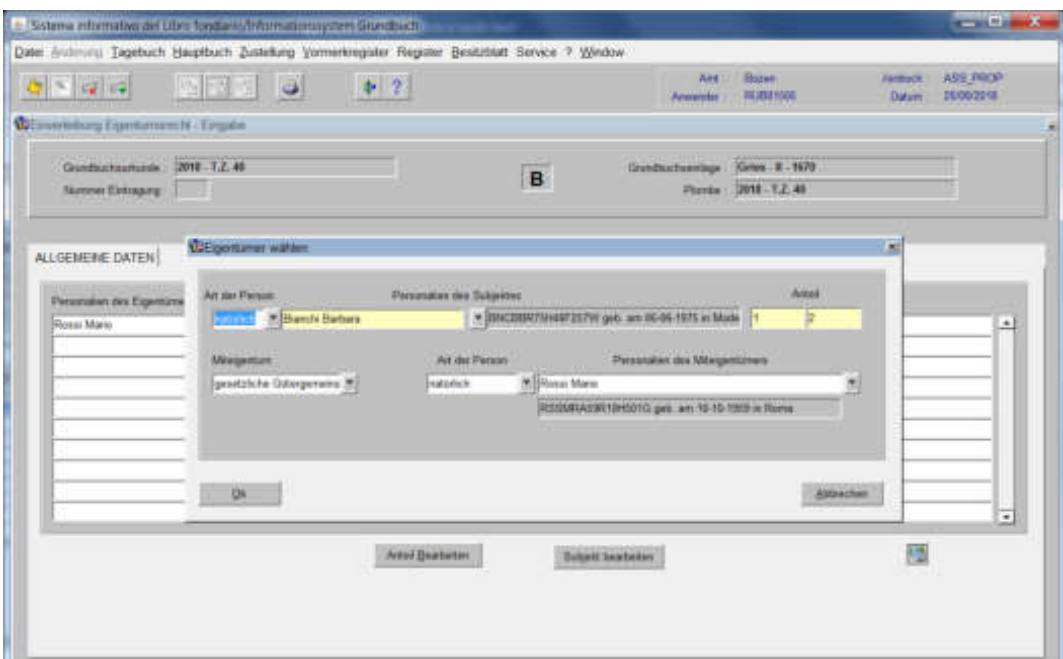

**se i soggetti sono in comunione legale di "altro stato"** 

inserire nel "Testo italiano" nella maschera 1981168 BO BAL

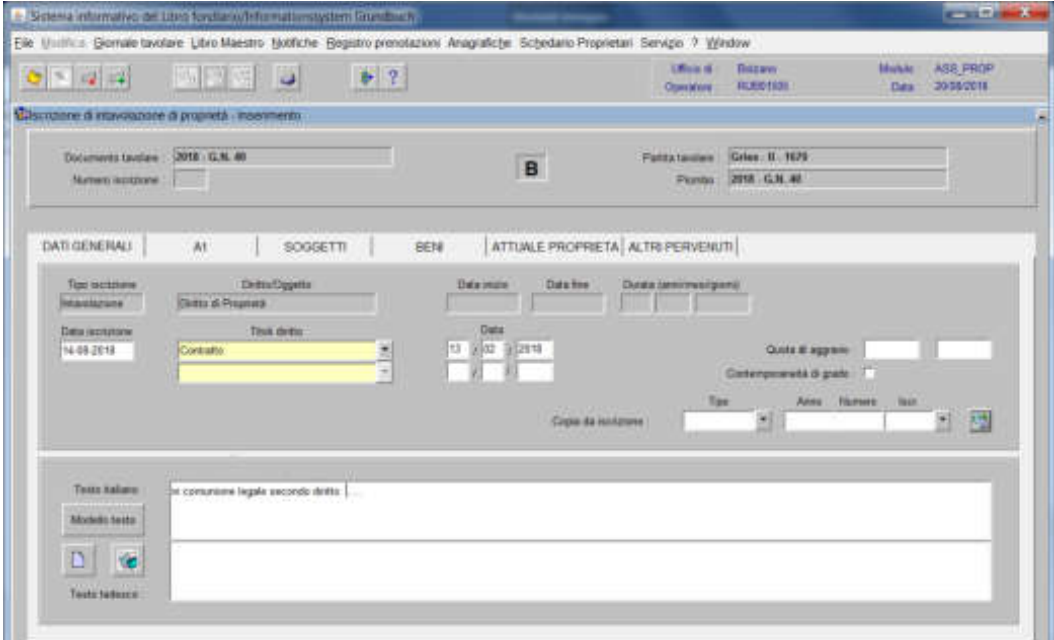

la dizione "In comunione legale di tipo …".

#### **se persona giuridica**

inserire nel record "Tipo persona" la dicitura "Altro" e nel record "Dati anagrafici del soggetto" la ragione sociale e/o la denominazione; dare "invio" e se più omonimi scegliere il soggetto proposto dalla banca dati con l'<sup>1</sup> **EX** e inserire la quota di spettanza

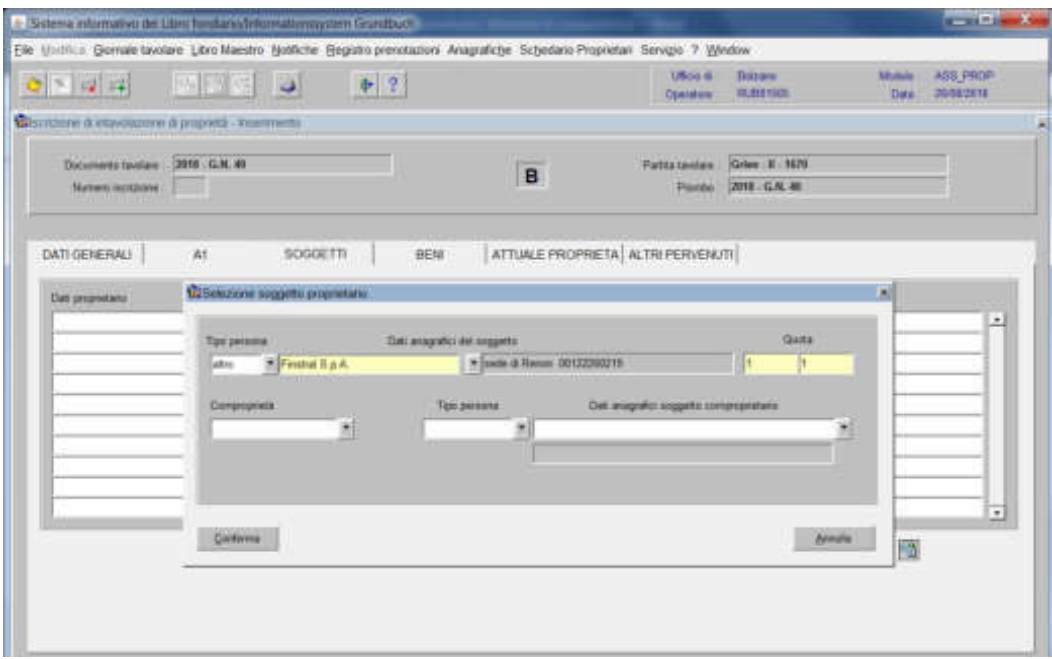

c) cliccare il pulsante conferma, i dati verranno visualizzati nella maschera

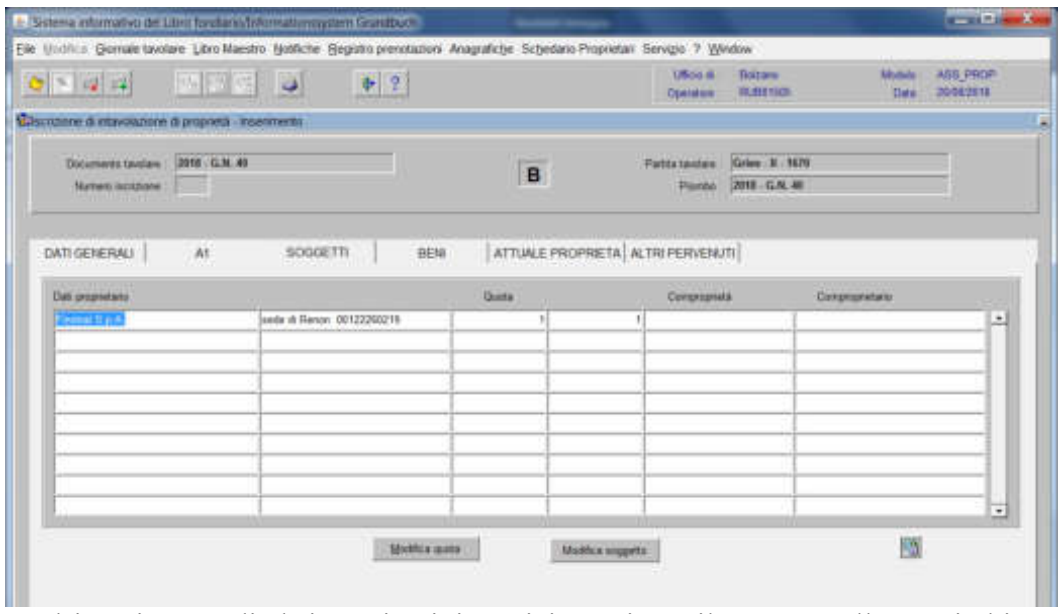

per l'inserimento di altri nominativi, posizionarsi con il cursore nello spazio bianco

#### sottostante e cliccare nuovamente

#### Intavolazione a favore del proprietario pro tempore

**DENI** 4b) cliccare il pulsante

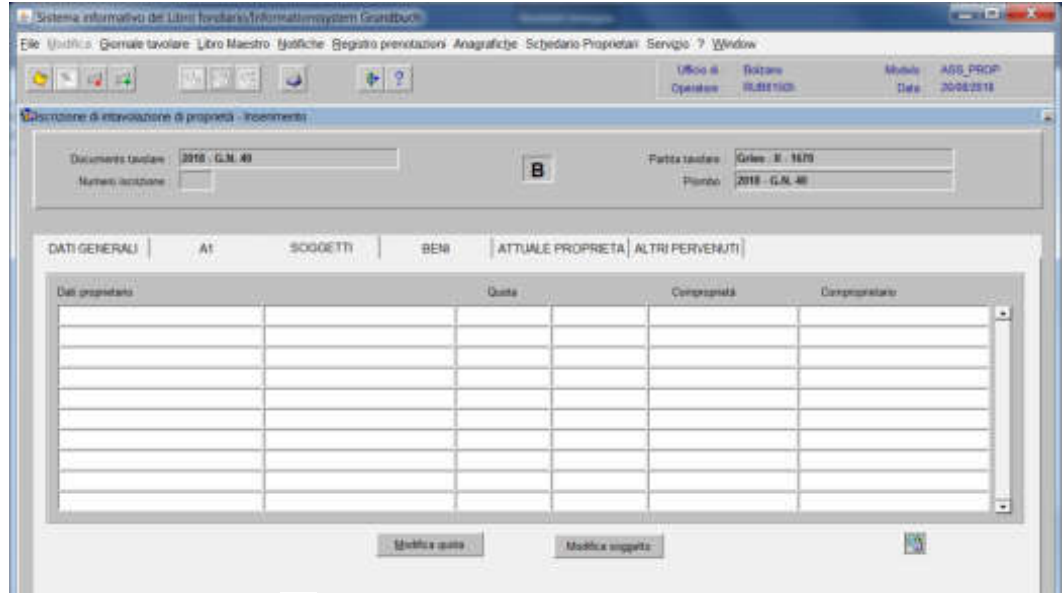

#### a) ciccare il pulsante viene visualizzata la maschera

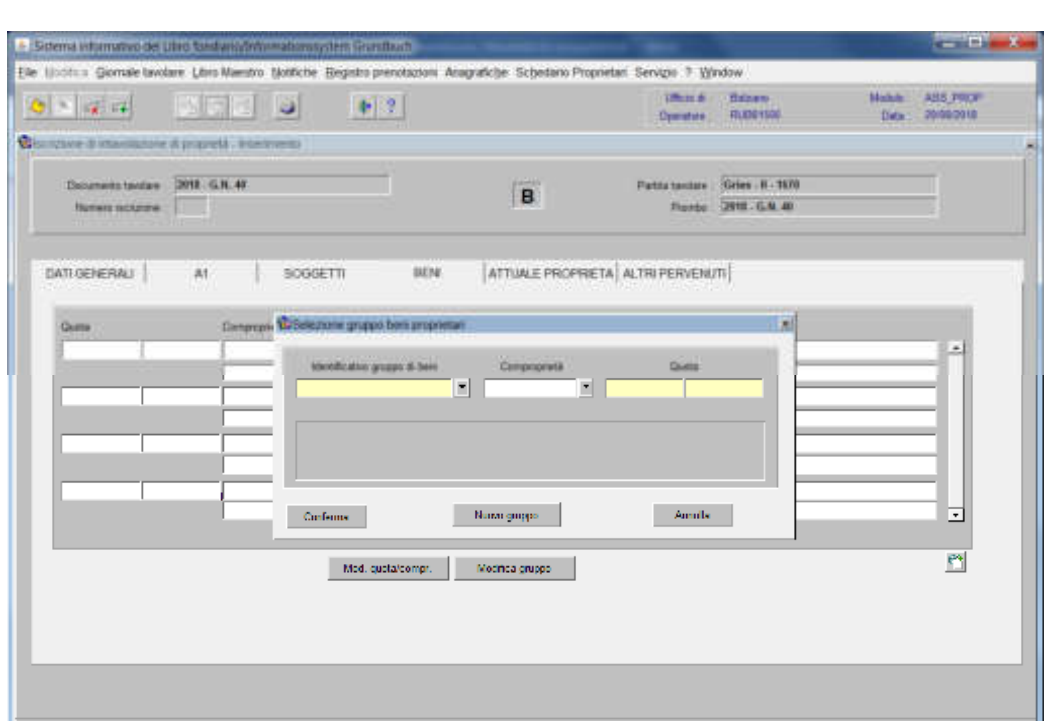

b) cliccare il pulsante viene visualizzata la seguente maschera

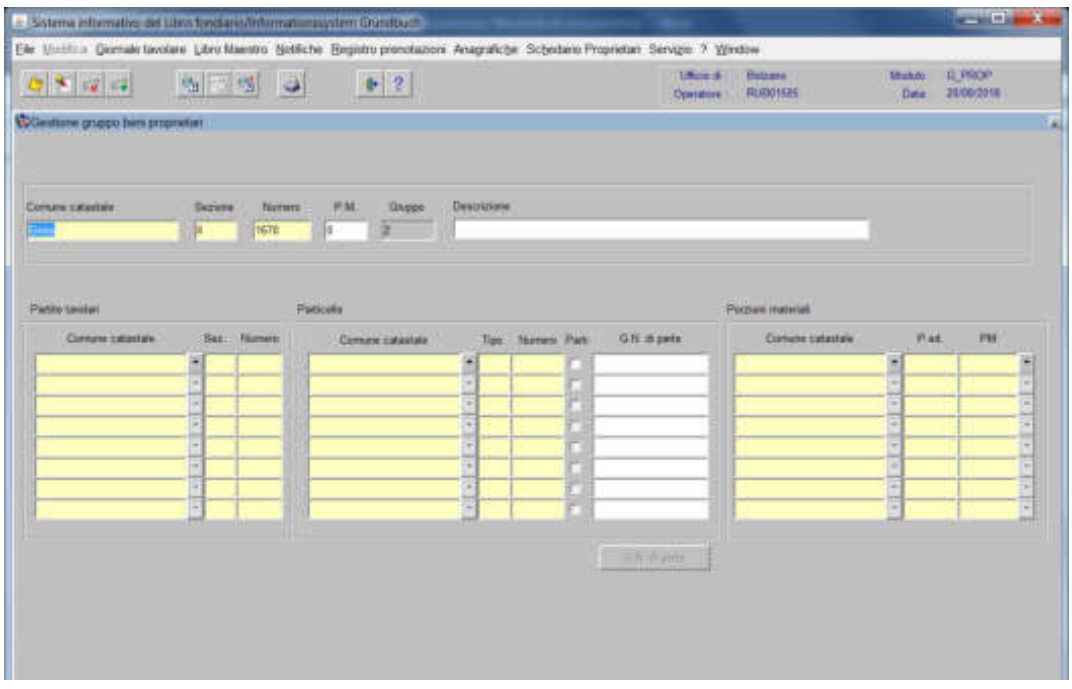

c) inserire nei campi "Particelle" e/o "Porzioni materiali", i dati identificativi delle particelle e/o delle porzioni che fanno capo ad un proprietario pro tempore

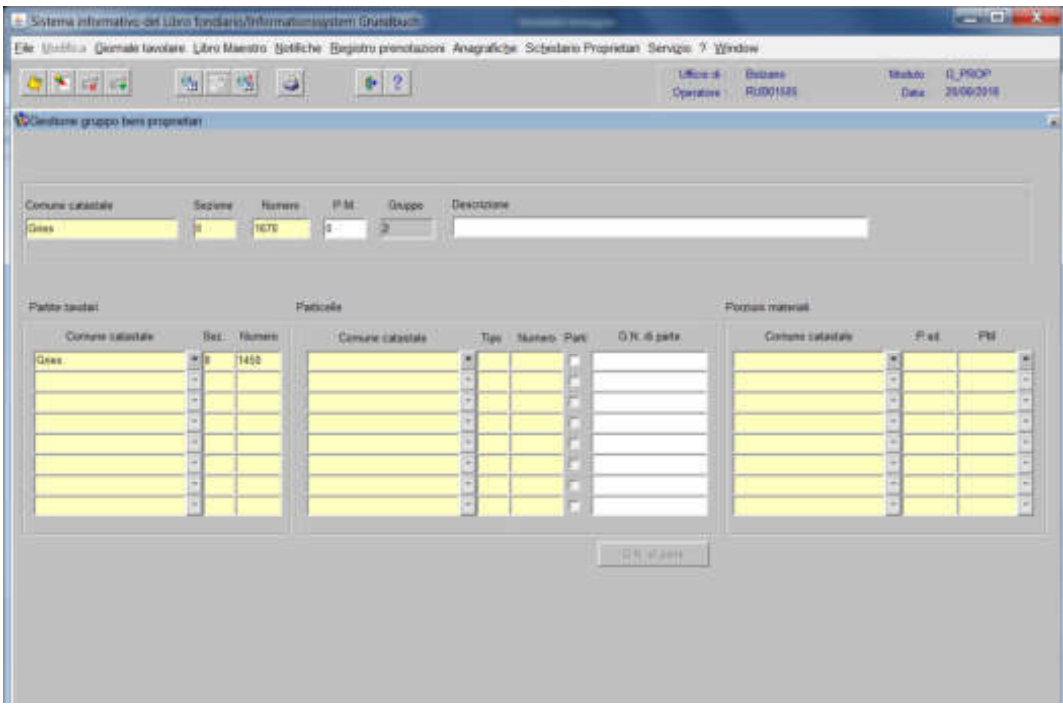

d) cliccare il pulsante

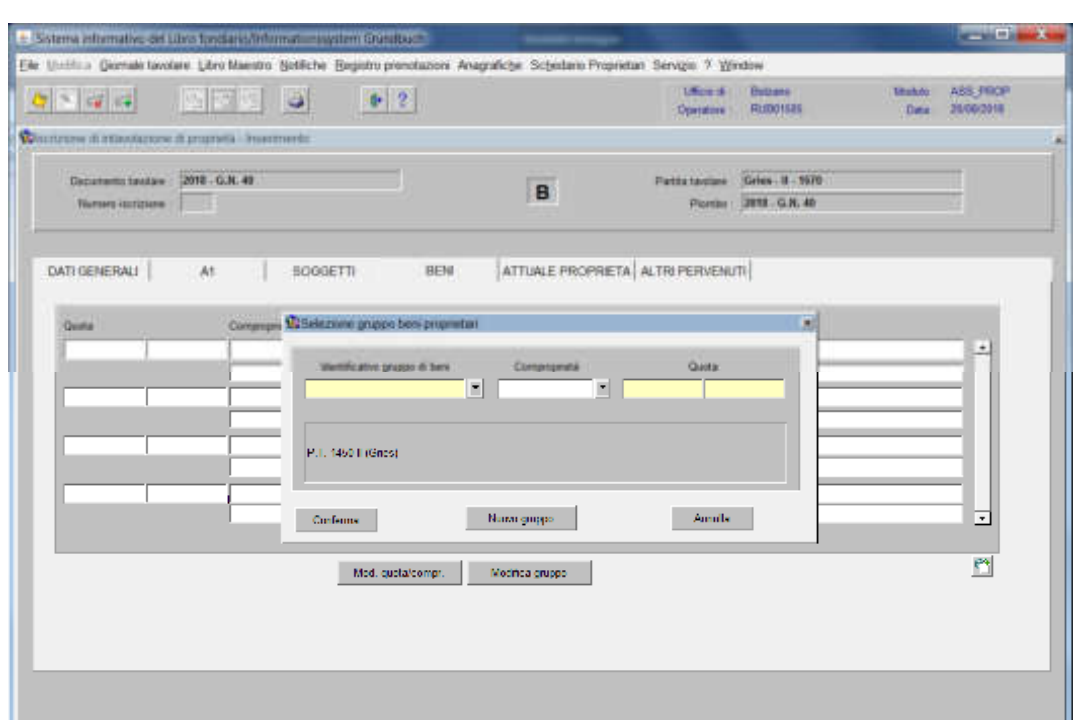

e) cliccare il pulsante  $\boxed{\bullet}$  per tornare alla maschera

f) inserire la quota di spettanza

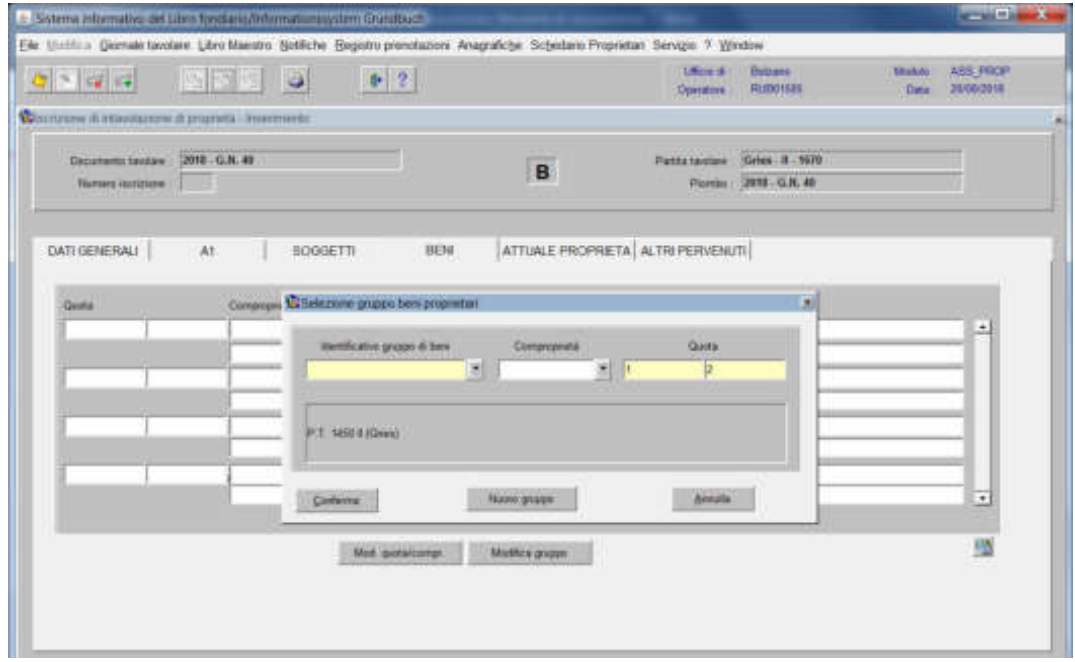

g) cliccare il pulsante conferma;

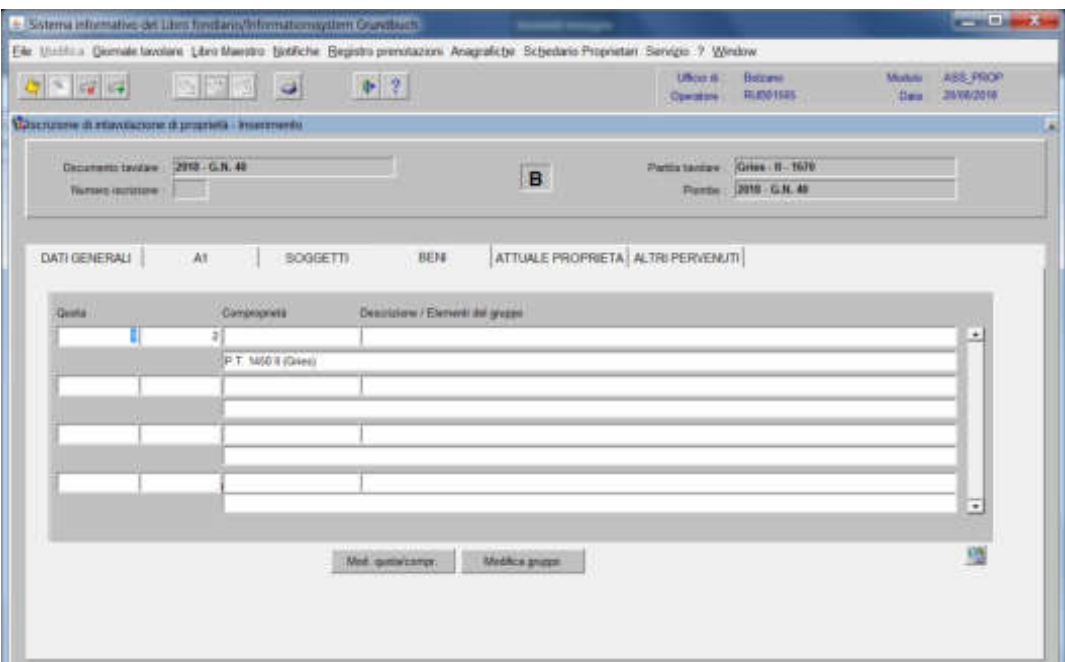

per l'inserimento di altri gruppi, posizionarsi nella riga successiva e riprendere dal punto a).

5) a fine inserimento dati, cliccare il pulsante  $\sqrt{\frac{1}{n}}$  e cliccare il pulsante

Se il decreto tavolare prevede l'intavolazione del diritto di proprietà su più partite tavolari e/o porzioni materiali, **è possibile recuperare i nominativi** già inseriti nell'iscrizione, compilando nella cartella **1250 GREETE** 

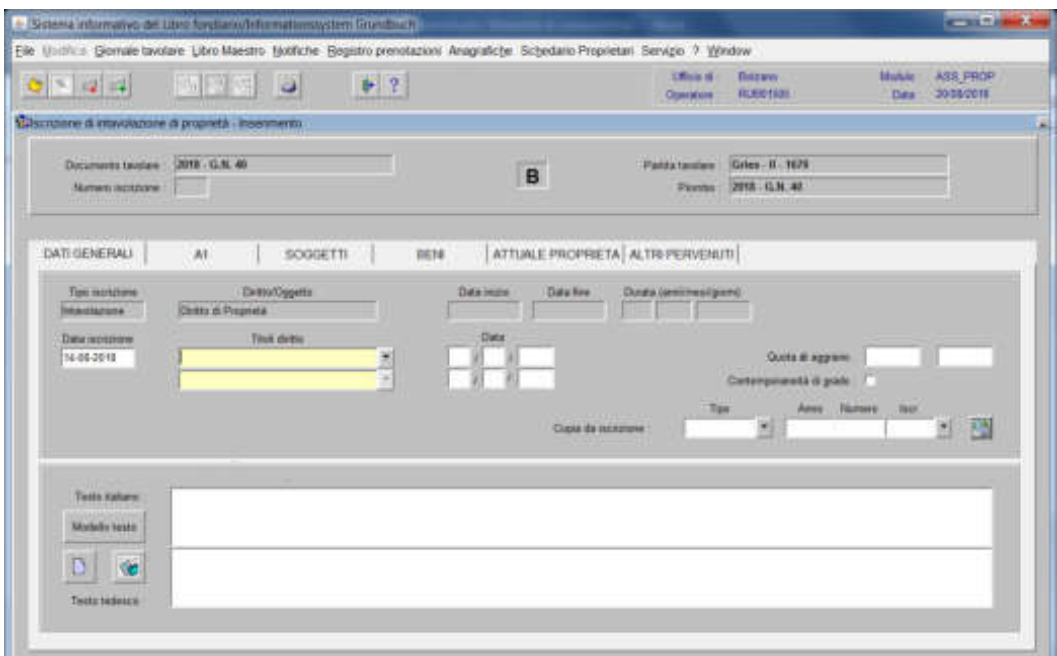

1) il campo "Copia da iscrizione" inserendo i dati identificativi del GN corrente

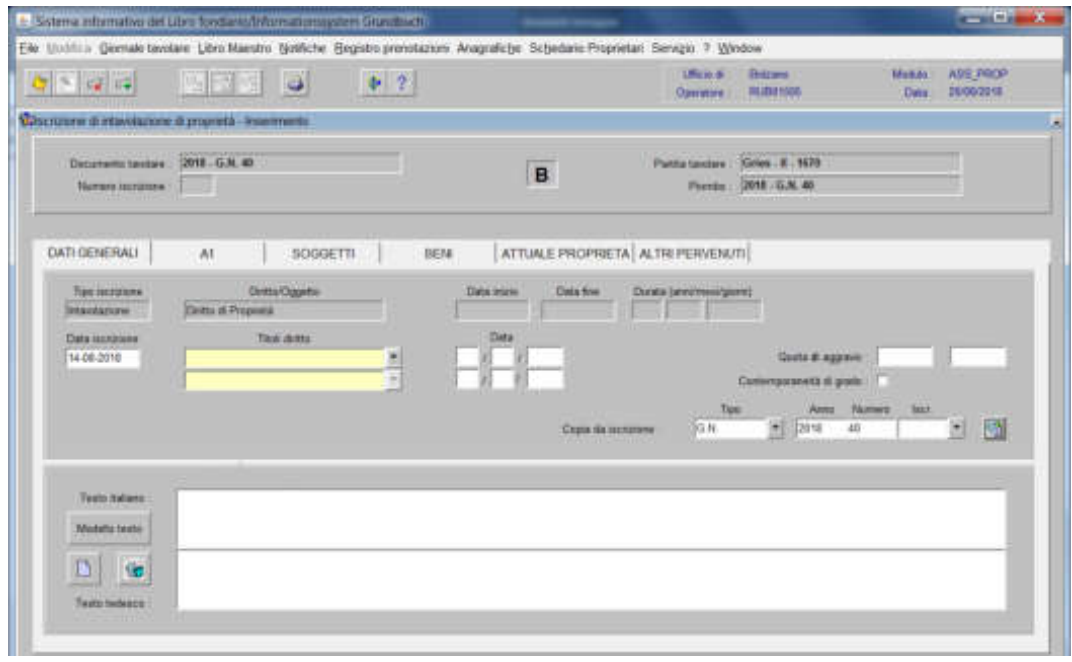

Cliccare il pulsante

2) selezionare  $\overline{\phantom{a}}$  per recuperare il numero identificativo dell'iscrizione contenente i dati da recuperare

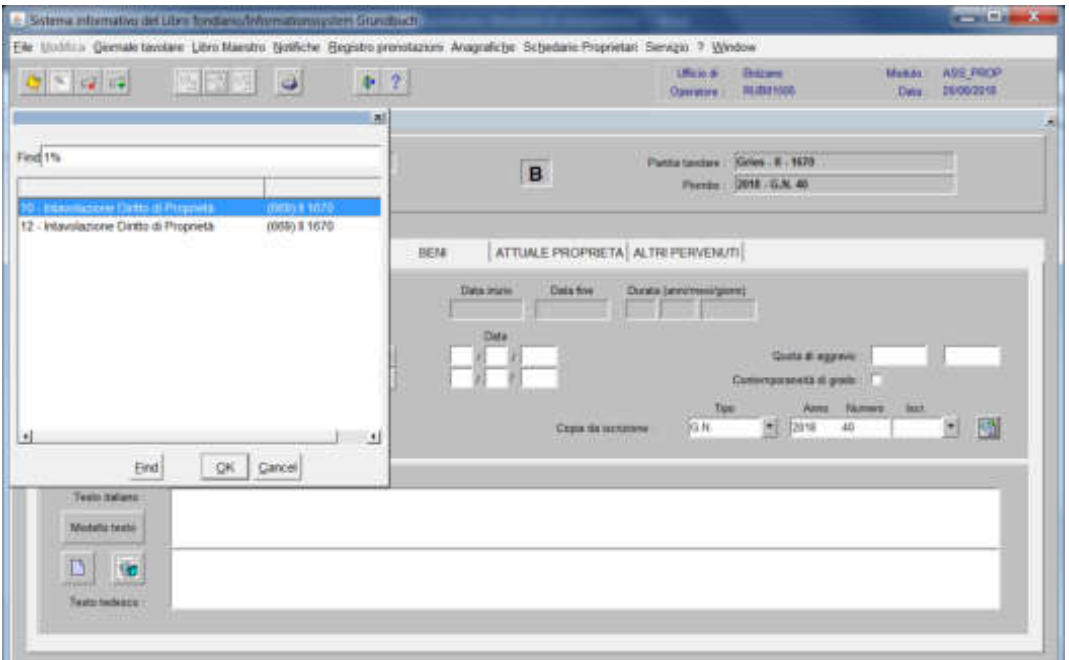

scegliere l'iscrizione e cliccare il pulsante

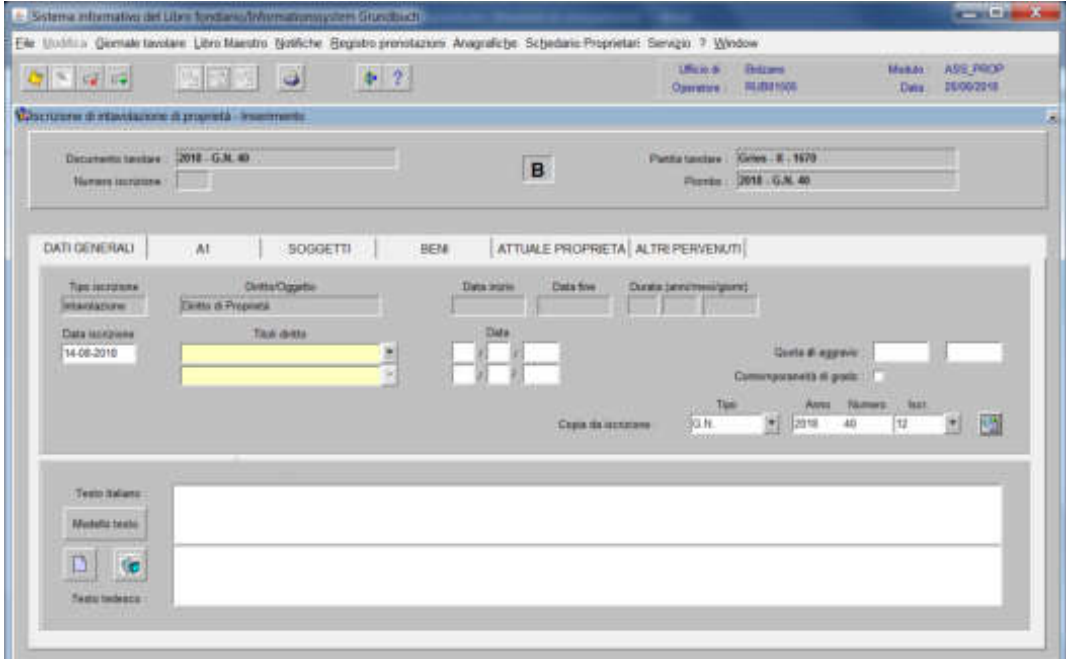

3) cliccare il pulsante

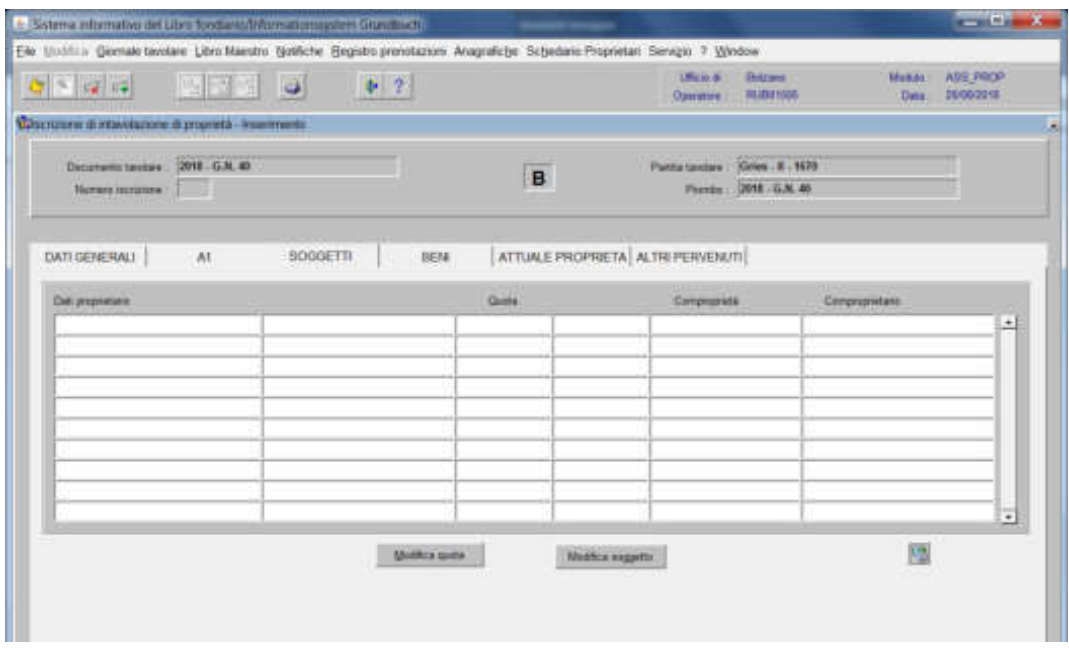

cliccare il pulsante

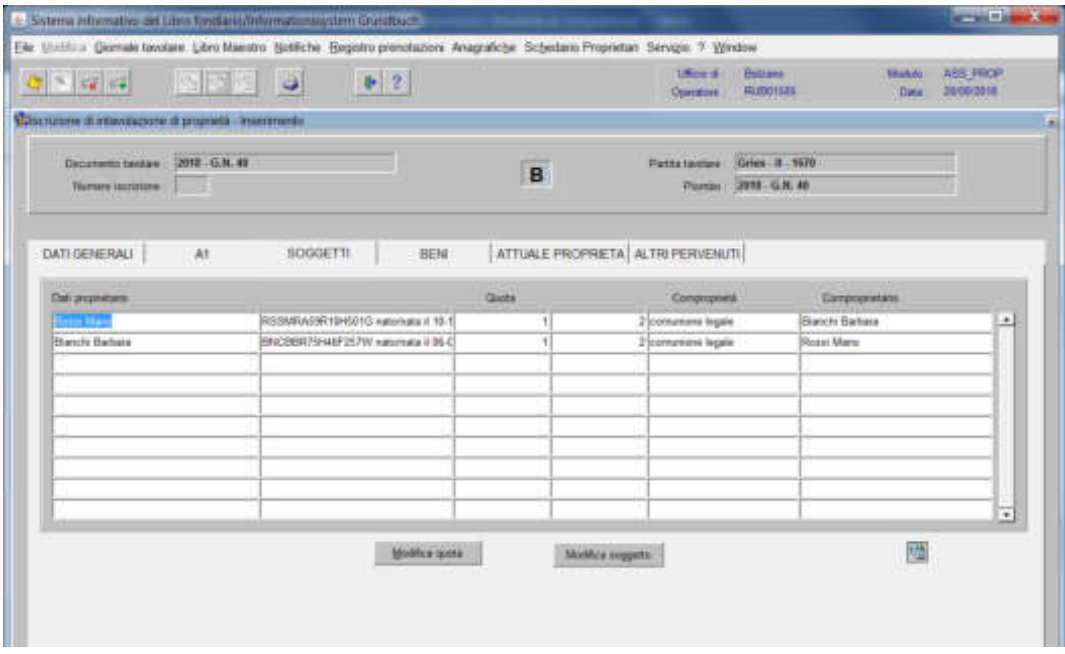

Prenotazione del diritto di proprietà

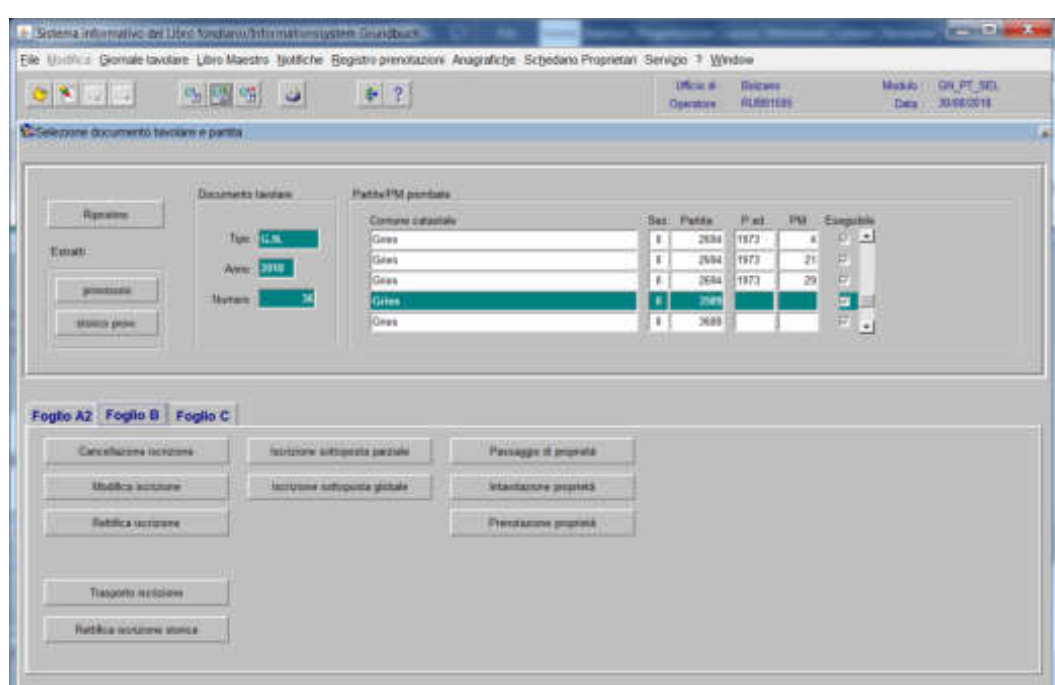

1) scegliere nell'elenco "Partite/PM piombate" la partita interessata

2) Feglis R cliccare il pulsante Prenotazione proprietà viene visualizzata la maschera Lauteam Mal

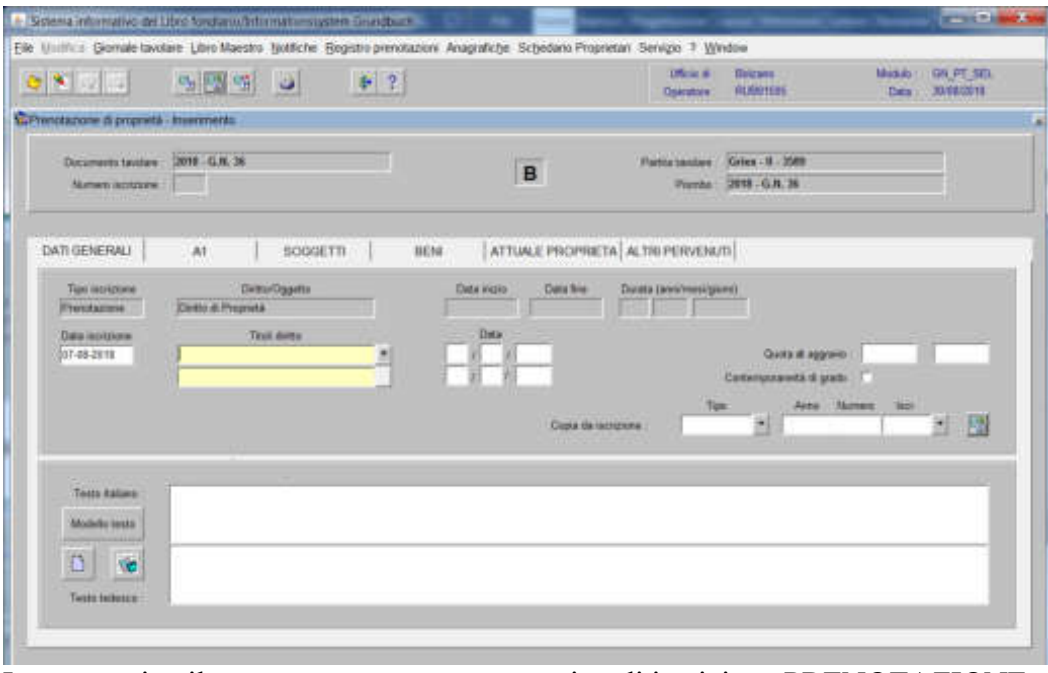

In automatico il programma presenta come tipo di iscrizione PRENOTAZIONE,

### -) Titolo diritto

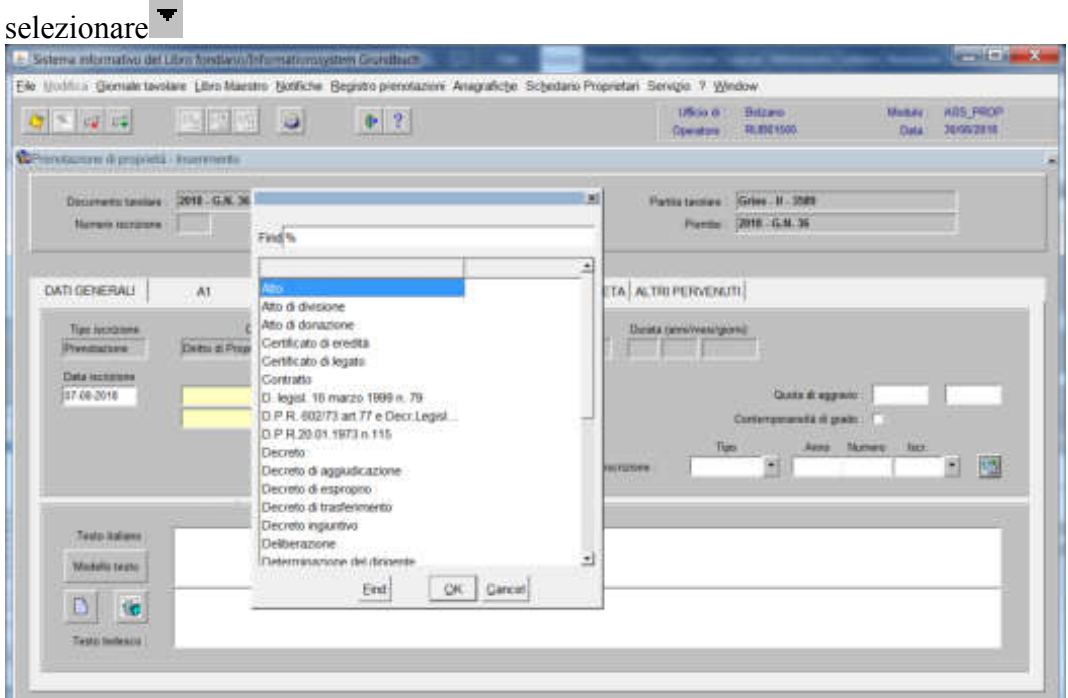

scegliere il titolo e cliccare pulsante

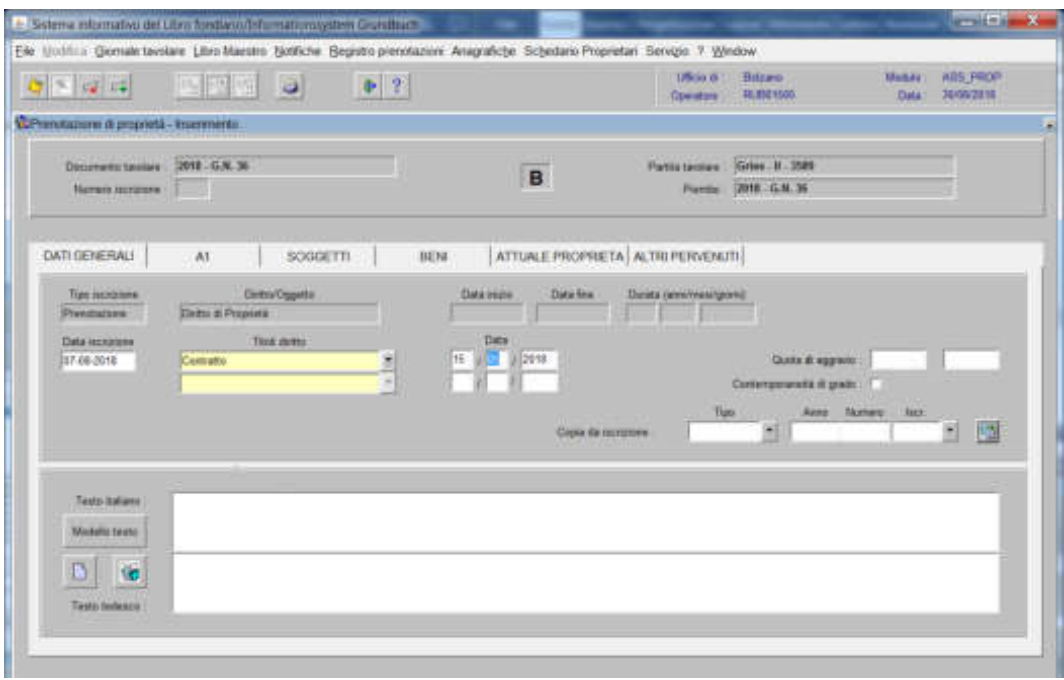

# 3) cliccare il pulsante

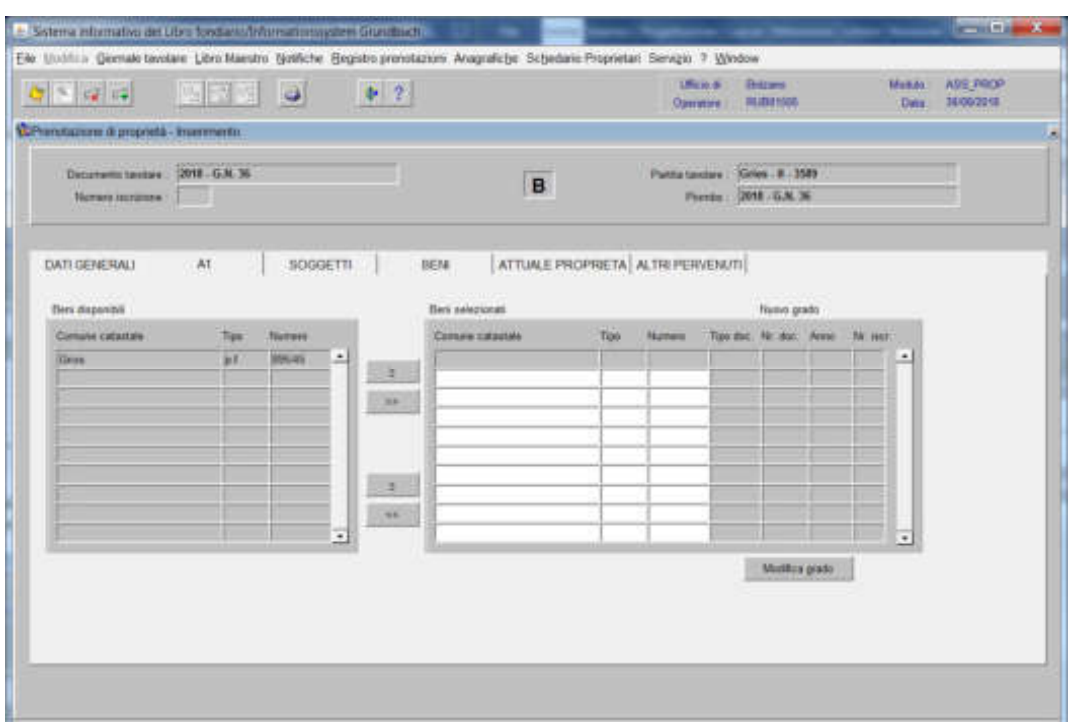

spostare la particella e/o porzione materiale da sinistra a destra, dal blocco "Particelle disponibili" al blocco "Particelle selezionate", cliccando il pulsante  $e$ /o o  $\rightarrow$ 

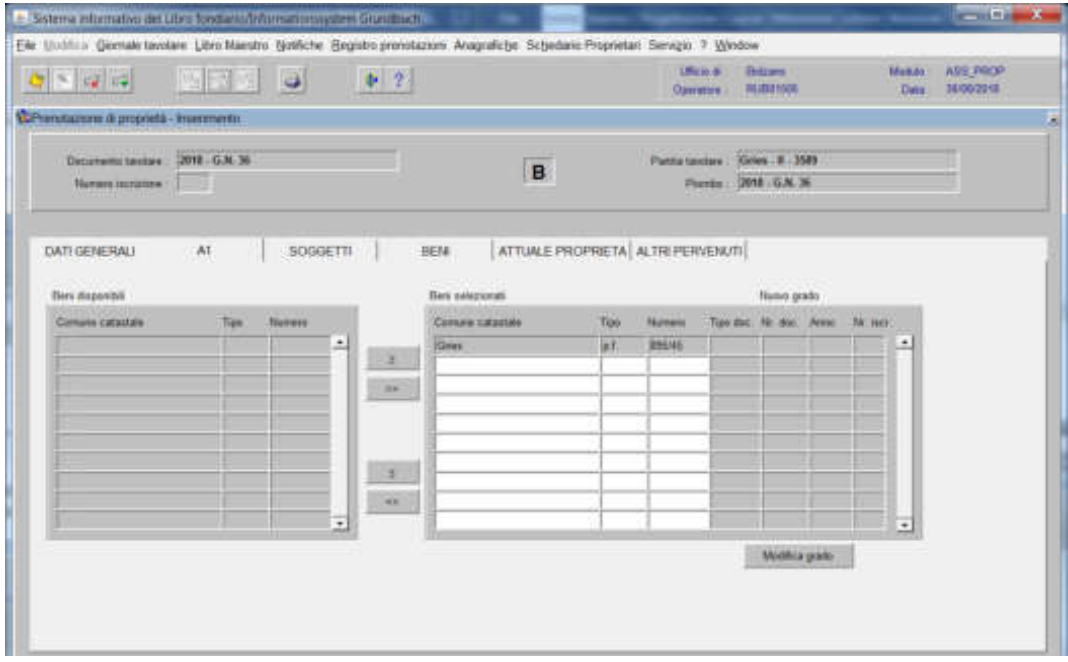

### Prenotazione a favore di persone fisiche o giuridiche

# 4a) cliccare il pulsante

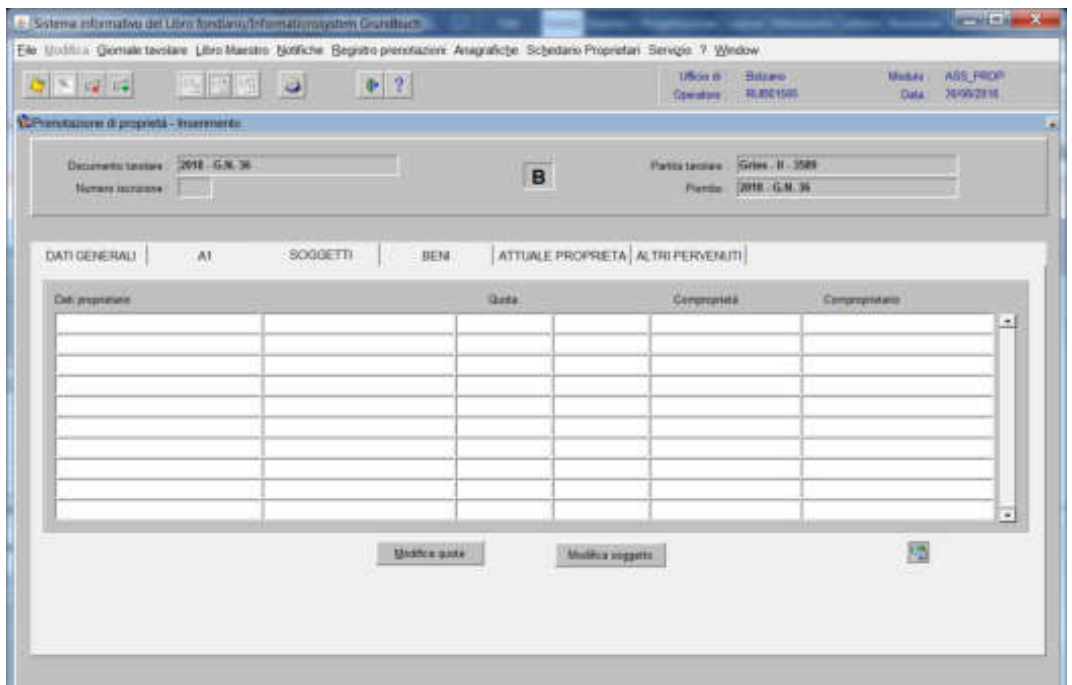

### cliccare il pulsante , si apre la maschera

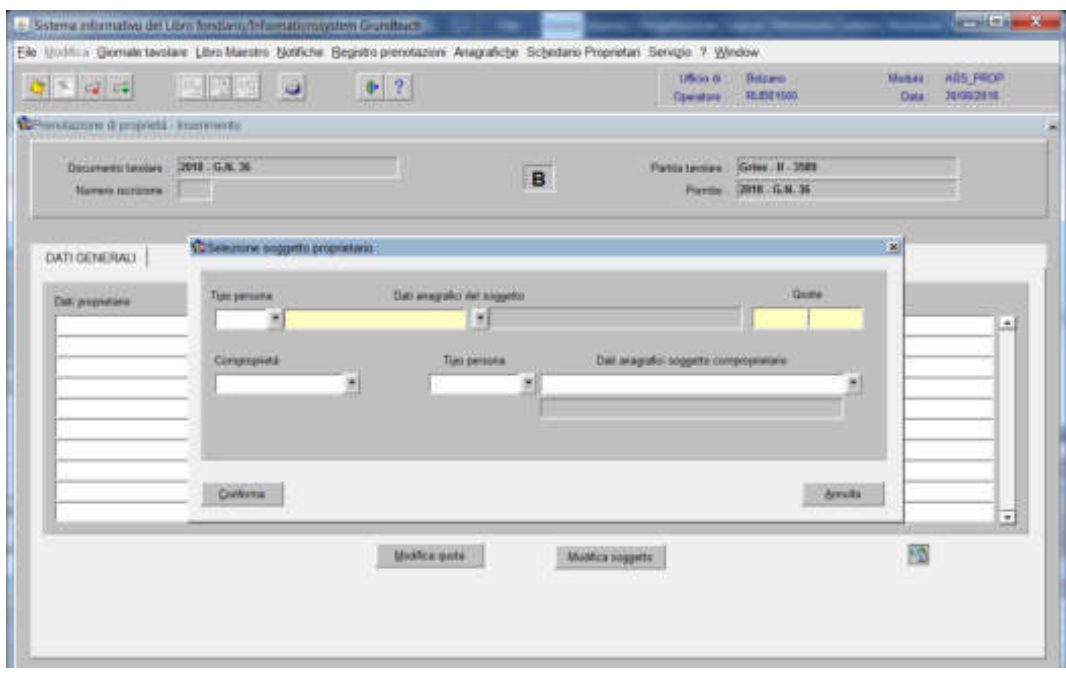

#### **se persona fisica**

inserire nel record "Tipo persona" la dicitura "Fisica" e nel record "Dati anagrafici del soggetto" il cognome e nome; dare "invio" e se più omonimi scegliere il soggetto proposto dalla banca dati con l' $\mathbb{R}$  le inserire la la quota di spettanza

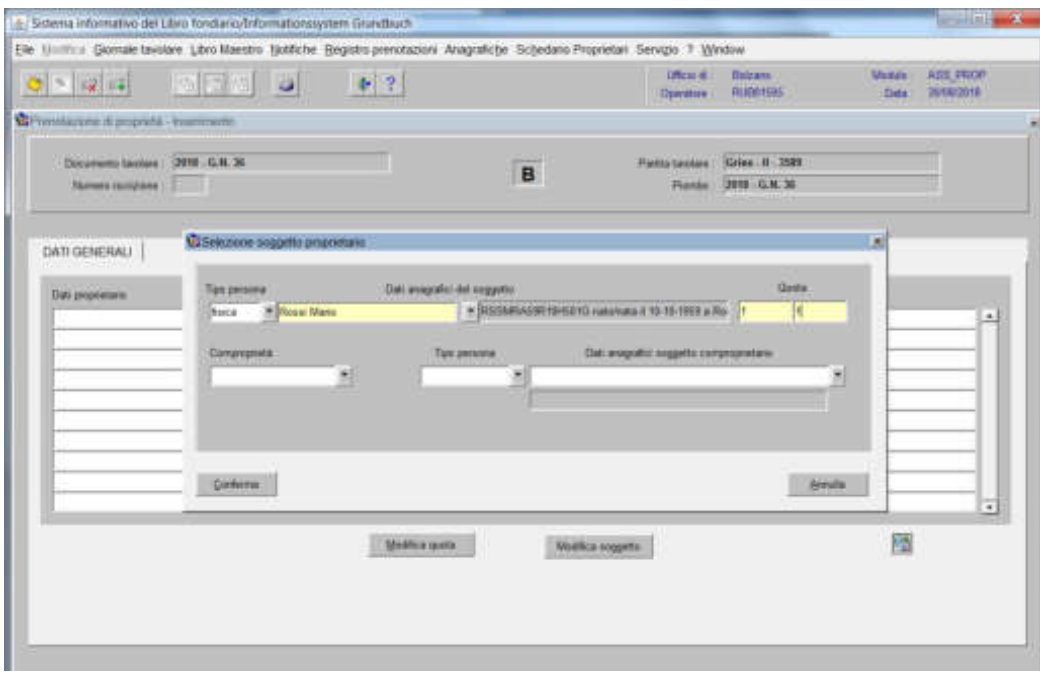

cliccare pulsante CONFERMA, i dati verranno visualizzati nella maschera

| Elle Unitri a Genule bivolare Libro Maestro Notifiche Registro prenotazioni Anagrafiche Schedano Proprietari Servizio 1 Window<br>Giftenstazzen di propretà - insermento<br>Documento basileia : (2010 - G.H. 36)<br><b>Remote rempare : 22 222</b><br>DATE GENERALL<br>SOGGETTI<br>A1<br>BENI<br><b><i><u>Пит ределилия</u></i></b><br><b>MARKETHER AREA</b><br><b>Tiene Man</b><br>9203M0A59919H91G nationals // 19-1 | B<br>Queta<br>$\left  \cdot \right $ | ATTUALE PROPRETA ALTRI PERVENUTI | <b>Ufficien di</b><br>Dewatore<br>Partia Grobert - Krise II 3589<br>Florida: 2010 G.N. 36<br>Compognieté | <b>Bidzani</b><br>RUBBING<br><b>CALL &amp; ROOM CONTROL</b> | <b>Manufacture</b><br>Deta:<br>Ситеоричани | ASS PROP<br>26/02/2018<br>±. |
|----------------------------------------------------------------------------------------------------|--------------------------------------|----------------------------------|----------------------------------------------------------------------------------------------------|-------------------------------------------------------------|--------------------------------------------|------------------------------|
|                                                                                                    |                                      |                                  |                                                                                                    |                                                             |                                            |                              |
|                                                                                                    |                                      |                                  |                                                                                                    |                                                             |                                            |                              |
|                                                                                                    |                                      |                                  |                                                                                                    |                                                             |                                            |                              |
|                                                                                                    |                                      |                                  |                                                                                                    |                                                             |                                            |                              |
|                                                                                                    |                                      |                                  |                                                                                                    |                                                             |                                            |                              |
|                                                                                                    |                                      |                                  |                                                                                                    |                                                             |                                            |                              |
|                                                                                                    |                                      |                                  |                                                                                                    |                                                             |                                            |                              |
|                                                                                                    |                                      |                                  |                                                                                                    |                                                             |                                            |                              |
|                                                                                                    |                                      |                                  |                                                                                                    |                                                             |                                            |                              |
|                                                                                                    |                                      |                                  |                                                                                                    |                                                             |                                            |                              |
|                                                                                                    |                                      |                                  |                                                                                                    |                                                             |                                            | $\overline{a}$               |
| Moldica canta                                                                                                    |                                      | <b>Netfice sugests</b>           |                                                                                                    |                                                             | 隘                                          |                              |

per l'inserimento di altri nominativi, posizionarsi con il cursore nello spazio bianco sottostante e cliccare nuovamente

a) inserire nel record "Tipo persona" la dicitura "Fisica" e nel record "Dati anagrafici del soggetto" il cognome e nome; dare "invio" e se più omonimi scegliere il soggetto proposto dalla banca dati con l' $\mathbb{R}$  e inserire la quota di spettanza;

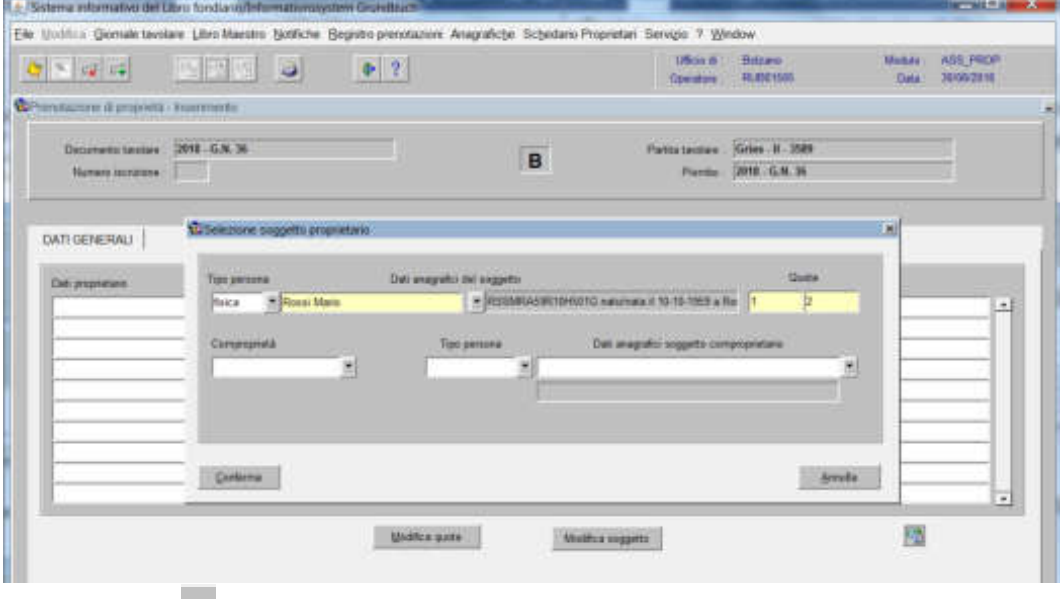

b) selezionare  $\blacksquare$  nel record "Comproprietà" la dizione "Comunione legale"

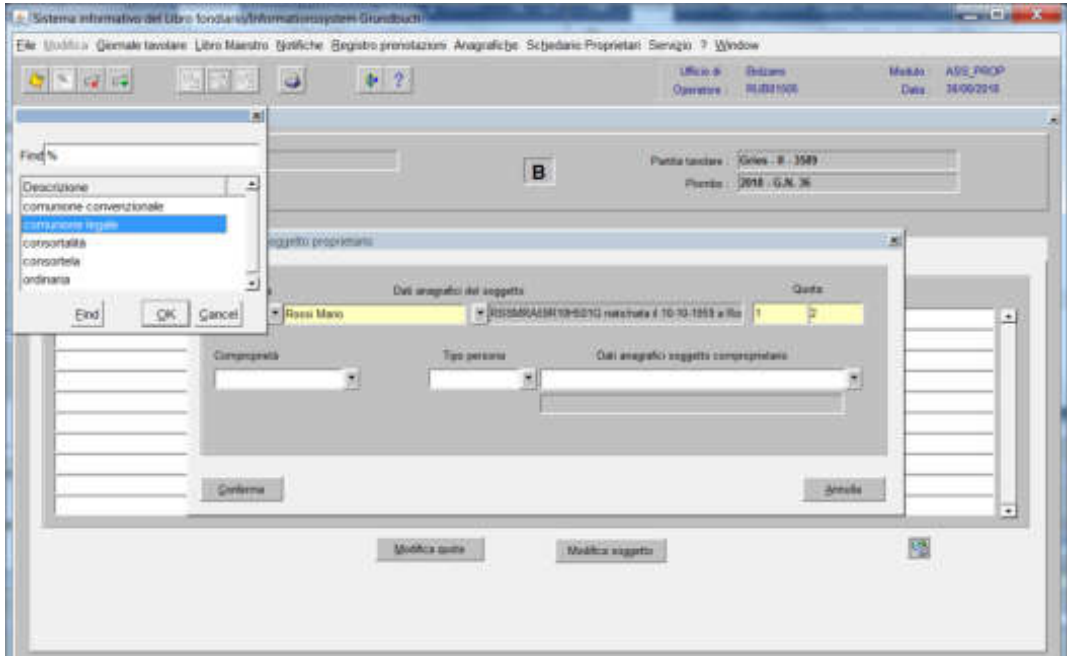

inserire nel record "Tipo persona" e "Dati anagrafici del soggetto" il cognome e nome del coniuge; dare "invio" e se più omonimi scegliere il soggetto proposto dalla banca dati con  $\frac{1}{x}$ 

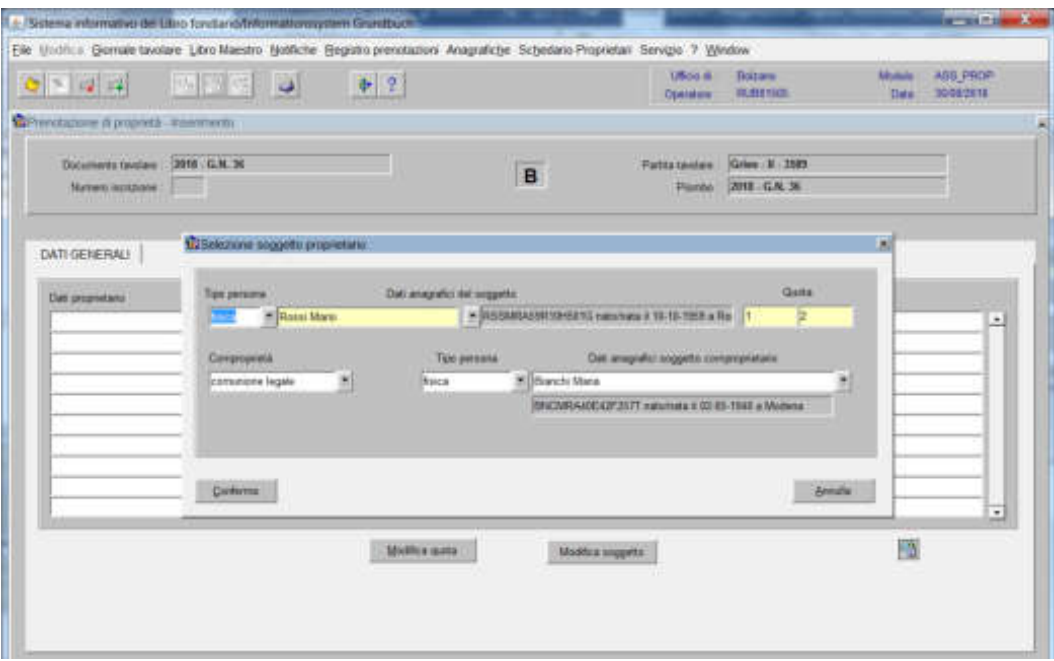

c) cliccare il pulsante CONFERMA, i dati verranno visualizzati nella maschera

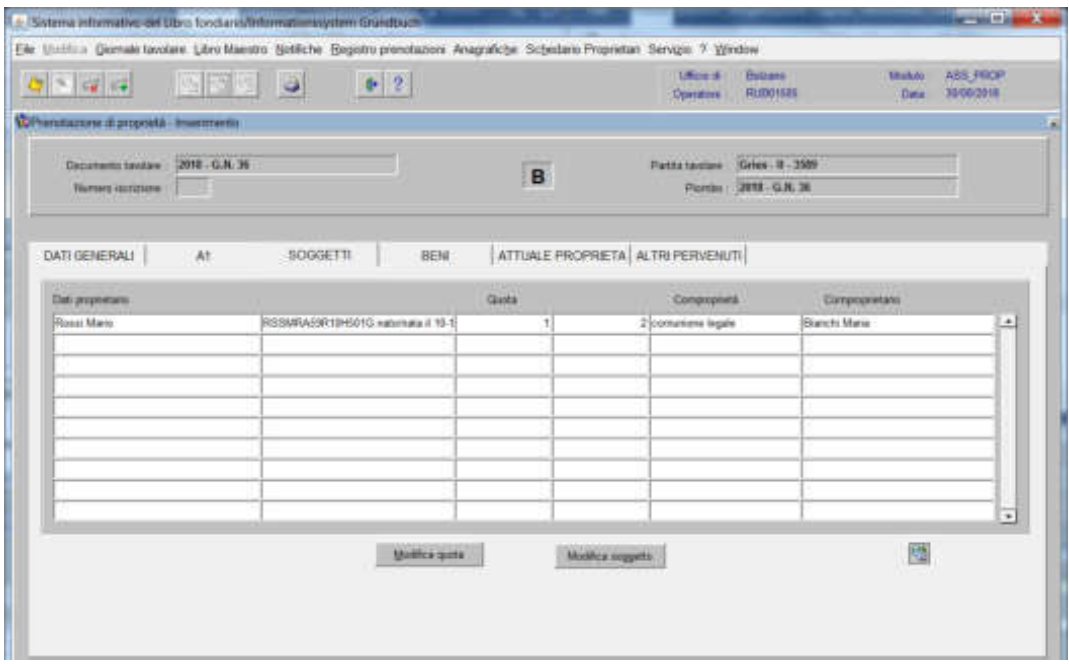

per l'inserimento dell'altro coniuge, ritornare al punto a)

#### **se persona giuridica**

inserire nel record "Tipo persona" la dicitura "Altro" e nel record "Dati anagrafici del soggetto" la ragione sociale e/o la denominazione; dare "invio" e se più omonimi scegliere il soggetto proposto dalla banca dati con l'<sup>ax</sup> e inserire la quota di spettanza

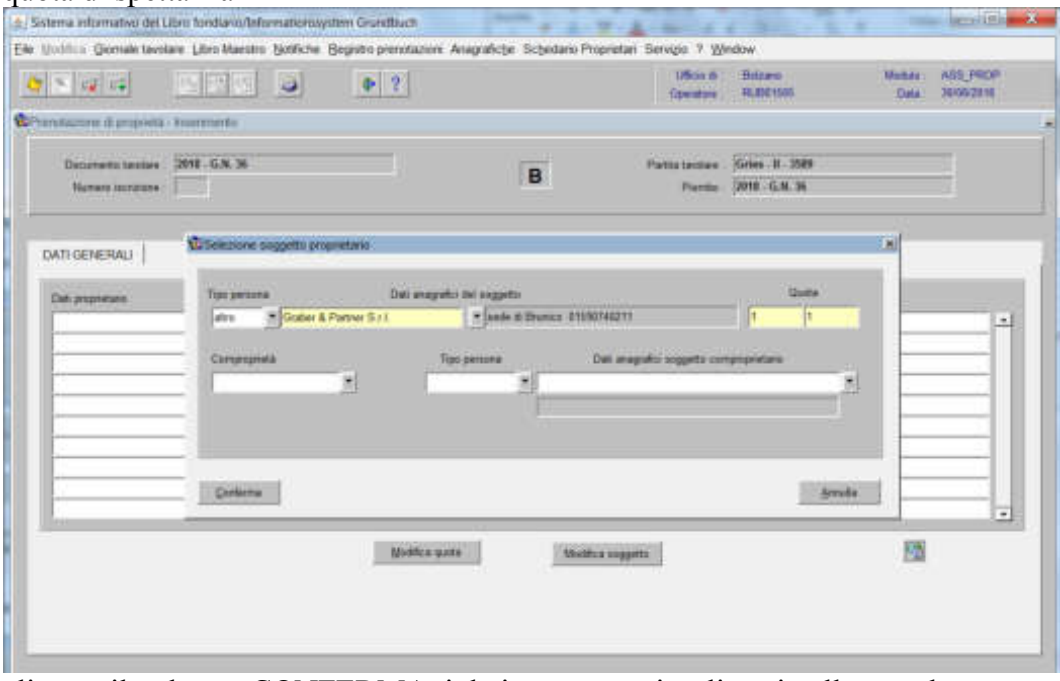

cliccare il pulsante CONFERMA, i dati verranno visualizzati nella maschera

| $28 - 14 - 15$                        | <b>DRGG</b>  |                              | $P$ 2        |       |                        | Ele Unditio Geniale tavitare Libro Maestro Notiche Begistro prendizzioni Anagrafiche Schedano Propretari Servizio 9 Window<br><b>USSY</b> IS<br>Greenwich | <b>Hiltero</b><br><b>RUBE1505</b>        | Mobile<br>Data | <b>ASS FROM</b><br>36/00/2816 |
|---------------------------------------|--------------|------------------------------|--------------|-------|------------------------|----------------------------------------------------------------------------------------------------|------------------------------------------|----------------|-------------------------------|
| C-Prendizione il proportà - frammerlo |              |                              |              |       |                        |                                                                                                    |                                          |                |                               |
| Department twelve<br>Натин литанов:   | 2018 G.N. 36 |                              |              |       | B                      | Patterbidge<br><b>Plantist</b>                                                                                                    | Gries . II - 3589<br><b>JOHN G.M. 96</b> |                |                               |
| DATE GENERALL                         | W.           | SOGGETTI                     | <b>BEN</b>   |       |                        | ATTUALE PROPRETA ALTHUPERMENUTI                                                                                                    |                                          |                |                               |
| Datumerant.                           |              |                              |              | Quita |                        | Comprimité                                                                                                    |                                          | Compromisions  |                               |
| <b>Case &amp; Partial Sill</b>        |              | sade di Brunica: 01090746211 |              |       |                        |                                                                                                    |                                          |                | 츼                             |
|                                       |              |                              |              |       |                        |                                                                                                    |                                          |                |                               |
|                                       |              |                              |              |       |                        |                                                                                                    |                                          |                |                               |
|                                       |              |                              |              |       |                        |                                                                                                    |                                          |                |                               |
|                                       |              |                              |              |       |                        |                                                                                                    |                                          |                |                               |
|                                       |              |                              |              |       |                        |                                                                                                    |                                          |                |                               |
|                                       |              |                              |              |       |                        |                                                                                                    |                                          |                | $\overline{\phantom{a}}$      |
|                                       |              |                              | Middles wate |       | <b>Mathia suggetti</b> |                                                                                                    |                                          | 膠              |                               |
|                                       |              |                              |              |       |                        |                                                                                                    |                                          |                |                               |

per l'inserimento di altri nominativi, posizionarsi con il cursore nello spazio bianco sottostante e cliccare nuovamente

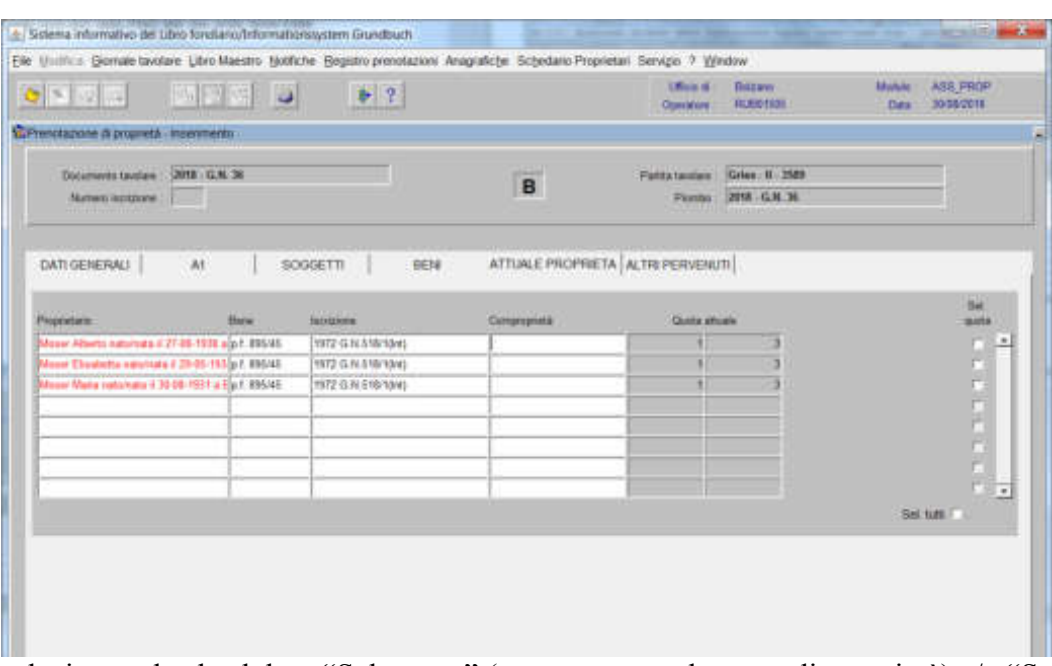

selezionare la check box "Sel. quota" (se prenotata solo parte di proprietà) e/o "Sel. tutti" (se prenotata l'intera proprietà)

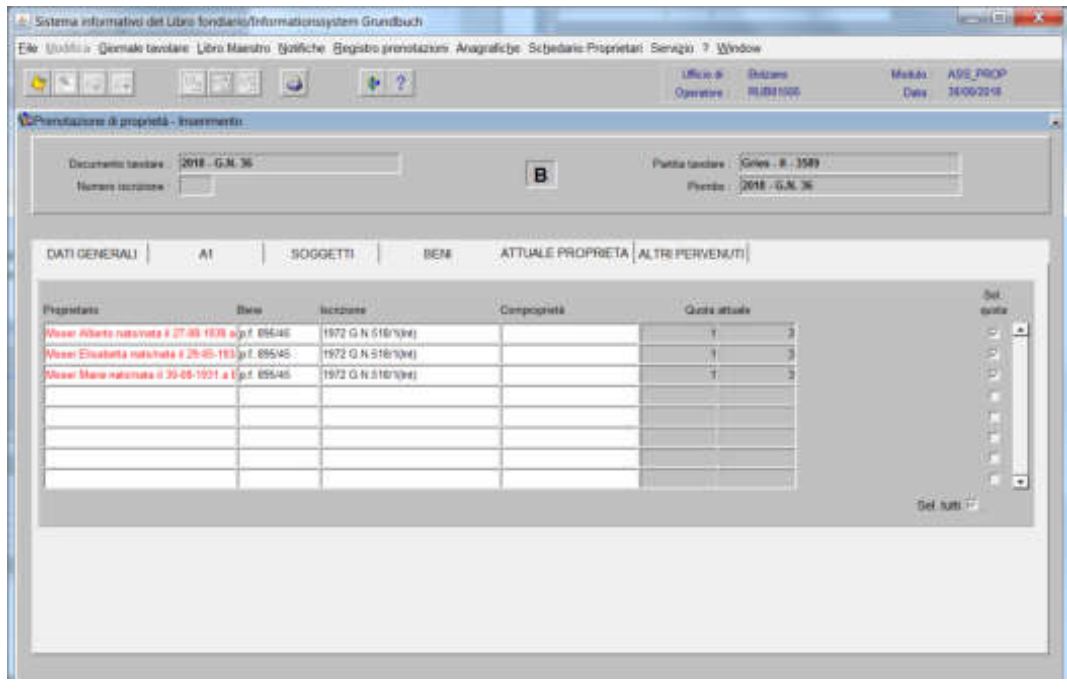

5) a fine inserimento dati, cliccare il pulsante  $\rightarrow$ , cliccare il pulsante  $\rightarrow$ 

5) cliccare il pulsante <sup>Al IUAI</sup> F<sup>PROPRIFIA</sub></sup>

## Giustificazione della prenotazione di proprietà

l'operazione si divide in due fasi

**1.fase: cancellazione dell'iscrizione dell'intavolazione del diritto di proprietà**  (alla quale risulta collegata l'iscrizione sottoposta della prenotazione)

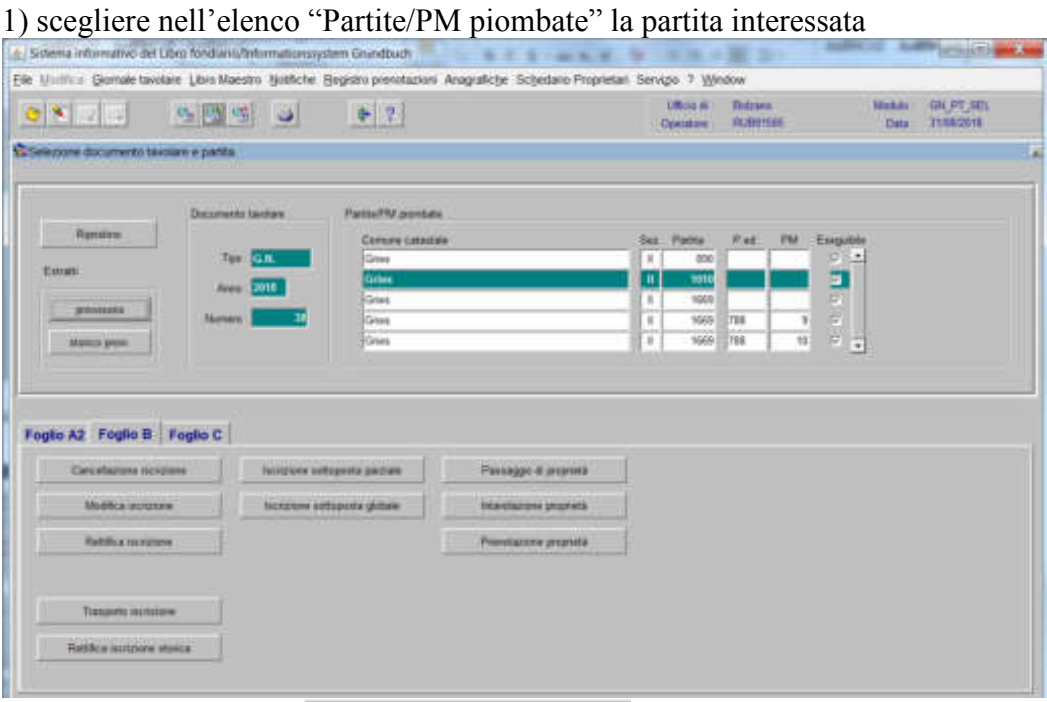

# 2) cliccare il pulsante  $\frac{\text{Cancellatione}}{\text{Socizione}}$ , viene visualizzata la maschera

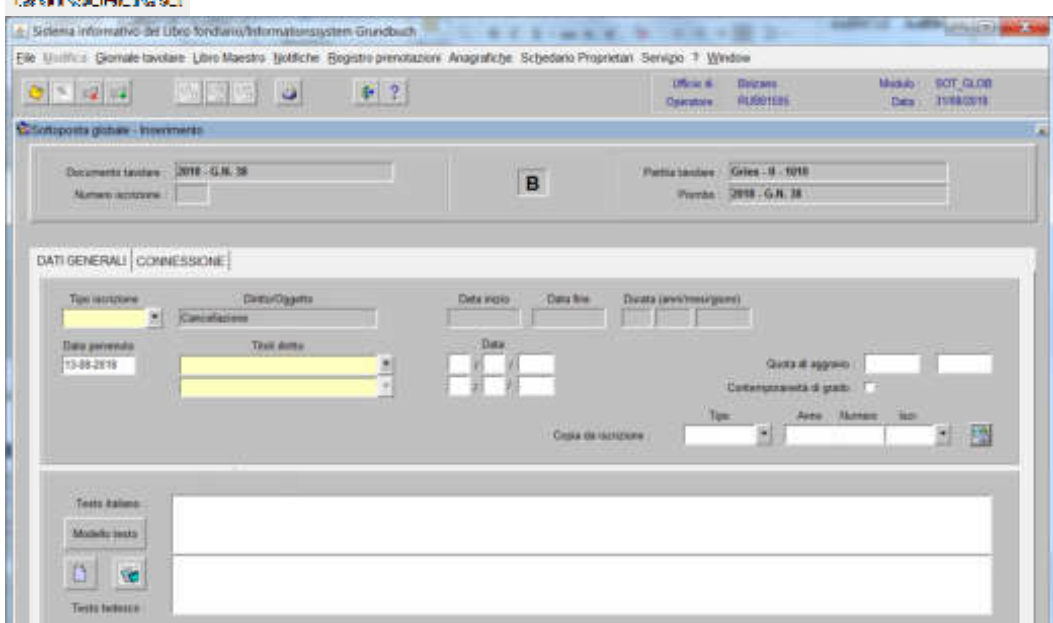

nella quale verranno inseriti i seguenti dati:

## a) Tipo di iscrizione  $\overline{\phantom{a}}$

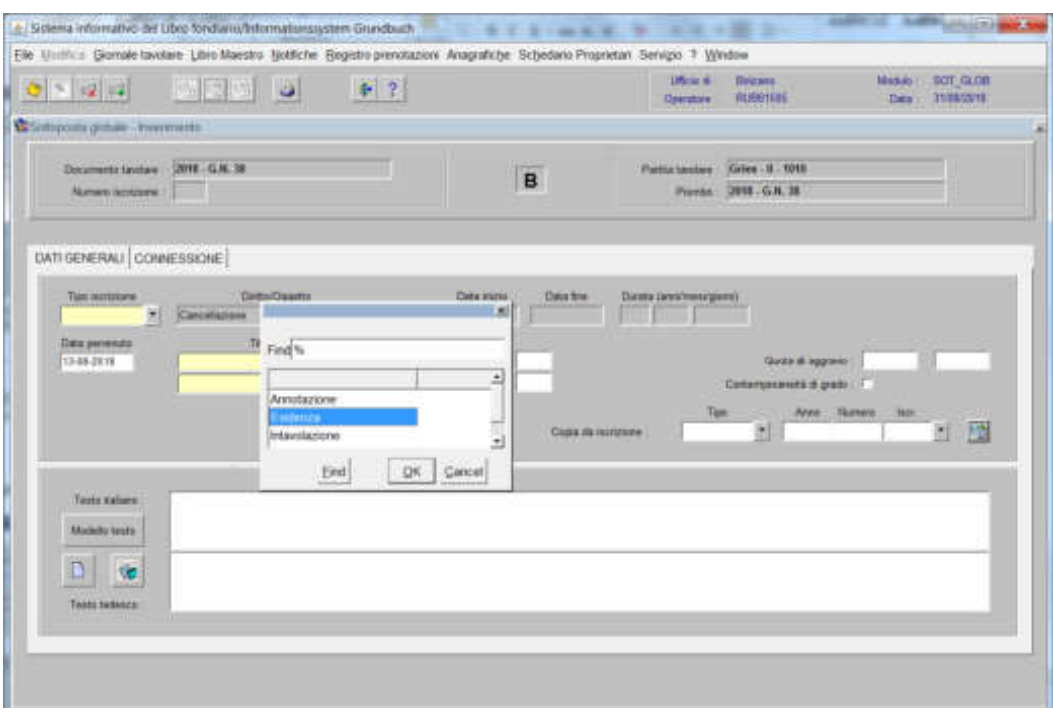

scegliere EVIDENZA

b) Testo italiano e tedesco nel quale verrà inserita la dizione "Giustificazione della prenotazione"

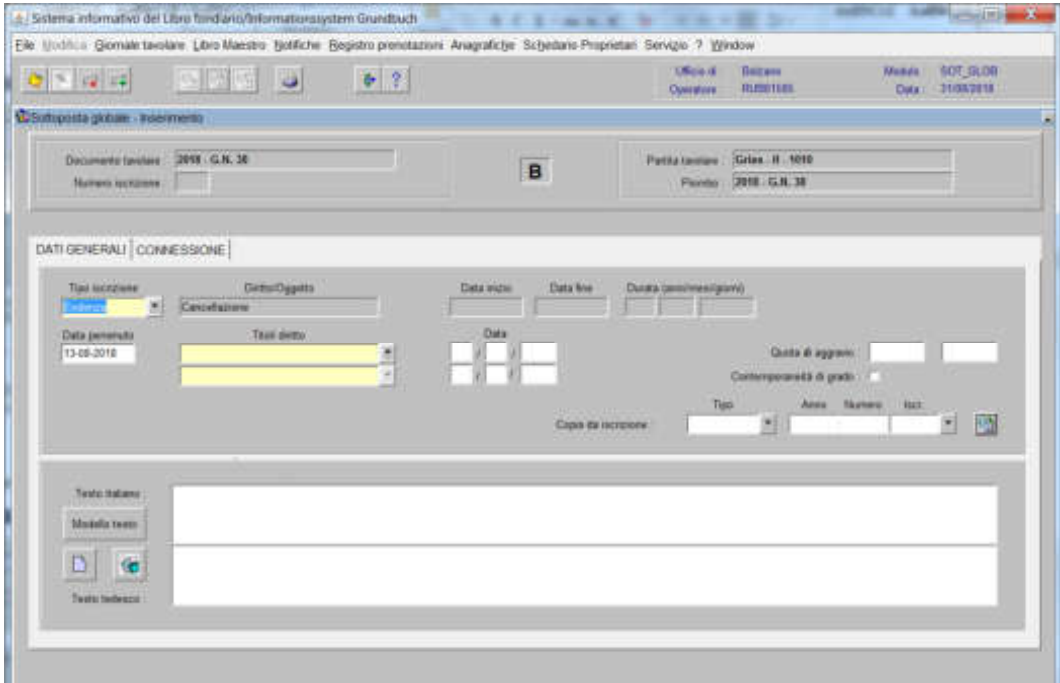

[4] Sidewa informativo del Ubro fond wive formations useres Grundbuch **MALES** Elle Unitius Giornale taxolare Libro Maestro Tjodfiche Bogedro prenotazioni Anagrafiche Schedano Proprietan Senigo 1 Window  $\begin{tabular}{l} One & Theorem\\ \hline \textbf{Ofence} & Theorem\\ \hline \end{tabular}$ Mesais SOT\_GLOB<br>Dels 31993319 **SENSIS**  $F$  ?  $|Q| > |Q|$ Composts gotale - inserenants Documents taxday. 2018 G.N. 38  $P$ atta laulas (Gries 11 - 1018) B Amen antone : Porte: 2018. G.H. 38 DATI GENERALL CONNESSIONE stremen eru

Ritiera

3) cliccare il pulsante **WANE SETTE**: per l'apertura della seguente maschera

## 4) cliccare "**Iscrizioni connesse**"

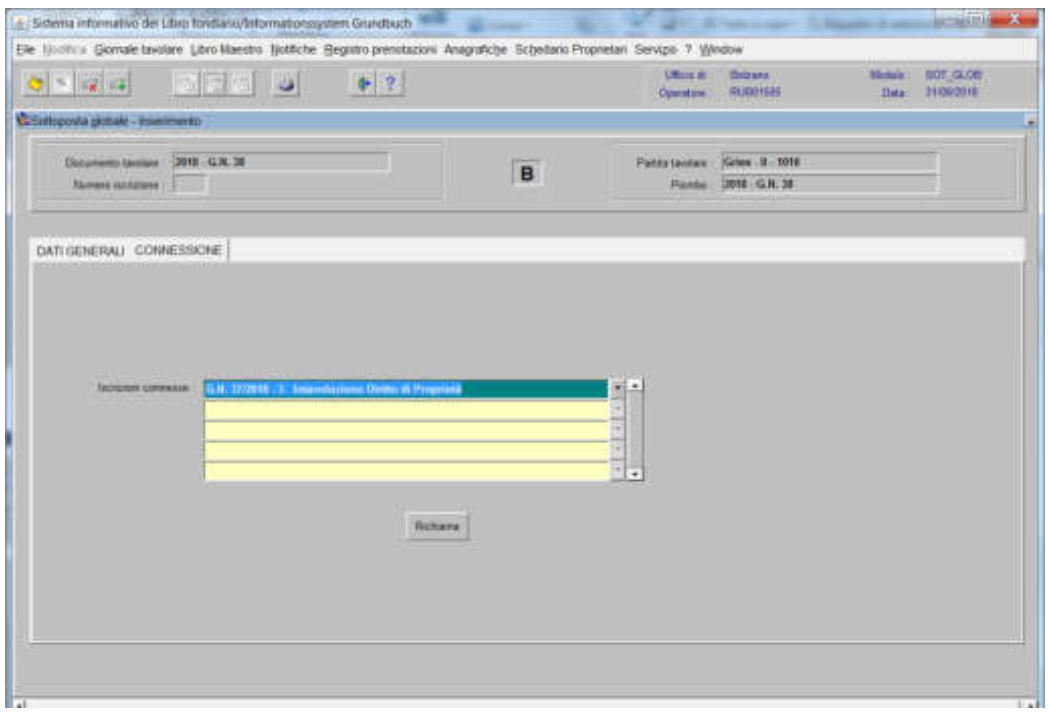

scegliere l'iscrizione da cancellare

5) cliccare il pulsante it dictiuma per l'apertura della seguente maschera

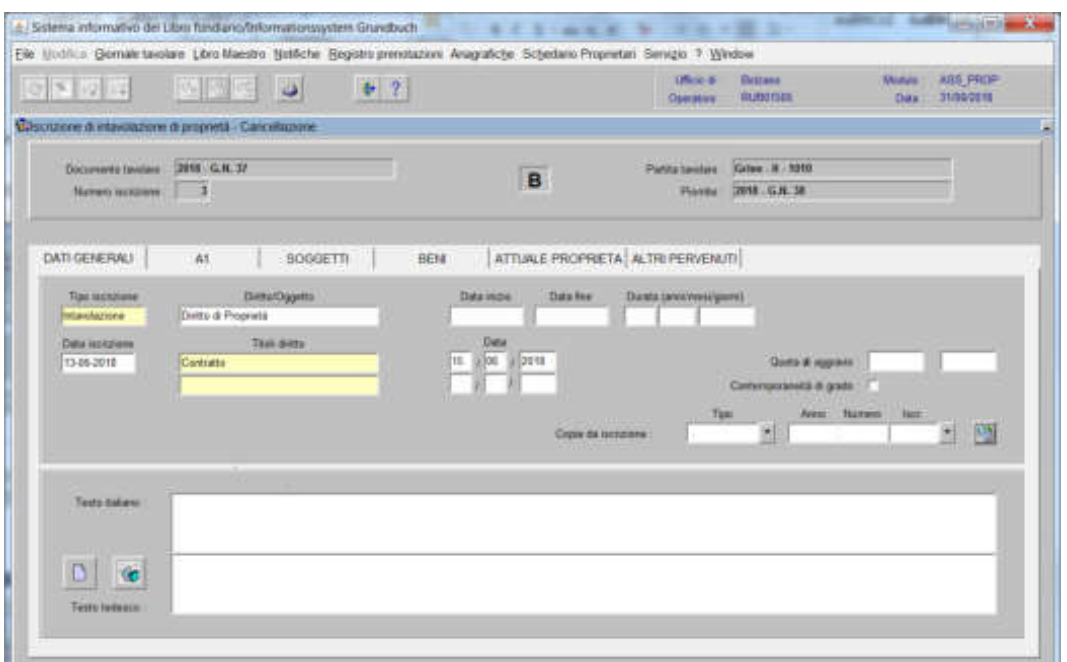

### 6) cliccare il tasto

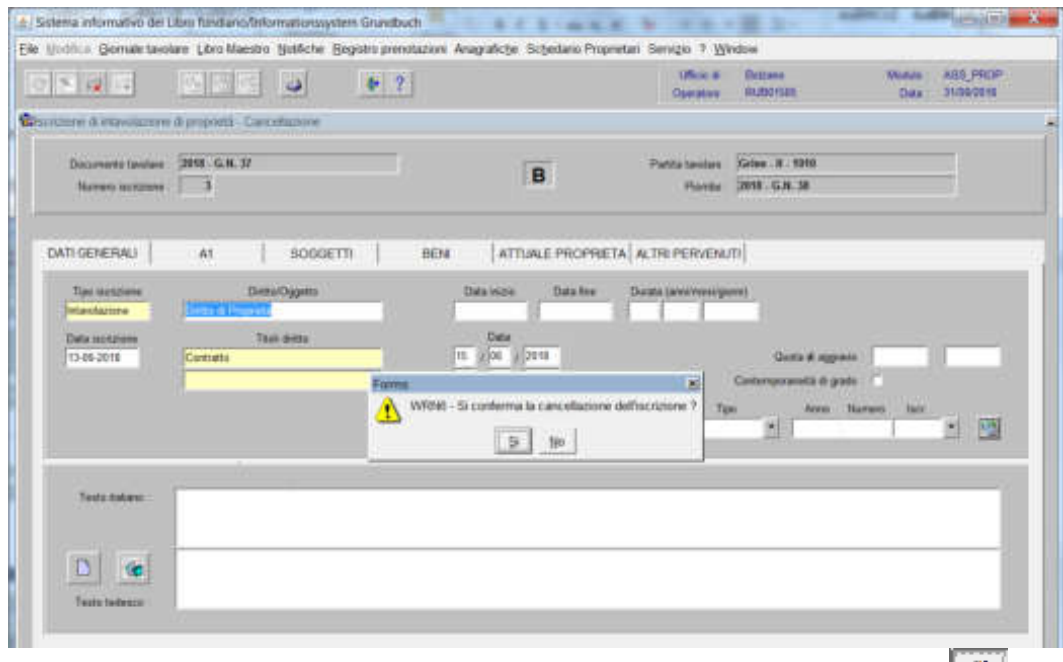

alla domanda "Si conferma la cancellazione dell'iscrizione?", rispondere

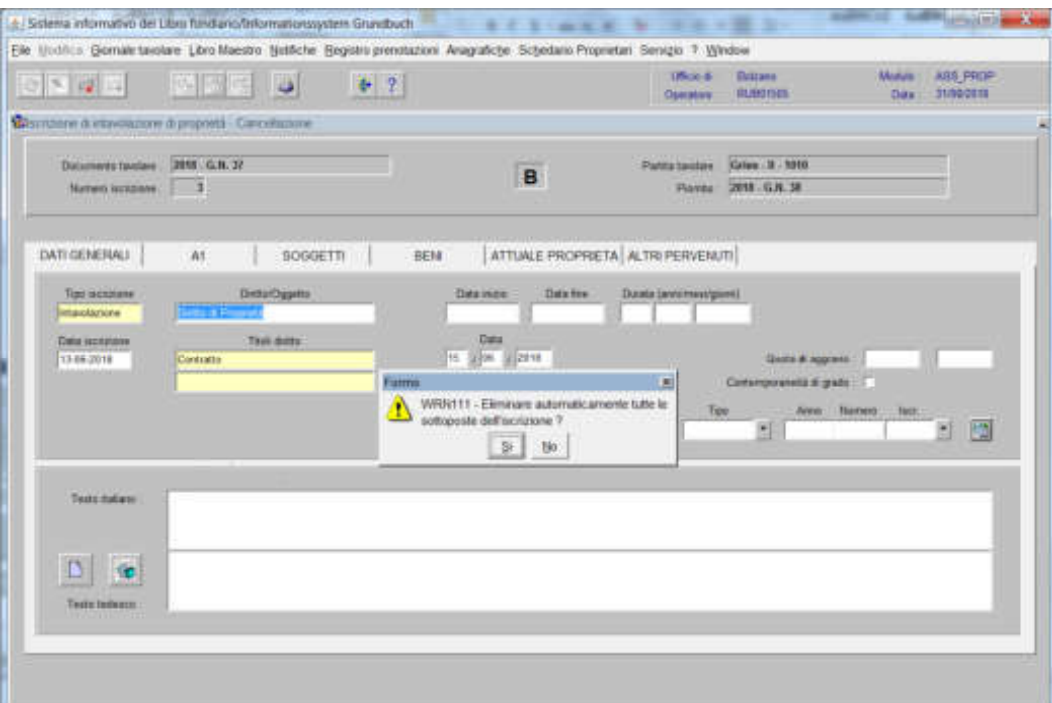

alla domanda "Eliminare automaticamente tutte le sottoposte dell'iscrizione?", rispondere

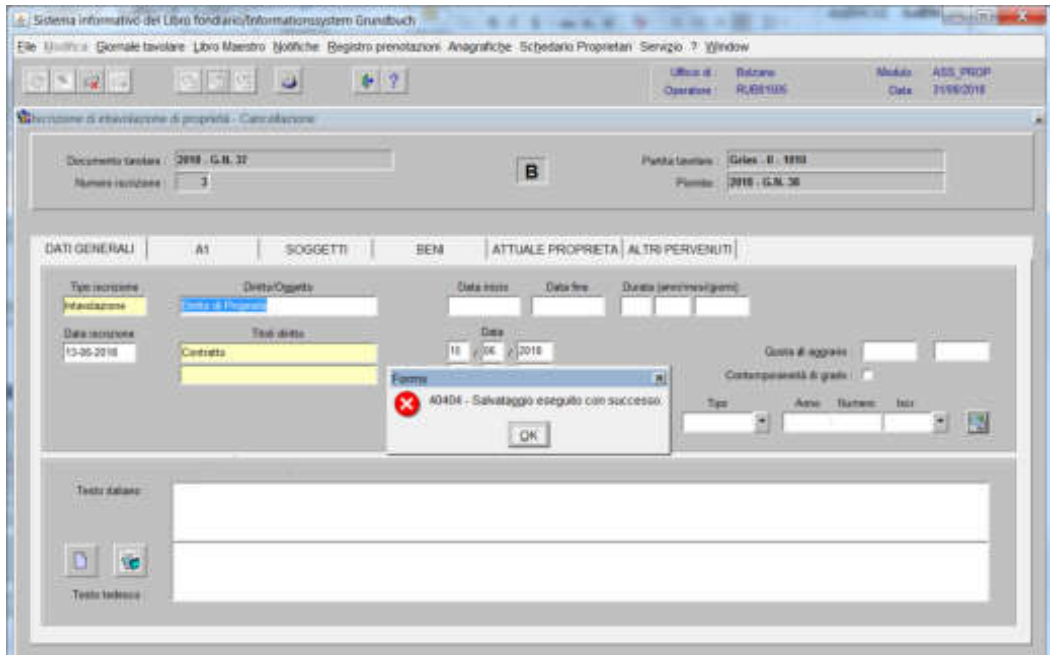

dare l'**IK** alla dizione "Salvataggio eseguito con successo"

memorizzare con il tasto

ritornare alla maschera con il tasto

#### **2. fase: intavolazione del diritto di proprietà col pervenuto dell'iscrizione di prenotazione**

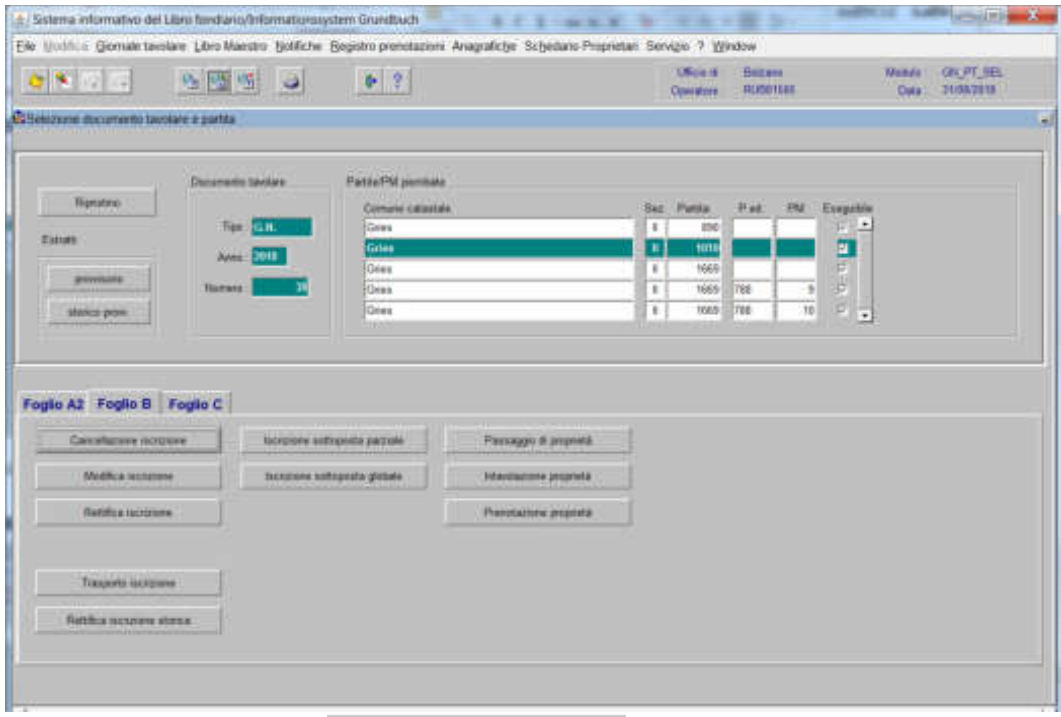

1) scegliere nell'elenco "Partite/PM piombate" la partita interessata

2) cliccare il pulsante <sup>Trasporto iscrizione</sup> viene visualizzata la maschera visualizzata la maschera

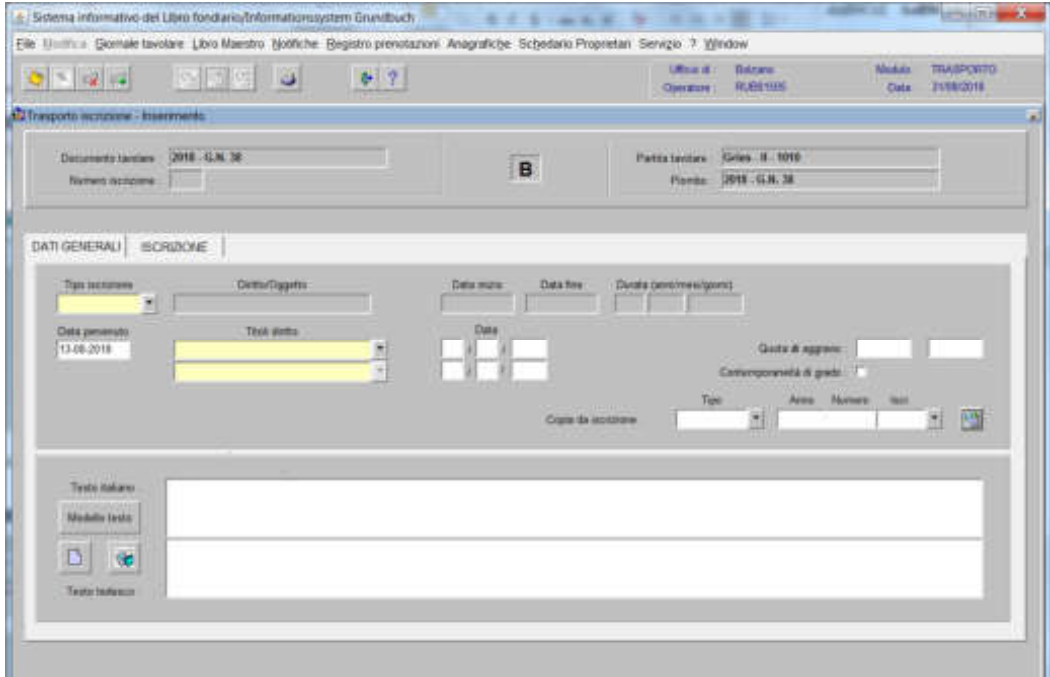

nella quale verranno inseriti i seguenti dati:

a) Tipo di iscrizione  $\blacksquare$ 

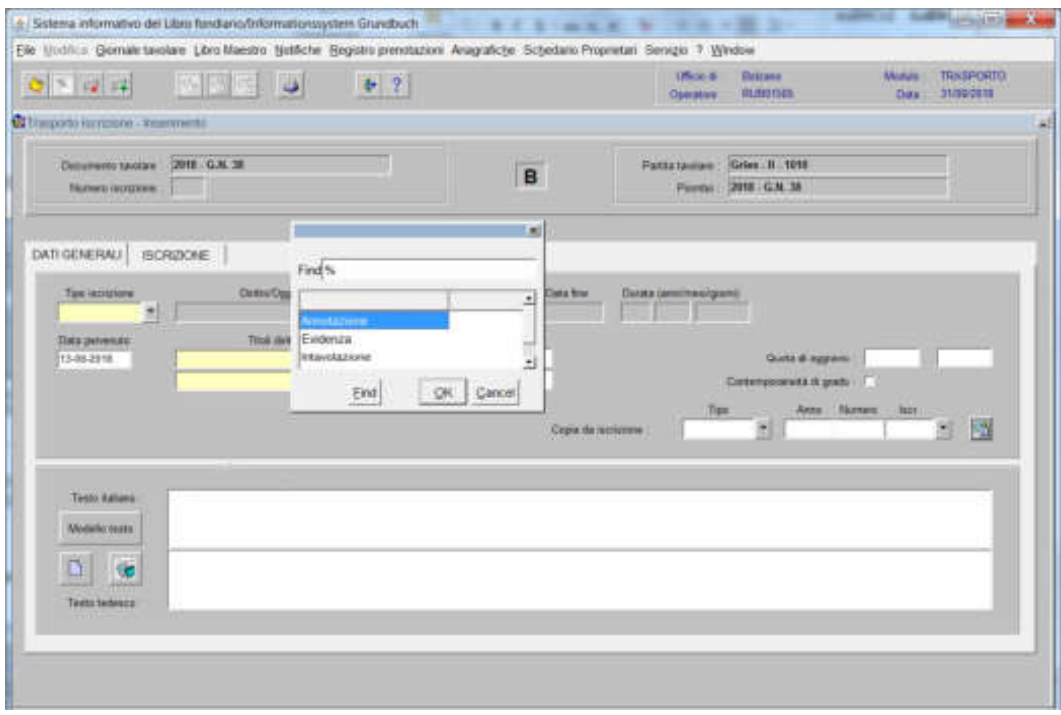

scegliere sempre ANNOTAZIONE

b) Testo italiano e tedesco e inserire nel testo libero"Giustificazione della prenotazione"

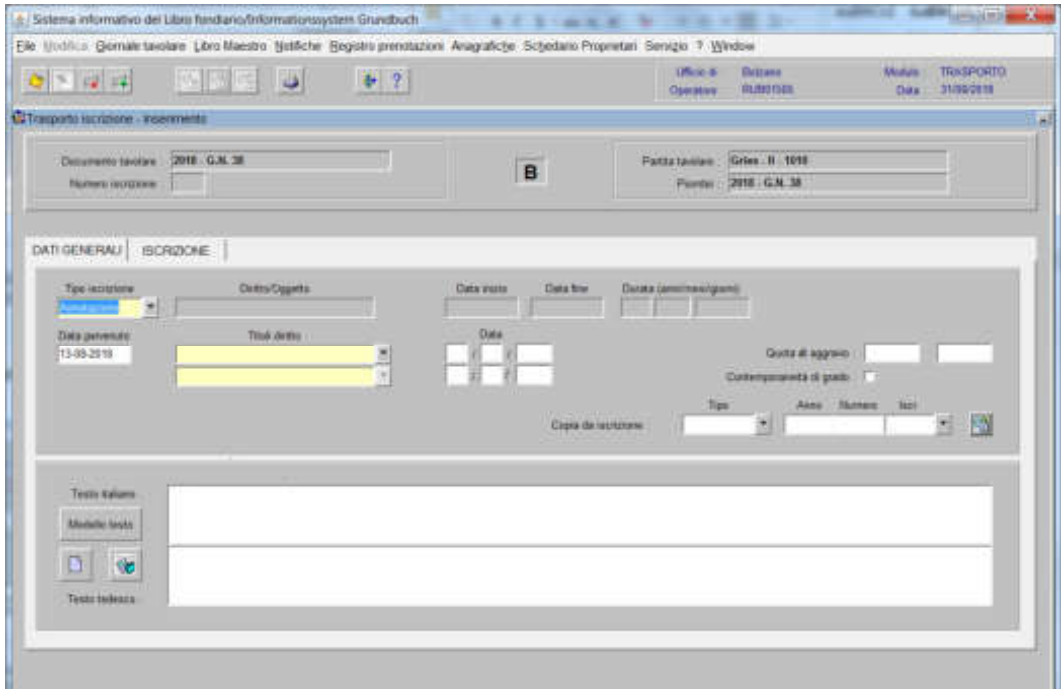

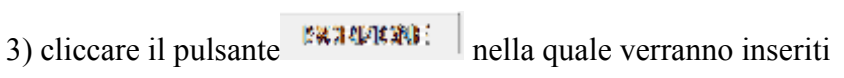

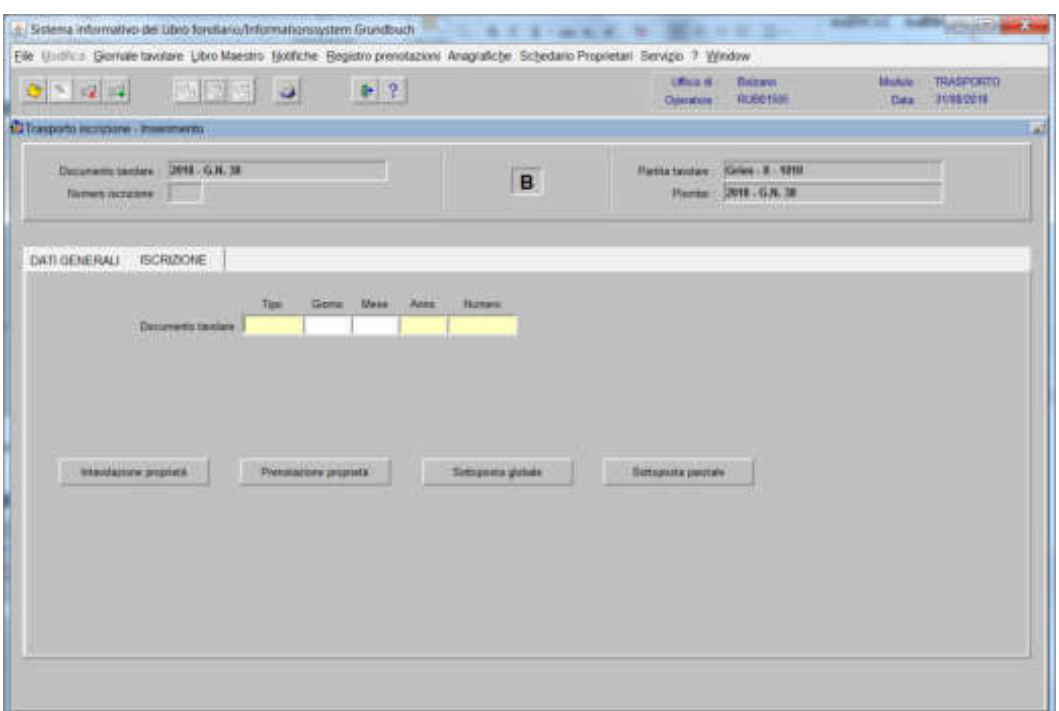

negli appositi campi "Tipo", "Giorno", "Mese", "Anno" e "Numero" i dati identificativi del GN da inserire nella banca dati

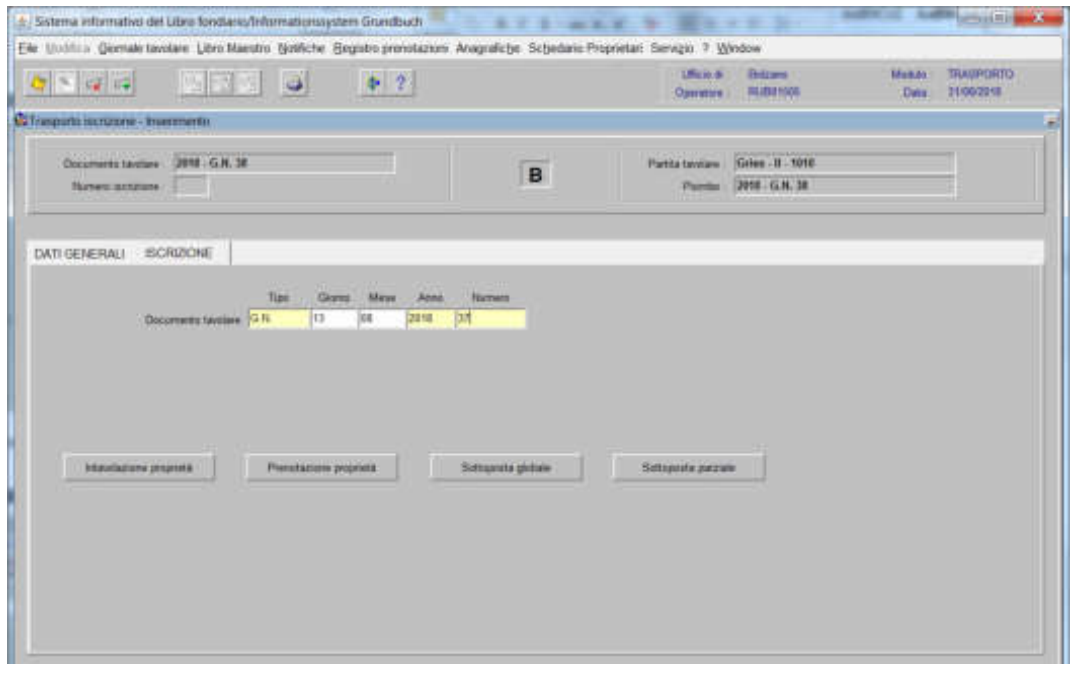

4) cliccare il pulsante Intavolazione proprietà

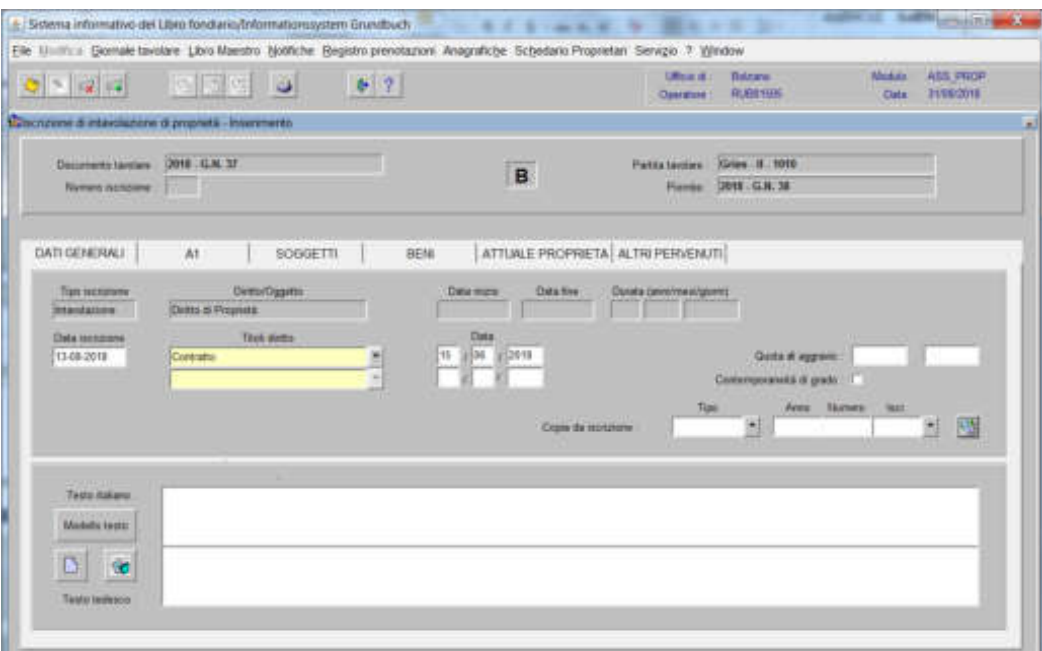

inserire i dati nelle varie cartelle (vedi argomento "Intavolazione proprietà") memorizzare con il tasto per tornare alla maschera usare il tasto

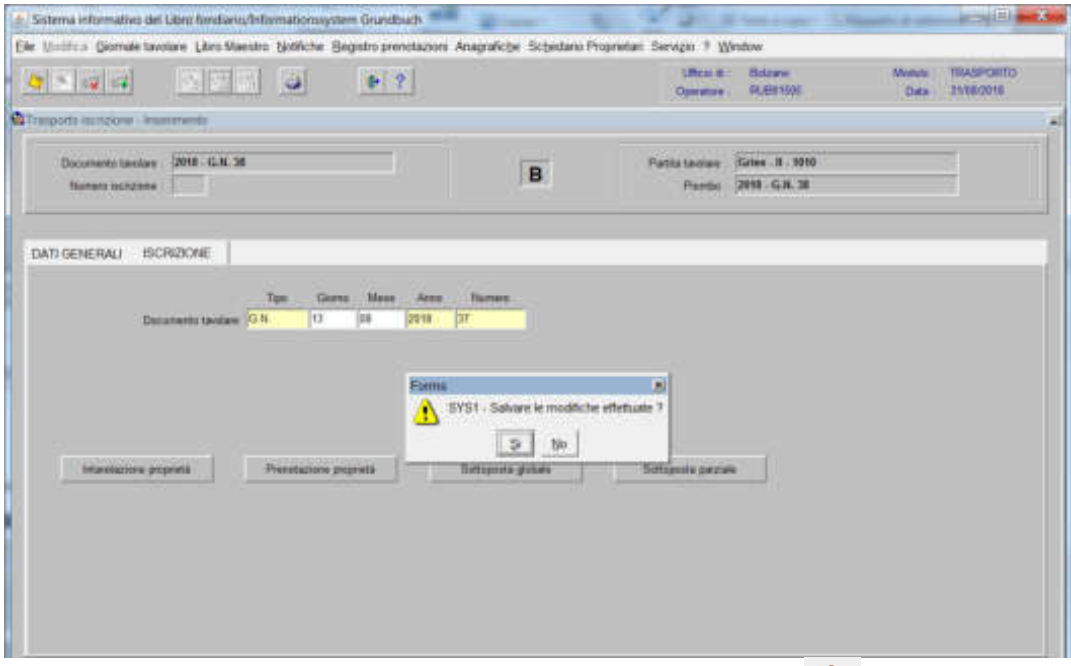

mai trasportare la sottoposta nello storico, pertanto rispondere **165** alla domanda

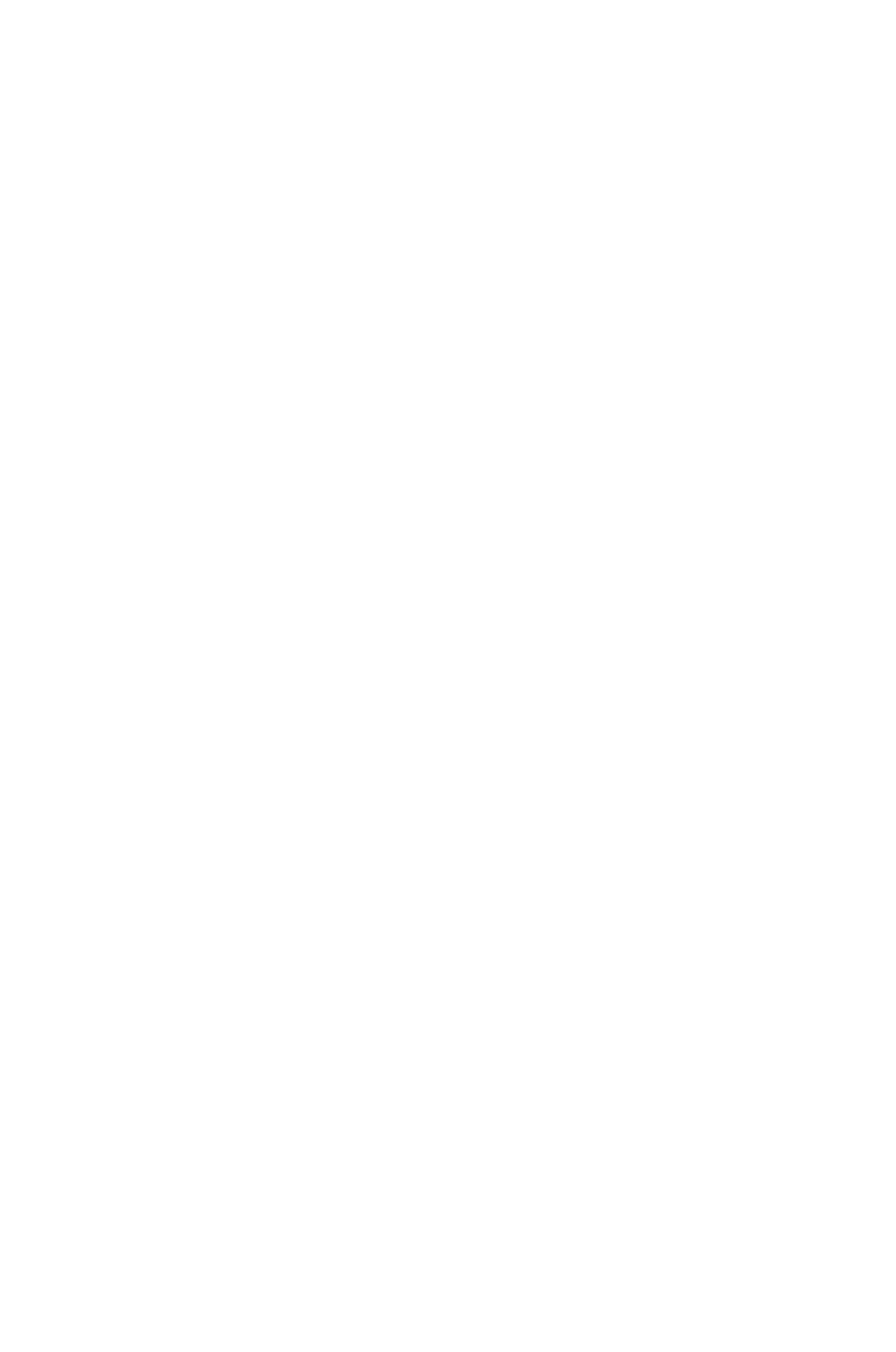

Foglio B

Intavolazione del diritto di proprietà nell'ordine di grado

1) scegliere nell'elenco "Partite/PM piombate" la partita interessata

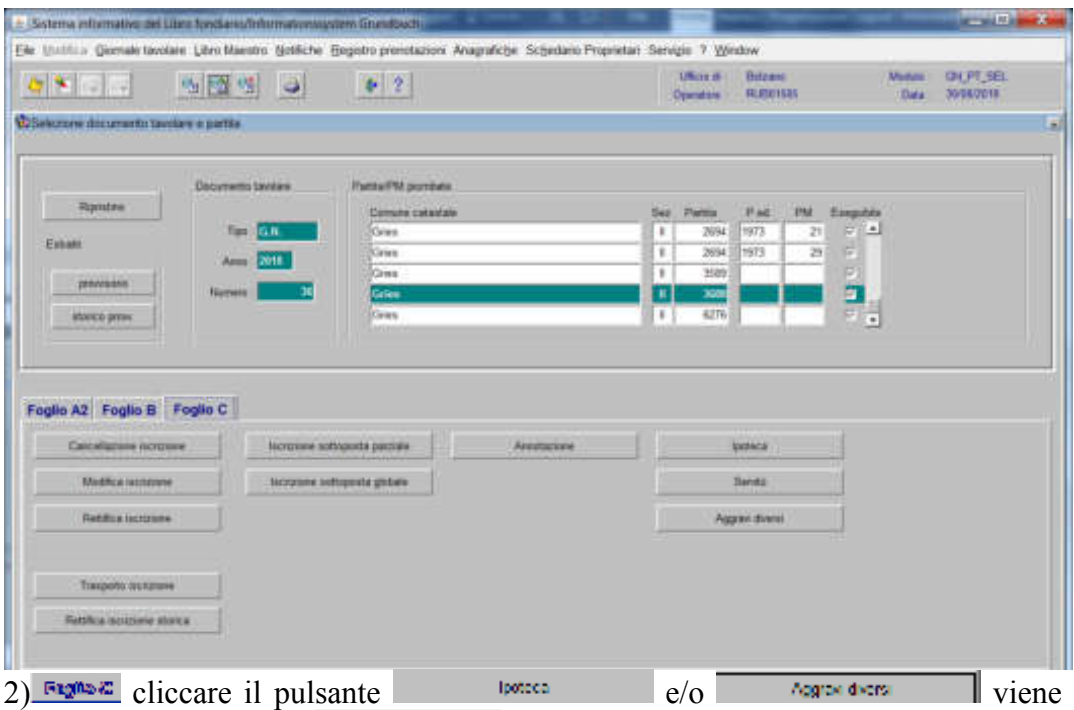

visualizzata la maschera la meres establista l

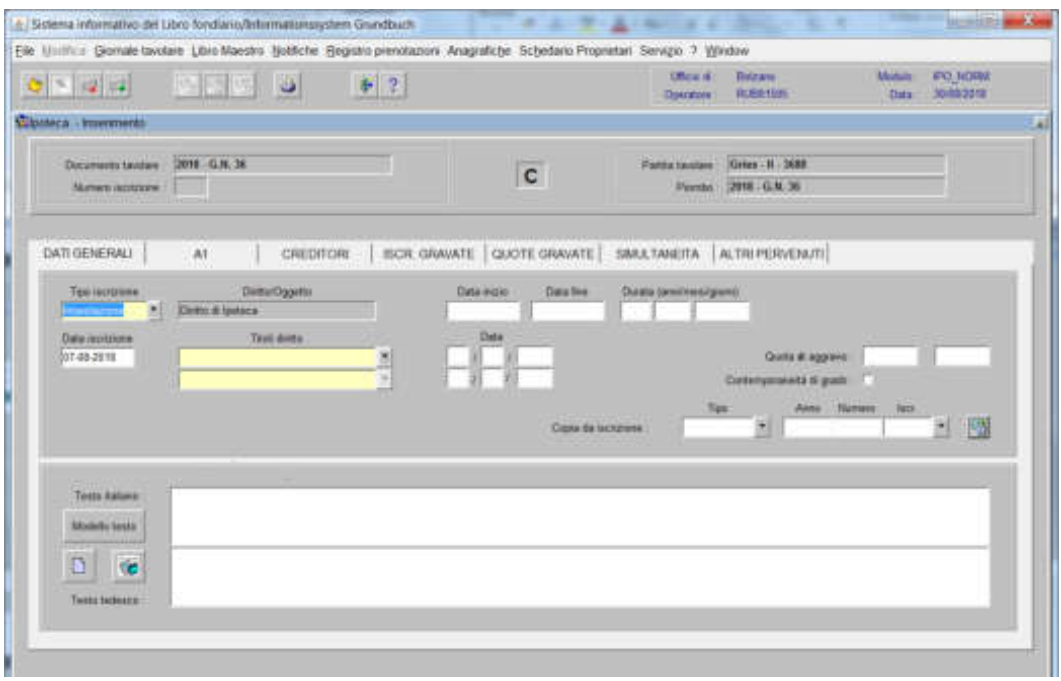

completare con i dati previsti nel decreto tavolare

# 3) cliccare il pulsante

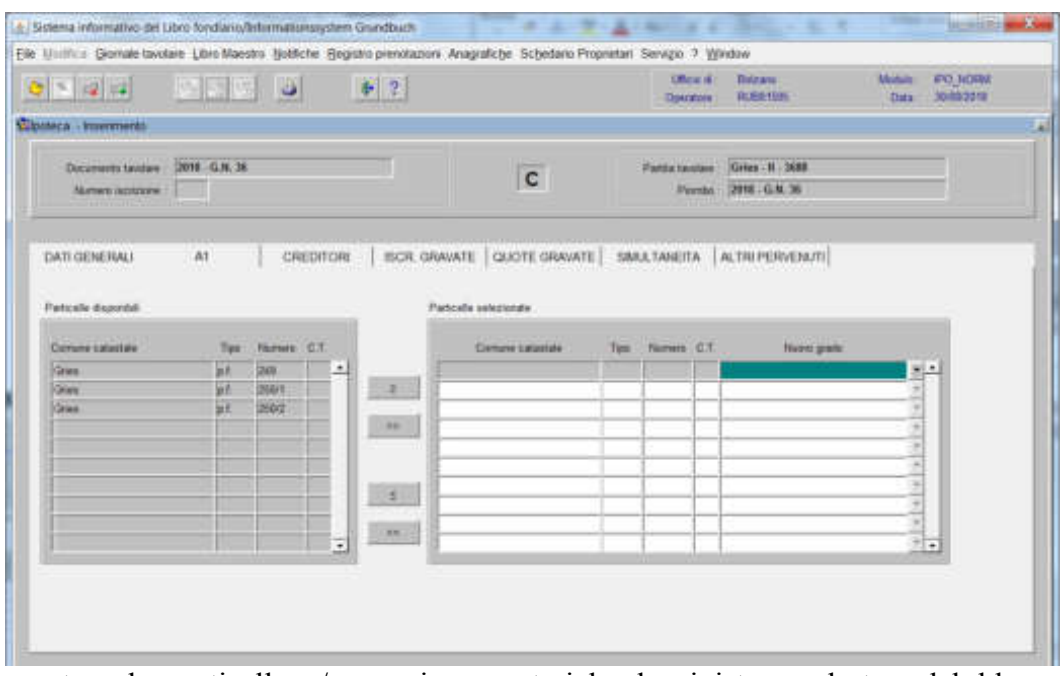

spostare la particella e/o porzione materiale da sinistra a destra, dal blocco "Particelle disponibili" al blocco "Particelle selezionate", cliccando il pulsante o

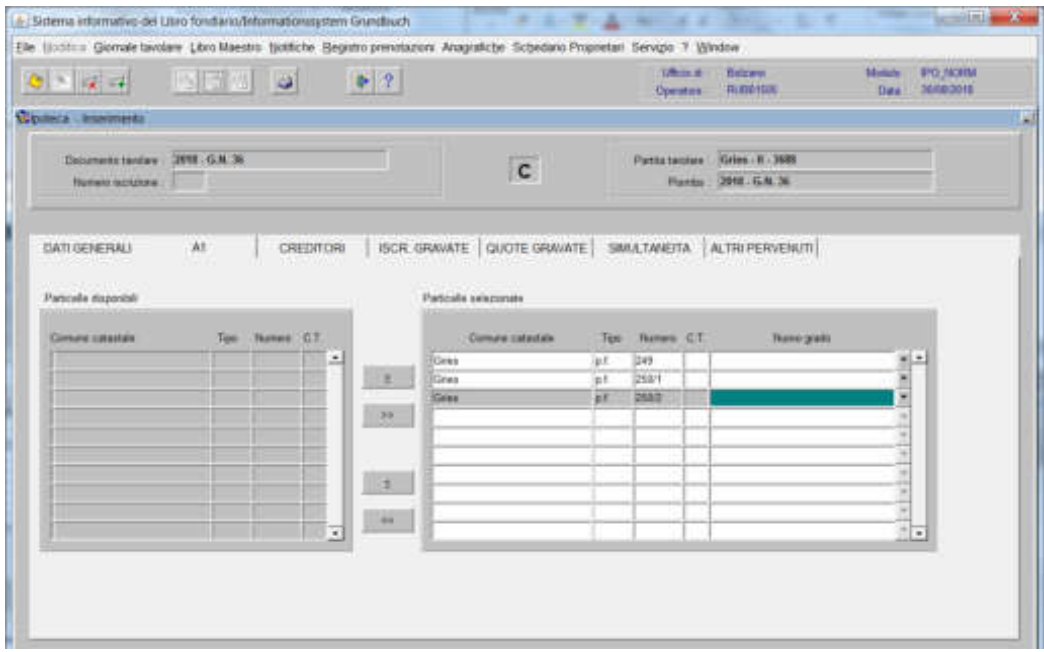

# 4) selezionare

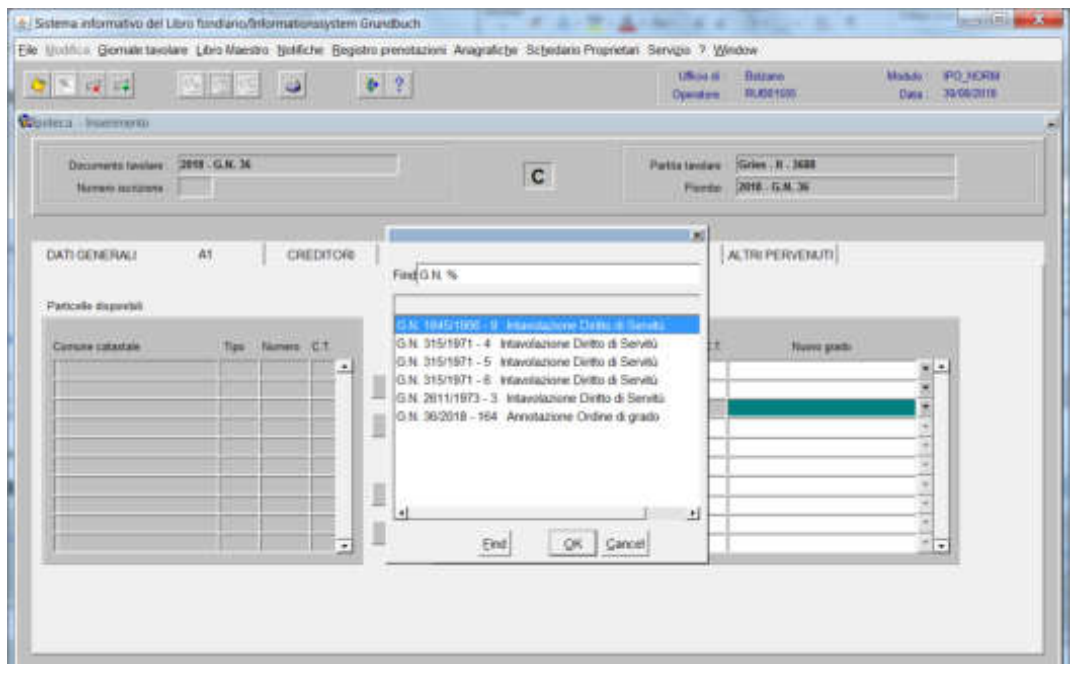

scegliere l'iscrizione di annotazione dell'ordine di grado e cliccare il pulsante  $\sqrt{8}$ 

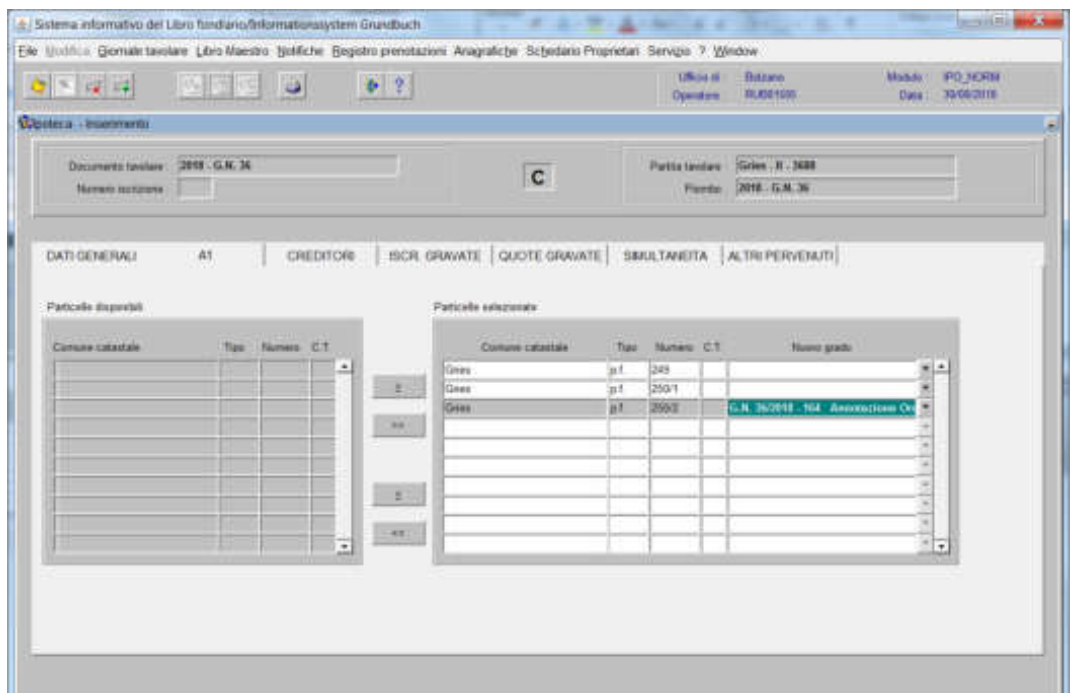

proseguire con l'inserimento dei dati nelle relative cartelle

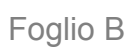

**Foglio** "C"
Intavolazione e/o prenotazione del diritto di ipoteca

1) scegliere nell'elenco "Partite/PM piombate" la partita interessata

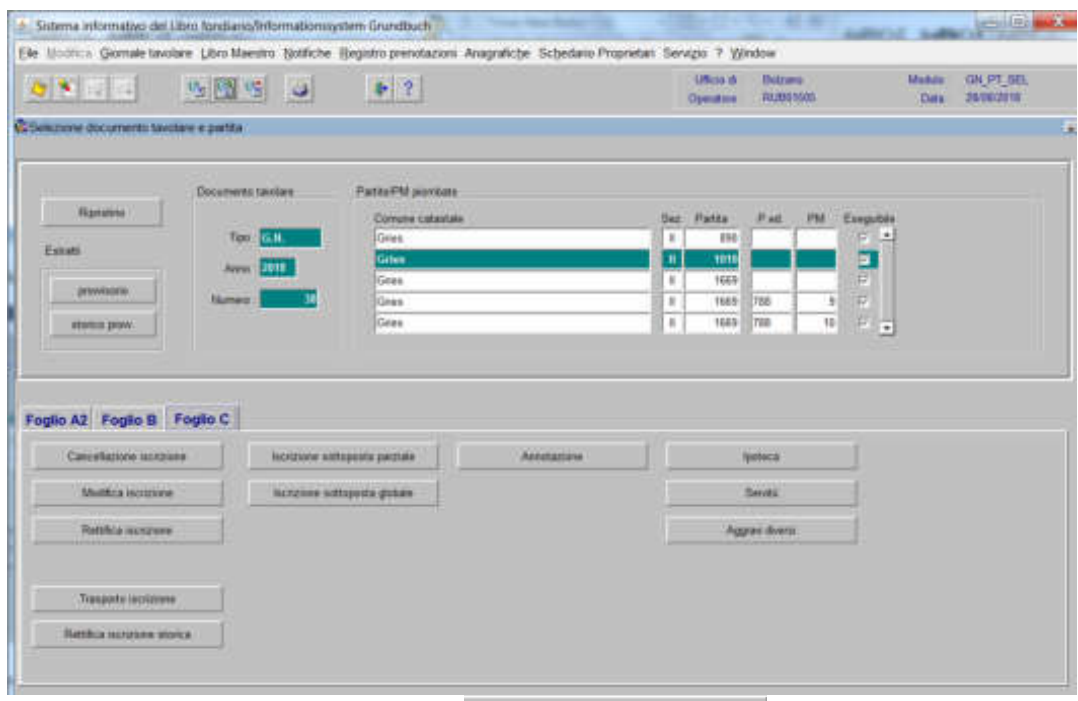

2) **Figure**, cliccare il pulsante viene visualizzata la maschera

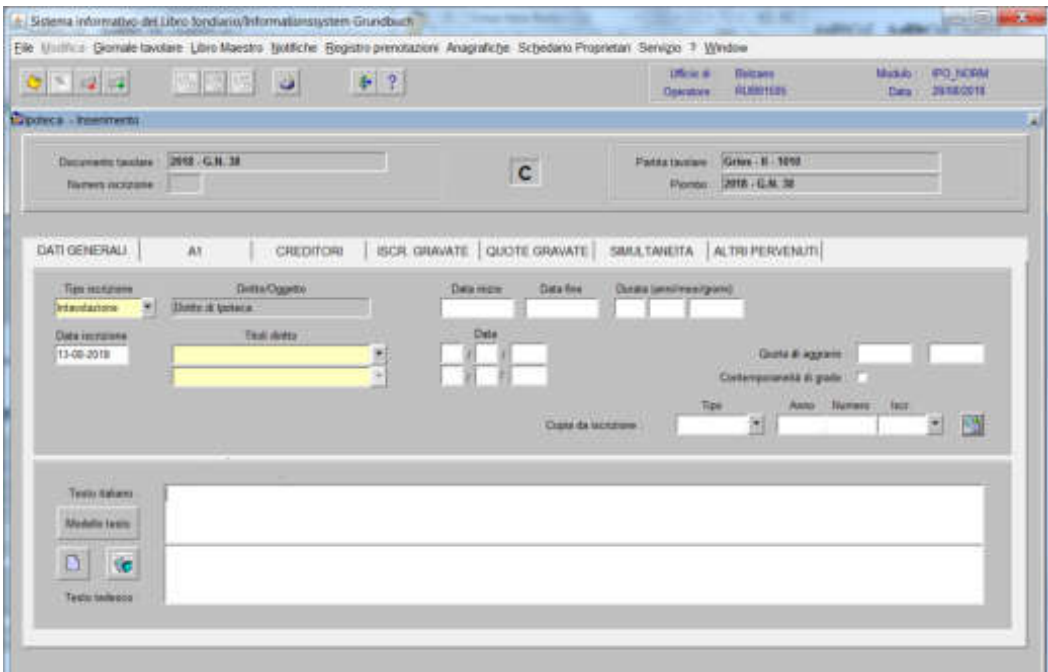

nella quale saranno inseriti i seguenti dati:

## a) Tipo di iscrizione  $\overline{\phantom{a}}$

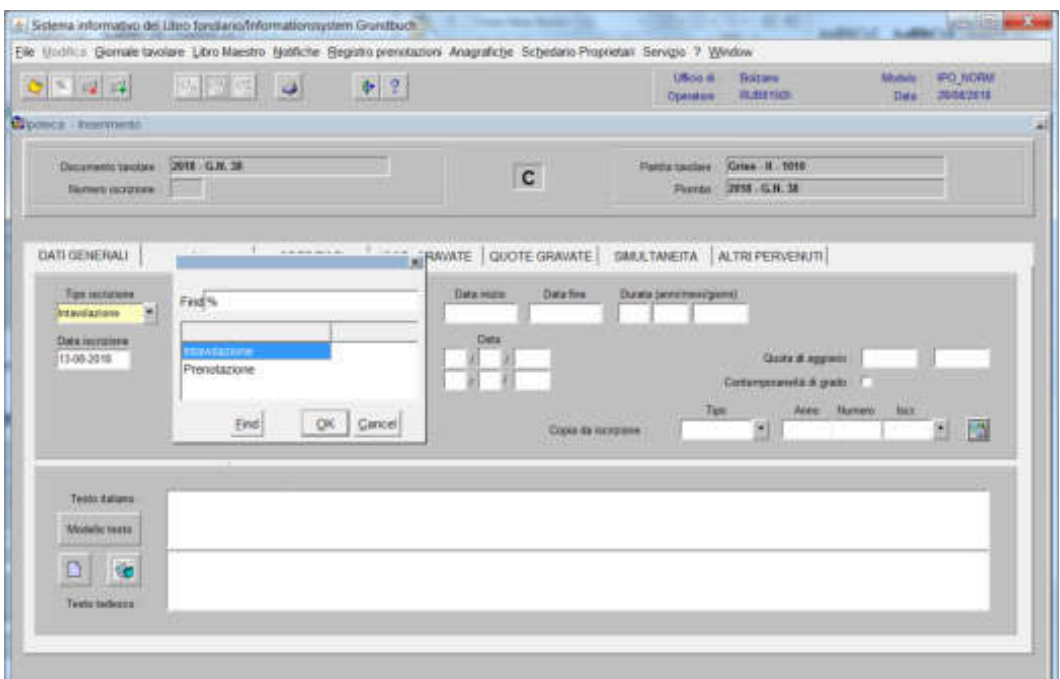

scegliere tra Intavolazione e/o Prenotazione, con l'inserimento del "Titolo diritto" e "Data", negli appositi spazi

#### b) Testo italiano e tedesco

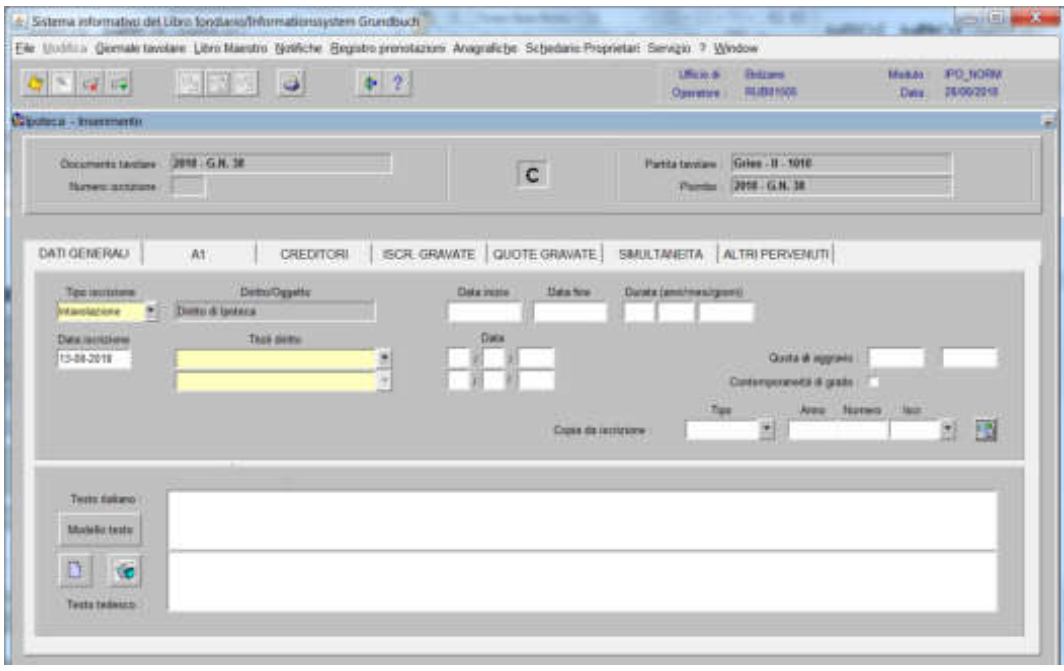

inserimento quanto previsto nel decreto tavolare

c) Contemporaneità di grado (attenzione! la stessa dovrà essere inserita correttamente nel giornale tavolare)

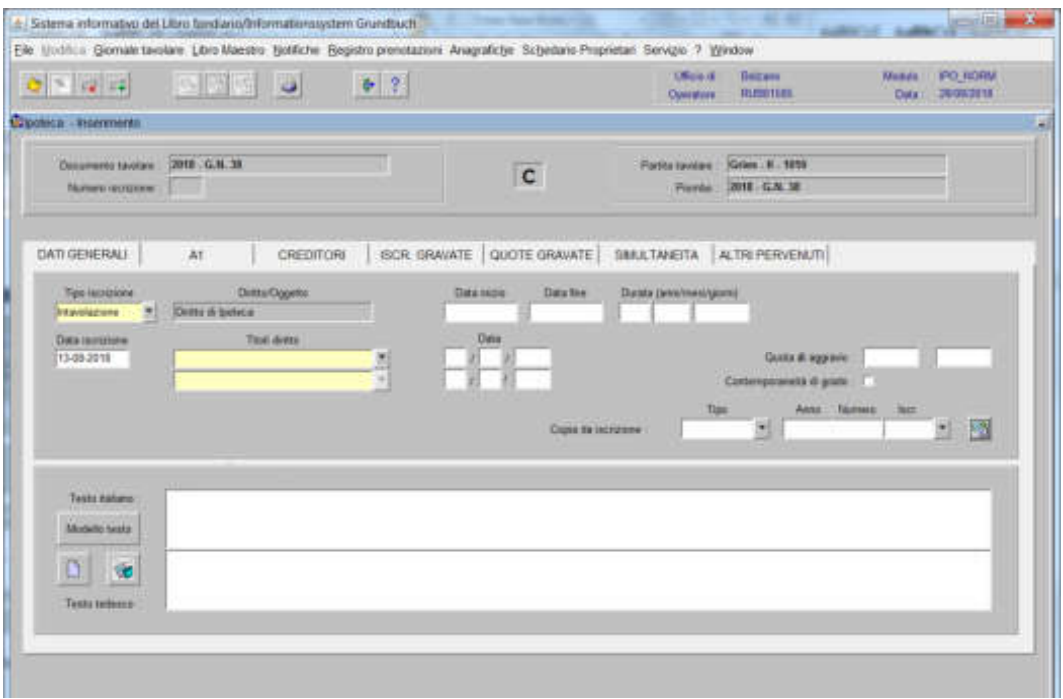

selezionare la check box "Contemporaneità di grado"

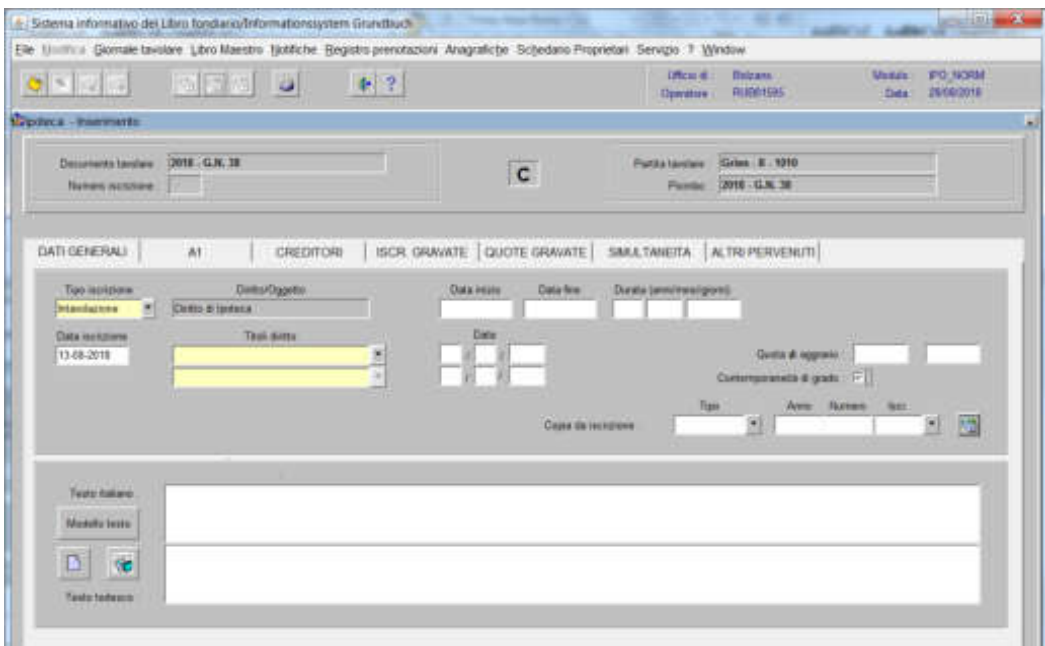

3) cliccare il pulsante  $\begin{bmatrix} 41 \end{bmatrix}$ 

**a) se il diritto d'ipoteca grava sia la particella e/o corpo tavolare, sia il diritto di usufrutto** 

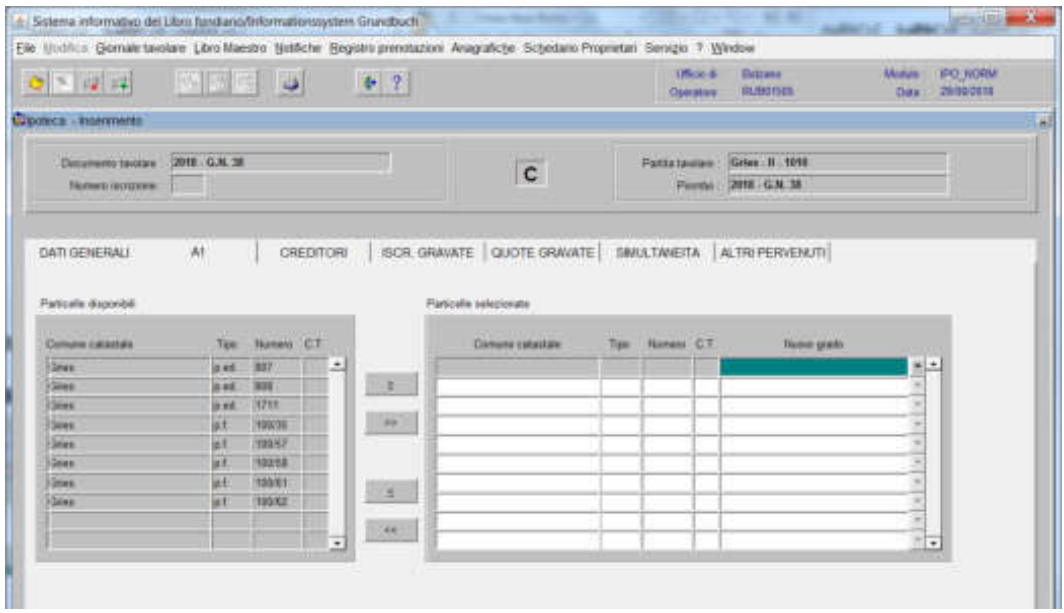

spostare la particella e/o porzione materiale da sinistra a destra, dal blocco "Particelle disponibili" al blocco "Particelle selezionate", cliccando il pulsante  $\rightarrow$  0

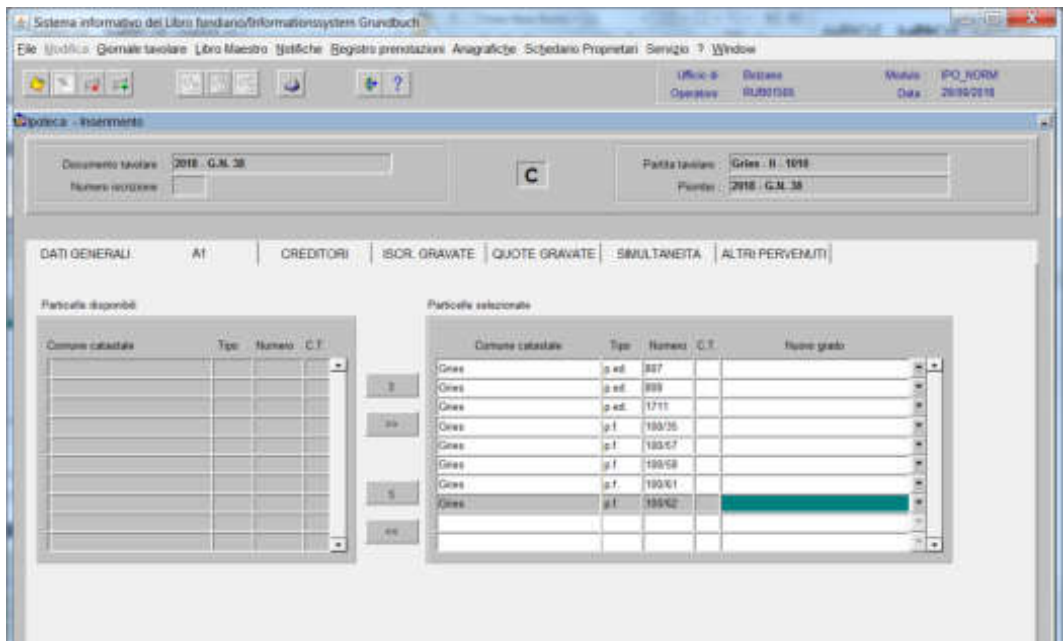

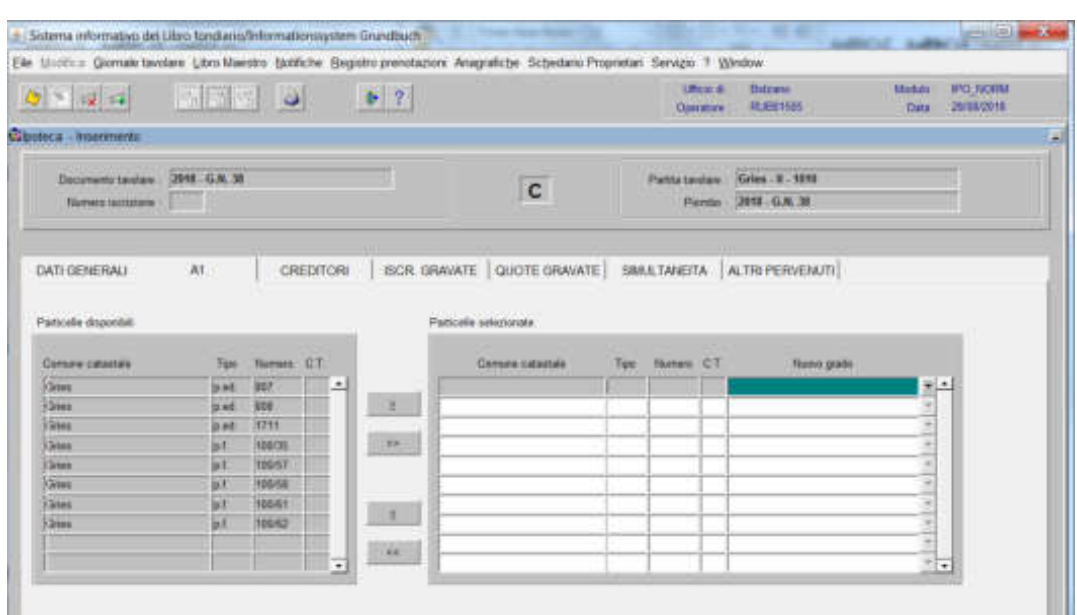

#### **b) se il diritto d'ipoteca grava solo il diritto di usfrutto**

NON selezionare le particelle e/o il corpo tavolare

4) cliccare il pulsante (32 15 cas

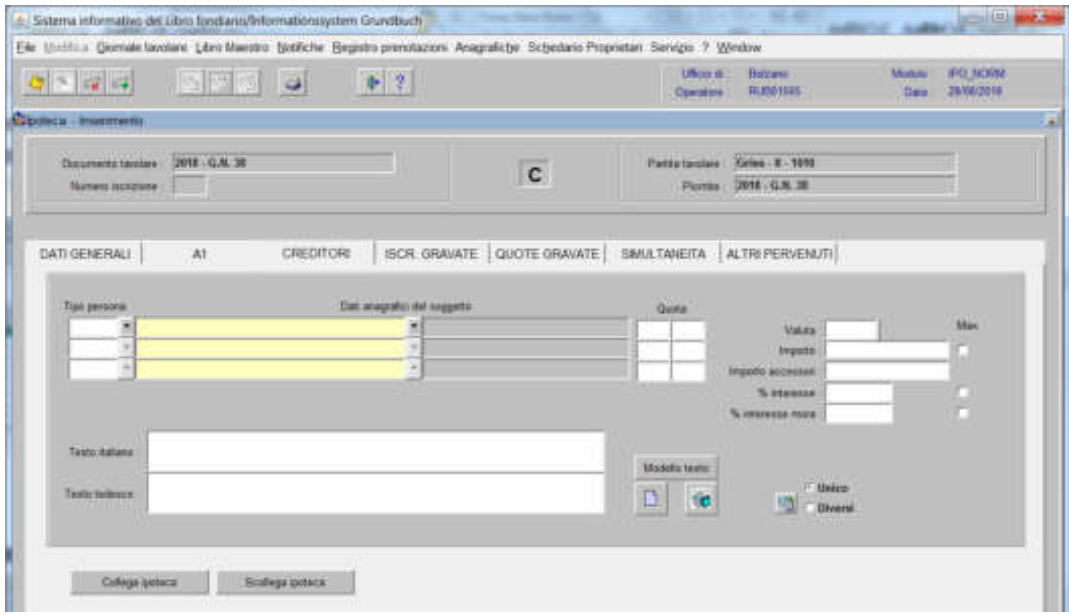

inserire nel record "Tipo persona" la dicitura "Altro e/o Fisica" e nel record "Dati anagrafici del soggetto" la denominazione dell'Istituto Bancario e/o il cognome e nome del creditore; dare "invio" e se più omonimi scegliere il soggetto proposto dalla banca dati

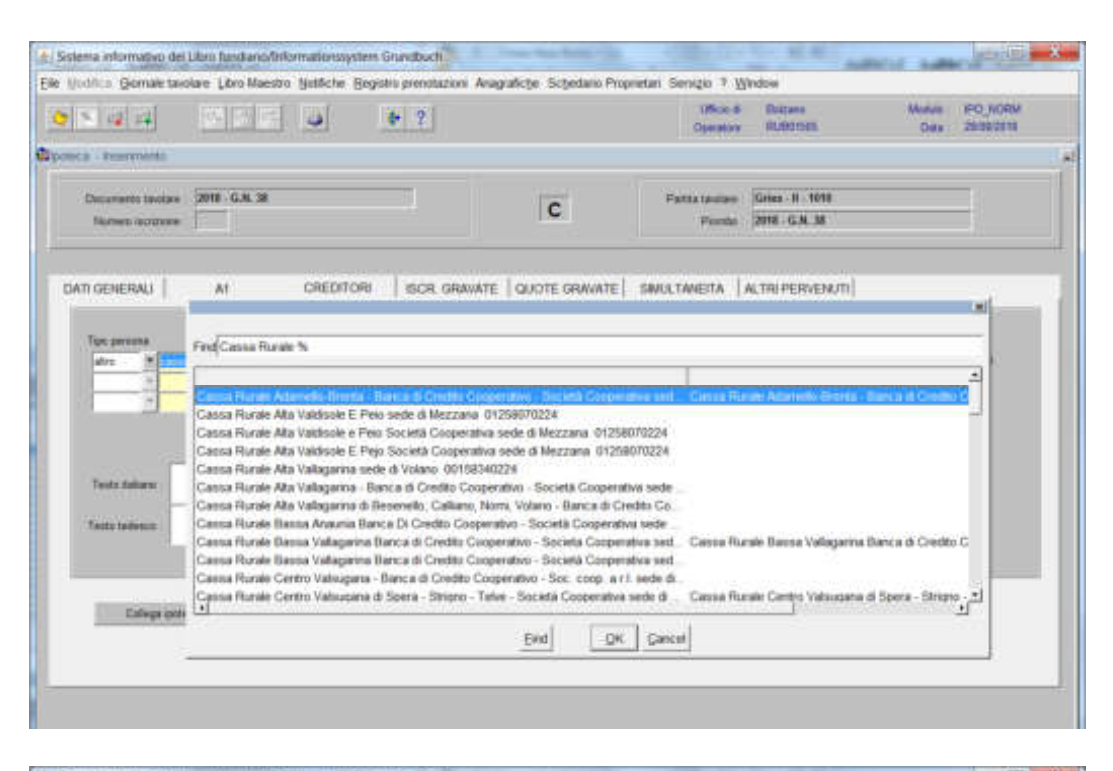

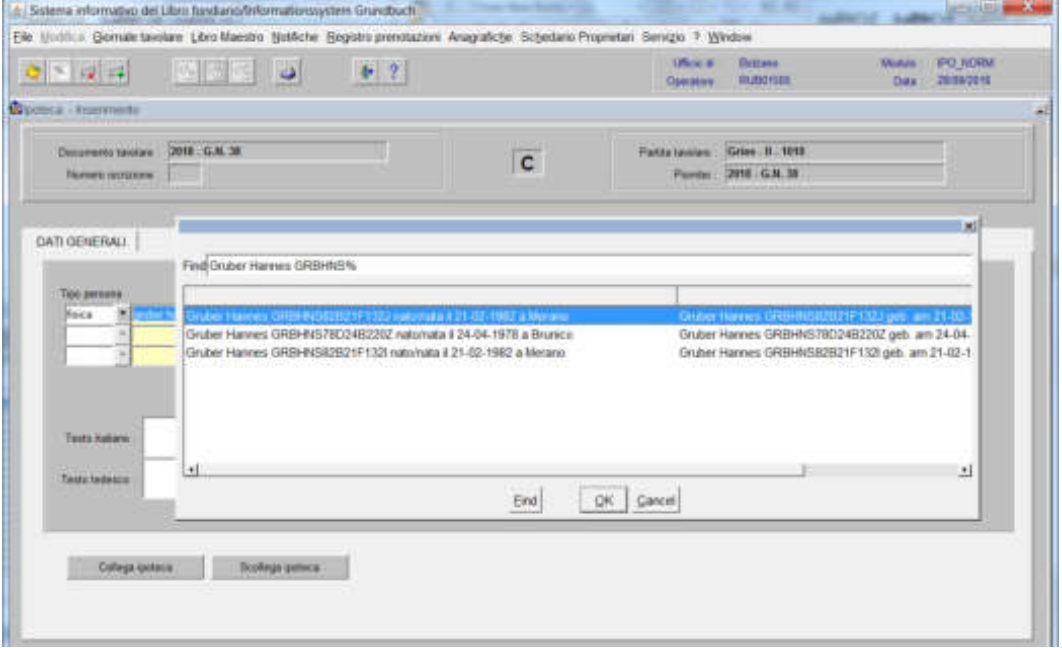

scegliere il creditore e cliccare il pulsante

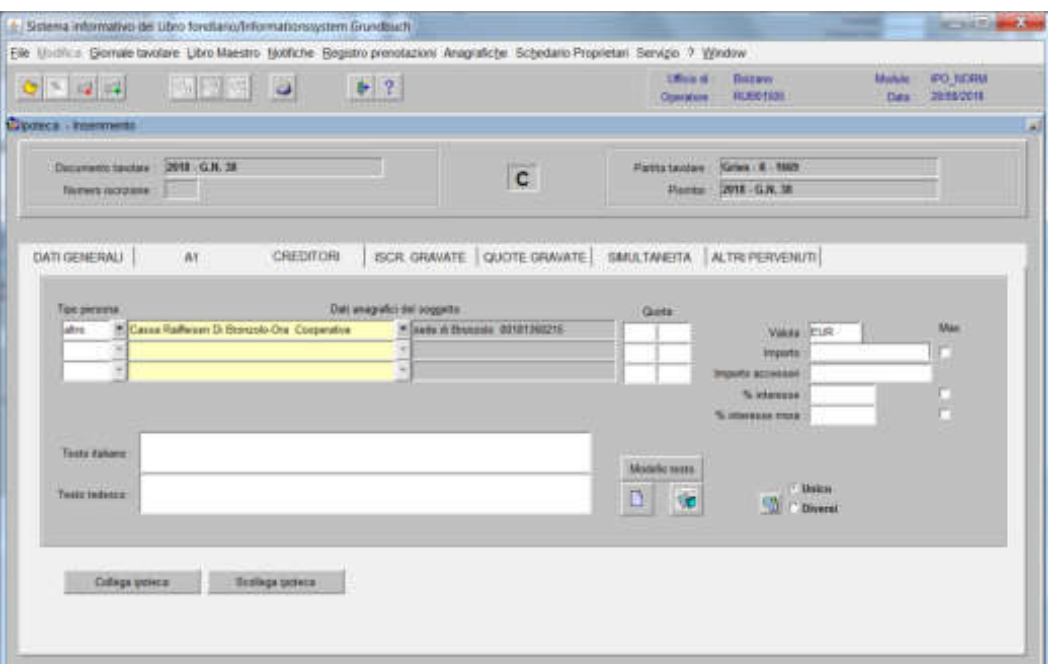

inserire i dati dell'ipoteca ai sensi del decreto

324

## **a) Se l'ipoteca grava solo e/o anche il diritto di usufrutto**

cliccare il pulsante

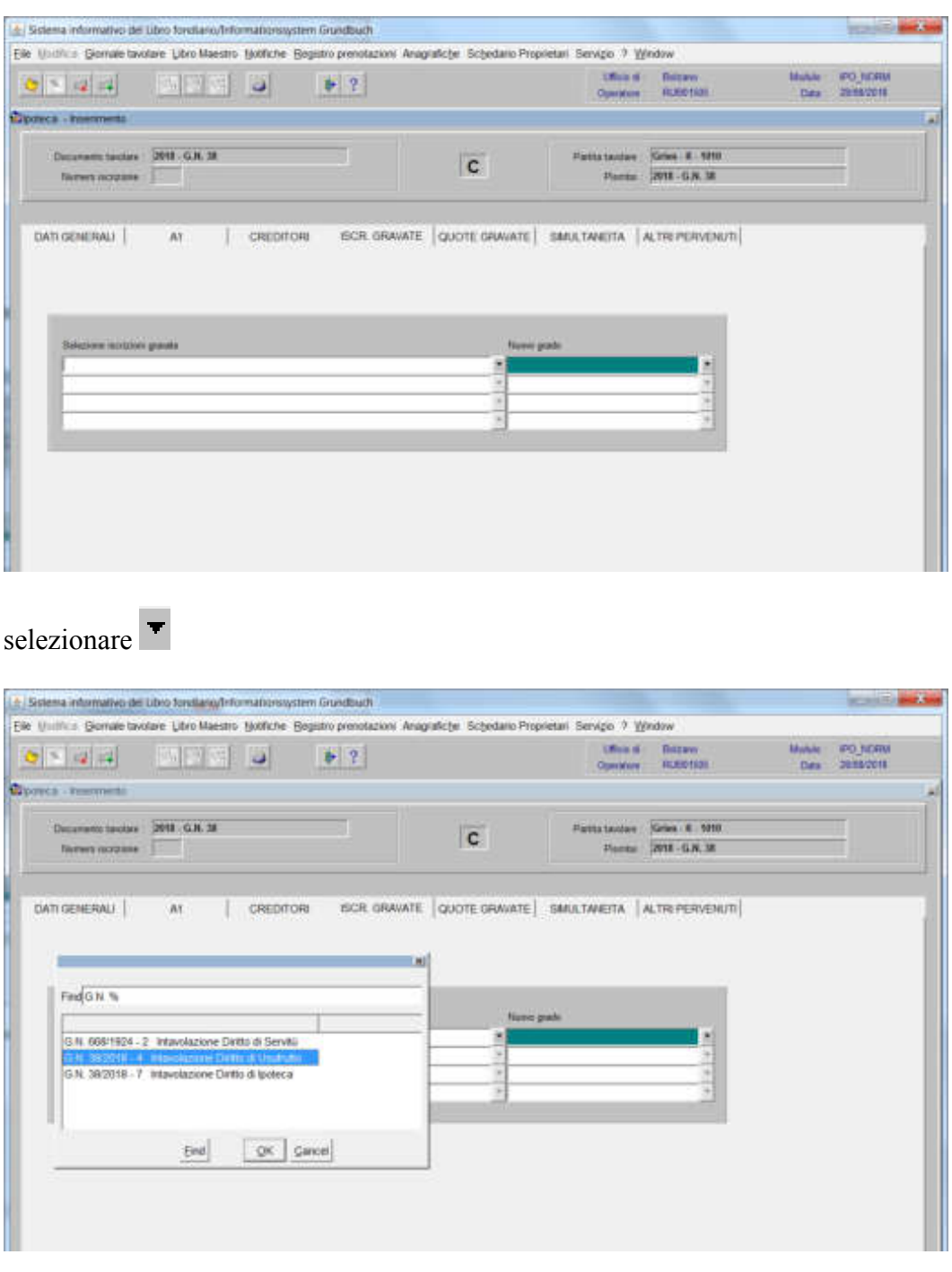

scegliere l'iscrizione e cliccare il pulsante

cliccare il pulsante QUOTE GRAVATE

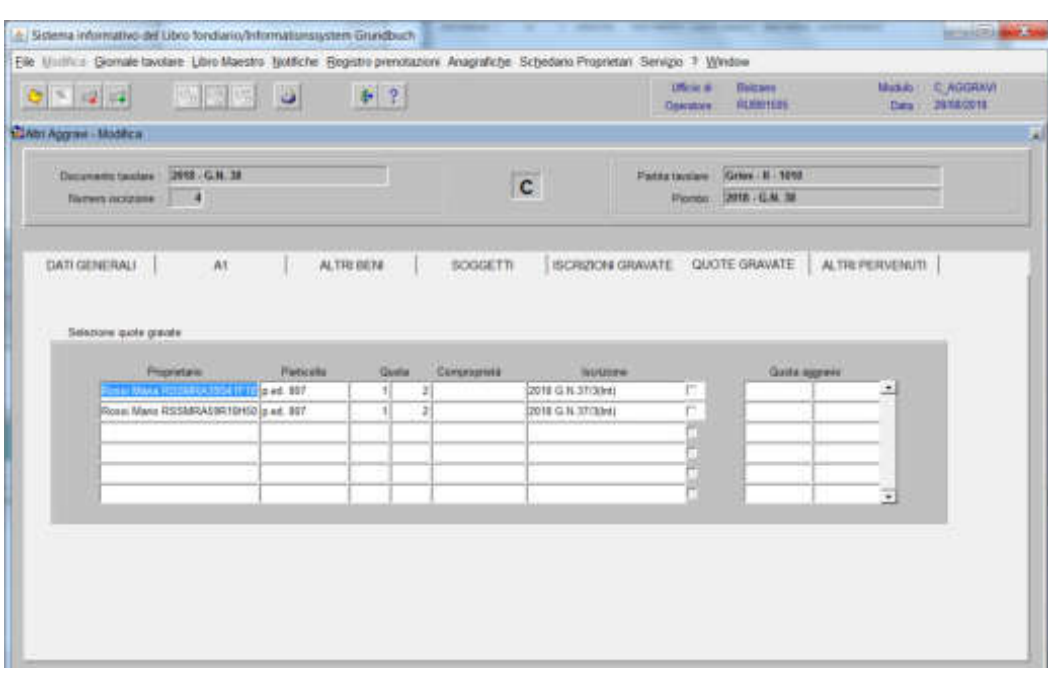

selezionare la check box delle quote da gravare

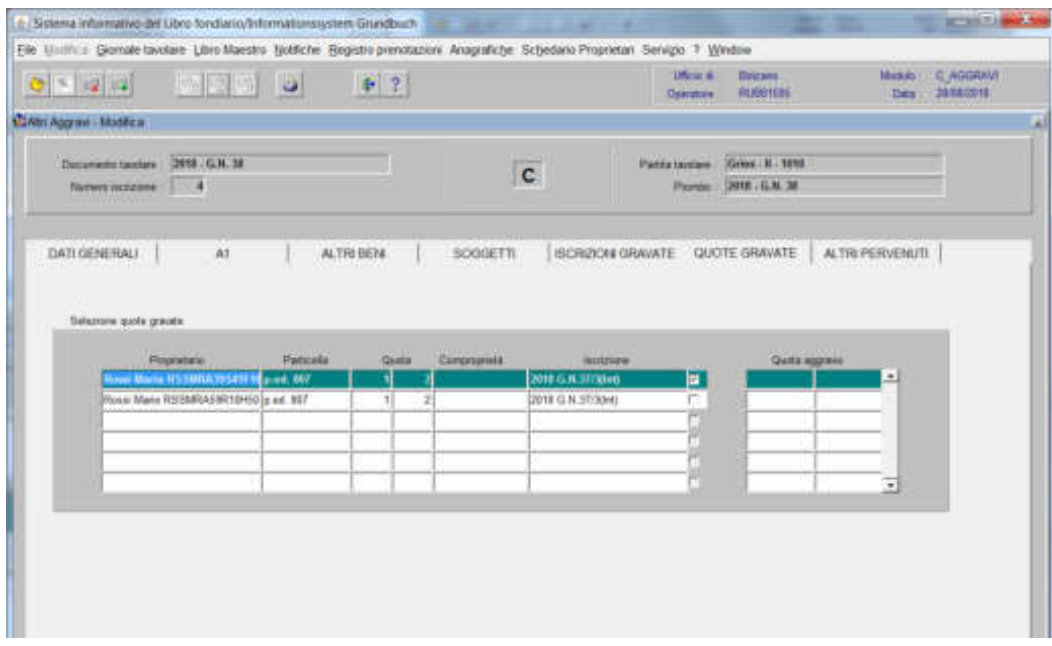

ad inserimento ultimato, cliccare il pulsante cliccare il pulsante

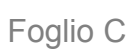

### Intavolazione e/o prenotazione del diritto di ipoteca simultanea (non è obbligatorio iniziare l'intavolazione dalla partita principale)

1) scegliere nell'elenco "Partite/PM piombate" la partita interessata

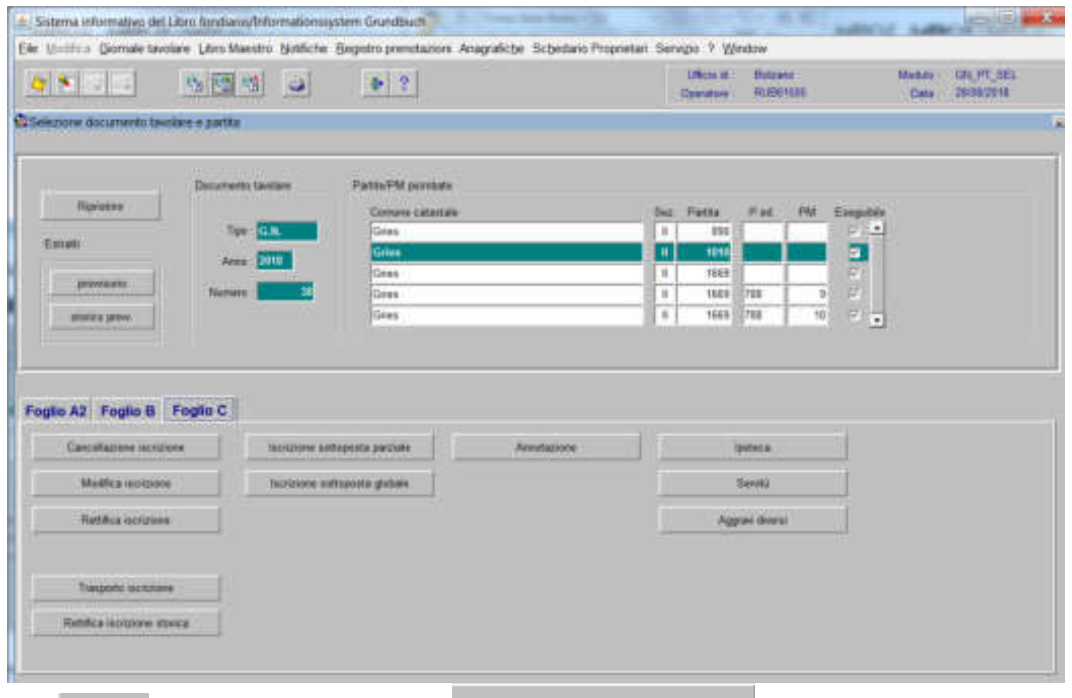

2) **Fignal**, cliccare il pulsante viene visualizzata la maschera

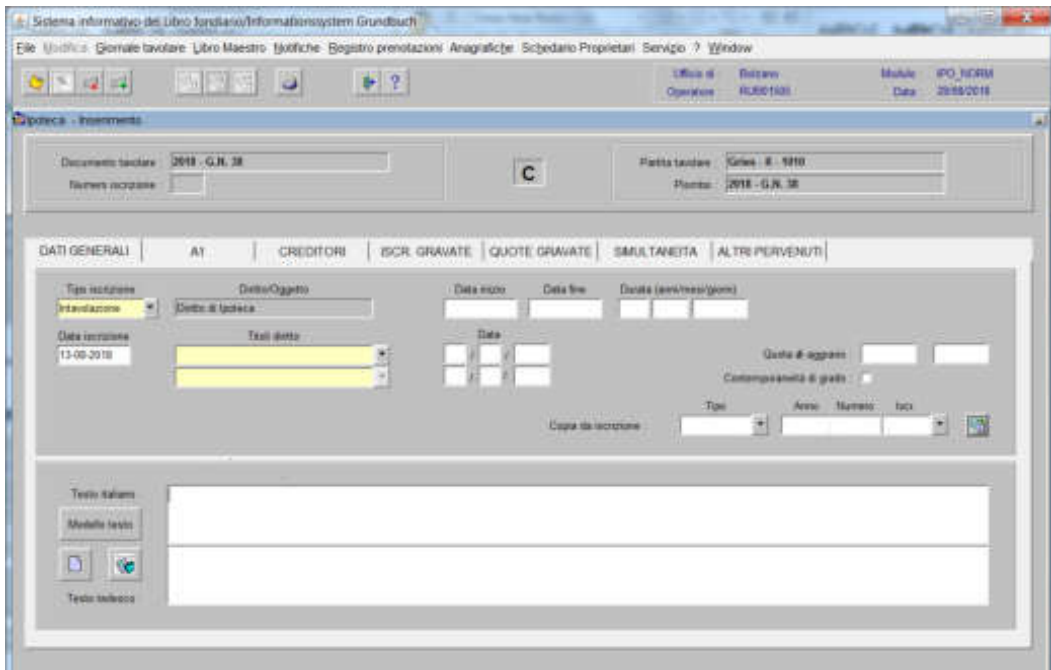

nella quale saranno inseriti i seguenti dati:

## a) Tipo di iscrizione  $\overline{\phantom{a}}$

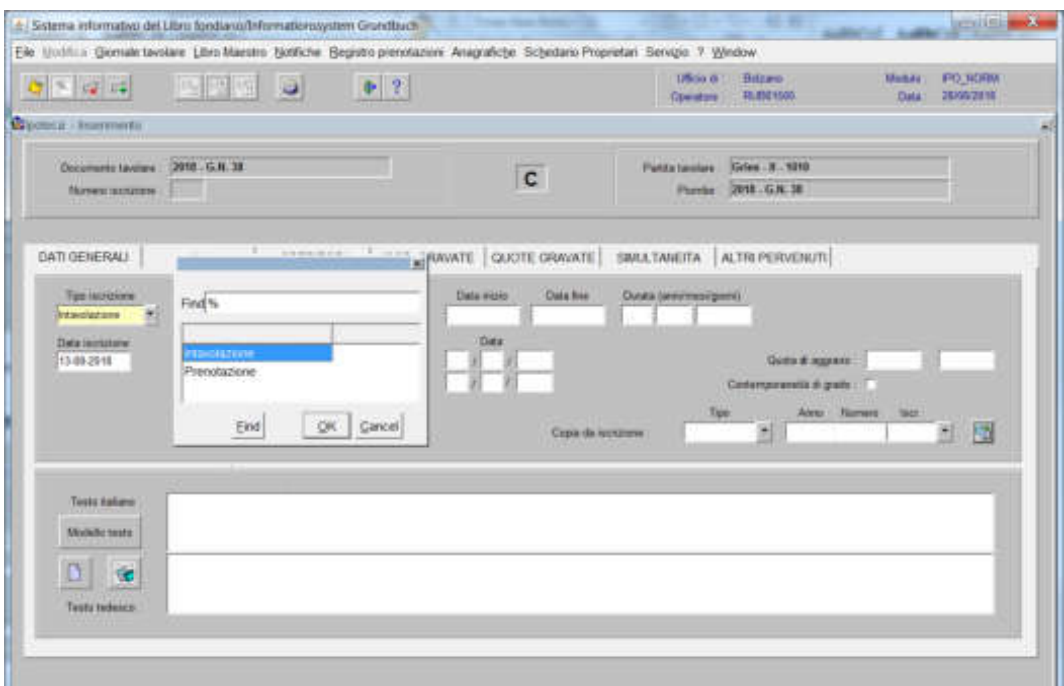

scegliere tra Intavolazione e/o Prenotazione, con l'inserimento del "Titolo diritto" e "Data", negli appositi spazi

### b) Testo italiano e tedesco

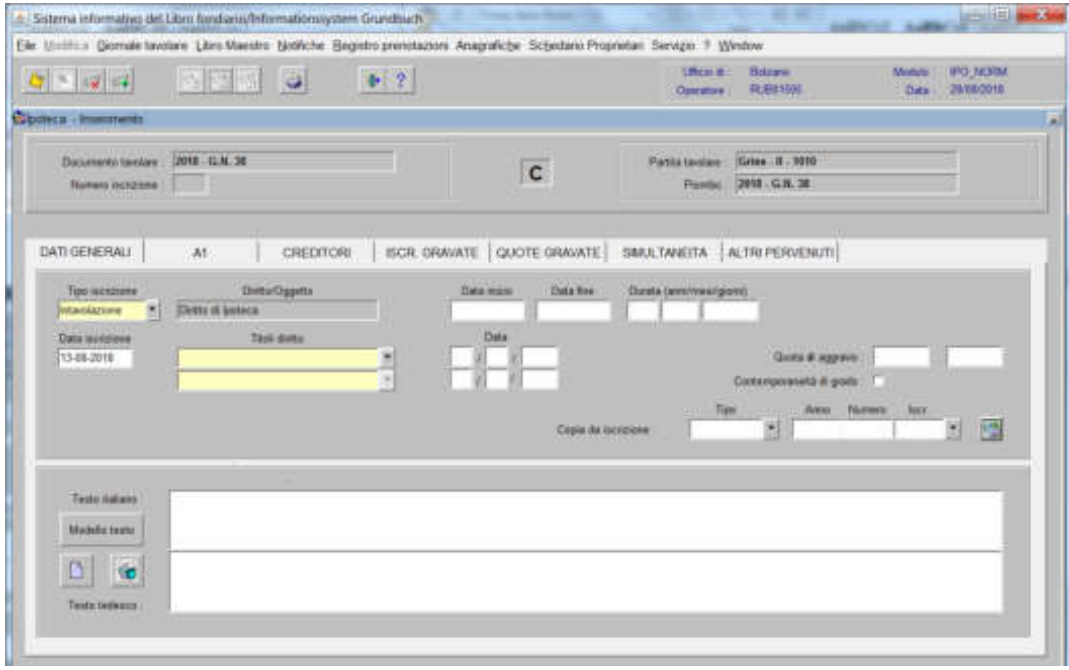

inserimento quanto previsto nel decreto tavolare

c) Contemporaneità di grado (attenzione! la stessa dovrà essere inserita correttamente nel giornale tavolare)

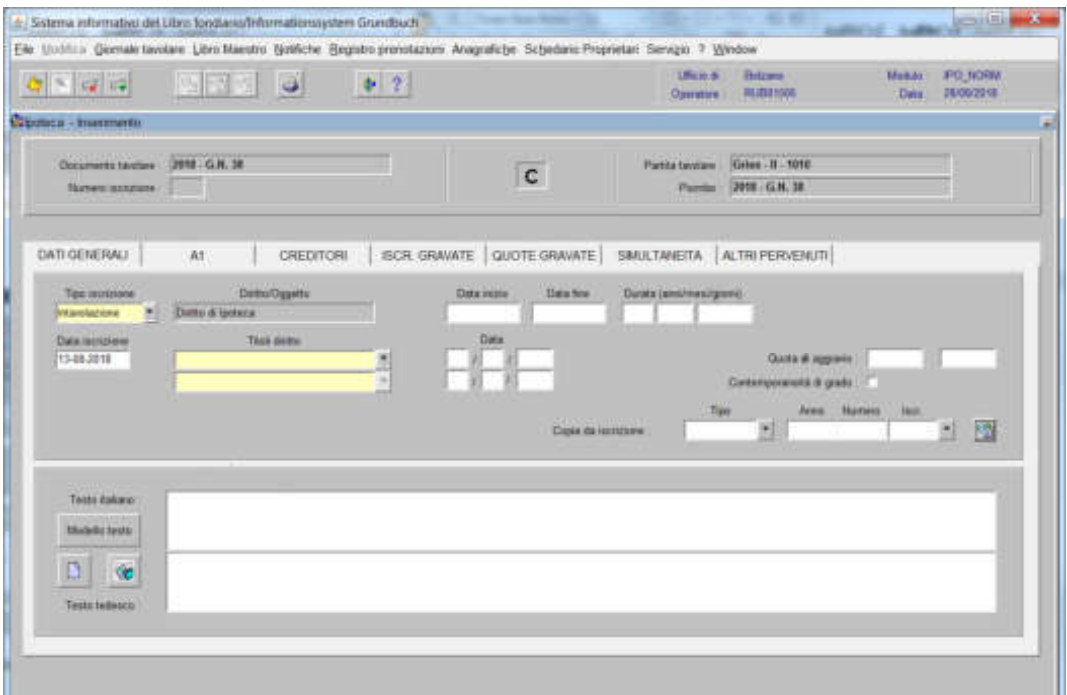

selezionare la check box "Contemporaneità di grado"

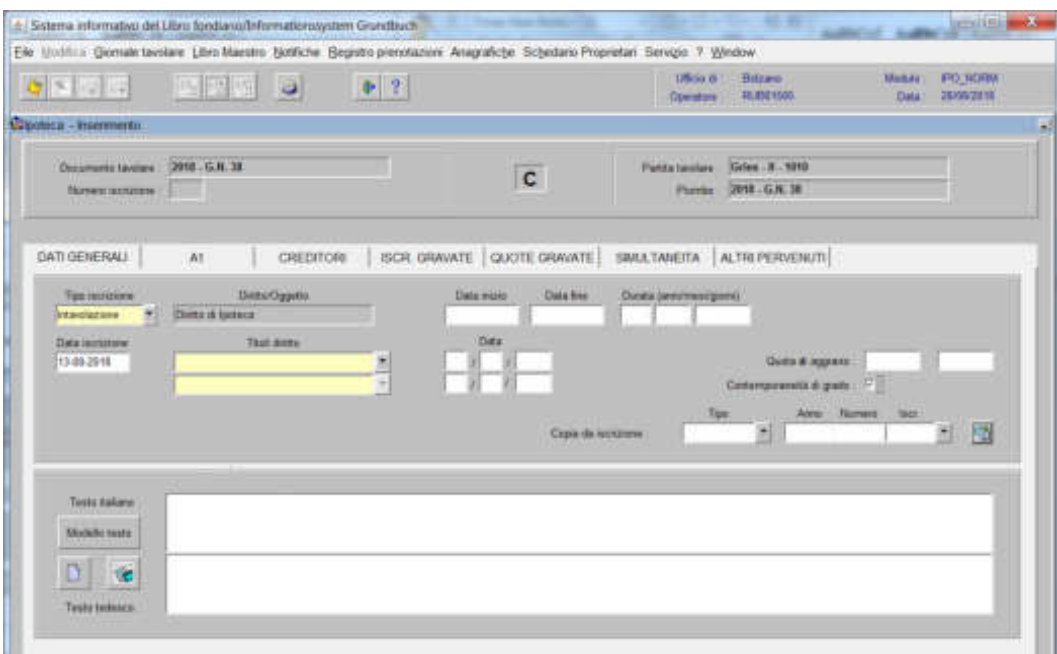

# 3) cliccare il pulsante  $\begin{bmatrix} 41 \end{bmatrix}$

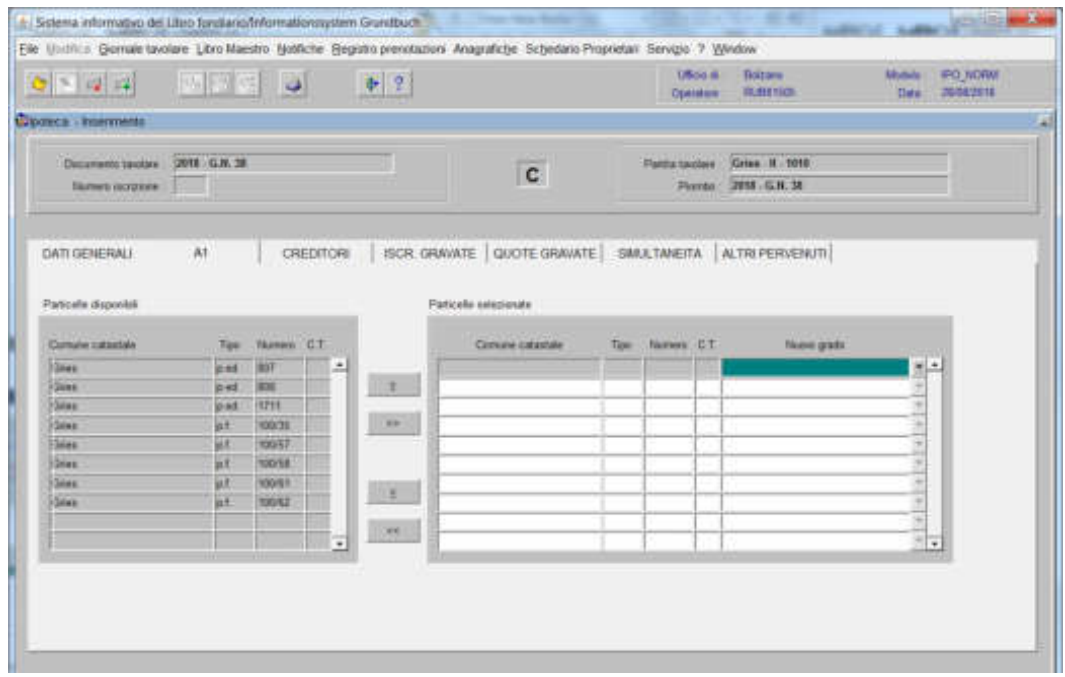

spostare la particella e/o porzione materiale da sinistra a destra, dal blocco "Particelle disponibili" al blocco "Particelle selezionate", cliccando il pulsante  $\frac{1}{2}$   $\frac{1}{2}$ 

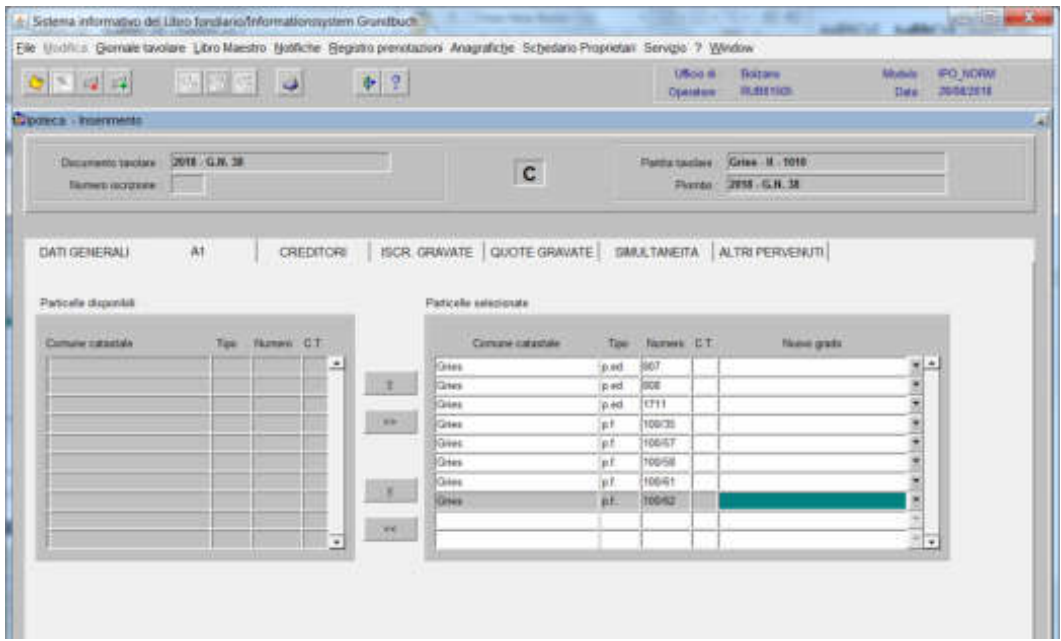

· Sistema informativo del Libro fondiario finformations ystem Grundbuch Fig. Until car General taxdare Libro Mandro Netfliche Registro presidential Anageabelle, Schedalen Programm, Serviceo, 3 Westman **IRock Bases** Make: FO.NORM  $0 > |q|$  of 15  $0.2$ Opener HUDSTON Data 26/08/2018 **Greenway** showed Daimetztenber 2018-G.N.38 day Gries H. 1010  $\overline{c}$ Netwo scrates | | | | Partie: 2018-G.N.30 CREDITORI | ISCR. GRAVATE | QUOTE GRAVATE | BIMATANEITA | ALTRI PERVENUTI | DATEGENERALE A1 Paticole doposto Particular suitables and Comune catastate Novem CT. Cornere catastate Numer CT **New gree** Tips Tipe **Share** pat arr  $\mathbb{R}$  $\rightarrow$ **Great** p.et ant pat 1711 **Value**  $\sim$ **WET** 1930/35 **Uses** pr. 19957 Gras **Cours** pr. 10058 **Gien** WE 1930-61  $\mathbf{f}$ 節 10012 **Sime**  $\left\vert \mathcal{H}\right\vert$ 

b) **se il diritto di ipoteca grava solo il diritto di usufrutto**

NON selezionare le particelle e/o il corpo tavolare

4) cliccare il pulsante **6811018** 

**a) nella prima iscrizione di ipoteca si devono inserire tutti i dati relativi all'ipoteca**

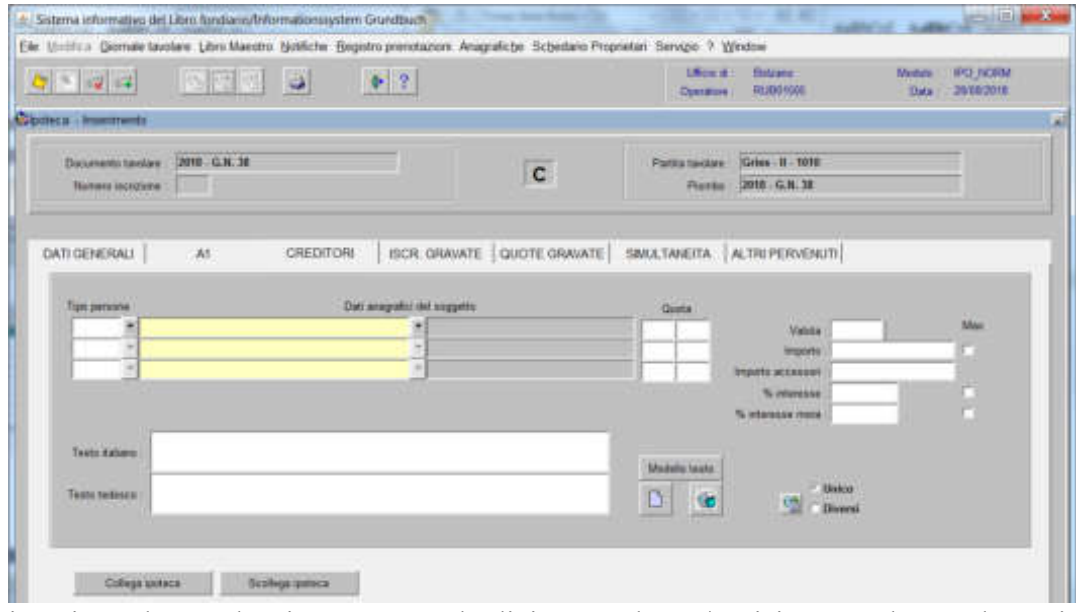

inserire nel record "Tipo persona" la dicitura "Altro e/o Fisica" e nel record "Dati anagrafici del soggetto" la denominazione dell'Istituto Bancario e/o il cognome e nome del creditore; dare "invio" e se più omonimi scegliere il soggetto proposto dalla banca dati

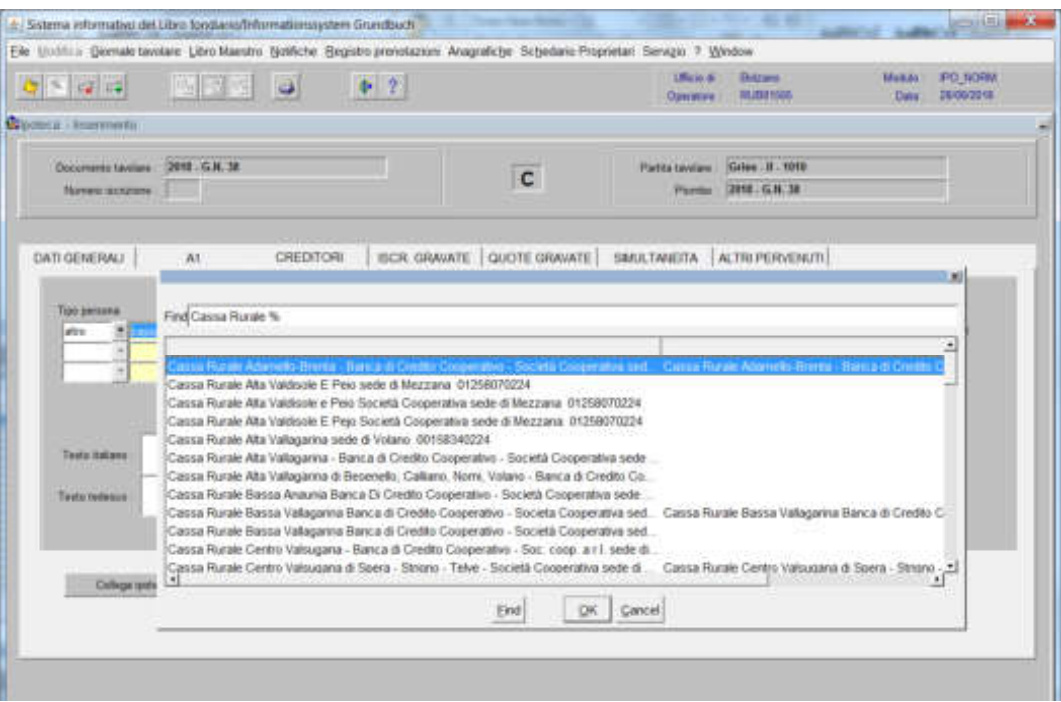

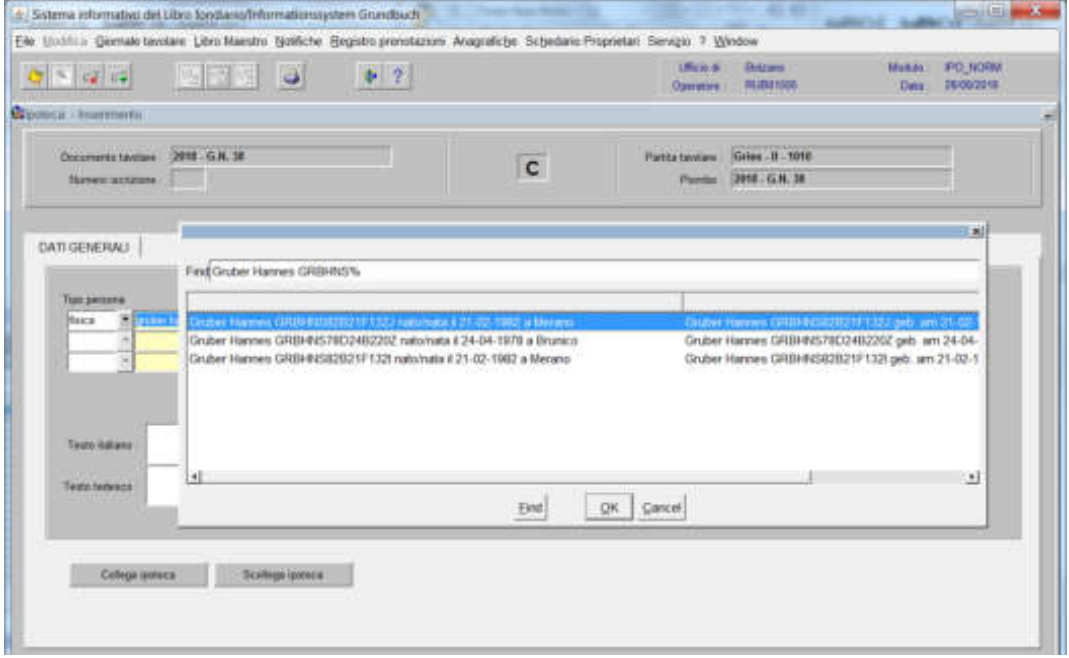

scegliere il creditore e cliccare il pulsante

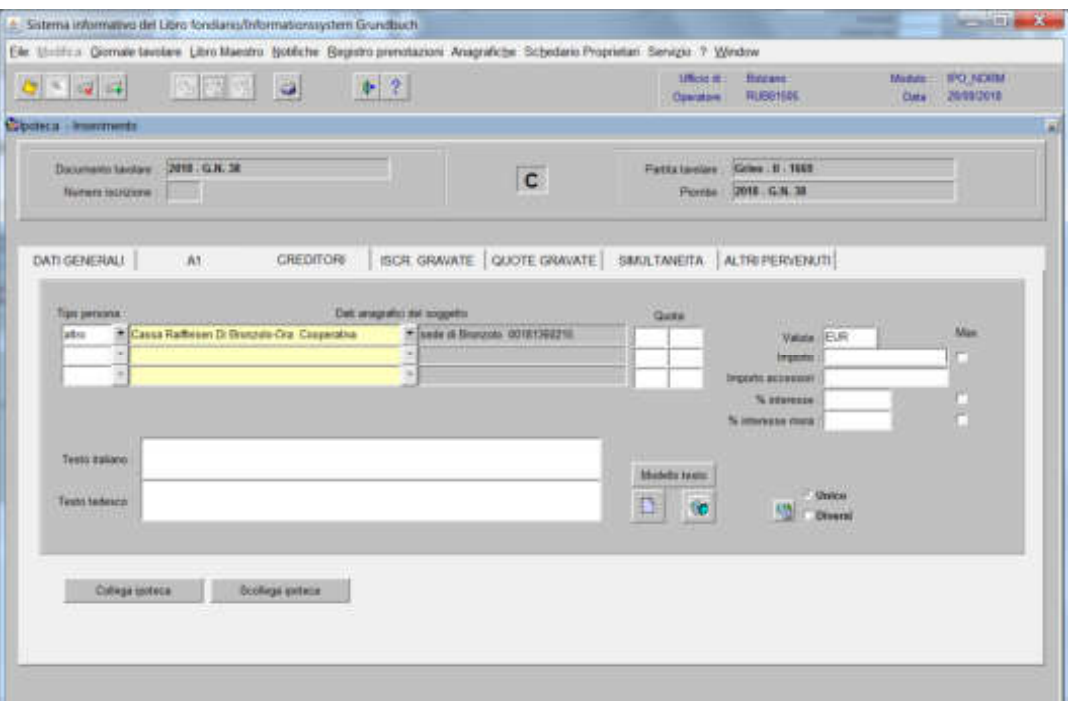

inserire i dati dell'ipoteca ai sensi del decreto

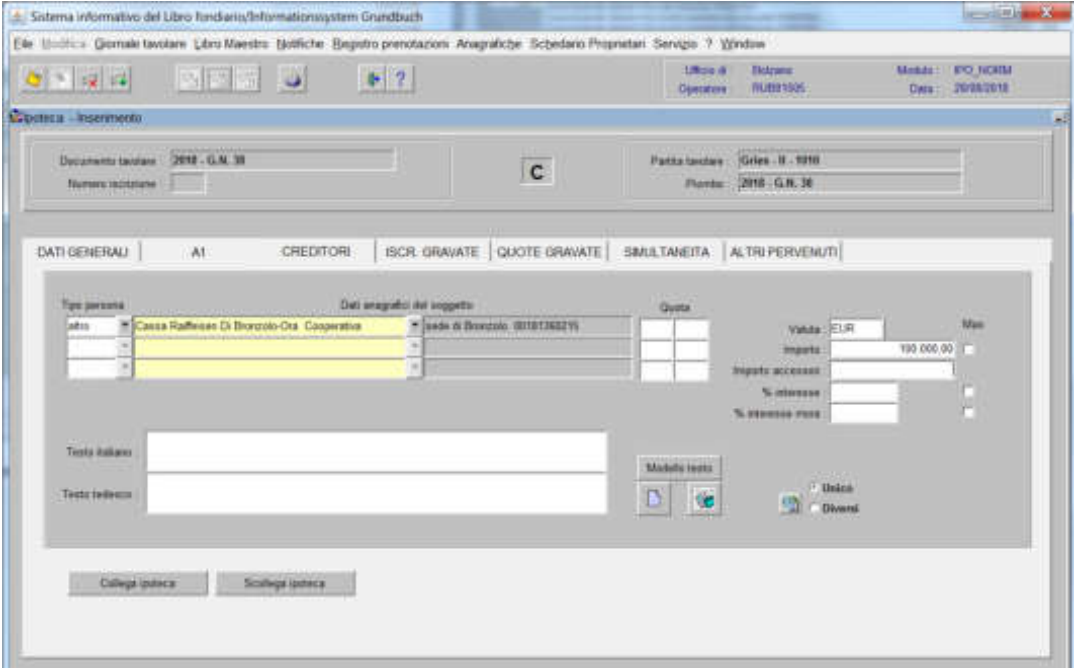

334

#### b) **nelle altre partite tavolari e/o porzioni materiali simultanee**

A) nelle altre porzioni materiali:

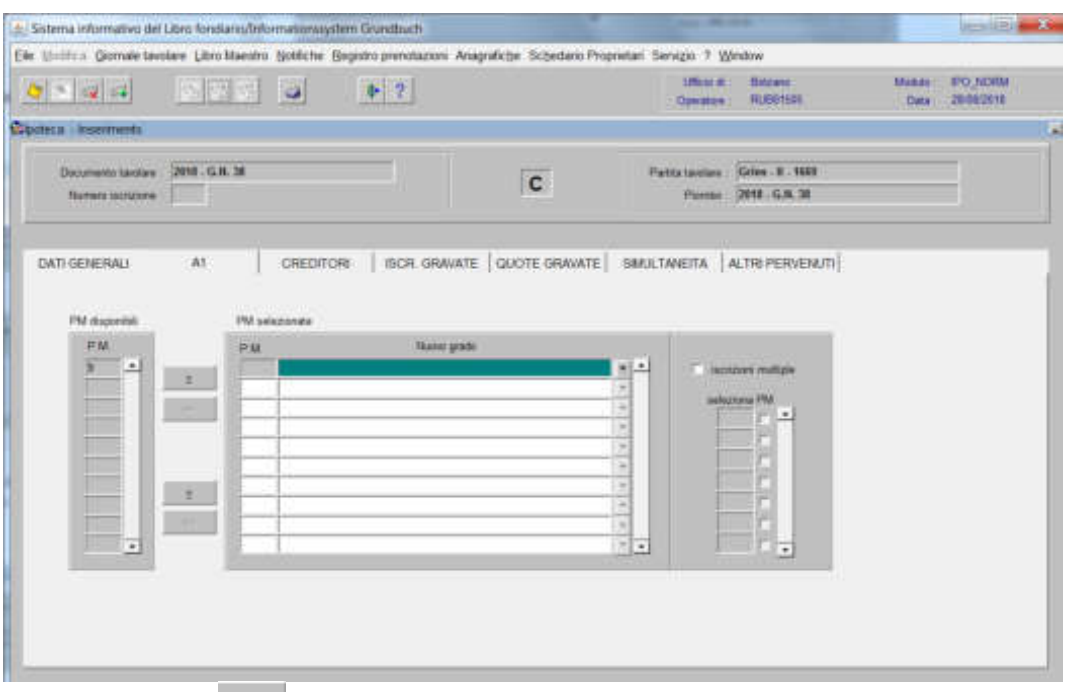

cliccare il tasto per spostare le porzioni materiali da sinistra a destra, dal blocco "Particelle disponibili" al blocco "Particelle selezionate, per collegarle simultaneamente cliccare il flag nella check hox del compo. simultaneamente cliccare il flag nella check box del campo

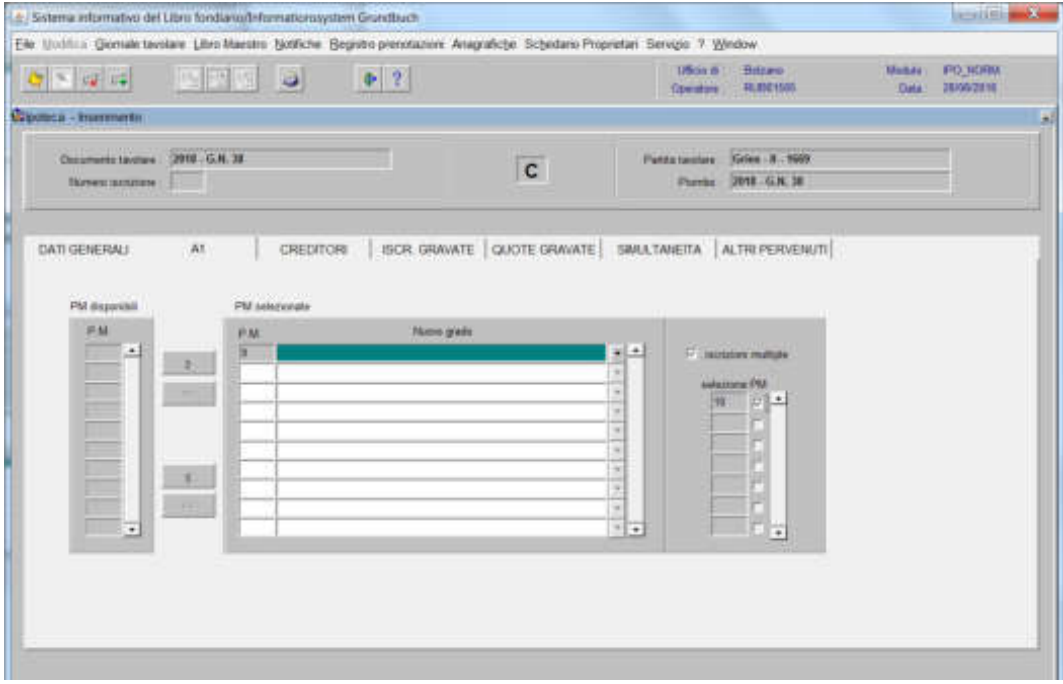

## B) nelle altre partite tavolari:

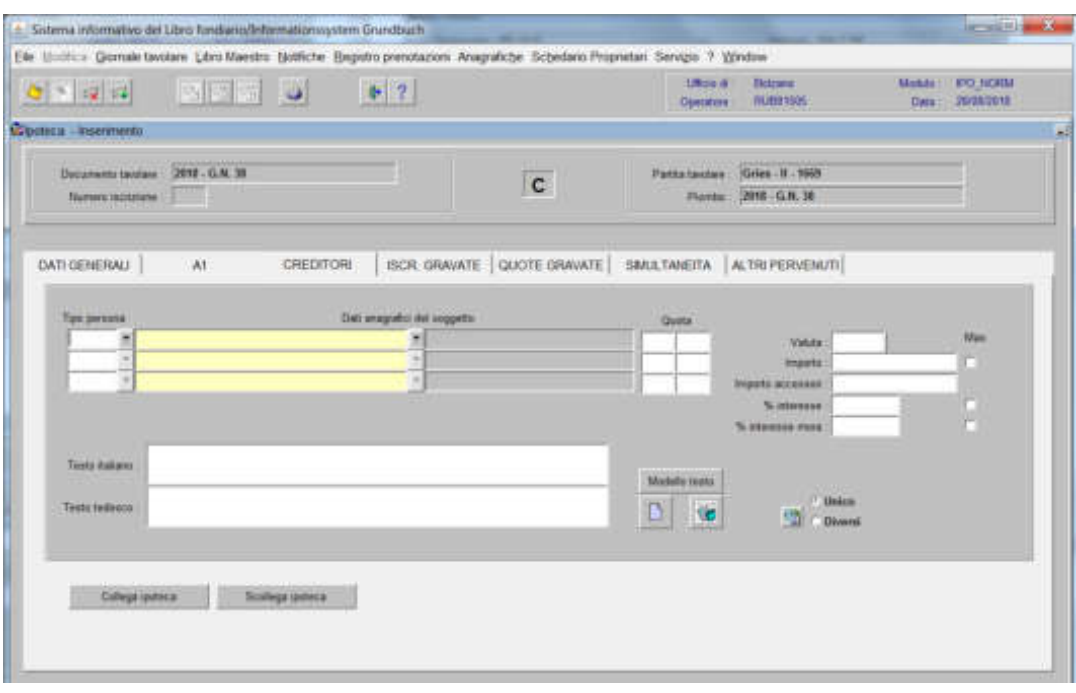

cliccare il tasto Collega ipoteca

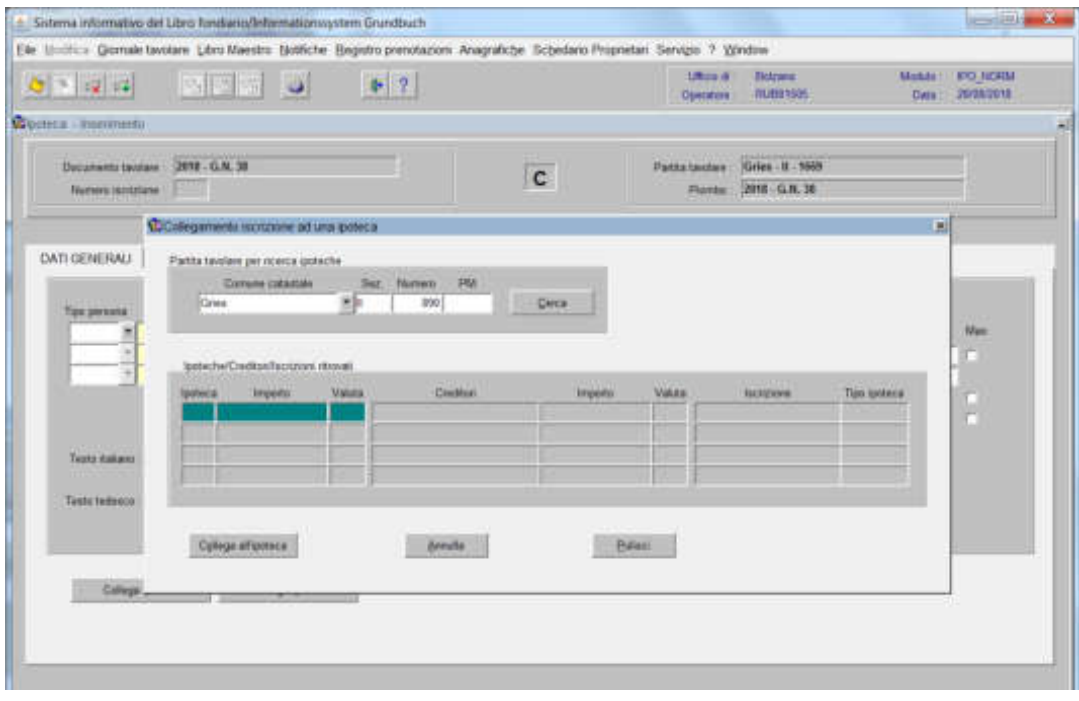

con il tasto scegliere la partita desiderata

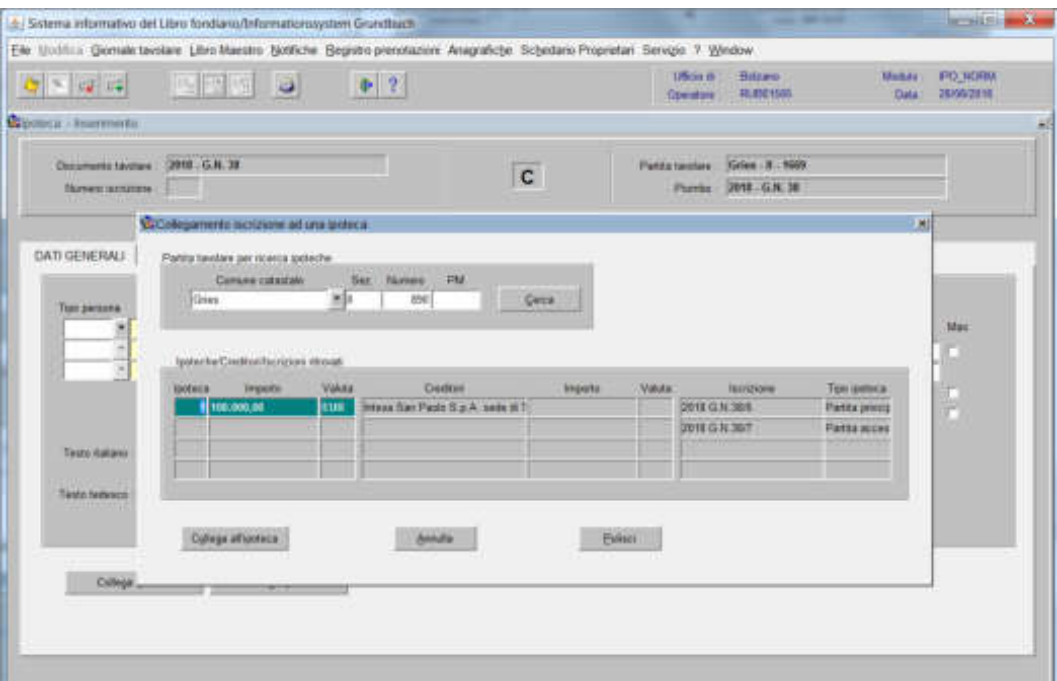

scegliere l'ipoteca da collegare simultaneamente con il tasto collega noteca

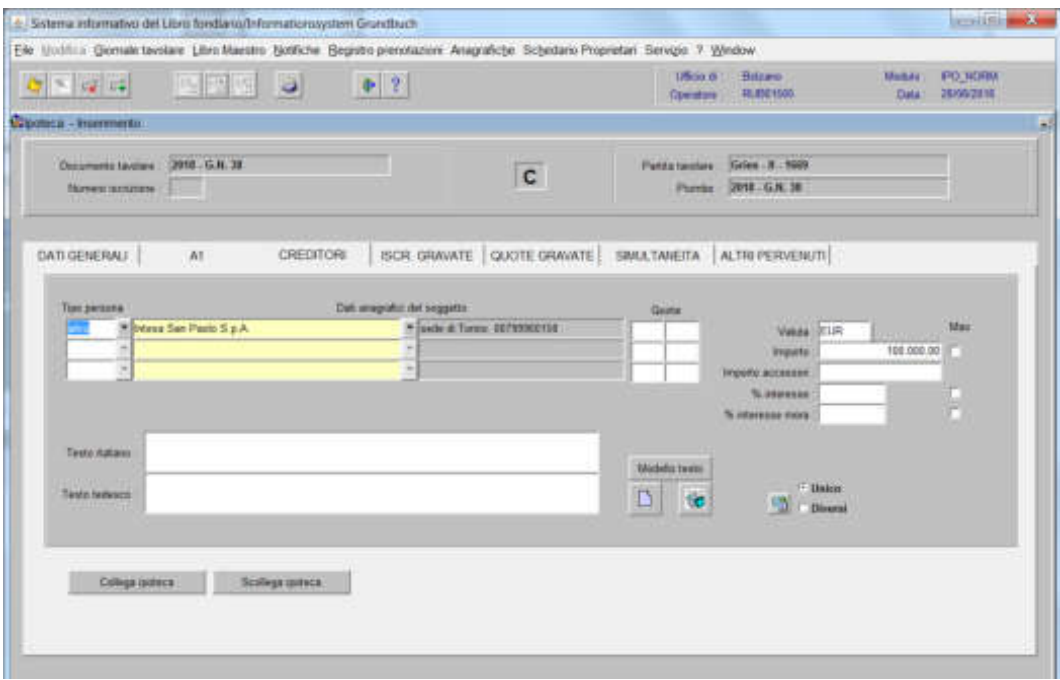

## **c) se l'ipoteca grava solo e/o anche il diritto di usufrutto**

cliccare pulsante **ISCR GRAWATE** 

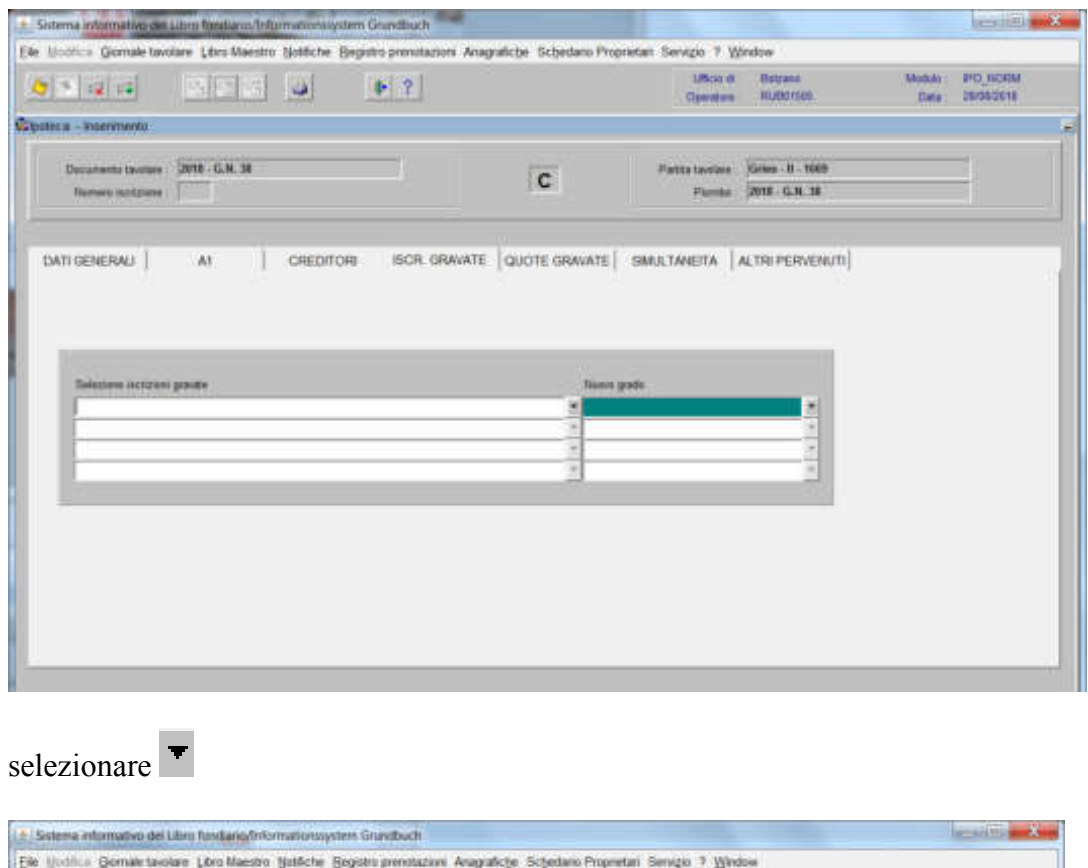

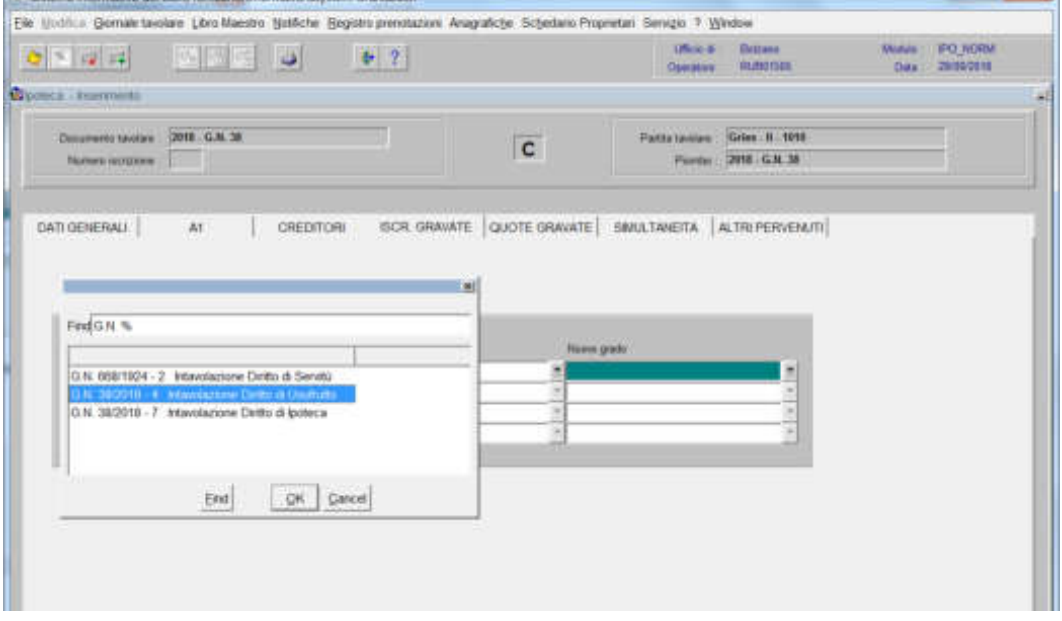

scegliere l'iscrizione da gravare e cliccare il pulsante

## **d) Se l'ipoteca grava quote di proprietà**

selezionare il tasto "quote gravate"

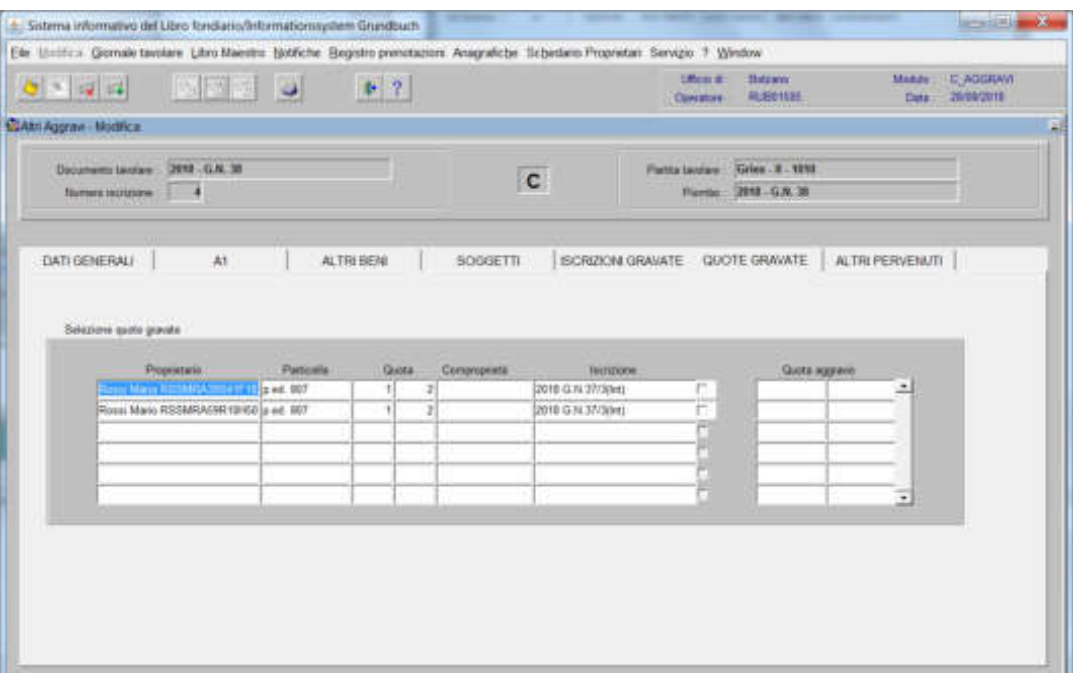

selezionare la check box delle quote da gravare.

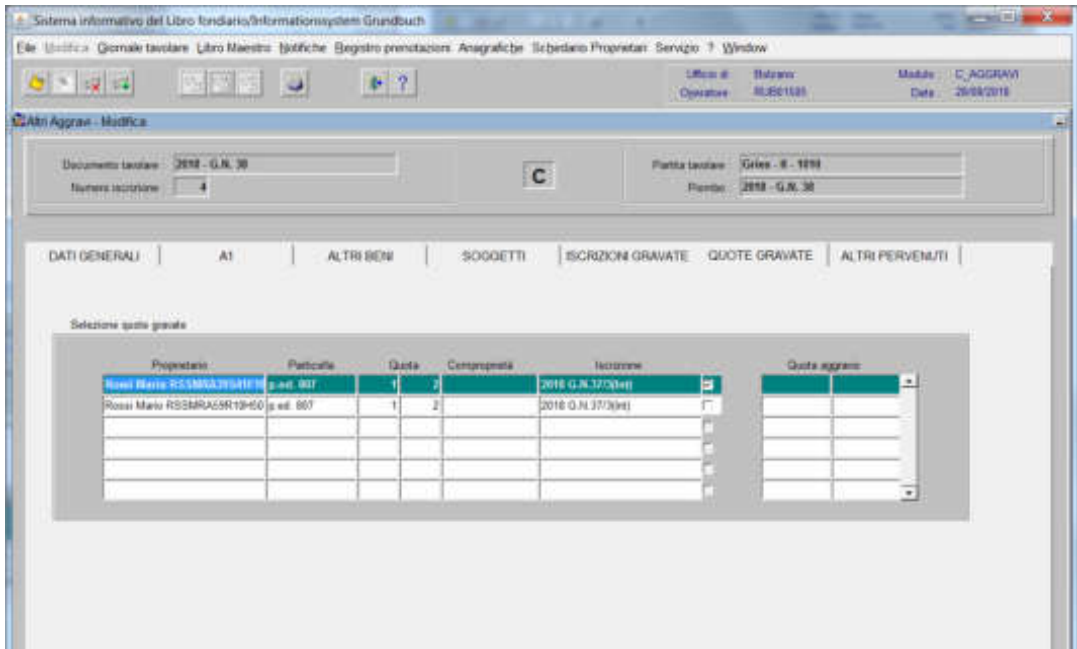

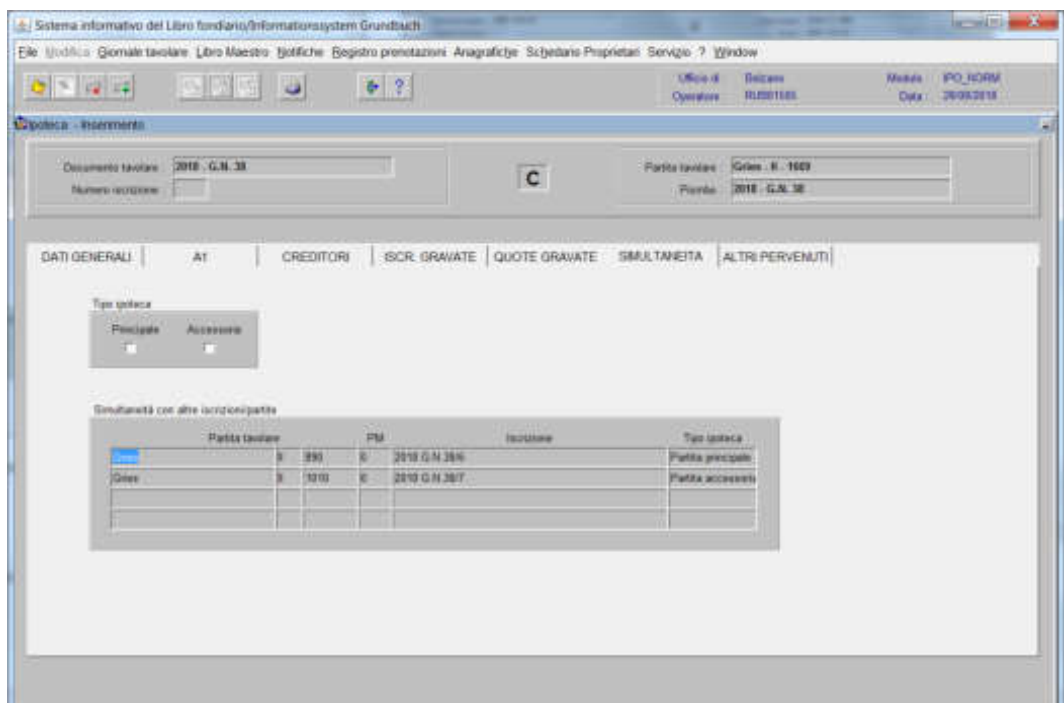

selezionare la check box "Principale" e/o "Accessoria" ai sensi del decreto

ad inserimento ultimato, cliccare il pulsante $\heartsuit$ 

cliccare il pulsante

## Suddivisione di mutuo

#### **A) Le ipoteche rimangono simultanee:**

1) scegliere nell'elenco "Partite/PM piombate" la partita interessata

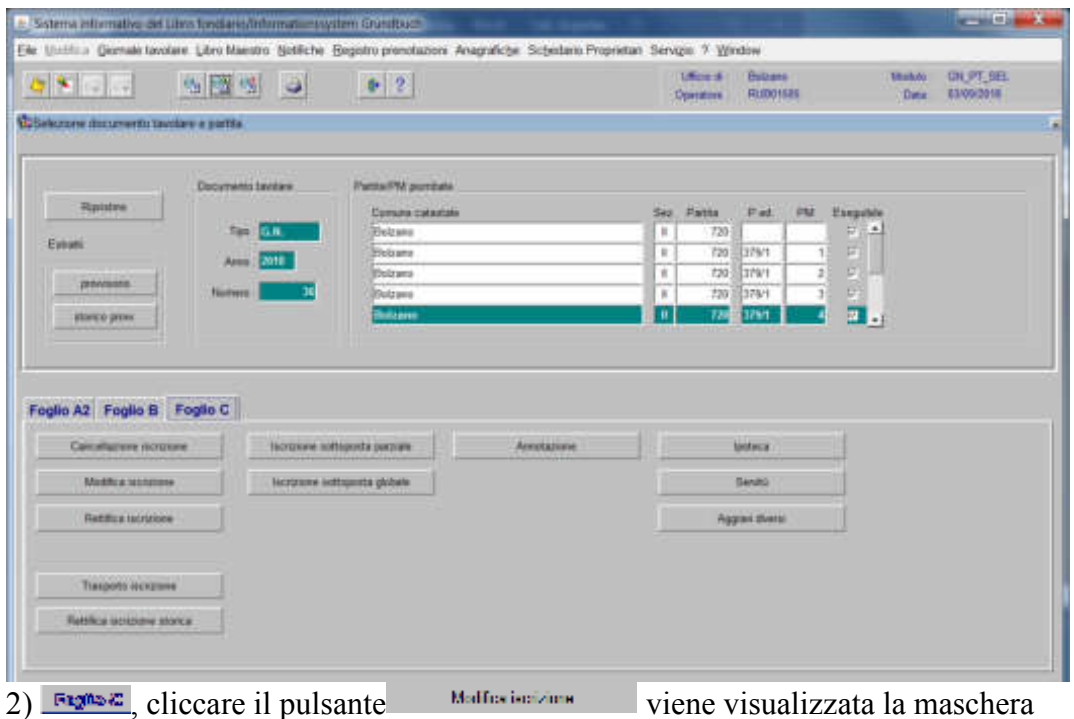

**DATISKINDESLI** 

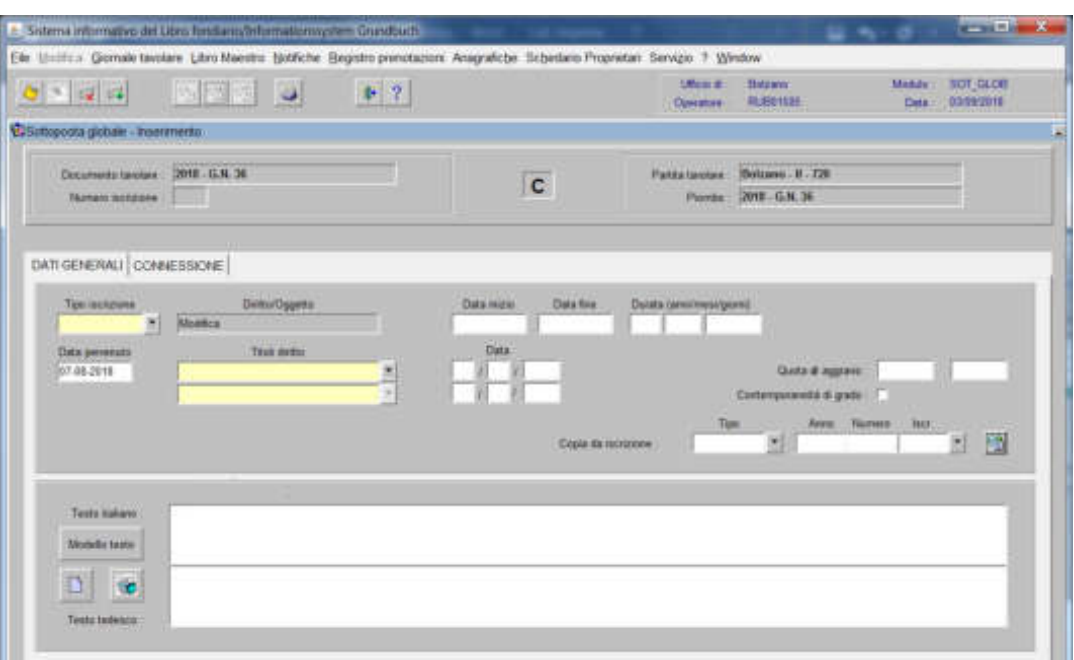

nella quale saranno inseriti i seguenti dati:

### **nella partita principale:**

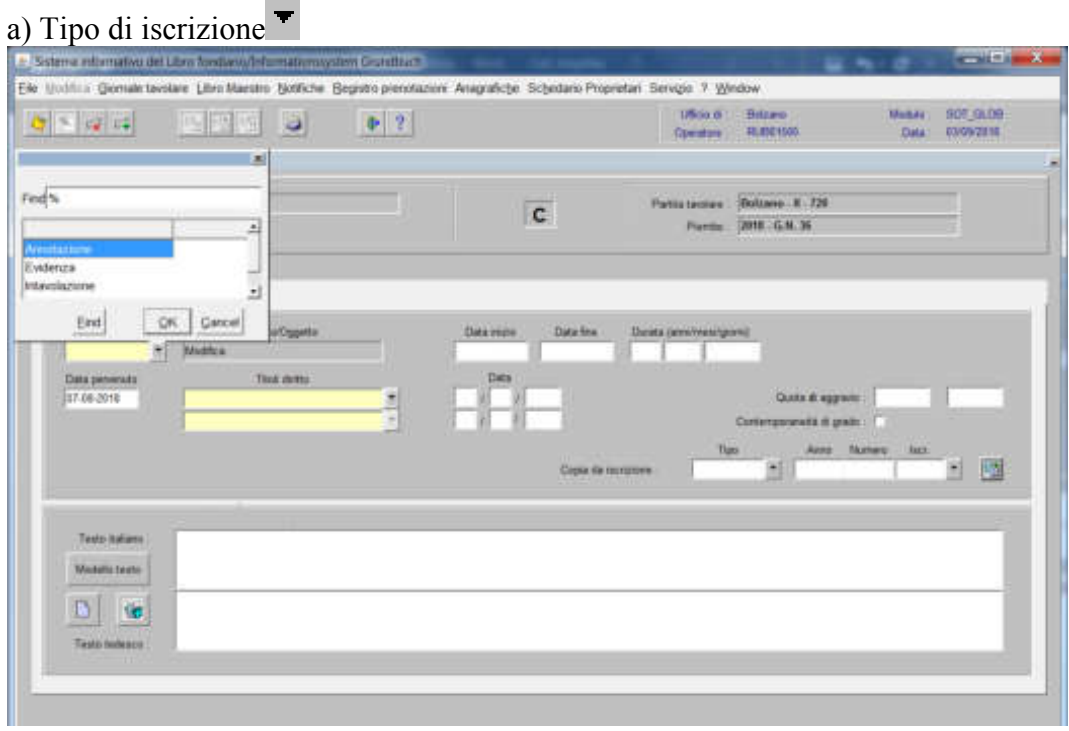

scegliere INTAVOLAZIONE con inserimento del "Titolo diritto" e "Data", negli appositi spazi

b) Testo italiano e tedesco

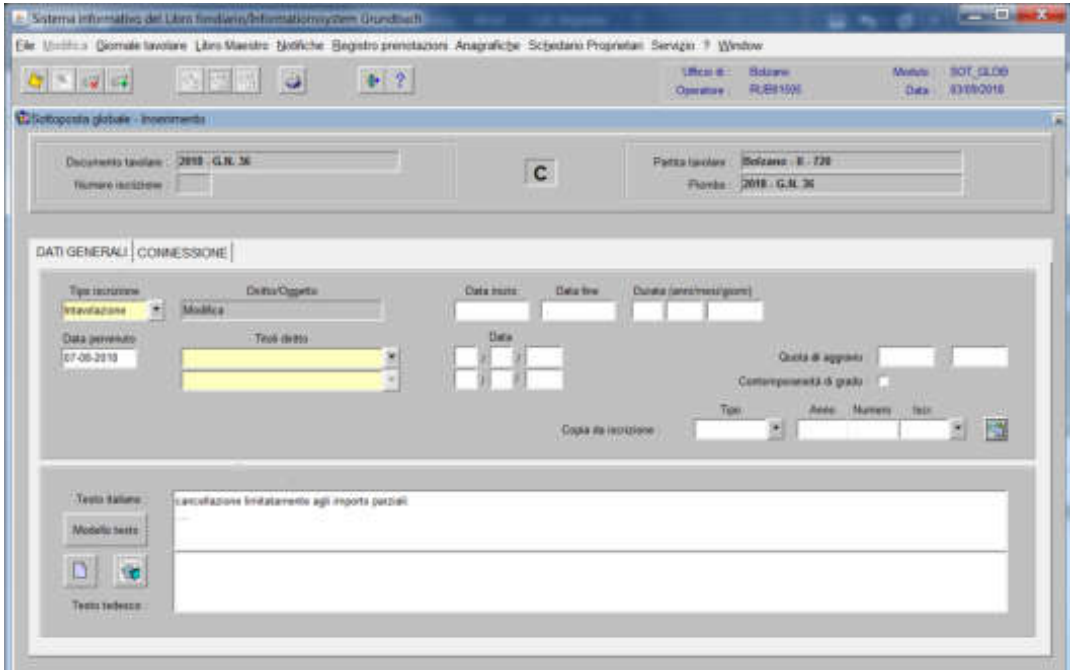

inserire quanto previsto nel decreto tavolare

3) cliccare il pulsante

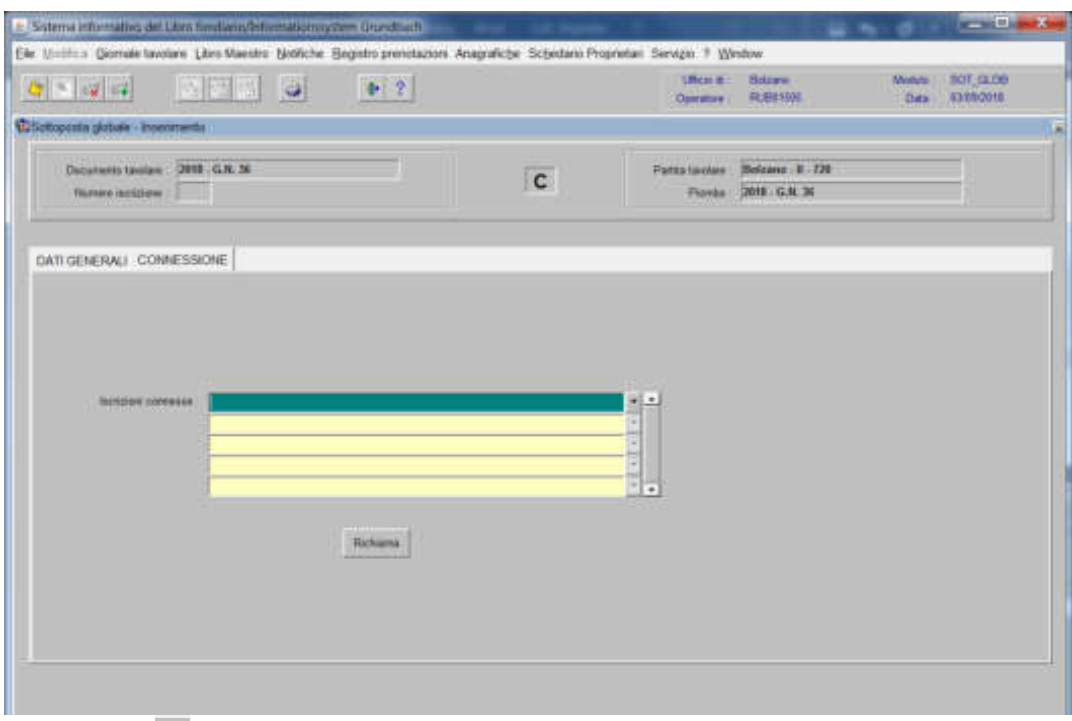

## selezionare **<sup>v</sup>** "Iscrizioni connesse"

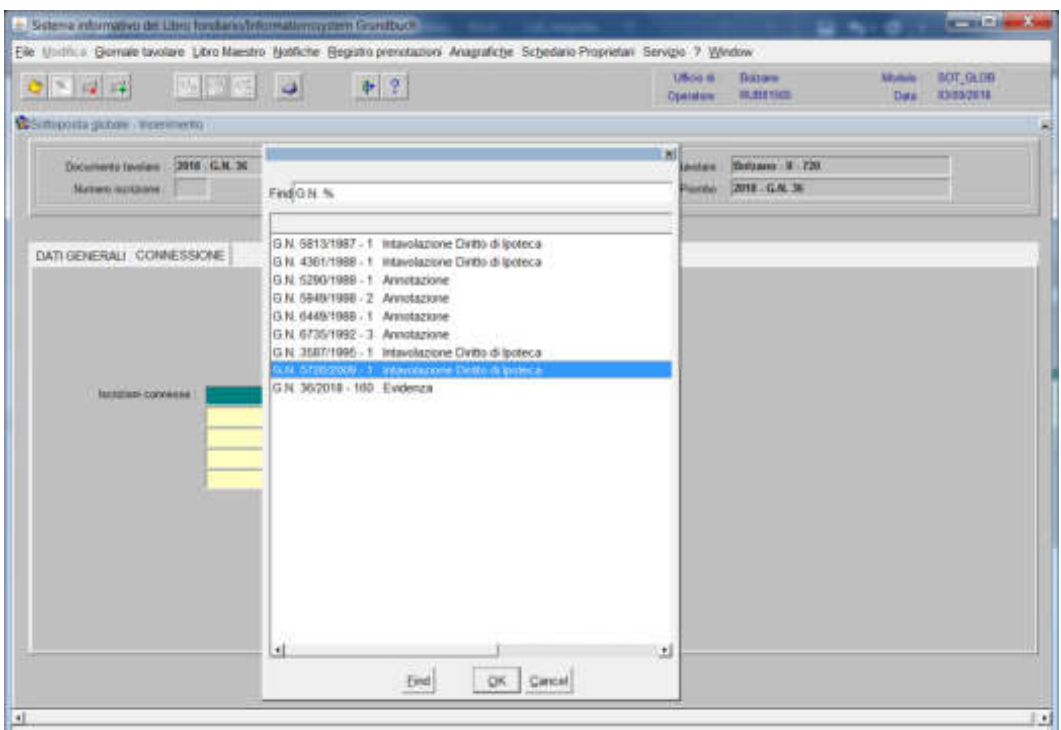

scegliere l'iscrizione e cliccare il pulsante

## 4) cliccare il pulsante

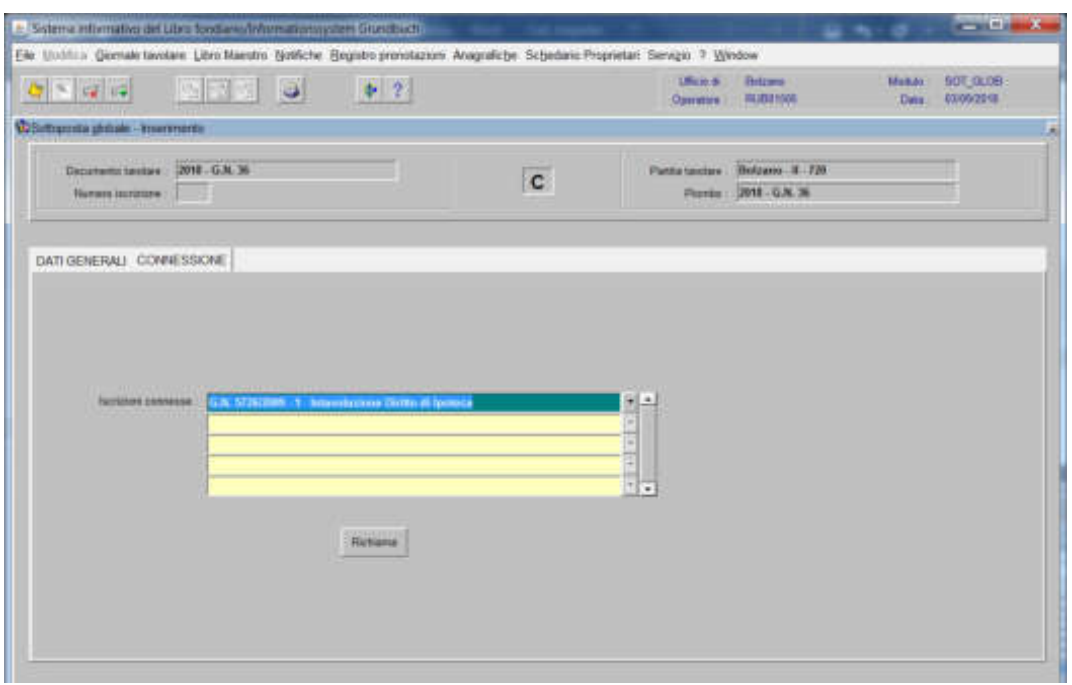

## viene aperta l'iscrizione scelta

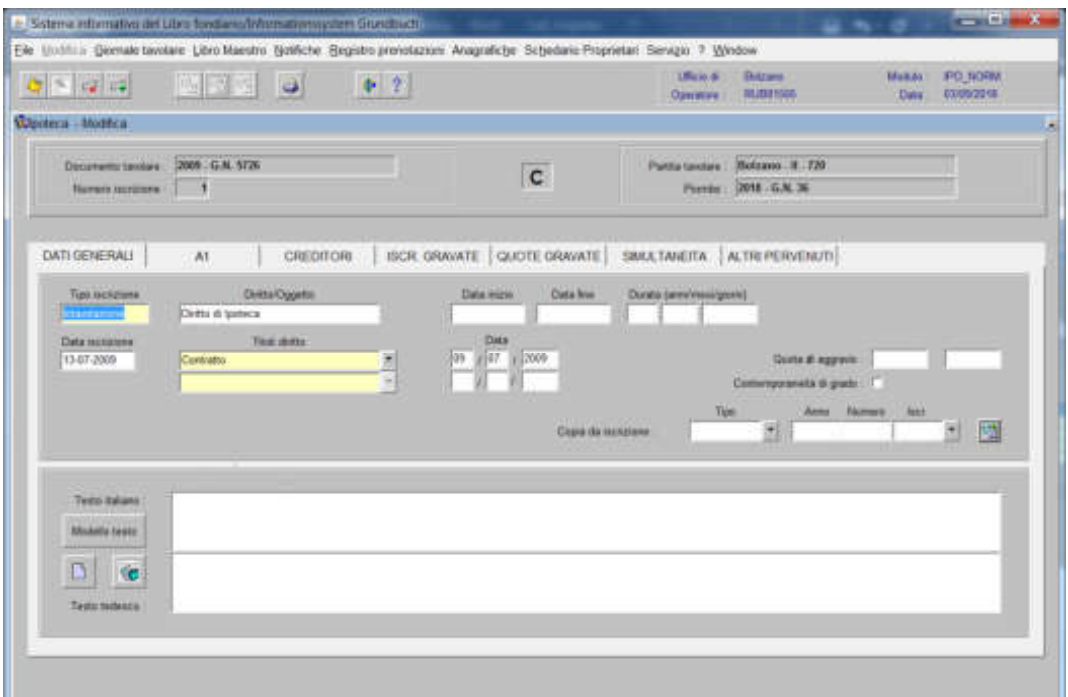

5) cliccare il pulsante acomana |

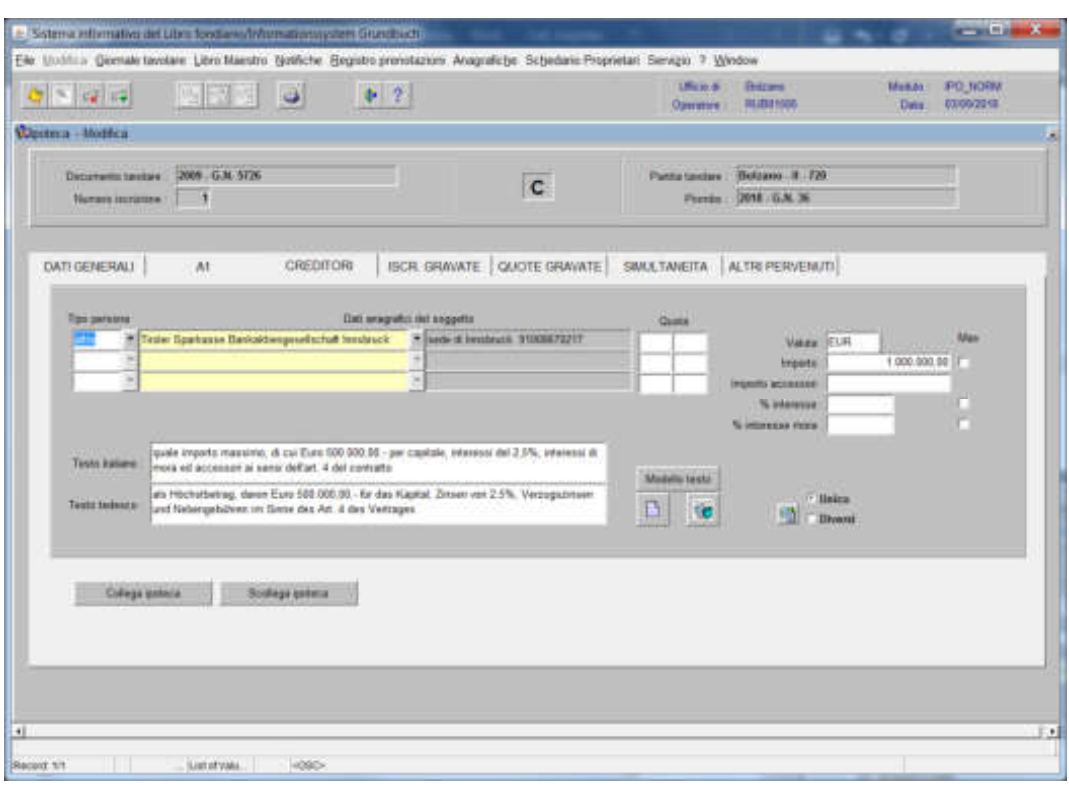

6) cliccare il pulsante

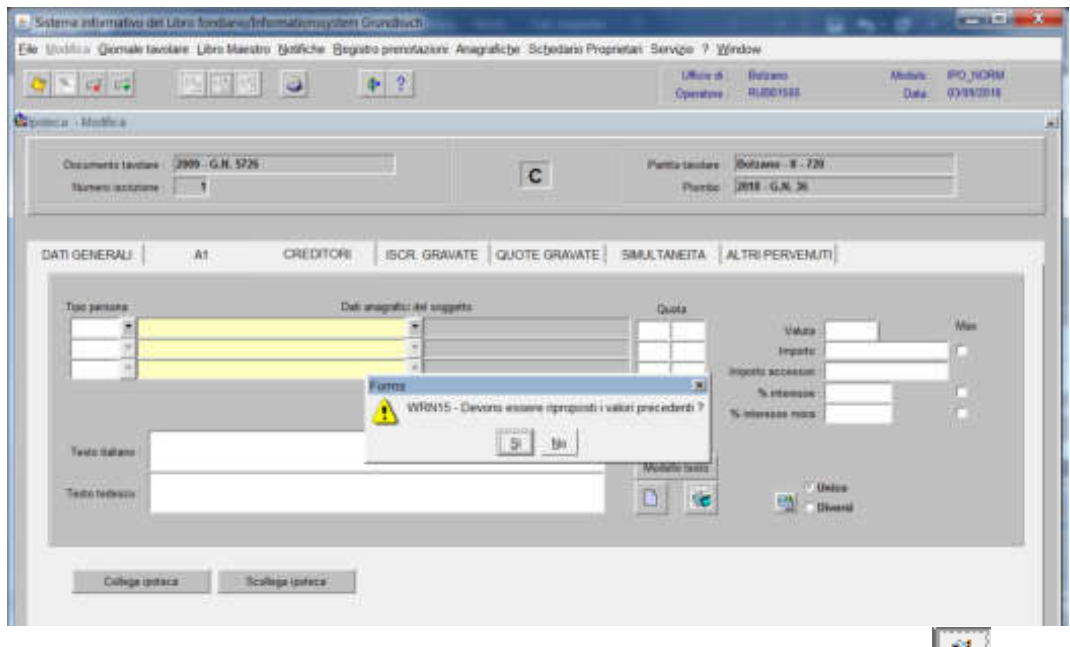

rispondere alla domanda "Devono essere riproposti i valori precedenti?"<sup>131</sup>

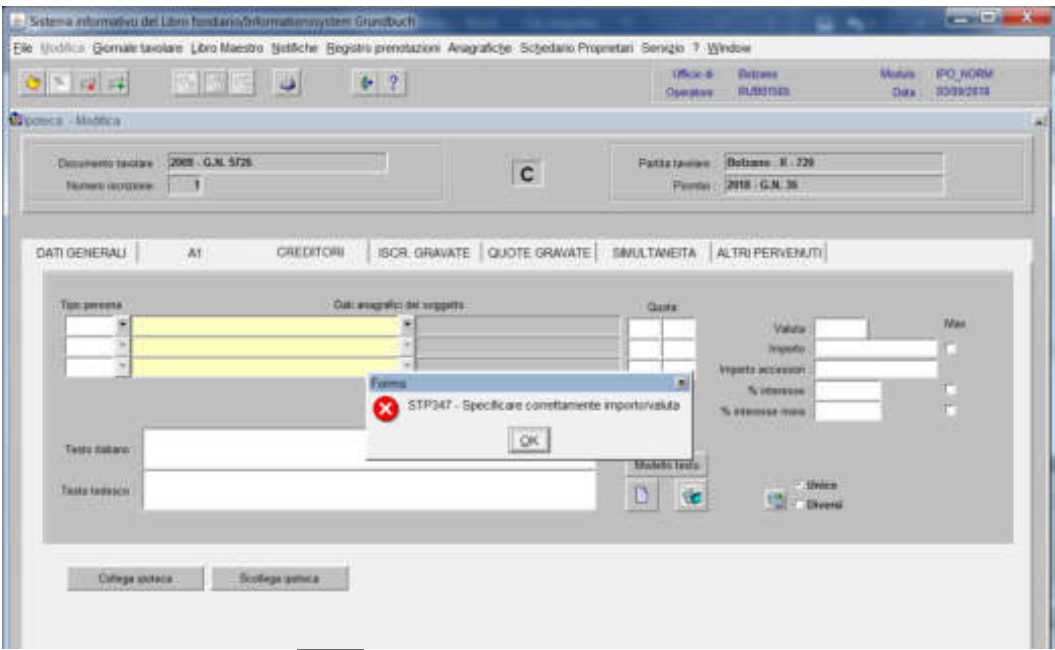

cliccare il pulsante  $\mathbb{R}$  (per ben due volte!) alla dizione "Specificare" correttamente importo/valuta"

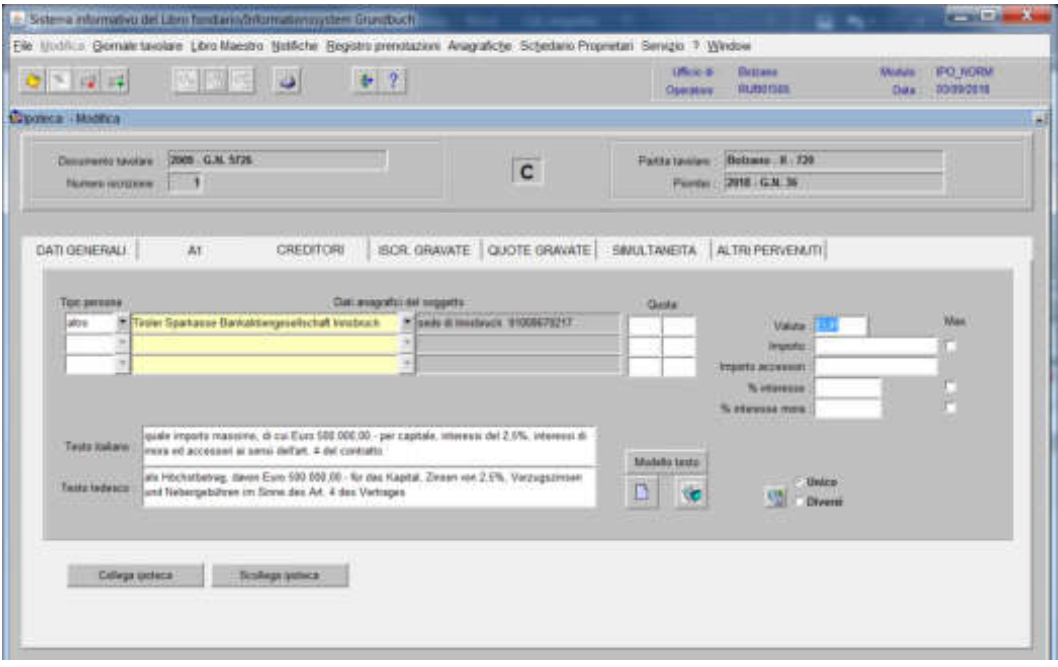

inserire nel campo "Importo" e nel Testo italiano, quanto previsto nel decreto tavolare

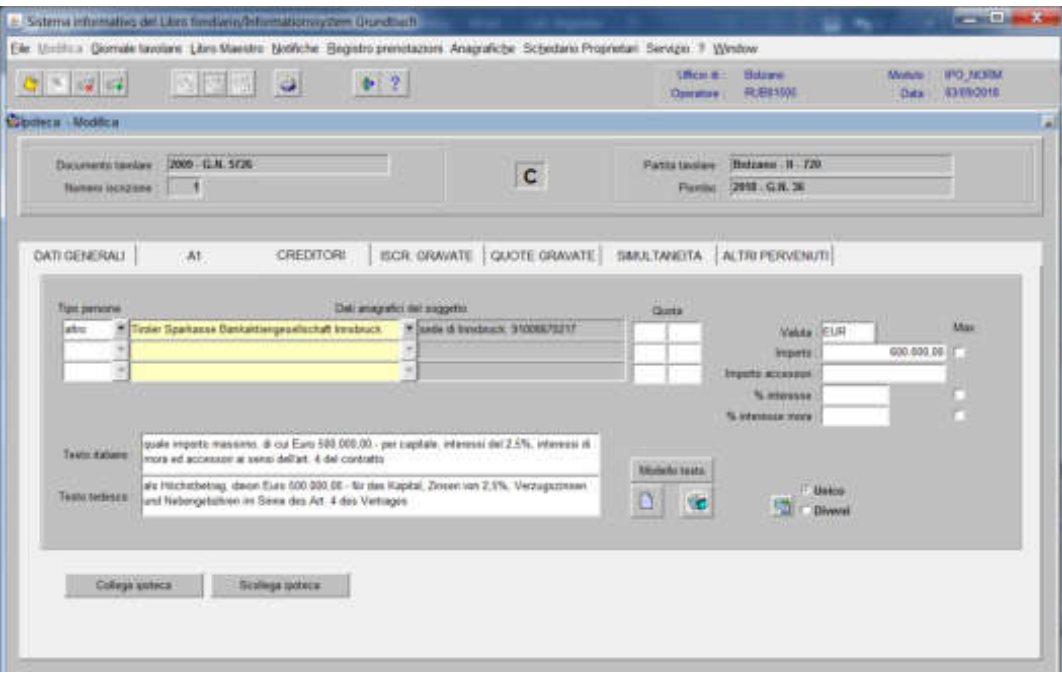

## 7) cliccare il pulsante

| 白 深 峰                                                                    | <b>EFR</b> O |        | $\Phi \in \mathcal{T}$ |                                                     |                                | <b>Uffent #1</b><br><b>Operator</b>                                    | <b>Sdraw</b><br>同田約正 | Webla<br>Data | IPO: NORM<br>43/09/2018 |
|--------------------------------------------------------------------------|--------------|--------|------------------------|-----------------------------------------------------|--------------------------------|------------------------------------------------------------------------|----------------------|---------------|-------------------------|
| <b>Cipriera</b> Mudical                                                  |              |        |                        |                                                     |                                |                                                                        |                      |               |                         |
| Documents taxables . 2009 - G.M. SCR.<br>Намин искрани<br>$\blacksquare$ |              |        |                        | Partia taxiare<br>$\overline{c}$<br><b>Figurias</b> |                                | Betzens - H - 720<br>2018 G.N. 36                                      |                      |               |                         |
| DATI GENERALI                                                            | At.          |        |                        |                                                     |                                | CREDITORI BCR. GRAVATE   QUOTE GRAVATE   SMULTANEITA   ALTRI PERVERUTI |                      |               |                         |
|                                                                          | 10fest       |        | Ten morrento           | <b>Anne</b>                                         | <b>Thamans: 199 (accurates</b> | $\left( \frac{1}{2} \right)$                                           |                      |               |                         |
| Bulzario                                                                 |              | ×<br>٠ |                        | ×<br>×                                              |                                |                                                                        |                      |               |                         |
|                                                                          |              |        |                        | ٠<br>٠                                              |                                |                                                                        |                      |               |                         |
|                                                                          |              |        | ٠<br>٠                 |                                                     |                                |                                                                        |                      |               |                         |
|                                                                          |              |        |                        | ×<br>×                                              |                                |                                                                        |                      |               |                         |
|                                                                          |              | ٠      | $\sim$                 | ×                                                   |                                | $\blacksquare$                                                         |                      |               |                         |
|                                                                          |              |        |                        |                                                     |                                |                                                                        |                      |               |                         |
|                                                                          |              |        |                        |                                                     |                                |                                                                        |                      |               |                         |

inserire nei campi "Tipo documento" "Anno" "Numero" e "Nr. iscrizione" i dati del GN. corrente

cliccare il pulsante

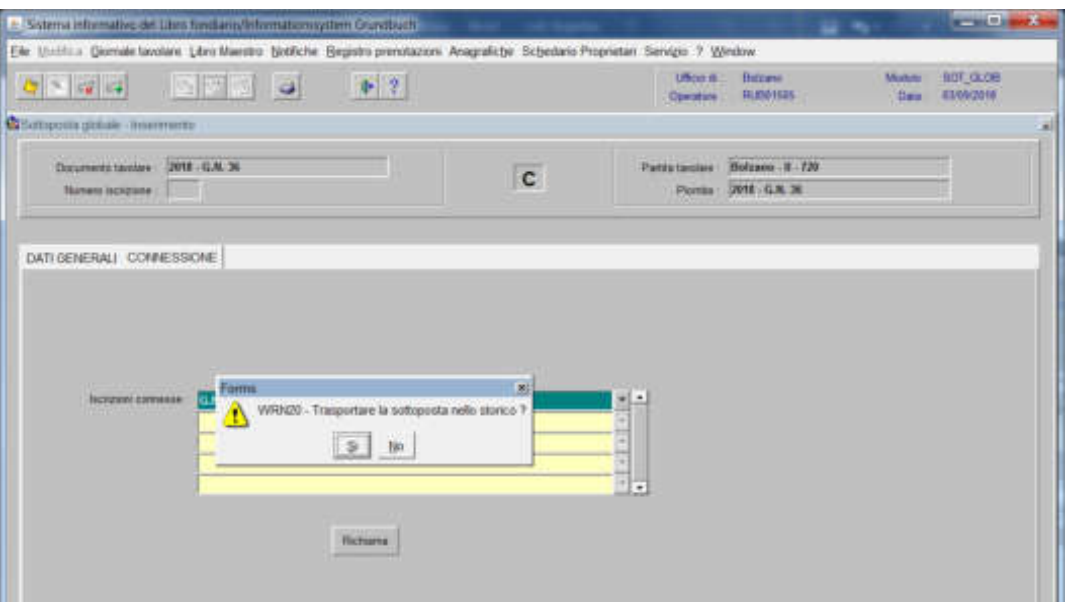

rispondere SI alla domanda "Trasportare la sottoposta nello storico?" cliccare il pulsante

### **nella partita accessoria**

a) Tipo di iscrizione  $\overline{\phantom{a}}$ 

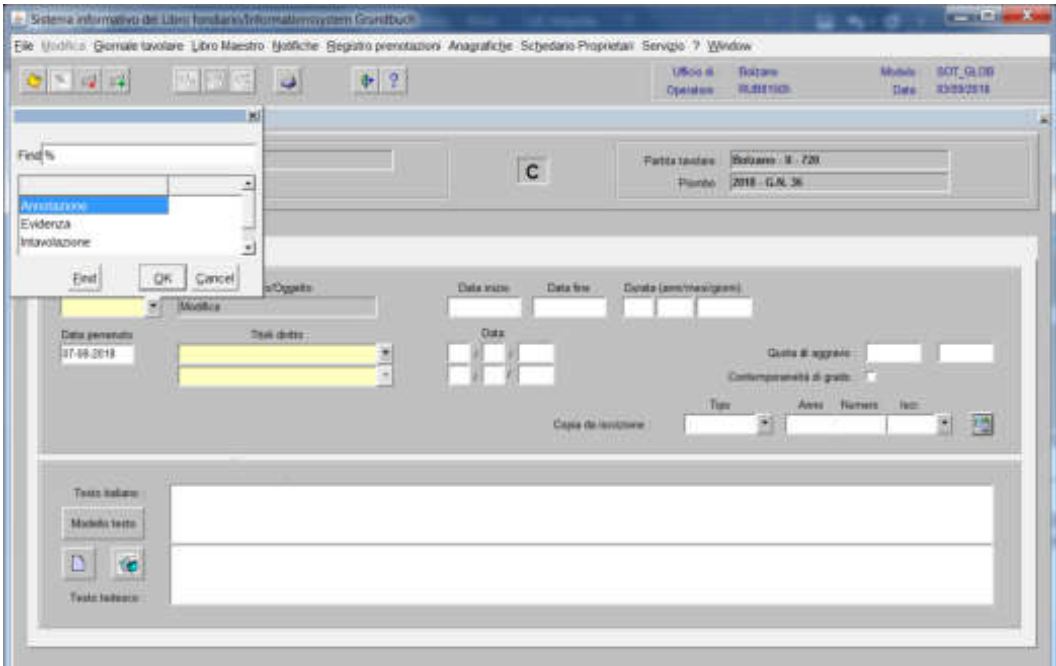

Ш scegliere "Annotazione" come tipo di iscrizione

b) Testo italiano e tedesco

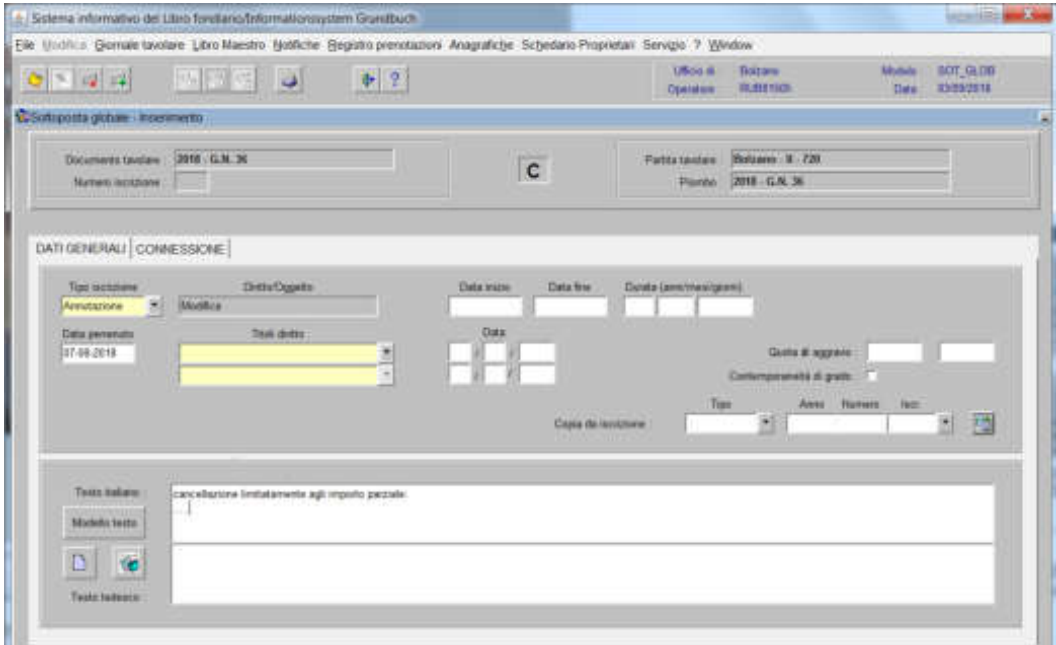

inserire quanto previsto nel decreto tavolare

3) cliccare il pulsante CAMNESSACHUTE

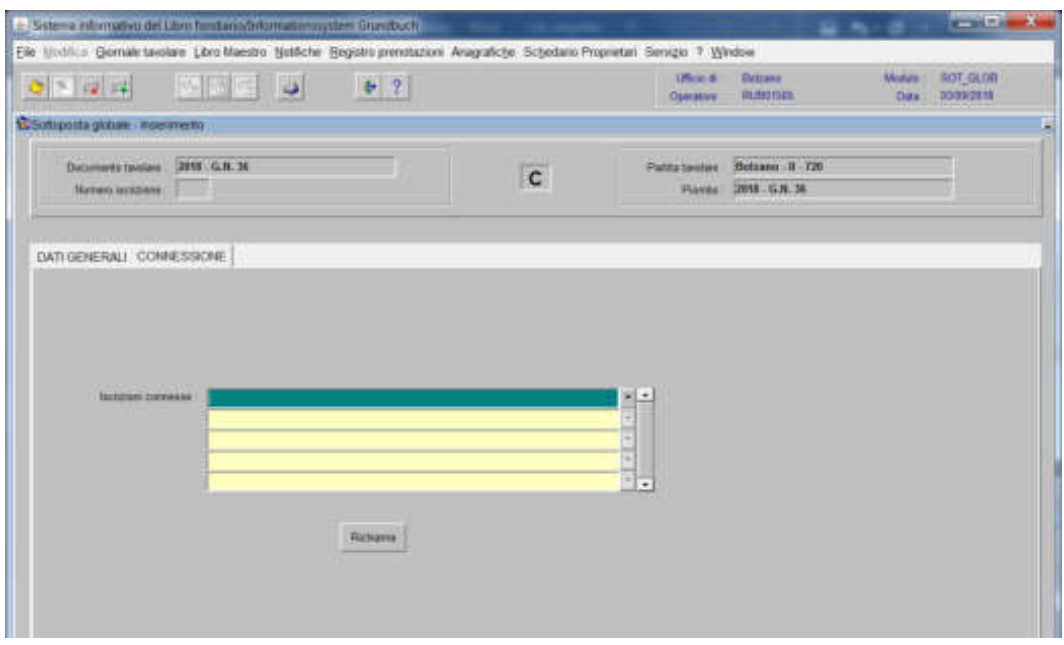

## selezionare **<sup>v</sup>** "Iscrizioni connesse"

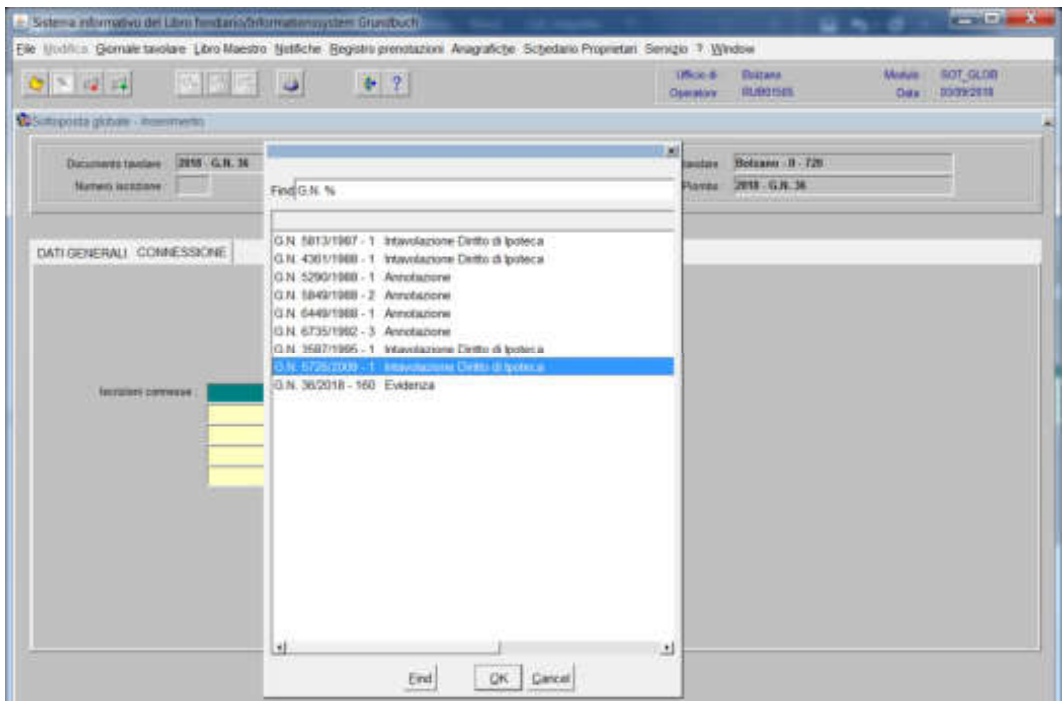

scegliere l'iscrizione e cliccare pulsante

## 2) cliccare il pulsante

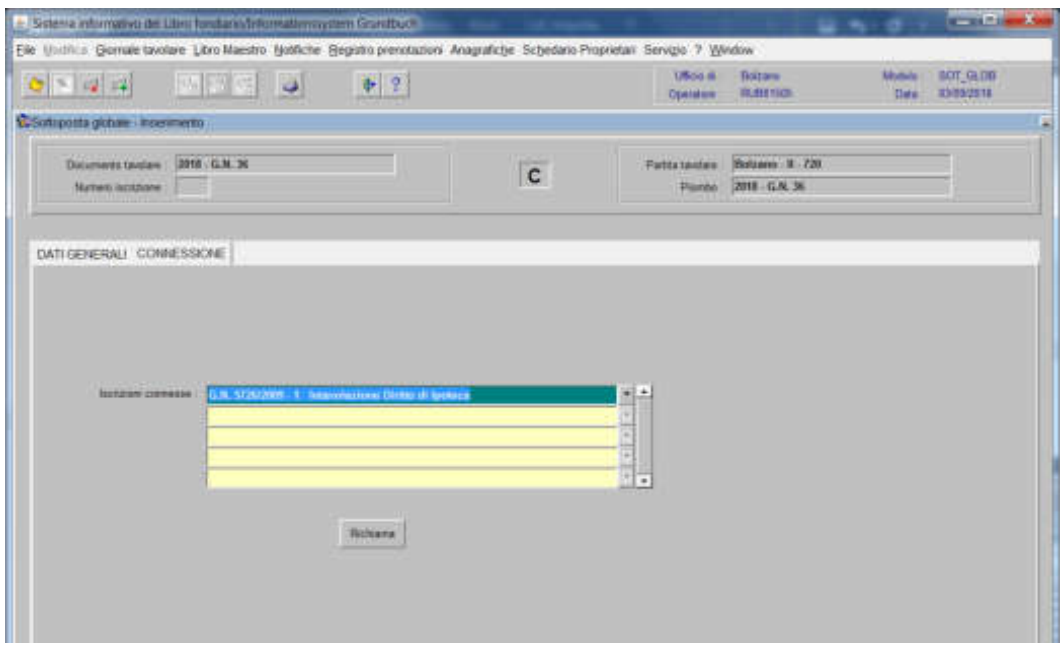

### viene aperta l'iscrizione scelta

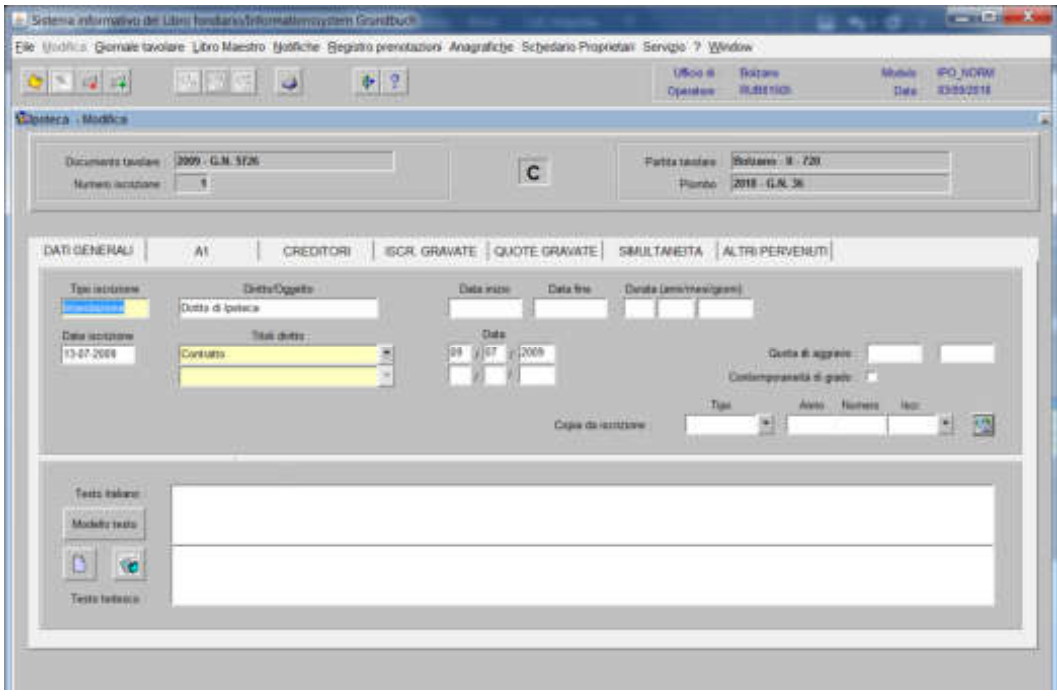

3) cliccare il pulsante

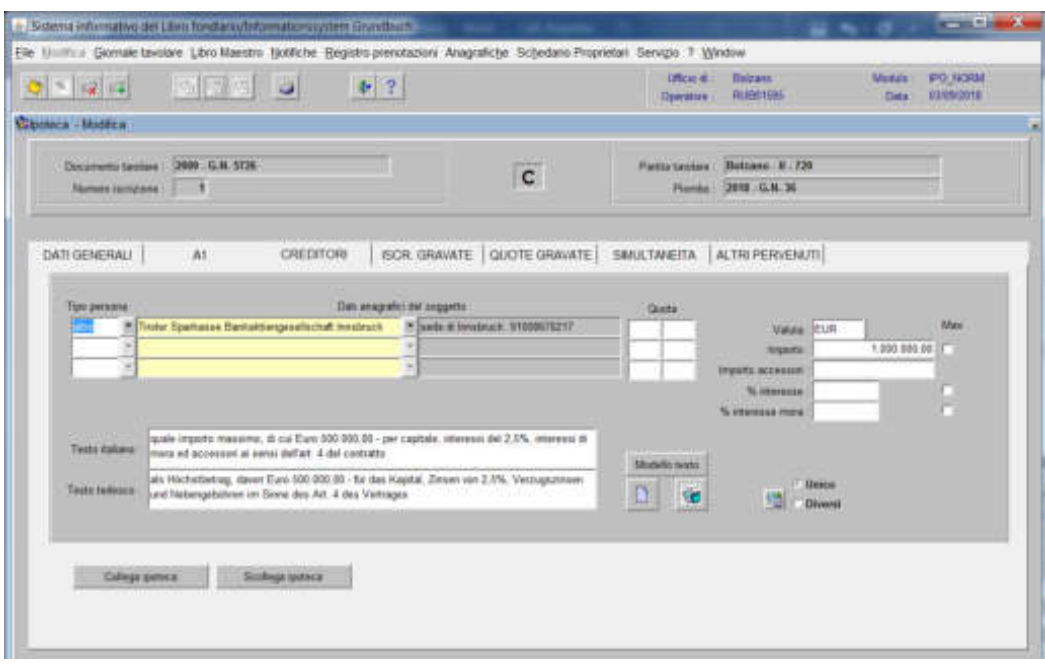

4) cliccare il pulsante scetesa petera

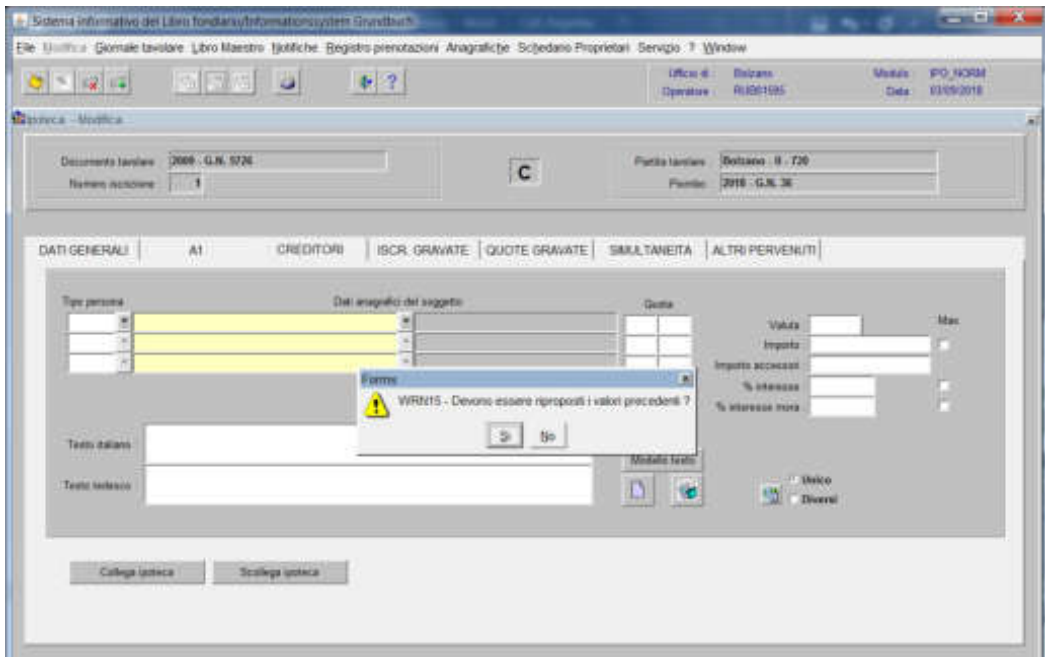

rispondere alla domanda "Devono essere riproposti i valori precedenti?"
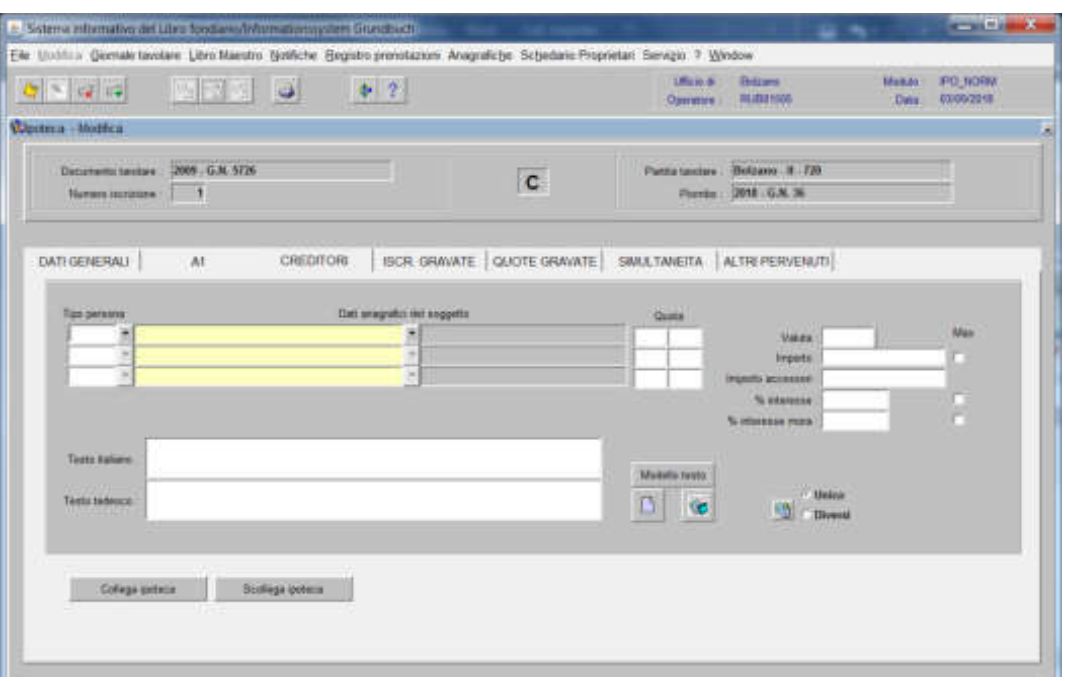

Collega ipoteca 5) cliccare il pulsante

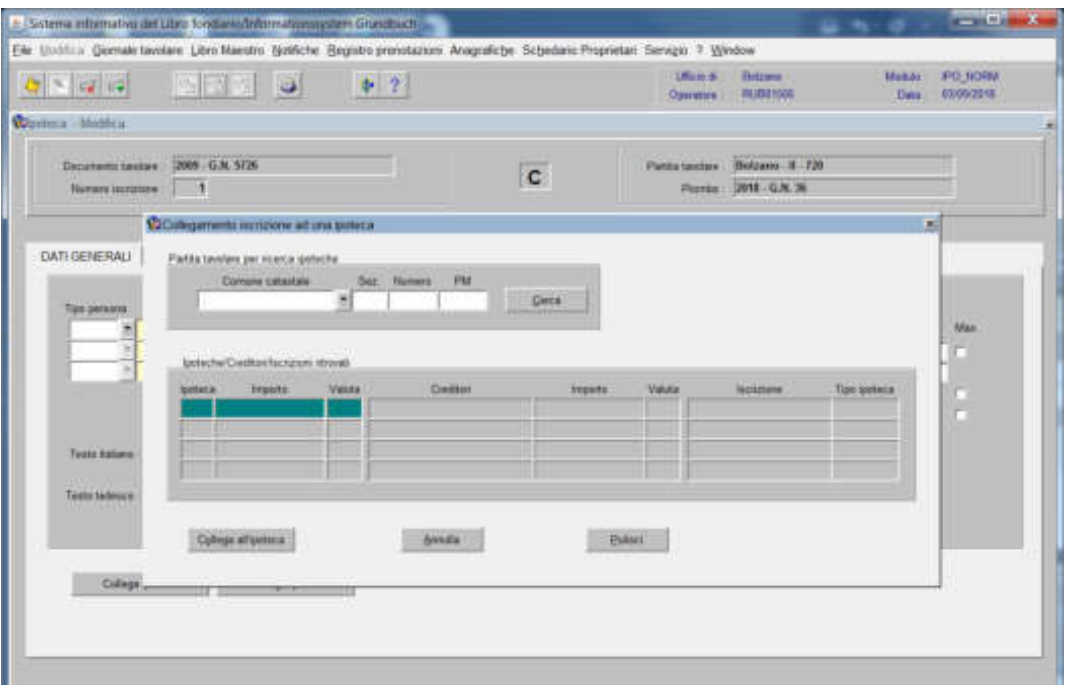

inserire nel campo "Partita tavolare per ricerca ipoteche", i dati identificativi della partita principale e cliccare il pulsante

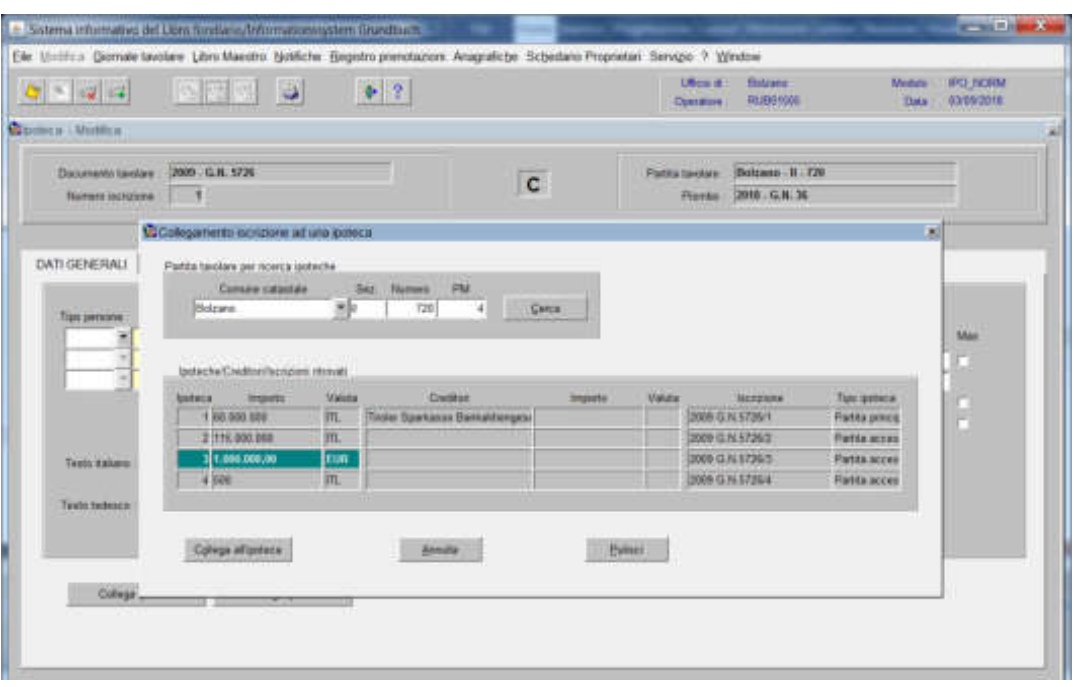

selezionare l'ipoteca e cliccare il pulsante

Collega ipoteca

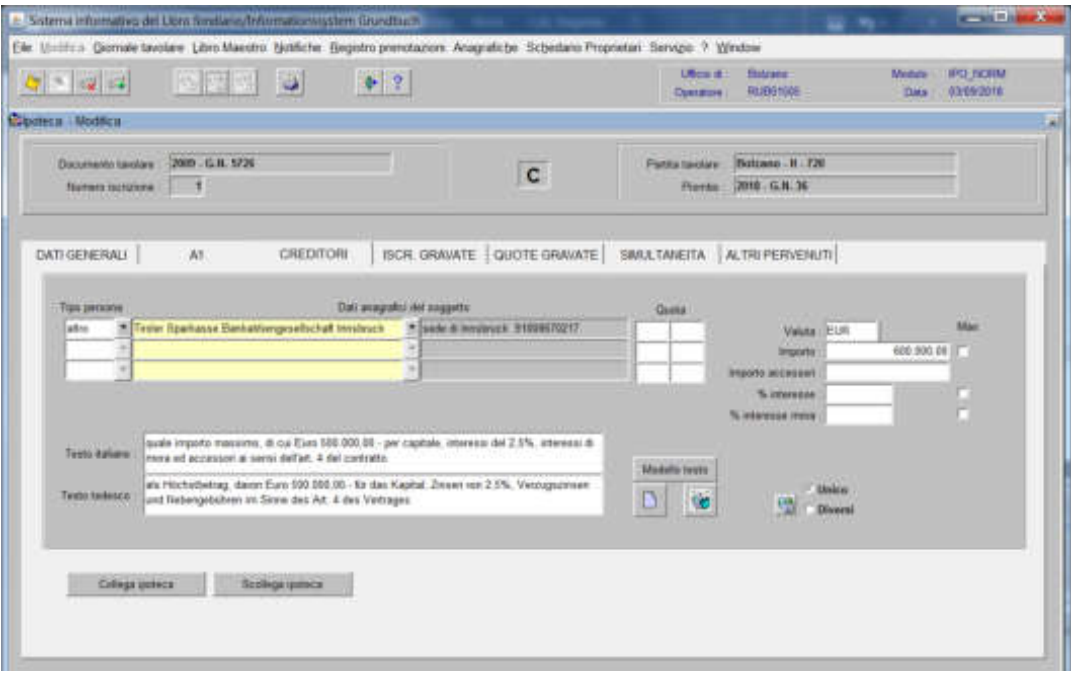

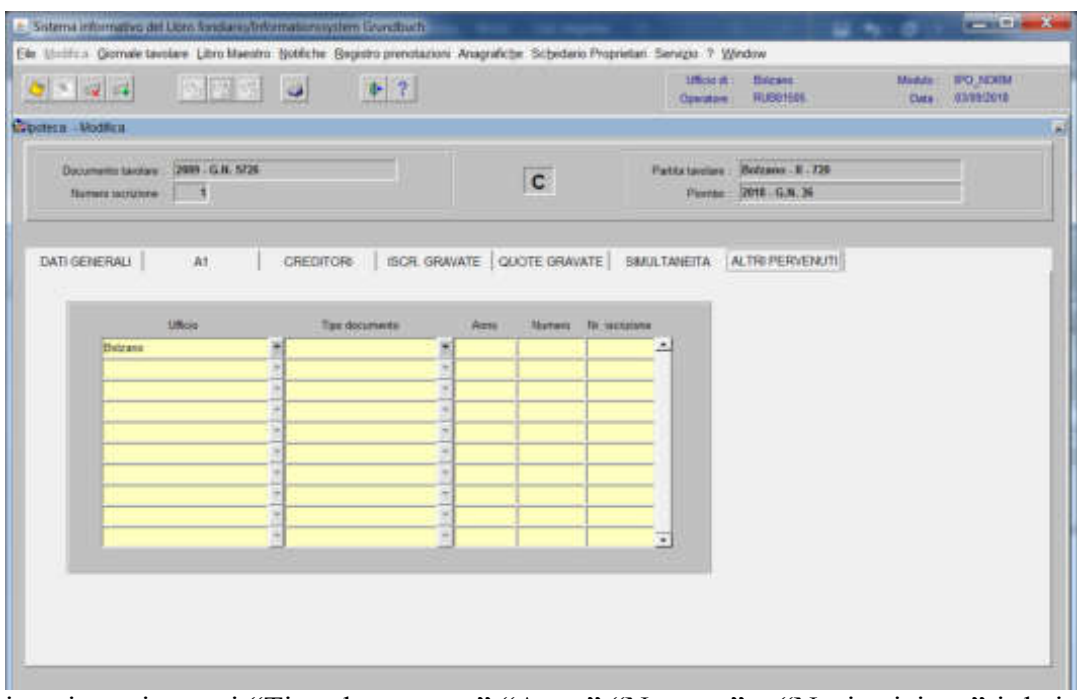

inserire nei campi "Tipo documento" "Anno" "Numero" e "Nr. iscrizione" i dati del GN. corrente

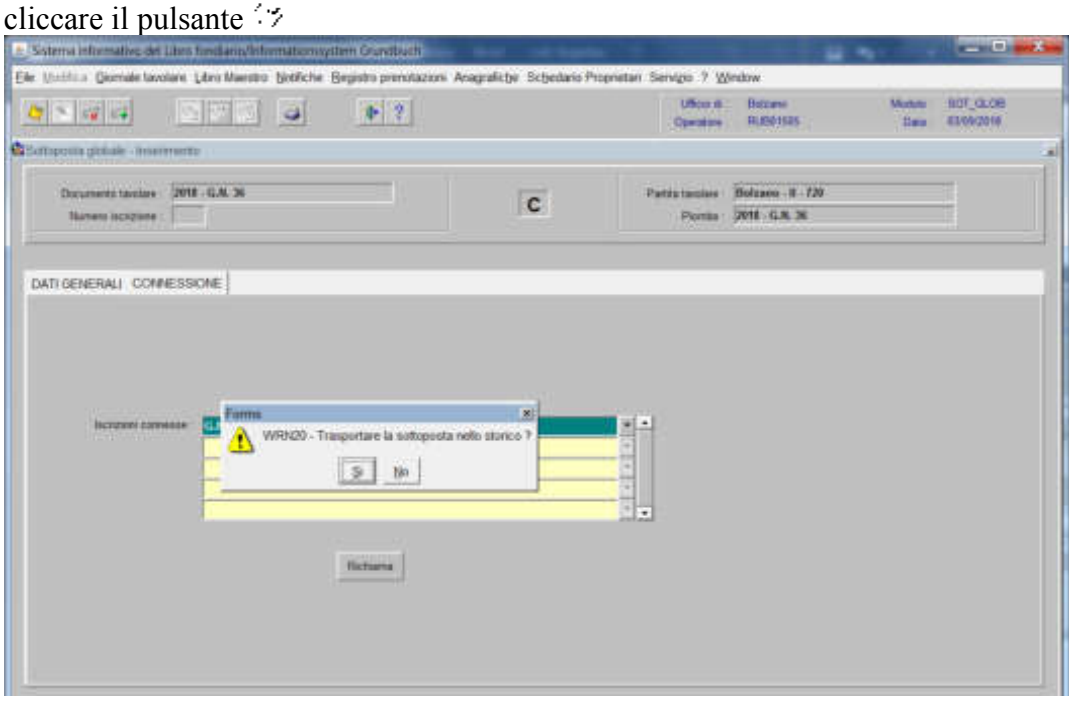

rispondere SI alla domanda "Trasportare la sottoposta nello storico?" cliccare il pulsante

#### **B) Le ipoteche rimangono secche**

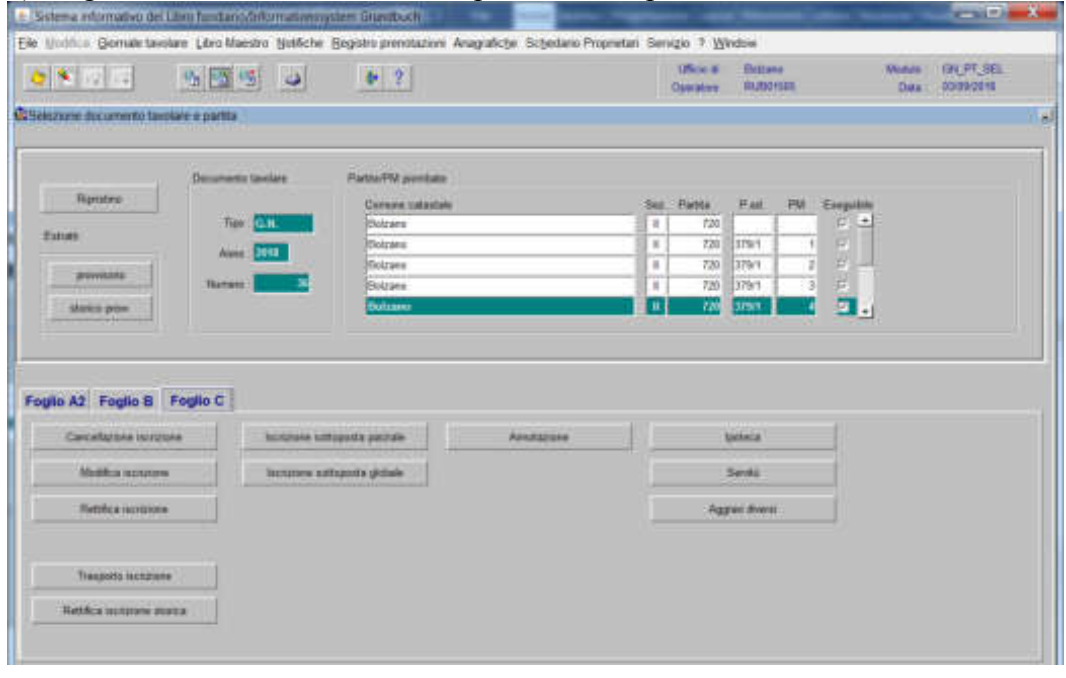

1) scegliere nell'elenco "Partite/PM piombate" la partita interessata

2) **Figñale** cliccare il pulsante voltatione visualizzata la maschera

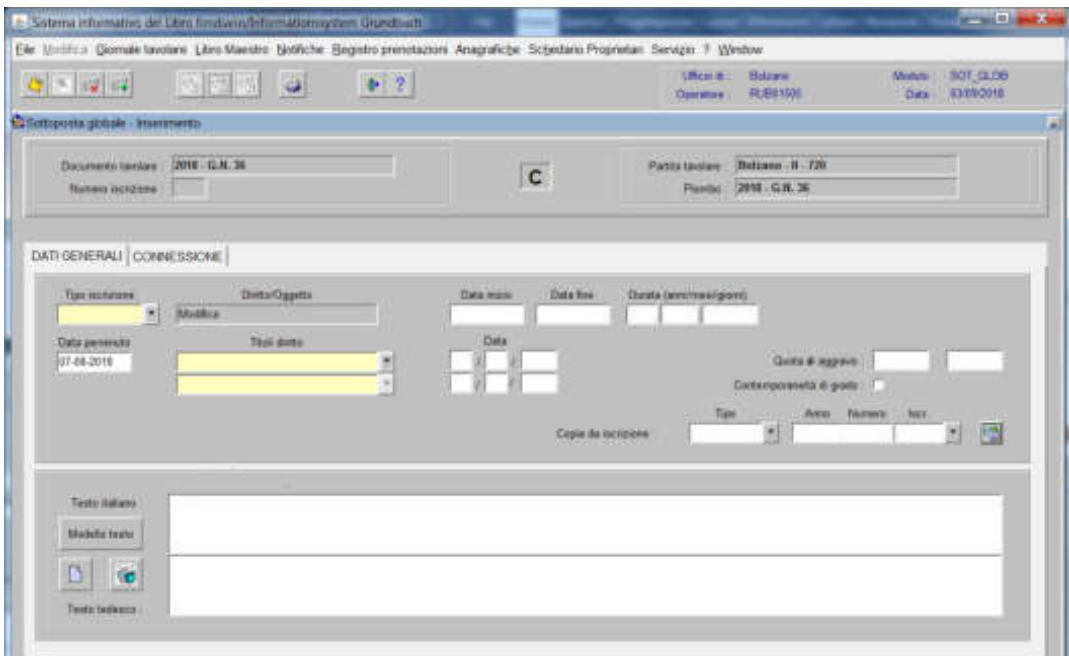

nella quale saranno inseriti i seguenti dati:

nella partita principale

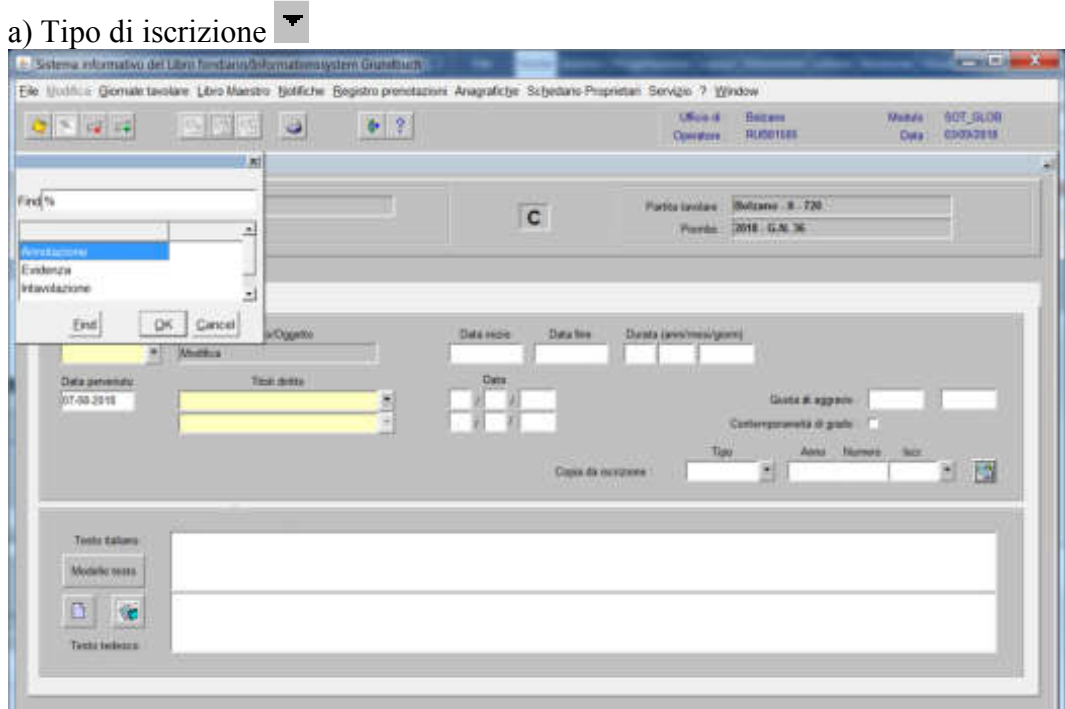

scegliere Intavolazione con l'inserimento del "Titolo diritto" e "Data", negli appositi spazi

#### b) Testo italiano e tedesco

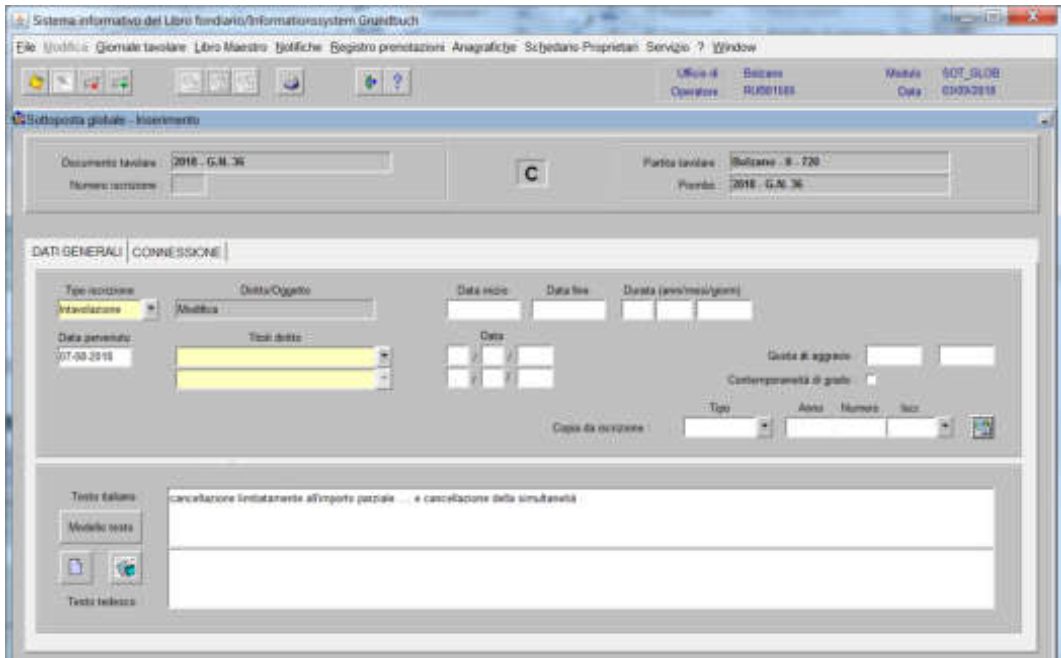

inserire quanto previsto nel decreto tavolare

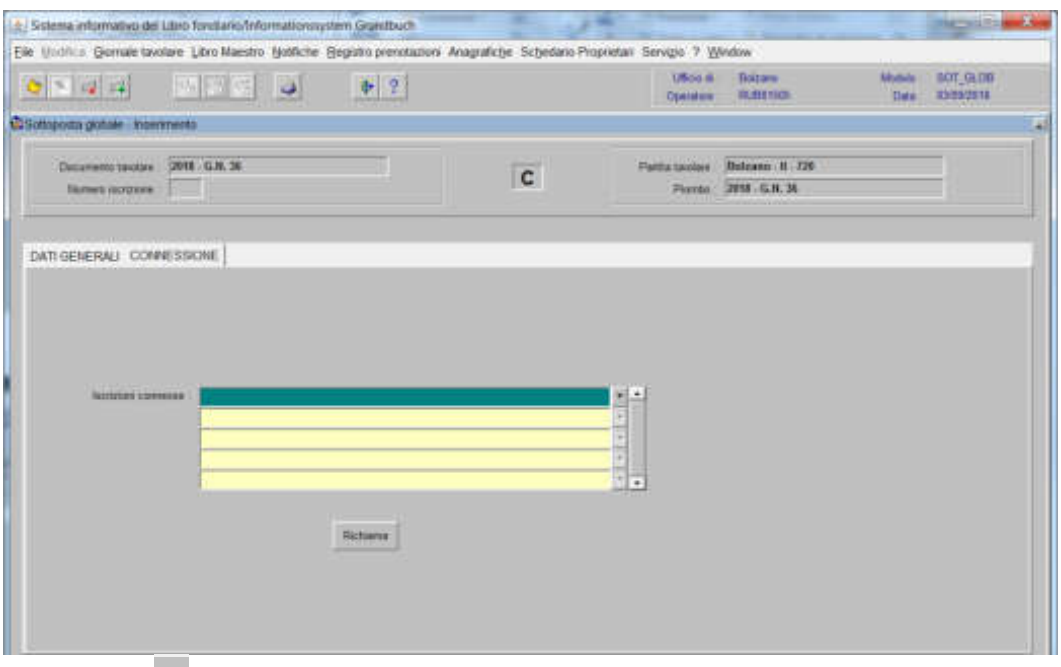

selezionare "**Iscrizioni connesse**"

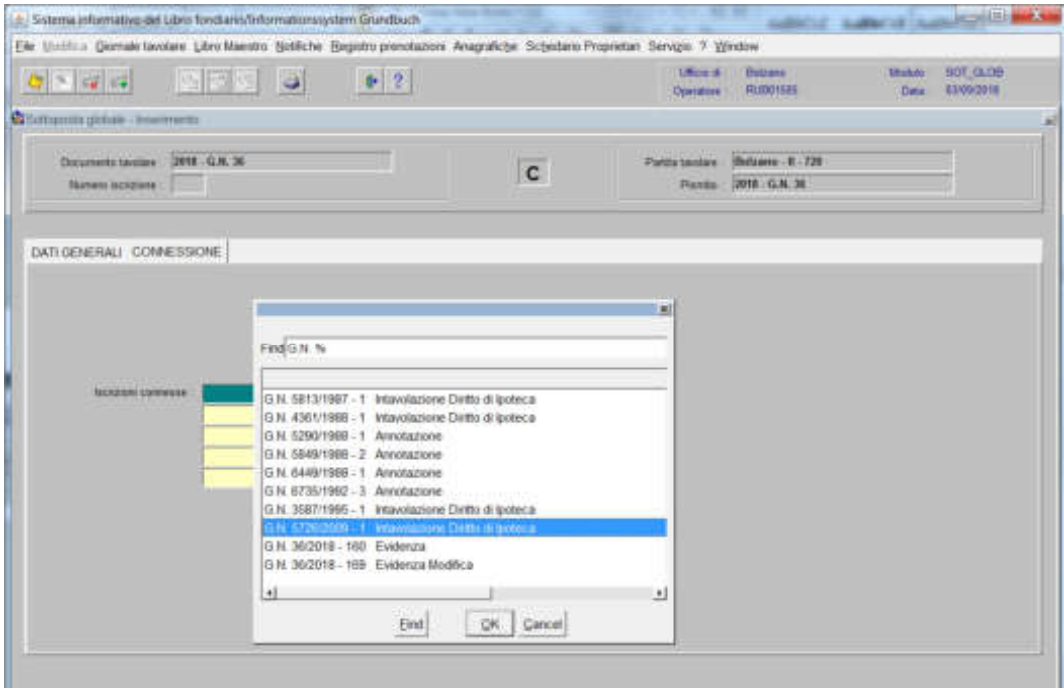

scegliere l'iscrizione e cliccare il pulsante

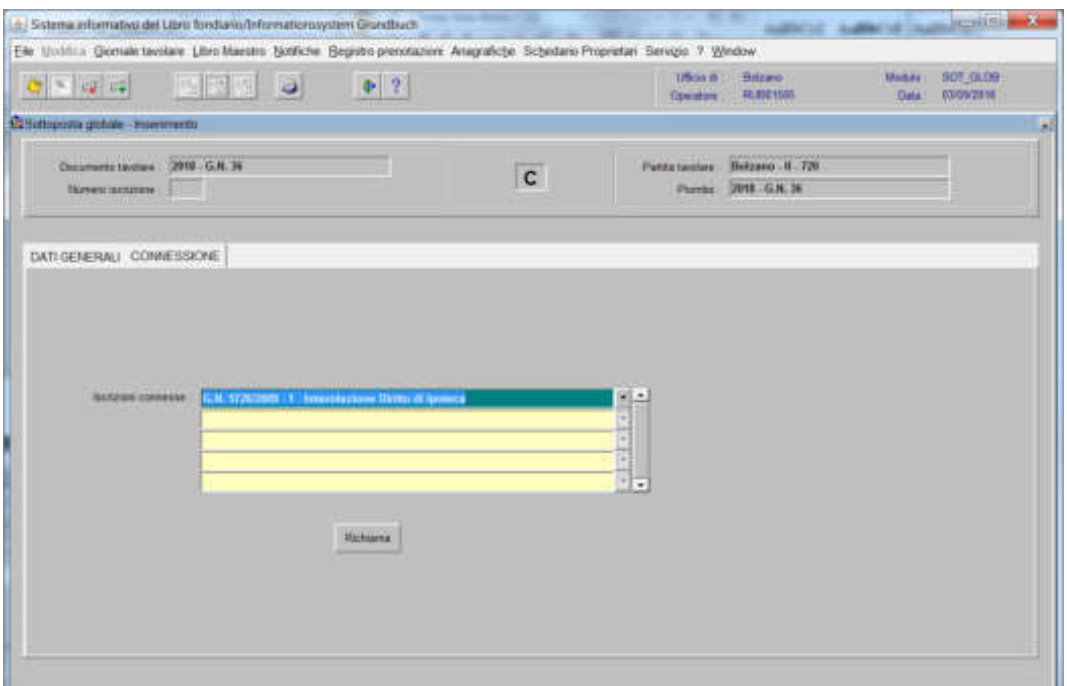

## viene aperta l'iscrizione scelta

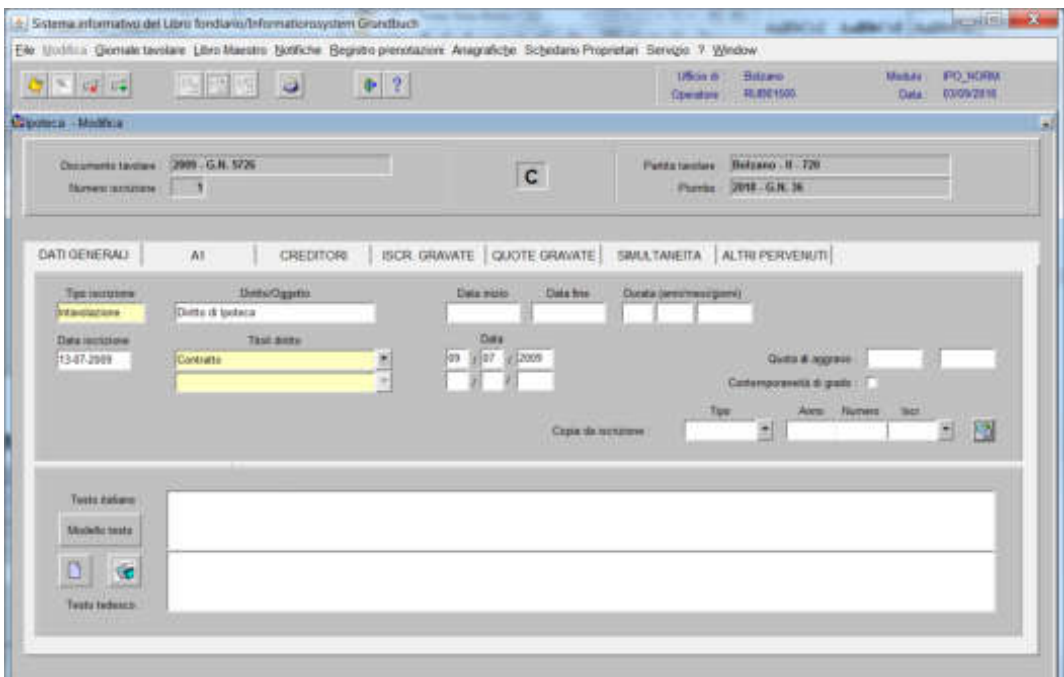

## 5) cliccare il pulsante acomana |

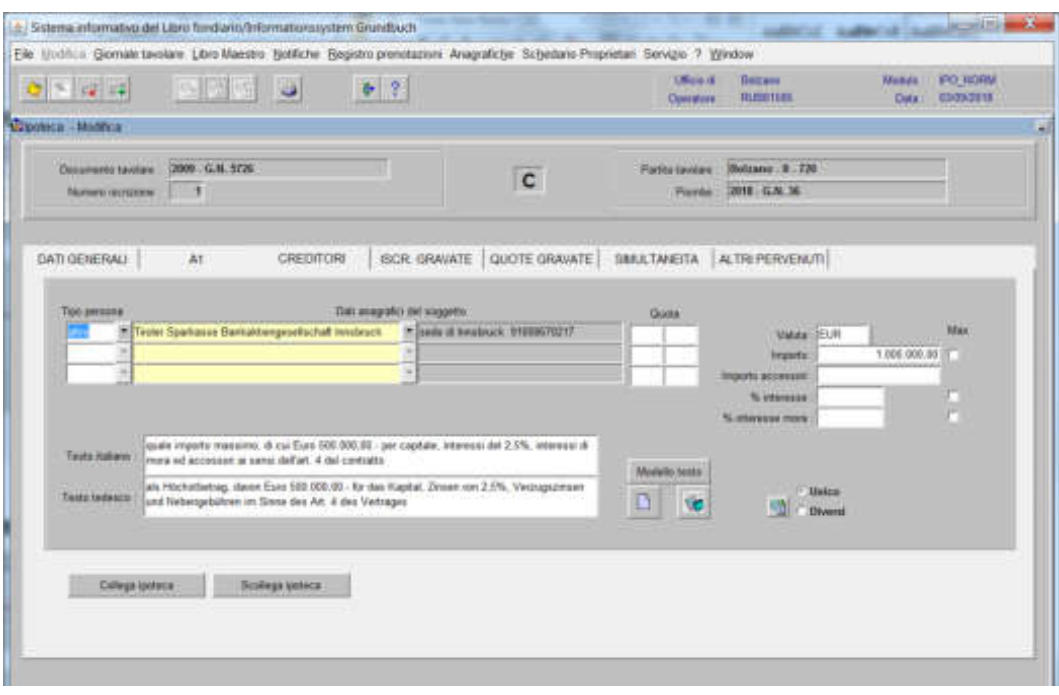

6) cliccare il pulsante

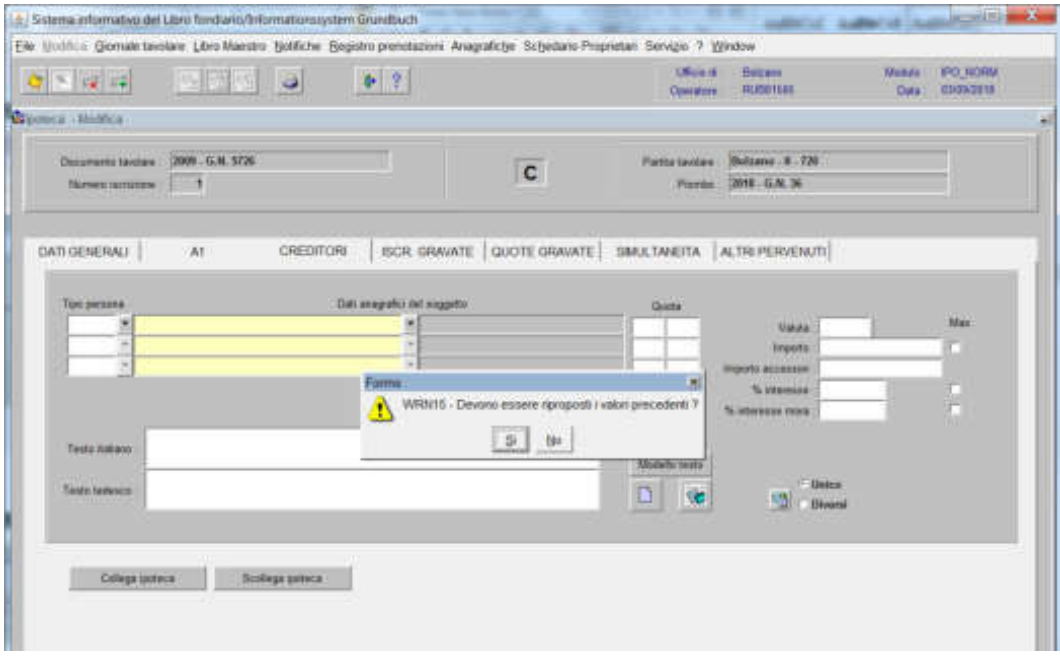

rispondere alla domanda "Devono essere riproposti i valori precedenti?"

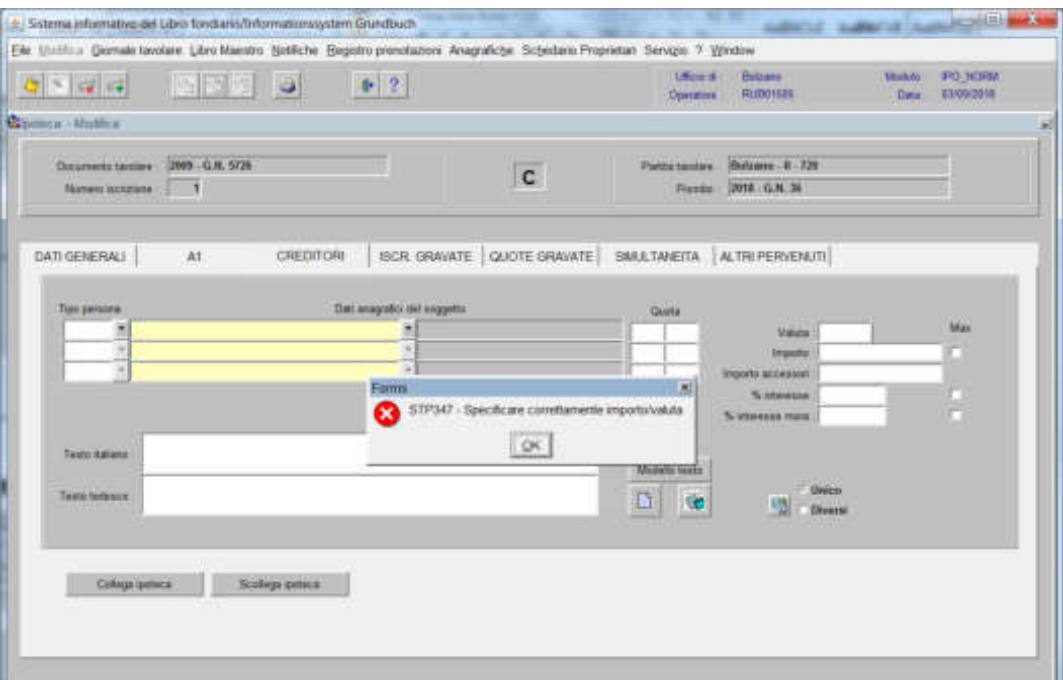

cliccare il pulsante (per ben due volte!) alla dizione "Specificare correttamente importo/valuta

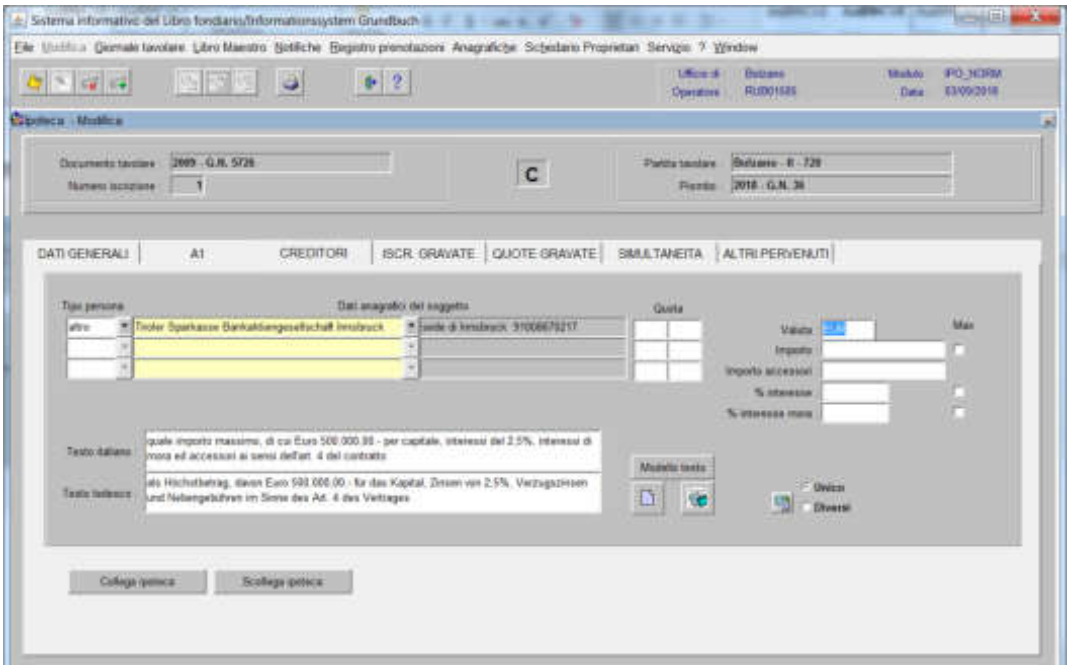

inserire nel campo "Importo" e nel Testo italiano, quanto previsto nel decreto tavolare

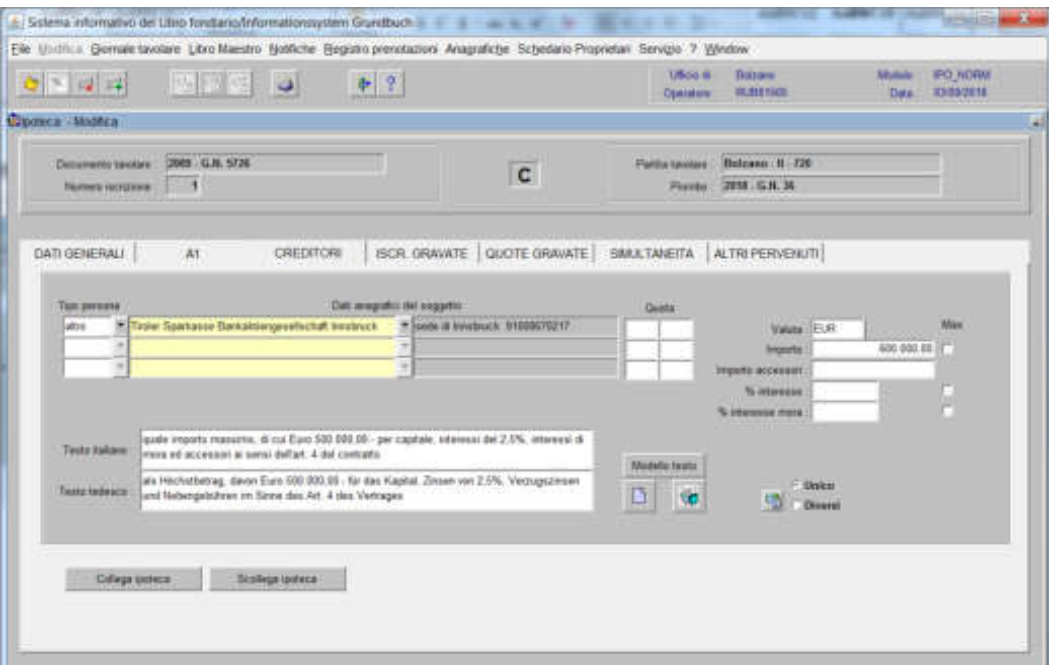

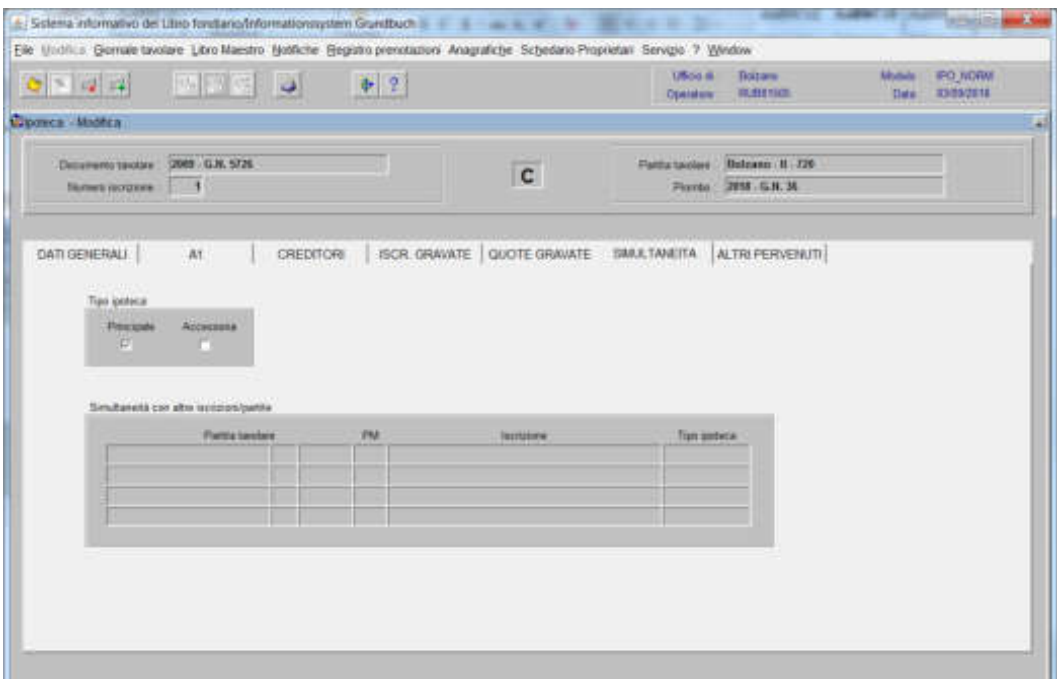

disattivare la check box del campo Tipo Ipoteca "Principale"

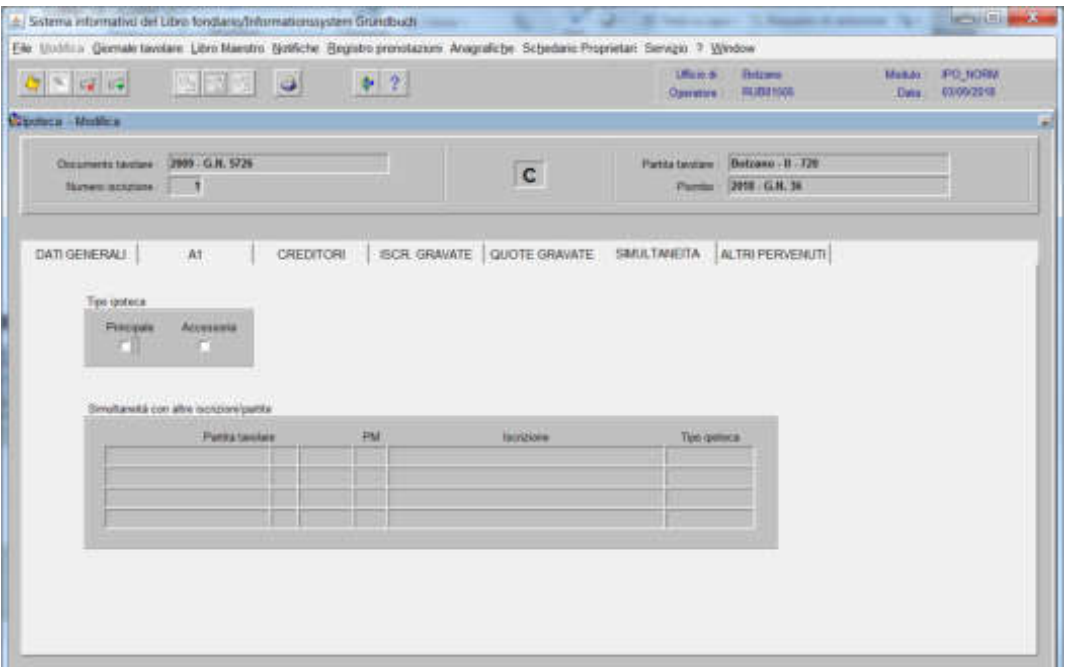

## 8) cliccare il pulsante **ALIKLEFENSENUIL**

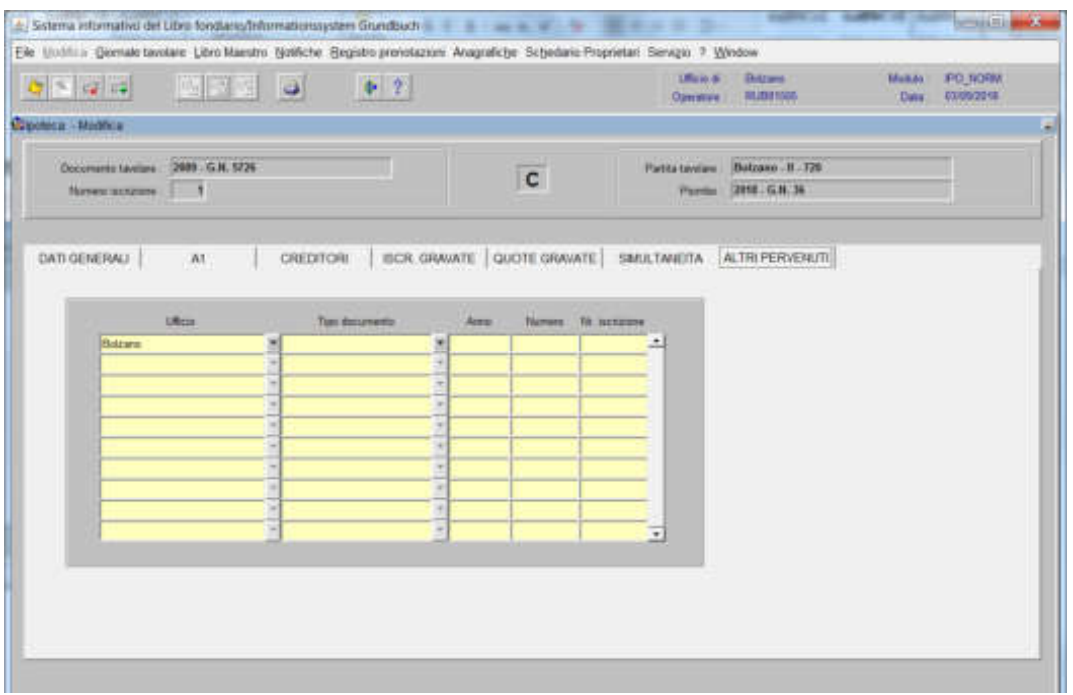

inserire nei campi "Tipo documento" "Anno" "Numero" e "Nr. iscrizione" i dati del GN. corrente

cliccare il pulsante

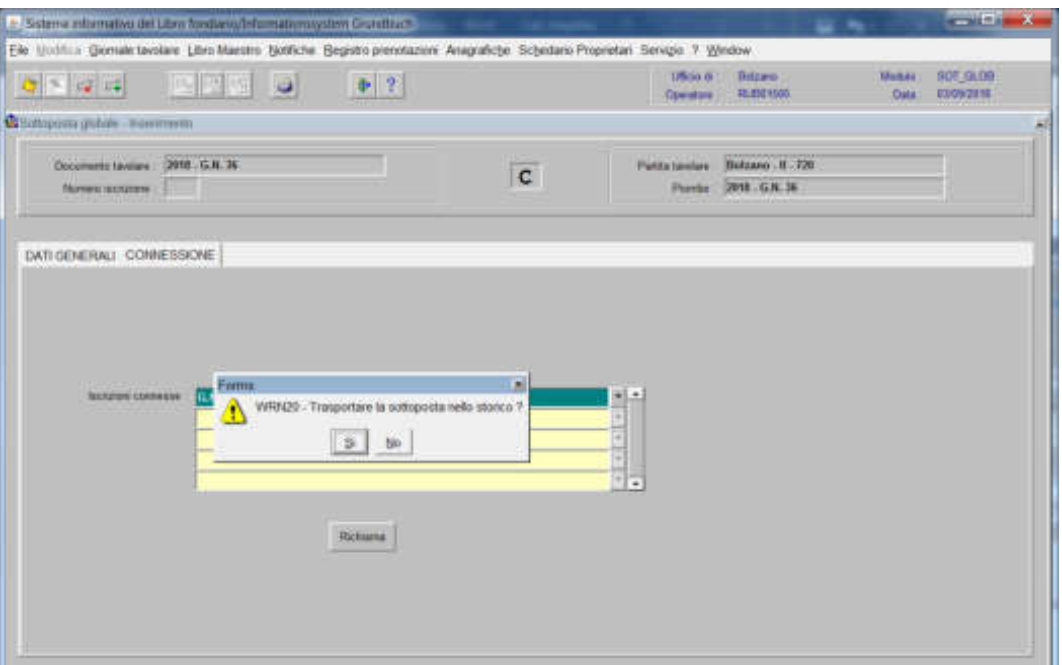

rispondere alla domanda "Trasportare la sottoposta nello storico?" cliccare il pulsante

## **nella partita accessoria**

## a) Tipo di iscrizione  $\boxed{\top}$

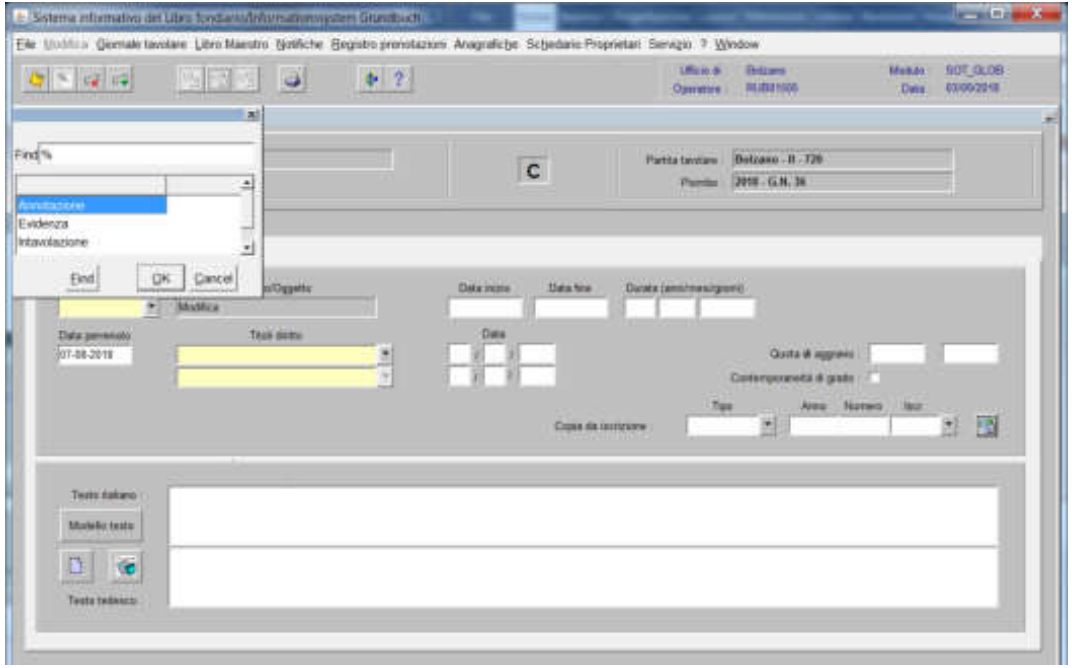

## scegliere Annotazione

#### b) Testo italiano e tedesco

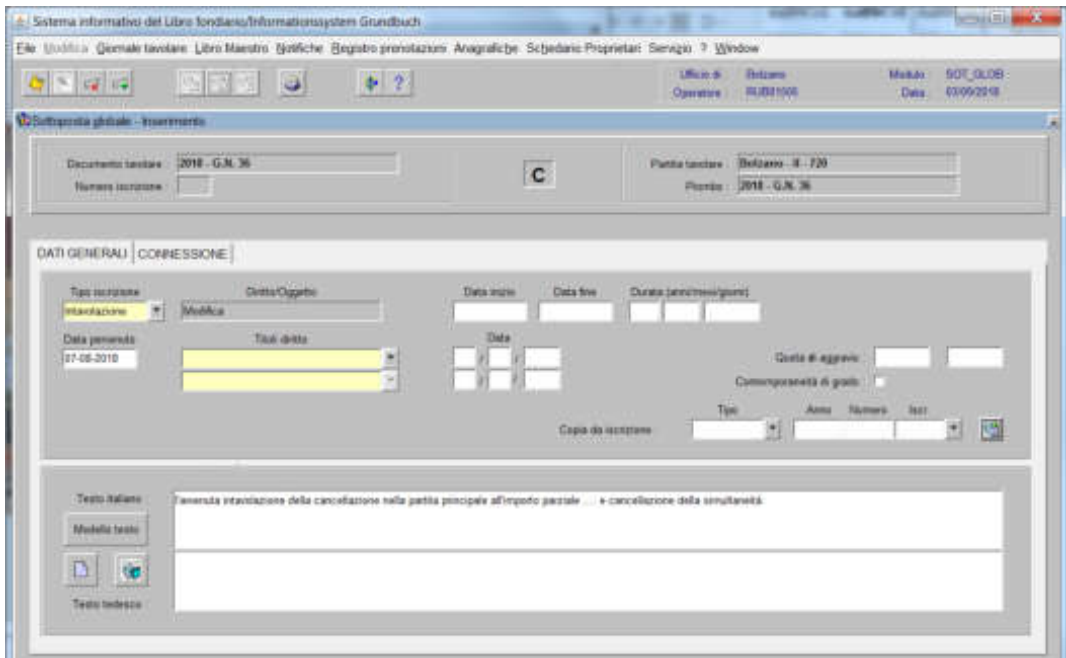

inserire quanto previsto nel decreto tavolare

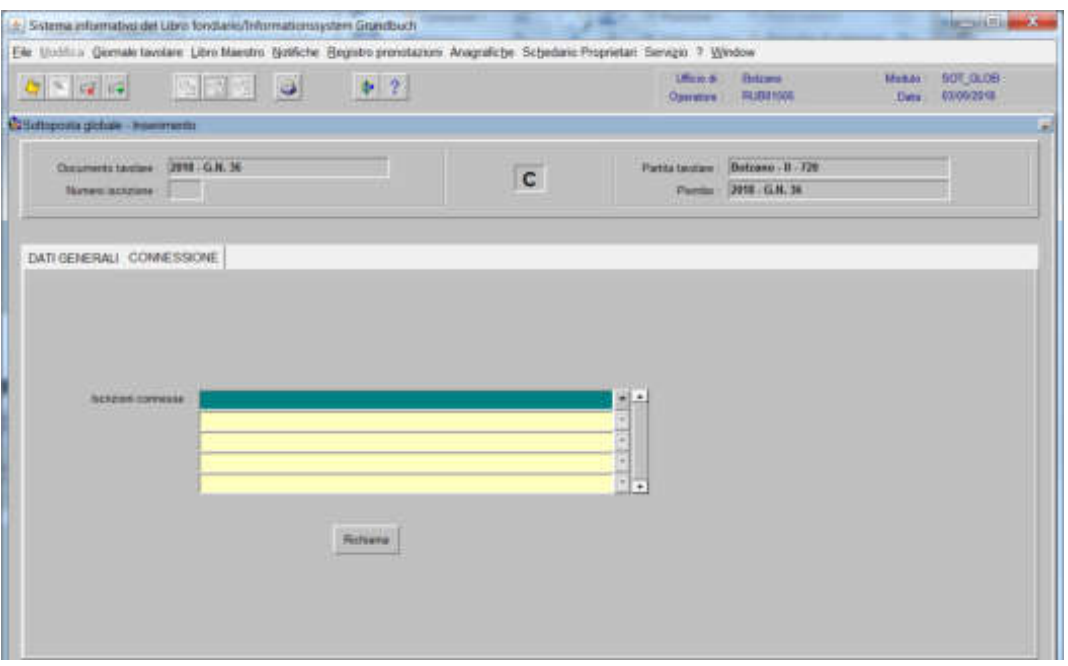

## selezionare "**Iscrizioni connesse**"

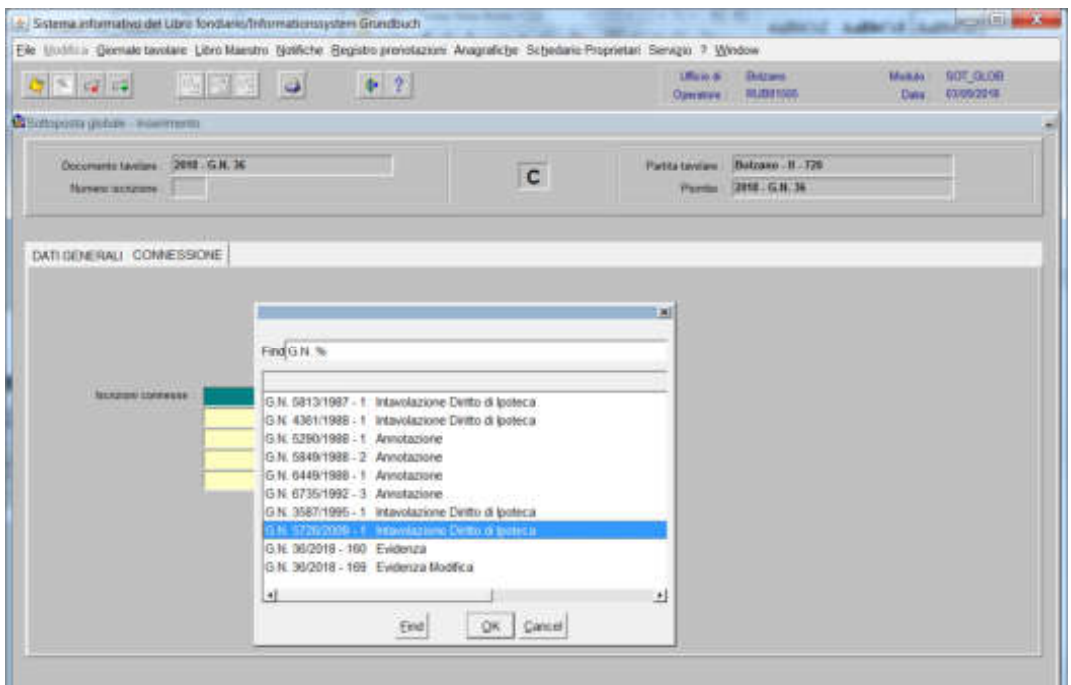

scegliere l'iscrizione e cliccare pulsante

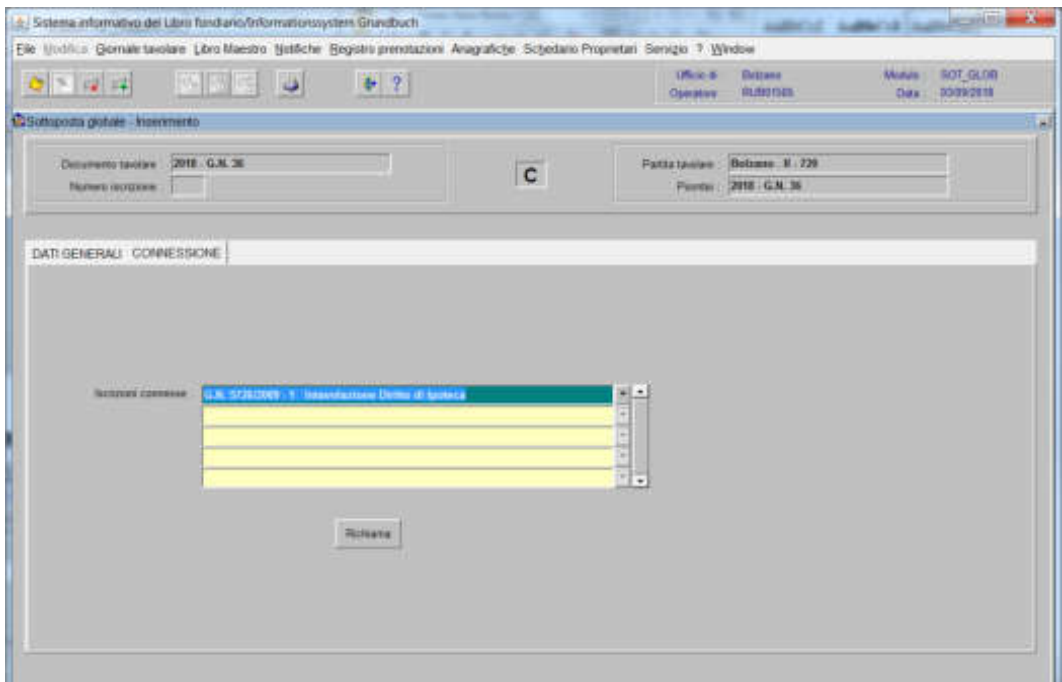

## viene aperta l'iscrizione scelta

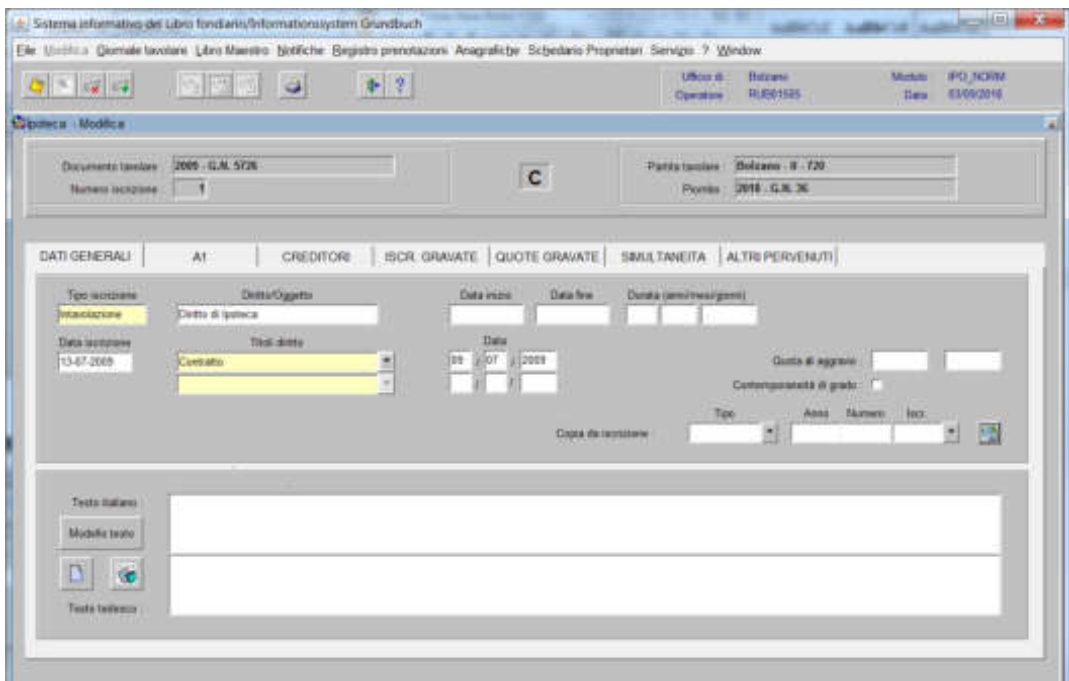

## 4) cliccare il pulsante acomana |

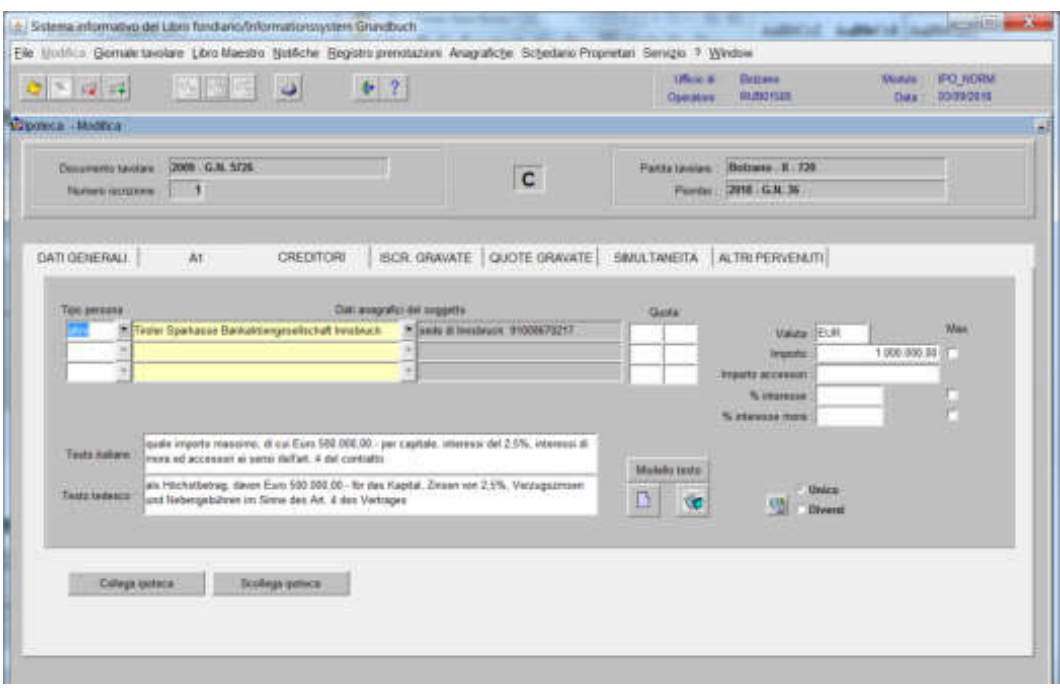

5) cliccare il pulsante scetesa petera

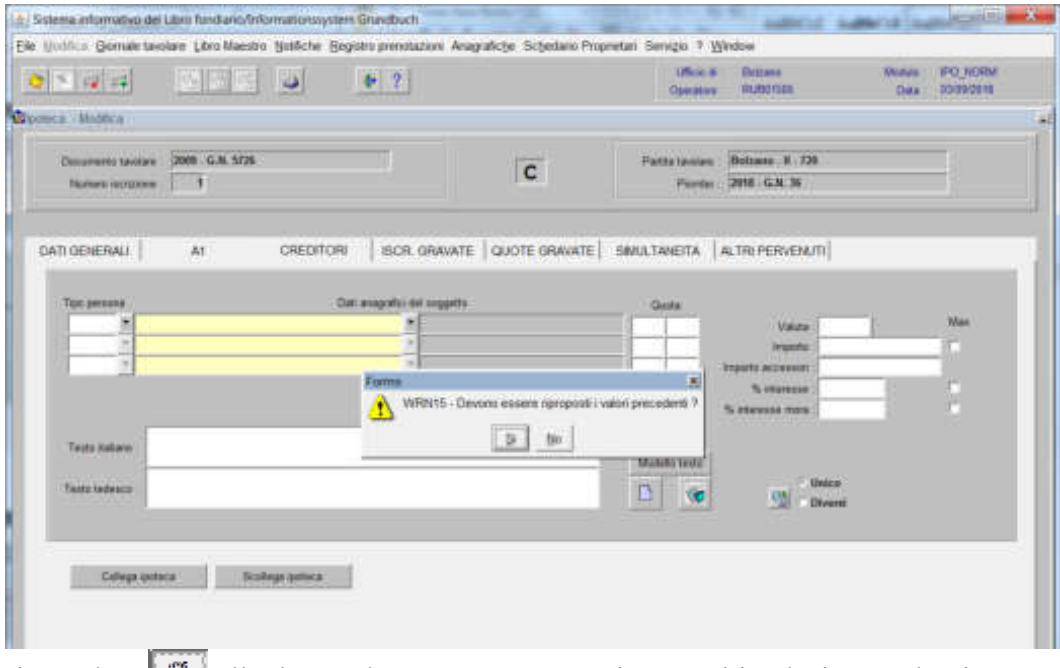

rispondere alla domanda "Devono essere riproposti i valori precedenti?"

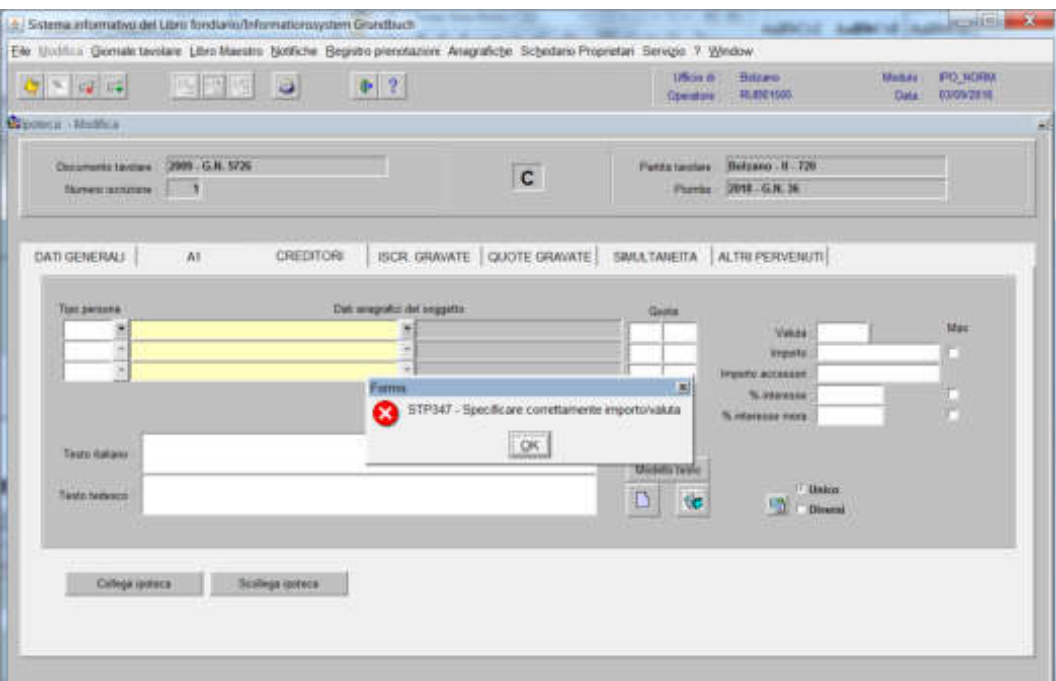

cliccare  $\mathbb{R}^n$  (per ben due volte!) alla dizione "Specificare correttamente importo/valuta"

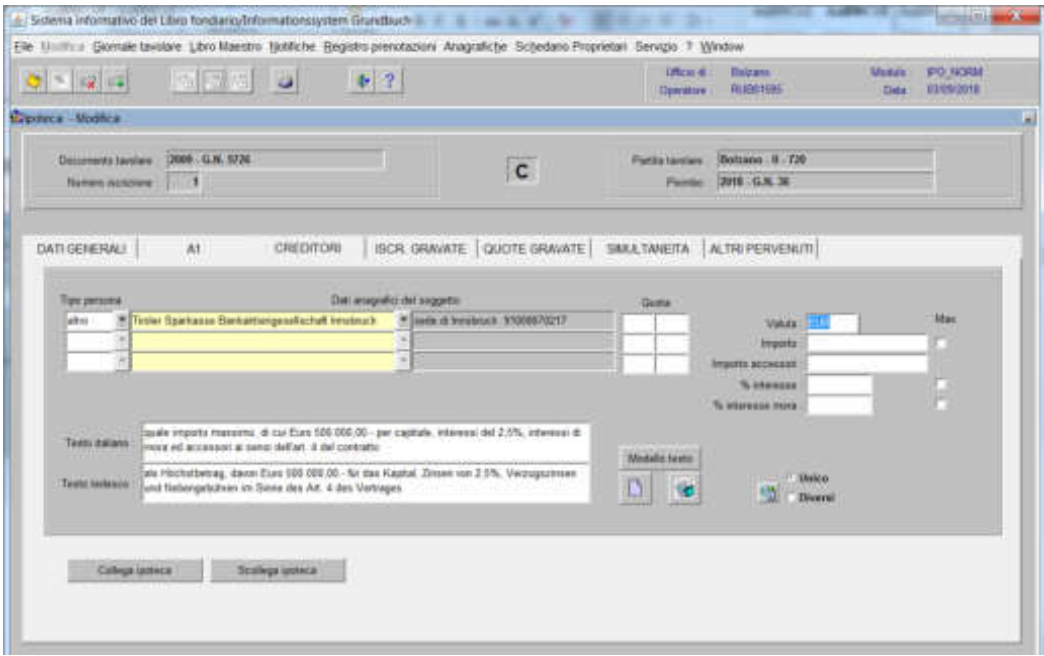

inserire nel campo "Importo" e nel Testo italiano, quanto previsto nel decreto tavolare

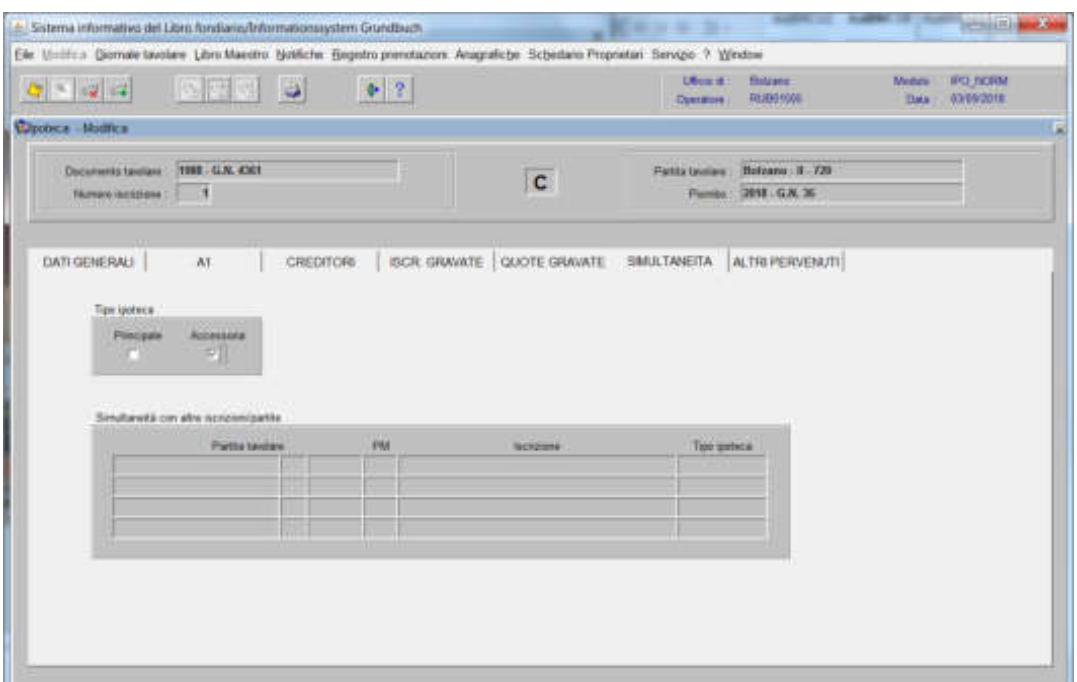

disattivare la check box del campo Tipo Ipoteca "Accessoria"

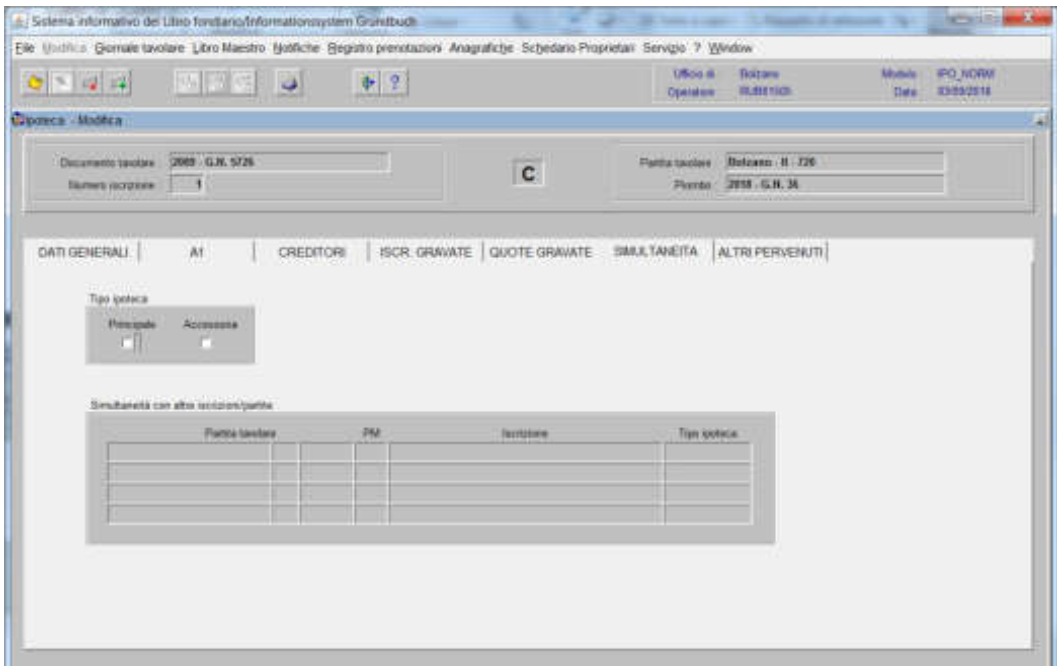

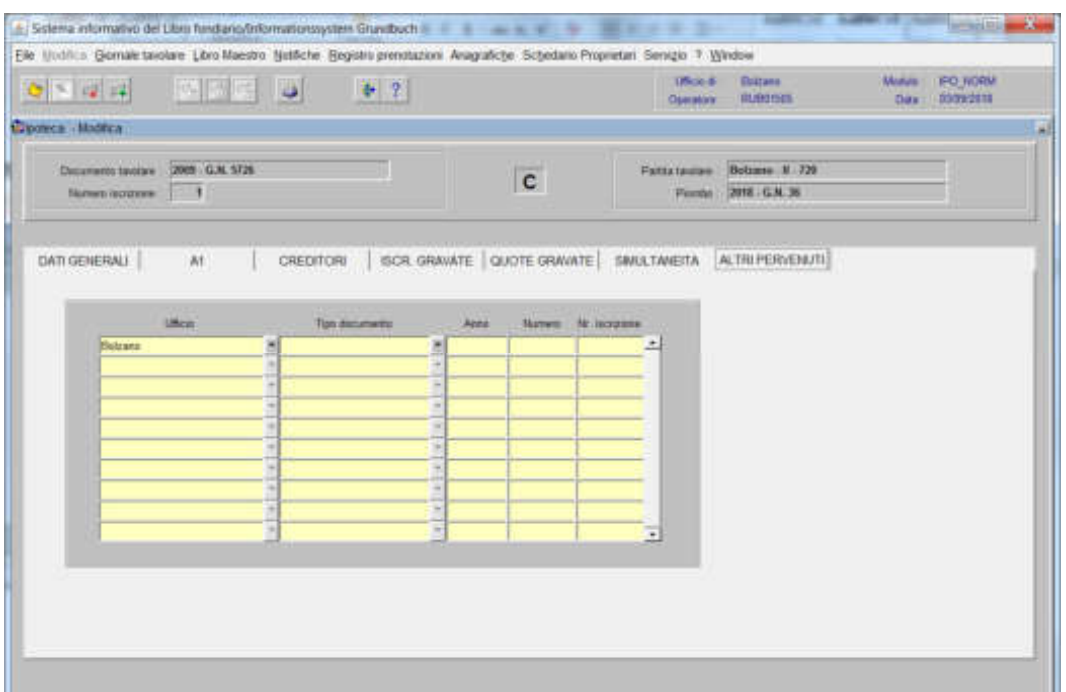

inserire nei campi "Tipo documento" "Anno" "Numero" e "Nr. iscrizione" i dati del GN. corrente

cliccare il pulsante <a>

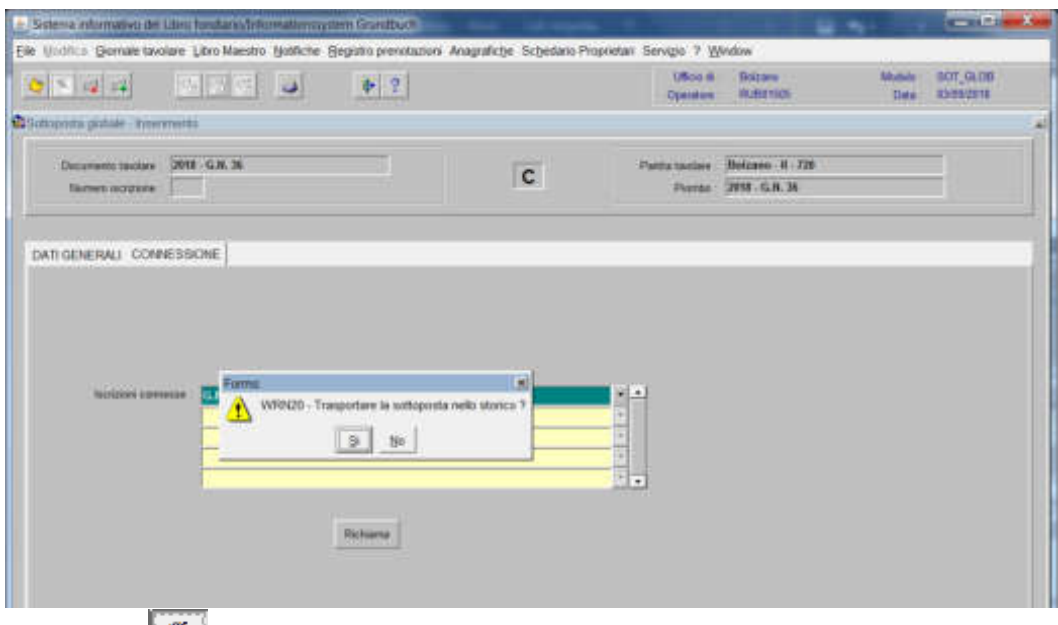

rispondere **alla domanda** "Trasportare la sottoposta nello storico?" cliccare il pulsante

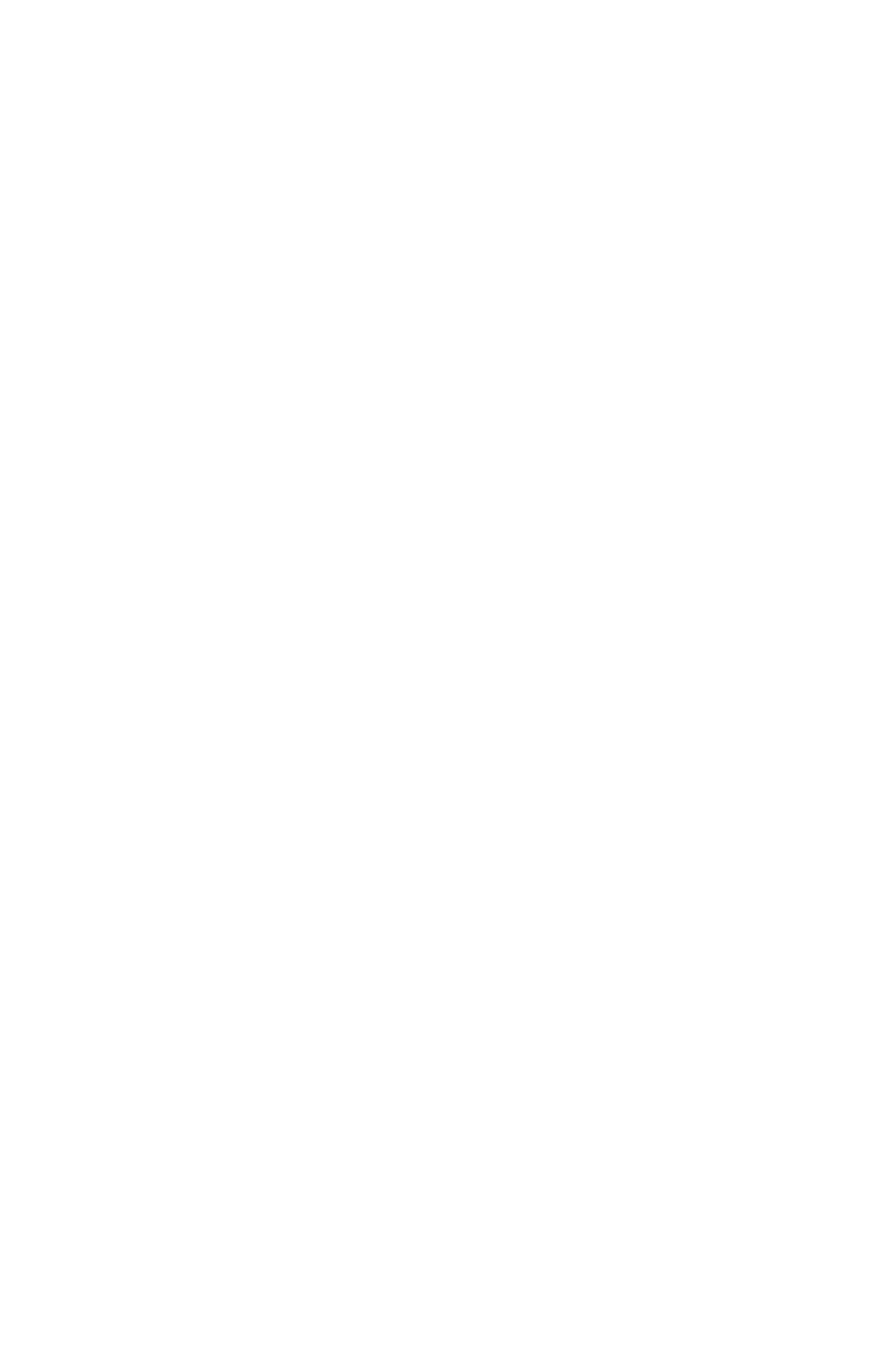

## Trasferimento ipoteca

(sia per ipoteca secca che per l'ipoteca principale)

#### Foglio C

1) scegliere nell'elenco "Partite/PM piombate" la partita interessata

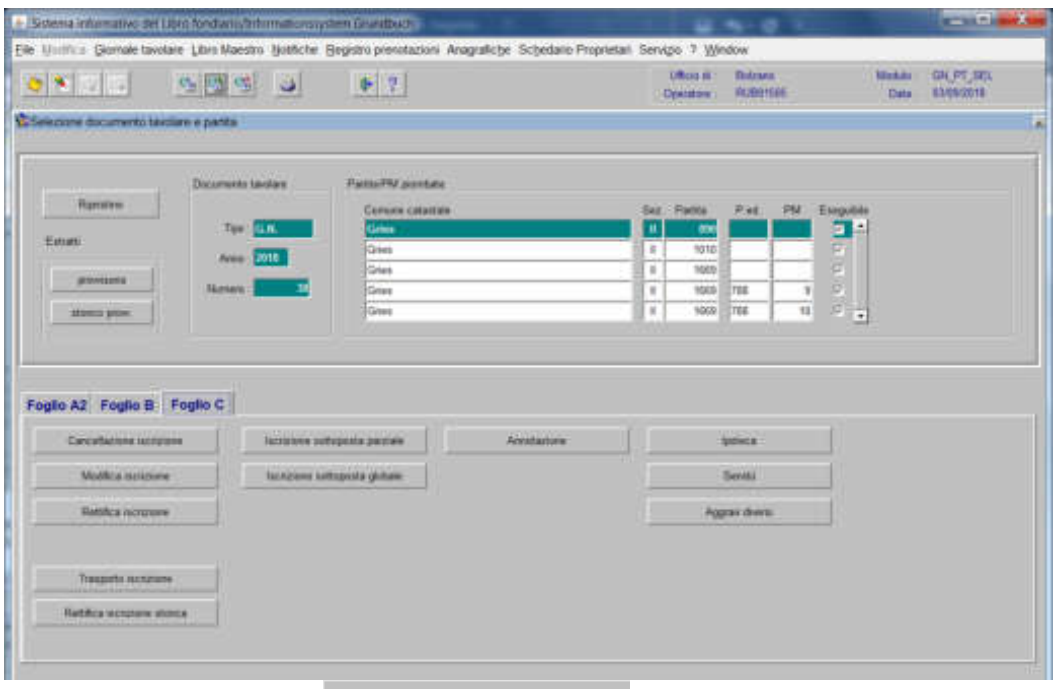

2) cliccare il pulsante volume viene visualizzata la maschera viene visualizzata la maschera

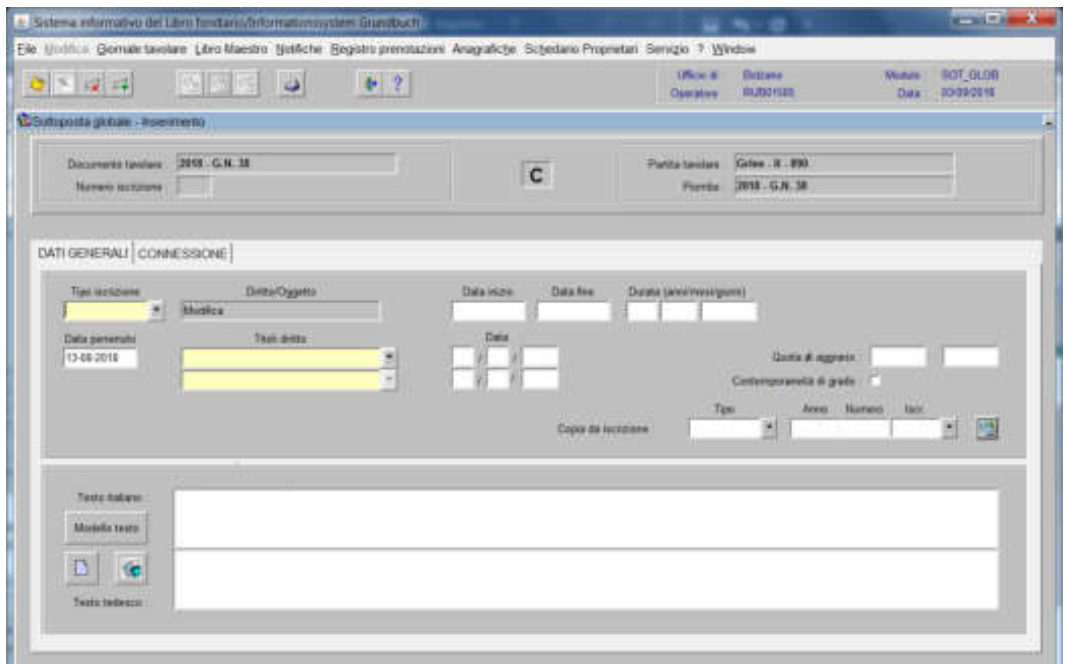

nella quale verranno inseriti i seguenti dati:

a) Tipo di iscrizione  $\overline{\phantom{a}}$ 

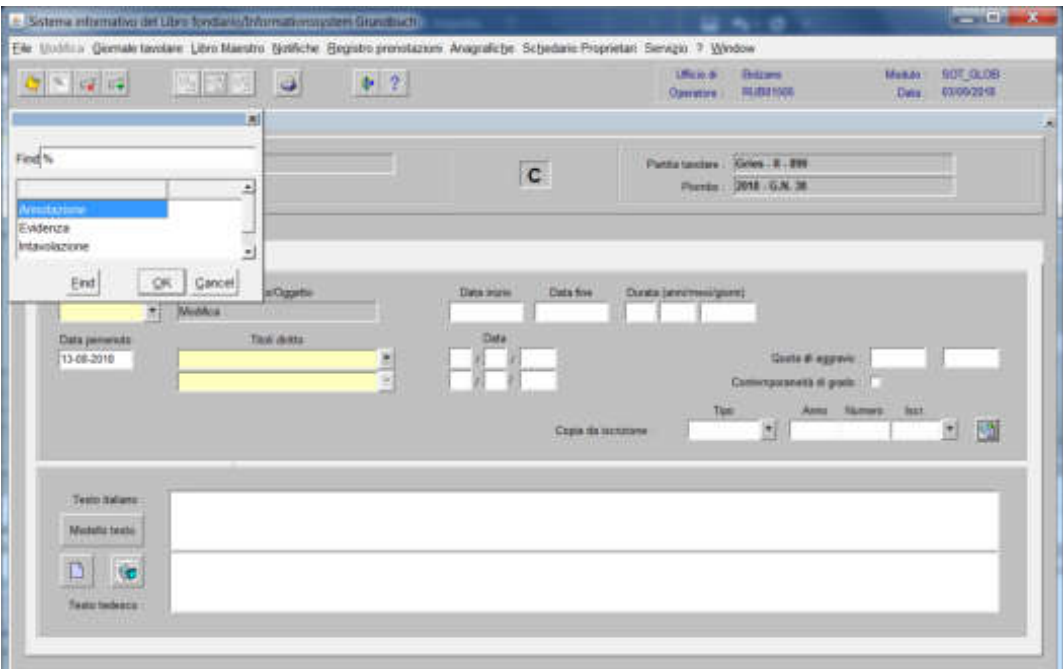

scegliere Intavolazione con inserimento del "Titolo diritto" e "Data", negli appositi spazi

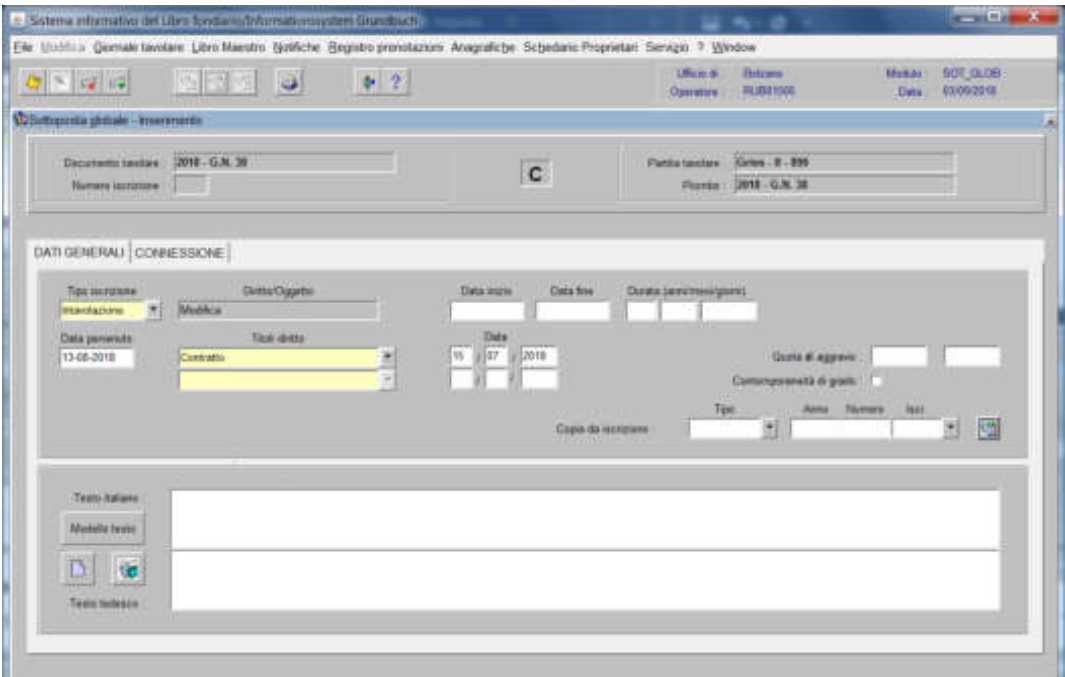

b) Testo italiano e tedesco

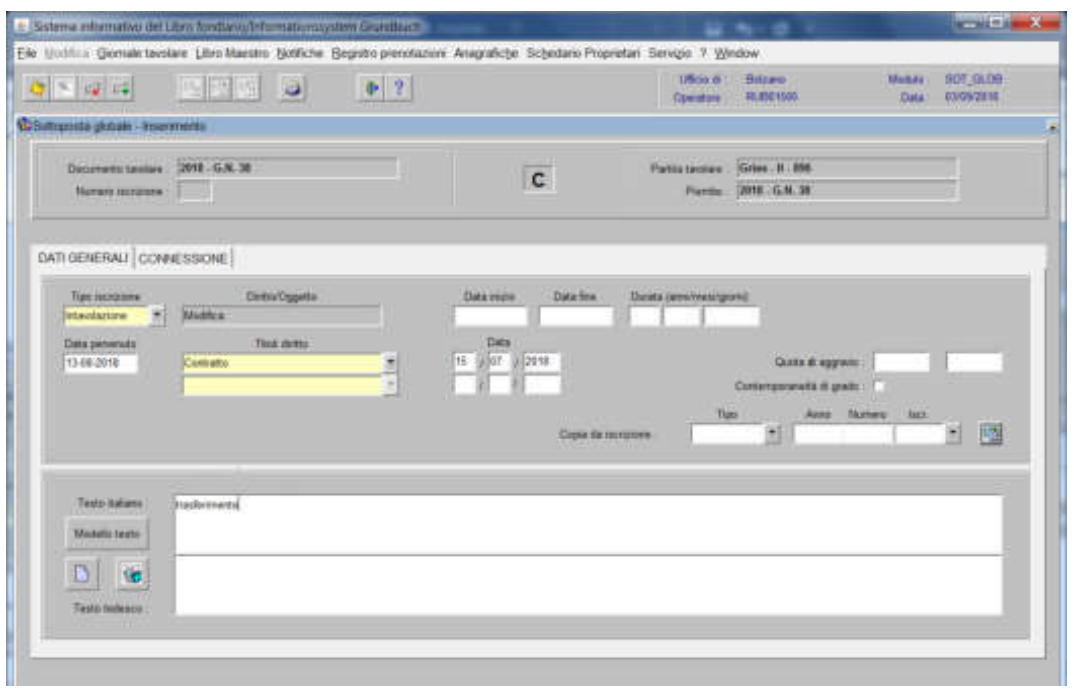

inserire quanto previsto nel decreto tavolare

3) cliccare il pulsante

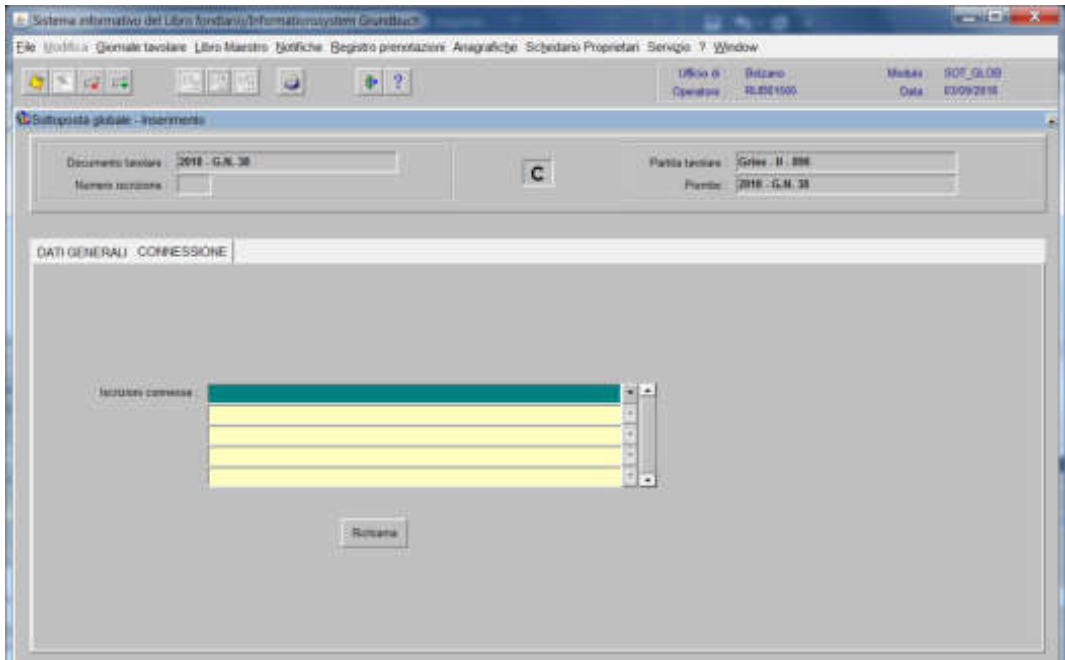

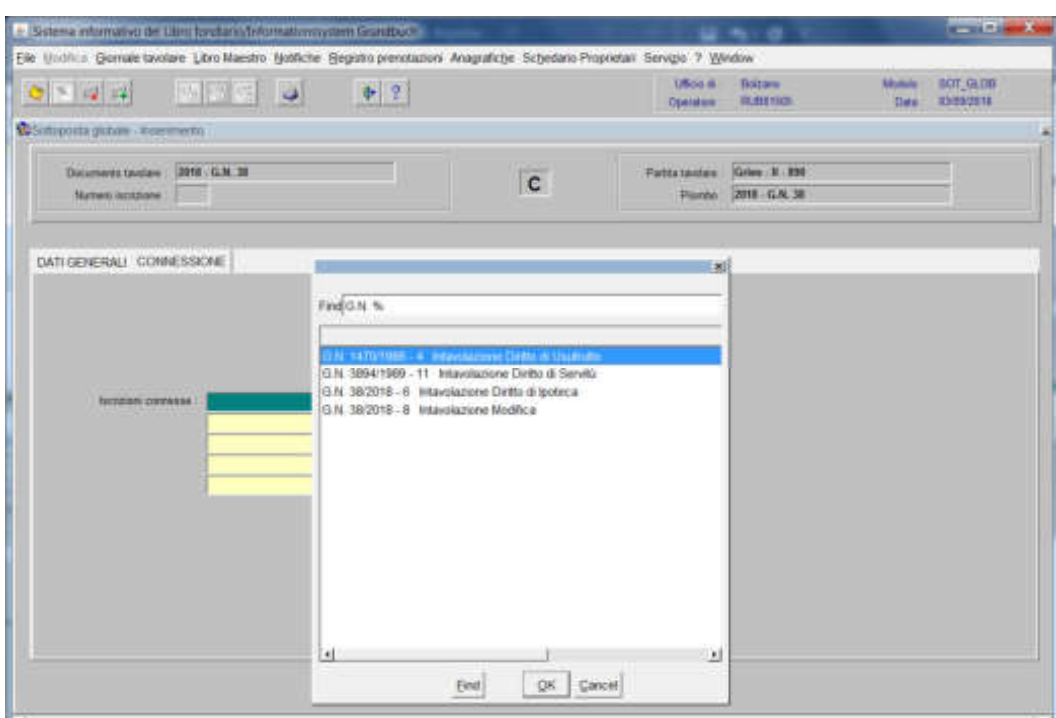

## 4) selezionare "**Iscrizioni connesse**"

scegliere l'iscrizione da modificare e cliccare il pulsante

5) cliccare il pulsante

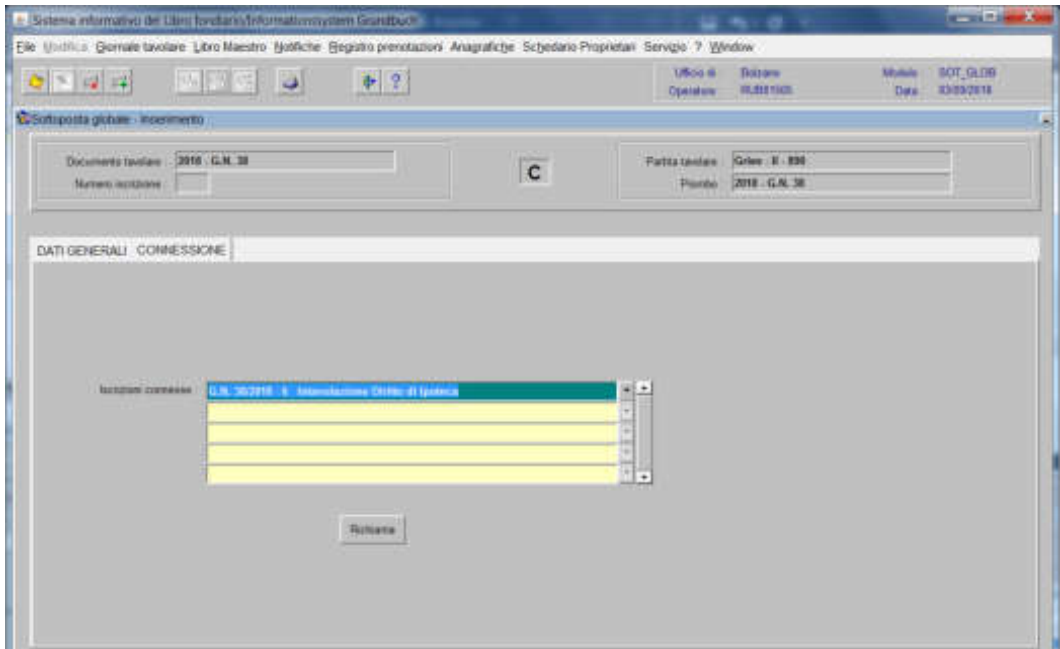

- Sales a china and still back in false that and  $\frac{1}{2} \left( \frac{1}{2} \right) \left( \frac{1}{2} \right) \left( \frac{1}{2} \right) \left( \frac{1}{2} \right)$ Elle Undrita Gemale taxalare Libro Maestro Hothche Begistro prendazioni Anagrafiche Schedano Proprietari Servizio 7 Window Monte ROJIORNI<br>Des Kritikiris  $\begin{tabular}{lcccccc} \textbf{USO} & & & \textbf{Doliam} \\ \textbf{Opusion} & & \textbf{MMDG} \end{tabular}$  $0 > 2 - 4$ 四四四 日  $# 2$ **Contern Montco** Documents favolene : 2016 - G.N. 38 Pattstanden Griec # 199  $|c|$ Neven account 5 Panto 2018 GA 38 DATI GENERALS  $M$ CREDITORI | ISCR. GRAWTE | QUOTE GRAWTE | SMULTAVEITA | ALTRI PERVENUTI  $\begin{tabular}{|c|c|} \hline \textbf{Dstrise} & \textbf{Dstrise} \end{tabular}$ DenOgats Davida (anni) The incomes **Integrit** Dotto di insteca 766.046 **Date** Oata 1346.2018  $\frac{1}{2}$  $\frac{16}{2}$  ) [16]  $\frac{12000}{2}$ Contrato Quita # aggrave monuments at grants Anna - 14  $\mathcal{L}_{\mathcal{C}}$ - 四 Cases de la répu Term kalare Madella teste  $D$  (e) Teate tedesco

viene aperta l'iscrizione scelta

6) cliccare la cartella

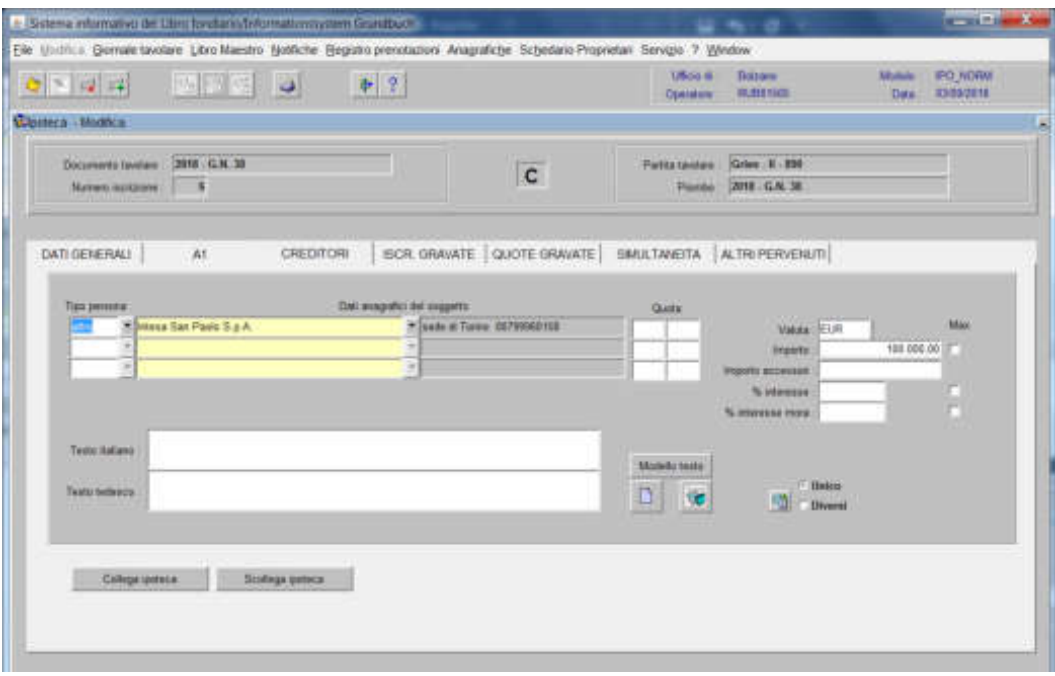

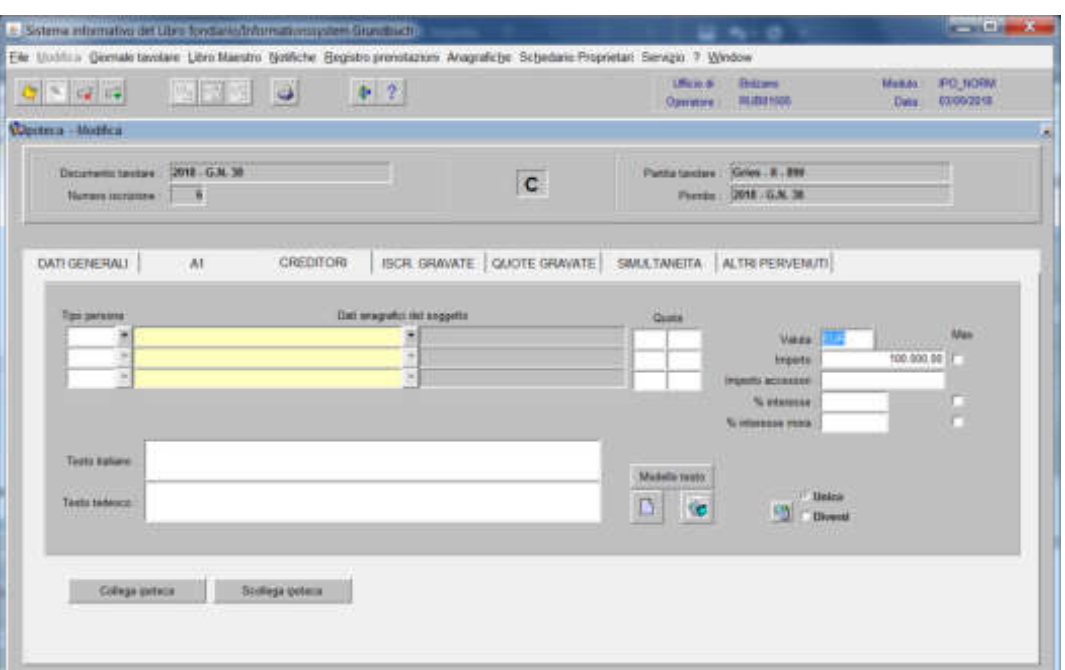

## 7) eliminare con il pulsante il nome del creditore

8) inserire il nome del nuovo creditore

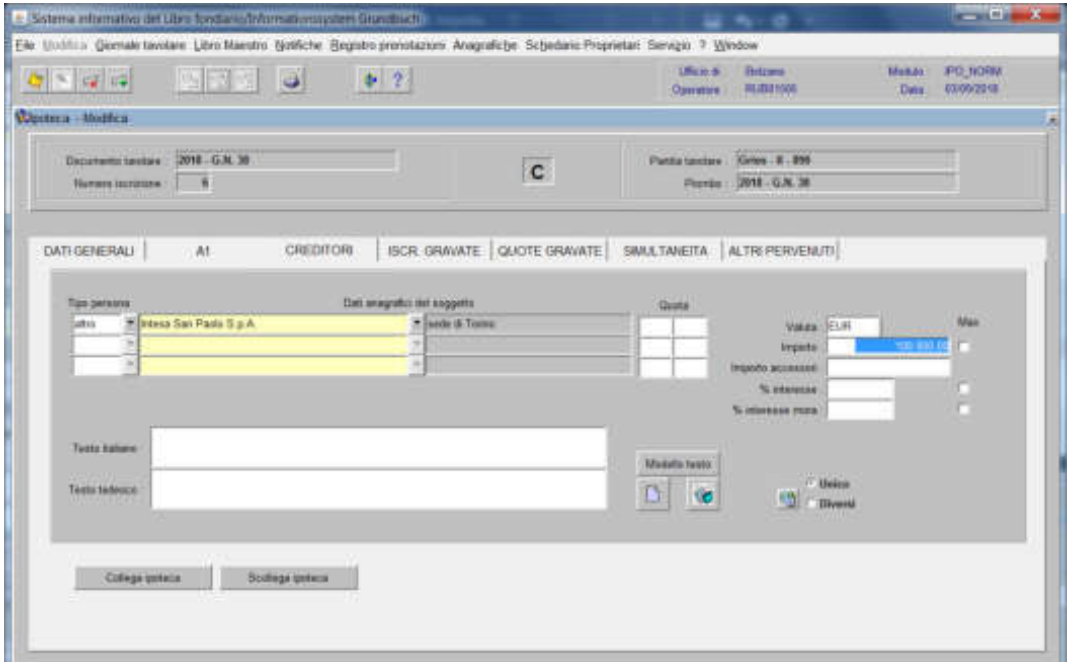

9) cliccare il pulsante <sup>per</sup> per memorizzare la modifica

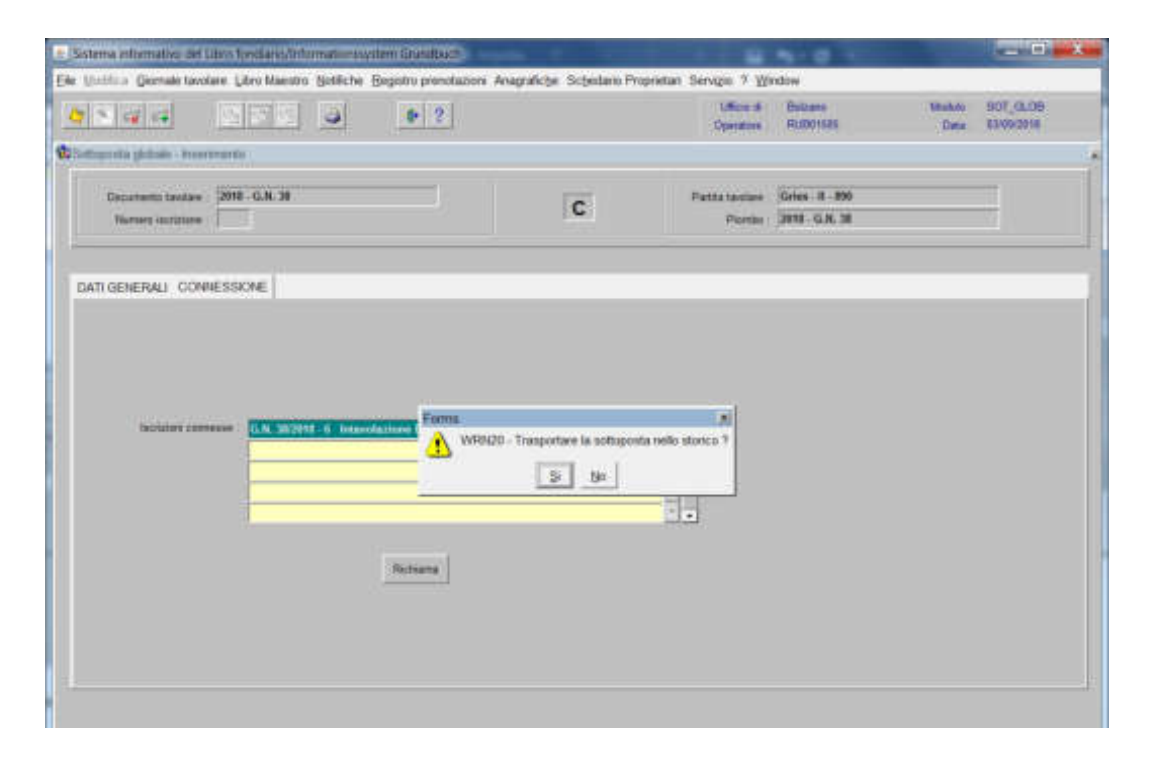

11) ad operazione ultimata, attivare l'icona " per memorizzare l'iscrizione corrente che giustifica la modifica dell'iscrizione e rispondere NO alla domanda "Trasportare l'iscrizione nello storico?"

#### **Nelle partite accessorie**

1) scegliere nell'elenco "Partite/PM piombate" la partita interessata

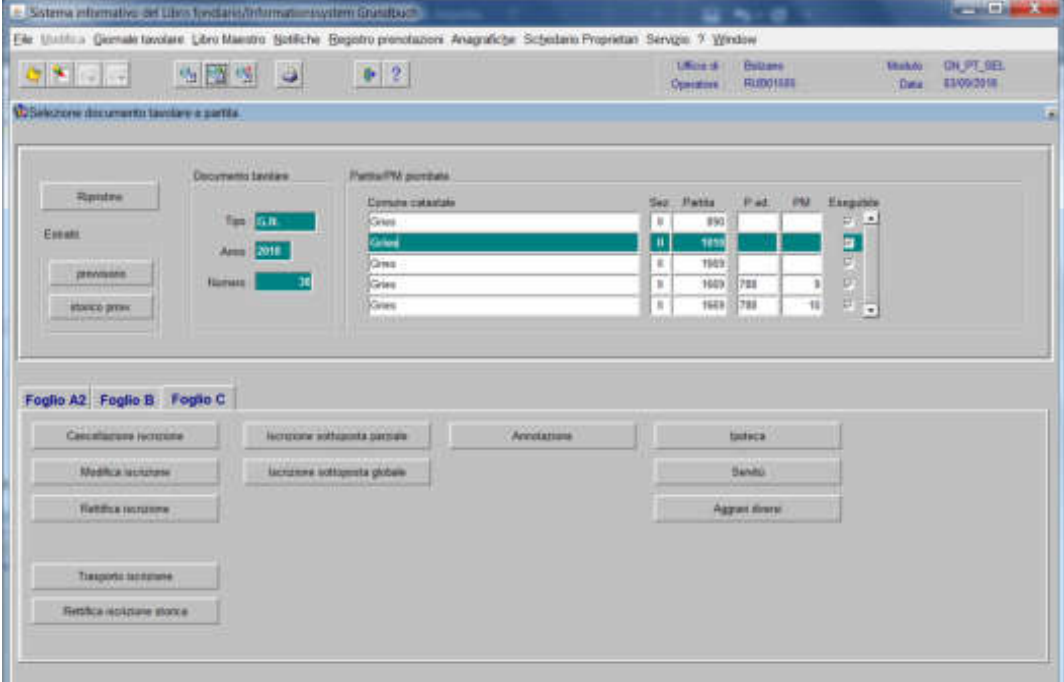

2) cliccare il pulsante viene viene visualizzata la maschera

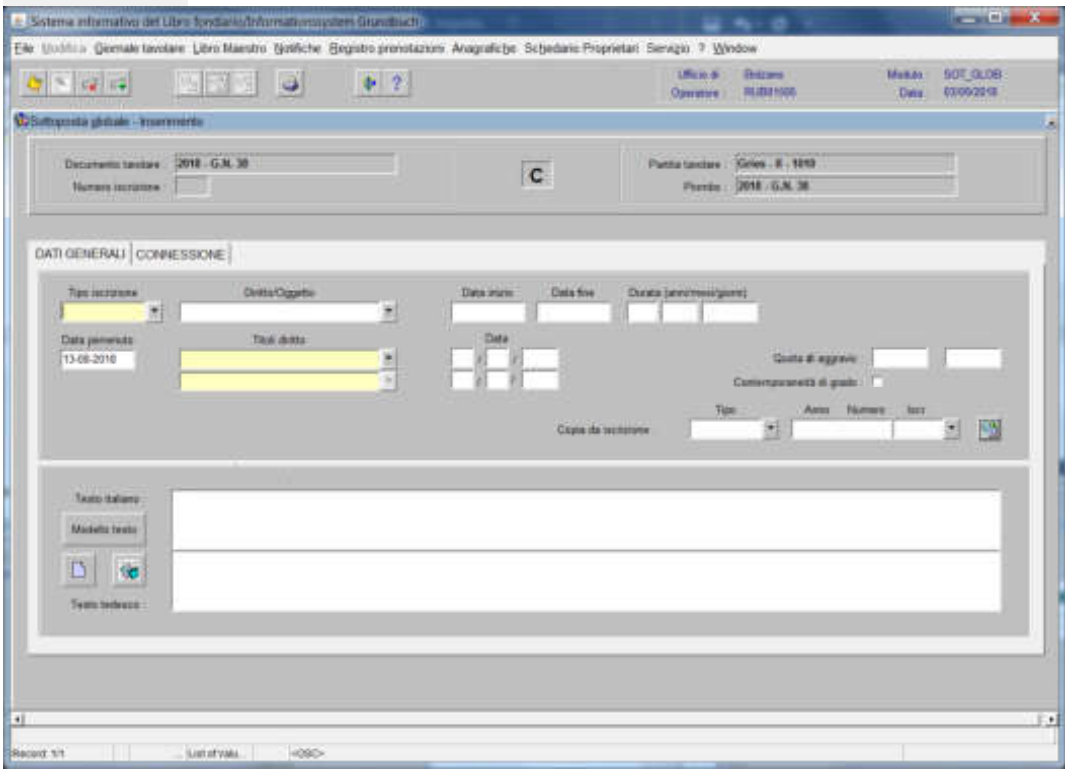

nella quale verranno inseriti i seguenti dati:

a) Tipo di iscrizione  $\overline{\phantom{a}}$ 

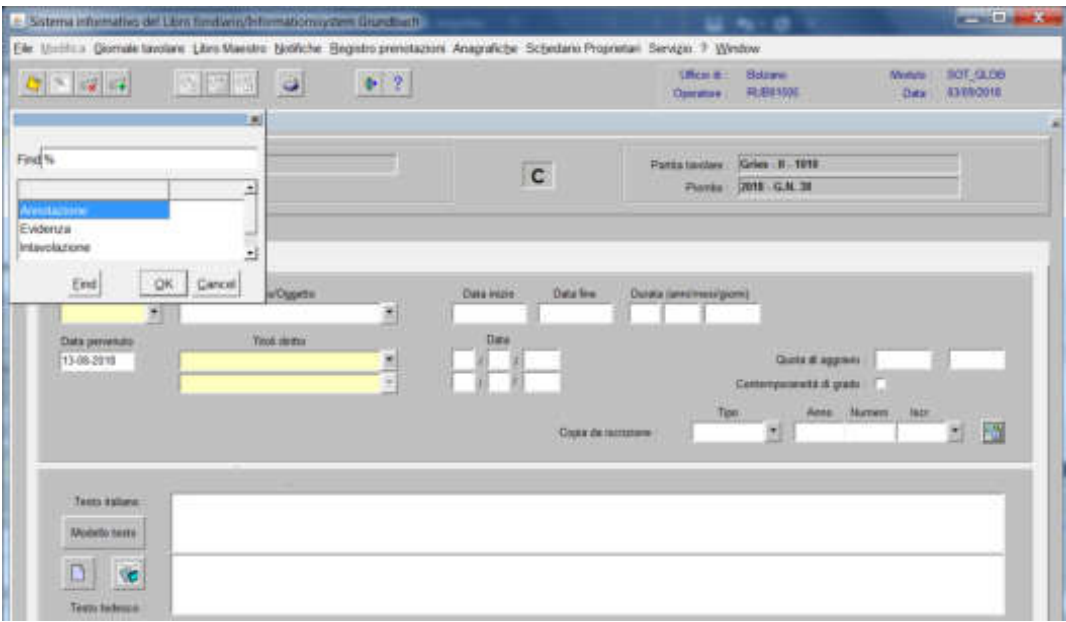

scegliere EVIDENZA con inserimento del "Titolo diritto" e "Data", negli appositi spazi

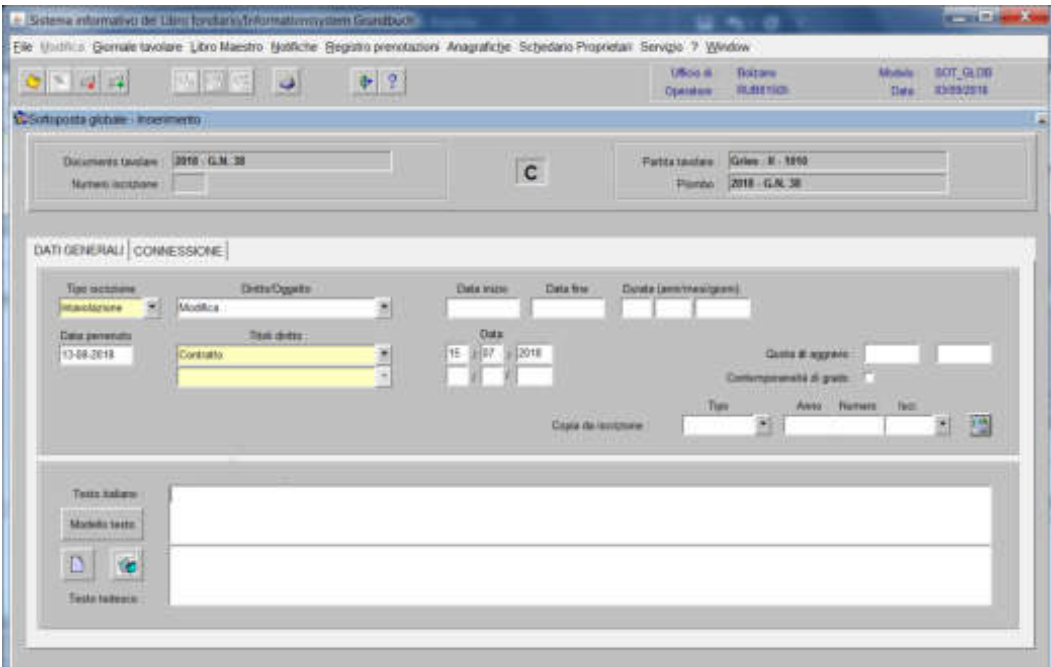

#### c) Testo italiano e tedesco

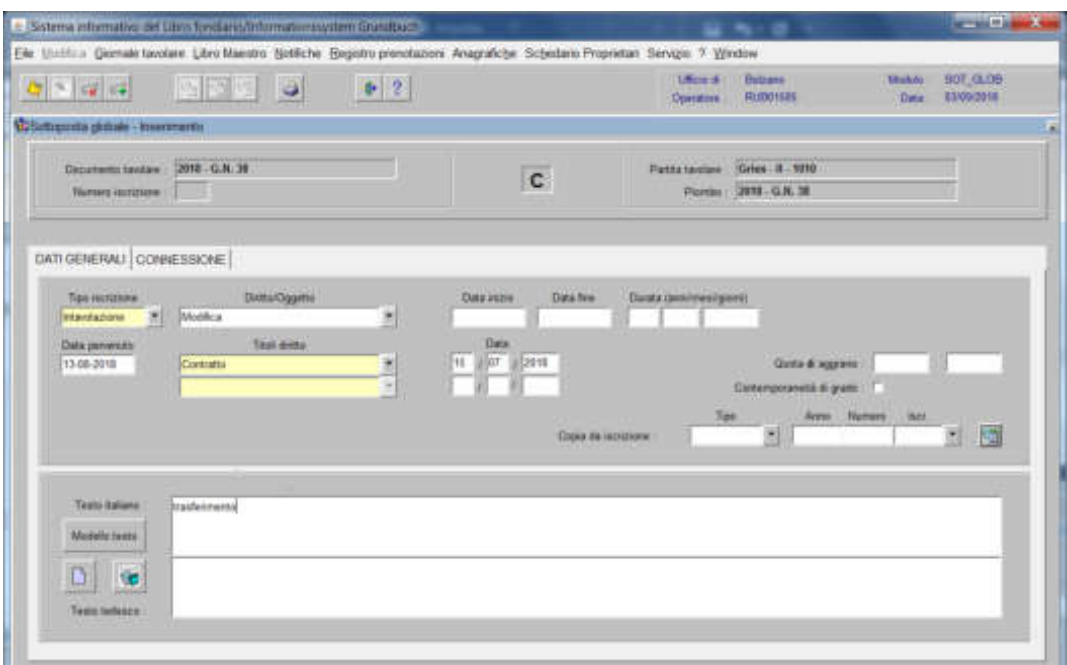

inserire quanto previsto nel decreto tavolare

3) cliccare il pulsante

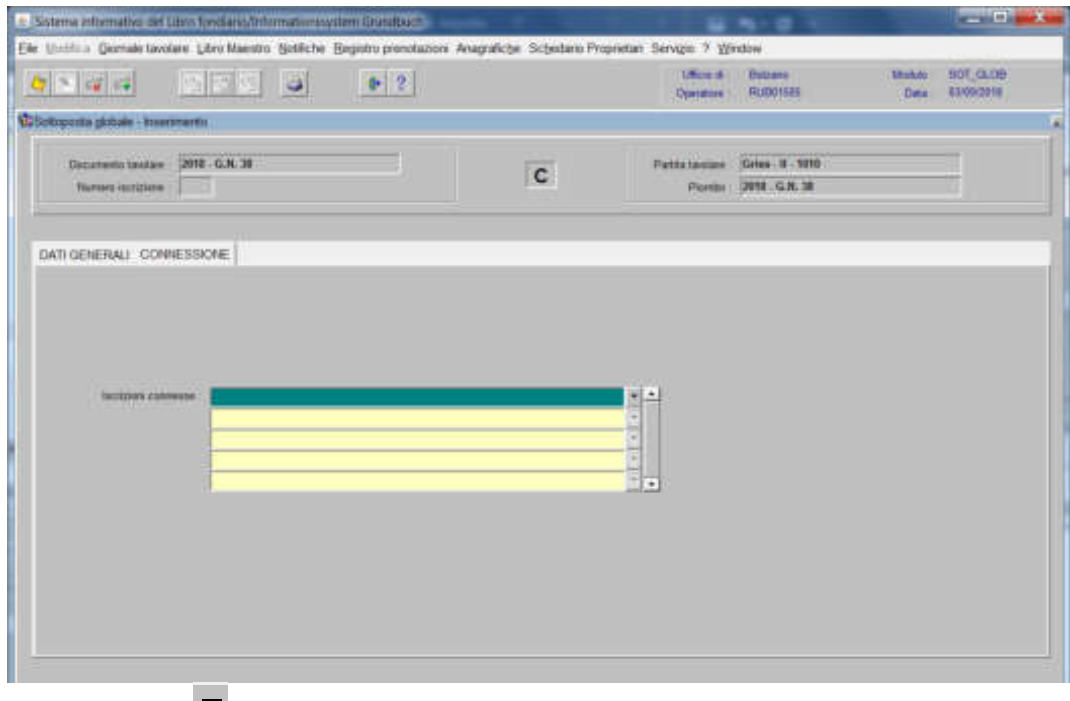

4) selezionare "**Iscrizioni connesse**"

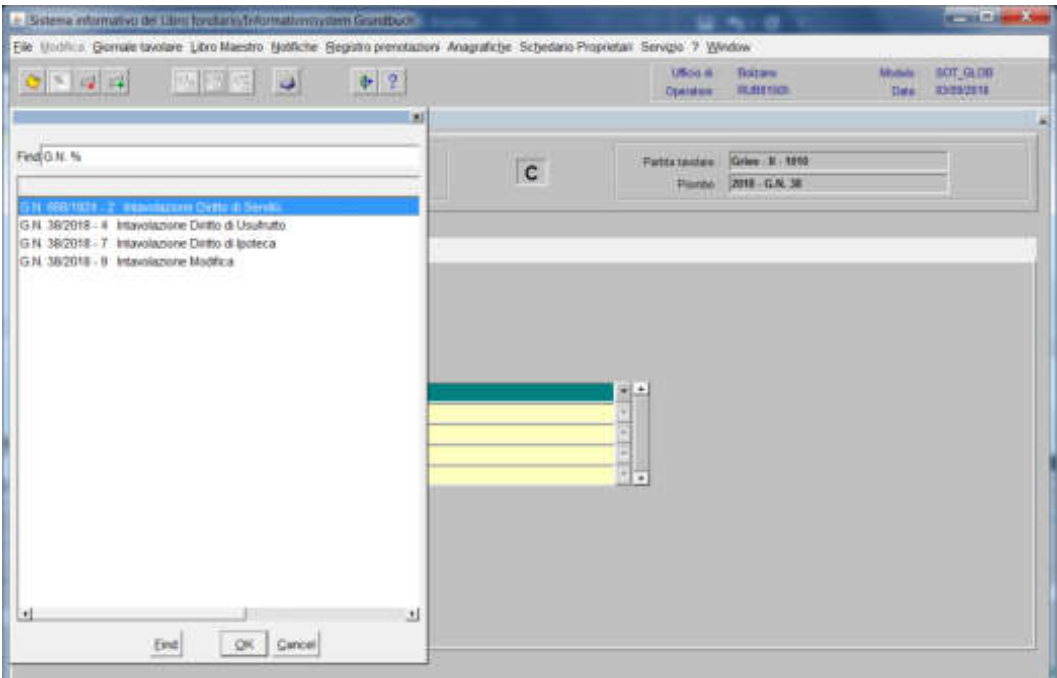

scegliere l'iscrizione da collegare e cliccare il pulsante  $\boxed{\mathcal{M}}$ 

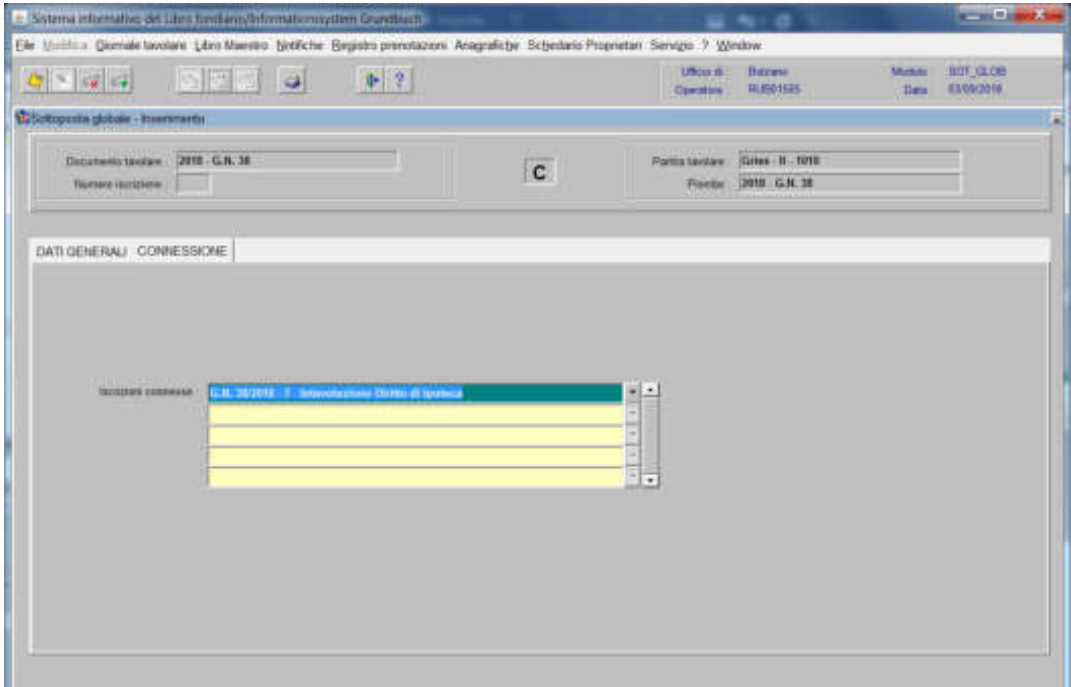

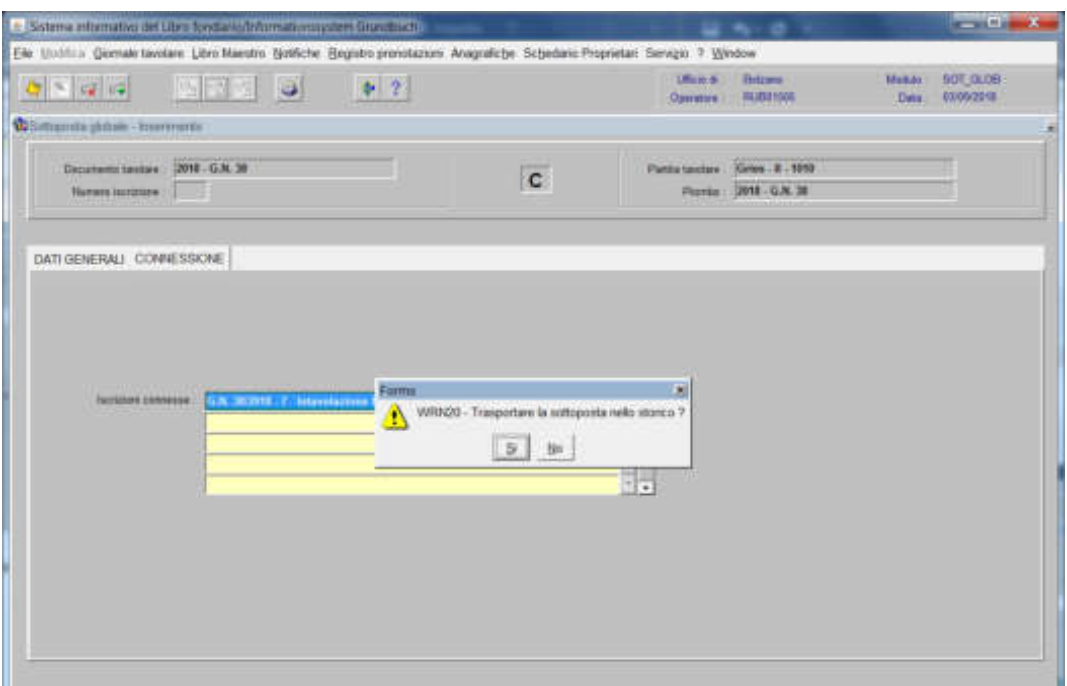

rispondere NO alla domanda "Trasportare la sottoposta nello storico?"

## Intavolazione del diritto di servitù

(il programma rispecchia in automatico, nei Fogli A2 delle partite dei fondi dominanti, l'iscrizione dell'intavolazione del diritto di servitù, purché le stesse siano state correttamente piombate)

1) scegliere nell'elenco "Partite/PM piombate" la partita interessata

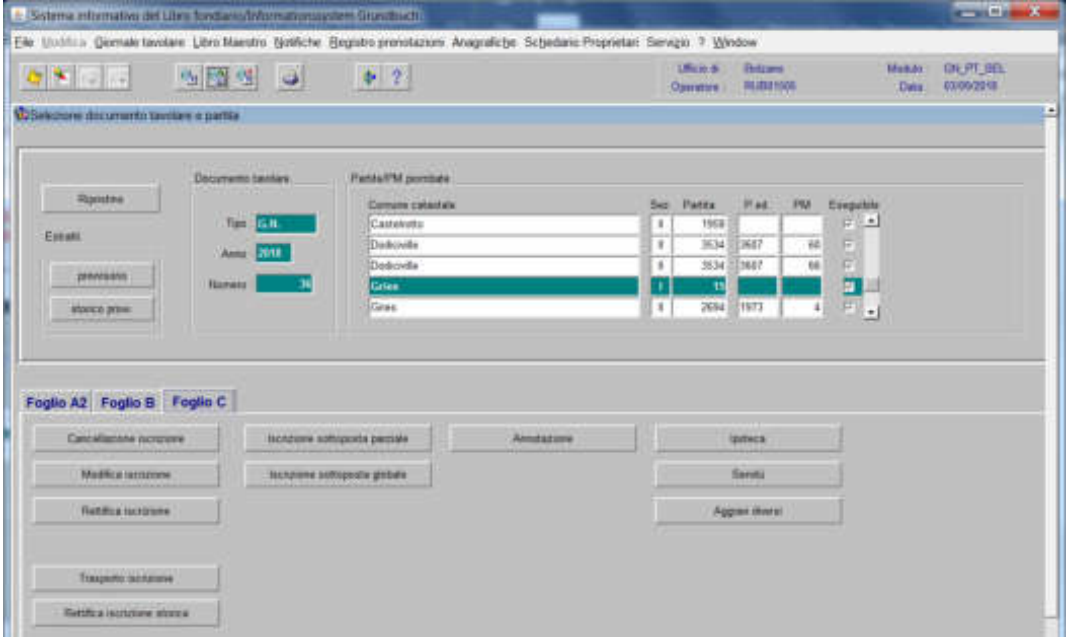

2) **Francia**, cliccare il pulsante viene visualizzata la maschera viene visualizzata la maschera

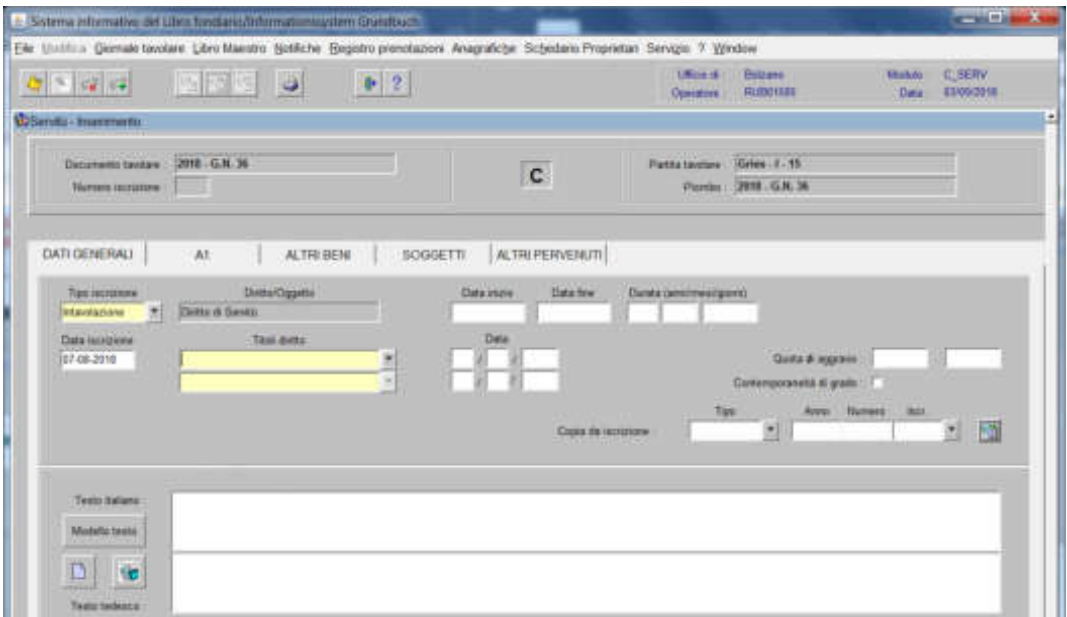

nella quale saranno inseriti i seguenti dati:

a) Tipo di iscrizione<sup>-</sup>

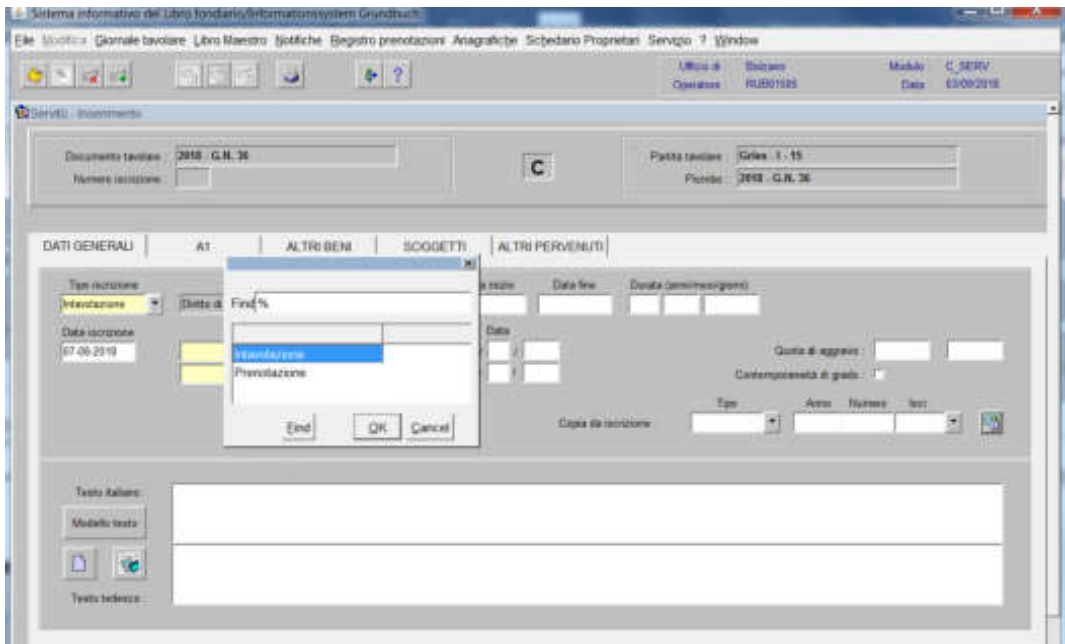

scegliere Intavolazione e/o Prenotazione, con l'inserimento del "Titolo diritto" e "Data", negli appositi spazi

b) Testo italiano e tedesco

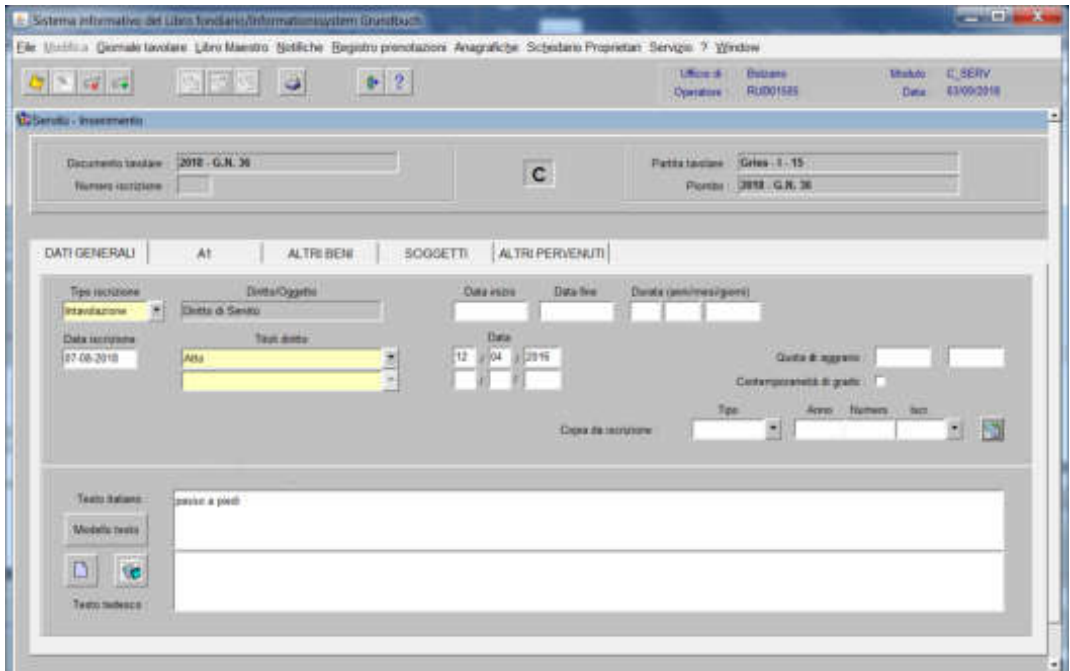

inserire il testo della servitù come previsto dal decreto tavolare

# 3) cliccare il pulsante  $\begin{bmatrix} 41 \end{bmatrix}$

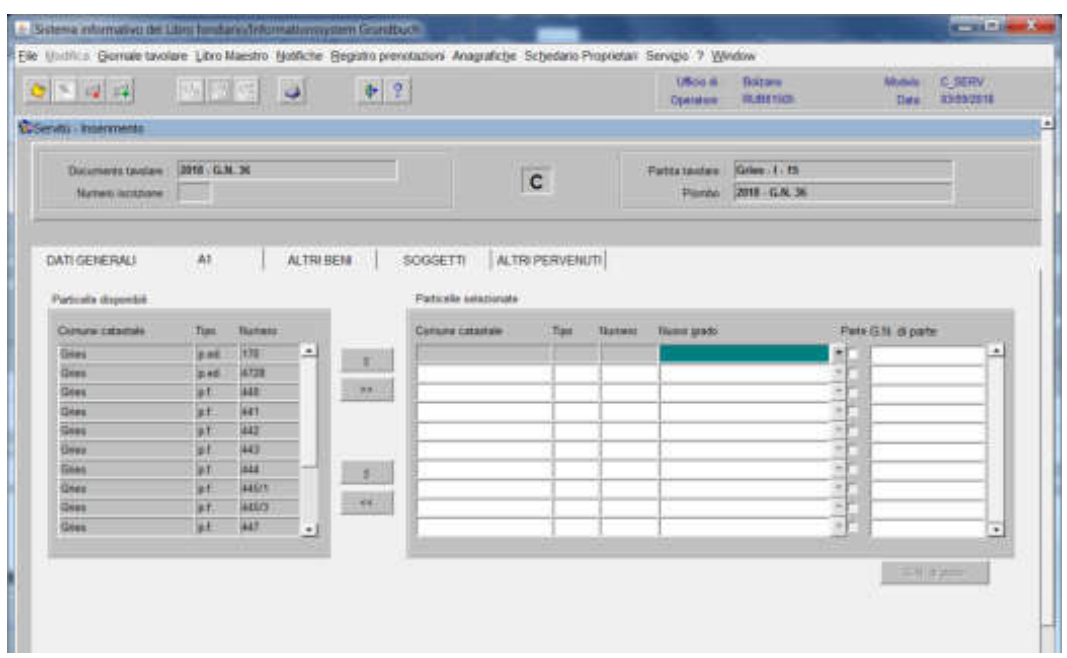

spostare la particella e/o porzione materiale da sinistra a destra, dal blocco "Particelle disponibili" al blocco "Particelle selezionate", cliccando il pulsante e/o

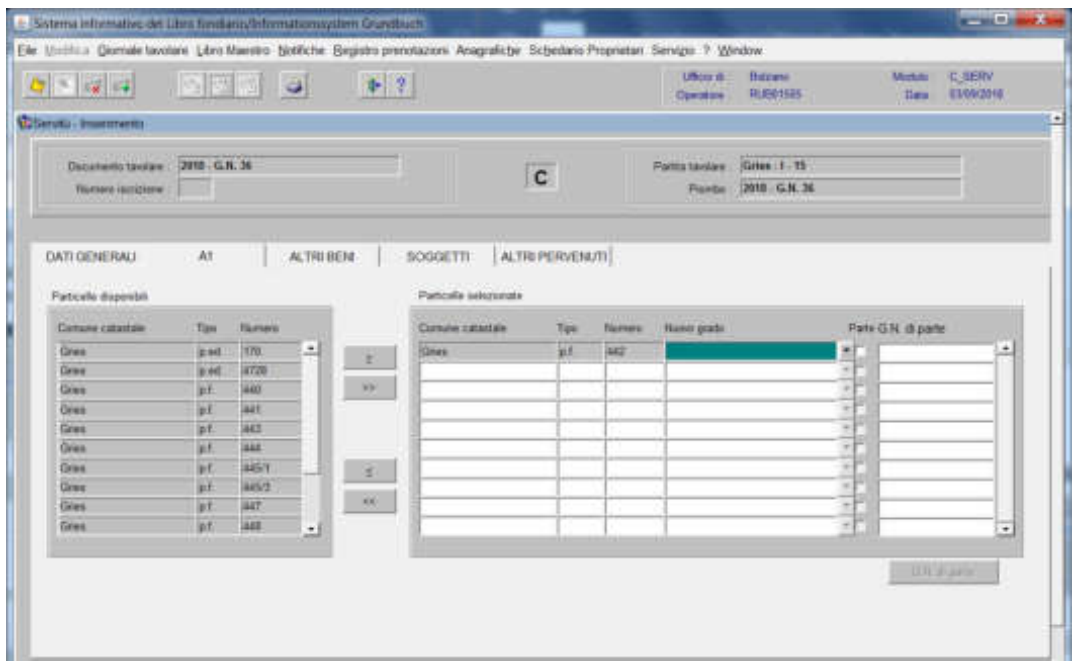

#### 4) cliccare il pulsante **ALTRESII**

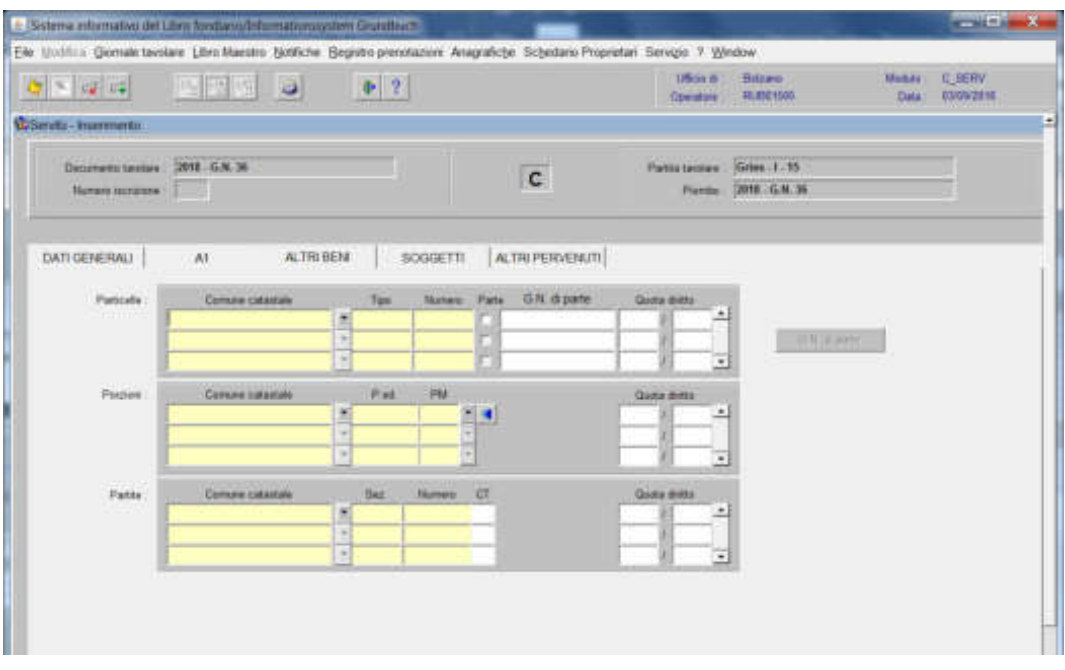

inserire nei campi "Comune catastale", "Tipo" e "Numero" delle Particelle e/o delle Porzioni e/o delle Partite, i dati identificativi del fondo dominante

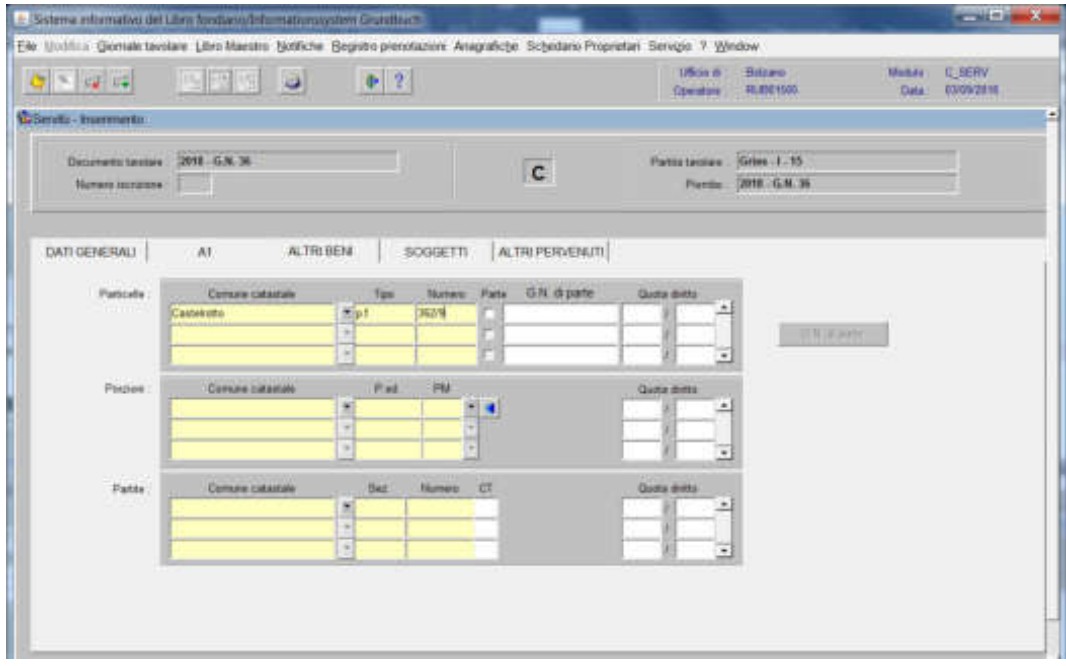

cliccare il pulsante  $\frac{1}{\sqrt{2}}$ cliccare il pulsante

Foglio C
Se il decreto tavolare prevede l'intavolazione del diritto di servitù su più partite tavolari e/o porzioni materiali, **è possibile recuperare il testo** della servitù, compilando nella cartella Dati generali …

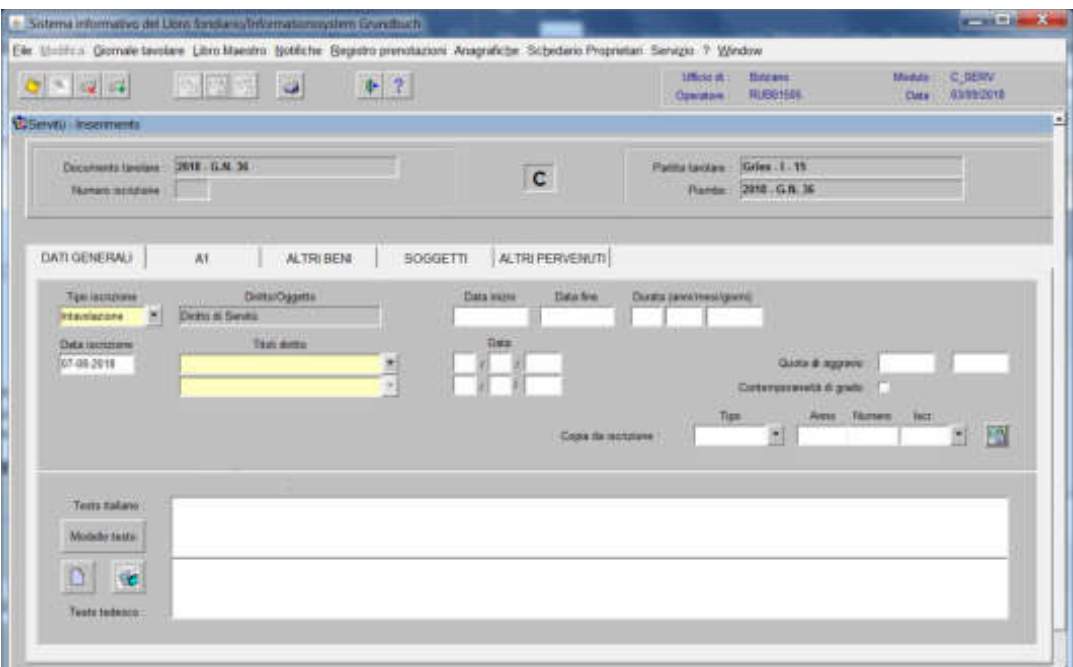

1) il campo "Copia da iscrizione" inserendo i dati identificativi del GN corrente

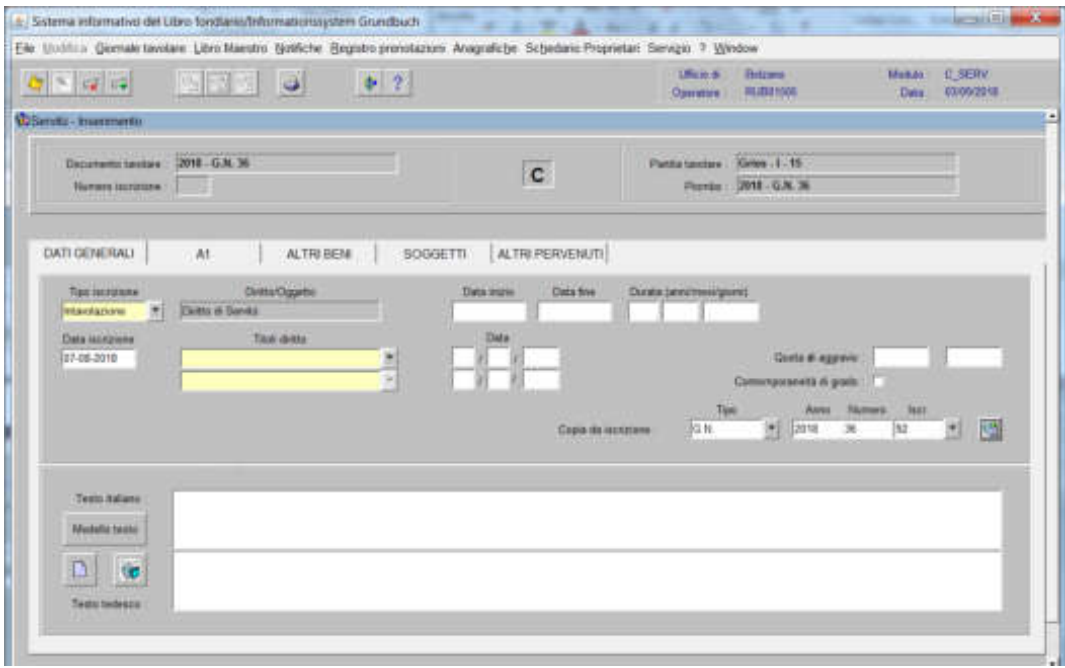

2) cliccare  $\blacksquare$  per recuperare il numero identificativo dell'iscrizione contenente i dati da recuperare

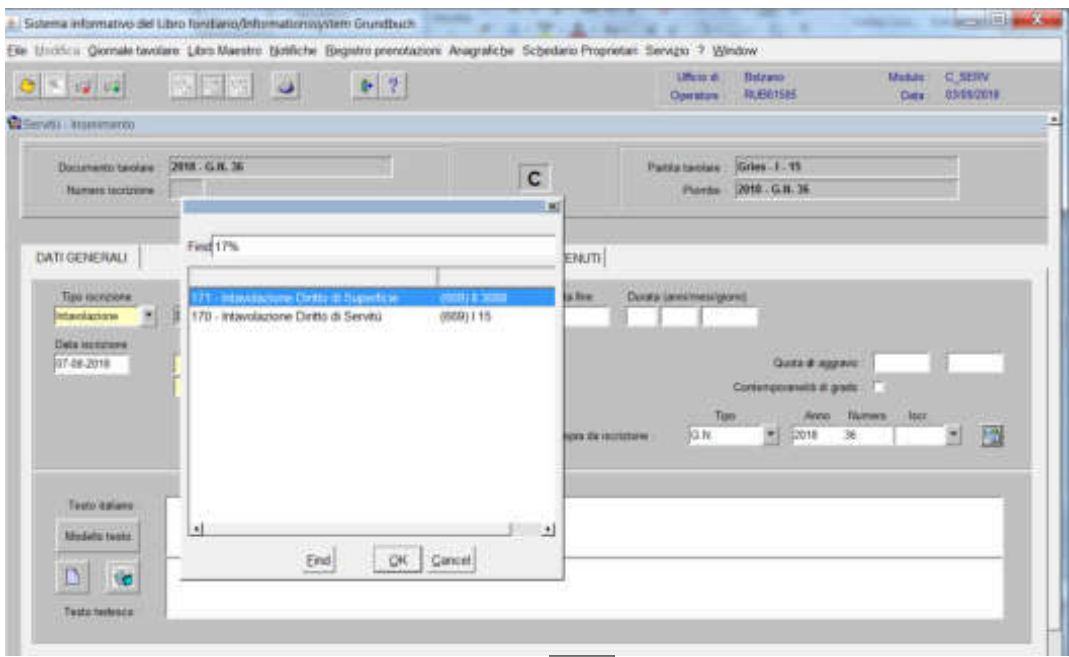

scegliere l'iscrizione e cliccare il pulsante

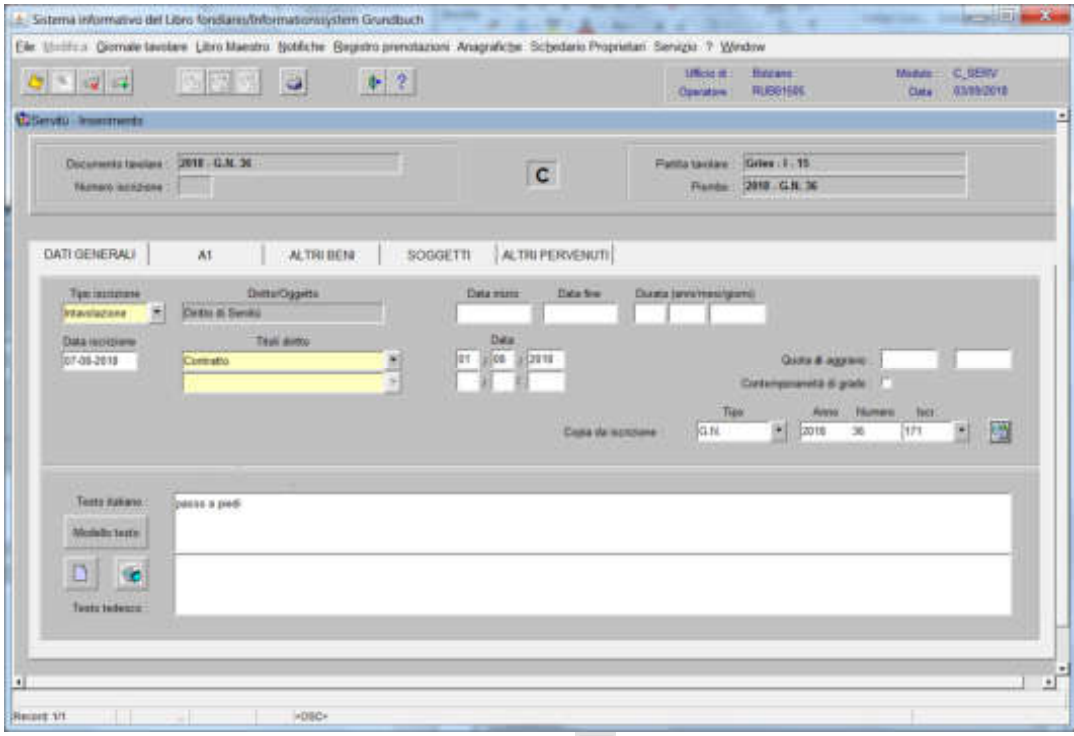

nel campo Testo italiano cliccare il pulsante

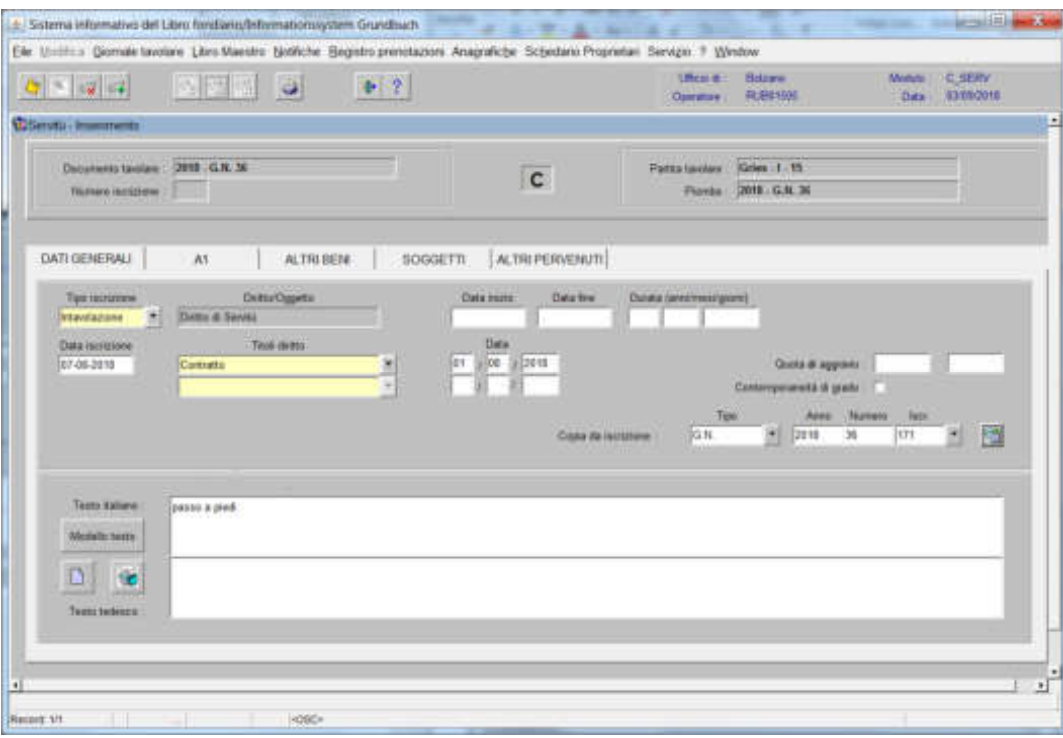

Intavolazione del diritto di usufrutto e/o abitazione

1) scegliere nell'elenco "Partite/PM piombate" la partita interessata

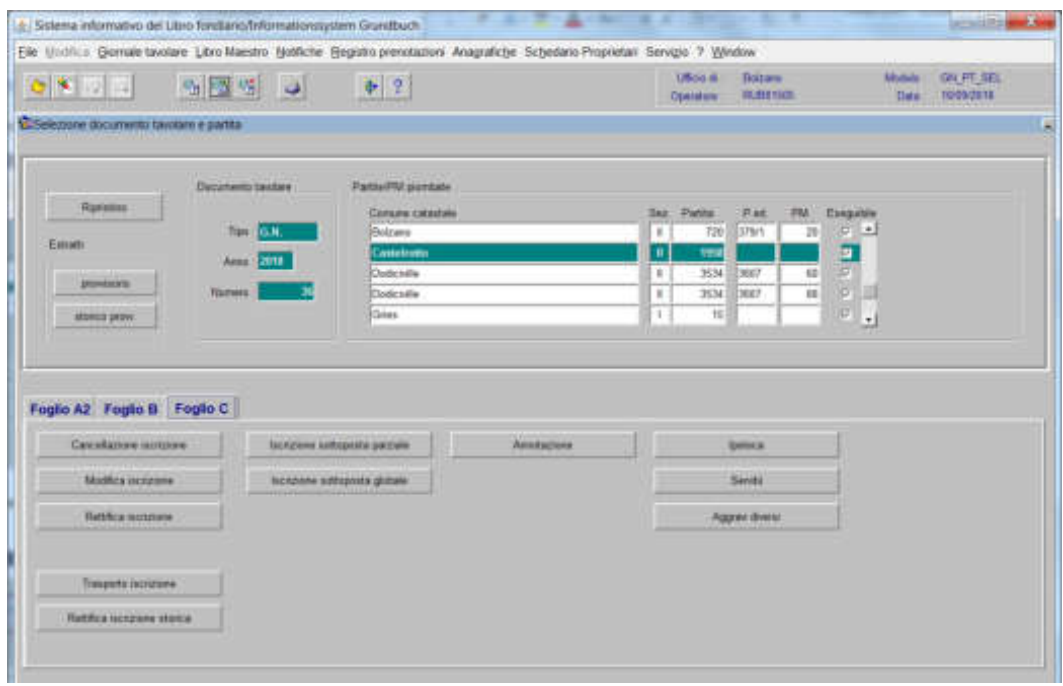

2) France cliccare il pulsante viene visualizzata la maschera visualizzata la maschera

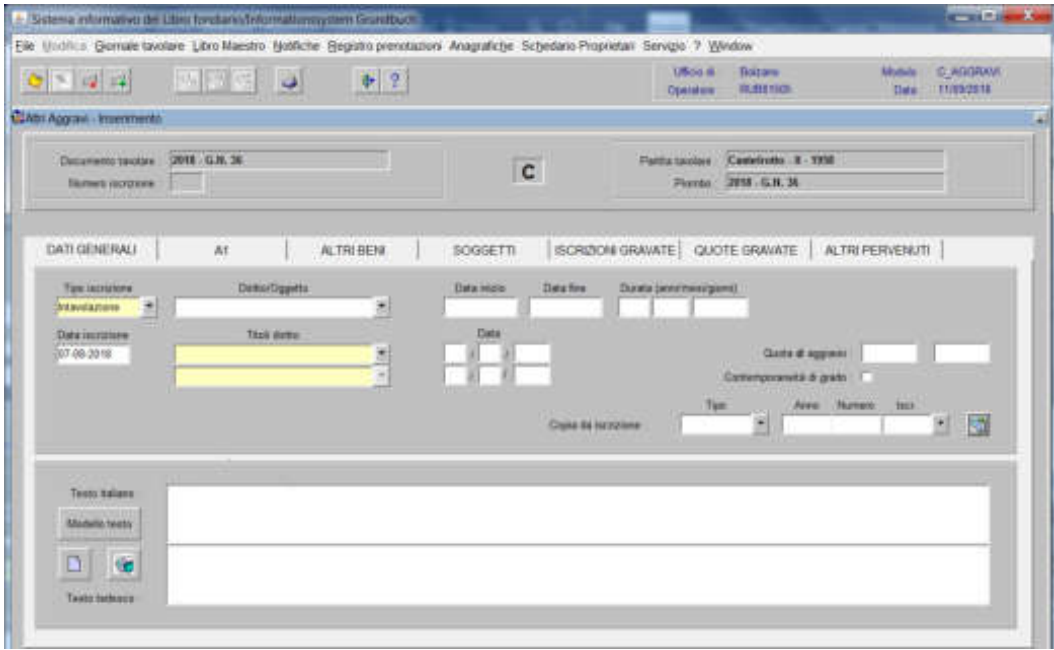

nella quale saranno inseriti i seguenti dati:

## a) tipo di iscrizione  $\blacksquare$

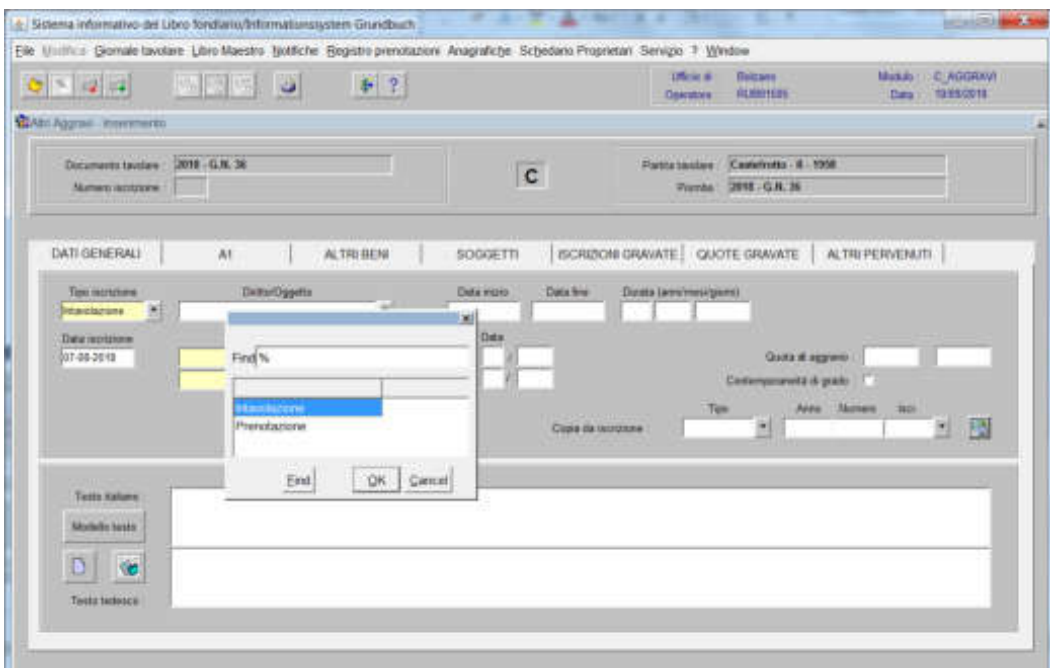

scegliere tra Intavolazione o Prenotazione, con l'inserimento del "Titolo diritto" e "Data", negli appositi spazi

#### b) Diritto/Oggetto

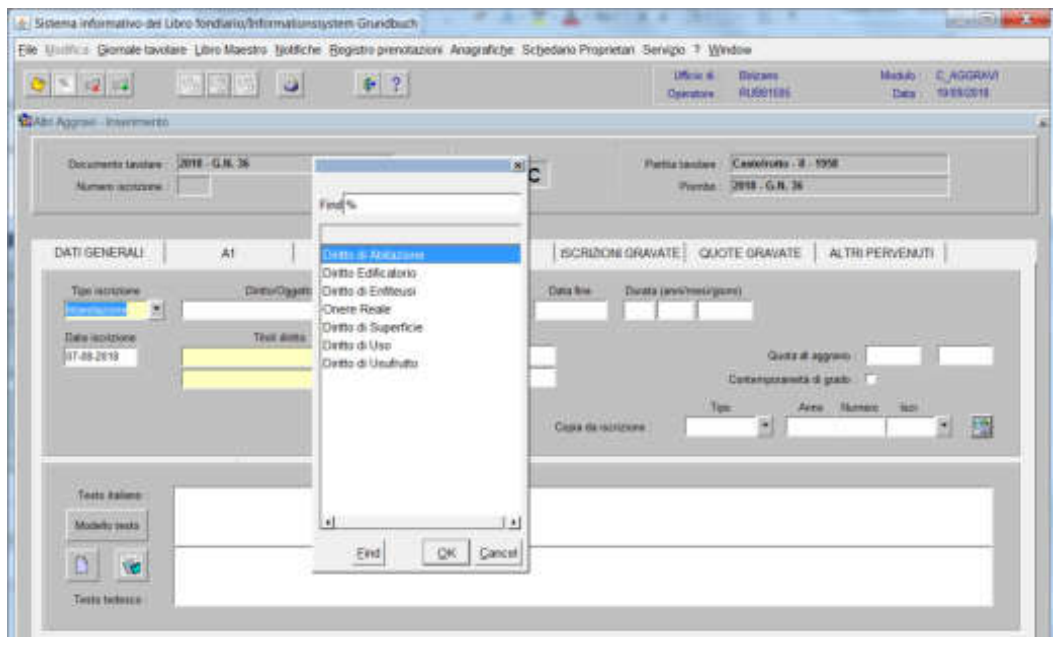

scegliere tra le opzioni previste nell'elenco e cliccare il pulsante  $\boxed{\bullet}$ 

#### b) Testo italiano e tedesco

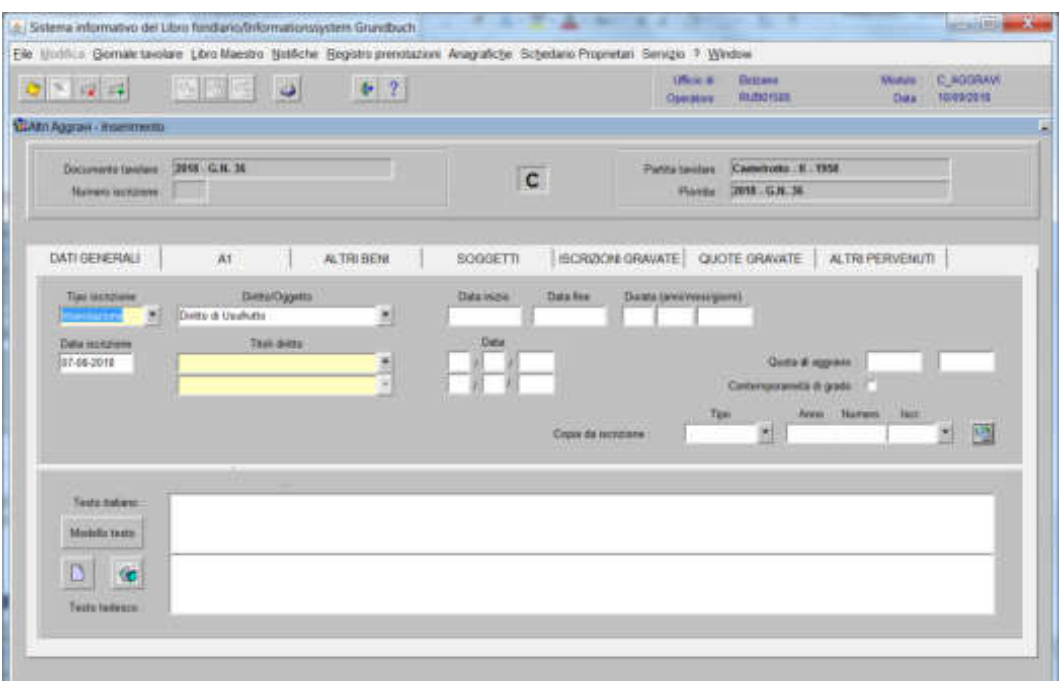

inserire quanto previsto nel decreto tavolare (es. congiuntivo)

3) cliccare il pulsante

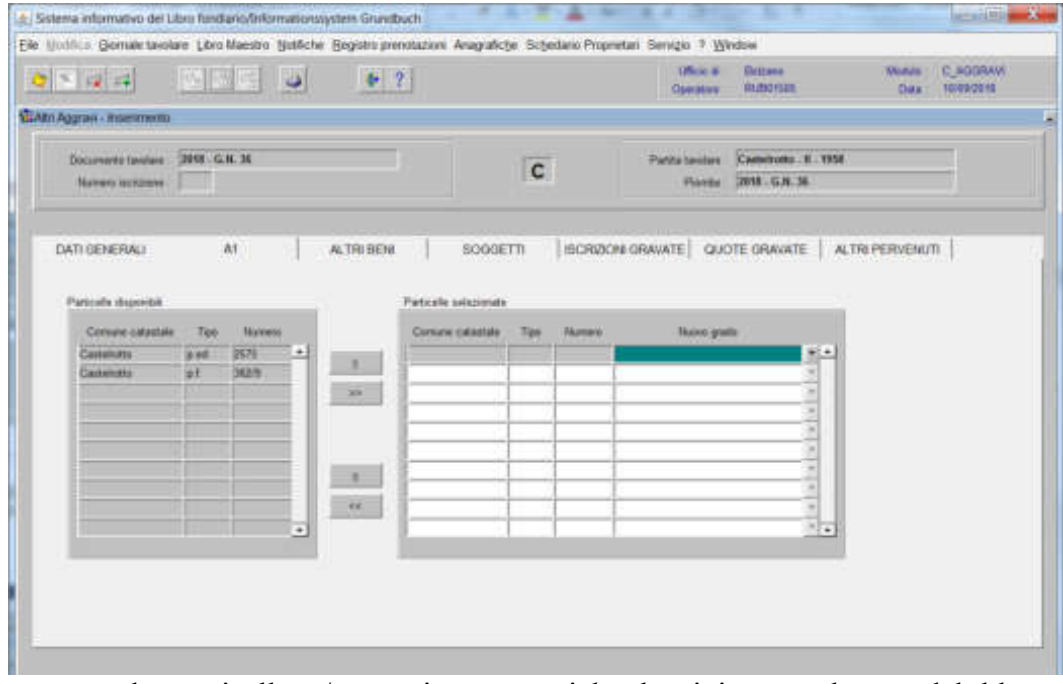

spostare la particella e/o porzione materiale da sinistra a destra, dal blocco "Particelle disponibili" al blocco "Particelle selezionate", cliccando il pulsante  $e/o$ 

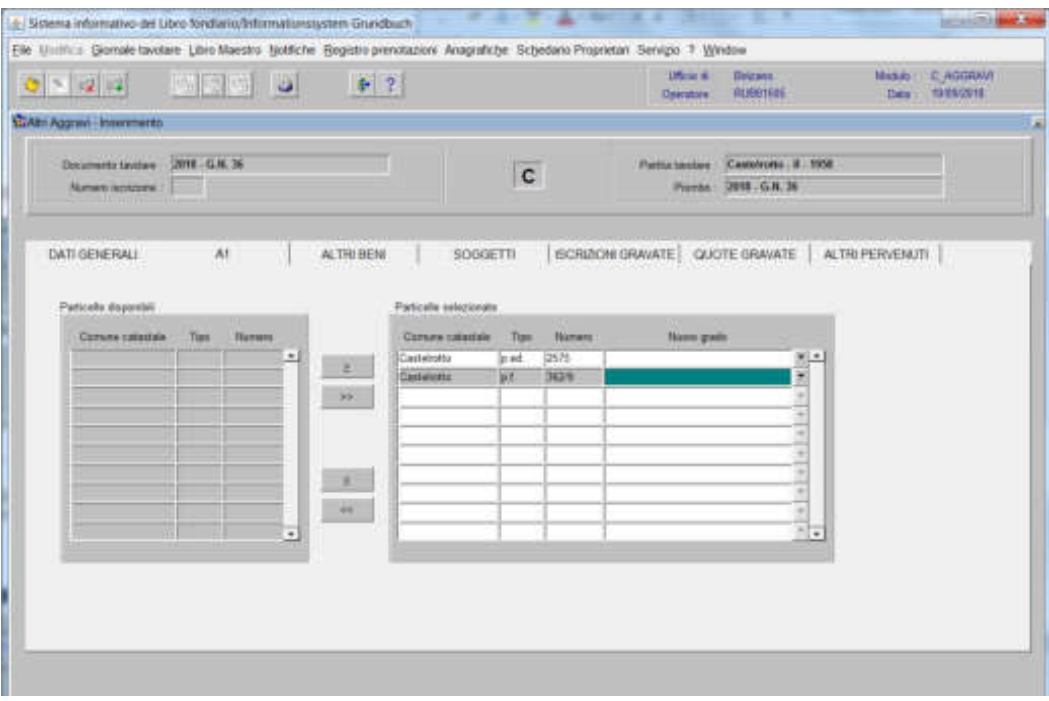

4) cliccare il pulsante assessant

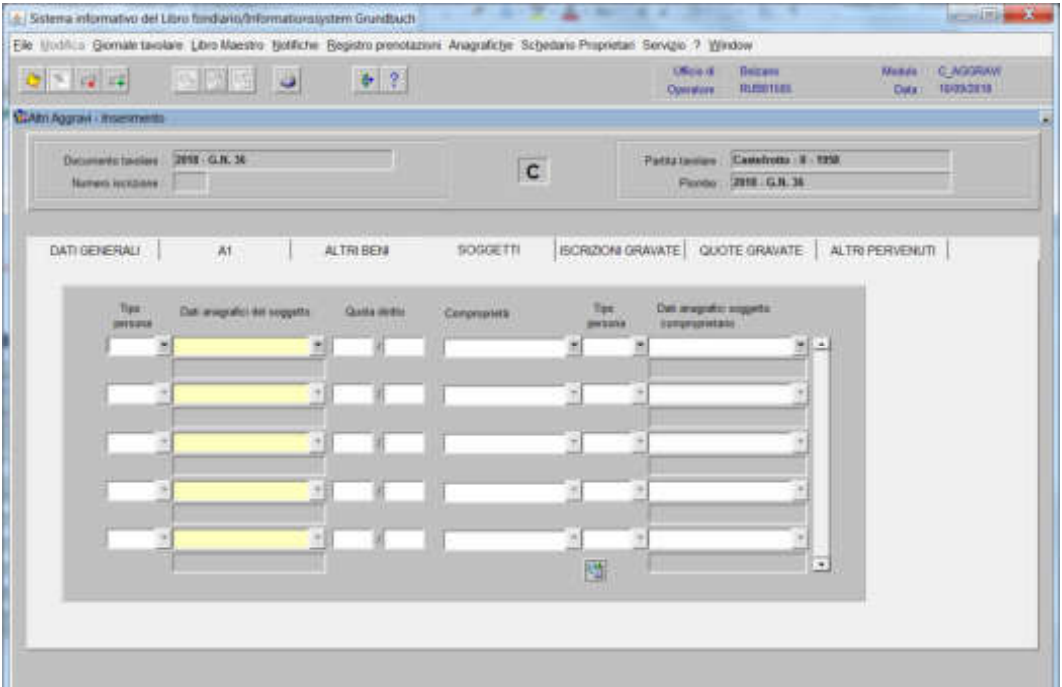

inserire nel record "Tipo persona" la dicitura "Altro e/o Fisica" e nel record "Dati anagrafici del soggetto" la denominazione e/o il cognome e nome del beneficiario; dare "invio" e se più omonimi scegliere il soggetto proposto dalla banca dati

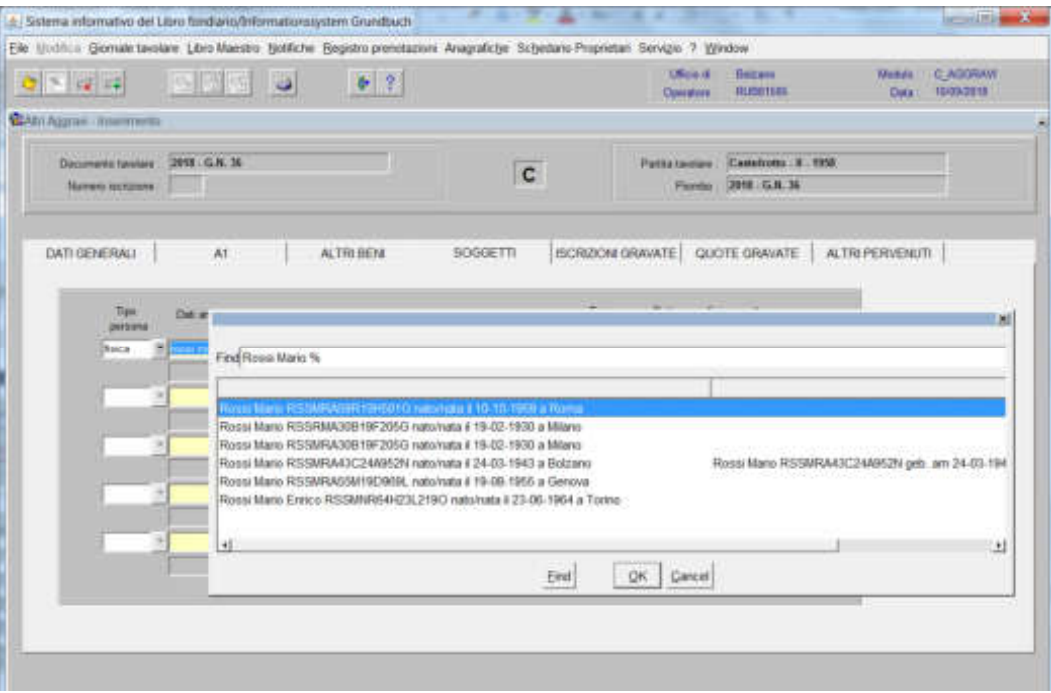

scegliere il beneficiario e cliccare il pulsante

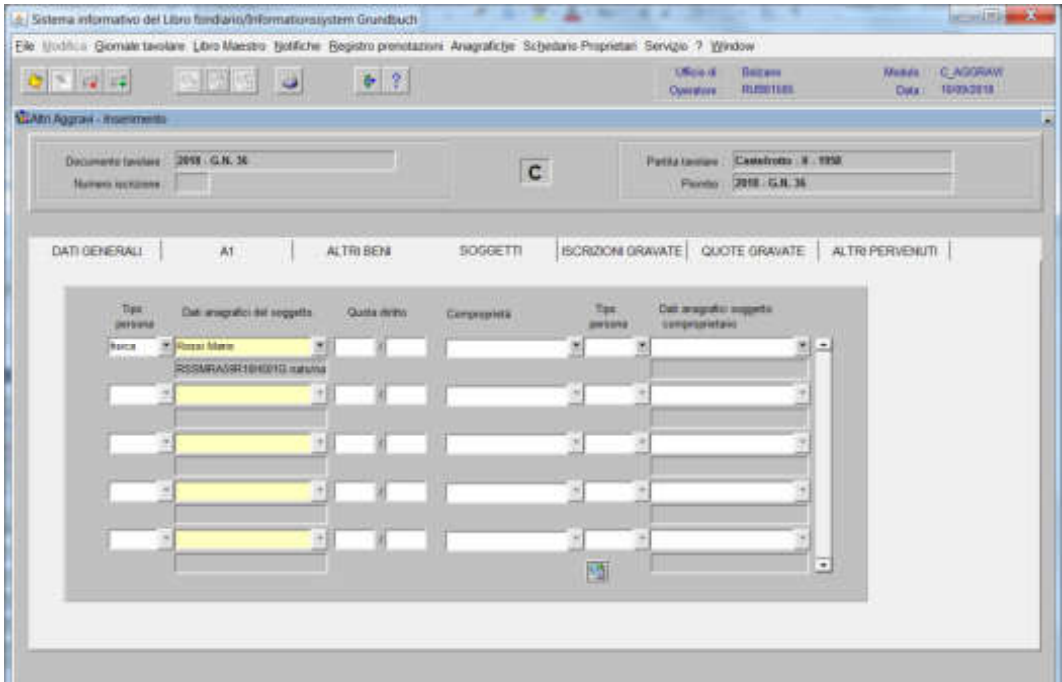

e l'inserimento della "Quota di diritto" se prevista nel decreto tavolare

se il beneficiario risulta in comunione legale

a) scegliere  $\overline{\phantom{a}}$  nel record "Comproprietà" la dizione "Comunione legale"

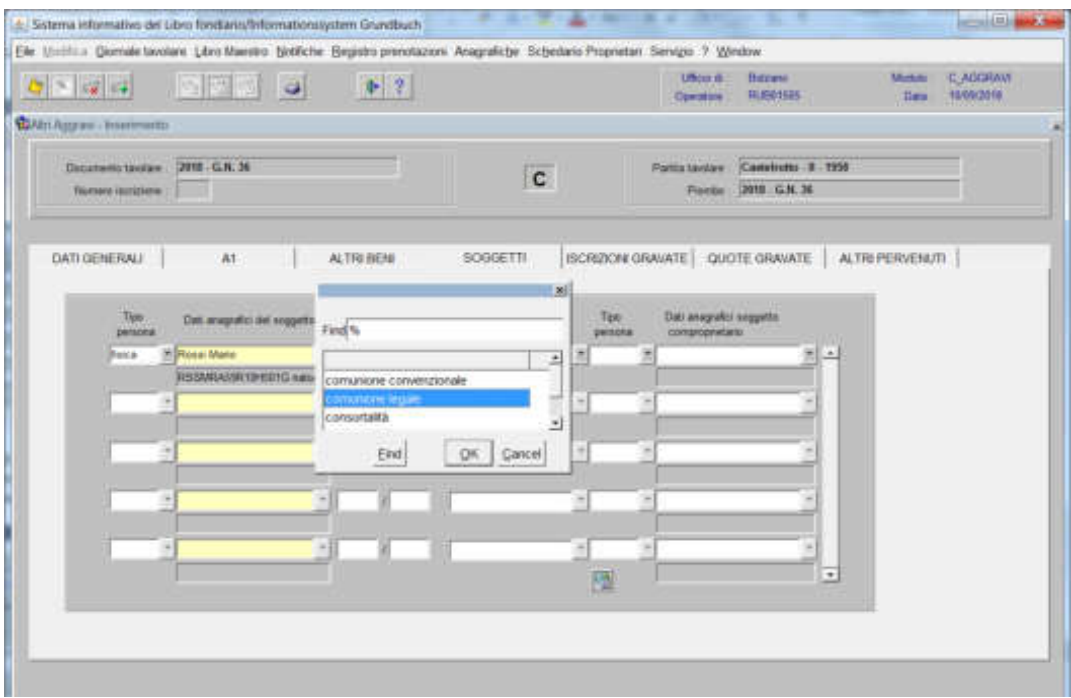

b) inserire nel record "Tipo persona" e "Dati anagrafici del soggetto" il cognome e nome dell'altro beneficiario; dare "invio" e se più omonimi scegliere il soggetto proposto dalla banca dati con OK

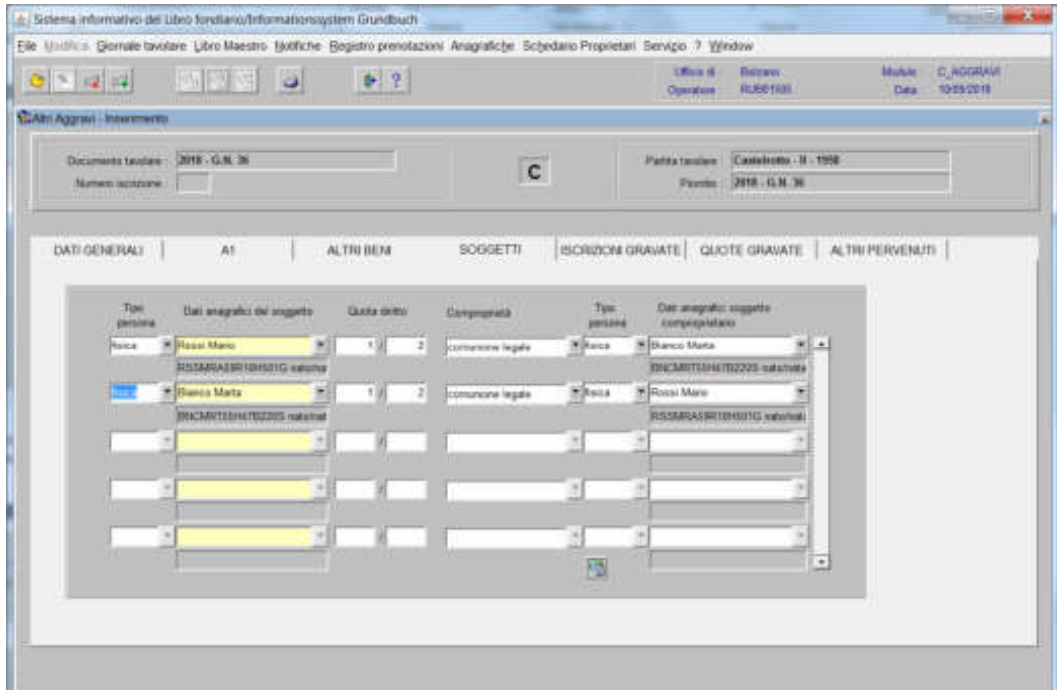

per l'inserimento dell'altro coniuge, ritornare al punto a)

# 5) cliccare il pulsante QUOTE GRAVATE

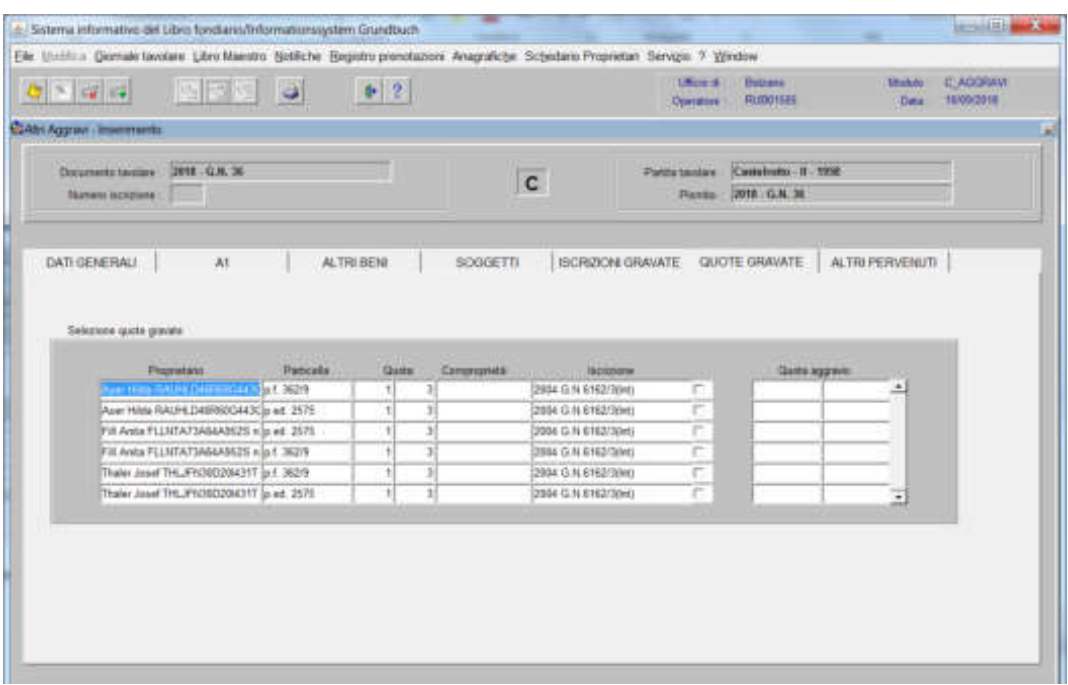

selezionare la check box delle quote da gravare

salvare con il tasto

Se il decreto tavolare prevede l'intavolazione dell'aggravio su più partite tavolari e/o porzioni materiali, **è possibile recuperare i nominativi** già inseriti nell'iscrizione, compilando nella cartella Dati generali …

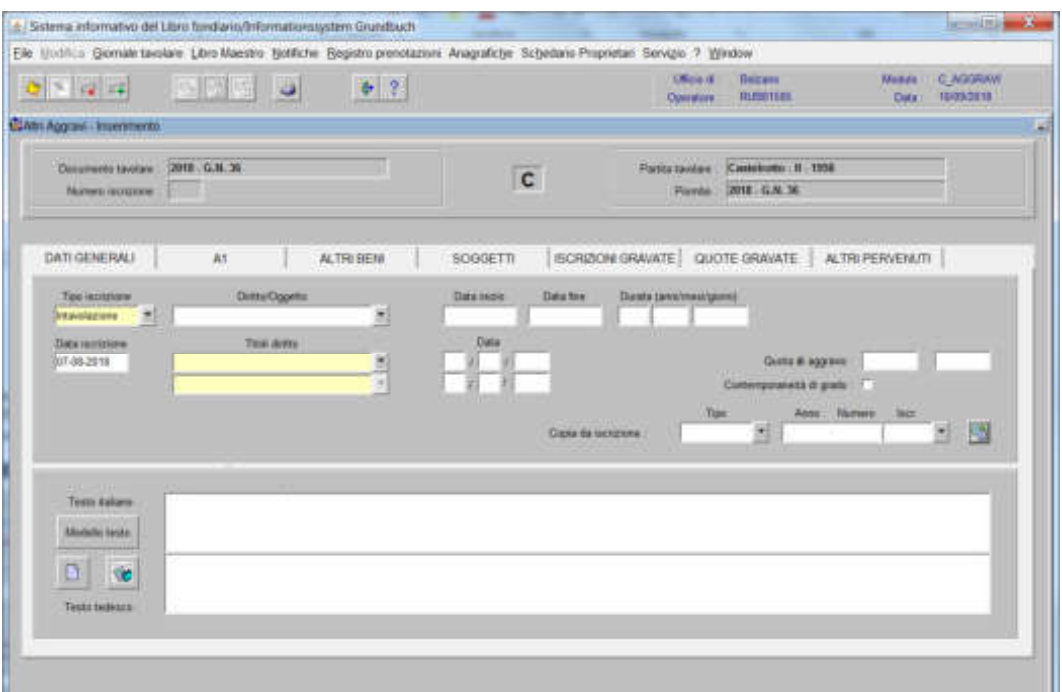

1) il campo "Copia da iscrizione" inserendo i dati identificativi del GN corrente

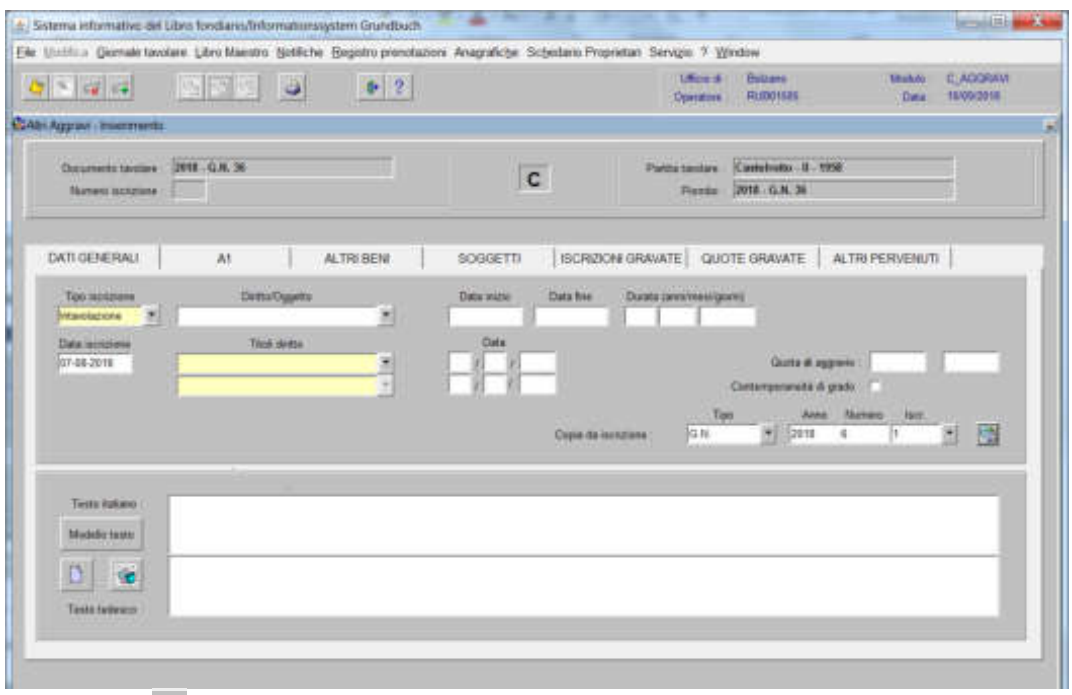

2) cliccare  $\blacksquare$  per recuperare il numero identificativo dell'iscrizione contenente i dati da recuperare

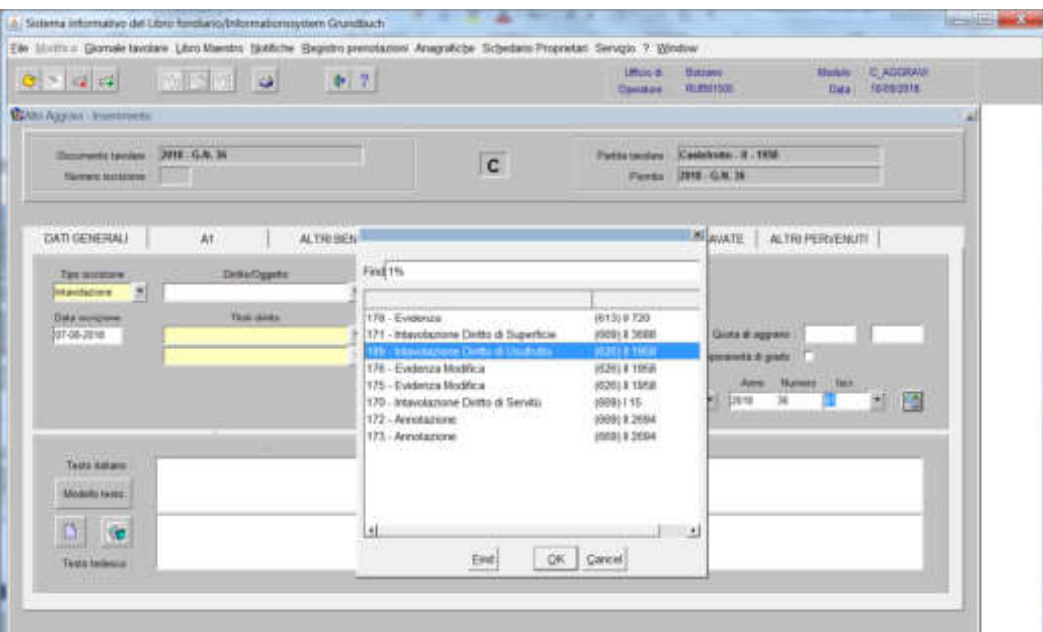

scegliere l'iscrizione e cliccare il pulsante

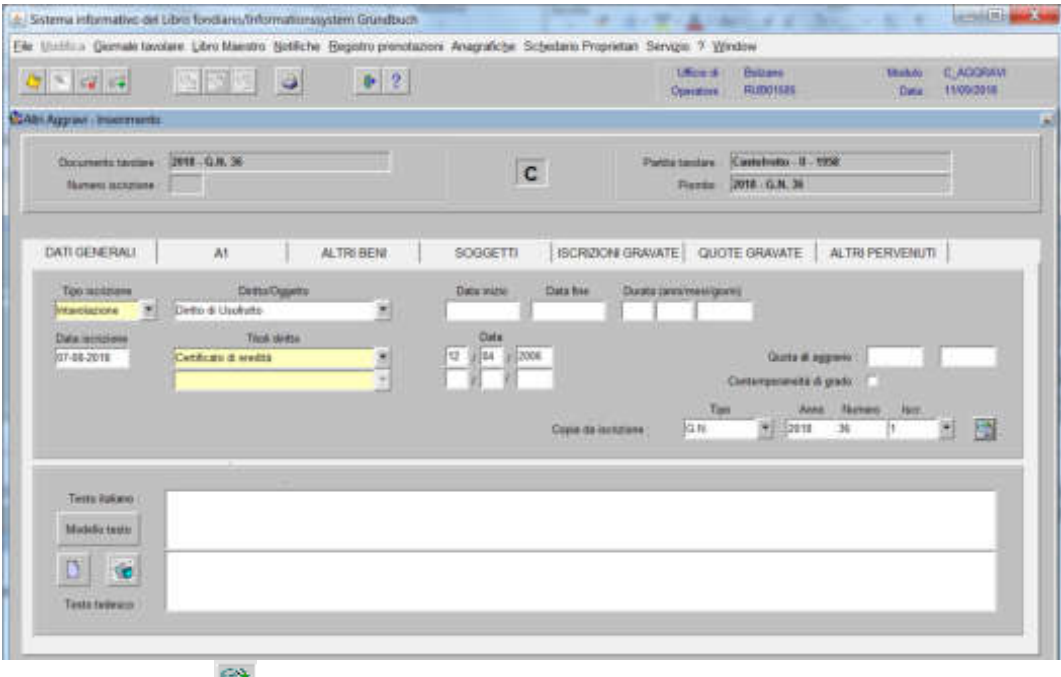

cliccare il Tasto

# 3) cliccare il Tasto

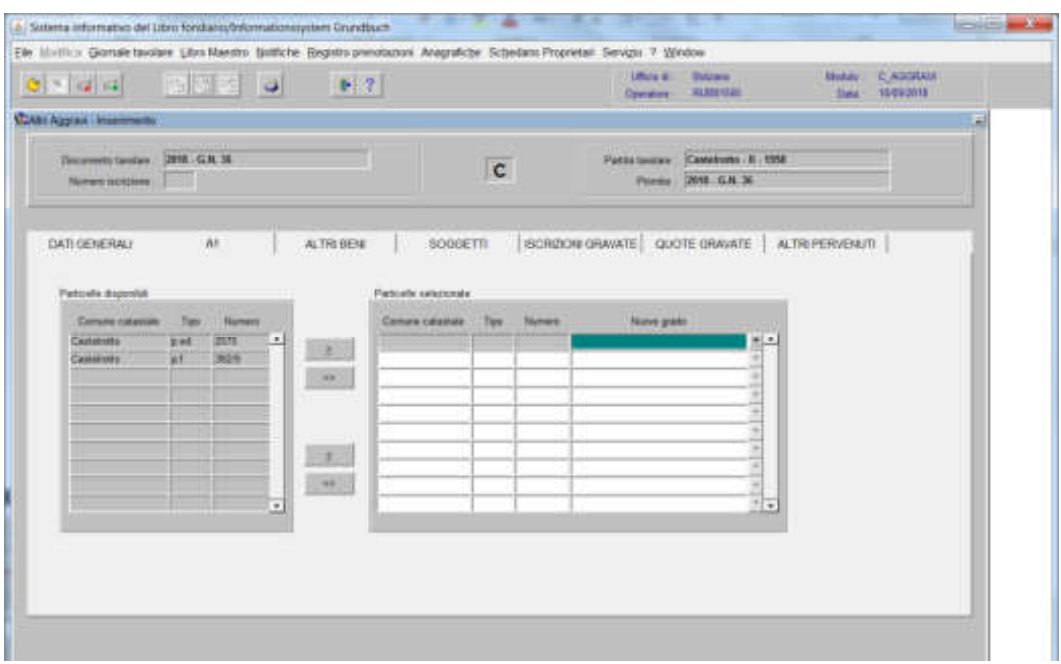

spostare la particella e/o porzione materiale da sinistra a destra, dal blocco "Particelle disponibili" al blocco "Particelle selezionate", cliccando il pulsante  $e/O \qquad \qquad e$ 

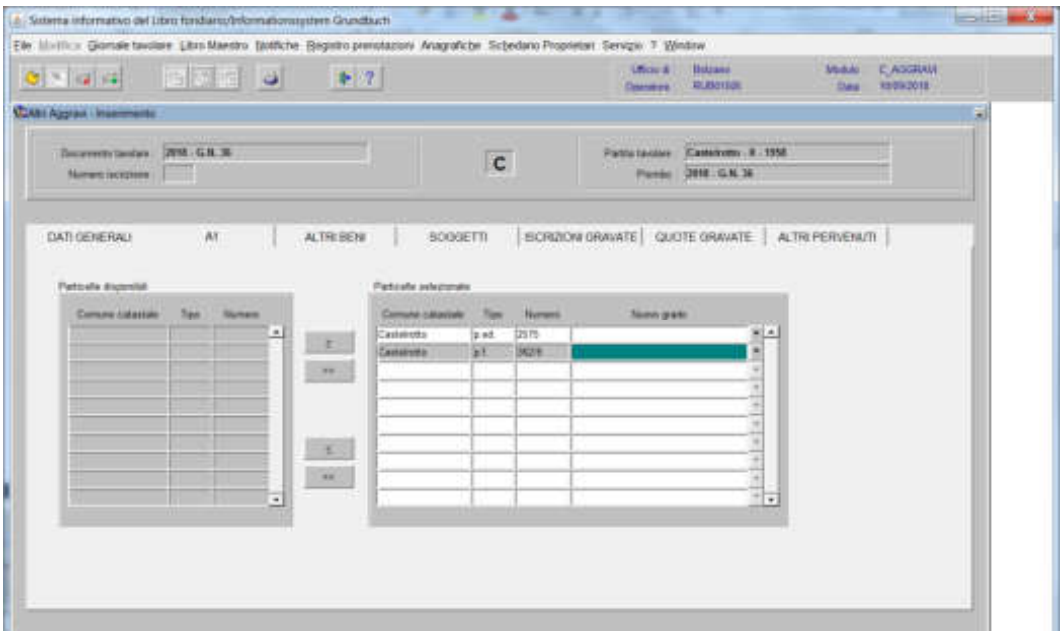

3) scegliere il tasto

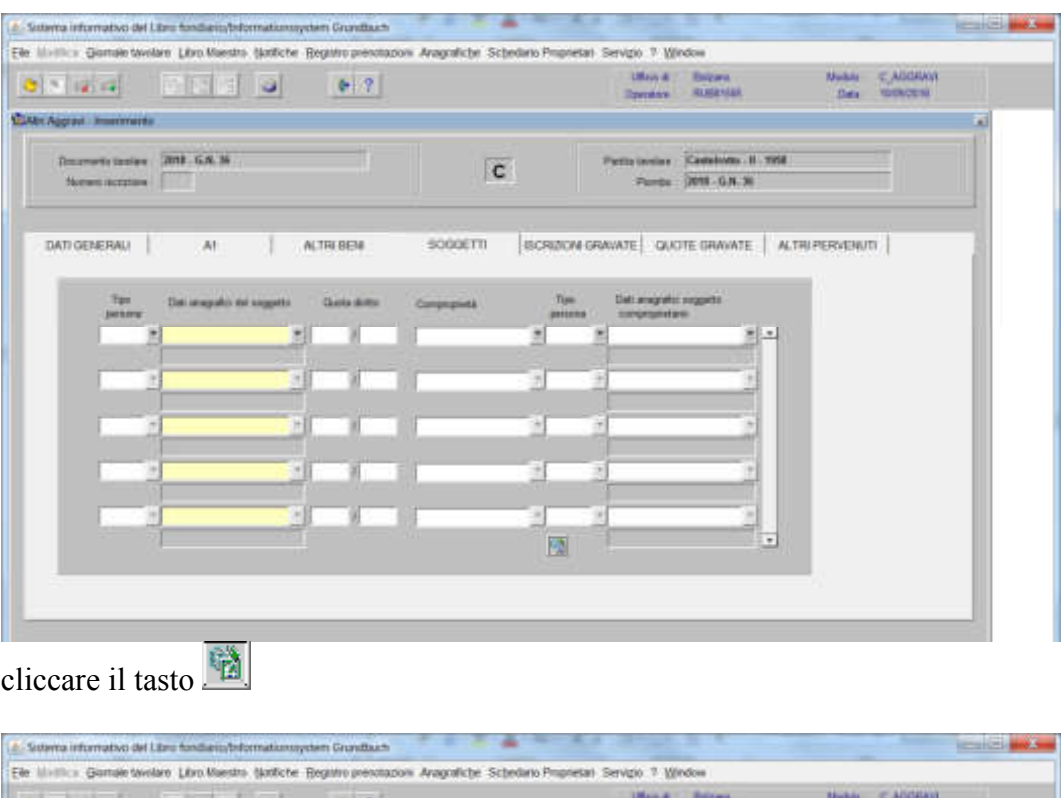

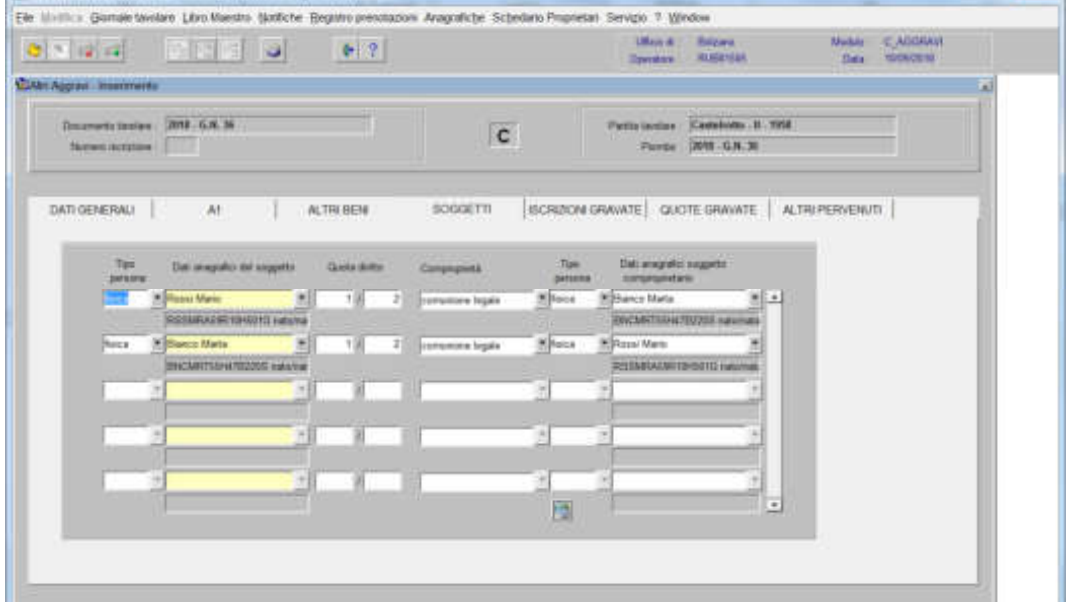

Procedere con le quote gravate come al punto 5) e poi cliccare pulsante cheren salvare

405

### Intavolazione diritto di superficie

1) scegliere nell'elenco "Partite/PM piombate" la partita interessata

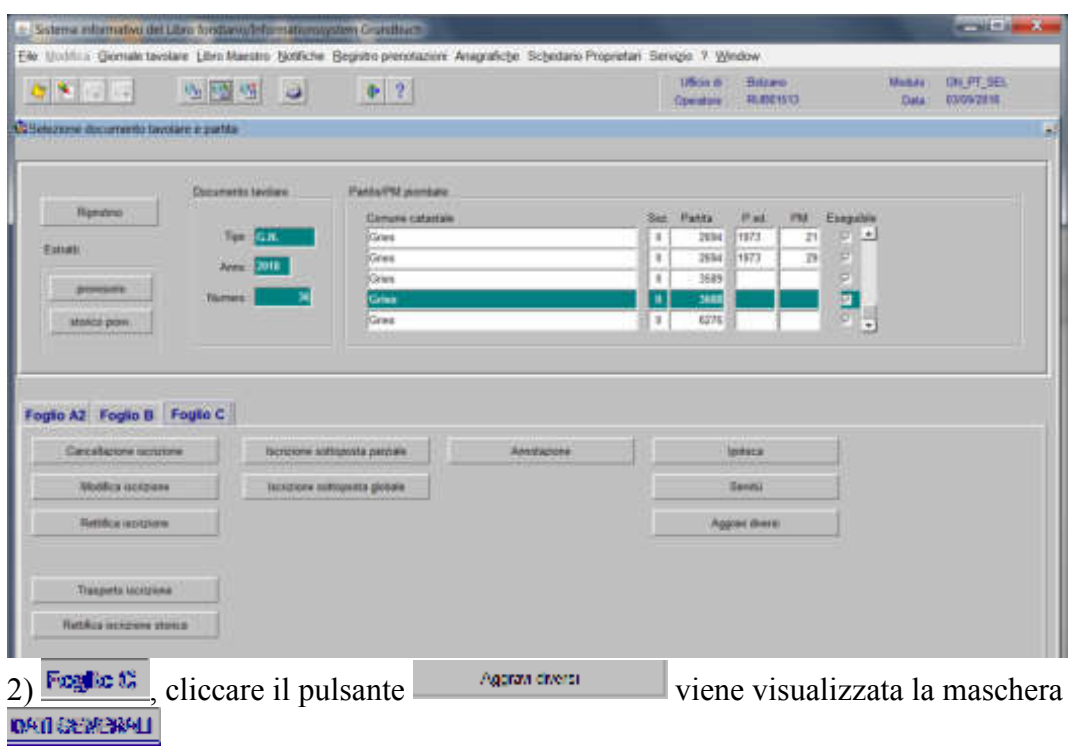

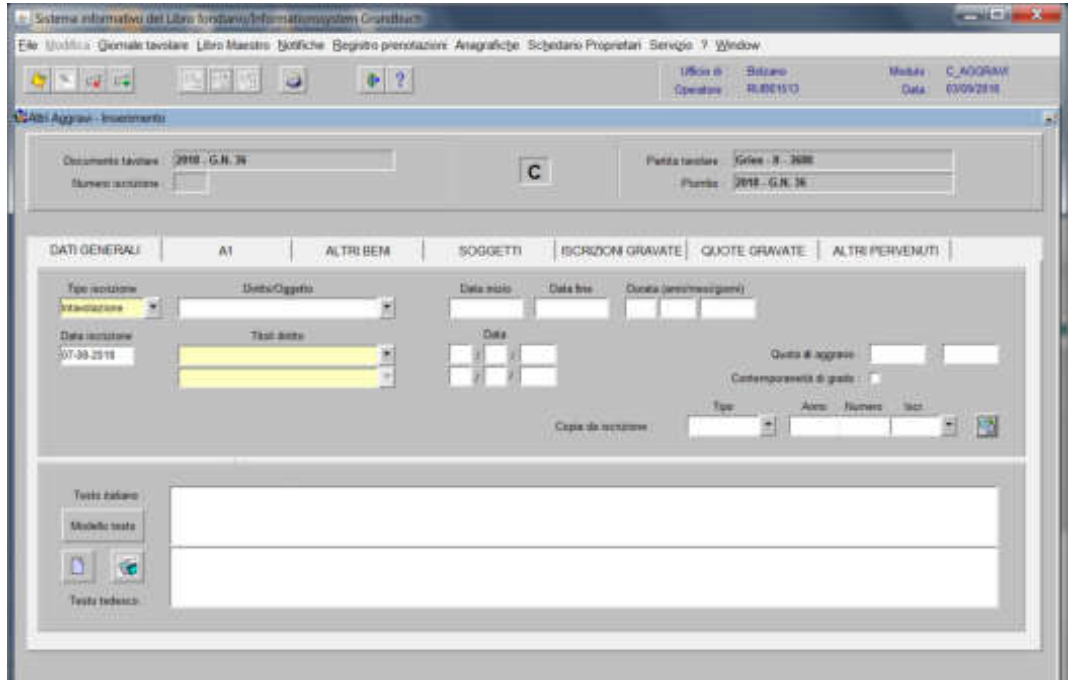

nella quale verranno inseriti i seguenti dati

a) Tipo di iscrizione

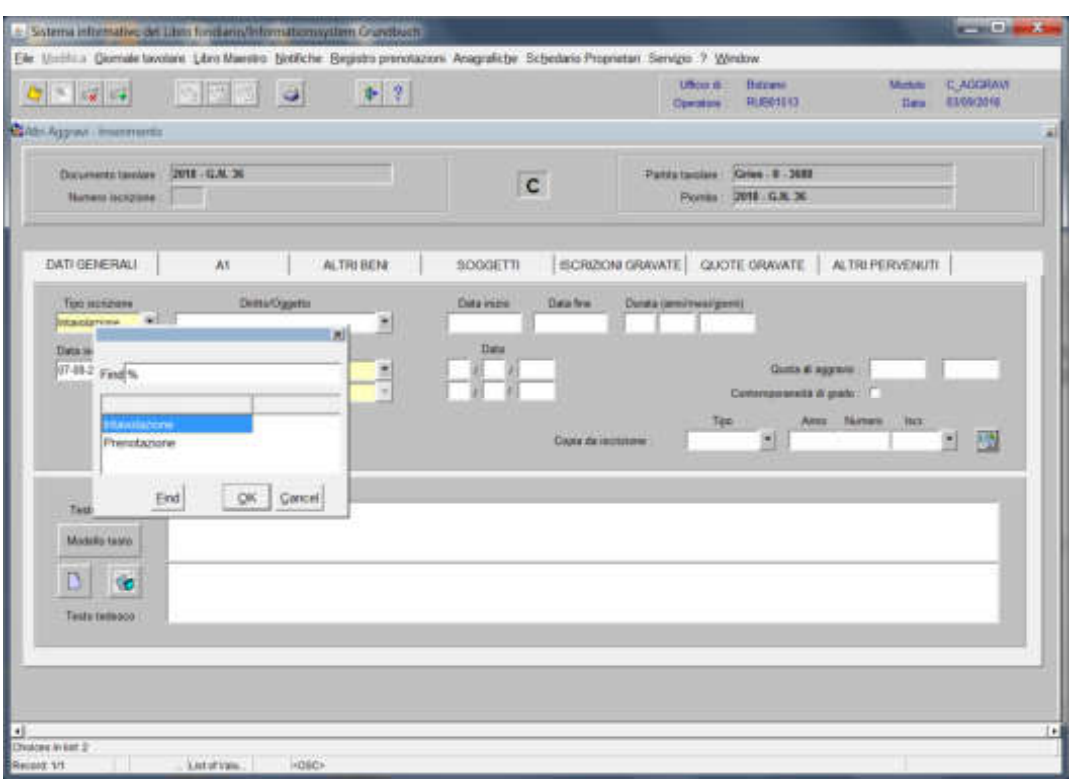

scegliere Intavolazione o Prenotazione con l'inserimento del "Titolo diritto" e "Data" negli appositi spazi

## b) Diritto/Oggetto

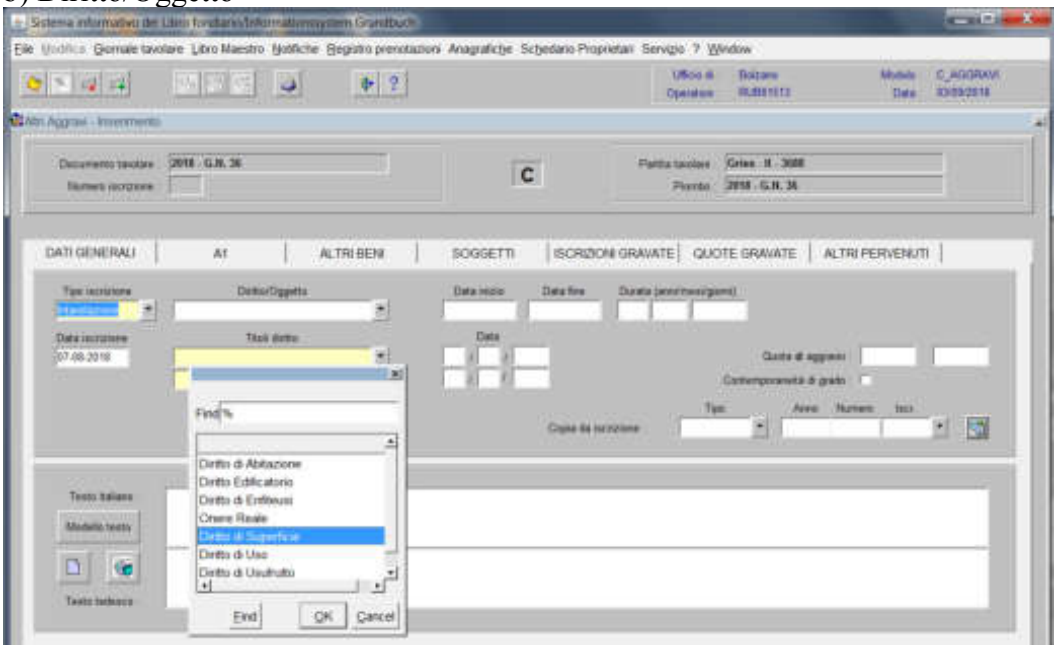

scegliere Diritto di Superficie

c) Testo italiano e tedesco

| 1 - Sistema intornativo de Loro taxistan informatoria primer Grandbach |                    |               |                  |                    |                                                                                                    |                             |                                              |                                                       | <b>Street, Street, Square</b> |
|------------------------------------------------------------------------|--------------------|---------------|------------------|--------------------|----------------------------------------------------------------------------------------------------|-----------------------------|----------------------------------------------|-------------------------------------------------------|-------------------------------|
|                                                                        |                    |               |                  |                    | Elle Unitius Gomale tavolare Libro Maestro Notifiche Seguito prenotazioni Anagrafiche Schedano-Proprietali Servizio 7 Window |                             |                                              |                                                       |                               |
| $Q = 12.5$                                                             | <b>MAGIO</b>       |               | $+ 2$            |                    |                                                                                                    | <b>USocial</b><br>Opelaters | <b>Boltons</b><br><b>WARNER</b>              | <b>Mothels</b><br>Date                                | <b>C-AGGRAVA</b><br>330922518 |
| <b>CLAIR Apprais - Immerments</b>                                      |                    |               |                  |                    |                                                                                                    |                             |                                              |                                                       |                               |
| Decumento taudare<br><b>Burnet recrosses</b>                           | CRYER GLAN, 240    |               |                  | $\mathbf{C}$       |                                                                                                    | <b>Flattita taucless</b>    | Griss H -3688<br>Pioreto 2018 - G.H. 34      |                                                       |                               |
| DATE GENERALL                                                          | At                 |               | <b>ALTRIBENI</b> | SOGGETTI           |                                                                                                    |                             |                                              | ISCRIZIONI GRAVATE   QUOTE GRAVATE   ALTRI PERVENI/TI |                               |
| <b>Turn incrighted</b><br><b>huwdansse</b>                             | Datto & Superficie | Demo/Dggwtts: | 剿                | <b>Data Hume</b>   | Data fire                                                                                                    | Durata (severnancipams)     |                                              |                                                       |                               |
| Data incruisse<br>007-00-0018                                          | Compte             | Trick dates   | ×                | Date<br>500 312010 |                                                                                                    |                             | Classe of aggressive<br>Commonwealth & grade |                                                       |                               |
|                                                                        |                    |               |                  |                    | Cross #4 hirocrone                                                                                                    | Tue                         | 遛                                            | <b>Tests</b><br>Area Human                            | 殲<br>囲                        |
| Texto Kaliana                                                          |                    |               |                  |                    |                                                                                                    |                             |                                              |                                                       |                               |
| Madella teator                                                         |                    |               |                  |                    |                                                                                                    |                             |                                              |                                                       |                               |
| œ<br>Taste telesco                                                     |                    |               |                  |                    |                                                                                                    |                             |                                              |                                                       |                               |
|                                                                        |                    |               |                  |                    |                                                                                                    |                             |                                              |                                                       |                               |

inserire quanto previsto nel decreto tavolare

### **a) se il diritto di superficie è a tempo indeterminato**

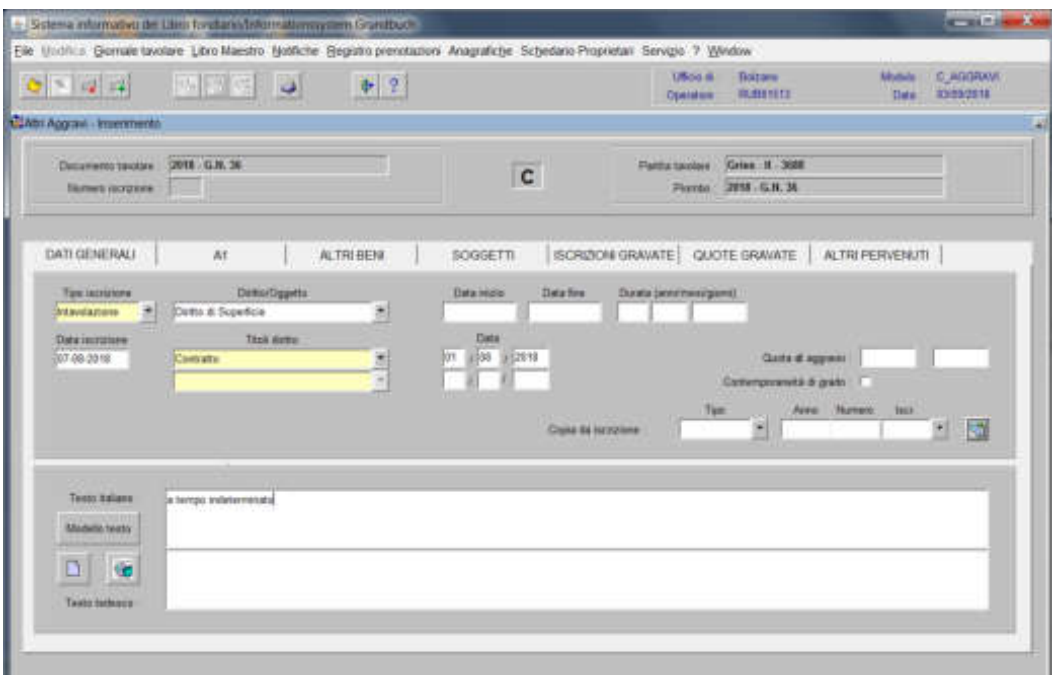

inserire nel Testo italiano la dizione "a tempo indeterminato"

#### **b) se il diritto di superficie è a tempo determinato**

inserire negli appositi spazi "Data inizio", "Data fine", "Durata (anni/mesi/giorni), i dati previsti nel decreto tavolare

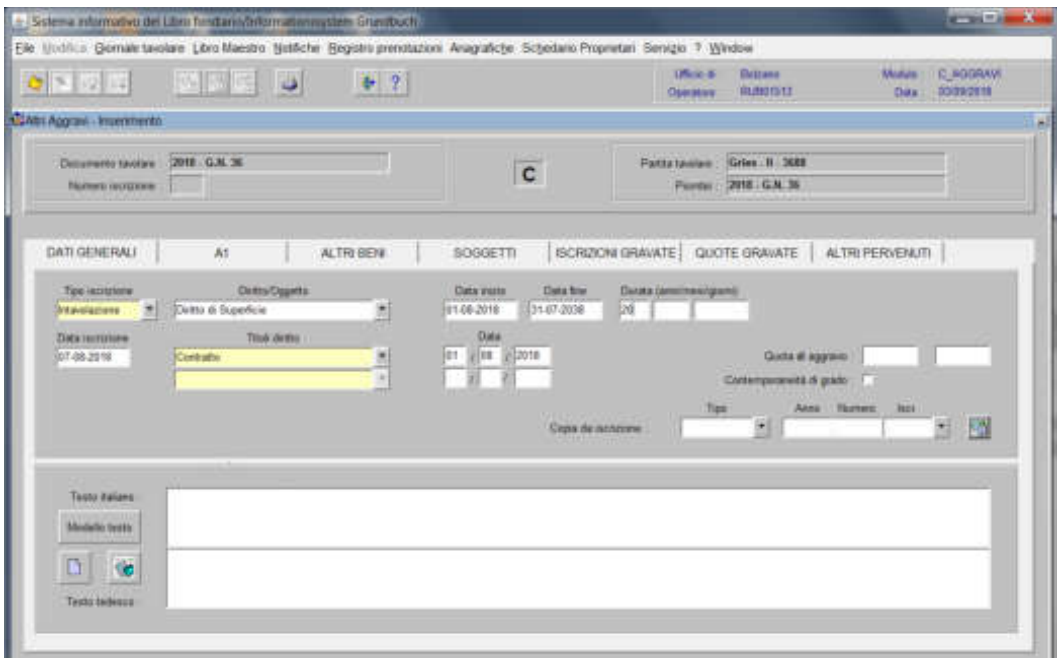

3) cliccare il pulsante  $\mathbb{N}$ 

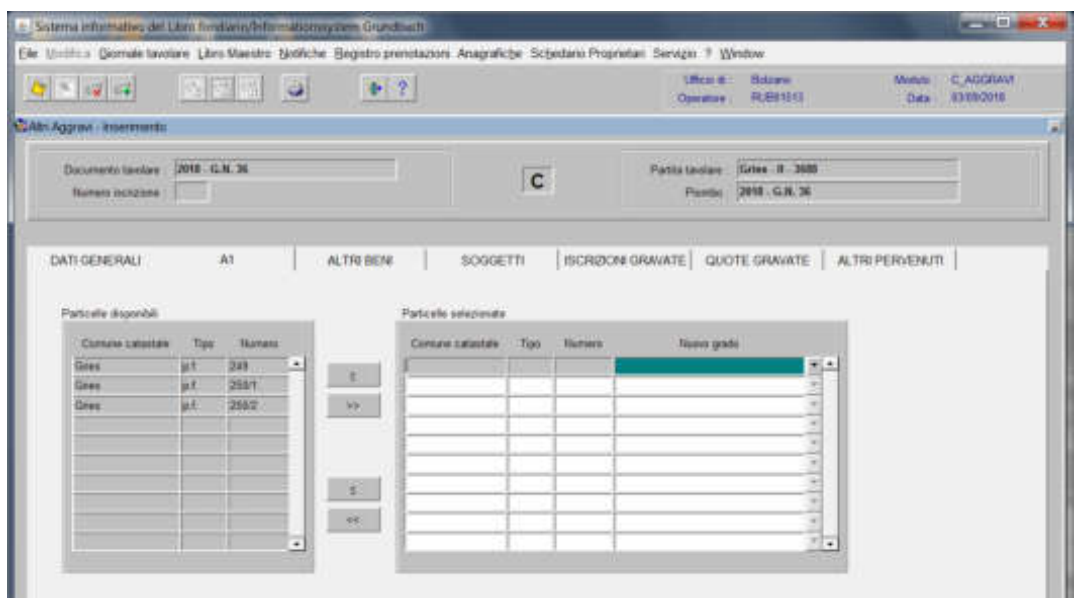

spostare la particella e/o porzione materiale da sinistra a destra, dal blocco "Particelle disponibili" al blocco "Particelle selezionate", cliccando il pulsante  $e$ <sub>o</sub>  $\rightarrow$ 

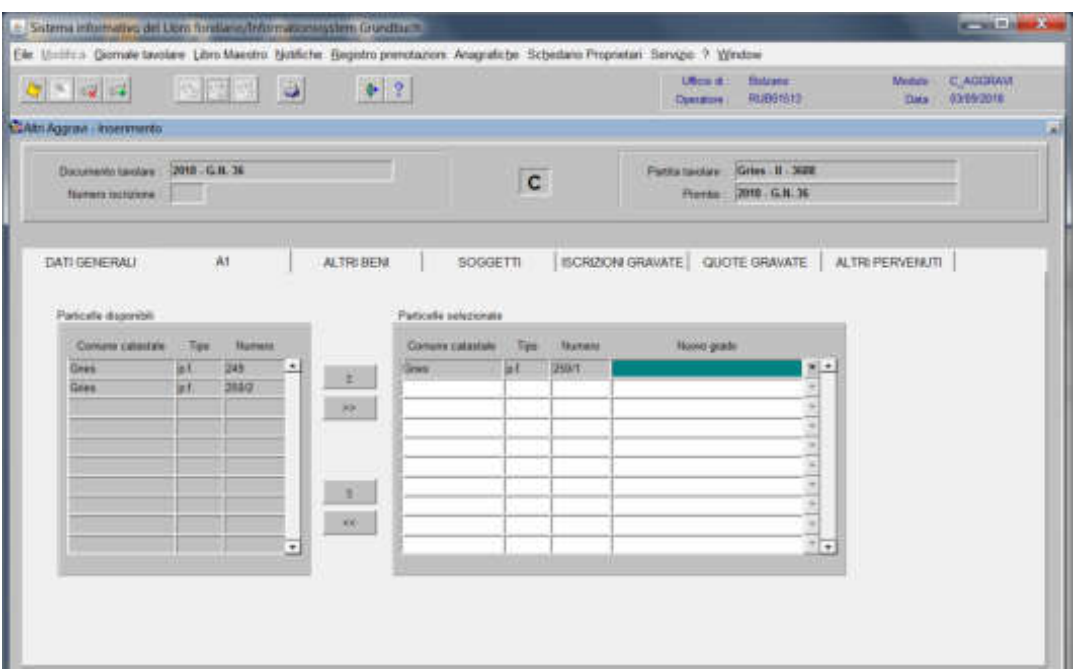

Se il diritto di superfice è a favore di persona fisica o giuridica

4) cliccare il pulsante

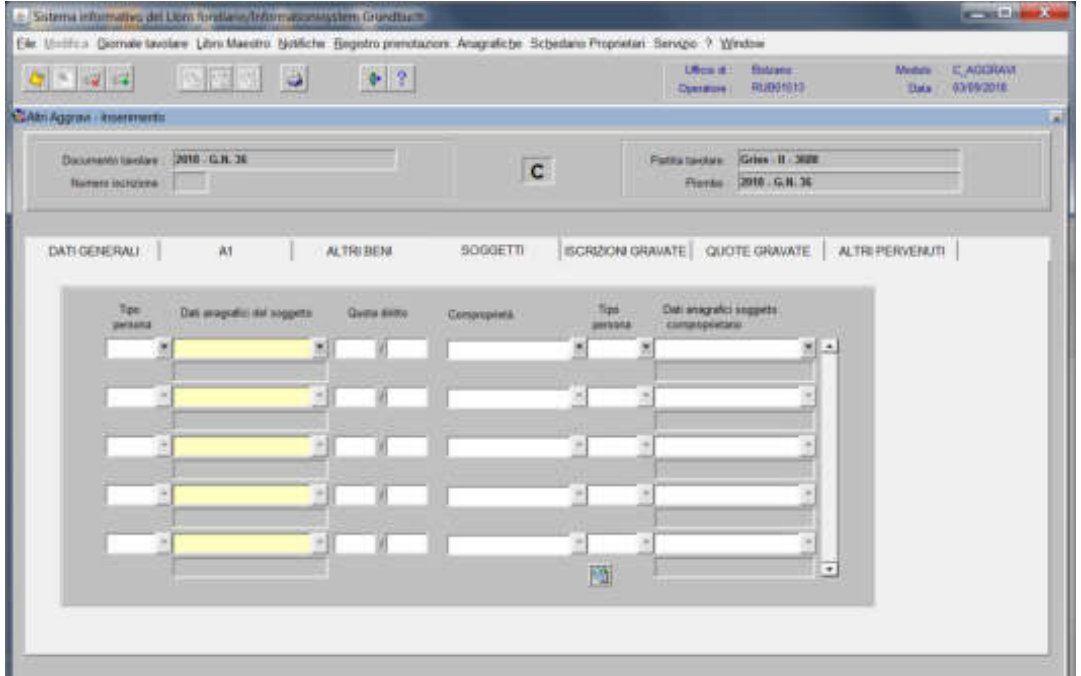

inserire i dati negli appositi spazi "Tipo persona", "Dati anagrafici del soggetto"

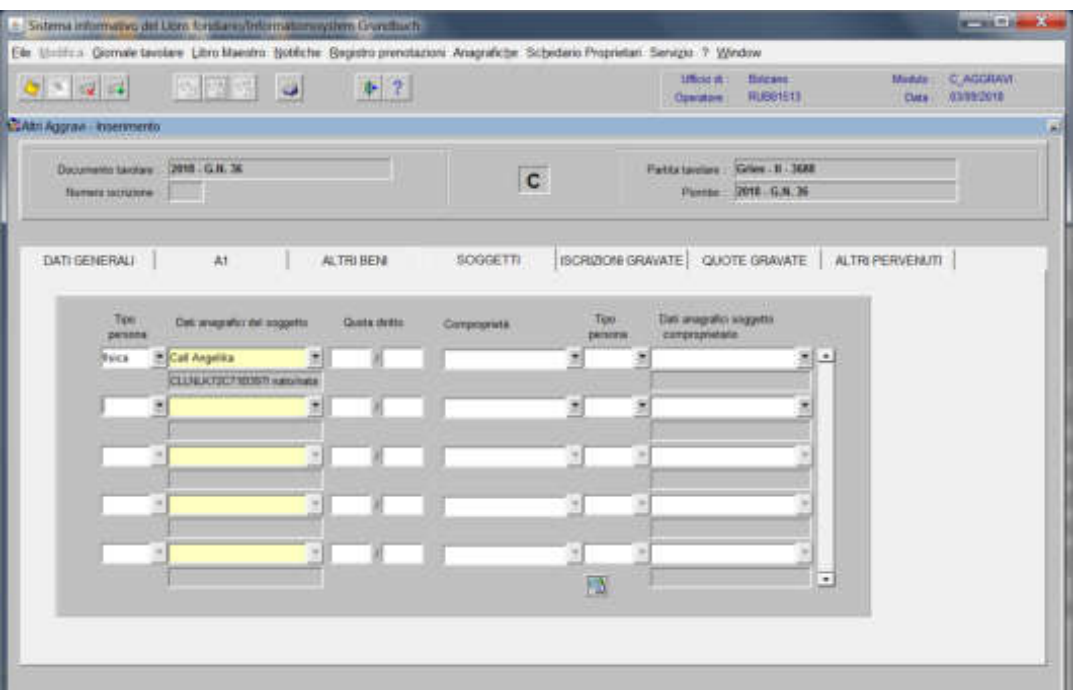

cliccare il pulsante

### Cancellazione ipoteca simultanea

### Partita principale

1) scegliere nell'elenco "Partite/PM piombate" la partita interessata

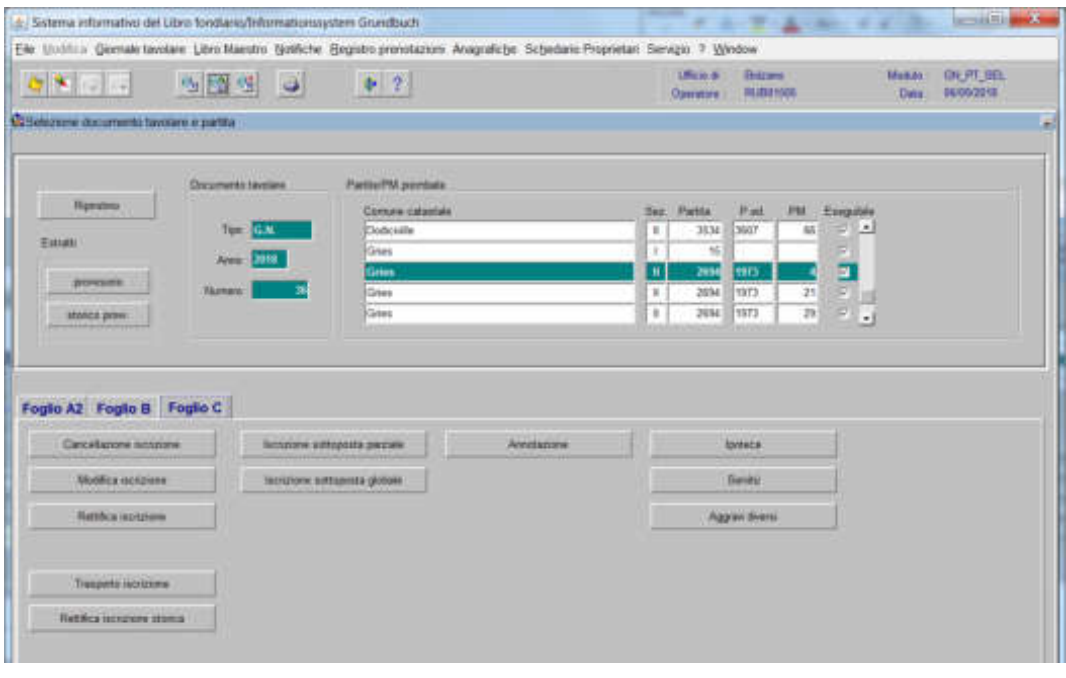

2) cliccare **Construction** viene visualizzata la maschera **value viene viene** 

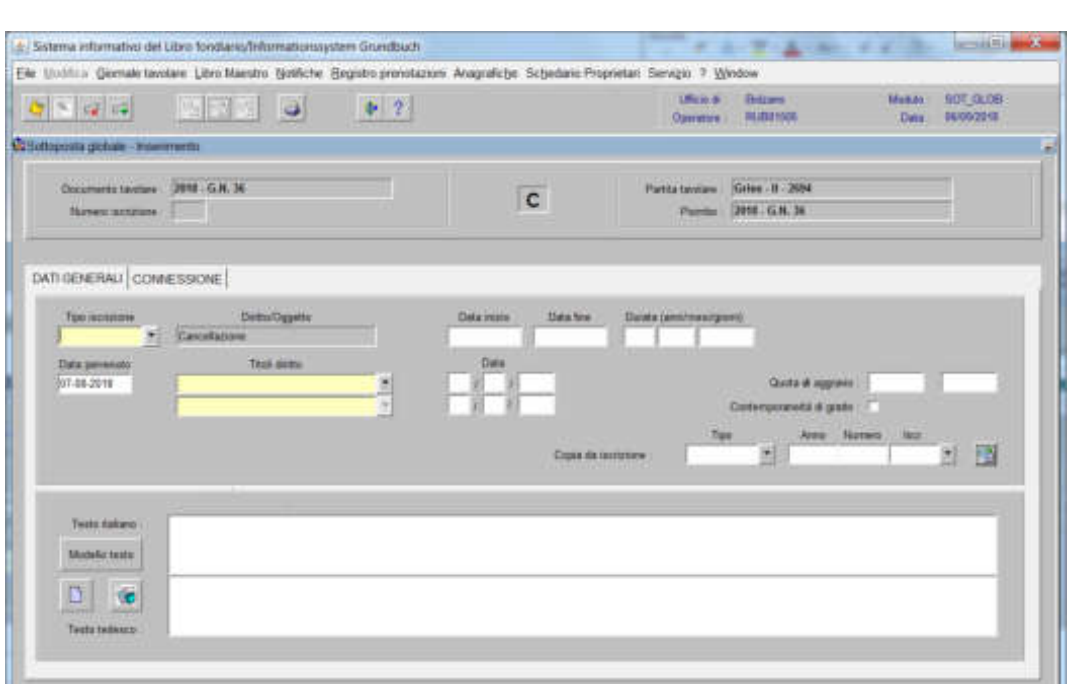

nella quale verranno inseriti i seguenti dati:

# a) tipo di iscrizione  $\blacksquare$

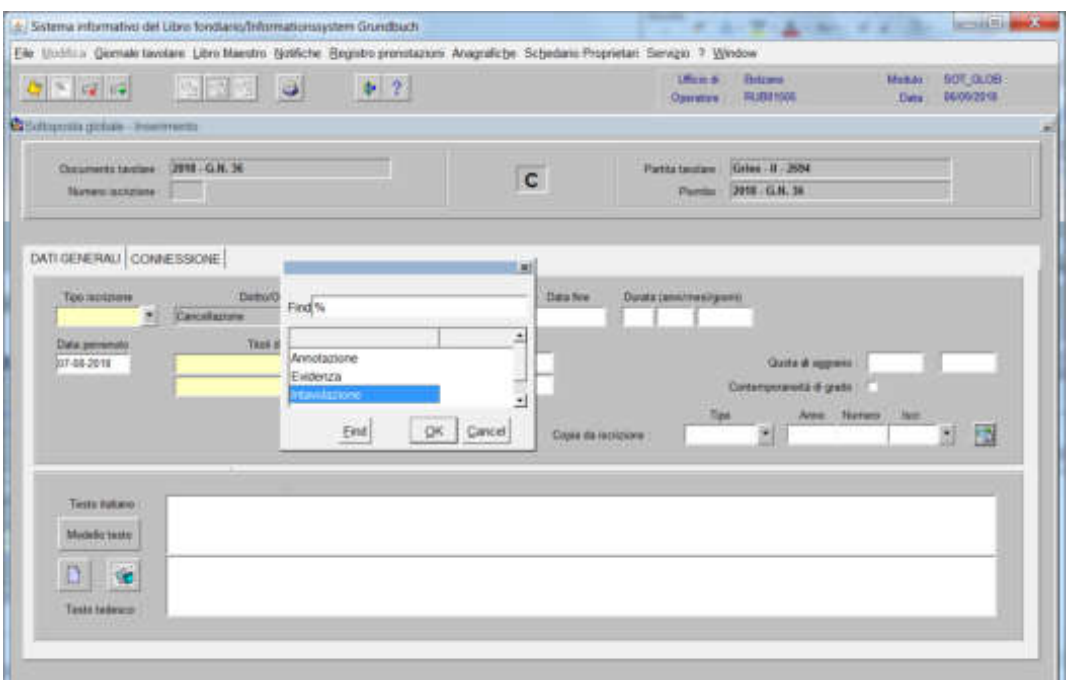

scegliere Intavolazione con inserimento del "Titolo diritto" e "Data", negli appositi spazi

#### b) Testo italiano e italiano

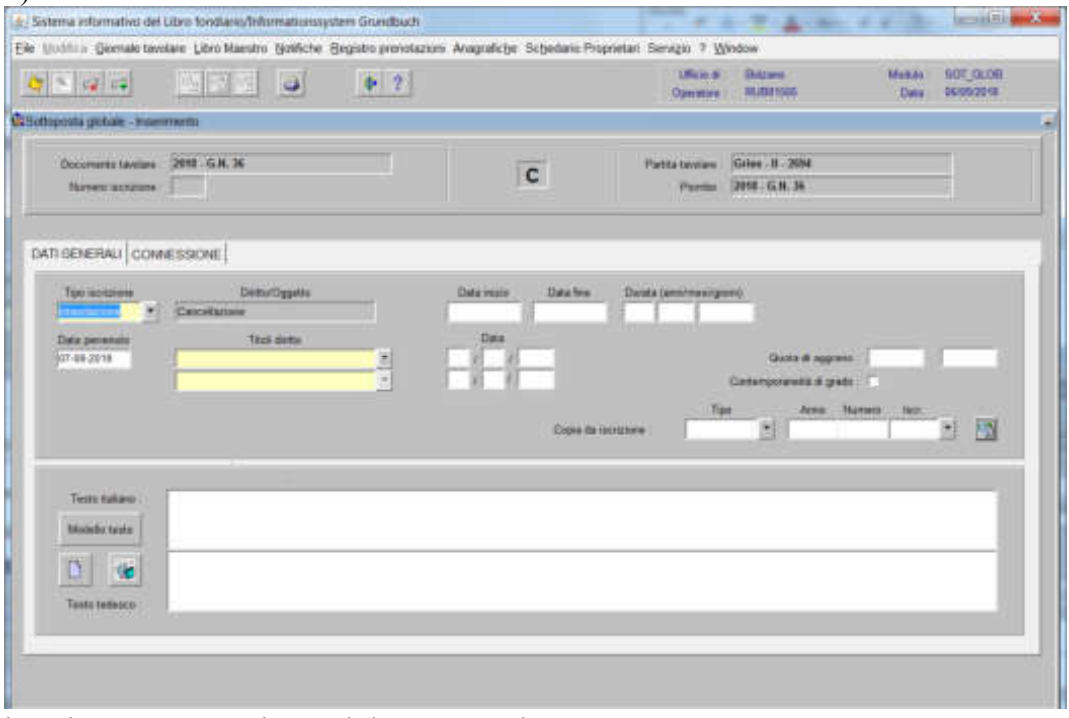

inserire quanto previsto nel decreto tavolare

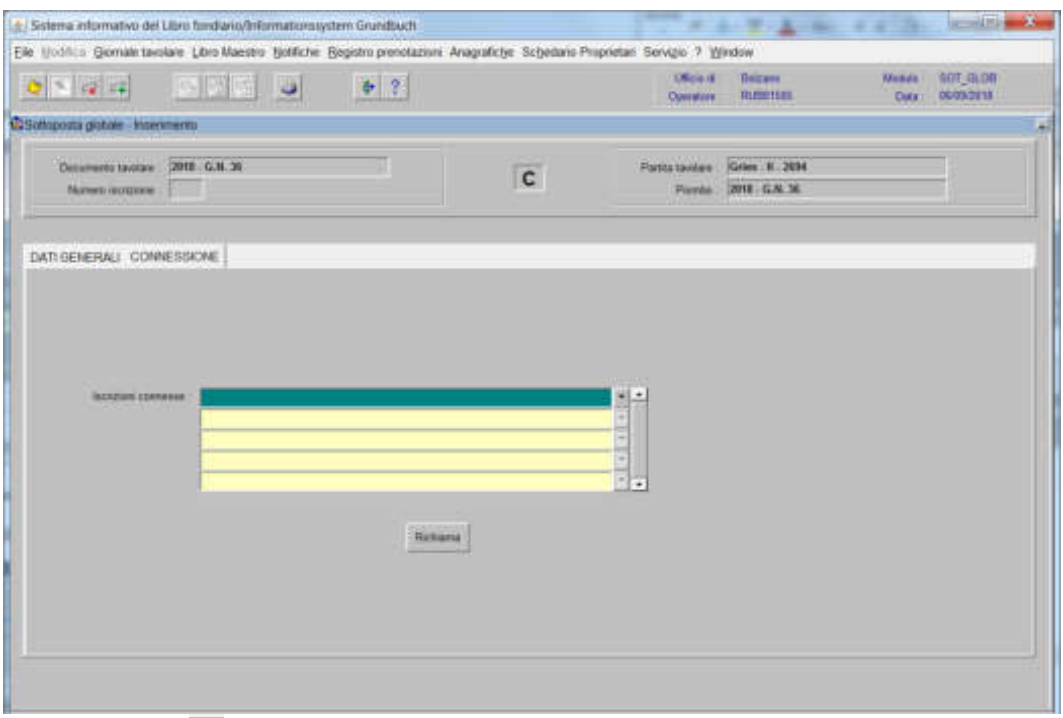

## 4) selezionare "**Iscrizioni connesse**"

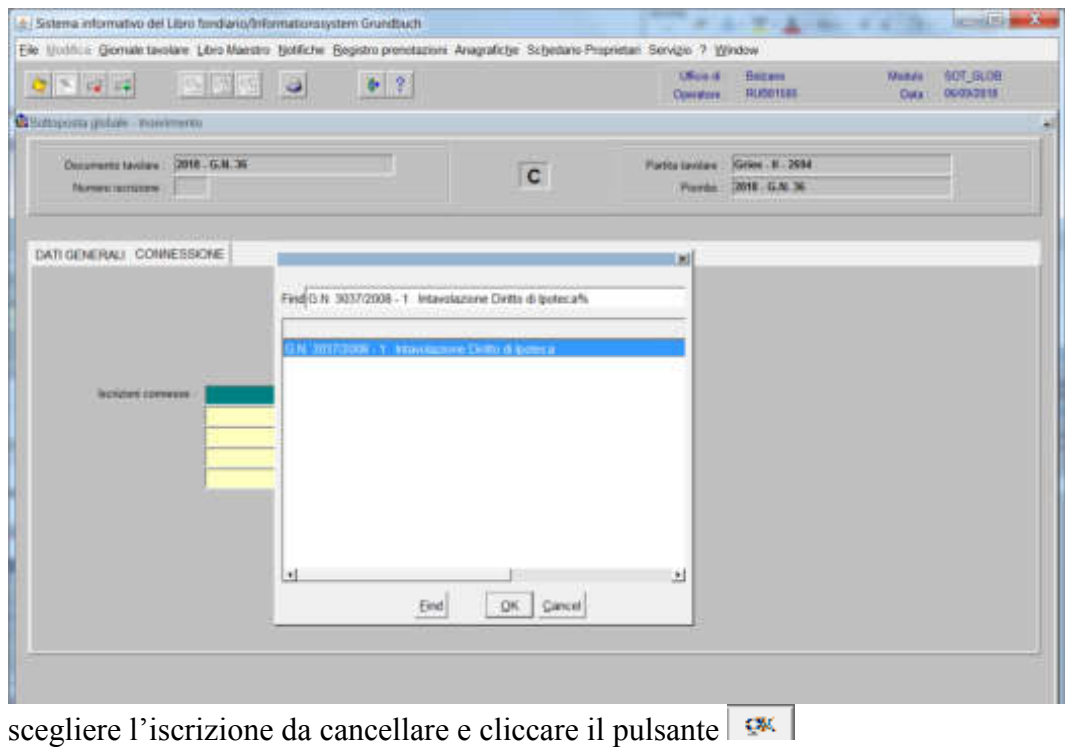

Foglio C

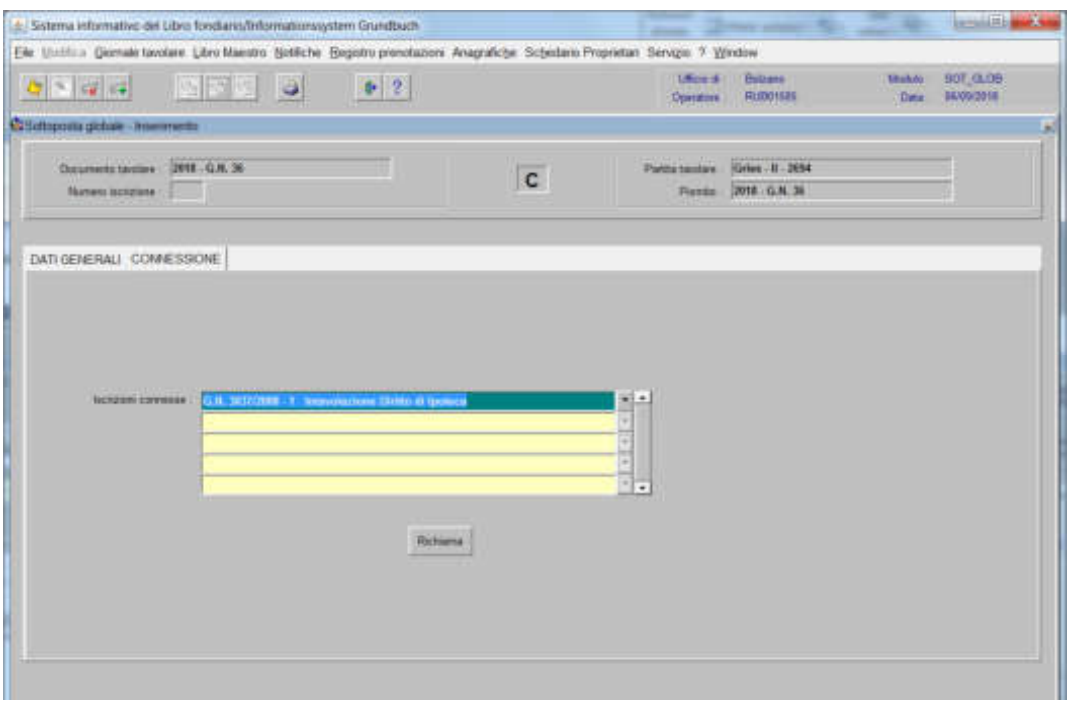

viene aperta l'iscrizione scelta

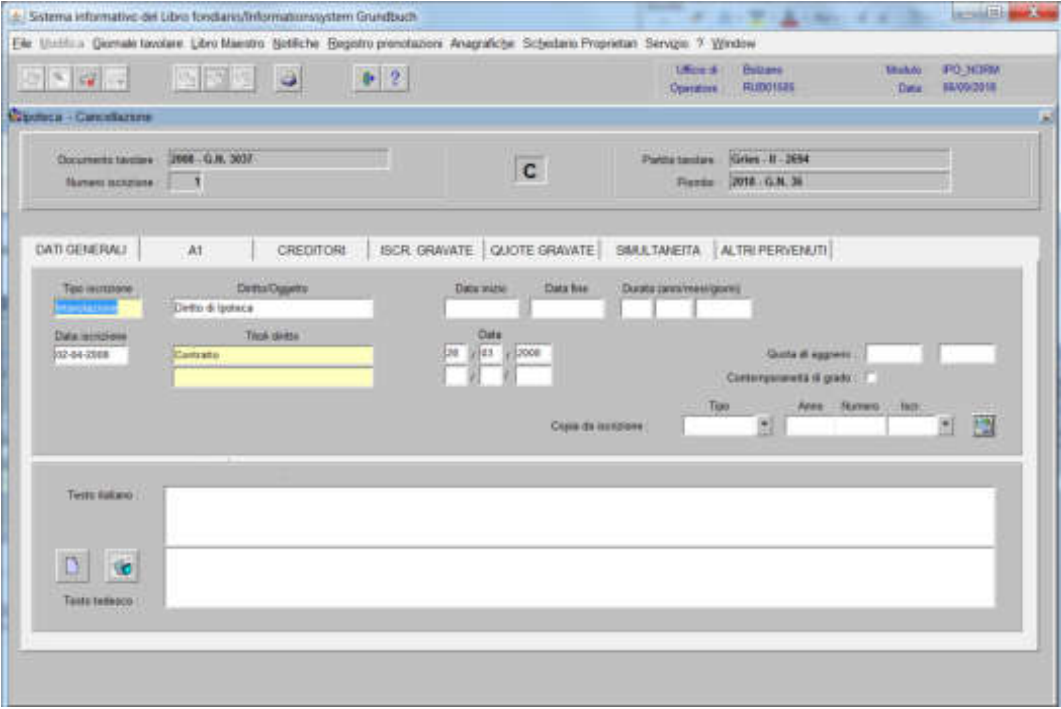

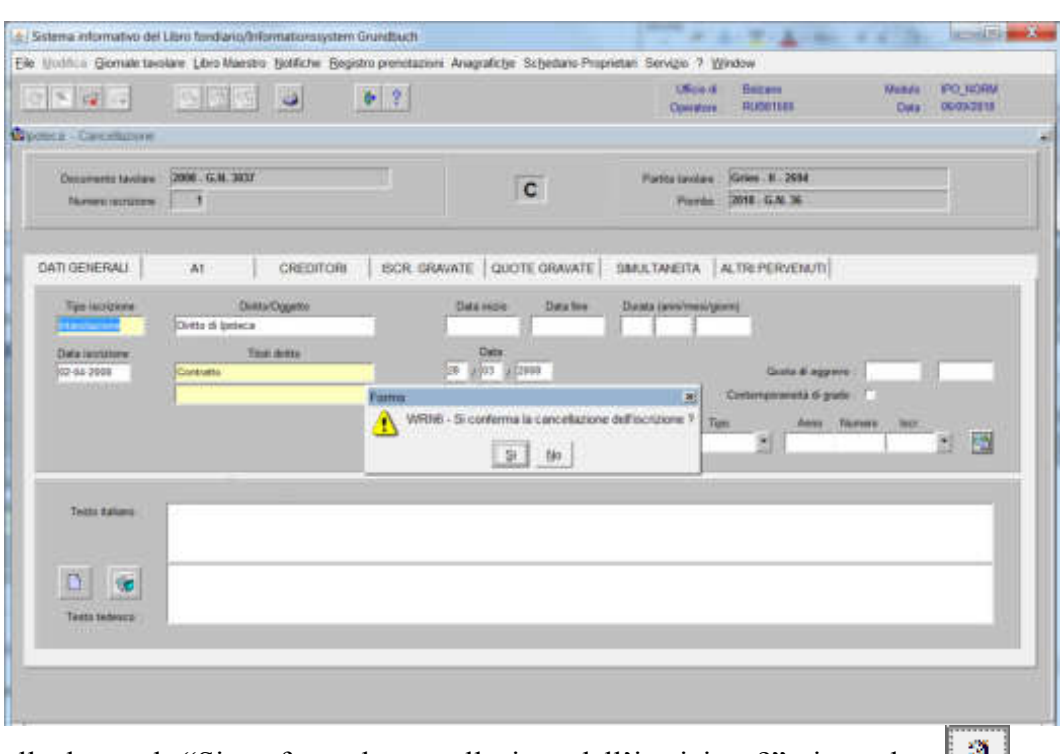

alla domanda "Si conferma la cancellazione dell'iscrizione?", rispondere

se all'iscrizione da cancellare risultano delle sottoposte, il programma pone la seguente domanda

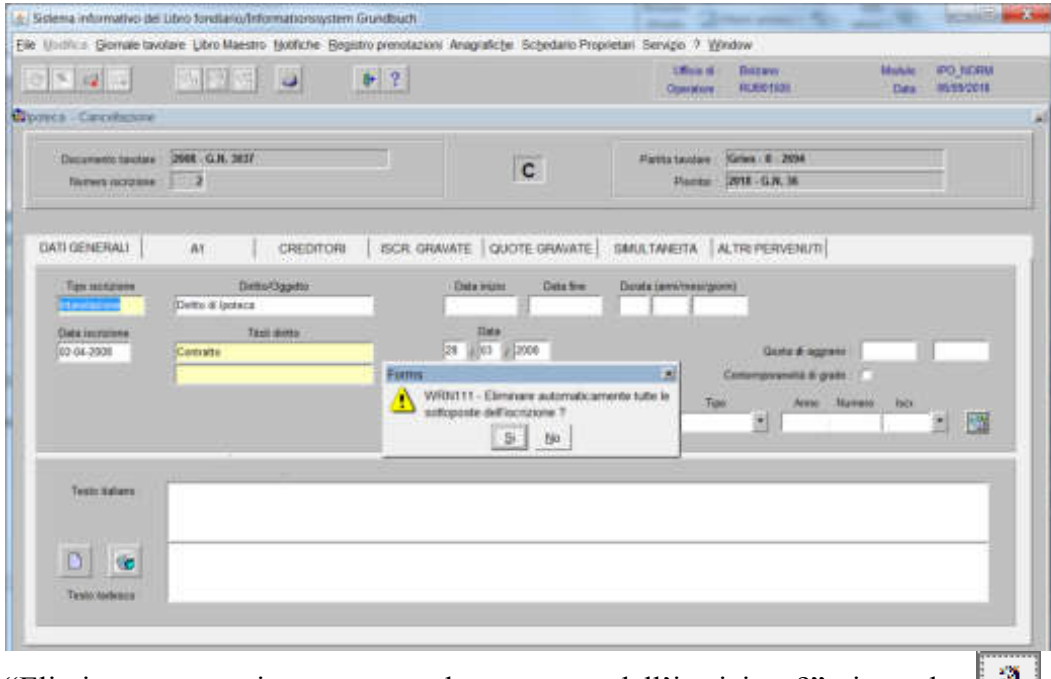

"Eliminare automaticamente tutte le sottoposte dell'iscrizione?", rispondere

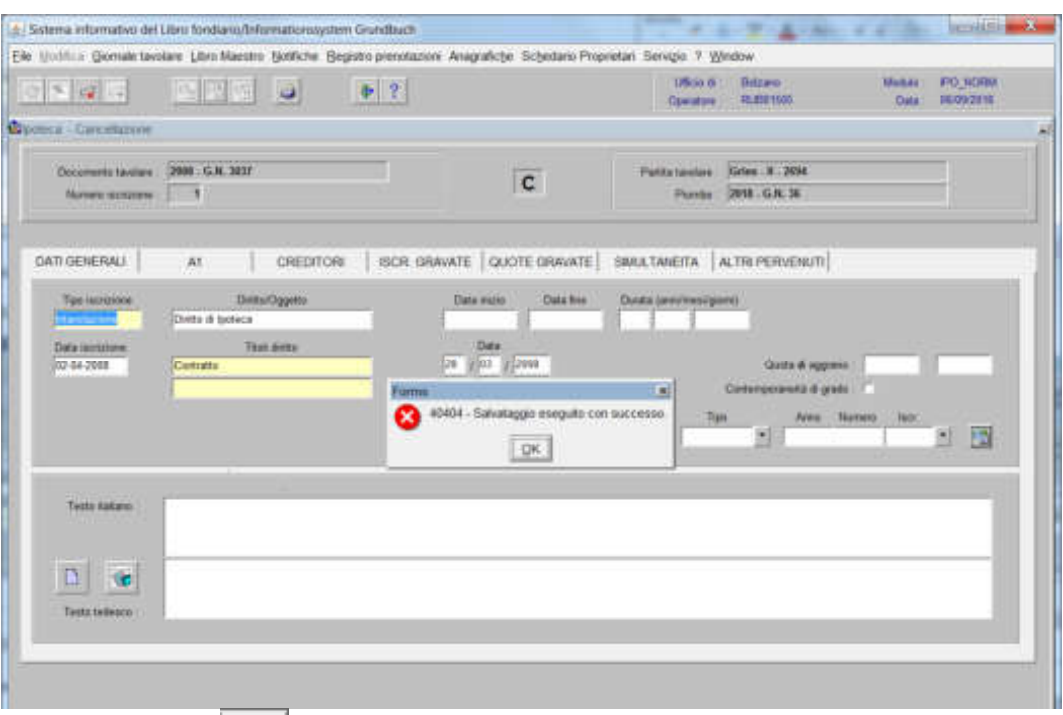

cliccare pulsante  $\frac{d}{dx}$  alla dizione "Salvataggio eseguito con successo" per tornare alla maschera

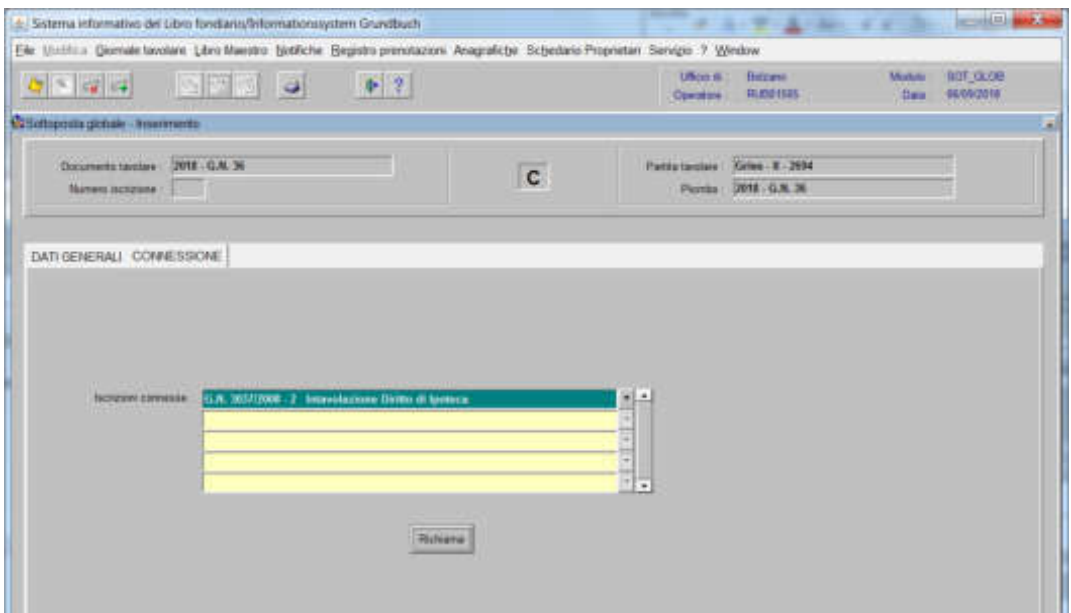

per cancellare altre ipoteche principali contenute nella stessa partita, posizionarsi col cursore nel primo record giallo disponibile e tornare al punto 4).

7) ad operazione ultimata, cliccare pulsante per memorizzare l'iscrizione corrente che cancella l'iscrizione

8) cliccare pulsante

### Partita accessoria

1) scegliere nell'elenco "Partite/PM piombate" la partita interessata

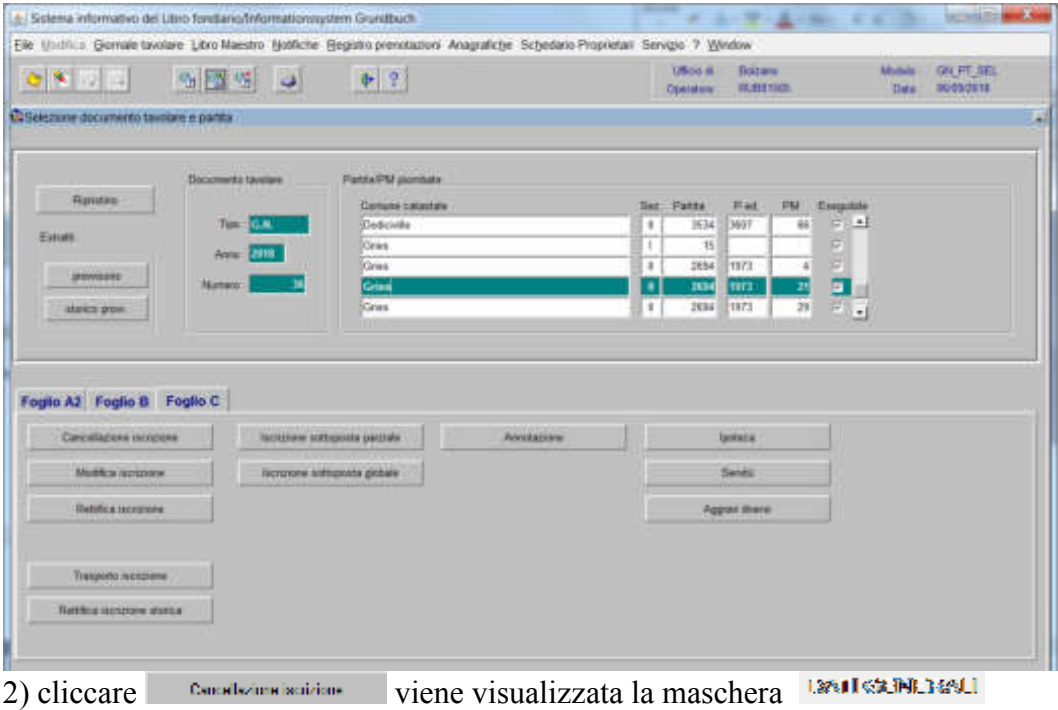

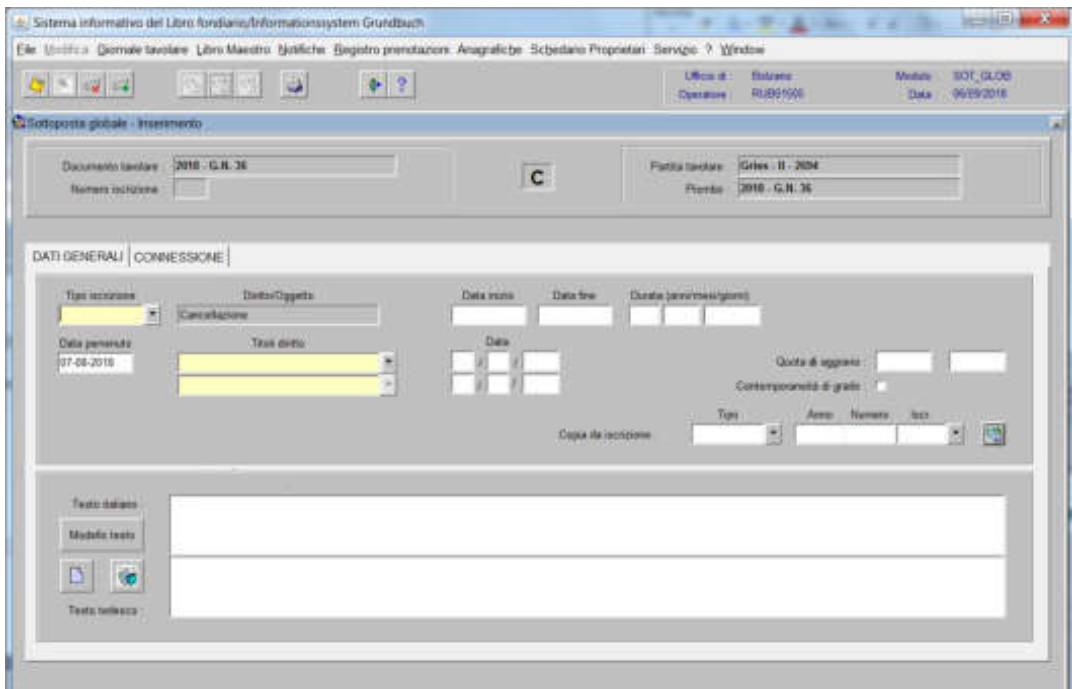

nella quale verranno inseriti i seguenti dati:

# a) tipo di iscrizione  $\blacksquare$

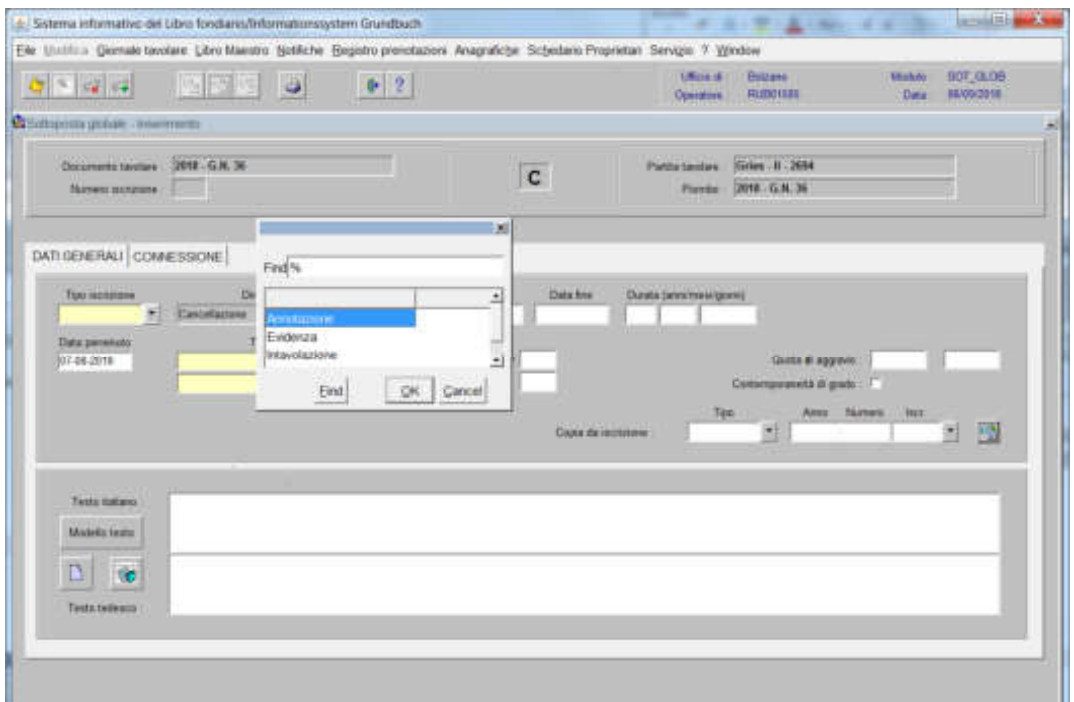

scegliere ANNOTAZIONE

b) Testo italiano e tedesco

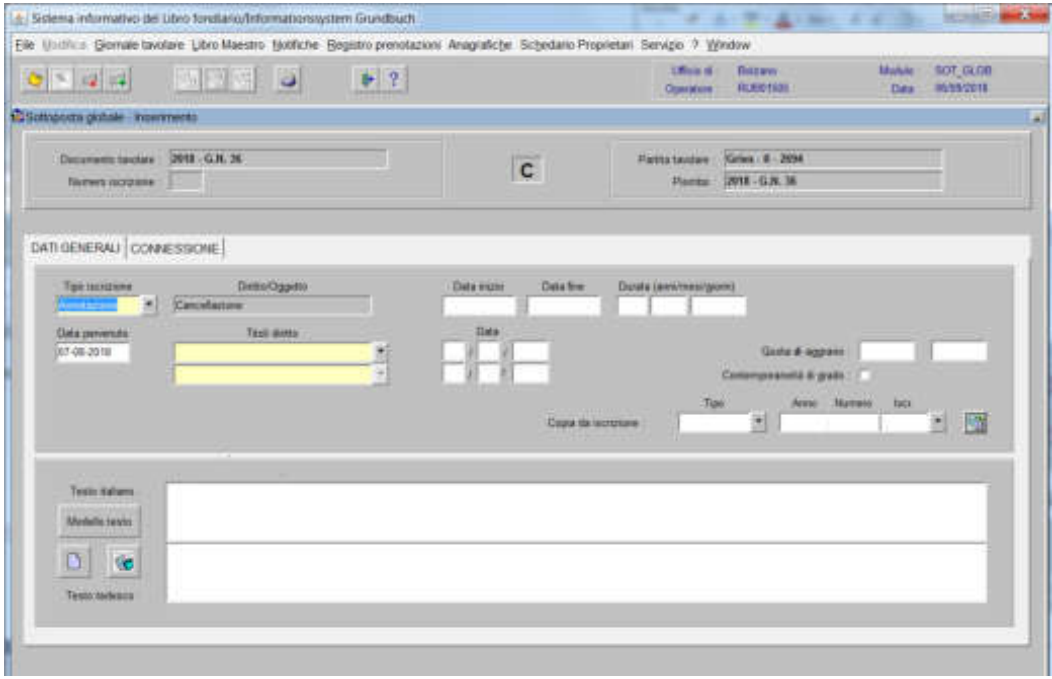

inserire quanto previsto nel decreto tavolare

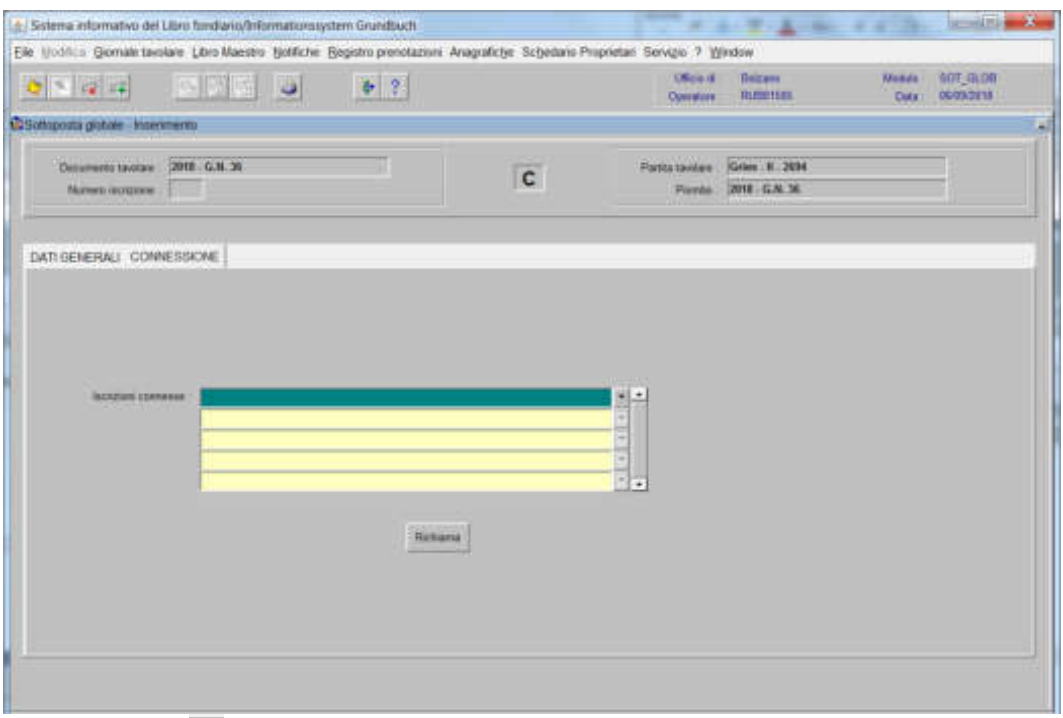

## 4) selezionare "**Iscrizioni connesse**"

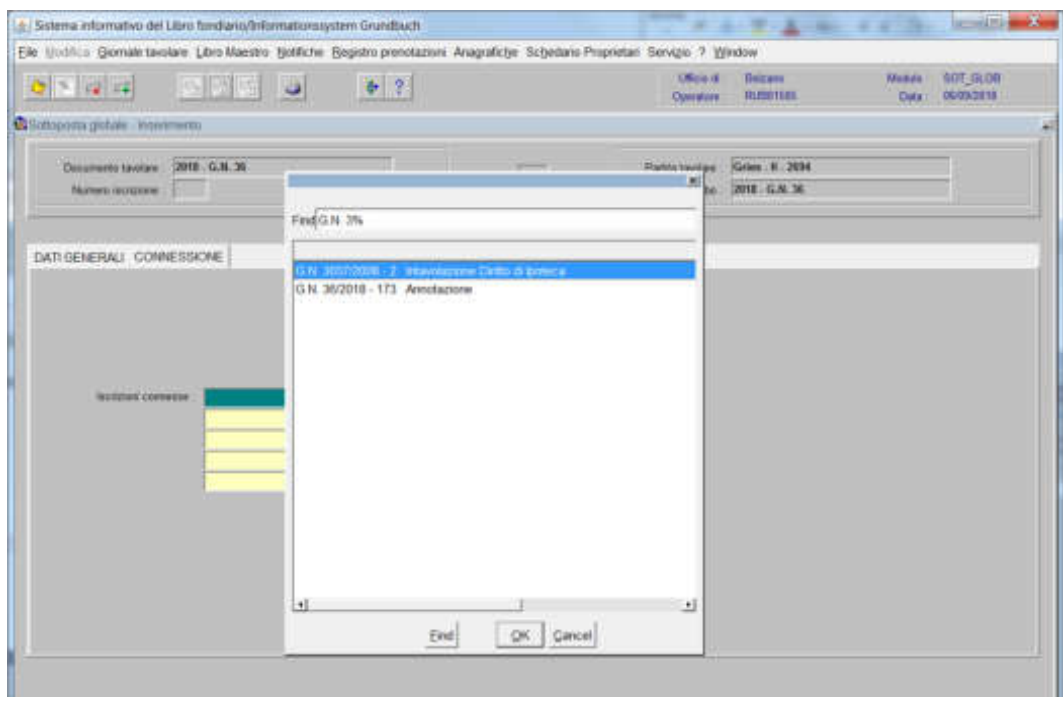

scegliere l'iscrizione da cancellare e cliccare il pulsante

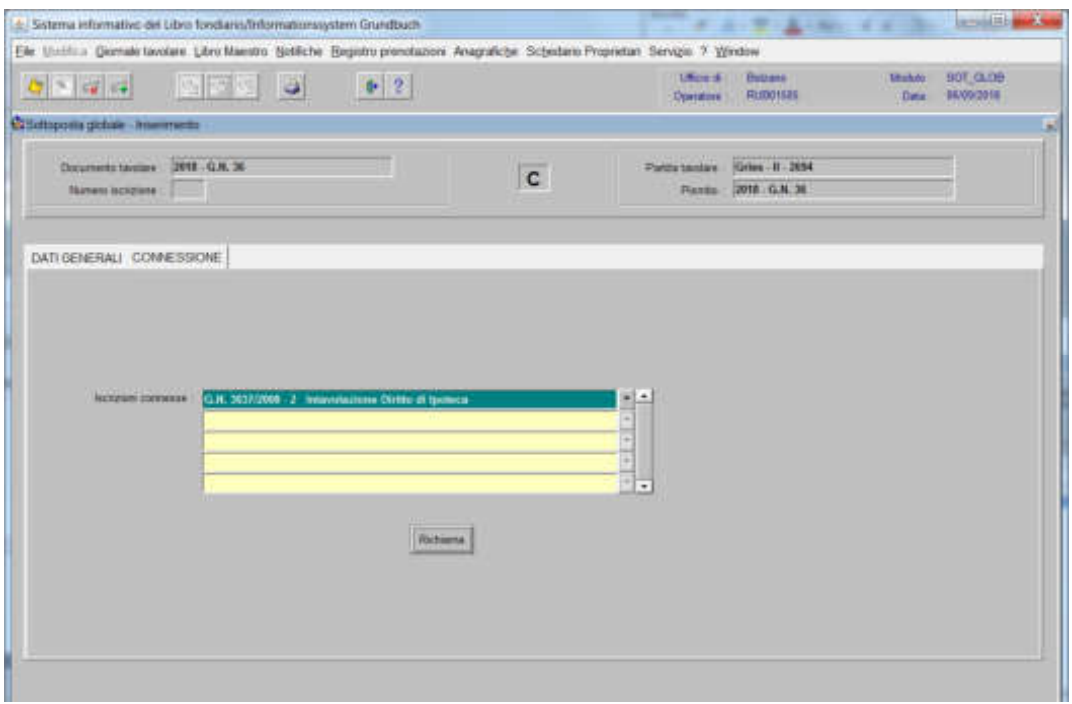

viene aperta l'iscrizione scelta

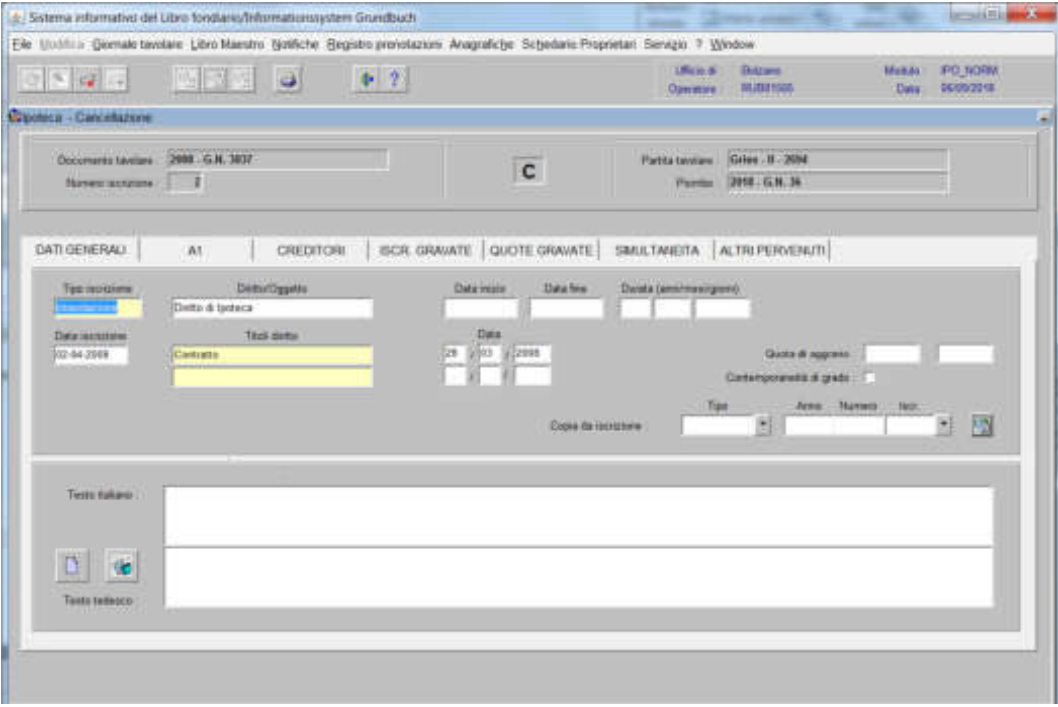

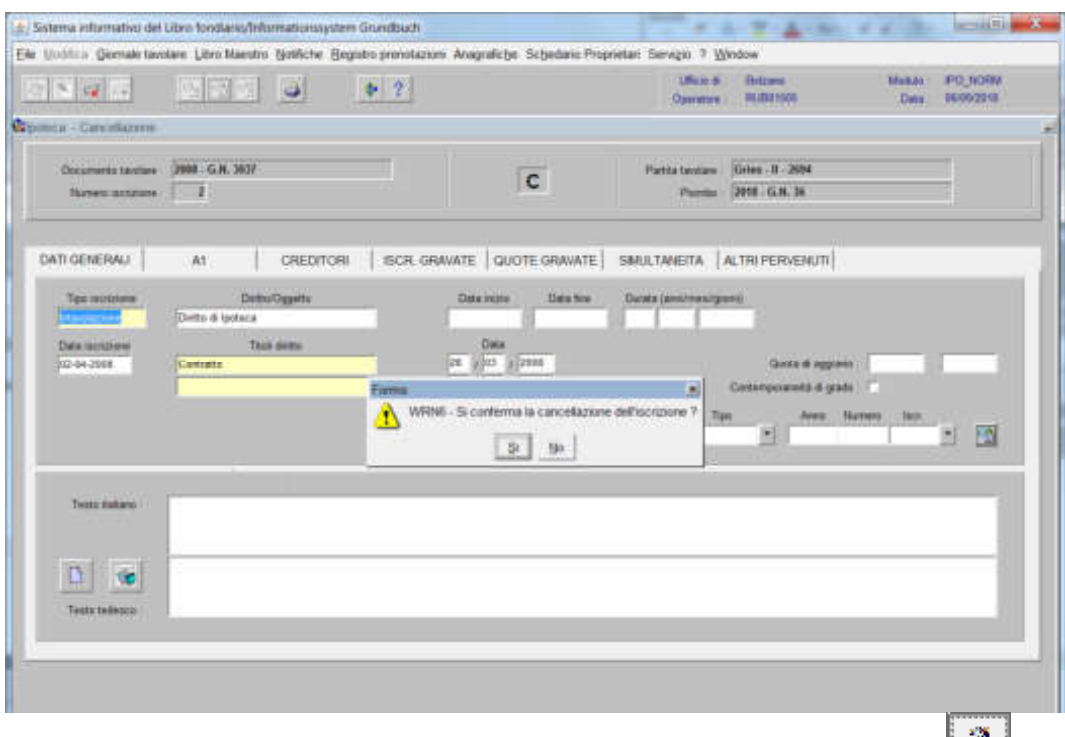

alla domanda "Si conferma la cancellazione dell'iscrizione?", rispondere

se all'iscrizione da cancellare risultano delle sottoposte, il programma pone la seguente domanda

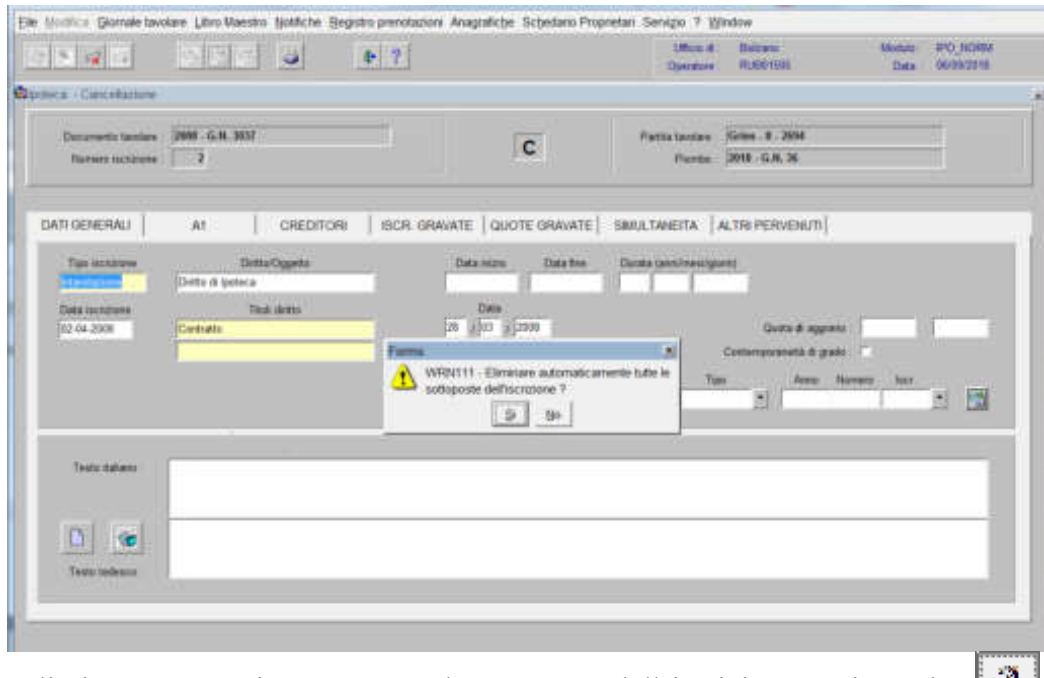

"Eliminare automaticamente tutte le sottoposte dell'iscrizione?", rispondere

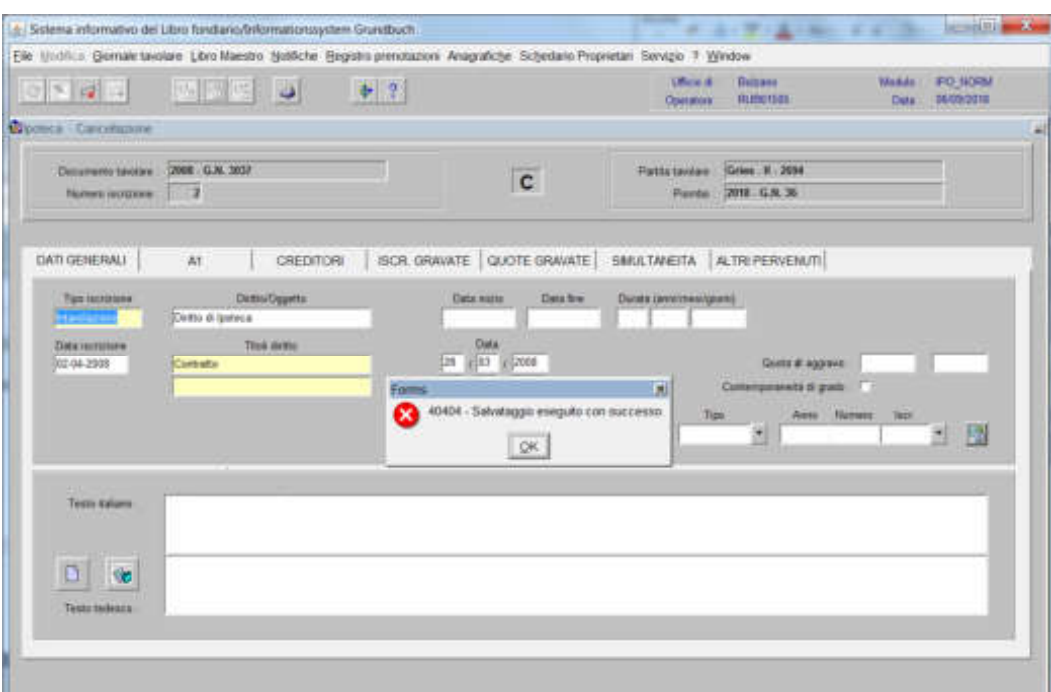

cliccare il pulsante  $\boxed{4}$  alla dizione "Salvataggio eseguito con successo" per tornare alla maschera

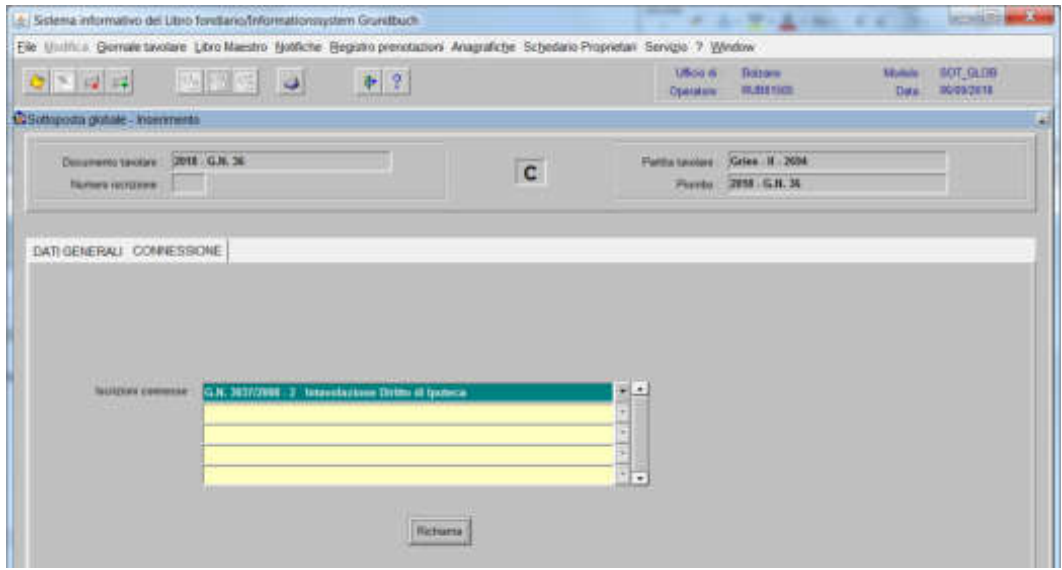

per cancellare altre ipoteche accessorie contenute nella stessa partita, posizionarsi col cursore nel primo record giallo disponibile e tornare al punto 4).

7) ad operazione ultimata, cliccare pulsante per memorizzare l'iscrizione corrente che cancella l'iscrizione

8) cliccare il pulsante

Intavolazione postergazione di grado

1) scegliere nell'elenco "Partite/PM piombate" la partita interessata

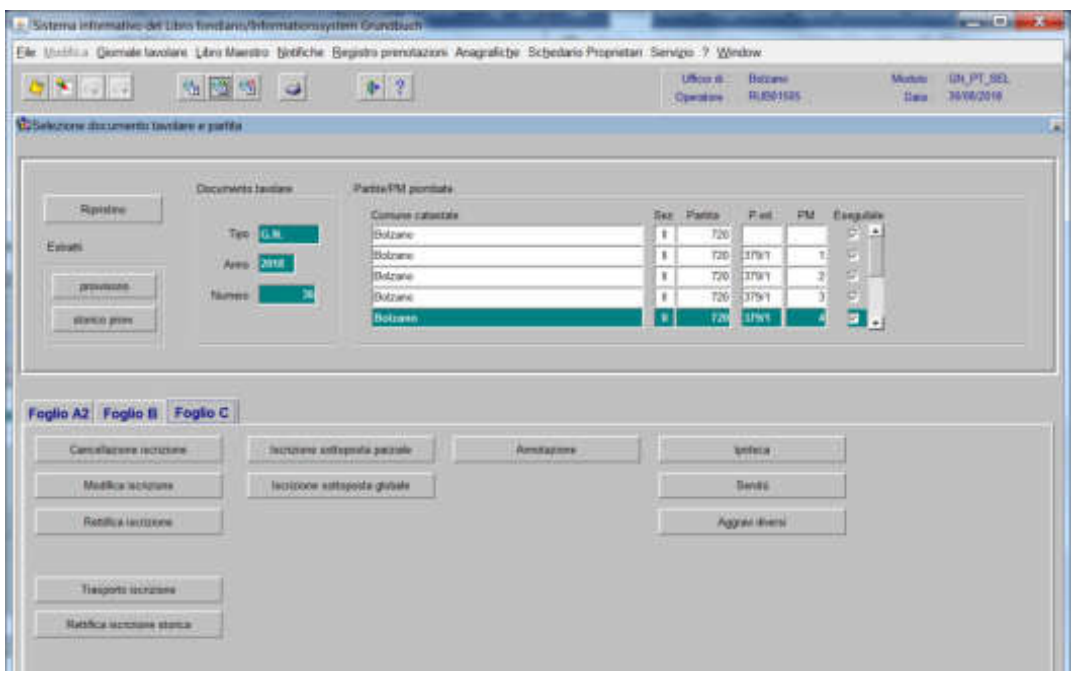

2) cliccare il pulsante viene viene visualizzata la maschera

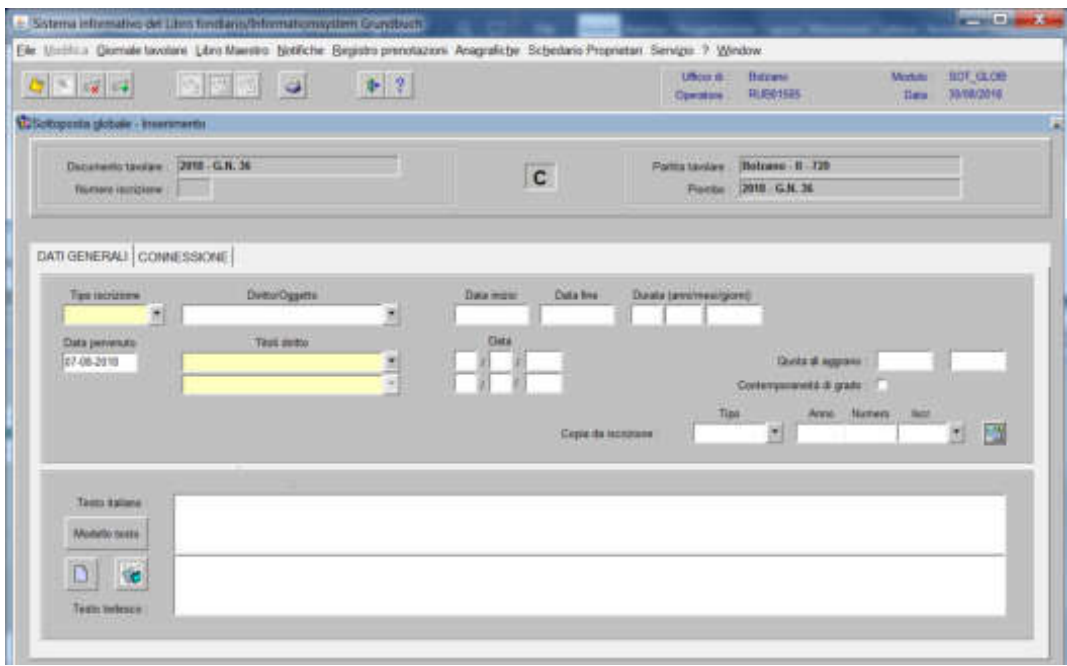

nella quale verranno inseriti i seguenti dati:

### a) Tipo di iscrizione  $\overline{\phantom{a}}$

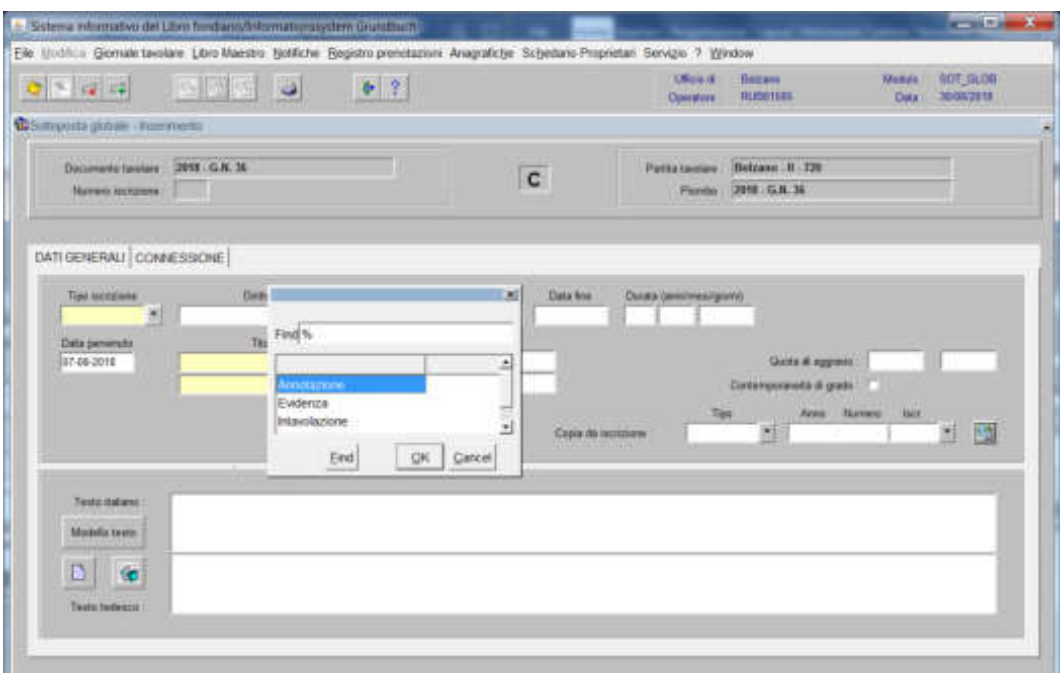

scegliere Intavolazione, in quest'ultimo caso, inserimento del "Titolo diritto" e "Data", negli appositi spazi

### b) Diritto/Oggetto

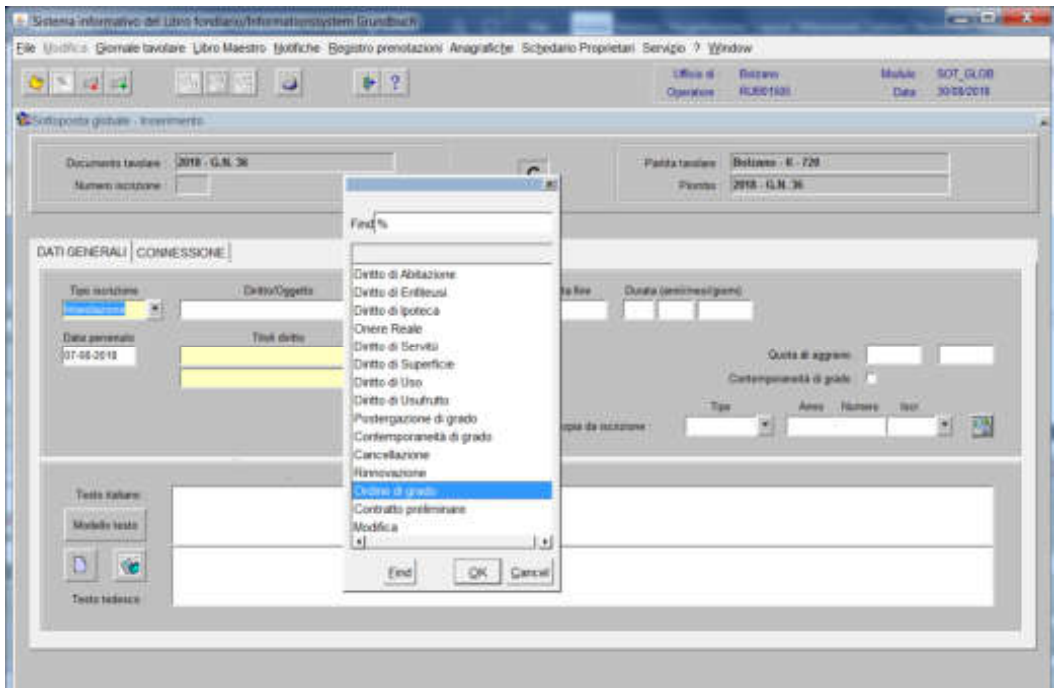

scegliere tra le opzioni previste nell'elenco e cliccare pulsante
### c) Testo italiano e tedesco

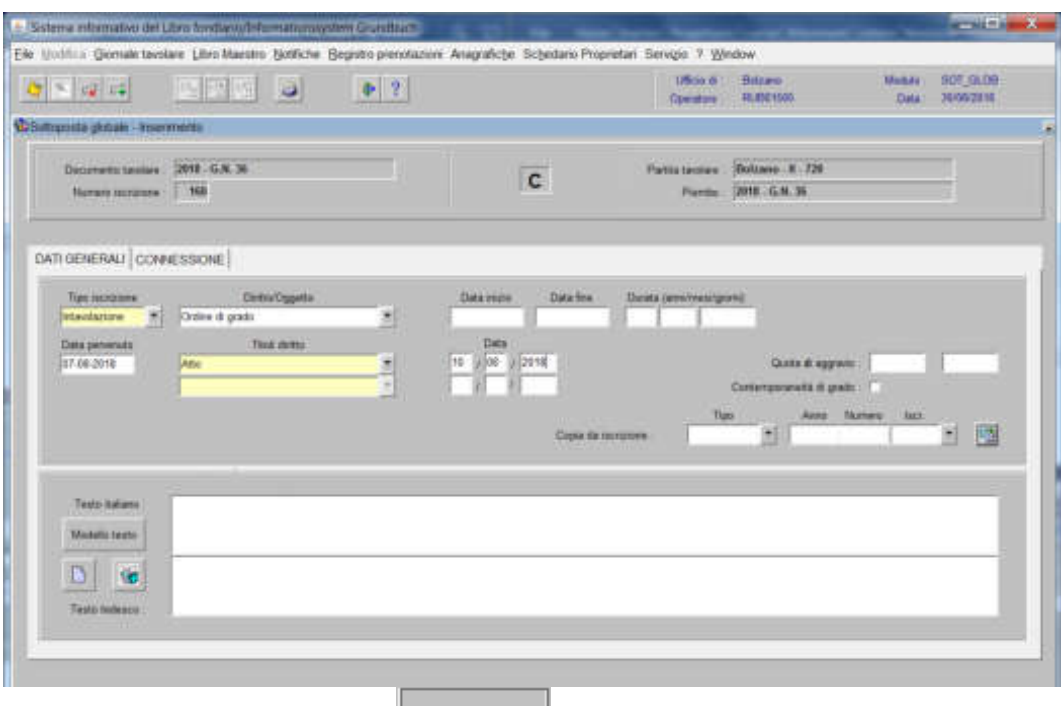

inserire la dizione prevista nel  $\mathbf{B}$  seria  $\|\mathbf{e}/\mathbf{o}\|$  quanto previsto nel decreto tavolare

3) cliccare il pulsante

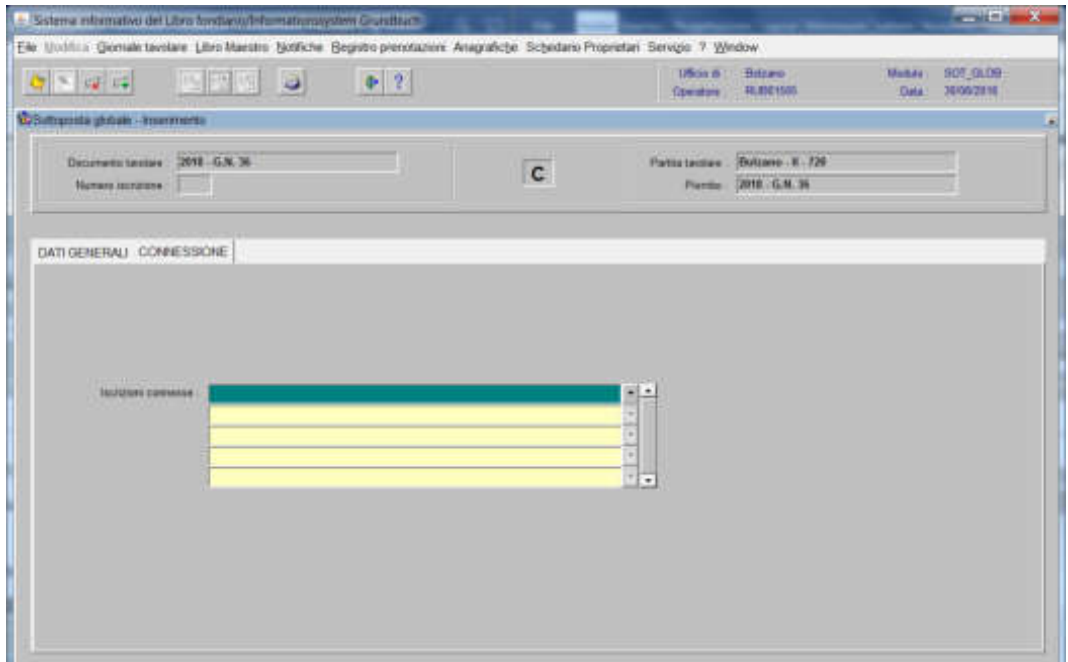

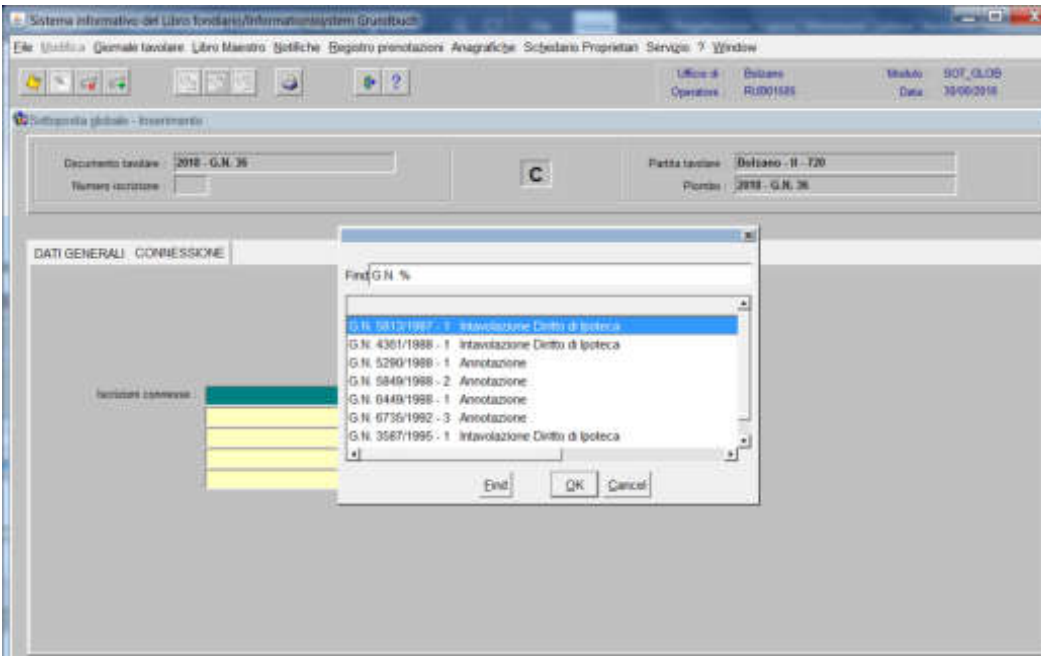

4) selezionare "**Iscrizioni connesse**"

scegliere le iscrizioni da collegare e cliccare il pulsante

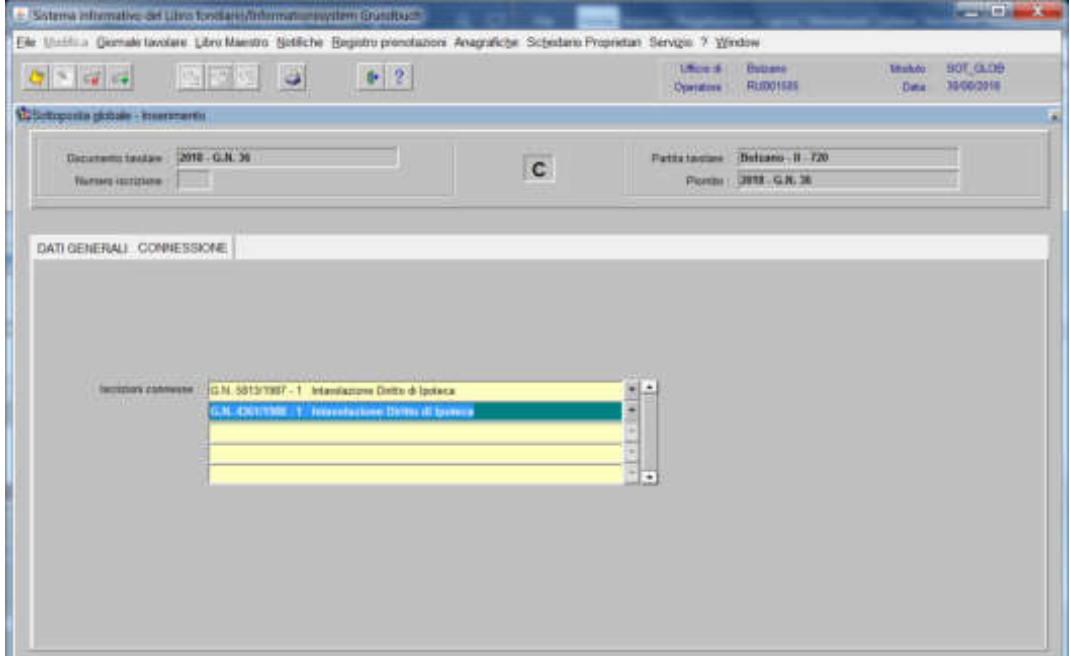

5) cliccare il pulsante

 $\cdot$ 

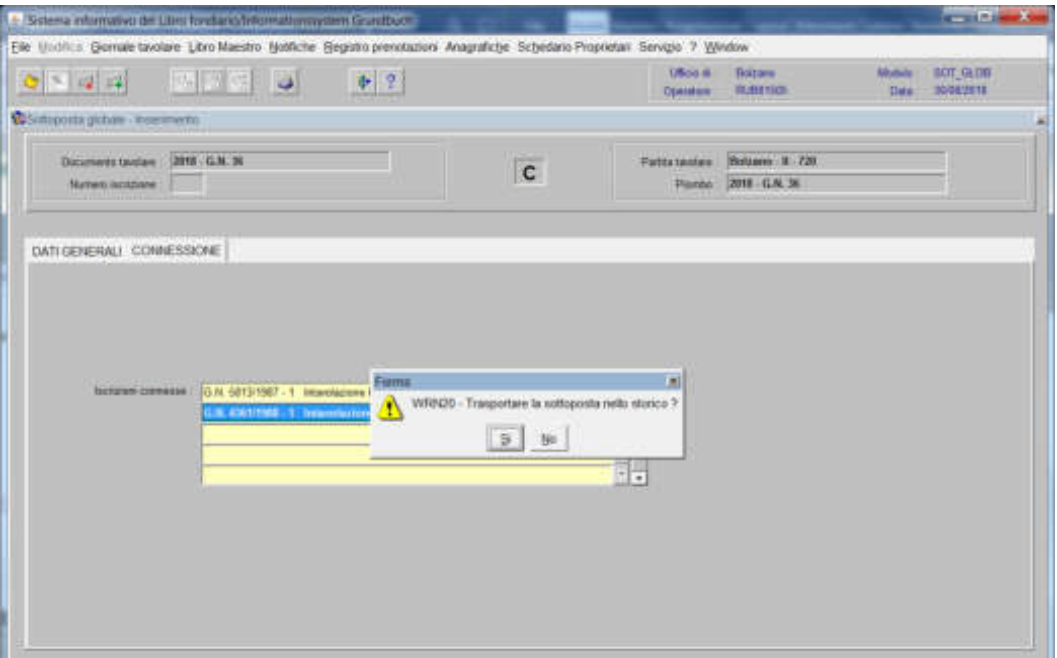

rispondere R<sup>k</sup> alla domanda "Trasportare la sottoposta nello storico?"

6) cliccare il pulsante  $\sqrt{\frac{4}{3}}$ 

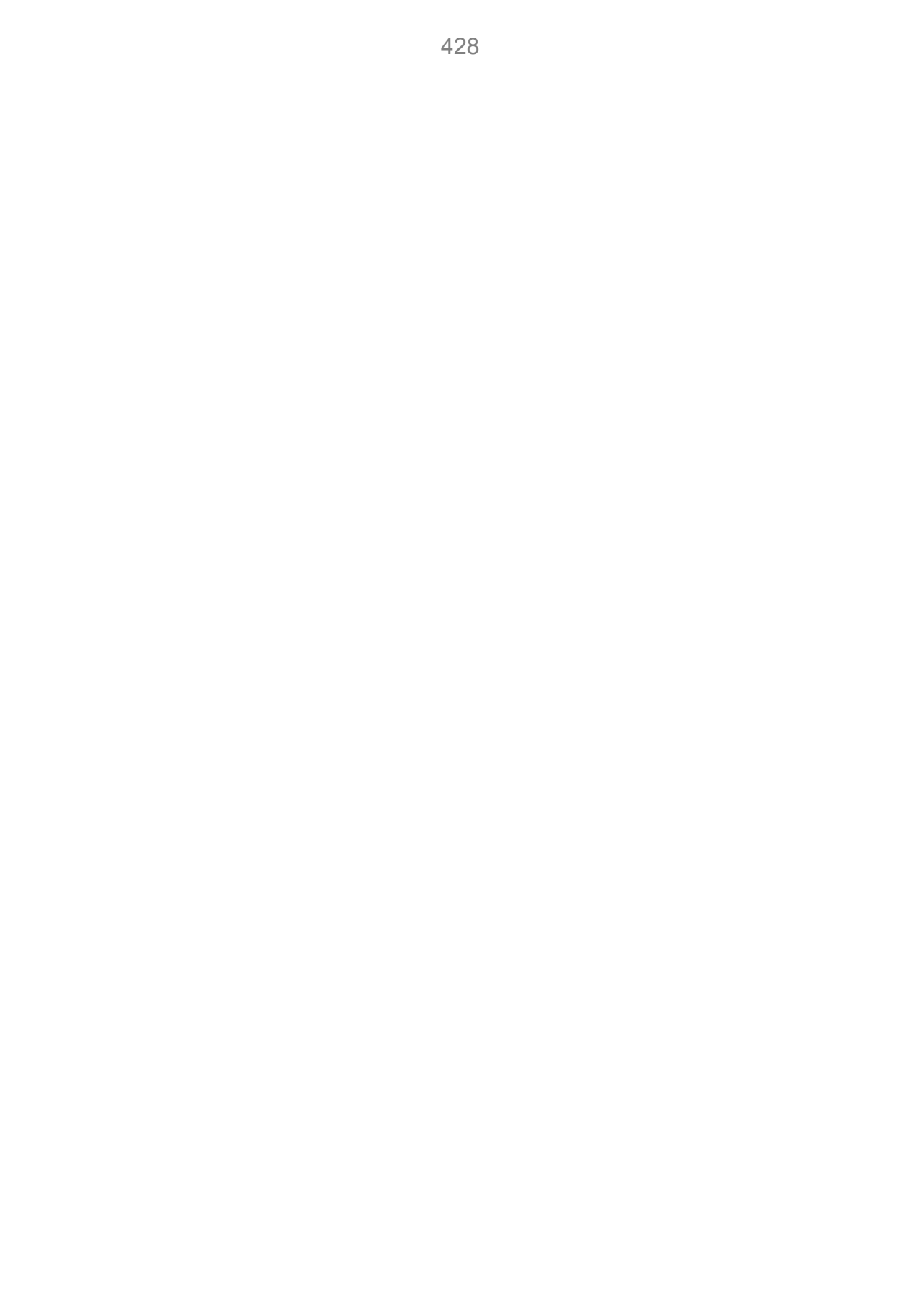

Giustificazione della prenotazione

1) scegliere nell'elenco "Partite/PM piombate" la partita interessata

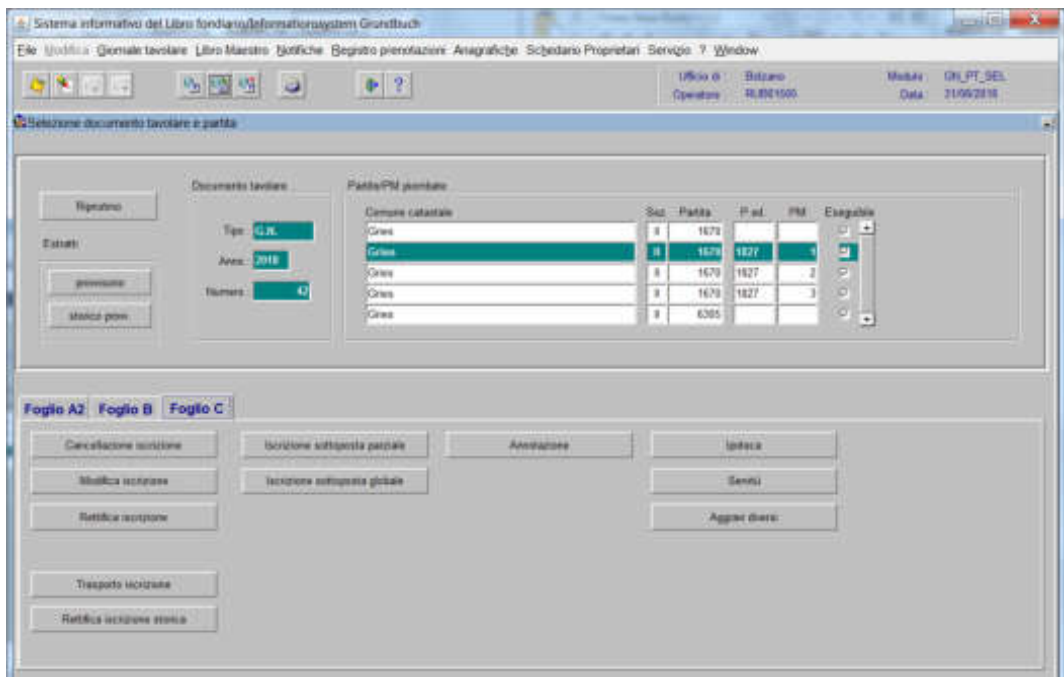

2) cliccare il pulsante viene visualizzata la maschera viene visualizzata la maschera

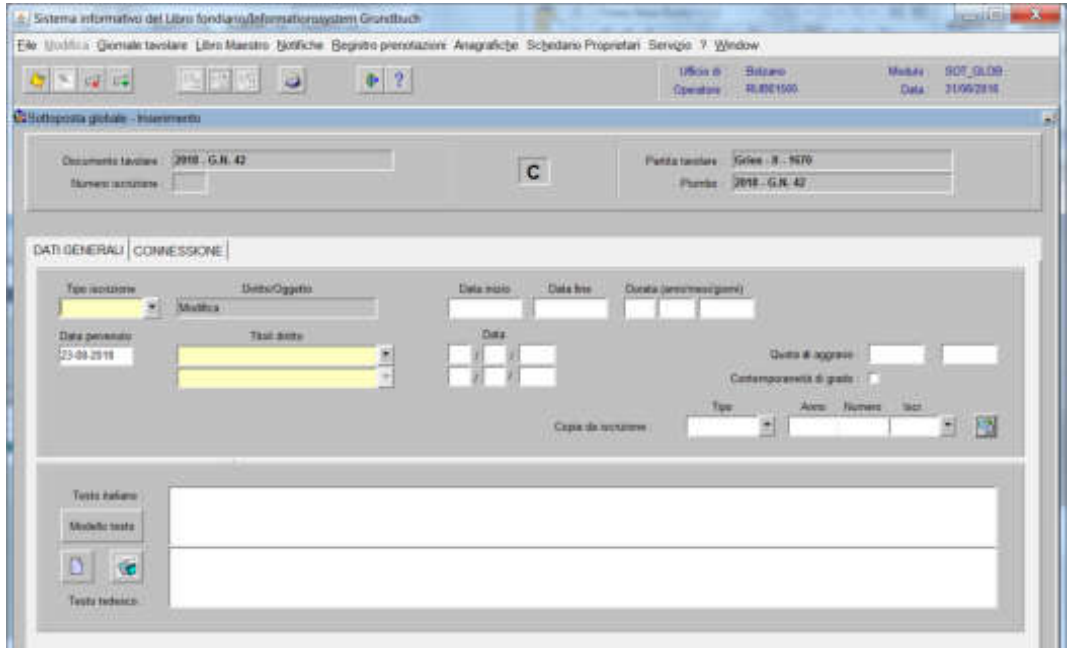

nella quale saranno inseriti i seguenti dati:

## a) Tipo di iscrizione  $\blacksquare$

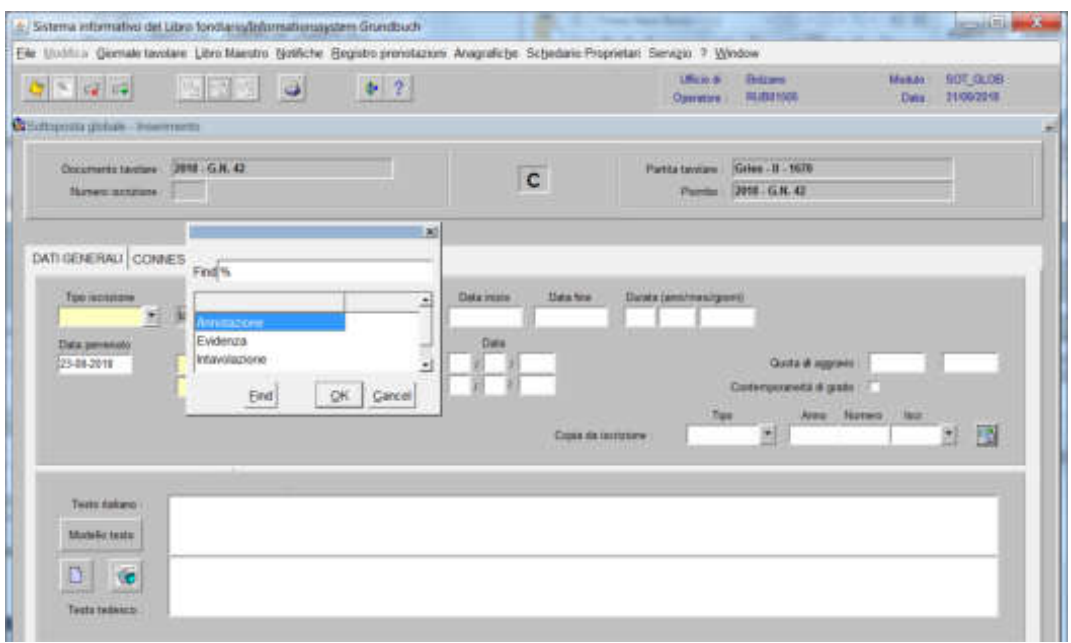

scegliere sempre ANNOTAZIONE come tipo di iscrizione

b) Testo italiano e tedesco

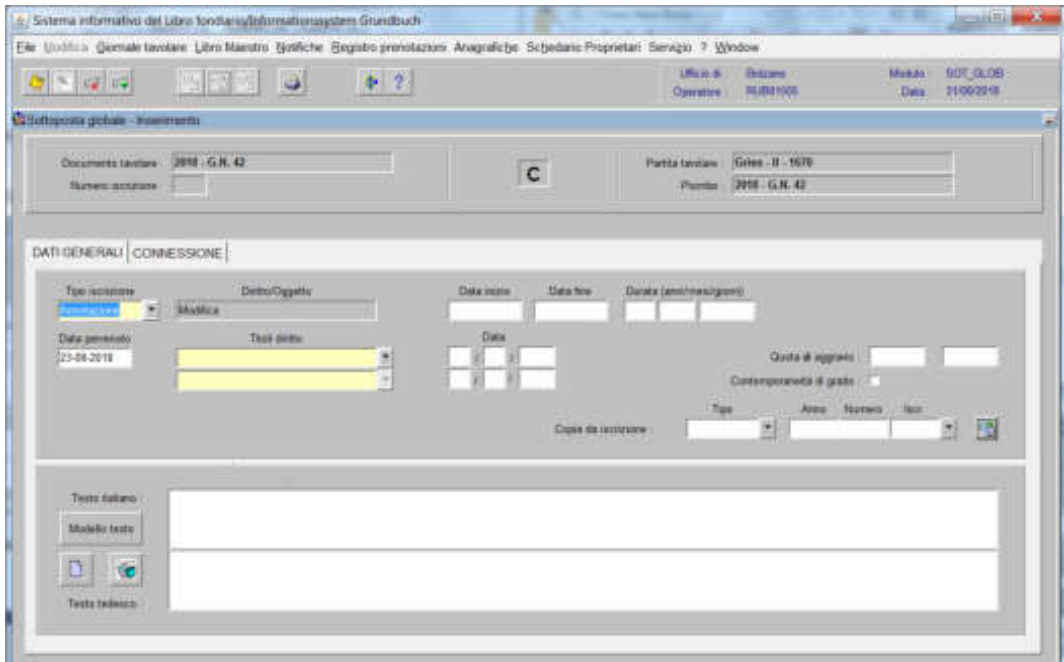

inserire la dizione "giustificazione prenotazione"

3) cliccare il pulsante 《美調图》認識調目

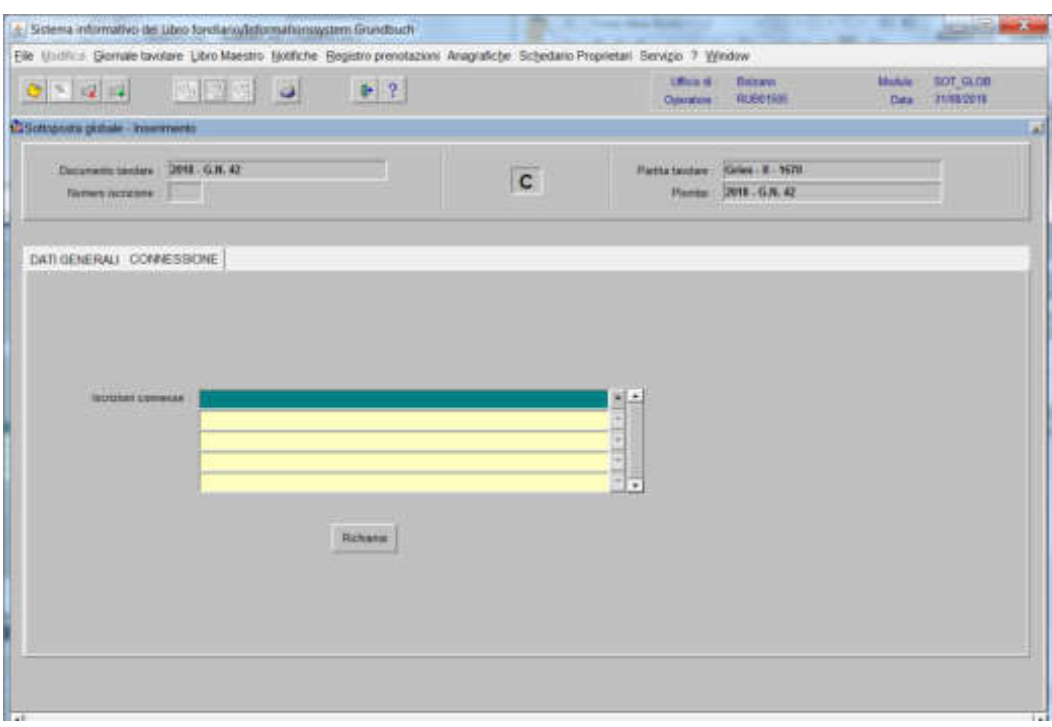

4) selezionare "**Iscrizioni connesse**"

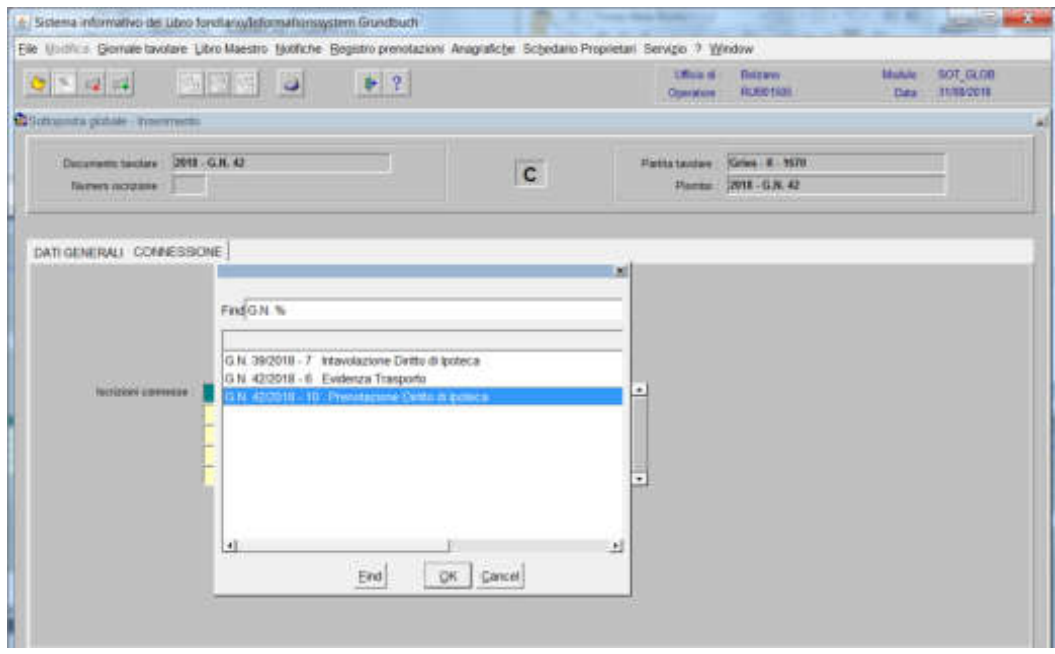

scegliere l'iscrizione e cliccare il pulsante

# 5) cliccare il pulsante

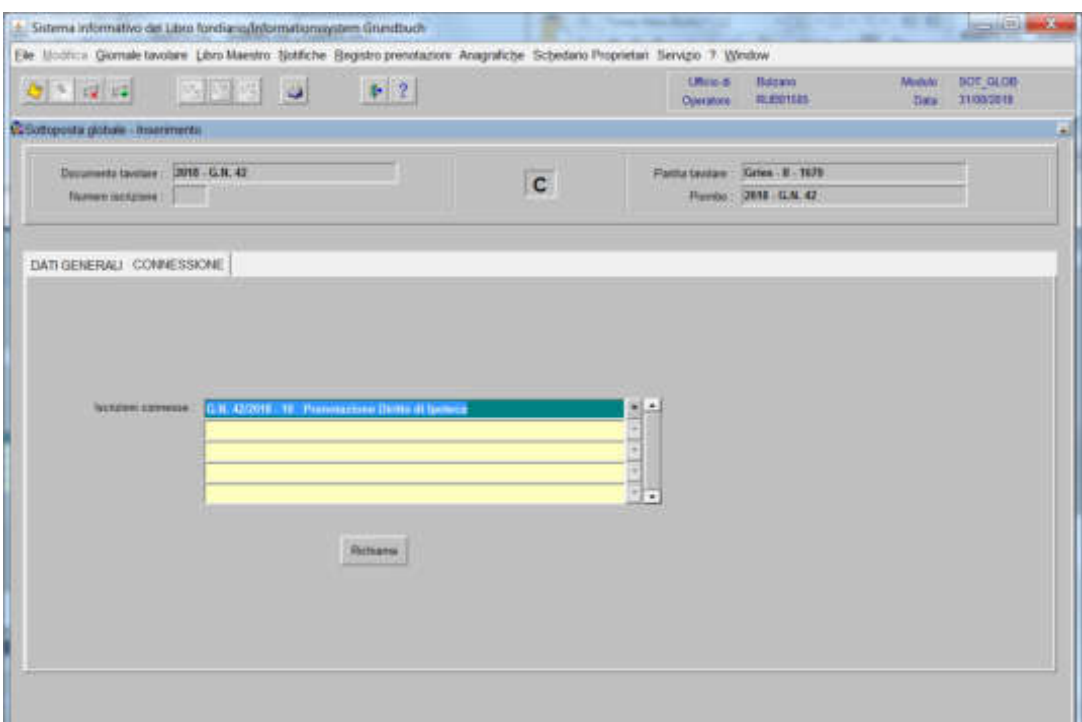

### viene aperta l'iscrizione scelta

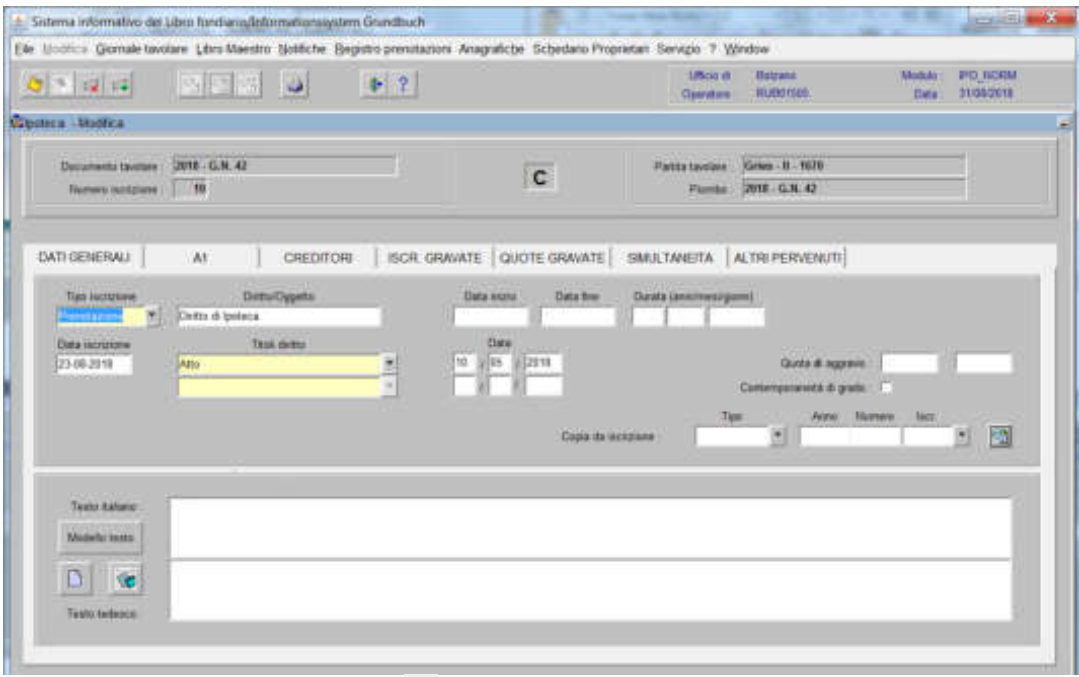

6) nel campo tipo di iscrizione **salego intavolazione** al posto di "prenotazione" e confermare con il tasto

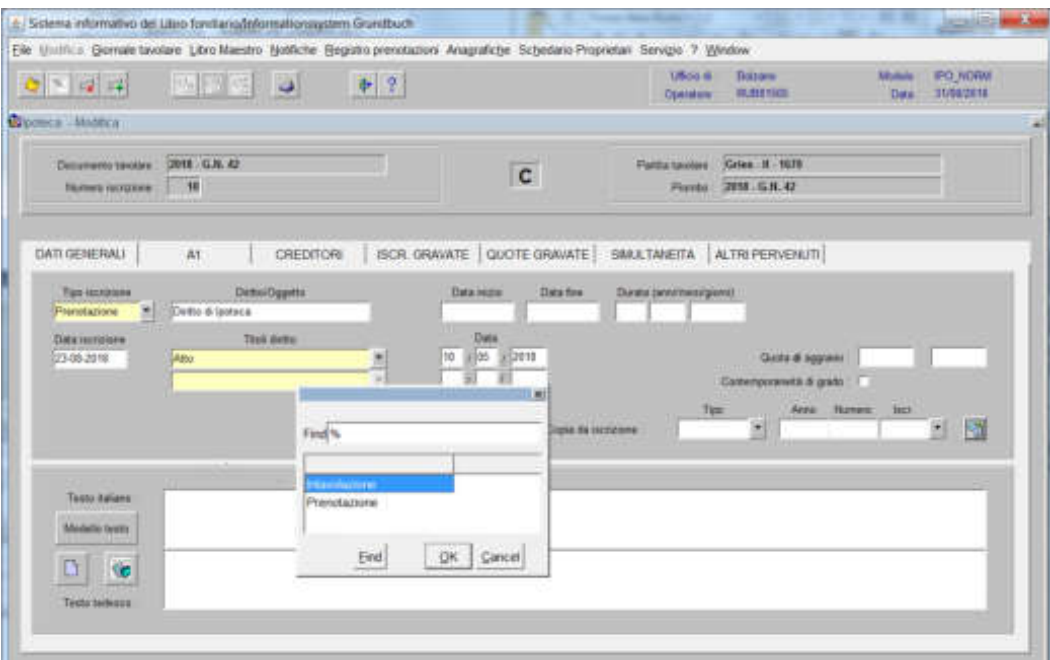

cliccare il pulsante  $\mathcal{F}$ , cliccare il pulsante per tornare alla maschera

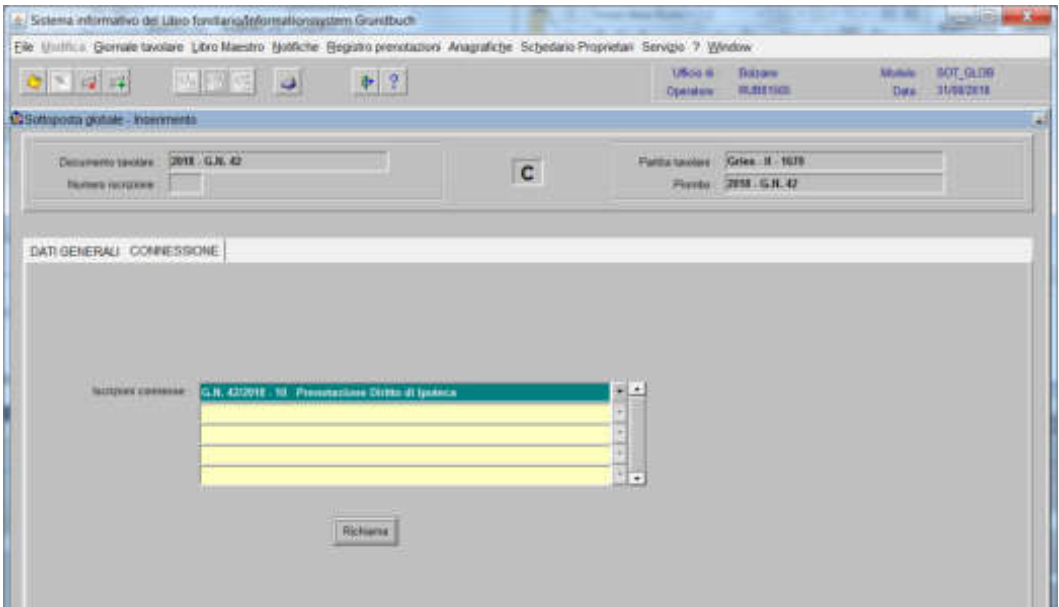

cliccare il pulsante

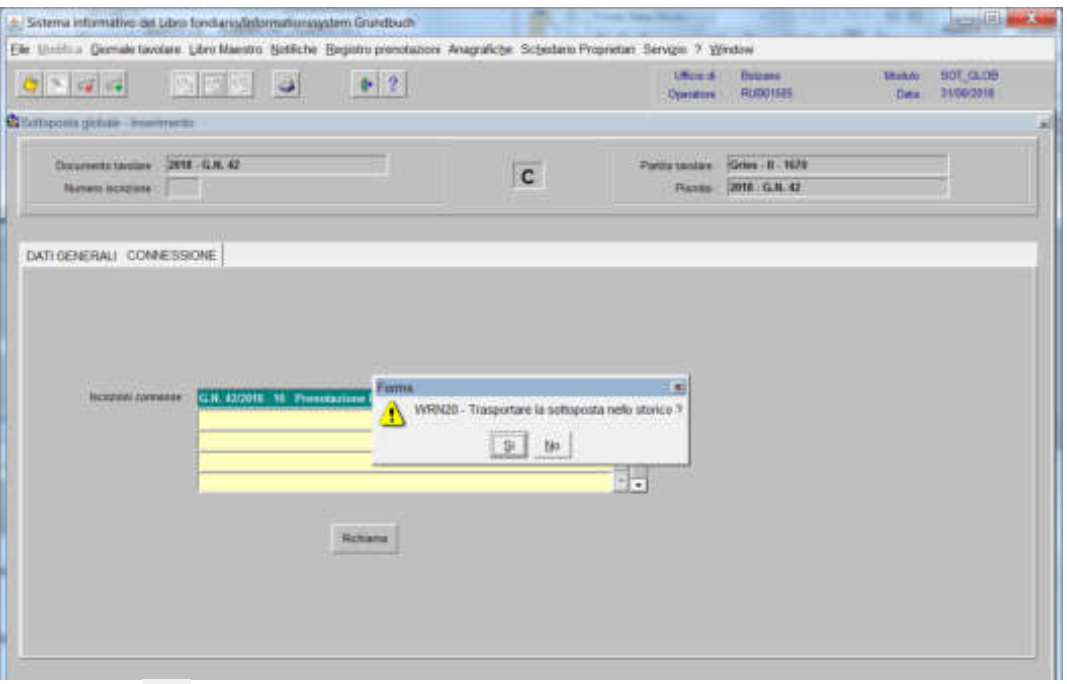

rispondere alla domanda "Trasportare la sottoposta nello storico?".

cliccare il pulsante

### Diritti reali su "parte" di particella

#### **1) elaborazione dell'iscrizione di servitù e/o di diritto, sulla base di un tipo di frazionamento**

#### a) se la servitù deve essere A CARICO DI PARTE della nuova particella

nella maschera delle iscrizioni da elaborare del Foglio C, cliccando il tasto  $\geq$  "scelta beni"

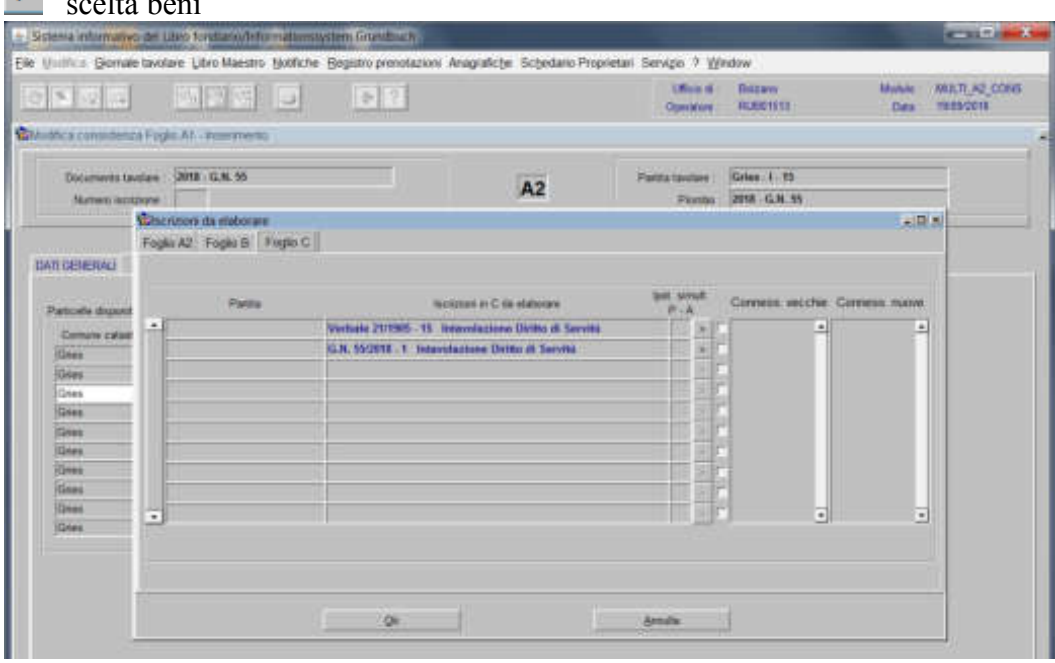

#### nella maschera "beni da selezionare"

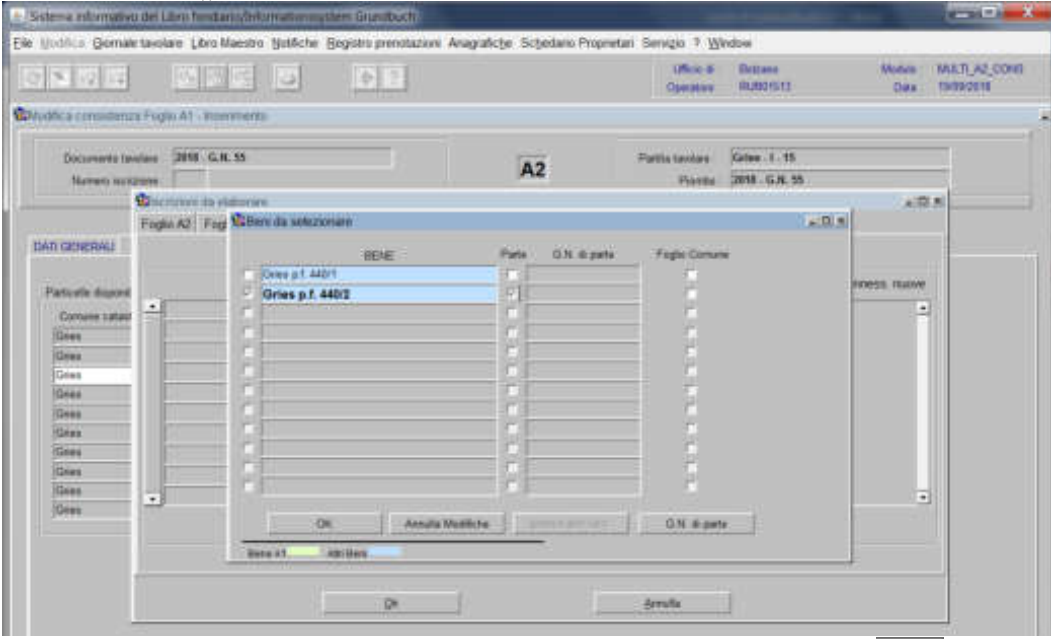

Selezionare la nuova particella e cliccare la check box "Parte" e poi  $\sqrt{|\mathbf{g}||\mathbf{g}|}$ 

nella maschera delle iscrizioni da elaborare del Foglio C, cliccando il tasto "scelta beni"

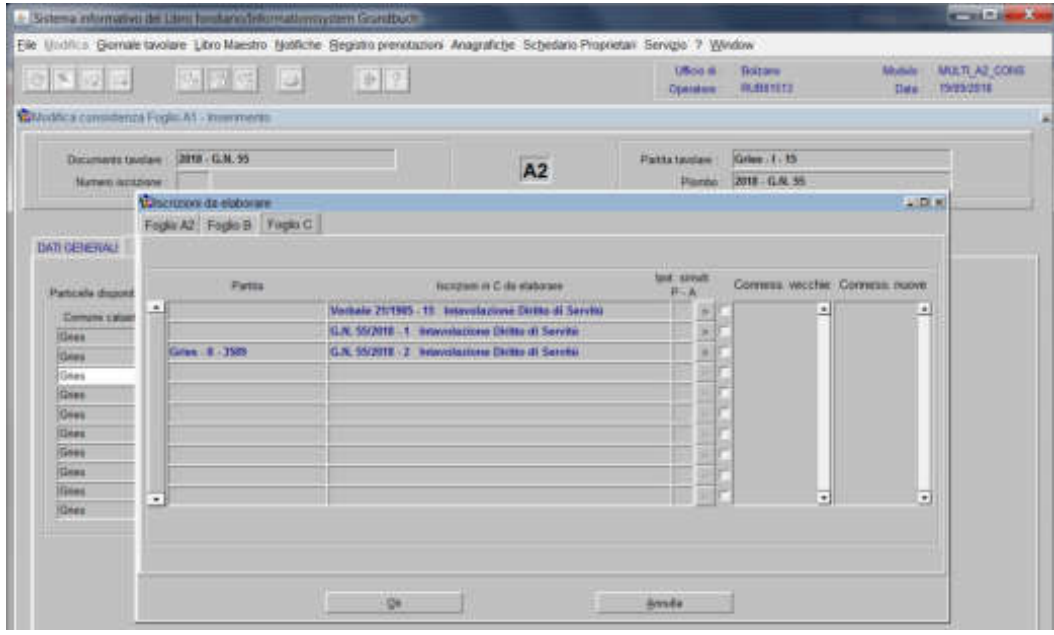

nella maschera "beni da selezionare"

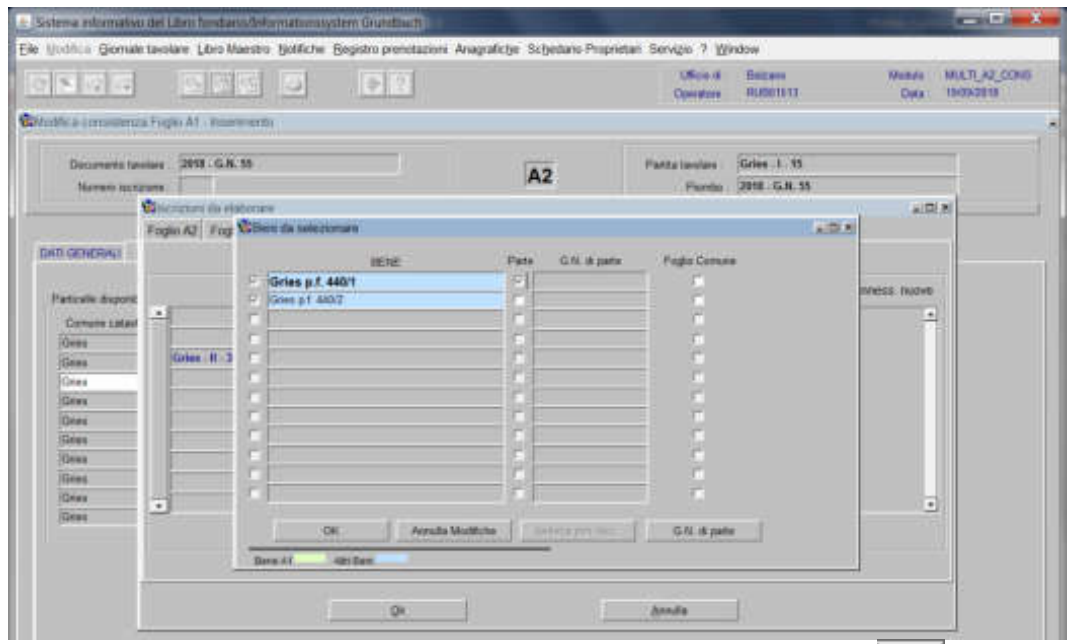

selezionare la nuova particella e cliccare la check box "Parte" e poi  $\mathbb{R}$ 

Senti **2) inserimento nella banca dati, nel Foglio C con dell'iscrizione di nuova servitù e/o nuovo diritto con parte di particella** 

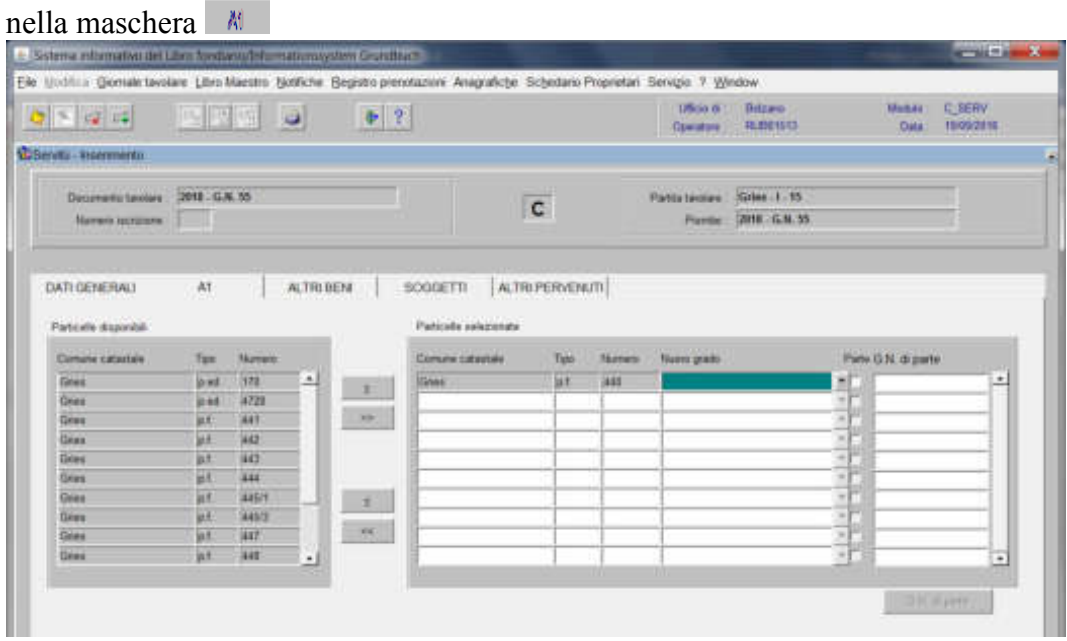

selezionare la particella quale fondo servente e cliccare la check box "Parte"

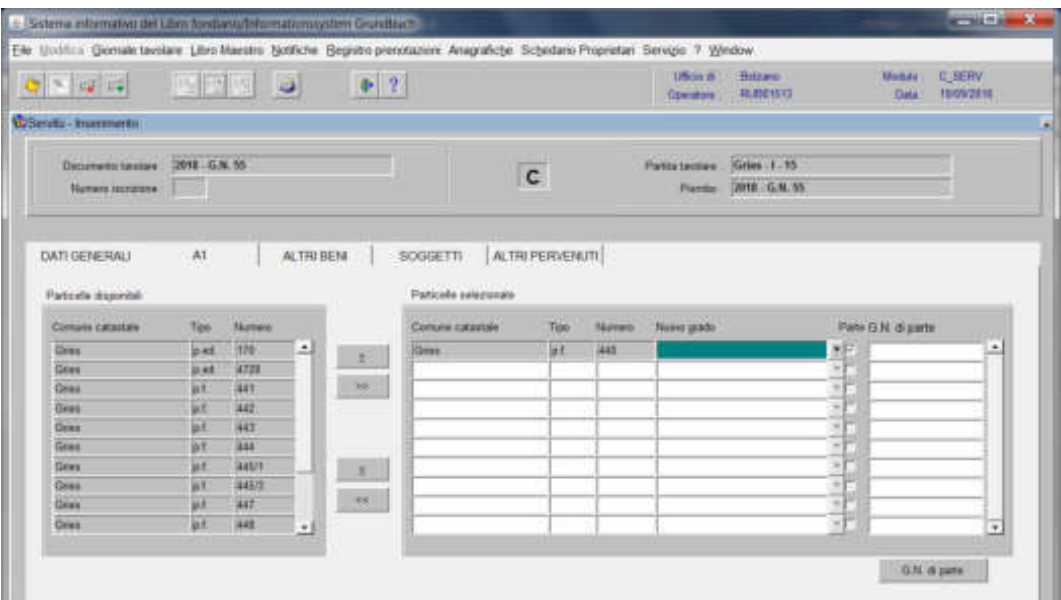

nella maschera

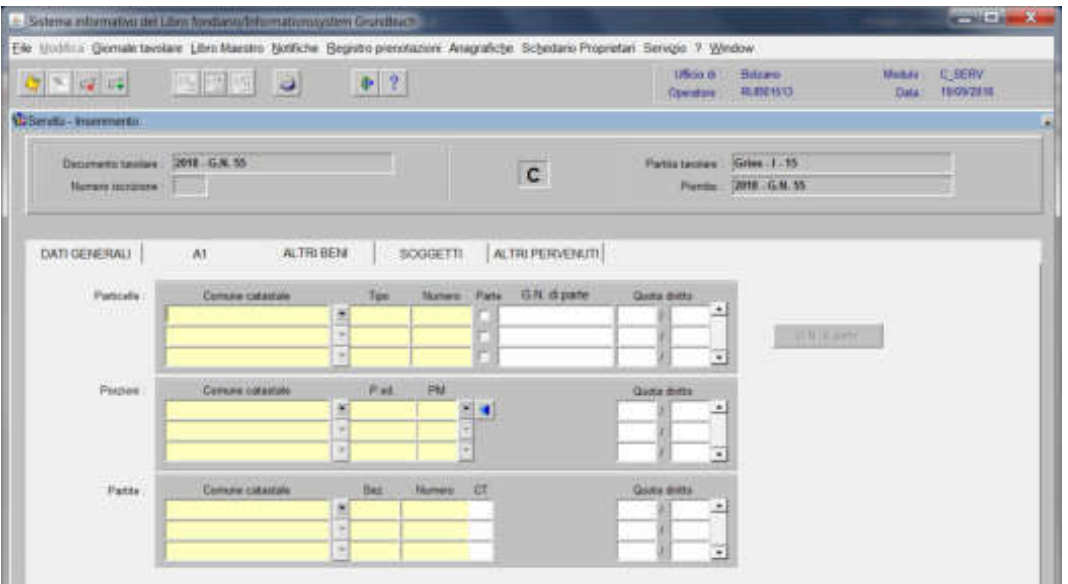

selezionare la particella quale fondo dominante e cliccare la check box "Parte"

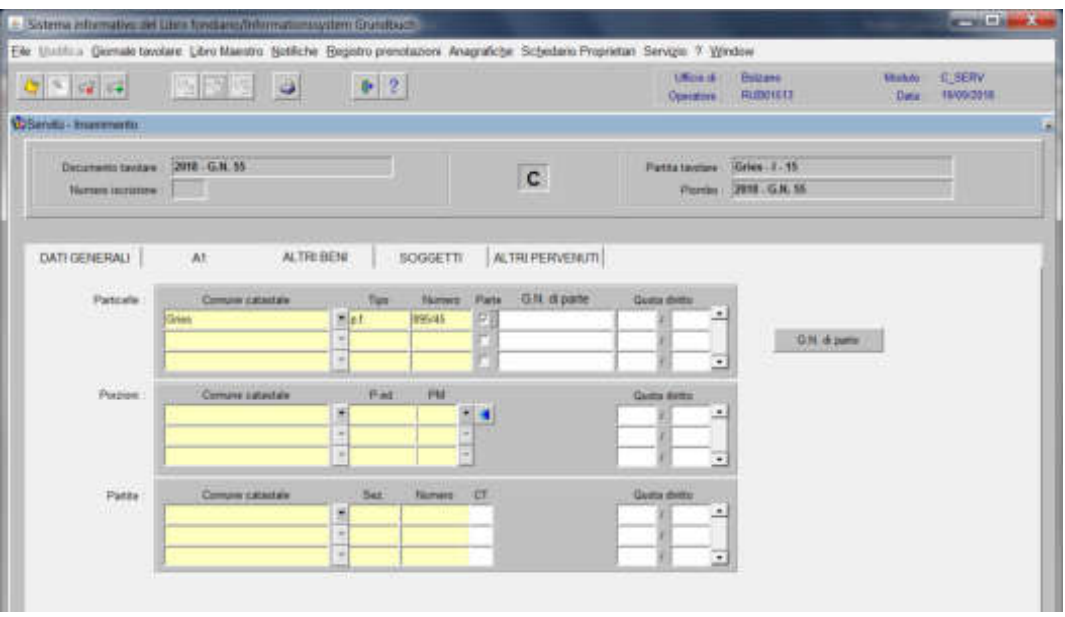

#### **3) modifica dell'iscrizione della servitù e/o del diritto già inserita nella banca d** nel foglio C

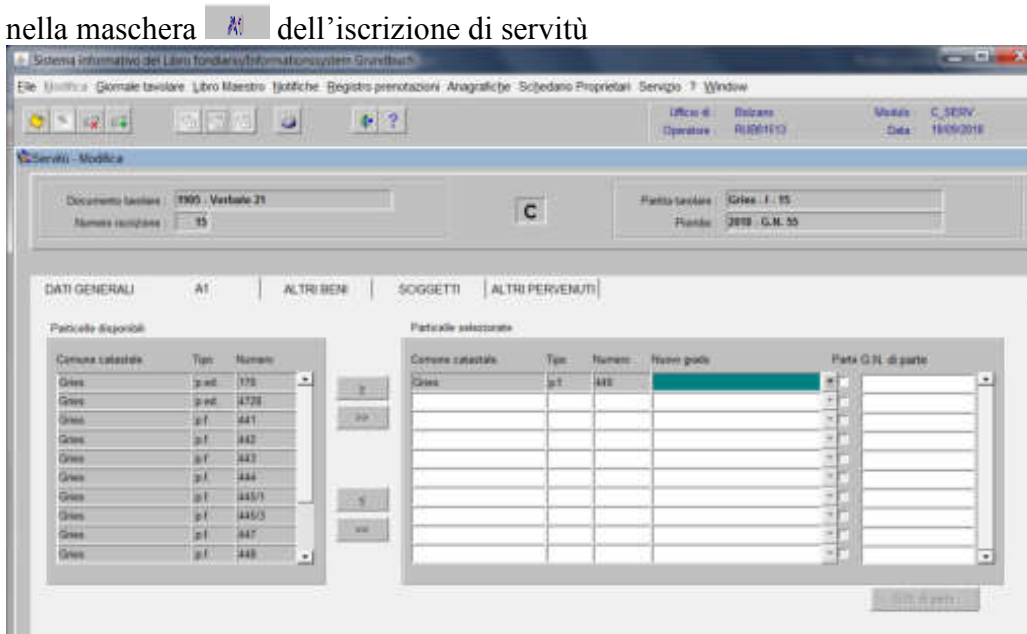

cliccare la check box "parte" della particella quale fondo servente

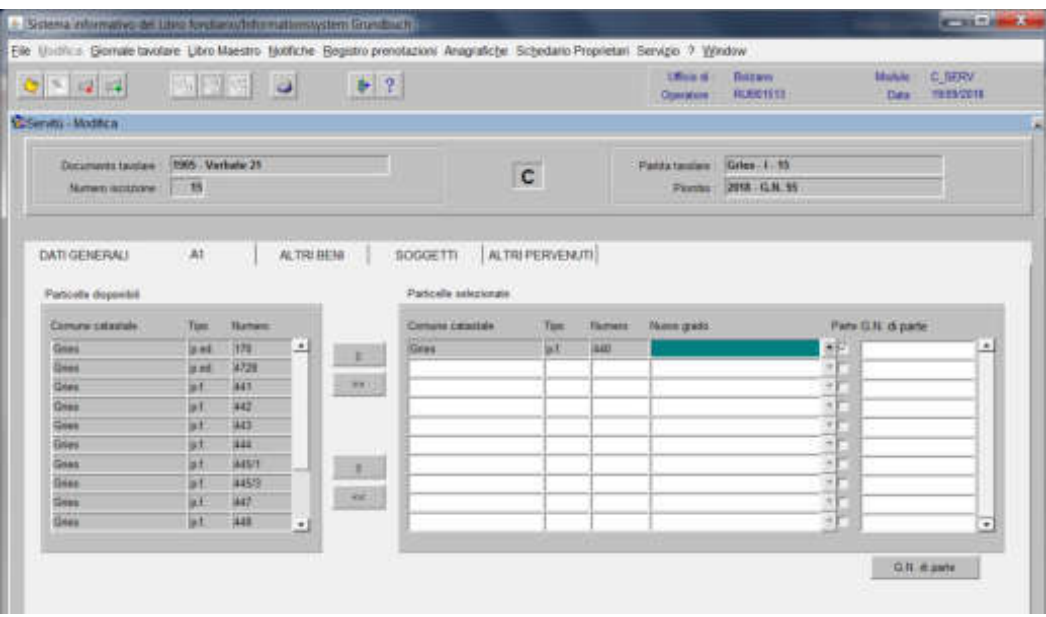

nella maschera

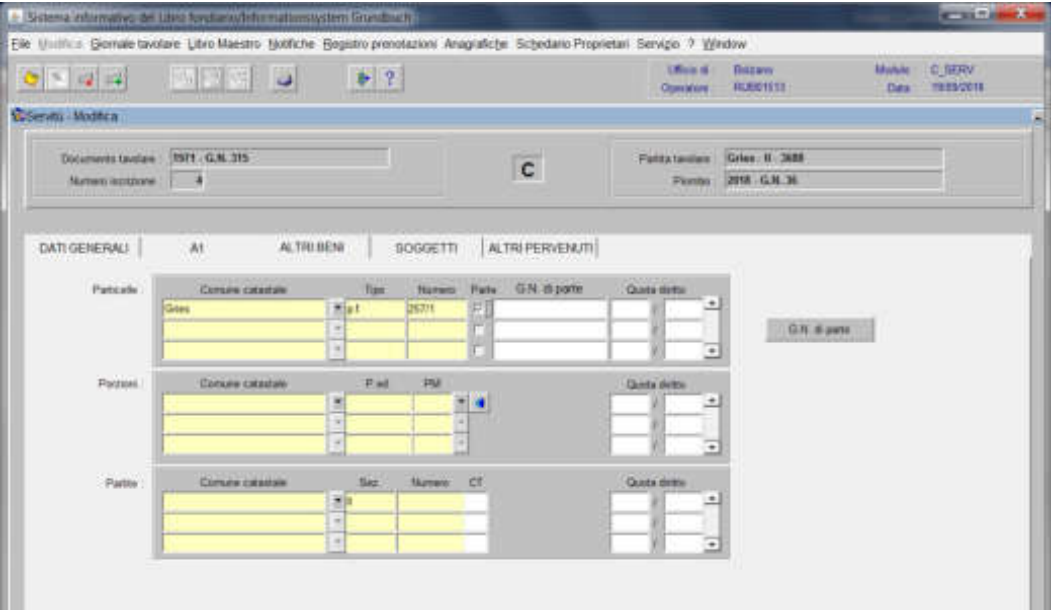

cliccare la check box "Parte" della particella quale fondo dominante

**4) elaborazione dell'iscrizione relativa alla proprietà pro tempore o alla consortalità, sulla base di un tipo di frazionamento** 

nella maschera delle iscrizioni da elaborare del foglio B, cliccare il tasto il scelta beni"

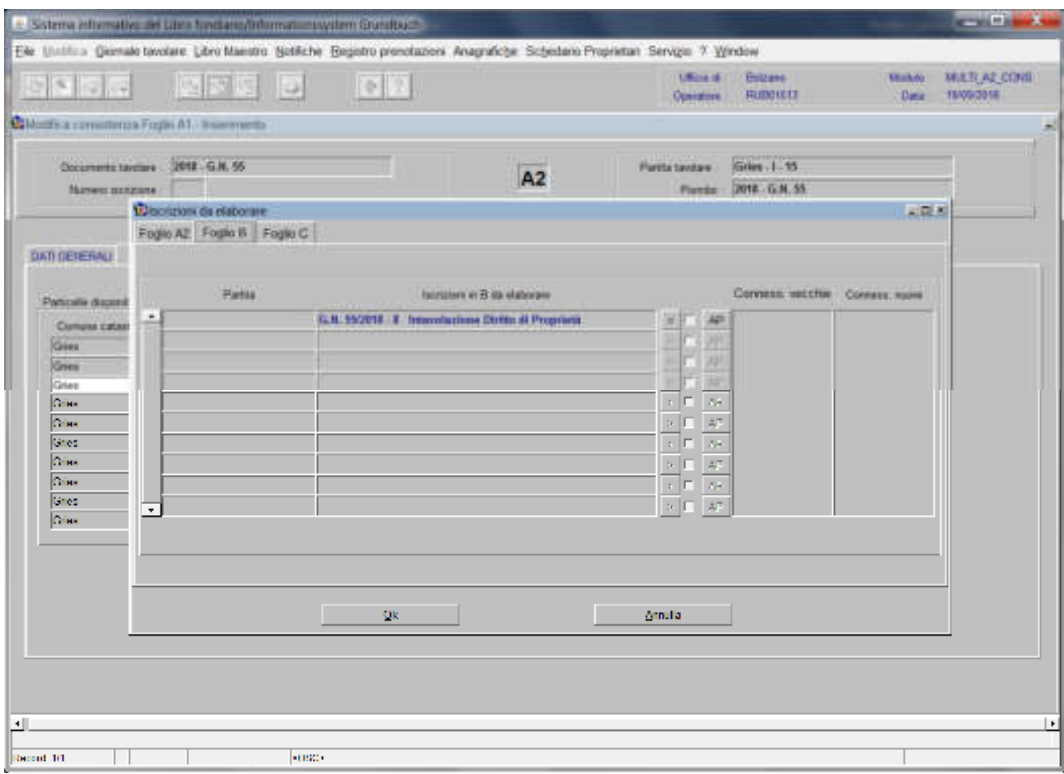

nella maschera "beni da selezionare"

selezionare il nuovo bene e cliccare la check box "Parte"

**5) inserimento nella banca dati, nel foglio B con el proposto de proposta del proposto del proposto del proposto del proposto del proposto del proposto del proposto del proposto del proposto del proposto del proposto del , dell'iscrizione di nuova proprietà pro tempore e/o nuova consortalità con parte di particella** 

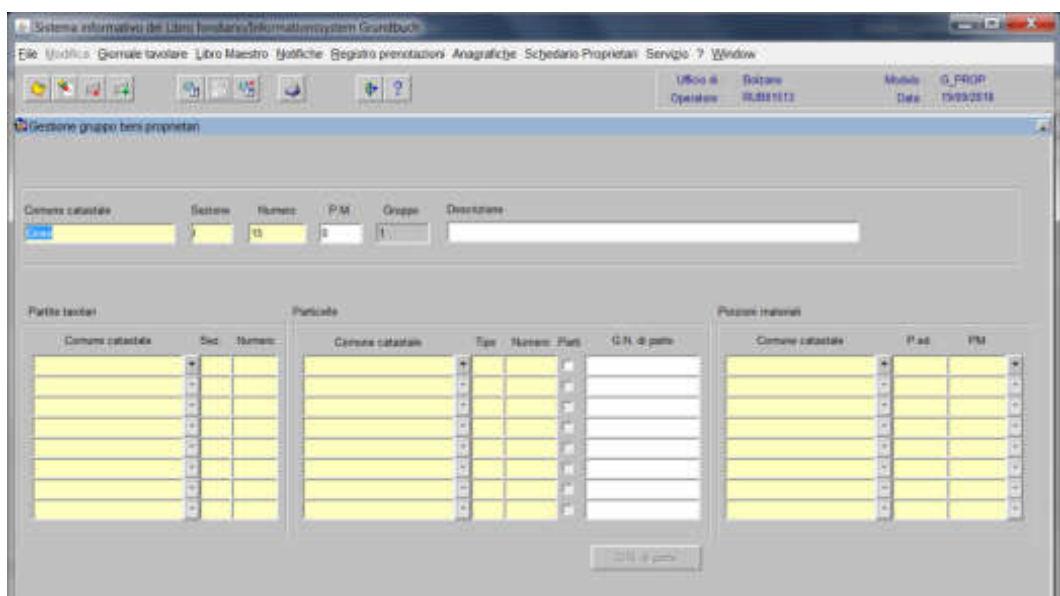

nella maschera <sup>BEN</sup>, alla "gestione gruppo beni proprietari

Selezionare la particella quale nuova proprietà pro tempore e/o consortalità e cliccare la check box "Parte"

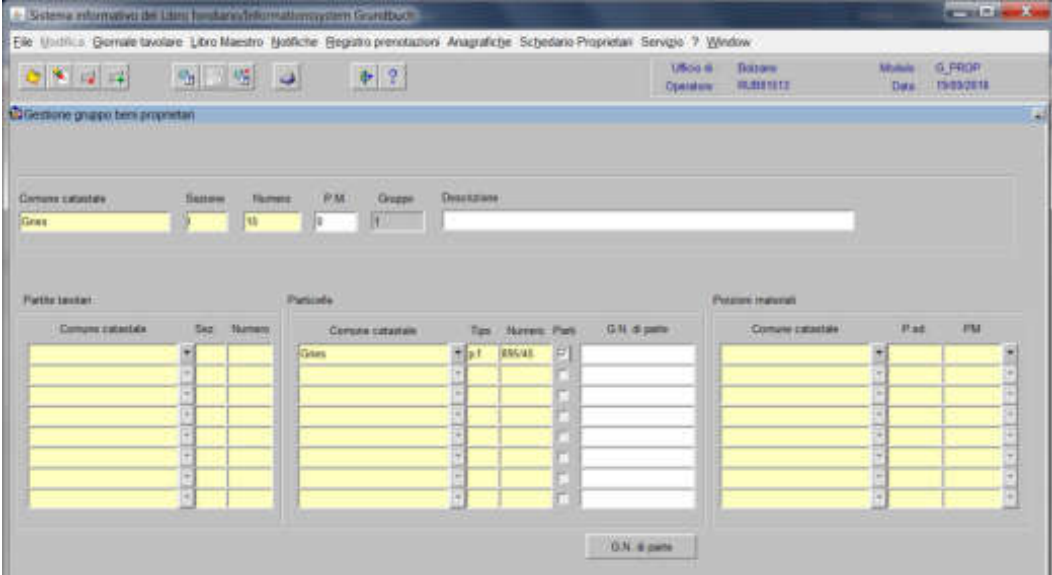

**6) modifica dell'iscrizione della proprietà pro tempore o della consortalità già inserita, nel foglio B, con** 

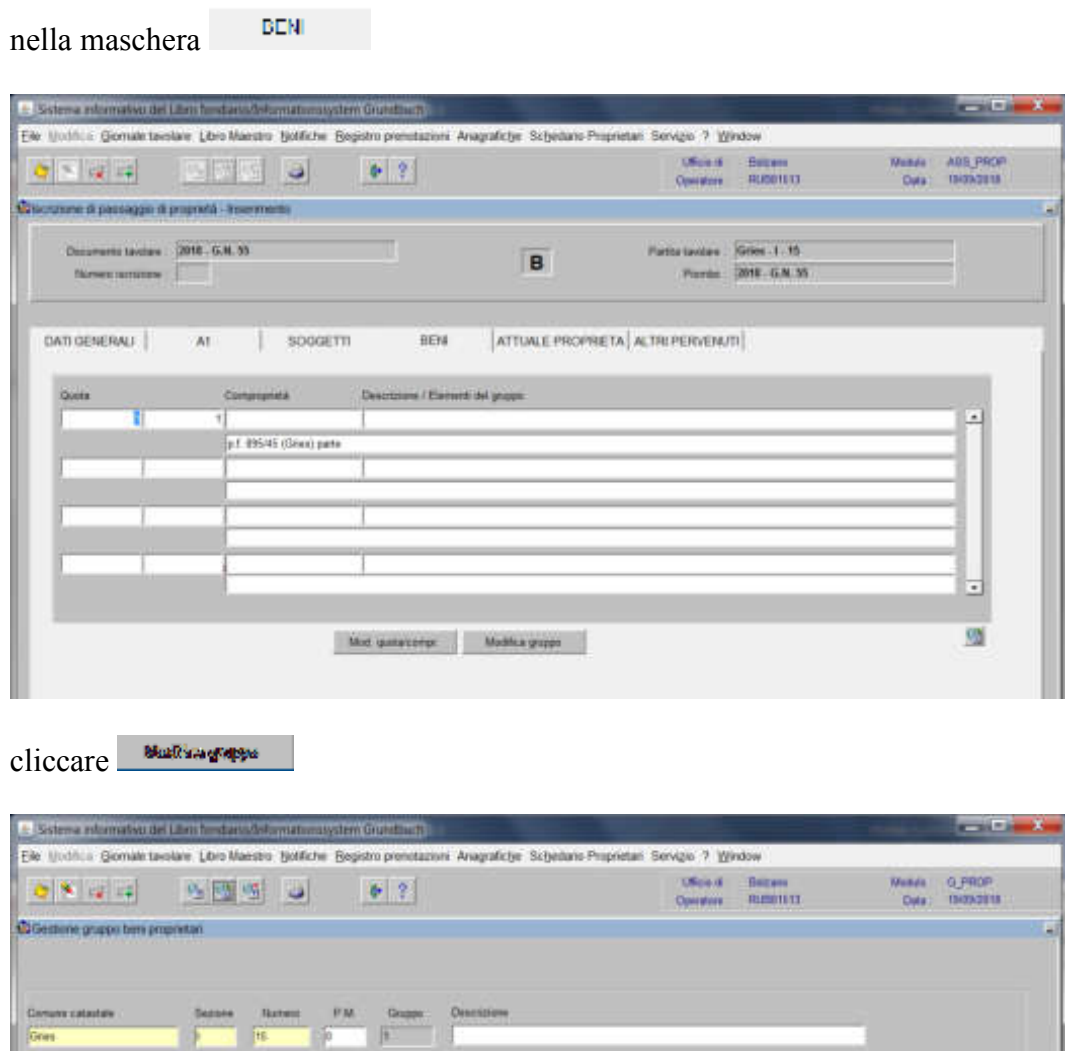

Tips:

 $\frac{1}{2}$ 19545 Passer nationi

Солоне сигатого

PM.

PM.

O.N. Howto

 $\sim 10\, \mathrm{km}$ 

Park

Ė

Patcale

**Partie Isuitan** 

Convenciosaure

cliccare la check box "Parte"

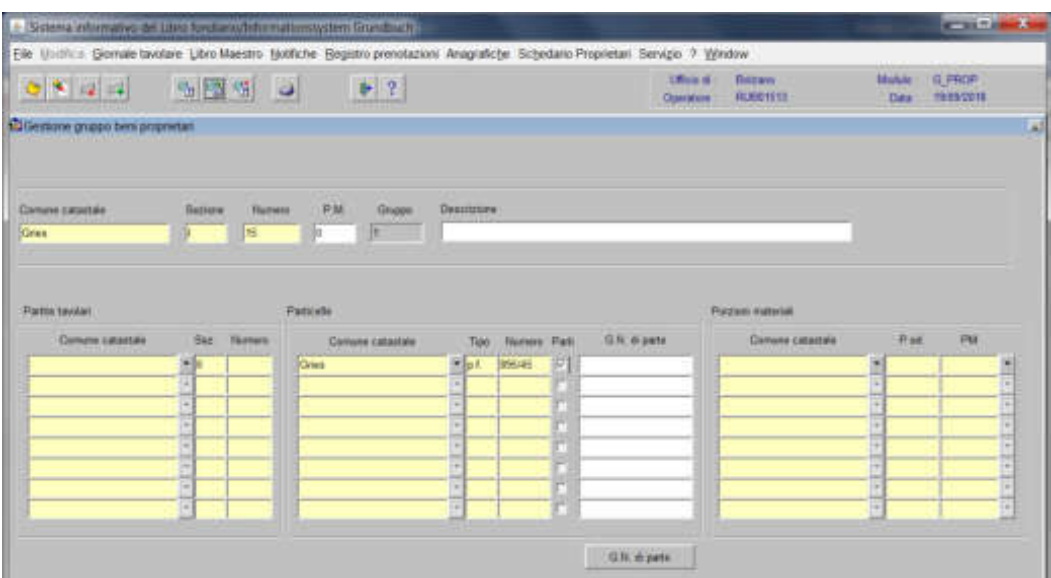

La ricerca del G.N. che ha modificato la particella con "parte" può avvenire:

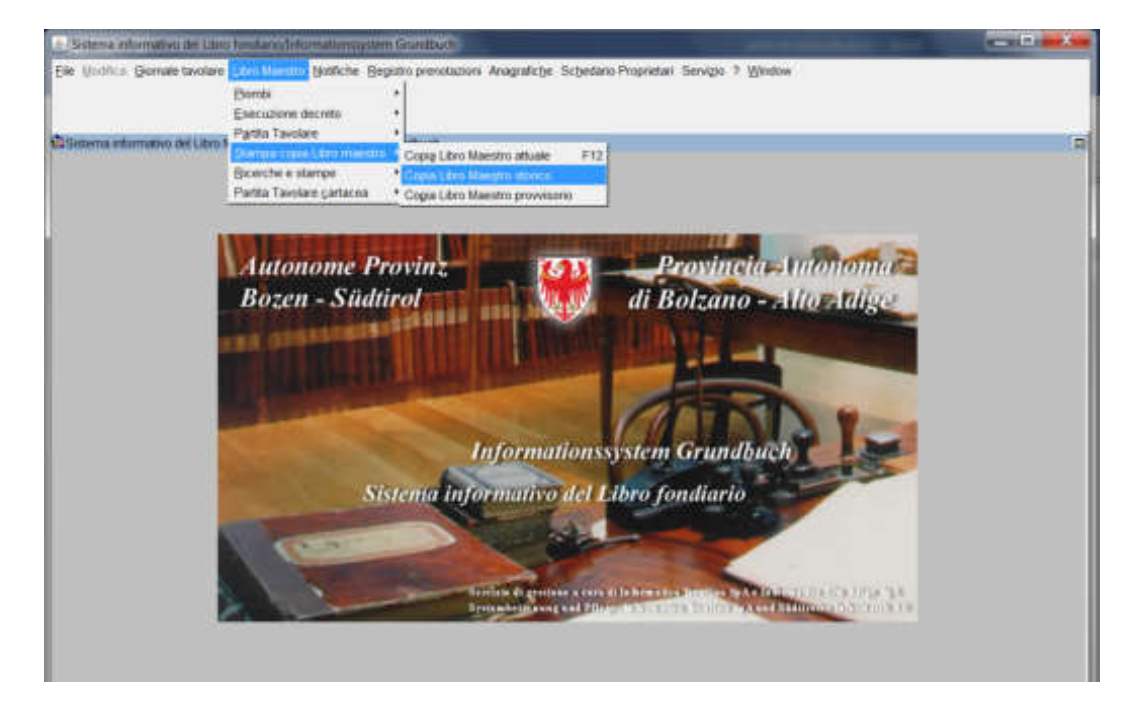

1) con la **visualizzazione della stampa storica** 

2) o con la **ricerca nel "anagrafiche particelle stato storico"** 

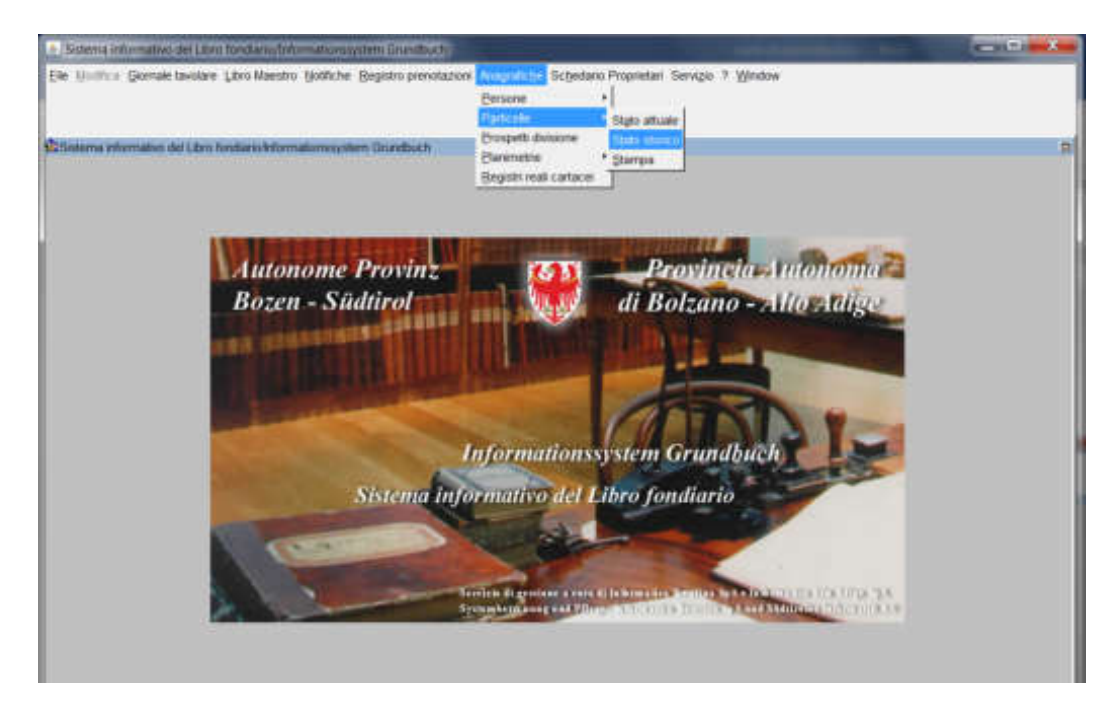

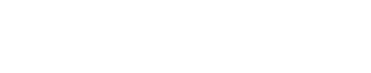

 $-11 - 1$  $+156$ **m Grund** R. : Gemale bootare Libro Maestro Hotfiche Begistro prenotazioni Anagrafiche Schedario Propretari Servizio 7 Window Make ROIC HOME  $F2$ 医阿哥  $-1 - 2 - 1$ IJ **Divogratica** myra partoida **Commissione commi di incerca** Modkche<br>Bane Parz Patant ns.  $-14$ r Francis Patien Emra r<br>F 古石 F Comme catastale Ten Türmee<sub>.</sub> Pancella 1 ø  $C<sub>2</sub>$ BAK  $b$ 

inserire il Comune Catastale, il tipo e il numero di particella, cliccare

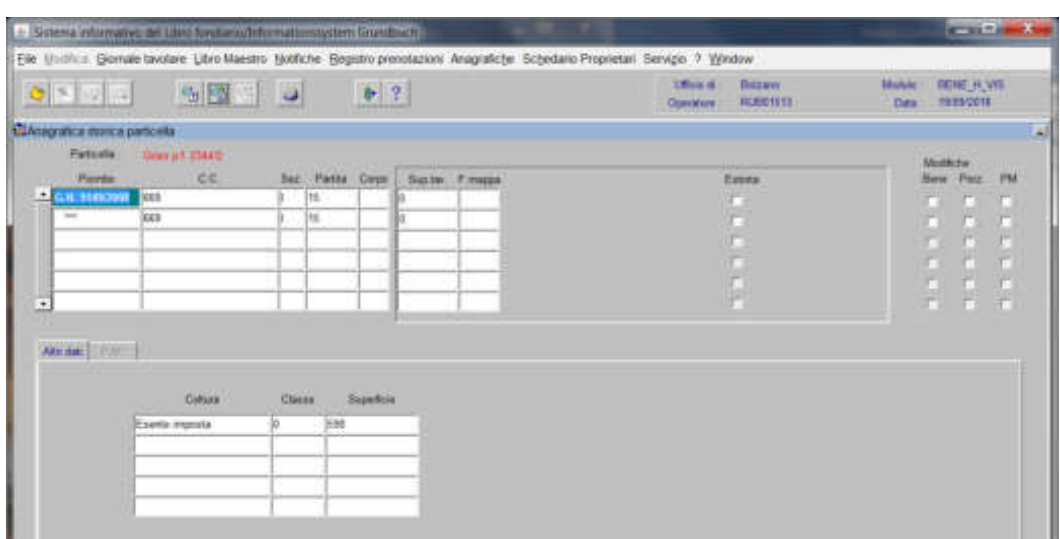

La maschera visualizza i G.N. che hanno modificato la particella

 $\mathbf{Q}$ 

Foglio "B" – Foglio "C"

#### Iscrizione sottoposta parziale

(si utilizza per l'inserimento di iscrizioni da collegare su parte dell'iscrizione già presente nella banca dati)

#### Foglio B

1) scegliere nell'elenco "Partite/PM piombate" la partita interessata

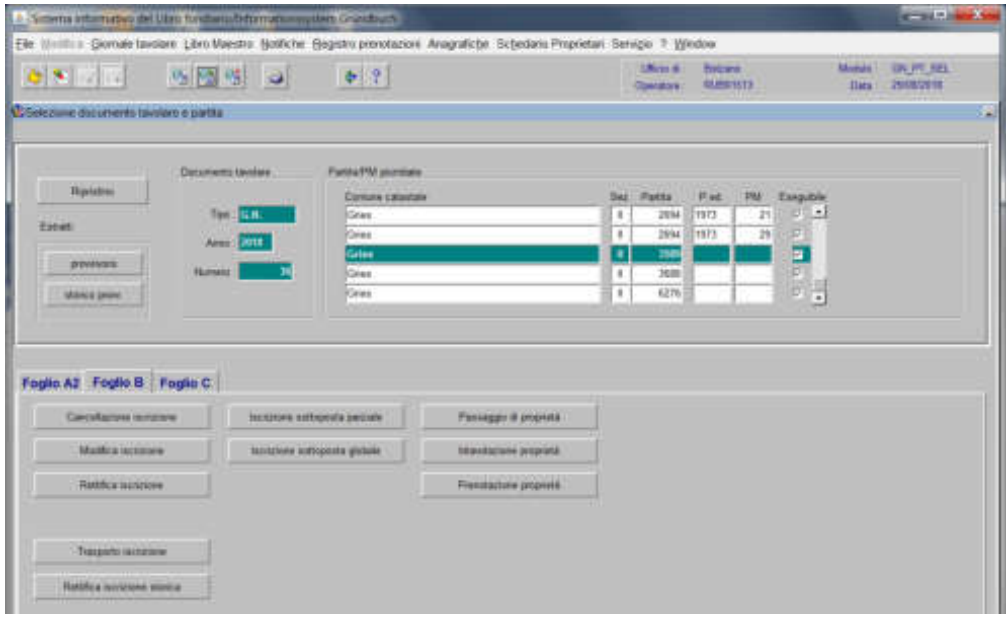

2) cliccare il pulsante sottoposta parziale viene visualizzata la maschera resultatione visualizzata la maschera

|                                                                  | Elle Winthia Gernale busines Libro Maestro. Nothche. Bagistro prenotazioni Anagrafiche. Schedani Proprietari Servizio 9 Window |   |                               |                                   |                                                       |                                |                              |
|------------------------------------------------------------------|----------------------------------------------------------------------------------------------------|---|-------------------------------|-----------------------------------|-------------------------------------------------------|--------------------------------|------------------------------|
|                                                                  | GER CES GR                                                                                                    |   |                               | <b>Ultres de</b><br><b>COMMON</b> | <b>Britain</b><br>02/05/15 13:                        | <b>Monda</b><br><b>Illata:</b> | <b>BUT ILDS</b><br>2006/2918 |
| <b>C</b> Syttoposta globale - Interimento                        |                                                                                                    |   |                               |                                   |                                                       |                                |                              |
| Decomencianisms : 2018 G.K. 30<br><b>Ramed Goldens Committee</b> |                                                                                                    |   | B                             |                                   | Partia tenting Calles - B . 3088<br>Fords 2011-1-R.N. |                                |                              |
| DATI GENERALI CONNESSIONE                                        |                                                                                                    |   |                               |                                   |                                                       |                                |                              |
| <b>Fan isconiane</b>                                             | DrawOggetts                                                                                                    | ٠ | <b>Disks more</b><br>Data fra | Dance (employed power)            |                                                       |                                |                              |
| Data pervents:<br>RF-08-2619                                     | Truit drifts:                                                                                                    |   | Data                          |                                   | Gesta & appoint<br>Contemporanees ab goods  I'        |                                |                              |
|                                                                  |                                                                                                    |   |                               | Copy de accuració                 | Area Norweg<br>渕                                      | <b>Next</b>                    | 2 位                          |
| <b>Texas Makers</b>                                              |                                                                                                    |   |                               |                                   |                                                       |                                |                              |
| <b>Mutiefle Ferrit</b>                                           |                                                                                                    |   |                               |                                   |                                                       |                                |                              |
| ll Ga<br>D                                                       |                                                                                                    |   |                               |                                   |                                                       |                                |                              |
| Testu telleorg                                                   |                                                                                                    |   |                               |                                   |                                                       |                                |                              |

nella quale verranno inseriti i seguenti dati:

### a) Tipo di iscrizione

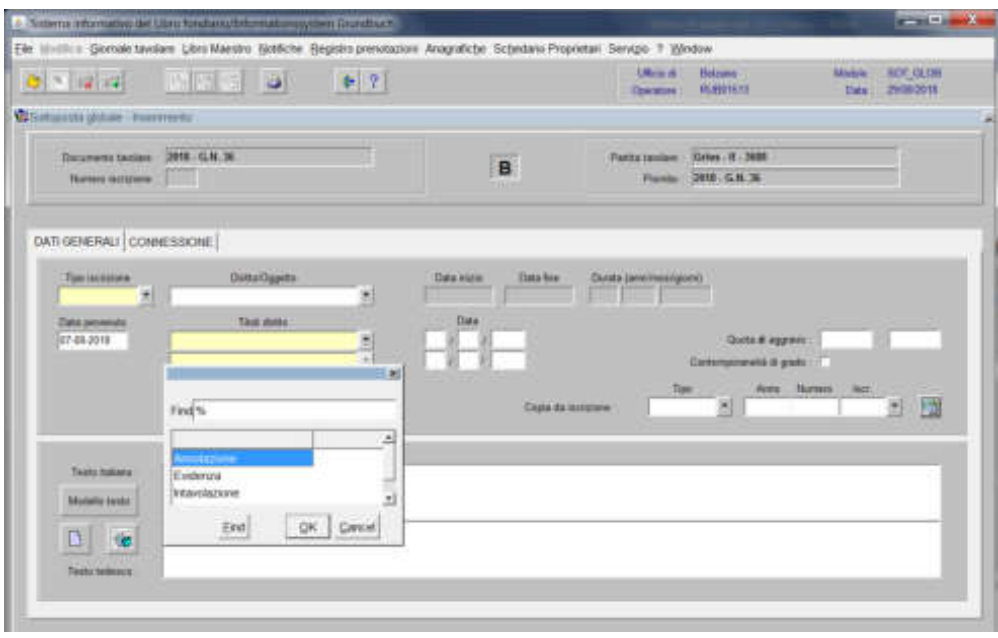

scegliere Annotazione, Evidenza o Intavolazione con, in quest'ultimo caso, inserimento del "Titolo diritto" e "Data", negli appositi spazi

b) Diritto/Oggetto<sup>7</sup>

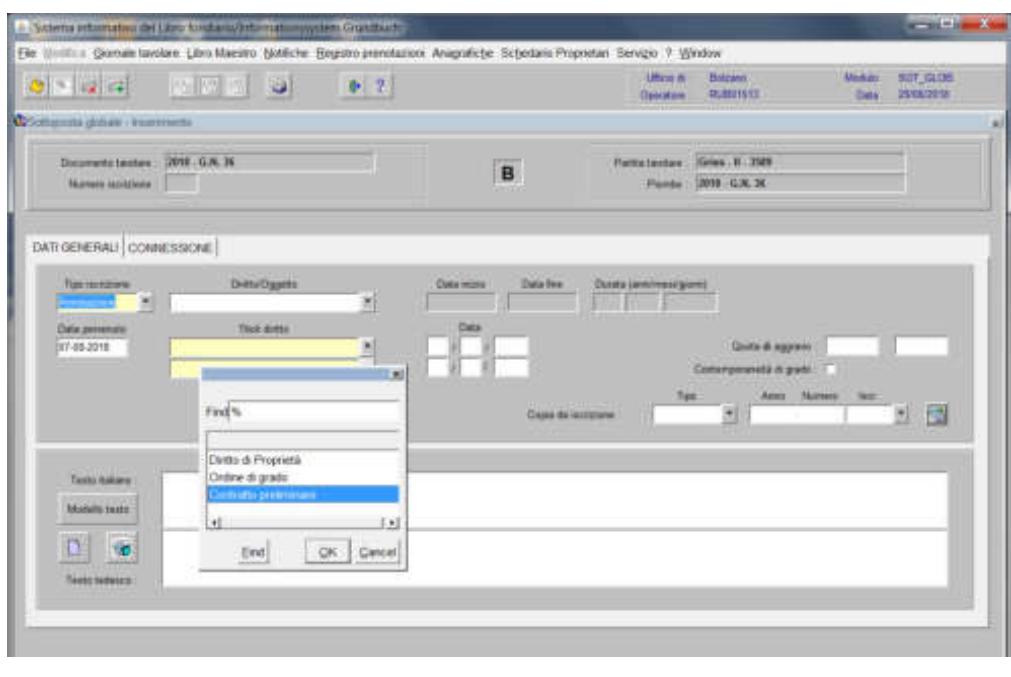

scegliere tra le opzioni previste nell'elenco e cliccare il pulsante  $\sqrt{|\mathcal{R}|}$ 

c) Testo italiano e tedesco

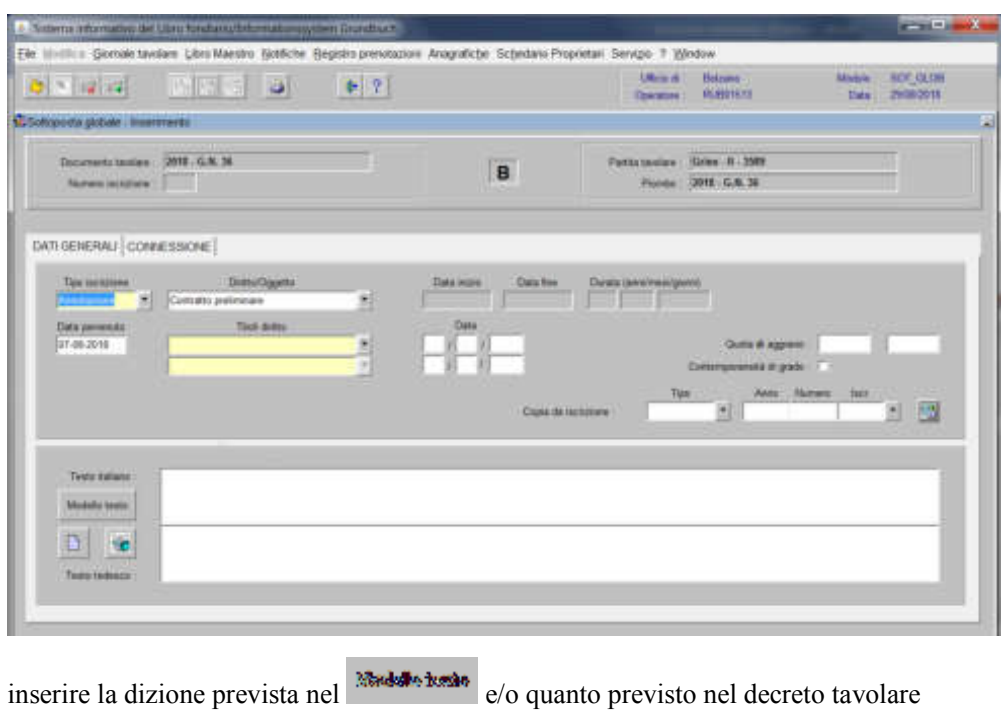

3) cliccare il pulsante **CXXXXXXXXX** 

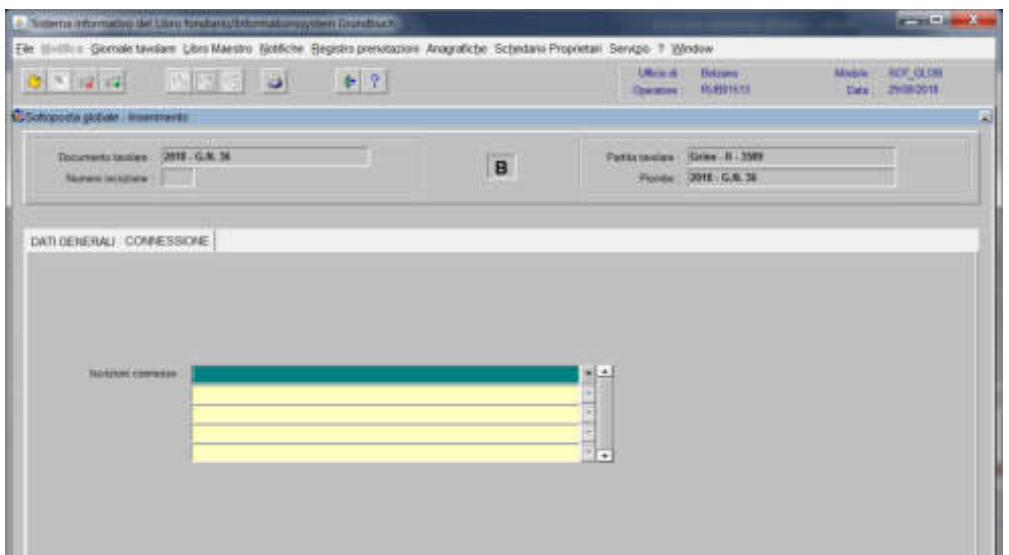

4) selezionare "Iscrizioni connesse"

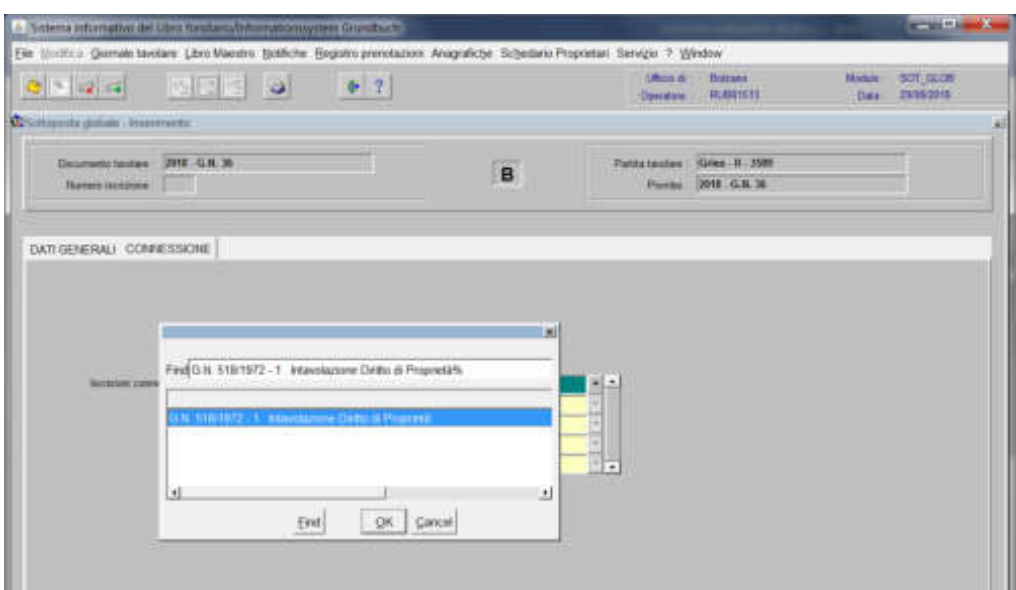

scegliere l'iscrizione da collegare e cliccare pulsante

5) cliccare il pulsante

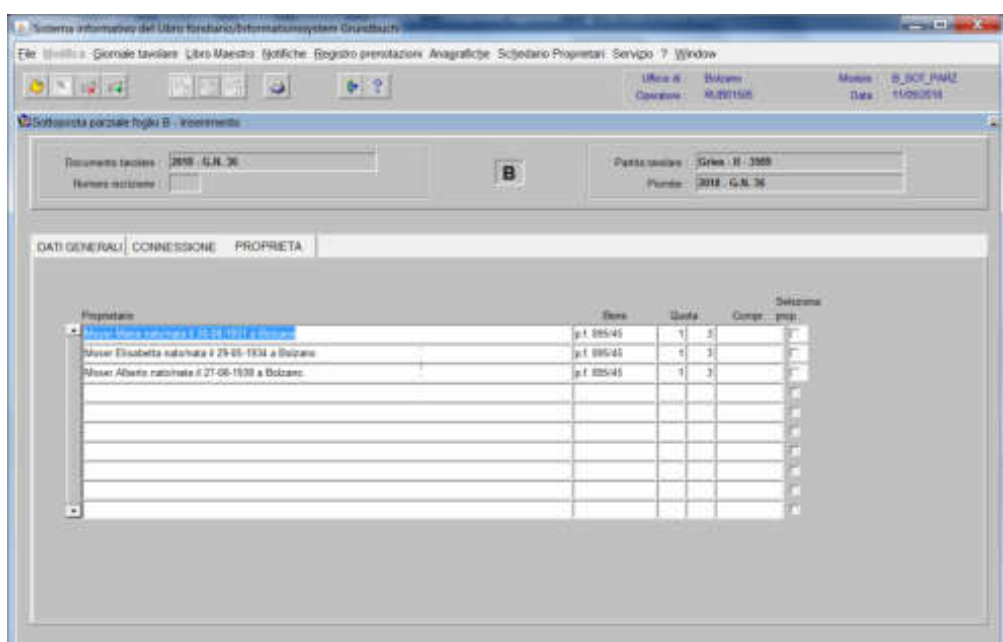

attivare la check box del record "Seleziona prop."

6) cliccare il pulsante

7) cliccare il pulsante

451

### Foglio C

1) scegliere nell'elenco "Partite/PM piombate" la partita interessata

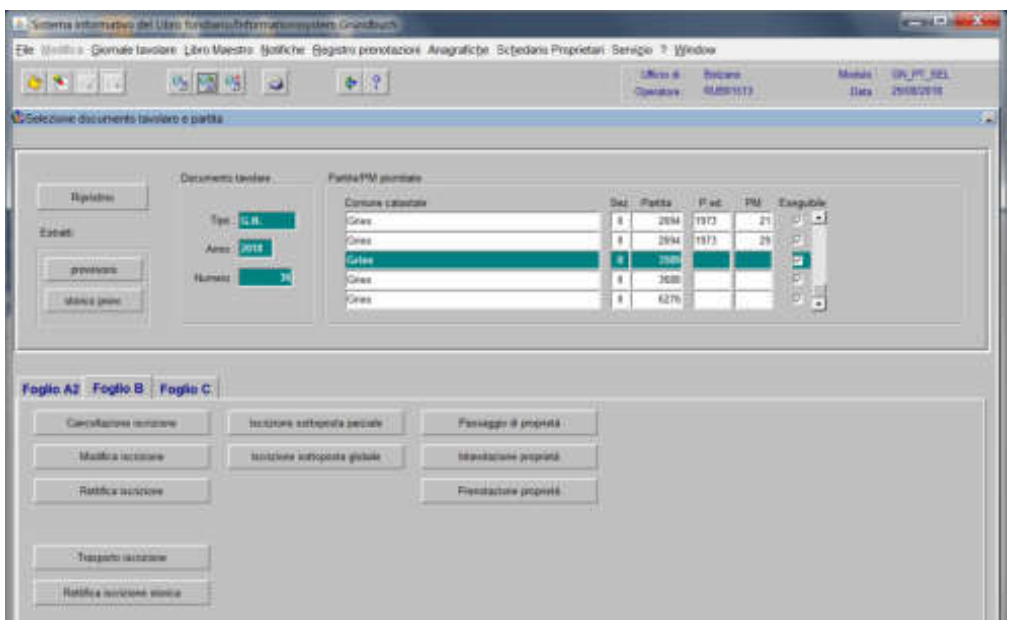

2) Foglio C cliccare il pulsante e viene visualizzata la maschera

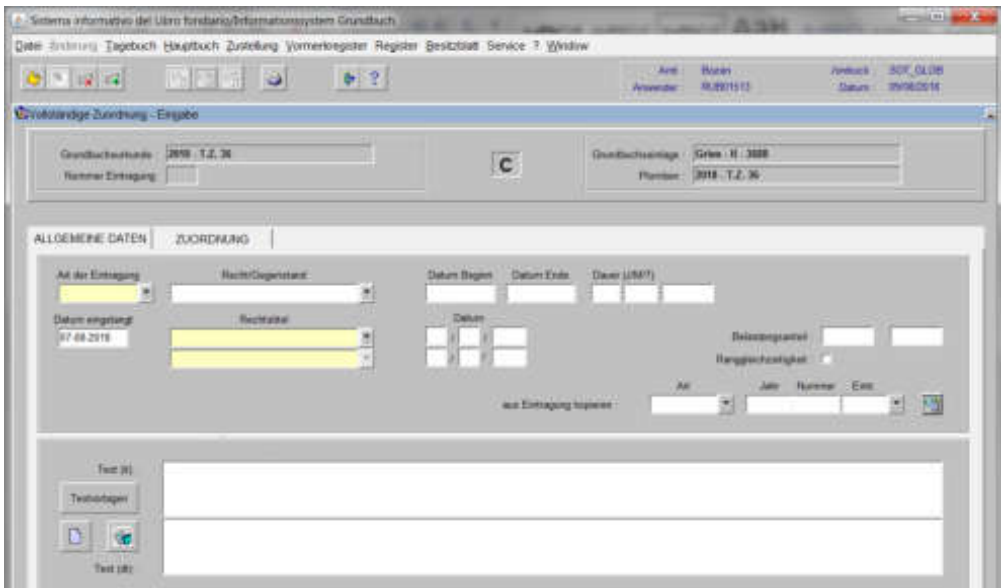

nella quale verranno inseriti i seguenti dati:

a) Tipo di iscrizione

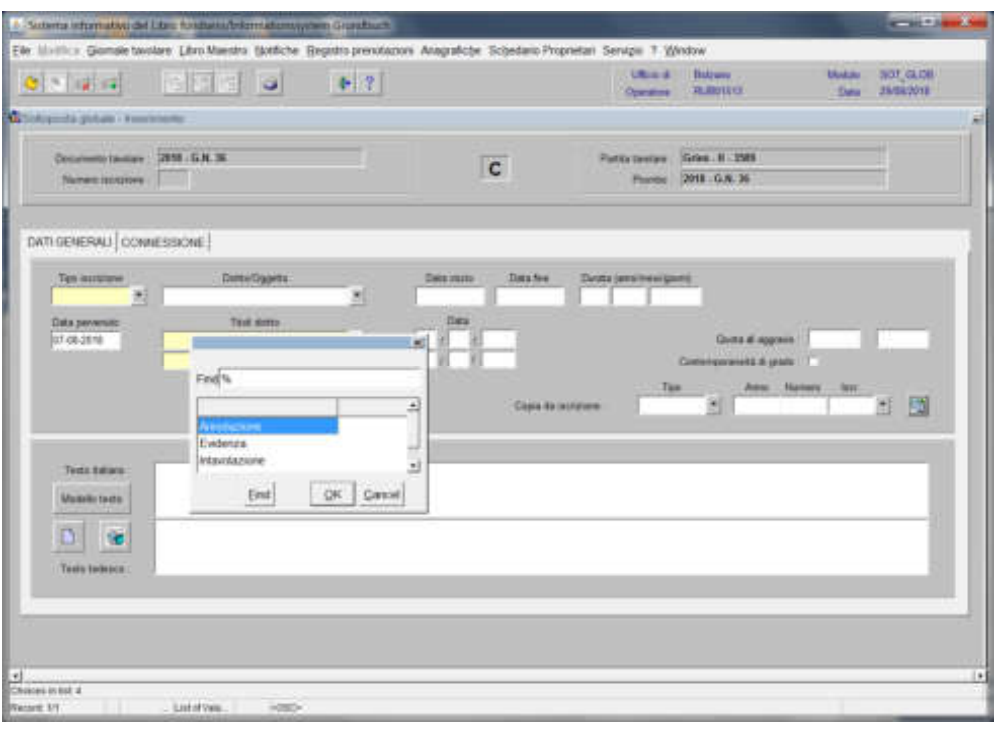

scegliere Annotazione, Evidenza o Intavolazione con, in quest'ultimo caso, inserimento del "Titolo diritto" e "Data", negli appositi spazi

### b) Diritto/Oggetto<sup>7</sup>

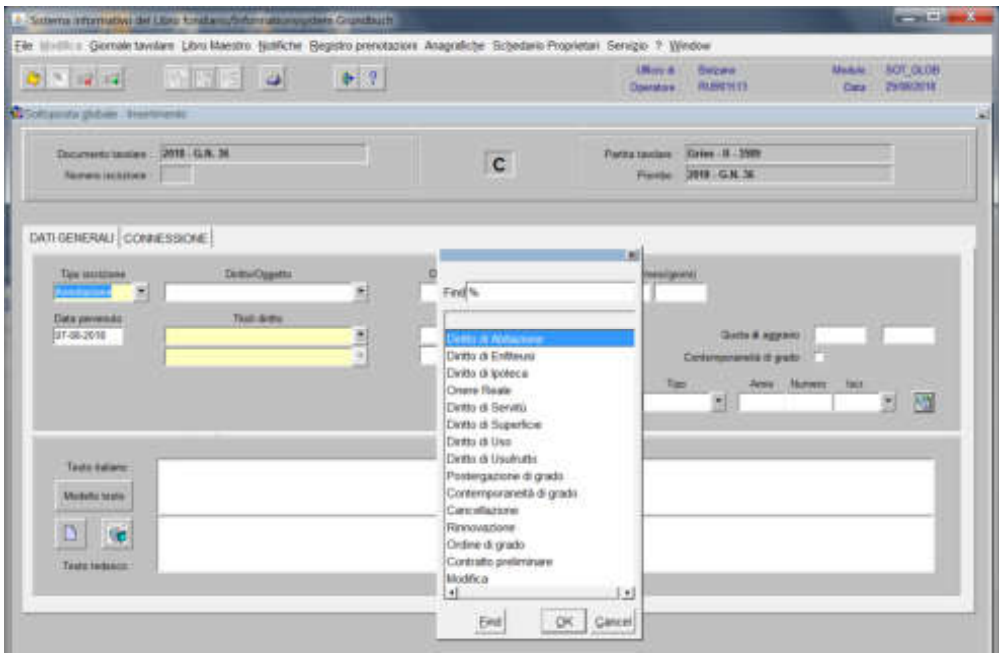

scegliere tra le opzioni previste nell'elenco e cliccare il pulsante  $\sqrt{\frac{K}{\epsilon}}$ 

c) Testo italiano e tedesco

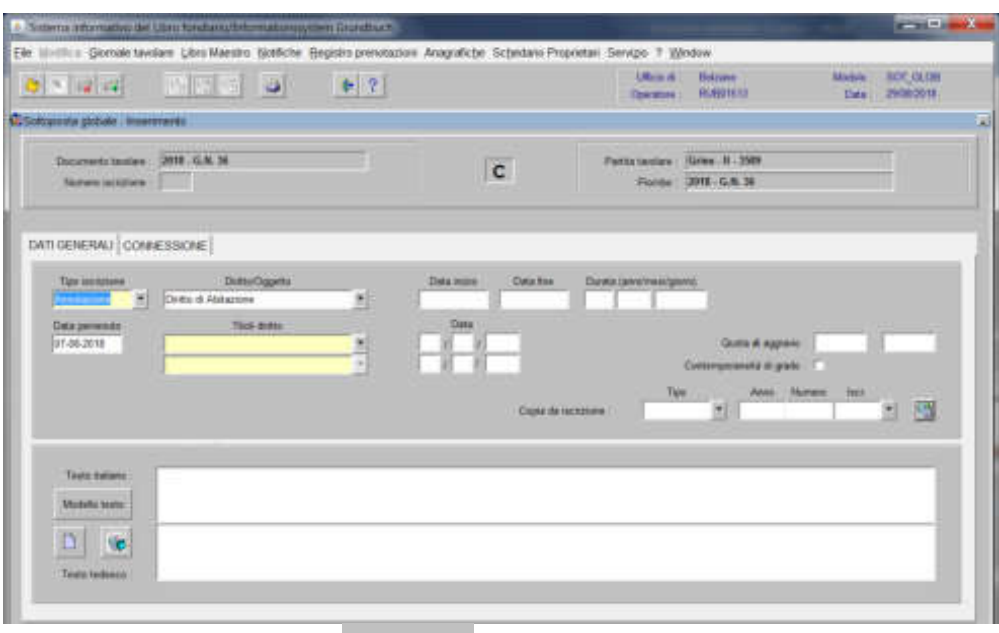

inserire la dizione prevista nel **Norder tenso** e/o quanto previsto nel decreto tavolare

3) cliccare il pulsante **CANNESTRE** 

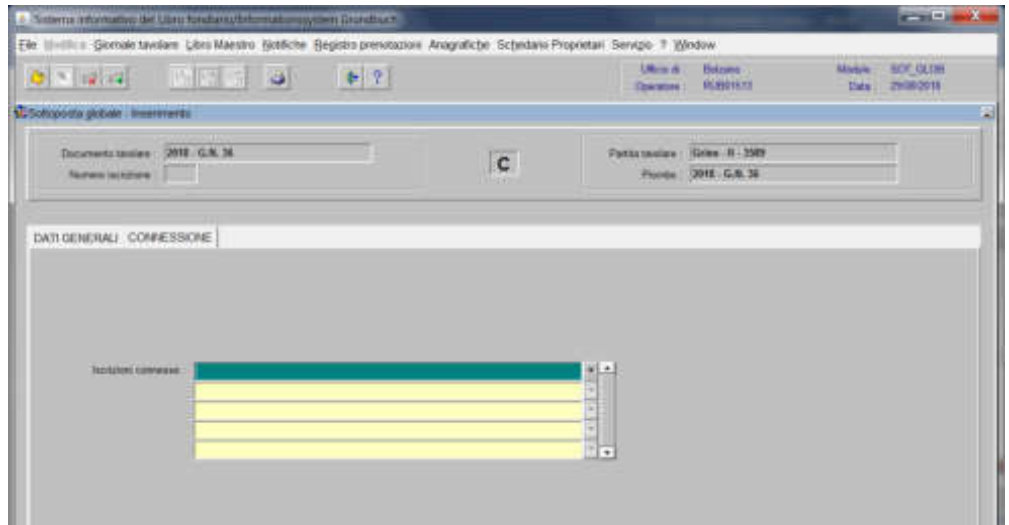

4) selezionare "**Iscrizioni connesse**"

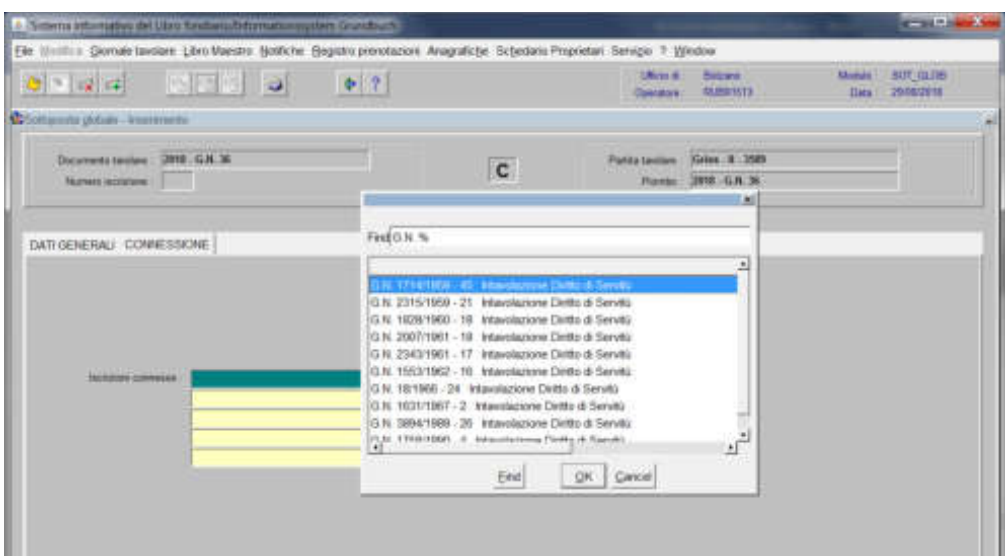

scegliere l'iscrizione da collegare e cliccare pulsante

5) cliccare il pulsante  $\frac{1884}{182}$ 

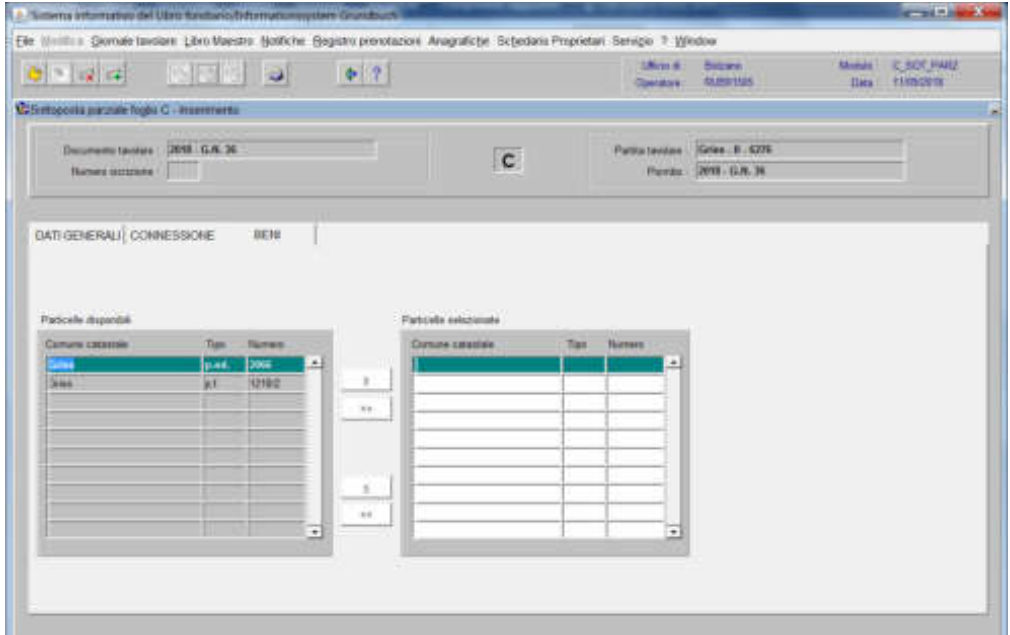

spostare la particella e/o porzione materiale da sinistra a destra, dal blocco "Particelle disponibili" al blocco "Particelle selezionate", cliccando il pulsante o

6) cliccare il pulsante

### Iscrizione sottoposta globale

#### (si utilizza per l'inserimento di iscrizioni da collegare **all'intera iscrizione** già presente nella banca dati)

### Foglio B

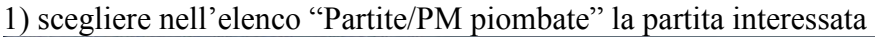

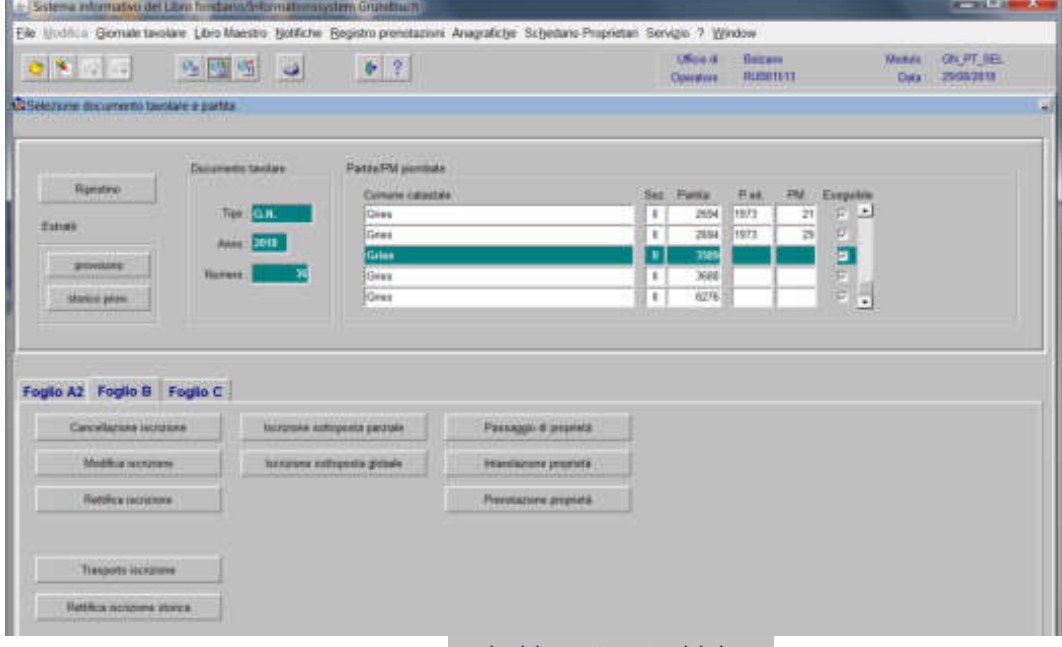

2) Foglio-B cliccare il pulsante sottoposta globale viene visualizzata la maschera **DATEENERALI** 

na internativo del Libro fendari **CONTRACTOR**  $-164$ **Gilmits** Elle Undritta Gomale tasolare Libro Maestro Netfiche Registro prenduzioni Anagrafiche Schedano Propretari Senizio 7 Window  $\begin{tabular}{l} 08.8 & \multicolumn{1}{l}{} \textbf{08.84} \\ \multicolumn{1}{l}{} \textbf{08.85} & \multicolumn{1}{l}{} \textbf{04120} \\ \multicolumn{1}{l}{} \textbf{04120} & \multicolumn{1}{l}{} \textbf{04120} \\ \multicolumn{1}{l}{} \textbf{04120} & \multicolumn{1}{l}{} \textbf{04120} \\ \multicolumn{1}{l}{} \textbf{04120} & \multicolumn{1}{l}{} \textbf{04120} \\ \multicolumn{1}{l}{} \textbf{041$ Www. ROT.GLORI<br>Day 20092015 Motive:  $0 < 0.4$ **MED**  $+ 2$ **O** Sottopoda globale - kiperemento Pattatauras: Giles II 3509 Determine texter 2018 G.N. 36 B Nown nouse T Perdal 2018 G.N.36 DATI GENERALI CONNESSIONE <u>a mata</u> a) E *<u>Trioli dirms</u>* 周 Coyse de 闛 nests.  $\mathbf{D}$ **I** 

nella quale verranno inseriti i seguenti dati:

#### a) Tipo di iscrizione

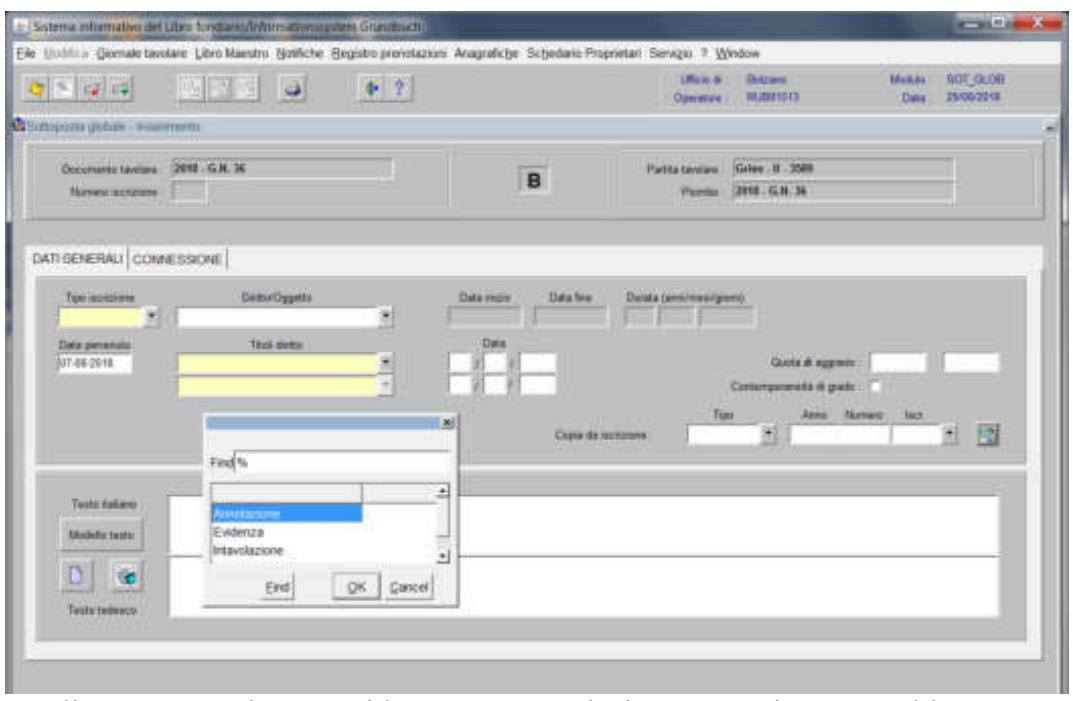

scegliere Annotazione, Evidenza o Intavolazione con, in quest'ultimo caso, inserimento del "Titolo diritto" e "Data", negli appositi spazi

#### Satema informativo del Liono fondiario fertirmacionessimo Grundiario  $\frac{1}{2} \left( \frac{1}{2} \right) \left( \frac{1}{2} \right) \left( \frac$ Ele Unifica Gemale tavolare Libro Maecho Notifiche Begintro prenotazioni. Anagrafiche Schedario Propostani Servizio ? Window Sulane<br>RUBSISTE ---<br>Das 20162016 Observer.  $|G| = |Q| |G|$  $P$  |  $2$  | a Domaine: **C** Scripperin planet - Imagineerin Documents Leader 2010 - G.H. 36 Fortunated Grey H . 3509 B forem octobre Pierre 2010 G.N. 36 DATI DENERALI CONNESSIONE Tan Although<br>Ann an Albany Data isles **Oxia** personaliz 17-08-2016 Doctor di se  $Ford \approx$ 四 Datto di Proprietà.<br>Ordine di grado Tests skillers Middle tres D)  $|\mathbf{D}|$ **RO** CR Cancel End **Testo todence**

### b) Diritto/Oggetto

scegliere tra le opzioni previste nell'elenco e cliccare pulsante

### c) Testo italiano e tedesco

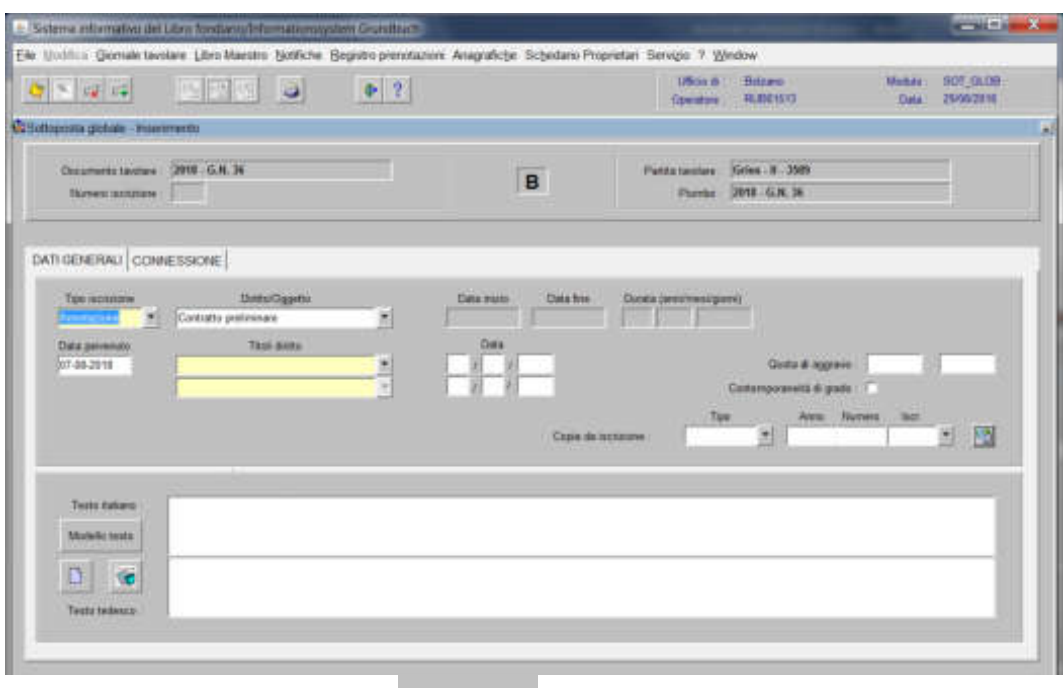

inserire la dizione prevista nel **el el contrario della contraria dividende** e/o quanto previsto nel decreto tavolare

3) cliccare il pulsante **CONTROVE** 

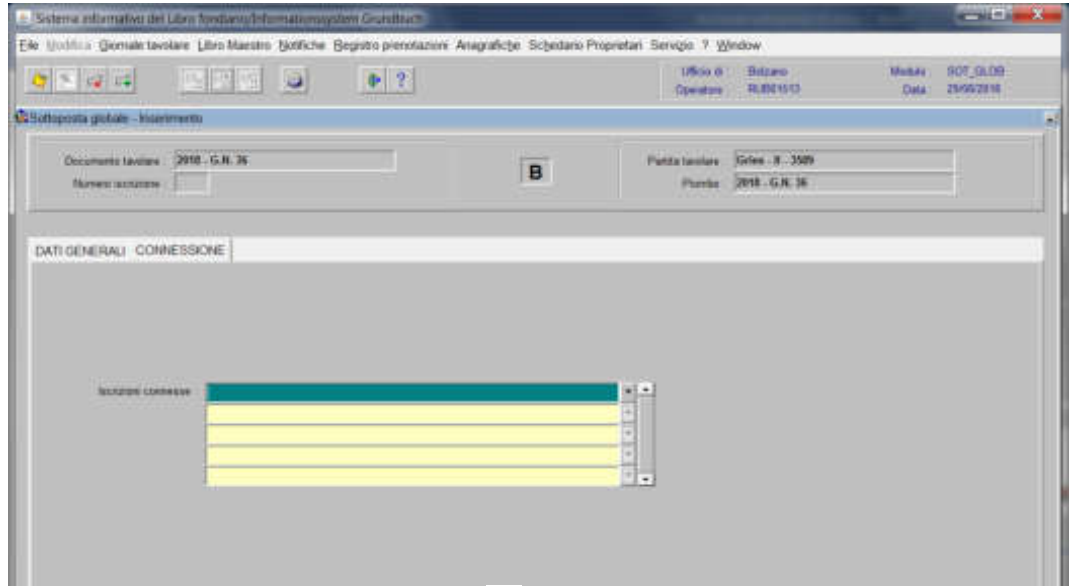

4) selezionare "**Iscrizioni connesse**"

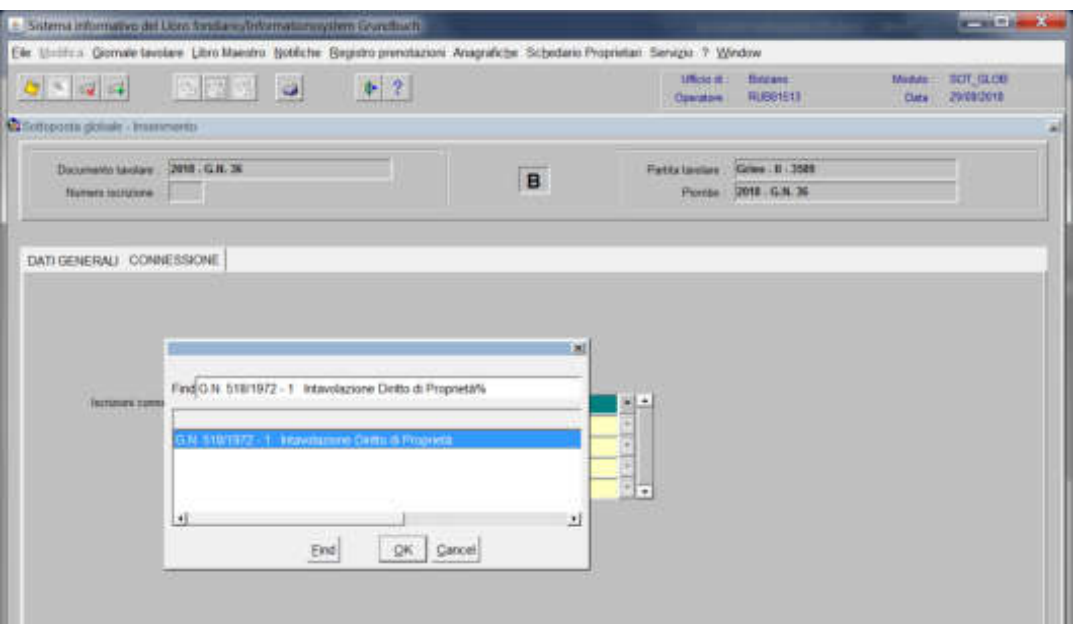

scegliere l'iscrizione da collegare e cliccare pulsante

5) cliccare il pulsante

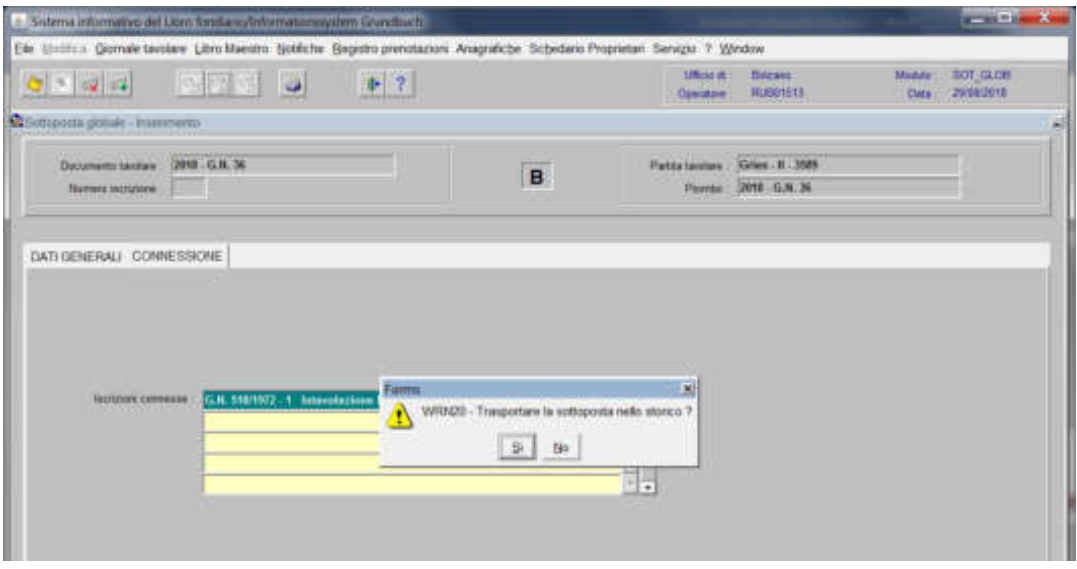

rispondere alla domanda "Trasportare la sottoposta nello storico?"

6) cliccare il pulsante  $\frac{1}{2}$ 

### Foglio C

1) scegliere nell'elenco "Partite/PM piombate" la partita interessata

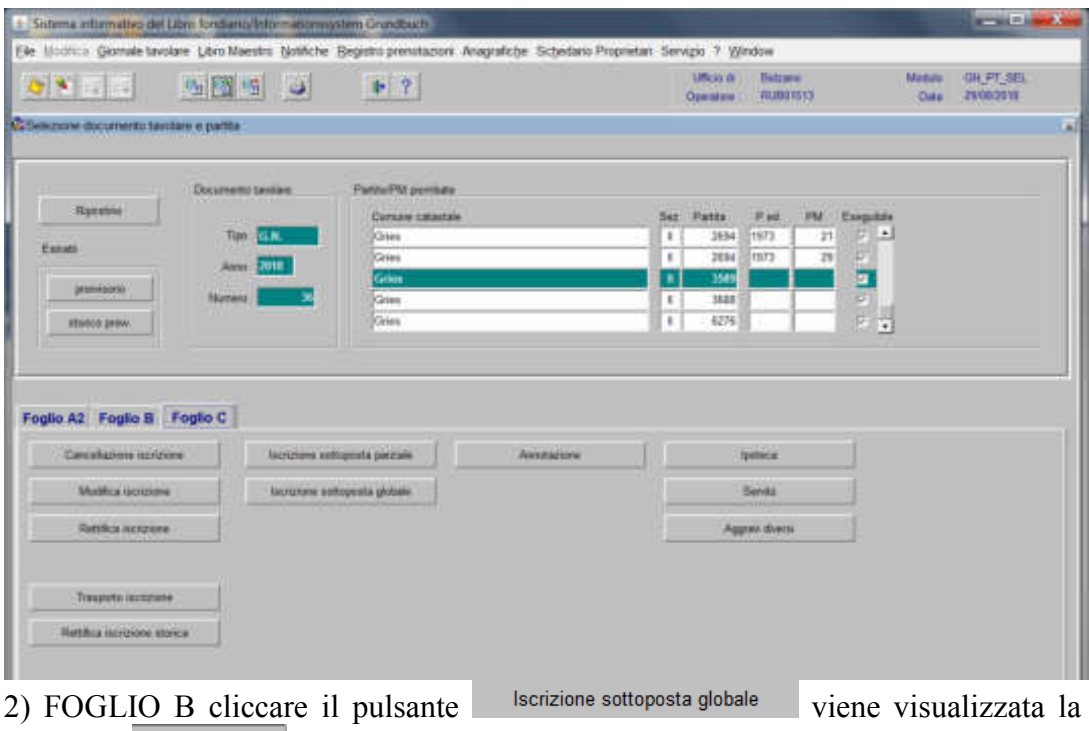

maschera **DATEENERAL** 

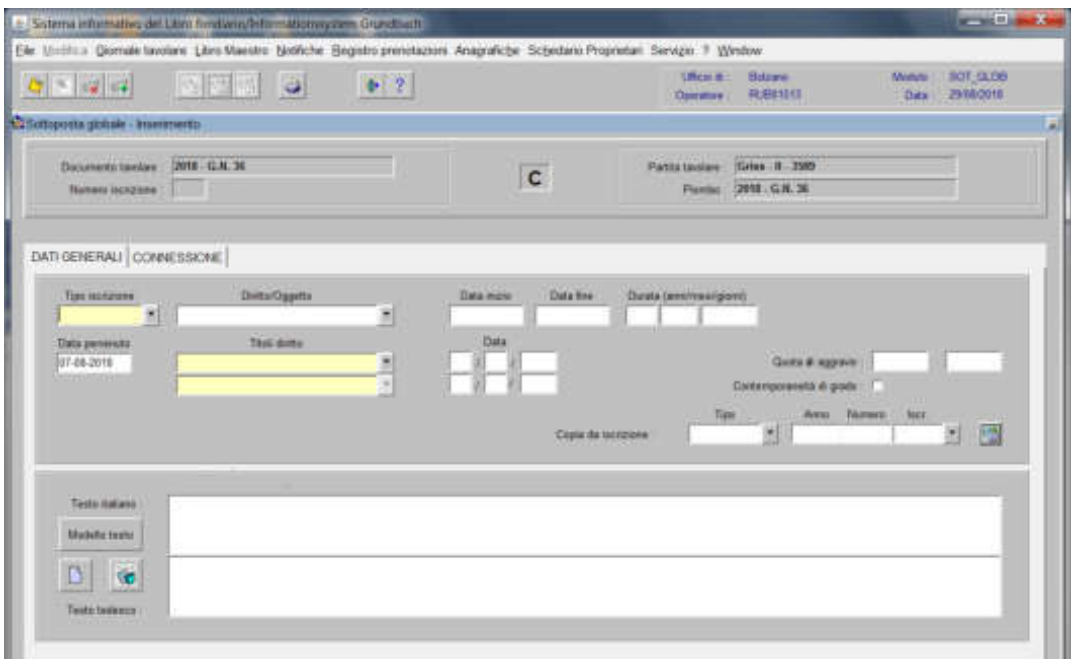

nella quale verranno inseriti i seguenti dati:
### a) Tipo di iscrizione

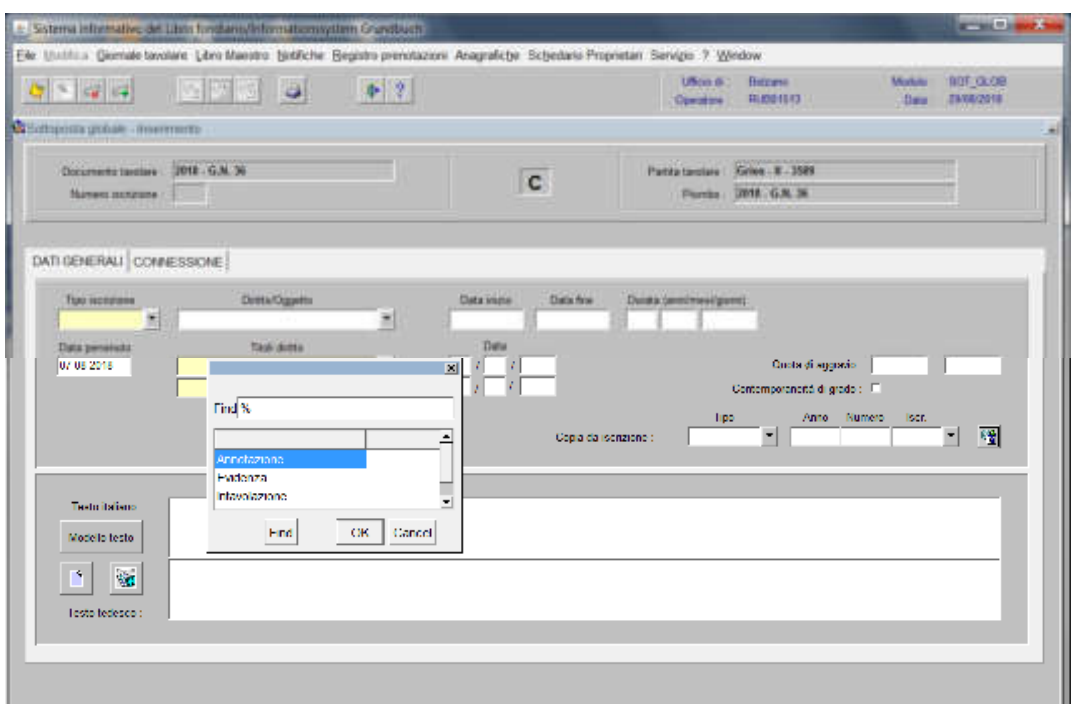

scegliere Annotazione, Evidenza o Intavolazione con, in quest'ultimo caso, inserimento del "Titolo diritto" e "Data", negli appositi spazi

### b) Diritto/Oggetto

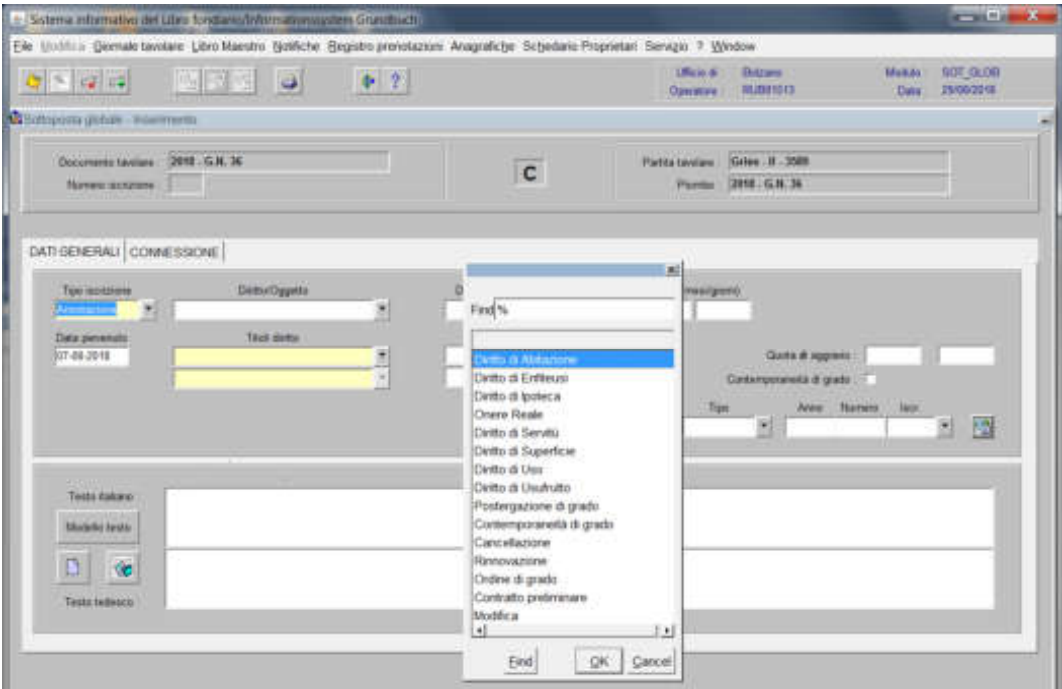

scegliere tra le opzioni previste nell'elenco e cliccare il pulsante  $\sqrt{1 - \frac{1}{2}}$ c) Testo italiano e tedesco

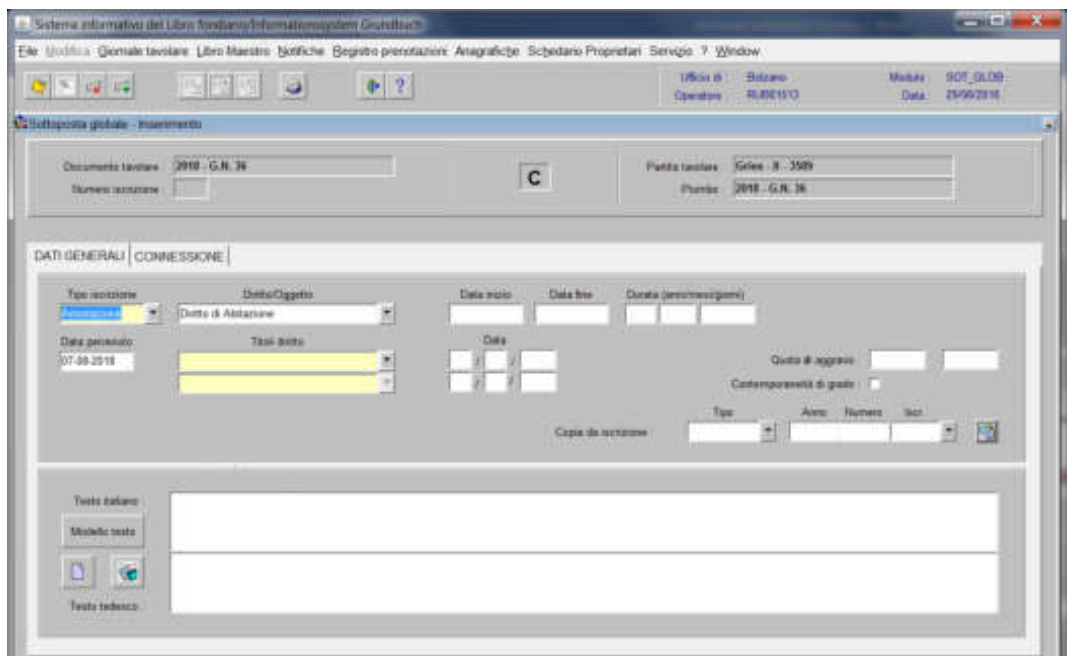

inserire la dizione prevista nel **el seguenza** e/o quanto previsto nel decreto tavolare

3) cliccare il pulsante **CENDESSANE** 

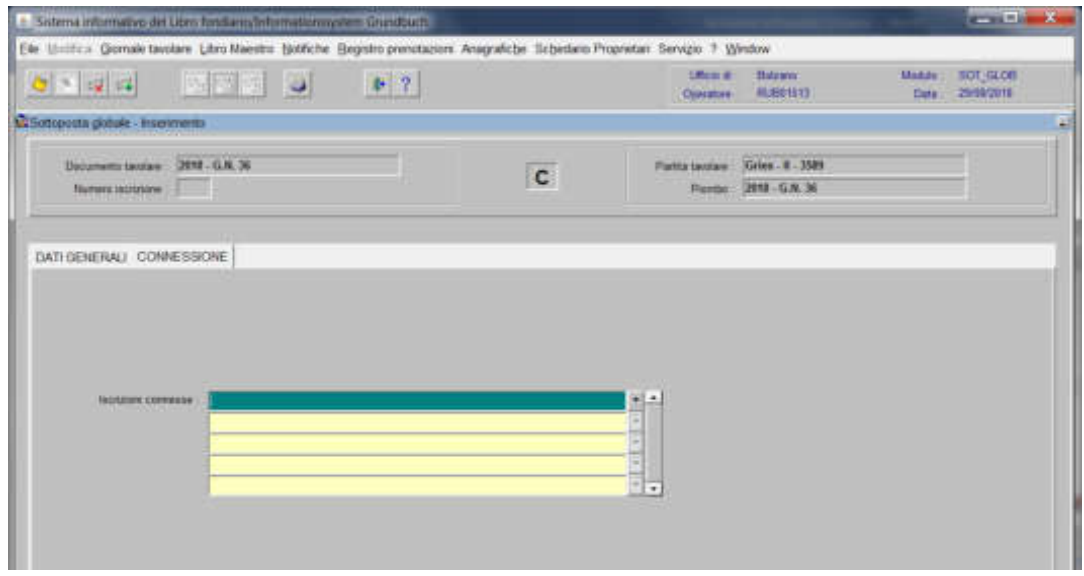

4) selezionare "**Iscrizioni connesse**"

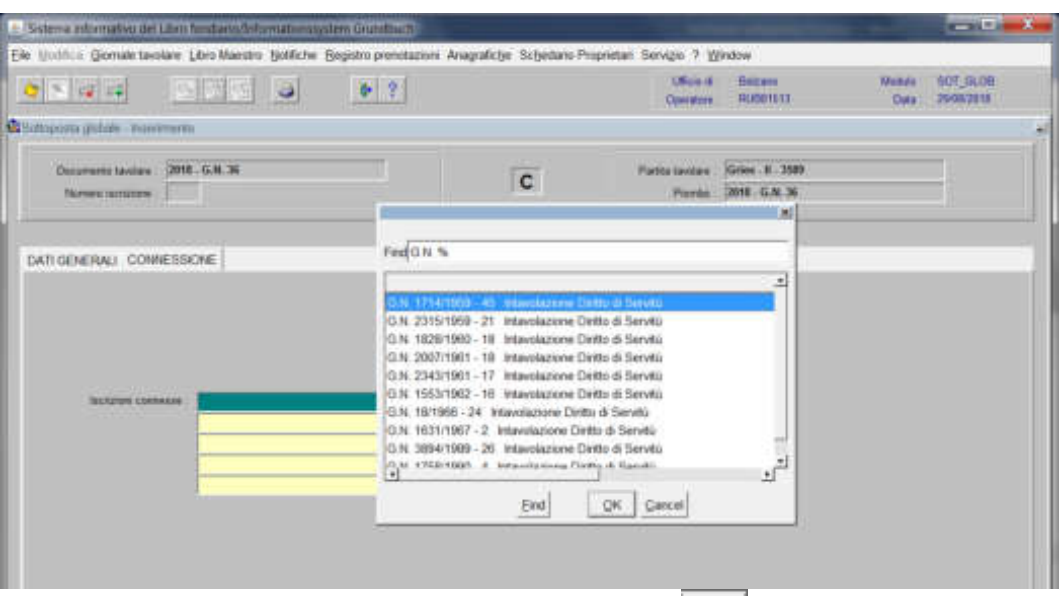

scegliere l'iscrizione da collegare e cliccare pulsante

5) cliccare il pulsante

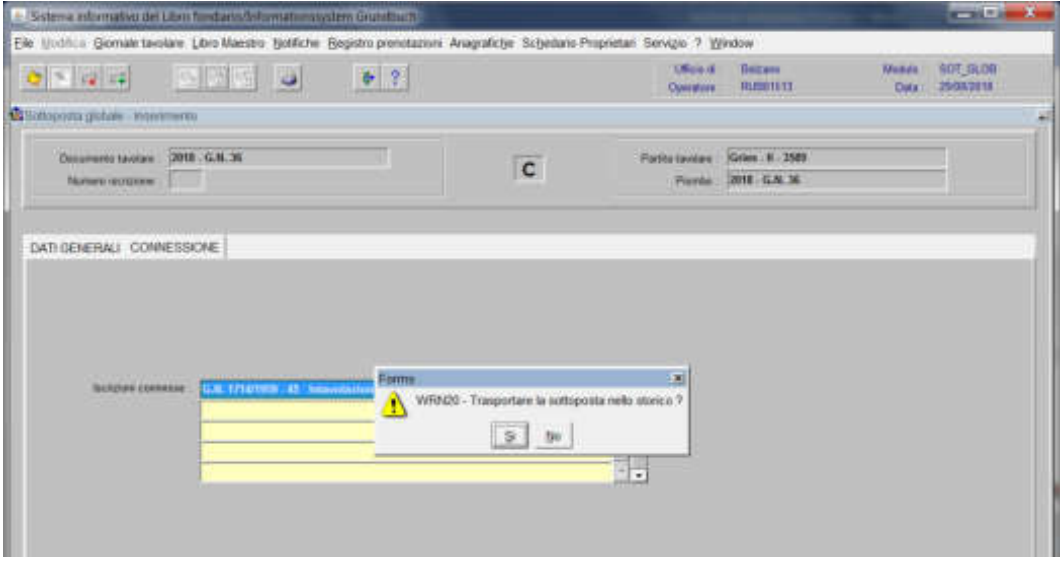

rispondere alla domanda "Trasportare la sottoposta nello storico?"

6) cliccare il pulsante  $\frac{1}{2}$ 

### Annotazione ordine di grado (art. 53 Legge Tavolare)

#### Foglio-B

1) scegliere nell'elenco "Partite/PM piombate" la partita interessata

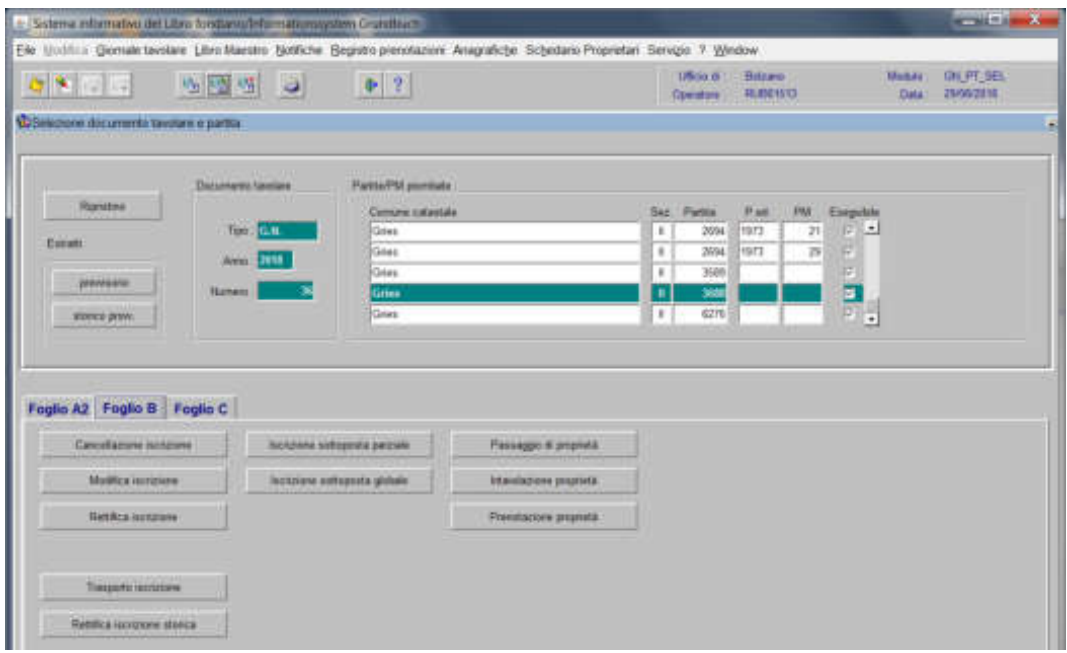

**a) se l'annotazione deve essere collegata all'intera proprietà si cliccare il pulsante** 

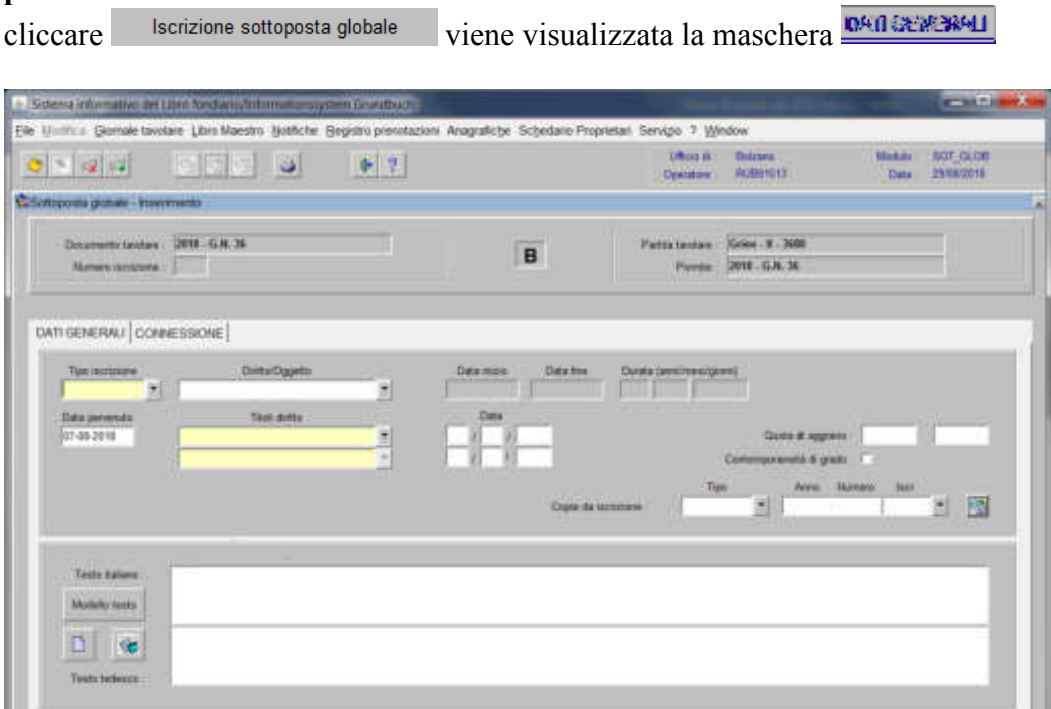

nella quale verranno inseriti i seguenti dati:

### a) Tipo di iscrizione

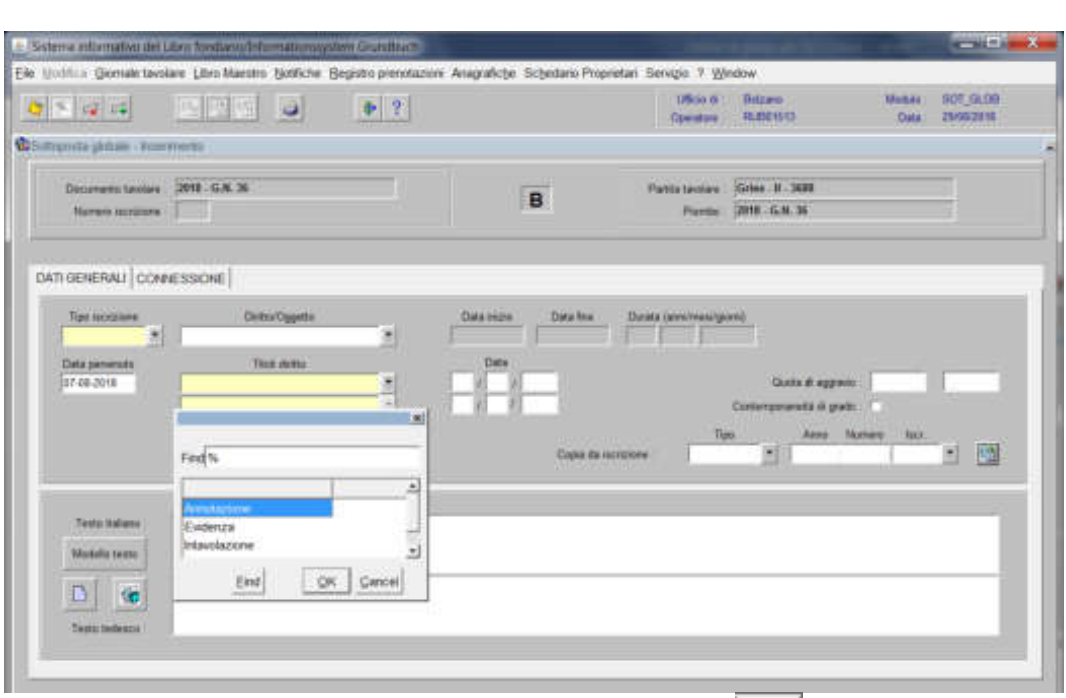

scegliere sempre ANNOTAZIONE e cliccare il pulsante

### b) Diritto/oggetto

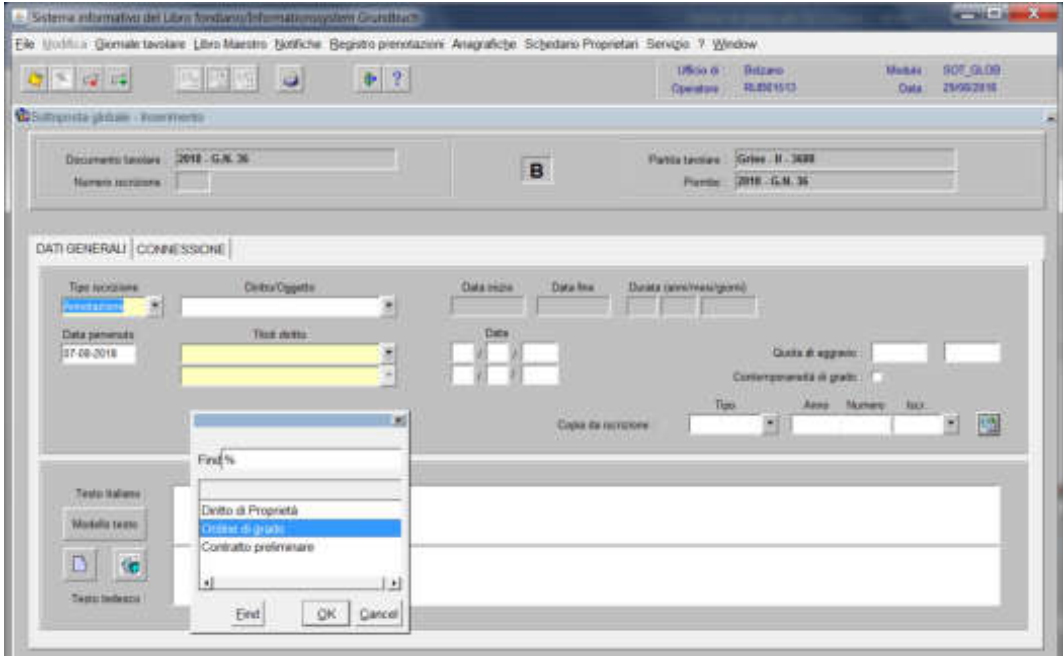

scegliere "Ordine di grado" e cliccare il pulsante

#### c) Testo italiano e tedesco

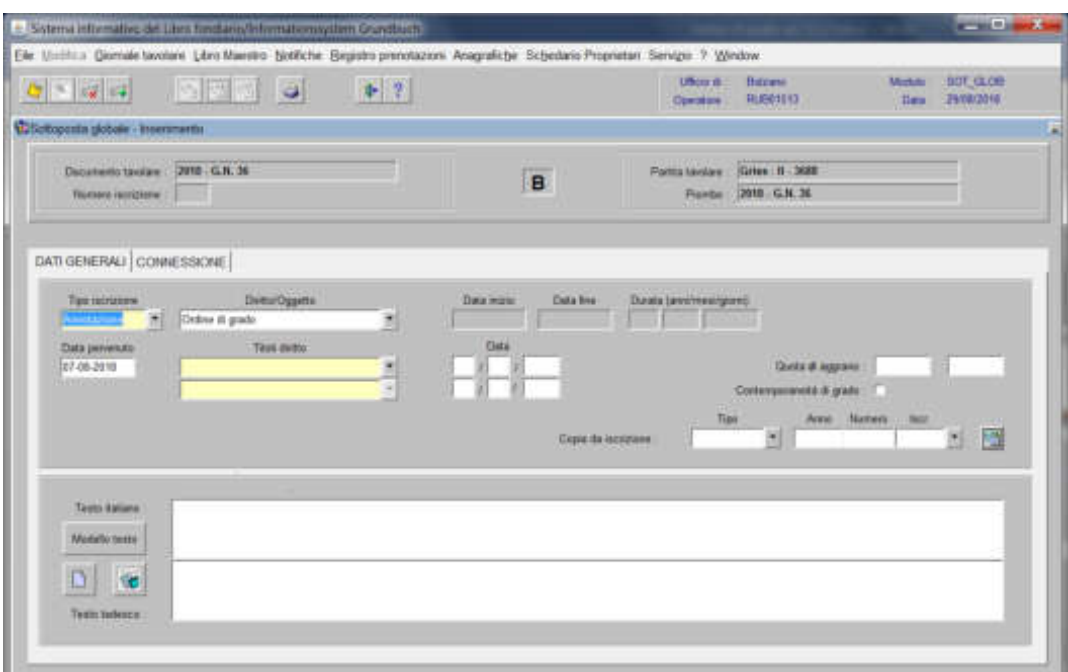

inserire la dizione "*per alienazione di questo corpo tavolare*" e/o quanto previsto nel decreto tavolare

3) cliccare il pulsante

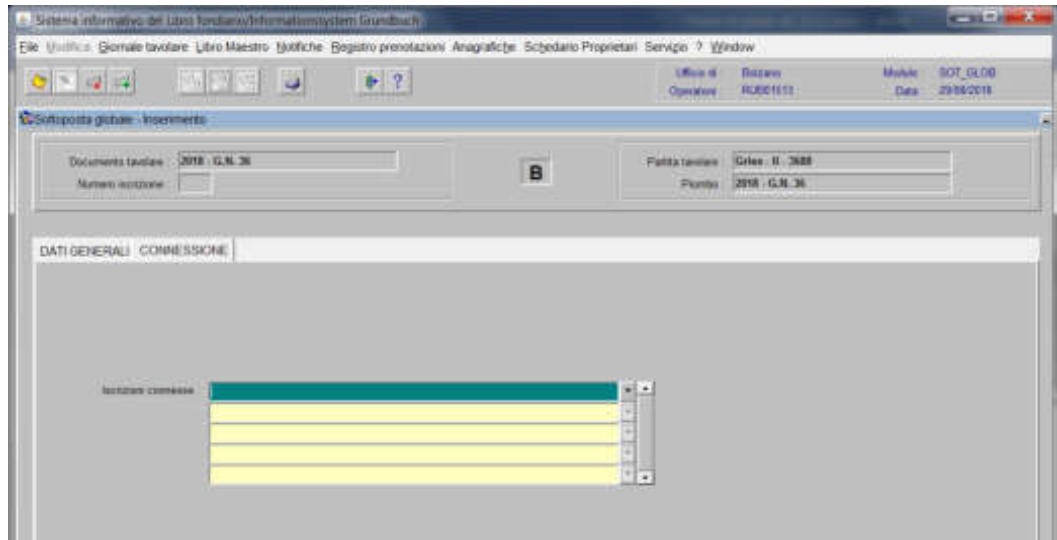

4) selezionare <sup>"</sup> "iscrizione connesse"

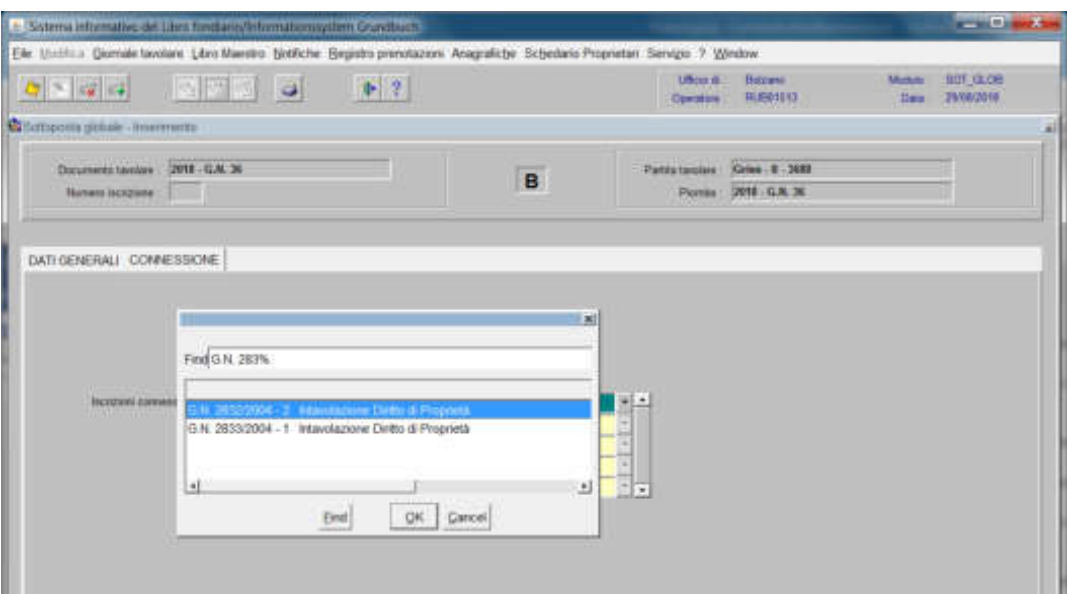

scegliere l'iscrizione da collegare e cliccare il pulsante

### cliccare il tasto

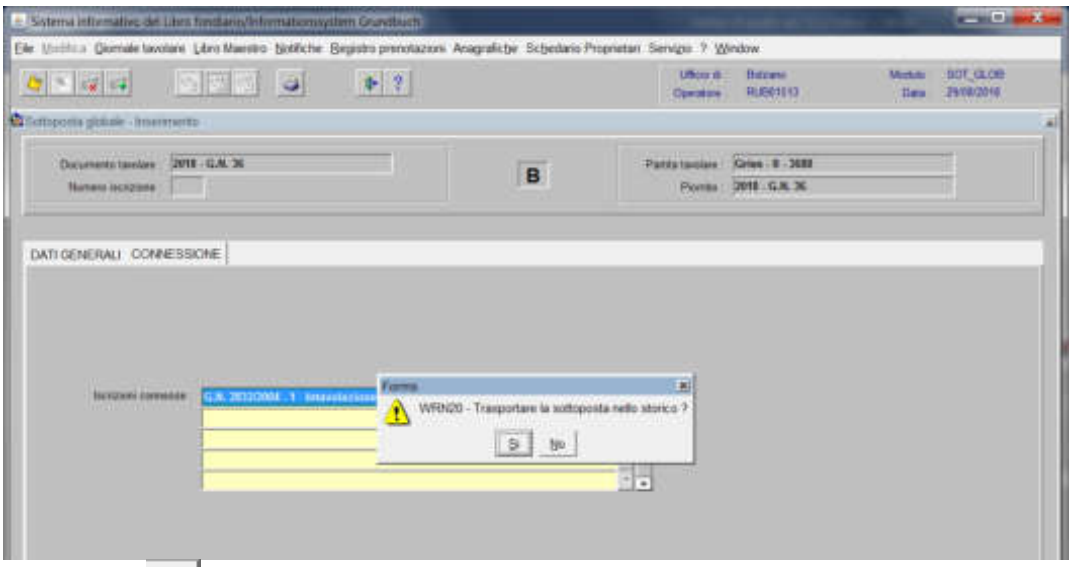

rispondere **alla domanda** "Trasportare la sottoposta nello storico?"

cliccare il tasto  $\boxed{\ast}$ 

**b) se l'annotazione deve essere collegata su parte di quota di proprietà o su alcune particelle**,

1) cliccare il pulsante sottoposta parziale viene visualizzata la maschera **puntamente** 

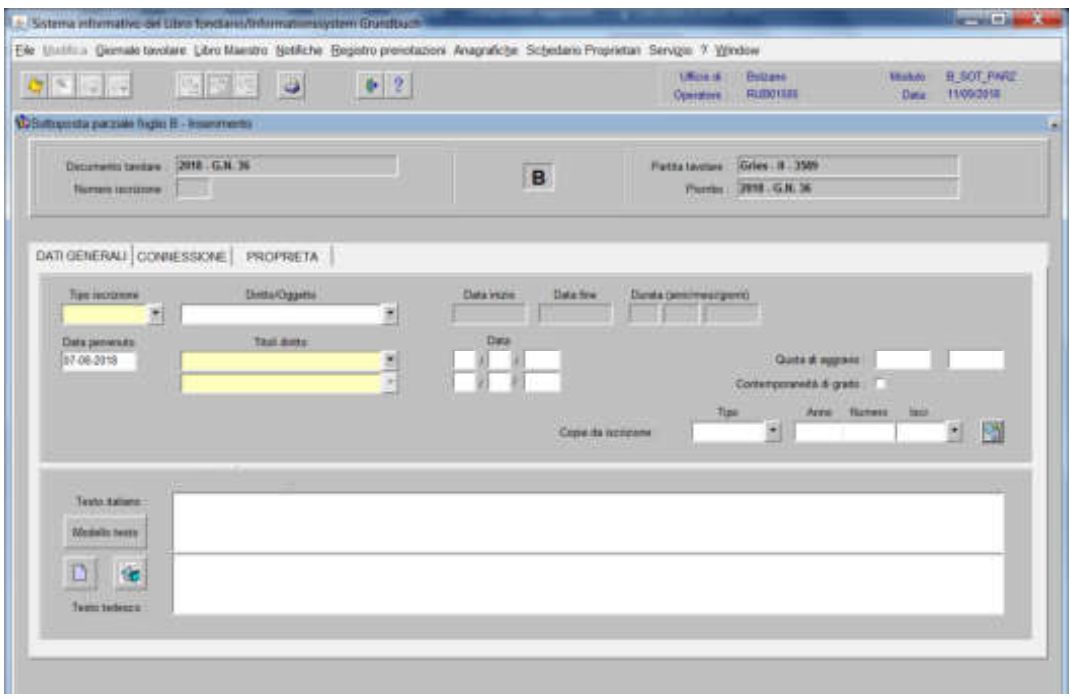

nella quale verranno inseriti i seguenti dati:

a) Tipo di iscrizione

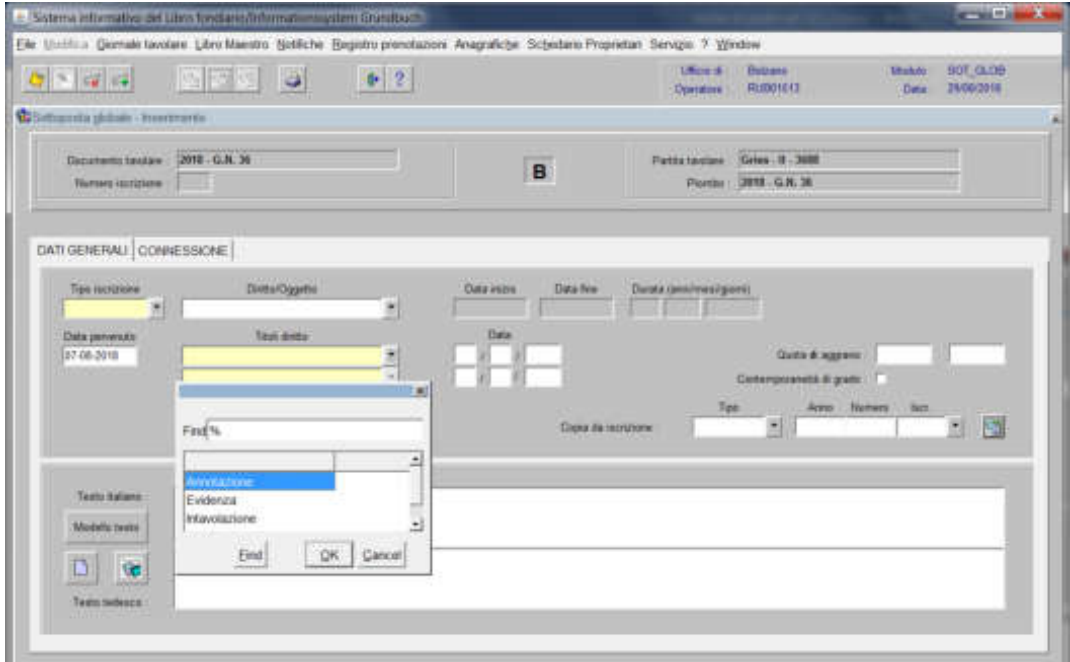

scegliere sempre ANNOTAZIONE e cliccare il pulsante

Foglio B – Foglio C

### b) Diritto/oggetto

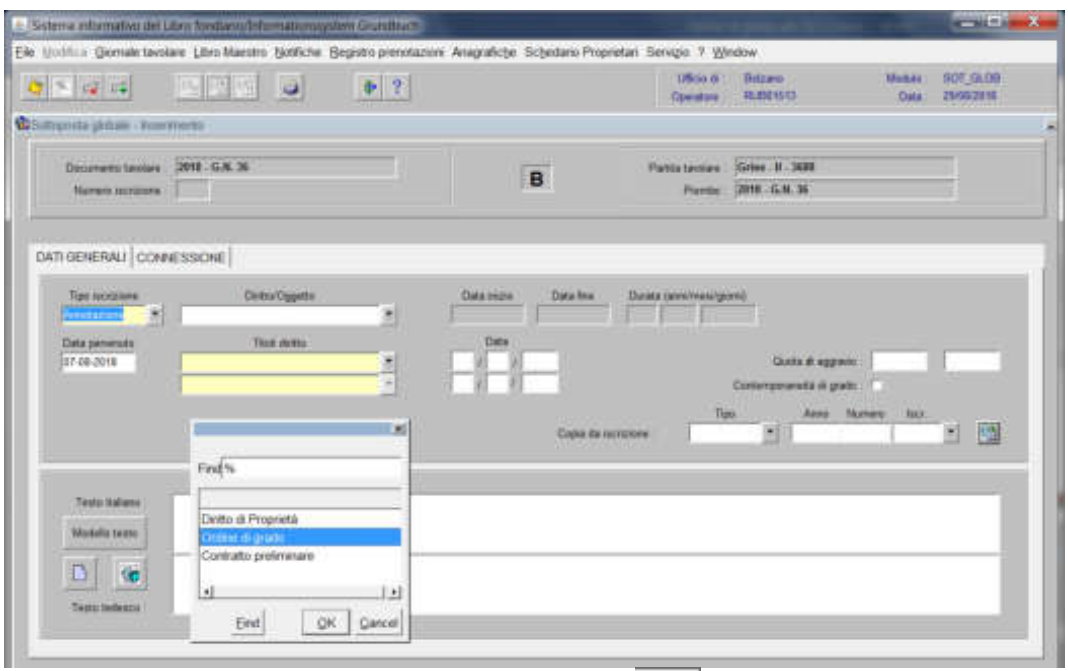

scegliere "Ordine di grado" e cliccare il pulsante

c) Testo italiano e tedesco

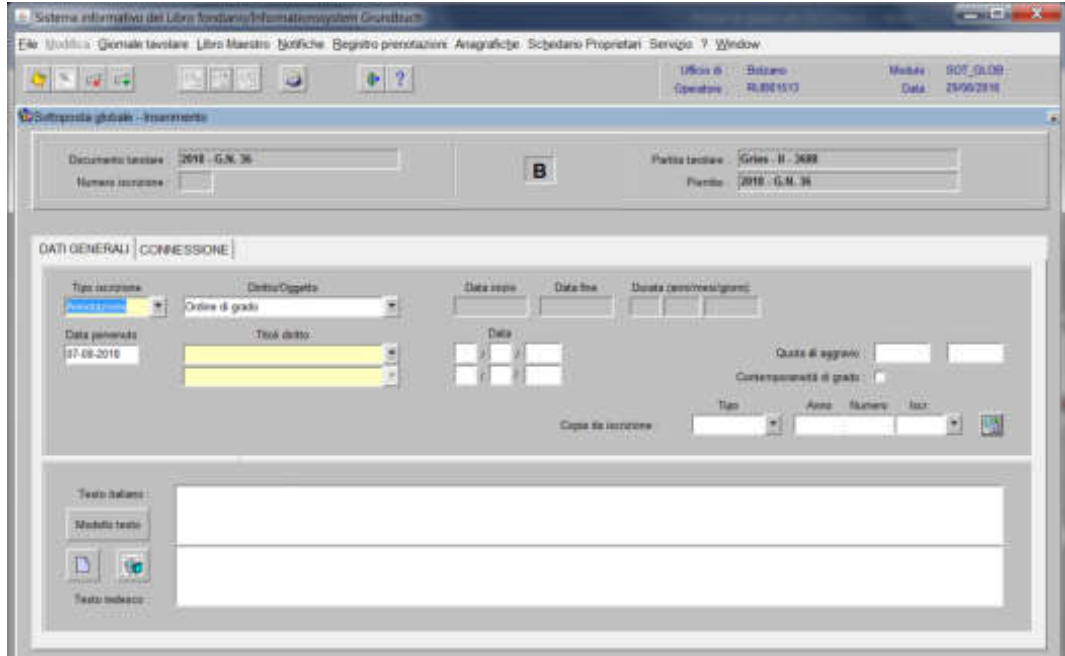

inserire la dizione "*per alienazione di questo corpo tavolare*" e/o quanto previsto nel decreto tavolare

2) cliccare il pulsante

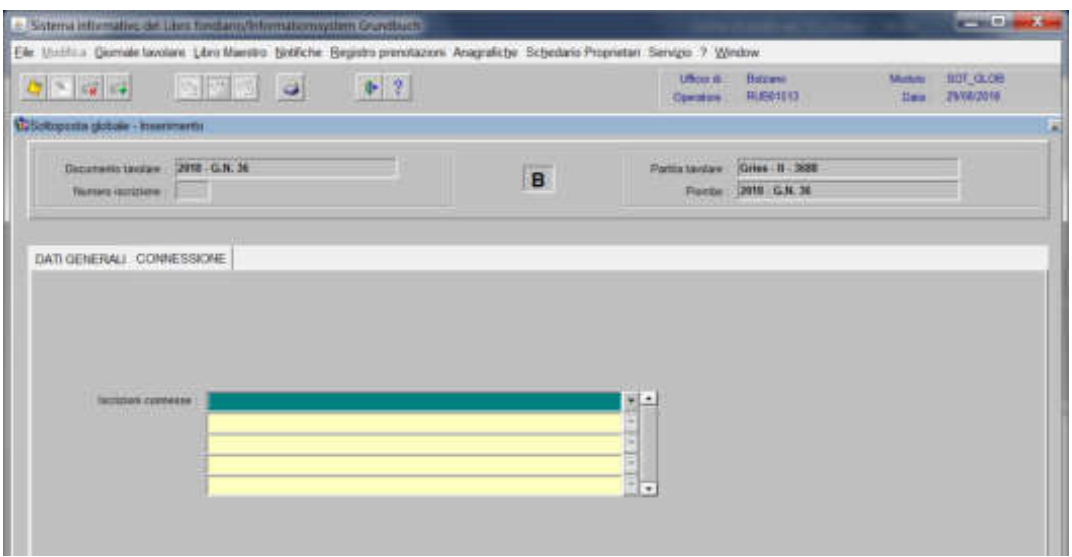

## 3) selezionare "iscrizione connesse"

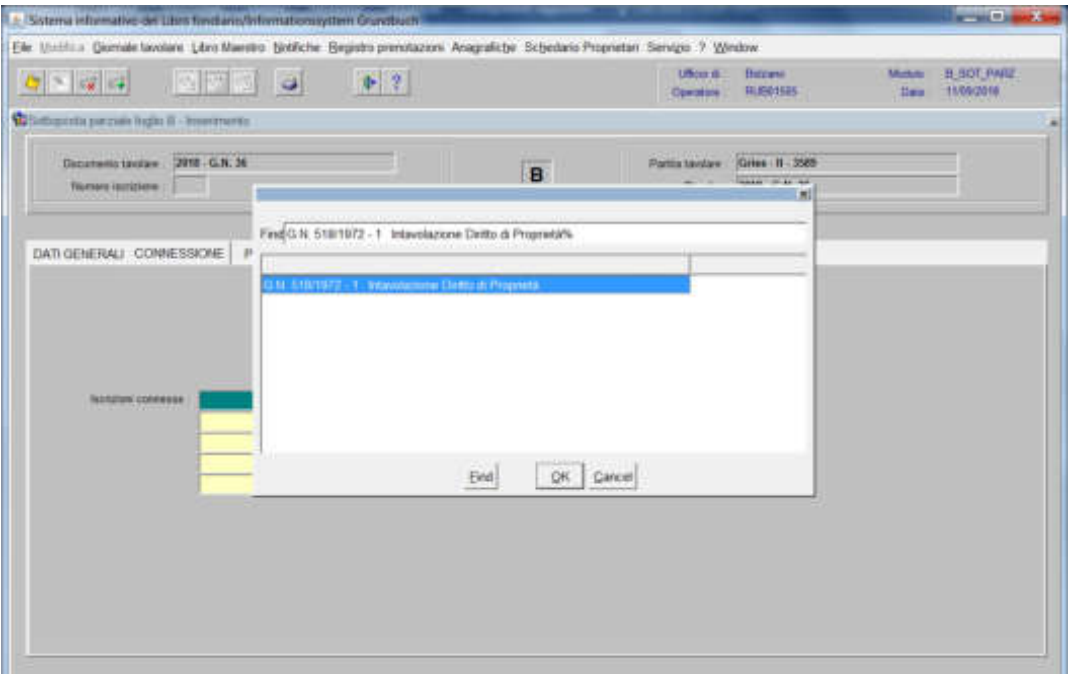

scegliere l'iscrizione da collegare e cliccare il pulsante

cliccare il tasto

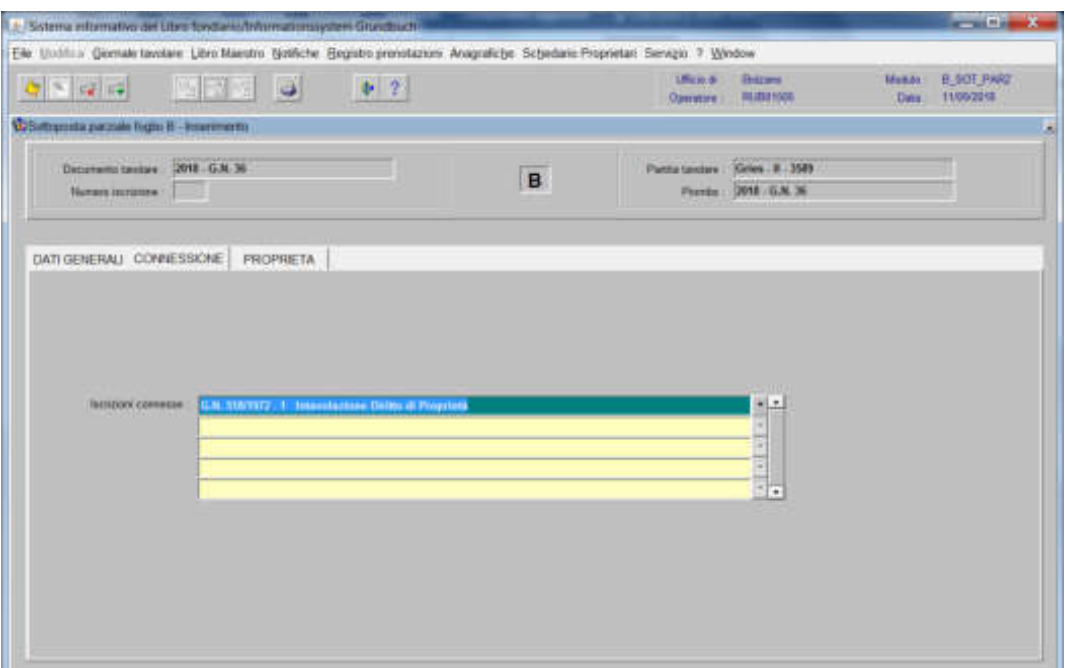

4) cliccare il pulsante

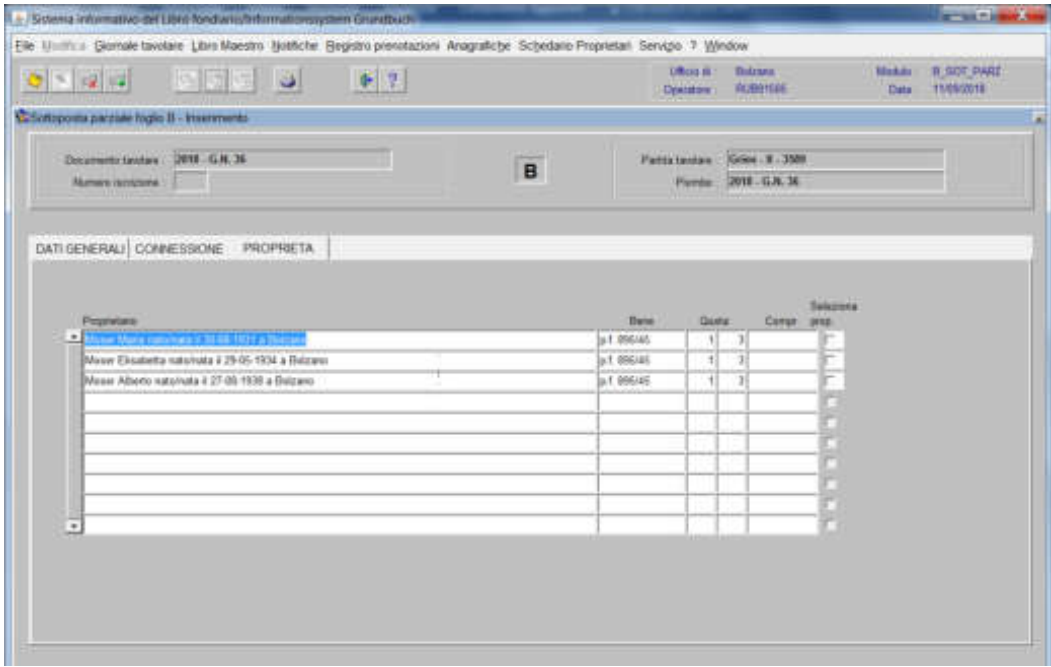

selezionare la check box delle quote o delle particelle oggetto di iscrizione

cliccare il pulsante

#### Foglio C

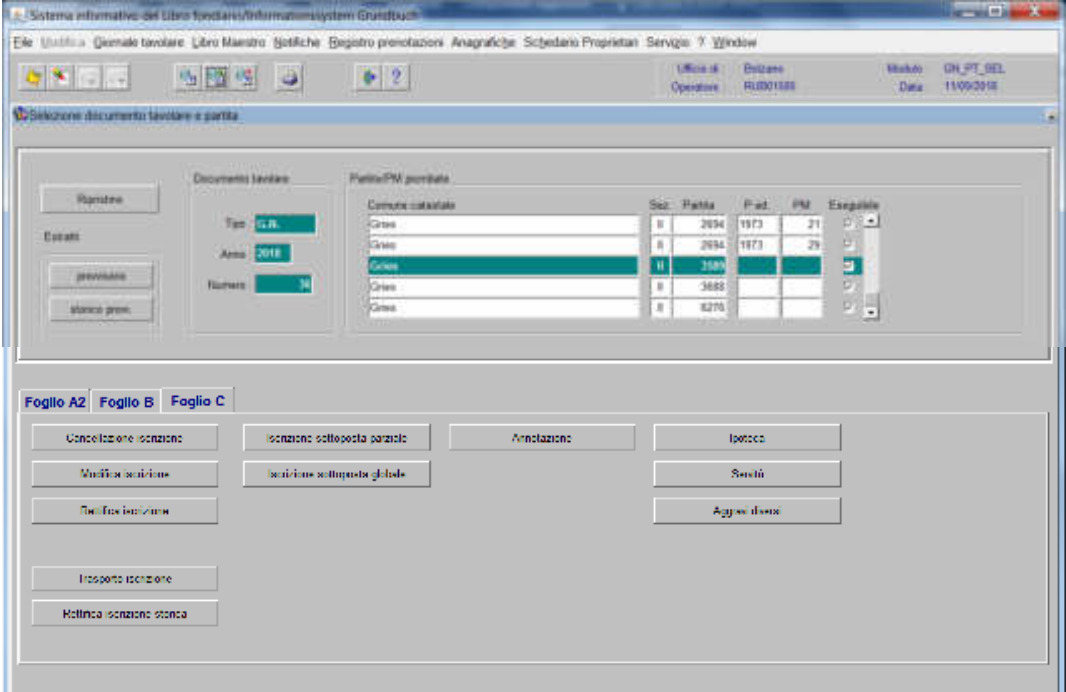

1) scegliere nell'elenco "Partite/PM piombate" la partita interessata

**a) se l'annotazione deve essere collegata ad un'iscrizione già presente nel Foglio-C** 

1) cliccare il pulsante viene viene visualizzata la maschera

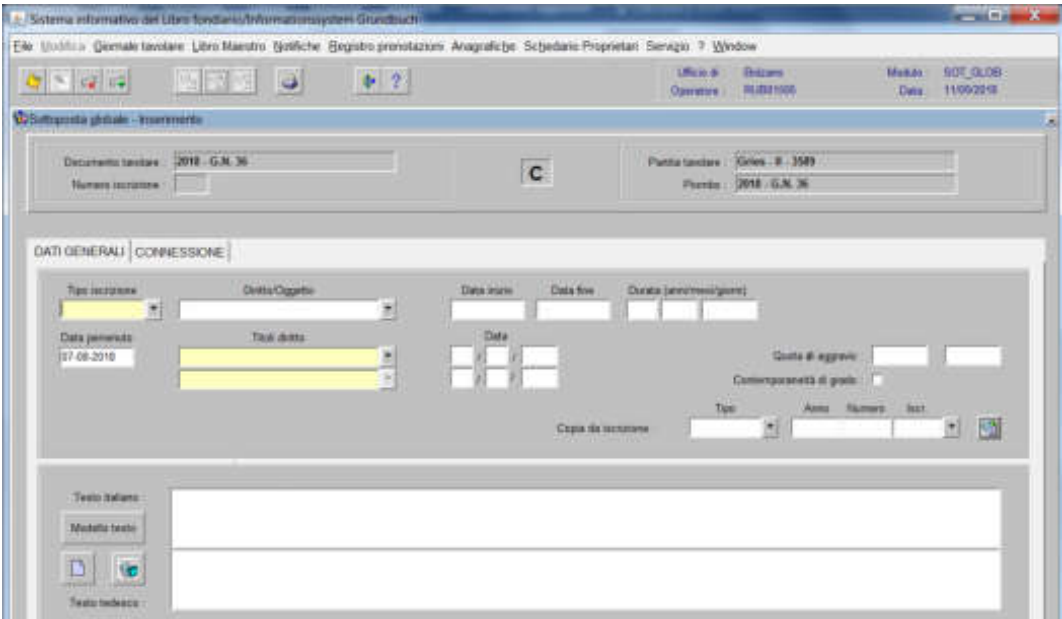

nella quale verranno inseriti i seguenti dati:

# a) tipo di iscrizione  $\overline{\phantom{a}}$

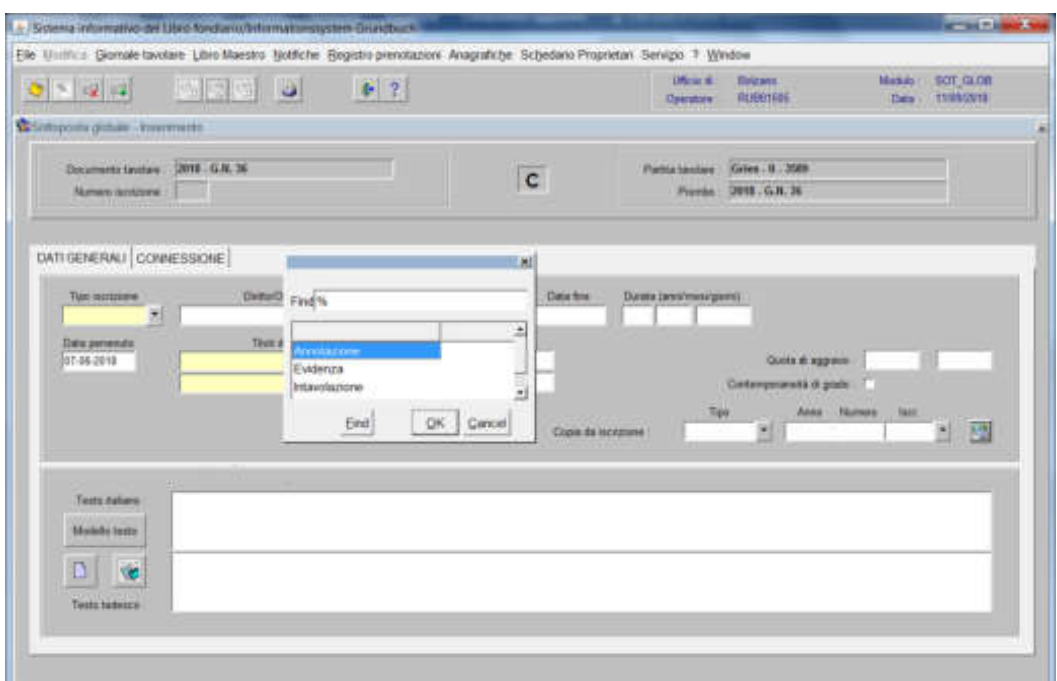

scegliere sempre ANNOTAZIONE e cliccare il pulsante

# Diritto/oggetto  $\overline{\phantom{a}}$

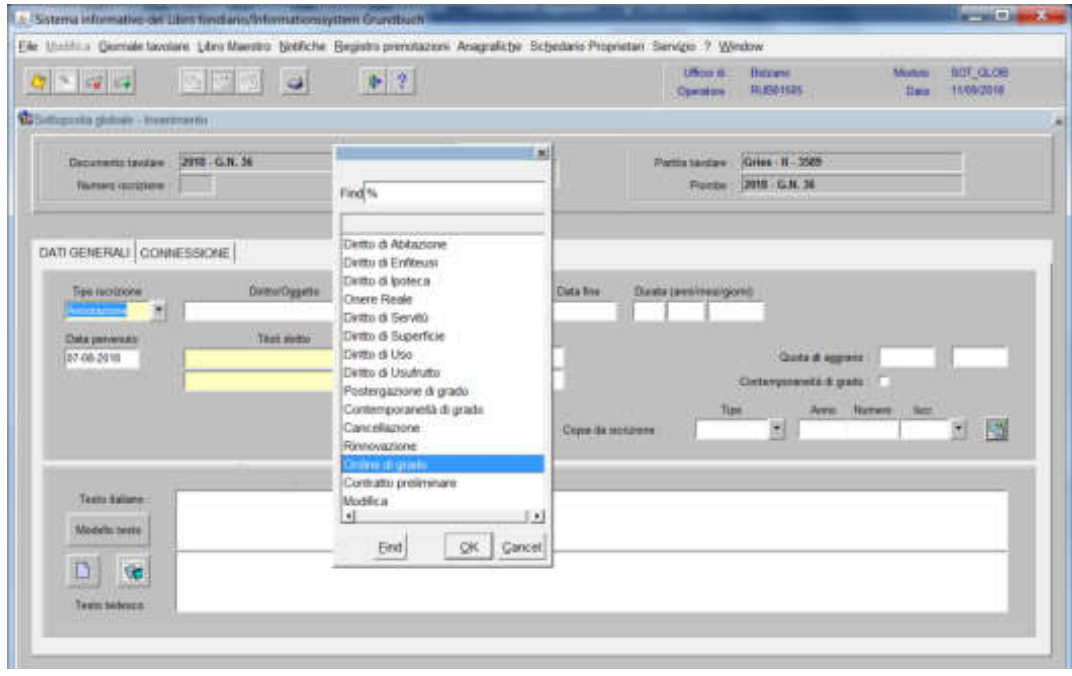

scegliere "Ordine di grado" e cliccare il pulsante

#### c) Testo italiano e tedesco

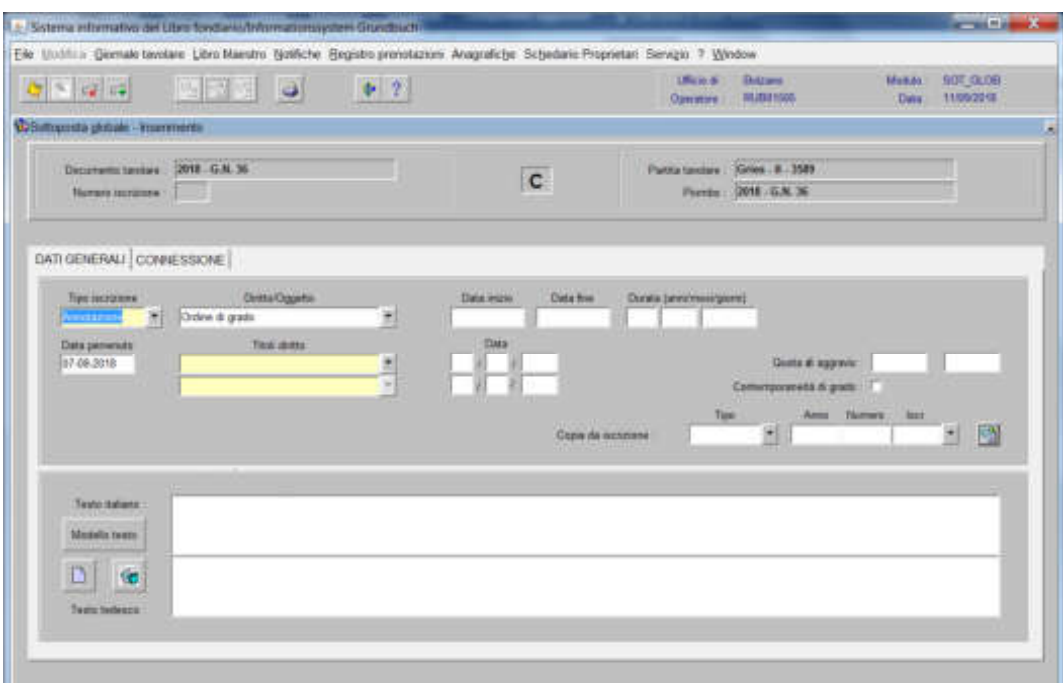

inserire la dizione "*per alienazione di questo corpo tavolare*" e/o quanto previsto nel decreto tavolare

2) cliccare il pulsante

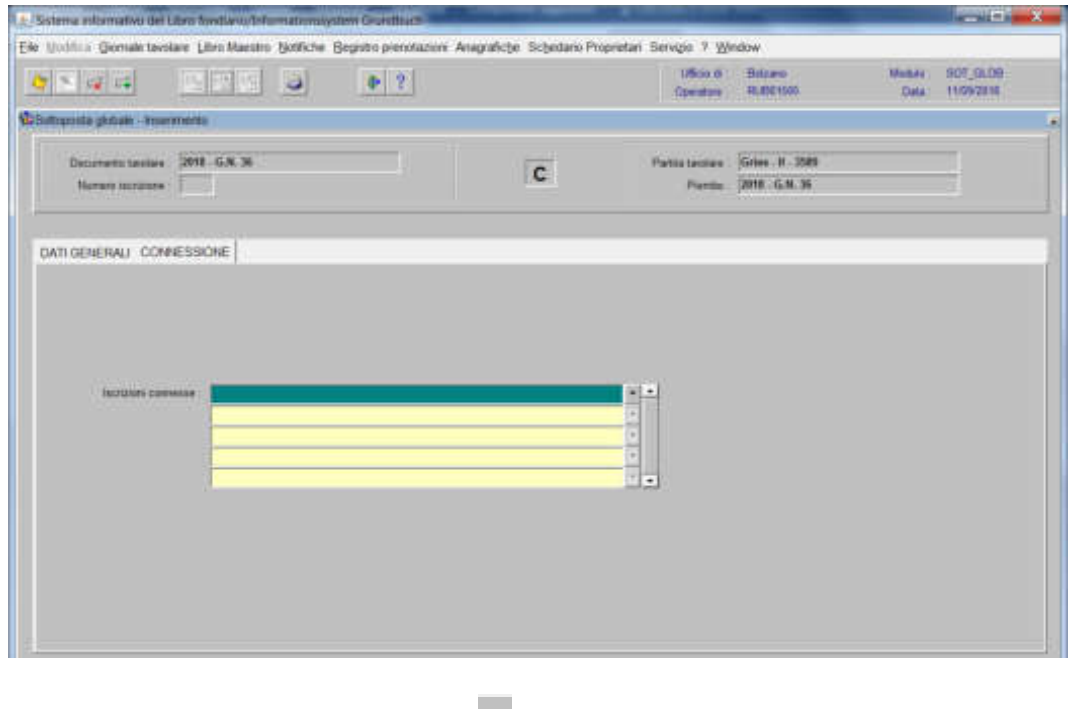

3) selezionare "**Iscrizioni connesse**"

Foglio B – Foglio C

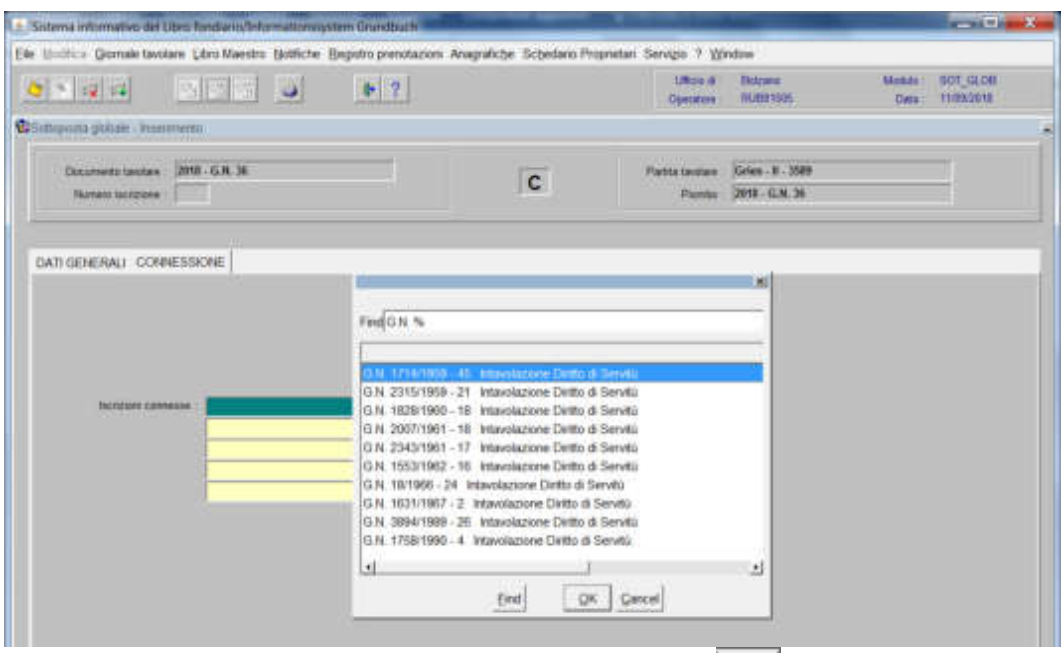

Scegliere l'iscrizione da collegare e cliccare il pulsante

cliccare il tasto

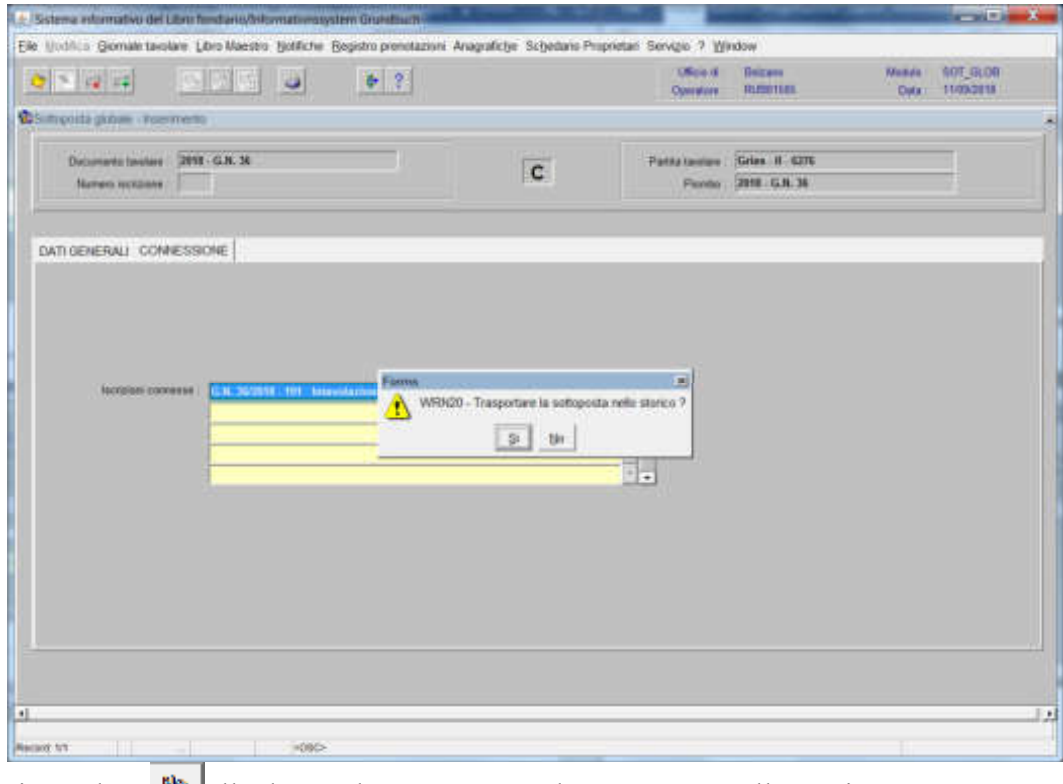

rispondere **alla domanda** "Trasportare la sottoposta nello storico?" cliccare il tasto

#### **b) se l'annotazione deve essere collegata solo su alcune particelle**

1) cliccare pulsante viene viene visualizzata la maschera

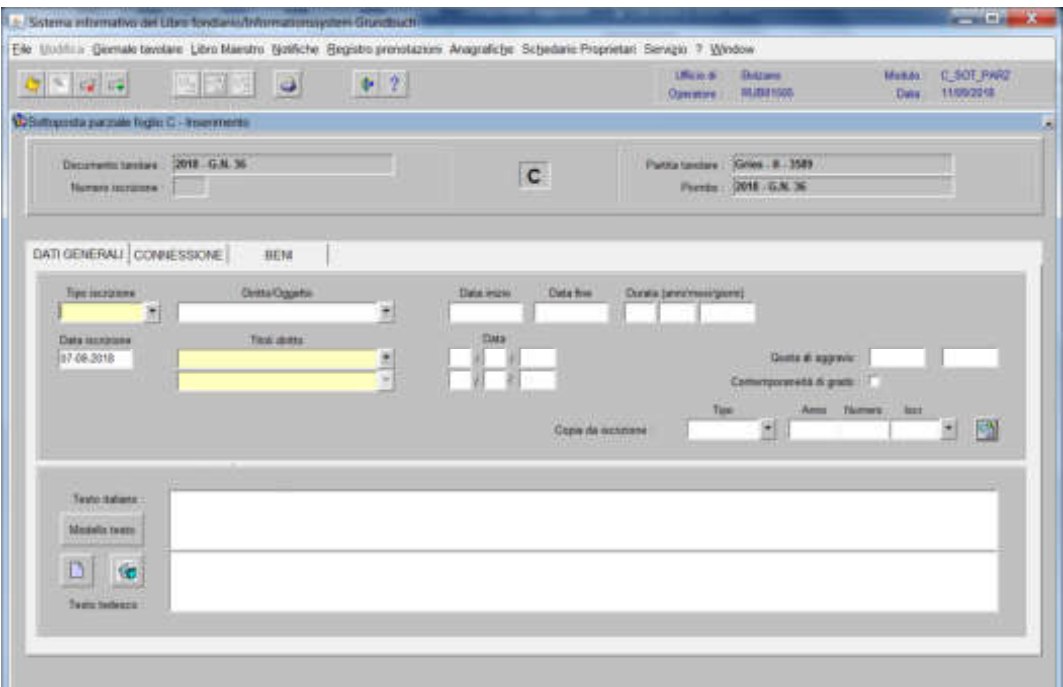

nella quale verranno inseriti i seguenti dati:

### a) Tipo di iscrizione  $\blacksquare$

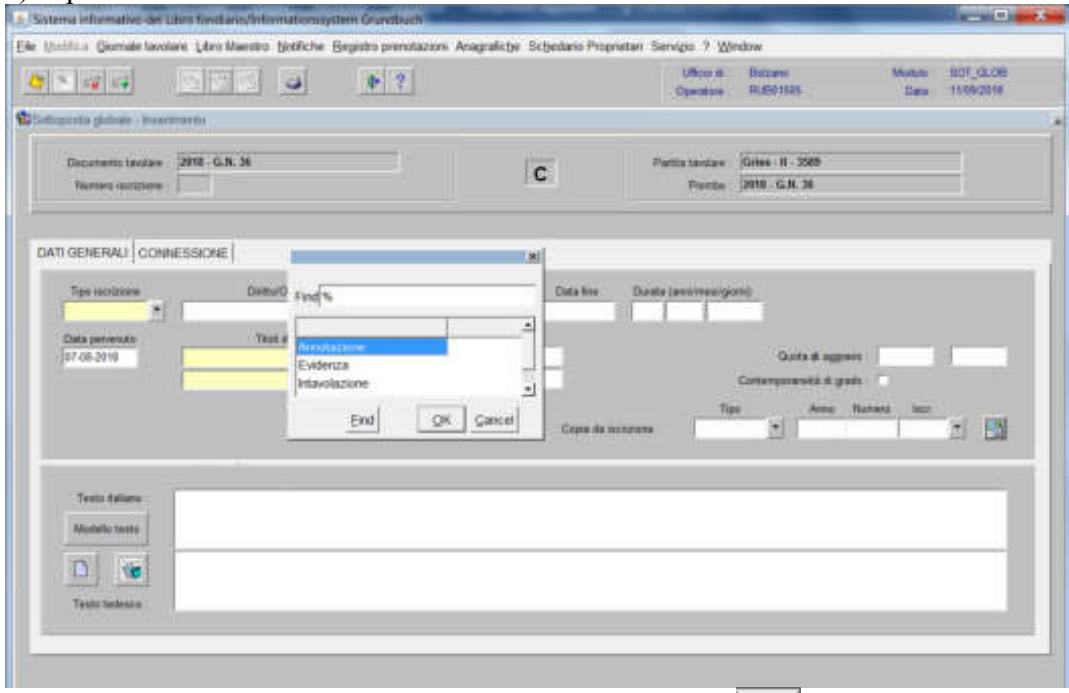

scegliere sempre ANNOTAZIONE e cliccare il pulsante

### Diritto/oggetto

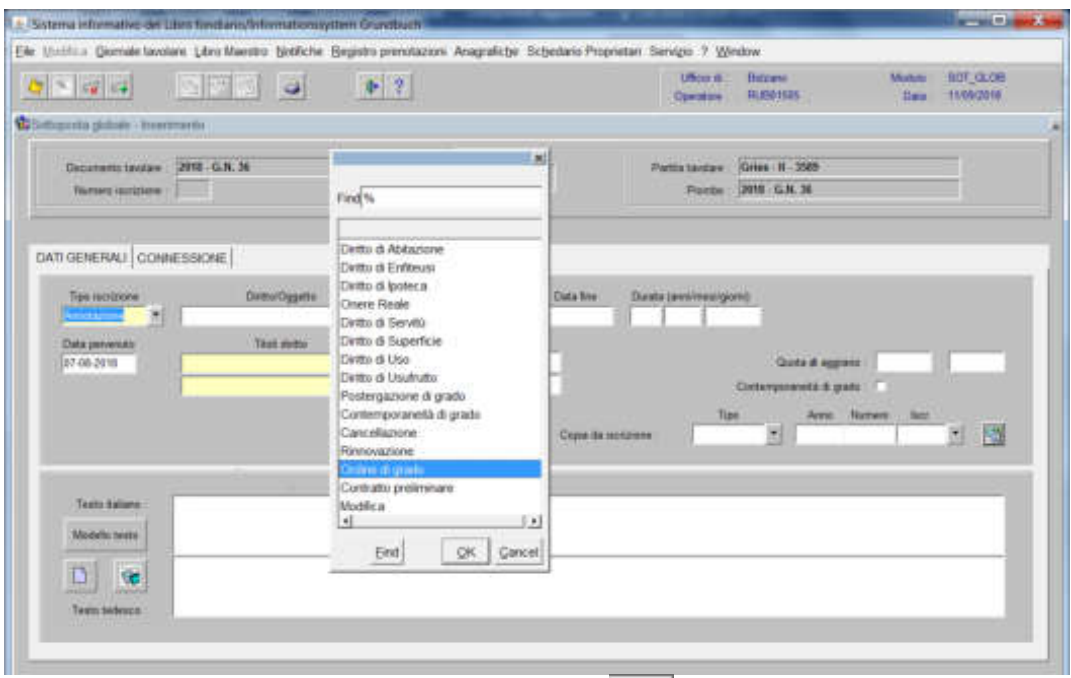

scegliere "Ordine di grado" e cliccare pulsante

c) Testo italiano e tedesco

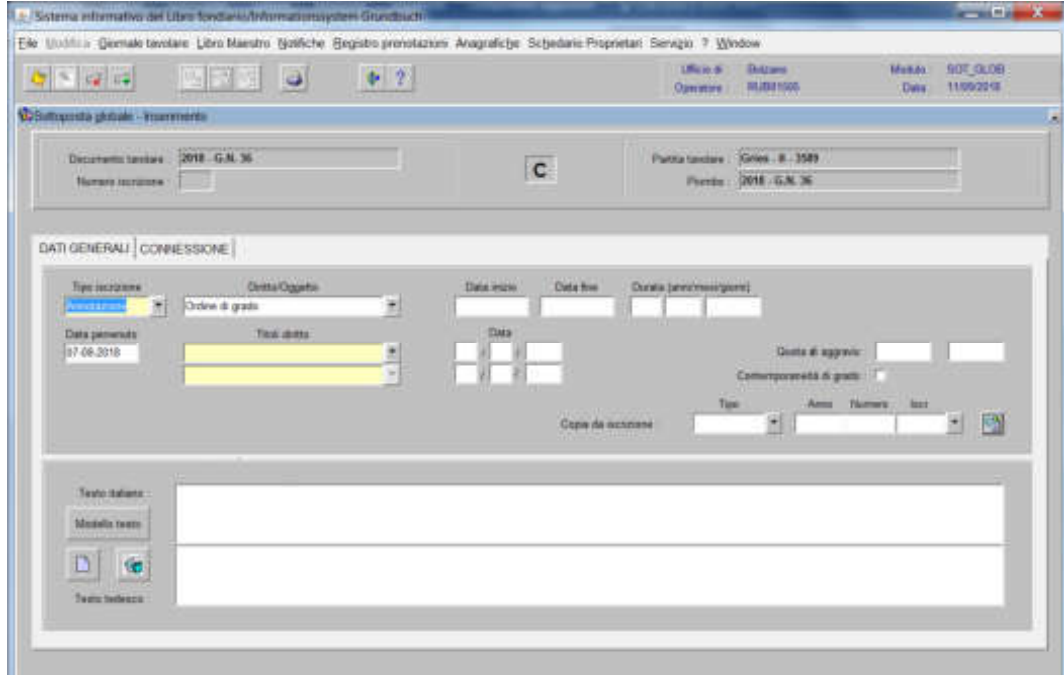

inserire la dizione "*per alienazione di questo corpo tavolare*" e/o quanto previsto nel decreto tavolare

2) cliccare il pulsante EXPINE 2020

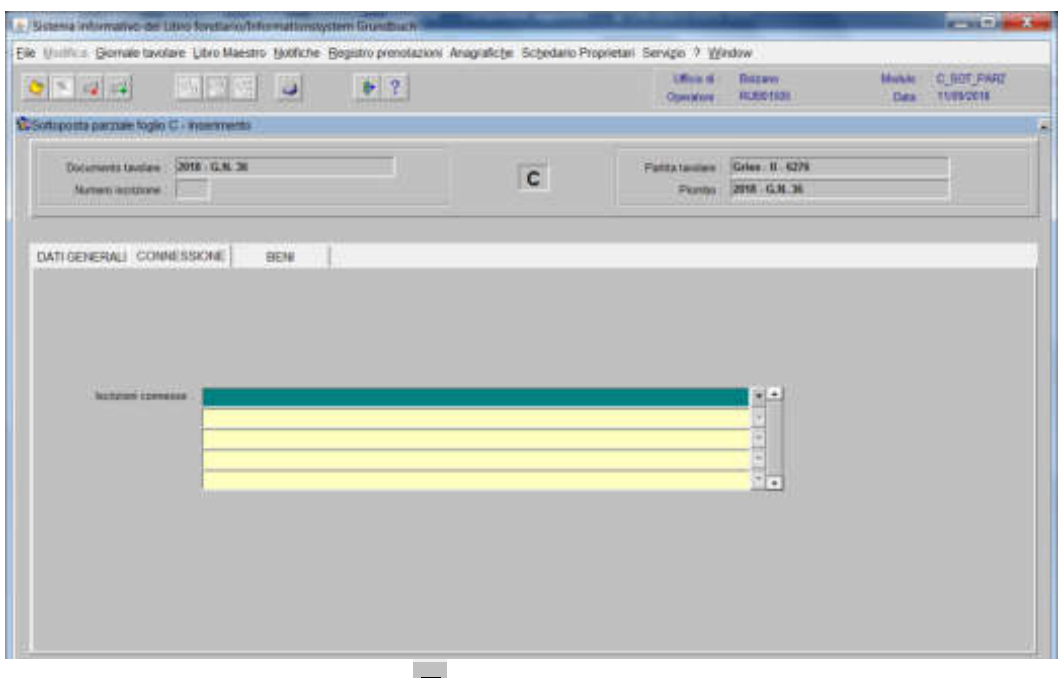

selezionare iscrizione connesse

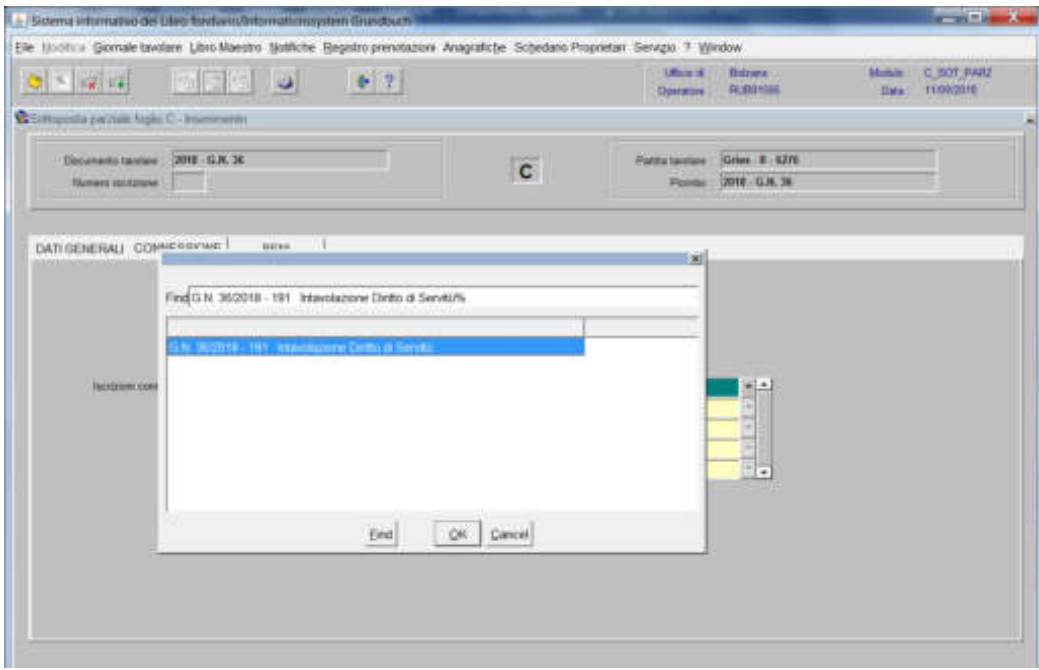

scegliere l'iscrizione da collegare e cliccare il pulsante  $\sqrt{1}$ 

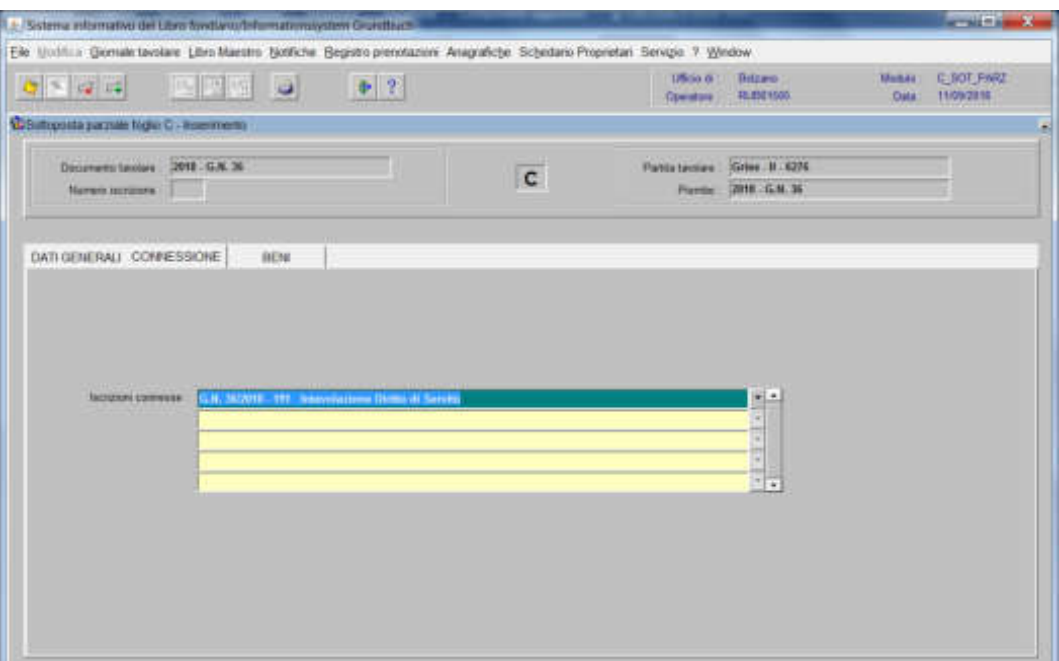

### 3) cliccare il pulsante

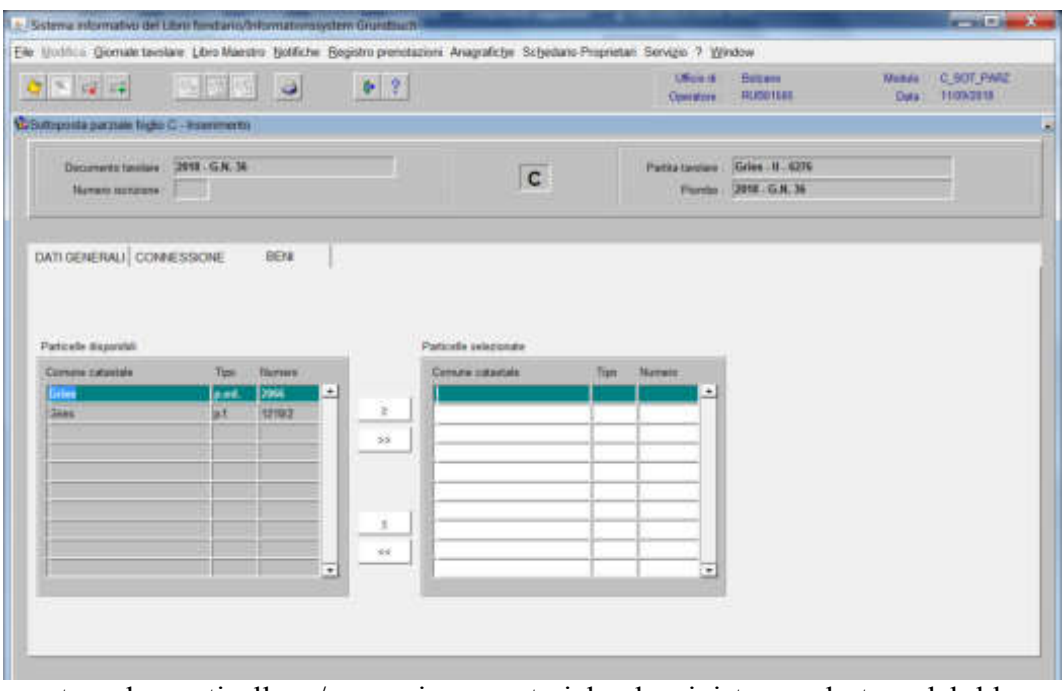

spostare la particella e/o porzione materiale da sinistra a destra, dal blocco "Particelle disponibili" al blocco "Particelle selezionate", cliccando il pulsante

e/o poi cliccare il pulsante

**b) se l'annotazione non può essere collegata a nessuna iscrizione** (es. sottoporre il bene ad ipoteca),

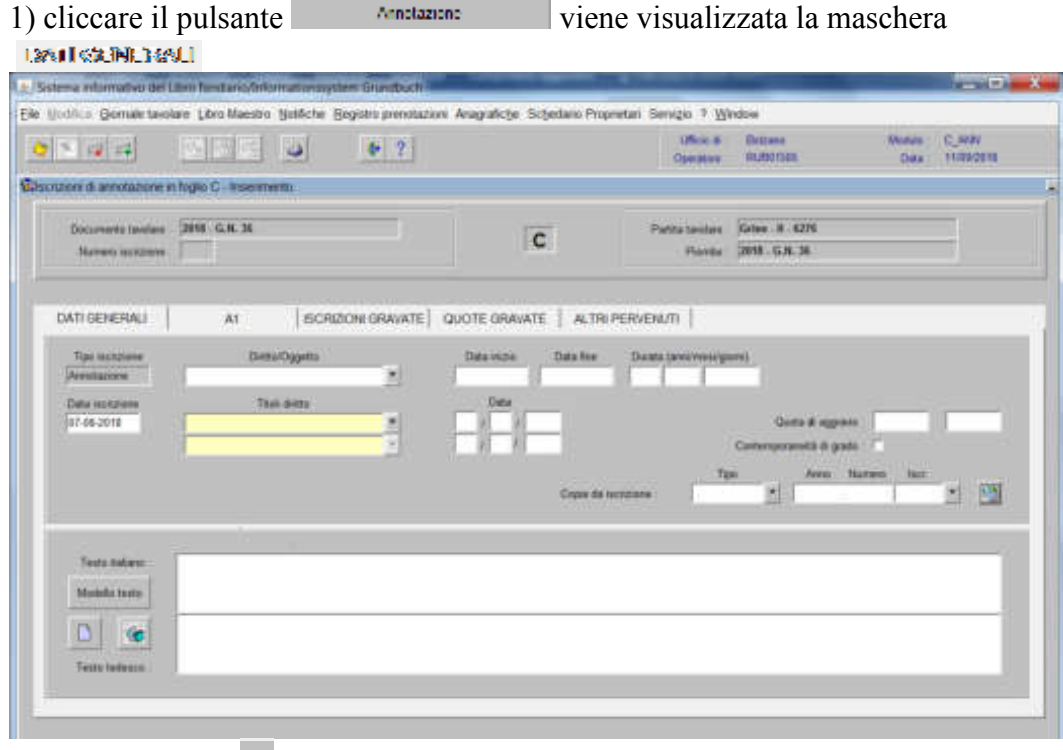

### a) Diritto/oggetto  $\boxed{\bullet}$

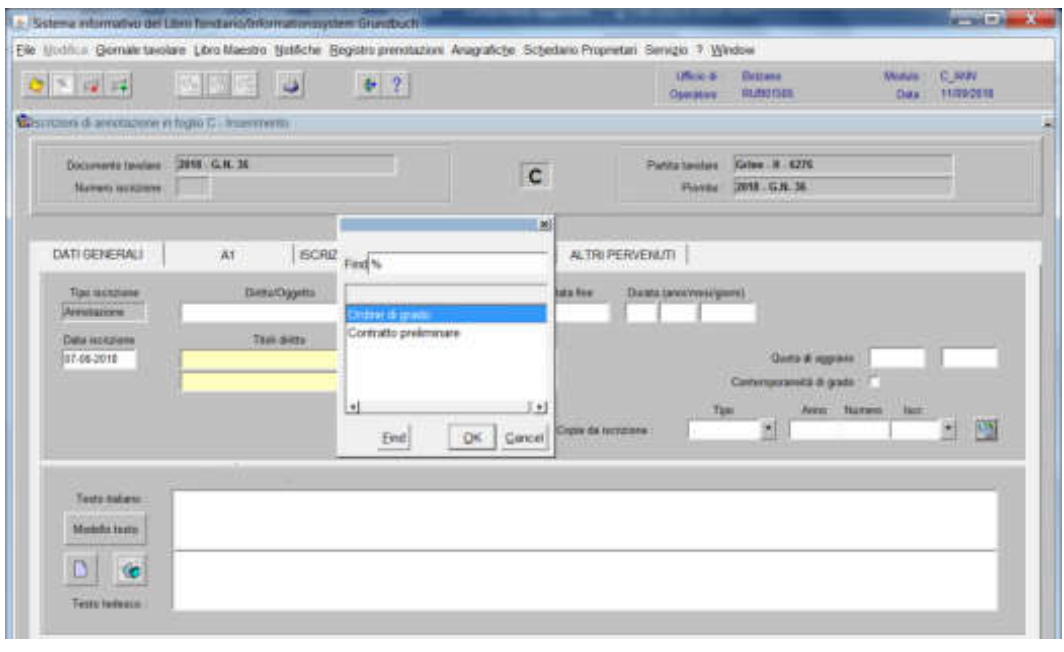

scegliere "Ordine di grado" e cliccare il pulsante

#### b) testo italiano e tedesco

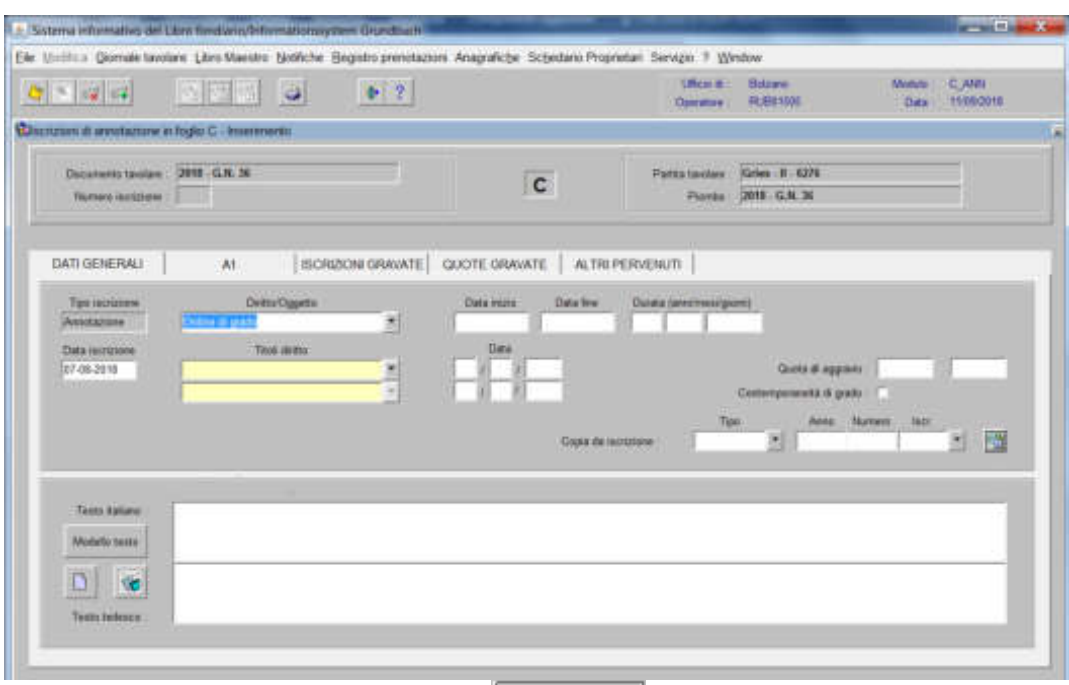

inserire la dizione prevista nell'elenco  $\|\cdot\|_{e/o}$  completare con i dati previsti nel decreto tavolare

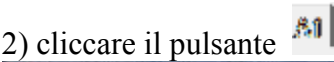

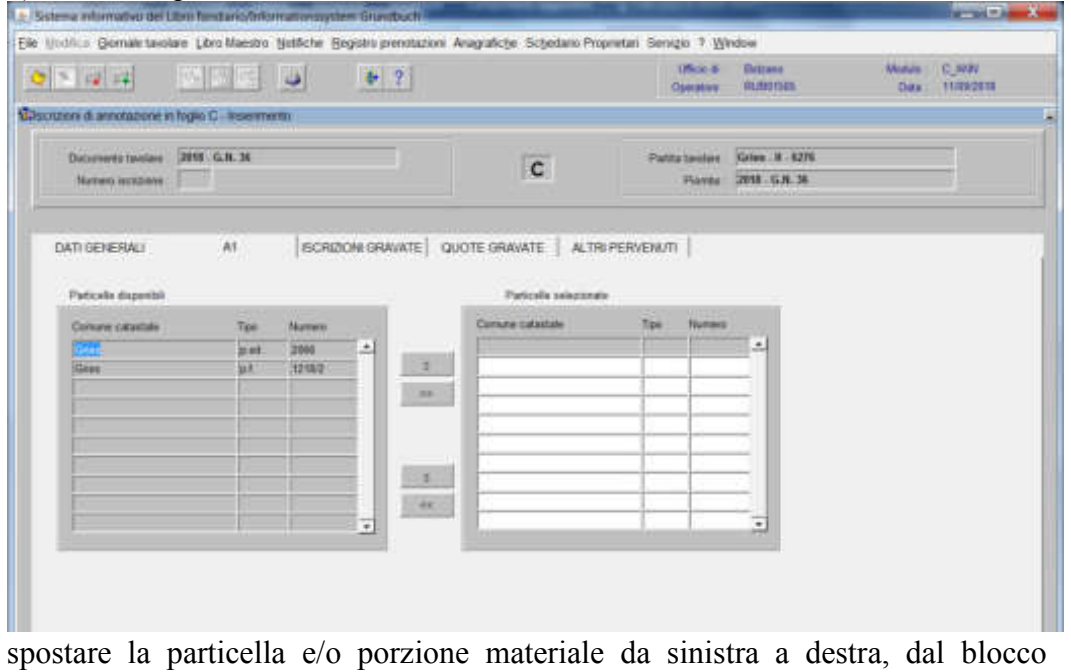

"Particelle disponibili" al blocco "Particelle selezionate", cliccando il pulsante<br>
e/o poi poi

cliccare il pulsante "

Foglio "A2" - Foglio "B" - Foglio "C"

### Cancellazione iscrizione

(si utilizza per la cancellazione di un'iscrizione presente nella banca dati, avente stato definitivo)

#### Foglio A2

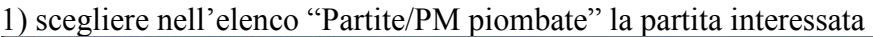

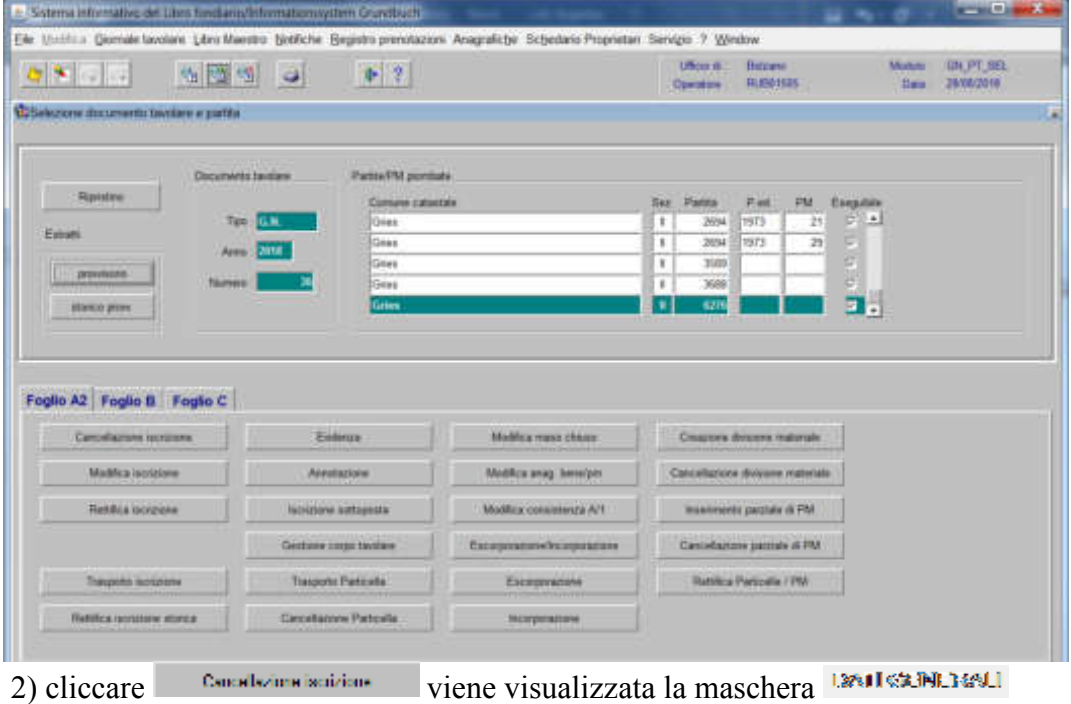

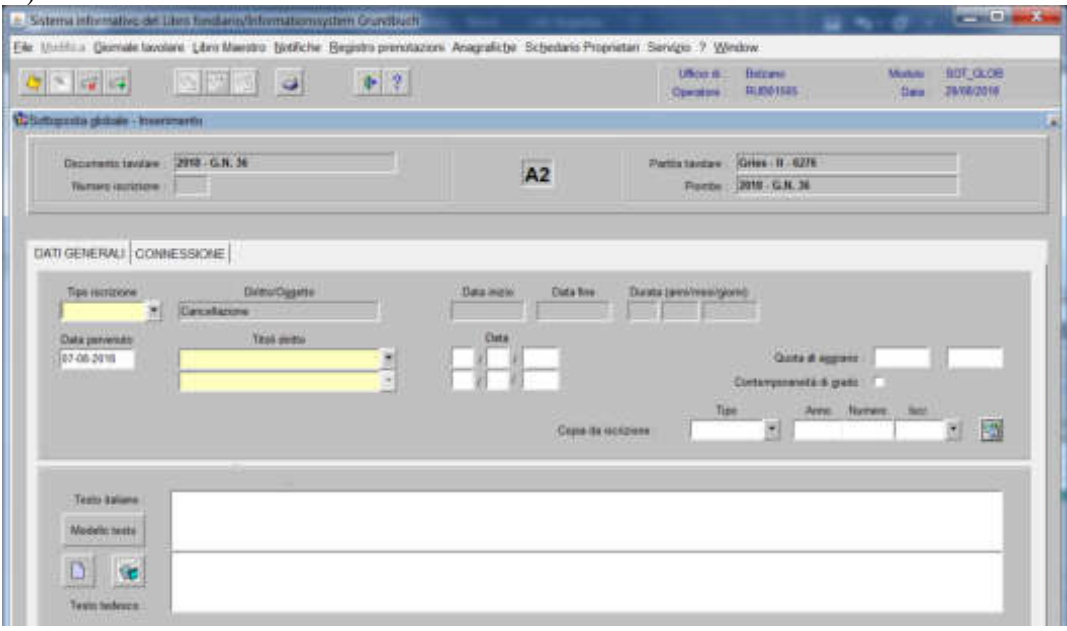

nella quale verranno inseriti i seguenti dati:

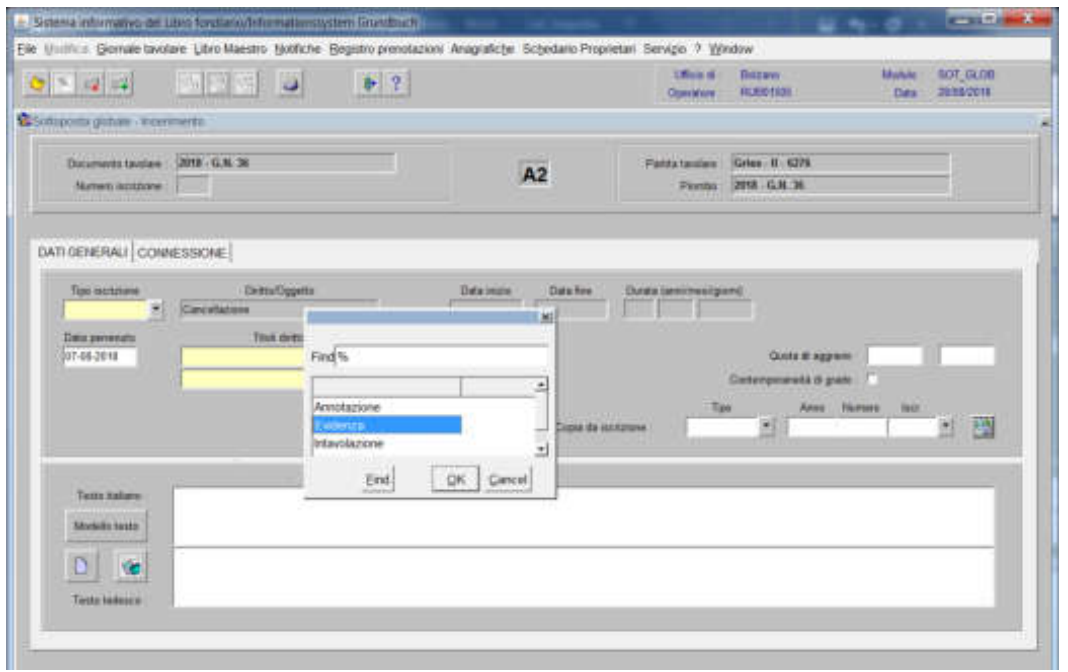

scegliere Evidenza o Intavolazione con, in quest'ultimo caso, inserimento del "Titolo diritto" e "Data", negli appositi spazi

b) Testo italiano e tedesco

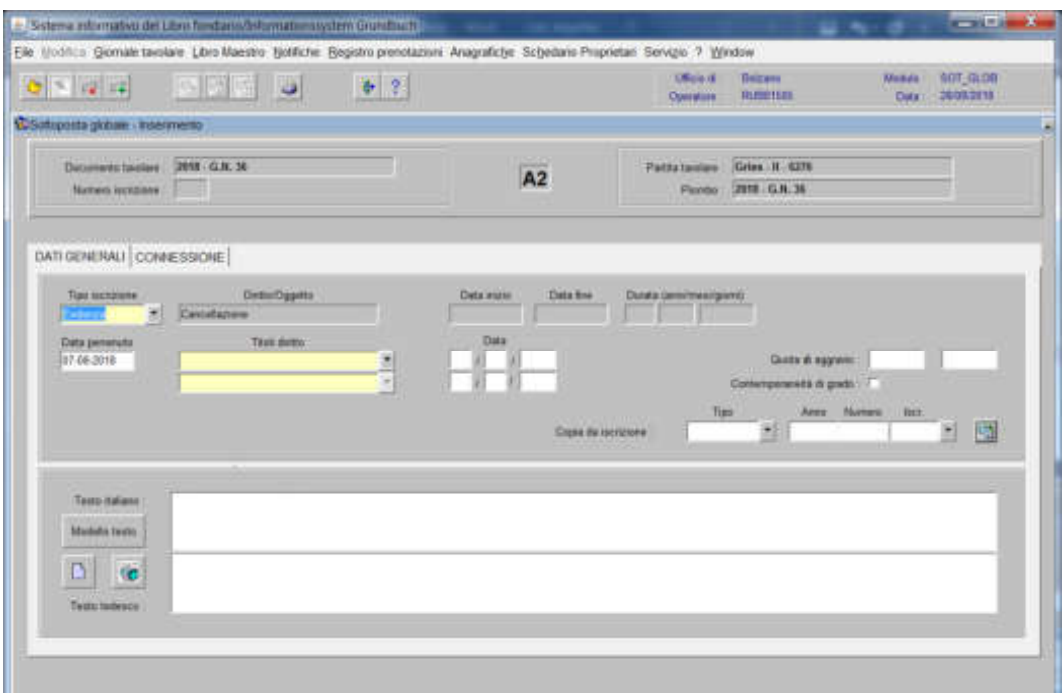

inserire la motivazione della cancellazione e/o quanto previsto nel decreto tavolare

si informativo del Libro foro and in 1980. Eile Unahlus Geenale tavolare Libro Maestro Notifiche Begistro prenstazioni Avagrafiche Schedanis Proprietari Servizio 7 Window -<br>Min.s - Bases<br>Million Make 507,008<br>Des 1909219 **MEXIC**  $\blacktriangleright$  2  $28.98$ **Witness and Windows** Dicutem testes 2018-G.N. 36 Panta taxiare : Gries . B . 6276  $A2$ Norses instance : Perio 2018 G.N. N. DATI GENERALI CONNESSIONE -14 Richarta

### 4) selezionare "**Iscrizioni connesse**"

3) cliccare il pulsante

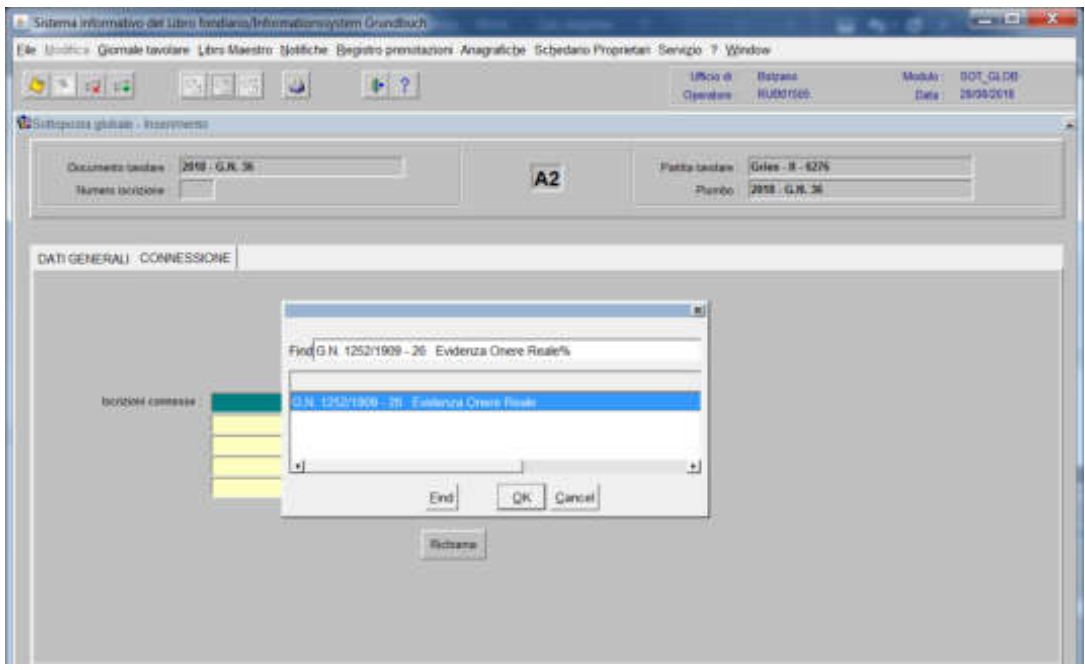

scegliere l'iscrizione da cancellare e cliccare il pulsante

# 5) cliccare il pulsante

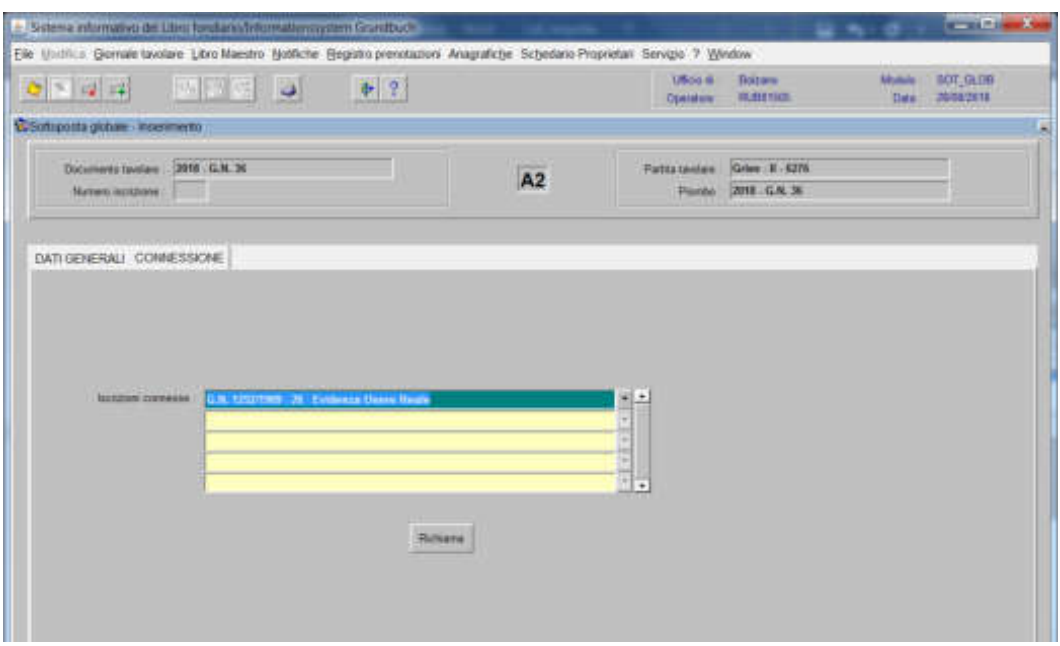

### viene aperta l'iscrizione scelta

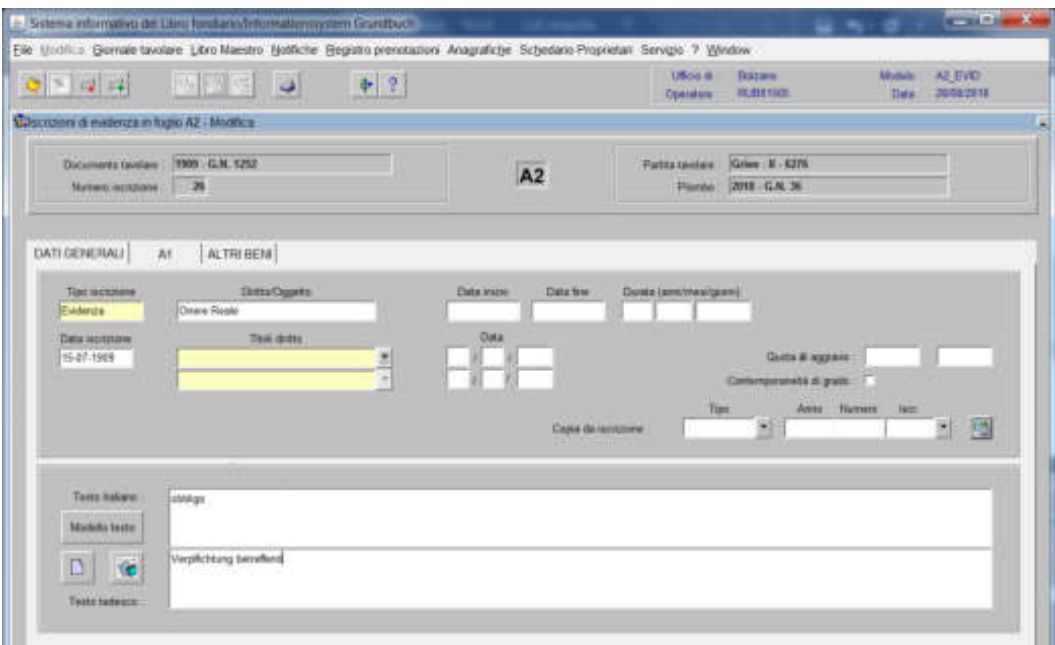

### 6) cliccare il pulsante

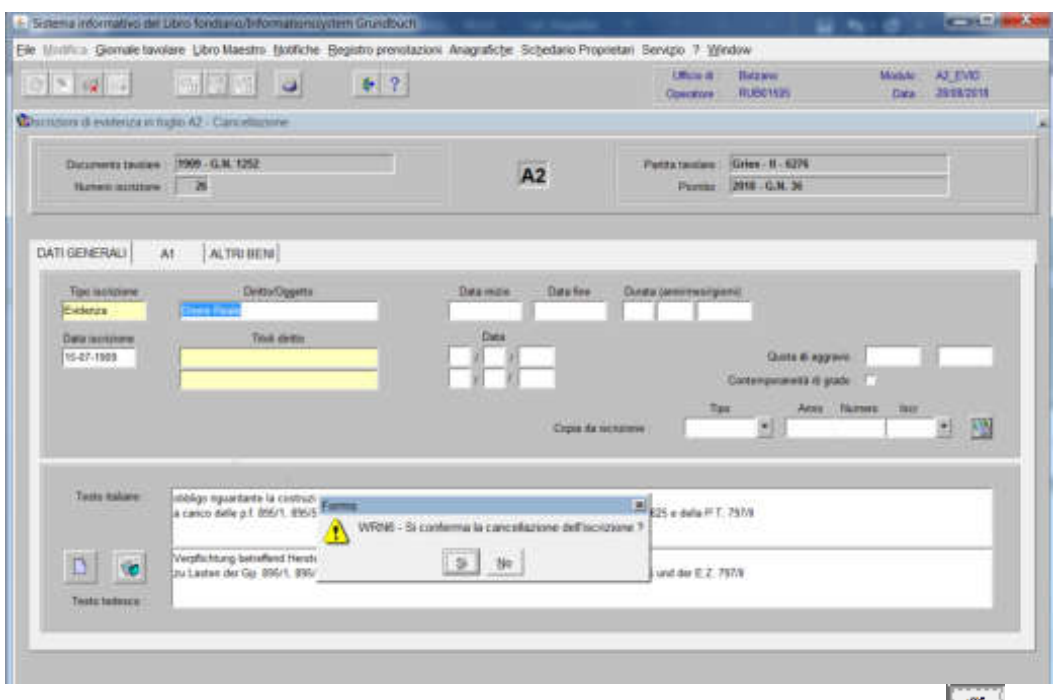

alla domanda "Si conferma la cancellazione dell'iscrizione?", rispondere

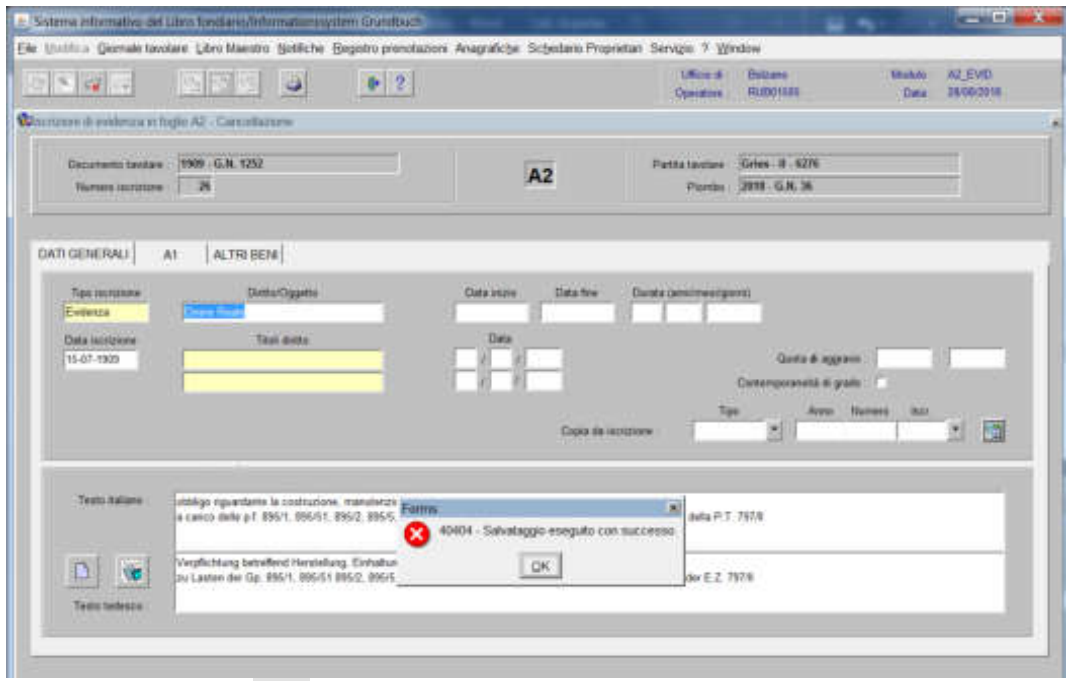

cliccare il pulsante <sup>184</sup> alla dizione "Salvataggio eseguito con successo"

per tornare alla maschera

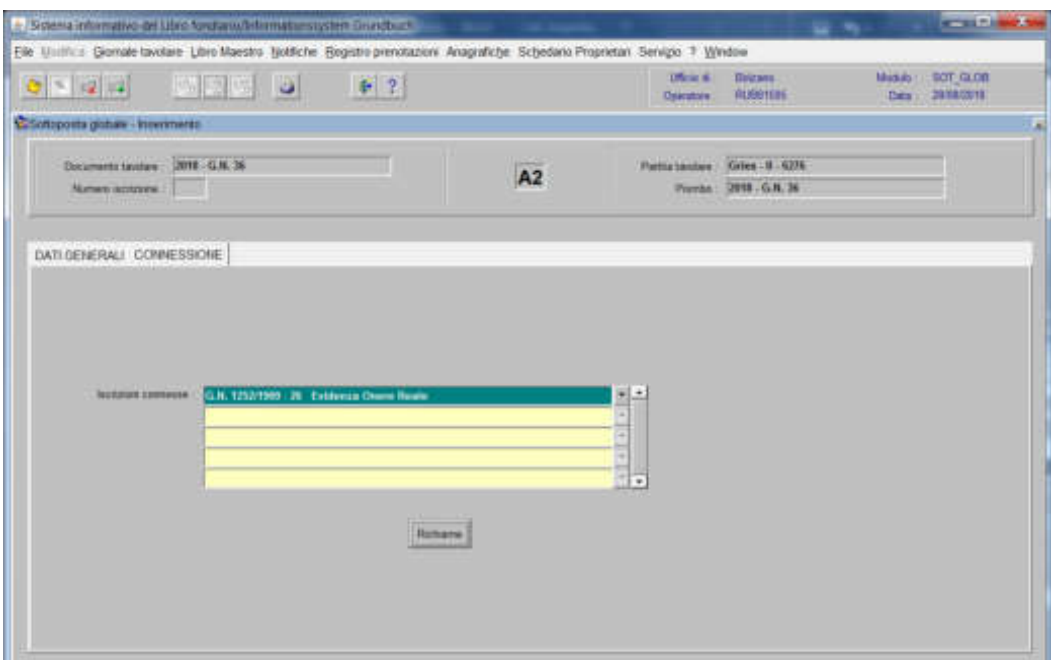

per cancellare altre iscrizioni contenute nella stessa partita e/ porzione materiale, posizionarsi col cursore nel primo record giallo disponibile e tornare al punto 4).

7) ad operazione ultimata, cliccare pulsante <sup>r</sup> per memorizzare l'iscrizione corrente che cancella l'iscrizione

8) cliccare il pulsante

### Foglio B

1) scegliere nell'elenco "Partite/PM piombate" la partita interessata

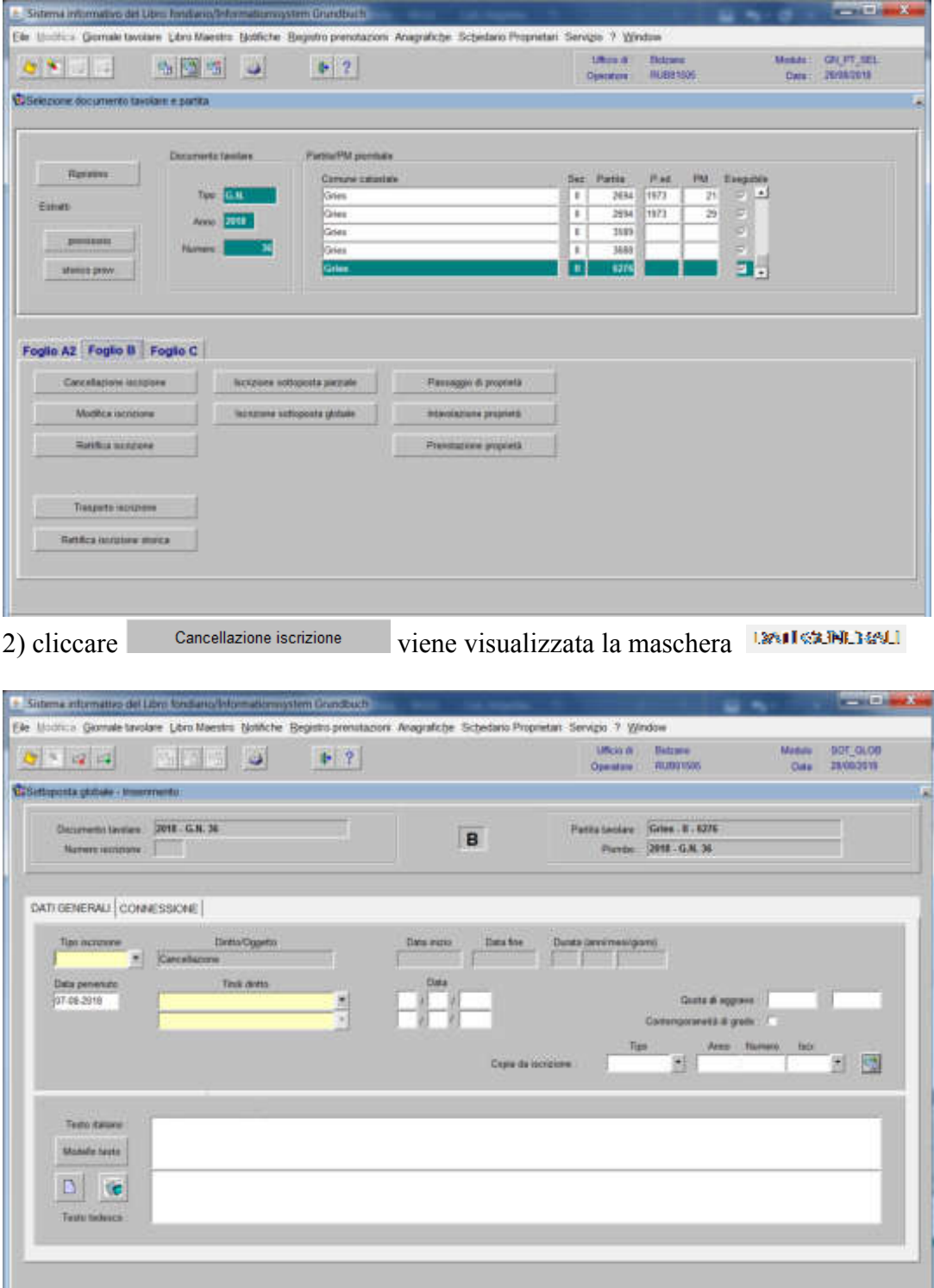

nella quale verranno inseriti i seguenti dati:

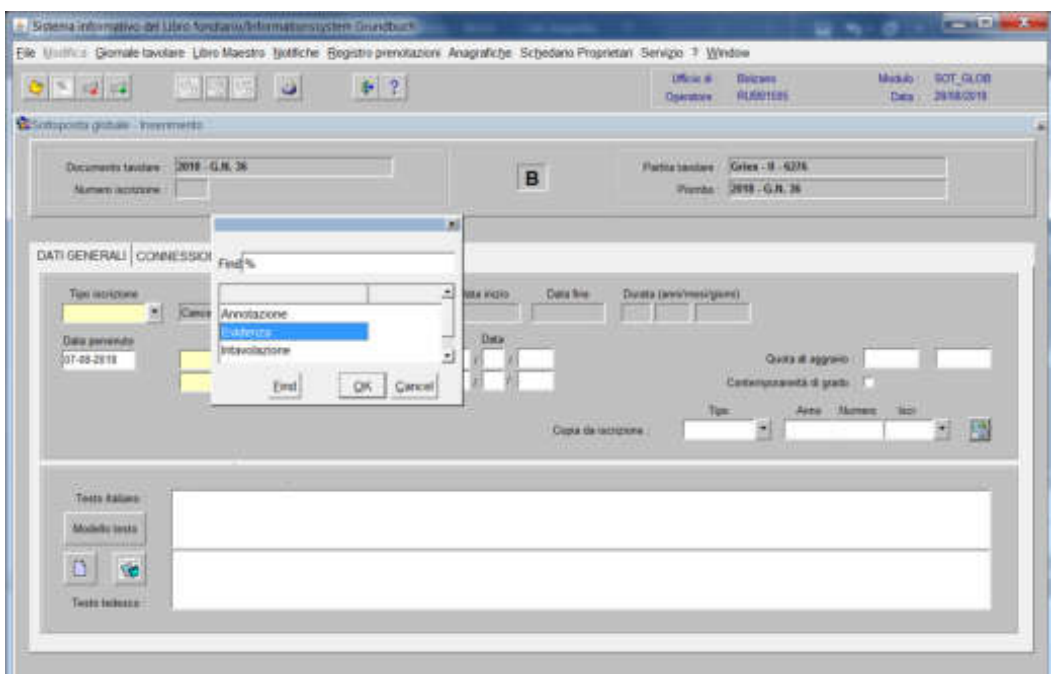

scegliere Evidenza o Intavolazione con, in quest'ultimo caso, inserimento del "Titolo diritto" e "Data", negli appositi spazi

b) Testo italiano e tedesco

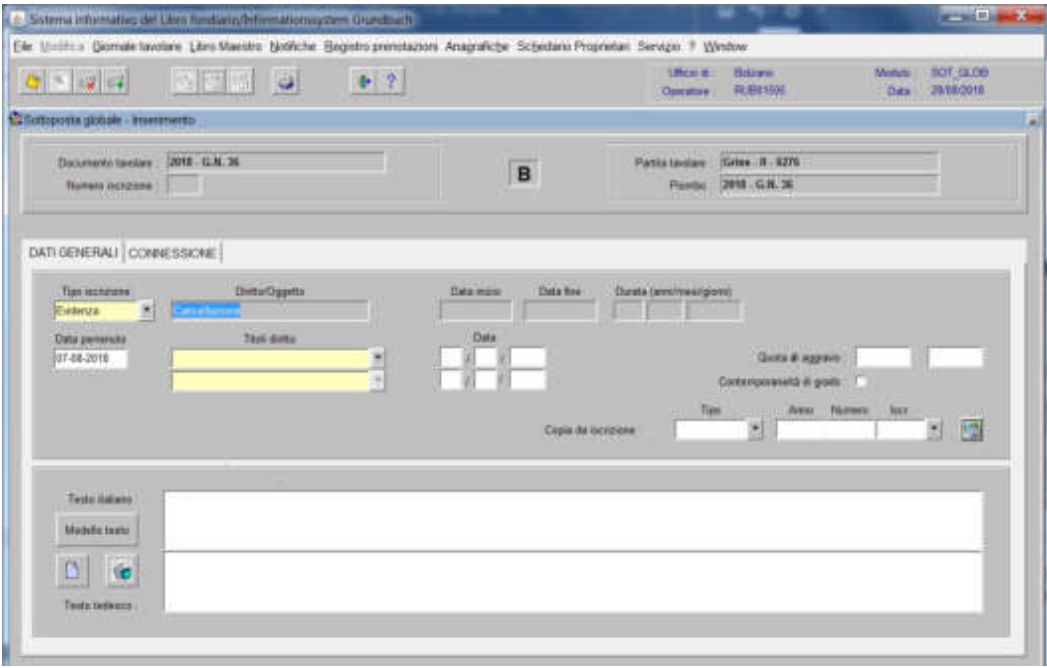

inserire la motivazione della cancellazione e/o quanto previsto nel decreto tavolare

3) cliccare il pulsante

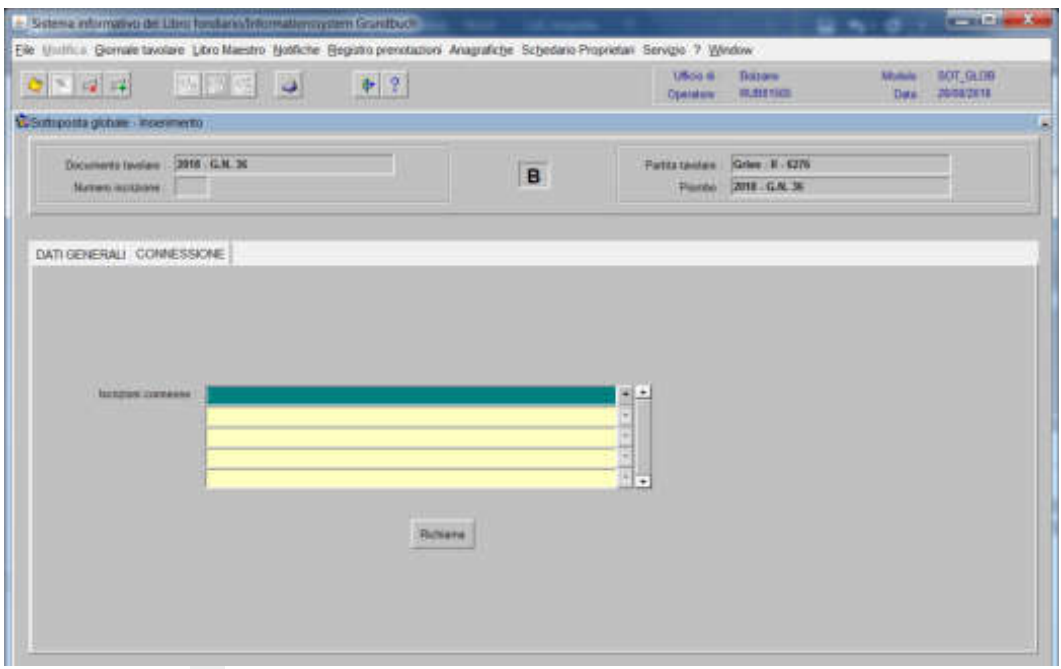

4) selezionare "**Iscrizioni connesse**"

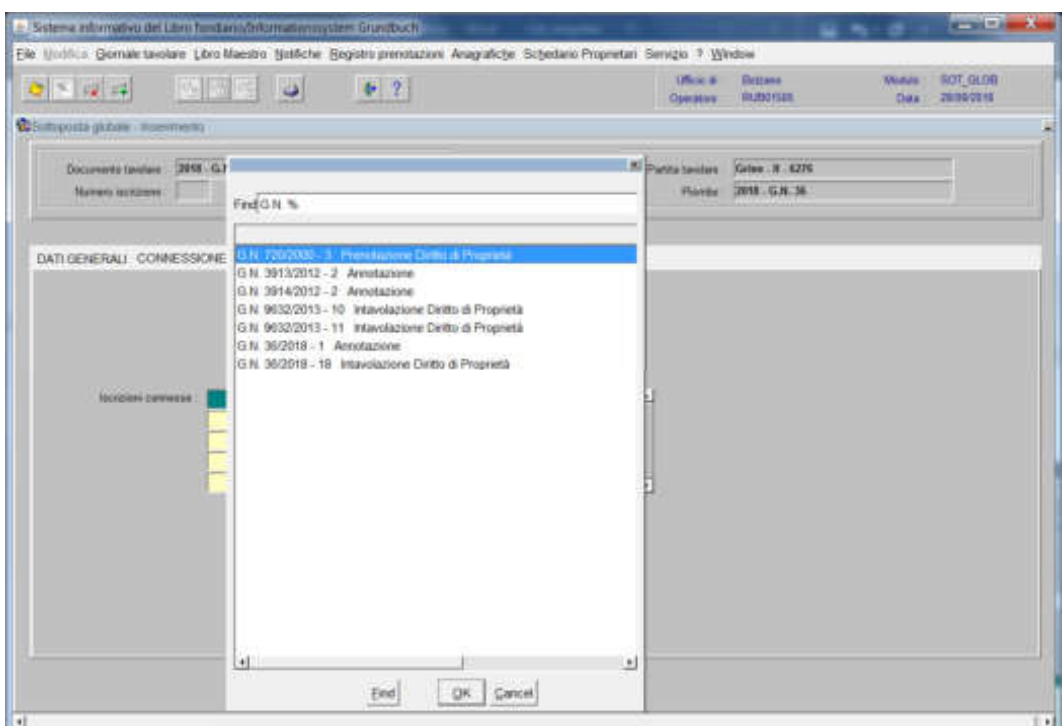

scegliere l'iscrizione da cancellare e cliccare il pulsante

## 5) cliccare il pulsante

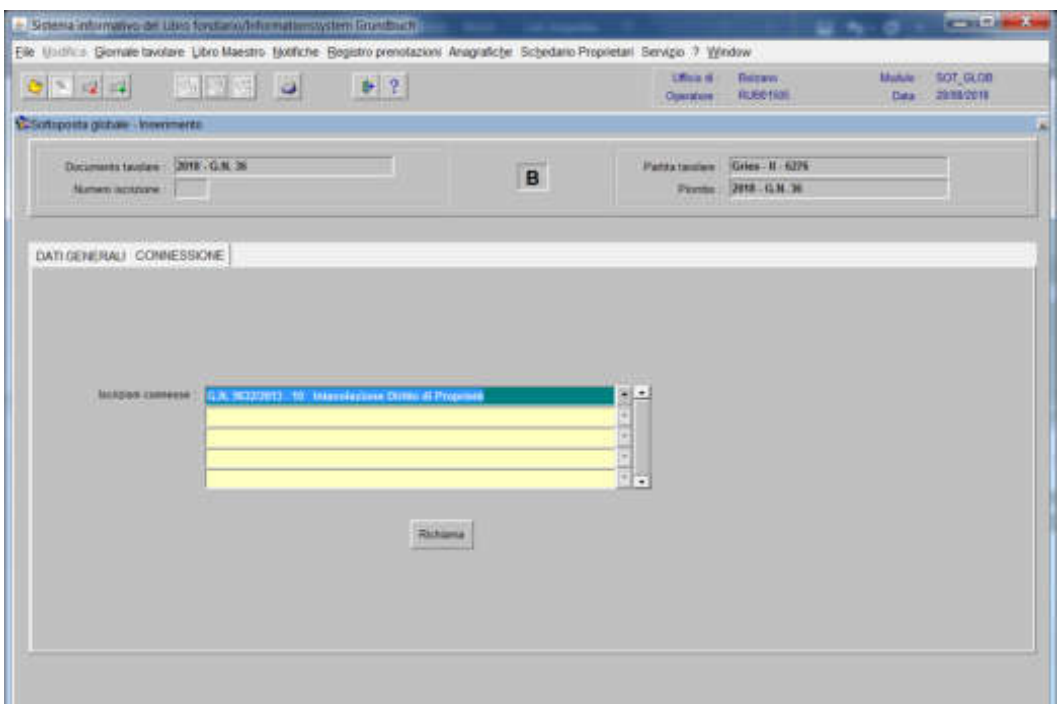

### viene aperta l'iscrizione scelta

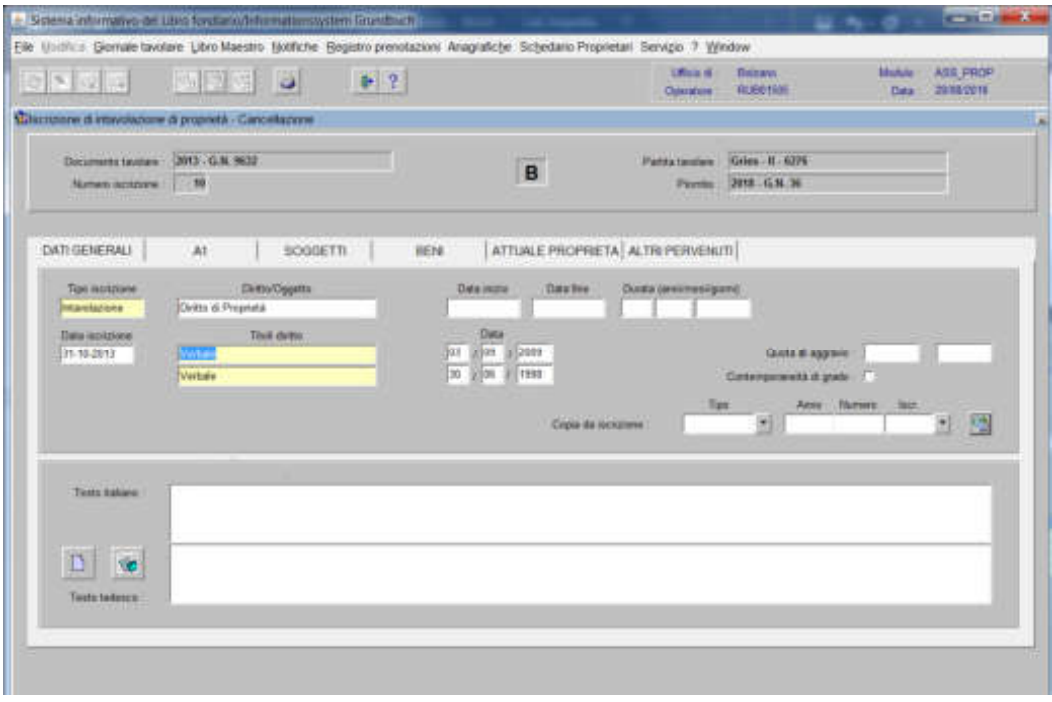

6) per attivare , passare in una cartella e tornare alla cartella dei Dati generali e cliccare

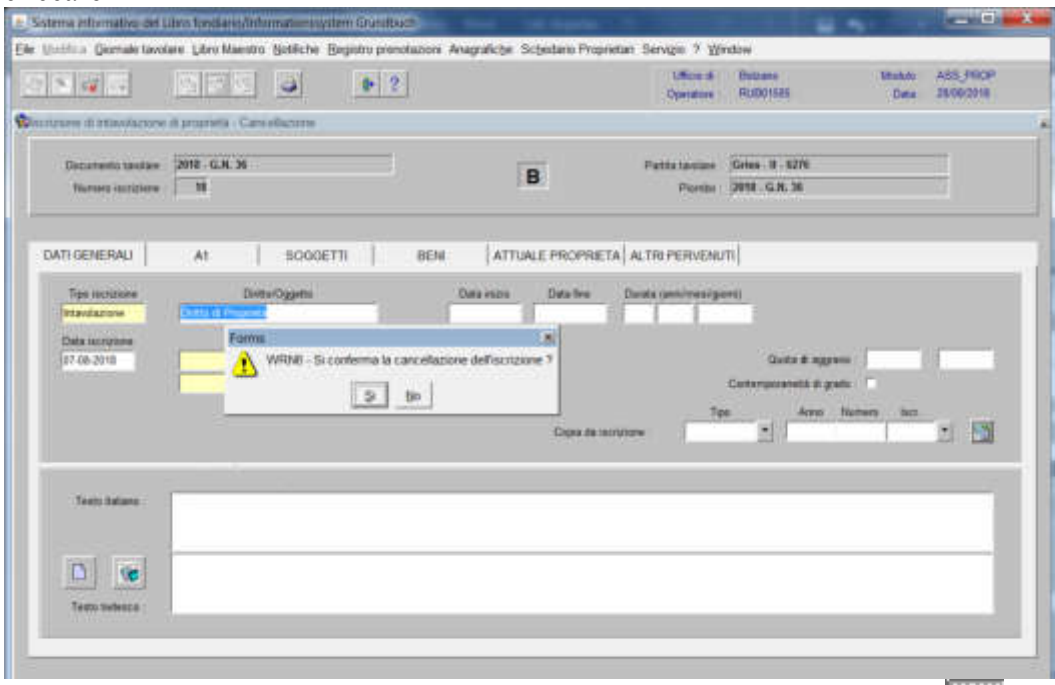

alla domanda "Si conferma la cancellazione dell'iscrizione?", rispondere

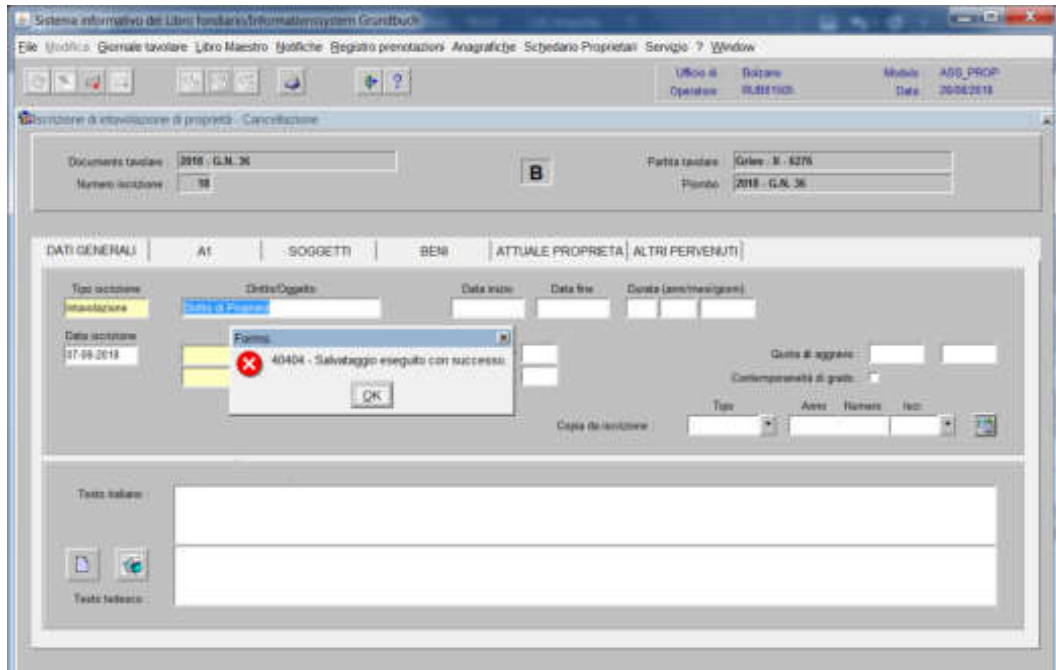

cliccare il pulsante **alla** dizione "Salvataggio eseguito con successo"

**- se a carico all'iscrizione da cancellare risultano degli aggravi (usufrutti, ipoteche,ecc.), il programma pone il seguente errore** 

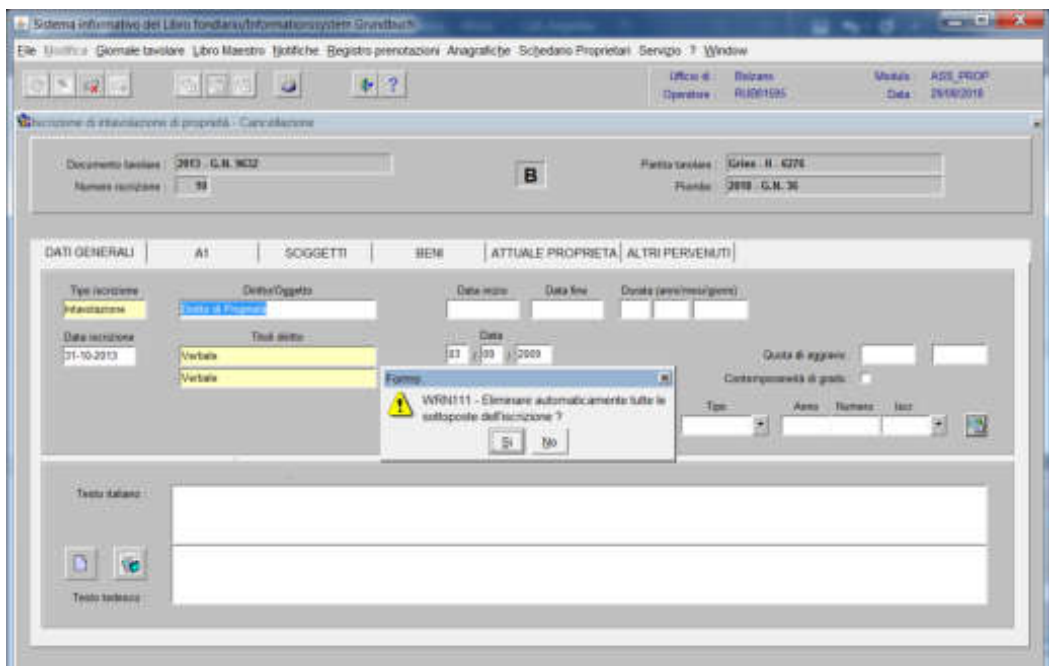

"Eliminare automaticamente tutte le sottoposte dell'iscrizione?" Rispondere con per tornare alla maschera

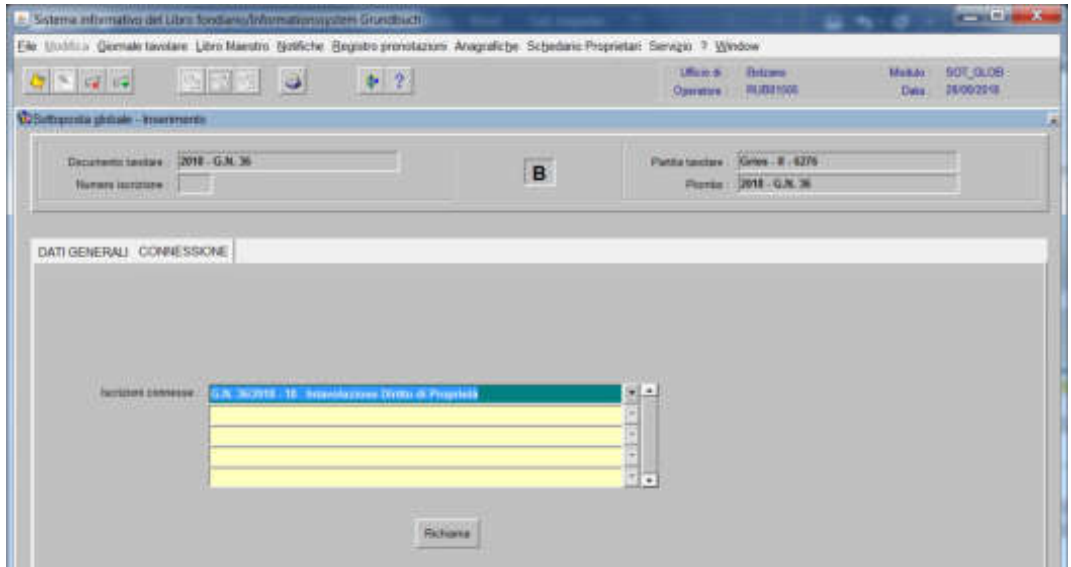

per cancellare altre iscrizioni contenute nella stessa partita e/o porzione materiale, posizionarsi col cursore nel primo record giallo disponibile e tornare al punto 4).

7) ad operazione ultimata, cliccare il pulsante " per memorizzare l'iscrizione corrente che cancella l'iscrizione

8) cliccare il pulsante

### Foglio C

1) scegliere nell'elenco "Partite/PM piombate" la partita interessata

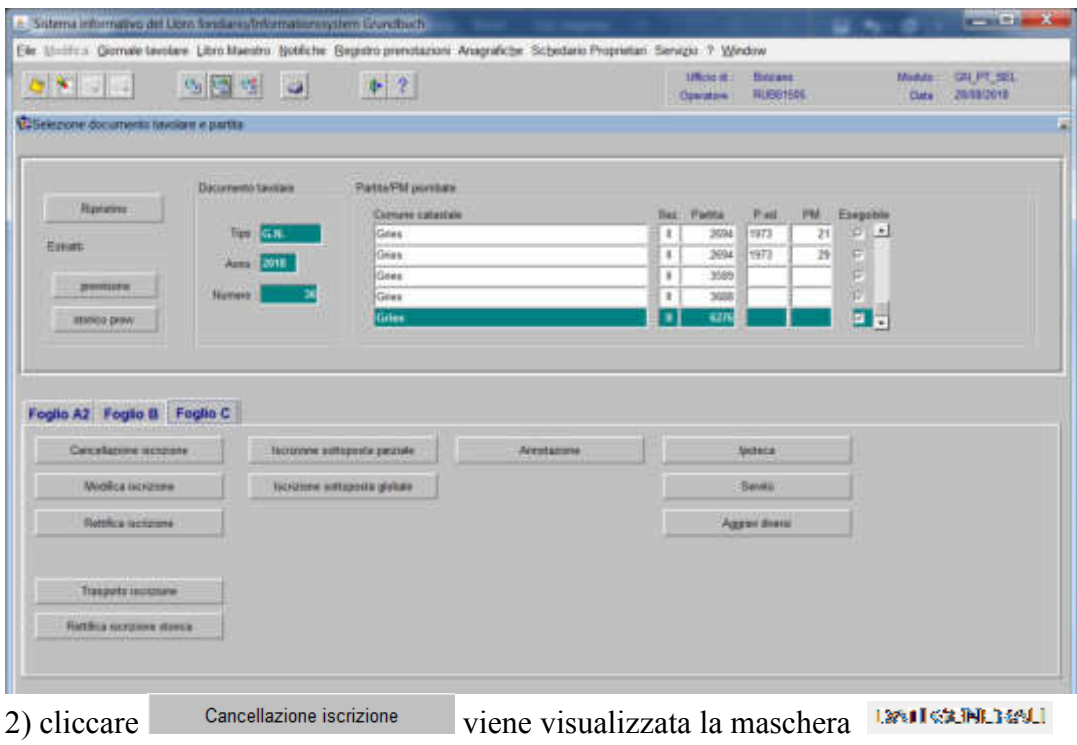

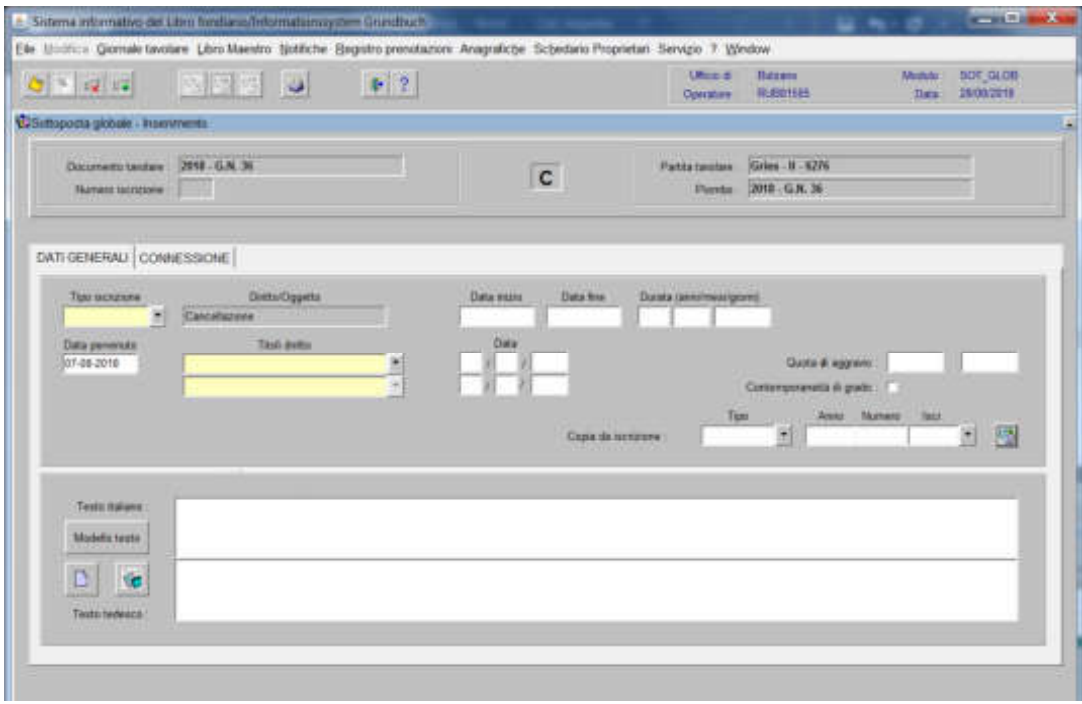

nella quale verranno inseriti i seguenti dati:

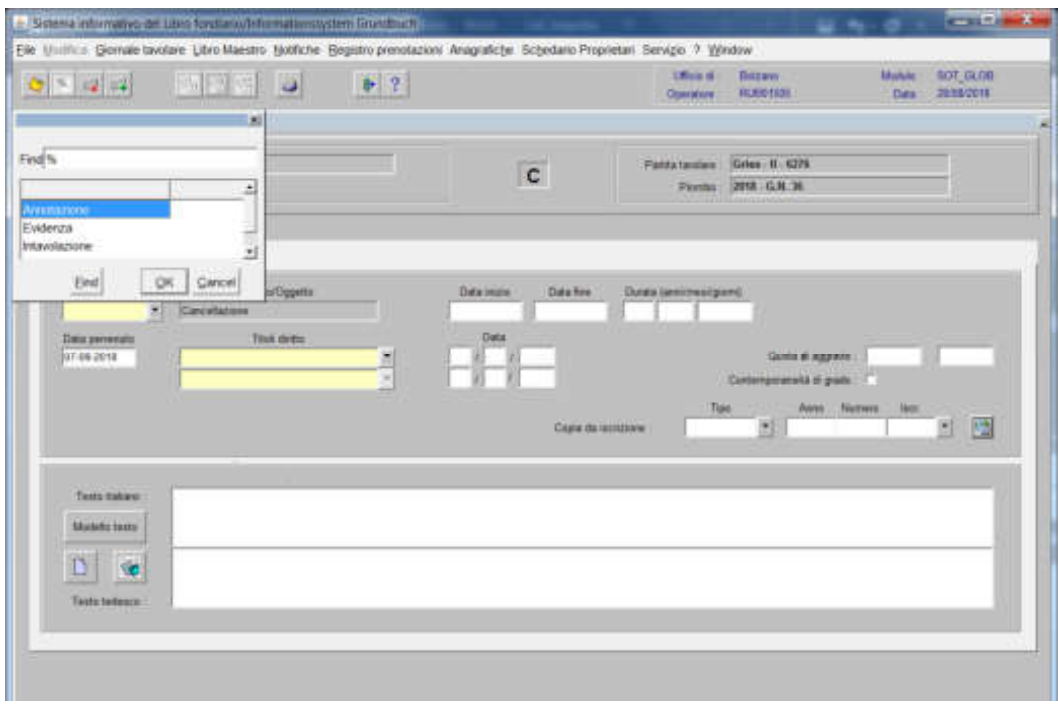

scegliere Evidenza o Intavolazione con, in quest'ultimo caso, inserimento del "Titolo diritto" e "Data", negli appositi spazi

b) Testo italiano e tedesco

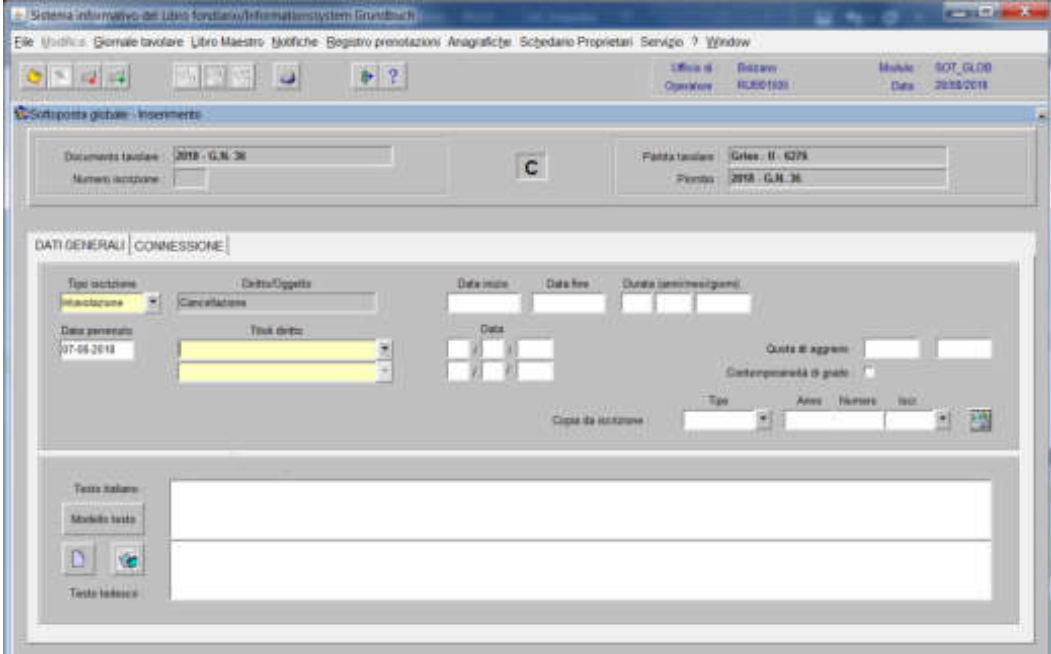

inserire la motivazione della cancellazione e/o quanto previsto nel decreto tavolare
-) in caso di cancellazione della servitù per avvenuta confusione, dell'ipoteca per mancata rinnovazione, non dovrà essere inserito nessun titolo

-) in caso di cancellazione del diritto di usufrutto e/o abitazione col certificato di morte, lo stesso dovrà essere inserito nel testo libero

3) cliccare il pulsante

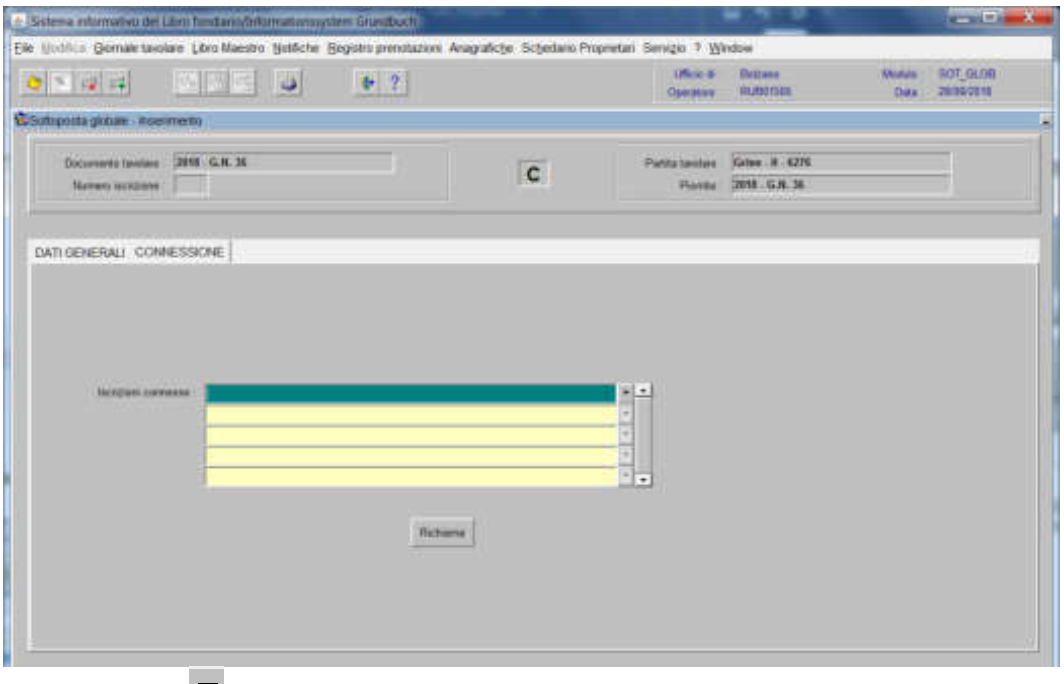

#### 4) selezionare "**Iscrizioni connesse"**

|                                | 3 6 Sistema informativo del Libro fonduno/Informationogypent Grundfalch                                                       |                               |                            |                | <b><i>STATISTICS</i></b> |
|--------------------------------|----------------------------------------------------------------------------------------------------|-------------------------------|----------------------------|----------------|--------------------------|
|                                | Elle Illiottua Gomale tavolare Libro Maestro Sjottiche Beginno prenstazioni Anagrafiche Schedano Propretari Servizio 7 Window |                               |                            |                |                          |
| 0  >  0                        | P[2]<br> 武装  堀   田                                                                                                    | Ultra dr.<br><b>Operators</b> | <b>Brizans</b><br>RUDOISES | Monda<br>Data: | 101,000<br>26/09/2018    |
| C Editorial plants: Interments |                                                                                                    |                               |                            |                |                          |
| Documents I                    | ×                                                                                                    | Pattertainer                  | <b>Green # 6276</b>        |                |                          |
|                                | Numers IM Find G.N. 36/2018 - 150 Nuvolazione Diritto di Institutiffe                                                         |                               | Pante 1918-G.R. 36         |                |                          |
|                                | Cuts: DESCOVIE - 100 - Instantingtone Clinton di gazinga-                                                                     |                               |                            |                |                          |
| DATI GENERALI                  |                                                                                                    |                               |                            |                |                          |
|                                |                                                                                                    |                               |                            |                |                          |
|                                |                                                                                                    |                               |                            |                |                          |
| Testig                         |                                                                                                    | ul +                          |                            |                |                          |
|                                |                                                                                                    |                               |                            |                |                          |
|                                |                                                                                                    |                               |                            |                |                          |
|                                |                                                                                                    | E<br>⋤                        |                            |                |                          |
|                                |                                                                                                    |                               |                            |                |                          |
|                                |                                                                                                    |                               |                            |                |                          |
|                                | H<br>킈                                                                                                    |                               |                            |                |                          |
|                                | OK Cancel<br>Eind                                                                                                    |                               |                            |                |                          |
|                                |                                                                                                    |                               |                            |                |                          |
|                                |                                                                                                    |                               |                            |                |                          |

scegliere l'iscrizione da modificare e cliccare il pulsante

# 5) cliccare il pulsante

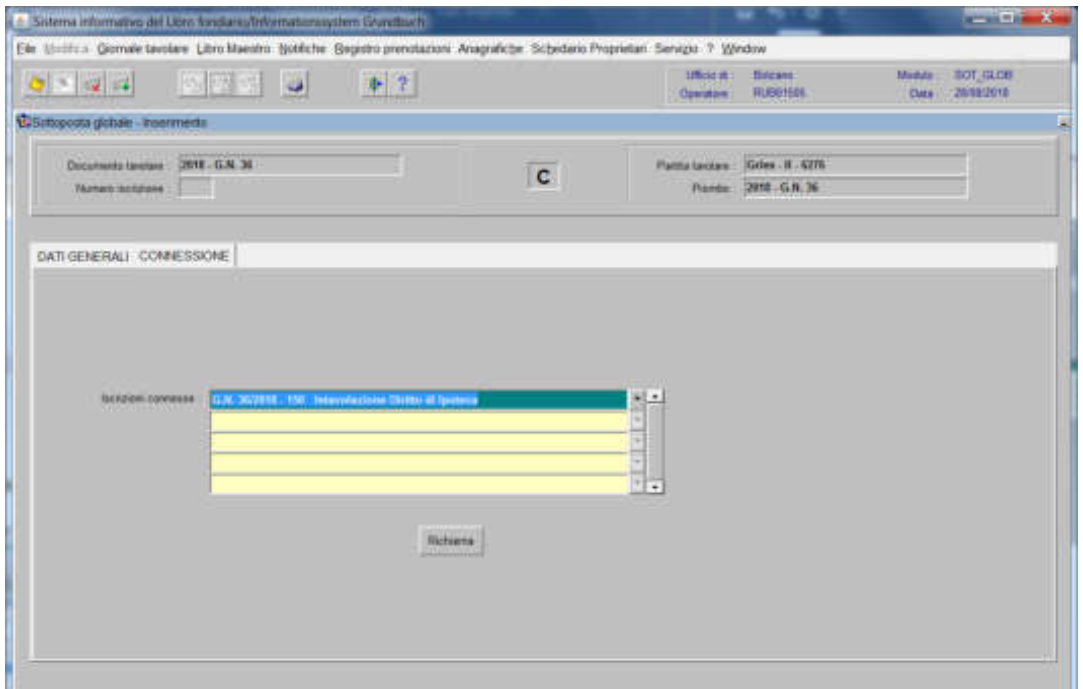

## viene aperta l'iscrizione scelta

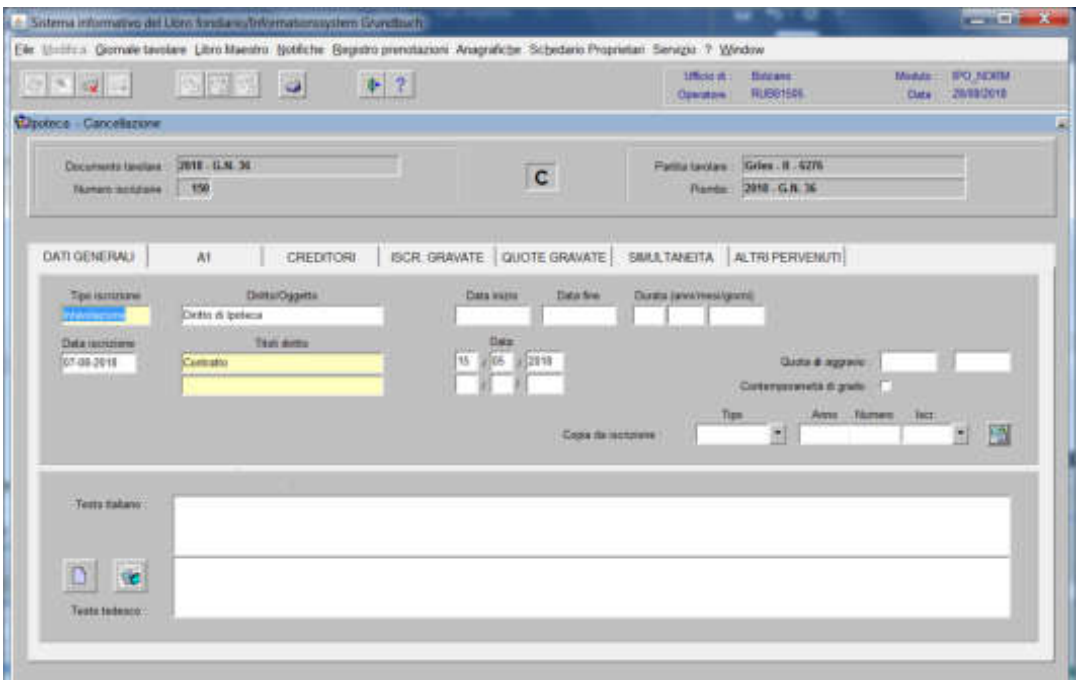

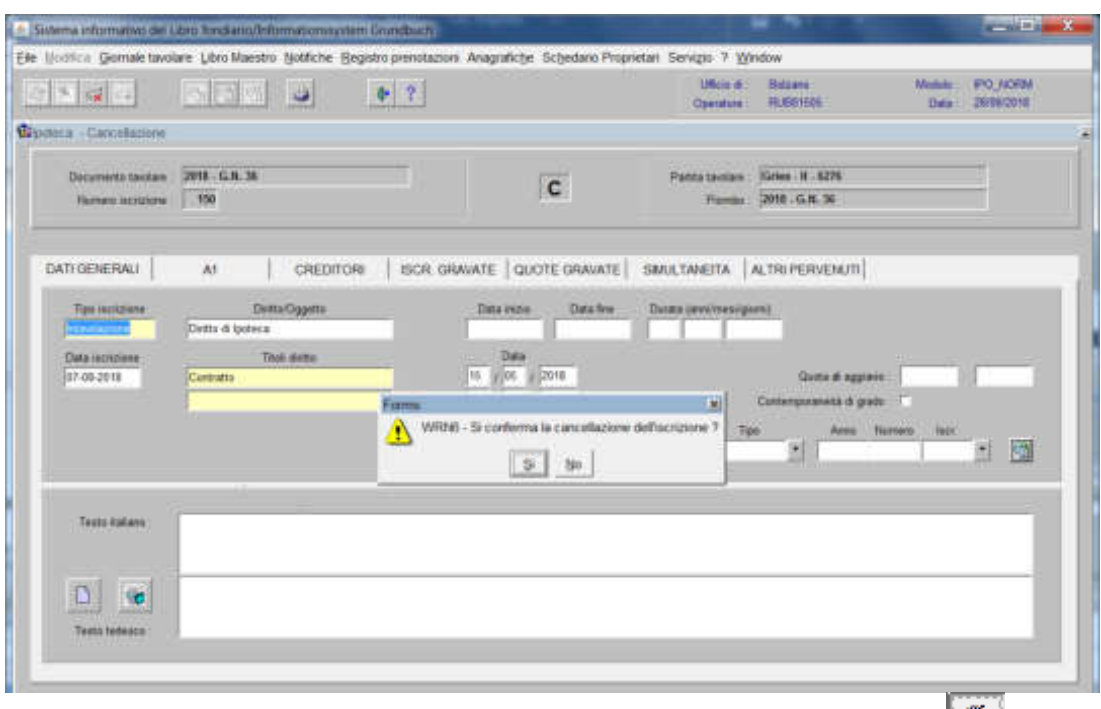

alla domanda "Si conferma la cancellazione dell'iscrizione?", rispondere

**- se all'iscrizione da cancellare risultano delle sottoposte**, il programma pone la seguente domanda

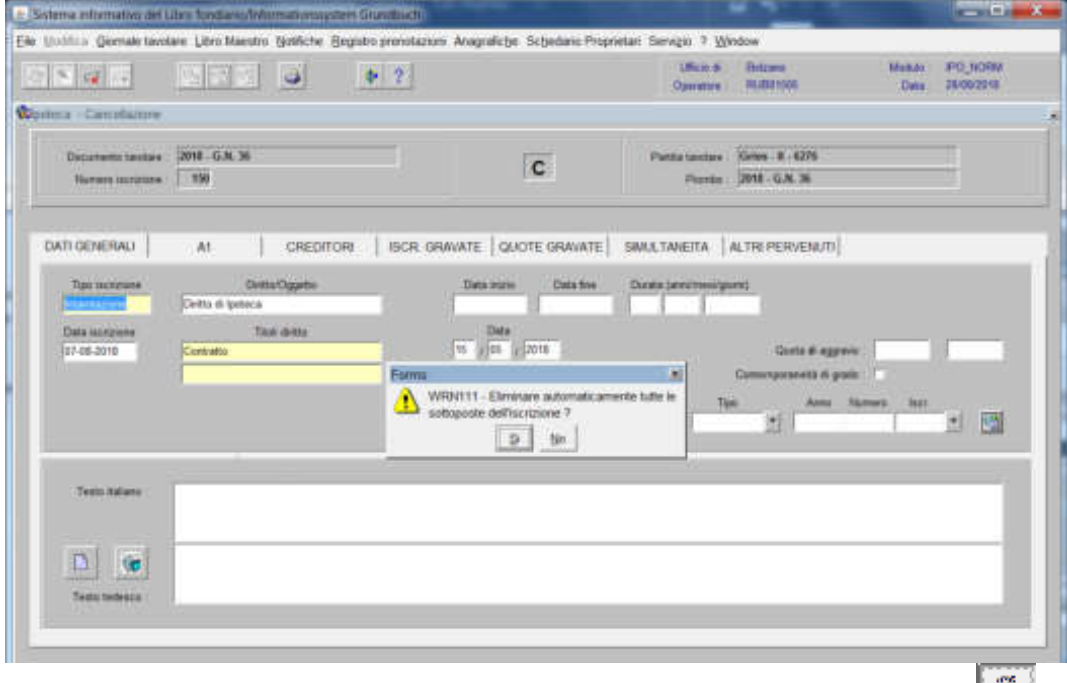

"Eliminare automaticamente tutte le sottoposte dell'iscrizione?", rispondere per tornare alla maschera

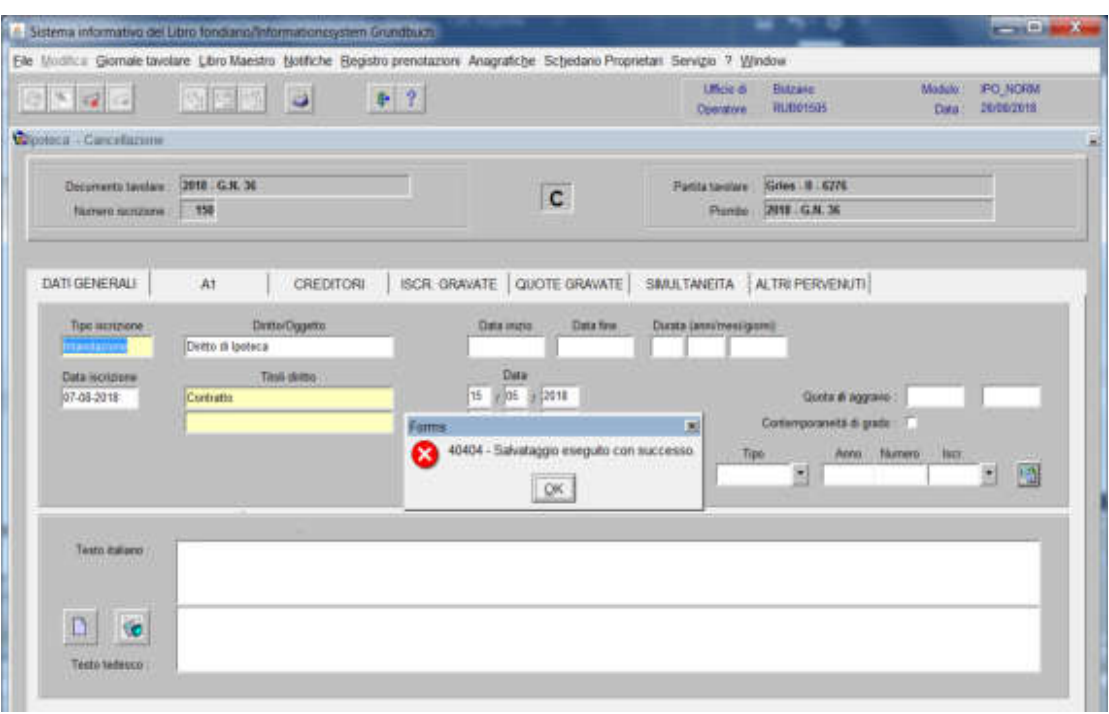

cliccare il pulsante <sup>184</sup> alla dizione "Salvataggio eseguito con successo"

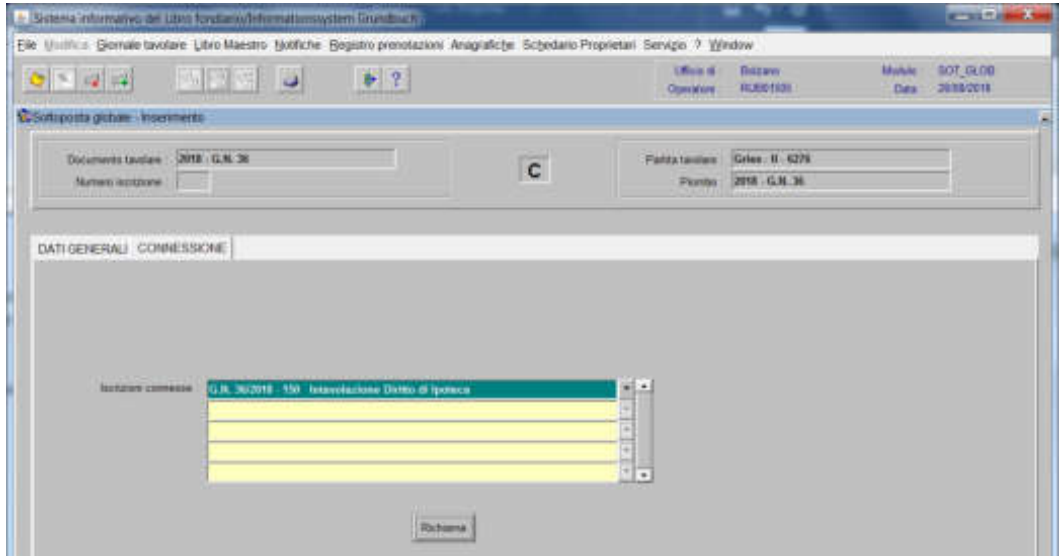

per cancellare altre iscrizioni contenute nella stessa partita e/o porzione materiale, posizionarsi col cursore nel primo record giallo disponibile e tornare al punto 4).

7) ad operazione ultimata, cliccare il pulsante <sup>pr</sup> per memorizzare l'iscrizione corrente che cancella l'iscrizione

8) cliccare il pulsante.

# Modifica iscrizione

#### (si utilizza per la modifica di un'iscrizione presente nella banca dati, avente stato definitivo)

#### Foglio A2

#### 1) scegliere nell'elenco "Partite/PM piombate" la partita interessata

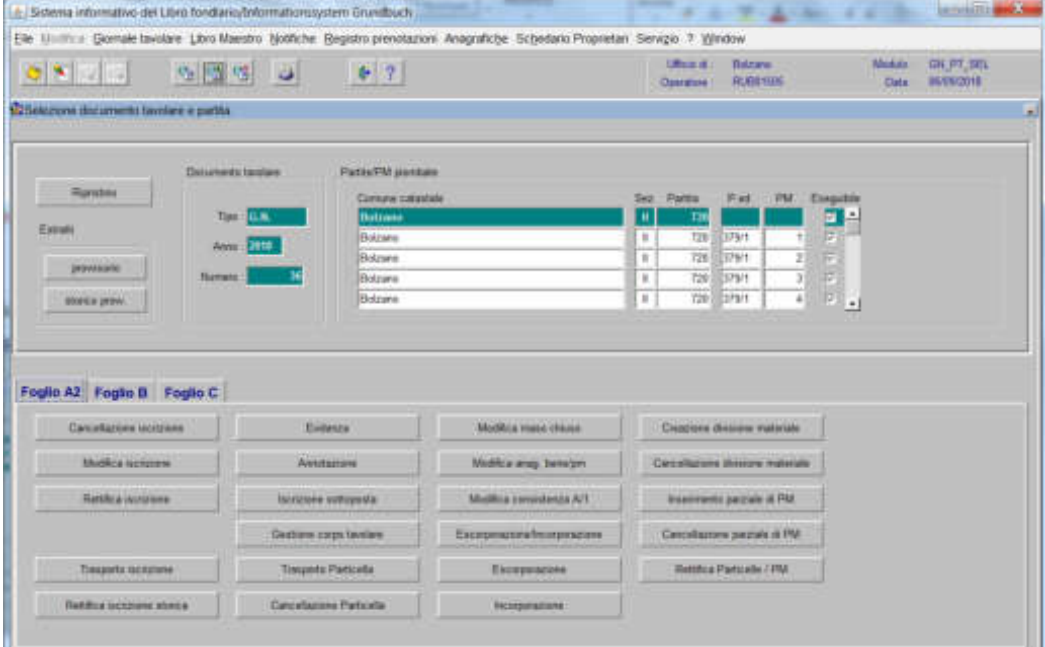

#### 2) cliccare il pulsante volumente viene visualizzata la maschera **L2NTI GRUND SALL**

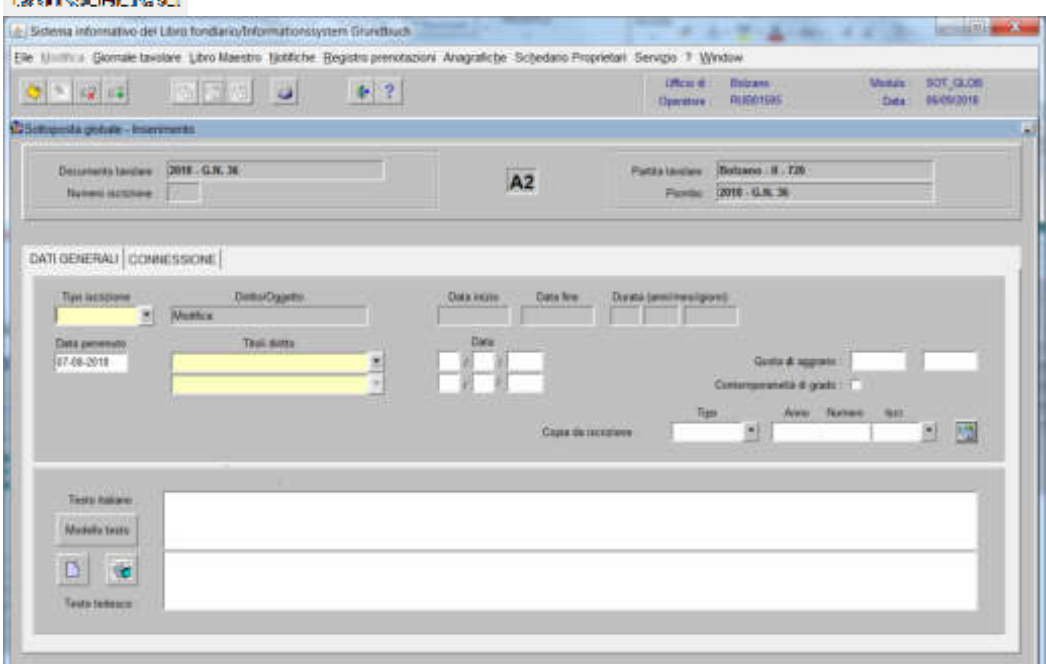

nella quale verranno inseriti i seguenti dati:

a) Tipo di iscrizione  $\overline{\phantom{a}}$ 

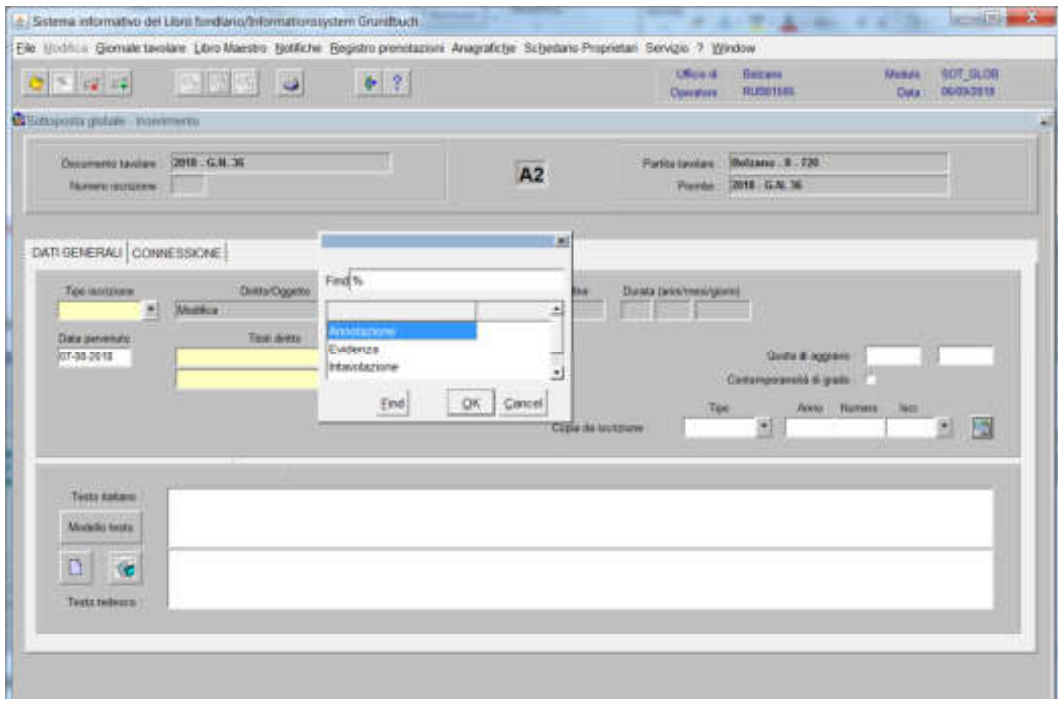

scegliere Evidenza o Intavolazione, in quest'ultimo caso, inserimento del "Titolo diritto" e "Data", negli appositi spazi

#### b) Testo italiano e tedesco

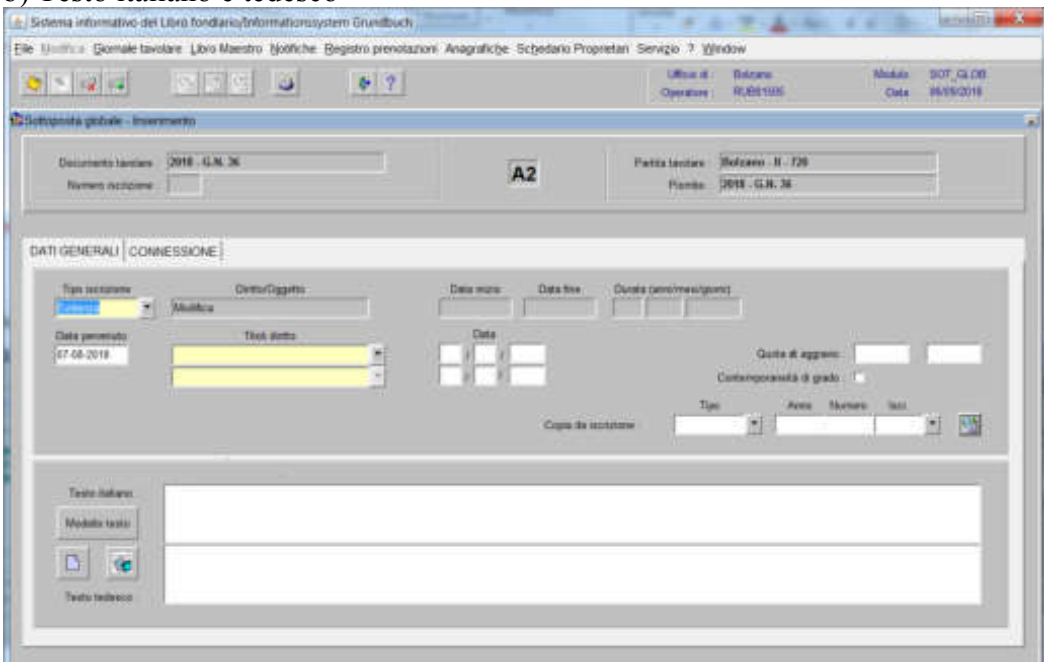

inserire la motivazione della modifica e/o quanto previsto nel decreto tavolare

3) cliccare il pulsante

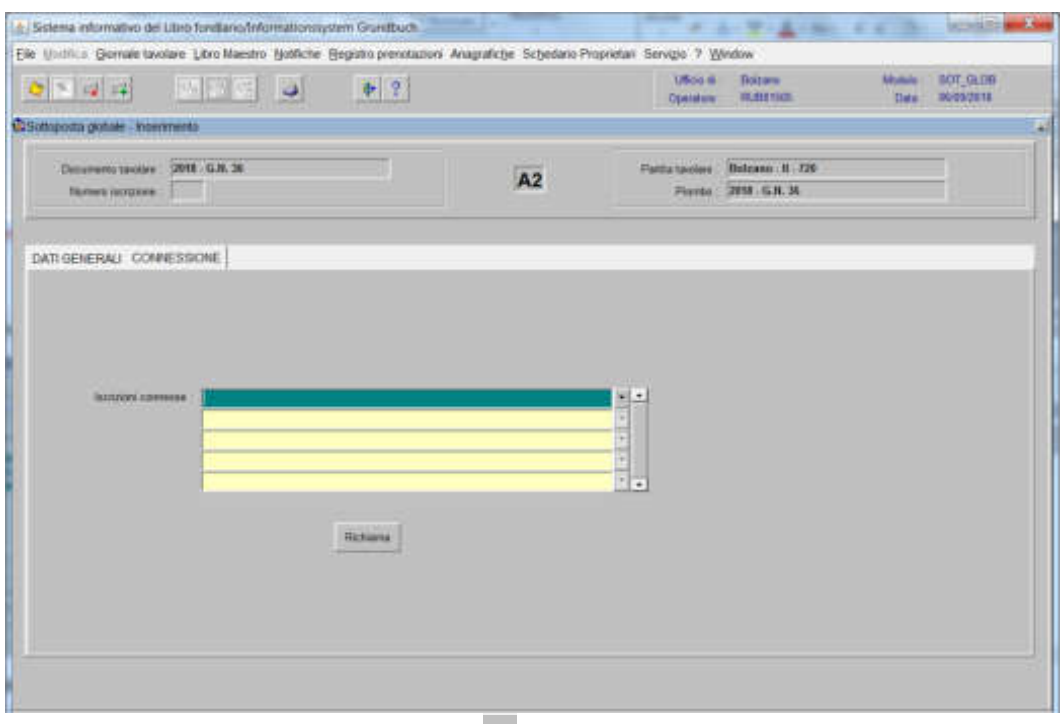

# 4) selezionare "**Iscrizioni connesse**"

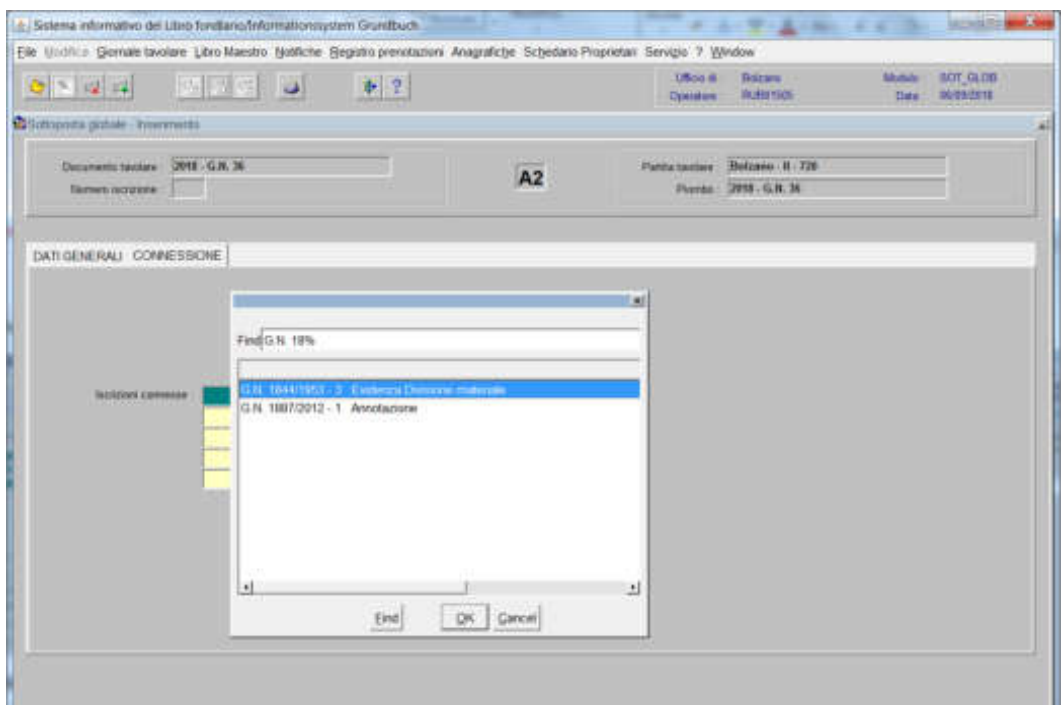

scegliere l'iscrizione da modificare e cliccare il pulsante  $\sqrt{1}$ 

# 5) cliccare il pulsante

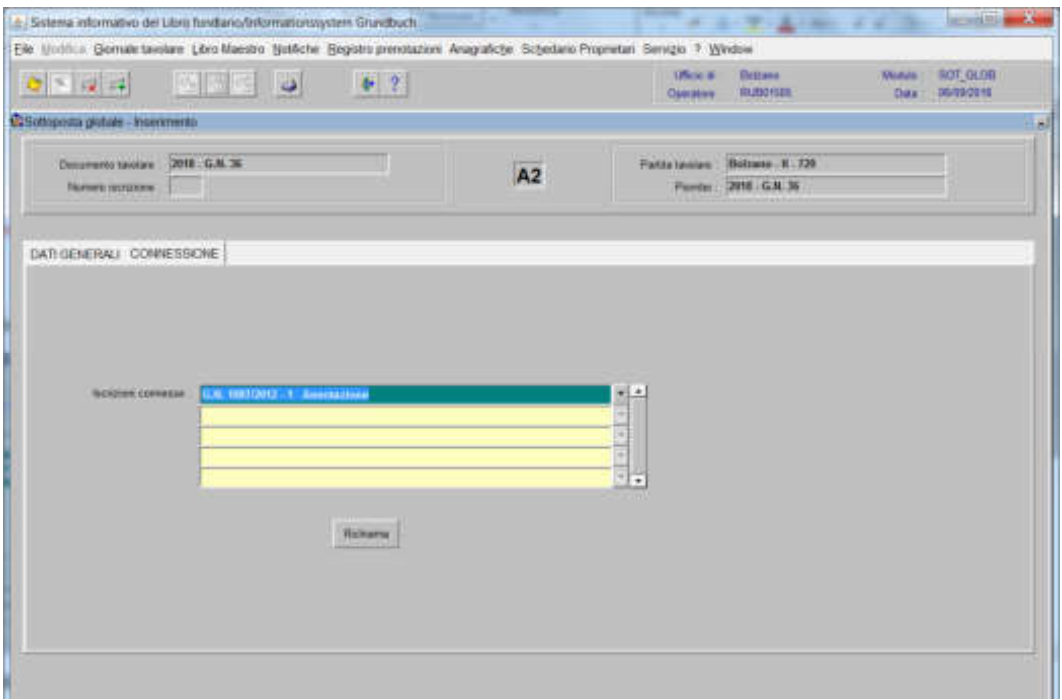

viene aperta l'iscrizione scelta

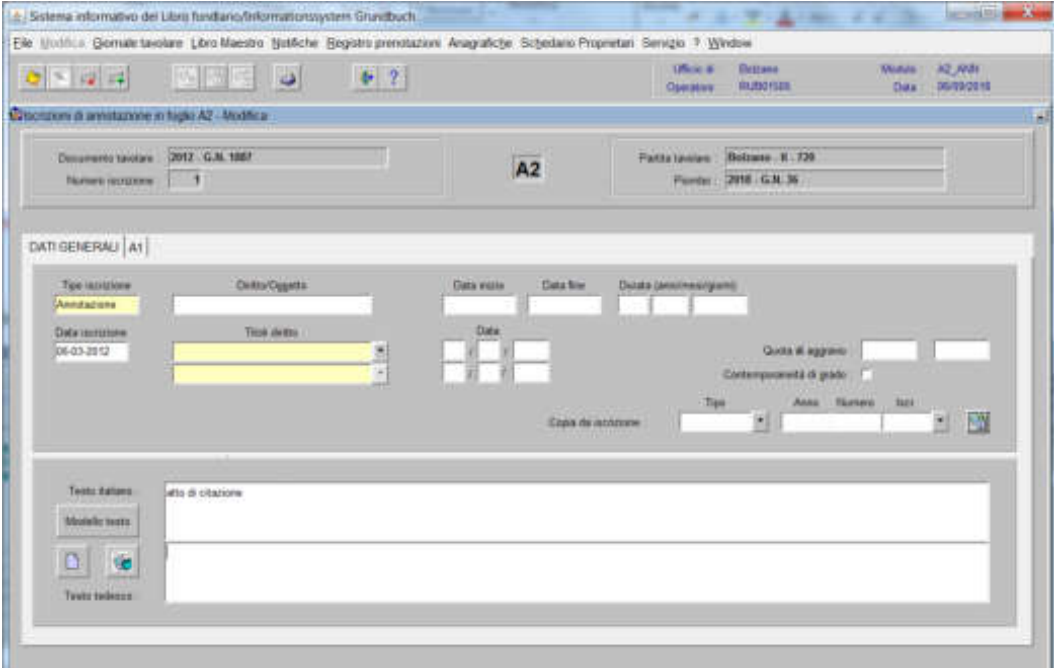

6) modificare, nelle varie cartelle, il dato errato

7) cliccare il pulsante <sup>"</sup> per memorizzare la modifica

8) cliccare il pulsante  $\bullet$  per tornare alla maschera

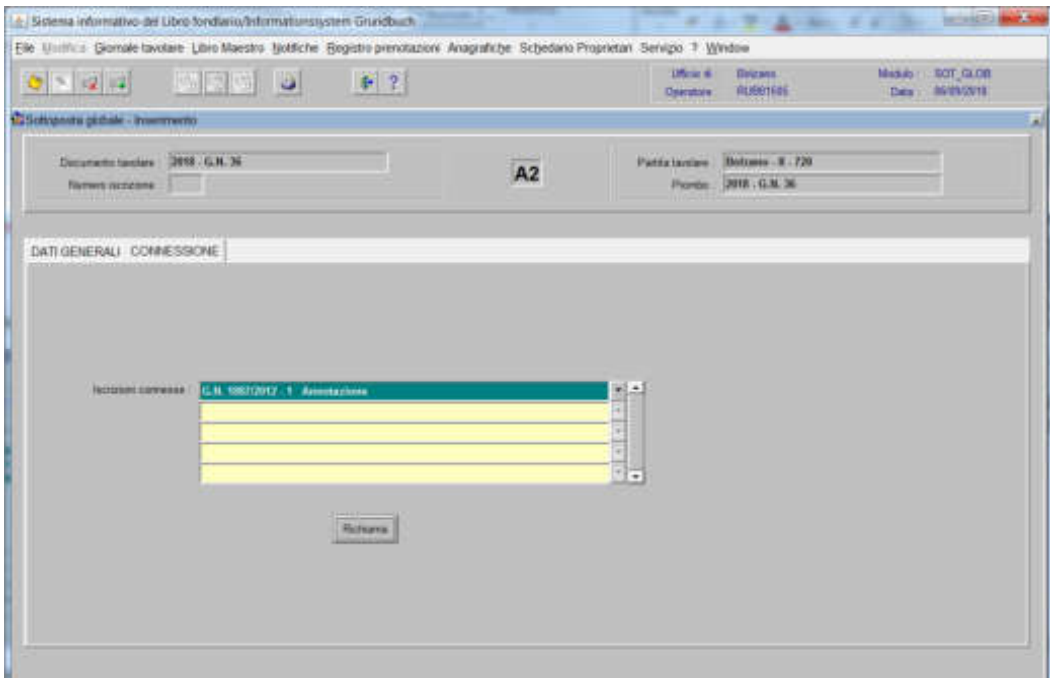

per modificare altre iscrizioni contenute nella stessa partita, posizionarsi col cursore nel primo record giallo disponibile e tornare al punto 4).

9) ad operazione ultimata, cliccare il pulsante contra memorizzare l'iscrizione corrente

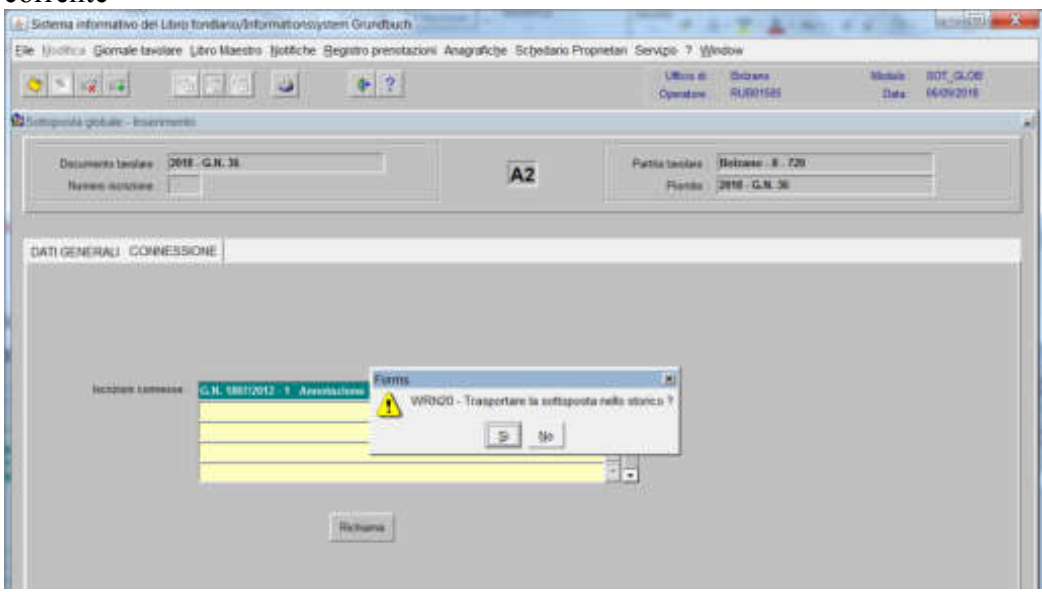

che giustifica la modifica dell'iscrizione e rispondere alla domanda "Trasportare l'iscrizione nello storico?

#### Foglio B

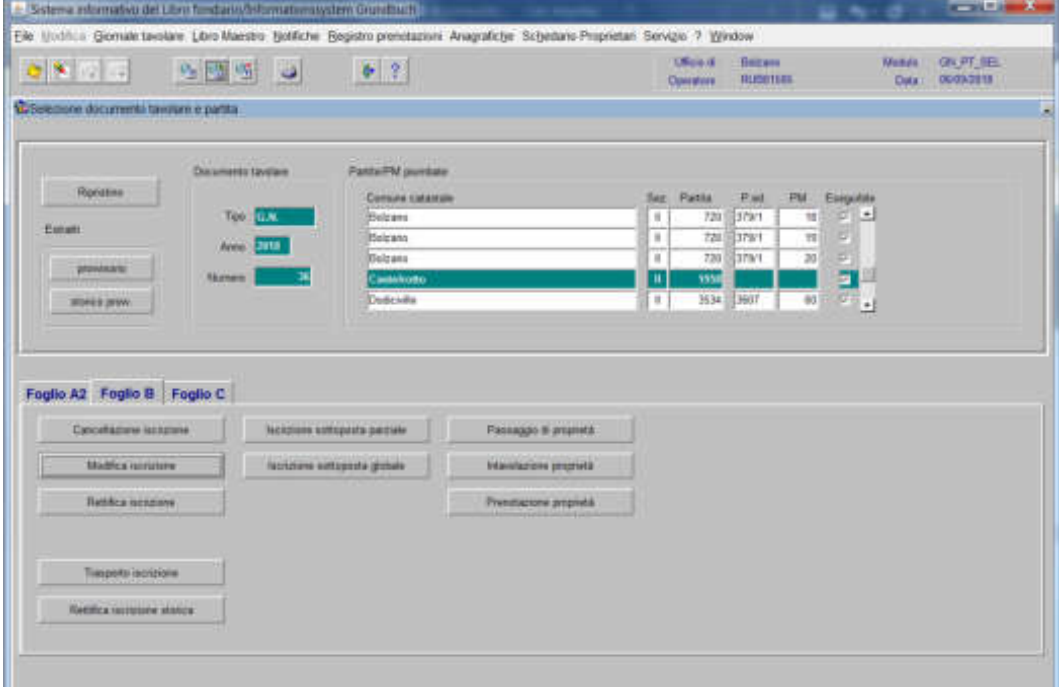

1) scegliere nell'elenco "Partite/PM piombate" la partita interessata

2) cliccare il pulsante volume viene visualizzata la maschera

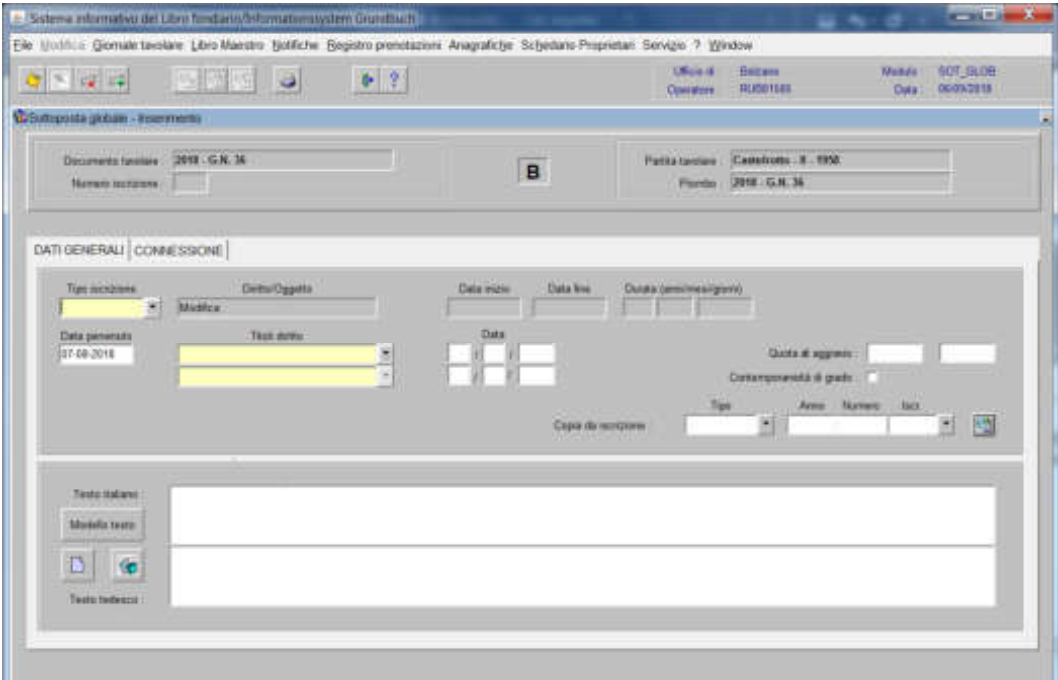

nella quale verranno inseriti i seguenti dati:

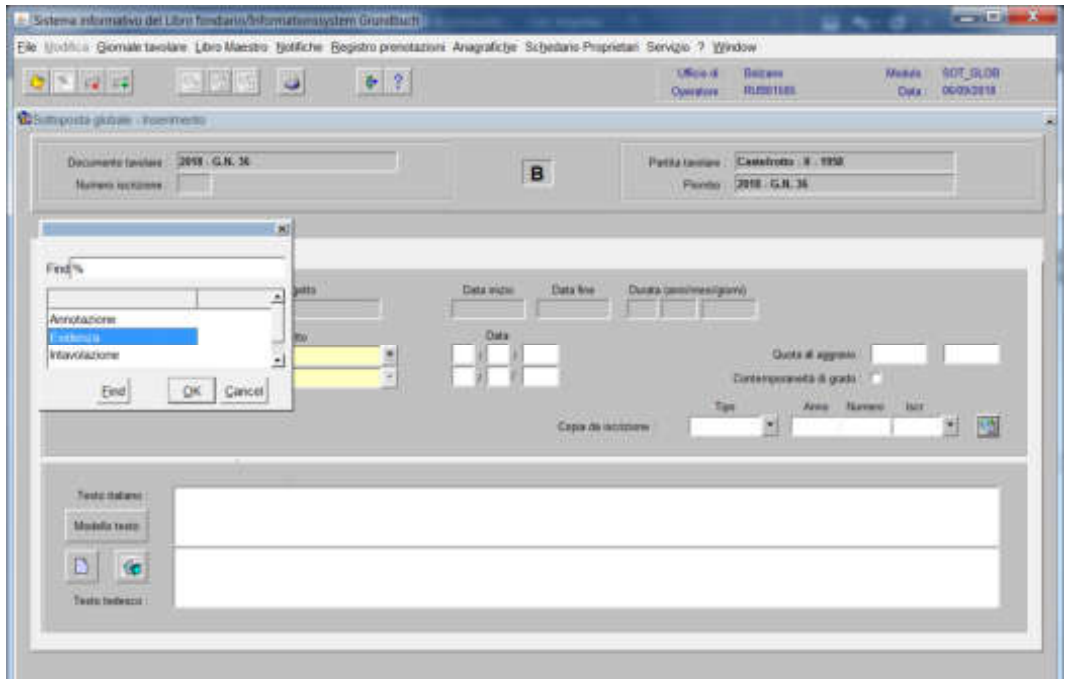

scegliere Annotazione, Evidenza o Intavolazione con, in quest'ultimo caso, inserimento del "Titolo diritto" e "Data", negli appositi spazi

b) Testo italiano e tedesco

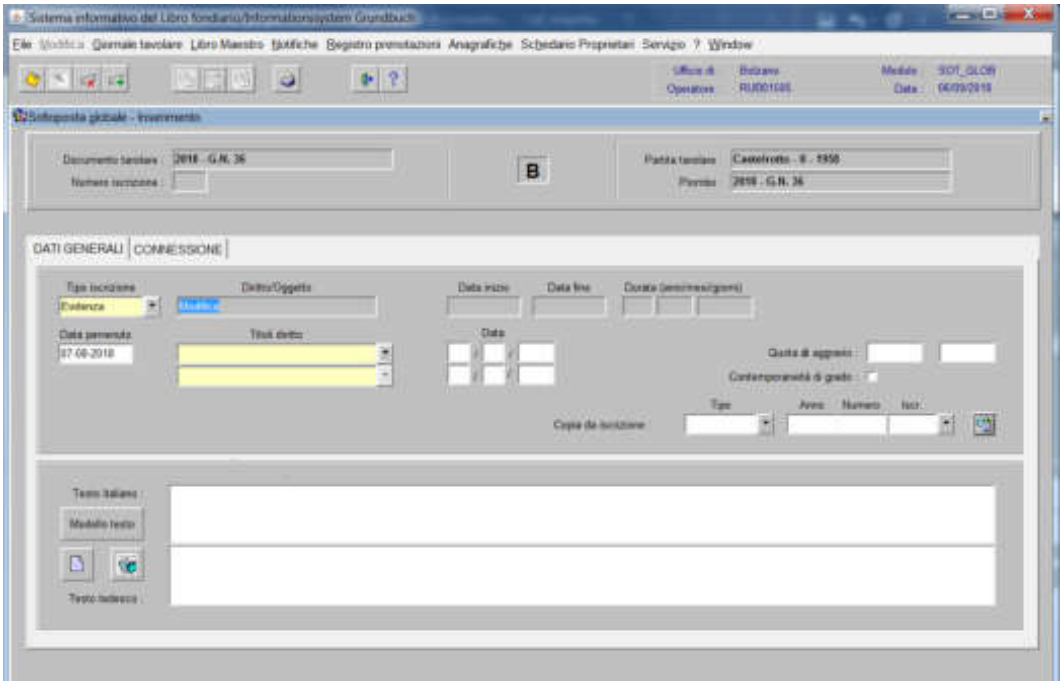

inserire la motivazione della modifica e/o quanto previsto nel decreto tavolare

# 3) cliccare il pulsante

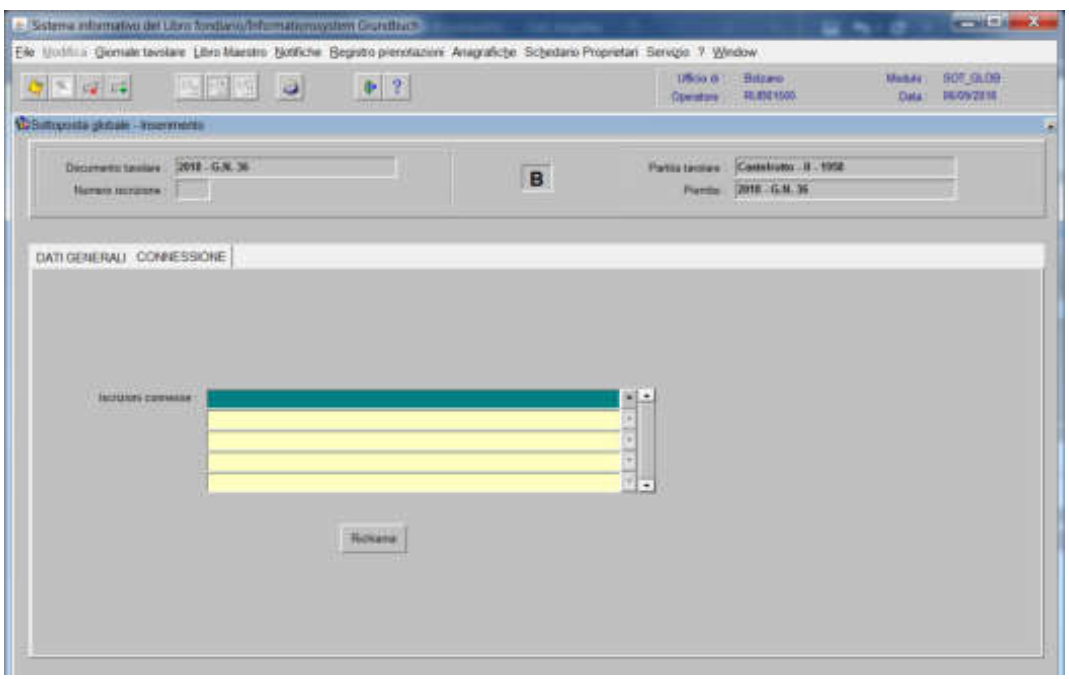

# 4) selezionare "**Iscrizioni connesse**"

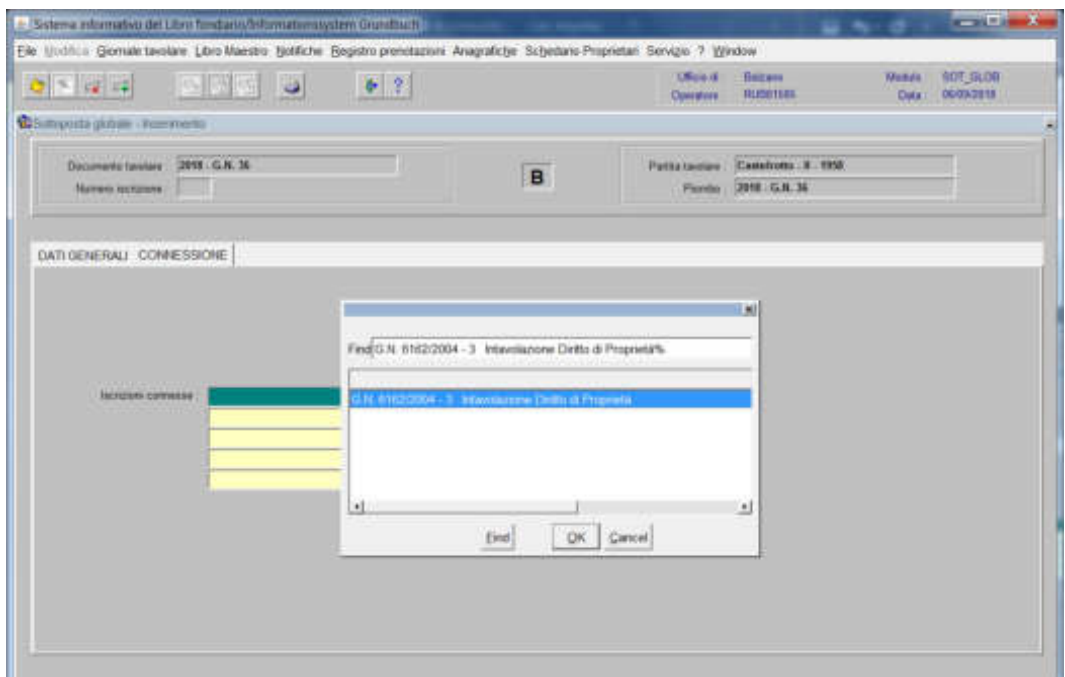

scegliere l'iscrizione da modificare e cliccare il pulsante

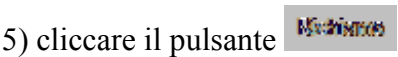

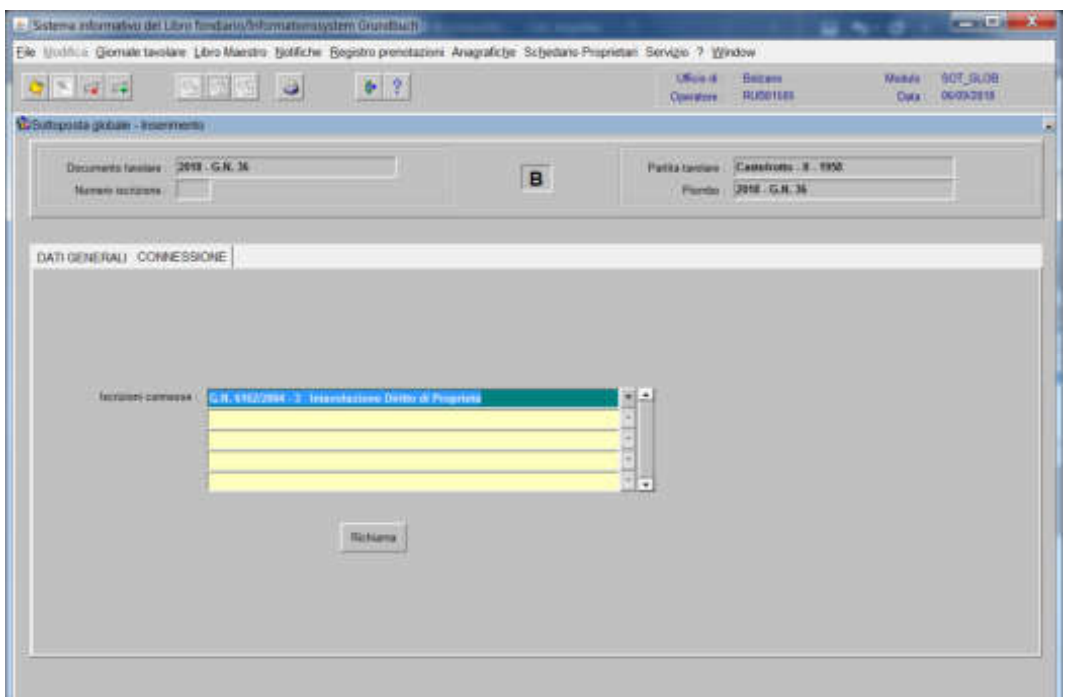

viene aperta l'iscrizione scelta

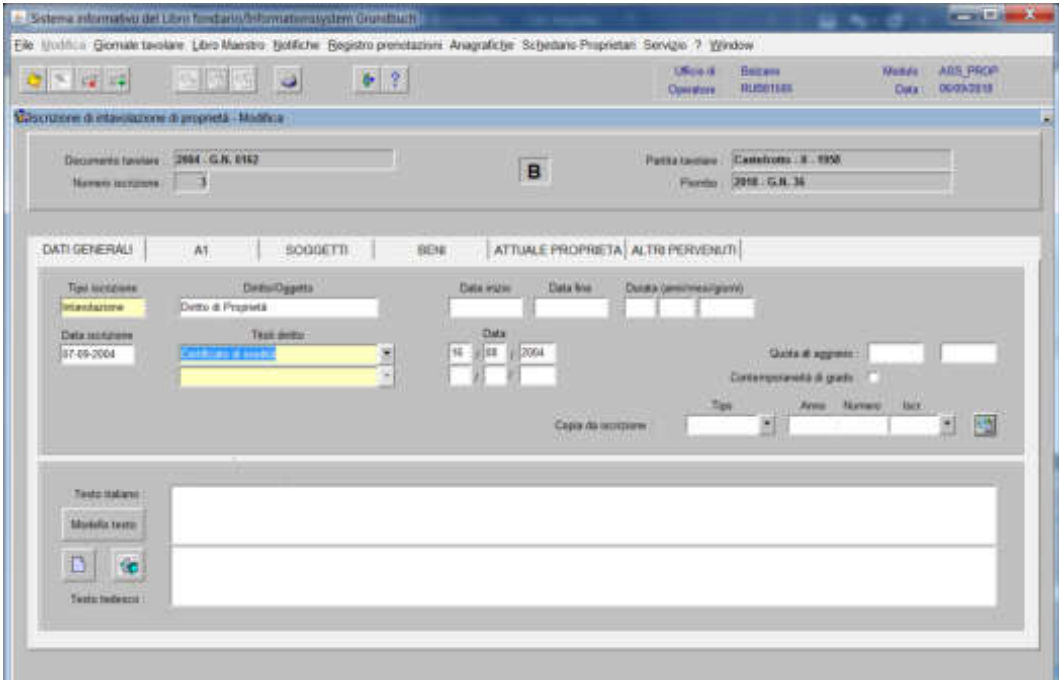

6) modificare, nelle varie cartelle, il dato errato

**modifica della cartella** 

#### **a) del nominativo** (ad es. aggiunta codice fiscale)

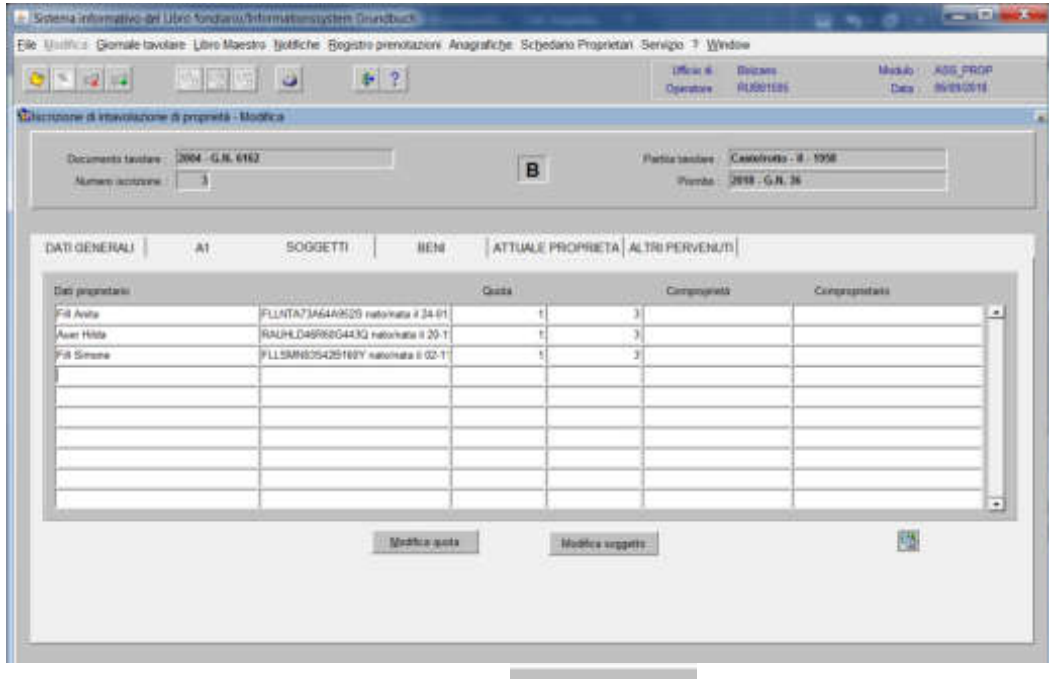

selezione il nominativo errato, cliccare

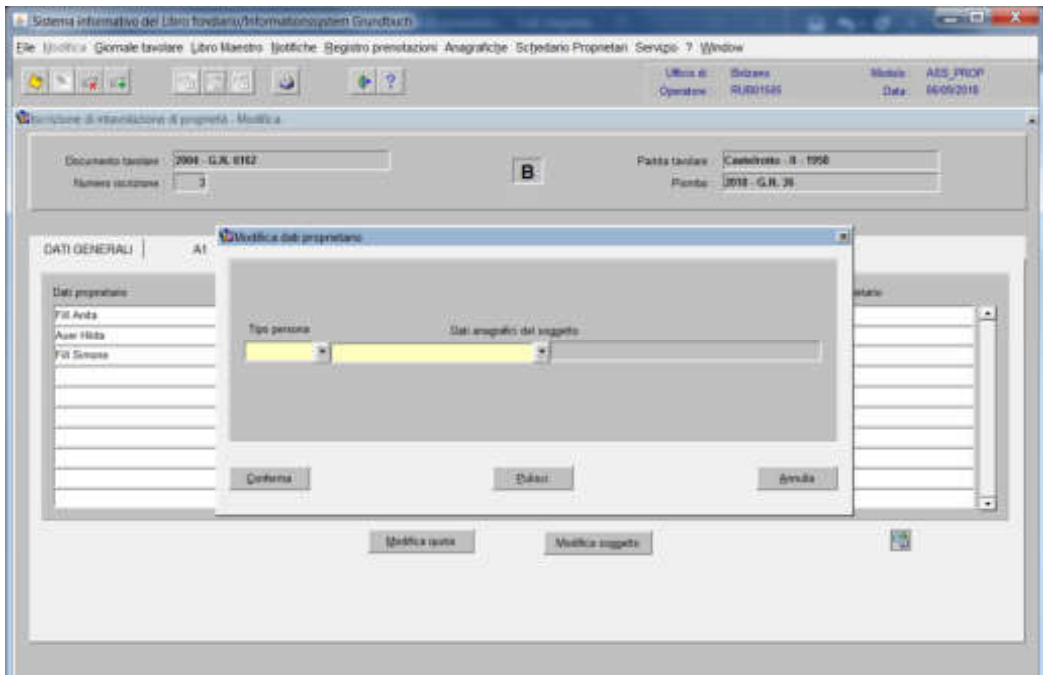

inserire nel record "Tipo persona", "Dati anagrafici del soggetto" i dati del nuovo

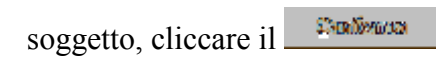

#### **b) della quota di proprietà**

Modifica sports cliccare

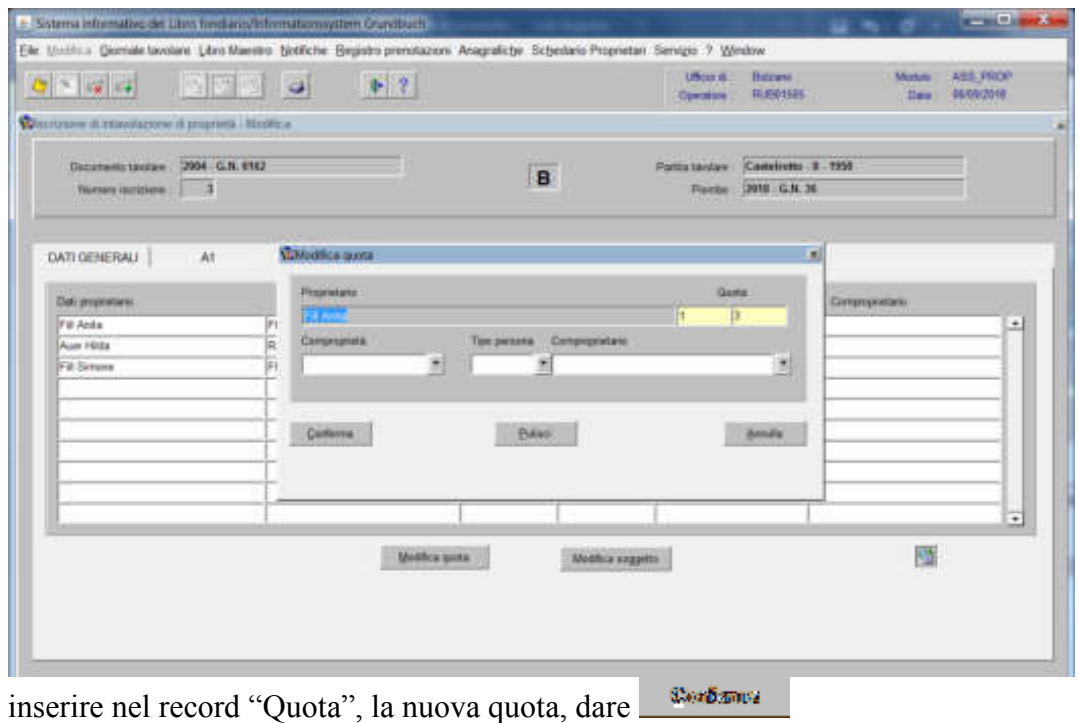

7) cliccare il pulsante <sup>per</sup> per memorizzare la modifica

8) cliccare il pulsante  $\overline{\bullet}$ 

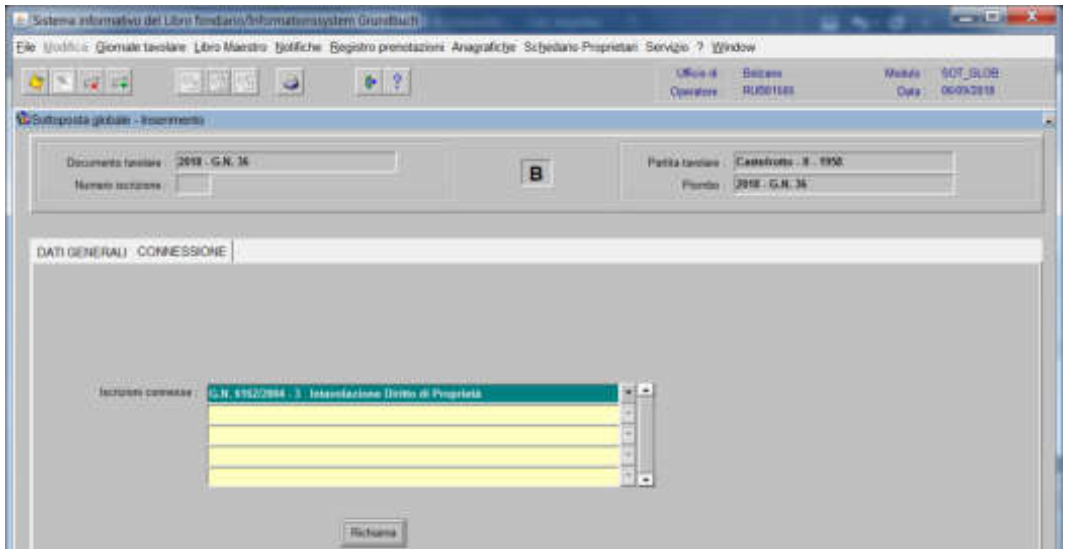

per modificare altre iscrizioni contenute nella stessa partita, posizionarsi col cursore nel primo record giallo disponibile e tornare al punto 4).

9) ad operazione ultimata, attivare l'icona per memorizzare l'iscrizione corrente

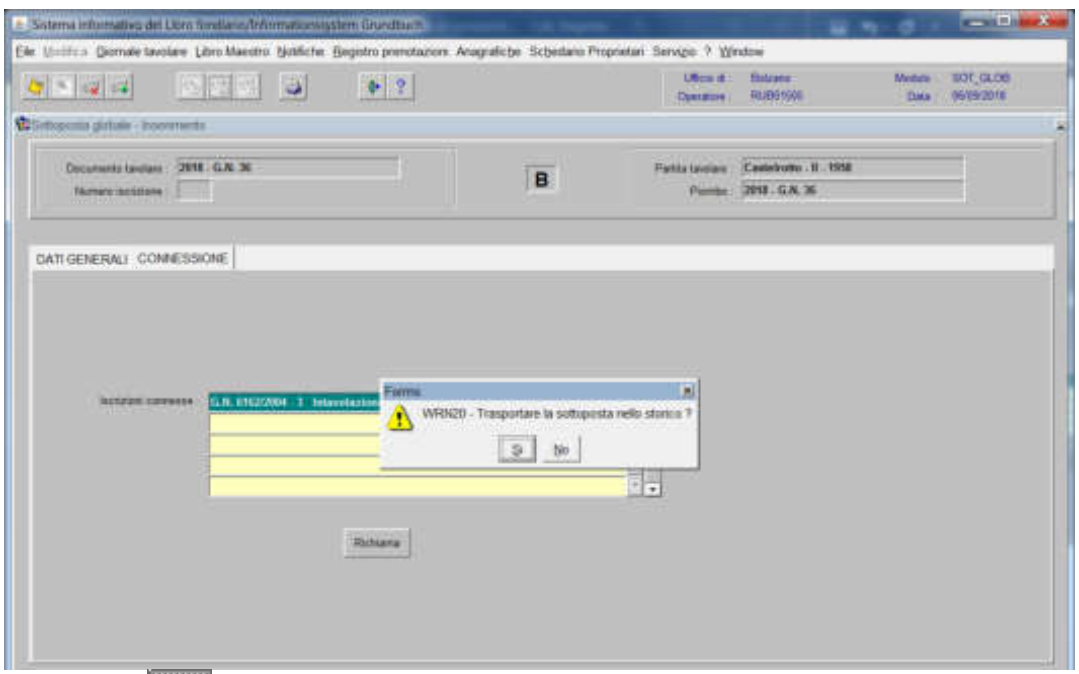

rispondere **alla domanda "Trasportare l'iscrizione nello storico**?"

## Foglio C

1) scegliere nell'elenco "Partite/PM piombate" la partita interessata

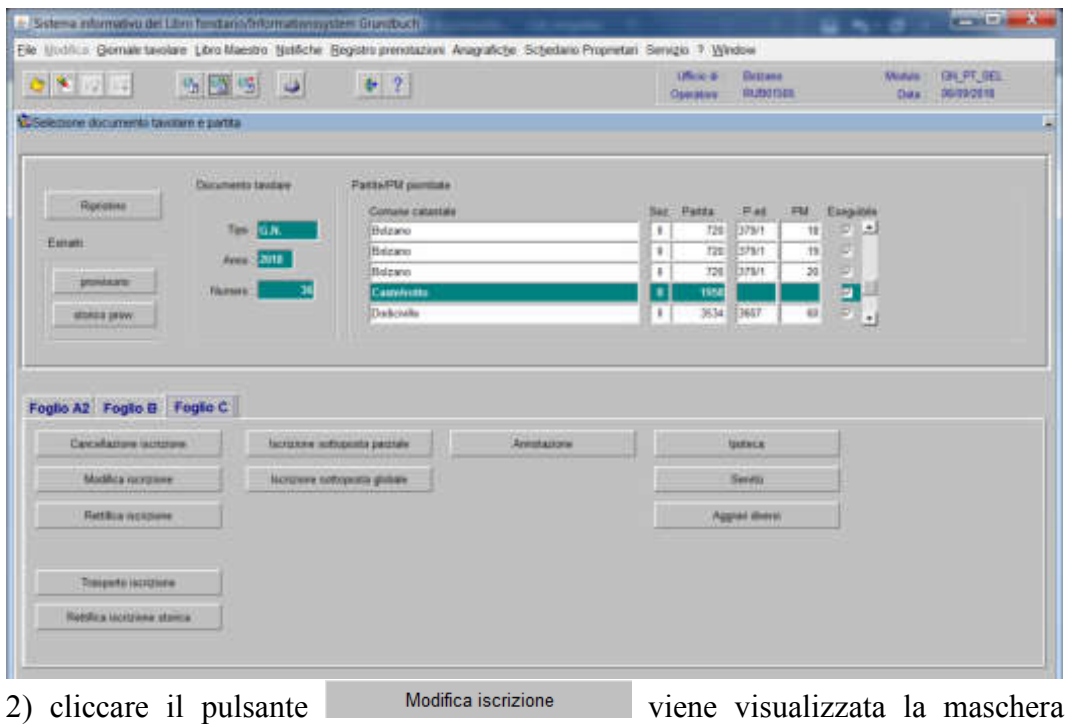

**LENTISKINLENLI** 

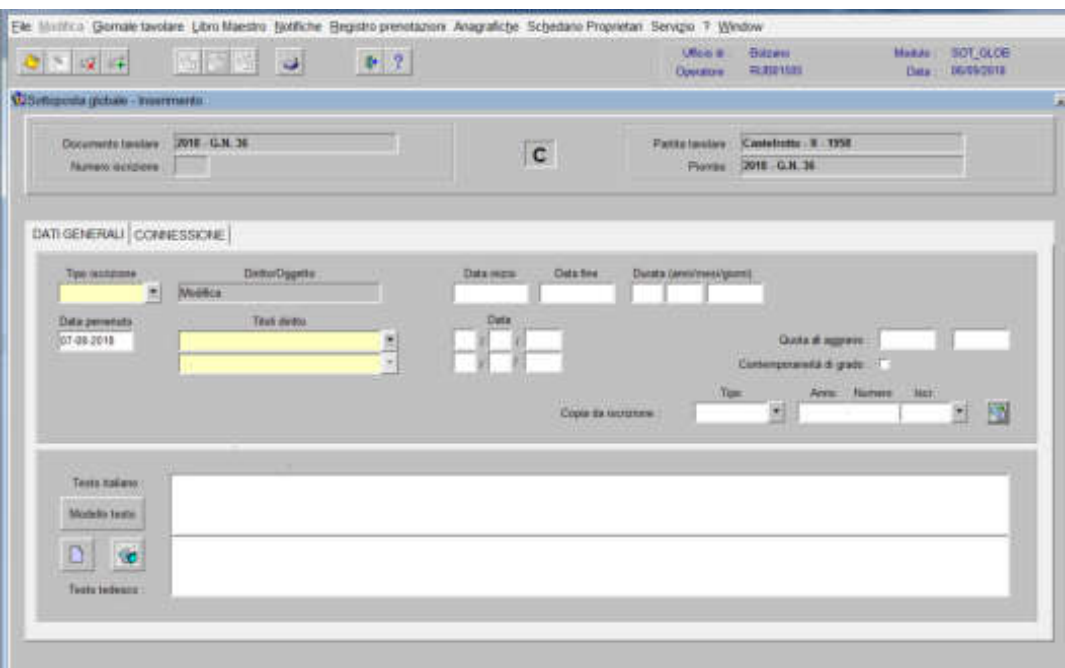

nella quale verranno inseriti i seguenti dati:

a) Tipo di iscrizione  $\blacksquare$ 

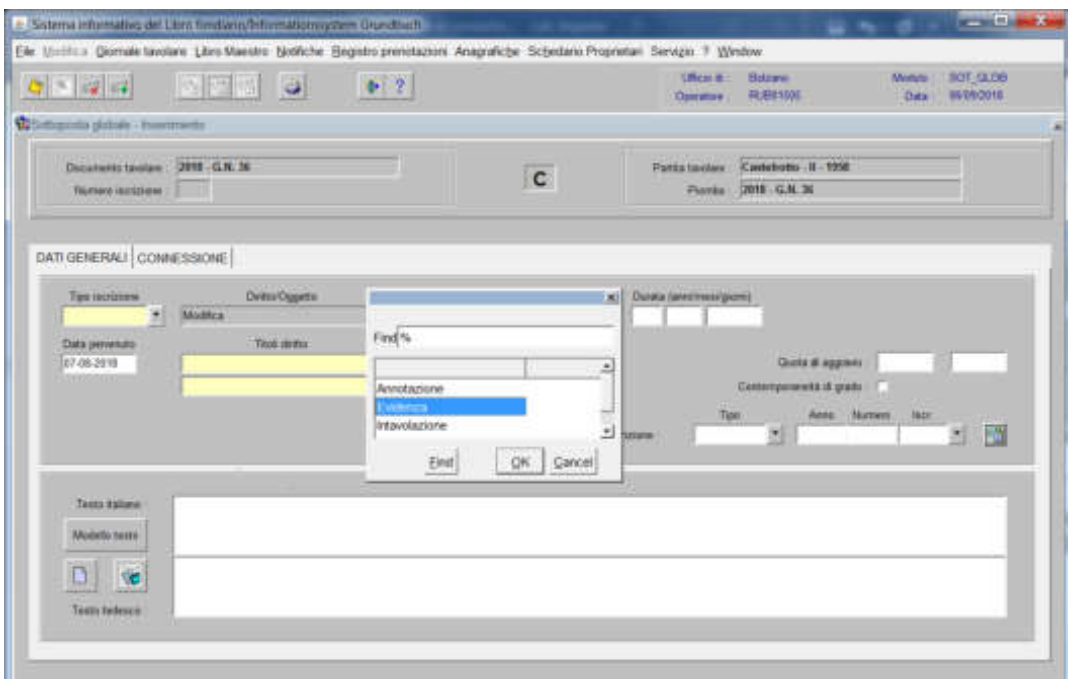

scegliere Annotazione, Evidenza o Intavolazione con, in quest'ultimo caso, inserimento del "Titolo diritto" e "Data", negli appositi spazi

b) Testo italiano o tedesco

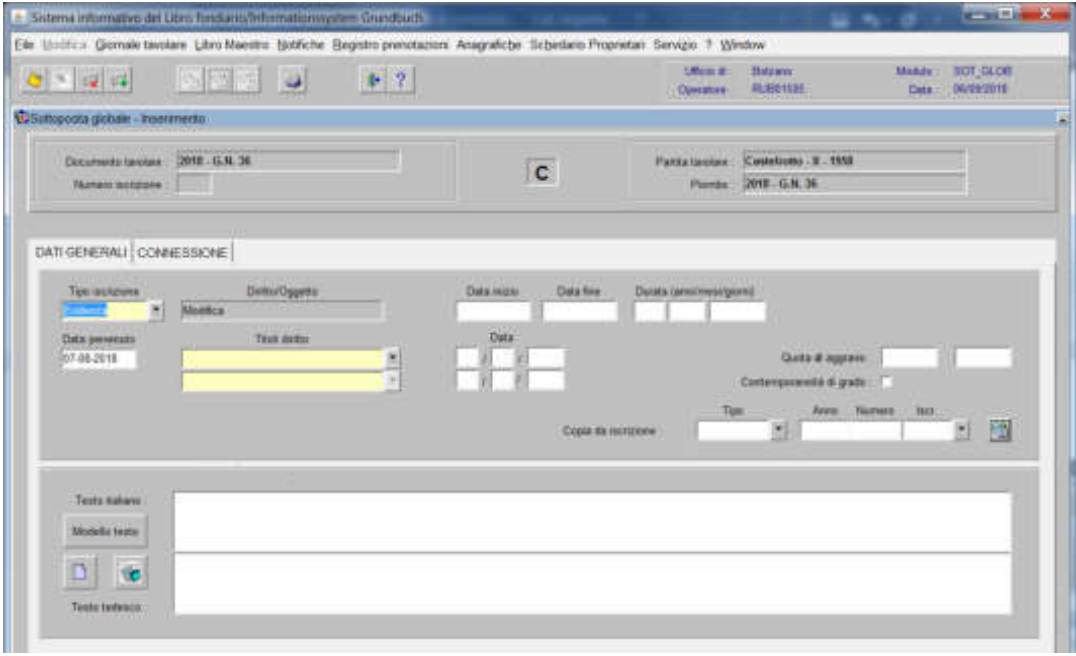

inserire la motivazione della modifica e/o quanto previsto nel decreto tavolare

# 3) cliccare il pulsante

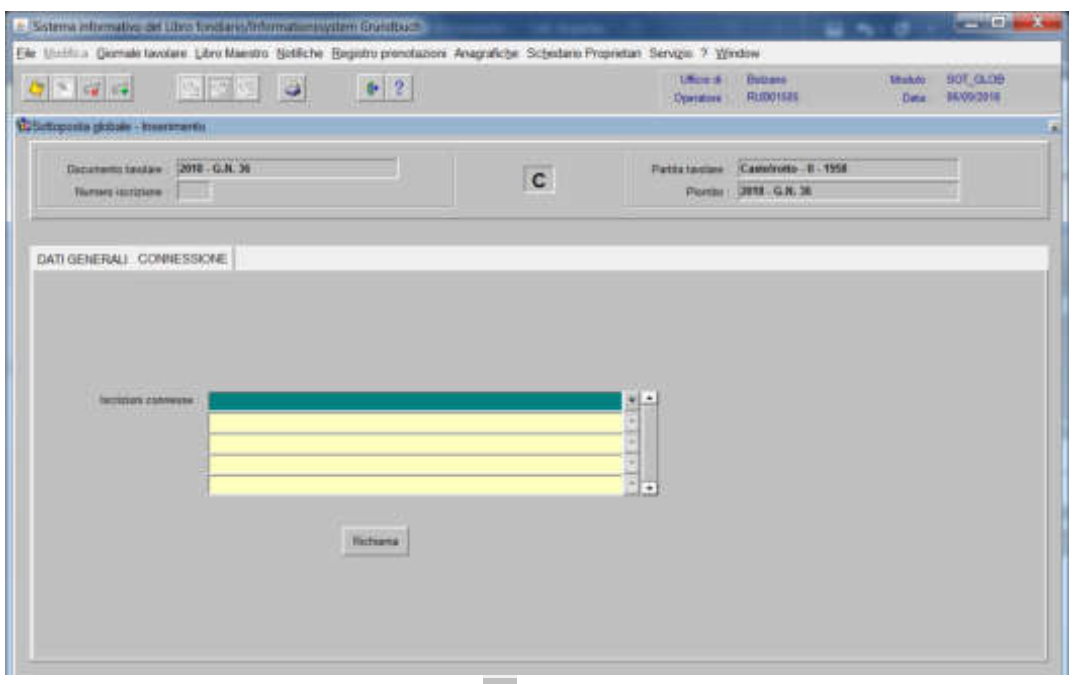

4) selezionare "**Iscrizioni connesse**"

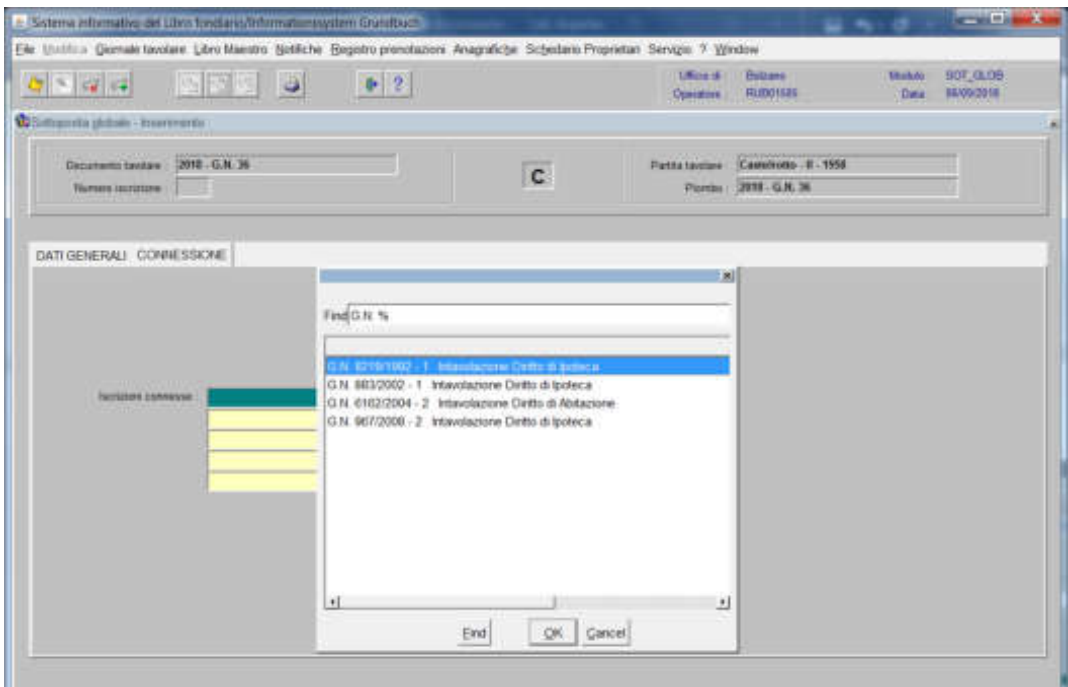

scegliere l'iscrizione da modificare e cliccare il pulsante  $\sqrt{1 - \frac{1}{2}}$ 

# 5) cliccare il pulsante

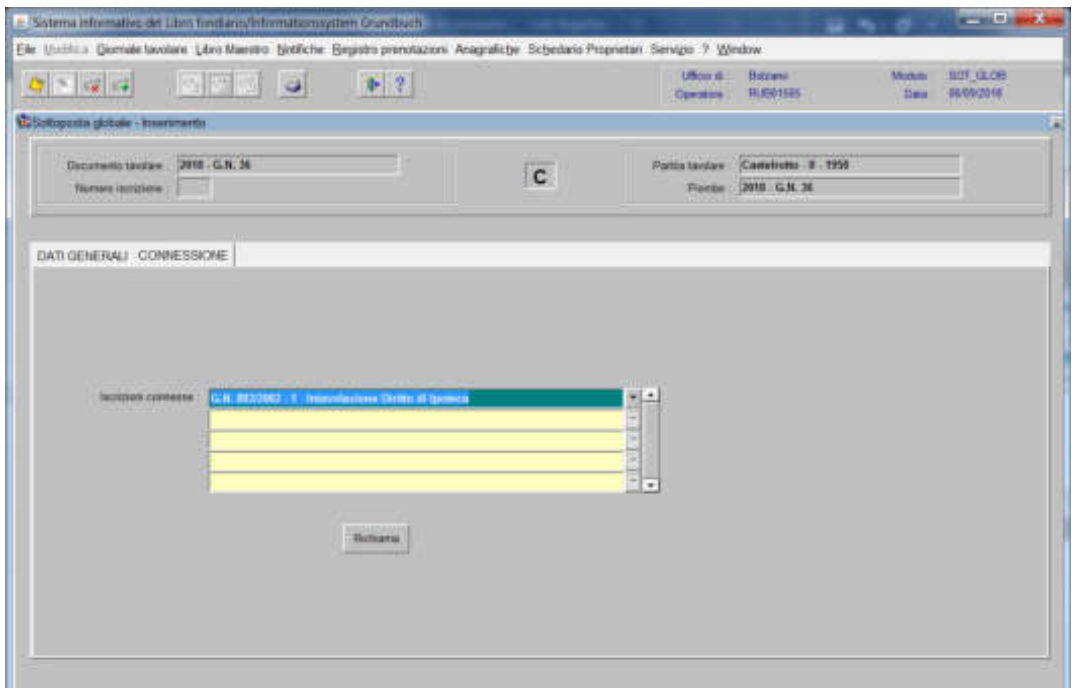

# viene aperta l'iscrizione scelta

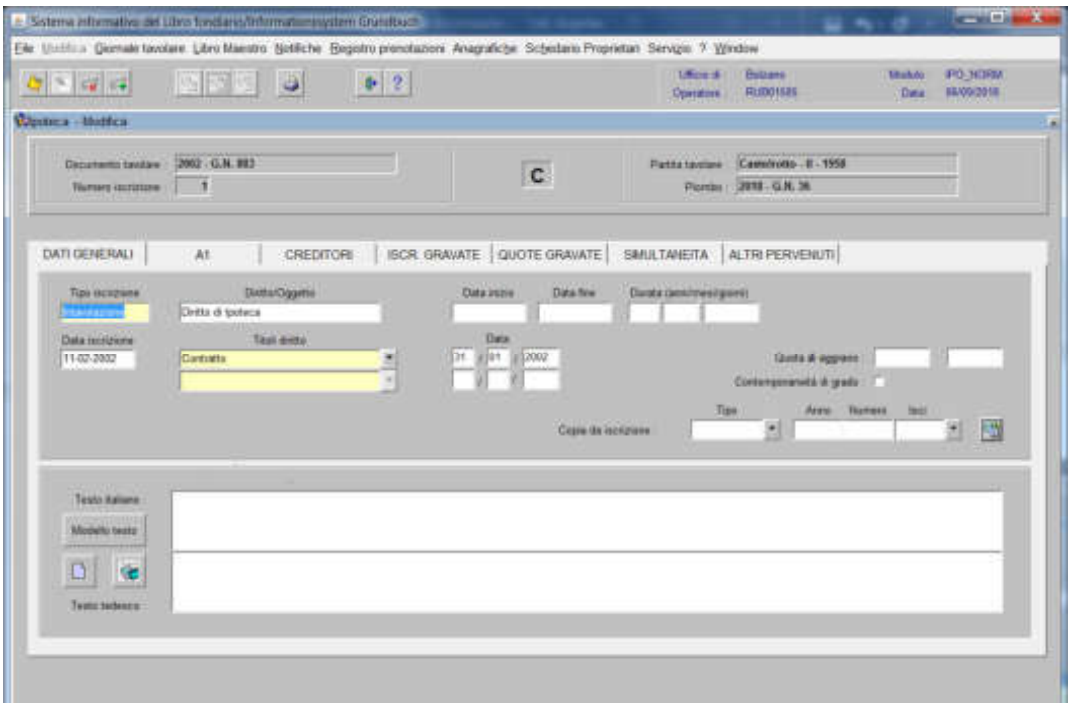

6) modificare, nelle varie cartelle, il dato errato

7) cliccare il pulsante <sup>"</sup> per memorizzare la modifica

8) cliccare il pulsante **\*** per tornare alla maschera

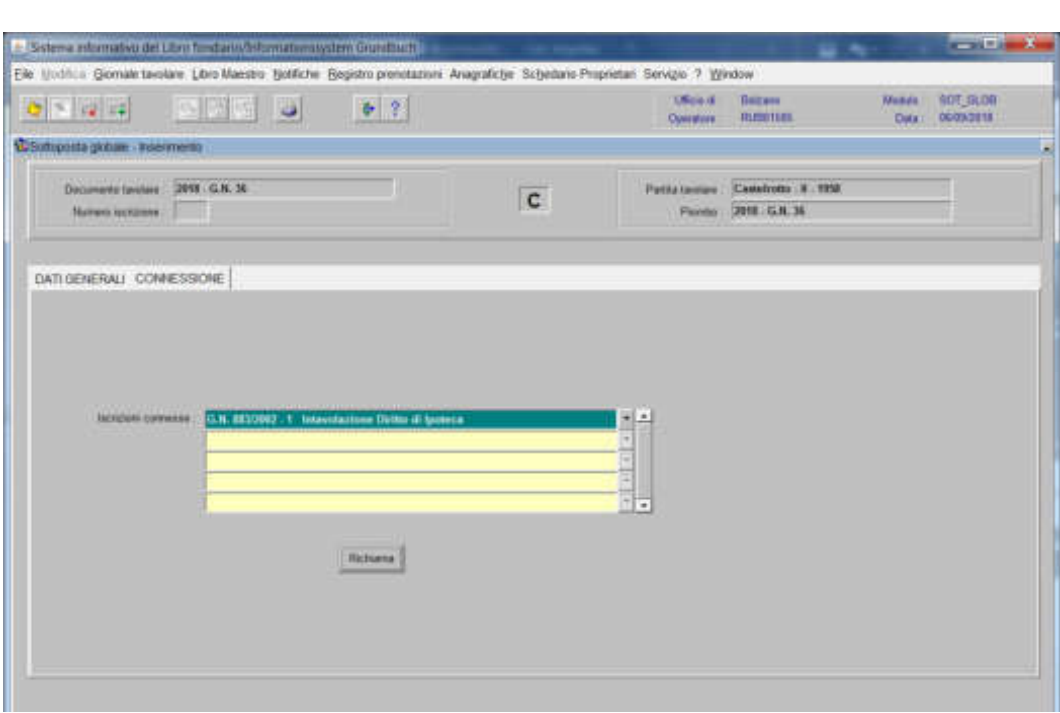

per modificare altre iscrizioni contenute nella stessa partita, posizionarsi col cursore nel primo record giallo disponibile e tornare al punto 4).

9) ad operazione ultimata, attivare l'icona " per memorizzare l'iscrizione corrente

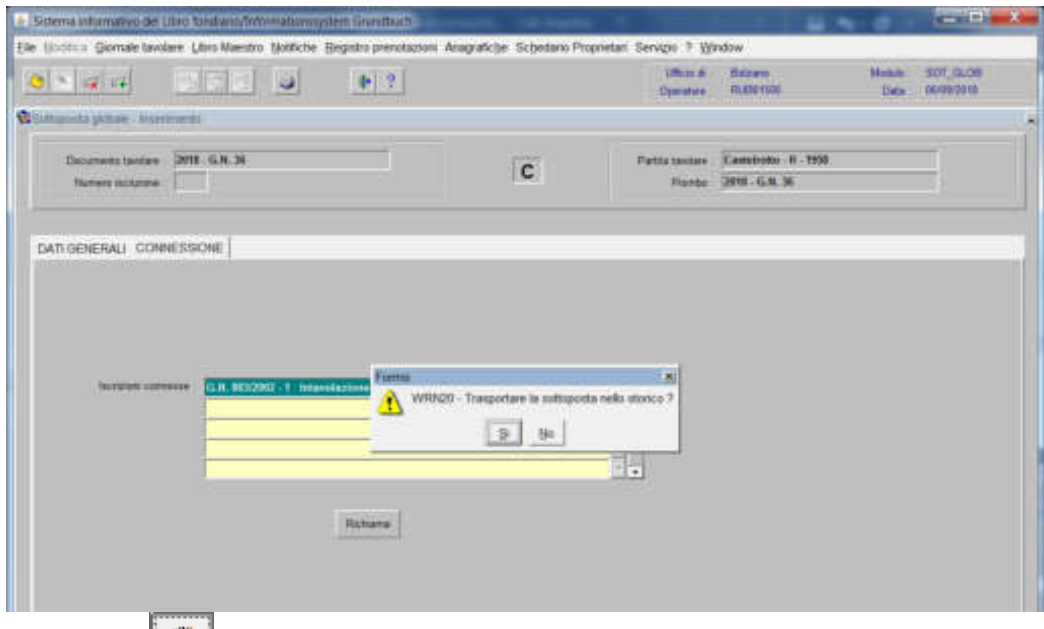

rispondere **3** alla domanda "Trasportare l'iscrizione nello storico?"

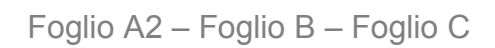

# Rettifica iscrizione

(si utilizza per la correzione di un'iscrizione appena inserita nella banca dati, con GN. corrente non ancora evaso purché non inserita con "Trasporta iscrizione")

#### Foglio A2

1) scegliere nell'elenco "Partite/PM piombate" la partita interessata

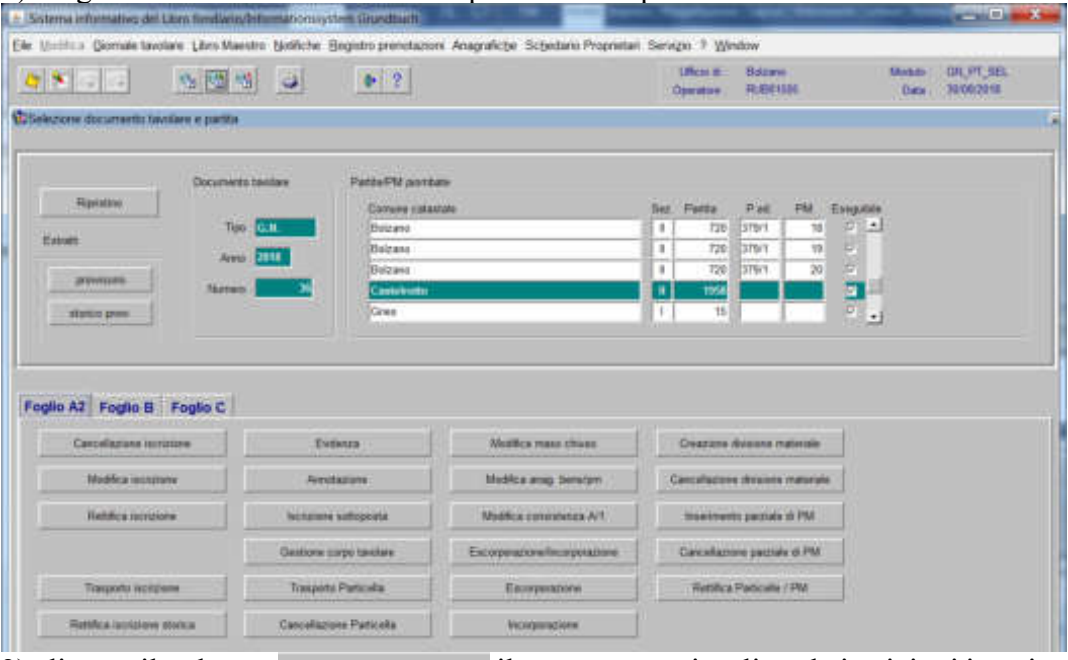

2) cliccare il pulsante **il programma** visualizza le iscrizioni inserite con il GN corrente

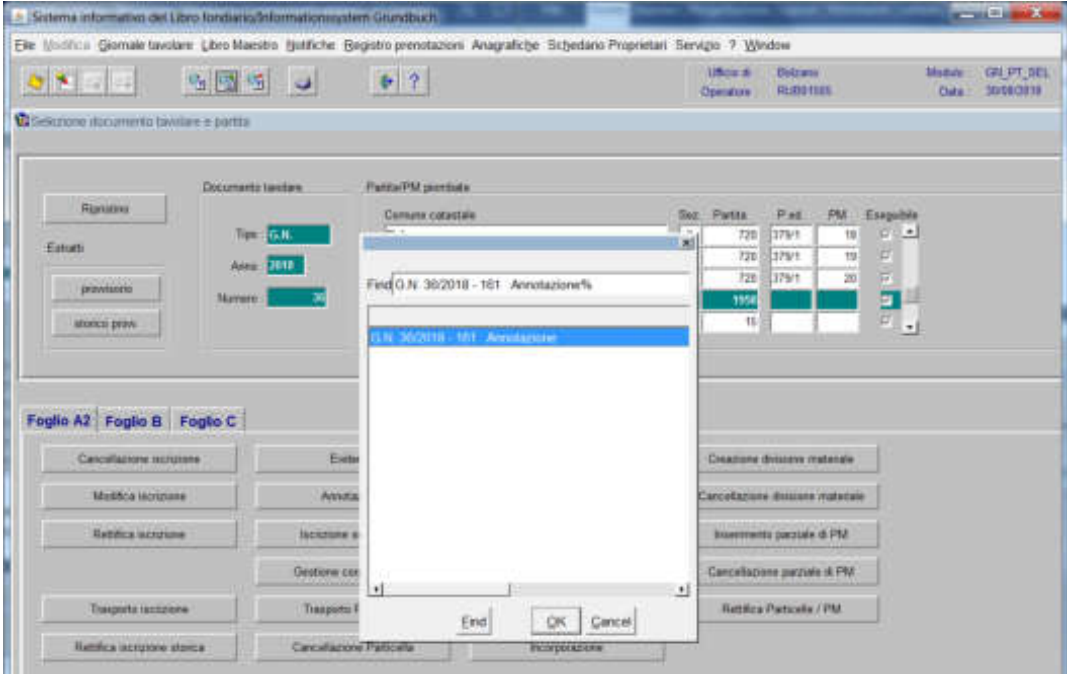

3) scegliere l'iscrizione da modificare e cliccare il pulsante  $\mathbb{I}^*$  il programma visualizza l'iscrizione scelta

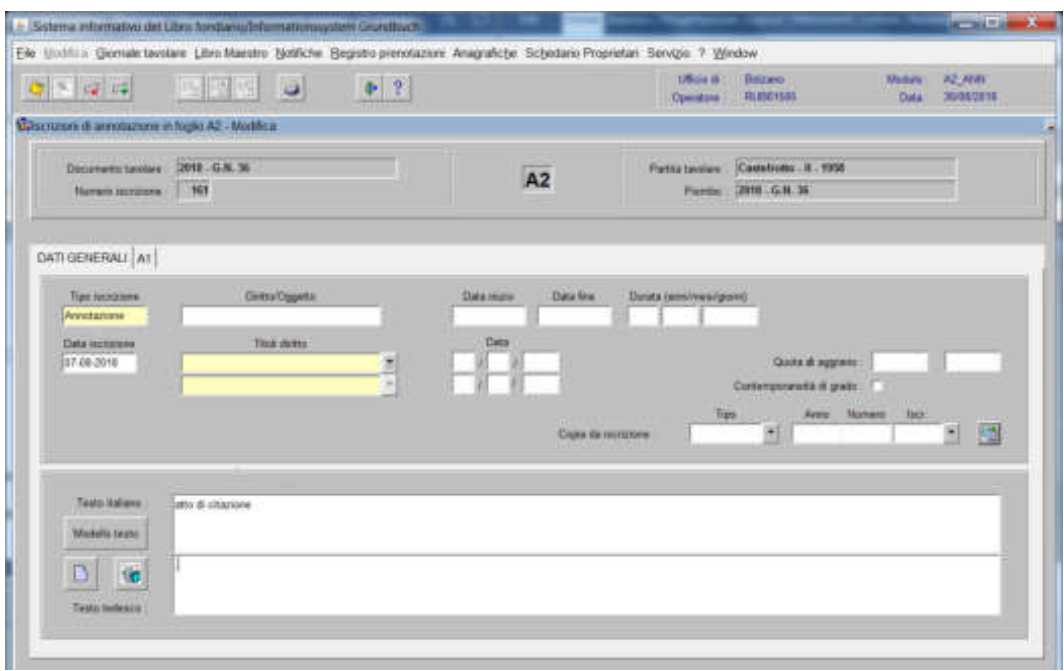

6) modificare, nelle varie cartelle, il dato errato

7) cliccare il pulsante va

8) cliccare il pulsante  $\boxed{\ast}$ 

## Foglio B

1) scegliere nell'elenco "Partite/PM piombate" la partita interessata

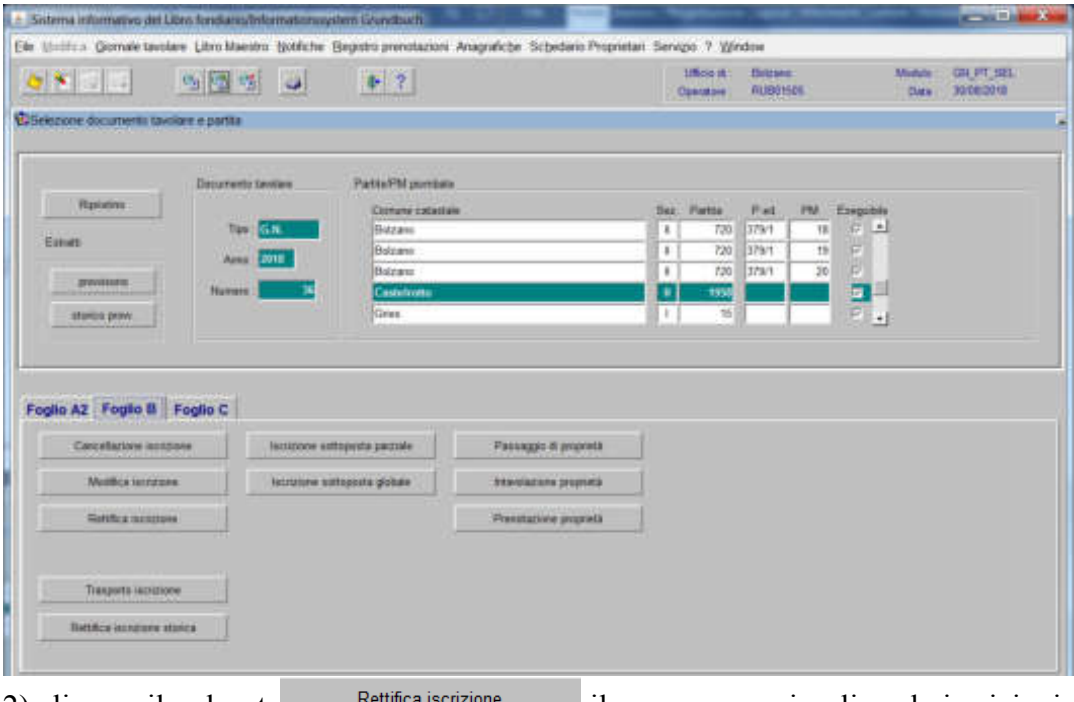

2) cliccare il pulsante il <sup>Rettifica iscrizione</sup> il programma visualizza le iscrizioni inserite con il GN corrente

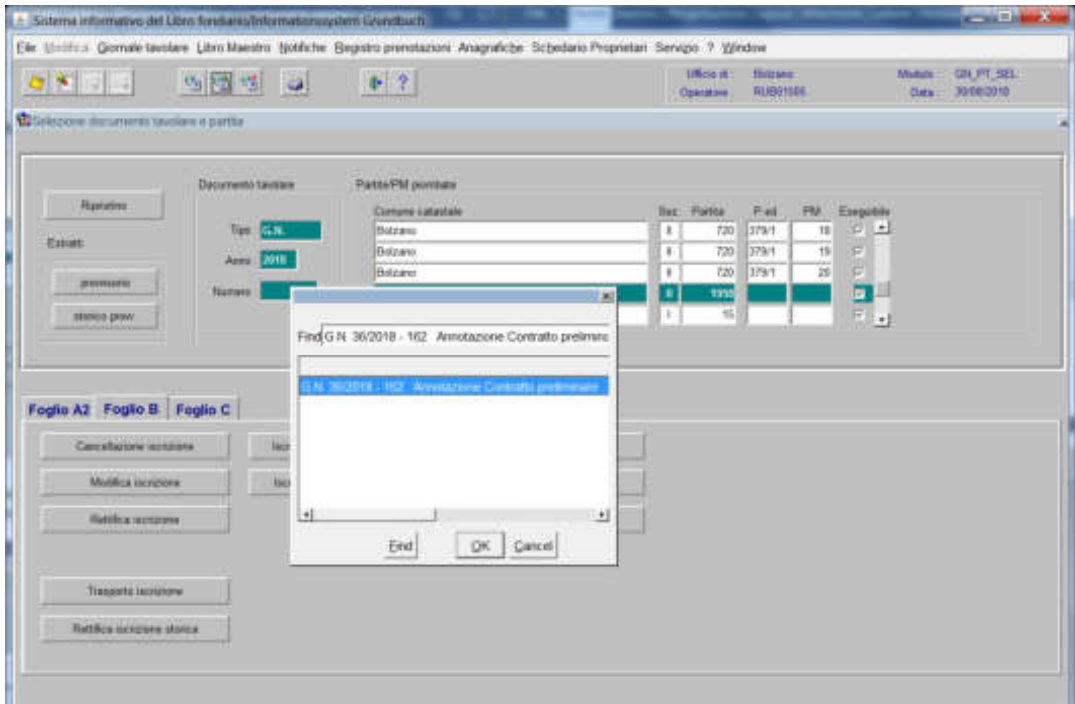

3) scegliere l'iscrizione da modificare e cliccare il pulsante il programma visualizza l'iscrizione scelta

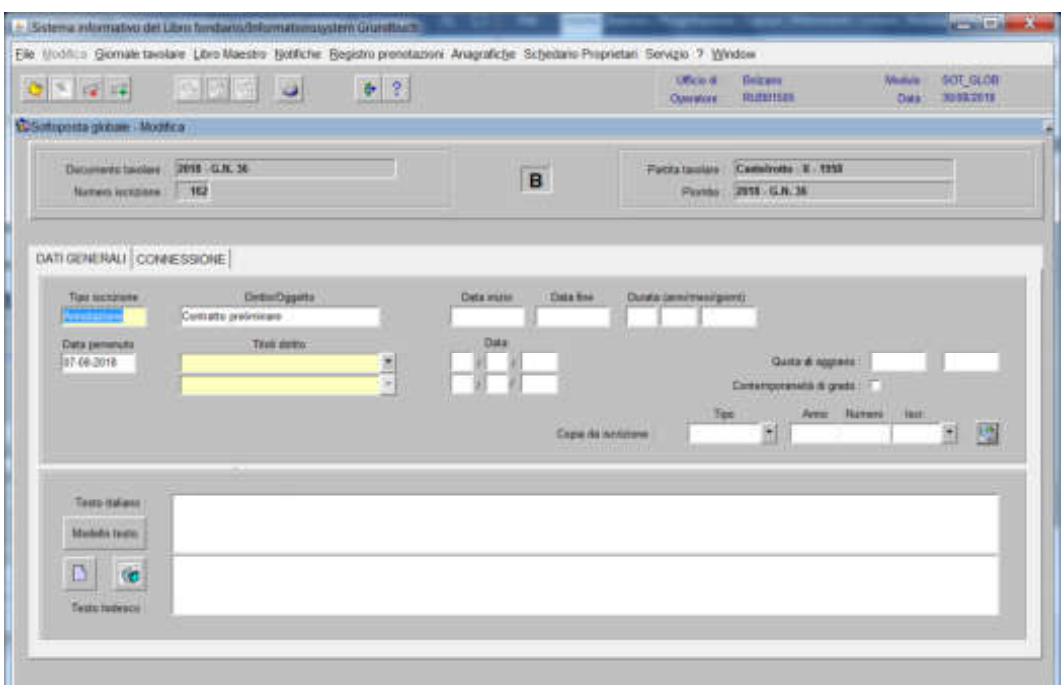

6) modificare, nelle varie cartelle, il dato errato

7) cliccare il pulsante

8) cliccare il pulsante

## Foglio C

1) scegliere nell'elenco "Partite/PM piombate" la partita interessata

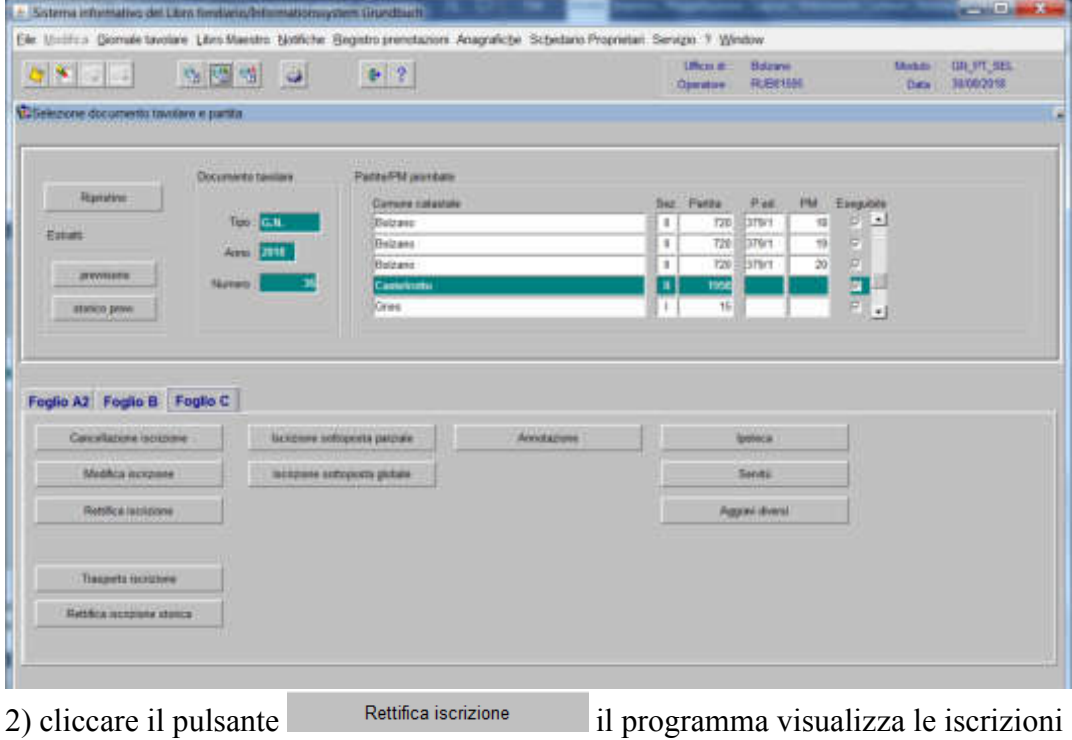

2) cliccare il pulsante<br>inserite con il GN corrente

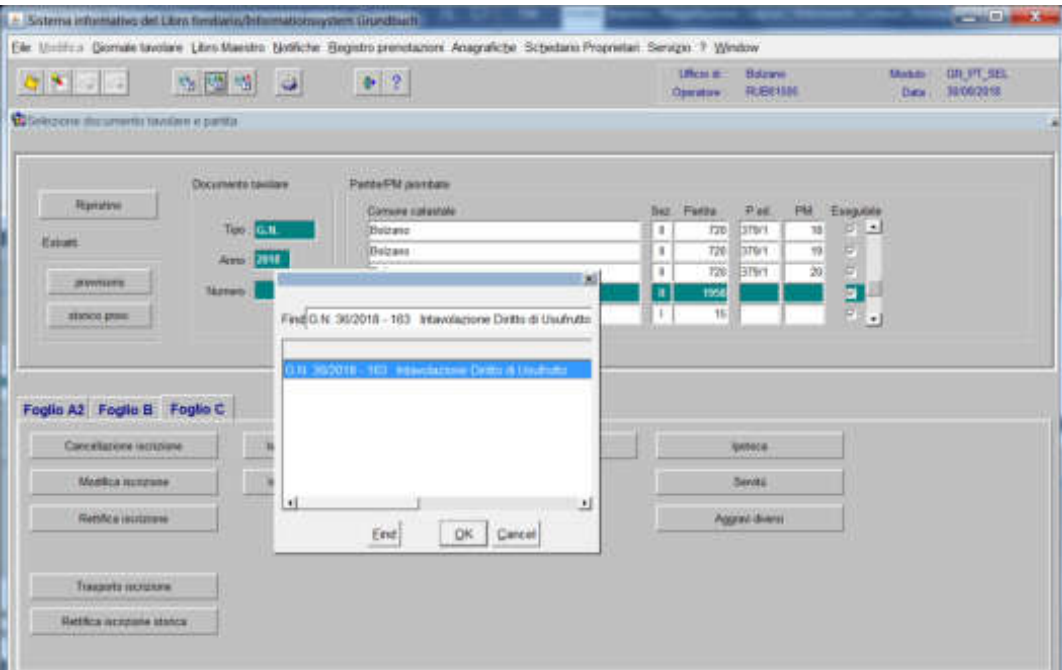

3) scegliere l'iscrizione da modificare e cliccare il pulsante il programma visualizza l'iscrizione scelta

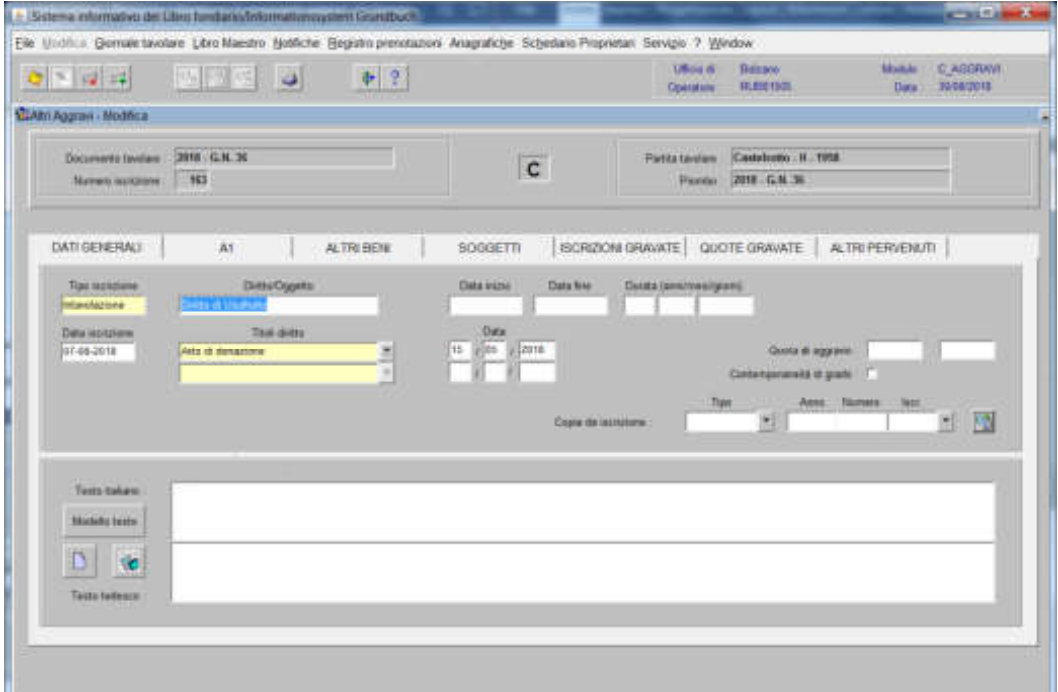

6) modificare, nelle varie cartelle, il dato errato

7) cliccare il pulsante v

8) cliccare il pulsante.

# Rettifica iscrizione storica

(si utilizza per la correzione del testo libero e/o dei titoli, di un'iscrizione storica inserita nella banca dati con GN. corrente non ancora evaso)

#### Foglio A2

1) scegliere nell'elenco "Partite/PM piombate" la partita interessata

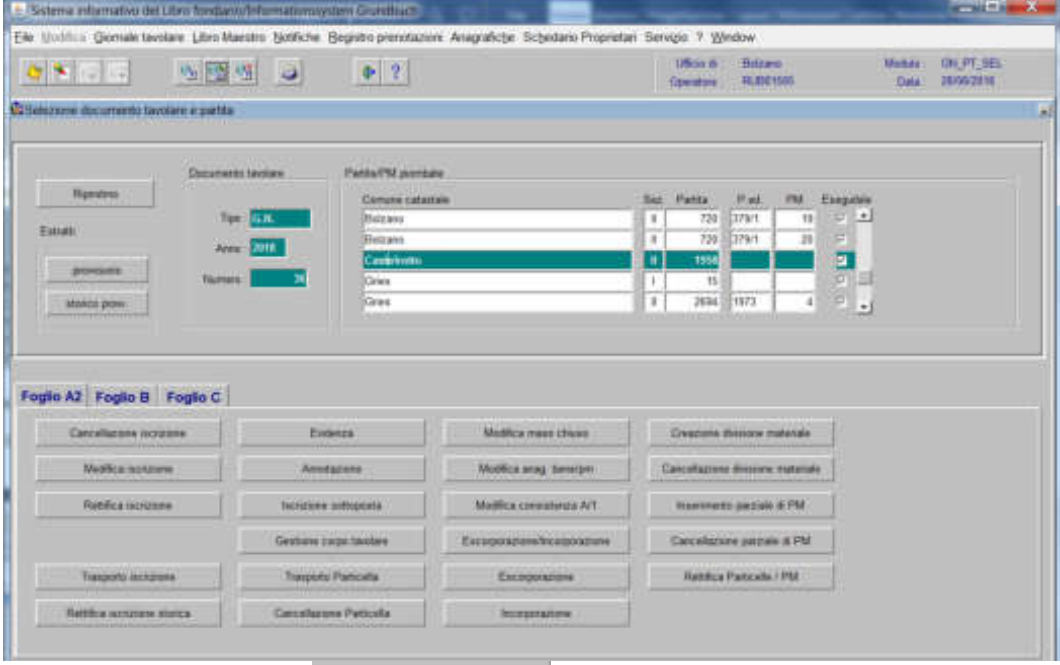

2) cliccare il pulsante il pulsante il programma visualizza le iscrizioni storiche inserite con il GN corrente

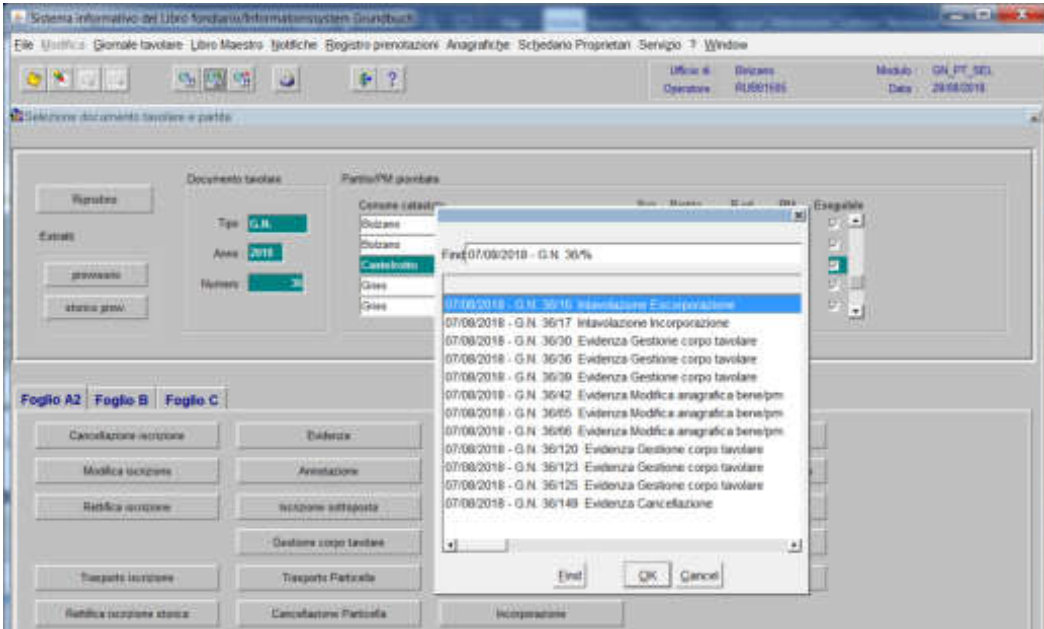

3) scegliere l'iscrizione da modificare e cliccare il pulsante  $\mathbb{R}$  il programma visualizza SOLO i

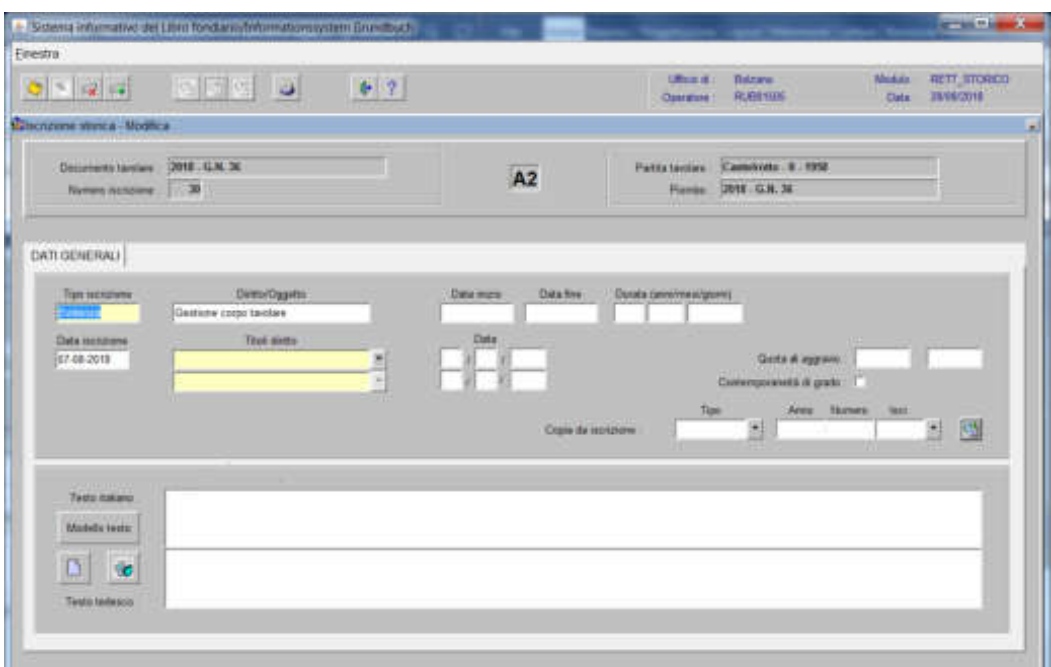

- 6) modificare il dato errato
- 7) cliccare il pulsante per memorizzare la modifica
- 8) cliccare il pulsante per tornare alla maschera

## Foglio B

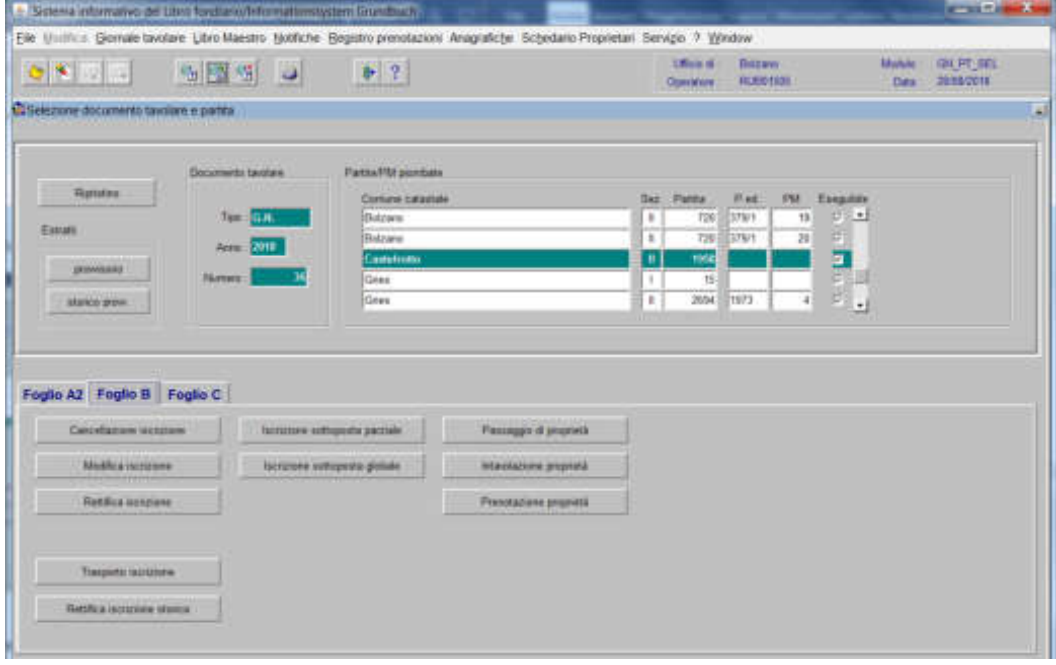

1) scegliere nell'elenco "Partite/PM piombate" la partita interessata

2) cliccare il pulsante Rettrea senzione stenea

il programma visualizza le iscrizioni storiche inserite con il GN corrente

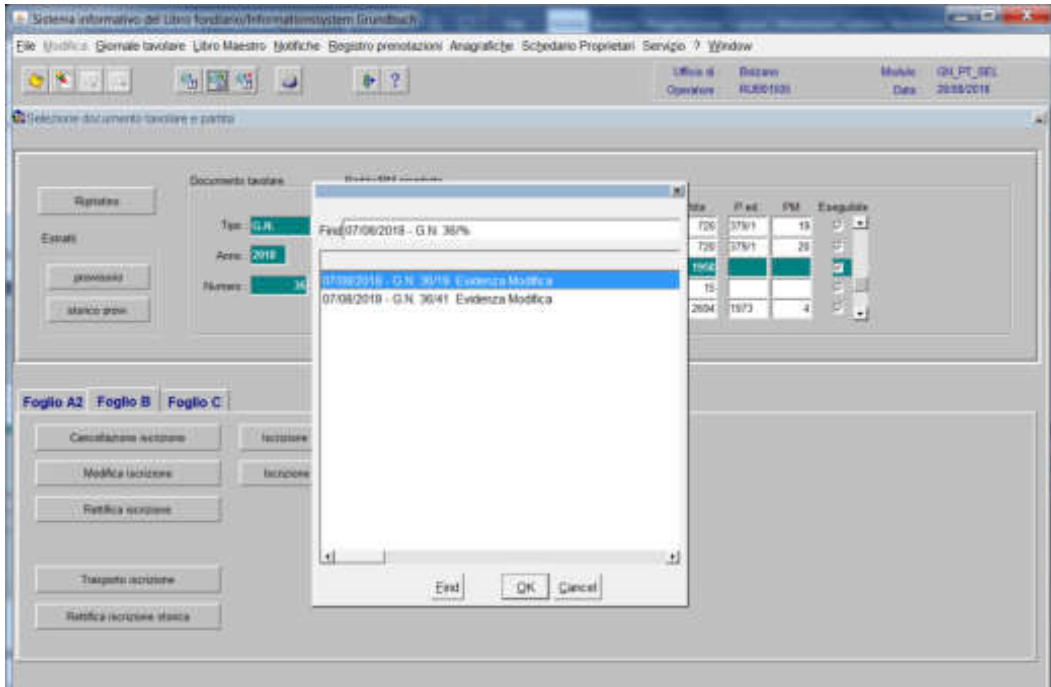

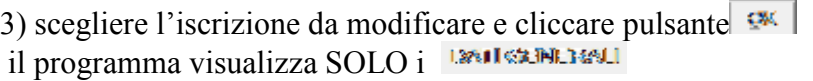

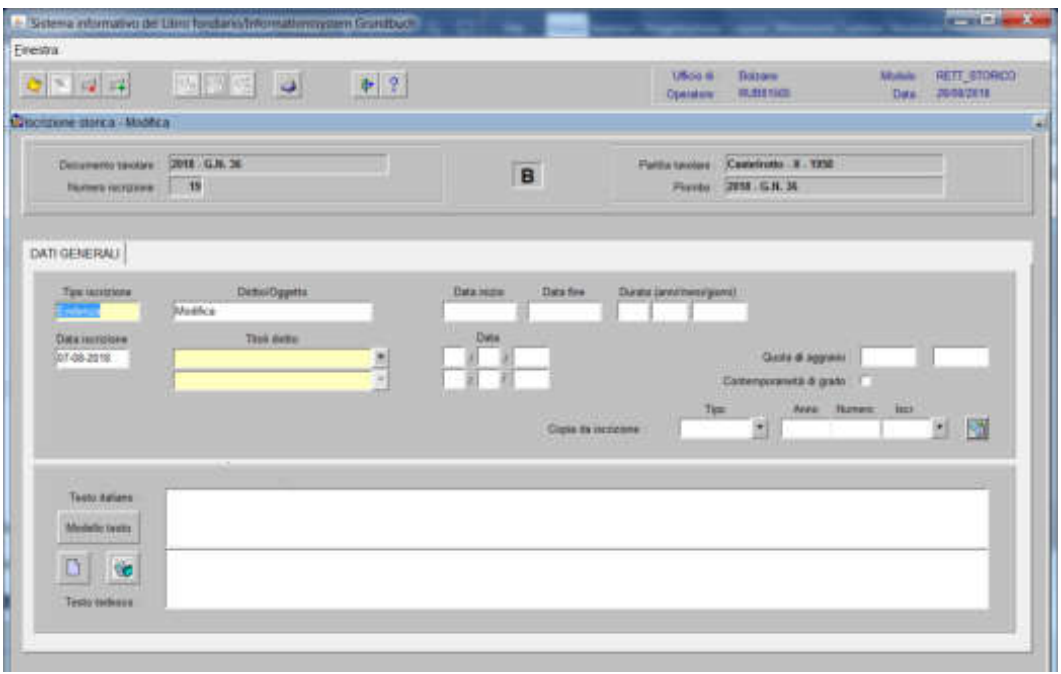

- 6) modificare il dato errato
- 7) cliccare il pulsante per memorizzare la modifica
- 8) cliccare il pulsante per tornare alla maschera.

## Foglio C

1) scegliere nell'elenco "Partite/PM piombate" la partita interessata

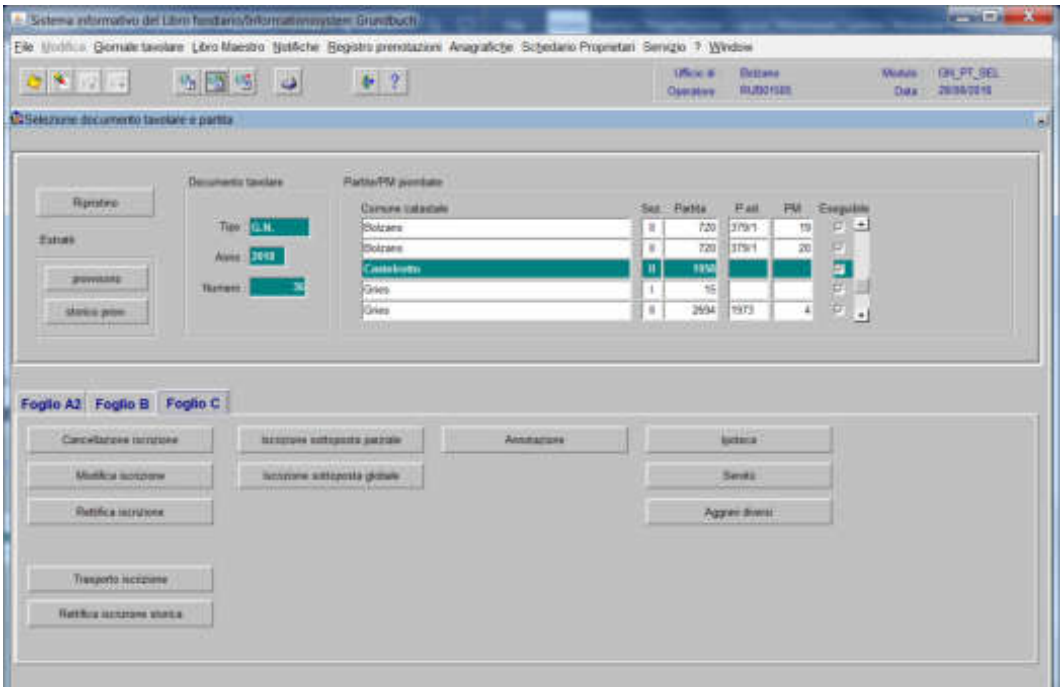

2) cliccare il pulsante **il programma visualizza** le iscrizioni storiche inserite con il GN corrente

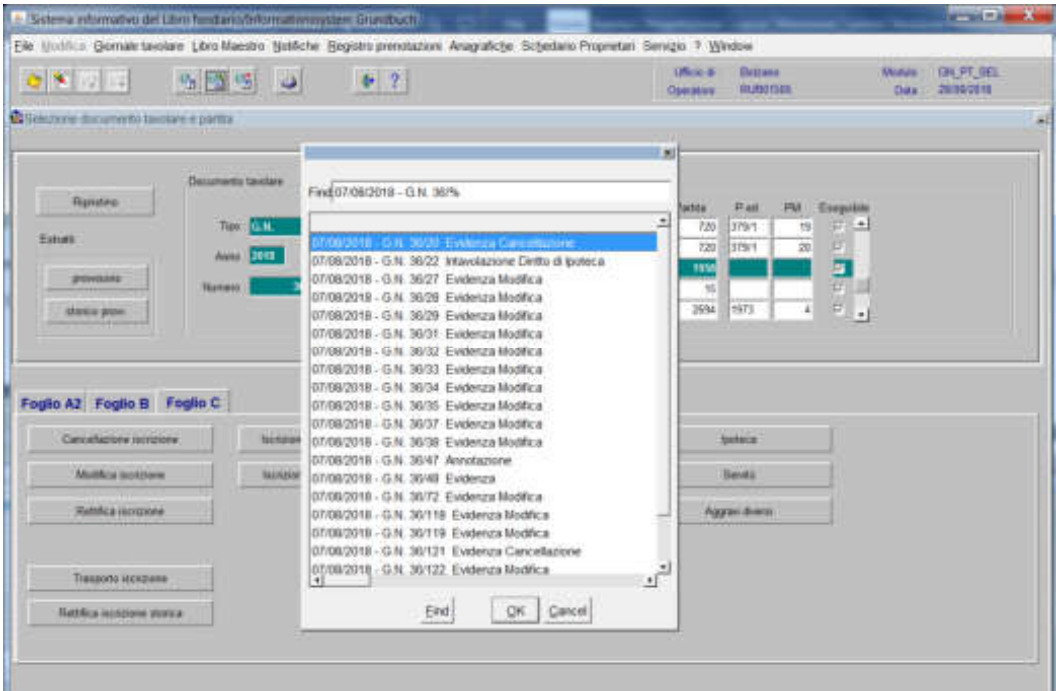

3) scegliere l'iscrizione da modificare e cliccare pulsante  $\mathbb{R}$  il programma visualizza SOLO i

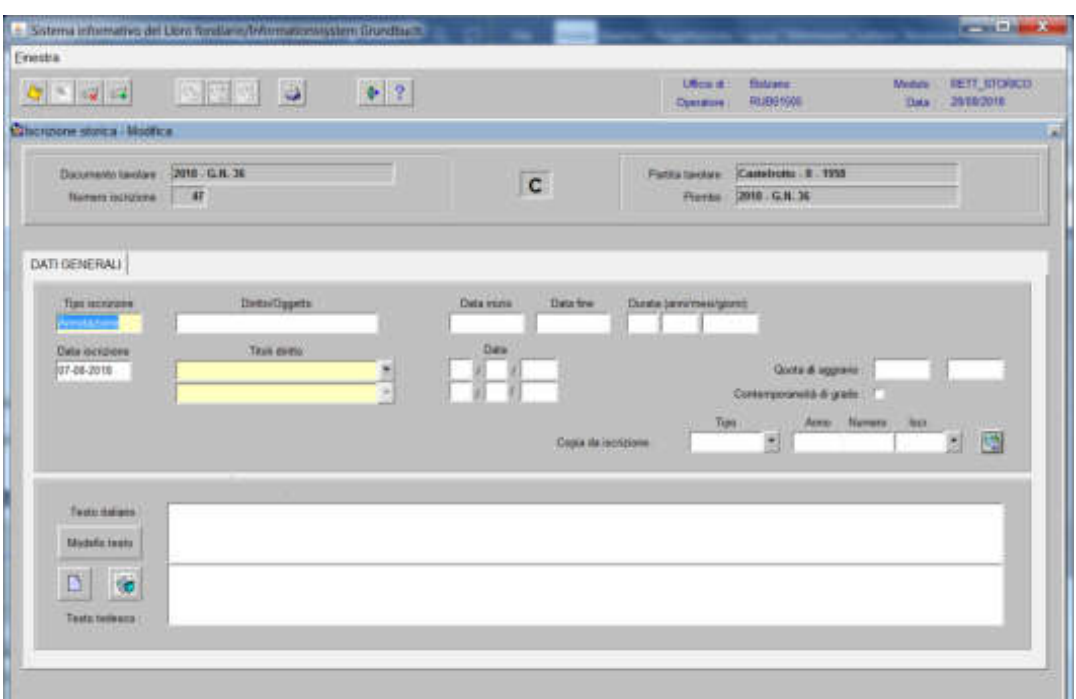

- 6) modificare il dato errato
- 7) cliccare il pulsante per memorizzare la modifica
- 8) cliccare il pulsante per tornare alla maschera.

#### Trasporto iscrizioni

(si utilizza per l'inserimento nella partita tavolare "ora per allora" di un'iscrizione con GN anteriore al GN del piombo corrente)

#### Foglio A2

1) scegliere nell'elenco "Partite/PM piombate" la partita interessata

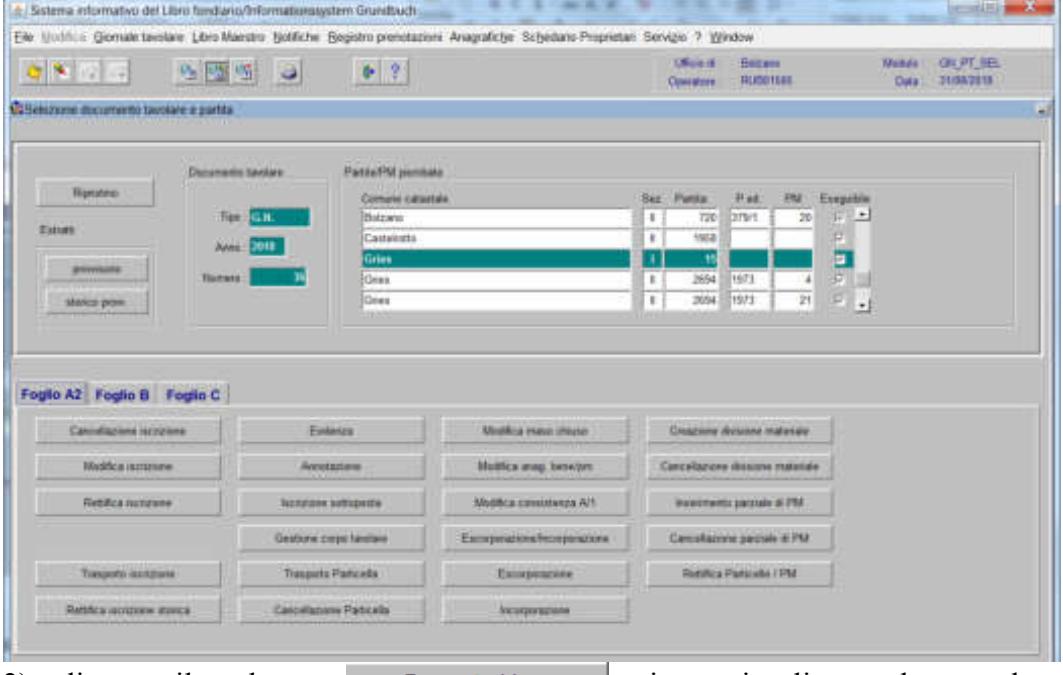

2) cliccare il pulsante viene visualizzata la maschera **LENTISKINLENLI** 

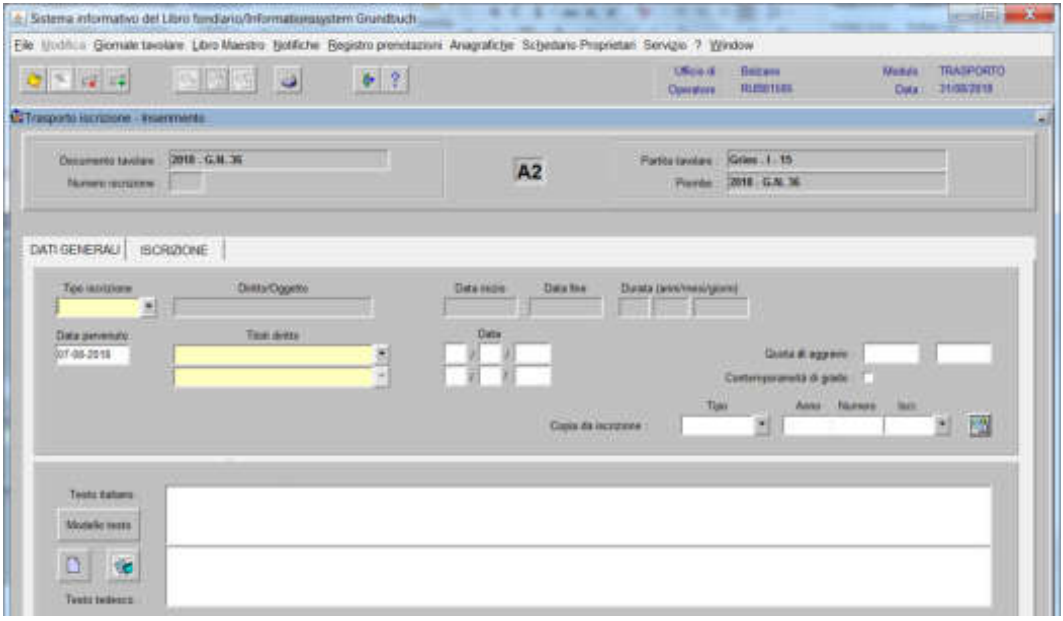

nella quale verranno inseriti i seguenti dati:

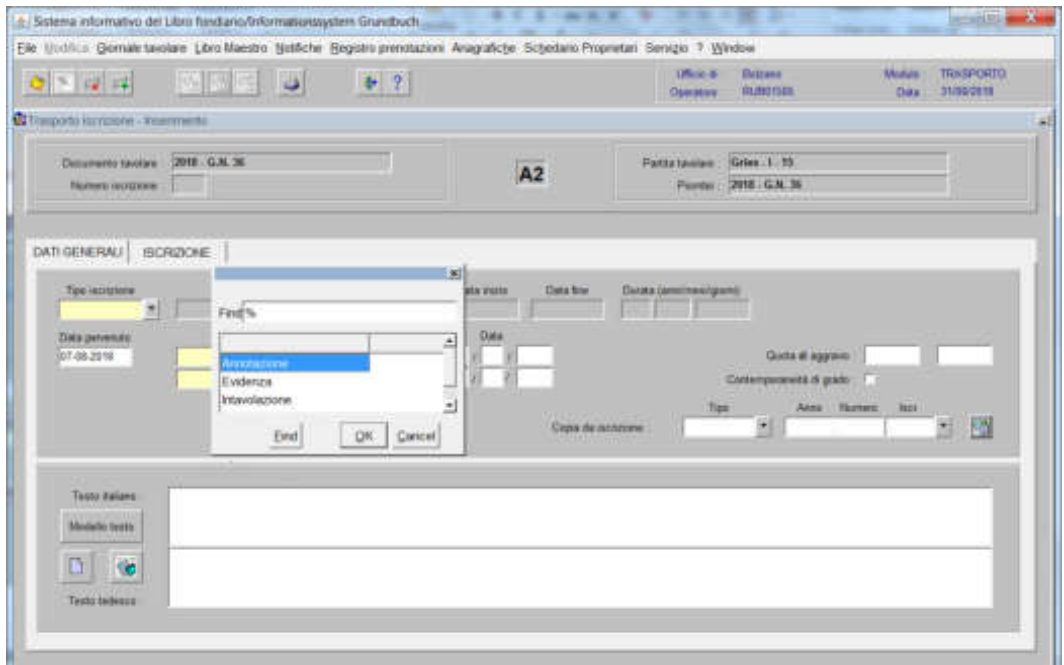

scegliere sempre EVIDENZA come tipo di iscrizione

b) Testo italiano e tedesco

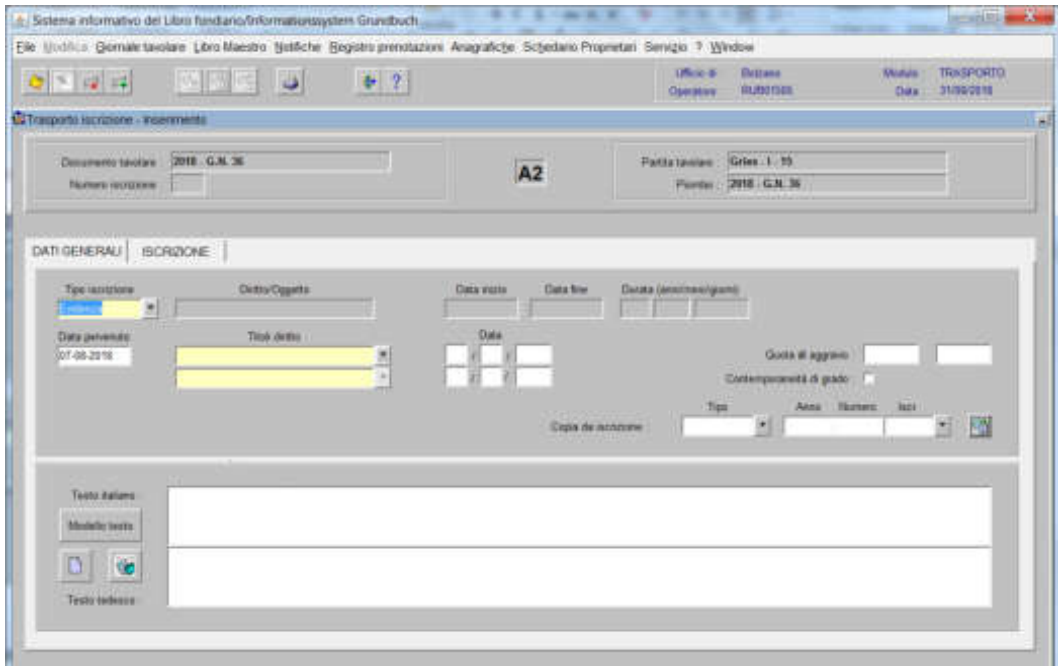

inserire la motivazione del trasporto e/o quanto previsto nel decreto tavolare
# 3) cliccare il pulsante estatutte:

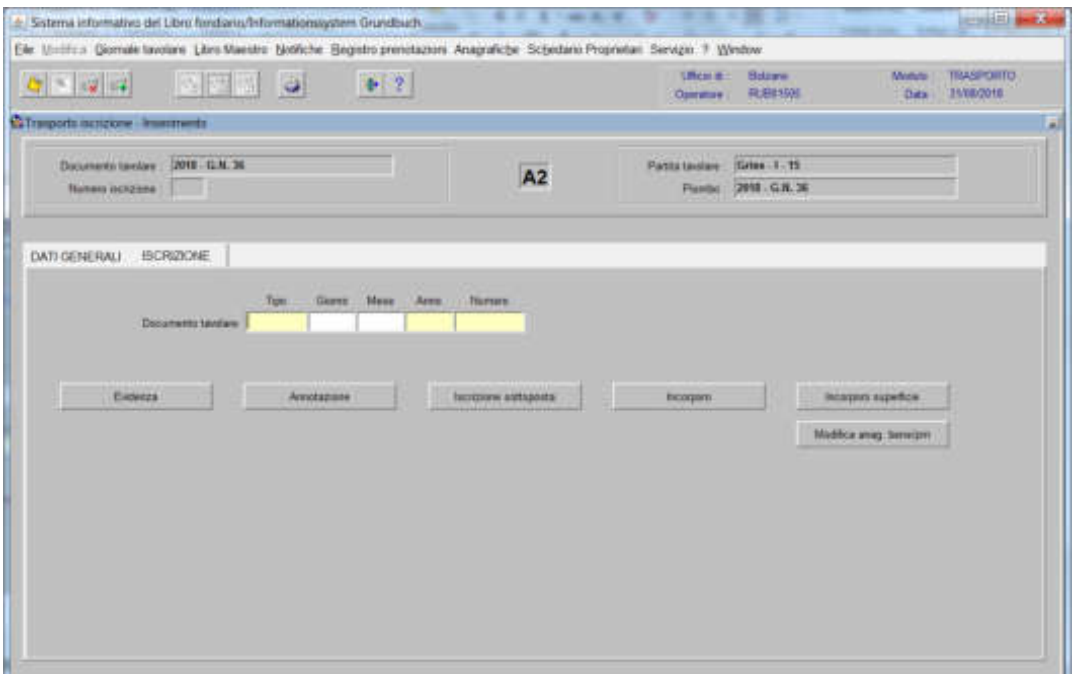

inserire negli appositi campi "Tipo", "Giorno", "Mese", "Anno" e "Numero", i dati identificativi del GN da inserire nella banca dati

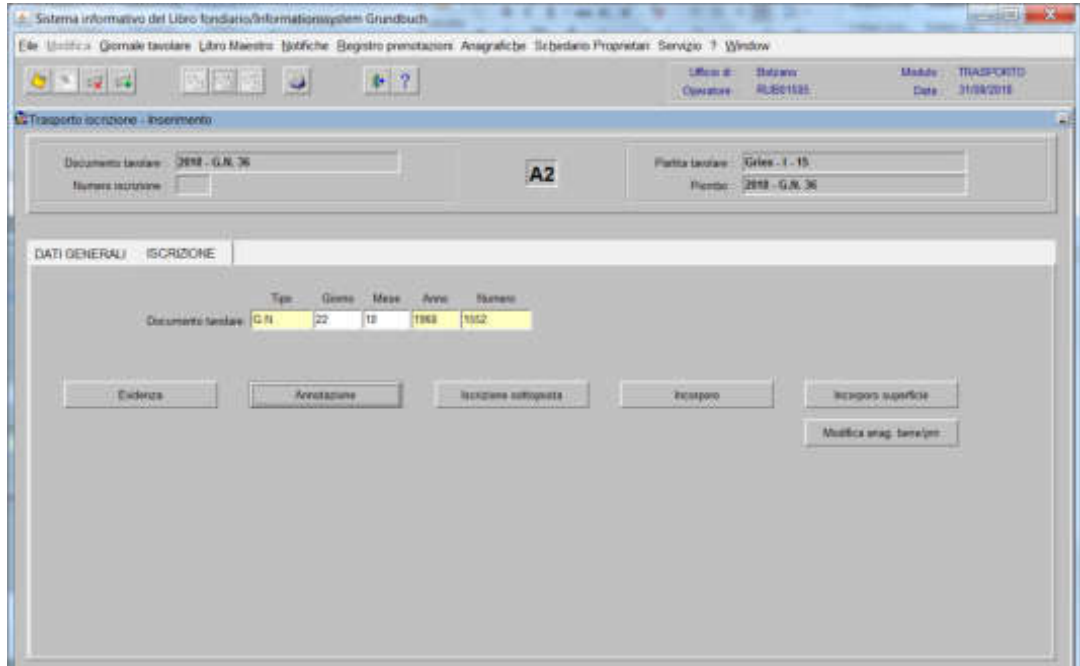

- 4) cliccare il pulsante relativo al tipo di iscrizione da inserire nella banca dati
- 5) inserire nelle varie cartelle i dati relativi all'iscrizione

6) cliccare il pulsante

7) cliccare il pulsante per tornare alla maschera

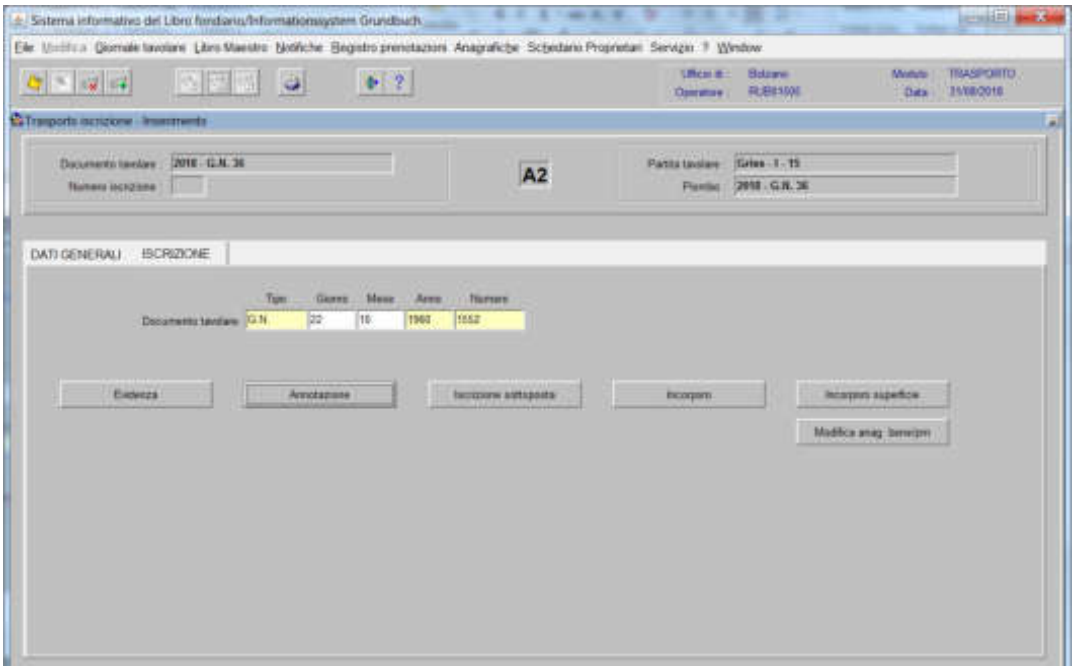

8) ad operazione ultimata, cliccare il pulsante <sup>come</sup> per memorizzare l'iscrizione corrente che giustifica l'inserimento nella banca dati di un GN anteriore

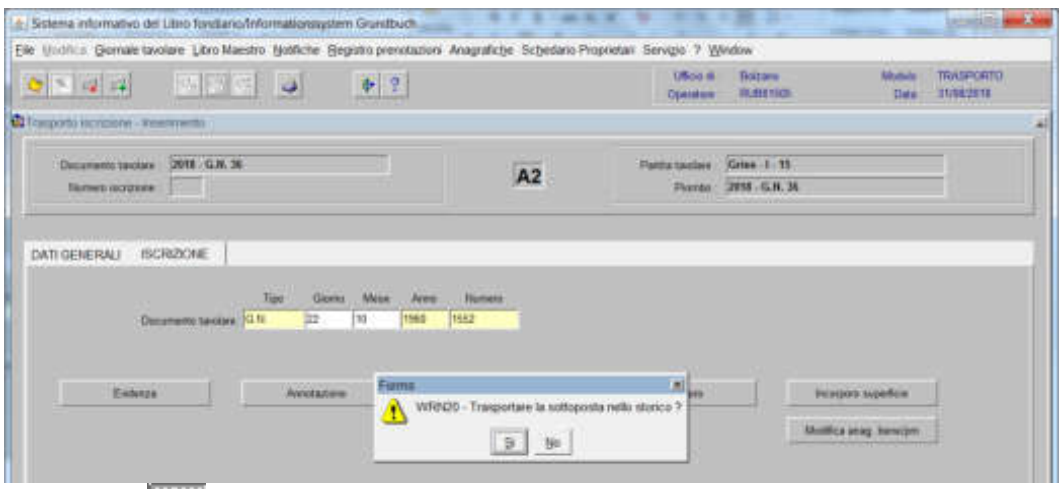

rispondere **alla domanda** "Trasportare la sottoposta nello storico?"

se nella stessa partita devono essere inserite altre iscrizioni con GN diverso da quello corrente,

cliccare per l'inserimento dei dati del "Documento tavolare" e tornare al punto 4)

### Foglio B

si utilizza prevalentemente per l'intavolazione (non il passaggio di proprietà!) del diritto di proprietà in base al titolo originario

1) scegliere nell'elenco "Partite/PM piombate" la partita interessata

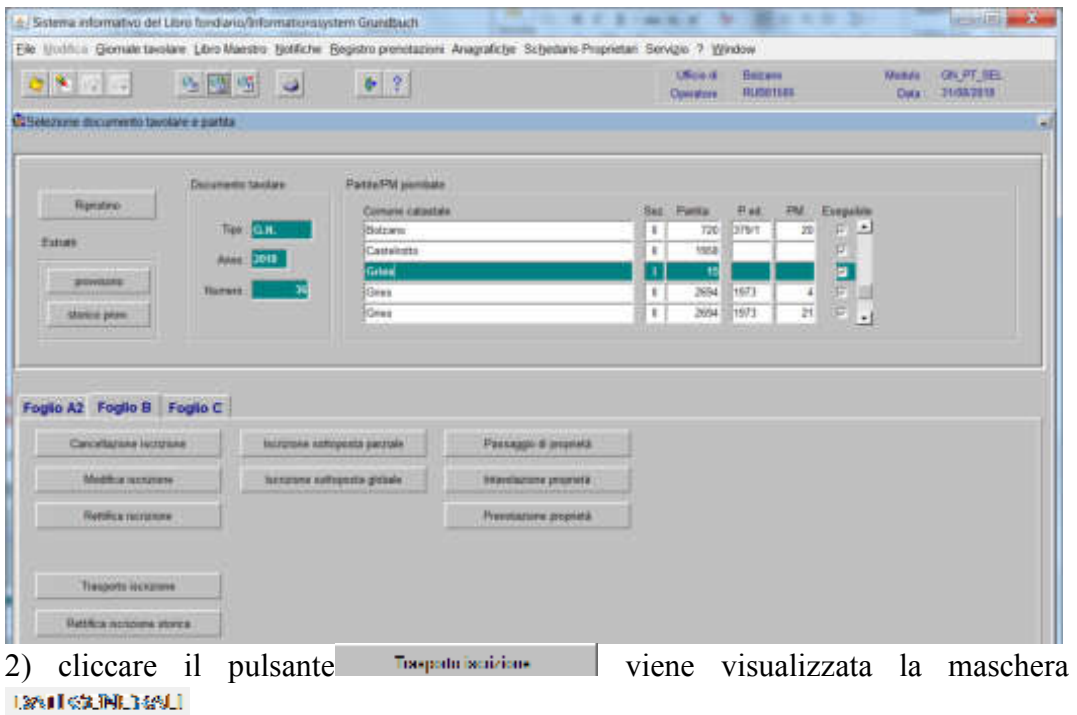

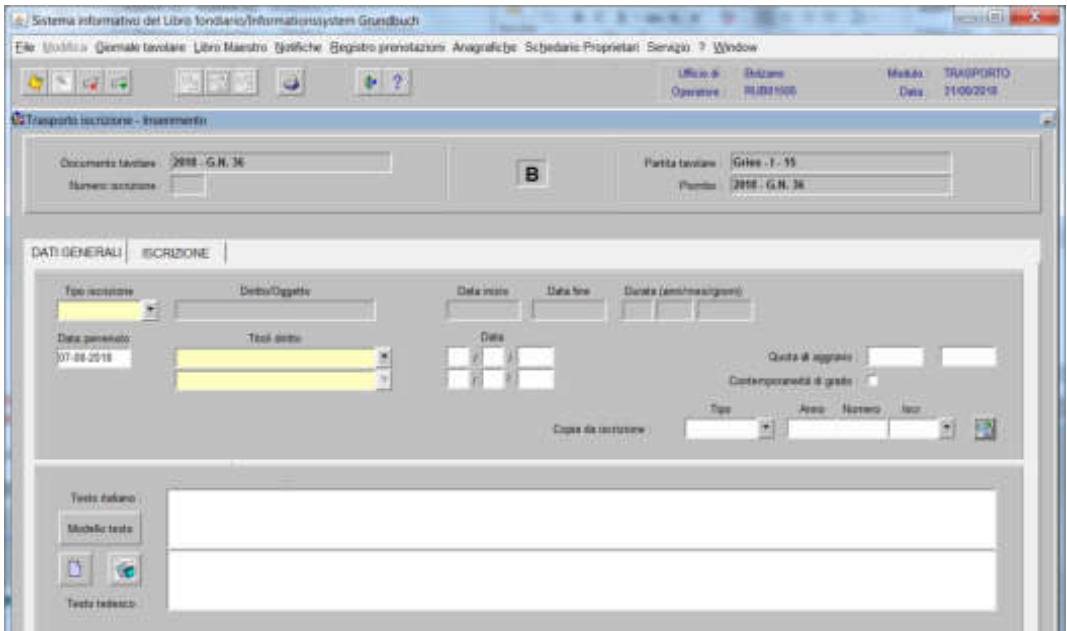

nella quale verranno inseriti i seguenti dati:

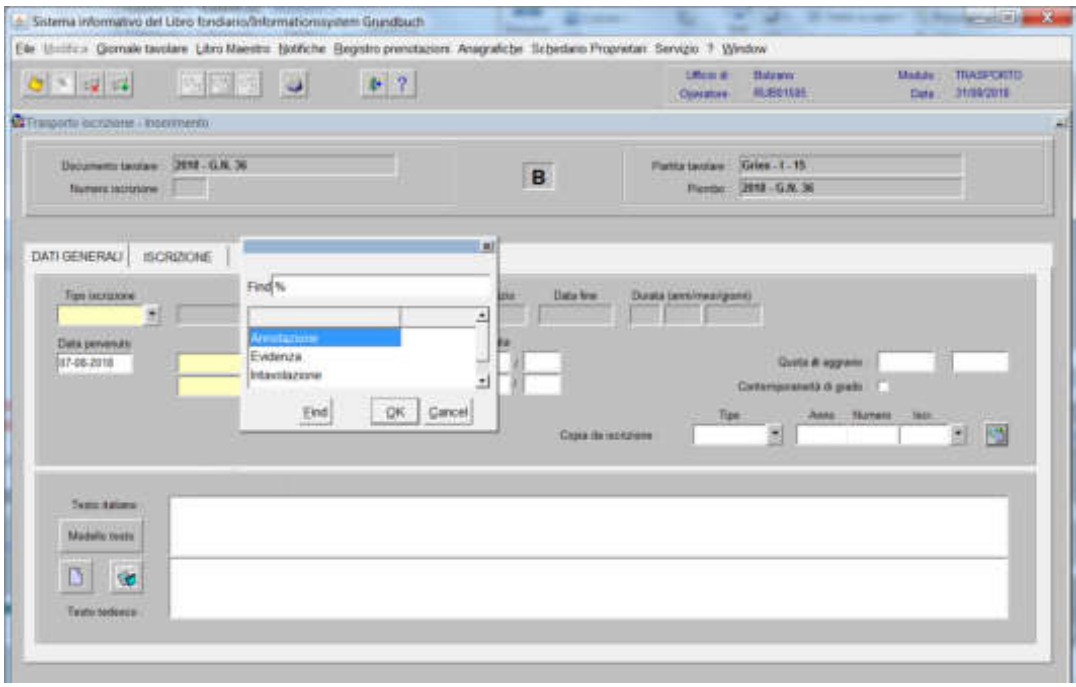

scegliere sempre EVIDENZA come tipo di iscrizione

b) Testo italiano e tedesco

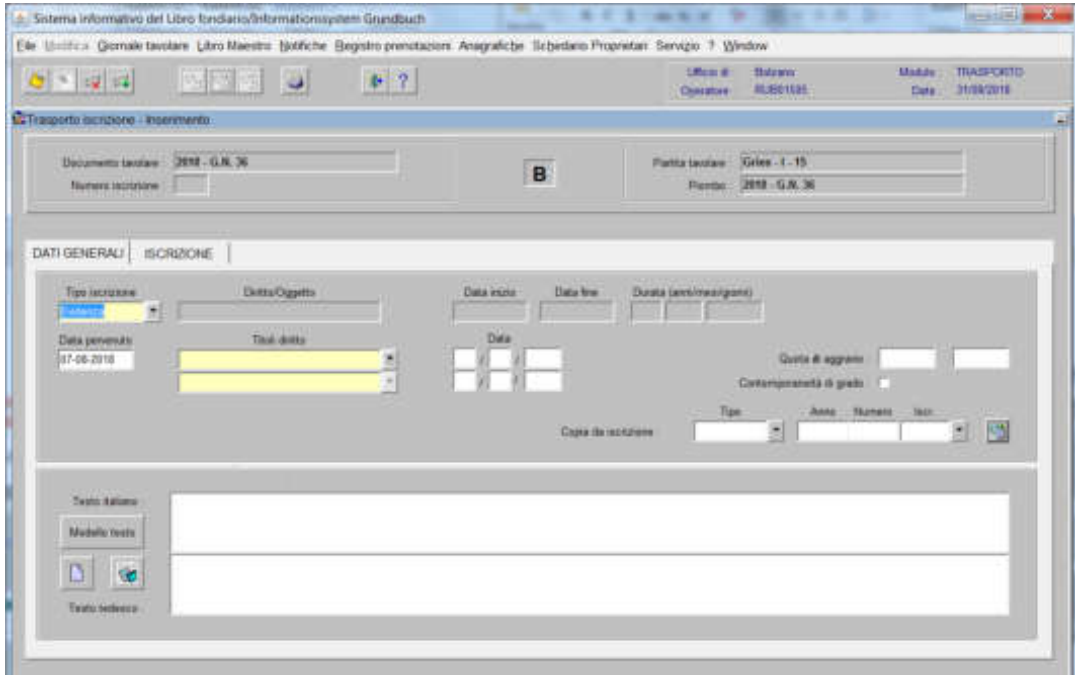

inserire la motivazione del trasporto e/o quanto previsto nel decreto tavolare

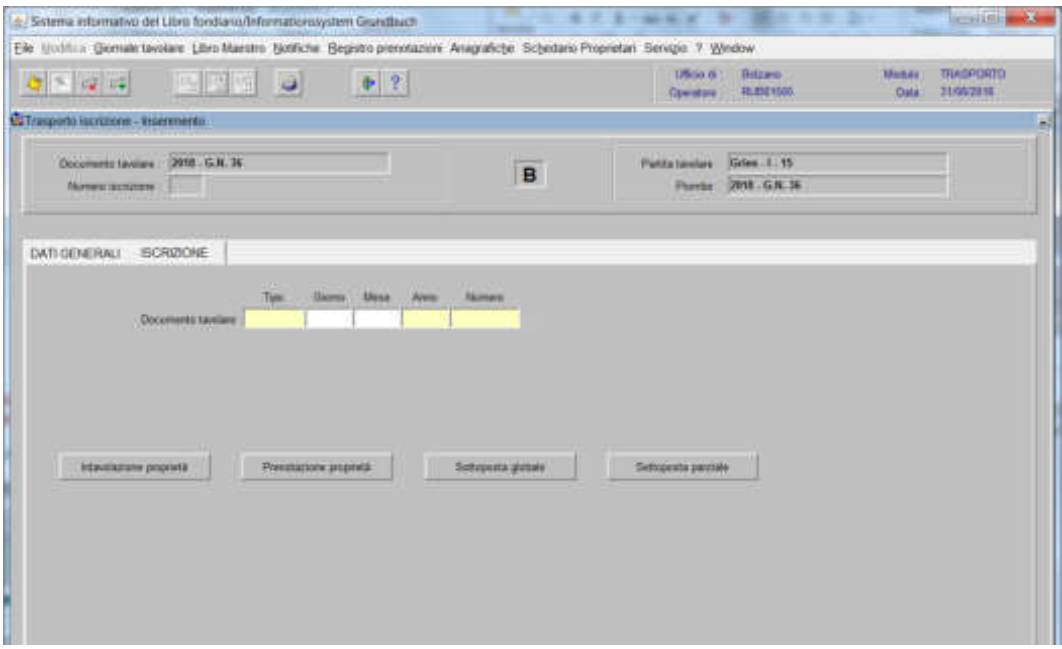

inserire negli appositi campi "Tipo", "Giorno", "Mese", "Anno" e "Numero" i dati identificativi del GN da inserire nella banca dati

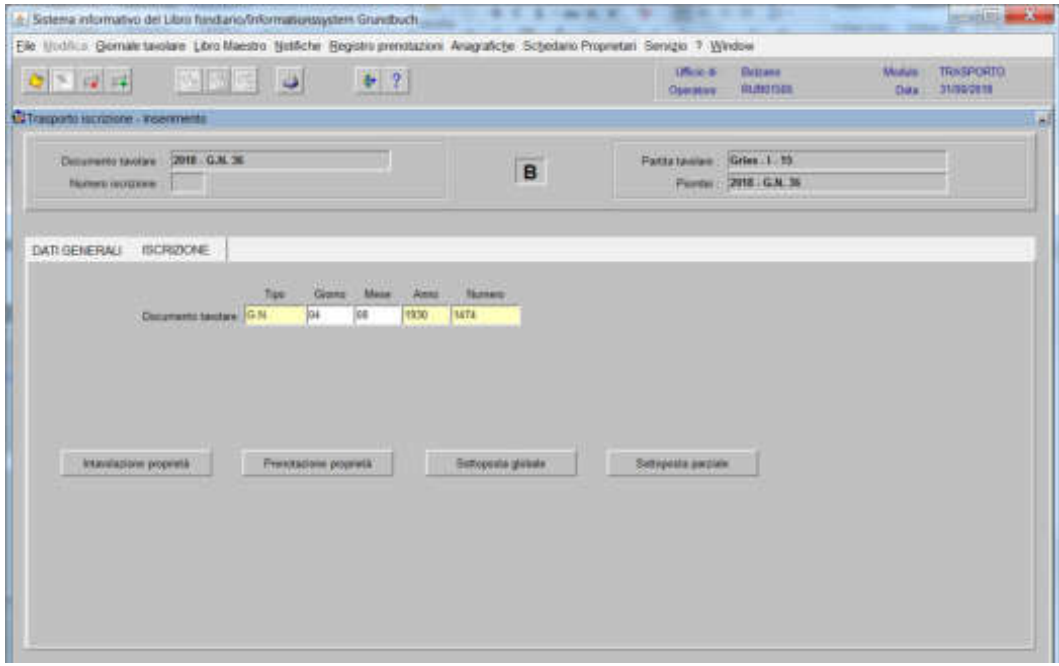

- 4) cliccare il pulsante relativo al tipo di iscrizione da inserire nella banca dati
- 5) inserire nelle varie cartelle i dati relativi all'iscrizione

6) cliccare il pulsante

7) cliccare il pulsante  $\overline{\bullet}$  per tornare alla maschera

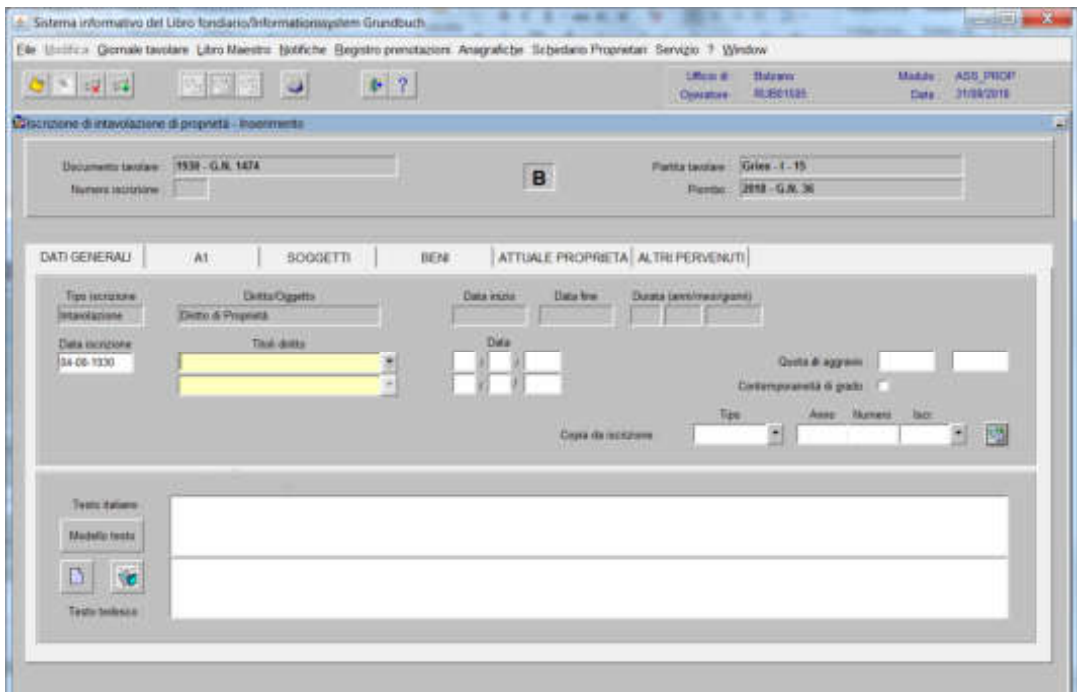

8) ad operazione ultimata, cliccare il pulsante <sup>c</sup> per memorizzare l'iscrizione corrente che giustifica l'inserimento nella banca dati di un GN anteriore

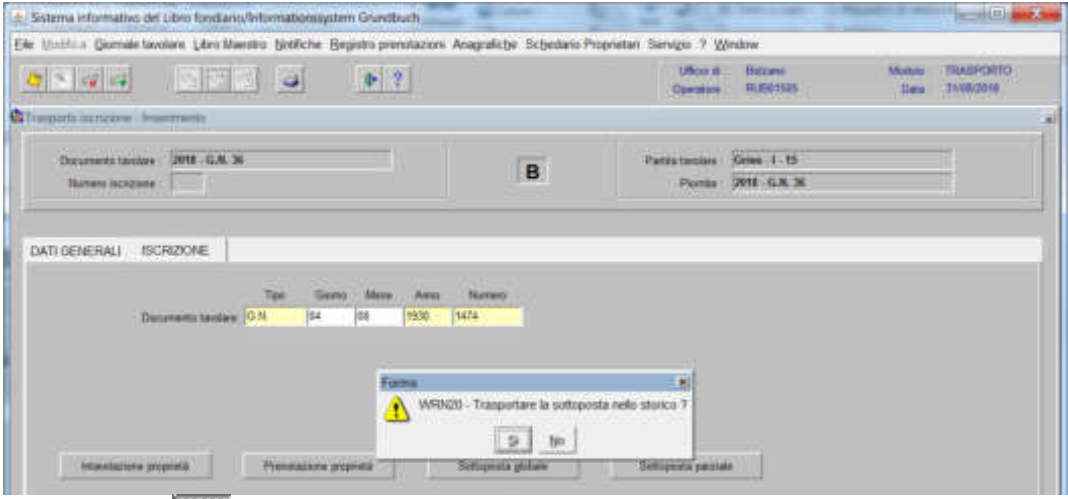

e rispondere **alla domanda** "Trasportare la sottoposta nello storico?" se nella stessa partita devono essere inserite altre iscrizioni con GN diverso da quello

corrente, cliccare per l'inserimento dei dati del "Documento tavolare" e tornare al punto 4)

## Foglio C

1) scegliere nell'elenco "Partite/PM piombate" la partita interessata

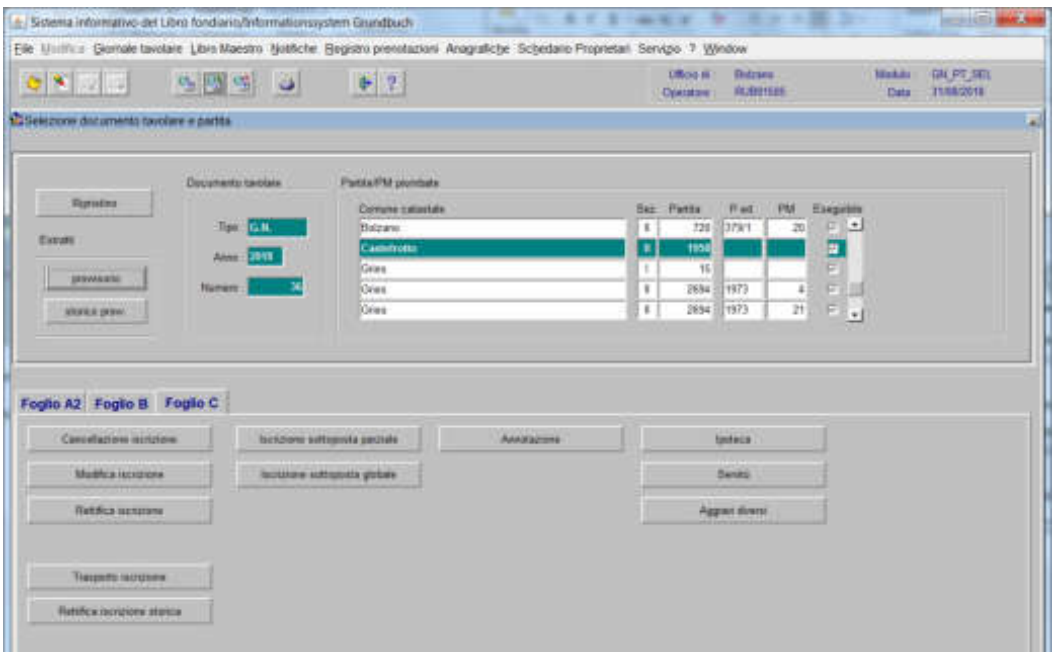

2) cliccare il pulsante viene visualizzata la maschera

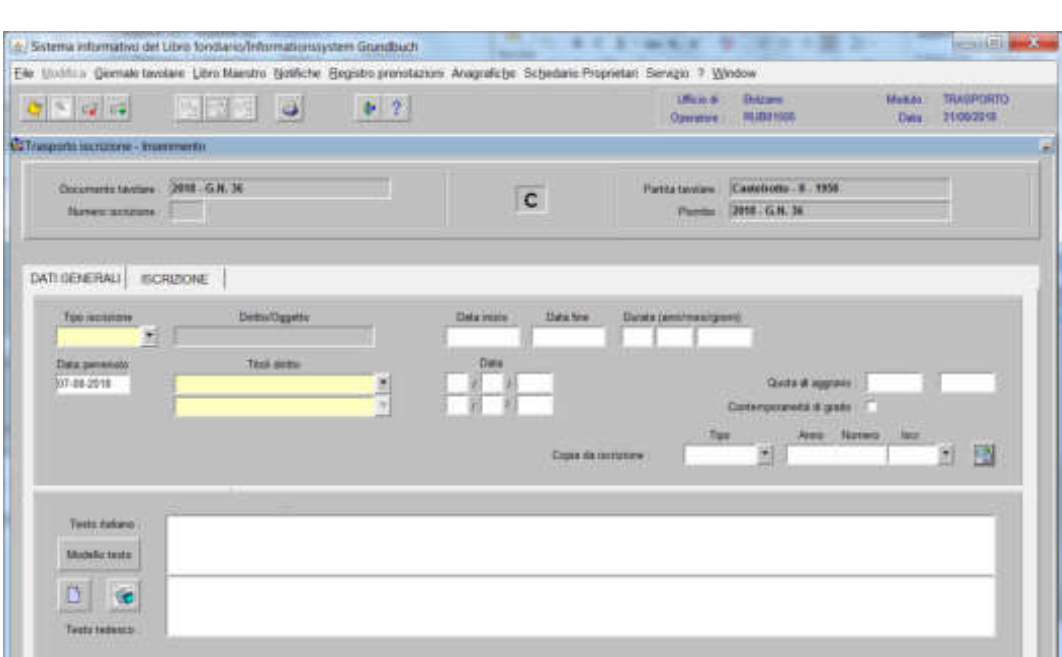

nella quale verranno inseriti i seguenti dati:

a) Tipo di iscrizione  $\vert \blacktriangledown$ 

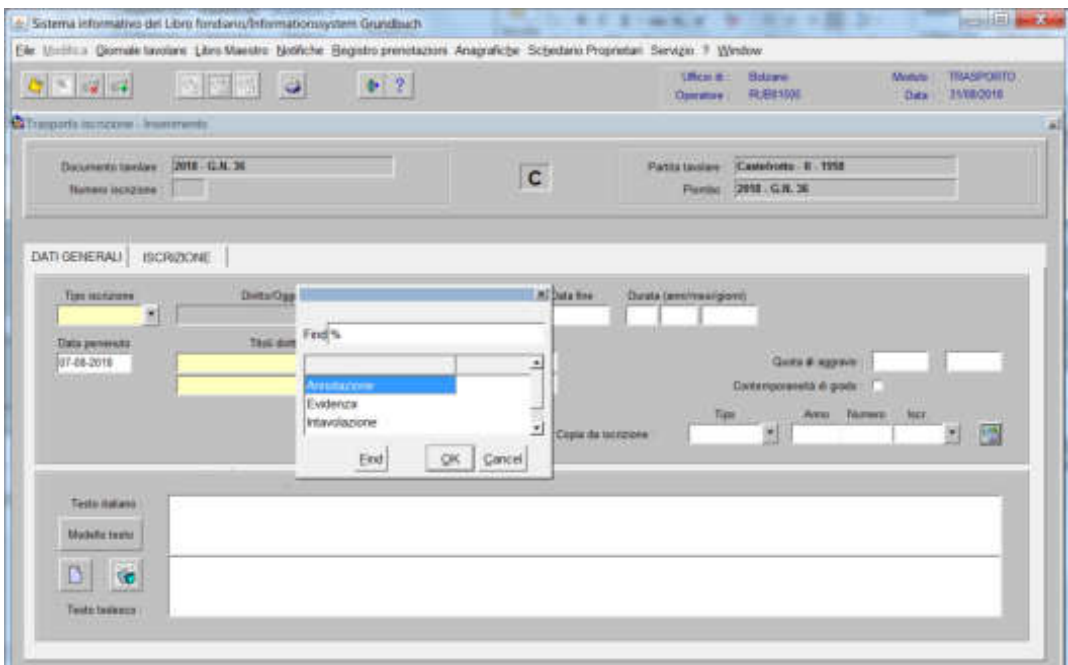

scegliere sempre EVIDENZA come tipo di iscrizione

b) Testo italiano e tedesco

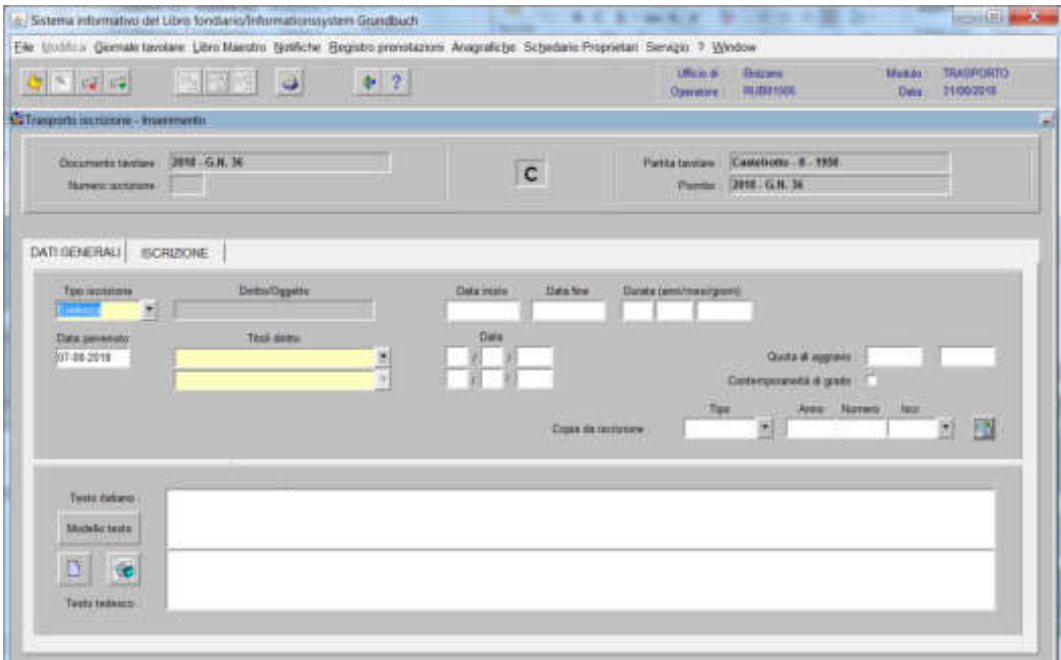

inserire la motivazione del trasporto e/o quanto previsto nel decreto tavolare

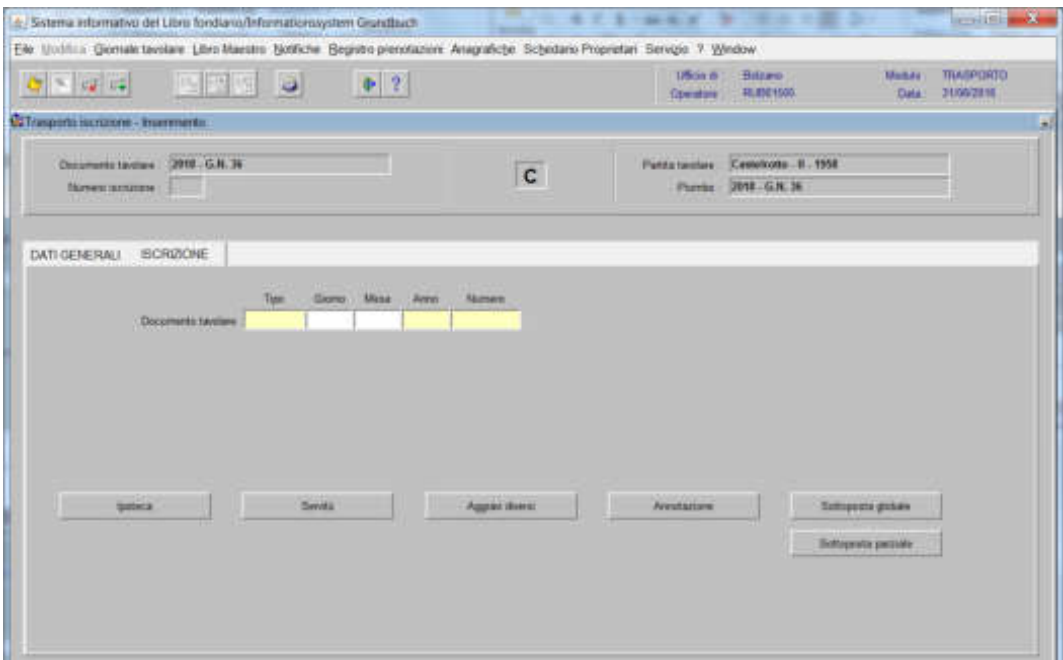

inserire negli appositi campi "Tipo", "Giorno", "Mese", "Anno" e "Numero" i dati identificativi del GN da inserire nella banca dati

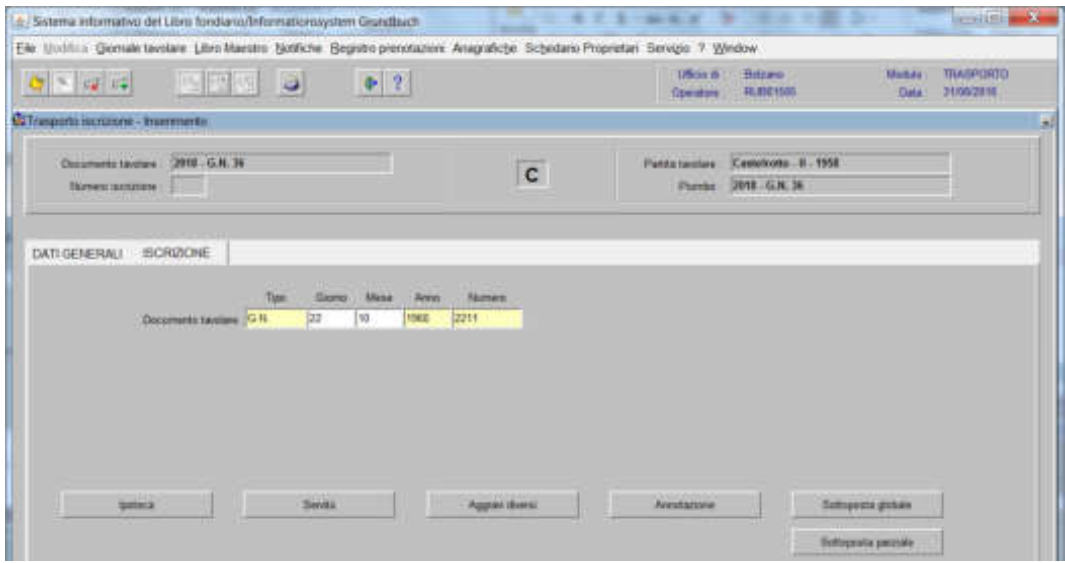

- 4) cliccare il pulsante relativo al tipo di iscrizione da inserire nella banca dati
- 5) inserire nelle varie cartelle i dati relativi all'iscrizione
- 6) cliccare il pulsante
- 7) cliccare il pulsante \* per tornare alla maschera

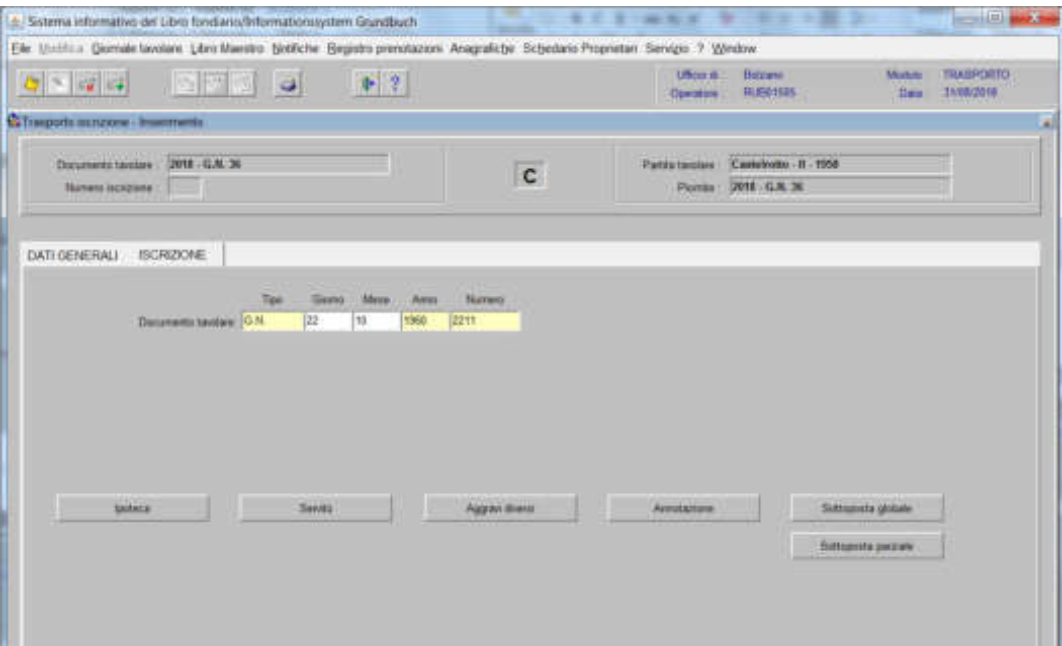

8) ad operazione ultimata, cliccare il pulsante per memorizzare l'iscrizione corrente che giustifica l'inserimento nella banca dati di un GN anteriore

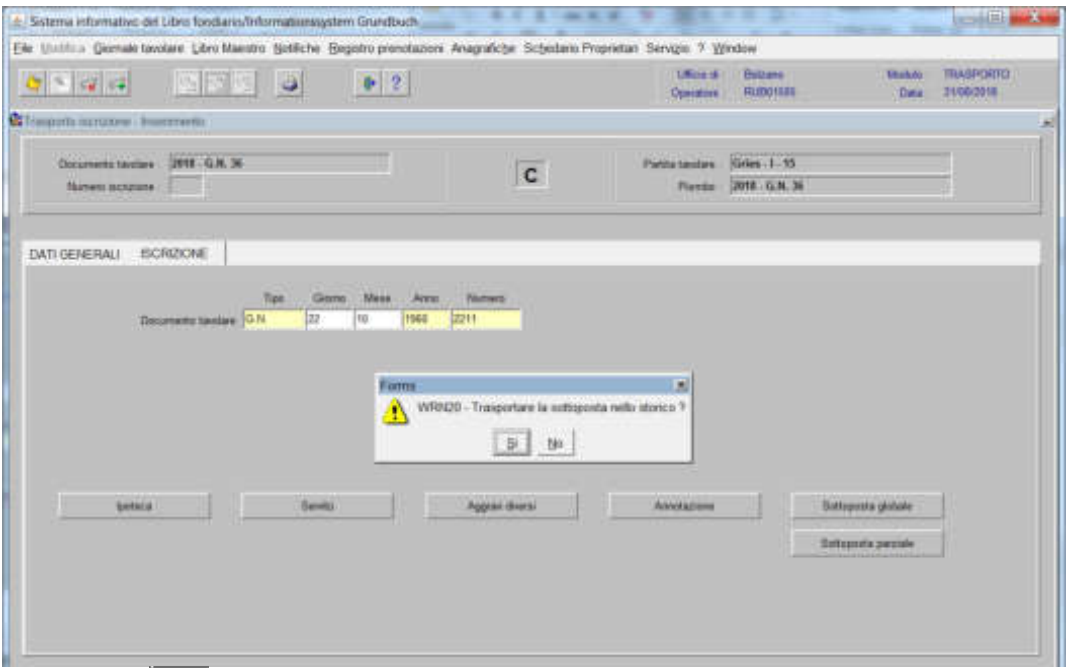

rispondere **alla** domanda "Trasportare la sottoposta nello storico?" se nella stessa partita devono essere inserite altre iscrizioni con GN diverso da quello

corrente, cliccare per l'inserimento dei dati del "Documento tavolare" e tornare al punto 4)

Inserimento "Altri Pervenuti

1) cliccare il pulsante **ALTRI PERVENUTI** viene visualizzata la maschera

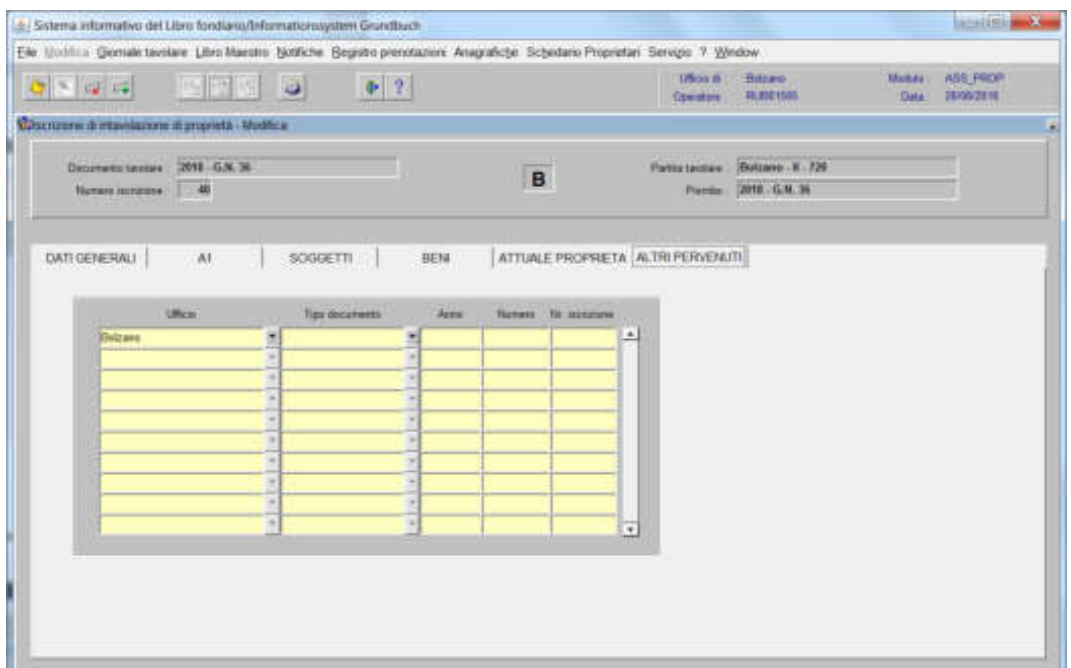

## **a) se il titolo risulta già presente nella banca dati**

inserire il numero del GN e il numero dell'iscrizione per il recupero del titolo negli appositi spazi

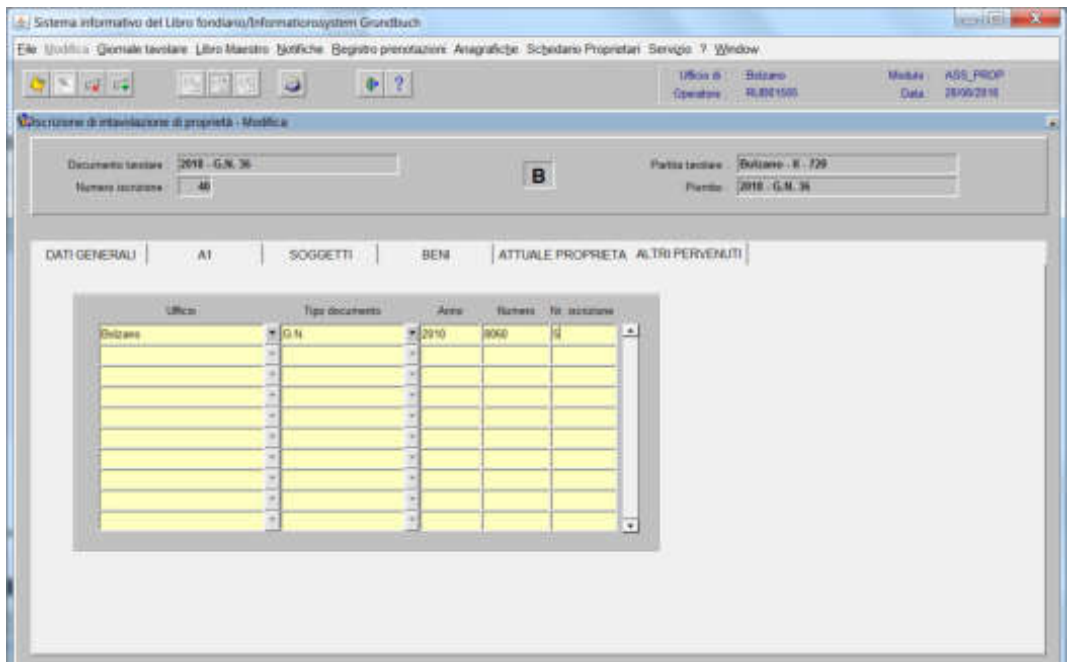

#### **b) se il titolo NON risulta nella banca dati**

inserire nel record "Nr. iscrizione" il numero "1", cliccare "freccia verso il basso" della tastiera, esce la maschera

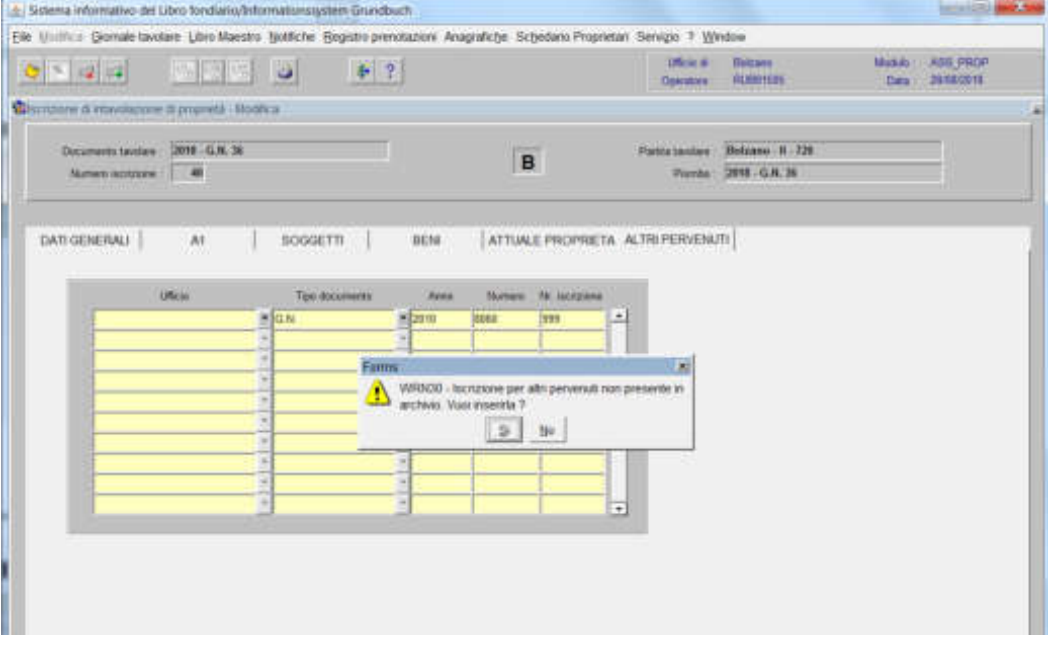

cliccare il pulsante alla domanda "Iscrizione per altri pervenuti non presente in archivio. Vuoi inserirla?" viene visualizzata la maschera

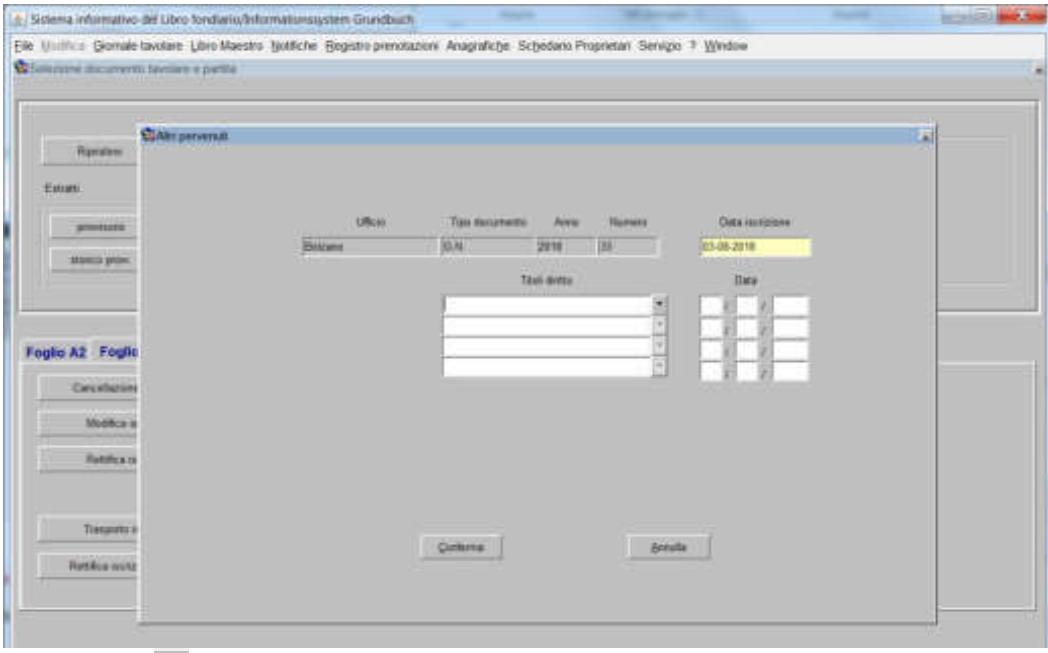

selezionare  $\blacksquare$  e scegliere il titolo con inserimento della data cliccare il tasto CONFERMA

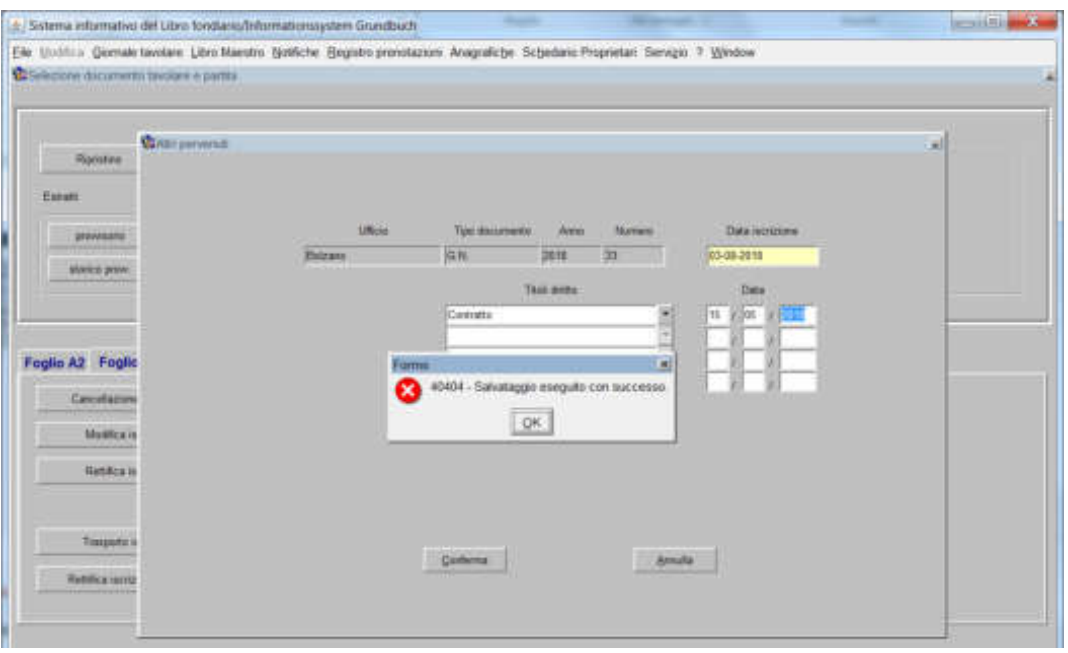

cliccare il pulsante **alla dizione** "Salvataggio eseguito con successo"

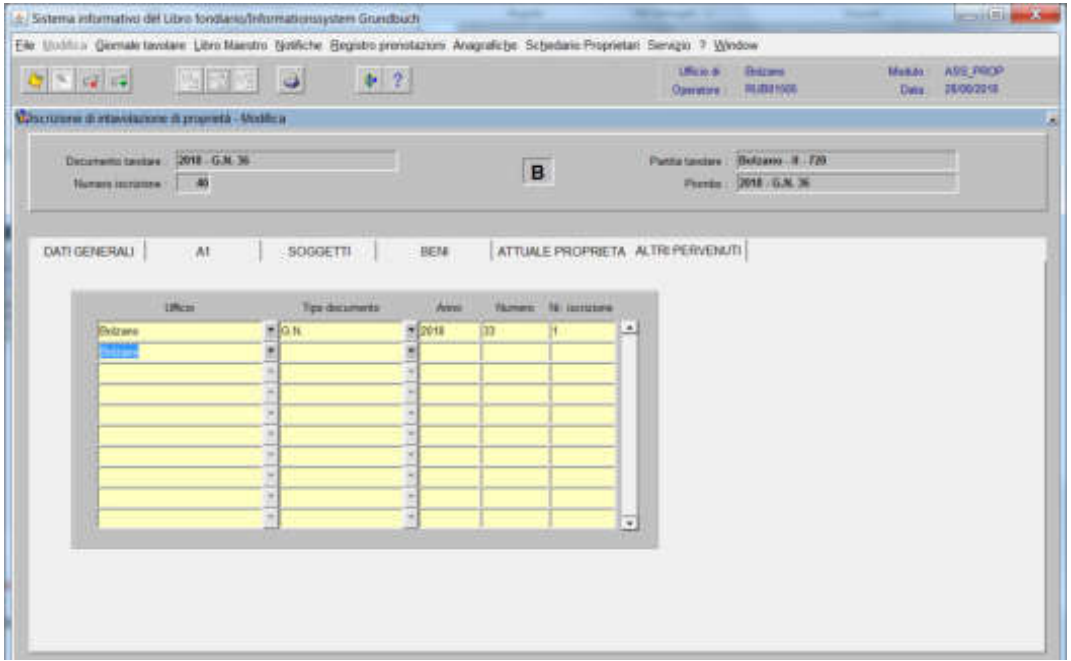

per l'inserimento di altri titoli proseguire dalla lettera "b)"